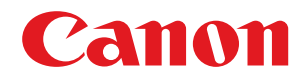

**LBP325x**

# **Anwenderhandbuch**

USRMA-4269-01 2022-07 de Copyright CANON INC. 2022

# **Inhalt**

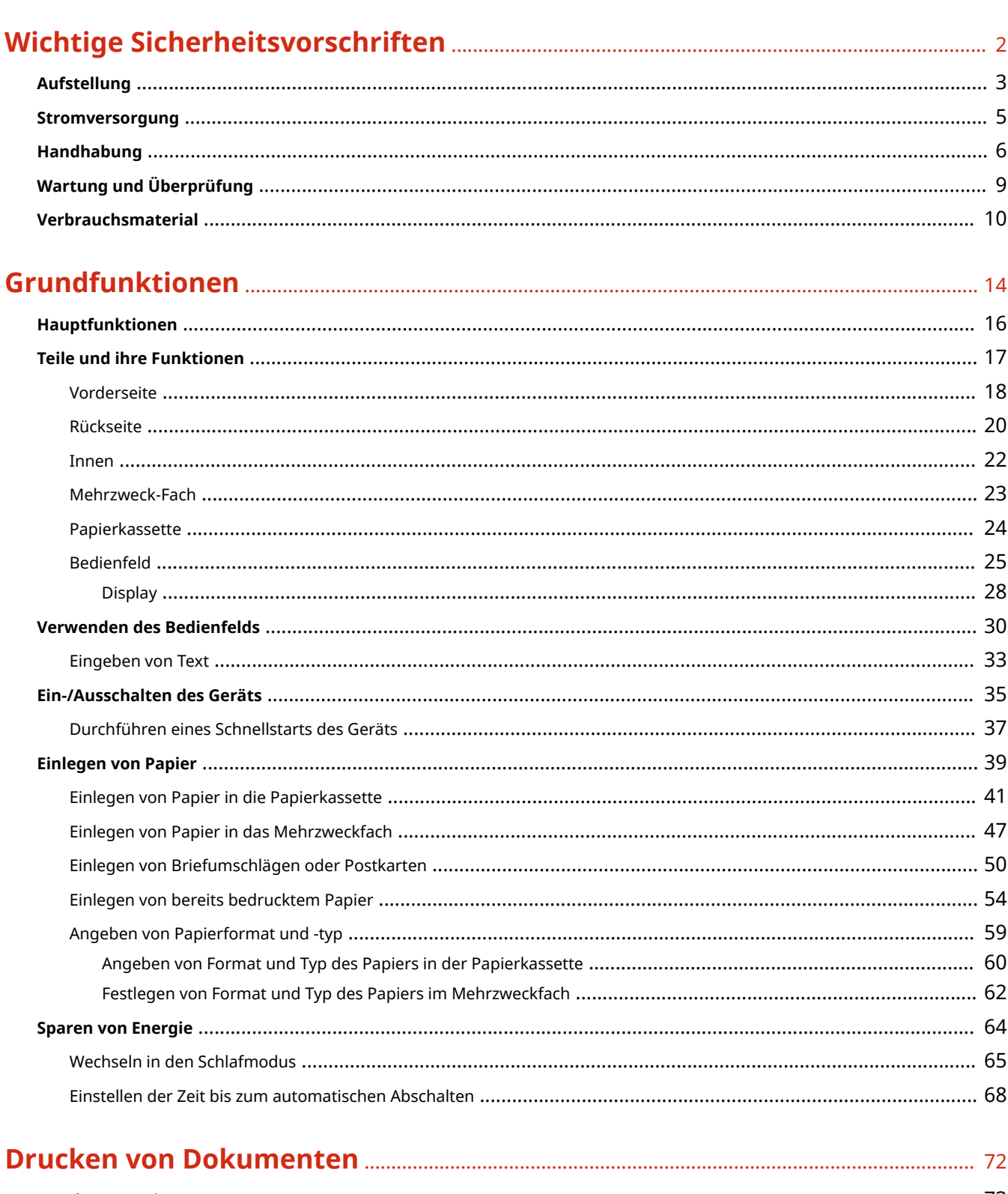

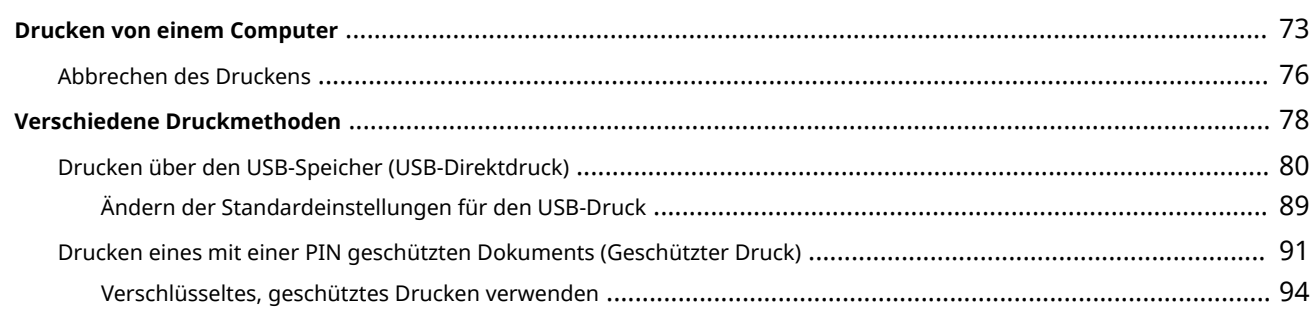

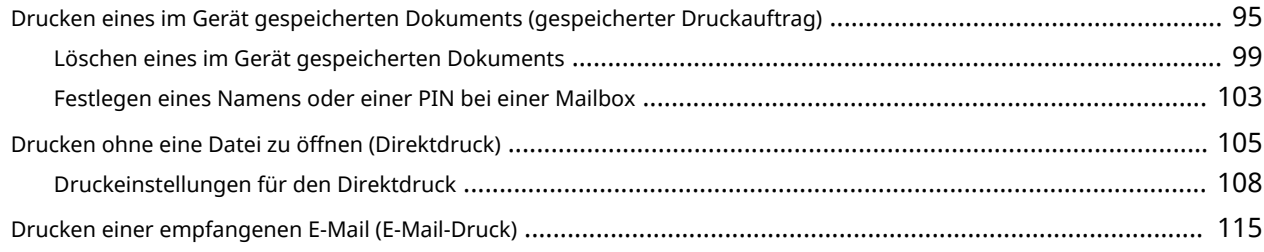

### 

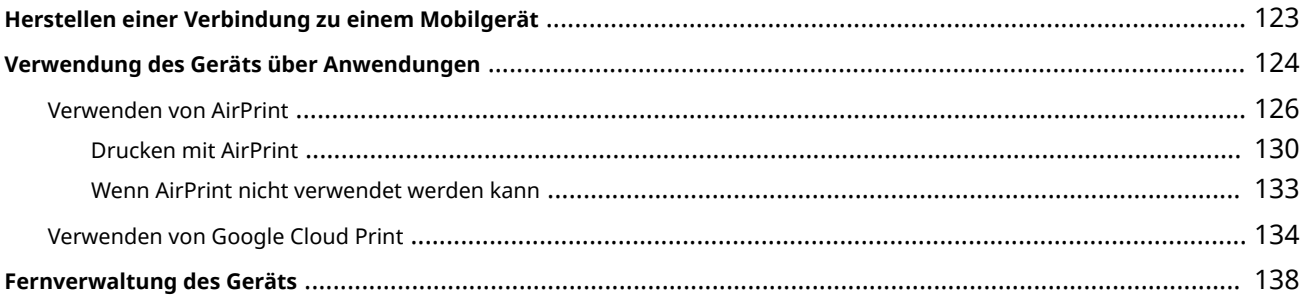

#### **Netzwerk**

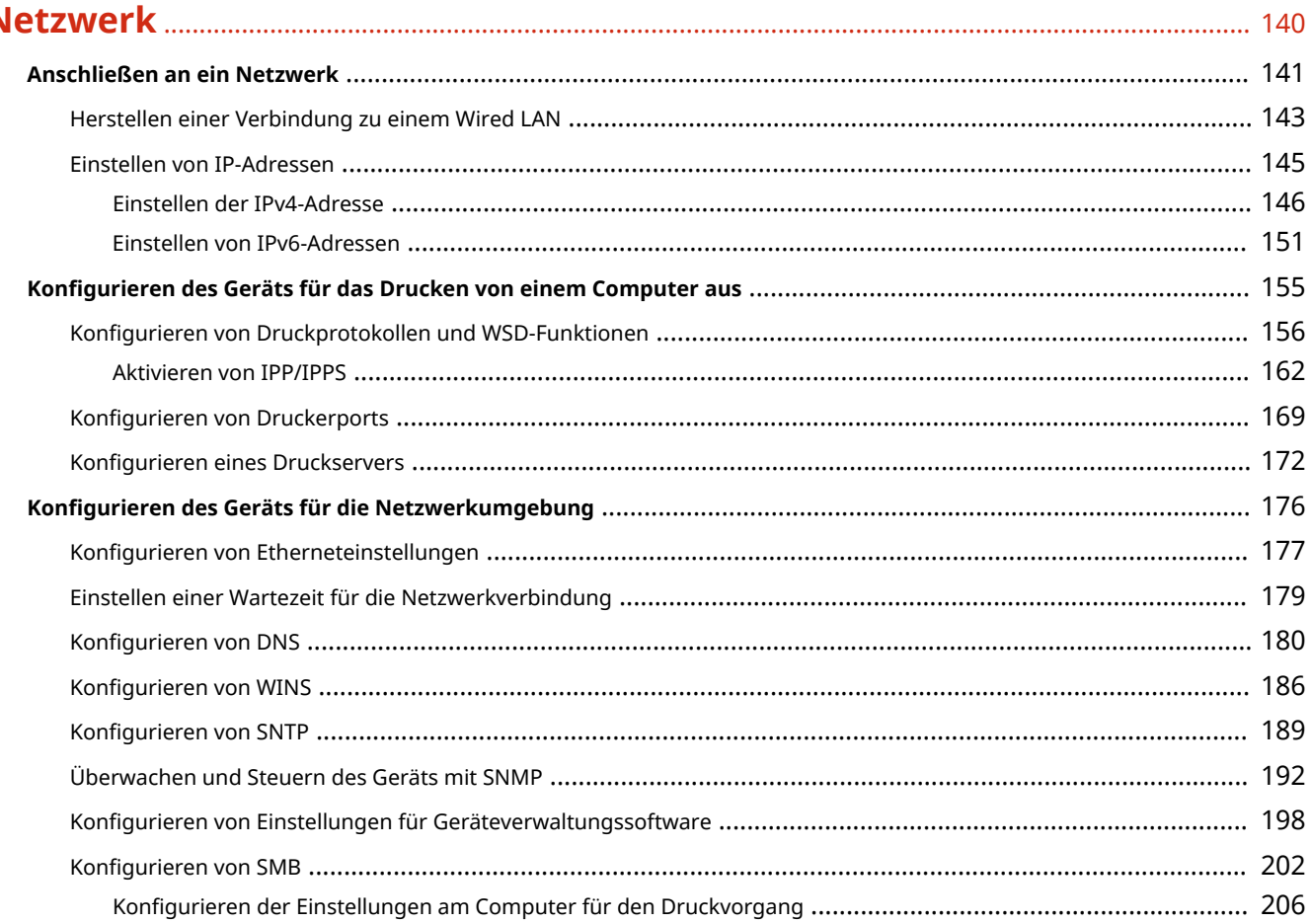

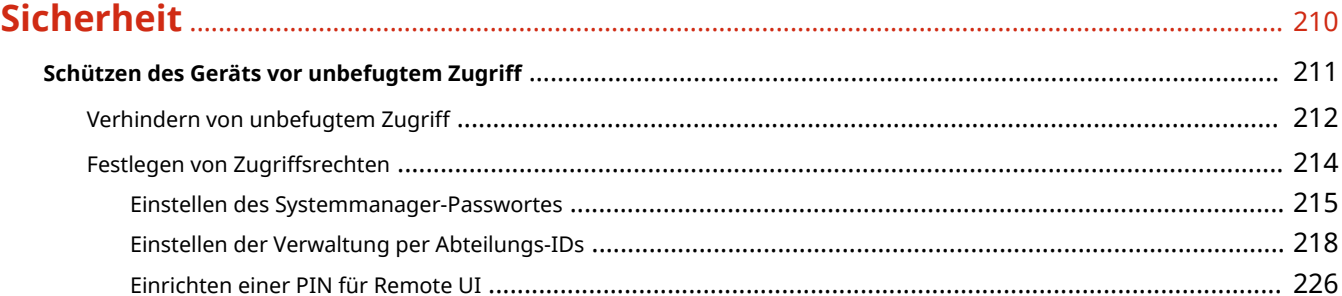

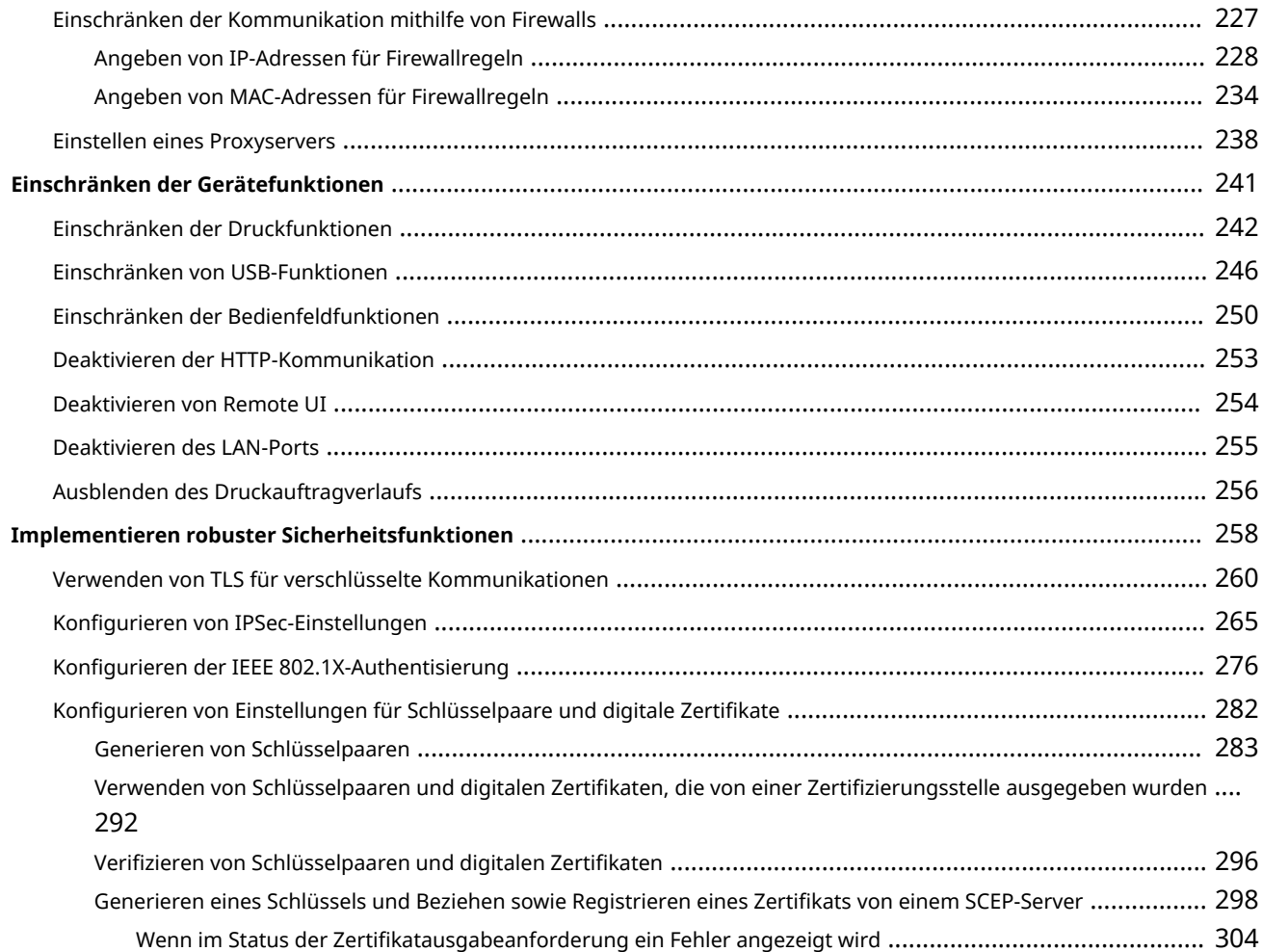

# 

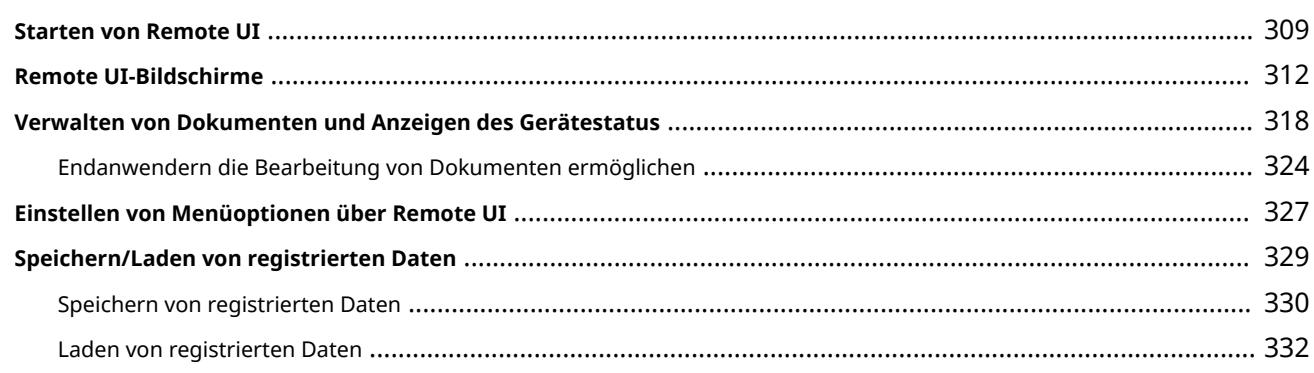

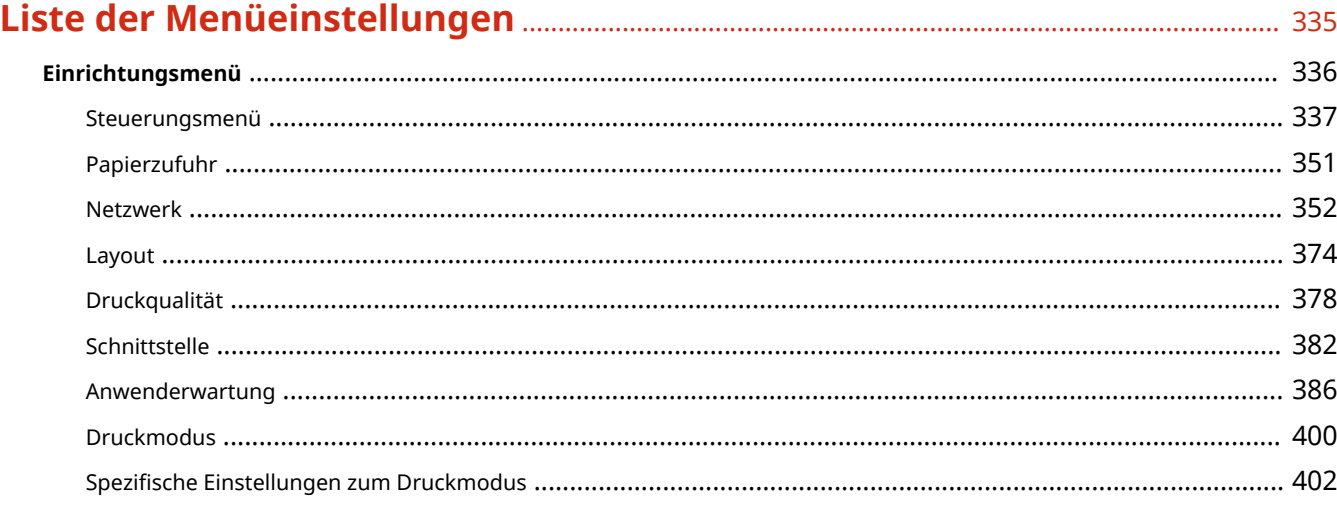

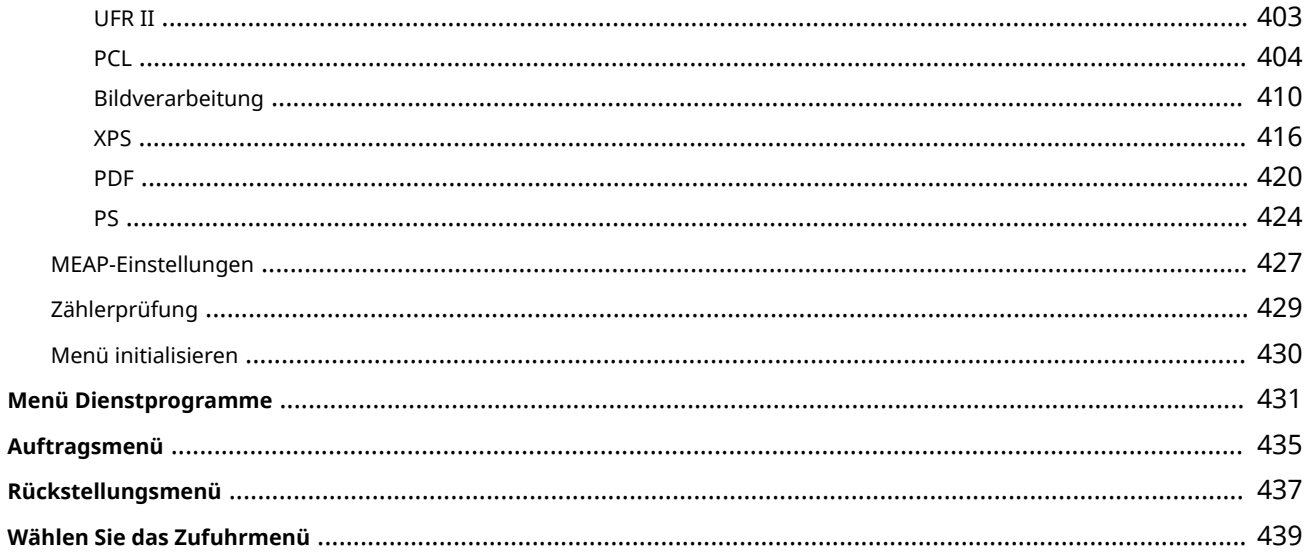

### 

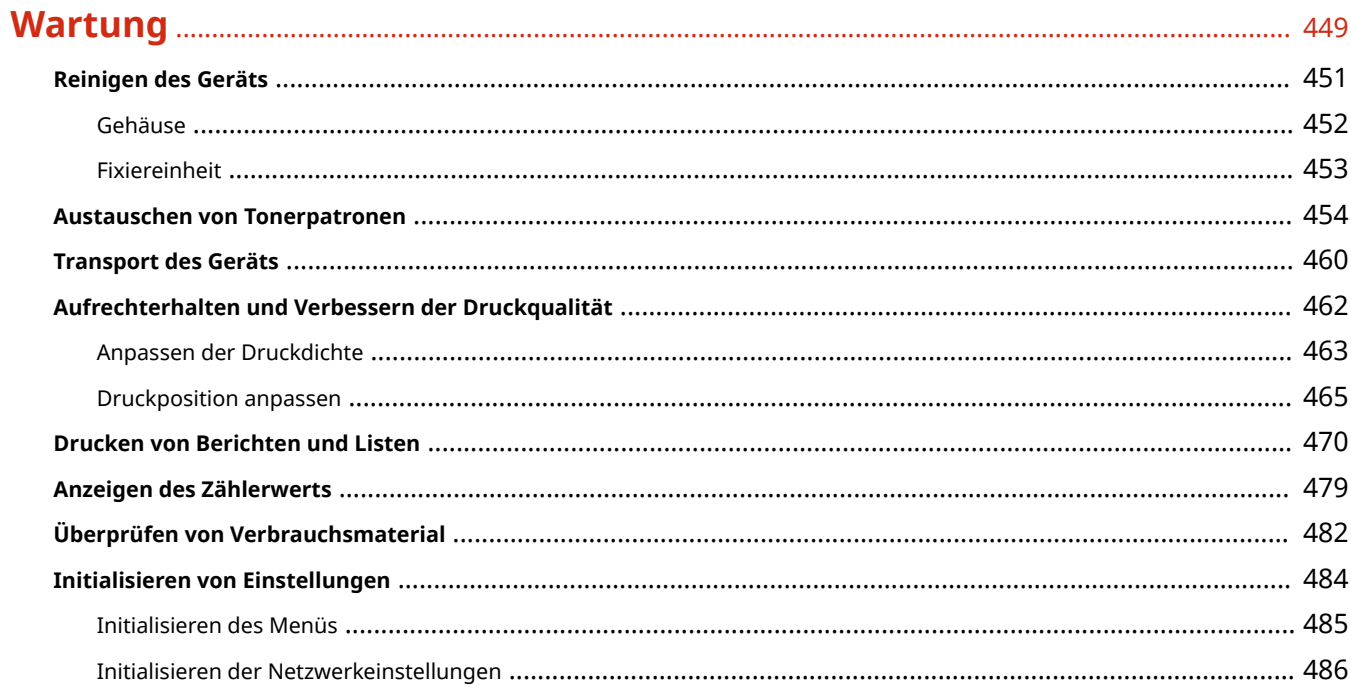

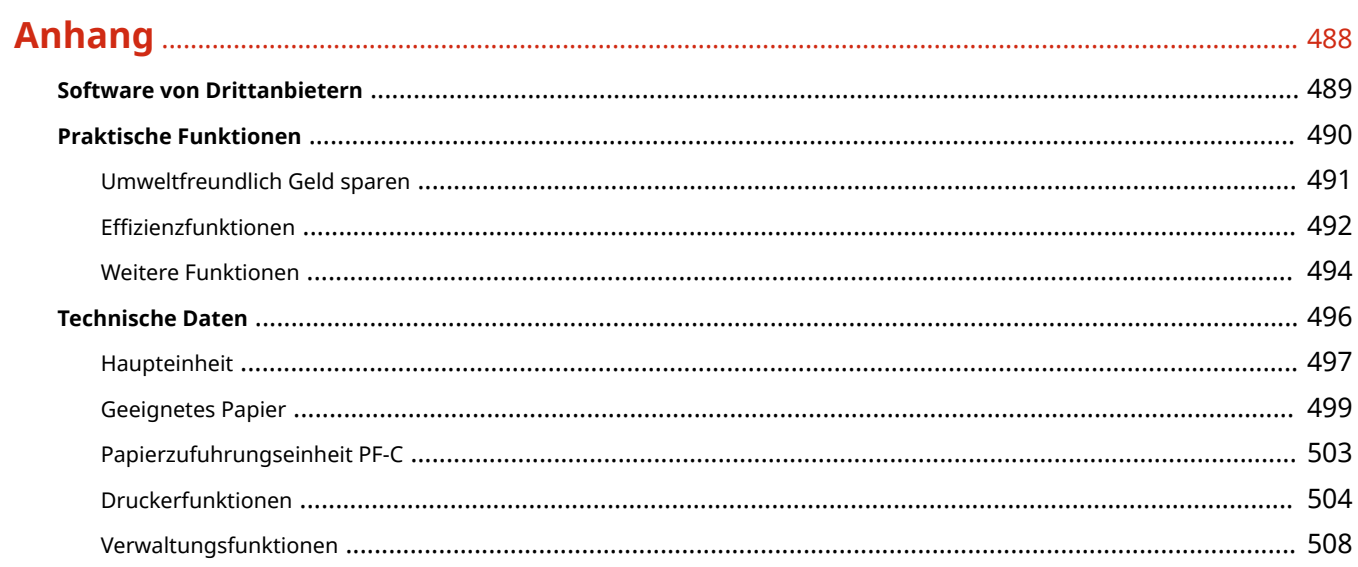

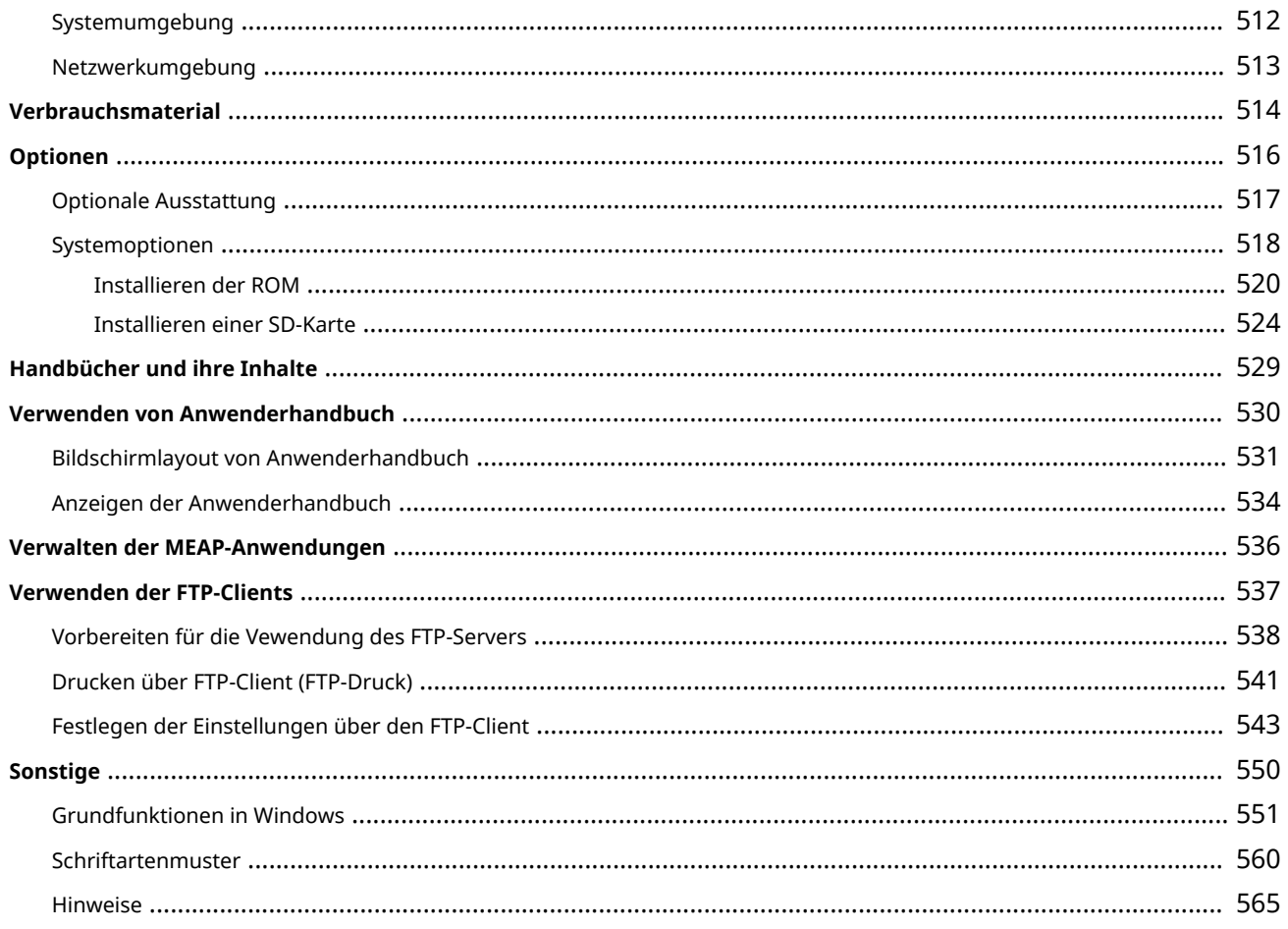

# Wichtige Sicherheitsvorschriften

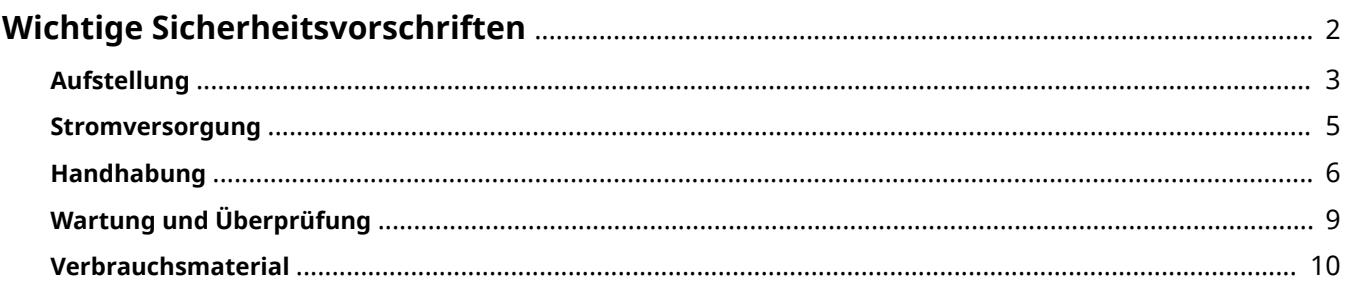

# <span id="page-7-0"></span>**Wichtige Sicherheitsvorschriften**

#### 5YYY-000

In diesem Kapitel wird beschrieben, wie Sie Sachschäden und Verletzungen bei den Benutzern des Geräts und anderen Personen vermeiden können. Lesen Sie dieses Kapitel vor der Inbetriebnahme des Geräts durch, und befolgen Sie die Anweisungen für die ordnungsgemäße Verwendung. Bedienen und verwenden Sie das Gerät ausschließlich wie in dieser Anleitung beschrieben. Canon übernimmt keine Haftung für Schäden, die durch eine nicht in dieser Anleitung beschriebene Bedienung, durch unsachgemäßen Gebrauch oder durch nicht von Canon oder von Canon autorisierten Dritten durchgeführte Reparaturen oder Veränderungen entstehen.

## <span id="page-8-0"></span>**Aufstellung**

5YYY-001

Lesen Sie die folgenden Sicherheitshinweise sorgfältig durch, und stellen Sie das Gerät an einem geeigneten Ort auf, sodass Sie es sicher und komfortabel verwenden können.

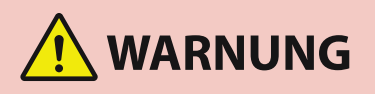

#### **Zur Vermeidung von Feuer oder eines elektrischen Schlags nicht an folgenden Orten aufstellen**

- Orte, an denen die Lüftungsschlitze blockiert sind (zu nahe an Wänden, Betten, Sofas, Teppichen oder Ähnlichem)
- Orte, die Feuchtigkeit oder Staub ausgesetzt sind
- Orte, die direktem Sonnenlicht ausgesetzt sind, oder im Freien
- Orte, die hohen Temperaturen ausgesetzt sind
- Orte in der Nähe offener Flammen
- In der Nähe von Alkohol, Farbverdünner oder anderen entzündlichen Substanzen

#### **Sonstige Warnungen**

- Schließen Sie keine nicht zugelassenen Kabel an das Gerät an. Andernfalls besteht Feuergefahr oder die Gefahr eines elektrischen Schlags.
- Legen Sie keine Halsketten und andere Metallgegenstände und stellen Sie keine mit Flüssigkeiten gefüllten Gefäße auf das Gerät. Wenn Fremdkörper in Kontakt mit elektrischen Teilen im Gerät kommen, besteht Feuergefahr oder die Gefahr eines elektrischen Schlags.
- Schalten Sie zum Anbringen oder Abnehmen von optionalem Zubehör unbedingt das Gerät AUS, und trennen Sie den Netzstecker von der Netzsteckdose sowie alle Schnittstellenkabel und das Netzkabel vom Gerät. Andernfalls können das Netzkabel oder die Schnittstellenkabel beschädigt werden. In diesem Fall besteht Feuergefahr oder die Gefahr eines elektrischen Schlags.
- Trennen Sie den Netzstecker von der Netzsteckdose, und wenden Sie sich an Ihren autorisierten Canon Händler vor Ort, wenn Fremdkörper in das Gerät gelangt sind.

# **VORSICHT**

#### **Nicht an folgenden Orten aufstellen**

Das Gerät könnte herunterfallen und Verletzungen verursachen.

- Eine instabile Fläche
- Orte, die Vibrationen ausgesetzt sind

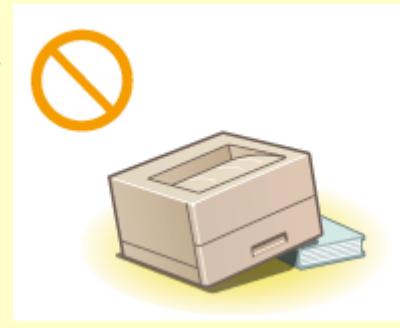

#### **Sonstige Vorsichtsmaßnahmen**

● Befolgen Sie beim Tragen des Geräts die Anweisungen in dieser Anleitung. Wenn Sie das Gerät falsch tragen, kann es herunterfallen und Verletzungen verursachen.

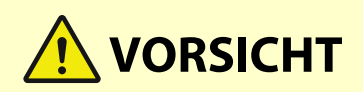

● Achten Sie beim Aufstellen des Geräts darauf, sich nicht die Hände zwischen dem Gerät und dem Boden oder einer Wand einzuklemmen. Andernfalls besteht Verletzungsgefahr.

#### **Schlecht belüftete Aufstellorte vermeiden**

● Das Gerät erzeugt im normalen Betrieb eine geringe Menge Ozon und anderer Emissionen. Diese Emissionen sind nicht gesundheitsschädlich. Bei längerem Gebrauch oder langen Produktionszyklen können sie in schlecht belüfteten Räumen verstärkt bemerkbar werden. Der Raum, in dem das Gerät betrieben wird, sollte ausreichend gelüftet werden, um für ein angenehmes Arbeitsumfeld zu sorgen. Vermeiden Sie darüber hinaus Orte, an denen Personen den Emissionen des Geräts ausgesetzt wären.

### **WICHTIG**

#### **Zur Vermeidung von Sachschäden nicht an folgenden Orten aufstellen**

- Orte mit stark schwankender Temperatur oder Luftfeuchtigkeit
- Orte in der Nähe von Geräten, die magnetische oder elektromagnetische Wellen erzeugen
- Labore oder andere Orte, an denen chemische Reaktionen stattfinden
- Orte, die korrosiven oder toxischen Gasen ausgesetzt sind
- Orte, die sich unter dem Gewicht des Geräts verformen könnten oder an denen das Gerät einsinken könnte (z. B. auf einem Teppich o. Ä.)

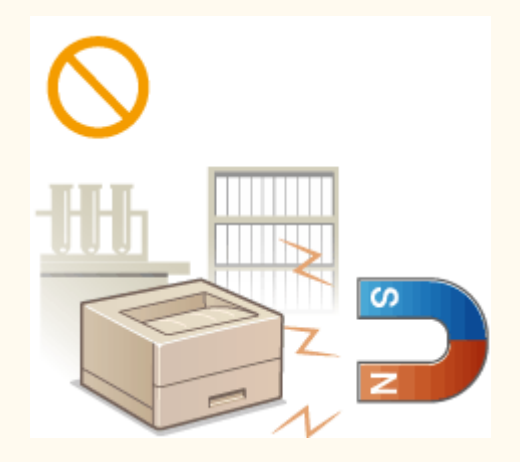

#### **Nicht an Orten mit Feuchtigkeitskondensation aufstellen**

● Es können sich im Geräteinneren Wassertropfen (Kondensation) bilden, wenn der Raum, in dem das Gerät installiert ist, schnell aufgewärmt wird und wenn das Gerät von einem kühlen oder trockenen Ort an einen heißen oder feuchten Ort umgesetzt wird. Die Verwendung des Geräts unter diesen Bedingungen kann zu Papierstaus, zu einer verminderten Druckqualität oder zur Beschädigung des Druckers führen. Warten Sie vor dem Gebrauch mindestens 2 Stunden, bis sich das Gerät an die Umgebungstemperatur und Luftfeuchtigkeit angeglichen hat.

#### **In Höhen von 3.000 m oder höher über dem Meeresspiegel**

● Geräte mit einer Festplatte funktionieren möglicherweise nicht ordnungsgemäß, wenn sie an Orten, die ca. 3.000 Meter oder höher über dem Meeresspiegel liegen, verwendet werden.

### <span id="page-10-0"></span>**Stromversorgung**

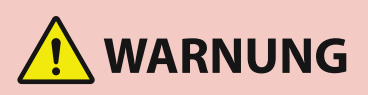

- Schließen Sie das Gerät ausschließlich an einen Netzanschluss mit der angegebenen Netzspannung an. Andernfalls besteht Feuergefahr oder die Gefahr eines elektrischen Schlags.
- Das Gerät muss über das mitgelieferte Netzkabel an eine Steckdose mit Erdungsanschluss angeschlossen werden.
- Verwenden Sie ausschließlich das mitgelieferte Netzkabel. Andernfalls besteht Feuergefahr oder die Gefahr eines elektrischen Schlags.
- Das mitgelieferte Netzkabel ist zur Verwendung mit diesem System vorgesehen. Schließen Sie das Netzkabel nicht an andere Geräte an.
- Modifizieren Sie das Netzkabel nicht, ziehen Sie nicht daran, biegen Sie es nicht übermäßig, und achten Sie darauf, es nicht anderweitig zu beschädigen. Stellen Sie keine schweren Gegenstände auf das Netzkabel. Bei einem beschädigten Netzkabel besteht Feuergefahr oder die Gefahr eines elektrischen Schlags.
- Berühren Sie den Netzstecker beim Anschließen und Trennen nicht mit feuchten Händen. Andernfalls besteht die Gefahr eines elektrischen Schlags.
- Verwenden Sie für das Gerät keine Verlängerungskabel oder Mehrfachsteckdosen. Andernfalls besteht Feuergefahr oder die Gefahr eines elektrischen Schlags.
- Wickeln Sie das Netzkabel nicht auf, und verknoten Sie es nicht. Andernfalls besteht Feuergefahr oder die Gefahr eines elektrischen Schlags.
- Stecken Sie den Netzstecker vollständig in die Netzsteckdose. Andernfalls besteht Feuergefahr oder die Gefahr eines elektrischen Schlags.
- Trennen Sie den Netzstecker während eines Gewitters vollständig von der Netzsteckdose. Andernfalls besteht Feuergefahr, die Gefahr eines elektrischen Schlags oder von Schäden am Gerät.

# **VORSICHT**

● Stellen Sie dieses System in der Nähe einer Steckdose auf und lassen Sie ausreichend freien Platz um den Netzstecker, damit er im Notfall leicht abgezogen werden kann.

# **WICHTIG**

#### **Bei Anschluss an den Netzstrom**

- Schließen Sie das Netzkabel nicht an eine unterbrechungsfreie Stromversorgung an. Andernfalls kann es zu Fehlfunktionen oder Schäden am Gerät bei einem Stromausfall kommen.
- Wenn Sie das Gerät an eine Netzsteckdose mit mehreren Steckdosen anschließen, schließen Sie an die übrigen Steckdosen keine weiteren Geräte an.
- Verbinden Sie das Netzkabel nicht mit dem Hilfsstromausgang eines Computers.

#### **Sonstige Sicherheitshinweise**

● Elektrische Störstrahlung kann bei diesem Gerät zu Fehlfunktionen oder Datenverlust führen.

## <span id="page-11-0"></span>**Handhabung**

#### 5YYY-003

# **WARNUNG**

- Trennen Sie umgehend den Netzstecker von der Netzsteckdose, und wenden Sie sich an einen autorisierten Canon Händler, wenn von dem Gerät ungewöhnliche Geräusche oder Gerüche ausgehen oder es zu Rauch- oder übermäßiger Wärmeentwicklung kommt. Bei fortgesetztem Betrieb kann es zu Feuer oder einem elektrischen Schlag kommen.
- Zerlegen und modifizieren Sie das Gerät nicht. Im Gerät befinden sich Teile, die Hochspannung führen und sehr heiß sind, und es besteht Feuergefahr oder die Gefahr eines elektrischen Schlags.

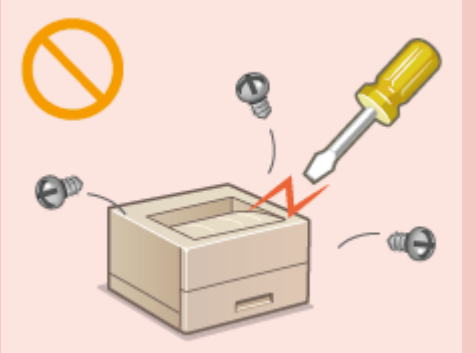

- Stellen Sie das Gerät so auf, dass Kinder das Netzkabel, andere Kabel, interne Komponenten oder elektrische Bauteile nicht berühren können. Andernfalls besteht Unfallgefahr.
- Verwenden Sie keine entzündlichen Sprays in der Nähe des Geräts. Wenn entzündliche Substanzen in Kontakt mit elektrischen Teilen im Gerät kommen, besteht Feuergefahr oder die Gefahr eines elektrischen Schlags.
- Schalten Sie zum Umstellen des Geräts unbedingt das Gerät und den Computer AUS, und lösen Sie den Netzstecker und die Schnittstellenkabel. Andernfalls können das Netzkabel oder die Schnittstellenkabel beschädigt werden. In diesem Fall besteht Feuergefahr oder die Gefahr eines elektrischen Schlags.
- Berühren Sie beim Anschließen oder Trennen eines USB-Kabels nicht den Metallteil des Steckers, wenn der Netzstecker in eine Netzsteckdose eingesteckt ist. Andernfalls besteht die Gefahr eines elektrischen Schlags.

#### **Für Personen mit Herzschrittmacher**

● Dieses Gerät erzeugt ein geringes magnetisches Feld sowie Ultraschallwellen. Wenn Sie einen Herzschrittmacher haben und Anormalitäten feststellen, entfernen Sie sich von dem Gerät, und konsultieren Sie unverzüglich Ihren Arzt.

# **VORSICHT**

- Stellen Sie keine schweren Gegenstände auf das Gerät. Diese könnten herunterfallen und Verletzungen verursachen.
- Trennen Sie aus Sicherheitsgründen das Netzkabel von der Netzsteckdose, wenn Sie das Gerät längere Zeit nicht verwenden wollen.
- Gehen Sie beim Öffnen und Schließen von Abdeckungen vorsichtig vor, damit Sie sich nicht an den Händen verletzen.
- Halten Sie Hände und Kleidungsstücke von den Rollen im Ausgabebereich fern. Wenn Sie mit den Händen oder Kleidungsstücken in die Rollen geraten, besteht Verletzungsgefahr.
- Das Innere des Geräts und die Ausgabeöffnung sind während und unmittelbar nach dem Gebrauch sehr heiß. Berühren Sie diese Bereiche nicht, um Verbrennungen zu vermeiden. Auch das vom Gerät ausgegebene Papier kann direkt nach dem Bedrucken heiß sein. Gehen Sie vorsichtig damit um. Andernfalls besteht Verbrennungsgefahr.

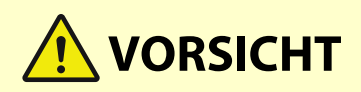

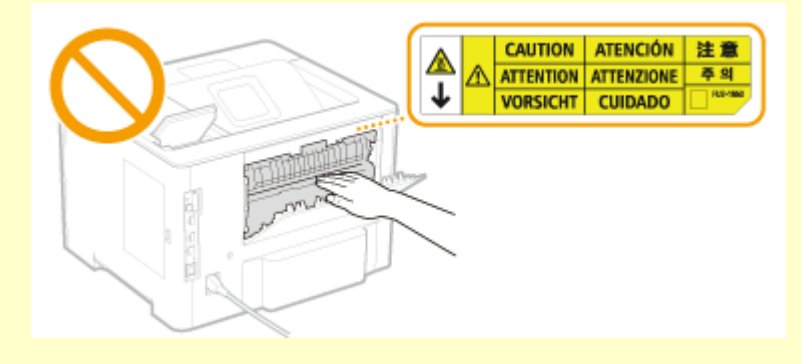

● Tragen Sie das Gerät nicht, wenn eine der Papierkassetten oder der optionalen Papierzufuhr installiert ist. Andernfalls können sie herausfallen und Verletzungen verursachen.

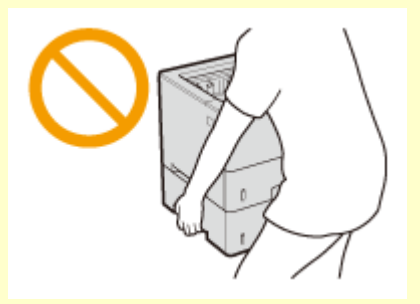

#### **Laserstrahl**

● Wenn der Laserstrahl aus dem Gerät austritt, kann eine Bestrahlung der Augen schwere Sehschäden zur Folge haben.

## **WICHTIG**

#### **Beim Transport des Geräts**

Beachten Sie zur Vermeidung von Transportschäden folgende Anweisungen.

- Nehmen Sie die Tonerpatrone heraus.
- Verpacken Sie das Gerät mithilfe des Verpackungsmaterials sicher im Originalkarton.

#### **Wenn das Betriebsgeräusch Probleme bereitet**

● Wenn das Betriebsgeräusch je nach Nutzungsumgebung und Betriebsmodus ein Problem darstellt, empfiehlt es sich, das Gerät nicht am Arbeitsplatz, sondern an einem anderen Ort aufzustellen.

#### **Sonstige Sicherheitshinweise**

- Befolgen Sie die Sicherheitshinweise auf den Etiketten und dergleichen auf diesem Gerät.
- Schützen Sie das Gerät vor Erschütterungen und Stößen.
- Öffnen und schließen Sie Türen, Abdeckungen und andere Teile nicht gewaltsam. Andernfalls kann es zu Schäden am Gerät kommen.
- Berühren Sie nicht die Kontakte ( a ) im Geräteinneren. Andernfalls kann es zu Schäden am Gerät kommen.

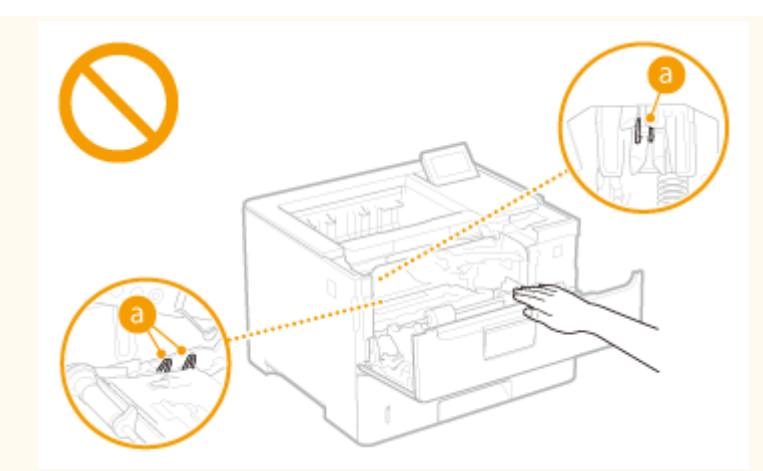

● Während des Druckvorgangs dürfen Sie das Gerät nicht ausschalten, die Abdeckungen nicht öffnen bzw. schließen und kein Papier einlegen oder herausnehmen, da es sonst zu einem Papierstau kommen kann.

# <span id="page-14-0"></span>**Wartung und Überprüfung**

#### 5YYY-004

Reinigen Sie das Gerät regelmäßig. Wenn sich Staub ansammelt, funktioniert das Gerät möglicherweise nicht ordnungsgemäß. Beachten Sie beim Reinigen die folgenden Anweisungen. Wenn während des Betriebs ein Problem auftritt, beachten Sie bitte die Hinweise in der Fehlerbehebung.

# **WARNUNG**

- Schalten Sie das Gerät vor dem Reinigen AUS, und trennen Sie den Netzstecker von der Netzsteckdose. Andernfalls besteht Feuergefahr oder die Gefahr eines elektrischen Schlags.
- Ziehen Sie den Netzstecker regelmäßig ab, und reinigen Sie ihn mit einem trockenen Tuch von Staub und Schmutz. Staubablagerungen können die Feuchtigkeit aus der Luft aufnehmen, und wenn Strom fließt, kann es zu einem Feuer kommen.
- Reinigen Sie das Gerät mit einem feuchten, gut ausgewrungenen Tuch. Verwenden Sie zum Reinigen ausschließlich Wasser. Verwenden Sie weder Alkohol, Benzin, Farbverdünner oder andere entzündliche Substanzen. Verwenden Sie keine Papiertaschentücher oder Papiertücher. Wenn solche Substanzen mit den elektrischen Teilen im Gerät in Kontakt kommen, kann sich statische Elektrizität bilden, und es besteht Feuergefahr oder die Gefahr eines elektrischen Schlags.
- Überprüfen Sie das Netzkabel und den Netzstecker regelmäßig auf Beschädigungen. Überprüfen Sie das Gerät auf Rost, Dellen, Kratzer, Sprünge und übermäßige Wärmeentwicklung. Bei Verwendung schlecht gepflegter oder beschädigter Geräte besteht Feuergefahr oder die Gefahr eines elektrischen Schlags.

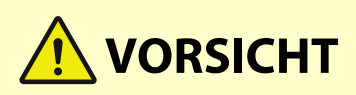

- Das Geräteinnere enthält Teile, die eine hohe Temperatur oder hohe Spannungen aufweisen. Das Berühren dieser Komponenten kann zu Verbrennungen führen. Berühren Sie nur die Teile des Geräts, auf die in dieser Anleitung verwiesen wird.
- Achten Sie beim Einlegen von Papier oder beim Beseitigen von Papierstau darauf, sich nicht an den Papierkanten zu schneiden.

## **WICHTIG**

● Achten Sie beim Entfernen gestauten Papiers oder beim Austauschen von Tonerpatronen oder dergleichen darauf, dass kein Toner auf Ihre Hände oder Kleidung gelangt. Wenn Toner auf Ihre Hände oder Kleidung gelangt, waschen Sie ihn sofort mit kaltem Wasser ab.

## <span id="page-15-0"></span>**Verbrauchsmaterial**

5YYY-005

# **WARNUNG**

- Entsorgen Sie gebrauchte Tonerpatronen oder dergleichen nicht durch Verbrennen. Lagern Sie Tonerpatronen oder Papier nicht in der Nähe offener Flammen. Ansonsten können sich Toner oder Papier entzünden, und es besteht Verbrennungs- oder Feuergefahr.
- Wenn Toner versehentlich verschüttet oder verstreut wird, kehren Sie die Tonerpartikel vorsichtig zusammen oder nehmen Sie die Tonerpartikel mit einem weichen, angefeuchteten Tuch auf, und achten Sie darauf, dass Sie den Tonerstaub nicht einatmen. Verwenden Sie zum Aufnehmen von verschüttetem Toner niemals Staubsauger ohne Schutzvorrichtungen gegen Staubexplosionen. Andernfalls kann es zu einer Fehlfunktion des Staubsaugers kommen oder aufgrund von statischer Aufladung eine Staubexplosion verursacht werden.

#### **Für Personen mit Herzschrittmacher**

● Die Tonerpatrone erzeugt ein geringes magnetisches Feld. Wenn Sie einen Herzschrittmacher haben und Anormalitäten feststellen, entfernen Sie sich von der Tonerpatrone, und konsultieren Sie unverzüglich Ihren Arzt.

# **VORSICHT**

- Achten Sie darauf, keinen Toner einzuatmen. Wenden Sie sich umgehend an einen Arzt, wenn Sie Toner eingeatmet haben.
- Achten Sie darauf, dass kein Toner in die Augen oder den Mund gelangt. Sollte Toner in die Augen oder den Mund gelangen, waschen Sie ihn mit kaltem Wasser ab, und wenden Sie sich an einen Arzt.
- Achten Sie darauf, dass kein Toner auf die Haut gelangt. Sollte Toner auf die Haut gelangen, waschen Sie ihn mit Seife und kaltem Wasser ab. Falls Hautreizungen auftreten, wenden Sie sich umgehend an einen Arzt.
- Bewahren Sie Tonerpatronen und andere Verbrauchsmaterialien außerhalb der Reichweite von kleinen Kindern auf. Wenn Toner verschluckt wird, wenden Sie sich umgehend an einen Arzt oder eine Giftinformationszentrale.
- Zerlegen oder modifizieren Sie die Tonerpatrone oder dergleichen nicht. Andernfalls kann Toner verstreut werden.
- Wenn Sie den Schutzstreifen von der Tonerpatrone entfernen, ziehen Sie ihn vollständig, jedoch ohne übermäßige Kraft heraus. Andernfalls kann Toner verstreut werden.

### **WICHTIG**

#### **Umgang mit Tonerpatronen**

● Halten Sie die Tonerpatrone unbedingt am Griff fest.

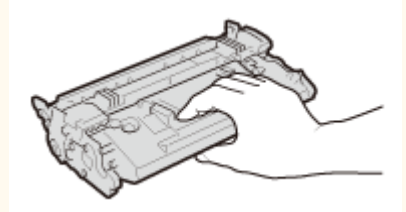

Berühren Sie weder den Tonerpatronenspeicher ( a ) noch die elektrischen Kontakte ( a ). Um zu verhindern, dass die Oberfläche der Trommel im Geräteinneren zerkratzt oder Umgebungslicht ausgesetzt wird, öffnen Sie nicht die Trommelschutzklappe ( $\Box$ ).

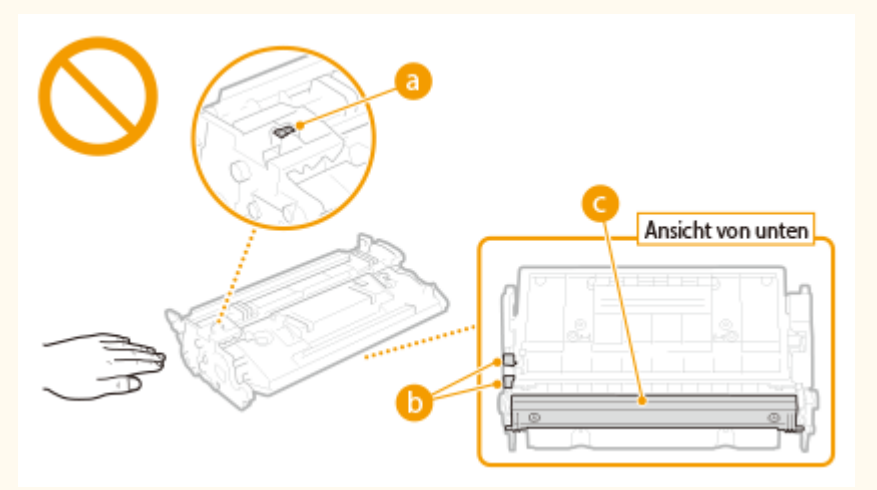

- Nehmen Sie die Tonerpatrone nicht unnötigerweise aus dem Gerät oder der Schutzhülle.
- Die Tonerpatrone ist ein Produkt mit magnetischen Eigenschaften. Sie sollte nicht in die Nähe von anderen Produkten gebracht werden, die durch magnetische Felder beeinträchtigt werden können, wie beispielsweise Disketten oder Festplatten. Andernfalls kann es zu einem Datenverlust kommen.

#### **Lagerung von Tonerpatronen**

● Lagern Sie Patronen unter folgenden Umgebungsbedingungen, um einen sicheren Gebrauch und hohe Qualität sicherzustellen.

Temperatur bei Lagerung: 0 °C bis 35 °C

Luftfeuchtigkeit bei Lagerung: 35 % bis 85 % relative Luftfeuchtigkeit (nicht kondensierend)<sup>\*</sup>

- Öffnen Sie die Schutzhülle erst, wenn Sie die Tonerpatrone benötigen.
- Wenn Sie eine Tonerpatrone zur Aufbewahrung aus dem Gerät nehmen, stecken Sie die Tonerpatrone in die Originalschutzhülle.
- Lagern Sie Tonerpatronen nicht senkrecht oder mit der Oberseite nach unten. Andernfalls verdichtet sich der Toner und kann dann auch durch Schütteln nicht mehr in den Originalzustand gebracht werden.

\* Auch innerhalb des für die Lagerung empfohlenen Luftfeuchtigkeitsbereichs können sich in der Tonerpatrone Wassertröpfchen niederschlagen (Feuchtigkeitskondensation), wenn es zu einem Temperaturunterschied zwischen dem Inneren der Patrone und der Umgebung kommt. Feuchtigkeitskondensation beeinträchtigt die Druckqualität von Tonerpatronen.

#### **Tonerpatronen nicht an folgenden Orten lagern**

- Orte in der Nähe offener Flammen
- Orte, die fünf Minuten oder länger direktem Sonnenlicht oder hellem Licht ausgesetzt sind
- Orte mit hohem Salzgehalt der Luft
- Orte, die korrosiven Gasen (z. B. Aerosolsprays und Ammoniak) ausgesetzt sind
- Orte, die hohen Temperaturen oder hoher Luftfeuchtigkeit ausgesetzt sind
- Orte mit stark schwankender Temperatur oder Luftfeuchtigkeit, an denen es leicht zu Feuchtigkeitskondensation kommen kann
- Orte mit starker Staubentwicklung
- Orte in Reichweite von Kindern

#### **Vorsicht vor gefälschten Tonerpatronen**

● Wir weisen Sie darauf hin, dass gefälschte Canon-Tonerpatronen auf dem Markt sind. Wenn Sie gefälschte Tonerpatronen verwenden, kann darunter die Druckqualität und die Leistung des Systems leiden. Canon ist nicht für irgendwelche Fehlfunktionen, Unfälle oder Schäden verantwortlich, die durch die Verwendung von gefälschten Tonerpatronen verursacht werden.

Nähere Informationen finden Sie unter global.canon/ctc.

#### **Verfügbarkeitszeitraum von Ersatzteilen und Tonerpatronen und dergleichen**

● Die Ersatzteile und Tonerpatronen und dergleichen für das Gerät sind mindestens sieben (7) Jahre lang nach Einstellung der Produktion dieses Gerätemodells erhältlich.

#### **Verpackungsmaterial der Tonerpatronen**

- Heben Sie die Schutzhülle für die Tonerpatrone auf. Sie benötigen diese Teile beim Transport des Geräts.
- Das Verpackungsmaterial wird möglicherweise ohne Ankündigung in Form oder Platzierung verändert bzw. ergänzt oder weggelassen.
- Nachdem Sie den Schutzstreifen aus der Tonerpatrone herausgezogen haben, müssen Sie ihn gemäß den geltenden, örtlichen Bestimmungen entsorgen.

#### **Wenn Sie gebrauchte Tonerpatronen oder dergleichen entsorgen**

● Wenn Sie eine Tonerpatrone oder dergleichen ausrangieren, stecken Sie sie in die Originalschutzhülle, um ein Verstreuen von Toner zu verhindern, und entsorgen Sie sie gemäß den geltenden, örtlichen Bestimmungen.

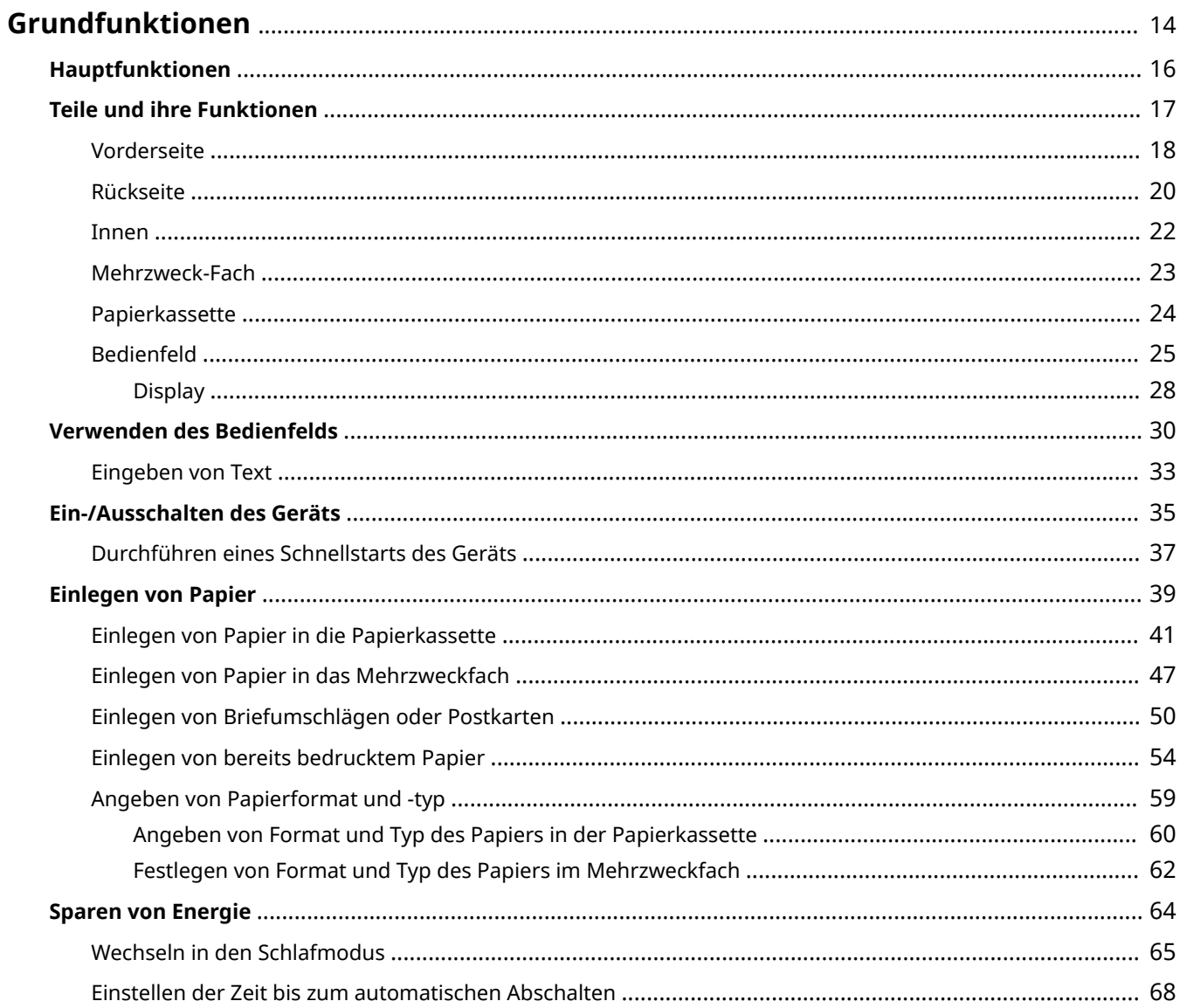

<span id="page-19-0"></span>In diesem Kapitel werden die häufig ausgeführten Grundfunktionen wie beispielsweise die Verwendung des Bedienfelds oder das Einlegen von Papier beschrieben.

#### ■ Teile und ihre Funktionen

In diesem Abschnitt werden die äußeren und inneren Bauteile des Geräts und ihre Funktionen sowie die Tasten auf dem Bedienfeld und die Anzeigen im Display erläutert. **[Teile und ihre Funktionen\(P. 17\)](#page-22-0)** 

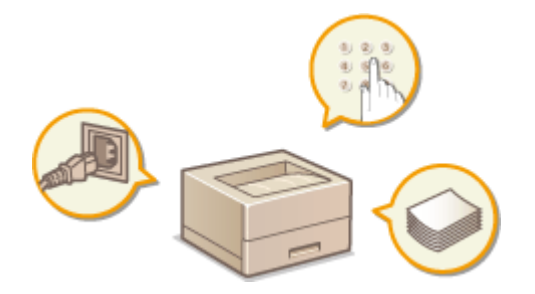

#### ◼Verwenden des Bedienfelds

In diesem Abschnitt wird beschrieben, wie Sie die Tasten auf dem Bedienfeld verwenden können, um die verschiedenen Vorgänge, wie die Anpassung und Überprüfung der Einstellungen vorzunehmen. **[Verwenden des](#page-35-0) [Bedienfelds\(P. 30\)](#page-35-0)** 

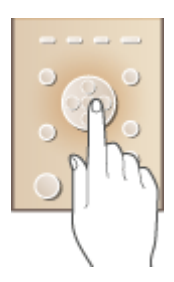

#### ■ EIN-/AUSSCHALTEN des Geräts

In diesem Abschnitt wird beschrieben, wie das Gerät EIN/AUS zu schalten ist. **[Ein-/Ausschalten des Geräts\(P. 35\)](#page-40-0)** 

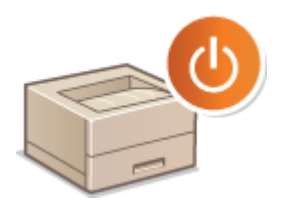

#### ■ Einlegen von Papier

In diesem Abschnitt wird beschrieben, wie Sie Papier in die Papierkassette und das Mehrzweckfach einlegen[.](#page-44-0) O **[Einlegen von Papier\(P. 39\)](#page-44-0)** 

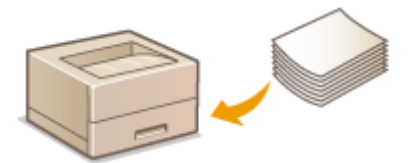

### ■Sparen von Energie

In diesem Abschnitt wird erläutert, wie der Stromverbrauch reduziert werden kann. **[Sparen von Energie\(P. 64\)](#page-69-0)** 

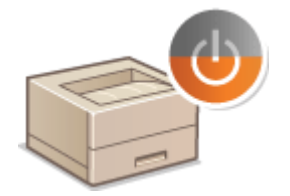

# <span id="page-21-0"></span>**Hauptfunktionen**

5YYY-007

Diese Anleitung beinhaltet alle Funktionen der von Ihnen erworbenen Modellserie. Prüfen Sie, bevor Sie beginnen, welche Funktionen an dem von Ihnen erworbenen Modell verfügbar sind.

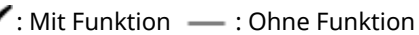

✔

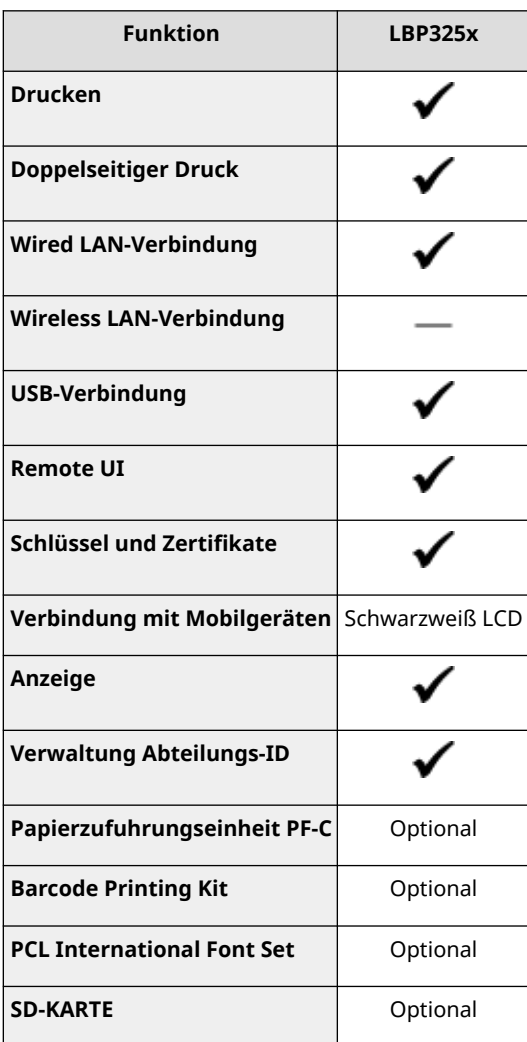

# **HINWEIS**

● Näheres zu den verfügbaren Treibertypen finden Sie auf der User Software CD-ROM/DVD-ROM aus dem Lieferumfang des Geräts, oder besuchen Sie die Canon-Website (https://global.canon/).

#### LINKS

**[Anzeigen der Anwenderhandbuch\(P. 534\)](#page-539-0)** 

# <span id="page-22-0"></span>**Teile und ihre Funktionen**

#### 5YYY-008

In diesem Abschnitt werden die Teile des Geräts (außen an der Vorder- und Rückseite sowie innen) und ihre Funktionsweise beschrieben. Neben den bei Grundfunktionen wie dem Einlegen von Papier und dem Austauschen der Tonerpatronen wichtigen Teilen werden dabei auch die Tasten auf dem Bedienfeld und die Anzeigen im Display erläutert. Außerdem finden Sie in diesem Abschnitt Tipps zum ordnungsgemäßen Gebrauch des Geräts.

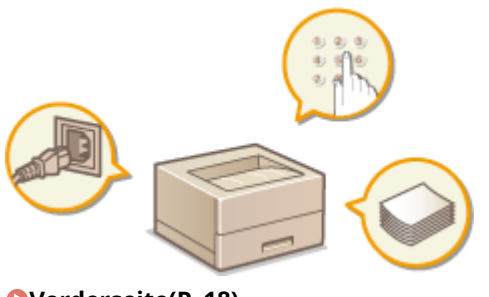

**[Vorderseite\(P. 18\)](#page-23-0)  [Rückseite\(P. 20\)](#page-25-0)  D**Innen(P. 22) **[Mehrzweck-Fach\(P. 23\)](#page-28-0)  [Papierkassette\(P. 24\)](#page-29-0)  [Bedienfeld\(P. 25\)](#page-30-0)** 

### <span id="page-23-0"></span>**Vorderseite**

5YYY-009

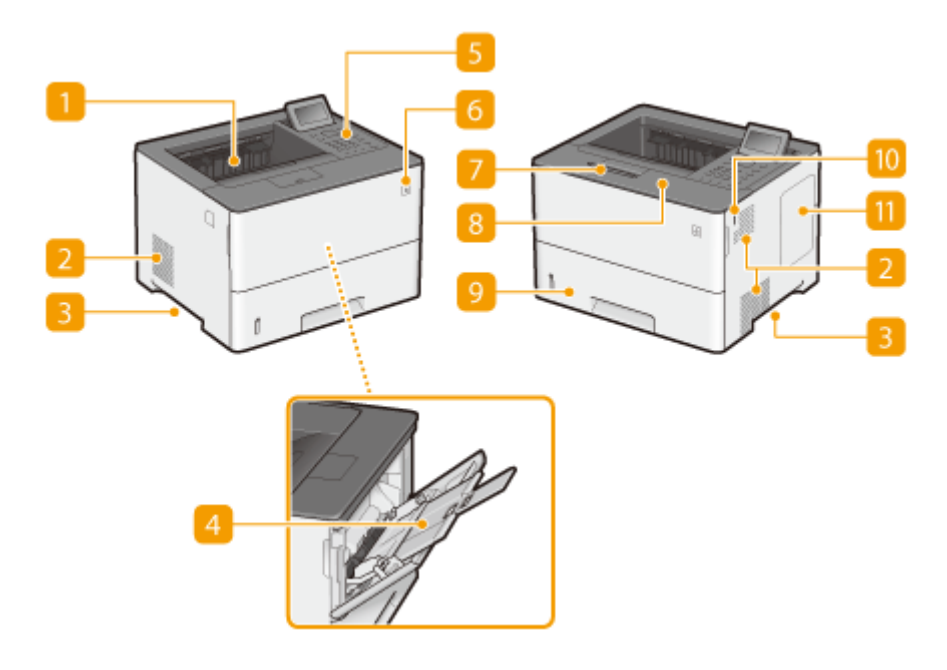

#### **Ausgabefach**

Bedrucktes Papier wird am Ausgabefach ausgegeben.

#### **Lüftungsschlitze**

Luft wird vom Geräteinneren nach außen geführt, um das Gerät im Inneren abzukühlen. Achten Sie darauf, keine Gegenstände vor den Lüftungsschlitzen zu platzieren. Andernfalls wird die Lüftung blockiert. O **[Aufstellung\(P. 3\)](#page-8-0)** 

#### **B** Griffmulden

Halten Sie das Gerät beim Tragen an den Griffmulden. *D***Transport des Geräts(P. 460)** 

#### **A** Mehrzweckfach

Legen Sie das Papier in das Mehrzweckfach ein, wenn Sie vorübergehend einen anderen als den in die Papierkassette eingelegten Papiertyp verwenden wollen. **[Einlegen von Papier in das](#page-52-0) [Mehrzweckfach\(P. 47\)](#page-52-0)** 

#### **Bedienfeld**

Das Bedienfeld enthält Zahlentasten, ein Display, Statusanzeigen usw. Sie können über das Bedienfeld alle Funktionen ausführen und Einstellungen vornehmen. **[Bedienfeld\(P. 25\)](#page-30-0) [Display\(P. 28\)](#page-33-0)** 

#### *Metzschalter*

Drücken Sie den Netzschalter, um das Gerät EIN zu schalten. Schalten Sie das Gerät nicht mithilfe dieses Schalters AUS, sondern halten Sie sich an die in **OAusschalten des Geräts (herunterfahren)(P. 35)** angezeigten Vorgehensweisen.

#### **Papierstopper**

Öffnen Sie den Papierstopper, um zu verhindern, dass Papier im Ausgabefach herausfällt.

#### **Vordere Abdeckung**

Öffnen Sie die vordere Abdeckung zum Austauschen von Tonerpatronen oder zum Entfernen von gestautem Papier im Geräteinneren.

#### **[Austauschen von Tonerpatronen\(P. 454\)](#page-459-0)**

**D**Innen(P. 22)

#### **Papierkassette**

Legen Sie den Papiertyp, den Sie häufig verwenden, in die Papierkassette ein. **[Einlegen von Papier in die](#page-46-0) [Papierkassette\(P. 41\)](#page-46-0)** 

#### **USB-Speicheranschluss (Für USB-Speicher)**

Sie können ein USB-Speichergerät an das Gerät anschließen und die Daten direkt vom USB-Speichergerät drucken. Sie können die im USB-Speichergerät enthaltenen Daten ohne Computer direkt drucken. ( **[Drucken über den USB-Speicher \(USB-Direktdruck\)\(P. 80\)](#page-85-0)** [\)](#page-85-0). Schließen Sie auch ein USB-Speichergerät an, wenn Einstellungen des Geräts exportiert oder importiert werden ( **[Eins. import./expor.\(P. 396\)](#page-401-0)** ).

#### **Rechte Abdeckung**

Öffnen Sie die rechte Abdeckung, um die optionale ROM zu installieren. **Installieren der ROM(P. 520)** 

### <span id="page-25-0"></span>**Rückseite**

5YYY-00A

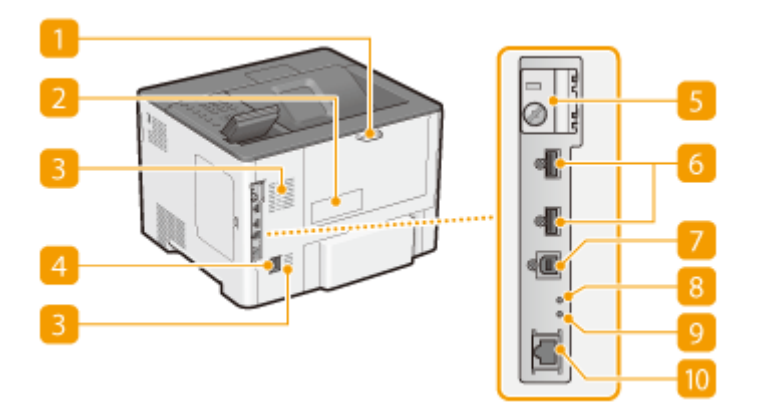

#### **Hintere Abdeckung**

Öffnen Sie die rückseitige Abdeckung zum Beheben von Papierstaus. Weitere Informationen finden Sie unter "Fehlerbehebung (FAQ)" auf der Website der Online-Handbücher.

#### **Z** Typenschild

Dieser Aufkleber enthält die Seriennummer, die Sie bei Fragen zum Gerät angeben müssen. Weitere Informationen finden Sie unter Fehlerbehebung (FAQ) auf der Website der Online-Handbücher.

#### **Lüftungsschlitze**

Luft wird vom Geräteinneren nach außen geführt, um das Gerät im Inneren abzukühlen. Achten Sie darauf, keine Gegenstände vor den Lüftungsschlitzen zu platzieren. Andernfalls wird die Lüftung blockiert. O **[Aufstellung\(P. 3\)](#page-8-0)** 

#### *A* Netzeingang

Schließen Sie hier das Netzkabel an.

#### **Steckplatz-Abdeckung der SD-Karte**

Öffnen Sie die Steckplatz-Abdeckung der SD-Karte, wenn Sie die optionale SD-Karte installieren. **[Installieren einer SD-Karte\(P. 524\)](#page-529-0)** 

#### **USB-Anschluss (für USB-Geräteanschluss)**

Schließen Sie ein USB-Gerät an, das bei MEAP-Anwendungen verwendet wird. Schließen Sie ebenfalls ein USB-Speichermedium an, wenn Sie die Einstellungen des Geräts ( **[Eins. import./expor.\(P. 396\)](#page-401-0)** ) exportieren oder importieren.

#### *D* USB-Port (für den Computeranschluss)

Schließen Sie hier ein USB-Kabel an, wenn Sie das Gerät mit einem Computer verbinden.

#### **8 ACT-Anzeige**

Die ACT-Anzeige blinkt, während die Daten gesendet oder empfangen werden.

#### **g** LNK-Anzeige

Die LNK-Anzeige blinkt grün, sobald das Gerät korrekt an ein Netzwerk verbunden hat.

#### **LAN-Anschluss**

Schließen Sie hier ein LAN-Kabel an, wenn Sie das Gerät über Kabel mit einem LAN-Router o. Ä. verbinden. **[Herstellen einer Verbindung zu einem Wired LAN\(P. 143\)](#page-148-0)** 

5YYY-00C

<span id="page-27-0"></span>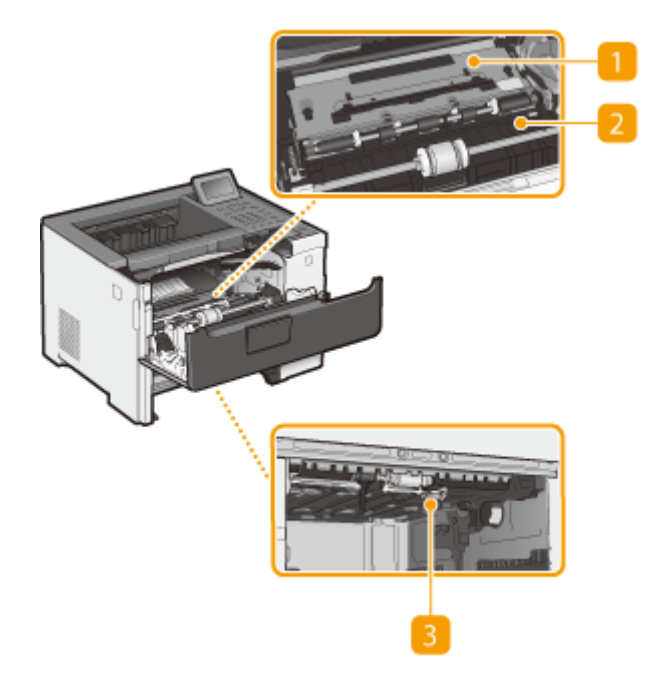

#### **Transportführung (an der Rückseite)**

Wenn sich ein Papierstau im Inneren des Geräts befindet, heben Sie die Transportführung zur Vorderseite des Geräts an, um das gestaute Papier zu entfernen. Weitere Informationen finden Sie unter "Fehlerbehebung (FAQ)" auf der Website der Online-Handbücher.

#### **Transportführung (an der Vorderseite)**

Wenn sich ein Papierstau im Inneren des Geräts befindet, heben Sie die Transportführung zur Rückseite des Geräts an, um das gestaute Papier zu entfernen. Weitere Informationen finden Sie unter "Fehlerbehebung (FAQ)" auf der Website der Online-Handbücher.

#### **Duplex-Transportführung**

Wenn sich Papier während des doppelseitigen Drucks gestaut hat, senken Sie die Duplex-Transportführung ab, um das gestaute Papier zu entfernen. Weitere Informationen finden Sie unter "Fehlerbehebung (FAQ)" auf der Website der Online-Handbücher.

### <span id="page-28-0"></span>**Mehrzweck-Fach**

5YYY-00E

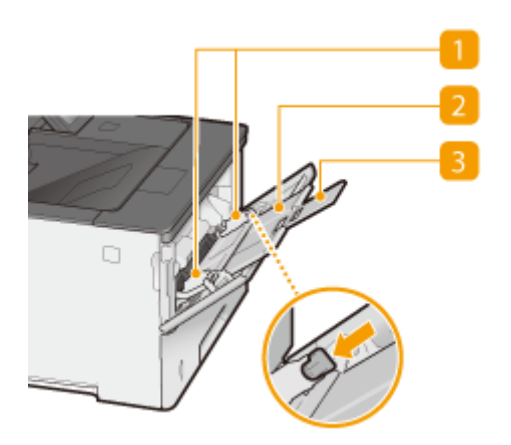

#### **Papierführungen**

Stellen Sie die Papierführungen genau auf die Breite des eingelegten Papiers ein, damit das Papier gerade in das Gerät eingezogen wird. Drücken Sie dazu den in der Abbildung mit einem Pfeil markierten Entriegelungshebel, um die Sperre aufzuheben, und verschieben Sie die Papierführungen.

#### **Papierfach**

Ziehen Sie beim Einlegen von Papier das Papierfach heraus.

#### **Fachverlängerung**

Öffnen Sie beim Einlegen von Papier die Fachverlängerung.

#### LINKS

**[Einlegen von Papier in das Mehrzweckfach\(P. 47\)](#page-52-0)** 

### <span id="page-29-0"></span>**Papierkassette**

5YYY-00F

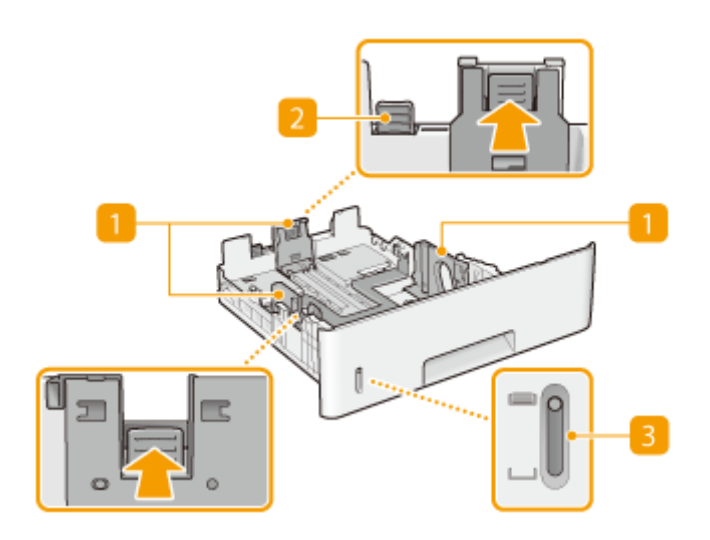

#### **Papierführungen**

Stellen Sie die Papierführungen genau auf das Format des eingelegten Papiers ein, damit das Papier gerade in das Gerät eingezogen wird. Drücken Sie dazu die in den Abbildungen mit einem Pfeil markierten Entriegelungshebel, um die Sperre aufzuheben, und verschieben Sie die Papierführungen.

#### **Entriegelungshebel (zum Verlängern der Papierkassette)**

Wenn Sie Papier im Format Legal einlegen, muss die Papierkassette verlängert werden. Drücken Sie zum Entriegeln diesen Hebel, und verlängern Sie die Papierkassette.

#### **Papierstandanzeige**

Zeigt die Menge des verbleibenden Papiers an. Die Markierung bewegt sich mit abnehmender Papiermenge nach unten.

#### LINKS

**[Einlegen von Papier in die Papierkassette\(P. 41\)](#page-46-0)** 

## <span id="page-30-0"></span>**Bedienfeld**

5YYY-00H

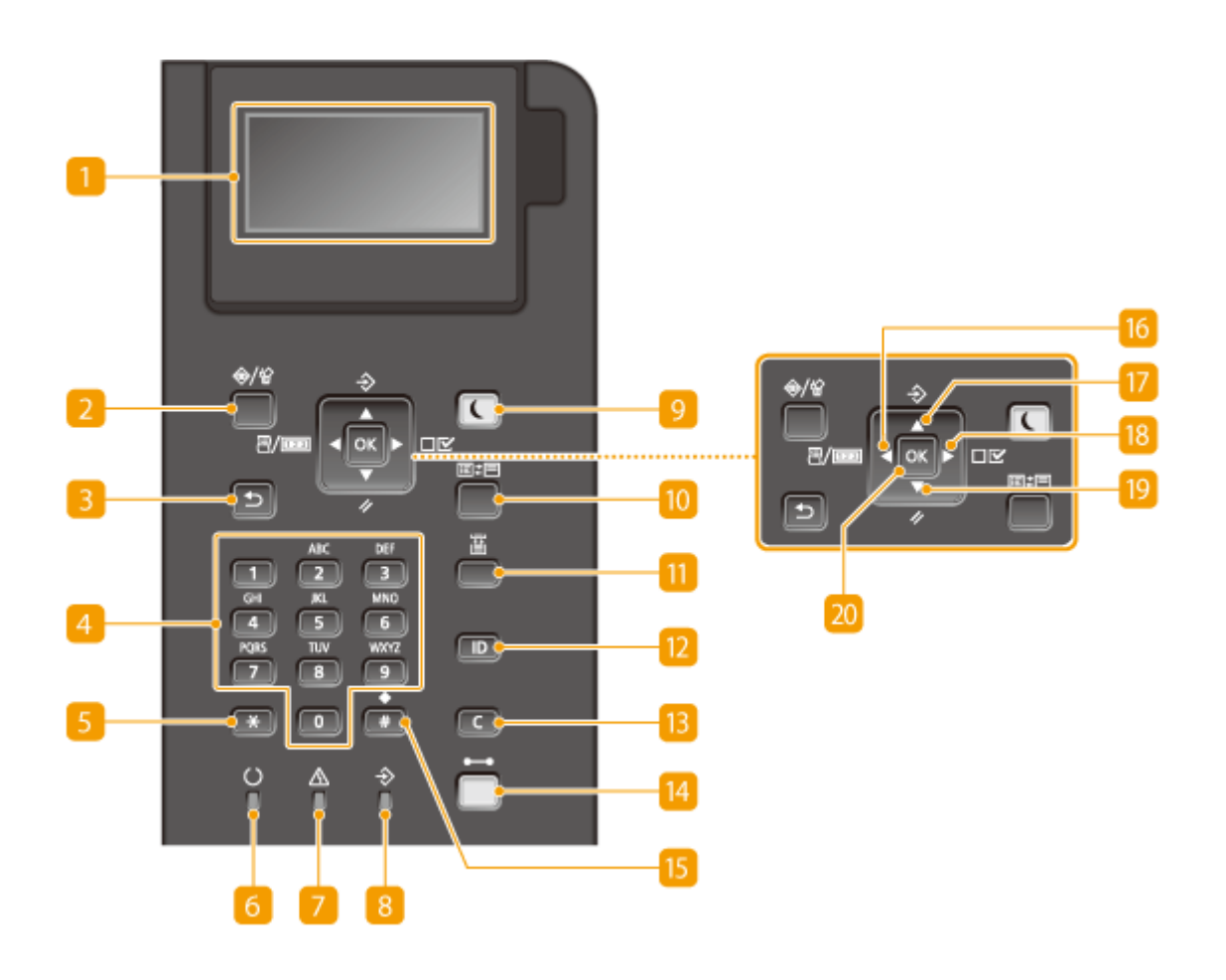

#### **Display**

Zeigt den aktuellen Druckvorgang oder einen anderen Betriebsstatus, Fehlerinformationen, verbliebene Menge in der Tonerpatrone usw. an. **[Display\(P. 28\)](#page-33-0)** 

#### **Auftragsstatus/AbbrechenTaste für**

Wenn Sie diese Taste drücken, sobald die [ $\bigoplus$ ] Anzeige aufleuchtet oder blinkt, wird ein Dokument gedruckt und die Dokumente in der Druckwarteschlange werden aufgelistet. Sie können das Dokument aus der Liste auswählen und den Druckvorgang des Dokuments abbrechen. **[Auf dem Bedienfeld\(P. 77\)](#page-82-0)** 

#### **R** Zurück Taste

Mit dieser Taste gelangen Sie wieder zum vorherigen Bildschirm. Wenn Sie diese Taste beispielsweise beim Vornehmen von Einstellungen drücken, werden die Einstellungen nicht angewendet, und der vorherige Bildschirm wird wieder angezeigt.

#### **Zahlentasten (Tasten [0]-[9])**

Mit diesen Tasten geben Sie Zahlen und Text ein. **DEingeben von Text(P. 33)** 

#### **Taste [\*]**

Mit dieser Taste wechseln Sie den Zeichentyp für die Eingabe.

#### *Bereit Anzeige*

Leuchtet auf, sobald das Gerät druckbereit ist oder anderweitig blinkt.

#### **Nachricht Anzeige**

- Leuchtet bei einem Problem auf, um den Druckvorgang zu deaktivieren. Weitere Informationen finden Sie unter "Fehlerbehebung (FAQ)" auf der Website der Online-Handbücher.
- Leuchtet auf, falls das Gerät in den Schlafmodus wechselt, während es offline ist.

#### **8 Auftrag Anzeige**

Leuchtet auf, sobald das Gerät Druckdaten empfängt oder irgendwelche Daten im Speicher des Geräts bleiben. Blinkt, sobald die Druckdaten bearbeitet werden.

#### **Stromsparmodus Taste**

Drücken Sie diese Taste, um in den Schlafmodus zu wechseln. Diese Taste leuchtet grün auf, sobald das Gerät sich im Schlafmodus befindet. Drücken Sie die Taste erneut, um den Schlafmodus zu beenden. O **[Wechseln in den Schlafmodus\(P. 65\)](#page-70-0)** 

#### **10 Anwendung Taste**

Jeder Tastendruck schaltet durch die Funktionen in der Reihenfolge von: Druckanzeige MEAP1 MEAP2 **D.... D**. MEAP8 Dusb-Direktdruck Druckanzeige. Wählen Sie die Funktion aus, die Sie verwenden möchten. Wenn Sie diese Taste ohne Anmeldung bei aktivierter Verwaltung per Abteilungs-ID, wird der Authentisierungsbildschirm angezeigt.

#### **Wählen Sie Zufuhr Taste**

Drücken Sie diese Taste, um die Papierzufuhr auszuwählen oder das Papierformat festzulegen. **[Wählen Sie](#page-444-0) [das Zufuhrmenü\(P. 439\)](#page-444-0)** 

#### **[ID] Taste**

Zeigt den Anmeldebildschirm für die Verwendung der MEAP-Funktion an. Drücken Sie diese Taste erneut, um sich abzumelden, wenn Sie das Gerät nicht mehr verwenden.

#### **Löschen Taste**

Mit dieser Taste löschen Sie eingegebene Zahlen und Text.

#### *M* Online Taste

Schaltet um zwischen dem Online-Modus (Druckaufträge werden angenommen) und dem Offline-Modus (es werden keine Druckaufträge angenommen). Diese Taste leuchtet grün auf, sobald das Gerät online ist und erlischt, sobald das Gerät offline ist. Lassen Sie das Gerät in der Regel online, schalten Sie es jedoch offline, sobald Sie die Einstellungen von **CAnwenderwartung(P. 386)** [f](#page-391-0)estlegen im Einstellungsmenü.

#### **HINWEIS:**

• Wenn Sie die Taste eine Zeit lang nicht betätigen, während das Gerät offline ist und der O **[Hauptbildschirm\(P. 28\)](#page-33-0)** angezeigt wird, schaltet das Gerät automatisch online. Sie können <Zeit auto. Zurückse.> auswählen, um diesen Zeitwert ( **[Zeit auto. Zurückse.\(P. 339\)](#page-344-0)** ) zu ändern.

#### **Taste [#]**

Mit dieser Taste geben Sie Sonderzeichen wie "@" oder "/" ein.

#### *IG* Dienstprogramm Taste/[ 4 ] Taste

- Zeigt das Dienstprogramm-Menü an. Sie können die Gesamtanzahl der gedruckten Seiten anzeigen und die internen Systeminformationen zwecks Überprüfung ausdrucken. **[Menü Dienstprogramme\(P. 431\)](#page-436-0)**
- Wenn Sie die Einstellungen festlegen, drücken Sie diese Taste, um wieder zum vorherigen Bildschirm zu gelangen. Drücken Sie bei der Eingabe von Text diese Taste, um den Cursor nach links zu versetzen.

#### **Auftrag Taste/[**  $\triangle$  **] Taste**

- Zeigt das Auftragsmenü an. Sie können die Druckprotokolle prüfen. **[Auftragsmenü\(P. 435\)](#page-440-0)**
- Wenn Sie Einstellungen vornehmen, wählen Sie mit dieser Taste die Option direkt über der zurzeit ausgewählten Option. Wenn Einstellwerte geändert werden, drücken Sie diese Taste zum Erhöhen eines Wertes.

#### **B** Einstellungen Taste/[  $\triangleright$  ] Taste

- Zeigt das Setup-Menü an. Sie können die Einstellungen des Geräts festlegen.  $\bullet$ **[Einrichtungsmenü\(P. 336\)](#page-341-0)**
- Beim Festlegen der Einstellungen diese Taste drücken, um zum nächsten Bildschirm zu gelangen. Beim Eingeben von Text diese Taste drücken, um den Cursor nach rechts zu versetzen.

#### **Rückstell Taste/[**  $\blacktriangledown$  **] Taste**

- Zeigt das Menü Rückstellung an. Sie können alle Prozesse abbrechen, die Daten im Speicher löschen und das Gerät ausschalten. **[Rückstellungsmenü\(P. 437\)](#page-442-0)**
- Wenn Sie Einstellungen vornehmen, wählen Sie mit dieser Taste die Option direkt unter der zurzeit ausgewählten Option. Wenn Einstellwerte geändert werden, drücken Sie diese Taste zum Verringern eines Wertes.

#### **[OK] Taste**

Mit dieser Taste bestätigen Sie Einstellungen oder festgelegte Details.

#### LINKS

**[Verwenden des Bedienfelds\(P. 30\)](#page-35-0)** 

# <span id="page-33-0"></span>**Display**

5YYY-00J

Bereit zum Drucken.

 Das Display zeigt den Druckstatus und die Bildschirme zum Festlegen der Einstellungen an. Es zeigt außerdem Fehlermeldungen und die restliche Tonermenge in der Tonerpatrone an.

#### **Hauptbildschirm**

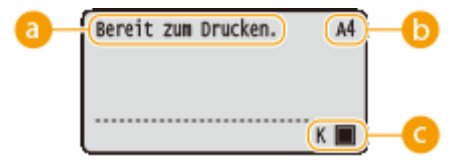

 $AA$ 

ïκ

#### **a** Statusanzeige

Zeigt den aktuellen Status oder den Betriebsmodus des Geräts an.

#### *Papierformatanzeige*

Zeigt das aktuell ausgewählte Papierformat an.

#### **HINWEIS:**

Die folgenden Papierformate werden in abgekürzter Form angezeigt.

- Legal: LG
- Letter:LT
- Statement: ST
- Executive: EX
- Foolscap: FC
- Indexkarte: IC
- Indian Legal: ILG
- Postkarte: PD
- Antwortpostkarte: P2
- 4 auf 1 Postkarte: P4
- Briefumschlag NAGAGATA 3: N3
- Briefumschlag YOUGATANAGA 3: YN3
- Briefumschlag Nr.10 (COM10): CO
- Briefumschlag Monarch: MO
- Briefumschlag ISO-C5: EC5
- Briefumschlag DL: DL
- Freies Papierformat: FR
- Benutzerdefiniertes Papierformat Querformat: 80
- Benutzerdefiniertes Papierformat Hochformat: 80R

## **Anzeige der restlichen Tonermenge**

Zeigt die restliche Tonermenge in den Patronen an.

#### **Menübildschirm**

Drücken Sie  $\blacktriangle$  ( $\boxdot$ / $\blacksquare$ ),  $\blacktriangle$  ( $\diamondsuit$ ),  $\blacktriangleright$  ( $\square \trianglerighteq'$ ),  $\nabla$  ( $\not\triangleleft$ ) oder  $\square$  ( $\square$ ), um den entsprechenden Menübildschirm anzuzeigen. Der beim Drücken von ( $\Box$ V) angezeigte Bildschirm wird nachfolgend beispielhaft dargestellt.

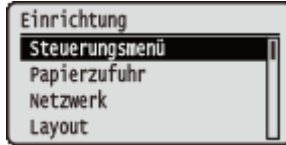

**[Liste der Menüeinstellungen\(P. 335\)](#page-340-0)** 

#### **Wenn ein Problem auftritt**

In manchen Fällen werden bei einem Problem Anweisungen angezeigt, wie auf das Problem reagiert werden soll. Befolgen Sie zum Beheben des Problems die Bildschirmanweisungen. Im Folgenden sehen Sie als Beispiel den Bildschirm, der bei einem Papierstau angezeigt wird. Weitere Informationen zu den angezeigten Meldungen finden Sie unter "Fehlerbehebung (FAQ)" auf der Website der Online-Handbücher.

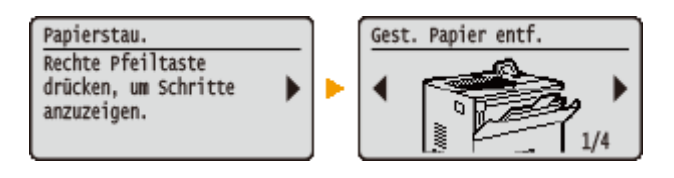

#### LINKS

**[Verwenden des Bedienfelds\(P. 30\)](#page-35-0)** 

# <span id="page-35-0"></span>**Verwenden des Bedienfelds**

5YYY-00K

Legen Sie über die unten dargestellten Tasten die Einstellungen und Einstellwerte fest.

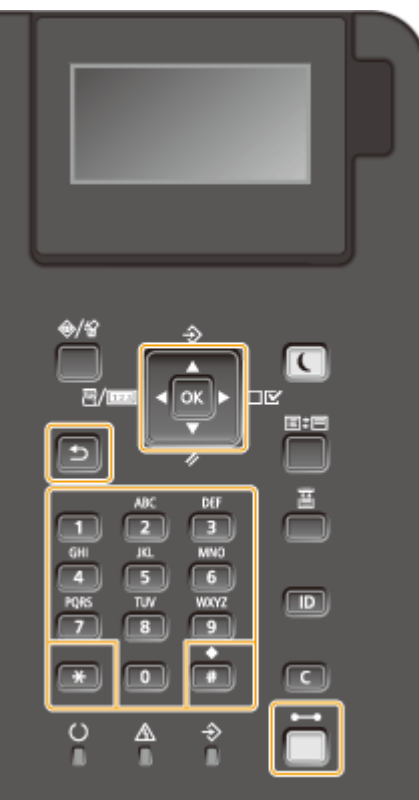

#### **Verwenden von 1/4**

#### **Bildlauf auf dem Bildschirm**

Wenn nicht alle Informationen auf einen Bildschirm passen, wird auf der rechten Seite des Bildschirms eine Bildlaufleiste angezeigt. Führen Sie in diesem Fall mit  $\blacktriangle$  /  $\blacktriangledown$  einen Bildlauf nach oben bzw. unten aus. Der Text und die Hintergrundfarben einer Option werden umgekehrt, wenn es ausgewählt ist.

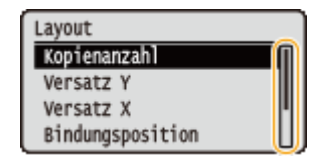

#### **Ändern eines Einstellwertes**

Verwenden Sie ▲ / ▼ zur Eingabe von Werten.

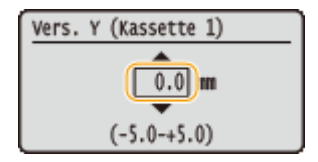

#### **HINWEIS:**

● Werte, die in ( ) unter dem Eingabefeld angezeigt werden, geben den Wertebereich an, der eingegeben werden kann.
## **Verwenden von 4/b**

**Weiterschalten zum nächsten Bildschirm/Zurückschalten zum vorherigen Bildschirm**

Mit schalten Sie weiter zum nächsten Bildschirm, mit <a>zurück zum vorherigen Bildschirm.

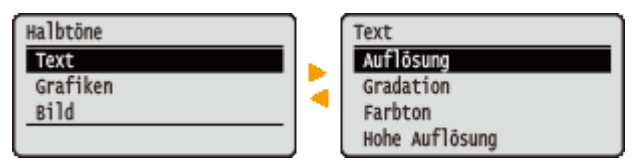

#### **HINWEIS:**

• Sie können auch mit **zum nächsten Bildschirm weiterschalten und mit zum vorherigen** Bildschirm zurückschalten.

#### **Versetzen des Cursors**

Verwenden Sie  $\blacktriangleleft$  /  $\blacktriangleright$  zur Eingabe von Text und Werten. **Eingeben von Text(P. 33)** 

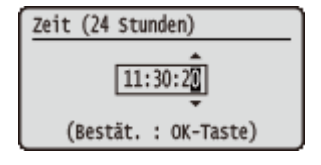

#### **Verwenden von**

Drücken Sie zum Anwenden einer Einstellung **R**.

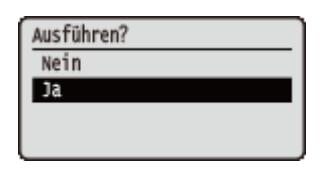

### **Verwendung von ( )**

Um zurück zum Hauptbildschirm zu gelangen, nachdem Sie das Einstellungsmenü beendet haben, drücken Sie  $\Box$  (i).

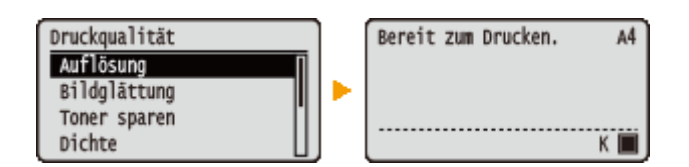

#### **Verwenden der Zahlentasten**

Geben Sie Text und Werte über die Zahlentasten ein. **[Eingeben von Text\(P. 33\)](#page-38-0)** 

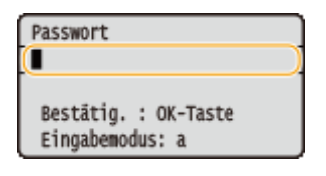

#### **HINWEIS:**

● Je nach Bildschirm können Sie mit den Zahlentasten keine Werte eingeben. Geben Sie sie in diesem Fall mit  $\triangle$  /  $\nabla$  ein.

# **TIPPS**

● Sie können eine Vielzahl an anzeigebezogenen Einstellungen festlegen, wie zum Beispiel die Bildschirmanpassung und die Anzeigesprache, indem Sie <Steuerungsmenü> im Einstellungsmenü des Bedienfelds verwenden. **[Steuerungsmenü\(P. 337\)](#page-342-0)** 

# <span id="page-38-0"></span>**Eingeben von Text**

Geben Sie Text und Werte über die Zahlentasten ein.

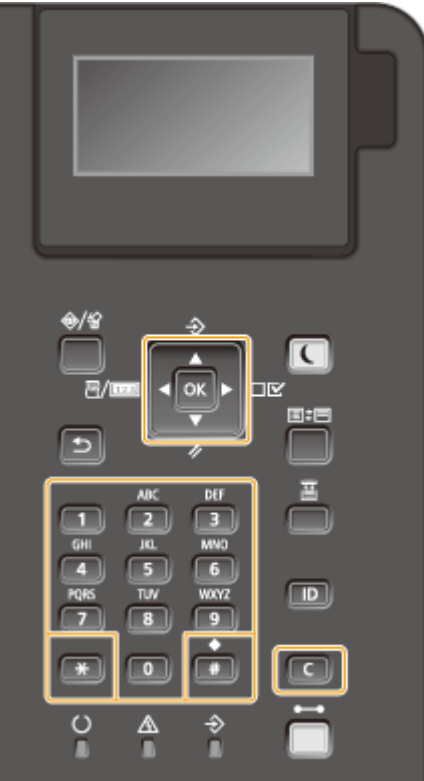

## **Wechseln des Zeichentyps**

Drücken Sie **+ i**, um den Zeichentyp für die Eingabe zu wechseln.

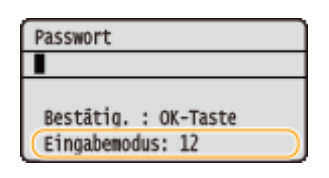

## **Typen von Zeichen, die eingegeben werden können**

Der Text, der eingegeben werden kann, ist im Folgenden aufgeführt.

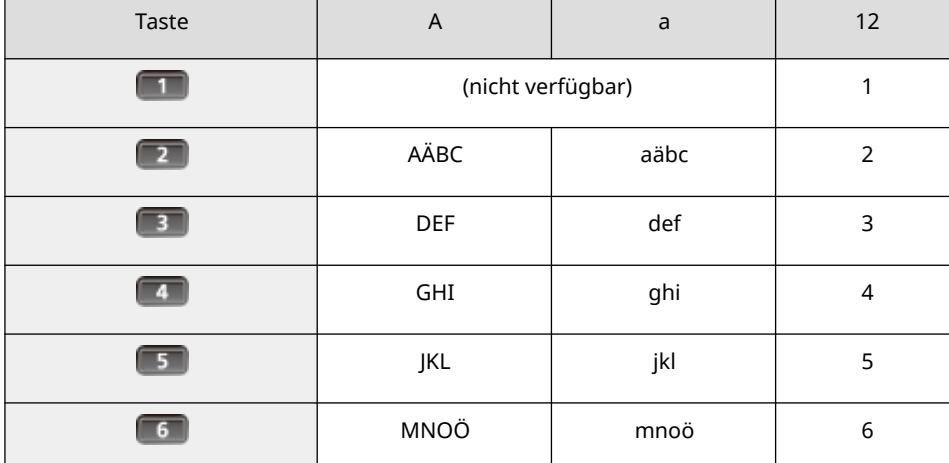

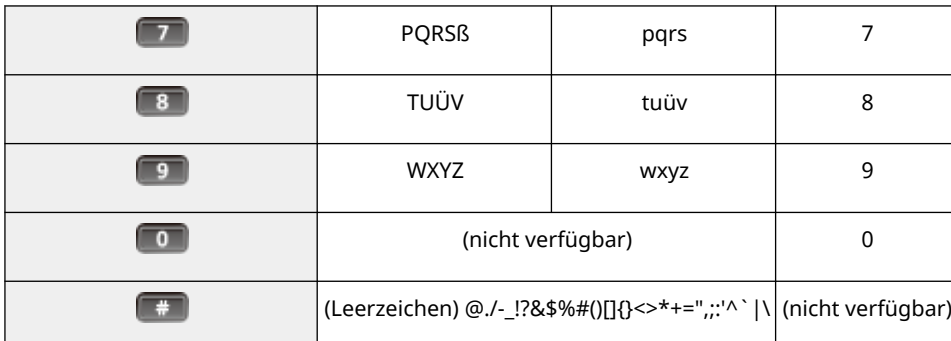

# **HINWEIS**

● Drücken Sie (<sub>#</sub> ), wenn der Typ des einzugebenden Textes <A> oder <a> ist, um eingebbare Symbole auf dem Bildschirm anzuzeigen. Verwenden Sie  $\blacktriangle$  /  $\blacktriangledown$  /  $\blacktriangle$  /  $\blacktriangleright$  , um das Symbol auszuwählen, das Sie eingeben möchten, und drücken Sie dann **R**.

#### **Löschen von Text**

Mit jedem Tastendruck auf  $\boxed{c}$  wird ein Zeichen gelöscht. Wenn Sie  $\boxed{c}$  gedrückt halten, wird der ganze eingegebene Text gelöscht.

#### **Versetzen des Cursors**

Drücken Sie < oder >, um den Cursor zu verschieben.

#### **Eingeben von Leerzeichen**

Drücken Sie  $\boxed{*}$ , und drücken Sie dann  $\boxed{\infty}$ .

#### **Beispiel für das Eingeben von Text und Zahlen**

#### **Beispiel:** "Canon 1"

- **1** Drücken Sie **\epsile** wiederholt, bis <A> ausgewählt ist.
- **2** Drücken Sie **12** so oft, bis der Buchstabe "C" ausgewählt ist.
- **3** Drücken Sie **Wiederholt**, bis <a> ausgewählt ist.
- **4** Drücken Sie **12** so oft, bis der Buchstabe "a" ausgewählt ist.
- **5** Drücken Sie **6 Buchstabe** "n" ausgewählt ist.
- **6** Drücken Sie **6** so oft, bis der Buchstabe "o" ausgewählt ist.
- **7** Drücken Sie **18 Soutes Soutes** South, bis der Buchstabe "n" ausgewählt ist.
- **8** Drücken Sie **+** , und drücken Sie dann  $\alpha$ .
- **9** Drücken Sie wiederholt, bis <12> ausgewählt ist.
- **10** Drücken Sie **10**.
- **11** Drücken Sie **al**.

# <span id="page-40-0"></span>**Ein-/Ausschalten des Geräts**

#### 5YYY-00R

Mit dem Netzschalter schalten Sie das Gerät EIN. Wenn Sie jedoch das Gerät AUS schalten, achten Sie darauf, das Gerät über das Bedienfeld abzuschalten, ohne den Netzschalter zu verwenden. Dieses Verfahren ist gleich wie die beim Ein-/Ausschalten eines Computers.

#### **Einschalten des Geräts(P. 35)**

#### **Ausschalten des Geräts (herunterfahren)(P. 35)**

# Einschalten des Geräts

Drücken Sie den Netzschalter des Geräts. Sobald der Hauptbildschirm am Display des Bedienfelds nach Ausführung der Selbstdiagnose eingeblendet wird, ist das Gerät druckbereit.

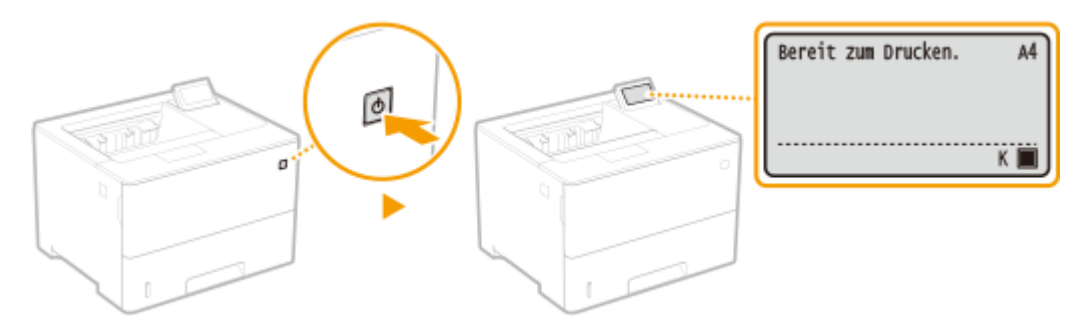

# **HINWEIS**

- Nach der Selbstdiagnose wird möglicherweise eine Meldung angezeigt. Weitere Informationen finden Sie unter "Fehlerbehebung (FAQ)" auf der Website der Online-Handbücher.
- Wenn Sie die Schnellstarteinstellungen festlegen, können Sie die Wartezeit verkürzen, nachdem das Gerät eingeschaltet ist. **[Durchführen eines Schnellstarts des Geräts\(P. 37\)](#page-42-0)**

# Ausschalten des Geräts (herunterfahren)

Wenn Sie das Gerät ausschalten, dann fahren Sie es über das Bedienfeld herunter.

# **WICHTIG**

#### **Herunterfahren ohne den Netzschalter**

● Wenn Sie den Netzschalter drücken, um das Gerät auszuschalten, kann ein unerwarteter Fehler auftreten. Gehen Sie wie folgt vor, um das Gerät ordnungsgemäß auszuschalten.

# **HINWEIS**

● Falls Sie die Schnellstart-Funktion aktiviert haben, können Sie den Netzschalter drücken, um das Gerät auszuschalten. **[Durchführen eines Schnellstarts des Geräts\(P. 37\)](#page-42-0)** 

**Drücken Sie ▼ (⁄2).** 

**22 Wählen Sie mit ▲/ ▼ die Option <Herunterfahren>, und drücken Sie ...** 

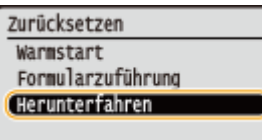

## **3 Wählen Sie <Ja>, und drücken Sie .**

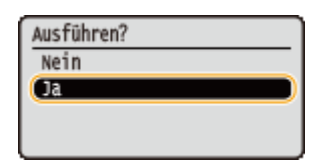

➠Nachdem dem Einblenden der nachfolgenden Meldung, wird das Gerät automatisch ausgeschaltet.

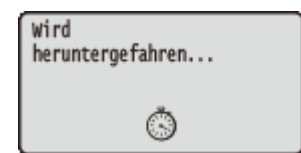

#### **WICHTIG:**

#### **Wenn <Konnte nicht ausgeführt werden.> angezeigt wird**

● Es sind restliche Druckdaten vorhanden. Löschen Sie die Daten ( **[Rückstellungsmenü\(P. 437\)](#page-442-0)** [\)](#page-442-0) und versuchen Sie den Vorgang erneut. Um den Vorgang abzubrechen, drücken Sie ( ).

#### **HINWEIS:**

● Es kann eine Weile dauern, bis das Gerät vollständig abgeschaltet hat. Ziehen Sie das Netzkabel erst ab, nachdem das Display abgeschaltet hat.

# **HINWEIS**

#### **Schalten Sie das Gerät nicht sofort EIN, nachdem sie es ausgeschaltet haben**

● Warten Sie mindestens 10 Sekunden, und schalten Sie dann das Gerät EIN.

#### **Stromverbrauch nach dem Ausschalten**

● Das Gerät verbraucht eine geringe Strommenge, auch nachdem es ausgeschaltet ist. Um den Stromverbrauch vollständig zu unterbinden, müssen Sie den Netzstecker aus der Netzsteckdose ziehen.

## LINKS

### **[Durchführen eines Schnellstarts des Geräts\(P. 37\)](#page-42-0)**

# <span id="page-42-0"></span>**Durchführen eines Schnellstarts des Geräts**

5YYY-00S

Wenn Sie die Schnellstart-Einstellungen festlegen, können Sie die Zeit senken, ab der der Netzschalter gedrückt wird, bis der Bildschirm bedienbar wird. Die Möglichkeit das Gerät auszuschalten, um einen Schnellstart des Geräts durchzuführen, wird als "Schnellabschaltung" bezeichnet.

### **Konfigurieren der Schnellstart-Einstellungen(P. 37) [Ausschalten des Geräts \(Schnellabschaltung durchführen\)\(P. 38\)](#page-43-0)**

# **HINWEIS**

**Wenn Sie ein Netzwerk verwenden**

- Falls eine der nachfolgenden Einstellungen auf <Ein> steht, ist die Schnellstart-Funktion deaktiviert.
	- RARP, BOOTP, IPv6 **[Netzwerk\(P. 140\)](#page-145-0)**
	- IPSec **[Konfigurieren von IPSec-Einstellungen\(P. 265\)](#page-270-0)**

**Wenn Sie die MEAP-Funktion verwenden**

● Prüfen Sie, ob die aktuell installierten MEAP-Anwendungen die Schnellstart-Funktion unterstützen.

## Konfigurieren der Schnellstart-Einstellungen

- **Drücken Sie ▶ (□∑).**
- **2** Wählen Sie mit ▲ / ▼ die Option <Steuerungsmenü>, und drücken Sie ...
- **3 Wählen Sie <Hauptstrom Expr.-St.>, und drücken Sie .**
- **4** Wählen Sie <Aus> oder <Ein>, und drücken Sie **Deutster**.

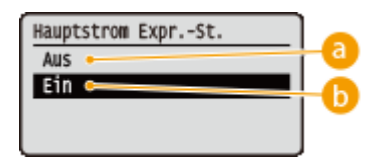

#### **a** <Aus>

Deaktiviert die Schnellstart-Funktion.

#### **b** <Ein>

Aktiviert die Schnellstart-Funktion.

## **5 Führen Sie ein Hard Reset durch. [Durchführen eines Hard Reset\(P. 437\)](#page-442-0)**

➠Die Einstellungen werden nach der Durchführung von Hard Reset aktiviert.

## <span id="page-43-0"></span>Ausschalten des Geräts (Schnellabschaltung durchführen)

Wenn Sie den Netzschalter drücken, um das Gerät auszuschalten, während die Schnellstart-Funktion aktiviert ist, wird ein Schnellstart des Geräts durchgeführt, sobald das Gerät das nächste Mal eingeschaltet wird (Schnellabschaltung).

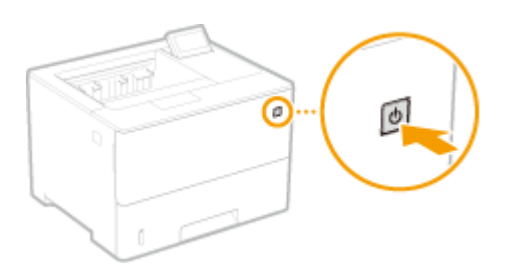

# **WICHTIG**

## **Ziehen Sie nicht den Netzstecker aus der Netzsteckdose, nachdem Sie die Schnellabschaltung durchgeführt haben**

● Ziehen Sie nicht den Netzstecker aus der Netzsteckdose, nachdem Sie das Gerät über die Schnellabschaltung ausgeschaltet haben. Es besteht sonst die Möglichkeit, die innen liegenden Komponenten des Geräts zu beschädigen. Bevor Sie den Netzstecker bei einer Verlagerung des Geräts ziehen, schalten Sie das Gerät EIN, und fahren Sie das Gerät dann herunter. **[Ausschalten des Geräts](#page-40-0) [\(herunterfahren\)\(P. 35\)](#page-40-0)** 

# **HINWEIS**

- Wenn das Gerät gerade einen Auftrag ausführt, sich in einem Fehlerzustand befindet oder nachdem Sie irgendeine Einstellung über das Bedienfeld oder Remote UI geändert haben, löst das Drücken des Netzschalters keine Schnellabschaltung, sondern stattdessen ein Herunterfahren aus.
- Falls das Gerät durch das Herunterfahren bei aktivierter Schnellstart-Funktion ausgeschaltet wird, startet das Gerät ganz normal, wenn es das nächste Mal eingeschaltet wird.
- Wenn Sie automatische Timerabschaltfunktion bei aktivierter Schnellstart-Funktion durchführen, wird die Schnellabschaltung durchgeführt. **[Einstellen der Zeit bis zum automatischen Abschalten\(P. 68\)](#page-73-0)**
- Wenn Sie das Gerät sofort nach Durchführung der Schnellabschaltung einschalten, kann es einige Zeit dauern, bis das Gerät startet.

# **Einlegen von Papier**

Sie können das Papier in die Papierkassette oder das Mehrzweckfach einlegen. Legen Sie das Papier, welches Sie normalerweise verwenden, in die Papierkassette ein. Die Papierkassette ist praktisch, wenn große Mengen an Papier verwendet werden. Verwenden Sie das Mehrzweckfach, wenn Sie vorübergehend einen Typ oder ein Format von Papier verwenden, welches nicht in die Papierkassette eingelegt ist. Näheres zu verfügbaren Papierformaten und Papiertypen finden Sie unter **[Geeignetes Papier\(P. 499\)](#page-504-0)** .

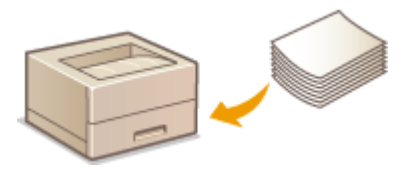

#### **Informationen zu Papier**

**Sicherheitshinweise für Papier(P. 39) [Aufbewahren des bedruckten Papiers\(P. 40\)](#page-45-0)** 

#### **So legen Sie Papier ein**

**[Einlegen von Papier in die Papierkassette\(P. 41\)](#page-46-0)  [Einlegen von Papier in das Mehrzweckfach\(P. 47\)](#page-52-0)  [Einlegen von Briefumschlägen oder Postkarten\(P. 50\)](#page-55-0)  [Einlegen von bereits bedrucktem Papier\(P. 54\)](#page-59-0)** 

**Konfigurieren von Einstellungen für das eingelegte Papier**

**[Angeben von Papierformat und -typ\(P. 59\)](#page-64-0)** 

## Sicherheitshinweise für Papier

# **WICHTIG**

#### **Verwenden Sie nicht folgende Arten von Papier:**

- Ein Papierstau oder Druckfehler kann auftreten.
	- Zerknittertes oder gefaltetes Papier
	- Gewelltes oder sich aufrollendes Papier
	- Eingerissenes Papier
	- Feuchtes Papier
	- Sehr dünnes Papier
	- Dünnes grobes Papier
	- Mit einem Thermotransferdrucker bedrucktes Papier
	- Mit einem Thermotransferdrucker bedruckte Rückseite des Papiers
	- Stark texturiertes Papier
	- Glanzpapier

#### <span id="page-45-0"></span>**Hinweise zur Verwendung von Papier**

● Verwenden Sie nur Papier, das sich vollständig an die Umgebung angepasst hat, in der das Gerät installiert ist. Die Verwendung von Papier, das unter verschiedenen Temperatur- und Feuchtigkeitsbedingungen gelagert wurde, kann zu Papierstau führen oder schlechte Druckqualität verursachen.

#### **Umgang mit und Lagerung von Papier**

- Es wird empfohlen, dass Sie das Papier so bald als möglich nach dem Auspacken verwenden. Decken Sie unbenutztes Papier mit dem Original-Verpackungspapier ab und bewahren Sie es auf einer ebenen Fläche auf.
- Belassen Sie das Papier in seiner Originalverpackung, um das Papier vor Feuchtigkeit und Trockenheit zu schützen.
- Lagern Sie das Papier nicht so, dass es sich wellt oder geknittert wird.
- Lagern Sie das Papier nicht vertikal und stapeln Sie nicht zu viel Papier übereinander.
- Lagern Sie das Papier nicht in direktem Sonnenlicht oder an einem Ort, an dem es hoher Luftfeuchtigkeit, Trockenheit oder starken Schwankungen der Temperatur oder Luftfeuchtigkeit ausgesetzt ist.

# **HINWEIS**

#### **Beim Bedrucken von feuchtem Papier**

● Aus dem Papierausgabebereich kann Wasserdampf austreten, und um den Papierausgabebereich können sich Wassertröpfchen bilden. Diese Phänomene sind normal und treten besonders bei niedriger Raumtemperatur auf, wenn die beim Fixieren des Toners auf dem Papier erzeugte Wärme zum Verdunsten der Feuchtigkeit im Papier führt.

## Aufbewahren des bedruckten Papiers

Beachten Sie die folgenden Sicherheitshinweise bei der Handhabung/Aufbewahrung von bedrucktem Papier.

### ■ So bewahren Sie bedrucktes Papier auf

- Lagern Sie das Papier auf einer flachen Oberfläche.
- Bewahren Sie das Papier nicht zusammen mit Gegenständen aus PVC (Polyvinylchlorid) wie zum Beispiel Klarsichthüllen auf. Der Toner kann schmelzen und dazu führen, dass das Papier an den PVC-Gegenständen kleben bleibt.
- Achten Sie darauf, dass das Papier nicht gefaltet oder geknittert wird. Toner kann sich ablösen.
- Für die Aufbewahrung des Papiers über einen längeren Zeitraum (zwei Jahre oder mehr), bewahren Sie es in einem Einband oder dergleichen auf.
- Wenn Sie das Papier über einen längeren Zeitraum aufbewahren, kann es sich verfärben und es kann daher den Anschein haben, als ob der Ausdruck einem Farbwechsel ausgesetzt war.
- Lagern Sie das Papier nicht an einem Ort mit hohen Temperaturen.

#### ■Sicherheitshinweise beim Aufbringen von Klebstoff

- Verwenden Sie stets unlöslichen Klebstoff.
- Bevor Sie Klebstoff aufbringen, führen Sie einen Test an einem nicht mehr benötigten Ausdruck aus.
- Wenn Sie Papierbögen mit aufgebrachtem Kleber aufeinanderlegen, achten Sie darauf, dass der Kleber vollständig ausgetrocknet ist.

# <span id="page-46-0"></span>**Einlegen von Papier in die Papierkassette**

5YYY-00W

Legen Sie das Papier, das Sie in der Regel verwenden, in die Papierkassette ein. Wenn Sie auf Papier drucken wollen, das nicht in der Papierkassette eingelegt ist, legen Sie das Papier in das Mehrzweckfach. **[Einlegen von Papier in das](#page-52-0) [Mehrzweckfach\(P. 47\)](#page-52-0)** 

#### **Einlegen von Papier im Standardformat(P. 41) [Einlegen eines benutzerdefinierten Papierformats\(P. 43\)](#page-48-0)**

### **Papierausrichtung**

Weitere Informationen dazu finden Sie in der nachfolgenden Tabelle, um das verfügbare Papier in der richtigen Ausrichtung einzulegen.

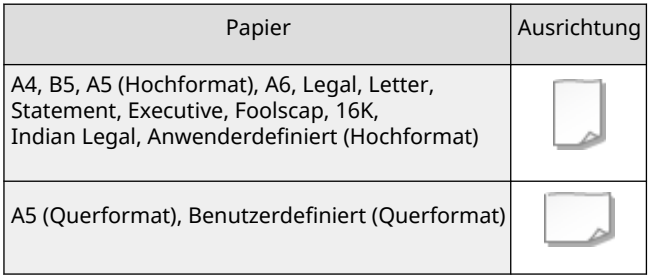

# **HINWEIS**

● Befolgen Sie den nachstehenden Ablauf, wenn Papier in die optionale Papierzufuhr eingelegt wird.

# Einlegen von Papier im Standardformat

Um Papier einzulegen, dessen Format sich unter den Papierformatmarkierungen in der Papierkassette befindet, verwenden Sie das folgende Verfahren. Näheres zu Papier, dessen Format sich nicht unter den Papierformatmarkierungen befindet, finden Sie unter **[Einlegen eines benutzerdefinierten Papierformats\(P. 43\)](#page-48-0)** [.](#page-48-0)

**1 Ziehen Sie die Papierkassette bis zum Anschlag heraus, und nehmen Sie sie heraus, während Sie die Frontseite anheben.**

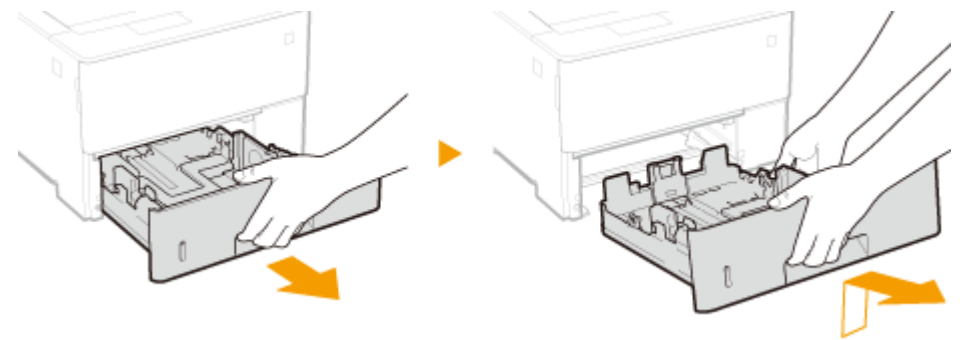

## **2 Stellen Sie die Papierführungen auf die Positionen für das Papierformat ein, das Sie verwenden möchten.**

● Drücken Sie den Entriegelungshebel ( a ), um den Vorsprung ( b ) an der entsprechenden Papierformatmarkierung auszurichten.

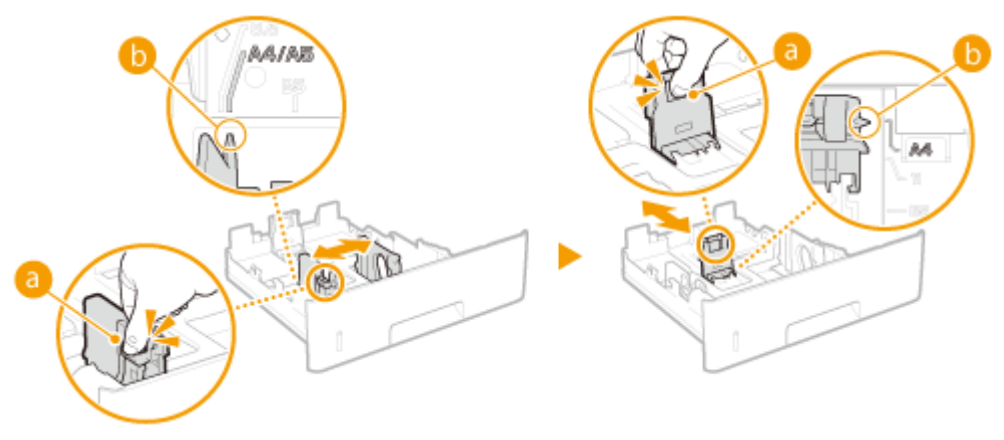

**HINWEIS:** 

#### **Wenn Sie Papier im Format Legal einlegen**

● Drücken Sie den Entriegelungshebel, und verlängern Sie die Papierkassette.

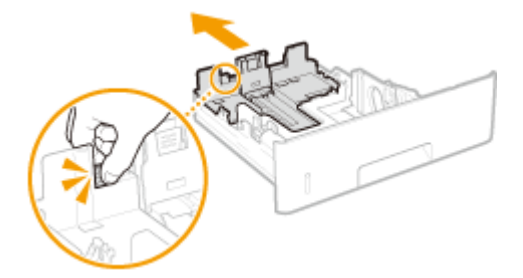

## **3 Legen Sie das Papier so ein, dass die Kante des Papierstapels an der Papierführung an der Rückwand der Papierkassette ausgerichtet ist.**

- Legen Sie das Papier mit der Druckseite nach unten ein.
- Fächern Sie den Papierstapel gut auf, und klopfen Sie damit leicht auf eine ebene Fläche, um die Kanten auszurichten.

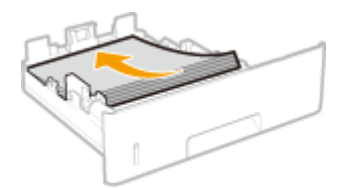

#### **WICHTIG:**

**Achten Sie darauf, dass der Papierstapel nicht über die Füllhöhenmarkierung hinausragt**

• Achten Sie darauf, dass der Papierstapel nicht über die Füllhöhenmarkierung (a) hinausragt. Wenn zu viel Papier eingelegt wird, kann es zu Papierstaus kommen.

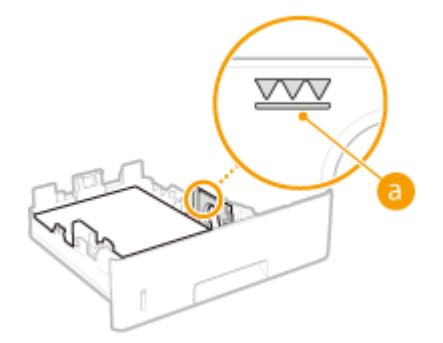

**HINWEIS:** 

● Näheres zum Einlegen von Papier mit einem Logo finden Sie unter **[Einlegen von bereits bedrucktem](#page-59-0) [Papier\(P. 54\)](#page-59-0)** [.](#page-59-0)

## <span id="page-48-0"></span>**4 Setzen Sie die Papierkassette ein.**

### **» Weiter mit [Angeben von Format und Typ des Papiers in der Papierkassette\(P. 60\)](#page-65-0)**

#### **WICHTIG:**

#### **Wenn Sie das Papierformat oder den Papiertyp ändern**

● Überprüfen Sie stets die Einstellungen, wenn Sie das Papierformat oder den Papiertyp geändert haben. Wenn das eingelegte Papier und die konfigurierten Papiereinstellungen nicht übereinstimmen, wird der Druck nicht ordnungsgemäß ausgeführt.

# **HINWEIS**

● Um von einem Betriebssystem aus zu drucken, das die Druckertreiber nicht unterstützt oder von einem Mobilgerät oder anderem Gerät, das die Einstellungen von Papierformat und Papiertyp nicht unterstützt, geben Sie <Standardpapierformat> und <Standardpapiertyp> an. **[Wählen Sie das Zufuhrmenü\(P. 439\)](#page-444-0)** 

#### **Drucken auf der Rückseite von bedrucktem Papier (manueller doppelseitiger Druck)**

Sie können auf der Rückseite von bedrucktem Papier drucken. Glätten Sie gegebenenfalls das bedruckte Papier, und legen Sie es mit der zu bedruckenden Seite nach oben weisend (zuvor bedruckte Seite nach unten) in das Mehrzweckfach ein ( **[Einlegen von Papier in das Mehrzweckfach\(P. 47\)](#page-52-0)** ).

- Wenn Sie auf der Rückseite des Papiers drucken möchten, das bereits bedruckt ist, setzen Sie <Man. doppels. (MZ)> auf <2. Seite> im Einstellungsmenü des Bedienfelds fest. **[Man. doppels. \(MZ\)\(P. 444\)](#page-449-0)**
- Legen Sie zum Drucken immer nur ein Blatt Papier ein.
- Sie können nur mit diesem Gerät bedrucktes Papier verwenden.
- Sie können nicht auf die Seite drucken, die zuvor schon bedruckt wurde.

# Einlegen eines benutzerdefinierten Papierformats

Um benutzerdefiniertes Papier oder ein anderes Papier einzulegen, dessen Format sich nicht unter den Papierformatmarkierungen in der Papierkassette befindet, verwenden Sie das folgende Verfahren.

**1 Ziehen Sie die Papierkassette bis zum Anschlag heraus, und nehmen Sie sie heraus, während Sie die Frontseite anheben.**

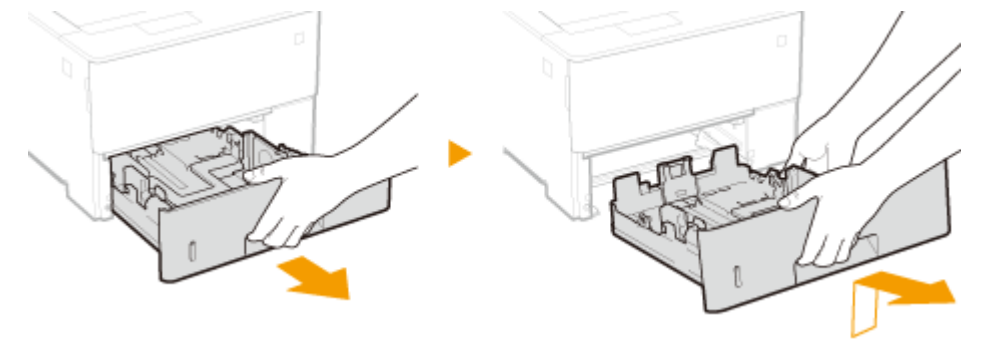

**2 Schieben Sie die Papierführungen auseinander.**

● Drücken Sie den Entriegelungshebel, um die Papierführungen nach außen zu verschieben.

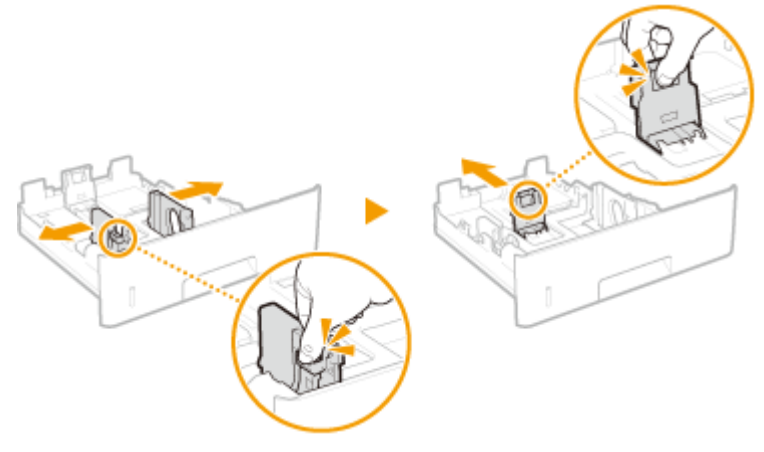

#### **HINWEIS:**

#### **Wenn Papier eingelegt wird, das länger als A4 ist**

● Drücken Sie den Entriegelungshebel, und verlängern Sie die Papierkassette.

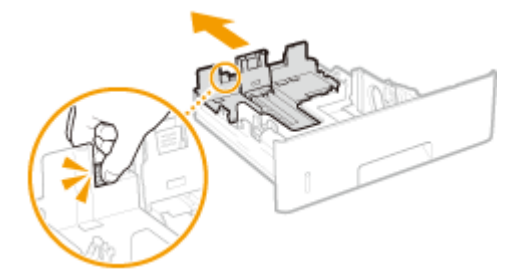

## **3 Legen Sie das Papier so ein, dass der Papierstapel ausgerichtet ist und an der Vorderwand der Papierkassette anliegt.**

- Legen Sie den Papierstapel mit der Druckseite nach unten ein.
- Fächern Sie den Papierstapel gut auf, und klopfen Sie damit leicht auf eine ebene Fläche, um die Kanten auszurichten.

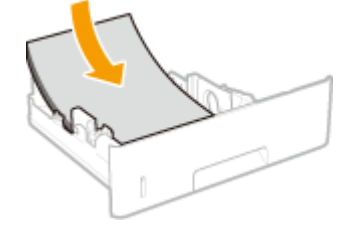

#### **WICHTIG:**

#### **Achten Sie darauf, dass der Papierstapel nicht über die Füllhöhenmarkierung herausragt, wenn Sie Papier einlegen**

● Achten Sie darauf, dass der Papierstapel nicht über die Füllhöhenmarkierung ( a) hinausragt. Wenn zu viel Papier eingelegt wird, kann es zu Papierstaus kommen.

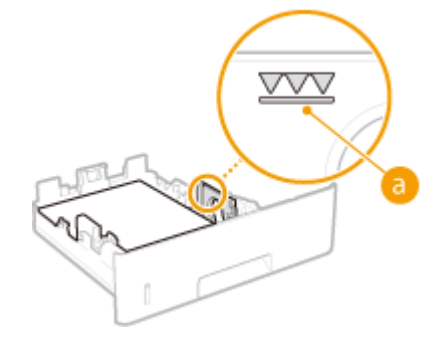

**HINWEIS:** 

● Näheres zum Einlegen von Papier mit einem Logo finden Sie unter **[Einlegen von bereits bedrucktem](#page-59-0) [Papier\(P. 54\)](#page-59-0)** [.](#page-59-0)

### **4 Richten Sie die Papierführungen an den Kanten des Papiers aus.**

● Drücken Sie den Entriegelungshebel, und schieben Sie die Papierführungen nach innen, bis sie eng an den Kanten des Papiers anliegen.

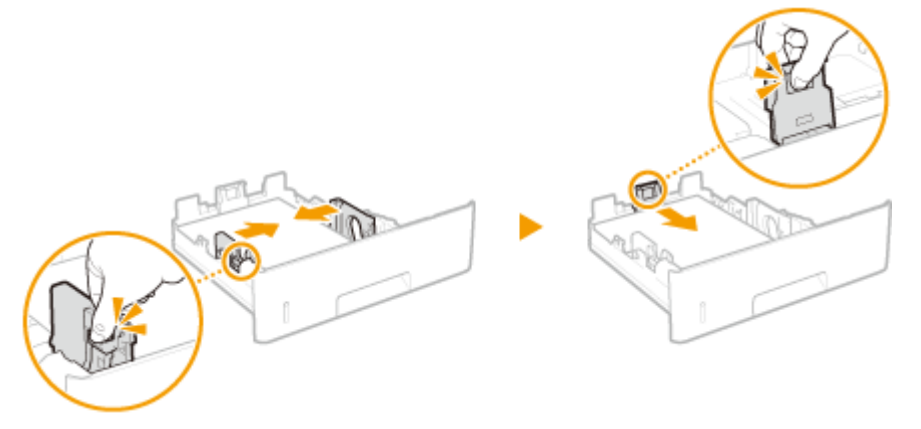

#### **WICHTIG:**

**Richten Sie die Papierführungen sicher an den Kanten des Papiers aus**

● Zu eng oder nicht eng genug anliegende Papierführungen können Fehleinzüge oder Papierstaus verursachen.

**5 Setzen Sie die Papierkassette in das Gerät ein.**

### **» Weiter mit [Angeben von Format und Typ des Papiers in der Papierkassette\(P. 60\)](#page-65-0)**

#### **WICHTIG:**

#### **Wenn Sie Papierformat oder Papiertyp ändern**

● Überprüfen Sie stets die Einstellungen, wenn Sie das Papierformat oder den Papiertyp geändert haben. Wenn das eingelegte Papier und die konfigurierten Papiereinstellungen nicht übereinstimmen, wird der Druck nicht ordnungsgemäß ausgeführt.

# **HINWEIS**

● Um von einem Betriebssystem aus zu drucken, das die Druckertreiber nicht unterstützt oder von einem Mobilgerät oder anderem Gerät, das die Einstellungen von Papierformat und Papiertyp nicht unterstützt, geben Sie <Standardpapierformat> und <Standardpapiertyp> an. **[Wählen Sie das Zufuhrmenü\(P. 439\)](#page-444-0)** 

#### **Drucken auf der Rückseite von bedrucktem Papier (manueller doppelseitiger Druck)**

Sie können auf der Rückseite von bedrucktem Papier drucken. Glätten Sie gegebenenfalls das bedruckte Papier, und legen Sie es mit der zu bedruckenden Seite nach oben weisend (zuvor bedruckte Seite nach unten) in das Mehrzweckfach ein ( **[Einlegen von Papier in das Mehrzweckfach\(P. 47\)](#page-52-0)** ).

- Wenn Sie auf der Rückseite des Papiers drucken möchten, das bereits bedruckt ist, setzen Sie <Man. doppels. (MZ)> auf <2. Seite> im Einstellungsmenü des Bedienfelds fest. **[Man. doppels. \(MZ\)\(P. 444\)](#page-449-0)**
- Legen Sie zum Drucken immer nur ein Blatt Papier ein.
- Sie können nur mit diesem Gerät bedrucktes Papier verwenden.
- Sie können nicht auf die Seite drucken, die zuvor schon bedruckt wurde.

## LINKS

**[Geeignetes Papier\(P. 499\)](#page-504-0)** 

# <span id="page-52-0"></span>**Einlegen von Papier in das Mehrzweckfach**

5YYY-00X

Wenn Sie auf Papier drucken wollen, das nicht in der Papierkassette eingelegt ist, legen Sie das Papier in das Mehrzweckfach ein. Legen Sie das Papier, das Sie in der Regel verwenden, in die Papierkassette ein. **[Einlegen von](#page-46-0) [Papier in die Papierkassette\(P. 41\)](#page-46-0)** 

### **Papierausrichtung**

Weitere Informationen dazu finden Sie in der nachfolgenden Tabelle, um das verfügbare Papier in der richtigen Ausrichtung einzulegen.

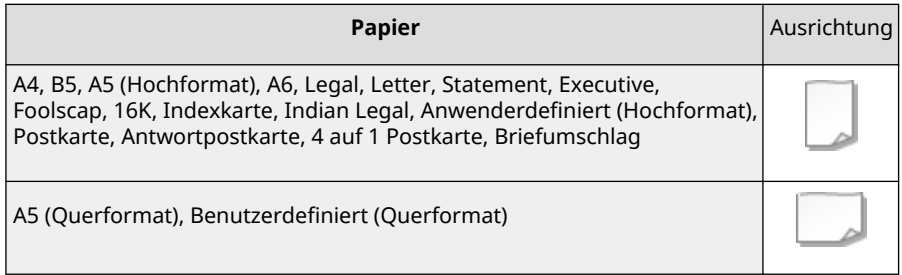

## **1 Öffnen Sie die Abdeckung.**

Halten Sie den linken und rechten Seitengriff fest, und öffnen Sie die Abdeckung.

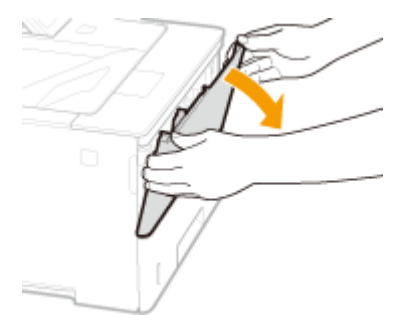

## **2 Ziehen Sie das Papierfach und die Fachverlängerung heraus.**

● Ziehen Sie beim Einlegen von großem Papier die Fachverlängerung heraus.

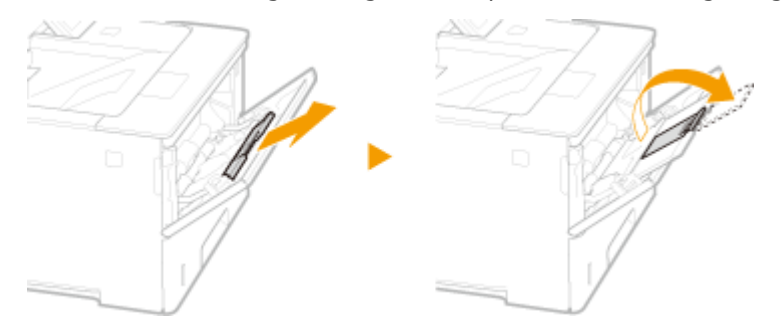

## **3 Schieben Sie die Papierführungen auseinander.**

● Drücken Sie den Entriegelungshebel, um die Papierführungen nach außen zu verschieben.

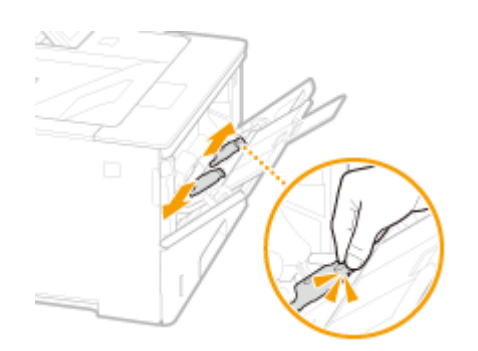

## **4 Schieben Sie das Papier bis zum Anschlag in das Mehrzweckfach ein.**

- Legen Sie das Papier mit der Druckseite nach oben ein.
- Fächern Sie den Papierstapel gut auf, und klopfen Sie damit leicht auf eine ebene Fläche, um die Kanten auszurichten.

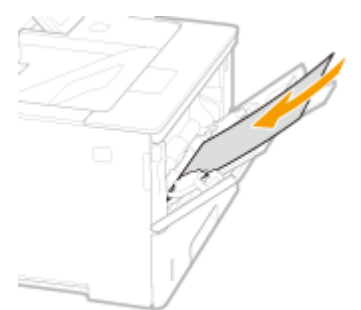

#### **WICHTIG:**

**Achten Sie darauf, dass der Papierstapel nicht über die Füllhöhenmarkierungen herausragt, wenn Sie Papier einlegen**

● Achten Sie darauf, dass der Papierstapel nicht über die Füllhöhenführung (a) hinausragt. Wenn zu viel Papier eingelegt wird, kann es zu Papierstau kommen.

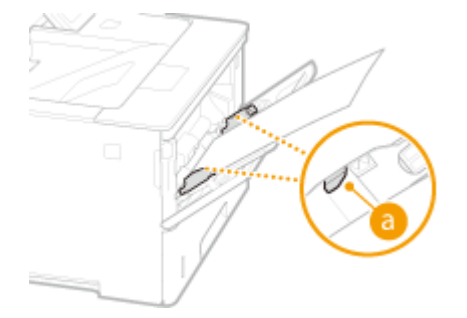

#### **HINWEIS:**

● Informationen zum Einlegen von Briefumschlägen oder Papier mit einem Logo finden Sie in **[Einlegen](#page-55-0) [von Briefumschlägen oder Postkarten\(P. 50\)](#page-55-0)** oder **[Einlegen von bereits bedrucktem](#page-59-0) [Papier\(P. 54\)](#page-59-0)** [.](#page-59-0)

## **5 Richten Sie die Papierführungen an den Kanten des Papiers aus.**

● Drücken Sie den Entriegelungshebel, und schieben Sie die Papierführungen nach innen, bis sie eng an den Kanten des Papiers anliegen.

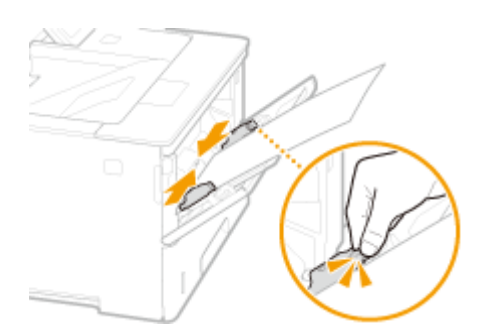

#### **WICHTIG:**

**Richten Sie die Papierführungen ordnungsgemäß an den Kanten des Papiers aus**

● Zu eng oder nicht eng genug anliegende Papierführungen können Fehleinzüge oder Papierstaus verursachen.

#### **» Weiter mit [Festlegen von Format und Typ des Papiers im Mehrzweckfach\(P. 62\)](#page-67-0)**

#### **WICHTIG:**

#### **Wenn Sie das Papierformat oder den Papiertyp ändern**

● Überprüfen Sie stets die Einstellungen, wenn Sie das Papierformat oder den Papiertyp geändert haben. Wenn das eingelegte Papier und die konfigurierten Papiereinstellungen nicht übereinstimmen, wird der Druck nicht ordnungsgemäß ausgeführt.

# **HINWEIS**

● Um von einem Betriebssystem aus zu drucken, das die Druckertreiber nicht unterstützt oder von einem Mobilgerät oder anderem Gerät, das die Einstellungen von Papierformat und Papiertyp nicht unterstützt, geben Sie <Standardpapierformat> und <Standardpapiertyp> an. **[Wählen Sie das Zufuhrmenü\(P. 439\)](#page-444-0)** 

#### **Drucken auf der Rückseite von bedrucktem Papier (manueller doppelseitiger Druck)**

Sie können auf der Rückseite von bedrucktem Papier drucken. Glätten Sie gegebenenfalls das bedruckte Papier, und legen Sie es mit der zu bedruckenden Seite nach oben weisend (zuvor bedruckte Seite nach unten) in das Mehrzweckfach ein.

- Wenn Sie auf der Rückseite des Papiers drucken möchten, das bereits bedruckt ist, setzen Sie <Man. doppels. (MZ)> auf <2. Seite> im Einstellungsmenü des Bedienfelds fest. **[Man. doppels. \(MZ\)\(P. 444\)](#page-449-0)**
- Legen Sie zum Drucken immer nur ein Blatt Papier ein.
- Sie können nur mit diesem Gerät bedrucktes Papier verwenden.
- Sie können nicht auf die Seite drucken, die zuvor schon bedruckt wurde.

#### LINKS

**[Geeignetes Papier\(P. 499\)](#page-504-0)** 

# <span id="page-55-0"></span>**Einlegen von Briefumschlägen oder Postkarten**

5YYY-00Y

Bevor Sie Briefumschläge oder Postkarten einlegen, achten Sie darauf, sie vor dem Einlegen gegebenenfalls flachzudrücken. Beachten Sie außerdem die Ausrichtung der Briefumschläge oder Postkarten und die nach oben weisende Seite. Achten Sie darauf, dass weder Briefumschläge noch Postkarten in die Papierkassette eingelegt werden können.

**Einlegen von Briefumschlägen(P. 50) [Einlegen von Postkarten\(P. 52\)](#page-57-0)** 

# **HINWEIS**

● In diesem Abschnitt wird beschrieben, wie Sie Briefumschläge in der gewünschten Ausrichtung einlegen und welche Schritte Sie vor dem Einlegen der Briefumschläge oder Postkarten ausführen müssen. Weitere Einzelheiten bezüglich der allgemeinen Schritte zum Einlegen von Briefumschlägen oder Postkarten in das Mehrzweckfach erhalten Sie unter **[Einlegen von Papier in das Mehrzweckfach\(P. 47\)](#page-52-0)** [.](#page-52-0)

# Einlegen von Briefumschlägen

## ■Vorbereitungen für das Einlegen von Briefumschlägen

Bereiten Sie die Briefumschläge vor dem Einlegen wie unten beschrieben vor.

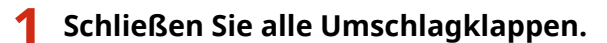

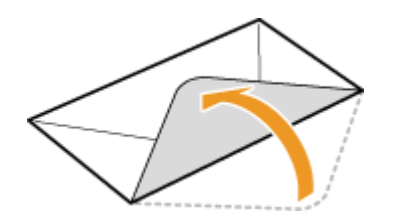

**2 Drücken Sie die Briefumschläge flach, damit die Luft darin entweichen kann, und achten Sie darauf, dass die Kanten fest zusammengedrückt sind.**

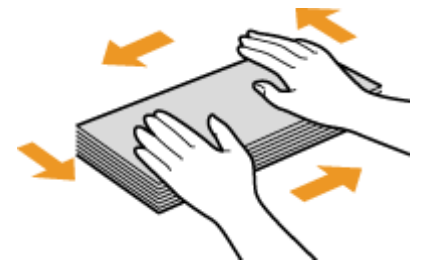

**3 Lockern Sie die steifen Ecken der Briefumschläge, und glätten Sie gegebenenfalls Unebenheiten.**

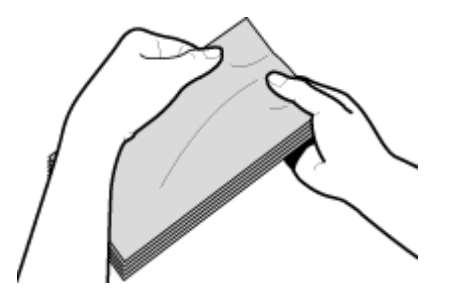

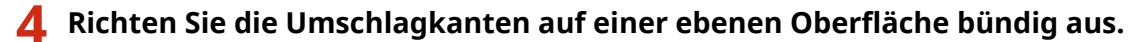

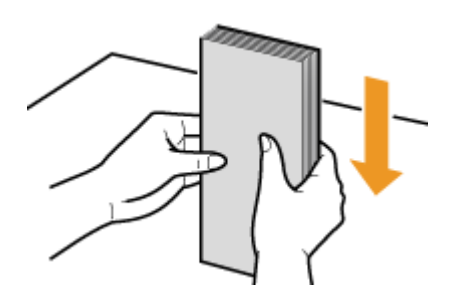

## ■ Einlegen von Briefumschlägen in das Mehrzweckfach

Legen Sie die Briefumschläge hochkant (mit der kurzen Seite zum Gerät hin) und mit der klebstofffreien Seite (Vorderseite) nach unten weisend ein. Sie können die Rückseite von Briefumschlägen nicht bedrucken.

#### **Briefumschläge YOUGATANAGA 3, ISO-C5, Monarch, Nr. 10 (COM10) oder DL**

Legen Sie den Briefumschlag so ein, dass die Kante mit der Umschlagklappe wie in der Abbildung gezeigt nach links weist.

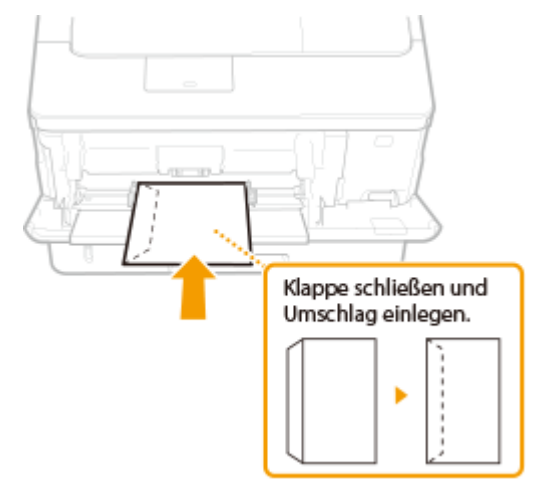

### **Briefumschlag NAGAGATA 3**

Legen Sie die Briefumschläge mit der Umschlagklappe in Ihre Richtung weisend ein.

<span id="page-57-0"></span>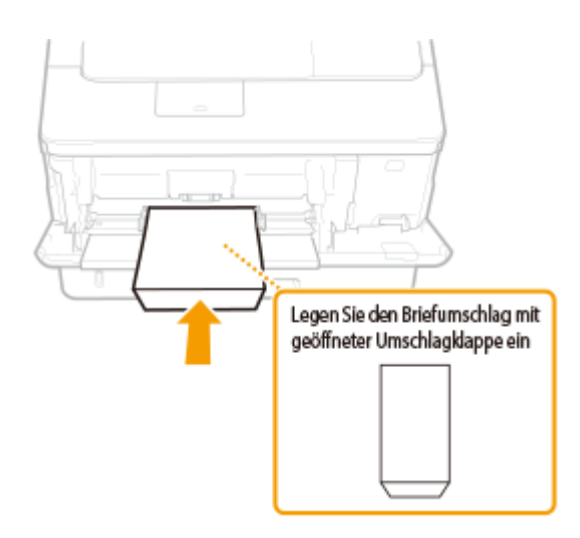

## Einlegen von Postkarten

# **WICHTIG**

- Bei Postkarten ist der automatische, doppelseitige Druckvorgang nicht möglich. Wenn Sie beide Seiten der Postkarte bedrucken möchten, bedrucken Sie zunächst eine Seite und danach die andere.
- Achten Sie darauf, Postkarten vor dem Einlegen gegebenenfalls flachzudrücken. Bei verbleibenden Falten können die Druckausgaben schräg sein oder die Bilder können verzerrt gedruckt werden.

### ■ Einlegen von Postkarten in das Mehrzweckfach

Legen Sie die Postkarte hochkant und mit der kurzen Seite zum Gerät hin ein, falls der Postkartentyp normal oder 4 auf 1 ist oder die lange Seite zum Gerät hinweist, falls der Postkartentyp die Antwortpostkarte ist.

#### **Postkarte**

Legen Sie die Postkarte mit der oberen Seite zum Gerät weisend ein.

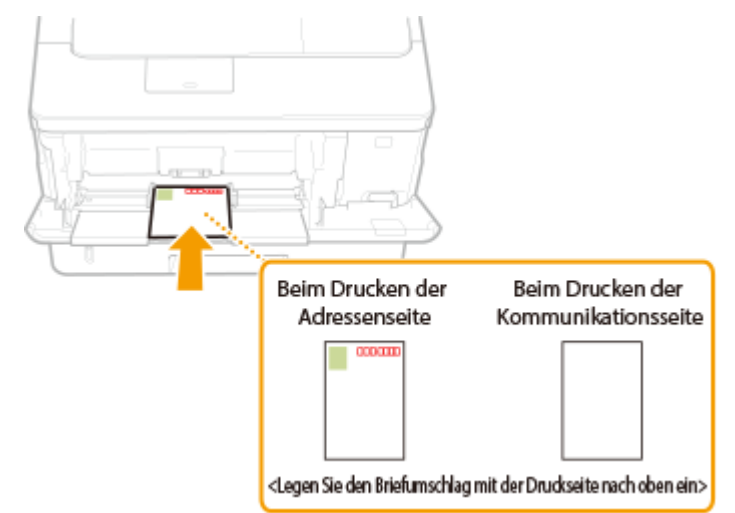

#### **Antwortpostkarte**

Breiten Sie die Postkarte auseinander und legen Sie sie mit der oberen Seite zum Gerät weisend ein.

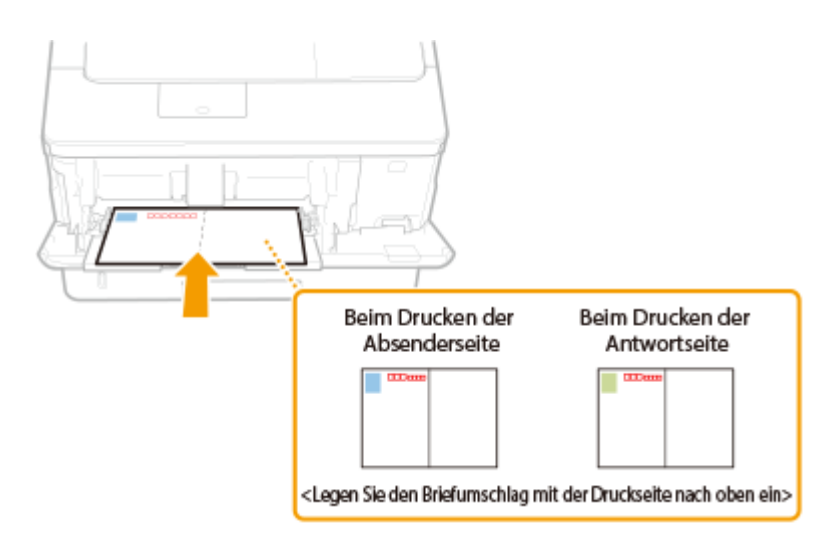

### **4 auf 1 Postkarte**

Legen Sie die Postkarte mit der oberen Seite zum Gerät weisend ein.

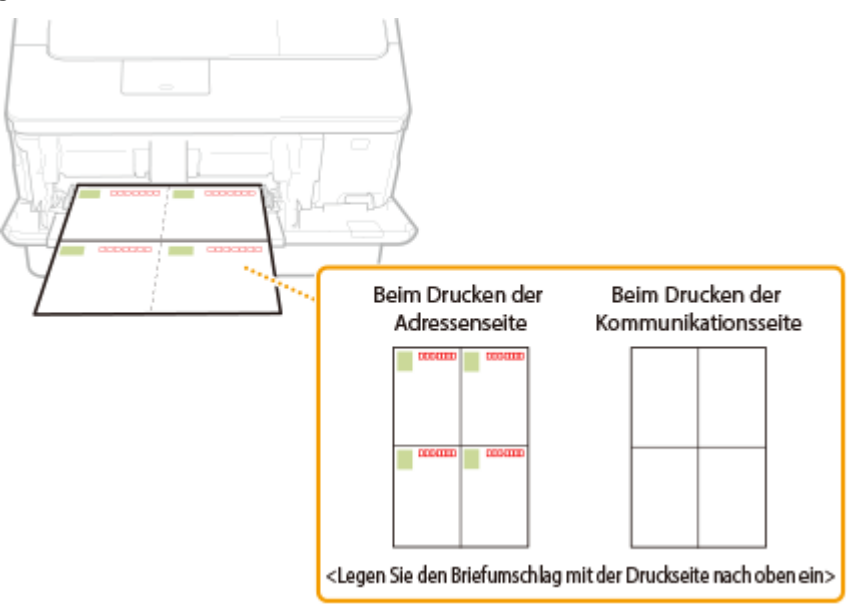

# <span id="page-59-0"></span>**Einlegen von bereits bedrucktem Papier**

5YYY-010

Wenn Sie Papier verwenden, das bereits mit einem Logo bedruckt wurde, achten Sie auf die Ausrichtung des Papiers, wenn Sie es einlegen. Legen Sie das Papier ordnungsgemäß ein, sodass der Druck auf der richtigen Seite des Papiers mit Logo erfolgt.

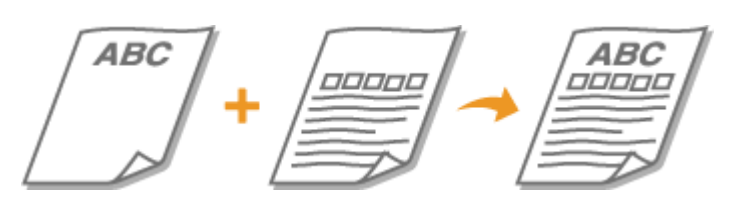

**Erstellen einseitiger Ausdrucke auf Papier mit Logos(P. 54) [Erstellen doppelseitiger Ausdrucke auf Papier mit Logos\(P. 56\)](#page-61-0)** 

# **HINWEIS**

● In diesem Abschnitt wird vor allem beschrieben, wie Sie bereits bedrucktes Papier mit der richtigen Seite nach oben und in der richtigen Ausrichtung einlegen. Eine Beschreibung der allgemeinen Schritte zum Einlegen von Papier in die Papierkassette oder dem Mehrzweckfach finden Sie wie folgt.

**[Einlegen von Papier in die Papierkassette\(P. 41\)](#page-46-0)  [Einlegen von Papier in das Mehrzweckfach\(P. 47\)](#page-52-0)** 

# Erstellen einseitiger Ausdrucke auf Papier mit Logos

### **Drucken auf hochformatigem Papier mit Logos**

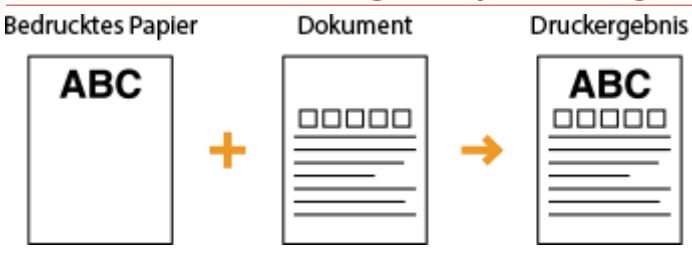

### **Einlegen von Papier in die Papierkassette**

Legen Sie das Papier mit der Logo-Seite (der zu bedruckenden Seite) nach unten weisend ein.

## Einzugsausrichtung

Hochformat

Querformat

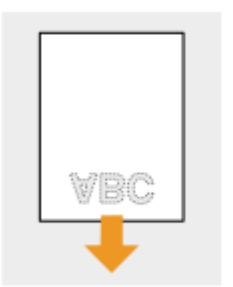

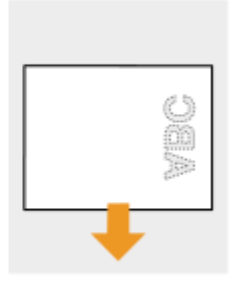

### **Wenn Papier in das Mehrzweckfach eingelegt wird**

Legen Sie das Papier mit der Logo-Seite (der zu bedruckenden Seite) nach oben weisend ein.

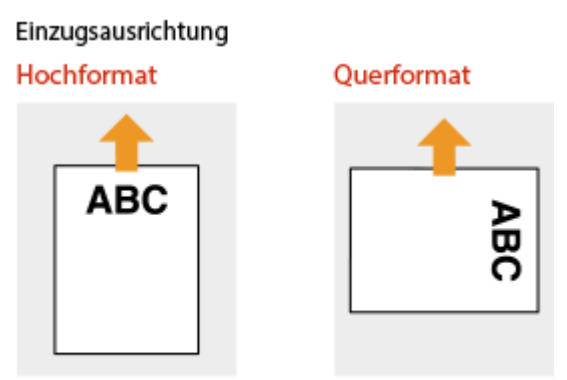

### **Drucken auf querformatigem Papier mit Logos**

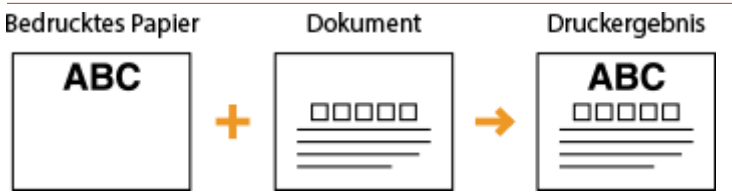

#### **Einlegen von Papier in die Papierkassette**

Legen Sie das Papier mit der Logo-Seite (der zu bedruckenden Seite) nach unten weisend ein.

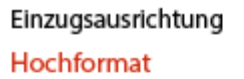

ίijα

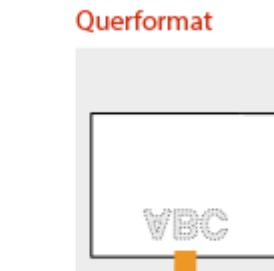

### **Wenn Papier in das Mehrzweckfach eingelegt wird**

Legen Sie das Papier mit der Logo-Seite (der zu bedruckenden Seite) nach oben weisend ein.

#### Einzugsausrichtung

**Hochformat** 

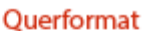

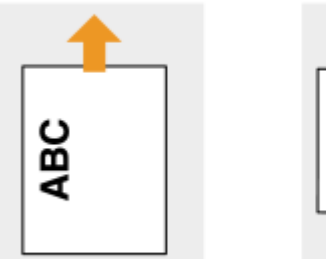

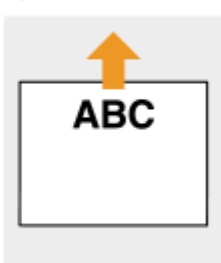

# <span id="page-61-0"></span>Erstellen doppelseitiger Ausdrucke auf Papier mit Logos

Wenn ein zu bedruckendes Dokument aus einer ungerade Anzahl an Seiten besteht, setzen Sie <Alternative Methode> auf <Aus> im Einstellungsmenü des Bedienfelds. **DAlternative Methode(P. 377)** 

## **Drucken auf hochformatigem Papier mit Logos**

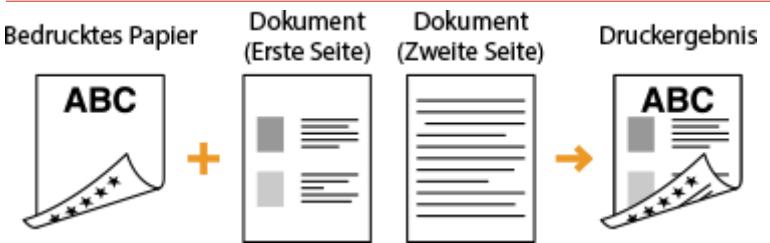

### **Einlegen von Papier in die Papierkassette**

Legen Sie das Papier mit dem Logo auf der Vorderseite (der Seite, auf der die erste Dokumentenseite gedruckt wird) nach oben weisend ein.

#### Einzugsausrichtung

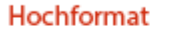

**Ouerformat** 

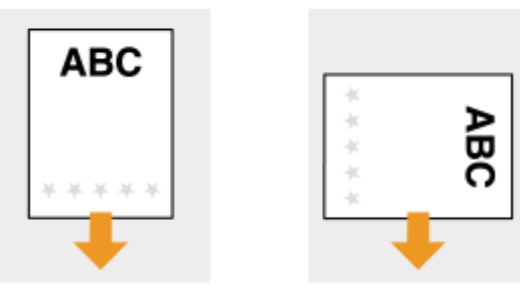

### **Wenn Papier in das Mehrzweckfach eingelegt wird**

Legen Sie das Papier mit der Logo- und Vorderseite (der ersten mit dem Dokument zu bedruckenden Seite) nach unten weisend ein.

#### Einzugsausrichtung

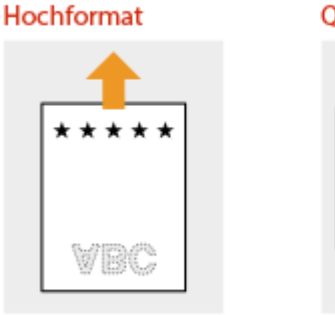

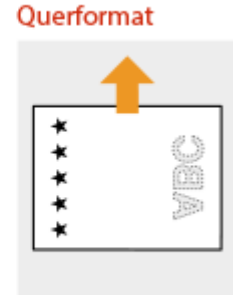

### **Drucken auf querformatigem Papier mit Logos**

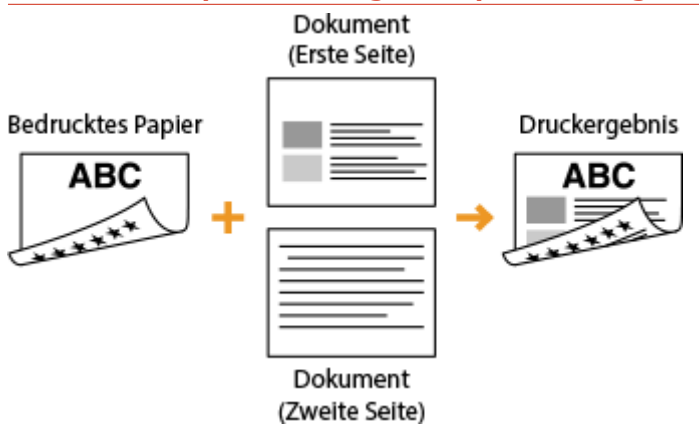

#### **Einlegen von Papier in die Papierkassette**

Legen Sie das Papier mit dem Logo auf der Vorderseite (der Seite, auf der die erste Dokumentenseite gedruckt wird) nach oben weisend ein.

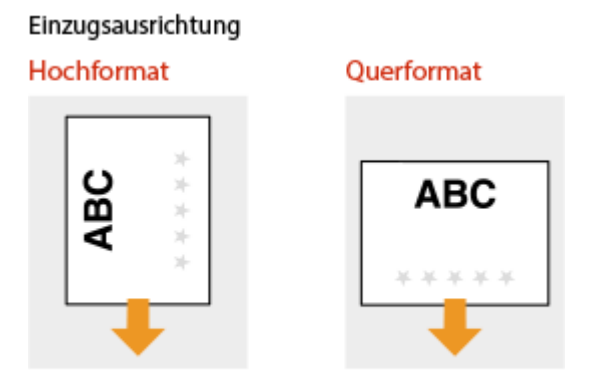

### **Wenn Papier in das Mehrzweckfach eingelegt wird**

Legen Sie das Papier mit der Logo- und Vorderseite (der ersten mit dem Dokument zu bedruckenden Seite) nach unten weisend ein.

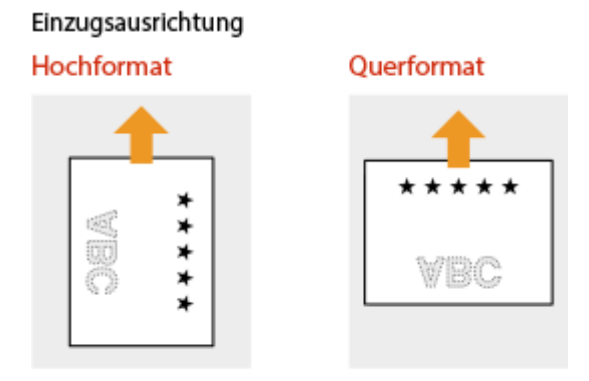

# **HINWEIS**

#### **Die Einstellung <Papiereinzugsmethode>**

● Wenn Sie auf bereits bedrucktes Papier drucken, müssen Sie bei jedem Wechsel zwischen einseitigem und doppelseitigem Druck beachten, wie herum das Papier eingelegt werden muss. Wenn <Papiereinzugsmethode> jedoch auf <Priorität Druckseite> gesetzt ist, können Sie die Richtung, in der Sie bereits bedrucktes Papier beim doppelseitigen Druck (Logo-Seite nach oben bei Papierkassette oder nach

unten beim Mehrzweckfach) einlegen, auch beim einseitigen Druck verwenden. Diese Einstellung ist besonders nützlich, wenn Sie häufig zwischen ein- und doppelseitigem Druck wechseln. **[Papiereinzugsmethode\(P. 395\)](#page-400-0)** 

# <span id="page-64-0"></span>**Angeben von Papierformat und -typ**

#### 5YYY-011

Sie müssen die Einstellungen für Papierformat und Papiertyp entsprechend dem eingelegten Papier vornehmen. Achten Sie darauf, die Papiereinstellungen zu ändern, wenn Sie Papier einlegen, das sich vom zuvor eingelegten Papier unterscheidet.

# **WICHTIG**

● Wenn die Einstellung nicht mit dem Format und dem Typ des eingelegten Papiers übereinstimmt, kann es zu einem Papierstau oder Druckfehler kommen.

# <span id="page-65-0"></span>**Angeben von Format und Typ des Papiers in der Papierkassette**

5YYY-012

Legen Sie bei Bedarf Papierformat und -typ abhängig von dem von Ihnen in die Papierkassette eingelegten Papier fest.

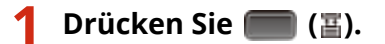

## **22 Wählen Sie mit ▲/ ▼ eine der Optionen <Papierformat Kass. 1> bis <Papierformat** Kass. 4>, und drücken Sie **a.**

● <Papierformat Kass. 2> bis <Papierformat Kass. 4> werden angezeigt, wenn die optionale Papierzufuhr installiert ist.

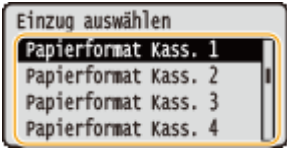

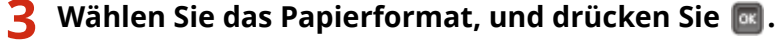

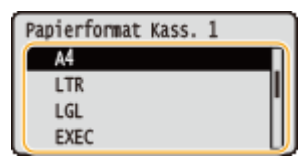

#### **HINWEIS:**

#### **Für A5 Papierformat/Anwenderdefiniertes Papierformat**

● Papier im Format A5 oder benutzerdefiniertes Papierformat kann entweder im Hochformat oder Querformat eingelegt werden. Siehe nachfolgende Tabelle für die Auswahl der Einstellung gemäß der Papierausrichtung.

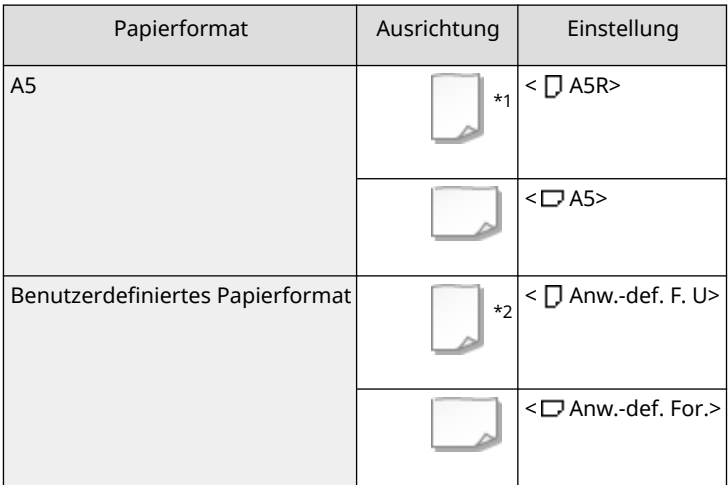

\*1Aktivieren Sie vor dem Druckvorgang bei Verwendung des Druckertreibers Canon Generic Plus UFR II das Kontrollkästchen [Standardpapierformate vertikal zuführen] in der Registerkarte [Papierzufuhr].

<sup>\*2</sup>Aktivieren Sie vor dem Druckvorgang bei Verwendung des Druckertreibers Canon Generic Plus UFR II das Kontrollkästchen [Benutzerdefiniertes Papier vertikal zuführen] in der Registerkarte [Papierzufuhr].

#### **Informationen zu <Sonderformat>**

- Wenn Sie die verwendeten Papierformate häufig wechseln, können Sie <Sonderformat> festlegen, um zu vermeiden, dass Sie jedes Mal vor dem Drucken die Papierformateinstellung ändern müssen. Beachten Sie jedoch, dass das Gerät anhand dieser Einstellung druckt, auch wenn die Einstellung des Papierformats im Druckertreiber und des tatsächlich eingelegten Papierformats nicht übereinstimmt.
- Wenn Sie <Sonderformat> wählen, verringert sich die Druckgeschwindigkeit.

## **4 Wählen Sie eine der Optionen <Papiertyp Kassette 1> bis <Papiertyp Kassette 4>, und drücken Sie .**

● <Papiertyp Kassette 2> bis <Papiertyp Kassette 4> werden angezeigt, wenn die optionale Papierzufuhr installiert ist.

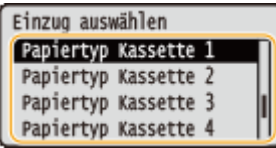

## **5** Wählen Sie den Papiertyp, und drücken Sie **al.**

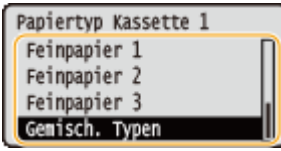

#### **Informationen zu <Gemisch. Typen>**

● Wenn Sie die einzulegenden Papierformate häufig wechseln, können Sie <Gemisch. Typen> festlegen, um zu vermeiden, dass Sie jedes Mal vor dem Drucken die Papiertypeinstellung ändern müssen. Beachten Sie jedoch, dass das Gerät anhand dieser Einstellung druckt, auch wenn die Einstellung des Papiertyps im Druckertreiber und des tatsächlich eingelegten Papiertyps nicht übereinstimmt.

#### LINKS

**[Einlegen von Papier in die Papierkassette\(P. 41\)](#page-46-0)  [Geeignetes Papier\(P. 499\)](#page-504-0)** 

# <span id="page-67-0"></span>**Festlegen von Format und Typ des Papiers im Mehrzweckfach**

5YYY-013

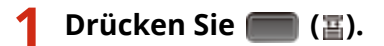

**22 Wählen Sie mit ▲/ ▼ die Option <Papierformat MZ-Fach>, und drücken Sie ...** 

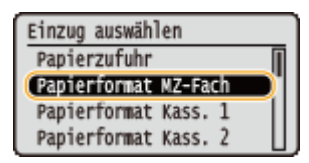

## **3 Wählen Sie das Papierformat, und drücken Sie .**

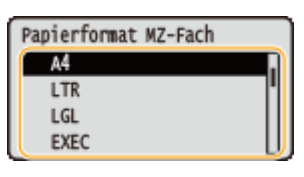

#### **HINWEIS:**

#### **Für A5 Papierformat/benutzerdefiniertes Papierformat**

● Papier im Format A5 oder benutzerdefiniertes Papierformat kann entweder im Hochformat oder Querformat eingelegt werden. Siehe nachfolgende Tabelle für die Auswahl der Einstellung gemäß der Papierausrichtung.

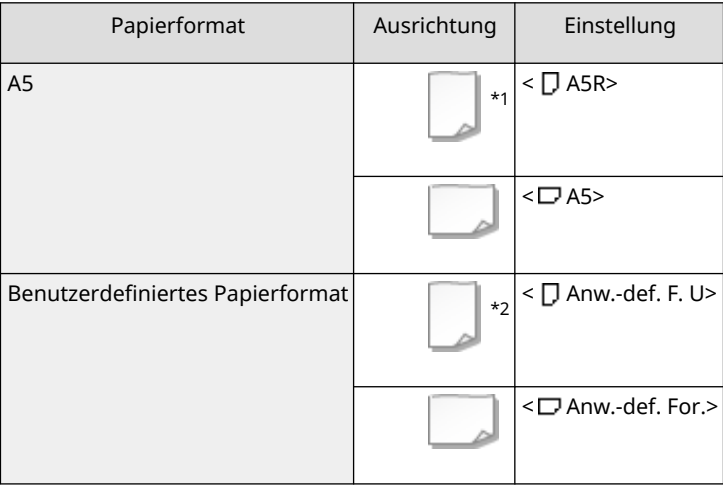

\*1Aktivieren Sie vor dem Druckvorgang bei Verwendung des Druckertreibers Canon Generic Plus UFR II das Kontrollkästchen [Standardpapierformate vertikal zuführen] in der Registerkarte [Papierzufuhr].

\*2Aktivieren Sie vor dem Druckvorgang bei Verwendung des Druckertreibers Canon Generic Plus UFR II das Kontrollkästchen [Benutzerdefiniertes Papier vertikal zuführen] in der Registerkarte [Papierzufuhr].

#### **Informationen zu <Sonderformat>**

● Wenn Sie die verwendeten Papierformate häufig wechseln, können Sie <Sonderformat> festlegen, um zu vermeiden, dass Sie jedes Mal vor dem Drucken die Papierformateinstellung ändern müssen. Beachten Sie

jedoch, dass das Gerät anhand dieser Einstellung druckt, auch wenn die Einstellung des Papierformats im Druckertreiber und des tatsächlich eingelegten Papierformats nicht übereinstimmt.

● Wenn Sie <Sonderformat> wählen, verringert sich die Druckgeschwindigkeit.

### **4** Wählen Sie <Papiertyp MZ-Fach>, und drücken Sie **a.**

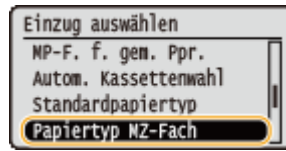

## **5** Wählen Sie den Papiertyp, und drücken Sie **al.**

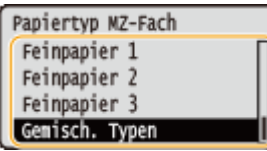

**Informationen zu <Gemisch. Typen>**

● Wenn Sie die einzulegenden Papierformate häufig wechseln, können Sie <Gemisch. Typen> festlegen, um zu vermeiden, dass Sie jedes Mal vor dem Drucken die Papiertypeinstellung ändern müssen. Beachten Sie jedoch, dass das Gerät anhand dieser Einstellung druckt, auch wenn die Einstellung des Papiertyps im Druckertreiber und des tatsächlich eingelegten Papiertyps nicht übereinstimmt.

#### LINKS

**[Einlegen von Papier in das Mehrzweckfach\(P. 47\)](#page-52-0)  [Geeignetes Papier\(P. 499\)](#page-504-0)** 

# **Sparen von Energie**

5YYY-014

Sie können Energie sparen, indem Sie eine Einstellung vornehmen, die das Gerät automatisch in den Energiesparzustand (Schlafmodus) schaltet bzw. automatisch ausschaltet, wenn keine Funktion innerhalb einer bestimmten Zeit ausgeführt wird, oder die Stromversorgung zu einer bestimmten Zeit an jedem Wochentag automatisch ausschaltet.

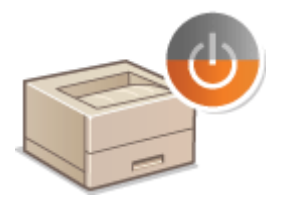

**[Wechseln in den Schlafmodus\(P. 65\)](#page-70-0)  [Einstellen der Zeit bis zum automatischen Abschalten\(P. 68\)](#page-73-0)** 

# <span id="page-70-0"></span>**Wechseln in den Schlafmodus**

#### 5YYY-015

Im Schlafmodus wird der Energieverbrauch des Geräts gesenkt, indem die Stromversorgung des Bedienfelds deaktiviert wird. Wenn am Gerät längere Zeit keine Funktionen ausgeführt werden, beispielsweise während der Mittagspause, können Sie Strom sparen, indem Sie einfach **auf dem Bedienfeld drücken. Sie können auch die** Zeit bis zum automatischen Schlafmodus einstellen, sodass das Gerät automatisch in den Schlafmodus wechselt, wenn eine bestimmte Zeit lang keine Funktion ausgeführt wurde. Sie können die Einstellungen festlegen, um das Intervall zu ändern, bei dem die automatische Schlaffunktion ausgeführt werden soll oder das Gerät zu einem festgelegten Zeitpunkt in den Schlafmodus wechseln soll.

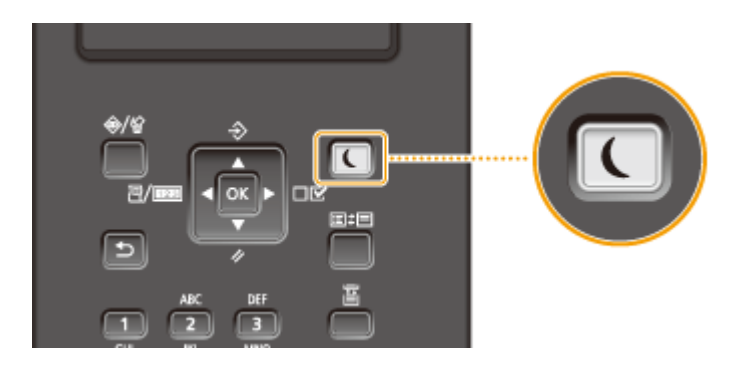

# **HINWFIS**

### **Im Schlafmodus**

 $\bullet$  Wenn das Gerät in den Schlafmodus wechselt, leuchtet  $\Box$  grün.

### **Situationen, in denen das Gerät nicht in den Schlafmodus wechselt**

● Das Gerät wechselt nicht in den Schlafmodus, wenn es Daten von einem Computer empfängt oder sendet, eine der Abdeckungen offen ist oder keine Tonerpatrone installiert ist.

### **Auswahl der Schlafmodusstufe**

Der Energieeinsparungseffekt des Schlafmodus unterscheidet sich von der gewählten Stufe des Modus [\(](#page-342-0)  **[Schlafmodus\(P. 337\)](#page-342-0)** ). Um effektiv Strom zu sparen, empfehlen wir Ihnen das Gerät mit den werkseitigen Standardeinstellungen für den Schlafmodus zu verwenden. Wenn Sie die Einstellung ändern möchten, befolgen Sie das nachfolgende Verfahren.

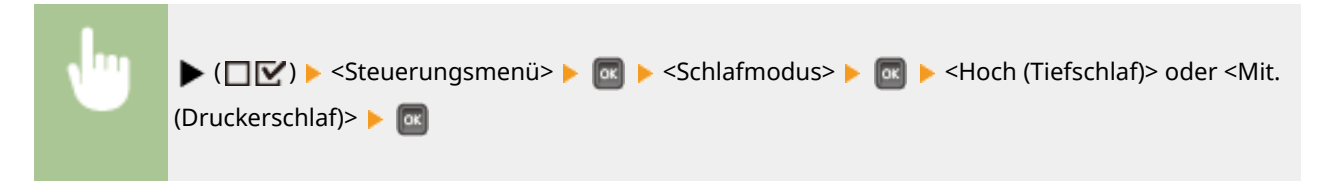

### **Ändern der automatischen Schlafmoduszeit**

Das Gerät wechselt automatisch in den Schlafmodus, wenn es eine bestimmte Zeitdauer unbenutzt bleibt. Es empfiehlt sich die werkseitige Standardeinstellung ( **[Zeit bis Schlafmodus\(P. 338\)](#page-343-0)** ) zu verwenden, um am effektivsten Strom zu sparen. Wenn Sie einen anderen Wert für die Dauer bis zum automatischen Wechsel in den Schlafmodus eingeben möchten, gehen Sie wie unten erläutert vor.

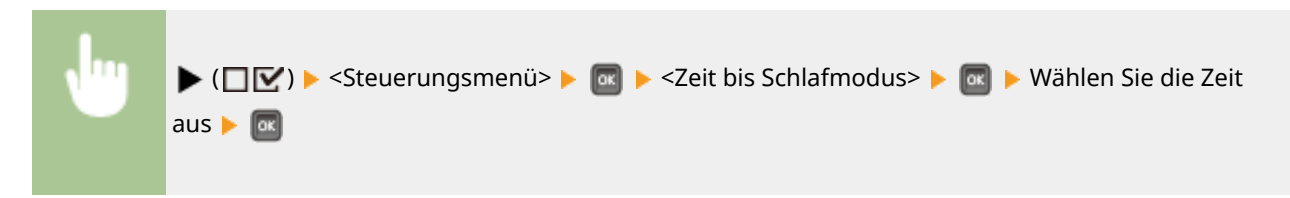

# **HINWEIS**

● Sofort nach dem Einschalten des Geräts, kann die Dauer bis zum Wechsel in den Schlafmodus länger sein als im Menü angegeben.

## **Automatischer Wechsel in den Schlafmodus/Beenden des Schlafmodus zu einem bestimmten Zeitpunkt**

Sie können das Gerät so einstellen, dass es zu einem festgelegten Zeitpunkt in den Schlafmodus wechselt. Sie können das Gerät ebenfalls so einstellen, dass es den Schlafmodus zu einem festgelegten Zeitpunkt beendet.

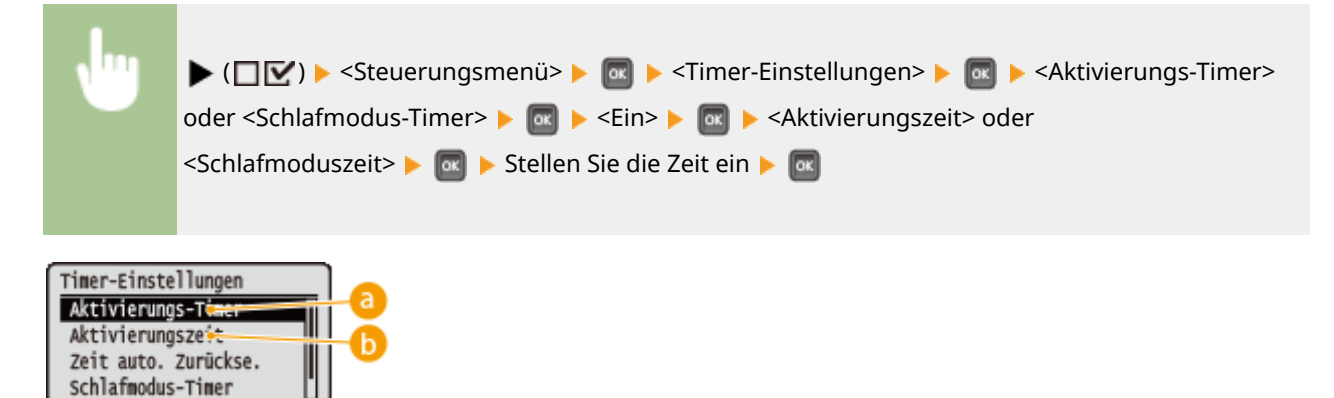

## **<Aktivierungs-Timer>**

Wählen Sie <Ein> aus, um den Schlafmodus automatisch zu einer festgelegten Uhrzeit zu beenden.

## **<Aktivierungszeit>**

Stellen Sie die Uhrzeit ein, um den Schlafmodus automatisch zu beenden.

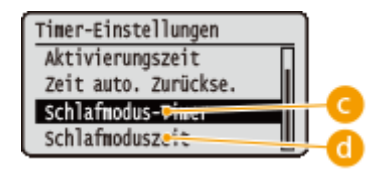

### **<Schlafmodus-Timer>**

Wählen Sie <Ein> aus, um automatisch zu einer festgelegten Uhrzeit in den Schlafmodus zu wechseln.

## **<Schlafmoduszeit>**

Stellen Sie die Uhrzeit ein, um automatisch in den Schlafmodus zu wechseln.

## **Wenn Sie verhindern möchten, dass das Gerät in den Schlafmodus wechselt, falls ein Fehler auftritt**

Sie können die Einstellungen so festlegen, dass das Gerät bei einem Fehler nicht in den Schlafmodus wechselt. **OSchl. auch b. Fehler(P. 338)** 

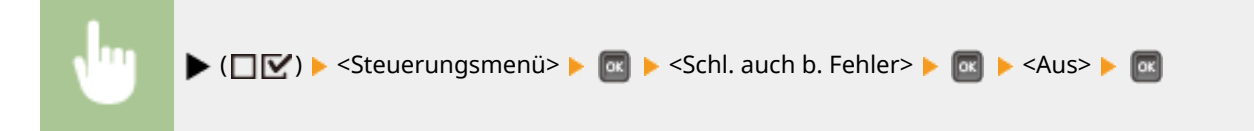
Grundfunktionen

# **Beenden des Schlafmodus**

Drücken Sie **Q**.

# **Einstellen der Zeit bis zum automatischen Abschalten**

5YYY-016

Sie können das Gerät so konfigurieren, dass es sich automatisch ausschaltet, wenn es über einen längeren Zeitraum nicht benutzt wird. Außerdem können Sie das Gerät so konfigurieren, dass es sich zu einem bestimmten Zeitpunkt ausschaltet. Diese Funktion ermöglicht es Ihnen, nutzlosen Stromverbrauch zu vermeiden, falls vergessen wird, das Gerät nach dem Gebrauch auszuschalten. Bedingt durch die werkseitige Voreinstellung ist diese Funktion aktiviert.

# **1 Starten Sie Remote UI, und melden Sie sich im Verwaltungsmodus an. [Starten von](#page-314-0) [Remote UI\(P. 309\)](#page-314-0)**

**2 Klicken Sie auf [Einstellungen/Speicherung].**

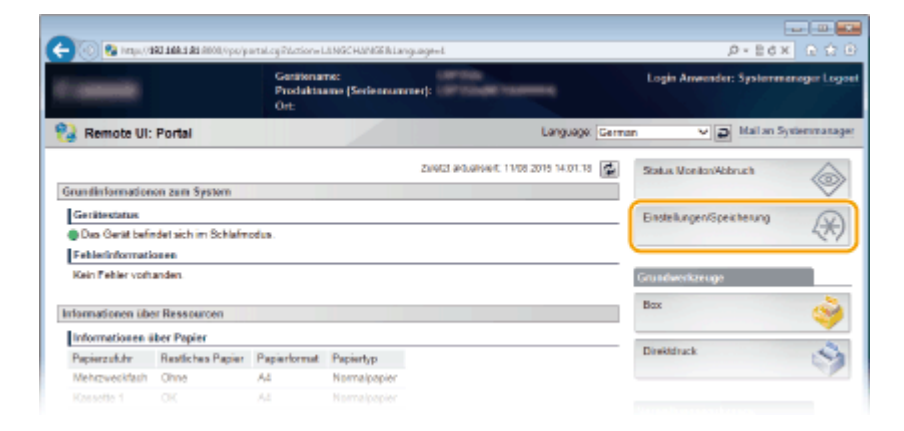

**3** Klicken Sie auf [Steuerungsmenü] Dearbeiten].

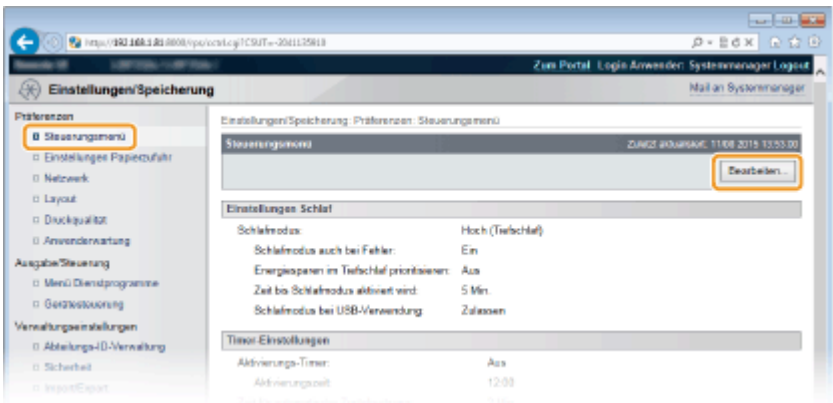

**4 Konfigurieren der Timer-Einstellungen bis zur automatischen Abschaltung.**

#### Grundfunktionen

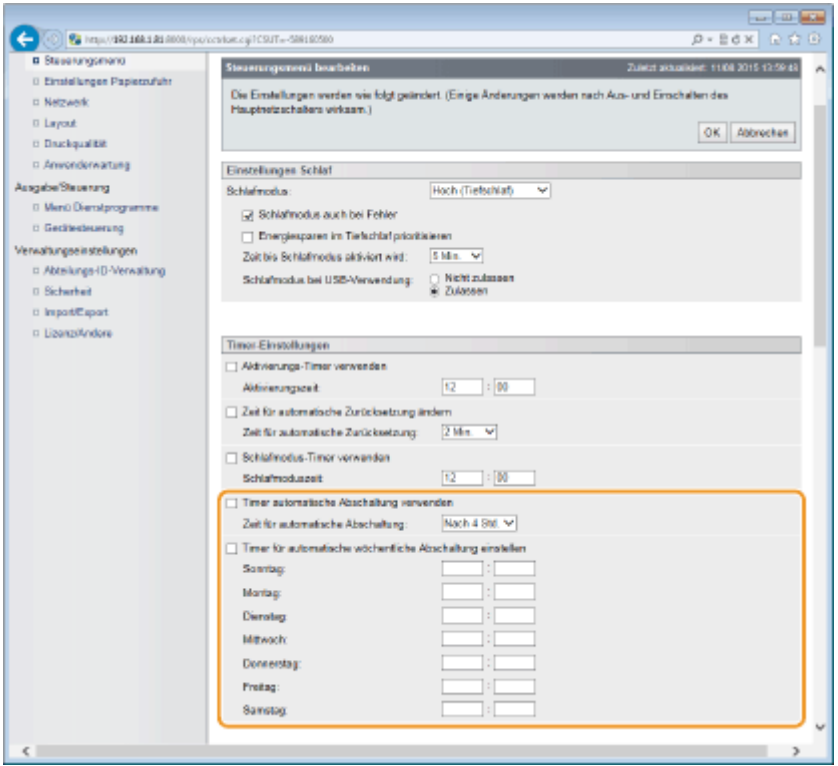

#### **[Timer automatische Abschaltung verwenden]**

Aktivieren Sie das Kontrollkästchen, um das Gerät auszuschalten, wenn die in [Zeit für automatische Abschaltung] eingestellte Uhrzeit abläuft.

#### **[Zeit für automatische Abschaltung]**

Legen Sie fest, nach wie vielen Stunden das Gerät abgeschaltet werden soll, nachdem es in den Schlafmodus versetzt wurde.

#### **[Timer für automatische wöchentliche Abschaltung einstellen]**

Aktivieren Sie das Kontrollkästchen, um die Uhrzeit für die automatische Abschaltung für den jeweiligen Tag der Woche einzustellen.

#### **[Sonntag] bis [Samstag]**

Geben Sie die Uhrzeit zum Abschalten des Geräts ein. Wenn keine Uhrzeit angegeben ist, wird die Uhrzeit bis zur automatischen Abschaltung für den Tag der Woche nicht eingestellt.

## **5 Klicken Sie auf [OK].**

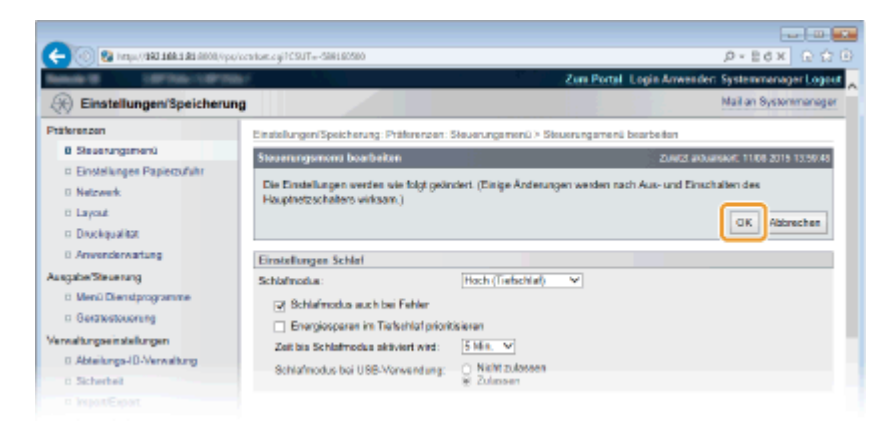

# **HINWEIS**

### **Wenn die Abschaltung nicht beendet zu sein scheint**

● Es kann eine Weile dauern, bis das Gerät vollständig abgeschaltet hat. Ziehen Sie das Netzkabel erst ab, nachdem das Display abgeschaltet hat.

# **Situationen, die möglicherweise verantwortlich sind, wenn das Gerät nicht automatisch zur festgelegten Uhrzeit ausgeschaltet wird**

- Sie führen einige Vorgänge am Gerät durch.
- Das Gerät befindet sich im Druck- oder Reinigungsvorgang oder einem anderen Vorgang.
- Eine Fehlermeldung wird angezeigt.

Wenn die Stromversorgung zu einem bestimmten Zeitpunkt nicht ausgeschaltet werden kann, werden bis zu zehn Wiederholungen in Abständen von einer Minute durchgeführt. Kann die Stromversorgung auch nach zehn Wiederholungen nicht ausgeschaltet werden, ist eine automatische Abschaltung an diesem Tag nicht möglich.

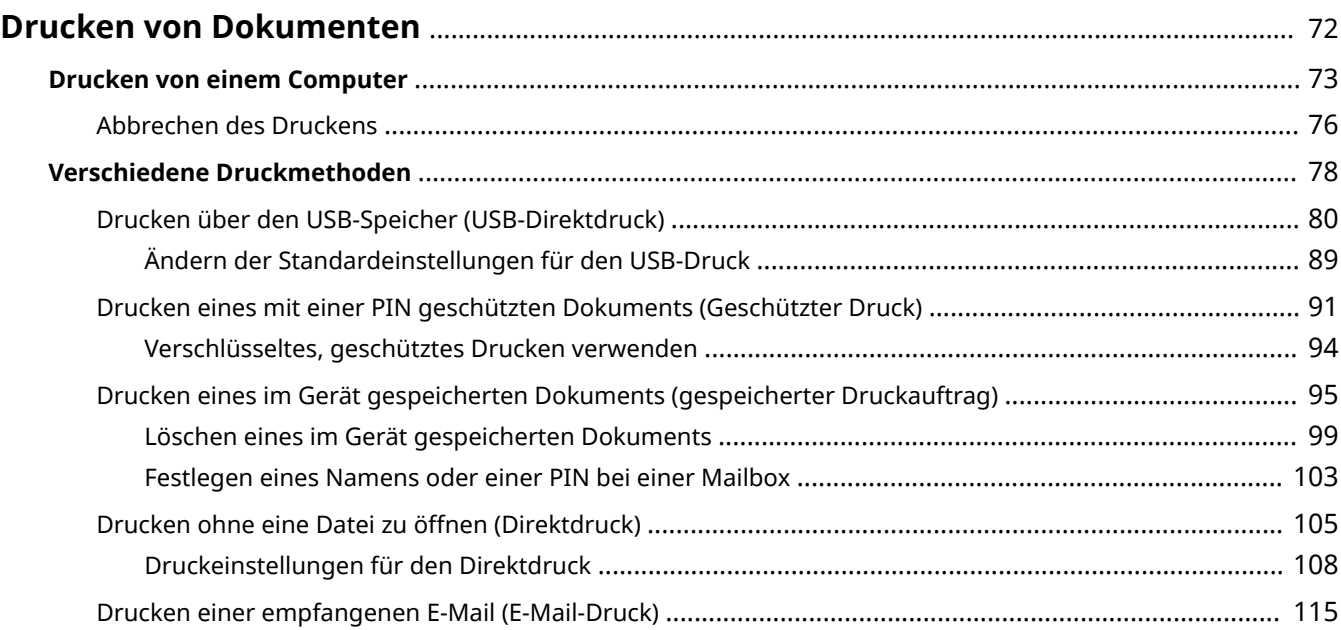

5YYY-017

<span id="page-77-0"></span>In diesem Abschnitt wird beschrieben, wie Sie die an Ihrem Computer erstellten Dokumente drucken, auf einem USB-Speichergerät gespeicherte Dateien drucken und Dokumente durch die Eingabe einer PIN im Bedienfeld drucken.

## ■ Drucken von einem Computer

Sie können mithilfe des Druckertreibers ein auf dem Computer erstelltes Dokument ausdrucken. **[Drucken von](#page-78-0) [einem Computer\(P. 73\)](#page-78-0)** 

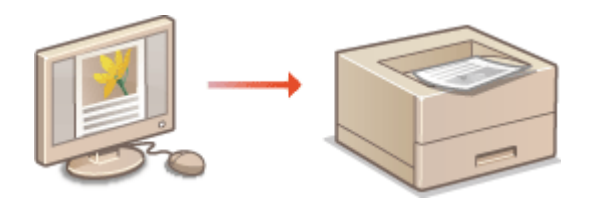

## ■Verwendung nützlicher Druckfunktionen

Sie können die Druckfunktionen verwenden, um die in einem USB-Speichergerät gespeicherten Druckdateien zu drucken, indem Sie es direkt an das Gerät ohne Computer anschließen und eine Anforderung festlegen, dass eine PIN eingegeben werden muss, bevor irgendein Druckvorgang gestartet werden kann. **[Verschiedene](#page-83-0) [Druckmethoden\(P. 78\)](#page-83-0)** 

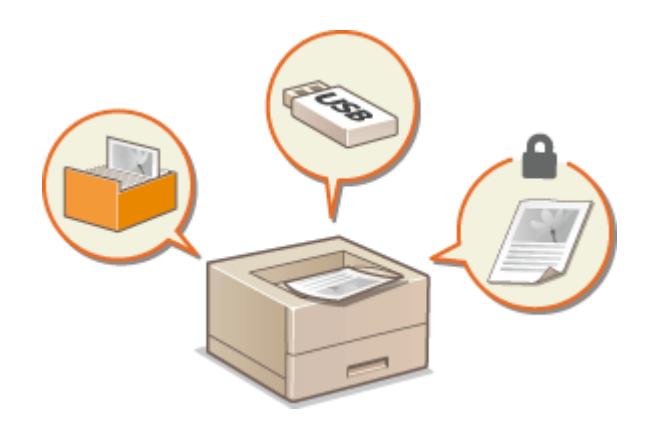

# <span id="page-78-0"></span>**Drucken von einem Computer**

#### 5YYY-018

Sie können Dokumente, die mit einer Anwendung auf dem Computer erstellt wurden, mithilfe des Druckertreibers drucken. Der Druckertreiber verfügt über nützliche Einstellungen wie Vergrößern/Verkleinern und doppelseitigen Druck, sodass Sie Ihre Dokumente auf unterschiedlichste Art ausdrucken können. Bevor Sie diese Funktion nutzen können, müssen Sie jedoch einige Schritte ausführen, beispielsweise den Druckertreiber auf dem Computer installieren. Weitere Informationen finden Sie im Handbuch für die relevanten Treiber auf der Website für Online Handbücher.

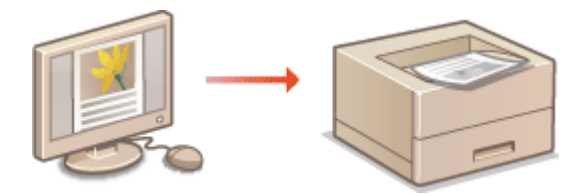

**OHinweis zur Hilfe zum Druckertreiber(P. 73) OSo verwenden Sie das optionale Zubehör(P. 73) [Grundlegende Druckfunktionen\(P. 74\)](#page-79-0)** 

# Hinweis zur Hilfe zum Druckertreiber

Wenn Sie auf dem Druckertreiberbildschirm auf [Hilfe] klicken, wird der Hilfebildschirm angezeigt. Hier finden Sie ausführliche Beschreibungen, die in der Anwenderhandbuch nicht enthalten sind.

# So verwenden Sie das optionale Zubehör

Wenn die optionale Papierzufuhr am Gerät installiert ist, führen Sie im Druckertreiber folgende Schritte aus.

# **WICHTIG**

● Melden Sie sich für die folgenden Schritte als Benutzer mit Administratorrechten am Computer an.

Öffnen Sie den Druckerordner ( C[Anzeigen des Druckerordners\(P. 551\)](#page-556-0) [\)](#page-556-0) ► Klicken Sie mit der rechten Maustaste auf das Druckertreibersymbol für dieses Gerät > [Druckereigenschaften] oder [Eigenschaften] Registerkarte [Geräteeinstellungen] [Papierzufuhr] Wählen Sie die Papierzufuhr unter [Optionale Kassette] [OK] [OK]

<span id="page-79-0"></span>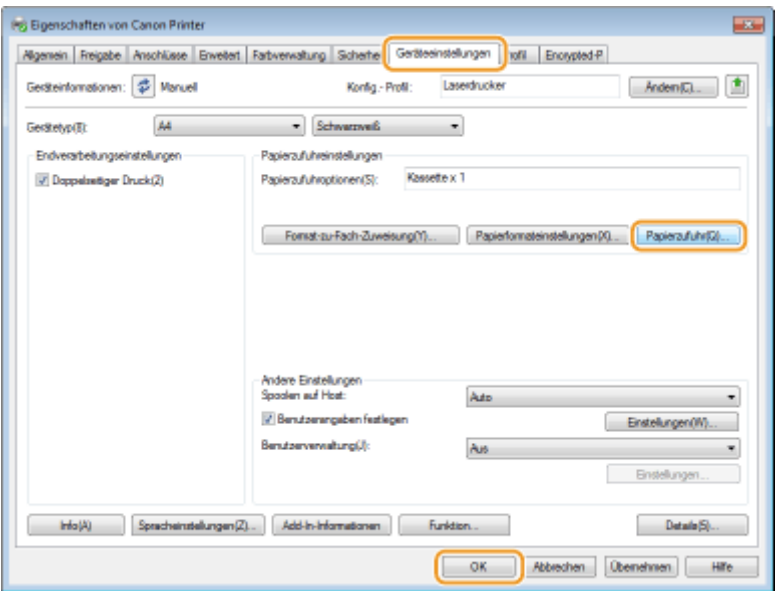

# Grundlegende Druckfunktionen

In diesem Abschnitt wird beschrieben, wie Sie mithilfe des Druckertreibers Dokumente auf dem Computer ausdrucken.

# **HINWEIS Papiereinstellungen am Gerät**

● Normalerweise ist es erforderlich, vor dem Drucken das Format und den Typ des in der jeweiligen Papierzufuhr eingelegten Papiers festzulegen.

**1 Öffnen Sie in einer Anwendung ein Dokument, und rufen Sie das Druckdialogfeld auf.**

**2 Wählen Sie den Drucker aus, und klicken Sie auf [Einstellungen] oder [Eigenschaften].**

- **3 Legen Sie gegebenenfalls die Druckeinstellungen fest, und klicken Sie auf [OK].**
	- Schalten Sie die Registerkarte gemäß den Einstellungen um.

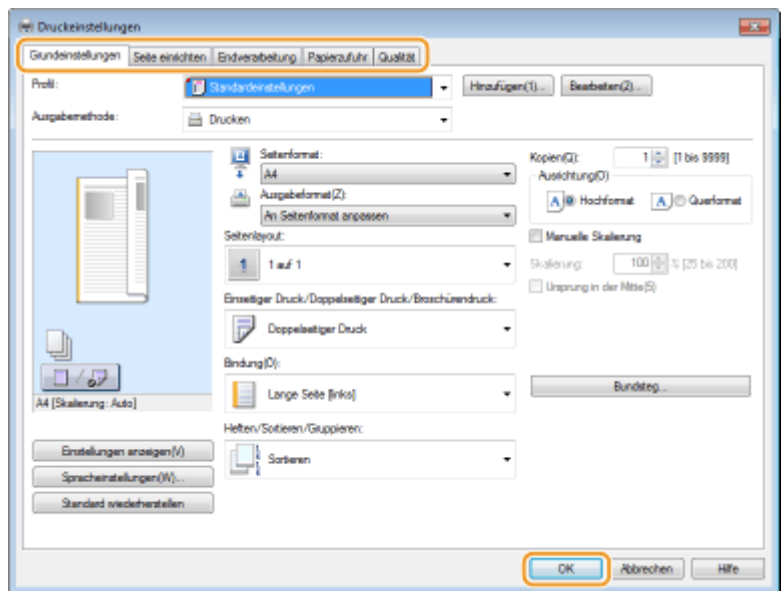

# **4 Klicken Sie auf [Drucken] oder [OK].**

➠Das Drucken beginnt.

● Wenn Sie das Drucken abbrechen wollen, schlagen Sie unter **[Abbrechen des Druckens\(P. 76\)](#page-81-0)** nach.

# <span id="page-81-0"></span>**Abbrechen des Druckens**

5YYY-019

Sie können das Drucken vom Computer aus oder auf dem Bedienfeld des Geräts abbrechen.

### **CAm Computer(P. 76) [Auf dem Bedienfeld\(P. 77\)](#page-82-0)**

# Am Computer

Sie können den Druckvorgang über das Druckersymbol abbrechen, das in der Taskleiste auf dem Desktop angezeigt wird.

## **1 Doppelklicken Sie auf das Druckersymbol.**

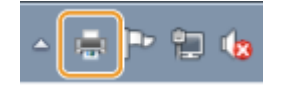

#### **HINWEIS:**

#### **Wenn das Druckersymbol nicht angezeigt wird**

● Öffnen Sie den Druckerordner ( **[Anzeigen des Druckerordners\(P. 551\)](#page-556-0)** ), klicken Sie mit der rechten Maustaste auf das Druckertreibersymbol für dieses Gerät, und klicken Sie dann auf [Druckaufträge anzeigen] (oder doppelklicken Sie auf das Symbol des Druckertreibers für das Gerät).

# **2 Wählen Sie das Dokument, das Sie abbrechen möchten, und klicken Sie auf [Dokument] [Abbrechen].**

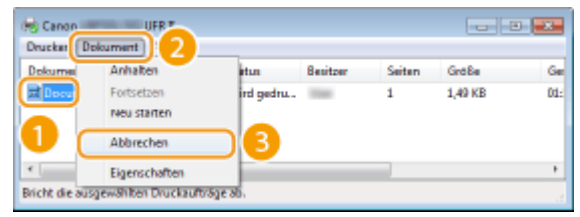

# **3 Klicken Sie auf [Ja].**

➠Der Druck des ausgewählten Dokuments wird abgebrochen.

# **HINWEIS**

● Nach dem Druckabbruch werden möglicherweise einige Seiten ausgegeben.

# **TIPPS**

### **Abbrechen über Remote UI**

● Sie können den Druckvorgang über die Seite [Auftragsstatus] von Remote UI abbrechen: **[Anzeigen des](#page-323-0) [aktuellen Status von Druckdokumenten\(P. 318\)](#page-323-0)** 

## <span id="page-82-0"></span>**Abbrechen über eine Anwendung**

● Bei einigen Anwendungen wird ein Bildschirm wie der folgende angezeigt. Sie können den Druckvorgang abbrechen, indem Sie auf [Abbrechen] klicken.

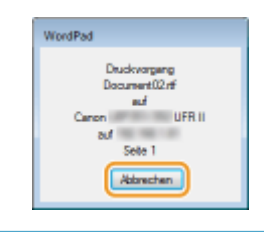

# Auf dem Bedienfeld

Wenn die Druckdaten von einem Computer an das Gerät gesendet werden, leuchtet die Anzeige [ $\clubsuit$ ] auf (oder blinkt). Sie können den Druckvorgang über das Bedienfeld abbrechen, während die Anzeige aufleuchtet oder blinkt.

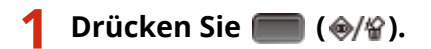

**2** Wählen Sie mit ▲ / ▼ das abzubrechende Dokument, und drücken Sie ...

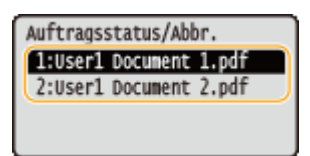

**3 Wählen Sie <Ja>, und drücken Sie .**

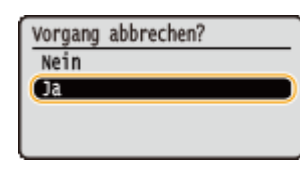

➠Die Meldung <Aufträge werden abgebrochen> wird angezeigt und der ausgewählte Druckauftrag wird abgebrochen.

# **HINWEIS**

● Nach dem Druckabbruch werden möglicherweise einige Seiten ausgegeben.

### LINKS

**[Drucken von einem Computer\(P. 73\)](#page-78-0)  [Verwalten von Dokumenten und Anzeigen des Gerätestatus\(P. 318\)](#page-323-0)** 

# <span id="page-83-0"></span>**Verschiedene Druckmethoden**

5YYY-01A

Sie können eine Vielzahl an nützlichen Druckfunktionen verwenden und die grundlegenden Druckvorgänge mithilfe des Druckertreibers durchführen.

# ■ Drucken über den USB-Speicher (USB-Direktdruck)

Sie können PDF-Dateien und Bilddateien ausdrucken, die sich auf einem USB-Speichergerät befinden, indem Sie es direkt an das Gerät anschließen. Mit dieser Funktion können Sie Ausdrucke ohne einen Computer vornehmen. **[Drucken über den USB-Speicher \(USB-Direktdruck\)\(P. 80\)](#page-85-0)** 

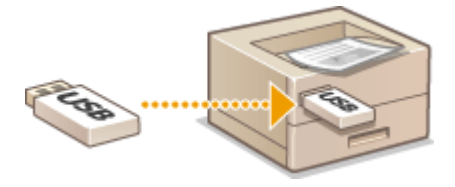

## ■ Drucken eines mit einer PIN geschützten Dokuments (Geschützter Druck)

Durch das Festlegen einer PIN bei Daten, die von einem Computer an das Gerät gesendet wurden, werden die Daten so lange nicht gedruckt, bis die korrekte PIN am Bedienfeld des Geräts eingegeben wird. Diese Funktion ist nützlich, wenn Sie vertrauliche Dokumente drucken. **[Drucken eines mit einer PIN geschützten Dokuments \(Geschützter](#page-96-0) [Druck\)\(P. 91\)](#page-96-0)** 

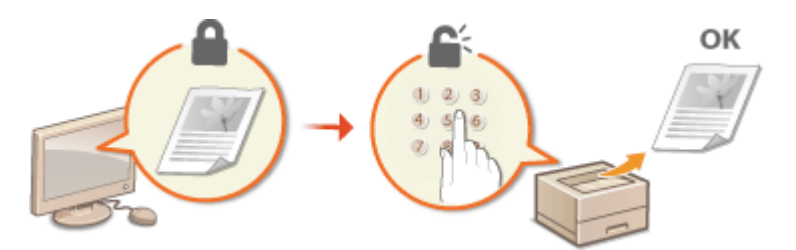

### ■Drucken eines im Gerät gespeicherten Dokuments (gespeicherter Druckauftrag)

Sie können die von einem Computer versandten Druckdaten auf einer SD-Karte speichern. Die gespeicherten Daten können Sie so oft drucken, wie Sie möchten. **[Drucken eines im Gerät gespeicherten Dokuments \(gespeicherter](#page-100-0) [Druckauftrag\)\(P. 95\)](#page-100-0)** 

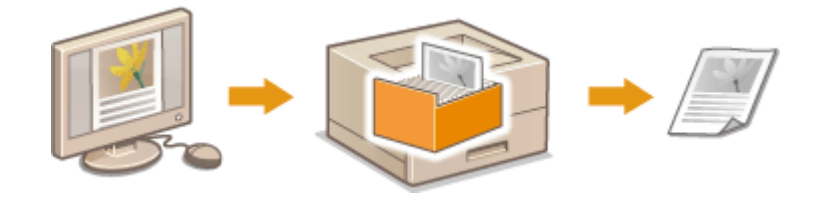

## ■Drucken ohne eine Datei zu öffnen (Direktdruck)

Sie können die auf Ihrem Computer gespeicherten Dateien (PDF, JPEG, usw.) drucken, indem Sie sie an das Gerät über einen Webbrowser senden. Dazu ist keine bestimmte Anwendung erforderlich. **[Drucken ohne eine Datei zu öffnen](#page-110-0) [\(Direktdruck\)\(P. 105\)](#page-110-0)** 

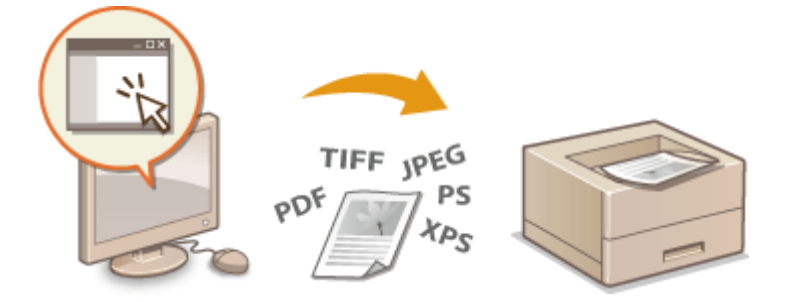

# ■ Drucken einer empfangenen E-Mail (E-Mail-Druck)

Sie können die am Gerät empfangenen E-Mail-Nachrichten und ihre angehängten Dateien ohne Computer direkt ausdrucken. **[Drucken einer empfangenen E-Mail \(E-Mail-Druck\)\(P. 115\)](#page-120-0)** 

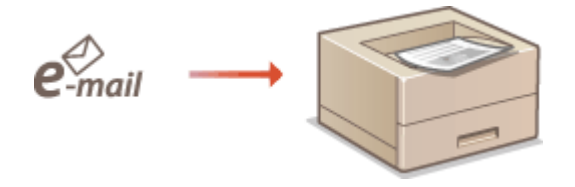

# <span id="page-85-0"></span>**Drucken über den USB-Speicher (USB-Direktdruck)**

5YYY-01C

Sie können Dateien direkt drucken, indem Sie ein USB-Speichermedium an das Gerät anschließen. Mit dieser Funktion können Sie Ausdrucke ohne einen Computer vornehmen.

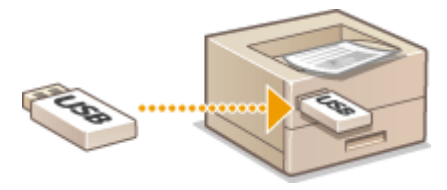

### **Geeignete USB-Speichergeräte**

Sie können FAT32 formatierte USB-Speichergeräte verwenden.

# **WICHTIG**

- Verwenden Sie keine Nicht-Standard-USB-Speichergeräte. Sie können die Dateien je nach USB-Speichergerät möglicherweise nicht ordnungsgemäß drucken.
- Schließen Sie nur USB-Speichergeräte an. USB-Speichergeräte können nicht über einen USB-Hub oder ein Verlängerungskabel angeschlossen werden.
- Verwenden Sie keine USB-Speichergeräte mit Spezialfunktionen wie integrierten Sicherheitsfunktionen.

# **1 Schließen Sie ein USB-Speichergerät an den USB-Anschluss auf der rechten Seite des Geräts an.**

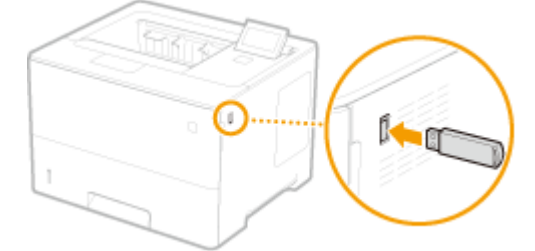

➠Der folgende Bildschirm wird automatisch angezeigt.

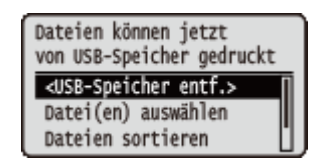

• Wenn der Bildschirm nicht angezeigt wird, drücken Sie  $\Box$  ( $\Box$ : $\Box$ ).

### **WICHTIG:**

● Setzen Sie das USB-Speichergerät oder das Gerät, während das Speichergerät an das Gerät angeschlossen ist, keinen Stößen oder Erschütterungen aus.

## **2** Wählen Sie mit ▲ / ▼ die Option <Datei(en) auswählen>, und drücken Sie ...

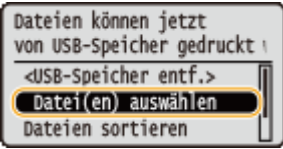

**3** Wählen Sie den zu druckenden Dateityp aus, und drücken Sie ...

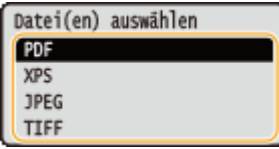

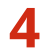

# **4** Wählen Sie die zu druckende Datei, und drücken Sie **al.**

● Sie können mehrere Dateien auswählen.

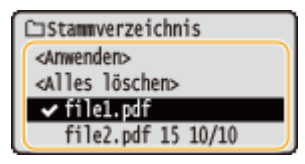

- Zum Aufheben einer Auswahl wählen Sie die ausgewählte Datei (mit der Markierung ↓), und drücken Sie **DER**. Um alle Auswahlen aufzuheben, wählen Sie <Alles löschen>, und drücken Sie  $\alpha$ .
- Wenn Sie den Inhalt eines Ordners anzeigen wollen, wählen Sie den Ordner aus, und drücken Sie oder
	- $\blacktriangleright$  . Wenn Sie zum Ordner in der nächsthöheren Ebene wechseln wollen, drücken Sie  $\Box$  oder  $\blacktriangleleft$ .

### **HINWEIS:**

- Ordner und Dateien in unteren Ebenen oder mit längeren Namen werden eventuell nicht angezeigt.
- Wenn Sie in einen anderen Ordner wechseln, wird die vorherige Dateiauswahl aufgehoben.

**5 Wählen Sie <Anwenden>, und drücken Sie .**

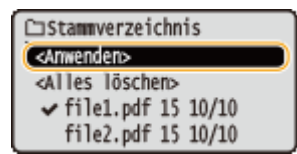

### **Wenn ein XPS-Dokument mithilfe eines Drucktickets gedruckt wird**

Wenn eine zu druckende Datei im XPS-Format ist, können Sie sie anhand des an der Datei angehängten Drucktickets (Druckeinstellungen) drucken.

### **1** Wählen Sie <Druck-Laufk. verw.>, und drücken Sie **DR**.

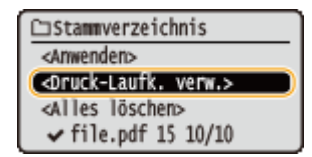

### **2** Wählen Sie <Druckstart>, und drücken Sie **DEL**.

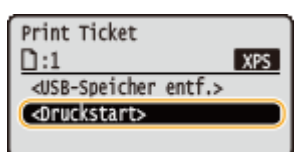

Der Druckvorgang startet. Trennen Sie das USB-Speichergerät vom Gerät, sobald der Druckvorgang beendet ist. **[Trennen Sie das USB-Speichergerät vom Gerät.\(P. 88\)](#page-93-0)** 

# **6 Legen Sie die gewünschten Druckeinstellungen fest.**

● Wählen Sie die gewünschte Einstelloption, drücken Sie [or], und legen Sie die Einstellung fest.

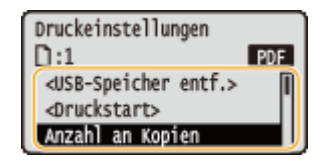

#### **HINWEIS:**

#### **Symbole\* in der Beschreibung**

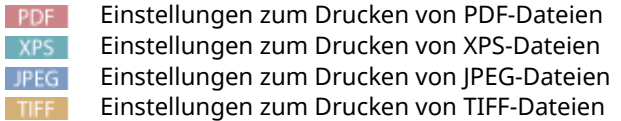

\*Für Einstellungen, die ungeachtet des Dateiformats angezeigt werden, werden die Symbole weggelassen.

### **<Anzahl an Kopien>**

Legen Sie die Anzahl der Kopien fest. Geben Sie mit den Zahlentasten die gewünschte Menge ein, und drücken  $\overline{\phantom{a}}$  .

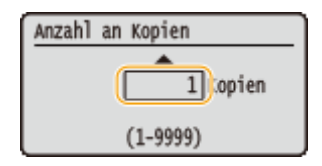

### **<Druckbereich>/<Druckbereich (TIFF)>**

#### PDF XPS TIFF

Legen Sie den zu druckenden Bereich (Seiten) fest. Mit  $\blacktriangle/\blacktriangledown$  wählen Sie <Bezeichnungsmethode> wählen Sie die Methode, um den Druckbereich zu bestimmen  $\blacktriangleright$  **R**.

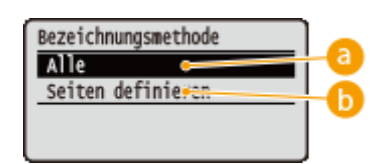

**<Alle>** Druckt alle Seiten.

### **<Seiten definieren>**

Druckt nur die angegebenen Seiten. Um die Seiten anzugeben, wählen Sie <Seitenbereich> ▶ GR ▶ geben Sie <Erste Seite> ein und <Letzte Seite> mit den Zahlentasten wählen Sie <Anwenden>  $\blacksquare$  . [or]

### **<Auflösung>**

Geben Sie die Auflösung für die Bearbeitung der Druckdaten an. Mit  $\blacktriangle/\blacktriangledown$  wählen Sie die Auflösung, und drücken Sie **R**.

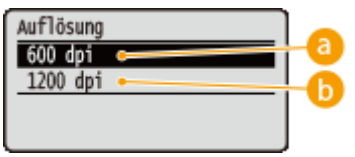

## **<600 dpi>**

Dieser Druckmodus ist für das Drucken bei hoher Geschwindigkeit geeignet.

## **b** <1200 dpi>

Kanten von Zeichen und Grafiken können bei hoher Auflösung deutlich wiedergegeben werden. Dieser Druckmodus ist geeignet für Druckdaten, die viele kleine Zeichen enthalten.

### **<Doppelseitiger Druck>**

Legen Sie fest, ob Sie beide Papierseiten bedrucken möchten. Mit ▲/▼ wählen Sie die Einstellung, und drücken Sie **a**.

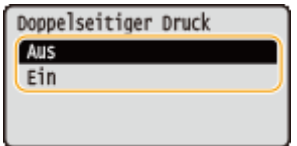

#### **HINWEIS:**

● <Doppelseitiger Druck> steht bei manchen Papierformaten oder -typen möglicherweise nicht zur Verfügung. **[Geeignetes Papier\(P. 499\)](#page-504-0)** 

### **<Bindungsposition>**

Legen Sie fest, ob Sie bei einer doppelseitigen Druckausgabe mit einer Bindevorrichtung, beispielsweise einem Hefter, über die lange oder kurze Kante binden. Mit  $\blacktriangle/\blacktriangledown$  wählen Sie die Bindeposition, und drücken Sie  $\lceil \infty \rceil$ .

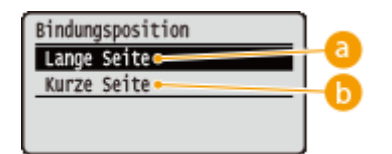

## **<Lange Seite>**

Bindet die Druckausgaben über die lange Kante.

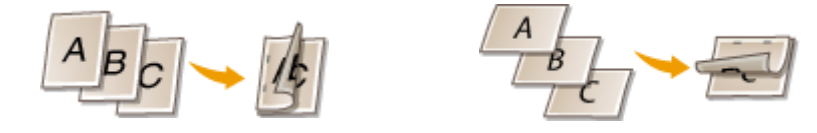

### **B** <Kurze Seite>

Bindet die Druckausgaben über die kurze Kante.

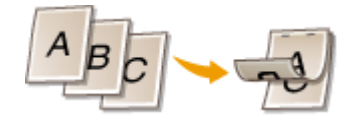

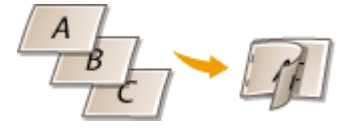

### **<Papier auswählen>**

Wählen Sie die Papierzufuhr aus, in der das zu bedruckende Papier bereits eingelegt ist. Wählen Sie mit  $\triangle$  / eine Papierzufuhr aus, und drücken Sie **R**.

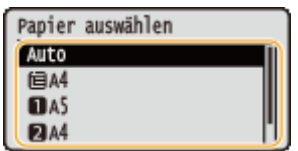

#### **HINWEIS:**

- Wenn Sie eine PDF-Datei oder XPS-Datei drucken möchten, legen Sie <Auto> fest, um automatisch die optimale Papierzufuhr auszuwählen.
- Eine Papierzufuhr, die benutzerdefiniertes Papier enthält, kann nicht ausgewählt werden.

### **<Halbtöne>**

Sie können das Druckverfahren auswählen, um Halbtöne (Übergang zwischen den helleren und dunkleren Bereichen eines Bildes) zu reproduzieren.

#### **PDF-Dateien und XPS-Dateien**

Halbtöne können für den jeweiligen Bilddatentyp in einem einzelnen Dokument festgelegt werden. Wählen Sie mit  $\triangle$  /  $\blacktriangledown$  den Bilddatentyp  $\blacktriangleright$   $\boxdot$   $\blacktriangleright$  wählen Sie die Methode, um Halbtöne zu reproduzieren  $\blacktriangleright$   $\boxdot$ .

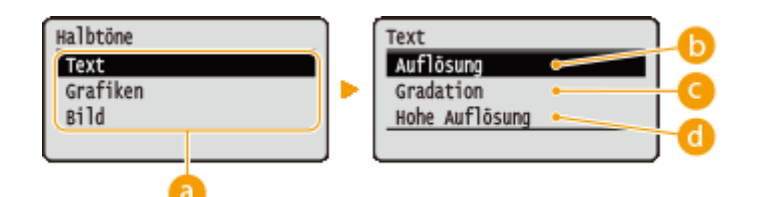

#### **JPEG-Dateien und TIFF-Dateien**

Wählen Sie mit  $\triangle$  /  $\blacktriangledown$  die Methode, um Halbtöne zu reproduzieren, und drücken Sie  $\boxtimes$ .

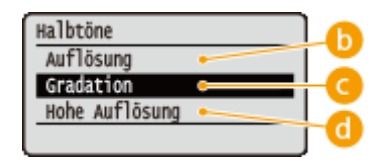

## **Bilddatentyp**

Wählen Sie den Bilddatentyp, für den die Einstellung geändert werden soll. Wählen Sie <Text> für Zeichen, <Grafiken> für Linien und Figuren oder <Bild> für Bilder, wie zum Beispiel Fotos.

### **b** <Auflösung>

Führt einen Feindruck aus, indem die Kanten der Zeichen genau wiedergegeben werden. Dieser Druckmodus eignet sich für das deutliche Drucken von Zeichen und dünnen Linien.

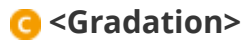

Druckt Abstufungen und Linien mit fließenden Übergängen. Dieser Druckmodus ist geeignet für das Drucken von Zeichnungen und Diagrammen mit Abstufungen.

## **<Hohe Auflösung>**

Implementiert das Drucken mit höherer Auflösung als die <Auflösung> Einstellung, ist jedoch leicht benachteiligt bei der Stabilität der Texturen. Dieser Druckmodus eignet sich für das deutliche Drucken von Kanten bei Daten wie Zeichen, dünnen Linien sowie CAD-Daten.

### **<Papierformat abglei.>**

PDF XPS

Führt automatisch vergrößerte oder verkleinerte Druckausgaben anhand des druckbaren Bereichs des Papiers aus. Die Druckausgaben werden unter Beibehaltung des Seitenverhältnisses der Vorlage vergrößert oder verkleinert. Wählen Sie mit  $\blacktriangle / \blacktriangledown$  die Einstellung, und drücken Sie  $\boxed{\infty}$ .

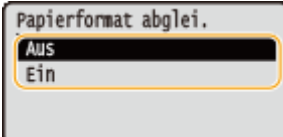

#### **HINWEIS:**

● Diese Einstellung ist nicht verfügbar, wenn <Auto> in der <Papier auswählen> festgelegt wurde.

#### **<Zoom>**

#### JPEG TIFF

Aktivieren oder deaktivieren Sie das Vergrößern/Verkleinern von Bildern. Die Druckausgaben werden unter Beibehaltung des Bildseitenverhältnisses vergrößert oder verkleinert. Wählen Sie mit  $\blacktriangle/\blacktriangledown$  die Einstellung, und drücken Sie **R**.

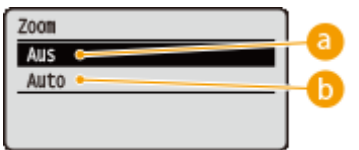

### **a** <Aus>

Wenn das Bild sich innerhalb des druckbaren Bereichs des Papiers befindet, wird es in der vorhandenen Größe gedruckt. Wenn das Bild größer als der druckbare Bereich ist, werden die Druckausgaben verkleinert.

### **B** <Auto>

Führt eine vergrößerte oder verkleinerte Druckausgabe gemäß des druckbaren Bereichs aus.

### **<Druckbereich vergrö.>**

Geben Sie an, ob Sie das Bild durch Erweitern des druckbaren Bereichs vollständig auf das Papierformat drucken möchten. Wählen Sie mit  $\triangle$  /  $\blacktriangledown$  die Einstellung, und drücken Sie  $\lceil \alpha \rceil$ .

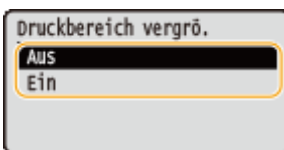

### **HINWEIS:**

● Wenn Sie <Ein> auswählen, fehlen eventuell Bildteile nahe der Papierkante oder das Papier kann teilweise je nach Vorlage verschmiert sein.

#### **<N on 1>**

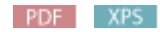

Wählen Sie aus, ob Sie mehrere Seiten auf ein einzelnes Blatt drucken möchten, indem Sie sie der Reihe nach von links oben zuordnen. Um zum Beispiel vier Seiten auf ein einzelnes Blatt zu drucken, wählen Sie <4 auf 1>. Wählen Sie mit  $\blacktriangle$  /  $\blacktriangledown$  die Einstellung, und drücken Sie  $\lceil \infty \rceil$ .

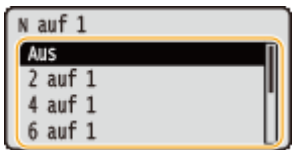

#### **HINWEIS:**

● Diese Einstellung ist nicht verfügbar, wenn <Auto> in der <Papier auswählen> festgelegt wurde.

#### **<Endverarbeitung>**

#### PDF XPS

Legen Sie die Methode fest, um Druckausgaben zu sortieren, wenn Sie mehrseitige Dokumente drucken. Wählen Sie mit  $\triangle$  / $\blacktriangledown$ , ob Sie die Druckausgaben sortieren möchten, und drücken Sie  $\boxdot$ .

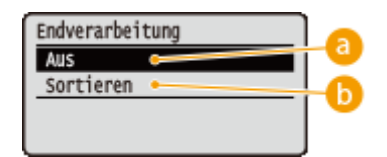

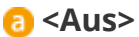

Die Ausdrucke werden nicht sortiert. Die angegebene Anzahl der Kopien werden für die jeweilige Seite gedruckt, Wenn Sie beispielsweise drei Kopien eines vierseitigen Dokuments erstellen, werden die ausgedruckten Seiten folgendermaßen geordnet: 1, 1, 1, 2, 2, 2, 3, 3, 3, 4, 4, 4.

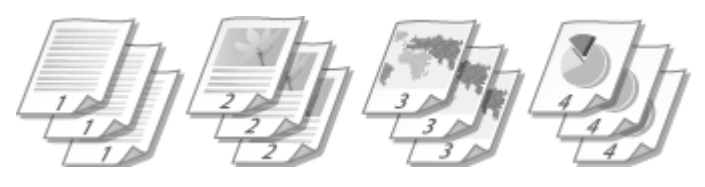

# **<Sortieren>**

Die Ausdrucke werden in Reihenfolge der Seiten zu Sätzen gruppiert. Wenn Sie beispielsweise drei Kopien eines vierseitigen Dokuments ausdrucken, werden die ausgedruckten Seiten folgendermaßen geordnet: 1, 2, 3, 4, 1, 2, 3, 4, 1, 2, 3, 4.

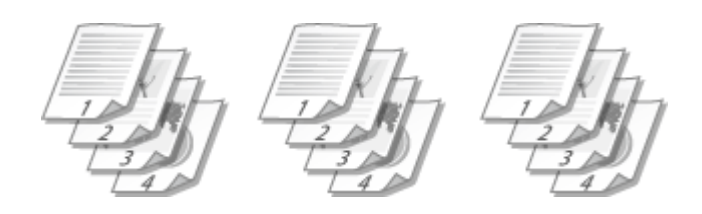

### **<Bildausrichtung>**

#### JPEG TIFF

Geben Sie die Druckausrichtung eines Bildes an. Wählen Sie mit  $\blacktriangle/\blacktriangledown$  die Druckausrichtung, und drücken Sie  $\boxed{\alpha}$ .

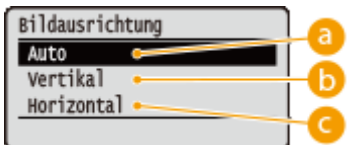

### **a** <Auto>

Bestimmt automatisch die Druckausrichtung basierend auf der Breite und Höhe des Bildes.

### **<Vertikal>**

Wählen Sie diese Option, wenn Sie ein Bild drucken, das vertikal lang ist.

## **<Horizontal>**

Wählen Sie diese Option, wenn Sie ein Bild drucken, das horizontal lang ist.

### **HINWEIS:**

● Wenn die angegebene Einstellung von <Vertikal> oder <Horizontal> nicht der Ausrichtung des Bildes entspricht, wird das verkleinerte Bild gedruckt.

### **<Druckposition>**

#### JPEG TIFF

Geben Sie die Position an, um das Bild zu drucken. Wählen Sie mit  $\blacktriangle$  /  $\blacktriangledown$  die Druckposition, und drücken Sie  $\boxed{\alpha k}$ .

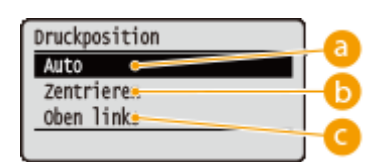

### **<Auto>**

Wenn die TIFF-Daten die Informationen enthalten, welche die Druckposition angeben, wird das Bild gemäß dieser Informationen gedruckt, ansonsten wird es in der Mitte des Papiers gedruckt. JPEG-Daten werden stets in der Mitte des Papiers gedruckt.

### **<Zentrieren>**

Bilder werden in der Mitte des Papiers gedruckt.

## <span id="page-93-0"></span>**<Oben links>**

Bilder werden links oben gedruckt.

# *Wählen Sie <Druckstart>, und drücken Sie* **...**

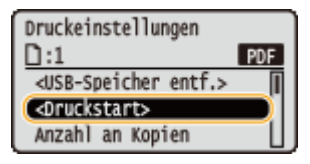

➠Das Drucken beginnt.

● Mithilfe des Bedienfelds brechen Sie den Druckvorgang ab. **[Abbrechen des Druckens\(P. 76\)](#page-81-0)** 

# **8 Trennen Sie das USB-Speichergerät vom Gerät.**

- **1** Wählen Sie <USB-Speicher entf.>, und drücken Sie **DR**.
- **2 Wählen Sie <Ja>, und drücken Sie .**
	- Warten Sie, bis die nachfolgende Meldung angezeigt wird.

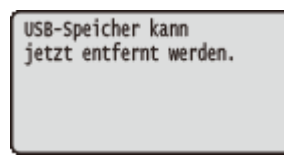

**3 Trennen Sie das USB-Speichergerät vom Gerät.**

# **HINWEIS**

● Wenn Sie <Dateien sortieren> am Bildschirm unter Schritt 1 auswählen, können Sie die Anzeigereihenfolge der Dateien ändern, wenn Sie die zu druckende Datei auswählen.

#### **TIPPS**

Wenn Sie immer mit denselben Einstellungen drucken möchten: **[Ändern der Standardeinstellungen für](#page-94-0) [den USB-Druck\(P. 89\)](#page-94-0)** 

# <span id="page-94-0"></span>**Ändern der Standardeinstellungen für den USB-Druck**

5YYY-01E

Die Einstellungen, die ursprünglich für das Festlegen der Druckeinstellungen angezeigt werden, werden als Standardeinstellungen bezeichnet. Wenn Sie diese Standardeinstellungen gemäß Ihren Anforderungen ändern, brauchen Sie beim Drucken nicht jedes Mal die gewünschten Einstellungen erneut vorzunehmen.

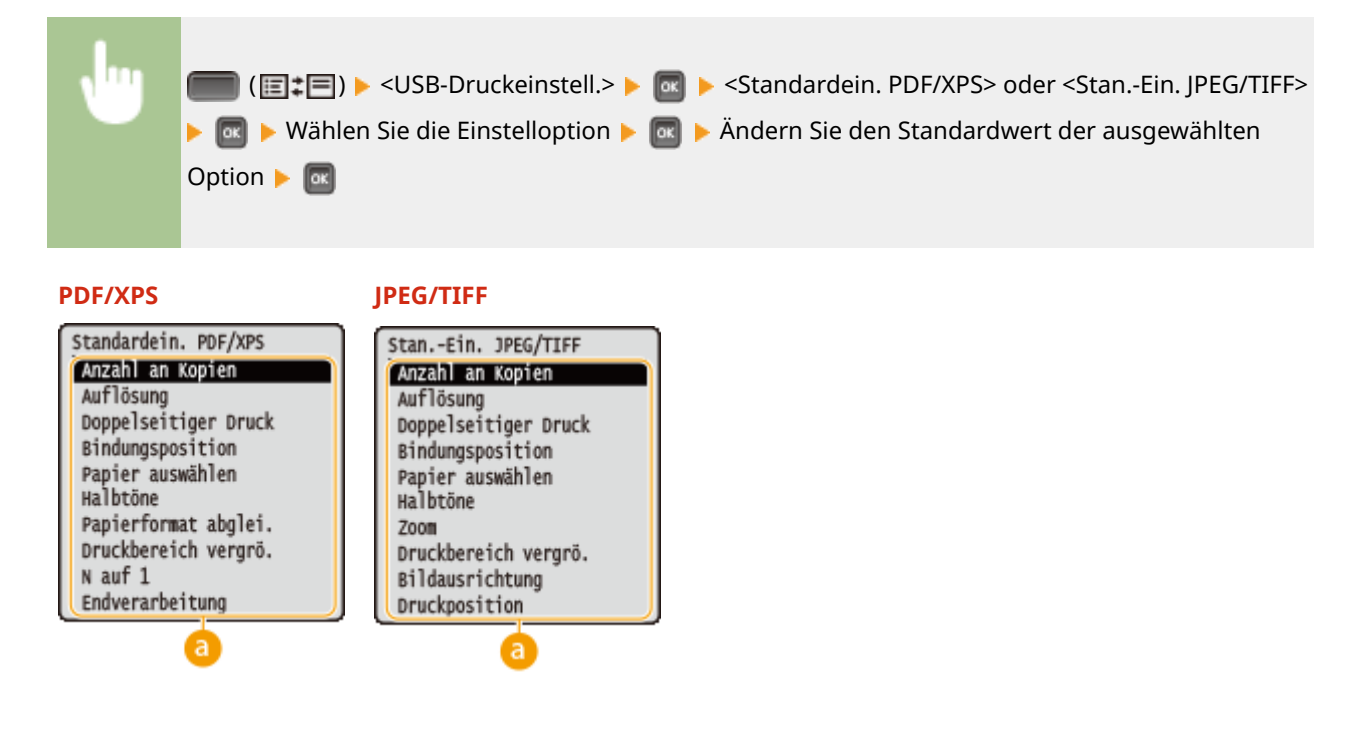

# **Einstelloptionen**

Wählen Sie die Option, die Sie einstellen wollen, und ändern Sie den Standardwert.

## ■Festlegen der Anzeigereihenfolge der zu druckenden Dateien

Sie können die Reihenfolge festlegen, in welcher die über ein USB-Speichergerät zu druckenden Dateien zur Auswahl angezeigt werden.

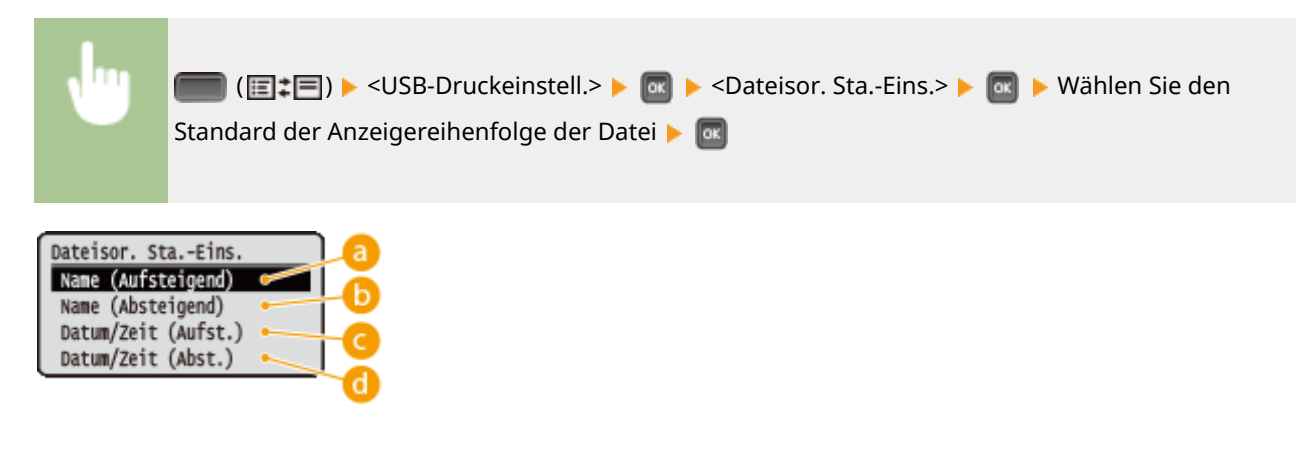

# **<Name (Aufsteigend)>**

Zeigt die Dateien in aufsteigender Reihenfolge anhand des Namens an.

# **<Name (Absteigend)>**

Zeigt die Dateien in absteigender Reihenfolge anhand des Namens an.

# **<Datum/Zeit (Aufst.)>**

Zeigt die Dateien in aufsteigender Reihenfolge anhand Datum/Uhrzeit an.

# **<Datum/Zeit (Abst.)>**

Zeigt die Dateien in absteigender Reihenfolge anhand Datum/Uhrzeit an.

LINKS

**[Drucken über den USB-Speicher \(USB-Direktdruck\)\(P. 80\)](#page-85-0)** 

# <span id="page-96-0"></span>**Drucken eines mit einer PIN geschützten Dokuments (Geschützter Druck)**

5YYY-01F

Wenn Sie von einem Computer aus drucken und für ein Dokument eine PIN definieren, bleibt das Dokument auf einer optionalen im Gerät installierten SD-Karte gespeichert und wird erst gedruckt, wenn die richtige PIN am Bedienfeld des Geräts eingegeben wird. Diese Funktion wird als "Geschützter Druck" bezeichnet, das mit einer PIN gesicherte Dokument als "geschütztes Dokument." Mit dem geschützten Druck soll sichergestellt werden, dass die Ausdrucke vertraulicher Dokumente nicht unbeaufsichtigt bleiben. Sie müssen erst eine optionale SD-Karte am Gerät installieren, bevor Sie diese Funktion nutzen können ( **[Installieren einer SD-Karte\(P. 524\)](#page-529-0)** ).

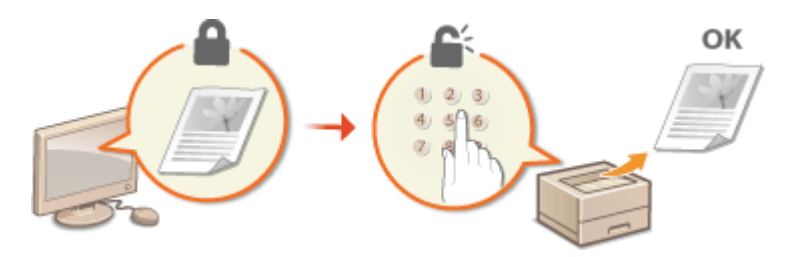

**Senden eines geschützten Dokuments von einem Computer an das Gerät(P. 91) [Ausdrucken geschützter Dokumente\(P. 92\)](#page-97-0)  [Ändern der gültigen Speicherdauer für geschützte Dokumente\(P. 93\)](#page-98-0)** 

# Senden eines geschützten Dokuments von einem Computer an das Gerät

Halten Sie sich an das nachfolgende Verfahren. Sie können ein Dokument senden, das durch eine PIN geschützt ist.

- **1 Öffnen Sie in einer Anwendung ein Dokument, und rufen Sie das Druckdialogfeld auf.**
- **2 Wählen Sie das Gerät aus, und klicken Sie auf [Einstellungen] oder [Eigenschaften].**
- **3 Wählen Sie [Geschützter Druck] in [Ausgabemethode].**
	- ➠Der Popup-Bildschirm [Information] wird angezeigt. Prüfen Sie die Nachricht, und klicken Sie auf [Ja] oder [Nein].
- **4 Legen Sie gegebenenfalls die Druckeinstellungen fest, und klicken Sie auf [OK].**
- Schalten Sie die Registerkarte gemäß den Einstellungen um.

<span id="page-97-0"></span>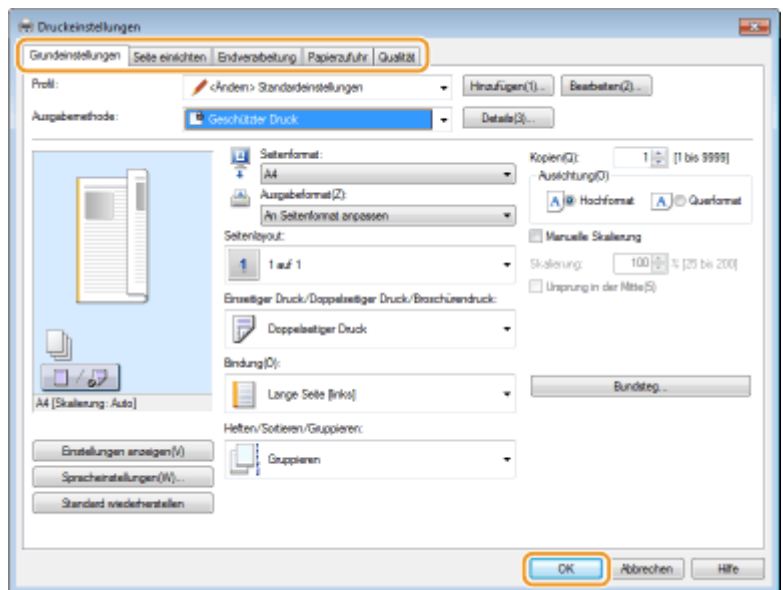

## **5 Klicken Sie auf [Drucken] oder [OK].**

➠Wenn Sie das geschützte Dokument an das Gerät gesendet haben, bleibt es bis zum Drucken auf der SD-Karte gespeichert.

# **HINWEIS**

●Sie können ebenfalls die verschlüsselte Druckfunktion mit erweiterter Sicherheit verwenden. ● **[Verschlüsseltes, geschütztes Drucken verwenden\(P. 94\)](#page-99-0)** 

# Ausdrucken geschützter Dokumente

Druckt die an das Gerät gesendeten geschützten Dokumente. Nachdem eine gültige Zeitdauer ( **[Ändern der](#page-98-0) [gültigen Speicherdauer für geschützte Dokumente\(P. 93\)](#page-98-0)** [\)](#page-98-0) abgelaufen ist, wird das geschützte Dokument aus dem Speicher des Geräts gelöscht und kann nicht mehr gedruckt werden.

**Drücken Sie ▲ (→).** 

**22 Wählen Sie mit ▲/ ▼ die Option <Gesicherter Druck>, und drücken Sie ...** 

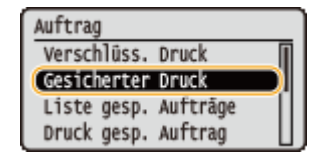

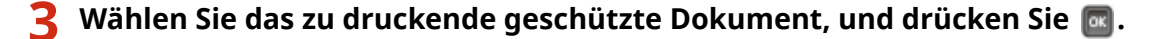

● Wenn die SD-Karte nur ein geschütztes Dokument enthält, wird der Bildschirm nicht angezeigt.

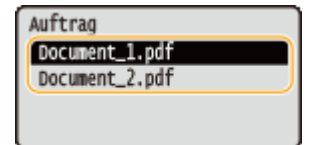

#### <span id="page-98-0"></span>**HINWEIS:**

#### **Wenn der Benutzername angezeigt wird**

● Wenn geschützte Dokumente von zwei oder mehr Benutzern auf der SD-Karte gespeichert sind, wird der unten dargestellte Benutzerauswahlbildschirm vor dem oben dargestellten Bildschirm angezeigt. Wählen Sie Ihren Benutzernamen aus, und drücken Sie  $\alpha$ .

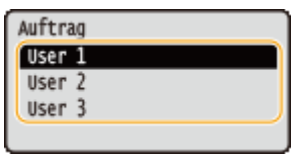

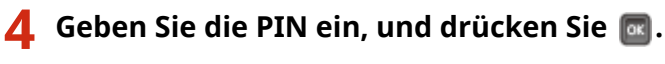

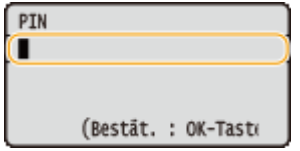

➠Das Drucken beginnt.

● Mithilfe des Bedienfelds brechen Sie Druckaufträge ab. **[Abbrechen des Druckens\(P. 76\)](#page-81-0)** 

# Ändern der gültigen Speicherdauer für geschützte Dokumente

Sie können den gültigen Zeitraum ab dem Zeitpunkt ändern, an dem die geschützten Dokumentdaten an das Gerät gesendet werden, bis sie innerhalb eines bestimmten Zeitraums gelöscht werden.

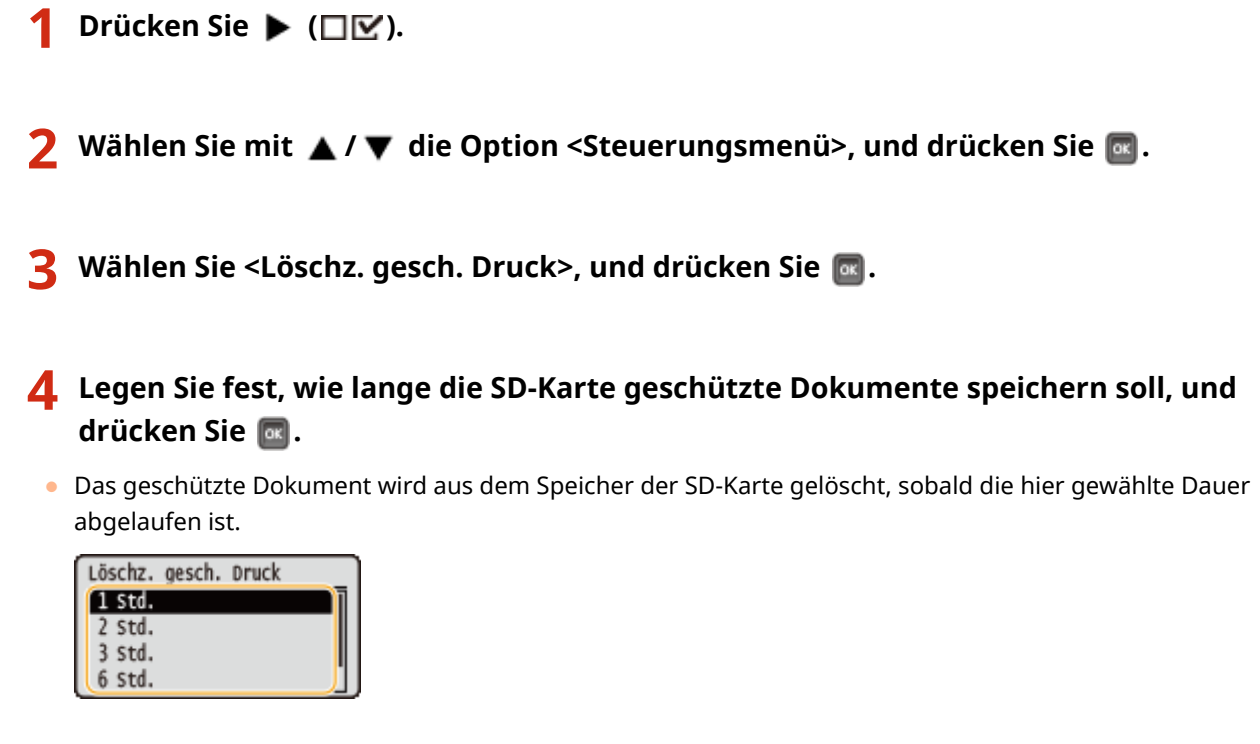

#### LINKS

**[Verschlüsseltes, geschütztes Drucken verwenden\(P. 94\)](#page-99-0)  [Installieren einer SD-Karte\(P. 524\)](#page-529-0)** 

# <span id="page-99-0"></span>**Verschlüsseltes, geschütztes Drucken verwenden**

5YYY-01H

Die Druckdaten werden verschlüsselt, bevor Sie an das Gerät gesendet werden und bieten so mehr Sicherheit als die normal geschützte Druckfunktion.

## ■ Aktivieren der verschlüsselten Druckfunktion

Um die verschlüsselte Druckfunktion zu verwenden, führen Sie zuvor den folgenden Vorgang aus.

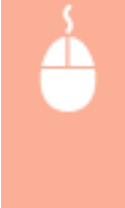

Öffnen Sie den Druckerordner ( **[Anzeigen des Druckerordners\(P. 551\)](#page-556-0)** [\)](#page-556-0) Klicken Sie mit der rechten Maustaste auf das Druckertreibersymbol für dieses Gerät [Druckereigenschaften] oder [Eigenschaften] Registerkarte [Geräteeinstellungen] [Details] Registerkarte [Andere Einstellungen] Aktivieren Sie [Verschlüsselter geschützter Druck] [OK] [OK]

# ■Senden eines verschlüsselten, geschützten Dokuments von einem Computer an das Gerät

Weitere Informationen finden Sie in der Hilfe. Sie können die Option Hilfe über den Druckertreiber anzeigen.

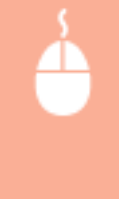

Öffnen Sie den Druckerordner. ( **[Anzeigen des Druckerordners\(P. 551\)](#page-556-0)** ) Klicken Sie mit der rechten Maustaste auf das Druckertreibersymbol für dieses Gerät | [Druckereigenschaften] oder [Eigenschaften] **Registerkarte** [Encrypted-P] [Hilfe]

## ■ Ausdrucken verschlüsselter, geschützter Dokumente

Wenn Sie ein verschlüsseltes Dokument an das Gerät gesendet haben, drucken Sie es aus. Verschlüsselte Dokumente werden automatisch gelöscht, sobald die Aufbewahrungszeit verstrichen ist ( **[Ändern der gültigen Speicherdauer](#page-98-0) [für geschützte Dokumente\(P. 93\)](#page-98-0)** ) und können nicht mehr gedruckt werden. Die Einstellungsmethode der Aufbewahrungszeit ist für geschützte und verschlüsselte Dokumente gleich.

(  $\Diamond$  ) ► <Verschlüss. Druck> ► 20 ► Wählen Sie das zu druckende verschlüsselte, geschützte Dokument aus  $\blacktriangleright$  Geben Sie die PIN mit den Zahlentasten ein  $\blacktriangleright$  Ge

# **HINWEIS**

### **Wenn Sie alphanumerische Zeichen oder Symbole in Ihrer PIN verwenden**

● Anhand der verschlüsselten, geschützten Druckfunktion können Sie Buchstaben und Symbole sowie Zahlen verwenden, wenn Sie eine PIN im Druckertreiber festlegen. Wenn Sie jedoch Buchstaben oder Symbole in der PIN verwenden, können Sie kein verschlüsseltes, geschütztes Dokument über das Bedienfeld des Geräts drucken. Verwenden Sie [Auftragsstatus] der Remote UI, um ein verschlüsseltes Dokument zu drucken. **[Anzeigen des aktuellen Status von](#page-323-0) [Druckdokumenten\(P. 318\)](#page-323-0)** 

# <span id="page-100-0"></span>**Drucken eines im Gerät gespeicherten Dokuments (gespeicherter Druckauftrag)**

5YYY-01J

Die von einem Computer gedruckten Daten können auf der im Gerät installierten SD-Karte gespeichert werden. Da die gespeicherten Daten direkt vom Gerät gedruckt werden können, müssen Sie den Computer nicht bei jedem Druckvorgang betätigen. Das ist praktisch, um ein Dokument zu speichern, das oft gedruckt wird, wie beispielsweise ein Faxdeckblatt. **[Installieren einer SD-Karte\(P. 524\)](#page-529-0)** 

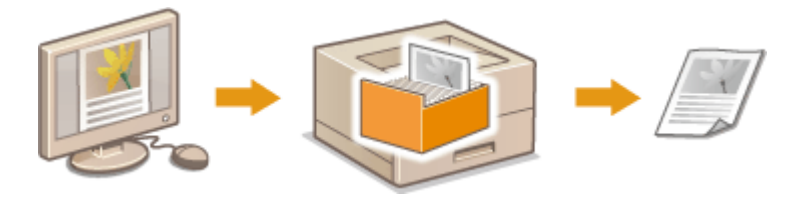

**Speichern eines Dokuments auf dem Gerät(P. 95) [Drucken eines im Gerät gespeicherten Dokuments\(P. 97\)](#page-102-0)** 

# **HINWEIS**

● Die auf der SD-Karte gespeicherten Daten werden nicht gelöscht, auch wenn das Gerät ausgeschaltet wird; sie werden jedoch automatisch gelöscht, wenn die Aufbewahrungszeit verstrichen ist, und sie können dann nicht mehr gedruckt werden. Wenn Sie den Zeitraum für die Datenspeicherung ändern oder verhindern möchten, dass die Daten automatisch gelöscht werden, ändern Sie die entsprechenden Einstellungen über die Remote UI ( **[Ändern der Speicherdauer für Dokumente\(P. 99\)](#page-104-0)** [\)](#page-104-0). Die gespeicherten Daten können ebenfalls manuell gelöscht werden ( **[Manuelles Löschen von Dokumenten\(P. 100\)](#page-105-0)** ).

# Speichern eines Dokuments auf dem Gerät

- **1 Öffnen Sie in einer Anwendung ein Dokument, und rufen Sie das Druckdialogfeld auf.**
- **2 Wählen Sie das Gerät aus, und klicken Sie auf [Einstellungen] oder [Eigenschaften].**
- **3 Wählen Sie [Speichern] unter [Ausgabemethode], und klicken Sie auf [Ja].**

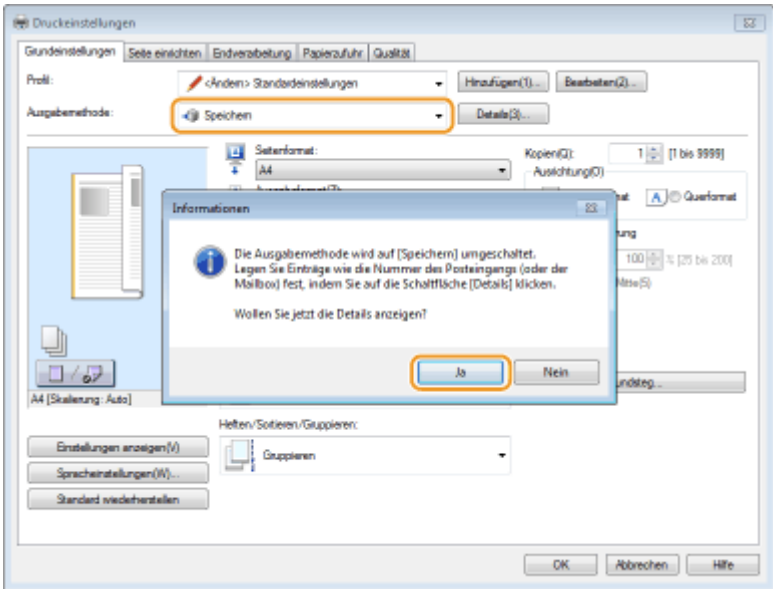

**4 Nehmen Sie die Einstellungen für das Speichern von Dokumenten vor, und klicken Sie auf [OK].**

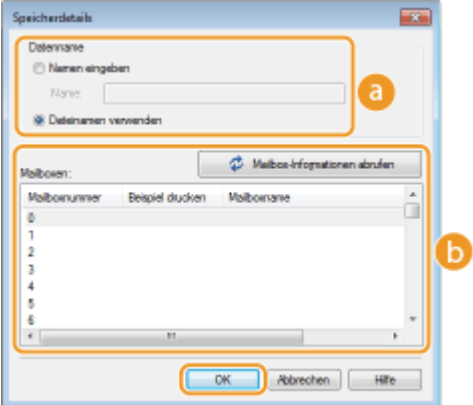

#### **[Datenname]**

Weisen Sie den auf der SD-Karte zu speichernden Druckdaten einen Namen zu.

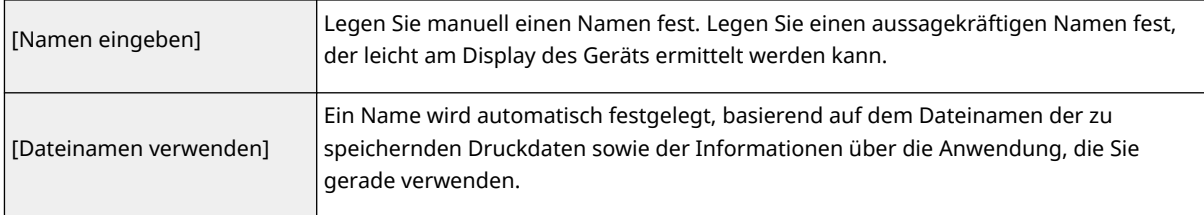

#### **[Mailboxen]**

Ein Ort, der zur Speicherung der Druckdaten auf der SD-Karte dient, wird als Mailbox bezeichnet. Wählen Sie die Nummer der Mailbox, um das Dokument zu speichern. Sie können der Mailbox einen Namen zuweisen, um die Identifikation der Mailbox zu vereinfachen. **[Festlegen eines Namens oder einer PIN](#page-108-0) [bei einer Mailbox\(P. 103\)](#page-108-0)** 

## **5 Legen Sie gegebenenfalls die Druckeinstellungen fest, und klicken Sie auf [OK].**

- Schalten Sie die Registerkarte gemäß den Einstellungen um.
- Die hier geänderten Einstellungen werden zusammen mit dem Dokument gespeichert. Wenn das Dokument das nächste Mal gedruckt wird, wird es zusammen mit den gespeicherten Einstellungen gedruckt.

<span id="page-102-0"></span>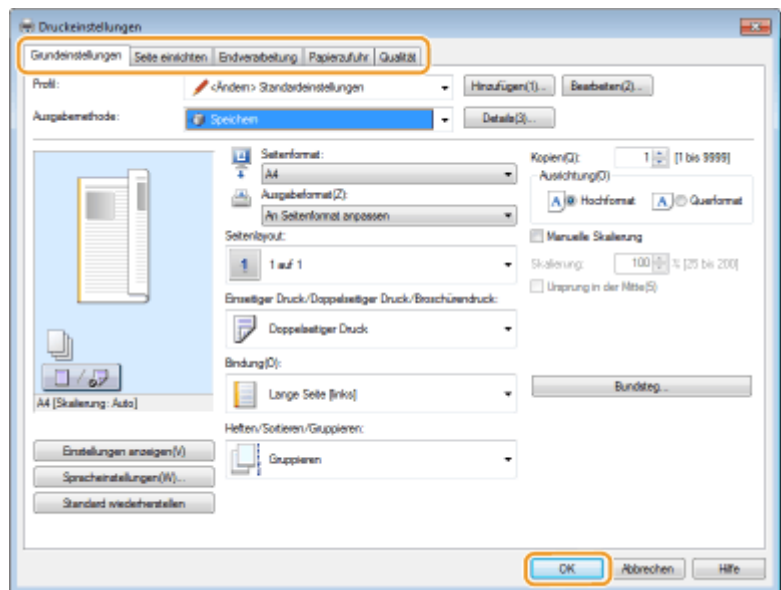

# **6 Klicken Sie auf [Drucken] oder [OK].**

➠Das Dokument wird an das Gerät gesandt und in der angegebenen Mailbox gespeichert.

# Drucken eines im Gerät gespeicherten Dokuments

# **Drücken Sie ▲ (→).**

● Wenn das Gerät offline ist, funktioniert es nicht, auch wenn Sie ▲ (→) drücken. Schalten Sie das Gerät online. **[Online Taste\(P. 26\)](#page-31-0)** 

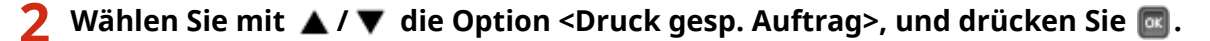

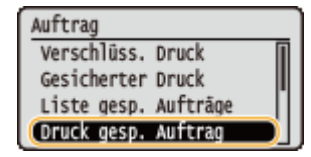

**3 Wählen Sie die Mailboxnummer des zu druckenden Dokuments aus, und drücken Sie .**

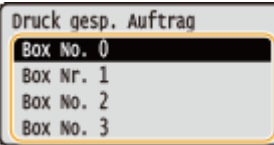

#### **HINWEIS:**

#### **Falls die Mailbox durch eine PIN geschützt ist**

● Sobald der PIN Eingabebildschirm angezeigt wird, geben Sie die PIN ein, und drücken Sie . Wenn Sie sich wegen der PIN nicht sicher sind, wenden Sie sich an den Administrator des Geräts.

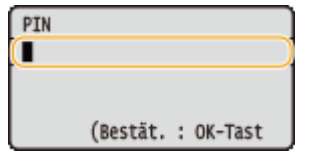

**4** Wählen Sie das zu druckende Dokument, und drücken Sie ...

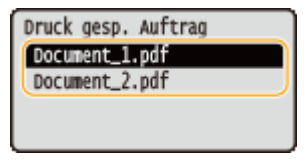

➠Das Drucken beginnt.

● Mithilfe des Bedienfelds brechen Sie den Druckvorgang ab. **[Abbrechen des Druckens\(P. 76\)](#page-81-0)** 

# **HINWEIS**

● Auf der SD-Karte gespeicherte Dokumente können ebenfalls über die [Box] Seite der Remote UI ( **[Seite](#page-320-0) [\[Box\]\(P. 315\)](#page-320-0)** [\)](#page-320-0) gedruckt werden. Öffnen Sie die Mailbox, in der die Dokumente gespeichert werden, aktivieren Sie das Kontrollkästchen für ein zu druckendes Dokument, und klicken Sie auf [Drucken].

## LINKS

**[Löschen eines im Gerät gespeicherten Dokuments\(P. 99\)](#page-104-0)  [Festlegen eines Namens oder einer PIN bei einer Mailbox\(P. 103\)](#page-108-0)  [Installieren einer SD-Karte\(P. 524\)](#page-529-0)** 

# <span id="page-104-0"></span>**Löschen eines im Gerät gespeicherten Dokuments**

5YYY-01K

Die von Ihnen auf der SD-Karte gespeicherten Daten werden werkseitig nach Ablauf eines bestimmten Zeitraums automatisch gelöscht und können nicht mehr gedruckt werden. Wenn Sie die Speicherdauer der Dokumente auf der SD-Karte ändern oder verhindern möchten, dass die Daten automatisch gelöscht werden, ändern Sie die Einstellungen über die Remote UI. Die gespeicherten Dokumente können ebenfalls manuell gelöscht werden.

**Ändern der Speicherdauer für Dokumente(P. 99) [Manuelles Löschen von Dokumenten\(P. 100\)](#page-105-0)** 

# Ändern der Speicherdauer für Dokumente

- **1 Starten Sie Remote UI, und melden Sie sich im Verwaltungsmodus an. [Starten von](#page-314-0) [Remote UI\(P. 309\)](#page-314-0)**
- **2 Klicken Sie auf [Einstellungen/Speicherung].**

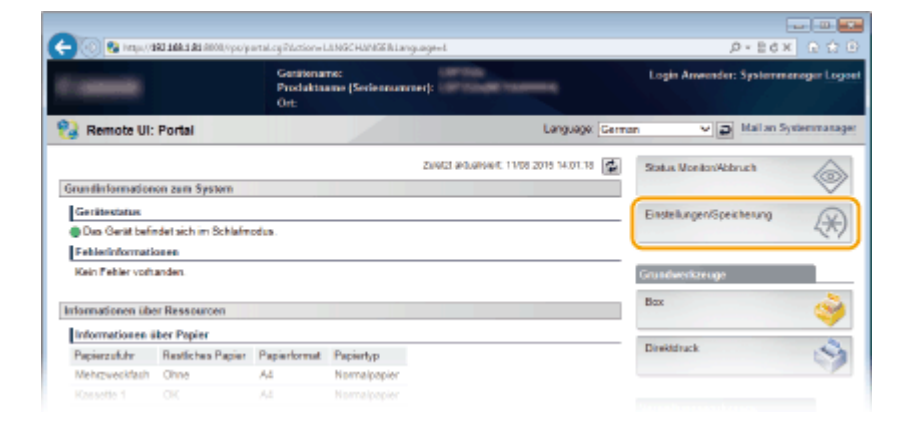

**3 Klicken Sie auf [Steuerungsmenü] [Bearbeiten].**

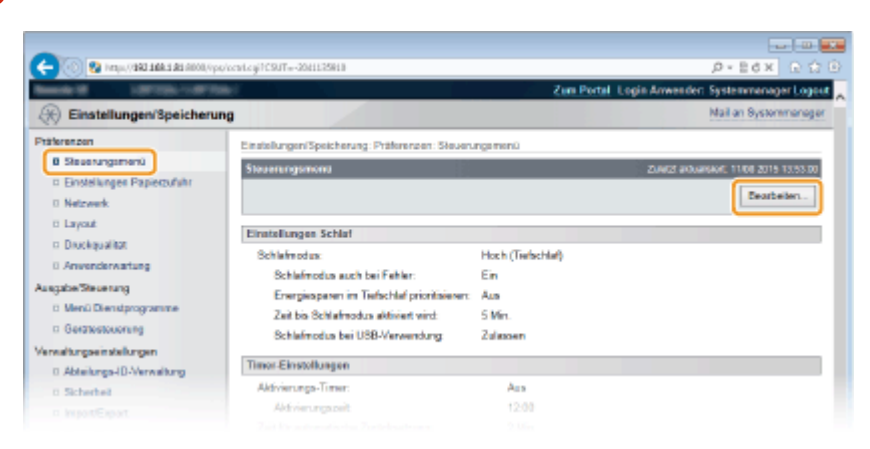

# **4 Ändern Sie die Speicherdauer.**

● Um zu verhindern, dass Dokumente automatisch gelöscht werden, wählen Sie [Aus] aus.

<span id="page-105-0"></span>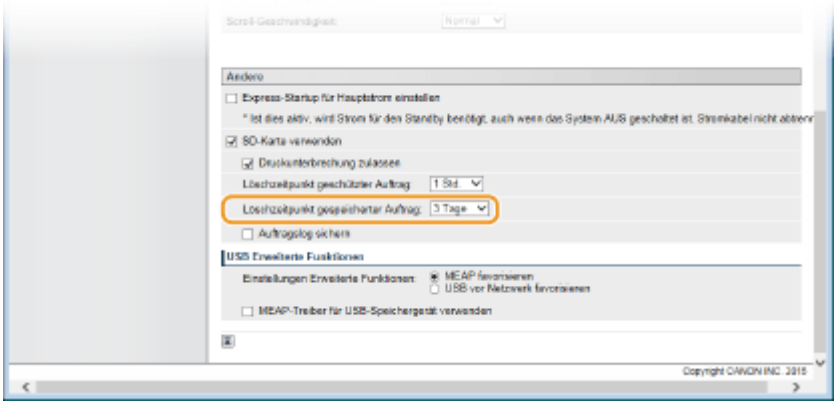

# **5 Klicken Sie auf [OK].**

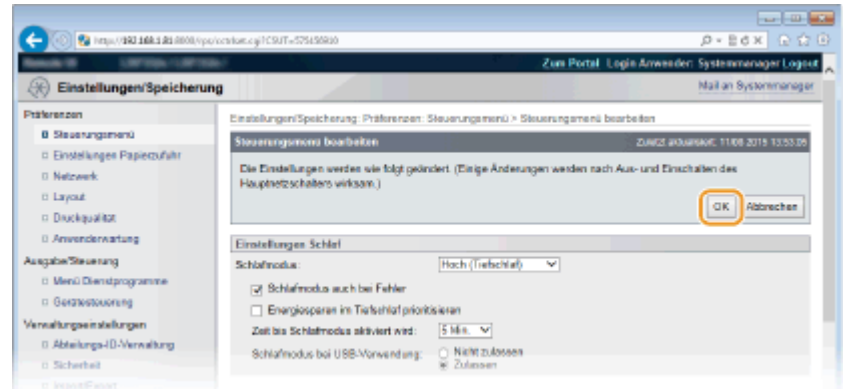

# Manuelles Löschen von Dokumenten

### **1 Starten Sie Remote UI, und melden Sie sich an. [Starten von Remote UI\(P. 309\)](#page-314-0)**

### **HINWEIS:**

#### **Wenn Sie sich im allgemeinen Benutzermodus angemeldet haben**

- Das Gerät ist standardmäßig so konfiguriert, dass keine Benutzer (allgemeine Benutzer) abweichend vom Administrator Dokumente löschen können. Um den Endanwendern die Handhabung von Dokumenten zu ermöglichen, müssen Sie die Einstellungen ändern. **[Endanwendern die Bearbeitung von Dokumenten](#page-329-0) [ermöglichen\(P. 324\)](#page-329-0)**
- Sie können nur das Dokument löschen, dessen Benutzername mit demjenigen übereinstimmt, der verwendet wurde, um sich bei Remote UI anzumelden.

# **2 Klicken Sie auf [Box].**

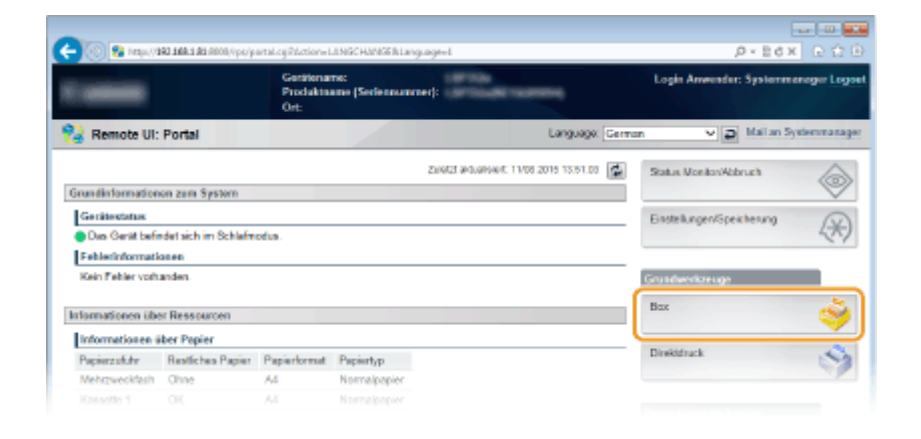

**3 Klicken Sie auf die Nummer der Mailbox, in der sich das zu löschende Dokument befindet.**

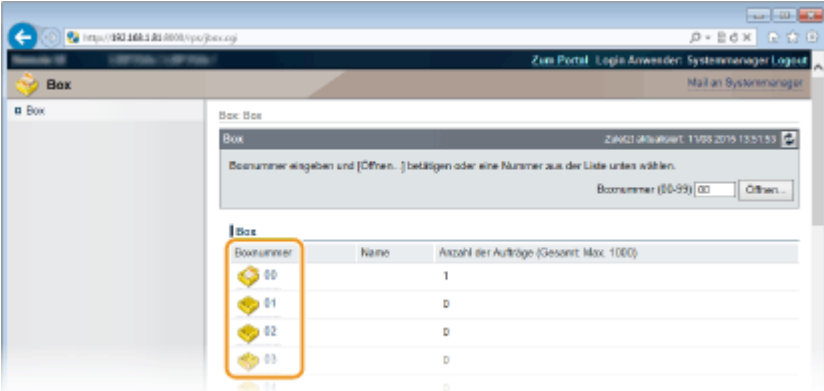

#### **HINWEIS:**

#### **Falls die Mailbox durch eine PIN geschützt ist**

● Wenn der unten dargestellte Bildschirm angezeigt wird, geben Sie die PIN ein, und klicken Sie auf [OK].

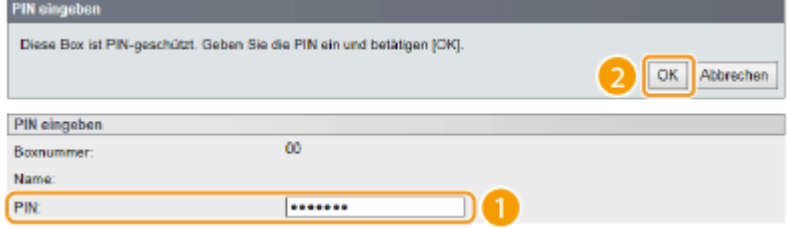

**4 Aktivieren Sie das Kontrollkästchen des zu löschenden Dokuments aus, und klicken Sie auf [Löschen].**

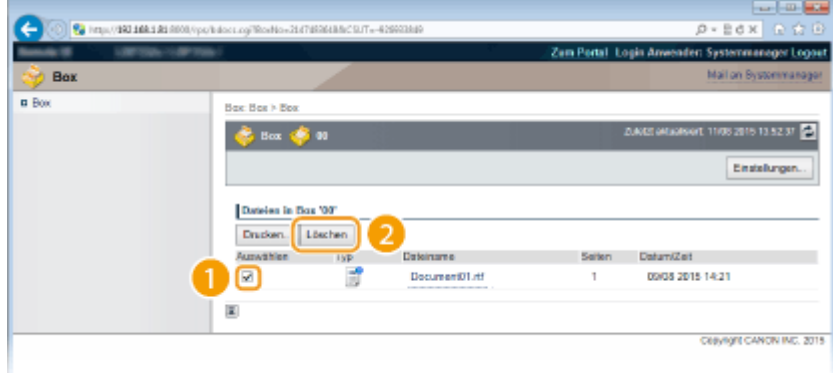

➠Das ausgewählte Dokument wird gelöscht.

#### **HINWEIS:**

● Sie können auf den Textlink unter [Dateiname] klicken, um die Einzelheiten des Dokuments zu überprüfen.

# **HINWEIS**

● Es kann eine Weile dauern, bis der freie Speicherplatz auf der SD-Karte erhöht wird, weil die gespeicherten Daten im Hintergrund gelöscht werden.
## **Festlegen eines Namens oder einer PIN bei einer Mailbox**

5YYY-01L

Sie können einen Namen und eine PIN für eine Mailbox festlegen, um die Mailbox zu öffnen. Wenn Sie einen aussagekräftigen Namen für die Mailbox festlegen, können Sie die Mailbox leicht ermitteln, wenn Sie den Speicherort auswählen, um Dokumente mithilfe des Druckertreibers zu speichern. Wenn Sie eine PIN festlegen, kann nur eine begrenzte Anzahl an Benutzern auf die gespeicherten Dokumente zugreifen, was die Sicherheit erhöht.

**1** Starten Sie Remote UI, und melden Sie sich im Verwaltungsmodus an. **OStarten von [Remote UI\(P. 309\)](#page-314-0)** 

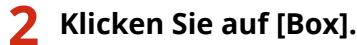

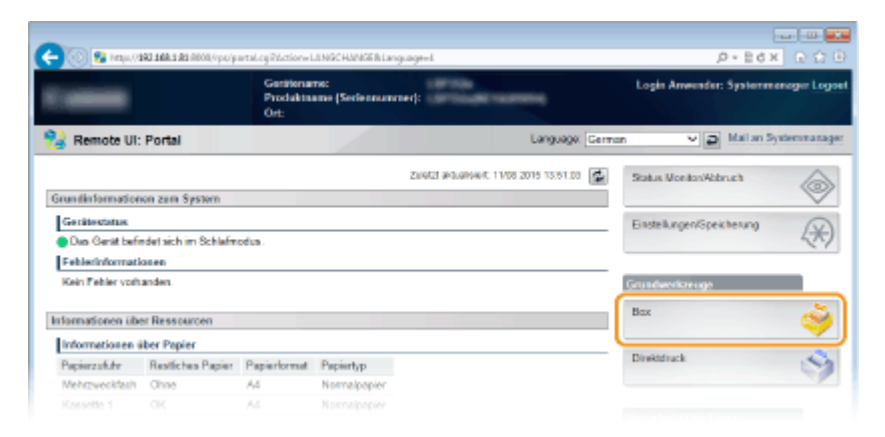

**3 Klicken Sie auf die Nummer der Mailbox, für die Sie die Einstellungen festlegen möchten.**

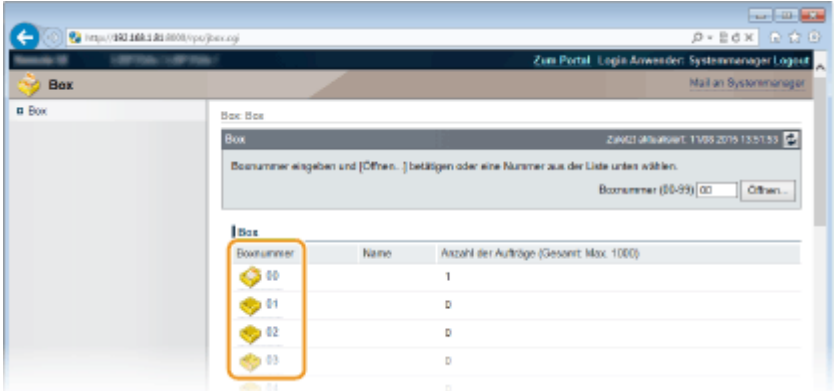

### **HINWEIS:**

**Falls die Mailbox durch eine PIN geschützt ist**

● Wenn der unten dargestellte Bildschirm angezeigt wird, geben Sie die PIN ein, und klicken Sie auf [OK].

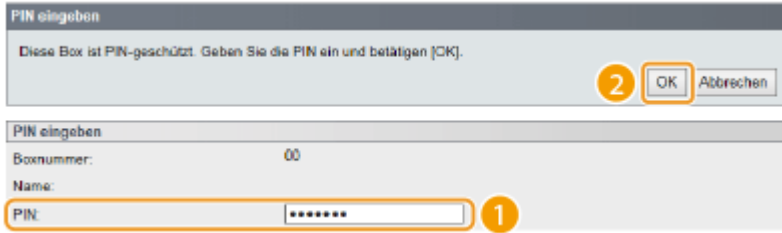

## **4 [Einstellungen].**

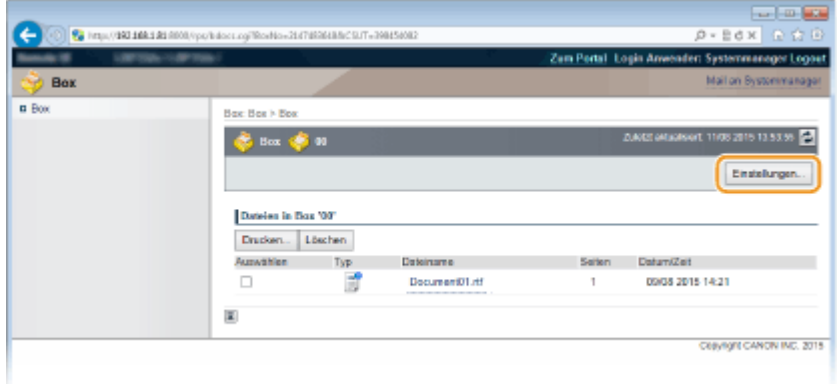

## **5 Legen Sie einen Namen und eine PIN fest.**

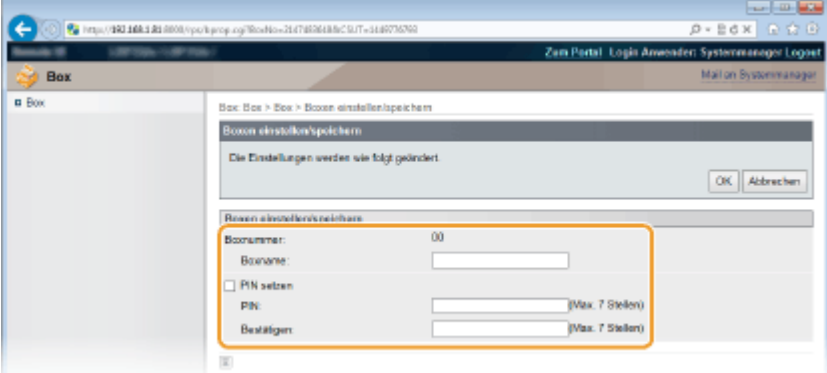

### **[Boxname]**

Geben Sie die erforderlichen Zeichen ein, um einen Namen für das Feld festzulegen.

### **[PIN setzen]**

Aktivieren Sie für das Festlegen der PIN das Kontrollkästchen [PIN setzen] und geben Sie eine Nummer für die PIN in das Textfeld [PIN] ein. Geben Sie zur Bestätigung dieselbe Nummer in das Textfeld [Bestätigen] ein.

### **HINWEIS:**

● Sie können "0" nicht als die erste Stelle der PIN verwenden. Eine Nummer, bei der die Zahl "0" an der ersten Stelle entfernt wurde, wird als die PIN festgelegt.

## **6 Klicken Sie auf [OK].**

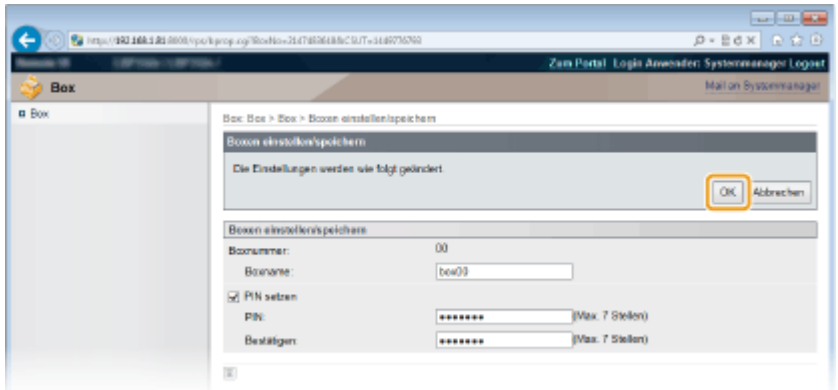

## <span id="page-110-0"></span>**Drucken ohne eine Datei zu öffnen (Direktdruck)**

5YYY-01R

Sie können eine Datei über einen Webbrowser (Remote UI) drucken, ohne die Datei öffnen zu müssen. Außerdem können Sie ebenfalls eine PDF-Datei am Web drucken, indem Sie lediglich die URL angeben.

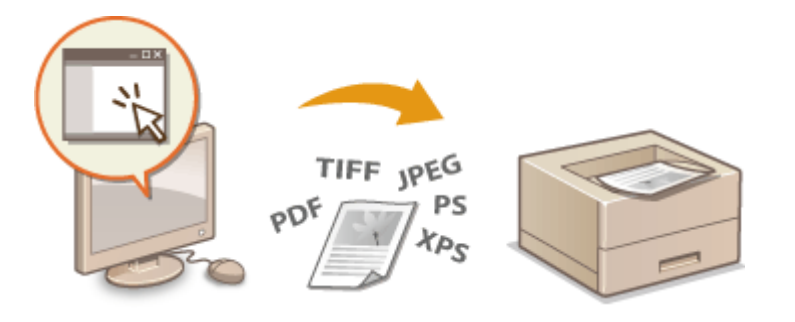

**1 Starten Sie Remote UI, und melden Sie sich an. [Starten von Remote UI\(P. 309\)](#page-314-0)** 

## **2 Klicken Sie auf [Direktdruck].**

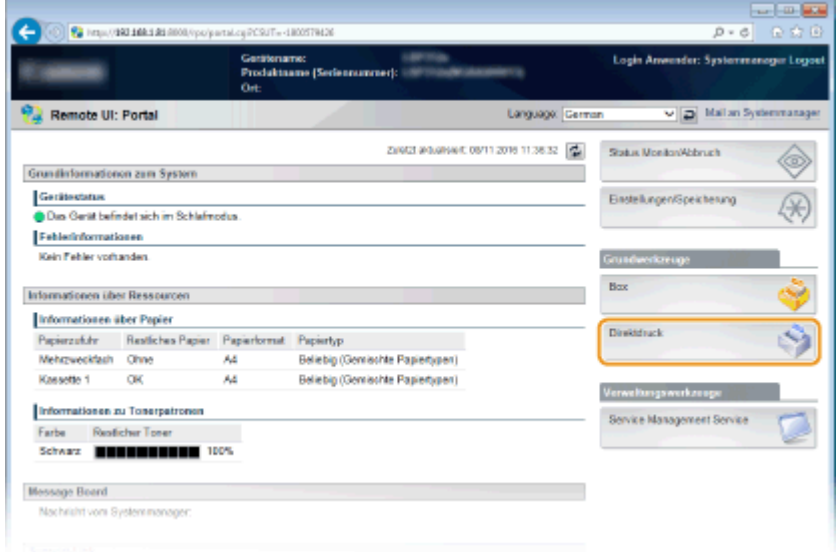

**3 Klicken Sie auf den zu druckenden Dateityp.**

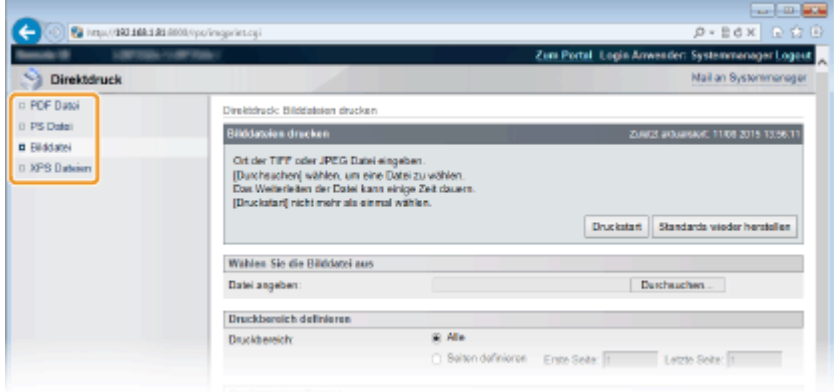

**[PDF Datei]** Klicken Sie auf diese Option, um eine PDF-Datei zu drucken.

#### **[PS Datei]**

Klicken Sie auf diese Option, um eine PS- oder EPS-Datei zu drucken.

### **[Bilddatei]**

Klicken Sie auf diese Option, um eine JPEG- oder TIFF-Datei zu drucken.

### **[XPS Dateien]**

Klicken Sie auf diese Option, um eine XPS-Datei zu drucken.

### **4 Klicken Sie auf [Durchsuchen].**

- Ein Dialogfeld zur Auswahl der Datei wird angezeigt. Wählen Sie die zu druckende Datei aus, und klicken Sie auf [Öffnen].
- Wenn Sie eine PDF-Datei drucken, wählen Sie [Dateipfad] aus.

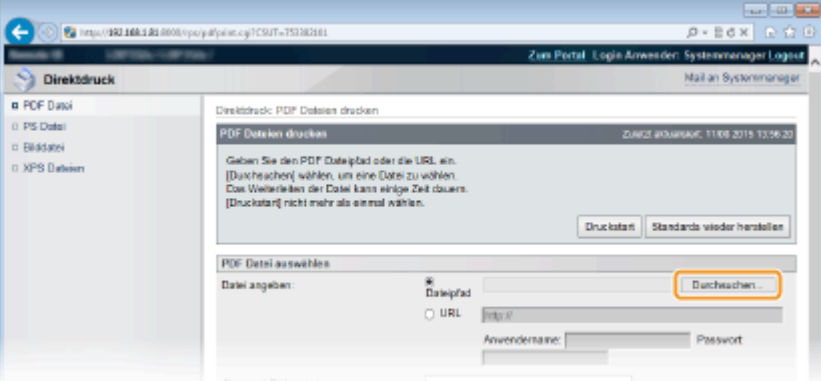

### **HINWEIS:**

### **Wenn Sie eine PDF-Datei über das Web drucken**

● Wählen Sie [URL] aus, und geben Sie die URL der PDF-Datei ein. Geben Sie den Benutzernamen und das Passwort ein, wenn die Benutzerauthentisierung durchgeführt wird.

**Wenn die PDF-Datei passwortgeschützt ist**

● Geben Sie das Passwort unter [Passwort Dokument] ein.

#### **Wenn Sie eine mit einem Richtlinienserver verlinkte PDF-Datei drucken**

● Legen Sie die Einstellungen für [Anwendername Richtlinienserver] und [Passwort Richtlinienserver] fest.

### **5 Legen Sie die gewünschten Druckeinstellungen fest. [Druckeinstellungen für den](#page-113-0) [Direktdruck\(P. 108\)](#page-113-0)**

### **6 Klicken Sie auf [Druckstart].**

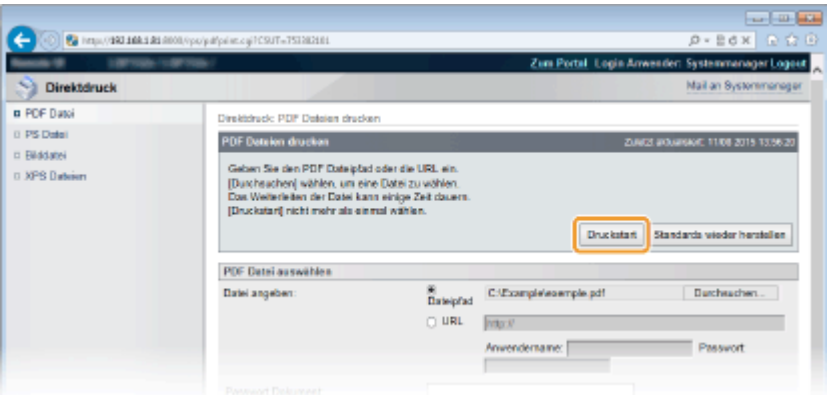

➠Der Bildschirm unten wird angezeigt, und das Drucken wird gestartet.

### Drucken von Dokumenten

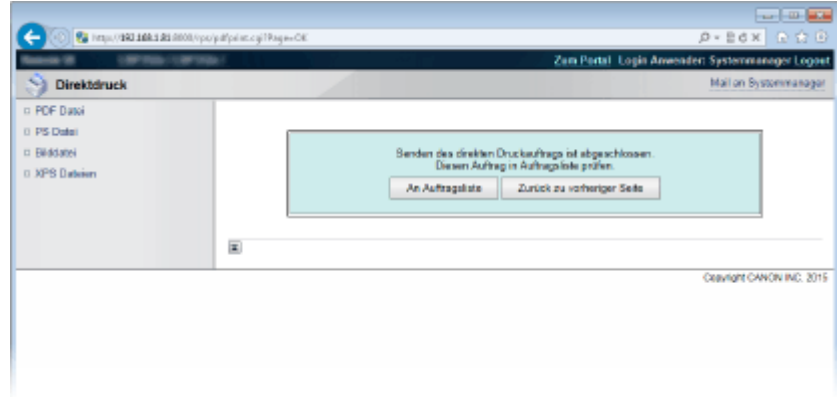

● Wenn Sie [An Auftragsliste] anklicken, wird die Seite [Auftragsstatus] eingeblendet, um den Druckstatus anzuzeigen. **[Anzeigen des aktuellen Status von Druckdokumenten\(P. 318\)](#page-323-0)** 

### **WICHTIG:**

● Es kann einige Zeit dauern, bis der Druckvorgang beginnt.

### LINKS

**[Verwenden von Remote UI\(P. 308\)](#page-313-0)** 

## <span id="page-113-0"></span>**Druckeinstellungen für den Direktdruck**

### 5YYY-01S

Wenn Sie die Einstellungen für den Direktdruck gemäß des zu druckenden Dokuments ändern möchten, legen Sie die folgenden Einstellungen fest.

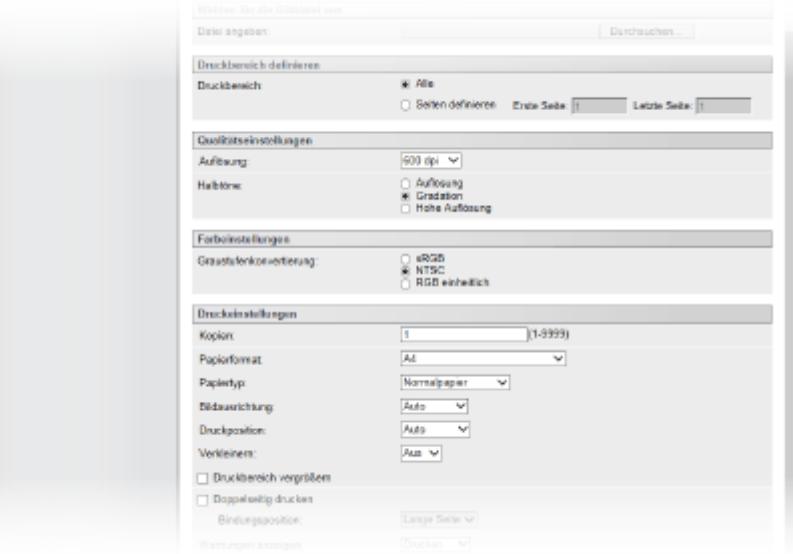

## **WICHTIG**

### **Wenn Sie die Druckeinstellungen für XPS-Dateien festlegen**

● Deaktivieren Sie das Kontrollkästchen [Priorität Druck Laufkarte]. Wenn das Kontrollkästchen aktiviert ist, stehen einige Optionen nicht zur Verfügung.

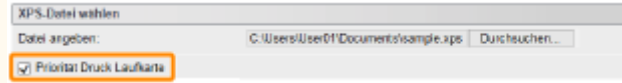

## **HINWEIS**

### **Symbole\* in der Beschreibung**

**Einstellungen für den Druck von PDF-Dateien** 

- **Einstellungen für den Druck von PS-/EPS-Dateien**
- JPEG Einstellungen für den Druck von JPEG-Dateien
- Einstellungen für den Druck von TIFF-Dateien TIFF
- Einstellungen für den Druck von XPS-Dateien XPS

\*Für Einstellungen, die ungeachtet des Dateiformats angezeigt werden, werden die Symbole weggelassen.

## [Druckbereich definieren]

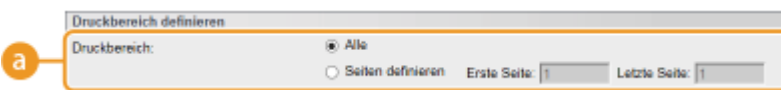

**a** [Druckbereich] **PDF JPEG** TIFF XPS

Legen Sie den zu druckenden Bereich (Seiten) fest.

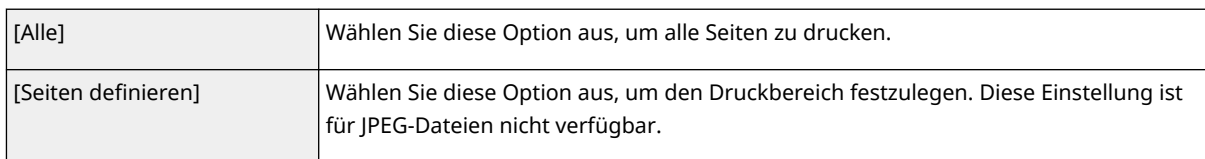

## [Qualitätseinstellungen]

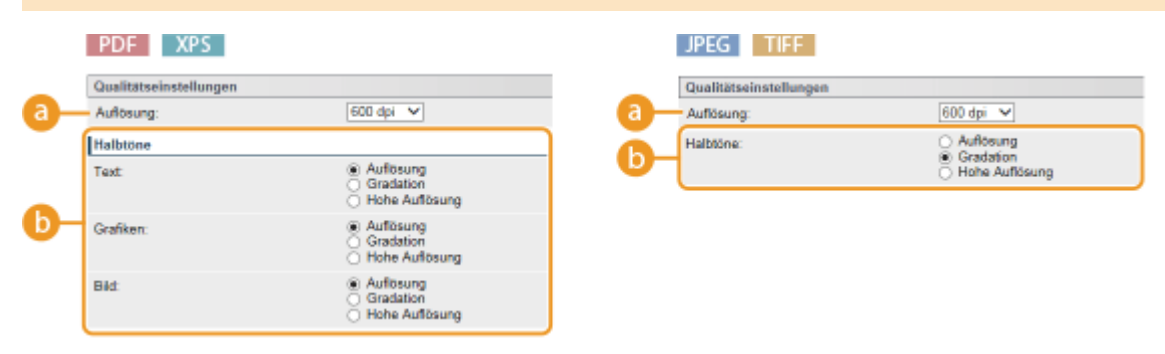

## **[Auflösung]**

Legen Sie die Auflösung der zu druckenden Daten fest.

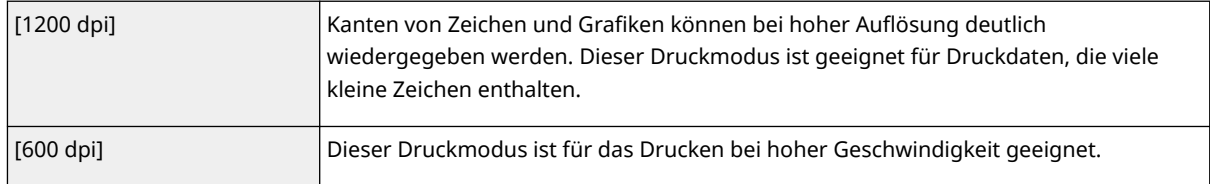

### **b** [Halbtöne] PDF JPEG TIFF XPS

Sie können das Druckverfahren auswählen, um Halbtöne (der Zwischenbereich zwischen den helleren und dunkleren Bereichen eines Bildes) zu reproduzieren. Bei PDF-Dateien und XPS-Dateien können Sie die Halbtöne für den jeweiligen Bilddatentyp festlegen: [Text], [Grafiken] und [Bild].

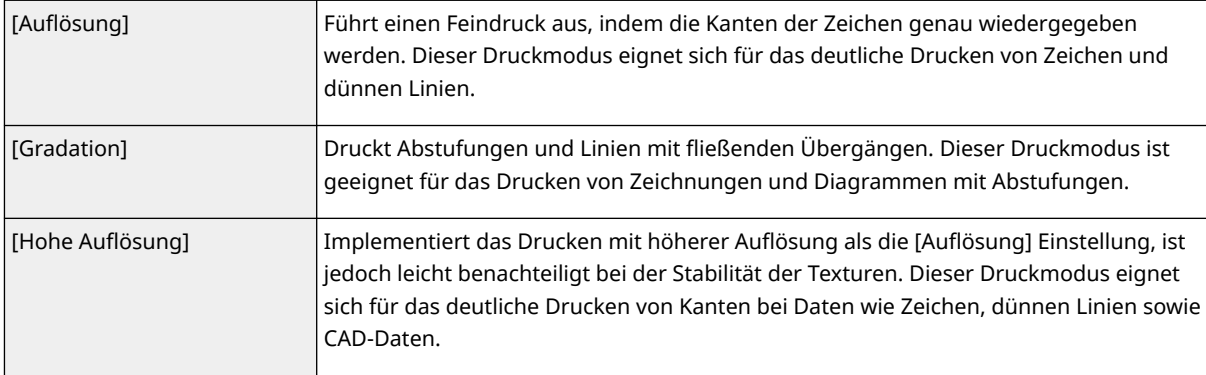

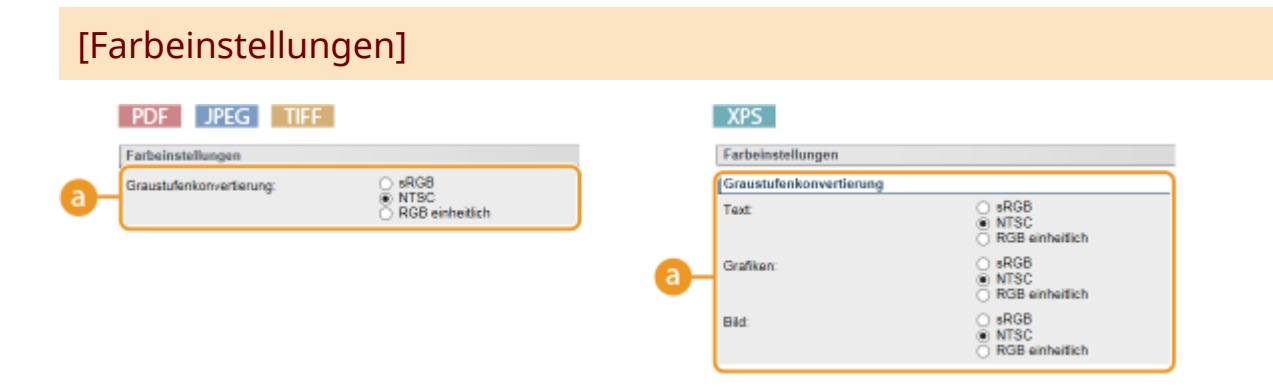

## **[Graustufenkonvertierung]**

Sie können das Verfahren auswählen, um farbige Druckdaten in Schwarz-Weiß-Daten zu konvertieren. Bei XPS-Dateien können Sie die Konvertierungsmethode für den jeweiligen Bilddatentyp festlegen: [Text], [Grafiken] und [Bild].

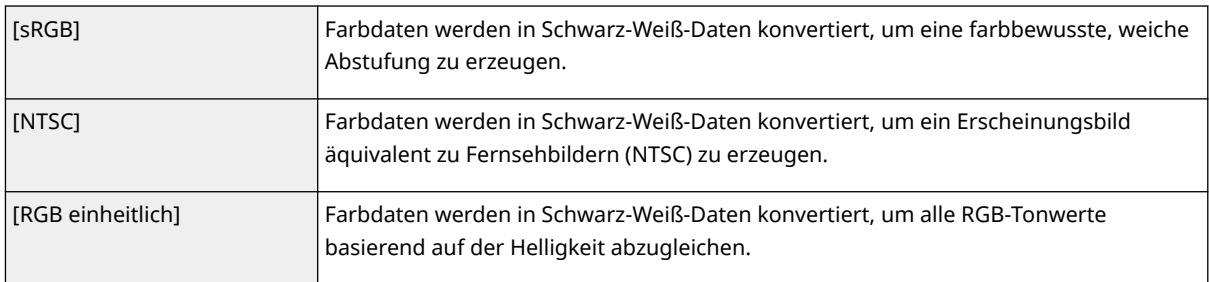

## [Druckeinstellungen]

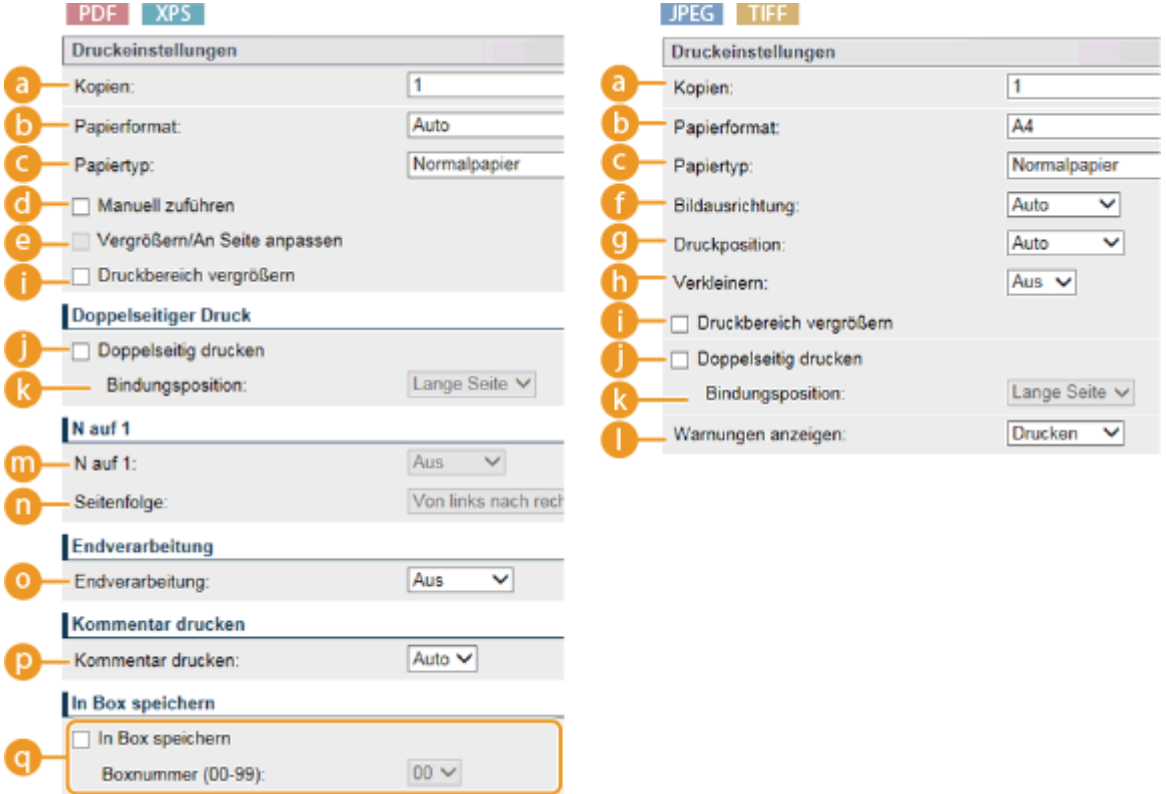

### **[Kopien]**

Legen Sie die Anzahl der Kopien fest.

### **b** [Papierformat] PDF JPEG TIFF XPS

Geben Sie das Format des zu bedruckenden Papiers an.

### **HINWEIS:**

● Wenn Sie eine PDF-Datei oder XPS-Datei drucken möchten, legen Sie [Auto] fest, um automatisch das optimale Papierformat auszuwählen. Wenn kein optimales Format gefunden wird, wird das in <Standardpapierformat> festgelegte Papierformat ausgewählt ( **[Standardpapierformat\(P. 440\)](#page-445-0)** ).

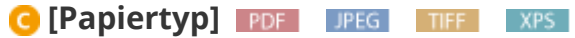

Geben Sie den Typ des zu bedruckenden Papiers an.

### *<b>i* [Manuell zuführen] **PDF** | XPS

Wenn Sie das Kontrollkästchen aktivieren, wird das Dokument nur auf dem im Mehrzweckfach eingelegten Papier gedruckt.

### **[Call The Figure 1] [Vergrößern/An Seite anpassen] <b>PDF EXPS**

Wenn Sie das Kontrollkästchen aktivieren, werden die Ausdrucke gemäß des druckbaren Bereichs des Papiers vergrößert oder verkleinert. Die Druckausgaben werden unter Beibehaltung des Seitenverhältnisses der Vorlage vergrößert oder verkleinert.

#### **HINWEIS:**

● Wenn [Papierformat] auf [Auto] gesetzt wird, ist diese Option ungültig.

### **[Bildausrichtung] JPEG TIFF**

Legen Sie die Druckausrichtung eines Bildes fest.

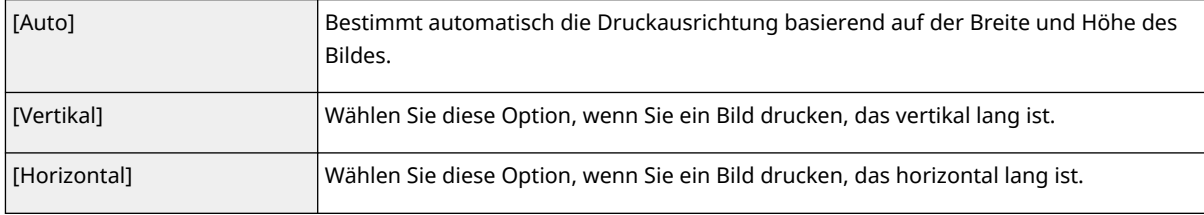

### **HINWEIS:**

● Wenn die angegebene Einstellung von [Vertikal] oder [Horizontal] nicht der Ausrichtung des Bildes entspricht, wird das verkleinerte Bild gedruckt.

### **(B)** [Druckposition] **DPEG TIFF**

Legen Sie die Position fest, um das Bild zu drucken.

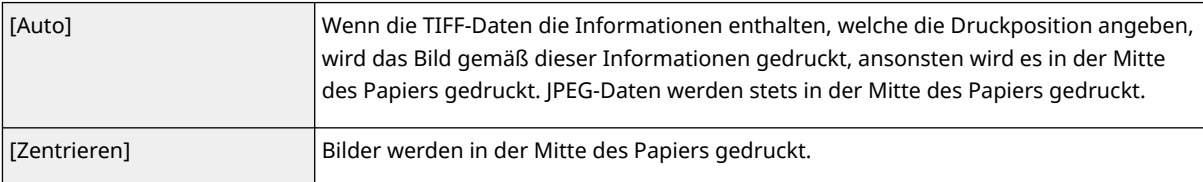

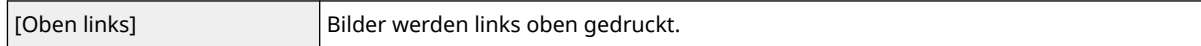

### **[D [Verkleinern] JPEG TIFF**

Aktivieren oder deaktivieren Sie das Vergrößern/Verkleinern von Bildern. Die Druckausgaben werden unter Beibehaltung des Bildseitenverhältnisses vergrößert oder verkleinert.

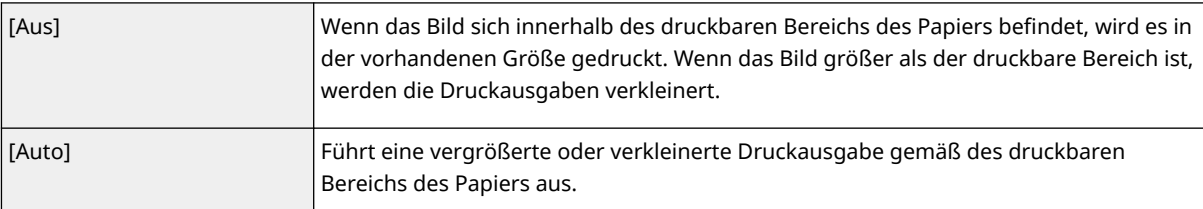

### **[Druckbereich vergrößern]** PDF JPEG TIFF XPS

Wenn Sie das Kontrollkästchen aktivieren, wird das Bild durch Ausdehnen des druckbaren Bereichs auf das gesamte Papierformat gedruckt. Ein Teil des Bildes kann jedoch in der Nähe der Papierkante fehlen oder das Papier kann je nach Vorlage teilweise verschmiert sein.

### **[Doppelseitig drucken]**

Aktivieren Sie das Kontrollkästchen, um beide Seiten des Papiers zu bedrucken.

### **[Bindungsposition]**

Legen Sie fest, ob die Ausdrucke mit einer Bindevorrichtung, beispielsweise einem Hefter, über die lange Kante oder die kurze Kante gebunden werden sollen. Die Druckausrichtung ändert sich je nach festgelegter Bindeposition. Sie können ebenfalls den Binderand festlegen ( **[Bundsteg\(P. 376\)](#page-381-0)** ).

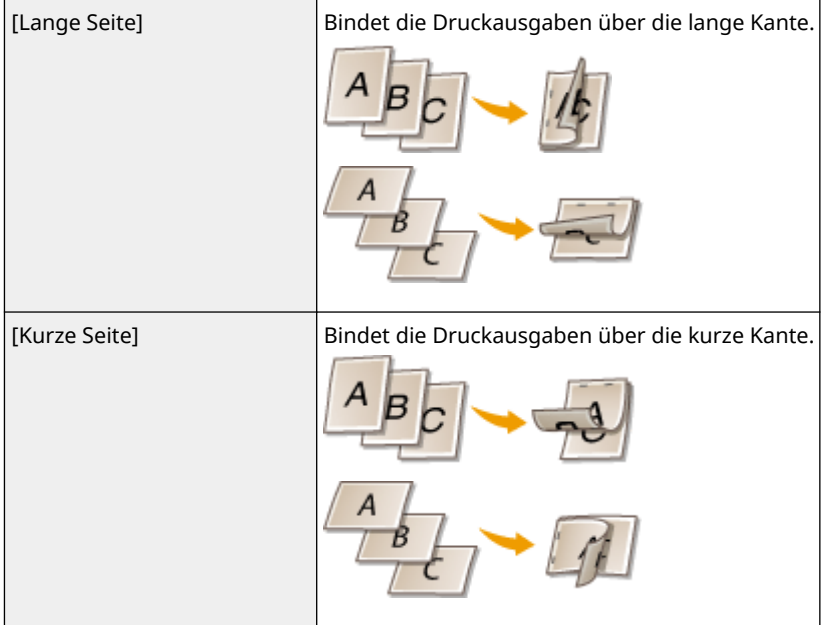

### **[Warnungen anzeigen] IFEG TIFF**

Sie können festlegen, wie das Gerät sich bei einem Fehler verhalten soll.

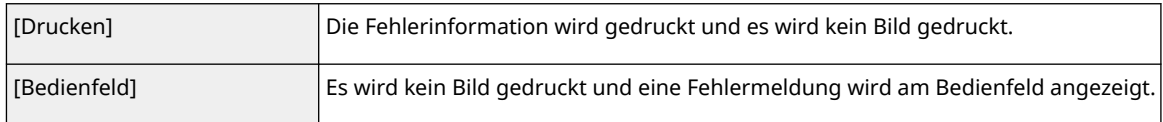

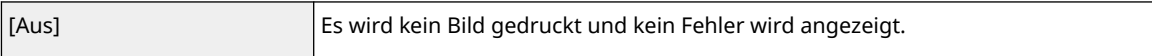

### **[N auf 1] PDF XPS**

Legen Sie fest, ob Sie mehrere Seiten auf ein einzelnes Blatt drucken möchten, indem Sie sie der Reihe nach zuordnen. Um zum Beispiel vier Seiten auf ein einzelnes Blatt zu drucken, wählen Sie [4 auf 1] aus.

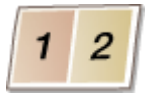

### **HINWEIS:**

● Wenn [Papierformat] auf [Auto] gesetzt wird, ist diese Option ungültig.

### **[D** [Seitenfolge] **PDF** XPS

Wählen Sie eine Seitenanordnung.

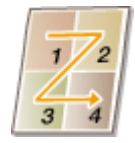

## **<sup>1</sup>** [Endverarbeitung] **PDF** XPS

Legen Sie die Methode fest, um Druckausgaben zu sortieren, wenn Sie mehrseitige Dokumente drucken. Diese Option wird bei installierter SD-Karte angezeigt.

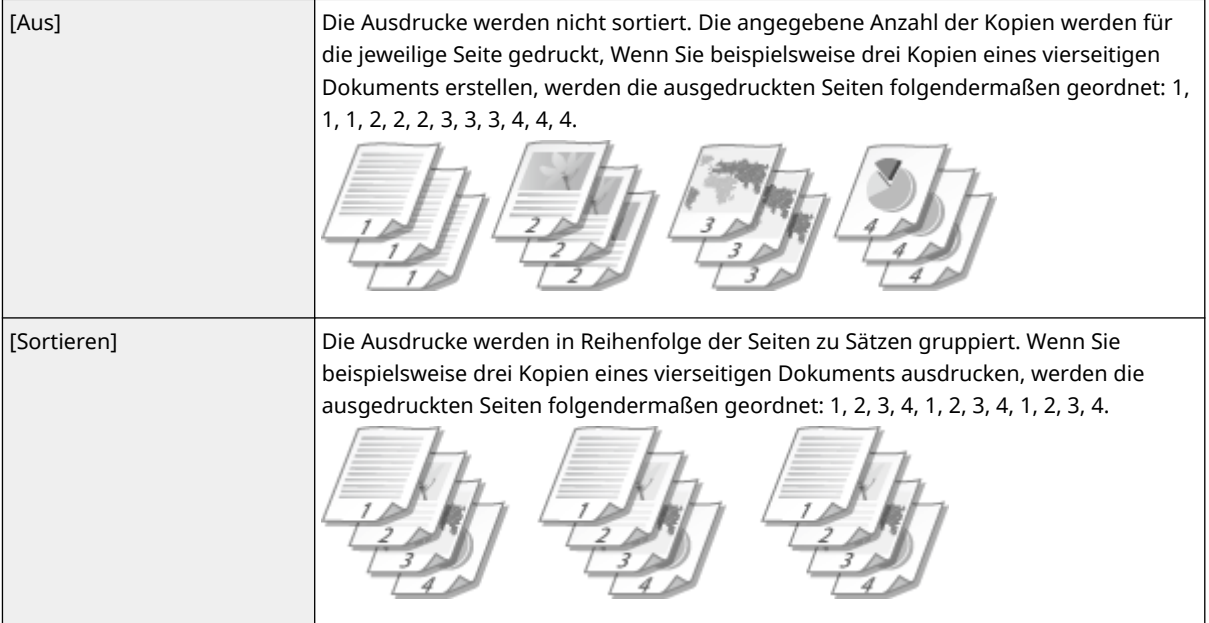

### **[B]** [Kommentar drucken] **IFDE**

Wählen Sie, ob Sie Kommentare drucken möchten.

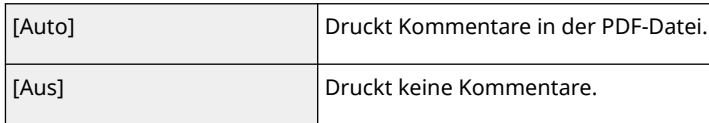

## **[In Box speichern] PDF PS XPS**

Sie können auf der im Gerät installierten SD-Karte ein Dokument speichern, ohne Druckausgaben durchzuführen. Aktivieren Sie das Kontrollkästchen, um das Dokument in einer in [Boxnummer (00-99)] festgelegten Mailbox zu speichern. Sie können die Dokumente in der Mailbox über das Bedienfeld so oft drucken, wie Sie möchten. Wie ein Dokument zu drucken ist, finden Sie unter **[Drucken eines im Gerät](#page-102-0) [gespeicherten Dokuments\(P. 97\)](#page-102-0)** . Diese Option wird bei installierter SD-Karte angezeigt.

LINKS

**[Drucken ohne eine Datei zu öffnen \(Direktdruck\)\(P. 105\)](#page-110-0)** 

## **Drucken einer empfangenen E-Mail (E-Mail-Druck)**

5YYY-01U

Mit dem E-Mail-Druck können Sie die Nachricht ausdrucken und die angehängten Bilddateien einer vom POP3- Mailserver empfangenen E-Mail ohne Computer ausdrucken. E-Mails können manuell und automatisch in regelmäßigen Abständen empfangen werden. Wenn das SMTP-Protokoll verwendet wird, werden die an das Gerät direkt gesandten E-Mails ohne Mailserver ausgedruckt.

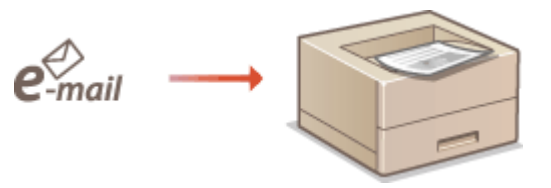

**Konfigurieren der E-Mail Druckeinstellungen(P. 115) [Manueller Empfang von E-Mails\(P. 119\)](#page-124-0)** 

## **HINWEIS**

● Wenn Sie <TIFF Spooler> im Konfigurationsmenü auf <Ein> setzen, werden die empfangenen Daten vorübergehend im Gerät oder auf der SD-Karte gespeichert, bevor sie gedruckt werden. Das verringert die Fehlerhäufigkeit. **[TIFF Spooler\(P. 412\)](#page-417-0)** 

## Konfigurieren der E-Mail Druckeinstellungen

In diesem Abschnitt wird beschrieben, wie die Einstellungen für den Empfang und das Drucken von E-Mails an diesem Gerät festzulegen sind. Mithilfe eines Computers legen Sie die Einstellungen für den Empfang von E-Mails fest und mit dem Bedienfeld des Geräts die Einstellungen für das Drucken von E-Mails.

## Am Computer

**1 Starten Sie Remote UI, und melden Sie sich im Verwaltungsmodus an. [Starten von](#page-314-0) [Remote UI\(P. 309\)](#page-314-0)** 

**2 Klicken Sie auf [Einstellungen/Speicherung].**

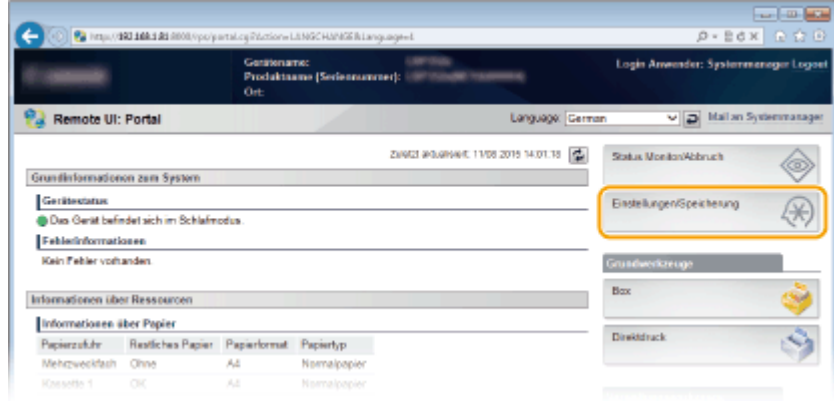

**3 Klicken Sie auf [Netzwerk] [E-Mail-Druckeinstellungen].**

### Drucken von Dokumenten

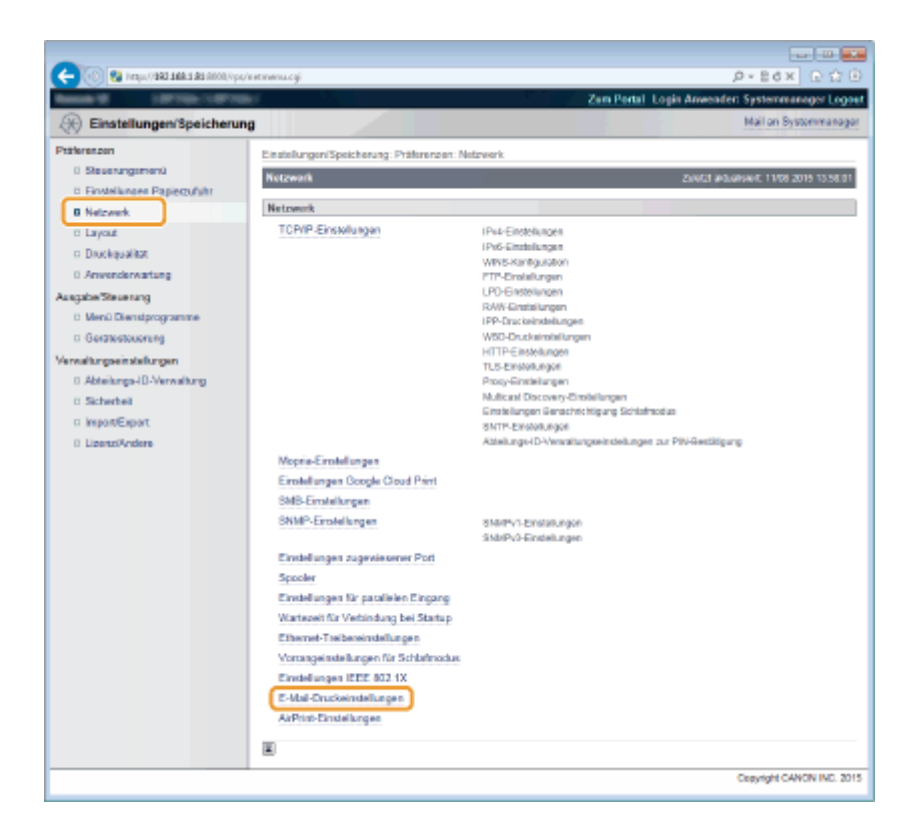

### **4 Klicken Sie auf [Bearbeiten].**

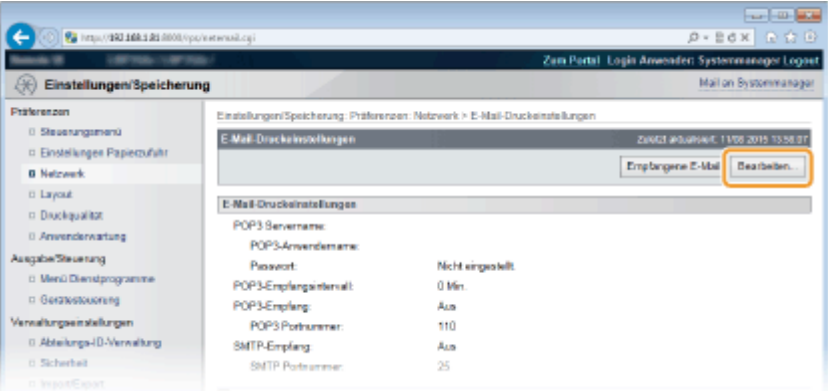

### **5 Festlegen der Einstellungen für den E-Mail-Druck.**

### **Wenn der E-Mail-Druck über den POP3 Mailserver ausgeführt wird**

Wenn der E-Mail-Empfang beginnt, werden sämtliche in der Mailbox des Mailservers gespeicherten E-Mails gedruckt. Wenn Sie E-Mails, die Sie drucken möchten, an das Gerät im Voraus senden, können Sie die E-Mails in regelmäßigen Abständen automatisch drucken oder sämtliche gespeicherten E-Mails zu einem beliebigen Zeitpunkt drucken.

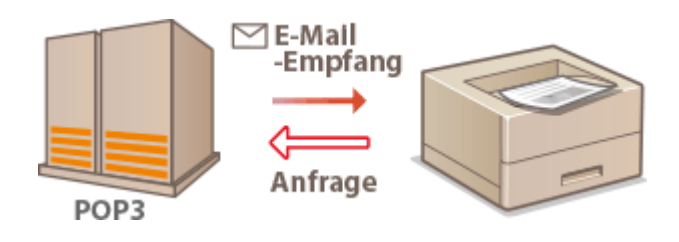

#### **WICHTIG:**

● Wir empfehlen Ihnen, die E-Mail-Adresse ausschließlich für den E-Mail-Druck zu verwenden, weil alle am Gerät empfangenen E-Mails vom Mailserver gelöscht werden.

### **Nutzungsbedingungen für das POP3-Protokoll**

● Der POP3-Mailserver muss den UIDL-Befehl unterstützen. Wenden Sie sich bezüglich weiterer Einzelheiten an Ihren Netzwerkadministrator oder Serveradministrator.

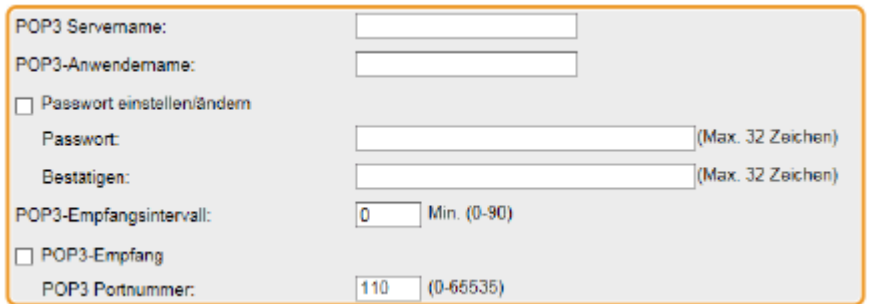

### **[POP3 Servername]**

Geben Sie den Mail-Servername oder die IP-Adresse für den Empfang von E-Mails ein.

#### **[POP3-Anwendername]**

Geben Sie alphanumerische Zeichen für den Benutzernamen ein, der für die Verbindung zum Mailserver erforderlich ist.

### **[Passwort einstellen/ändern]**

Um das Passwort für die Verbindung zum Mailserver festzulegen, aktivieren Sie das Kontrollkästchen und geben Sie alphanumerische Zeichen für das Passwort in das Textfeld [Passwort] ein. Geben Sie zur Bestätigung dasselbe Passwort in das Textfeld [Bestätigen] ein.

### **[POP3-Empfangsintervall]**

Legen Sie den Intervall für das automatische Verbinden zum Mailserver in Minuten fest. Neue E-Mails in der Mailbox des Mailservers werden automatisch empfangen und zu den festgelegten Zeitintervallen gedruckt. Sie können diese Einstellung ebenfalls mithilfe von <POP3 Empfangsinterv.> im Einstellungsmenü des Bedienfelds ( **[POP3 Empfangsinterv.\(P. 371\)](#page-376-0)** [\)](#page-376-0) festlegen.

### **HINWEIS:**

### **Automatischer Empfang von E-Mails verhindern**

● Setzen Sie [POP3-Empfangsintervall] auf [0]. Wenn Sie [0] festlegen, müssen Sie die E-Mails manuell empfangen. **[Manueller Empfang von E-Mails\(P. 119\)](#page-124-0)** 

#### **[POP3-Empfang]**

Aktivieren Sie das Kontrollkästchen, um den E-Mail-Druck über den POP3-Mailserver zu aktivieren. Sie könnendiese Einstellung ebenfalls mithilfe von <POP3-Empfang> im Einstellungsmenü des Bedienfelds (  $\bullet$ **[POP3-Empfang\(P. 372\)](#page-377-0)** ) festlegen.

#### **[POP3 Portnummer]**

Legen Sie die Portnummer des E-Mailservers fest, der E-Mails empfängt.

### **Wenn der E-Mail-Druck über das SMTP-Protokoll ausgeführt wird**

Wenn E-Mails an das Gerät über SMTP gesendet werden, druckt das Gerät die E-Mails sofort nach dem Empfang. Aktivieren Sie diese Funktion, wenn Sie Faxdokumente von Canon Multifunktionsdruckern an das Gerät weiterleiten und sie am Gerät ausdrucken möchten ( **[So leiten Sie Faxdokumente über Canon](#page-124-0) [Multifunktionsdrucker weiter\(P. 119\)](#page-124-0)** ).

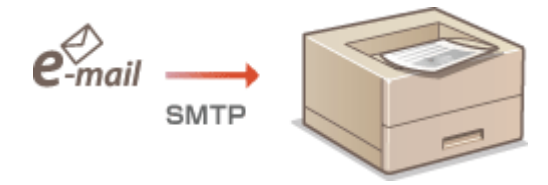

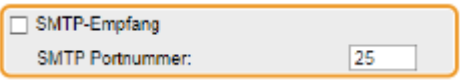

#### **[SMTP-Empfang]**

Aktivieren Sie das Kontrollkästchen, um den E-Mail-Druck über das SMTP-Protokoll zu aktivieren. Sie können diese Einstellung ebenfalls mithilfe von <SMTP RX> im Einstellungsmenü des Bedienfelds ( **[SMTP-](#page-377-0)[Empfang\(P. 372\)](#page-377-0)** [\)](#page-377-0) festlegen.

#### **[SMTP Portnummer]**

Legen Sie die Portnummer des SMTP-Servers für den Empfang von E-Mails fest.

### **6 Klicken Sie auf [OK].**

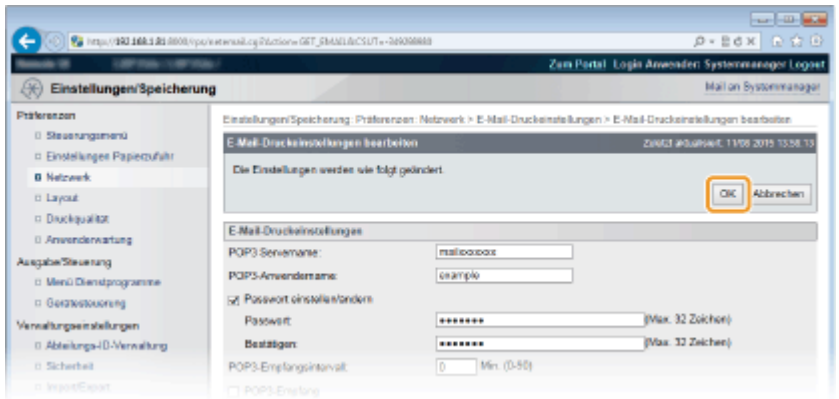

### **7 Führen Sie ein Hard Reset durch.**

● Klicken Sie auf [Gerätesteuerung], wählen Sie [Kaltstart], und klicken Sie dann auf [Ausführen].

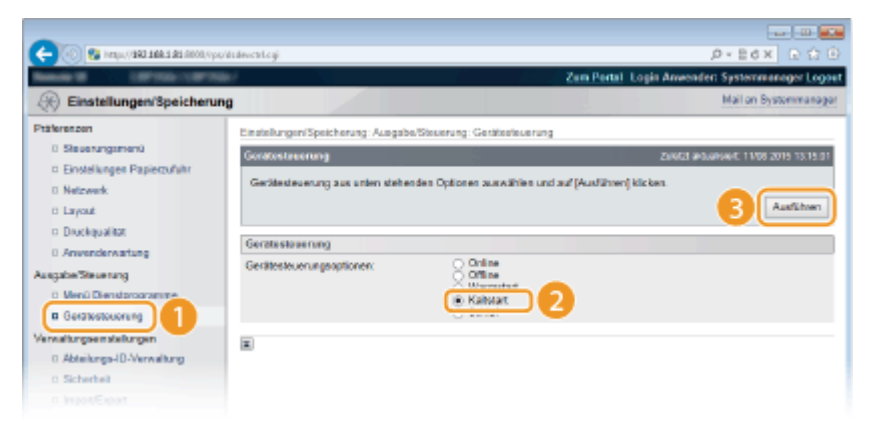

➠Die Einstellungen werden nach der Durchführung von Hard Reset aktiviert.

## Auf dem Bedienfeld

**8 Legen Sie erforderlichenfalls andere Einstellungen für den E-Mail-Druck fest.**

**Legen Sie fest, ob Sie die E-Mail-Nachricht drucken möchten.**

**[E-Mail-Text drucken\(P. 413\)](#page-418-0)** 

**Sie können die Anzahl der Seiten eingrenzen, um die E-Mail-Nachricht zu drucken. [E-Mail-Druck einsch.\(P. 413\)](#page-418-0)** 

<span id="page-124-0"></span>**Sie können Einstellungen für das Drucken der angefügten Bilddateien festlegen.**

**[Bildausrichtung\(P. 410\)](#page-415-0)  [Zoom\(P. 411\)](#page-416-0)  [Druckposition\(P. 411\)](#page-416-0)  OTIFF Spooler(P. 412) [Warnungen anzeigen\(P. 412\)](#page-417-0)  [Druckbereich vergrö.\(P. 414\)](#page-419-0)  [Halbtöne\(P. 414\)](#page-419-0)  [Graustufenkonvertie.\(P. 415\)](#page-420-0)** 

### **Legen Sie fest, ob Sie einen E-Mail-Druckfehler anzeigen möchten.**

**[Warnungen anzeigen\(P. 341\)](#page-346-0)** 

## Manueller Empfang von E-Mails

Wenn das Drucken der E-Mail über den POP3-Mailserver aktiviert ist, können Sie ebenfalls E-Mails manuell empfangen und drucken. Wenn Sie an den Mailserver verbinden möchten, bevor Sie E-Mails automatisch empfangen oder das Gerät so konfiguriert ist, dass der automatische Empfang von E-Mails verhindert wird, dann halten Sie sich an das nachstehende Verfahren, um die E-Mails manuell zu empfangen.

## **Drücken Sie ◀ (<sup>2</sup>/■).**

● Wenn das Gerät offline ist, funktioniert es nicht, auch wenn Sie (周/DD) drücken. Schalten Sie das Gerät online. **[Online Taste\(P. 26\)](#page-31-0)** 

**2** Wählen Sie mit ▲ / ▼ die Option <E-Mail-Druck-Dienst.>, und drücken Sie ...

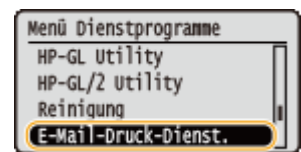

**3 Wählen Sie <Empfangene E-Mail>, und drücken Sie .**

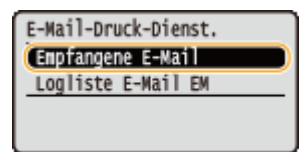

**4 Wählen Sie <Ja>, und drücken Sie .**

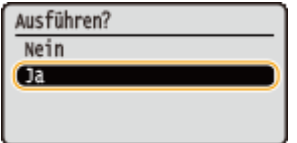

➠Das Gerät ist an den Mailserver verbunden. Das Drucken von E-Mails wird für etwaige neue E-Mails in der Mailbox des Mailservers gestartet.

**So leiten Sie Faxdokumente über Canon Multifunktionsdrucker weiter**

### Drucken von Dokumenten

Aktivieren Sie SMTP RX an diesem Gerät, und legen Sie dann die IP-Adresse des Geräts als Internet Faxadresse (I Fax) am ursprünglichen Multifunktionsdrucker fest. Weitergeleitete Faxdokumente werden sofort bei Empfang gedruckt.

- Die angehängten Dateien können nur gedruckt werden, wenn sie im TIFF-Format sind. Nur eine TIFF-Datei kann für das jeweilige Faxdokument gedruckt werden.
- Wenn die Tonerpatrone fast leer ist, können Sie keine Faxdokumente empfangen. Die Faxdokumente, die an diesem Gerät nicht empfangen werden konnten, werden am ursprünglichen Multifunktionsdrucker gedruckt.
- Wenn die optionale SD-Karte am Gerät installiert wird, ist die maximale Größe der druckbaren TIFF-Datei auf 100 MB begrenzt.

### LINKS

**[Überprüfen von Statistiken zu Dokumenten\(P. 319\)](#page-324-0)  [Logliste E-Mail EM\(P. 472\)](#page-477-0)** 

# Kann bequem mit einem Mobilgerät verwendet werden

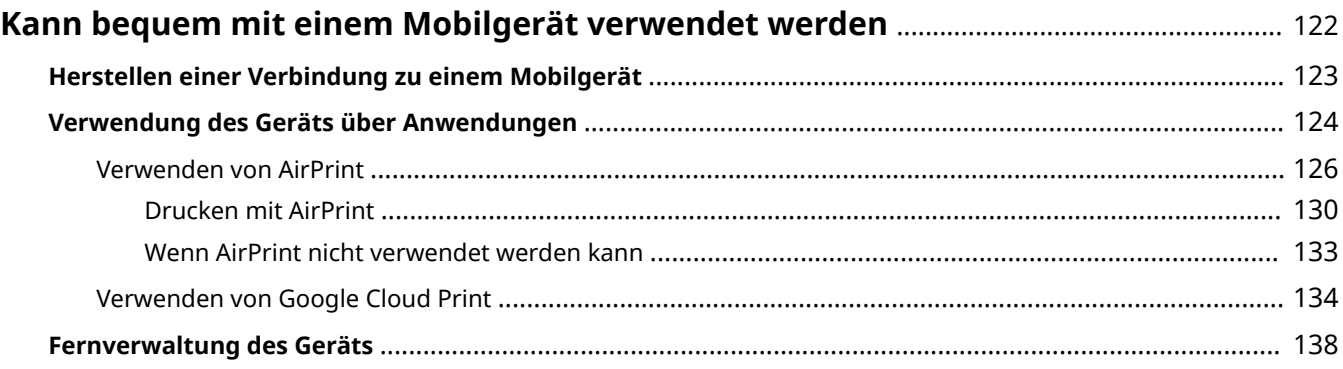

## <span id="page-127-0"></span>**Kann bequem mit einem Mobilgerät verwendet werden**

5YYY-01W

Die Kombination des Geräts mit einem Mobilgerät wie beispielsweise einem Smartphone oder Tablet ermöglicht es Ihnen, eine entsprechende Anwendung zu verwenden, um den Druckvorgang mit Leichtigkeit durchzuführen. Sie können auch ein Mobilgerät zur Fernsteuerung des Geräts, zum Überprüfen des Druckstatus und zum Ändern der Geräteeinstellungen verwenden.

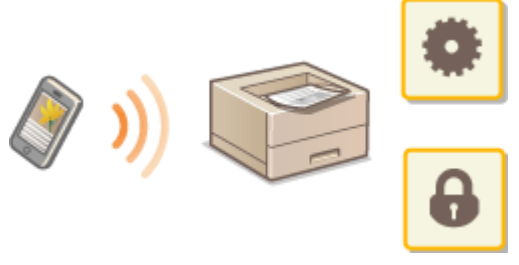

**[Herstellen einer Verbindung zu einem Mobilgerät\(P. 123\)](#page-128-0)  [Verwendung des Geräts über Anwendungen\(P. 124\)](#page-129-0)  [Fernverwaltung des Geräts\(P. 138\)](#page-143-0)** 

## <span id="page-128-0"></span>**Herstellen einer Verbindung zu einem Mobilgerät**

### 5YYY-01X

Verbinden Sie ein Mobilgerät und das Gerät über einen WLAN-Router. Weitere Informationen zur Einstellung und Bedienung Ihres WLAN-Routers und den Mobilgeräten finden Sie in den Geräteanleitungen oder wenden Sie sich an Ihre Hersteller.

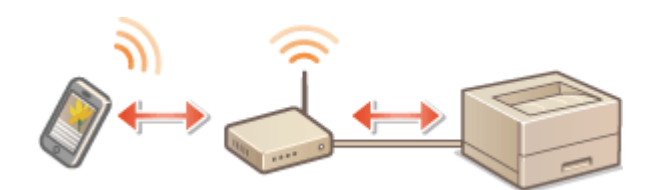

## **HINWEIS**

● Das Gerät wird ohne Wireless LAN-Router geliefert. Halten Sie dieses Teil bei Bedarf bereit.

## <span id="page-129-0"></span>**Verwendung des Geräts über Anwendungen**

### 5YYY-01Y

Führen Sie Druckvorgänge und andere Vorgänge von dem mit dem Gerät verbundenen Mobilgerät mithilfe der Anwendungen aus. Verschiedene Anwendungen einschließlich der exklusiven Anwendungen für Canon werden unterstützt. Verwenden Sie sie ordnungsgemäß in Übereinstimmung mit Ihrem Gerät, der Anwendung und der Situation.

### ■ Verwenden von Canon PRINT Business

Diese Anwendung dient zur Durchführung von Druckvorgängen und anderen Vorgängen von Mobilgeräten aus, die iOS/Android unterstützen. Beim Drucken ist es nicht erforderlich, Vorgänge am Gerät durchzuführen. Weitere Informationen zu den unterstützten Betriebssystemen, detaillierten Einstellungsmethoden und Bedienvorgängen finden Sie in der Hilfe der Anwendung oder auf der Canon Website (https://global.canon/gomp/).

## **WICHTIG**

● Sie können Canon PRINT Business frei herunterladen: es fallen lediglich Internetverbindungsgebühren an.

### ■Drucken mit Canon Print Service

Sie können einfach über das Anwendungsmenü drucken, welches das Android Druck-Subsystem unterstützt. Weitere Informationen zu den unterstützten Betriebssystemen und der detaillierten Einstellungen und Schritte finden Sie auf der Canon Website (https://global.canon/).

### ■Drucken mit Mopria®

Dieses Gerät unterstützt auch Mopria®. Mithilfe von Mopria® können Sie von Mobilgeräten unterschiedlicher Modelle von verschiedenen Herstellern, die Android unterstützen, bei Verwendung gemeinsamer Funktionen und allgemeiner Einstellungen aus drucken. Nehmen wir beispielsweise an, dass Mopria®-kompatible Drucker unterschiedlicher Modelle von verschiedenen Herstellern an Orten, die Sie besuchen, installiert sind. Sie können dann bei Verwendung von Mopria® auf einem beliebigen dieser Drucker drucken, ohne die jeweiligen speziellen Anwendungen auf diesem Drucker installieren zu müssen. Näheres zu unterstützten Modellen und Systemanforderungen finden Sie unter http:// www.mopria.org.

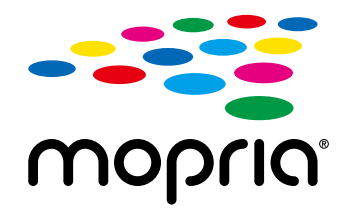

### **Überprüfen von Mopria®-Einstellungen**

Melden Sie sich bei Remote UI im Verwaltungsmodus an ( **[Starten von Remote UI\(P. 309\)](#page-314-0)** [\)](#page-314-0) ▶ [Einstellungen/Speicherung] ▶ [Netzwerk] ▶ [Mopria-Einstellungen] ▶ [Bearbeiten] ▶ Stellen Sie sicher, dass das Kontrollkästchen [Mopria verwenden] aktiviert ist [CK]

## ■Drucken mit Google Cloud Print

Sie können Anwendungen und Dienste verwenden, die Google Cloud Print unterstützen, um von einem Computer oder einem Mobilgerät ohne Druckertreiber zu drucken. **[Verwenden von Google Cloud Print\(P. 134\)](#page-139-0)** 

## <span id="page-131-0"></span>**Verwenden von AirPrint**

5YYY-020

Sie können ohne Druckertreiber drucken, indem Sie Druckdaten von Apple-Geräten übertragen.

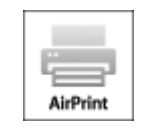

### **AirPrint-Einstellungen**

**Konfigurieren von AirPrint-Einstellungen(P. 126) [Anzeigen des Bildschirms für AirPrint\(P. 128\)](#page-133-0)** 

### **Funktionen von AirPrint**

**[Drucken mit AirPrint\(P. 130\)](#page-135-0)** 

### **Fehlerbehebung**

**[Wenn AirPrint nicht verwendet werden kann\(P. 133\)](#page-138-0)** 

## Konfigurieren von AirPrint-Einstellungen

Sie können Informationen, mit denen das Gerät identifiziert wird, beispielsweise den Namen des Geräts und den Aufstellort, speichern. Sie können die AirPrint-Funktion des Geräts auch deaktivieren. Ändern Sie diese Einstellungen mit Remote UI.

## **1** Starten Sie Remote UI, und melden Sie sich im Verwaltungsmodus an. **O** [Starten von](#page-314-0) **[Remote UI\(P. 309\)](#page-314-0)**

- **2 Klicken Sie auf [Einstellungen/Speicherung].**
- Wenn Sie ein mobiles Gerät wie ein iPad, ein iPhone oder einen iPod touch verwenden, ersetzen Sie die Anweisung "klicken" in diesem Abschnitt durch "tippen."

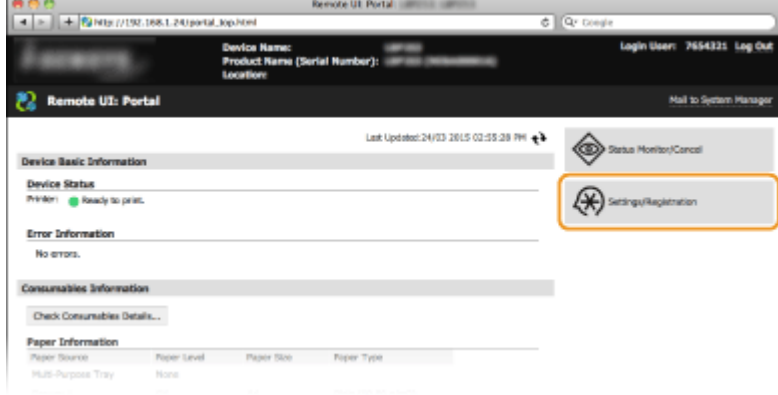

**3 Klicken Sie auf [Netzwerk] [AirPrint-Einstellungen].**

### Kann bequem mit einem Mobilgerät verwendet werden

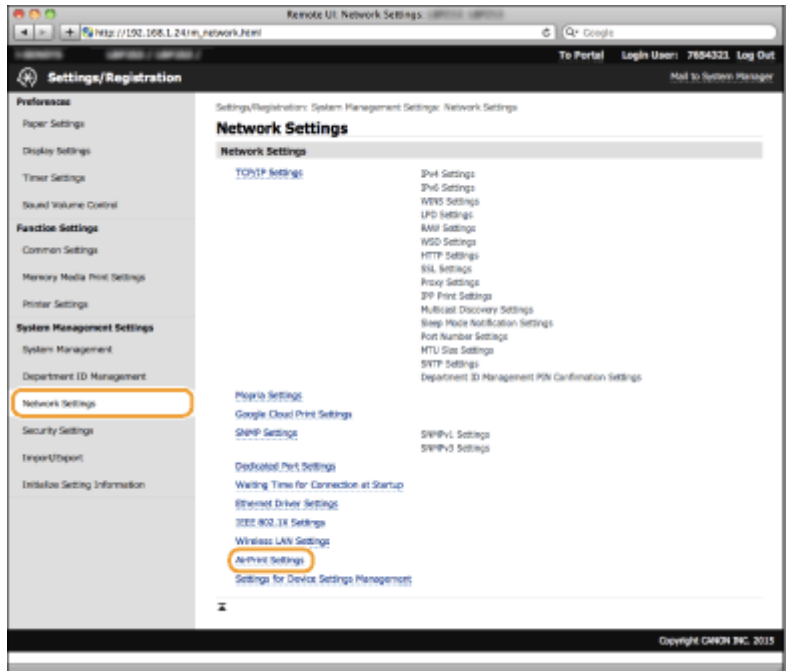

## **4 Klicken Sie auf [Bearbeiten].**

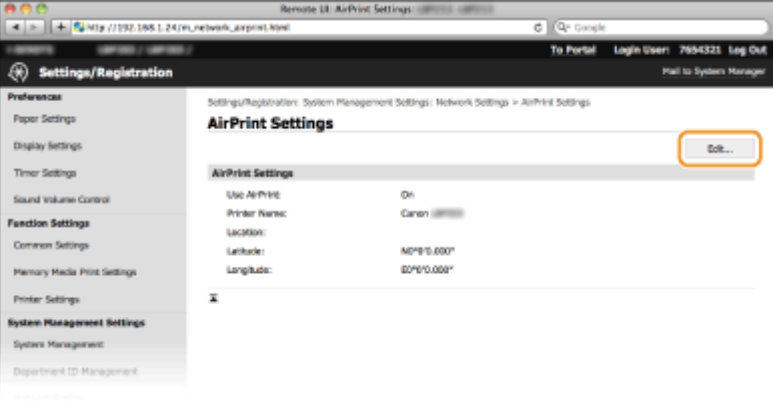

**5 Legen Sie die nötigen Einstellungen fest, und klicken Sie auf [OK].**

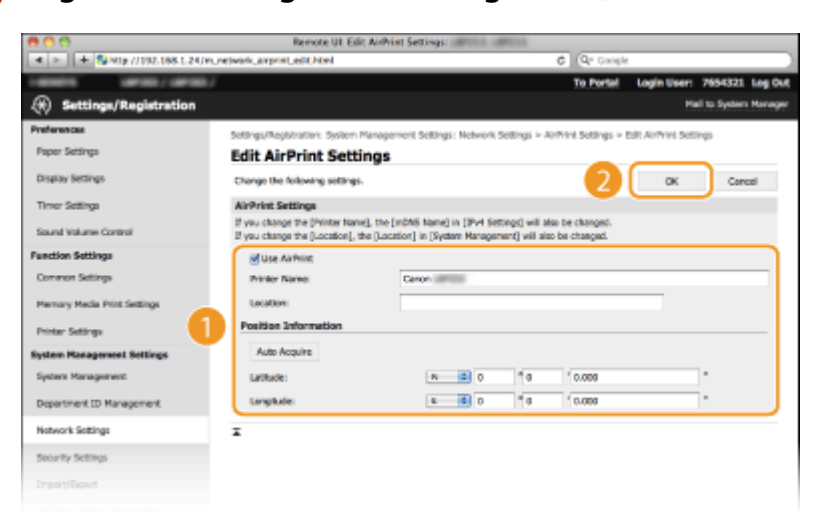

#### **[AirPrint verwenden]**

Aktivieren Sie das Kontrollkästchen, um AirPrint zu aktivieren. Zum Deaktivieren von AirPrint deaktivieren Sie das Kontrollkästchen.

**[Druckername]/[Ort]/[Breitengrad]/[Längengrad]**

<span id="page-133-0"></span>Geben Sie als Informationen, mit denen Sie dieses Gerät beim Bedienen des Apple-Geräts identifizieren können, den Namen und den Aufstellort ein. Diese Informationen sind nützlich, wenn Sie über mehr als einen AirPrint-Drucker verfügen.

### **HINWEIS:**

### **Wenn Sie das Kontrollkästchen [AirPrint verwenden] aktivieren**

Folgende Elemente sind auch automatisch auf <Ein> gesetzt.

- <mDNS-Einstellungen> in IPv4 und IPv6 **[Konfigurieren von DNS\(P. 180\)](#page-185-0)**
- <HTTP> **[Deaktivieren der HTTP-Kommunikation\(P. 253\)](#page-258-0)**
- <IPP-Druck> **[Konfigurieren von Druckprotokollen und WSD-Funktionen\(P. 156\)](#page-161-0)**

### **Wenn Sie [Druckername] ändern**

● Wenn Sie [Druckername] ändern, den Sie zuvor festgelegt haben, können Sie möglicherweise von dem Mac nicht mehr drucken, mit dem Druckvorgänge bisher möglich waren. Dieses Phänomen tritt auf, weil <Name mDNS> ( **[Konfigurieren](#page-185-0) von DNS[\(P. 180\)](#page-185-0)** [\)](#page-185-0) von IPv4 ebenfalls automatisch geändert wird. In diesem Fall fügen Sie dem Mac das Gerät erneut hinzu.

## **HINWEIS**

### **Verwenden des Bedienfelds**

● Sie können auch AirPrint über das Einstellungsmenü des Bedienfelds aktivieren oder deaktivieren.

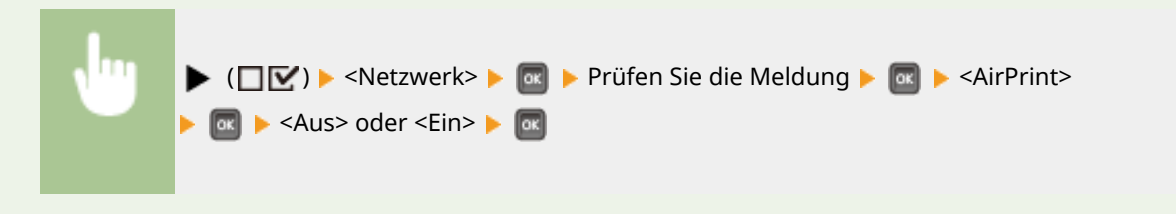

## Anzeigen des Bildschirms für AirPrint

Rufen Sie den Bildschirm für AirPrint auf, auf dem Sie nicht nur auf die AirPrint-Einstellungen zugreifen, sondern auch Informationen zu Verbrauchsmaterial wie Papier und Tonerpatrone anzeigen können. Darüber hinaus können Sie die Einstellungen der Sicherheitsfunktion konfigurieren ( **[Verwenden von TLS für verschlüsselte](#page-265-0) [Kommunikationen\(P. 260\)](#page-265-0)** [\)](#page-265-0).

- **Klicken Sie auf [Systemeinstellungen] im Dock auf dem Desktop > [Drucker & Scanner].**
- **2 Wählen Sie den Drucker aus, und klicken Sie auf [Optionen & Füllstände].**
- **3 Klicken Sie auf [Druckerwebsite anzeigen].**

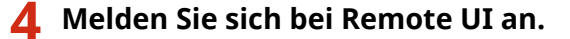

- Zum Ändern der AirPrint-Einstellungen melden Sie sich im Verwaltungsmodus an.
	- ➠Die für AirPrint vorgesehene Seite wird angezeigt.

### Kann bequem mit einem Mobilgerät verwendet werden

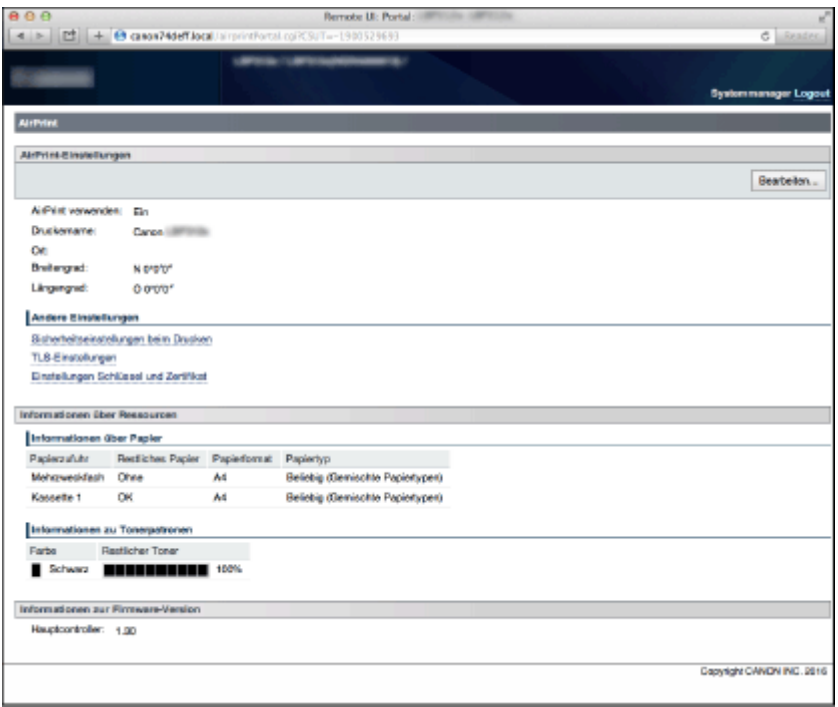

## Markenzeichen

Apple, Bonjour, iPad, iPhone, iPod touch, Mac, macOS, OS X und Safari sind in den USA und anderen Ländern eingetragene Warenzeichen der Apple Inc. AirPrint und das AirPrint-Logo sind Warenzeichen der Apple Inc.

## <span id="page-135-0"></span>**Drucken mit AirPrint**

#### 5YYY-021

Zum Drucken von E-Mails, Fotos, Webseiten und anderen Dokumenten benötigen Sie nicht unbedingt einen Computer. Mit AirPrint können Sie direkt von Apple-Geräten wie iPad, iPhone und iPod touch drucken.

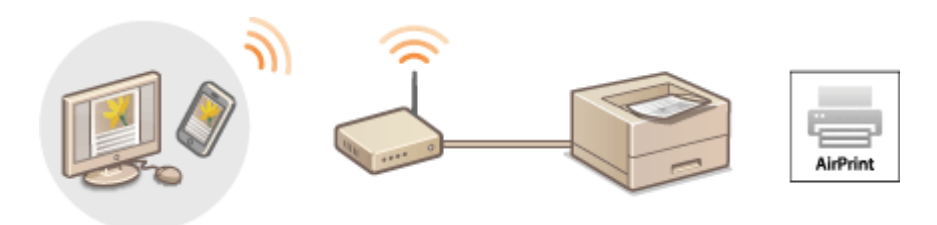

### **Drucken von einem iPad, iPhone oder iPod touch(P. 130) [Drucken über Mac\(P. 131\)](#page-136-0)**

### **Systemanforderungen**

Für das Drucken mit AirPrint benötigen Sie eines der folgenden Apple-Geräte.

- iPad (alle Modelle)
- iPhone (3GS oder höher)
- iPod touch (3. Generation oder höher)
- Mac (Mac OS X 10.7 oder höher) $*$

\*OS X 10.9 oder höher bei Verwendung einer USB-Verbindung.

### **Netzwerkumgebung**

Sie benötigen eine der folgenden Umgebungen.

- Das Apple-Gerät und das Gerät sind mit demselben LAN verbunden.
- Der Mac und das Gerät sind über USB miteinander verbunden.

#### **HINWEIS:**

#### **Wenn eine USB-Verbindung verwendet wird**

● Setzen Sie <PC-B. f. USB-Verb.> auf <Mac OS>. **[PC-B. f. USB-Verb.\(P. 346\)](#page-351-0)** 

## Drucken von einem iPad, iPhone oder iPod touch

- **1 Vergewissern Sie sich, dass das Gerät eingeschaltet und mit Ihrem Apple-Gerät verbunden ist.**
- Informationen zur Überprüfung der Verbindung finden Sie im Handbuch "Erste Schritte". **[Handbücher](#page-534-0) [und ihre Inhalte\(P. 529\)](#page-534-0)**

## **2 Tippen Sie in der Anwendung auf Ihrem Apple-Gerät auf <b>19**, um die Menüoptionen **anzuzeigen.**

## <span id="page-136-0"></span>**3 Tippen Sie in der Dropdown-Liste auf [Drucken].**

### **4 Wählen Sie dieses Gerät unter [Drucker] in den [Optionen].**

● Die mit dem Netzwerk verbundenen Drucker werden angezeigt. Wählen Sie hier dieses Gerät aus.

### **WICHTIG:**

● [Optionen] wird bei Anwendungen, die AirPrint nicht unterstützen, nicht angezeigt. Mit solchen Anwendungen können Sie nicht drucken.

## **5 Legen Sie die gewünschten Druckeinstellungen fest.**

### **HINWEIS:**

● Welche Einstellungen und Papierformate zur Verfügung stehen, hängt von der verwendeten Anwendung ab.

## **6 Tippen Sie auf [Drucken].**

➠Das Drucken beginnt.

### **HINWEIS:**

### **Überprüfen des Druckstatus**

• Drücken Sie während des Druckvorgangs zweimal die Home-Taste des Apple-Geräts • tippen Sie auf [Drucken].

## Drucken über Mac

- **1 Vergewissern Sie sich, dass das Gerät eingeschaltet und mit dem Mac verbunden ist.**
- Informationen zur Überprüfung der Verbindung finden Sie im Handbuch "Erste Schritte". **[Handbücher](#page-534-0) [und ihre Inhalte\(P. 529\)](#page-534-0)**
- **2 Fügen Sie dem Mac das Gerät unter [Systemeinstellungen] [Drucker & Scanner] hinzu.**

### **3 Öffnen Sie in einer Anwendung ein Dokument, und rufen Sie das Druckdialogfeld auf.**

● Wie Sie das Druckdialogfeld aufrufen, hängt von der jeweiligen Anwendung ab. Weitere Informationen dazu finden Sie im Handbuch zur verwendeten Anwendung.

### **4 Wählen Sie dieses Gerät im Druckdialogfeld aus.**

● Die mit dem Mac verbundenen Drucker werden angezeigt. Wählen Sie hier dieses Gerät aus.

## **5 Legen Sie die gewünschten Druckeinstellungen fest.**

### **HINWEIS:**

● Welche Einstellungen und Papierformate zur Verfügung stehen, hängt von der verwendeten Anwendung ab.

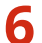

## **6 Klicken Sie auf [Drucken].**

➠Das Drucken beginnt.

## <span id="page-138-0"></span>**Wenn AirPrint nicht verwendet werden kann**

### 5YYY-022

Wenn AirPrint nicht verwendet werden kann, probieren Sie die folgenden Lösungsansätze.

- Vergewissern Sie sich, dass das Gerät eingeschaltet ist. Wenn das Gerät eingeschaltet ist, schalten Sie es zunächst aus, warten Sie anschließend mindestens 10 Sekunden lang, und schalten Sie es dann wieder ein, um zu prüfen, ob das Problem damit behoben ist.
- Vergewissern Sie sich, dass auf dem Gerät keine Fehlermeldungen angezeigt werden.
- Vergewissern Sie sich, dass die Apple-Geräte und das Gerät mit demselben LAN verbunden sind. Wenn das Gerät eingeschaltet wird, kann es einige Minuten dauern, bevor es für die Kommunikation bereit ist.
- Vergewissern Sie sich, dass Bonjour auf Ihrem Apple-Gerät aktiviert ist.
- Vergewissern Sie sich, dass das Gerät so konfiguriert ist, dass das Drucken von einem Computer möglich ist, auch wenn keine Abteilungs-ID und kein Passwort eingegeben werden. **[Blockieren von Aufträgen bei unbekannter](#page-229-0) [Abteilungs-ID\(P. 224\)](#page-229-0)**
- Vergewissern Sie sich, dass Papier in das Gerät eingelegt ist und die Tonerpatrone im Gerät genügend Toner enthält. **[Anzeigen des Bildschirms für AirPrint\(P. 128\)](#page-133-0)**

## <span id="page-139-0"></span>**Verwenden von Google Cloud Print**

### 5YYY-023

Google Cloud Print ist ein Dienst, der es Benutzern mit einem Google-Konto ermöglicht, von einem mit dem Internet verbundenen Smartphone, Tablet oder Computer über Anwendungen wie beispielsweise Google Cloud Print zu drucken. Im Gegensatz zum herkömmlichen Drucken von einem Computer ist hier kein Druckertreiber erforderlich.

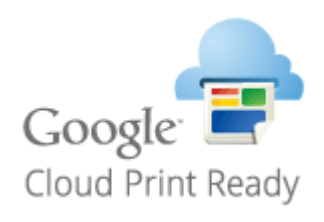

**Überprüfen der Geräteeinstellungen(P. 134) Ändern von Google Cloud Print-Einstellungen(P. 134) [Registrieren des Geräts bei Google Cloud Print\(P. 135\)](#page-140-0)** 

## **WICHTIG**

- Wenn Sie das Gerät registrieren oder wenn Sie mit Google Cloud Print Dokumente drucken, müssen Sie das Gerät mit dem Internet verbinden. Alle anfallenden Internet-Verbindungsgebühren gehen dabei zu Ihren Lasten.
- In manchen Ländern oder Regionen steht diese Funktion möglicherweise nicht zur Verfügung.
- Google Cloud Print unterstützt keine Druckvorgänge von IPv6-Adressen.

## **HINWFIS**

● Wenn Sie Google Cloud Print nutzen wollen, ist ein Google-Konto erforderlich. Wenn Sie keins haben, rufen Sie zum Erstellen eines Kontos die Google-Website auf.

## Überprüfen der Geräteeinstellungen

Überprüfen Sie vor dem Einrichten von Google Cloud Print Folgendes:

- Stellen Sie sicher, dass dem Gerät eine IPv4-Adresse zugewiesen ist und dass es über ein Netzwerk mit einem Computer verbunden ist. **[Herstellen einer Verbindung zu einem Wired LAN\(P. 143\)](#page-148-0)**
- Stellen Sie sicher, dass die Einstellungen für Datum und Uhrzeit korrekt sind. **[Einst. Datum/Zeit\(P. 343\)](#page-348-0)**
- Wenn die Verwaltung per Abteilungs-IDs aktiviert ist, stellen Sie sicher, dass das Gerät so konfiguriert ist, dass das Drucken von einem Computer möglich ist, auch wenn keine Abteilungs-ID und keine PIN eingegeben werden. O **[Blockieren von Aufträgen bei unbekannter Abteilungs-ID\(P. 224\)](#page-229-0)**

## Ändern von Google Cloud Print-Einstellungen

Aktivieren Sie die Google Cloud Print-Funktion des Geräts. Sie können die Google Cloud Print-Funktion des Geräts auch deaktivieren.

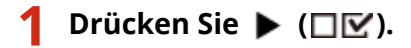

<span id="page-140-0"></span>**22 Wählen Sie mit ▲/▼ die Option <Netzwerk>, und drücken Sie ...** 

- Wenn eine Meldung angezeigt wird, drücken Sie  $\alpha$ .
- **3 Wählen Sie <Google Cloud Print>, und drücken Sie .**
- **4** Wählen Sie <Cloud-Druck verwend.>, und drücken Sie ...

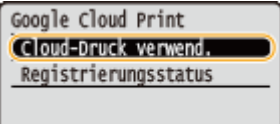

**5 Wählen Sie <Aus> oder <Ein>, und drücken Sie .**

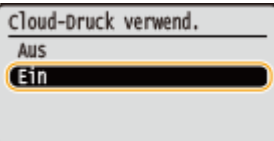

## Registrieren des Geräts bei Google Cloud Print

Wenn Sie das Gerät bei Google Cloud Print registrieren, können Sie von jedem beliebigen Ort aus drucken.

**1 Starten Sie Remote UI, und melden Sie sich im Verwaltungsmodus an. [Starten von](#page-314-0) [Remote UI\(P. 309\)](#page-314-0)** 

**2 Klicken Sie auf [Einstellungen/Speicherung].**

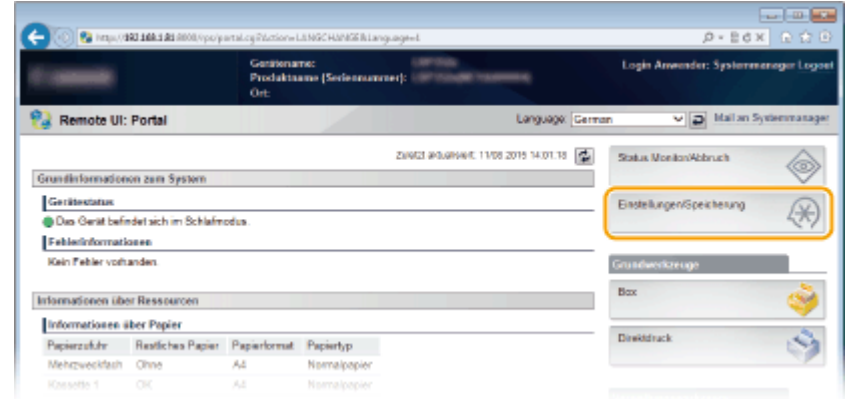

**3** Klicken Sie auf [Netzwerk] I [Einstellungen Google Cloud Print].

#### Kann bequem mit einem Mobilgerät verwendet werden

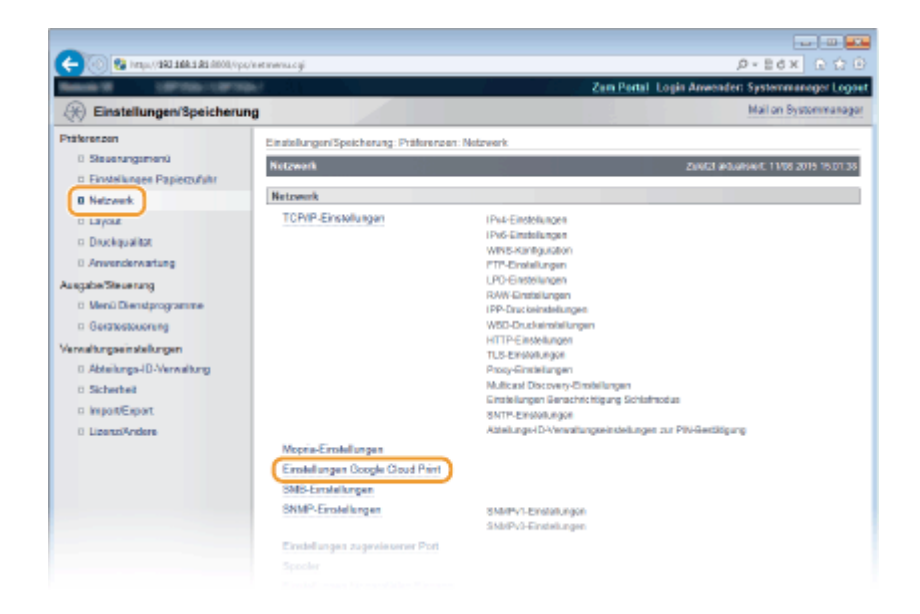

### **4 Klicken Sie in [Registrierungsstatus] auf [Speichern].**

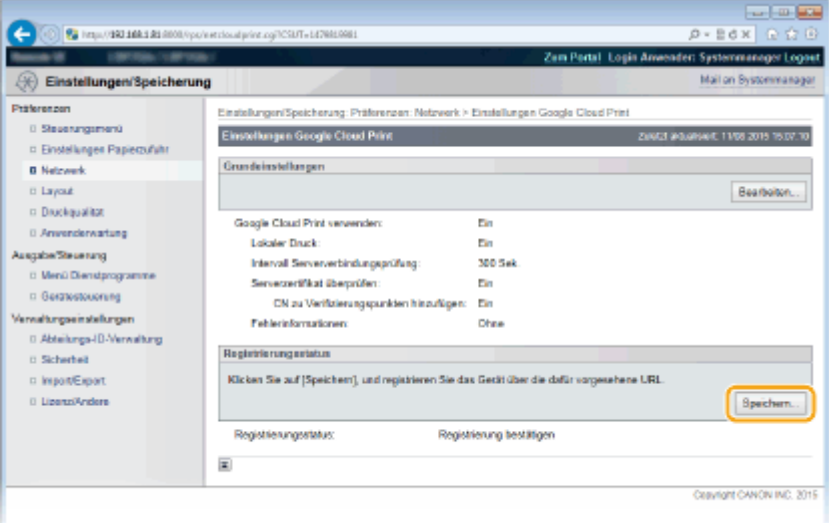

#### **HINWEIS:**

#### **Wenn [Speichern] nicht verfügbar ist**

● Sie müssen Google Cloud Print aktivieren. Klicken Sie auf [Bearbeiten], aktivieren Sie das Kontrollkästchen [Google Cloud Print verwenden], und klicken Sie dann auf [OK].

### **So registrieren Sie das Gerät erneut**

● So registrieren Sie das Gerät erneut, wenn sich der Besitzer des Geräts geändert hat oder aus anderen Gründen. Heben Sie die Registrierung auf und registrieren Sie es erneut.

### **5 Klicken Sie auf den Link für die URL, die für [URL für Registrierung] angezeigt wird.**

### Kann bequem mit einem Mobilgerät verwendet werden

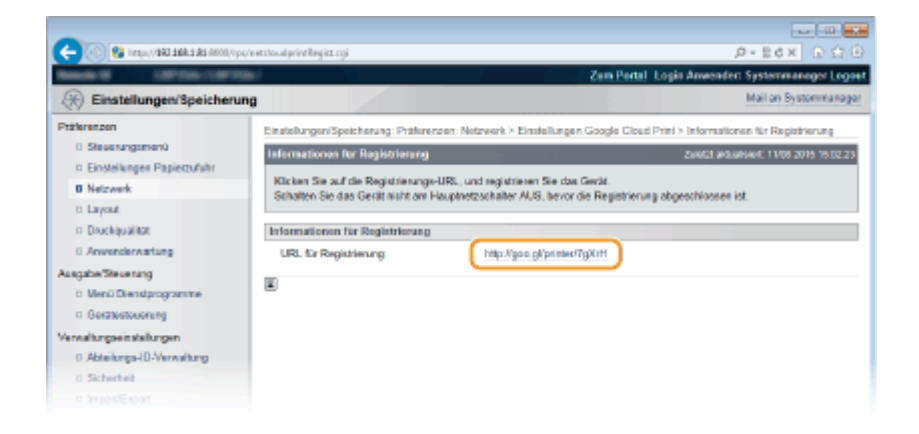

### **6 Registrieren Sie das Gerät nach den Bildschirmanweisungen.**

➠Sie können nun aus Anwendungen, die Google Cloud Print wie beispielsweise Google Chrome™ unterstützen, drucken.

### **HINWEIS:**

● Auf der Google Cloud Print-Website finden Sie Informationen zu den neuesten Anwendungen, die Google Cloud Print unterstützen.

## **HINWEIS**

### **Registrieren über ein Mobilgerät oder Google Chrome**

Sie können das Gerät auch über ein Mobilgerät oder Google Chrome registrieren. Im Display des Geräts erscheint das folgende Bestätigungsfenster, bevor die Registrierung abgeschlossen wird. Führen Sie **DE DE STANDE STANDE STANDE EINE** durch, um die Registrierung abzuschließen.

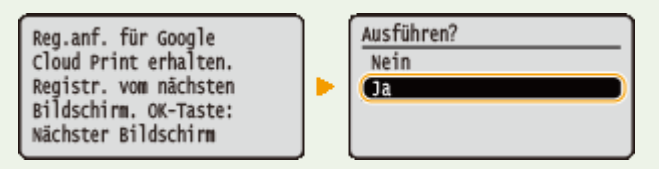

● Zur Durchführung der Registrierung muss der Hauptbildschirm angezeigt werden. Drücken Sie

( ), um den Hauptbildschirm anzuzeigen, und fahren Sie dann mit der Registrierung fort.

● Informationen zur Vorgehensweise bei der Registrierung finden Sie in der Anleitung zu Ihrem Mobilgerät oder auf der Google Cloud Print-Website.

## <span id="page-143-0"></span>**Fernverwaltung des Geräts**

### 5YYY-024

Sie können Remote UI über einen auf Ihrem Mobilgerät installierten Webbrowser verwenden. Auf diese Weise können Sie den Gerätestatus überprüfen und Geräteeinstellungen über Ihr Mobilgerät festlegen. Beachten Sie, dass der Remote UI-Bildschirm bei einigen Geräten und unter einigen Umgebungen möglicherweise nicht ordnungsgemäß angezeigt wird.

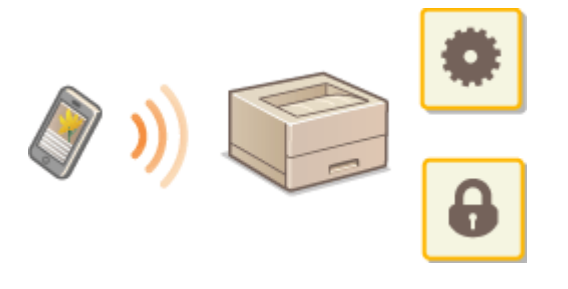

## Starten von Remote UI über ein Mobilgerät

Geben Sie die IP-Adresse des Geräts in den Webbrowser ein, und starten Sie Remote UI. Überprüfen Sie im Vorfeld die beim Gerät eingestellte IP-Adresse ( **[Netzwerkstatus-Druck\(P. 470\)](#page-475-0)** [\)](#page-475-0). Wenn Sie Fragen haben, wenden Sie sich an Ihren Netzwerkadministrator.

**1 Starten Sie den Webbrowser auf Ihrem Mobilgerät.**

### **2 Geben Sie in das Adressfeld "http://(die IP-Adresse des Geräts)/" ein.**

● Wenn Sie eine IPv6-Adresse verwenden wollen, stellen Sie die IPv6-Adresse in eckige Klammern (Beispiel: http://[fe80::2e9e:fcff:fe4e:dbce]/).

LINKS

**[Verwenden von Remote UI\(P. 308\)](#page-313-0)**
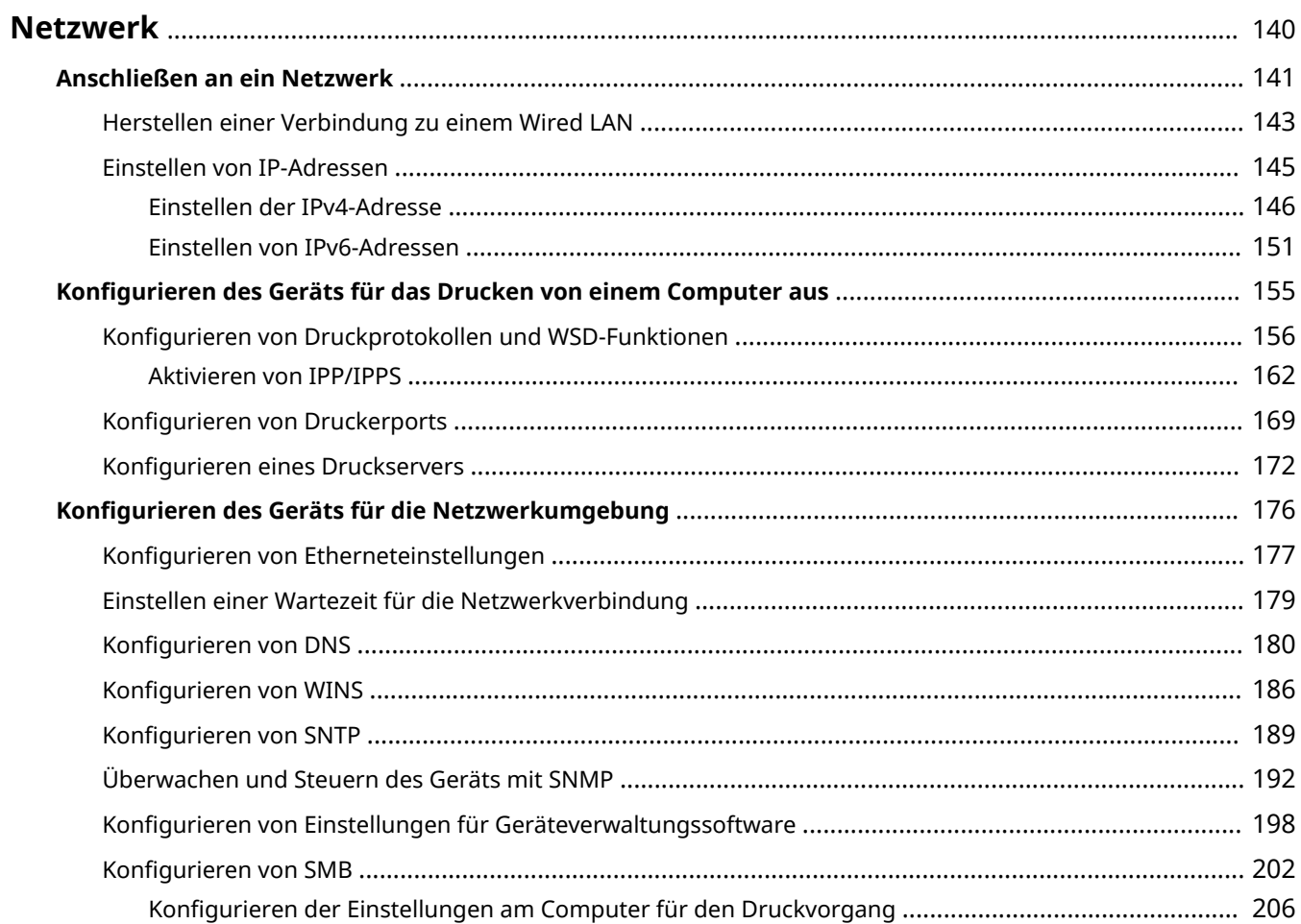

<span id="page-145-0"></span>Das Gerät wurde für den flexiblen Einsatz in verschiedensten Umgebungen entwickelt und bietet zusätzlich zu den grundlegenden Netzwerkfunktionen modernste Technologien. Für die Konfiguration müssen Sie aber kein Netzwerkexperte sein, denn das Gerät ist ganz auf komfortable Bedienung und Anwenderfreundlichkeit ausgelegt. Nehmen Sie die Netzwerkkonfiguration wie beschrieben einfach Schritt für Schritt vor.

### ■Anschließen an einen Computer/Anzeigen der Netzwerkeinstellungen des Geräts

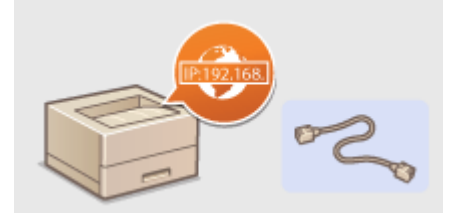

**[Anschließen an ein Netzwerk\(P. 141\)](#page-146-0)** 

### ■ Konfigurieren für den Druckvorgang

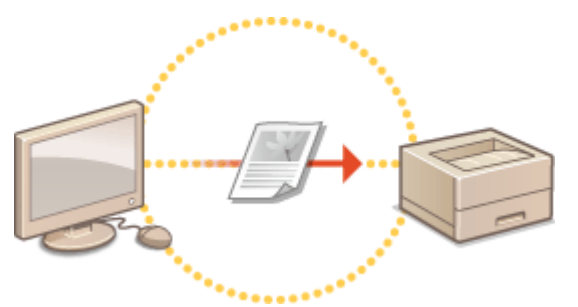

**[Konfigurieren des Geräts für das Drucken von einem Computer aus\(P. 155\)](#page-160-0)** 

### ■Anpassen des Geräts an verschiedene Netzwerkumgebungen

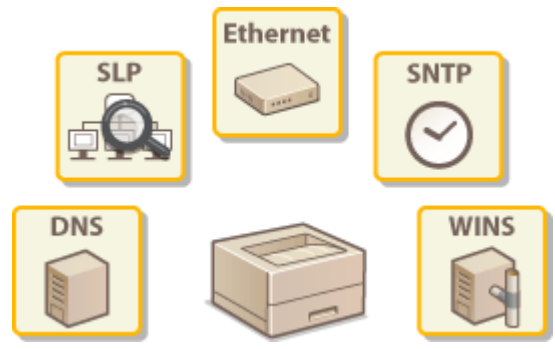

**[Konfigurieren des Geräts für die Netzwerkumgebung\(P. 176\)](#page-181-0)** 

## <span id="page-146-0"></span>**Anschließen an ein Netzwerk**

#### 5YYY-026

Das Gerät kann an ein Netzwerk über WLAN verbunden werden und erfordert eine eindeutige Netzwerk-IP-Adresse. Bezüglich der spezifischen IP-Adresseinstellungen wenden Sie sich an Ihren Internet Service Provider oder den Netzwerkadministrator.

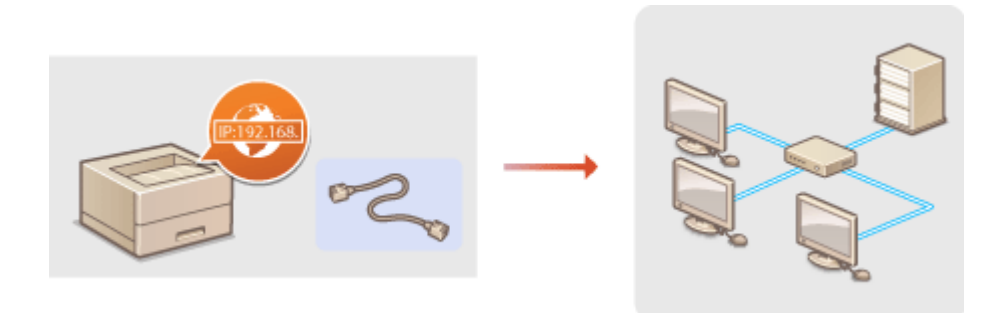

## **WICHTIG**

● Wenn Sie das Gerät mit einem ungesicherten Netzwerk verbinden, können Dritte Zugriff auf Ihre persönlichen Daten erlangen.

## **HINWEIS**

● Das Gerät wird ohne LAN-Kabel und Router geliefert. Halten Sie diese Teile bei Bedarf bereit.

### ■ Vorbereitungen

Führen Sie die folgenden Schritte aus, um das Gerät an ein Netzwerk anzuschließen.

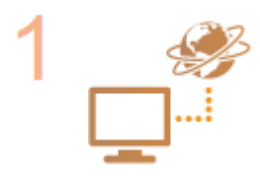

#### **Überprüfen Sie die Computereinstellungen.**

- Vergewissern Sie sich, dass der Computer richtig an das Netzwerk angeschlossen ist. Weitere Informationen finden Sie in den Anleitungen zu den verwendeten Geräten, oder wenden Sie sich an die Gerätehersteller.
- Vergewissern Sie sich, dass die Netzwerkeinstellungen am Computer vorgenommen wurden. Wenn das Netzwerk nicht richtig eingerichtet wurde, können Sie das Gerät nicht mit den unten erläuterten Schritten mit dem LAN verbinden.

#### **HINWEIS:**

- Je nach Netzwerk müssen Sie möglicherweise Einstellungen für die Kommunikationsmethode (Halbduplex oder Vollduplex) bzw. den Ethernettyp (10BASE-T/100BASE-TX/1000BASE-T) ändern ( **[Konfigurieren](#page-182-0) von [Etherneteinstellungen\(P. 177\)](#page-182-0)** ). Weitere Informationen erhalten Sie bei Ihrem Internetdienstanbieter oder Netzwerkadministrator.
- So überprüfen Sie die MAC-Adresse des Geräts. **[MAC-Adresse\(P. 371\)](#page-376-0)**
- Informationen zum Verbinden des Geräts mit einem IEEE 802.1X-Netzwerk finden Sie in **[Konfigurieren der IEEE 802.1X-Authentisierung\(P. 276\)](#page-281-0)** [.](#page-281-0)

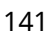

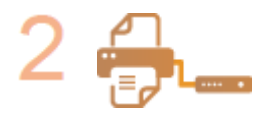

**Verbinden Sie an ein WLAN. [Herstellen einer Verbindung zu einem Wired LAN\(P. 143\)](#page-148-0)** 

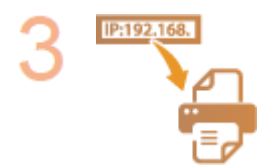

#### **Stellen Sie die IP-Adresse ein.**

● Die Funktion Automatische IP ist zum Zeitpunkt des Kaufs aktiviert, um automatisch eine IP-Adresse abzurufen. Jedoch wird diese Funktion je nach Netzwerkumgebung nicht verwendet. Legen Sie in diesem Fall manuell eine IP-Adresse fest oder konfigurieren Sie so, dass eine IP-Adresse über DHCP oder einem anderen Protokoll automatisch abgerufen wird.

**[Einstellen von IP-Adressen\(P. 145\)](#page-150-0)** 

## <span id="page-148-0"></span>**Herstellen einer Verbindung zu einem Wired LAN**

5YYY-027

Verbinden Sie das Gerät über einen Router mit einem Computer. Schließen Sie das Gerät mit einem LAN-Kabel an den Router an.

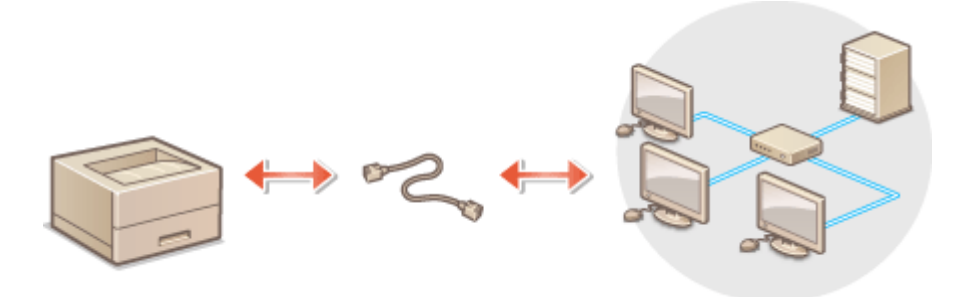

### **1 Schließen Sie ein LAN-Kabel an.**

- Schließen Sie das Gerät über ein LAN-Kabel an einen Router an.
- Schieben Sie den Stecker in die Buchse, bis er mit einem Klicken einrastet.

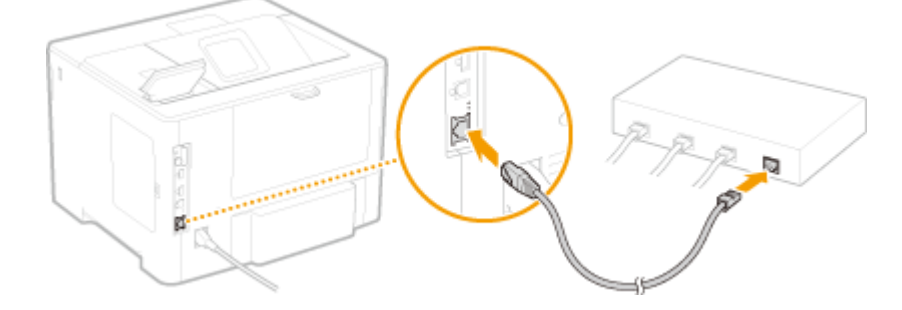

**2 Prüfen Sie, ob die LNK-Anzeige ( ) aufleuchtet.**

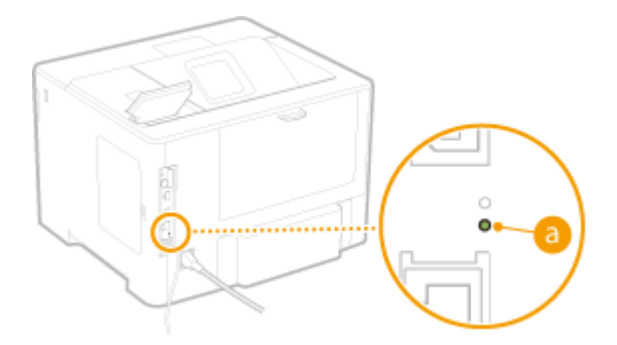

#### **HINWEIS:**

● Wenn die LNK-Anzeige nicht leuchtet, ist möglicherweise ein Problem mit der Wired LAN-Verbindung aufgetreten. Weitere Informationen finden Sie unter "Fehlerbehebung (FAQ)" auf der Website der Online-Handbücher.

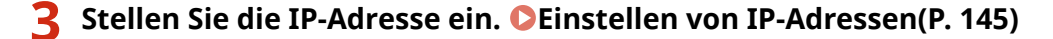

● Die Funktion Automatische IP ist zum Zeitpunkt des Kaufs aktiviert, um automatisch eine IP-Adresse abzurufen. Jedoch wird diese Funktion je nach Netzwerkumgebung nicht verwendet. Legen Sie in diesem Fall

manuell eine IP-Adresse fest oder konfigurieren Sie so, dass eine IP-Adresse über DHCP oder einem anderen Protokoll automatisch abgerufen wird.

### LINKS

**[Anschließen an ein Netzwerk\(P. 141\)](#page-146-0)** 

## <span id="page-150-0"></span>**Einstellen von IP-Adressen**

#### 5YYY-028

Wenn Sie das Gerät mit einem Netzwerk verbinden, ist eine eindeutige IP-Adresse im Netzwerk erforderlich. Zwei Versionen von IP-Adressen stehen zur Verfügung: IPv4 und IPv6. Konfigurieren Sie diese Einstellungen je nach Netzwerkumgebung. Wenn Sie IPv6-Adressen verwenden möchten, müssen Sie die IPv4-Adresseinstellungen richtig konfigurieren.

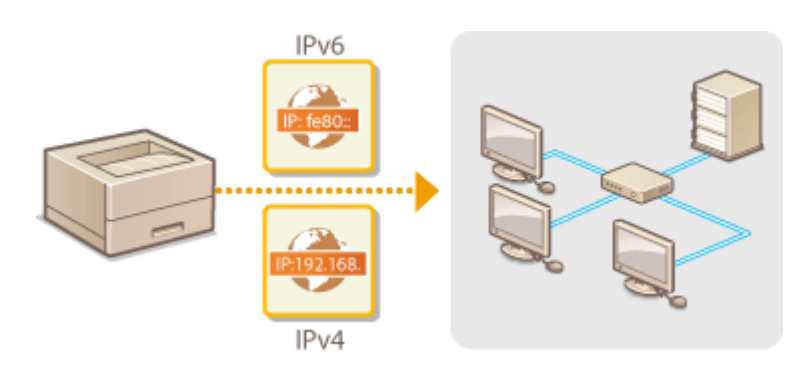

## <span id="page-151-0"></span>**Einstellen der IPv4-Adresse**

5YYY-029

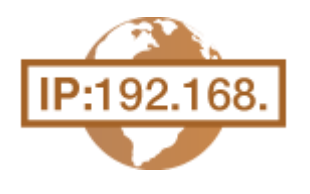

 Die IPv4-Adresse des Geräts kann über ein Protokoll für die dynamische IP-Adressierung, beispielsweise DHCP, automatisch zugewiesen oder manuell eingegeben werden. Wenn Sie das Gerät an ein verkabeltes LAN anschließen, vergewissern Sie sich, dass die Stecker des LAN-Kabels fest in den Anschlüssen sitzen ( **[Herstellen einer Verbindung zu einem Wired LAN\(P. 143\)](#page-148-0)** [\)](#page-148-0).

### Einstellen der IPv4-Adresse

**Drücken Sie ▶ (□∑).** 

**22 Wählen Sie mit ▲/▼ die Option <Netzwerk>, und drücken Sie .** 

- $\bullet$  Wenn eine Meldung angezeigt wird, drücken Sie  $\alpha$ .
- **3 Wählen Sie <TCP/IP-Einstellungen> <IPv4-Einstellungen> <IP-Modus>.**

### **4 Konfigurieren Sie die IP-Adresseinstellungen.**

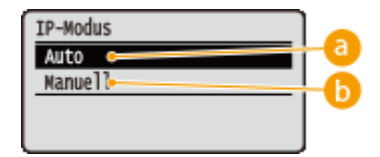

#### **<Auto>**

Wählen Sie diese Option, um automatisch eine IP-Adresse über ein Protokoll, wie beispielsweise DHCP-Protokoll, zuzuweisen.

#### **<Manuell>**

Wählen Sie diese Option, um die IP-Adresseinstellungen durch die manuelle Eingabe einer IP-Adresse zu konfigurieren.

### **Automatische Zuweisung einer IP-Adresse**

**1** Wählen Sie <Auto>, und drücken Sie  $\boxed{\alpha}$ .

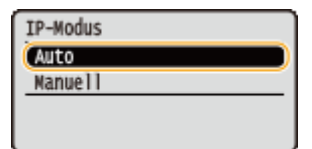

**2 Wählen Sie <Protokoll>, und drücken Sie** ...

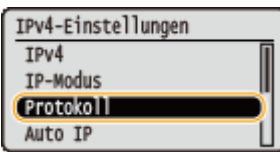

### **3 Wählen Sie <DHCP verwenden>, <BOOTP verwenden> oder <RARP verwenden> aus, und drücken Sie .**

● Sie können nur eines der Protokolle DHCP, BOOTP und RARP verwenden. Wenn das ausgewählte Protokoll auf <Ein> gesetzt wird, werden die anderen beiden Protokolle automatisch auf <Aus> gesetzt.

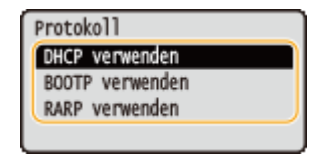

### **4 Wählen Sie <Ein>, und drücken Sie ...**

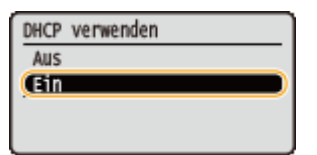

- **5 Drücken Sie .**
- **6 Wählen Sie <Auto IP>, und drücken Sie <b>DR**.

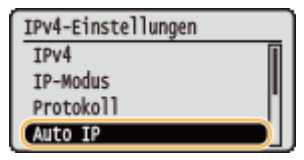

**7** Wählen Sie <Ein>, und drücken Sie  $\boxed{\alpha}$ .

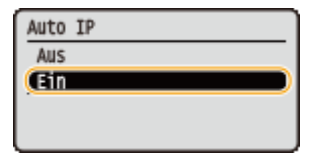

#### **HINWEIS:**

#### **Wenn DHCP verwendet wird**

Wenn Sie das Gerät AUS und wieder EIN schalten, wird eine IP-Adresse zugewiesen, die sich von der aktuellen unterscheidet. Das kann den Druckvorgang deaktivieren. Legen Sie für die Verwendung von DHCP eine der folgenden Einstellungen fest, nachdem Sie sich an den Netzwerkadministrator gewandt haben.

- Konfigurieren der Funktion DNS Dynamisches Update **[Konfigurieren von DNS\(P. 180\)](#page-185-0)**
- Legen Sie die Einstellungen für den DHCP-Server fest, um konstant dieselbe IP-Adresse zuzuweisen

#### **Wenn Sie DHCP/BOOTP/RARP nicht für die Zuweisung einer IP-Adresse verwenden wollen**

● Setzen Sie alle Protokolle auf <Aus>. Wenn Sie <DHCP verwenden> <BOOTP verwenden> oder <RARP verwenden> auf <Ein> setzen, wenn die DHCP/BOOTP/RARP Server nicht verfügbar sind, vergeudet das Gerät Zeit- und Kommunikationsressourcen bei der Suche nach verfügbaren Diensten im Netzwerk.

#### **IP-Adressen, die Vorrang erhalten**

● Über DHCP/BOOTP/RARP zugewiesene IP-Adressen haben Vorrang vor den mit Auto IP abgerufenen Adressen.

### **Manuelles Eingeben einer IP-Adresse**

**1 Wählen Sie <Manuell>, und drücken Sie**  $\boxed{68}$ **.** 

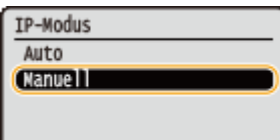

**2 Wählen Sie <IP-Adresseinst.>, und drücken Sie**  $\boxed{\infty}$ **.** 

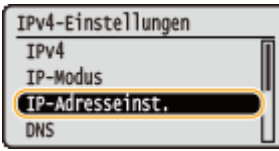

- **3 Geben Sie die IP-Adresse, die Subnetmaske und die Gateway-Adresse (oder den Standard-Gateway) ein.**
	- Wählen Sie die einzustellende Option, drücken Sie | ok | , geben Sie eine Adresse ein, und drücken

 $Sie$   $\boxed{ox}$ .

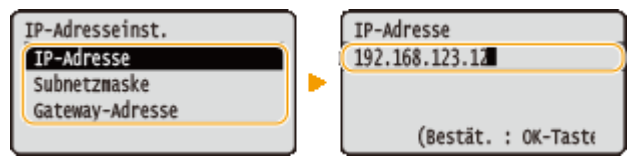

#### **HINWEIS:**

#### **So geben Sie Adressen ein**

● Mit den (/ ) gelangen Sie zum Zielfeld (einem periodenbegrenzten Eingabebereich) und mit den Zahlentasten erhöhen/senken Sie den Wert.

#### **Wenn Sie sich über die einzugebende IP-Adresse unsicher sind**

- Die IP-Adresse kann von den Routereinstellungen des Netzwerks bestimmt werden. **[Bestimmen](#page-154-0) [der IP-Adresse, um sie dem Gerät zuzuweisen\(P. 149\)](#page-154-0)**
- **5 Führen Sie ein Hard Reset durch. [Durchführen eines Hard Reset\(P. 437\)](#page-442-0)**

➠Die Einstellungen werden nach der Durchführung von Hard Reset aktiviert.

## **HINWEIS**

### **Überprüfen der Einstellungen**

● Vergewissern Sie sich, dass am Computer der Remote UI-Bildschirm angezeigt werden kann. **[Starten von](#page-314-0) [Remote UI\(P. 309\)](#page-314-0)** 

#### **Wenn Sie die IP-Adresse nach Installation des Druckertreibers geändert haben**

● Sie müssen einen neuen Anschluss hinzufügen. **[Konfigurieren von Druckerports\(P. 169\)](#page-174-0)** 

### <span id="page-154-0"></span>Bestimmen der IP-Adresse, um sie dem Gerät zuzuweisen

Wenn Sie eine feste IP-Adresse für das Gerät verwenden möchten, können Sie die IP-Adresse bestimmen, wie nachfolgend dargestellt.

### ■ So bestimmen Sie die IP-Adresse

Eine IP-Adresse besteht aus vier Zahlen, abgegrenzt durch einen Punkt (.) (Beispiel: 192.168.1.45). Jede Zahl muss im Bereich von 0 bis 255 sein. Im Allgemeinen stellen Sie die ersten drei Zahlen gleich ein wie jene für den Router, da sie im Netzwerk üblich sind. Bestimmen Sie die letzte Zahl (zum Beispiel, 45 bei 192.168.1.45), die sich von der Zahl für andere Geräte unterscheidet.

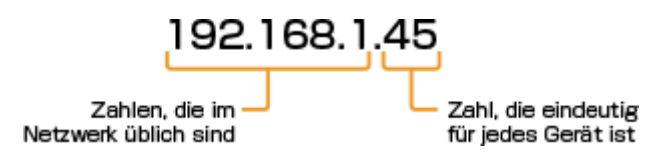

### ■ Überprüfen der Router-Einstellungen

Wenn Sie eine feste IP-Adresse verwenden möchten, prüfen Sie die Einstellungen von DHCP, deren Funktion es ist eine IP-Adresse im Netzwerk automatisch zuzuweisen. Um die Duplikation der IP-Adresse zu vermeiden, müssen Sie eine IP-Adresse außerhalb des Bereichs der von DHCP zugewiesenen IP-Adressen einstellen. Da ein Router oftmals als DHCP-Server fungiert, müssen Sie die Router-Einstellungen prüfen.

## **HINWEIS**

● Wie der Einstellungsbildschirm des Routers anzuzeigen ist, finden Sie in der Anleitung Ihres Routers.

**1 Zeigen Sie den Einstellungsbildschirm des Routers an.**

### **2 Prüfen Sie den Bereich der von DHCP zugewiesenen IP-Adressen.**

● Der Bereich der von DHCP zugewiesenen IP-Adressen wird gemäß Ihres Routers eingestellt. **Beispiel DHCP Einstellungsbildschirm des Routers:**

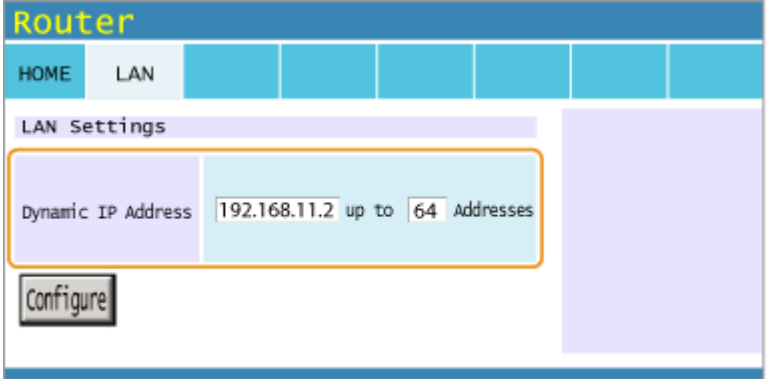

**3 Bestimmen Sie die IP-Adresse des Geräts.**

● Im Beispielbildschirm in Schritt 2 weisen Sie eine IP-Adresse im Bereich von 192.168.11.66 bis 192.168.11.254 dem Gerät zu, weil eine IP-Adresse, die der Router über DHCP zuweist, im Bereich von 192.168.11.2 bis 192.168.11.65 ist.

### LINKS

**[Einstellen von IPv6-Adressen\(P. 151\)](#page-156-0)  [Netzwerkstatus-Druck\(P. 470\)](#page-475-0)  [Konfigurieren von WINS\(P. 186\)](#page-191-0)** 

## <span id="page-156-0"></span>**Einstellen von IPv6-Adressen**

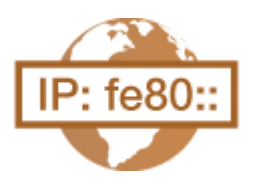

 Die IPv6-Adressen des Geräts können Sie über Remote UI konfigurieren. Überprüfen Sie die IPv4-Adresseinstellungen ( **[Einstellen der IPv4-Adresse\(P. 146\)](#page-151-0)** ), bevor Sie IPv6-Adressen einstellen. Sie müssen die richtigen IPv4-Einstellungen festlegen, wenn Sie IPv6-Adressen verwenden wollen. Das Gerät kann die folgenden IPv6- Adressen verwenden:

5YYY-02A

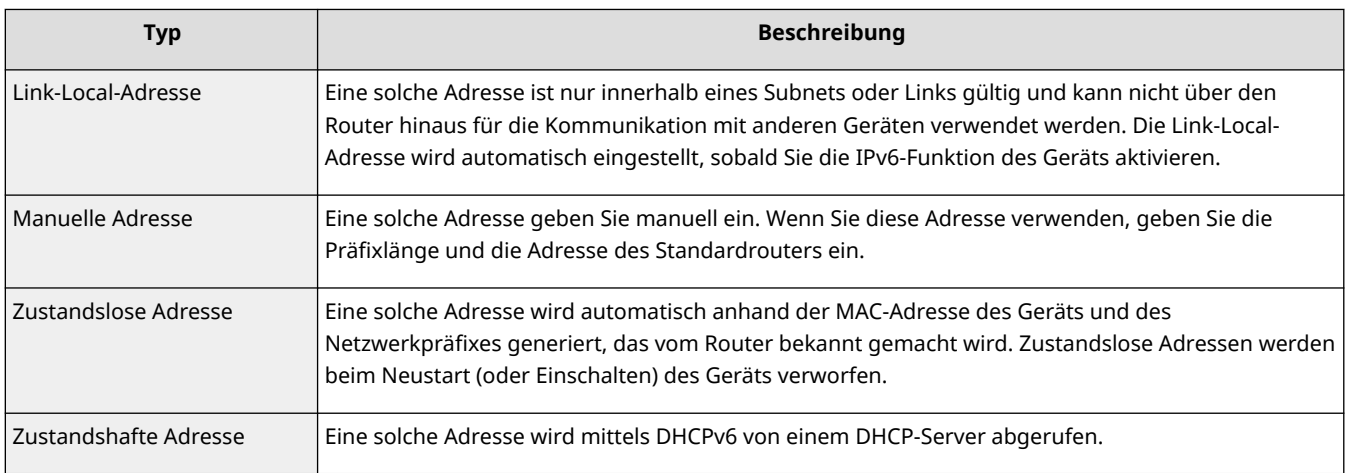

### **1** Starten Sie Remote UI, und melden Sie sich im Verwaltungsmodus an. **O**Starten von **[Remote UI\(P. 309\)](#page-314-0)**

### **2 Klicken Sie auf [Einstellungen/Speicherung].**

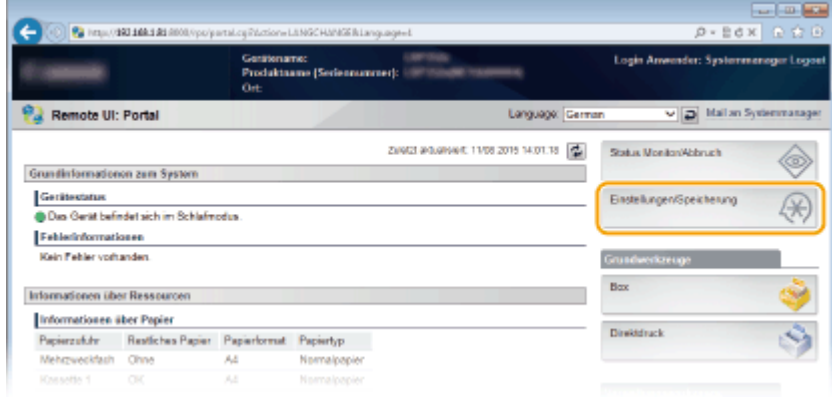

**3** Klicken Sie auf [Netzwerk] I [TCP/IP-Einstellungen].

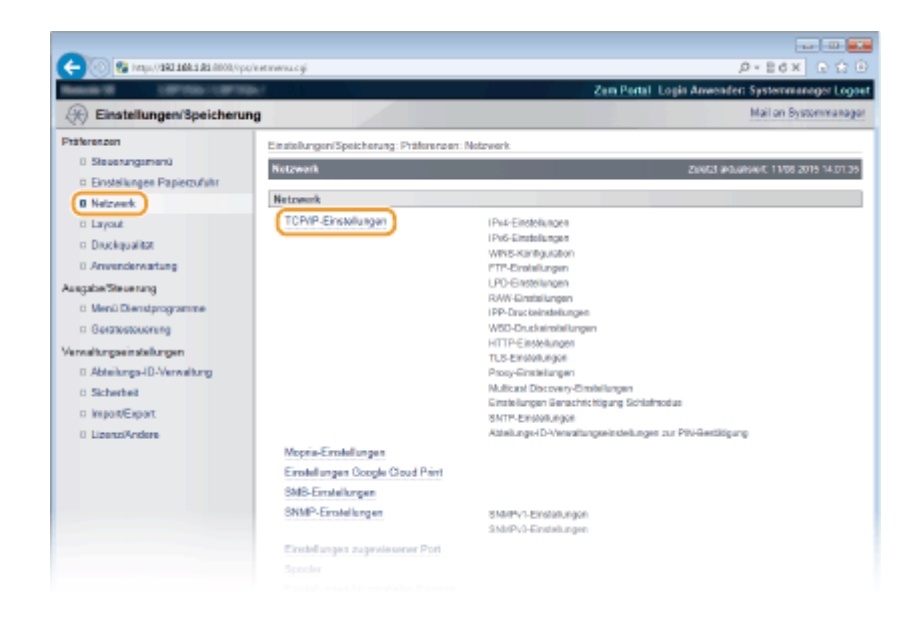

**4 Klicken Sie in [IPv6-Einstellungen] auf [Bearbeiten].**

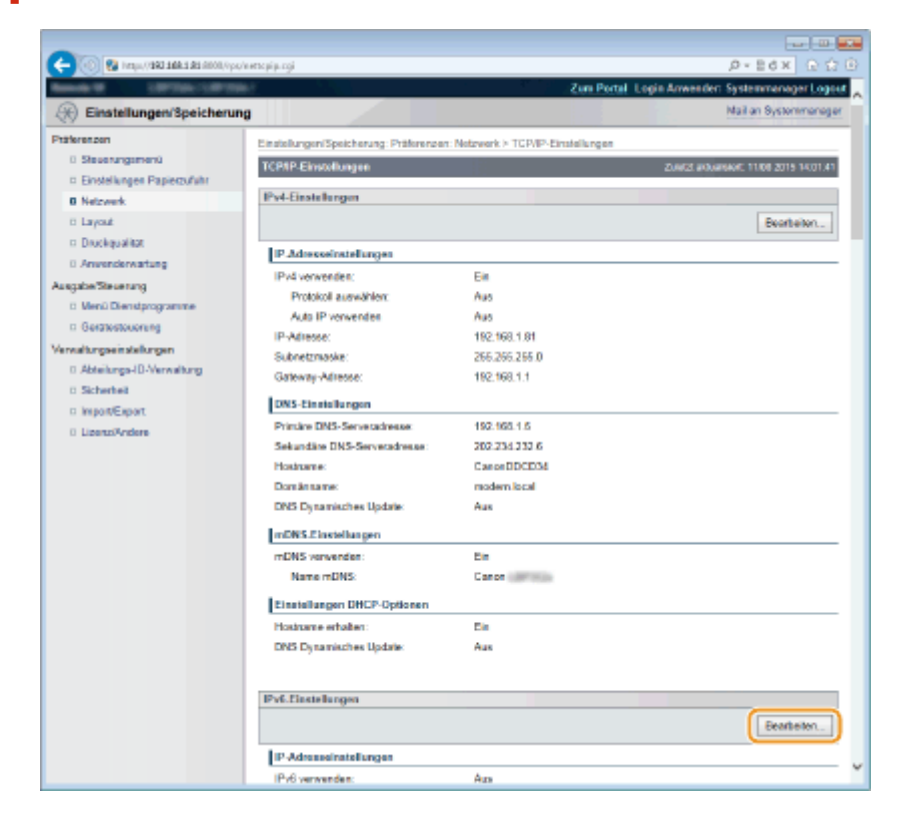

**5 Aktivieren Sie das Kontrollkästchen [IPv6 verwenden], und konfigurieren Sie die erforderlichen Einstellungen.**

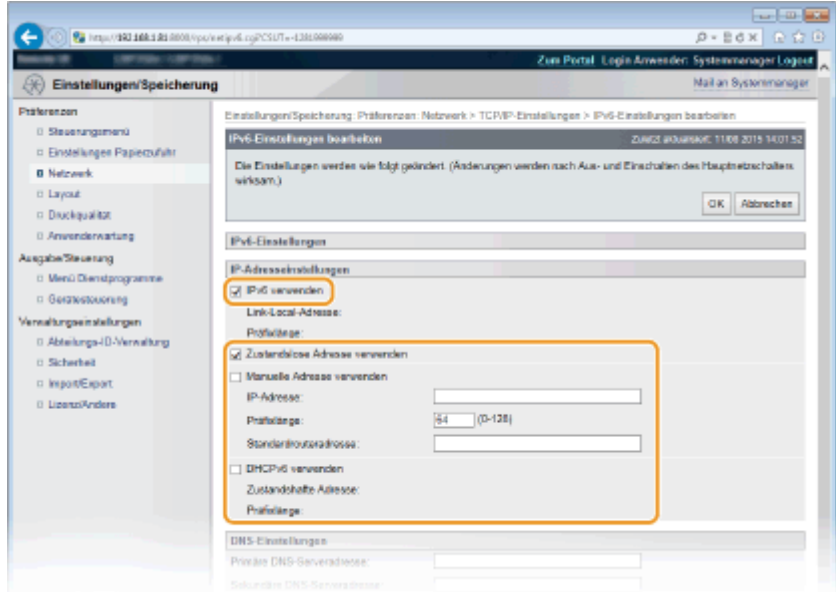

#### **[IPv6 verwenden]**

Aktivieren Sie das Kontrollkästchen, um IPv6 am Gerät zu aktivieren. Wenn Sie IPv6 nicht verwenden, deaktivieren Sie das Kontrollkästchen.

#### **[Zustandslose Adresse verwenden]**

Aktivieren Sie das Kontrollkästchen, wenn Sie eine zustandslose Adresse verwenden. Wenn Sie keine zustandslose Adresse verwenden, deaktivieren Sie das Kontrollkästchen.

#### **[Manuelle Adresse verwenden]**

Wenn Sie manuell eine IPv6-Adresse eingeben wollen, aktivieren Sie das Kontrollkästchen, und geben Sie die IP-Adresse, die Präfixlänge und die Adresse des Standardrouters in die entsprechenden Textfelder ein.

#### **[IP-Adresse]**

Geben Sie eine IPv6-Adresse ein. Sie können Adressen, die mit "ff" (oder Multicast-Adressen), die Adressen von "0000::0000" (alles Nullen) oder Adressen, die mit "0:0:0:0:0:ffff" oder "0:0:0:0:0:0" anfangen, nicht eingeben.

#### **[Präfixlänge]**

Geben Sie die für die Netzwerkadresse verfügbare Anzahl an Bit als Zahl ein.

#### **[Standardrouteradresse]**

Stellen Sie bei Bedarf die IPv6-Adresse des Standardrouters ein. Sie können Adressen, die mit "ff" (oder Multicast-Adressen), die Adressen von "0000::0000" (alles Nullen) oder Adressen, die mit "0:0:0:0:0:ffff" oder "0:0:0:0:0:0" anfangen, nicht eingeben.

#### **[DHCPv6 verwenden]**

Aktivieren Sie das Kontrollkästchen, wenn Sie eine zustandshafte Adresse verwenden. Wenn Sie DHCPv6 nicht verwenden, deaktivieren Sie das Kontrollkästchen.

### **6 Klicken Sie auf [OK].**

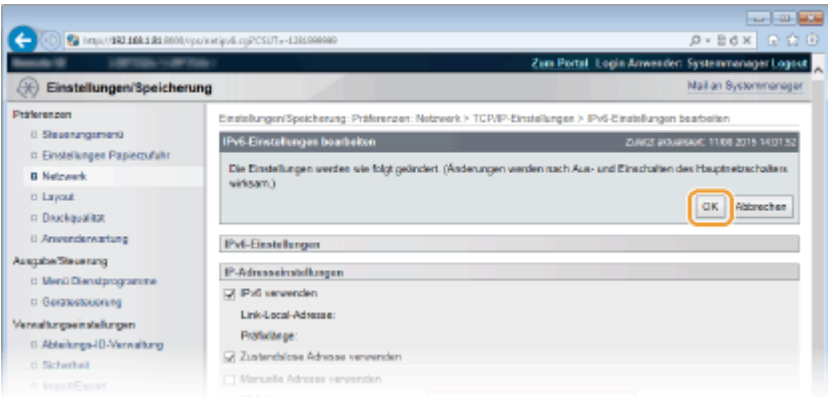

### **7 Führen Sie ein Hard Reset durch.**

● Klicken Sie auf [Gerätesteuerung], wählen Sie [Kaltstart], und klicken Sie dann auf [Ausführen].

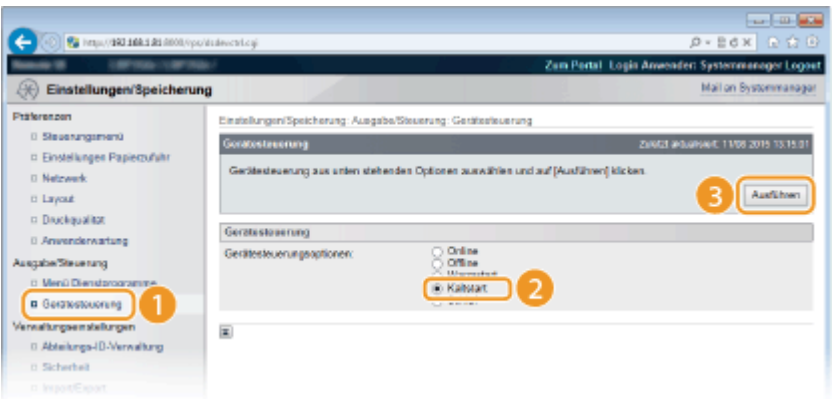

➠Die Einstellungen werden nach der Durchführung von Hard Reset aktiviert.

## **HINWEIS**

### **Überprüfen der Einstellungen**

● Vergewissern Sie sich, dass am Computer der Remote UI-Bildschirm angezeigt werden kann, indem Sie die IPv6-Adresse des Geräts verwenden. **[Starten von Remote UI\(P. 309\)](#page-314-0)** 

**Auswählen von Einstellungen über das Bedienfeld**

● Sie können auch die IPv6-Adressen über das Einstellungsmenü des Bedienfelds aktivieren oder deaktivieren. **[IPv6-Einstellungen\(P. 355\)](#page-360-0)** 

**Wenn Sie die IP-Adresse nach Installation des Druckertreibers geändert haben**

● Sie müssen einen neuen Anschluss hinzufügen. **[Konfigurieren von Druckerports\(P. 169\)](#page-174-0)** 

LINKS

**[Einstellen der IPv4-Adresse\(P. 146\)](#page-151-0)  [Netzwerkstatus-Druck\(P. 470\)](#page-475-0)** 

## <span id="page-160-0"></span>**Konfigurieren des Geräts für das Drucken von einem Computer aus**

5YYY-02C

Wenn Sie das Gerät als Netzwerkdrucker verwenden, können Sie die Protokolle und Ports für das Drucken konfigurieren und einen Druckserver für das Gerät erstellen. Bevor Sie das Gerät für das Drucken von einem Computer aus konfigurieren können, müssen Sie die grundlegenden Konfigurationsschritte ausführen, einschließlich der Installation des Druckertreibers. Weitere Informationen finden Sie im Handbuch der entsprechenden Treiber auf der Website der Online-Handbücher .

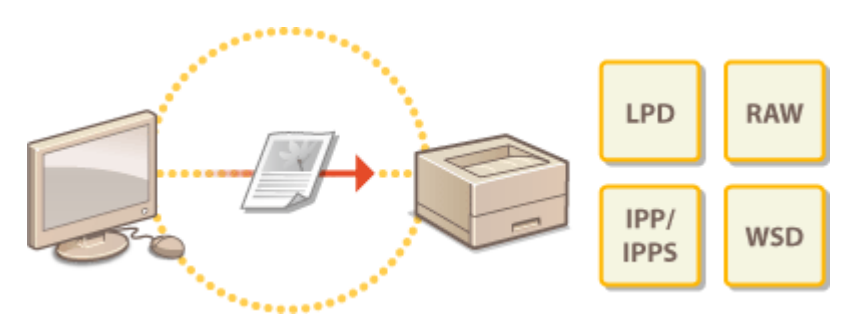

## **HINWEIS**

- Druckprotokolle definieren Regeln für die Übermittlung der auf einem Computer erstellten Dokumentendaten an das Gerät und können je nach Druckzweck oder Netzwerkumgebung ausgewählt werden.
- Ports sind Gateways für die Weitergabe von Dokumentdaten von einem Computer zum Drucker. Fehlerhafte Porteinstellungen sind häufig die Ursache dafür, dass Dokumente über einen Netzwerkcomputer nicht gedruckt werden können.

# <span id="page-161-0"></span>**Konfigurieren von Druckprotokollen und WSD-**

## **Funktionen**

#### 5YYY-02E

Konfigurieren Sie die Protokolle, die für das Drucken von Dokumenten von einem Netzwerkcomputer aus verwendet werden. Informationen zu den vom Gerät unterstützten Druckprotokollen finden Sie unter **[Netzwerkumgebung\(P. 513\)](#page-518-0)** . Dieser Abschnitt beschreibt die Einstellungen von LPD, RAW, IPP/IPPS und WSD.

## **HINWEIS**

#### **So verwenden Sie FTP**

● Wie Sie die Einstellungen konfigurieren, erfahren Sie im nachfolgenden Abschnitt.

**[Verwenden der FTP-Clients\(P. 537\)](#page-542-0)** 

**1** Starten Sie Remote UI, und melden Sie sich im Verwaltungsmodus an. **O**Starten von **[Remote UI\(P. 309\)](#page-314-0)** 

**2 Klicken Sie auf [Einstellungen/Speicherung].**

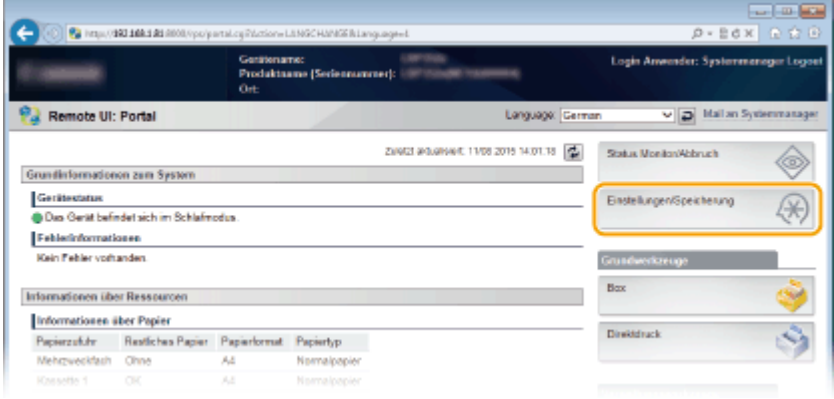

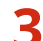

**3 Klicken Sie auf [Netzwerk] [TCP/IP-Einstellungen].**

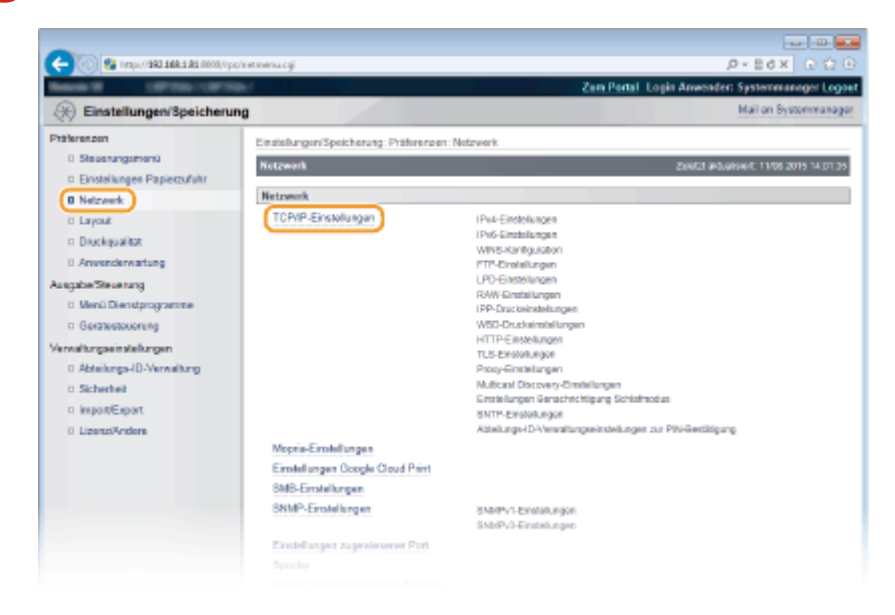

### **4 Konfigurieren Sie Druckprotokolle.**

### **Konfigurieren der LPD-Einstellungen**

**1 Klicken Sie auf [Bearbeiten] in [LPD-Einstellungen].**

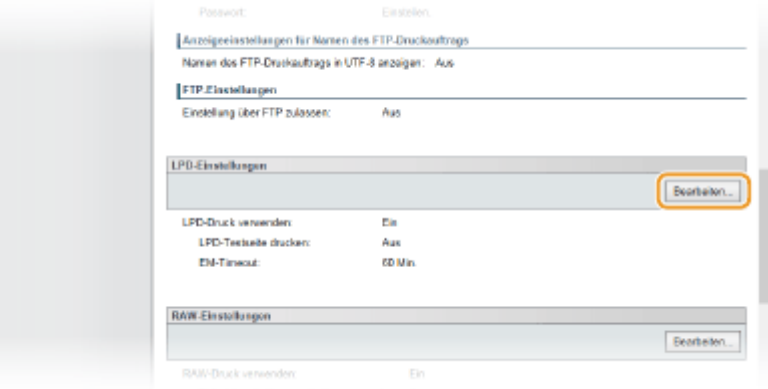

#### **2 Konfigurieren Sie die Einstellungen nach Bedarf.**

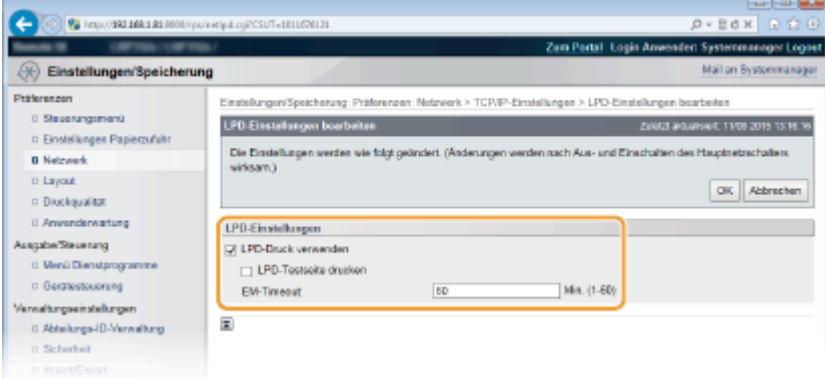

#### **[LPD-Druck verwenden]**

Aktivieren Sie das Kontrollkästchen, wenn Sie LPD zum Drucken verwenden wollen. Wenn Sie LPD nicht verwenden, deaktivieren Sie das Kontrollkästchen.

#### **[LPD-Testseite drucken]**

Aktivieren Sie das Kontrollkästchen, um Informationen aufzunehmen, wie zum Beispiel Benutzernamen und Dateinamen auf Druckausgaben. Wenn Sie die Informationen nicht drucken, deaktivieren Sie das Kontrollkästchen.

#### **[EM-Timeout]**

Stellen Sie den Zeitraum ein, nach dem der Druckauftrag automatisch beendet wird, wenn Druckdaten aufgrund eines Kommunikationsfehlers oder eines anderen Problems nicht empfangen werden können.

**3 Klicken Sie auf [OK].**

### **Konfigurieren der RAW-Einstellungen**

**1 Klicken Sie auf [Bearbeiten] in [RAW-Einstellungen].**

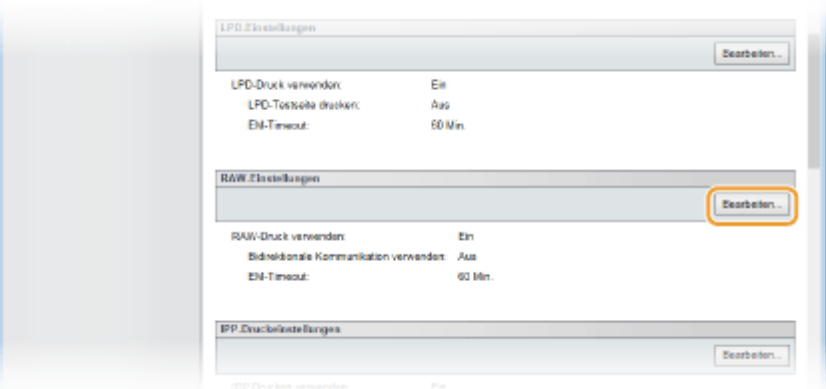

#### **2 Konfigurieren Sie die Einstellungen nach Bedarf.**

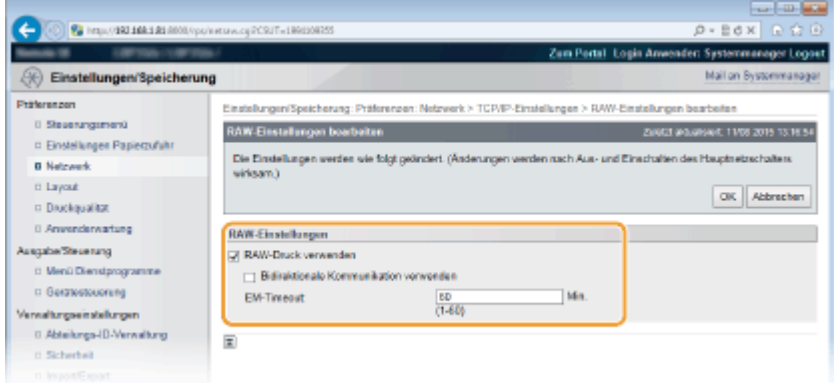

#### **[RAW-Druck verwenden]**

Aktivieren Sie das Kontrollkästchen, wenn Sie RAW zum Drucken verwenden. Wenn Sie RAW nicht verwenden, deaktivieren Sie das Kontrollkästchen.

#### **[Bidirektionale Kommunikation verwenden]**

Aktivieren Sie das Kontrollkästchen, wenn Sie die bidirektionale Kommunikation verwenden, um den Computer über den Gerätestatus und die Druckfertigstellung zu benachrichtigen. Deaktivieren Sie das Kontrollkästchen, wenn Sie diese Option nicht verwenden.

#### **[EM-Timeout]**

Stellen Sie den Zeitraum ein, nach dem der Druckauftrag automatisch beendet wird, wenn Druckdaten aufgrund eines Kommunikationsfehlers oder eines anderen Problems nicht empfangen werden können.

**3 Klicken Sie auf [OK].**

### **Konfigurieren der IPP/IPPS-Einstellungen**

**1 Klicken Sie auf [Bearbeiten] in [IPP-Druckeinstellungen].**

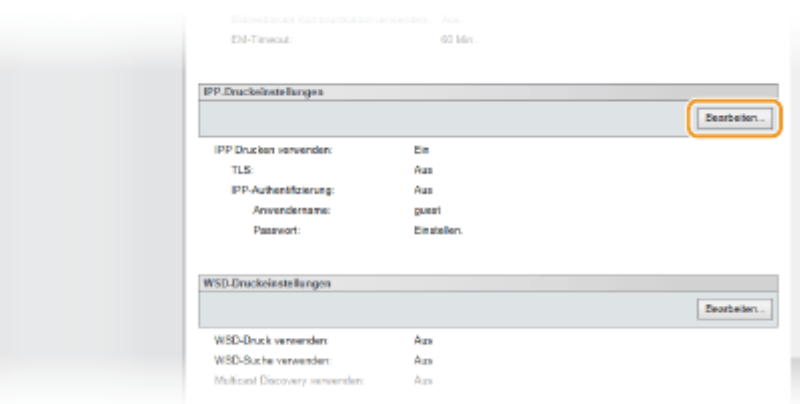

#### **2 Konfigurieren Sie die Einstellungen nach Bedarf.**

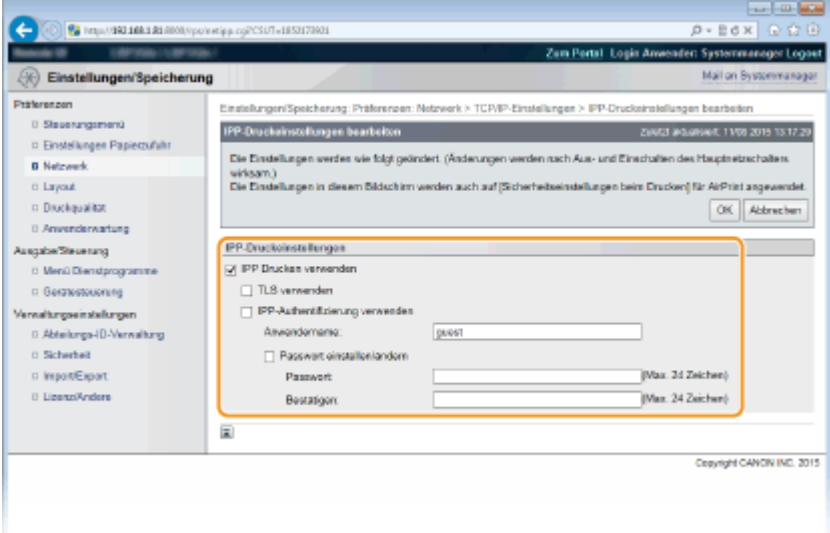

#### **[IPP Drucken verwenden]**

Aktivieren Sie das Kontrollkästchen, wenn Sie IPP/IPPS zum Drucken verwenden. Wenn Sie IPP/IPPS nicht verwenden, deaktivieren Sie das Kontrollkästchen.

#### **[TLS verwenden]**

Aktivieren Sie das Kontrollkästchen, wenn Sie IPPS (IPP-Druck mit verschlüsselter TLS-Kommunikation) zum Drucken verwenden. Wenn Sie IPPS nicht verwenden, deaktivieren Sie das Kontrollkästchen.

#### **WICHTIG:**

● Wenn Sie IPPS verwenden, dann aktivieren Sie die Funktion verschlüsselte TLS-Kommunikation. O **[Verwenden von TLS für verschlüsselte Kommunikationen\(P. 260\)](#page-265-0)** 

### **HINWEIS:**

● Wenn Sie bei der Generierung des Schlüssels [RSA] für [Schlüsselalgorithmus] auswählen, stellen Sie eine Schlüssellänge von [1024-Bit] oder länger ein. Das Drucken über IPPS wird eventuell nicht korrekt ausgeführt, wenn Sie je nach verwendetem Betriebssystem eine Schlüssellänge von [512-Bit] einstellen.

#### **[IPP-Authentifizierung verwenden]**

Aktivieren Sie das Kontrollkästchen und legen Sie Benutzername und Passwort fest, wenn Sie die Benutzerauthentisierungsfunktion für den IPP-Druck verwenden. Wenn Sie diese Option nicht verwenden, deaktivieren Sie das Kontrollkästchen.

#### **[Anwendername]**

Geben Sie alphanumerische Zeichen für den bei der IPP-Authentisierung verwendeten Benutzernamen ein.

#### **[Passwort einstellen/ändern]**

Zum Festlegen oder Ändern des Passworts aktivieren Sie das Kontrollkästchen und geben Sie alphanumerische Zeichen für das Passwort in das Textfeld [Passwort] ein. Geben Sie zur Bestätigung dasselbe Passwort in das Textfeld [Bestätigen] ein.

**3 Klicken Sie auf [OK].**

### **Konfigurieren der WSD-Einstellungen**

### **1 Klicken Sie auf [Bearbeiten] in [WSD-Druckeinstellungen].**

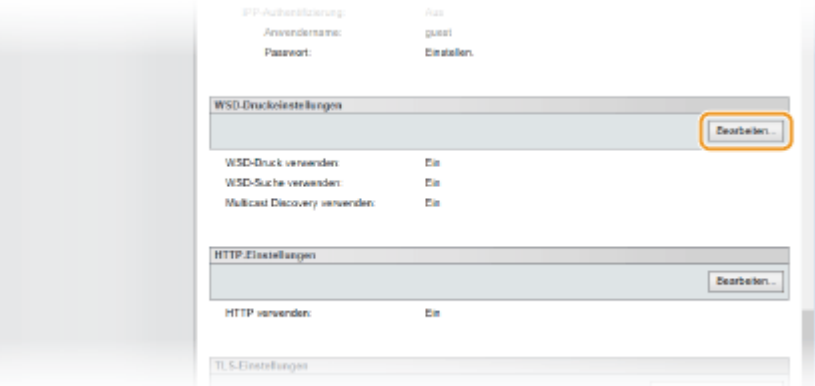

#### **2 Konfigurieren Sie die Einstellungen nach Bedarf.**

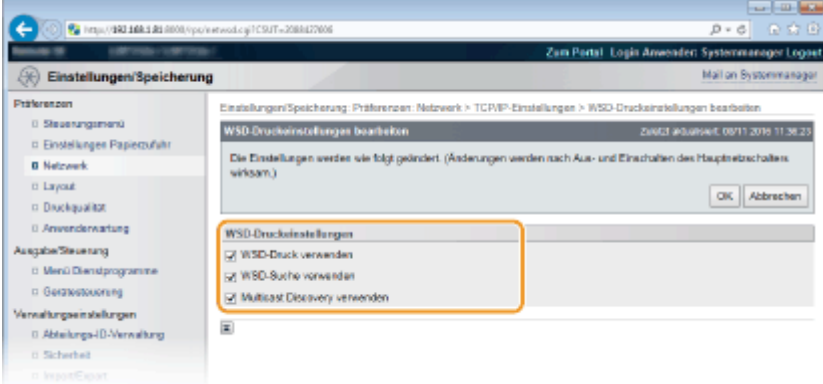

#### **[WSD-Druck verwenden]**

Aktivieren Sie das Kontrollkästchen, wenn Sie WSD zum Drucken verwenden. Wenn Sie WSD nicht verwenden, deaktivieren Sie das Kontrollkästchen.

#### **[WSD-Suche verwenden]**

Aktivieren Sie das Kontrollkästchen, wenn Sie über WSD von einem Computer Informationen über das Gerät abrufen wollen. Das Kontrollkästchen wird automatisch aktiviert, wenn Sie das Kontrollkästchen [WSD-Druck verwenden] aktivieren.

#### **[Multicast Discovery verwenden]**

Aktivieren Sie das Kontrollkästchen, wenn das Gerät auf Multicast-Discovery-Nachrichten reagieren soll. Wenn Sie das Kontrollkästchen deaktivieren, bleibt das Gerät auch dann im Schlafmodus, wenn Multicast-Discovery-Nachrichten im Netzwerk vorhanden sind.

#### **3 Klicken Sie auf [OK].**

### **5 Führen Sie ein Hard Reset durch.**

● Klicken Sie auf [Gerätesteuerung], wählen Sie [Kaltstart], und klicken Sie dann auf [Ausführen].

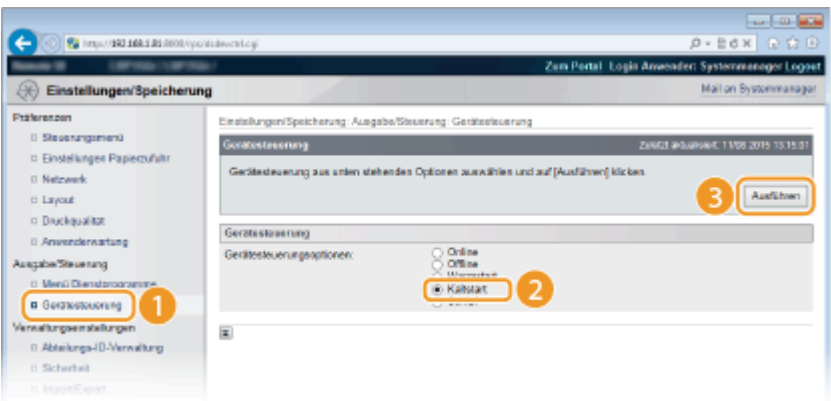

➠Die Einstellungen werden nach der Durchführung von Hard Reset aktiviert.

## **HINWEIS**

### **Verwenden des Bedienfelds**

● Sie können ebenfalls den Druckvorgang mit LPD, RAW und IPP im Einstellungsmenü des Bedienfelds aktivieren oder deaktivieren.

**[LPD-Einstellungen\(P. 357\)](#page-362-0)  [RAW-Einstellungen\(P. 358\)](#page-363-0)  [IPP-Druck\(P. 358\)](#page-363-0)** 

● Sie können im Einstellungsmenü des Bedienfelds ebenfalls auf die WSD-Einstellungen zugreifen. ○ **[WSD\(P. 359\)](#page-364-0)** 

#### **Installationsverfahren an Ihrem Computer**

Nachdem die Einstellung am Gerät abgeschlossen ist, müssen Sie eventuell die Einstellungen konfigurieren oder ebenfalls Anwendungen an Ihrem Computer installieren. Konfigurieren Sie bei Bedarf die Einstellungen an Ihrem Computer.

#### ● **Konfigurieren der Druckerports**

Es kann zu Fehlern beim Drucken kommen, wenn sich die IP-Adresse des Geräts geändert hat oder wenn über den Windows-Druckerordner ein Drucker hinzugefügt wurde. Diese Fehler sind normalerweise auf fehlerhafte Druckerporteinstellungen zurückzuführen. Eventuell wurde eine falsche Portnummer oder ein falscher Porttyp im Computer angegeben. In diesem Fall müssen Sie die Druckerporteinstellungen konfigurieren. **[Konfigurieren von Druckerports\(P. 169\)](#page-174-0)** 

### ● **Konfigurieren von WSD-Netzwerkgeräten unter Windows Vista/7/8/10** Verwenden Sie den WSD-Port um den Druckertreiber zu installieren. Weitere Informationen finden Sie in den Handbüchern der entsprechenden Treiber auf der Website der Online-Handbücher.

#### ● **Aktivieren von IPP/IPPS**

Installieren Sie die Druckertreiber, indem Sie den IPP-Port angeben. **[Aktivieren von IPP/IPPS\(P. 162\)](#page-167-0)** 

#### LINKS

#### **[Konfigurieren eines Druckservers\(P. 172\)](#page-177-0)**

## <span id="page-167-0"></span>**Aktivieren von IPP/IPPS**

#### 5YYY-02F

Um das Druckprotokoll auf IPP oder IPPS zu setzen, installieren Sie den Druckertreiber nach dem unten aufgeführten Verfahren, das dem Betriebssystem Ihres Computers entspricht. Sie finden den Druckertreiber auf der User Software CD-ROM/DVD-ROM, die im Lieferumfang des Geräts enthalten ist. Legen Sie die User Software CD-ROM/DVD-ROM in das Laufwerk des Computers ein, bevor Sie das Verfahren beginnen.

## **WICHTIG**

● Melden Sie sich für die folgenden Schritte als Benutzer mit Administratorrechten am Computer an.

## **HINWEIS**

- Konfigurieren Sie die IPP-Druckeinstellungen, indem Sie die Remote UI verwenden, bevor Sie das Verfahren starten.
	- **[Konfigurieren von Druckprotokollen und WSD-Funktionen\(P. 156\)](#page-161-0)**
- Schließen Sie den Konfigurationsbildschirm, der angezeigt wird, sobald die CD-ROM/DVD-ROM eingelegt wird.
	- **1 Öffnen Sie den Druckerordner. [Anzeigen des Druckerordners\(P. 551\)](#page-556-0)**
	- **2 Klicken Sie auf [Drucker hinzufügen].**
- **3 Wenn Sie Windows 7/Server 2008 verwenden, klicken Sie auf [Einen Netzwerk-, Drahtlos- oder Bluetoothdrucker hinzufügen].**

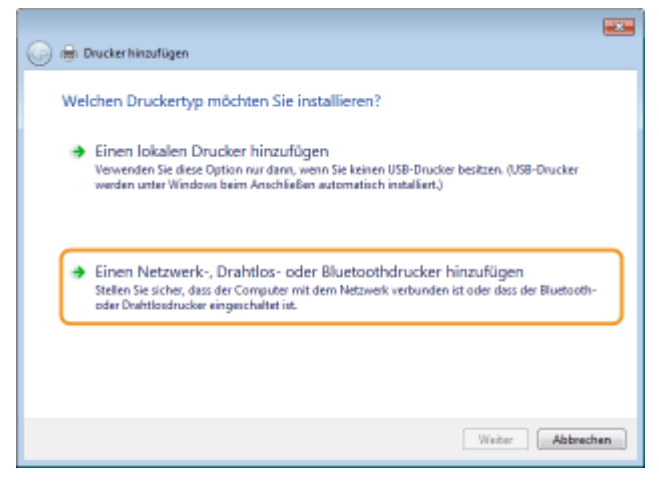

**4 Klicken Sie auf [Der gesuchte Drucker ist nicht aufgeführt.].**

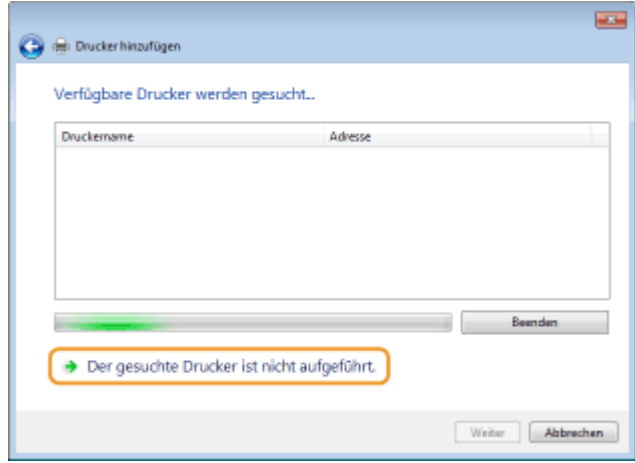

### **5 Wählen Sie [Freigegebenen Drucker über den Namen auswählen], geben Sie ein Verbindungsziel an, und klicken Sie auf [Weiter].**

- Zur Verwendung von IPP geben Sie "http://<IP-Adresse des Geräts>/ipp" für das Verbindungsziel ein. **Beispiel:** http://192.168.1.81/ipp
- Zur Verwendung von IPPS geben Sie "https://<IP-Adresse des Geräts>/ipp" für das Verbindungsziel ein. **Beispiel:** https://192.168.1.81/ipp

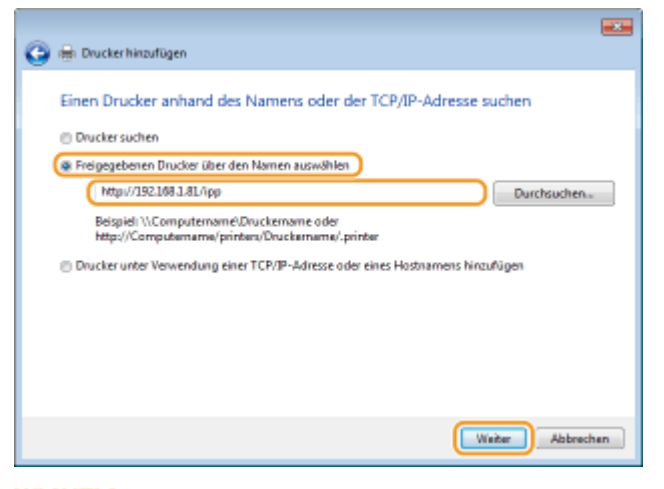

#### **WICHTIG:**

● Wenn Sie einen DNS-Server verwenden, geben Sie "<Hostname des Geräts>.<Domänenname>" anstelle der "IP-Adresse des Geräts" ein (Beispiel: https://mein\_Drucker.example.com/ipp).

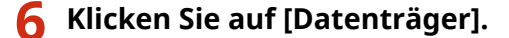

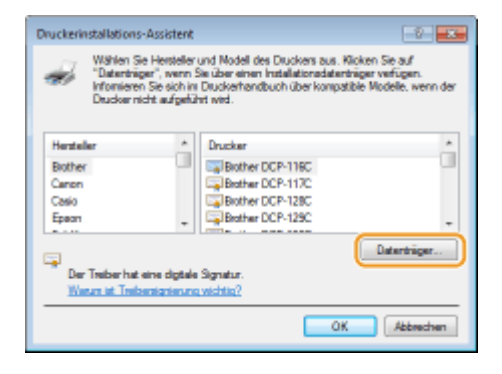

**7 Klicken Sie auf [Durchsuchen].**

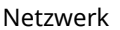

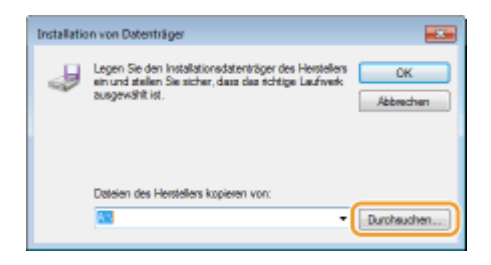

**8 Legen Sie den Ordner fest, in dem sich die Druckertreiber befinden, wählen Sie die INF-Datei aus, und klicken Sie dann auf [Öffnen].**

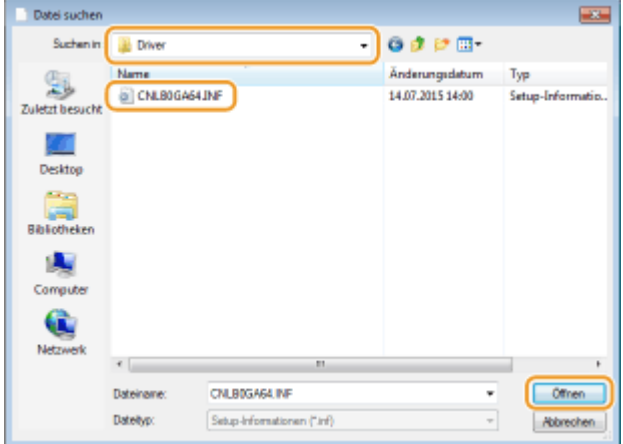

● Legen Sie den Ordner, wie nachfolgend dargestellt, gemäß des Betriebssystems Ihres Computers fest. Wenn Sie sich nicht sicher sind. ob das Betriebssystem Ihres Computers eine 32-Bit oder 64-Bit Version ist, schlagen Sie unter **[Überprüfen der Systemarchitektur\(P. 554\)](#page-559-0)** nach.

#### **32 Bit-Betriebssysteme**

Wählen Sie [UFR II]-Ihre Sprache-[32BIT]-[Driver] Ordner auf der User Software CD-ROM/DVD-ROM.

#### **64 Bit-Betriebssysteme**

Wählen Sie [UFR II]-Ihre Sprache-[x64]-[Driver] Ordner auf der User Software CD-ROM/DVD-ROM.

#### **HINWEIS:**

**Wenn Sie die Funktion IPP-Authentisierung verwenden**

● Wenn Sie zur Eingabe des Passwortes aufgefordert werden, geben Sie den Benutzernamen und das Passwort ein, und klicken Sie auf [OK]. **OKonfigurieren [von Druckprotokollen und WSD-](#page-161-0)[Funktionen\(P. 156\)](#page-161-0)** 

### **9 Fahren Sie mit dem Einstellungsverfahren fort, indem Sie die Bildschirmanweisungen beachten.**

➠Der Druckertreiber wird installiert. Um IPPS zu verwenden, installieren Sie die öffentlichen Schlüssel des Geräts im Computer.

### ■Installieren der öffentlichen Schlüssel des Geräts

Die Verwendung von IPPS erfordert zusätzlich die Installation der öffentlichen Schlüssel des Geräts am Computer.

## **WICHTIG**

● Der [Allgemeiner Name] des Schlüsselpaars muss zuvor festgelegt werden, um die verwendete "IP-Adresse" oder der verwendete "<Hostname>.<Domänenname>" zu sein, wenn eine Verbindung zum Gerät hergestellt wird. **[Generieren von Schlüsselpaaren\(P. 283\)](#page-288-0)** 

### **1 Starten Sie den Webbrowser.**

### **2 Geben Sie "https://<IP-Adresse des Geräts>/" in das Adressfeld ein, und drücken Sie die Taste [EINGABE].**

● Beispiel: https://192.168.1.81/

#### **WICHTIG:**

● Wenn Sie einen DNS-Server verwenden, geben Sie "<Hostname des Geräts>.<Domänenname>" anstelle der "IP-Adresse des Geräts" ein (Beispiel: https://mein\_Drucker.example.com/).

### **3 Klicken Sie auf [Laden dieser Website fortsetzen (nicht empfohlen).].**

➠Die Anmeldeseite wird eingeblendet.

**4** Klicken Sie auf [Extras] I [Internetoptionen].

#### $-10<sub>10</sub>$ <mark>← ⊙</mark> ∂ чы помани  $\hat{D} = \hat{\mathbf{Q}}$  Зисібалінін  $\hat{\mathbf{G}}$ Date Bearbetten Ansicht Pavoritan .<br>Isof le **Differential Bookman** .<br>Skou Braziliaku P InPrivate-Browsee<br>Tracking-Schutz eldiviene<br>ActiveX-Pitterang  $C<sub>At</sub>0$ Lette Bowseritsung erneut offer √∣⊋ Website dam Startmanü hingutüg **Douglass's soulars Good** .<br>Cipaphlocks SmartScreen-Filter Add Carrowader Einstellungen der Kompotikätet Login **Procedure Palaches INC. Stort** Feed also **Condensity** Windows Update Leichungsdachboard<br>F12 Entwicklertoch STRG+UMSCHALT+ U Internetectioner

**5 Wählen Sie [Vertrauenswürdige Sites] in der Registerkarte [Sicherheit], und klicken Sie auf [Sites].**

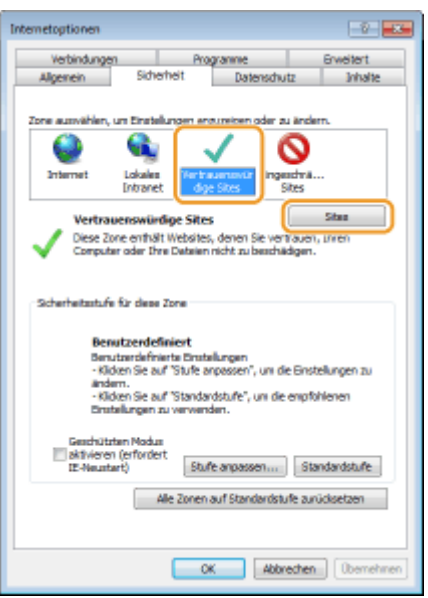

**6 Vergewissern Sie sich, dass "https://<IP-Adresse des Geräts> oder <Hostname des Geräts>.<Domänenname>/" angezeigt wird, und klicken Sie auf [Hinzufügen] [Schließen].**

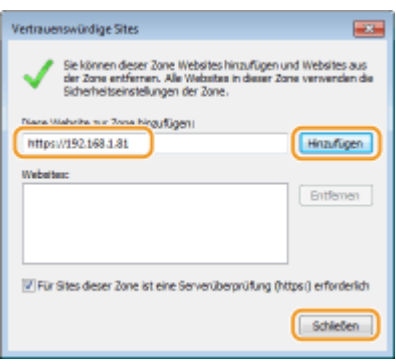

**7 Deakivieren Sie das Kontrollkästchen [Geschützten Modus aktivieren (erfordert Internet Explorer-Neustart)], wenn es aktiviert wird.**

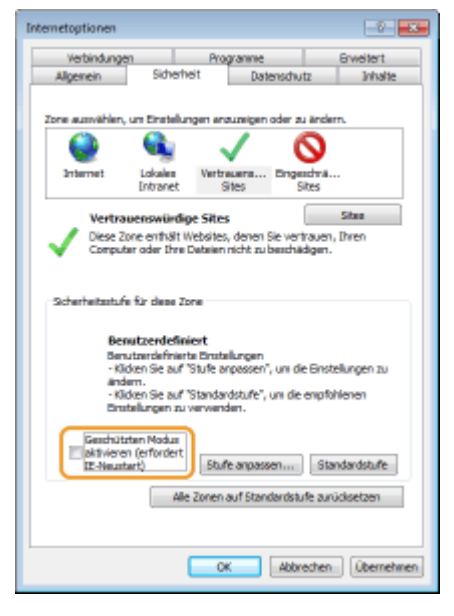

**8 Klicken Sie auf [OK].**

➠Der Bildschirm kehrt zum Remote UI Bildschirm zurück.

- **9 Beenden Sie den Webbrowser.**
- **10 Wiederholen Sie die Schritte 1 bis 3, um die Remote UI zu starten.**

**11 Klicken Sie auf [Zertifikatfehler] [Zertifikate anzeigen] rechts vom Adressfeld.**

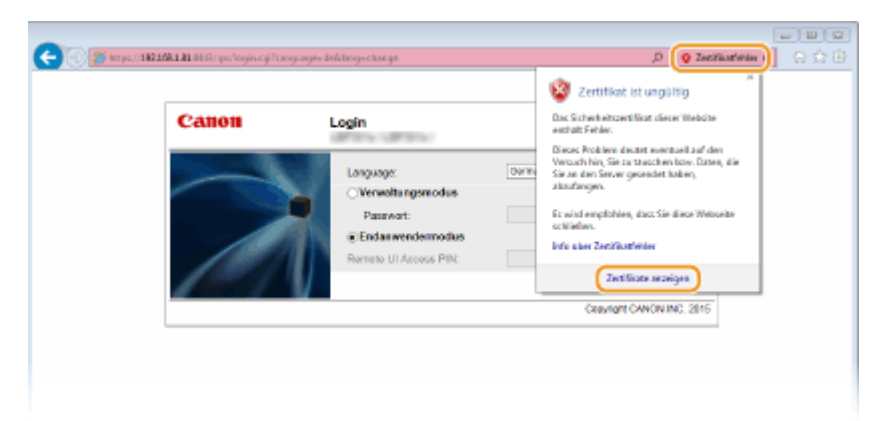

- **12 Klicken Sie auf [Zertifikat installieren].**
- **13 Klicken Sie auf [Weiter].**
- **14 Wählen Sie [Alle Zertifikate in folgendem Speicher speichern] und klicken Sie auf [Durchsuchen].**

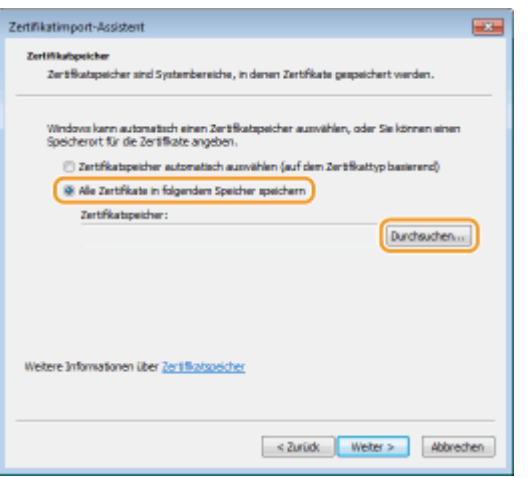

- **15 Wählen Sie [Vertrauenswürdige Stammzertifizierungsstellen] aus, und befolgen Sie die Bildschirmanweisungen, um den Zertifikatsimportassistenten zu beenden.**
- **16 Wenn Sie das Kontrollkästchen [Geschützten Modus aktivieren (erfordert Internet Explorer-Neustart)] in Schritt 7 deaktiviert haben, aktivieren Sie das Kontrollkästchen.**

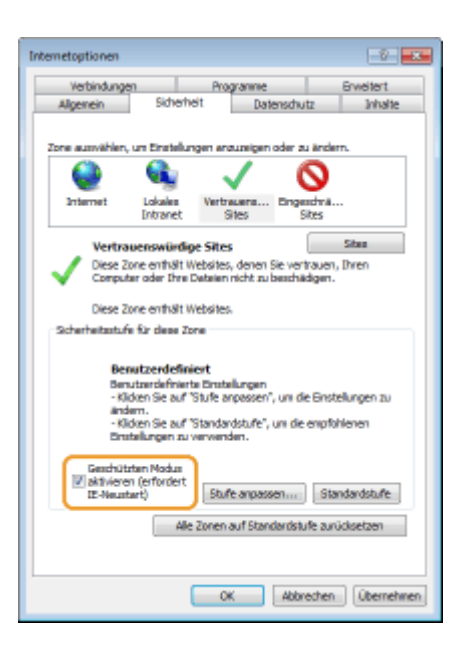

### LINKS

**[Konfigurieren eines Druckservers\(P. 172\)](#page-177-0)** 

## <span id="page-174-0"></span>**Konfigurieren von Druckerports**

#### 5YYY-02H

Es kann zu Fehlern beim Drucken kommen, wenn sich die IP-Adresse des Geräts geändert hat oder wenn über den Windows-Druckerordner ein Drucker hinzugefügt wurde. Diese Fehler sind normalerweise auf fehlerhafte Druckerporteinstellungen zurückzuführen. Eventuell wurde ein falscher Porttyp angegeben. In solchen Fällen schlägt das Drucken fehl, weil die Dokumentendaten nicht an das Gerät übertragen werden können. Beheben Sie solche Probleme, indem Sie die Druckerporteinstellungen am Computer konfigurieren.

## **WICHTIG**

- Melden Sie sich für die folgenden Schritte als Benutzer mit Administratorrechten am Computer an.
	- **1 Öffnen Sie den Druckerordner. [Anzeigen des Druckerordners\(P. 551\)](#page-556-0)**
- **2 Klicken Sie mit der rechten Maustaste auf das Treibersymbol für dieses Gerät, und klicken Sie auf [Druckereigenschaften] oder [Eigenschaften].**
- **3 Klicken Sie auf die Registerkarte [Anschlüsse] und konfigurieren Sie die erforderlichen Einstellungen.**

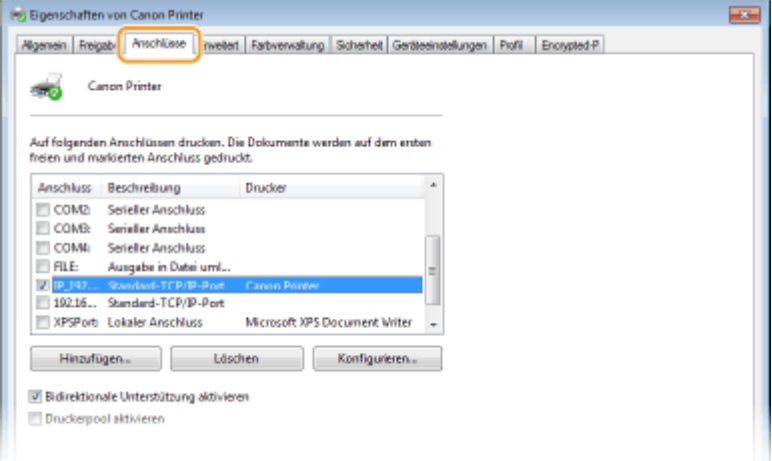

### **Hinzufügen eines Ports**

Wenn Sie bei der Installation von Treibern die IP-Adresse des Geräts geändert oder einen falschen Port ausgewählt haben, fügen Sie einen neuen Port hinzu.

- **1** Klicken Sie auf [Hinzufügen].
- **2** Wählen Sie [Standard TCP/IP Port] unter [Verfügbare Anschlusstypen], und klicken Sie auf [Neuer Anschluss].
- **3** Klicken Sie auf [Weiter].
- **4** Geben Sie die IP-Adresse oder den DNS-Namen des Geräts ein, und klicken Sie auf [Weiter].
	- Der [Portname] wird automatisch eingetragen. Sie können ihn ändern, wenn erforderlich.

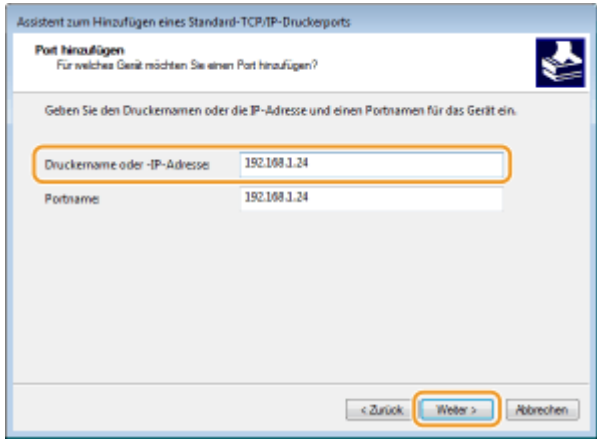

### **HINWEIS:**

● Wenn der nächste Bildschirm angezeigt wird, befolgen Sie die Anweisungen auf dem Bildschirm.

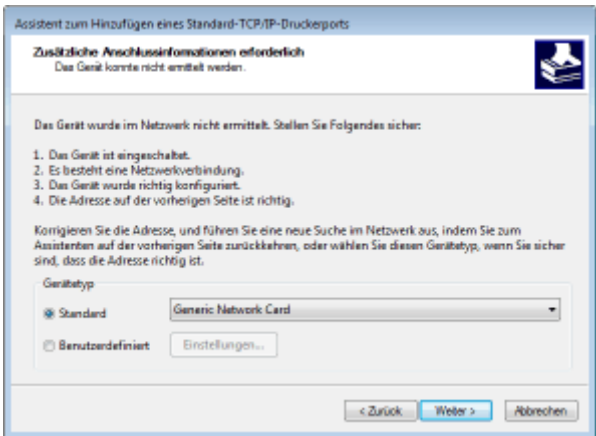

\*Wenn Sie den [Gerätetyp] auswählen, wählen Sie [Canon Network Printing Device with P9100] unter [Standard].

- **5** Klicken Sie auf [Fertig stellen].
- **6** Klicken Sie auf [Schließen].

#### **Ändern des Porttyps**

Wenn auf der Geräteseite das Druckprotokoll (LPD oder RAW) oder die Portnummer geändert wurde, müssen die entsprechenden Einstellungen auch im Computer konfiguriert werden. Bei WSD-Ports ist diese Vorgehensweise nicht erforderlich.

- **1** Klicken Sie auf [Konfigurieren].
- **2** Wählen Sie unter [Protokoll] [Raw] oder [LPR].
	- Wenn Sie [Raw] ausgewählt haben, ändern Sie die [Portnummer].
	- Wenn Sie [LPR] ausgewählt haben, geben Sie "lp" in den [Warteschlangenname] ein.
- **3** Klicken Sie auf [OK].

### **HINWEIS:**

- Um das Druckprotokoll auf IPP oder IPPS festzulegen, müssen Sie den Port für IPP angeben, bevor Sie den Druckertreiber installieren. **[Aktivieren von IPP/IPPS\(P. 162\)](#page-167-0)**
- Ändern der Druckprotokolleinstellungen am Gerät. **Konfigurieren [von Druckprotokollen und WSD-](#page-161-0)[Funktionen\(P. 156\)](#page-161-0)**

### **Löschen von Ports**

**1** Wählen Sie den Port aus, den Sie löschen möchten, und klicken Sie auf [Löschen].

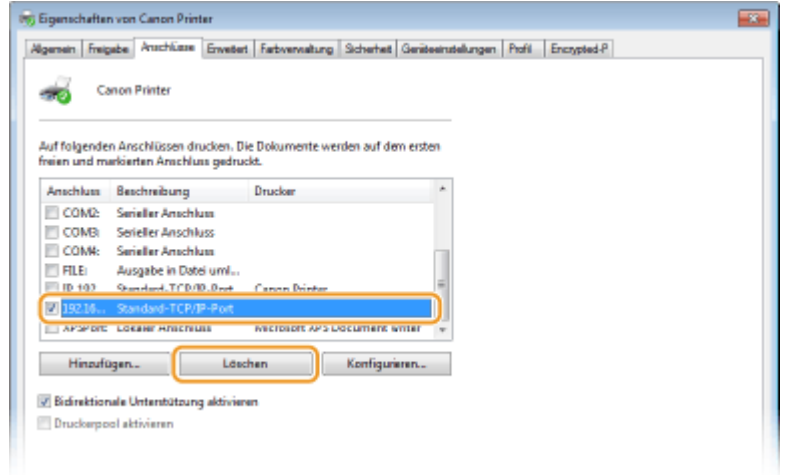

### **HINWEIS:**

- Sie können keinen aktuell als Druckerport konfigurierten Port löschen. Um diesen Port zu löschen, wählen Sie einen anderen Port aus, und klicken Sie auf [Übernehmen], um ihn als den neuen Druckerport zu konfigurieren. Löschen Sie dann den ursprünglichen Port.
- **2** Klicken Sie auf [OK].

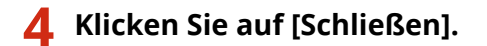

LINKS

**[Konfigurieren eines Druckservers\(P. 172\)](#page-177-0)** 

## <span id="page-177-0"></span>**Konfigurieren eines Druckservers**

#### 5YYY-02J

Mit einem Druckserver können Sie die Arbeitslast auf dem zum Drucken verwendeten Computer verringern. Außerdem können die einzelnen Computer mit dem Druckserver die Druckertreiber über das Netzwerk installieren, so dass Sie sie nicht einzeln mit der CD-ROM/DVD-ROM auf jedem Computer installieren müssen. Wenn Sie einen Computer im Netzwerk als Druckserver einrichten möchten, konfigurieren Sie die Einstellungen für die Freigabe des Druckers.

## **WICHTIG**

- Melden Sie sich für die folgenden Schritte als Benutzer mit Administratorrechten am Computer an.
- Je nach dem Betriebssystem und der Systemarchitektur (32 Bit oder 64 Bit) des Druckservers und der Clientcomputer können Sie unter Umständen keine Druckertreiber über das Netzwerk installieren.
- Wenn Sie einen Druckserver in einer Domänenumgebung implementieren wollen, wenden Sie sich an Ihren Netzwerkadministrator.

## **HINWEIS**

**So führen Sie die Verwaltung per Abteilungs-IDs bei Verwendung eines Druckservers durch**

- Canon Driver Information Assist Service muss bei der Installation des Druckertreibers hinzugefügt werden. Weitere Informationen finden Sie in den Anleitungen der entsprechenden Treiber auf der Website der Online-Handbücher.
	- **1 Öffnen Sie den Druckerordner. [Anzeigen des Druckerordners\(P. 551\)](#page-556-0)**
- **2 Klicken Sie mit der rechten Maustaste auf das Druckertreibersymbol für dieses Gerät, und klicken Sie auf [Druckereigenschaften] oder [Eigenschaften].**

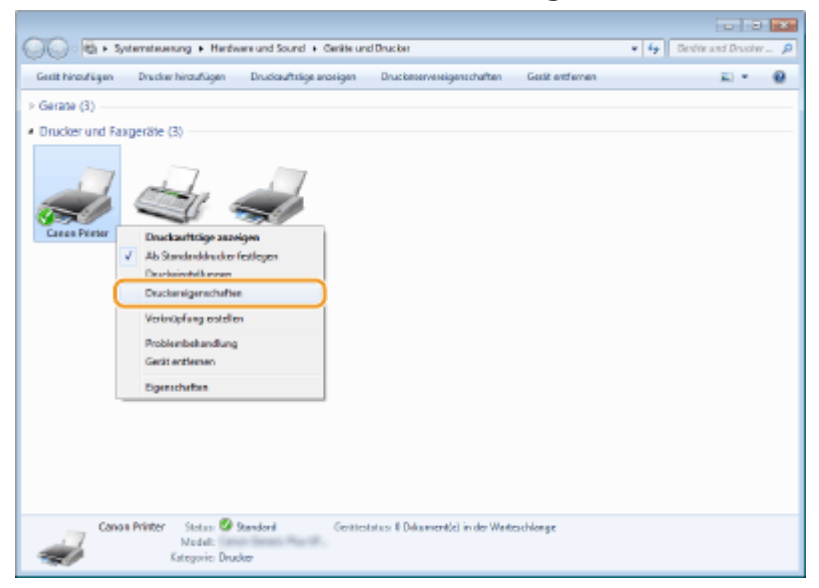

**3 Klicken Sie auf die Registerkarte [Freigabe], wählen Sie [Drucker freigeben], und geben Sie den Freigabenamen des Geräts ein.**

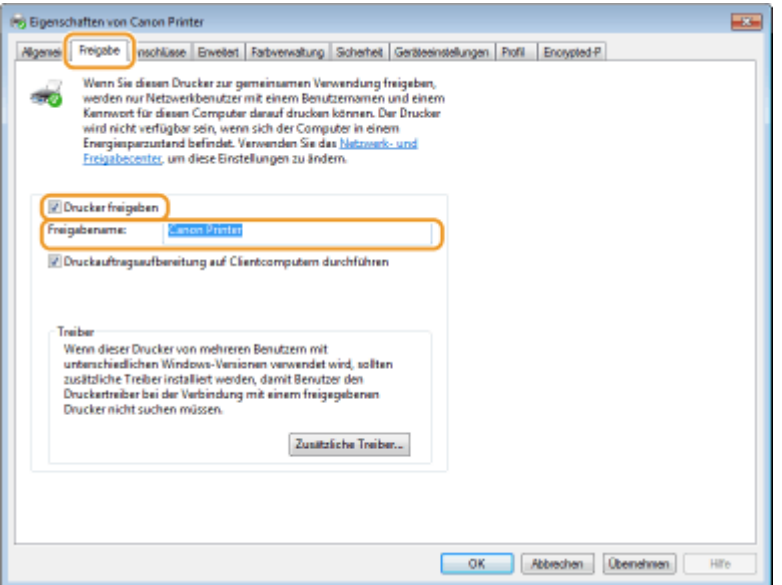

### **HINWEIS:**

#### **Wenn [Freigabeoptionen ändern] angezeigt wird**

● Klicken Sie auf [Freigabeoptionen ändern].

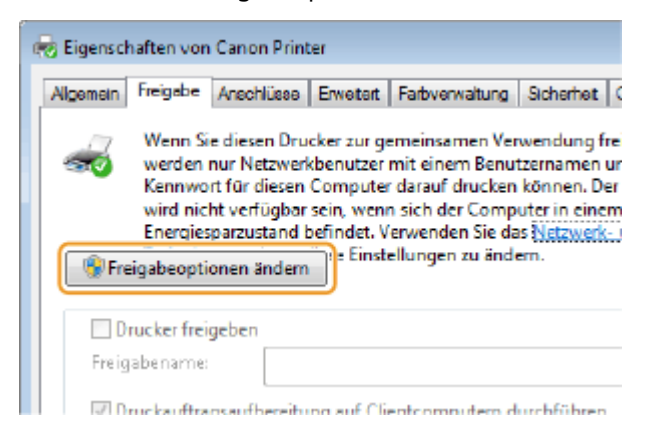

### **4 Installieren Sie bei Bedarf weitere Treiber.**

- Dieser Schritt ist erforderlich, wenn Sie Druckertreiber über den Druckserver auf anderen Computern mit einer anderen Systemarchitektur installieren möchten.
- **1** Klicken Sie auf [Zusätzliche Treiber].
- **2** Aktivieren Sie das Kontrollkästchen für die verwendete Systemarchitektur der anderen Computer, und klicken Sie auf [OK].

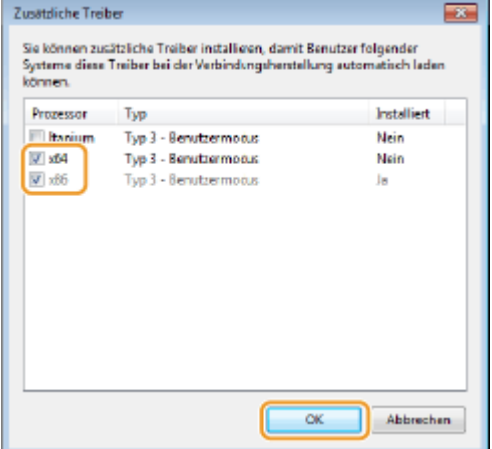

● Wählen Sie unter den folgenden weitere Treiber entsprechend dem Betriebssystem des Druckservers aus.

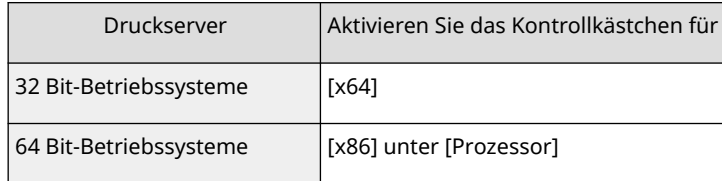

**HINWEIS:** 

- Wenn Sie nicht wissen, ob Ihr Windows Betriebssystem eine 32 Bit oder 64 Bit Version ist, schlagen Sie unter **[Überprüfen der Systemarchitektur\(P. 554\)](#page-559-0)** nach.
- **3** Legen Sie die User Software CD-ROM/DVD-ROM in das Laufwerk am Computer ein, und klicken Sie auf [Durchsuchen].
- **4** Geben Sie den Ordner an, der zusätzliche Treiber enthält, wählen Sie die INF-Datei aus, und klicken Sie dann auf [Öffnen].

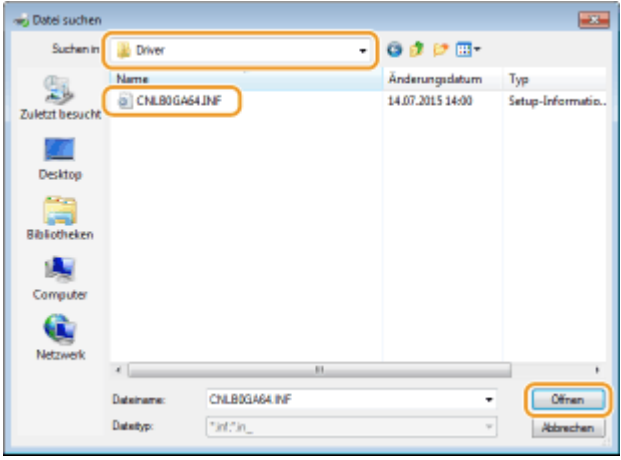

● Wählen Sie den Ordner gemäß des Betriebssystems des Druckertreibers aus, wie nachfolgend dargestellt.

### **Wenn der Druckserver mit einem 32 Bit-Betriebssystem arbeitet** Wählen Sie [UFR II]-Ihre Sprache-[x64]-[Driver] Ordner auf der User Software CD-ROM/DVD-ROM. **Wenn der Druckserver mit einem 64 Bit-Betriebssystem arbeitet**

Wählen Sie [UFR II]-Ihre Sprache-[32BIT]-[Driver] Ordner auf der User Software CD-ROM/DVD-ROM.

#### **5** Klicken Sie auf [OK].

➠Die Installation der Zusatztreiber beginnt. Warten Sie bis die Registerkarte [Freigabe] wieder angezeigt wird.

#### **HINWEIS:**

**Wenn [Benutzerkontensteuerung] angezeigt wird**

● Klicken Sie auf [Ja].

**5 Klicken Sie auf [OK].**
- ■Installieren von Druckertreibern auf einem Computer über den Druckserver
	- **1 Suchen Sie den freigegebenen Drucker auf dem Druckserver. [Anzeigen der](#page-557-0) [freigegebenen Drucker auf dem Druckserver\(P. 552\)](#page-557-0)**
	- **2 Doppelklicken Sie auf den freigegebenen Drucker.**
	- **3 Befolgen Sie die Bildschirmanweisungen zur Installation der Druckertreiber.**

LINKS

**[Drucken von einem Computer\(P. 73\)](#page-78-0)** 

## **Konfigurieren des Geräts für die Netzwerkumgebung**

5YYY-02K

Die Konfiguration eines Netzwerks hängt von seinem Verwendungszweck ab. Das Gerät ist auf Kompatibilität mit möglichst vielen Netzwerkkonfigurationen ausgelegt und mit einer Vielzahl von Technologien ausgestattet. Konfigurieren Sie das Gerät in Absprache mit Ihrem Netzwerkadministrator je nach Netzwerkkonfiguration.

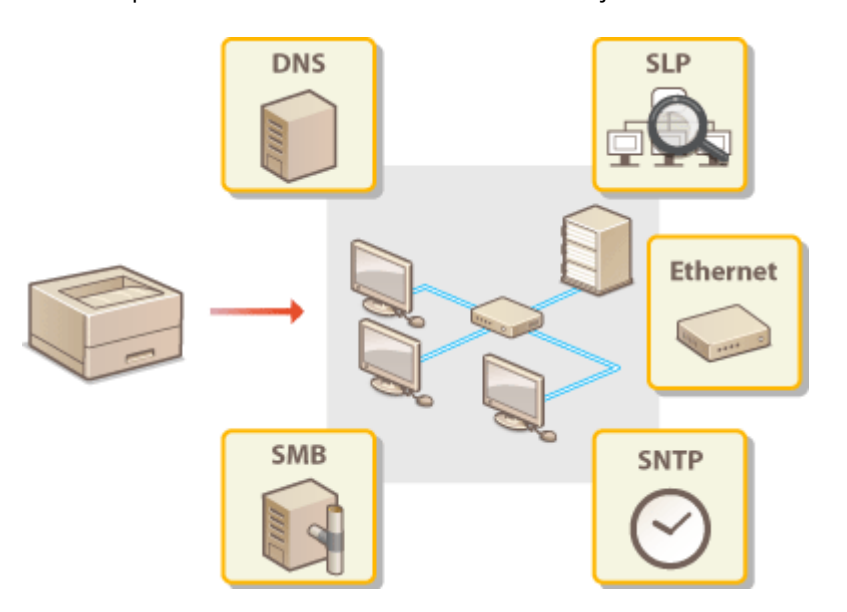

## <span id="page-182-0"></span>**Konfigurieren von Etherneteinstellungen**

5YYY-02L

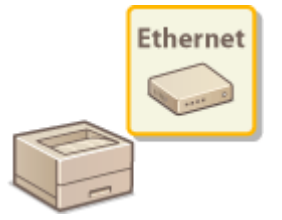

 Ethernet ist ein Standard für die Übertragung von Daten in einem lokalen Netzwerk (LAN). Sie können den Kommunikationsmodus bzw. den Ethernettyp einstellen. Üblicherweise können Sie das Gerät ohne Änderungen an den Standardwerten ( **[Ethernet-Treiber\(P. 369\)](#page-374-0)** ) verwenden, Sie können die Einstellungen bei Bedarf aber auch an die Netzwerkumgebung anpassen.

- **1 Drücken Sie ( ).**
- **22 Wählen Sie mit ▲/▼ die Option <Netzwerk>, und drücken Sie ...**
- $\bullet$  Wenn eine Meldung angezeigt wird, drücken Sie  $\boxed{\circ}$ .

Wählen Sie <Ethernet-Treiber> > <Autom. Erkennung>.

**4 Wählen Sie aus, ob die Etherneteinstellungen automatisch oder manuell konfiguriert werden sollen.**

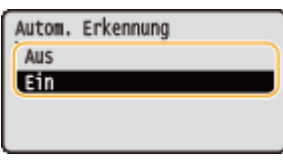

## **Automatisches Konfigurieren von Etherneteinstellungen**

Wählen Sie <Ein>, und drücken Sie . Das Gerät erkennt den Kommunikationsmodus und den Ethernettyp, der verwendet werden kann, automatisch.

## **Manuelles Konfigurieren von Etherneteinstellungen**

- **1** Wählen Sie <Aus>, und drücken Sie **R**.
- **2** Wählen Sie den Kommunikationsmodus.
	- Wählen Sie <Kommunikationsmodus>  $\blacktriangleright$   $\lceil \alpha \rceil$   $\blacktriangleright$  Wählen Sie <Halbduplex> oder <Vollduplex>  $\blacktriangleright$   $\lceil \alpha \rceil$

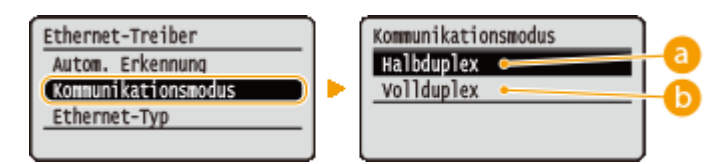

### **<Halbduplex>**

Daten können nur abwechselnd gesendet und empfangen werden. Wählen Sie diese Einstellung, wenn das Gerät mit einem Netzwerkgerät verbunden ist, das im Halbduplexmodus arbeitet.

### **<Vollduplex>**

Daten können gleichzeitig gesendet und empfangen werden. In den meisten Umgebungen verwenden Sie diese Einstellung.

- **3** Wählen Sie den Ethernettyp.
	- Wählen Sie <Ethernet-Typ> ▶ | ak | Wählen Sie den Ethernettyp ▶ | ak |

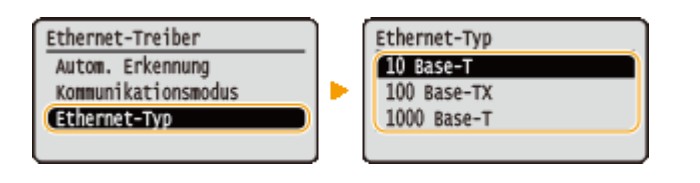

#### **HINWEIS:**

● Wenn Sie <1000 Base-T> auswählen, wird die Einstellung für <Kommunikationsmodus> auf <Vollduplex> geändert.

**5 Führen Sie ein Hard Reset durch. [Durchführen eines Hard Reset\(P. 437\)](#page-442-0)** 

➠Die Einstellungen werden nach der Durchführung von Hard Reset aktiviert.

### LINKS

**[Einstellen einer Wartezeit für die Netzwerkverbindung\(P. 179\)](#page-184-0)** 

## <span id="page-184-0"></span>**Einstellen einer Wartezeit für die Netzwerkverbindung**

5YYY-02R

In einem Netzwerk, in dem dank mehrerer Switching-Hubs oder Bridges redundante Verbindungen genutzt werden können, wird ein Mechanismus benötigt, der Übertragungsschleifen beim Übermitteln von Paketen verhindert. Eine wirksame Lösung besteht darin, die Rolle jedes Switchports zu definieren. Dennoch kann es unmittelbar nach dem Ändern der Verbindungen von Netzwerkgeräten oder beim Hinzufügen eines neuen Geräts zu Kommunikationsausfällen von mehreren Sekunden Dauer kommen. Legen Sie deshalb, wenn dieses Problem auftritt, eine Wartezeit für die Netzwerkverbindung fest.

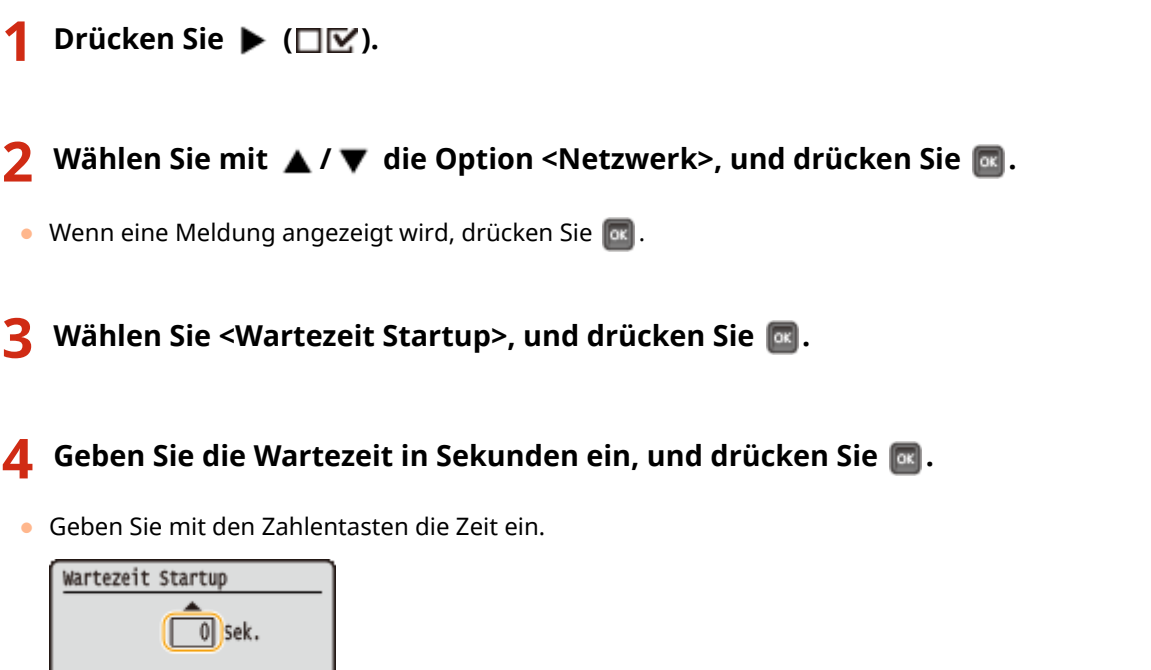

**5 Führen Sie ein Hard Reset durch. [Durchführen eines Hard Reset\(P. 437\)](#page-442-0)** 

➠Die Einstellungen werden nach der Durchführung von Hard Reset aktiviert.

### LINKS

**[Konfigurieren von Etherneteinstellungen\(P. 177\)](#page-182-0)** 

 $(0-300)$ 

## **Konfigurieren von DNS**

DNS (Domain Name System) bietet einen Dienst für die Namensauflösung zur Zuordnung von Host- oder Domänennamen zu IP-Adressen. Konfigurieren Sie die DNS-, mDNS- oder DHCP-Optionseinstellungen nach Bedarf. Beachten Sie, dass sich das Vorgehen beim Konfigurieren von DNS bei IPv4 und IPv6 unterscheidet.

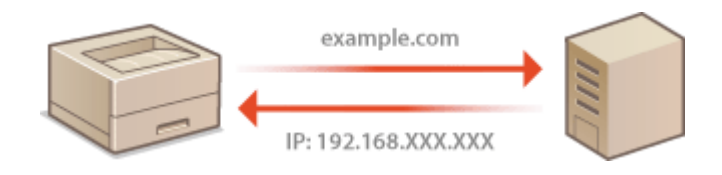

**1** Starten Sie Remote UI, und melden Sie sich im Verwaltungsmodus an. **O**Starten von **[Remote UI\(P. 309\)](#page-314-0)** 

## **2 Klicken Sie auf [Einstellungen/Speicherung].**

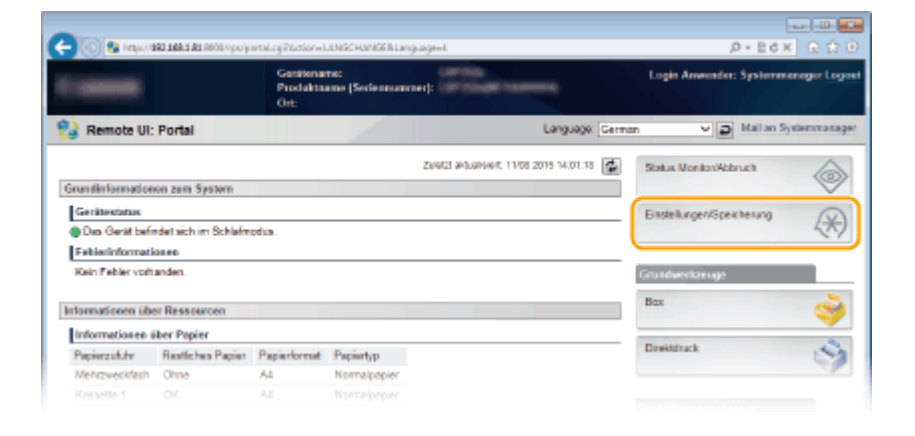

**3 Klicken Sie auf [Netzwerk] [TCP/IP-Einstellungen].**

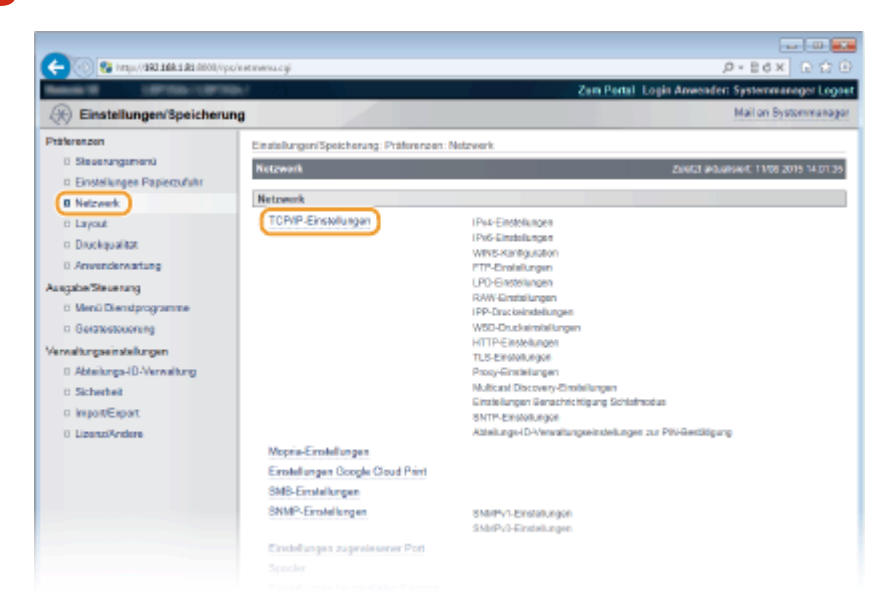

**4 Konfigurieren Sie die DNS-Einstellungen.**

### **Konfigurieren von DNS bei IPv4**

**1** Klicken Sie in [Bearbeiten] auf [IPv4-Einstellungen].

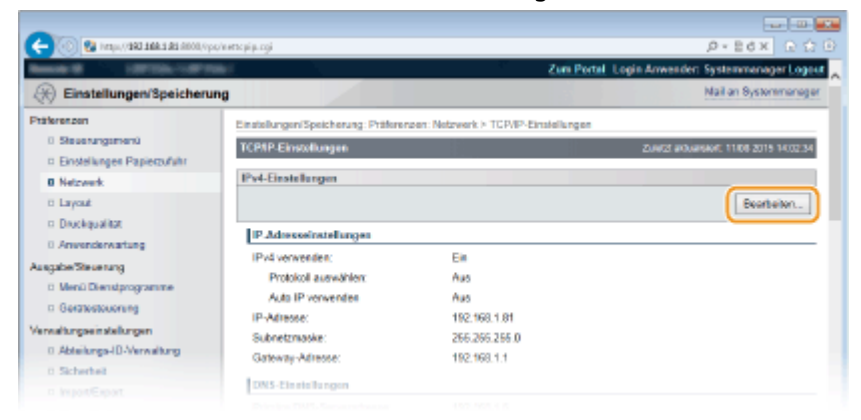

#### **2** Konfigurieren Sie die IPv4-DNS-Einstellungen.

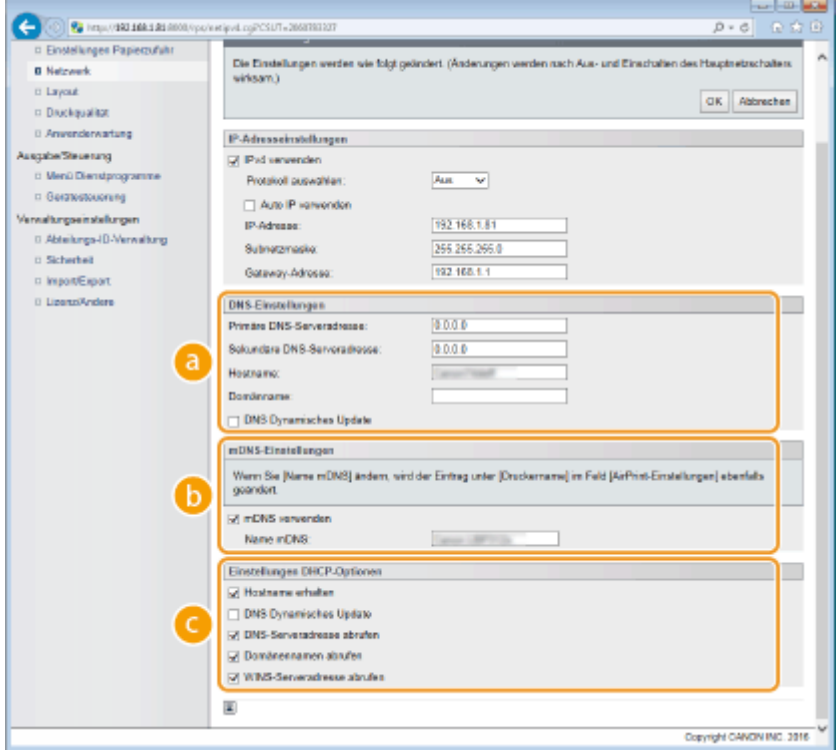

#### **[DNS-Einstellungen]**

#### **[Primäre DNS-Serveradresse]**

Geben Sie die IP-Adresse eines DNS-Servers ein. Sie können ebenfalls die IP-Adresse vom Bedienfeld ( **[IPv4-Einstellungen\(P. 352\)](#page-357-0)** [\)](#page-357-0) festlegen.

#### **[Sekundäre DNS-Serveradresse]**

Geben Sie die IP-Adresse eines sekundären DNS-Servers ein. Sie können ebenfalls die IP-Adresse vom Bedienfeld ( **[IPv4-Einstellungen\(P. 352\)](#page-357-0)** ) festlegen.

#### **[Hostname]**

Geben Sie alphanumerische Zeichen für den Hostnamen des Geräts ein, der beim DNS-Server registriert werden soll.

#### **[Domänname]**

Geben Sie alphanumerische Zeichen für den Namen der Domäne ein, zu der das Gerät gehört, wie beispielsweise "beispiel.de."

#### **[DNS Dynamisches Update]**

Aktivieren Sie das Kontrollkästchen, wenn die DNS-Datensätze dynamisch aktualisiert werden sollen, sobald sich die IP-Adresse des Geräts ändert.

#### **[mDNS-Einstellungen]**

#### **[mDNS verwenden]**

Das von Bonjour implementierte mDNS (Multicast-DNS) ist ein Protokoll für die Zuordnung von Hostnamen zu IP-Adressen ohne Verwendung von DNS. Aktivieren Sie das Kontrollkästchen, um mDNS zu aktivieren, und geben Sie den mDNS-Namen in das Textfeld [Name mDNS] ein. Dieses Kontrollkästchen kann nur aktiviert werden, wenn das Kontrollkästchen [IPv4 verwenden] aktiviert ist.

#### **[Einstellungen DHCP-Optionen]**

#### **[Hostname erhalten]**

Aktivieren Sie das Kontrollkästchen, um die Option 12 zu aktivieren, sodass Sie den Hostnamen vom DHCP-Server abrufen können. Sie können ebenfalls festlegen, ob Sie einen Hostnamen über das Bedienfeld ( **[IPv4-Einstellungen\(P. 352\)](#page-357-0)** [\)](#page-357-0) abrufen.

#### **[DNS Dynamisches Update]**

Aktivieren Sie das Kontrollkästchen, um die Option 81 zu aktivieren, sodass die DNS-Datensätze über den DHCP-Server dynamisch aktualisiert werden. Sie können ebenfalls festlegen, ob die dynamische Aktualisierung über das Bedienfeld ( **[IPv4-Einstellungen\(P. 352\)](#page-357-0)** ) ausgeführt werden soll.

#### **[Acquire DNS Server Address]**

Aktivieren Sie das Kontrollkästchen, um Option 6 zu aktivieren und eine DNS-Serveradresse vom DHCP-Server abzurufen.

#### **[Acquire Domain Name]**

Aktivieren Sie das Kontrollkästchen, um Option 15 zu aktivieren und einen Domänennamen vom DHCP-Server abzurufen.

#### **[Acquire WINS Server Address]**

Aktivieren Sie das Kontrollkästchen, um Option 44 zu aktivieren und eine WINS-Serveradresse vom DHCP-Server abzurufen.

#### **3** Klicken Sie auf [OK].

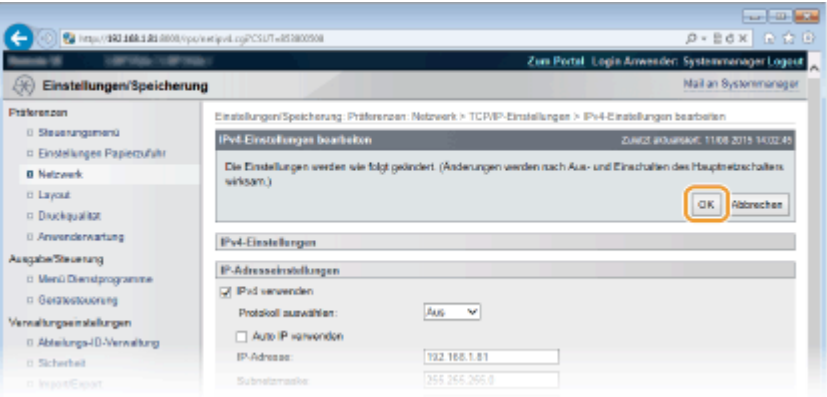

## **Konfigurieren von DNS bei IPv6**

**1** Klicken Sie in [Bearbeiten] auf [IPv6-Einstellungen].

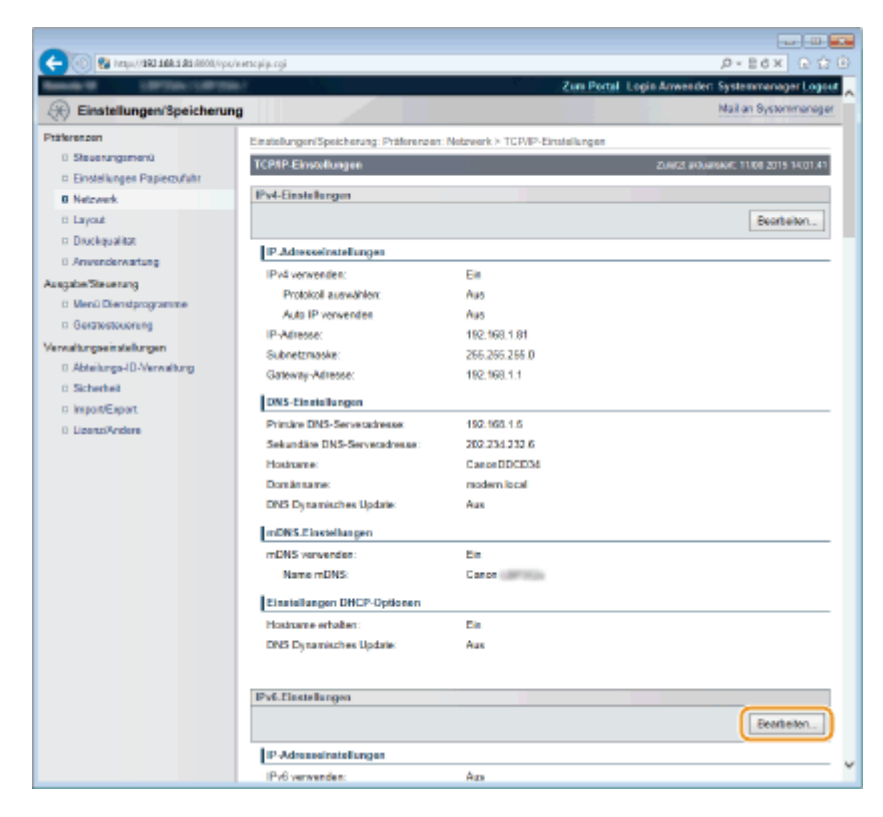

- **2** Konfigurieren Sie die IPv6-DNS-Einstellungen.
	- Das Kontrollkästchen [IPv6 verwenden] muss aktiviert sein, damit Sie die Einstellungen konfigurieren können. **[Einstellen von IPv6-Adressen\(P. 151\)](#page-156-0)**

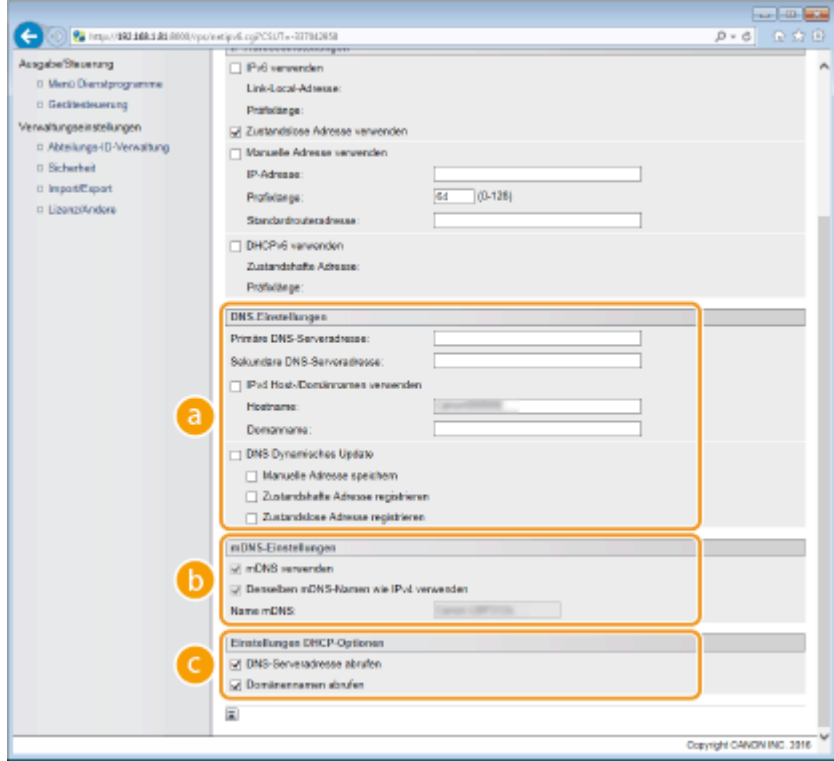

### **[DNS-Einstellungen]**

#### **[Primäre DNS-Serveradresse]**

Geben Sie die IP-Adresse eines DNS-Servers ein. Sie können Adressen, die mit "ff" (oder Multicast-Adressen), die Adressen von "0000::0000" (alles Nullen) oder Adressen, die mit "0:0:0:0:0:ffff" oder "0:0:0:0:0:0" anfangen, nicht eingeben.

#### **[Sekundäre DNS-Serveradresse]**

Geben Sie die IP-Adresse eines sekundären DNS-Servers ein, sofern vorhanden. Sie können Adressen, die mit "ff" (oder Multicast-Adressen), die Adressen von "0000::0000" (alles Nullen) oder Adressen, die mit "0:0:0:0:0:ffff" oder "0:0:0:0:0:0" anfangen, nicht eingeben.

#### **[IPv4 Host-/Domännamen verwenden]**

Aktivieren Sie das Kontrollkästchen, um denselben Host- und Domänennamen wie bei IPv4 zu verwenden.

#### **[Hostname]**

Geben Sie alphanumerische Zeichen für den Hostnamen des Geräts ein, der beim DNS-Server registriert werden soll.

#### **[Domänname]**

Geben Sie alphanumerische Zeichen für den Namen der Domäne ein, zu der das Gerät gehört, wie beispielsweise "beispiel.de."

#### **[DNS Dynamisches Update]**

Aktivierten Sie das Kontrollkästchen, um die DNS-Datensätze dynamisch zu aktualisieren, wann immer die IP-Adresse des Geräts geändert wird. Um den/die Typ(en) der Adressen festzulegen, die Sie am DNS-Server registrieren möchten, aktivieren Sie das Kontrollkästchen für [Manuelle Adresse speichern], [Zustandshafte Adresse registrieren] oder [Zustandslose Adresse registrieren].

#### **[mDNS-Einstellungen]**

#### **[mDNS verwenden]**

Das von Bonjour implementierte mDNS (Multicast-DNS) ist ein Protokoll für die Zuordnung von Hostnamen zu IP-Adressen ohne Verwendung von DNS. Setzen Sie ein Häkchen in das Kontrollkästchen, um mDNS zu aktivieren. Dieses Kontrollkästchen kann nur aktiviert werden, wenn das Kontrollkästchen [IPv6 verwenden] aktiviert ist.

#### **[Denselben mDNS-Namen wie IPv4 verwenden]**

Aktivieren Sie das Kontrollkästchen, wenn Sie denselben mDNS-Namen wie bei IPv4 verwenden möchten. Wenn Sie einen anderen Namen festlegen möchten, deaktivieren Sie das Kontrollkästchen, und geben Sie den mDNS-Namen in das Textfeld [Name mDNS] ein.

#### **[Einstellungen DHCP-Optionen]**

#### **[Acquire DNS Server Address]**

Aktivieren Sie das Kontrollkästchen, um Option 23 zu aktivieren und eine DNS-Serveradresse vom DHCP-Server abzurufen.

#### **[Acquire Domain Name]**

Aktivieren Sie das Kontrollkästchen, um Option 24 zu aktivieren und einen Domänennamen vom DHCP-Server abzurufen.

#### **3** Klicken Sie auf [OK].

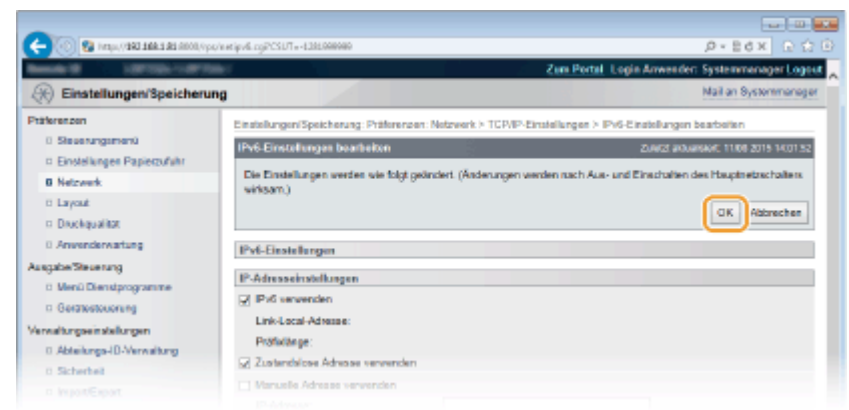

## **5 Führen Sie ein Hard Reset durch.**

● Klicken Sie auf [Gerätesteuerung], wählen Sie [Kaltstart], und klicken Sie dann auf [Ausführen].

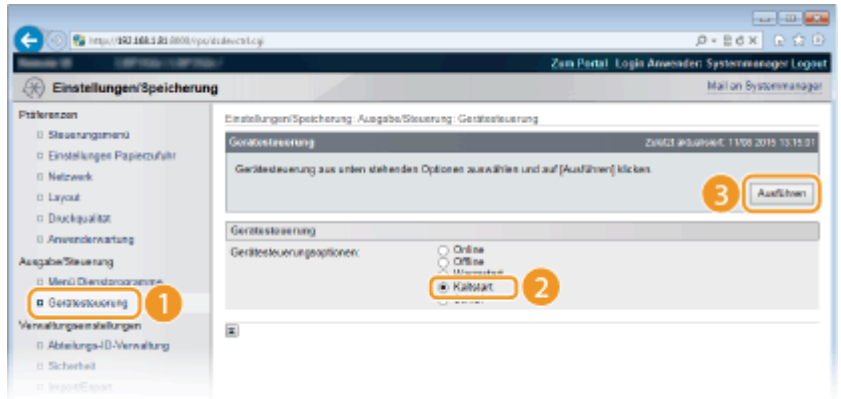

➠Die Einstellungen werden nach der Durchführung von Hard Reset aktiviert.

## LINKS

**[Einstellen der IPv4-Adresse\(P. 146\)](#page-151-0)  [Einstellen von IPv6-Adressen\(P. 151\)](#page-156-0)  [Netzwerkstatus-Druck\(P. 470\)](#page-475-0)** 

## <span id="page-191-0"></span>**Konfigurieren von WINS**

5YYY-02U

WINS (Windows Internet Name Service) ermöglicht als Dienst für die Namensauflösung die Zuordnung von NetBIOS-Namen (Computer- oder Druckername in einem SMB-Netzwerk) zu IP-Adressen. Wenn Sie WINS aktivieren möchten, müssen Sie den WINS-Server angeben.

## **WICHTIG**

- Diese Funktion steht in IPv6-Netzwerken nicht zur Verfügung.
	- **1** Starten Sie Remote UI, und melden Sie sich im Verwaltungsmodus an. **O** [Starten von](#page-314-0) **[Remote UI\(P. 309\)](#page-314-0)**

**2 Klicken Sie auf [Einstellungen/Speicherung].**

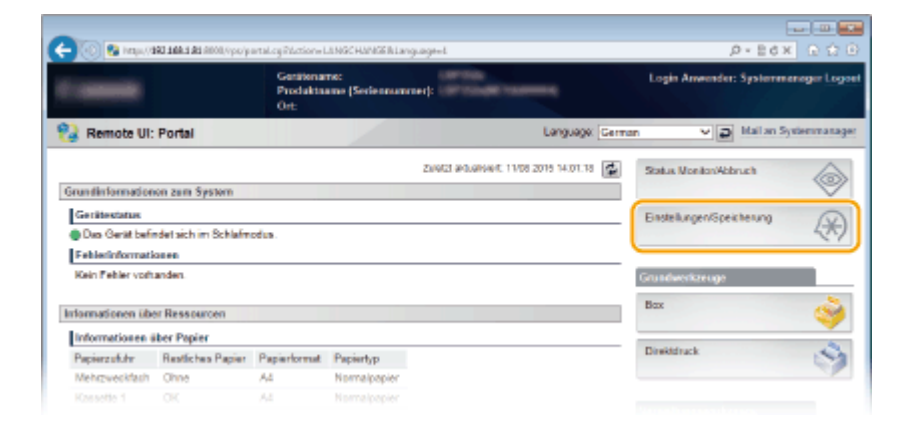

**3 Klicken Sie auf [Netzwerk] [TCP/IP-Einstellungen].**

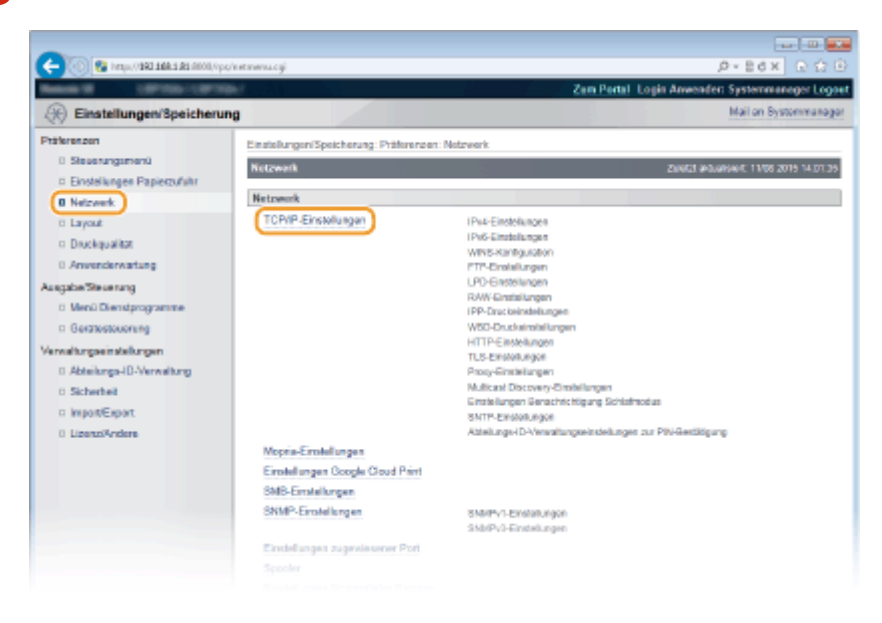

**4 Klicken Sie in [WINS-Konfiguration] auf [Bearbeiten].**

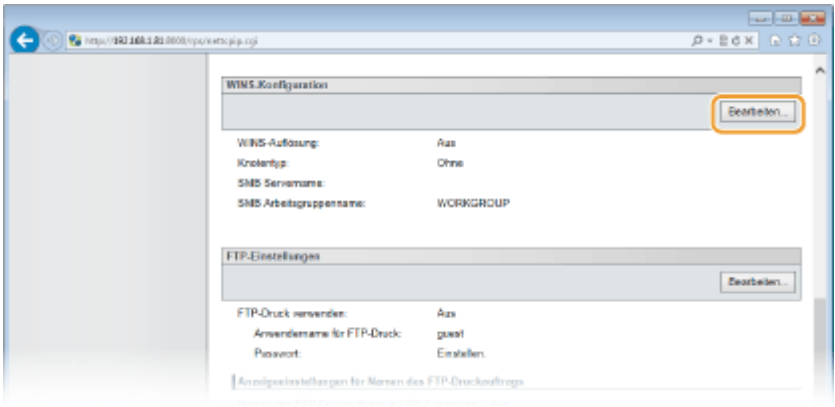

**5 Aktivieren Sie das Kontrollkästchen [WINS-Auflösung], geben Sie die erforderlichen Einstellungen an, und klicken Sie auf [OK].**

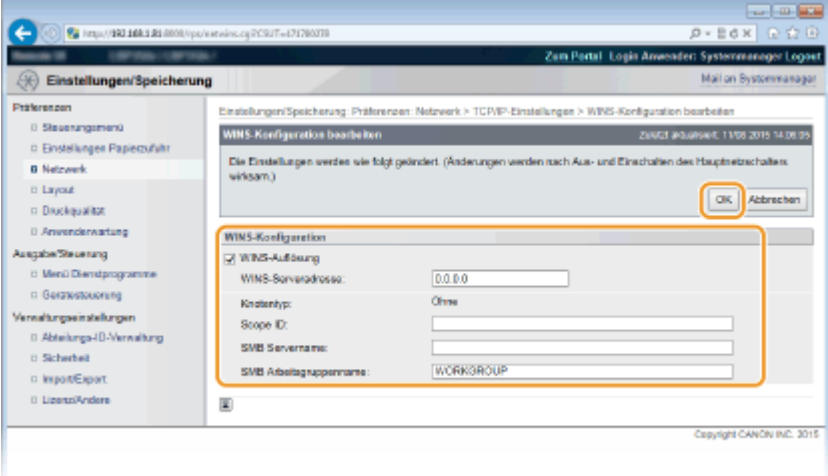

#### **[WINS-Auflösung]**

Aktivieren Sie das Kontrollkästchen, um WINS für die Namensauflösung zu verwenden. Wenn Sie WINS nicht verwenden, deaktivieren Sie das Kontrollkästchen.

#### **[WINS-Serveradresse]**

Geben Sie die IP-Adresse des WINS-Servers ein.

#### **WICHTIG:**

● Wenn die IP-Adresse des WINS-Servers von einem DHCP-Server abgerufen wird, hat die abgerufene IP-Adresse Vorrang vor der in das Textfeld [WINS-Serveradresse] eingegebenen IP-Adresse.

#### **[Scope ID]**

Wenn das Netzwerk in mehrere Gruppen mit Bereichskennungen unterteilt ist (Kennungen für Gruppen von Geräten im Netzwerk), geben Sie die Bereichs-ID für Ihren Computer ein. Lassen Sie das Textfeld leer, wenn für Ihren Computer keine Bereichskennung eingestellt ist.

#### **[SMB Servername]**

Wenn Sie das Gerät im WINS-Server registrieren, können Sie den im SMB-Netzwerk zu verwendenden Servernamen festlegen.

#### **HINWEIS:**

- Sie können keine Leerstellen verwenden.
- Ein in [Servername] unter [SMB-Einstellungen] festgelegter Servername wird automatisch verwendet für [SMB Servername], sofern vorhanden. Eine Änderung am Servernamen in [SMB Servername] wird ebenfalls angewandt bei [Servername] unter [SMB-Einstellungen].

#### **[SMB Arbeitsgruppenname ]**

Wenn Sie das Gerät im WINS-Server registrieren, können Sie den Namen der Arbeitsgruppe, zu der das Gerät im SMB-Netzwerk gehört, festlegen.

#### **HINWEIS:**

- Sie können keine Leerstellen verwenden.
- Ein in [Arbeitsgruppenname] unter [SMB-Einstellungen] festgelegter Arbeitsgruppenname wird automatisch verwendet für [SMB Arbeitsgruppenname], sofern vorhanden. Eine Änderung am Servernamen in [SMB Arbeitsgruppenname] wird ebenfalls angewandt bei [Arbeitsgruppenname] unter [SMB-Einstellungen].

## **6 Führen Sie ein Hard Reset durch.**

● Klicken Sie auf [Gerätesteuerung], wählen Sie [Kaltstart], und klicken Sie dann auf [Ausführen].

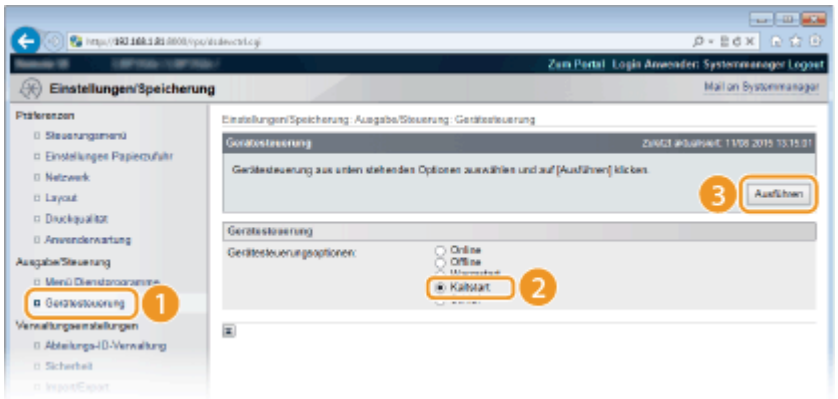

➠Die Einstellungen werden nach der Durchführung von Hard Reset aktiviert.

## **HINWEIS**

### **Auswählen von Einstellungen über das Bedienfeld**

● Sie können ebenfalls die WINS-Einstellungen im Einstellungsmenü des Bedienfelds aktivieren oder deaktivieren. **[WINS-Auflösung\(P. 356\)](#page-361-0)** 

### LINKS

**[Konfigurieren von SMB\(P. 202\)](#page-207-0)** 

## **Konfigurieren von SNTP**

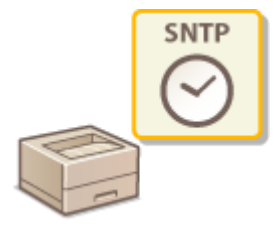

 SNTP (Simple Network Time Protocol) ermöglicht die Einstellung der Systemuhr über einen Zeitserver im Netzwerk. Wenn Sie SNTP verwenden, überprüft das System den Zeitserver regelmäßig und sorgt auf diese Weise für eine stets genaue Systemzeit.

5YYY-02W

## **HINWEIS**

- Das SNTP-Protokoll des Geräts unterstützt NTP- (Version 3) und SNTP-Server (Version 3 und 4).
	- **1** Starten Sie Remote UI, und melden Sie sich im Verwaltungsmodus an. **O** [Starten von](#page-314-0) **[Remote UI\(P. 309\)](#page-314-0)**

**2 Klicken Sie auf [Einstellungen/Speicherung].**

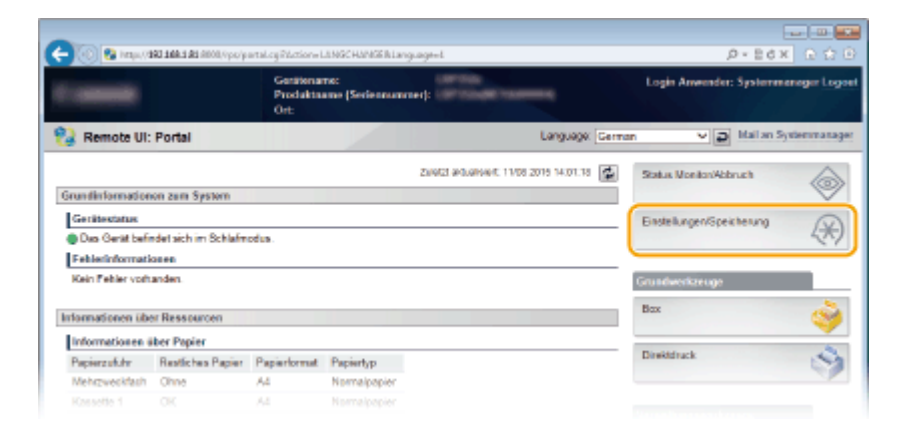

**3** Klicken Sie auf [Netzwerk] TCP/IP-Einstellungen].

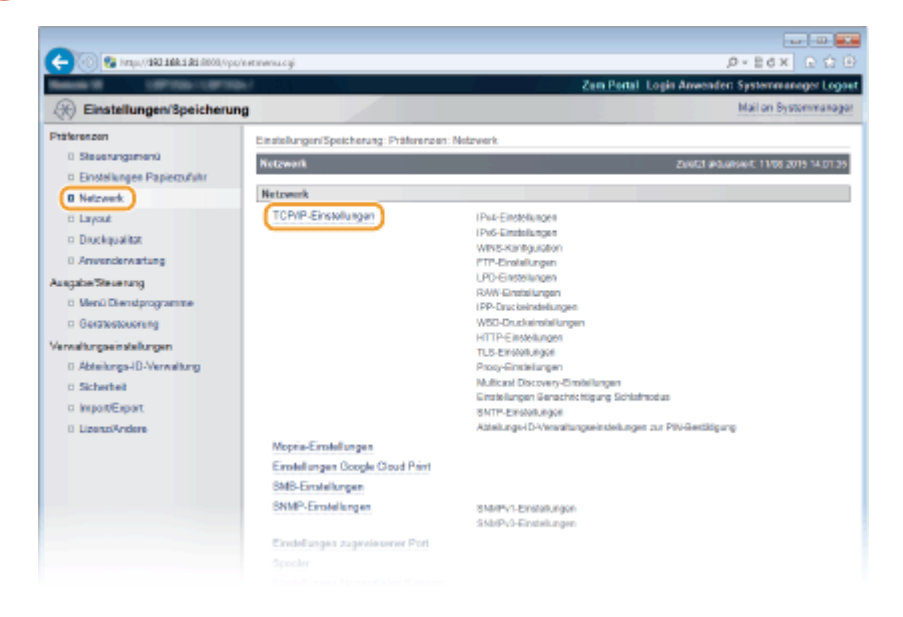

### 189

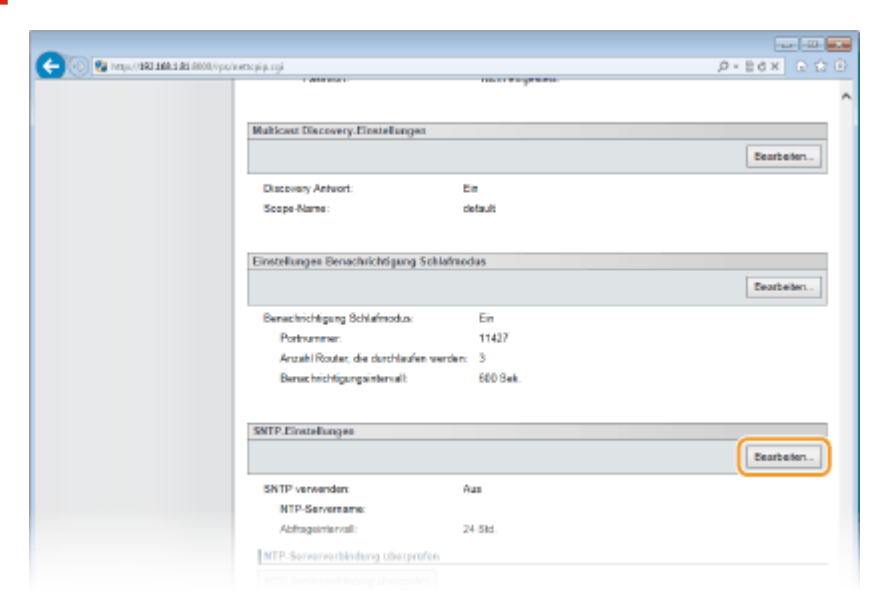

## **4 Klicken Sie in [SNTP-Einstellungen] auf [Bearbeiten].**

**5 Aktivieren Sie das Kontrollkästchen [SNTP verwenden], und legen Sie die erforderlichen Einstellungen fest.**

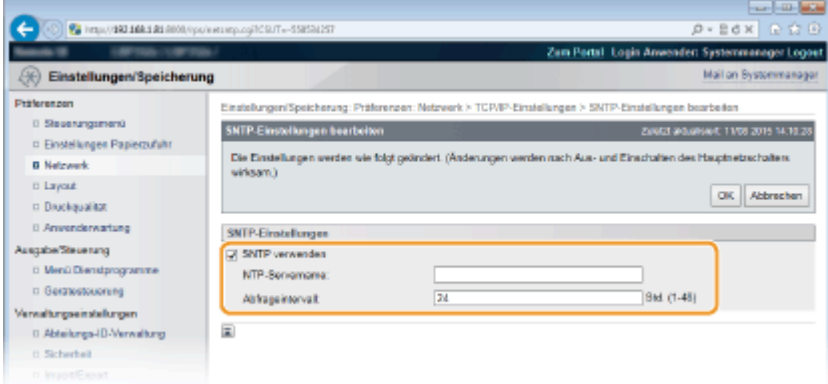

#### **[SNTP verwenden]**

Aktivieren Sie das Kontrollkästchen, um SNTP für die Synchronisation zu verwenden. Wenn Sie SNTP nicht verwenden, deaktivieren Sie das Kontrollkästchen.

#### **[NTP-Servername]**

Geben Sie die IP-Adresse des NTP- oder SNTP-Servers ein. Wenn DNS im Netzwerk zur Verfügung steht, können Sie stattdessen "<Hostname>.<Domainname>" (oder FQDN) mit alphanumerischen Zeichen eingeben (Beispiel: ntp.example.com).

#### **[Abfrageintervall]**

Legen Sie das Intervall zwischen den Synchronisationsvorgängen fest.

## **6 Klicken Sie auf [OK].**

### **7 Führen Sie ein Hard Reset durch.**

● Klicken Sie auf [Gerätesteuerung], wählen Sie [Kaltstart], und klicken Sie dann auf [Ausführen].

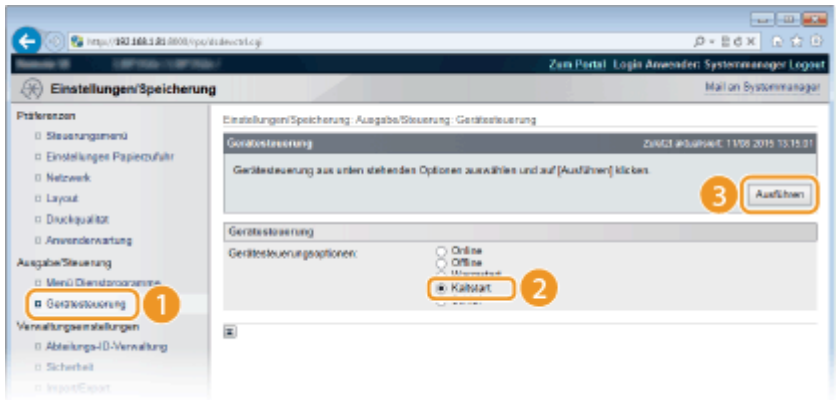

➠Die Einstellungen werden nach der Durchführung von Hard Reset aktiviert.

## **HINWEIS**

### **Testen der Kommunikation mit dem NTP-/SNTP-Server**

● Sie können den Status der Kommunikation mit dem gespeicherten Server anzeigen, indem Sie auf [Einstellungen/Speicherung] L [Netzwerk] L [TCP/IP-Einstellungen] klicken und dann für das angezeigte Element [SNTP-Einstellungen] auf [NTP-Serververbindung überprüfen] klicken. Wenn die Verbindung ordnungsgemäß hergestellt wurde, wird das unten abgebildete Ergebnis angezeigt. Beachten Sie, dass die Systemuhr mit dieser Funktion nicht eingestellt wird.

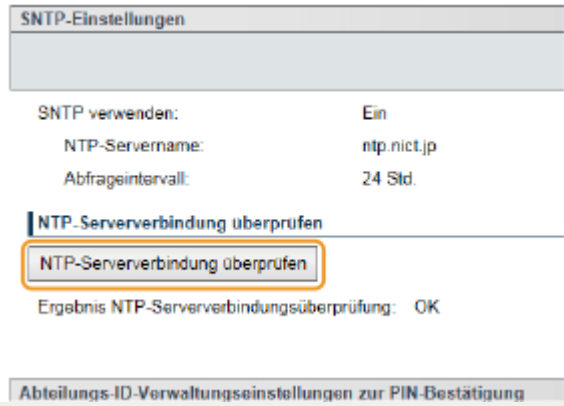

### **Auswählen von Einstellungen über das Bedienfeld**

● Sie können ebenfalls die SNTP-Einstellungen im Einstellungsmenü des Bedienfelds aktivieren oder deaktivieren. **[SNTP\(P. 362\)](#page-367-0)** 

## **Überwachen und Steuern des Geräts mit SNMP**

5YYY-02X

SNMP (Simple Network Management Protocol) ist ein Protokoll zum Überwachen und Steuern von Kommunikationsgeräten in einem Netzwerk über die MIB (Management Information Base). Das Gerät unterstützt SNMPv1 und das mit Sicherheitsmechanismen ausgestattete SNMPv3. Sie können den Status des Geräts von einem Computer aus anzeigen, wenn Sie Dokumente drucken oder Remote UI verwenden. Sie können SNMPv1 oder SNMPv3 oder beide Versionen gleichzeitig aktivieren. Legen Sie die Einstellungen für jede Version je nach Netzwerkumgebung und Verwendungszweck fest.

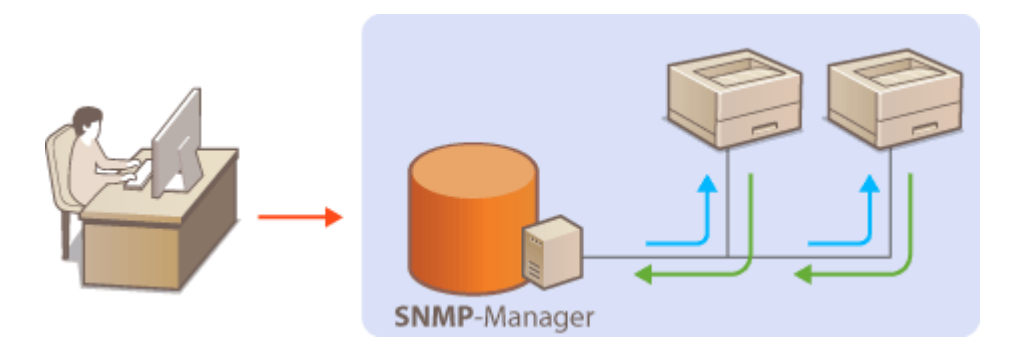

### **SNMPv1**

SNMPv1 nutzt als "Community" bezeichnete Informationen zum Festlegen der Zugriffsmöglichkeiten im Rahmen der SNMP-Kommunikation. Da diese Informationen aber im Klartext über das Netzwerk übertragen werden, können sie von Unbefugten abgehört werden. Wenn Sie das Netzwerk absichern wollen, deaktivieren Sie SNMPv1, und verwenden Sie stattdessen SNMPv3.

### **SNMPv3**

Mit SNMPv3 können Sie eine durch robuste Sicherheitsfunktionen geschützte Netzwerkgeräteverwaltung implementieren. Beachten Sie, dass Sie TLS für Remote UI aktivieren müssen, bevor Sie SNMPv3 konfigurieren ( **[Verwenden von TLS für verschlüsselte Kommunikationen\(P. 260\)](#page-265-0)** [\)](#page-265-0).

## **HINWEIS**

- Die Trap-Benachrichtigungsfunktion von SNMP unterstützt das Gerät nicht.
- Wenn die SNMP-Verwaltungssoftware auf einem Computer im Netzwerk installiert ist, können Sie damit das Gerät von diesem Computer aus konfigurieren, überwachen und steuern. Weitere Informationen dazu finden Sie im Handbuch zur verwendeten Verwaltungssoftware.
	- **1** Starten Sie Remote UI, und melden Sie sich im Verwaltungsmodus an. **O** [Starten von](#page-314-0) **[Remote UI\(P. 309\)](#page-314-0)**
	- **2 Klicken Sie auf [Einstellungen/Speicherung].**

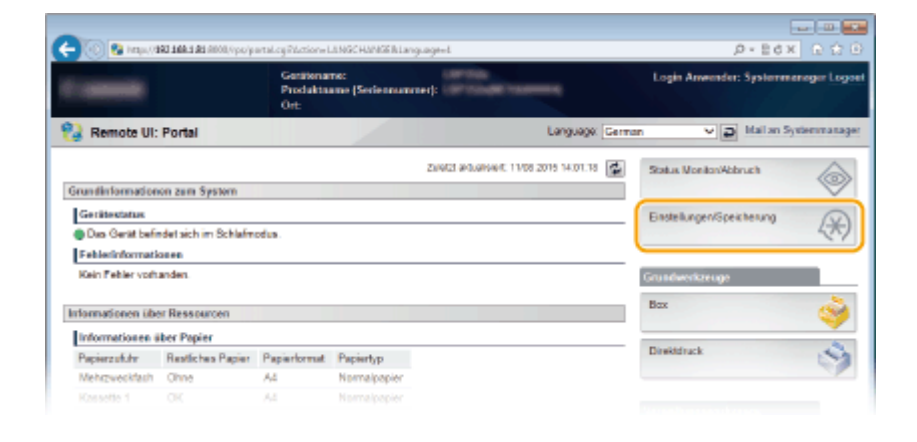

Klicken Sie auf [Netzwerk] **•** [SNMP-Einstellungen].

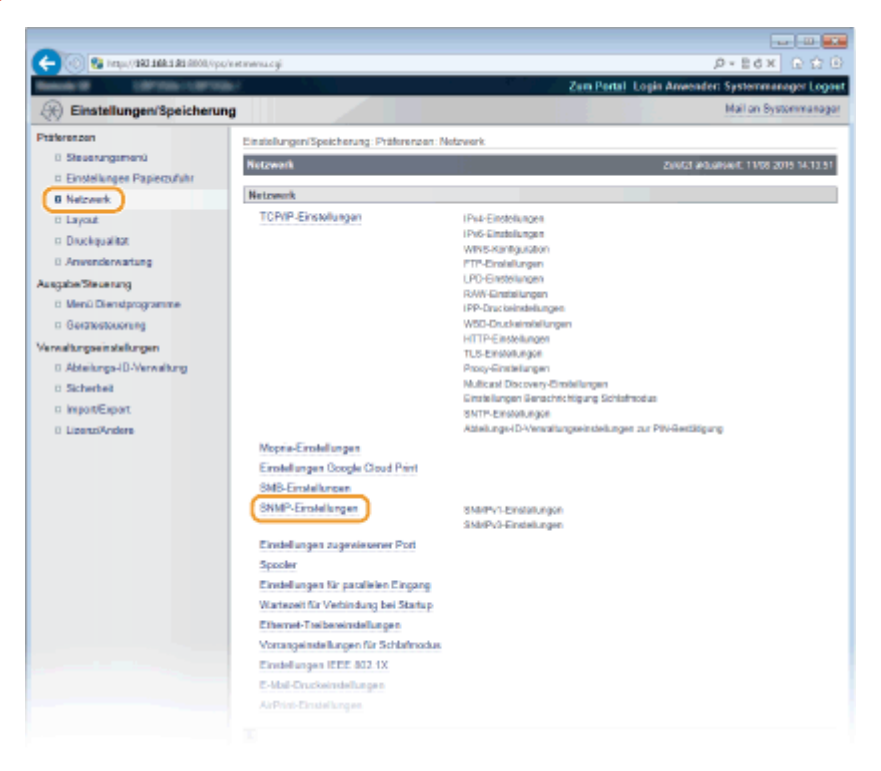

## **Klicken Sie auf [Bearbeiten].**

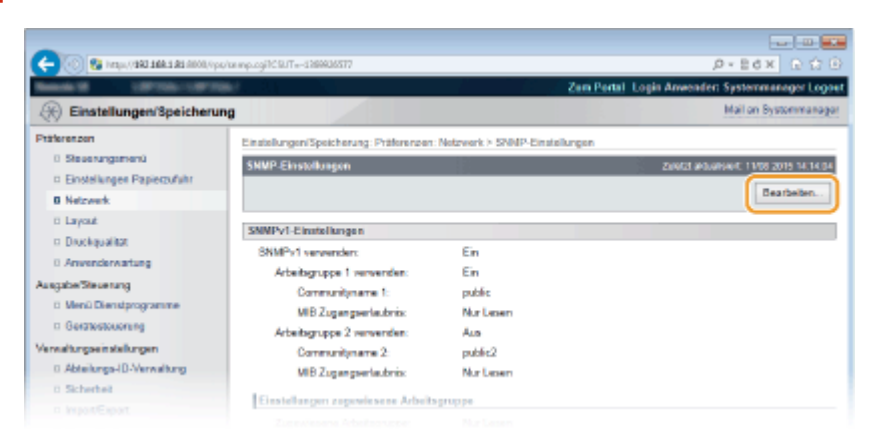

## **Legen Sie die SNMPv1-Einstellungen fest.**

● Wenn Sie die SNMPv1-Einstellungen nicht ändern müssen, fahren Sie mit dem nächsten Schritt fort.

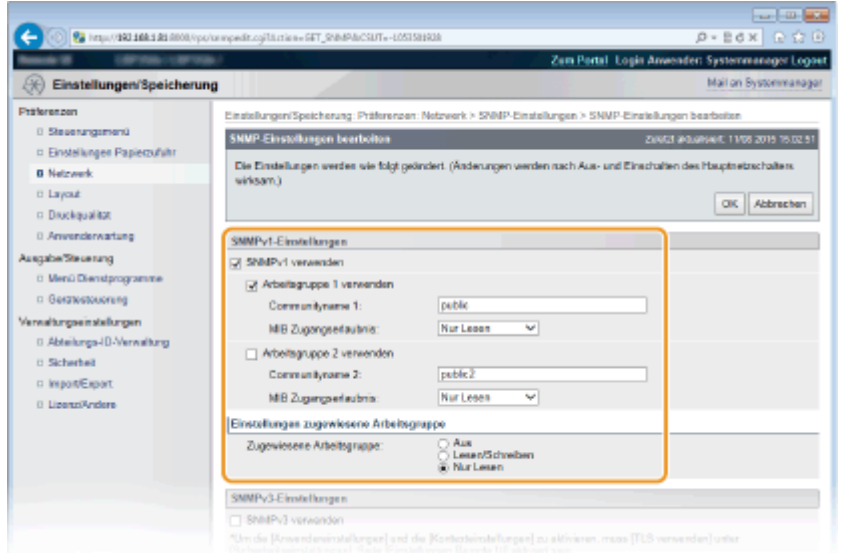

#### **[SNMPv1 verwenden]**

Aktivieren Sie das Kontrollkästchen, um SNMPv1 zu aktivieren. Sie können die übrigen SNMPv1-Einstellungen nur festlegen, wenn das Kontrollkästchen aktiviert ist.

#### **[Arbeitsgruppe 1 verwenden]/[Arbeitsgruppe 2 verwenden]**

Aktivieren Sie das Kontrollkästchen, um einen Arbeitsgruppen-Namen anzugeben. Wenn Sie keinen Arbeitsgruppen-Namen anzugeben brauchen, deaktivieren Sie das Kontrollkästchen.

#### **[Communityname 1]/[Communityname 2]**

Geben Sie alphanumerische Zeichen für den Namen der Arbeitsgruppe ein.

#### **[MIB Zugangserlaubnis]**

Wählen Sie für jede Arbeitsgruppe das Zugriffsrecht [Lesen/Schreiben] oder [Nur Lesen] für MIB-Objekte.

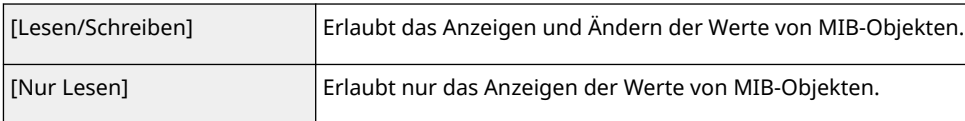

#### **[Zugewiesene Arbeitsgruppe]**

Die vordefinierte Community "Zugewiesene Arbeitsgruppe" ist ausschließlich für Administratoren vorgesehen, die Canon Software wie zum Beispiel iW Management Console verwenden. Wählen Sie [Aus], [Lesen/Schreiben] oder [Nur Lesen] für die Zugriffsrechte bei MIB-Objekten.

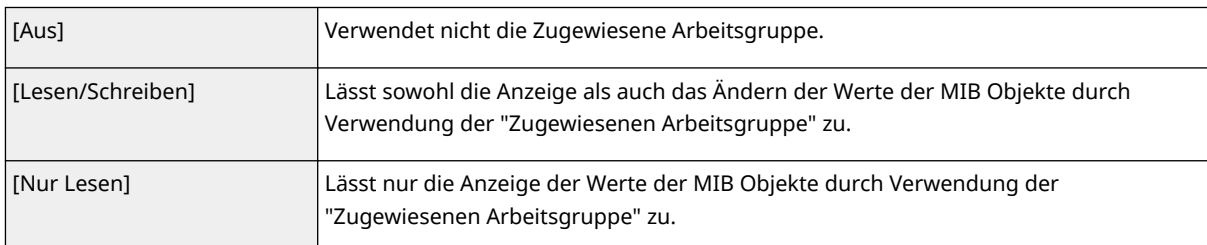

## **6 Legen Sie die SNMPv3-Einstellungen fest.**

● Wenn Sie die SNMPv3-Einstellungen nicht ändern müssen, fahren Sie mit dem nächsten Schritt fort.

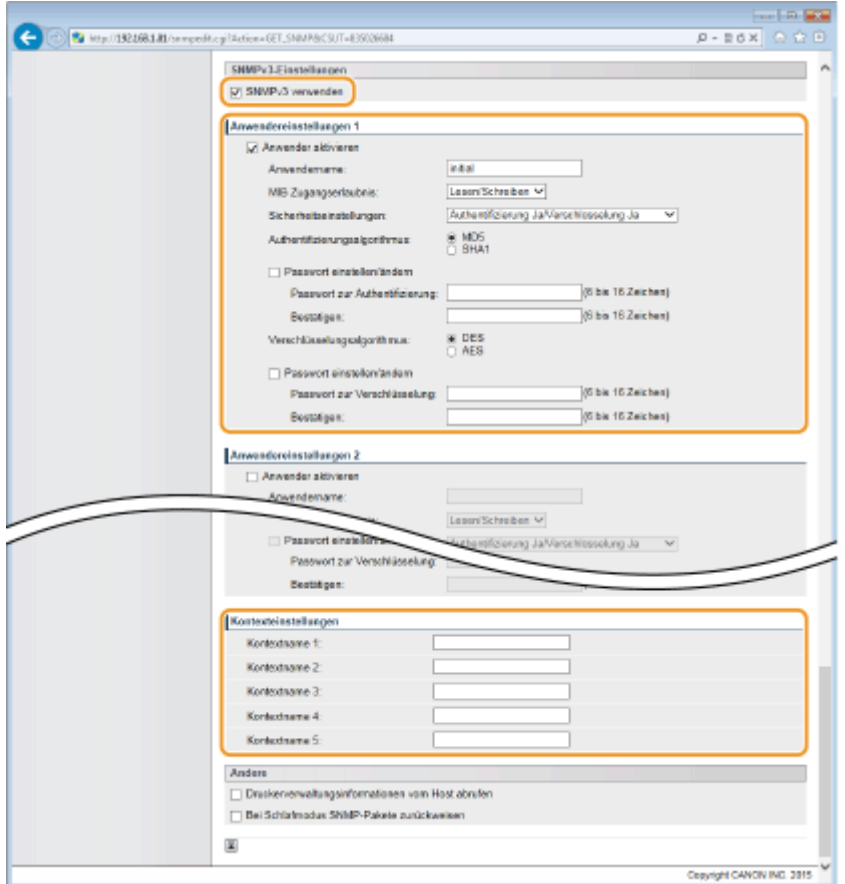

#### **[SNMPv3 verwenden]**

Aktivieren Sie das Kontrollkästchen, um SNMPv3 zu aktivieren. Sie können die übrigen SNMPv3-Einstellungen nur festlegen, wenn das Kontrollkästchen aktiviert ist.

#### **[Anwender aktivieren]**

Aktivieren Sie das Kontrollkästchen, um [Anwendereinstellungen 1] bis [Anwendereinstellungen 5] zu aktivieren. Zum Deaktivieren von Benutzereinstellungen deaktivieren Sie das entsprechende Kontrollkästchen.

#### **[Anwendername]**

Geben Sie alphanumerische Zeichen für den Benutzernamen ein.

#### **[MIB Zugangserlaubnis]**

Wählen Sie das Zugriffsrecht [Lesen/Schreiben] oder [Nur Lesen] für MIB-Objekte.

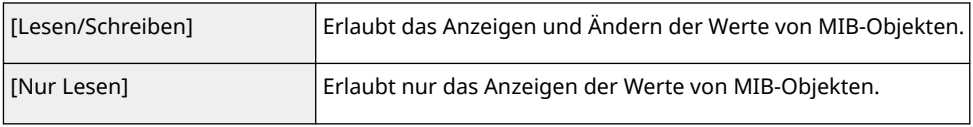

#### **[Sicherheitseinstellungen]**

Wählen Sie [Authentifizierung Ja/Verschlüsselung Ja], [Authentifizierung Ja/Verschlüsselung Nein] oder [Authentifizierung Nein/Verschlüsselung Nein] je nachdem, welche Kombination aus Authentisierung und Verschlüsselung Sie verwenden möchten.

#### **[Authentifizierungsalgorithmus]**

Klicken Sie für [Sicherheitseinstellungen] auf [Authentifizierung Ja/Verschlüsselung Ja] oder [Authentifizierung Ja/Verschlüsselung Nein], um den Algorithmus auszuwählen, der Ihrer Umgebung entspricht.

#### **[Verschlüsselungsalgorithmus]**

Klicken Sie für [Sicherheitseinstellungen] auf [Authentifizierung Ja/Verschlüsselung Ja], um den Algorithmus auszuwählen, der Ihrer Umgebung entspricht.

#### **[Passwort einstellen/ändern]**

Wenn Sie das Passwort festlegen oder ändern möchten, aktivieren Sie das Kontrollkästchen, und geben Sie alphanumerische Zeichen für das Passwort in das Textfeld [Passwort zur Authentifizierung] oder [Passwort

zur Verschlüsselung] ein. Geben Sie zur Bestätigung dasselbe Passwort in das Textfeld [Bestätigen] ein. Sie können für den Authentisierungs- und Verschlüsselungsalgorithmus je ein eigenes Passwort festlegen.

#### **[Kontextname 1] bis [Kontextname 5]**

Geben Sie alphanumerische Zeichen für den Kontextnamen ein.

- **7 Legen Sie die Einstellungen für das Erfassen von Druckerverwaltungsinformationen fest.**
- Mit SNMP können die Druckerverwaltungsinformationen wie Druckprotokolle und Druckerports regelmäßig von einem Computer im Netzwerk abgerufen und überwacht werden.

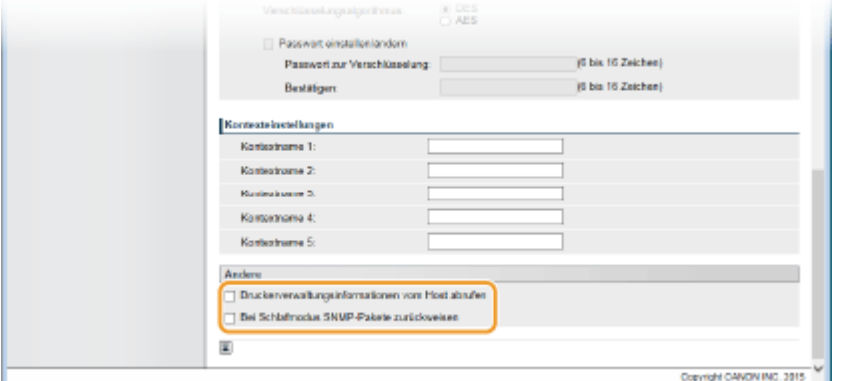

#### **[Druckerverwaltungsinformationen vom Host abrufen]**

Aktivieren Sie das Kontrollkästchen, um die Überwachung der Druckerverwaltungsinformationen des Geräts über SNMP zu aktivieren. Wenn Sie die Überwachung der Druckerverwaltungsinformationen deaktivieren wollen, deaktivieren Sie das Kontrollkästchen.

#### **[Bei Schlafmodus SNMP-Pakete zurückweisen]**

Aktivieren Sie das Kontrollkästchen, um während des Schlafmodus empfangene SNMP-Pakete zu verwerfen. Wenn Sie die Pakete nicht verwerfen möchten, deaktivieren Sie das Kontrollkästchen.

#### **HINWEIS:**

● Wenn Sie das Kontrollkästchen aktivieren, werden Anwendungen, die das SNMP-Protokoll verwenden, wie zum Beispiel Canon Software imageWARE Series, für den Zugriff auf das Gerät deaktiviert.

## **8 Klicken Sie auf [OK].**

## **9 Führen Sie ein Hard Reset durch.**

● Klicken Sie auf [Gerätesteuerung], wählen Sie [Kaltstart], und klicken Sie dann auf [Ausführen].

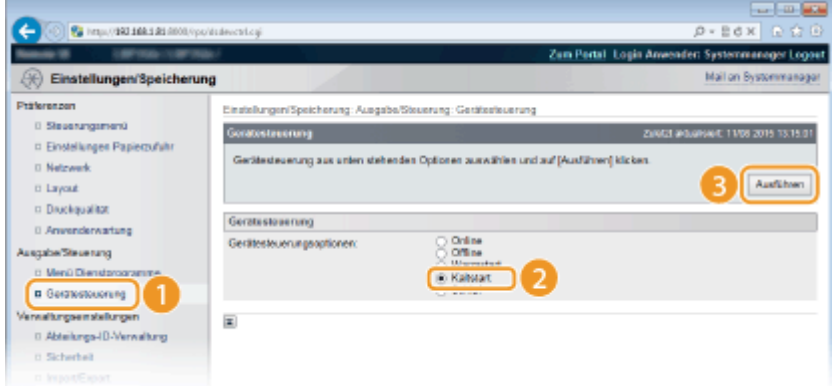

➠Die Einstellungen werden nach der Durchführung von Hard Reset aktiviert.

## **HINWEIS**

### **Deaktivieren von SNMPv1**

● Wenn SNMPv1 deaktiviert ist, stehen einige der Funktionen des Geräts nicht mehr zur Verfügung, so auch das Abrufen von Geräteinformationen über den Druckertreiber.

## **Verwenden des Bedienfelds**

● Sie können im Einstellungsmenü des Bedienfelds ebenfalls auf die SNMP-Einstellungen zugreifen. **[SNMP-](#page-370-0)[Einstellungen\(P. 365\)](#page-370-0)** 

### **Aktivieren von SNMPv1 und SNMPv3**

● Wenn Sie beide SNMP-Versionen aktivieren, empfiehlt es sich, die MIB-Zugriffsberechtigung in SNMPv1 auf [Nur Lesen] zu setzen. Die MIB-Zugriffsberechtigung kann in SNMPv1 und SNMPv3 (und für jeden Anwender in SNMPv3) getrennt eingestellt werden. Die Auswahl von [Lesen/Schreiben] (umfassende Zugriffsberechtigung) für SNMPv1 setzt die robusten Sicherheitsfunktionen von SNMPv3 außer Kraft, da dann die meisten Geräteeinstellungen über SNMPv1 gesteuert werden können.

### LINKS

**[Verwenden von TLS für verschlüsselte Kommunikationen\(P. 260\)](#page-265-0)** 

## **Konfigurieren von Einstellungen für Geräteverwaltungssoftware**

#### 5YYY-02Y

Sie können die Erfassung und die Verwaltung verschiedener Informationen über vernetzte Geräte erleichtern, indem Sie eine Geräteverwaltungssoftware wie beispielsweise iW Management Console im Netzwerk implementieren. Informationen wie Geräteeinstellungen und Fehlerprotokolle werden abgerufen und über den Servercomputer verteilt. Wenn das Gerät mit einem solchen Netzwerk verbunden ist, durchsucht iW Management Console mithilfe von Protokollen wie SLP (Service Location Protocol) das Netzwerk nach dem Gerät und erfasst Informationen über das Gerät, einschließlich des Stromversorgungsstatus. SLP-Einstellungen können über Remote UI festgelegt werden.

**1 Starten Sie Remote UI, und melden Sie sich im Verwaltungsmodus an. [Starten von](#page-314-0) [Remote UI\(P. 309\)](#page-314-0)** 

**2 Klicken Sie auf [Einstellungen/Speicherung].**

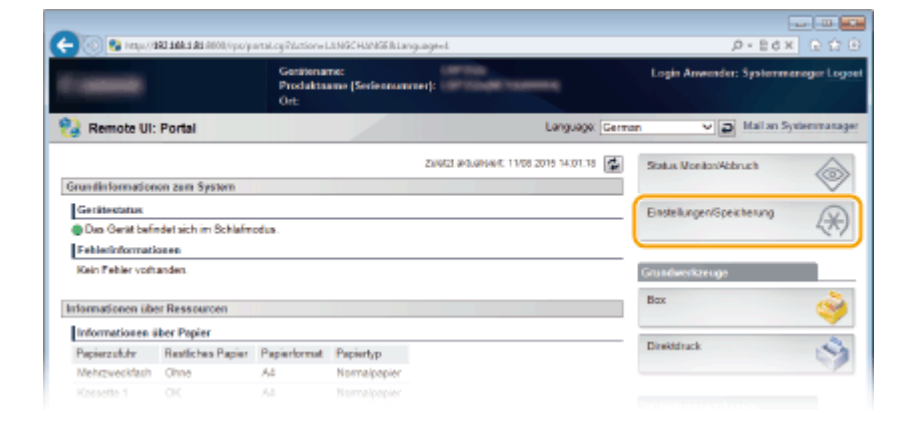

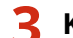

**3 Klicken Sie auf [Netzwerk] [TCP/IP-Einstellungen].**

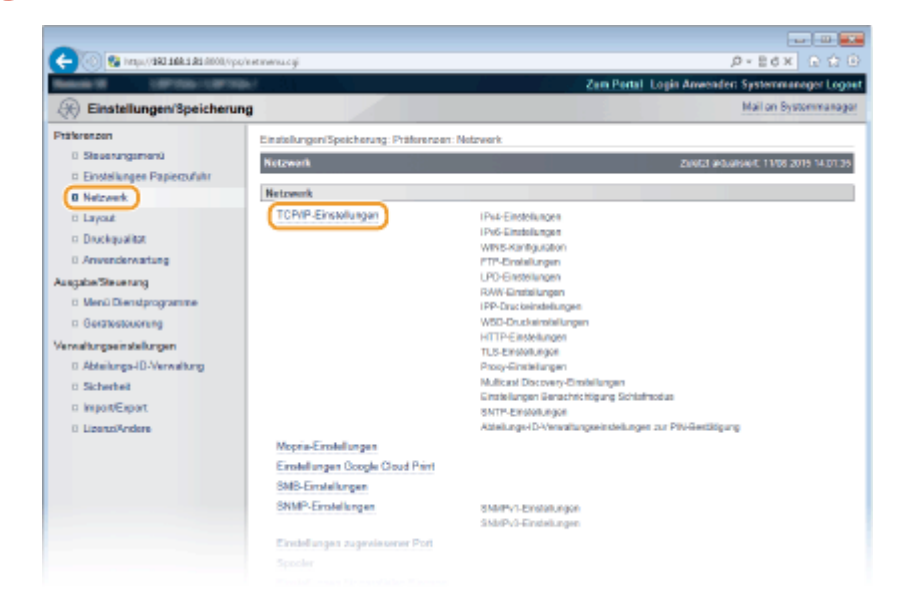

**4 Legen Sie die SLP-Einstellungen fest.**

## **Festlegen der Multicast-Geräte-Discovery**

**1** Klicken Sie in [Bearbeiten] auf [Multicast Discovery-Einstellungen].

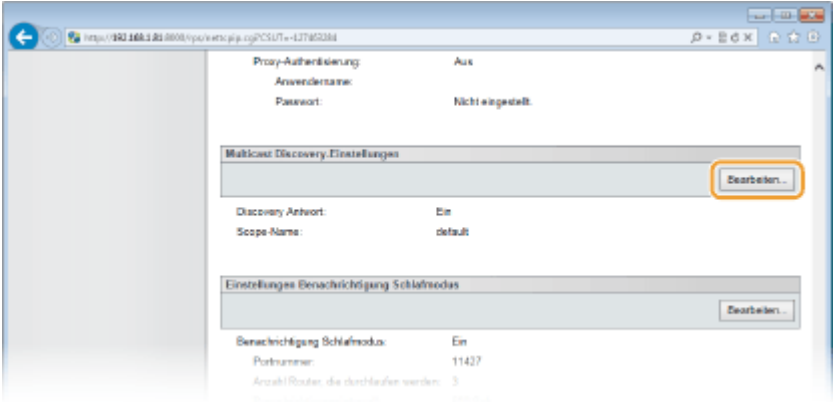

**2** Aktivieren Sie das Kontrollkästchen [Antwort auf Discovery], und legen Sie die erforderlichen Einstellungen fest.

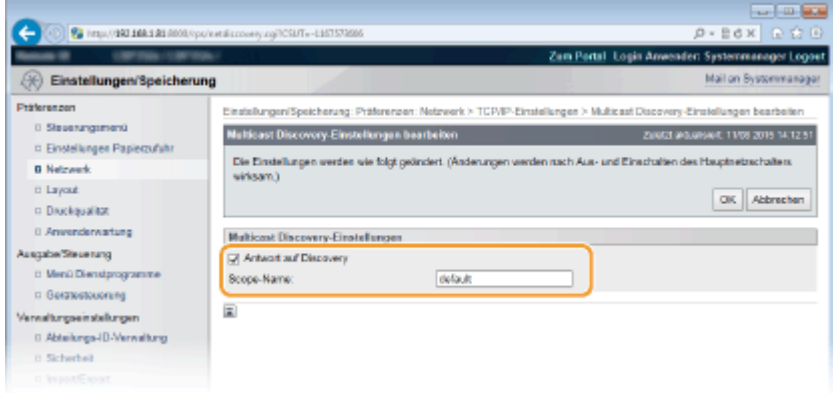

#### **[Antwort auf Discovery]**

Aktivieren Sie das Kontrollkästchen, wenn das Gerät auf Multicast-Discovery-Pakete reagieren soll und die Überwachung mit der Geräteverwaltungssoftware aktiviert werden soll. Deaktivieren Sie das Kontrollkästchen, wenn Sie nicht möchten, dass das Gerät reagiert.

#### **[Scope-Name]**

Geben Sie Zeichen für den Scope-Namen ein, wenn das Gerät zu einem bestimmten Scope gehören soll.

**3** Klicken Sie auf [OK].

## **Benachrichtigen der Geräteverwaltungssoftware über den Stromversorgungsstatus des Geräts**

**1** Klicken Sie in [Bearbeiten] auf [Einstellungen Benachrichtigung Schlafmodus].

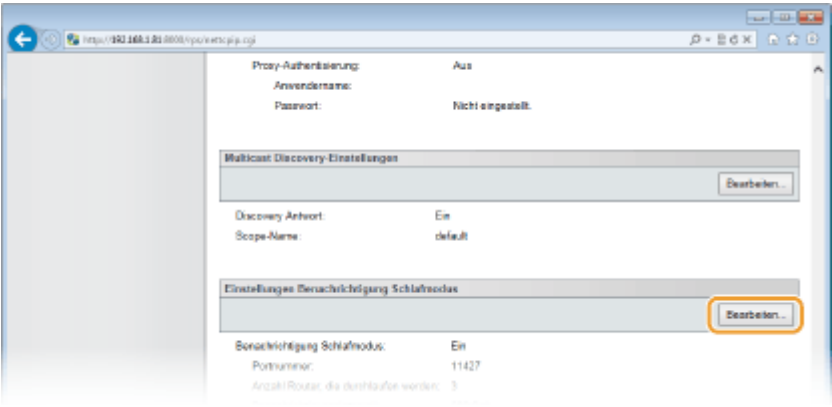

**2** Aktivieren Sie das Kontrollkästchen [Benachrichtigen], und legen Sie die erforderlichen Einstellungen fest.

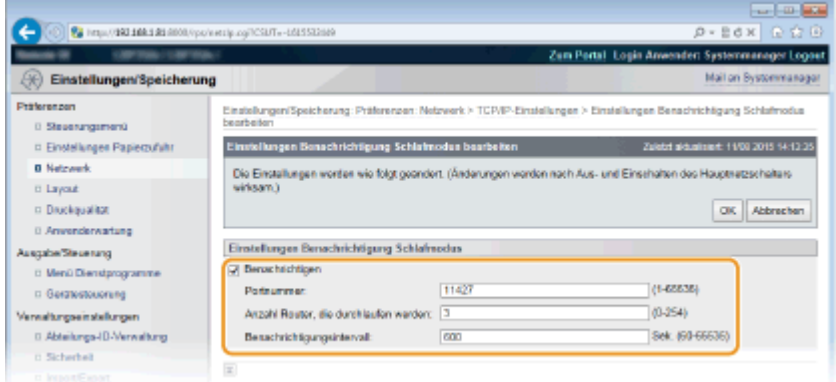

#### **[Benachrichtigen]**

Aktivieren Sie das Kontrollkästchen, wenn eine Geräteverwaltungssoftware über den Stromversorgungsstatus des Geräts benachrichtigt werden soll. Wenn Sie [Benachrichtigen] wählen, können Sie unnötige Kommunikationsversuche des Geräts während des Schlafmodus vermeiden und so den Stromverbrauch insgesamt senken.

#### **[Portnummer]**

Ändern Sie die Portnummer für diese Funktion je nach der Netzwerkumgebung.

### **[Anzahl Router, die durchlaufen werden]**

Legen Sie fest, wie viele Router die Benachrichtigungspakete durchlaufen können.

#### **[Benachrichtigungsintervall]**

Legen Sie fest, wie oft das Gerät eine Geräteverwaltungssoftware über seinen Stromversorgungsstatus benachrichtigt.

**3** Klicken Sie auf [OK].

## **5 Führen Sie ein Hard Reset durch.**

● Klicken Sie auf [Gerätesteuerung], wählen Sie [Kaltstart], und klicken Sie dann auf [Ausführen].

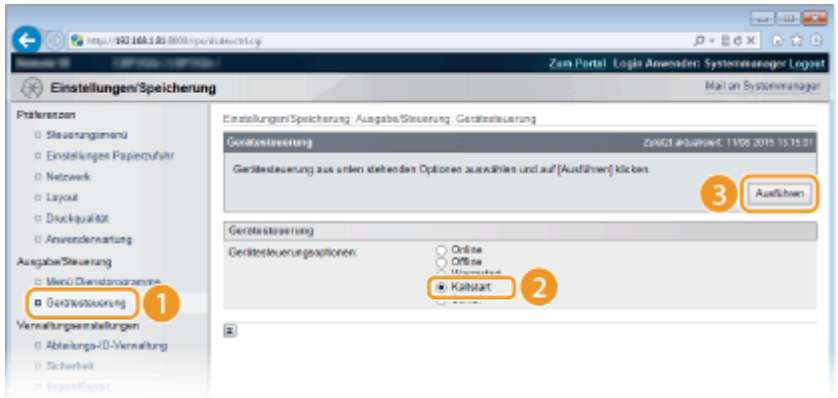

➠Die Einstellungen werden nach der Durchführung von Hard Reset aktiviert.

## **HINWEIS**

### **Verwenden des Bedienfelds**

- Sie können ebenfalls die Erkennungsreaktion im Einstellungsmenü des Bedienfelds aktivieren oder deaktivieren. **[Discovery Antwort\(P. 362\)](#page-367-0)**
- Sie können im Einstellungsmenü des Bedienfelds ebenfalls auf die Benachrichtungseinstellungen des Stromversorgungsstatus zugreifen. **[Schlaf-Benachr.-Ein.\(P. 363\)](#page-368-0)**

### LINKS

**[Wechseln in den Schlafmodus\(P. 65\)](#page-70-0)** 

## <span id="page-207-0"></span>**Konfigurieren von SMB**

5YYY-030

SMB (Server Message Block) ist ein Protokoll für die Freigabe von Ressourcen wie Dateien und Druckern für mehr als ein Gerät in einem Netzwerk und um das Gerät als einen freigegebenen Drucker im SMB-Netzwerk zu speichern.

## **HINWEIS**

- SMB unterstützt nur NetBIOS über TCP/IP und unterstützt nicht NetBEUI. Konfigurieren Sie die IP-Adresse, bevor Sie die SMB-Einstellungen konfigurieren. **[Einstellen von IP-Adressen\(P. 145\)](#page-150-0)**
- SMB wird nur aktiviert, wenn die optionale SD-Karte im Gerät installiert ist.
- **1** Starten Sie Remote UI, und melden Sie sich im Verwaltungsmodus an. **O**Starten von **[Remote UI\(P. 309\)](#page-314-0)**

**2 Klicken Sie auf [Einstellungen/Speicherung].**

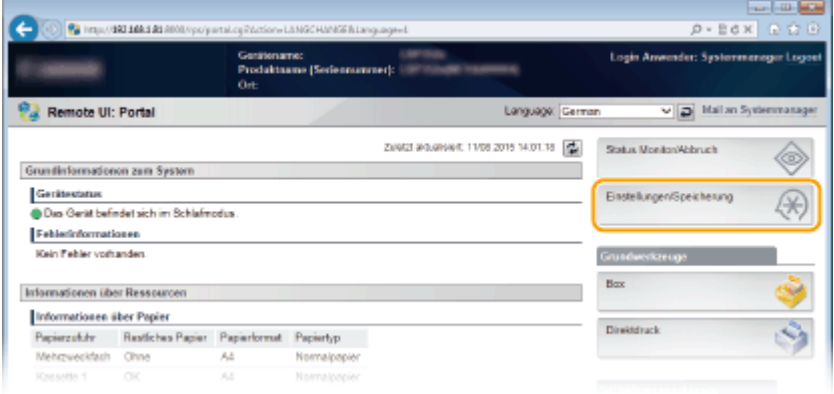

**3 Klicken Sie auf [Netzwerk] [SMB-Einstellungen].**

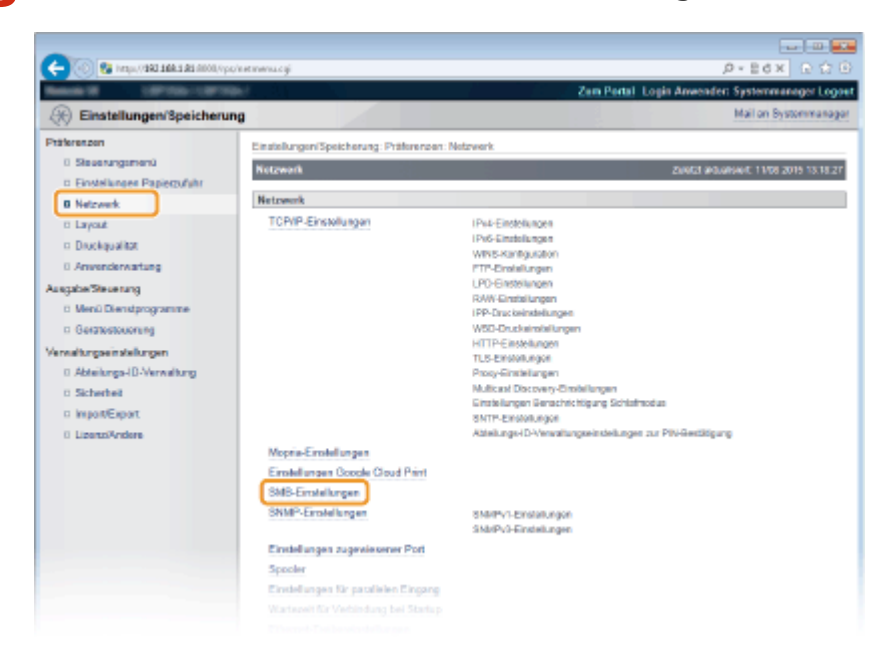

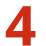

### **4 Klicken Sie auf [Bearbeiten].**

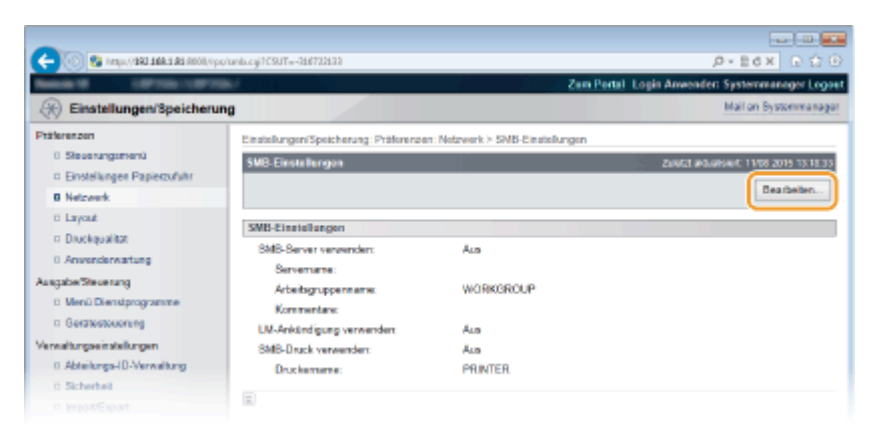

**5 Aktivieren Sie das Kontrollkästchen [SMB-Server verwenden], und legen Sie die erforderlichen Einstellungen fest.**

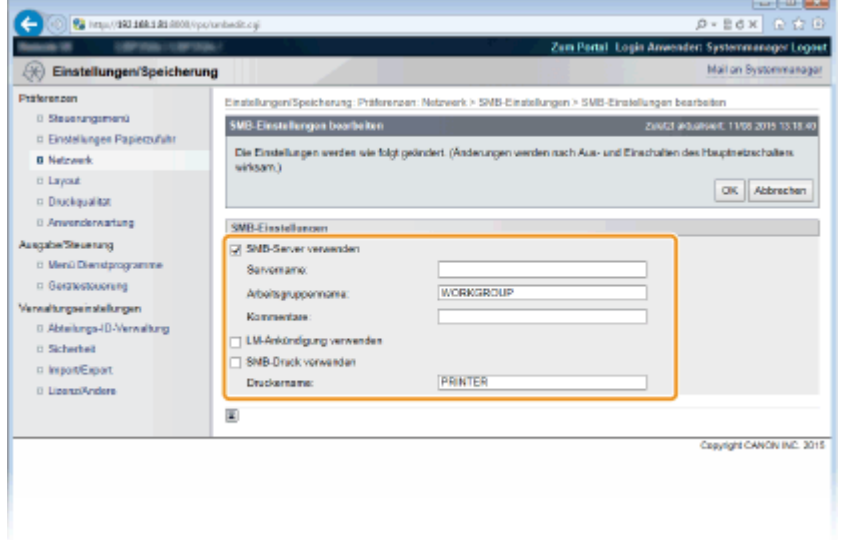

#### **[SMB-Server verwenden]**

Wenn Sie das Kontrollkästchen aktivieren, wird der Computer als ein SMB-Server im SMB-Netzwerk angezeigt.

#### **[Servername]**

Legen Sie den Servernamen fest, der im SMB-Netzwerk angezeigt werden soll. Der Name muss sich von den Namen etwaiger anderer Computer und Drucker im Netzwerk unterscheiden.

#### **HINWEIS:**

- Sie können keine Leerstellen verwenden.
- Ein in [SMB Servername] unter [WINS-Konfiguration] festgelegter Servername wird automatisch verwendet für [Servername], sofern vorhanden. Eine Änderung am Servernamen in [Servername] wird ebenfalls angewandt bei [SMB Servername] unter [WINS-Konfiguration].

#### **[Arbeitsgruppenname]**

Geben Sie den Namen der Arbeitsgruppe ein, zu der das Gerät gehört. Wenn sich keine Arbeitsgruppe in Ihrer Netzwerkumgebung befindet, erstellen Sie eine Arbeitsgruppe in Windows, und geben Sie den Namen der Arbeitsgruppe ein.

#### **HINWEIS:**

● Sie können keine Leerstellen verwenden.

● Ein in [SMB Arbeitsgruppenname] unter [WINS-Konfiguration] festgelegter Arbeitsgruppenname wird automatisch verwendet für [Arbeitsgruppenname], sofern vorhanden. Eine Änderung am Servernamen in [Arbeitsgruppenname] wird ebenfalls angewandt bei [SMB Arbeitsgruppenname] unter [WINS-Konfiguration].

#### **[Kommentare]**

Geben Sie gegebenenfalls Kommentare zum Gerät ein.

#### **[LM-Ankündigung verwenden]**

Aktivieren Sie das Kontrollkästchen, um den LAN-Manager über das Vorhandensein des Geräts zu benachrichtigen. Wenn Sie ihn nicht benachrichtigen müssen, deaktivieren Sie das Kontrollkästchen; so verringern Sie die Netzwerkbelastung.

#### **[SMB-Druck verwenden]**

Wenn Sie das Drucken per SMB am Gerät verwenden, aktivieren Sie das Kontrollkästchen.

#### **[Druckername]**

Geben Sie den Namen des Geräts an.

#### **HINWEIS:**

● Sie können keine Leerstellen verwenden.

**6 Klicken Sie auf [OK].**

## **7 Führen Sie ein Hard Reset durch.**

Klicken Sie auf [Gerätesteuerung], wählen Sie [Kaltstart], und klicken Sie dann auf [Ausführen].

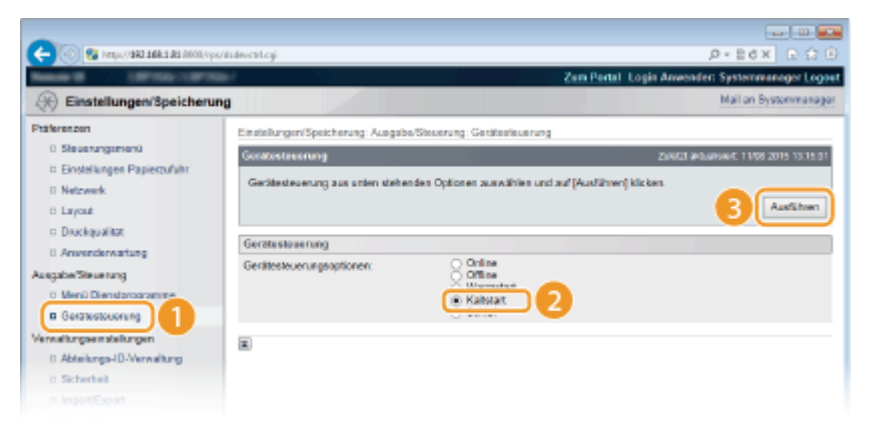

➠Die Einstellungen werden nach der Durchführung von Hard Reset aktiviert.

## **» Weiter mit [Konfigurieren der Einstellungen am Computer für den](#page-211-0) [Druckvorgang\(P. 206\) .](#page-211-0)**

## **HINWEIS**

### **Verwenden des Bedienfelds**

- ●Sie können ebenfalls den SMB-Server im Einstellungsmenü des Bedienfelds aktivieren oder deaktivieren. O **[SMB\(P. 365\)](#page-370-0)**
- Sie können ebenfalls die SMB-Druckfunktion im Einstellungsmenü des Bedienfelds aktivieren oder deaktivieren. **[SMB\(P. 365\)](#page-370-0)**

LINKS

## **[Konfigurieren von WINS\(P. 186\)](#page-191-0)**

## <span id="page-211-0"></span>**Konfigurieren der Einstellungen am Computer für den Druckvorgang**

5YYY-031

Konfigurieren Sie die Verbindungseinstellungen und installieren Sie den Druckertreiber am Computer, sodass der Druckvorgang mit dem Gerät vom Computer über das SMB-Netzwerk durchgeführt werden kann.

**Anschließen an ein SMB-Netzwerk(P. 206) [Installieren des Druckertreibers\(P. 207\)](#page-212-0)** 

## Anschließen an ein SMB-Netzwerk

**1 Anzeigen von [Eigenschaften von LAN-Verbindung].**

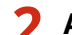

**2 Aktivieren Sie das Kontrollkästchen [Client für Microsoft-Netzwerke].**

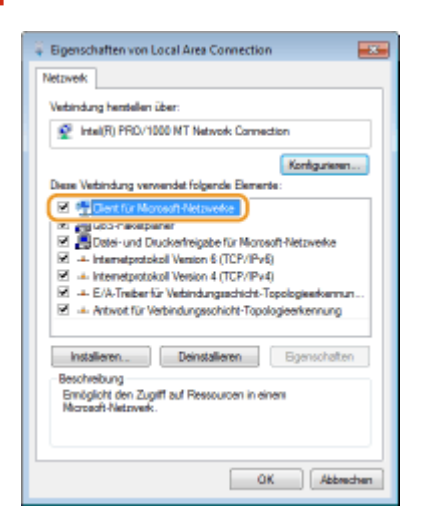

**3 Aktivieren Sie das Kontrollkästchen [Internetprotokoll, Version 4 (TCP/IPv4)] oder [Internetprotokoll], und klicken Sie auf [Eigenschaften].**

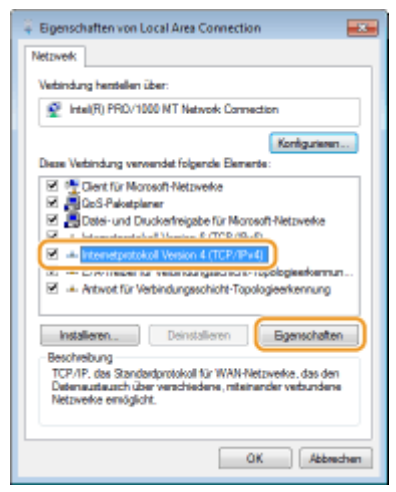

<span id="page-212-0"></span>**4** Klicken Sie auf die Registerkarte [Allgemein] [Erweitert].

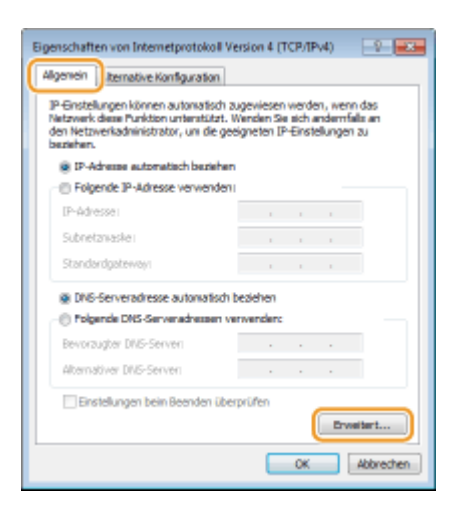

**5 Klicken Sie auf die Registerkarte [WINS], wählen Sie [NetBIOS über TCP/IP aktivieren] aus, und klicken Sie dann auf [OK].**

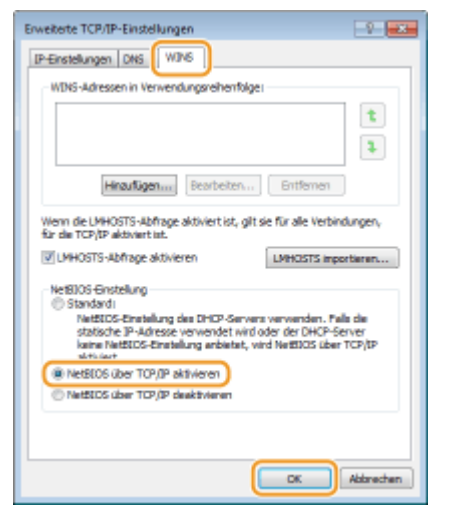

## **6 Klicken Sie auf [OK], bis alle Dialogfelder geschlossen sind.**

#### **HINWEIS:**

● Führen Sie einen Neustart des Computers durch, wenn Sie dazu aufgefordert werden.

## Installieren des Druckertreibers

Weitere Informationen zum Installationsvorgang finden Sie in den Handbüchern der entsprechenden Treiber auf der Website der Online-Handbücher.

## **HINWEIS**

**Wenn ein Portauswahlbildschirm während der Installation eingeblendet wird**

- Befolgen Sie die unten aufgeführten Schritte.
	- **1 Klicken Sie auf [Hinzufügen].**
- **2 Wählen Sie [Netzwerk] und klicken Sie auf [OK].**
- **3 Wählen Sie "Arbeitsgruppen-Name," "Servername" und "Druckername", die in den SMB-Protokolleinstellungen festgelegt wurden, in dieser Reihenfolge aus der Liste. [Konfigurieren von SMB\(P. 202\)](#page-207-0)**

# Sicherheit

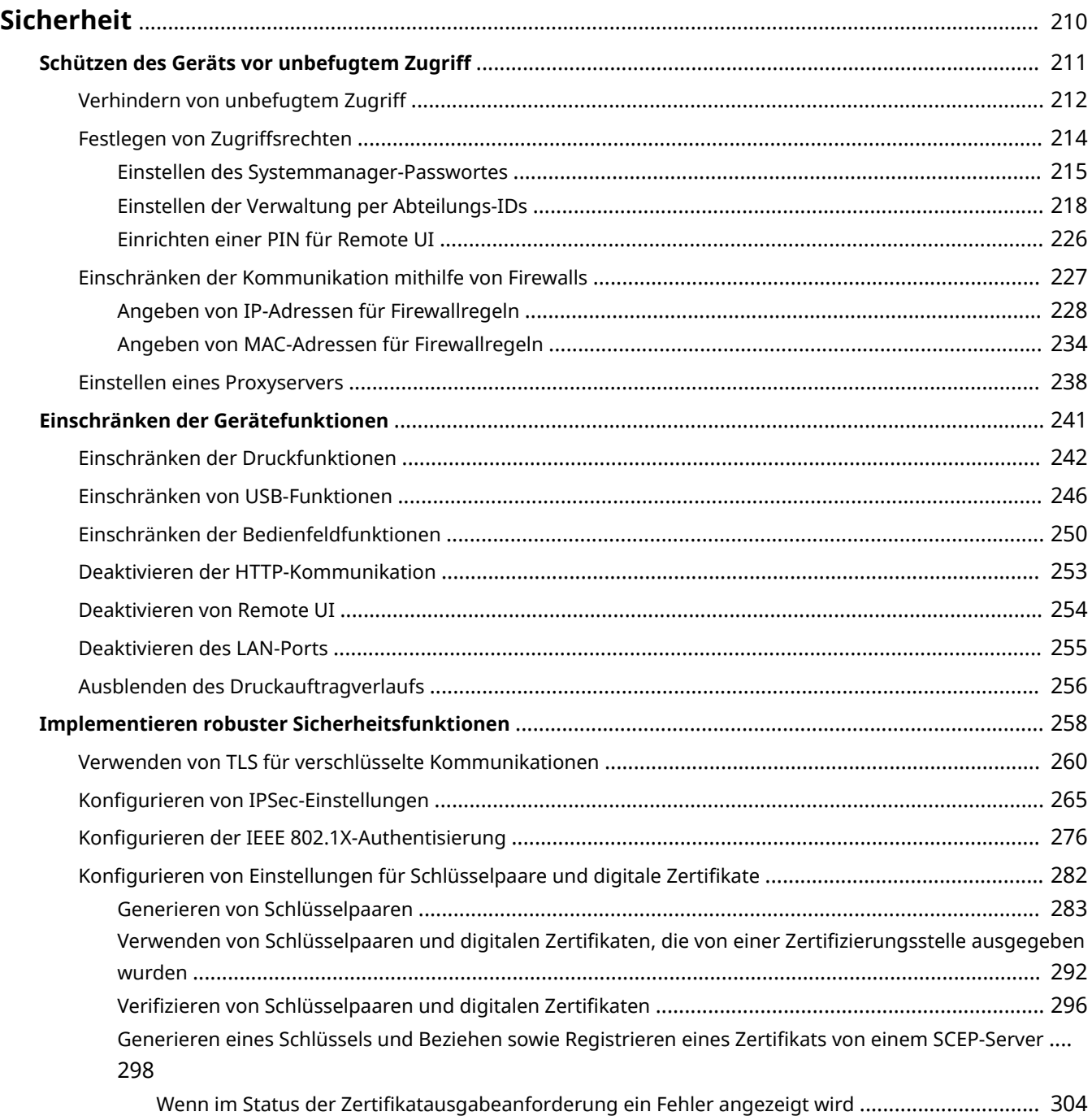

## <span id="page-215-0"></span>**Sicherheit**

#### 5YYY-032

Mit informationstechnischen Geräten wie Computern und Druckern werden überall vertrauliche Informationen verarbeitet, und alle diese Geräte können das Ziel von böswilligen Angriffen werden. Angreifer können direkt unbefugten Zugriff auf die Geräte erlangen oder indirekt Nachlässigkeit oder eine unsachgemäße Handhabung ausnutzen. In jedem Fall kann die Preisgabe vertraulicher Informationen zu unerwarteten Verlusten führen. Zur Vermeidung solcher Risiken ist das Gerät mit einer Reihe von Sicherheitsfunktionen ausgestattet. Konfigurieren Sie die nötigen Funktionen je nach Netzwerkumgebung.

## **HINWEIS**

Sie können das beste Sicherheitssystem konfigurieren, indem Sie eine Umgebung erstellen, die den Zugriff auf Drucker in Ihrem internen Netzwerk über das Internet verhindert, und Sie diese Umgebung zusammen mit den Sicherheitsfunktionen des Geräts verwenden. *OVerhindern von unbefugtem Zugriff(P. 212)* 

## ■ Einrichten einer grundlegenden Informationssicherheit

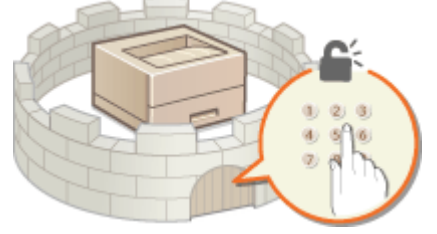

### **[Schützen des Geräts vor unbefugtem Zugriff\(P. 211\)](#page-216-0)**

## ■Vorbereitung auf Risiken durch Nachlässigkeit oder unsachgemäße Handhabung

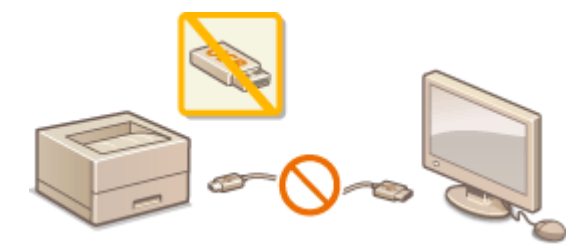

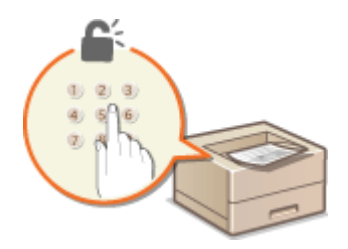

**[Einschränken der Gerätefunktionen\(P. 241\)](#page-246-0) [Drucken eines mit einer PIN geschützten Dokuments](#page-96-0) [\(Geschützter Druck\)\(P. 91\)](#page-96-0)** 

## ■Implementieren robuster Sicherheitsfunktionen

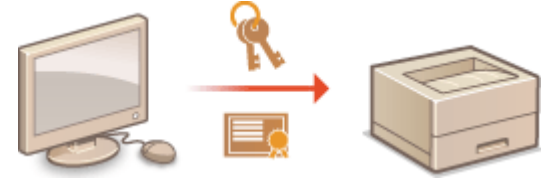

**[Implementieren robuster Sicherheitsfunktionen\(P. 258\)](#page-263-0)**
# **Schützen des Geräts vor unbefugtem Zugriff**

#### 5YYY-033

Sie können verhindern, dass unbefugte Dritte auf das Gerät zugreifen und es verwenden. Dazu stehen verschiedene Sicherheitsmaßnahmen zur Verfügung, wie das Verwalten der Zugriffsrechte der Anwender und die Verwendung von Firewalls.

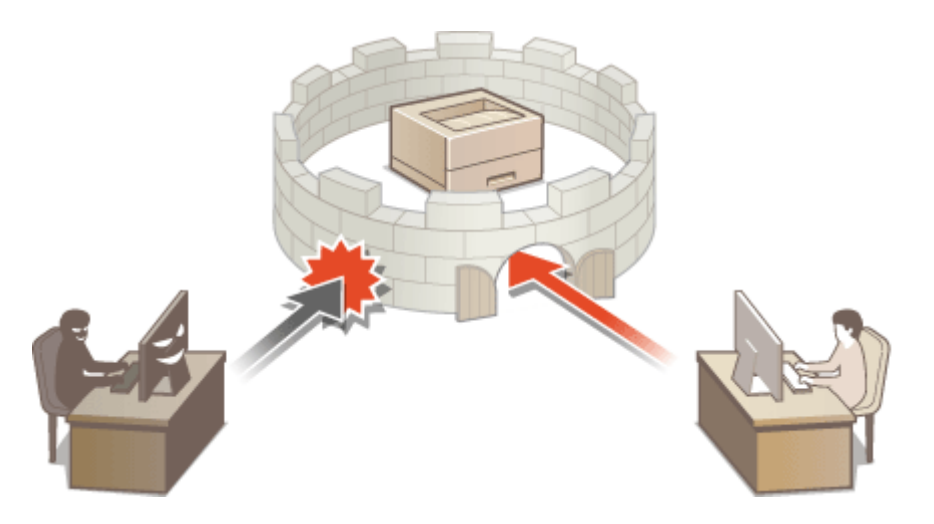

# **Verhindern von unbefugtem Zugriff**

#### 5YYY-034

In diesem Abschnitt werden die Sicherheitsmaßnahmen beschrieben, die ergriffen werden sollten, um einen unbefugten Zugriff über das externe Netzwerk zu verhindern. Dieser Abschnitt sollte von allen Benutzern und Administratoren vor der Verwendung dieses Geräts und anderer Drucker und Multifunktionsgeräte gelesen werden, die mit dem Netzwerk verbunden sind. Seit einigen Jahren bieten mit dem Netzwerk verbundene Drucker und Multifunktionsgeräte eine Vielzahl nützlicher Funktionen, wie das Drucken über einen Computer, die Bedienung über einen Computer mithilfe der Fernfunktion und das Senden gescannter Dokumente über das Internet. Auf der anderen Seite ist es absolut notwendig, Sicherheitsmaßnahmen zu ergreifen, um das Sicherheitsrisiko einer ungewollten Preisgabe von Informationen zu verringern, da ein Drucker oder Multifunktionsgerät größeren Bedrohungen wie einem unbefugten Zugriff und Diebstahl ausgesetzt ist, wenn das Gerät mit dem Netzwerk verbunden ist. In diesem Abschnitt werden die notwendigen Einstellungen erläutert, die Sie vor der Verwendung eines mit dem Netzwerk verbundenen Druckers oder Multifunktionsgeräts angeben müssen, um einen unbefugten Zugriff zu verhindern.

### **Sicherheitsmaßnahmen zur Verhinderung eines unbefugten Zugriffs über das externe Netzwerk**

## **Zuweisen einer privaten IP-Adresse(P. 212)**

**[Verwenden einer Firewall zur Einschränkung der Übertragung\(P. 213\)](#page-218-0)** 

**[Festlegen der Kommunikation mit TLS-Verschlüsselung \(P. 213\)](#page-218-0)** 

**[Festlegen einer PIN zur Verwaltung der im Drucker gespeicherten Informationen\(P. 213\)](#page-218-0)** 

## Zuweisen einer privaten IP-Adresse

Eine IP-Adresse ist eine numerische Kennzeichnung, die jedem Gerät zugewiesen wird, das an einem Computernetzwerk beteiligt ist. Für die Kommunikation mit dem Internet wird eine "globale IP-Adresse" verwendet, und für die Kommunikation in einem lokalen Netzwerk wie beispielsweise dem LAN des Unternehmens wird eine "private IP-Adresse" verwendet. Wenn eine globale IP-Adresse zugewiesen wird, ist Ihr Drucker oder Multifunktionsgerät öffentlich, und es kann über das Internet darauf zugegriffen werden. Somit erhöht sich das Risiko einer ungewollten Preisgabe von Informationen aufgrund eines unbefugten Zugriffs über das externe Netzwerk. Auf der anderen Seite ist bei Zuweisung einer privaten IP-Adresse Ihr Drucker oder Multifunktionsgerät innerhalb eines lokalen Netzwerks geschlossen, und es kann nur von Benutzern in Ihrem lokalen Netzwerk wie beispielsweise dem LAN des Unternehmens darauf zugegriffen werden.

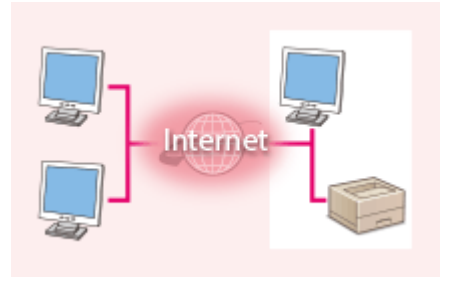

Internet Route

**Globale IP-Adresse** Zugriff von einem externen Netzwerk möglich

**Private IP-Adresse** Zugriff von Benutzern innerhalb eines lokalen Netzwerks möglich

Weisen Sie im Prinzip Ihrem Drucker oder Multifunktionsgerät eine private IP-Adresse zu. Überprüfen Sie unbedingt, ob die IP-Adresse, die dem von Ihnen verwendeten Drucker oder Multifunktionsgerät zugewiesen wurde, eine private IP-Adresse ist oder nicht. Eine private IP-Adresse befindet sich in einem der folgenden Bereiche.

### **Bereiche für private IP-Adressen**

- Von 10.0.0.0 bis 10.255.255.255
- Von 172.16.0.0 bis 172.31.255.255
- Von 192.168.0.0 bis 192.168.255.255

Informationen zum Überprüfen der IP-Adresse finden Sie unter **[Einstellen der IPv4-Adresse\(P. 146\)](#page-151-0)** .

# <span id="page-218-0"></span>**HINWEIS**

● Wenn einem Drucker oder Multifunktionsgerät eine globale IP-Adresse zugewiesen wurde, können Sie eine Netzwerkumgebung erstellen, in der das Risiko eines unbefugten Zugriffs verringert wird, indem Sie Sicherheitssoftware wie eine Firewall installieren, die den Zugriff über externe Netzwerke verhindert. Wenn Sie einen Drucker oder ein Multifunktionsgerät verwenden möchten und diesem Gerät eine globale IP-Adresse zuweisen möchten, wenden Sie sich an Ihren Netzwerkadministrator.

## Verwenden einer Firewall zur Einschränkung der Übertragung

Eine Firewall ist ein System, das einen unbefugten Zugriff über externe Netzwerke verhindert und für das lokale Netzwerk einen Schutz vor Störungen und Angriffen bietet. Sie können in Ihrer Netzwerkumgebung eine Firewall verwenden, um den Zugriff über das scheinbar gefährliche externe Netzwerk zu blockieren, indem Sie die Kommunikation von der angegebenen IP-Adresse des externen Netzwerks einschränken. Mit der in einem Canon Drucker oder Canon Multifunktionsgerät installierten Funktion können Sie die IP-Adressfilterung einrichten. Informationen zum Einrichten einer IP-Adressfilterung finden Sie unter **[Angeben von IP-Adressen für](#page-233-0) [Firewallregeln\(P. 228\)](#page-233-0)** .

## Festlegen der Kommunikation mit TLS-Verschlüsselung

Weitere Informationen zur Kommunikation mit TLS-Verschlüsselung finden Sie unter **O[Implementieren robuster](#page-263-0) [Sicherheitsfunktionen\(P. 258\)](#page-263-0)** , und Informationen zur Vorgehensweise bei der Festlegung finden Sie unter **[Verwenden von TLS für verschlüsselte Kommunikationen\(P. 260\)](#page-265-0)** .

## Festlegen einer PIN zur Verwaltung der im Drucker gespeicherten Informationen

Wenn ein böswilliger Dritter versucht, einen unbefugten Zugriff auf einen Drucker oder ein Multifunktionsgerät zu erhalten, wird durch Festlegen einer PIN für auf dem Gerät gespeicherte Informationen das Risiko einer ungewollten Preisgabe von Informationen verringert. Mit Druckern und Multifunktionsgeräten von Canon können Sie verschiedene Informationsarten durch Festlegen einer PIN schützen.

### **Festlegen einer PIN für einzelne Funktionen**

- Festlegen einer PIN für die Verwendung von Remote UI Weitere Informationen finden Sie unter **[Einrichten einer PIN für Remote UI\(P. 226\)](#page-231-0)** [.](#page-231-0)
- Festlegen des Passwortes für den Systemmanager Weitere Informationen finden Sie unter **[Einstellen des Systemmanager-Passwortes\(P. 215\)](#page-220-0)** .

Oben aufgeführt finden Sie einige Beispiele von Sicherheitsmaßnahmen zur Verhinderung eines unbefugten Zugriffs. Weitere Informationen zu den anderen Sicherheitsmaßnahmen finden Sie unter **[Sicherheit\(P. 210\)](#page-215-0)** [,](#page-215-0) und treffen Sie entsprechend Ihrer Umgebung notwendige Sicherheitsmaßnahmen zur Verhinderung eines unbefugten Zugriffs.

# <span id="page-219-0"></span>**Festlegen von Zugriffsrechten**

#### 5YYY-035

Schützen Sie das Gerät vor unbefugtem Zugriff, indem Sie nur Benutzern mit entsprechenden Zugriffsrechten die Verwendung gestatten. Zugriffsrechte werden für das Systemmanager-Passwort, ein Konto mit der Bezeichnung "Abteilungs-ID" und für Remote UI einzeln erteilt. Wenn Zugriffsrechte erteilt wurden, muss der Benutzer zum Drucken oder zum Ändern von Einstellungen eine ID und eine PIN eingeben.

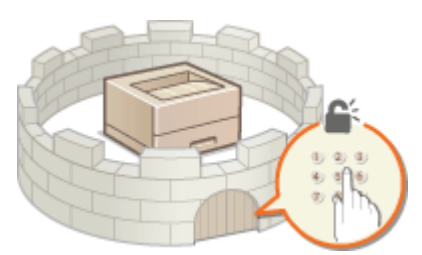

Das Systemmanger-Passwort ist ausschließlich für Administratoren vorgesehen, während die Abteilungs-ID für allgemeine Benutzer ist. Beide werden durch die Systemmanager festgelegt. Und durch die Einstellung einer Remote UI Zugriffs-PIN können Sie die Benutzung der Remote UI einschränken.

#### **Systemmanager-Passwort**

Das Festlegen der Einstellungen für das Gerät über Remote UI erfordert das Systemmanager-Passwort. Das Passwort wird standardmäßig auf "7654321" eingestellt und kann geändert werden, um nur bestimmten Adminstratoren die Änderung der Einstellungen zu ermöglichen.

#### **[Einstellen des Systemmanager-Passwortes\(P. 215\)](#page-220-0)**

#### **Abteilungs-ID (Abteilungs-ID-Verwaltung)**

Die Abteilungs-ID ist ein Konto für die Verwaltung von Druckaufträgen. Sie können mehrere Abteilungs-IDs speichern, um Zugriffsrechte für einen Benutzer (oder Gruppe von Benutzern) festzulegen. Wenn ein Benutzer versucht ein Dokument bei aktivierter Abteilungs-ID zu drucken, wird der Bildschirm zur Eingabe einer Abteilungs-ID eingeblendet und der Benutzer muss sein/ihre eigene Abteilungs-ID eingeben. Informationen für die jeweilige Abteilungs-ID können angezeigt werden, wie zum Beispiel wie viele Seiten gedruckt worden sind.

**[Einstellen der Verwaltung per Abteilungs-IDs\(P. 218\)](#page-223-0)** 

#### **PIN für Remote UI (Zugriffs-PIN für Remote UI)**

Diese PIN gilt für die Verwendung von Remote UI. Nur Benutzer, denen die PIN bekannt ist, können auf Remote UI zugreifen.

#### **[Einrichten einer PIN für Remote UI\(P. 226\)](#page-231-0)**

## <span id="page-220-0"></span>**Einstellen des Systemmanager-Passwortes**

5YYY-036

Das Ändern der am Gerät konfigurierten Einstellungen über Remote UI erfordert Administratorrechte. Halten Sie sich an das nachfolgende Verfahren, um das Systemmanager-Passwort zu ändern. Die Systemmanager-Passwort Einstellungsinformationen sind kritisch für die Sicherheit des Geräts, achten Sie daher darauf, dass nur die Administratoren das Systemmanager-Passwort kennen.

## **1 Starten Sie Remote UI, und melden Sie sich im Verwaltungsmodus an. [Starten von](#page-314-0) [Remote UI\(P. 309\)](#page-314-0)**

**2 Klicken Sie auf [Einstellungen/Speicherung].**

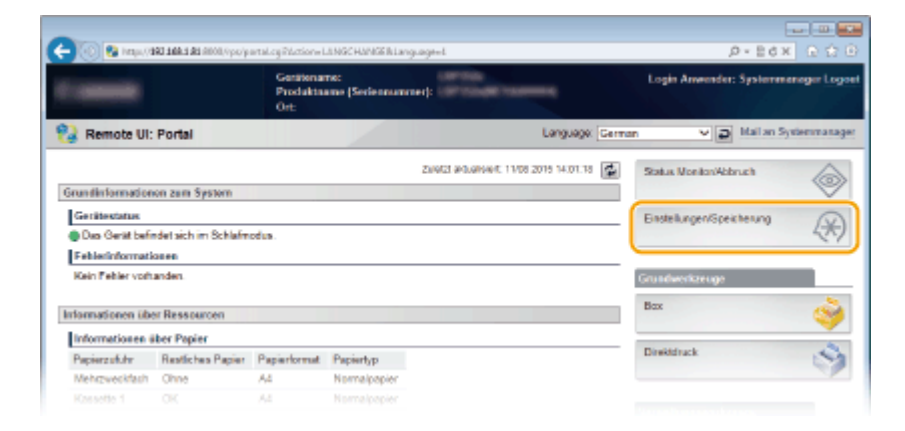

**3 Klicken Sie auf [Sicherheit] ▶ [Verwaltungseinstellungen].** 

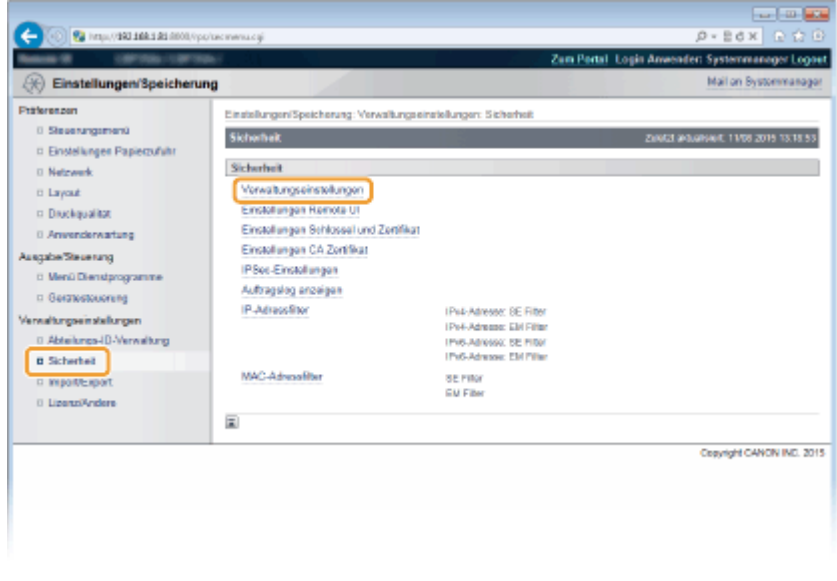

**4 Klicken Sie auf [Bearbeiten].**

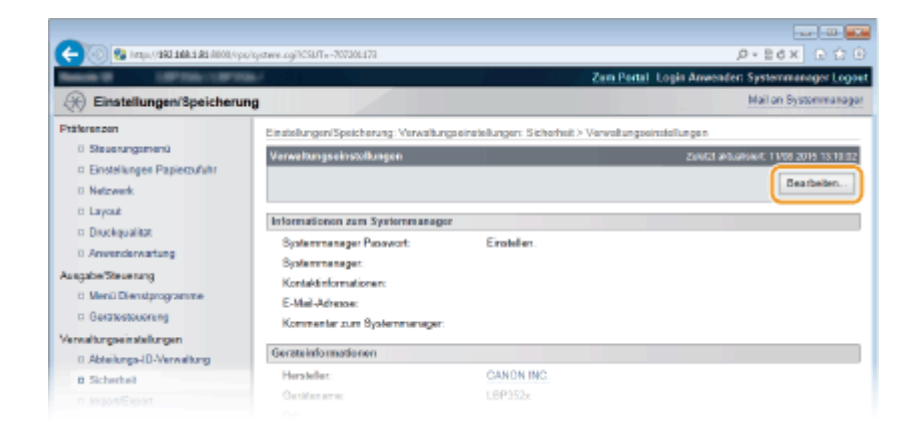

## **5 Geben Sie das aktuelle Passwort unter [Aktuelles Systemmanager Passwort] ein.**

● Die Standardpasswort ist "7654321".

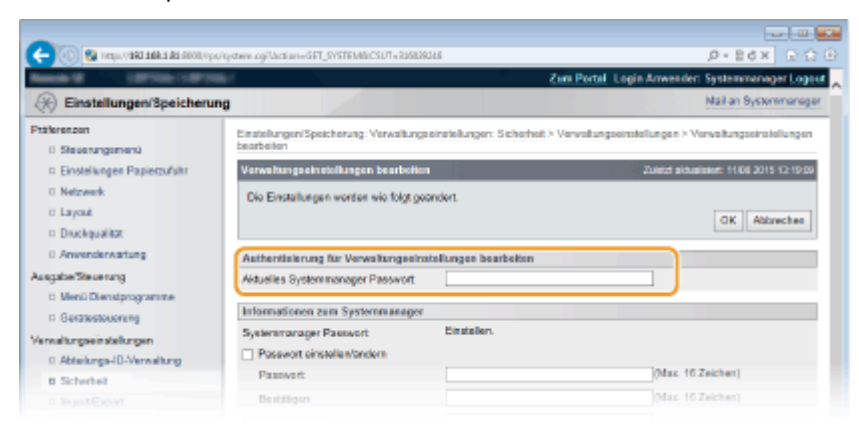

## **6 Geben Sie ein neues Passwort ein.**

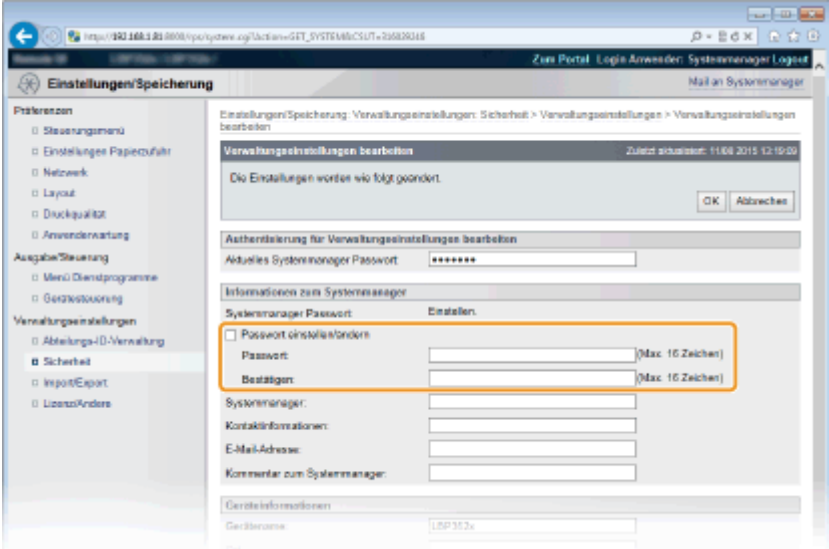

#### **[Passwort einstellen/ändern]**

Zum Festlegen oder Ändern des Passworts aktivieren Sie das Kontrollkästchen und geben Sie alphanumerische Zeichen für das Passwort in das Textfeld [Passwort] ein. Geben Sie zur Bestätigung dasselbe Passwort in das Textfeld [Bestätigen] ein.

#### **HINWEIS:**

● Wenn Sie auf [OK] bei aktiviertem Kontrollkästchen klicken und die Textfelder [Passwort] und [Bestätigen] leer bleiben, wird das aktuell festgelegte Passwort gelöscht.

**7 Geben Sie den Systemmanager-Namen und die Kontaktinformationen bei Bedarf ein, und klicken Sie auf [OK].**

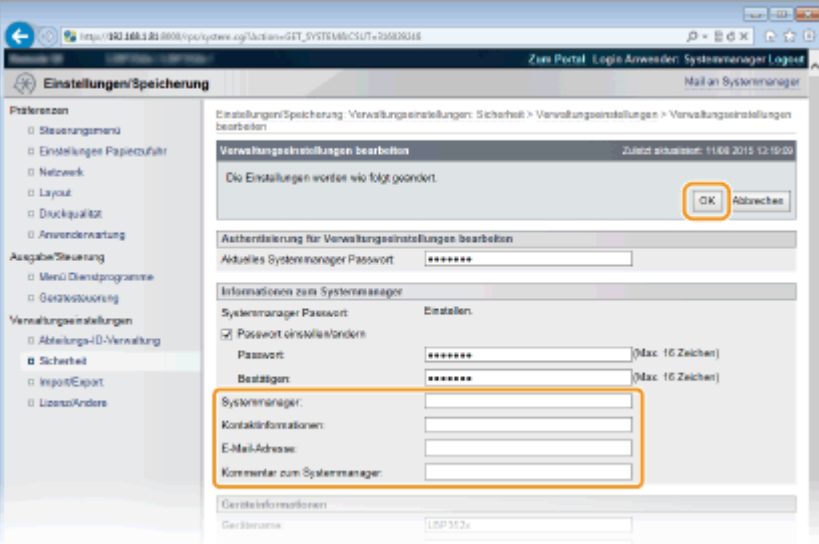

#### **[Systemmanager]**

Geben Sie den Namen eines Administrators ein.

#### **[Kontaktinformationen]**

Geben Sie die Kontaktinformationen des Administrators ein.

#### **[E-Mail-Adresse]**

Geben Sie alphanumerische Zeichen für die E-Mail-Adresse des Administrators ein.

#### **[Kommentar zum Systemmanager]**

Geben Sie Kommentare des Administrators ein.

## **WICHTIG**

● Merken Sie sich das Passwort, das Sie eingerichtet haben. Wenn Sie das Passwort vergessen haben, wenden Sie sich an Ihren autorisierten Canon-Händler vor Ort oder die Canon-Hotline.

#### LINKS

**[Festlegen von Zugriffsrechten\(P. 214\)](#page-219-0)  [Anzeigen der Systemmanager-Informationen\(P. 321\)](#page-326-0)** 

# <span id="page-223-0"></span>**Einstellen der Verwaltung per Abteilungs-IDs**

5YYY-037

Sie können den Zugriff auf das Gerät mithilfe verschiedener IDs für verschiedene Anwender oder Gruppen steuern. Wenn die Verwaltung per Abteilungs-ID aktiviert ist und ein Anwender versucht, das Gerät zu benutzen, wird ein Anmeldebildschirm angezeigt, und der Anwender muss eine korrekte Abteilungs-ID sowie die passende PIN eingeben, bevor er das Gerät verwenden kann. Bei aktivierter Verwaltung per Abteilungs-ID werden Einzelheiten über die bisherige Nutzung des Geräts für jede Abteilungs-ID getrennt aufgezeichnet. Zum Konfigurieren der Verwaltung per Abteilungs-ID speichern Sie die benötigten Abteilungs-IDs, und aktivieren Sie dann die Verwaltung per Abteilungs-ID. Weitere Einstellungen sind erforderlich, wenn Sie die Verwaltung per Abteilungs-ID für das Ausführen von Funktionen wie Drucken von einem Computer aus aktivieren möchten.

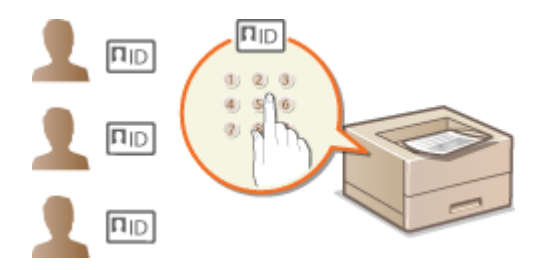

**Speichern/Bearbeiten von Abteilungs-IDs und PINs(P. 218) [Aktivieren der Verwaltung per Abteilungs-IDs\(P. 220\)](#page-225-0)  [Einstellen der Verwaltung per Abteilungs-ID für das Drucken von einem Computer aus\(P. 222\)](#page-227-0)  [Blockieren von Aufträgen bei unbekannter Abteilungs-ID\(P. 224\)](#page-229-0)** 

# **HINWFIS**

**So verwalten Sie den Druckstatus der jeweiligen Abteilung [Überprüfen der Anzahl der Seiten, die für die jeweilige Abteilung gedruckt wurden\(P. 479\)](#page-484-0)** 

## Speichern/Bearbeiten von Abteilungs-IDs und PINs

Registrieren Sie eine Abteilungs-ID und stellen Sie für diese eine PIN ein. Registrieren Sie alle zu verwaltenden Abteilungs-IDs.

**1** Starten Sie Remote UI, und melden Sie sich im Verwaltungsmodus an. **O** [Starten von](#page-314-0) **[Remote UI\(P. 309\)](#page-314-0)** 

**2 Klicken Sie auf [Einstellungen/Speicherung].**

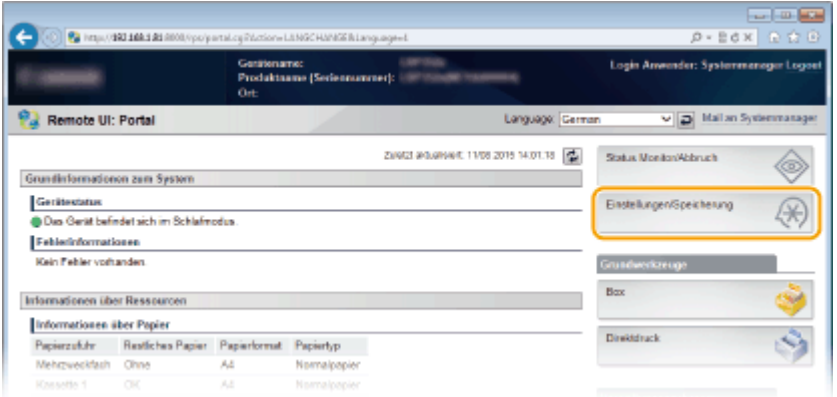

**3 Klicken Sie auf [Abteilungs-ID-Verwaltung], und speichern oder bearbeiten Sie Abteilungs-IDs.**

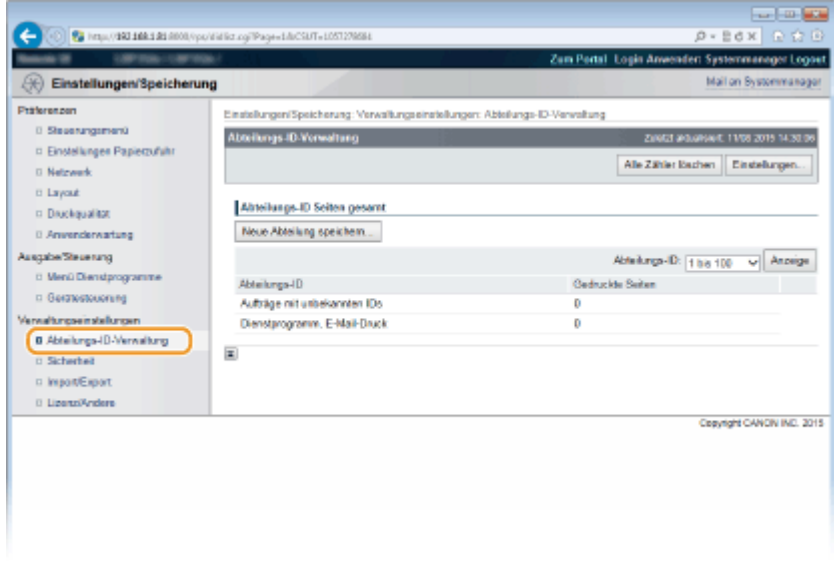

### **Speichern von Abteilungs-IDs**

- **1** Klicken Sie auf [Neue Abteilung speichern].
- **2** Legen Sie die nötigen Einstellungen fest, und klicken Sie auf [OK].

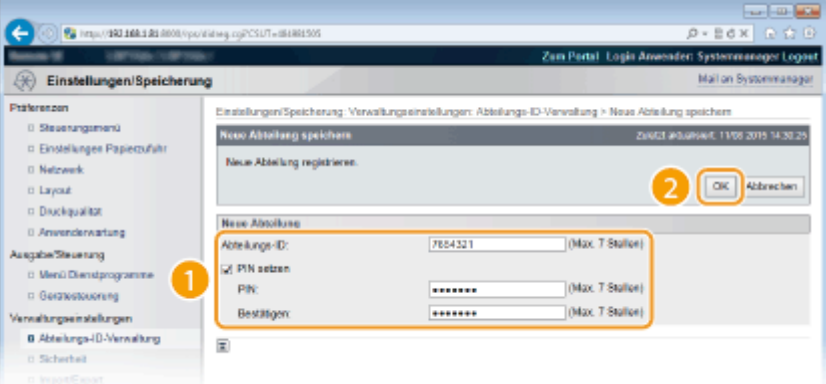

#### **[Abteilungs-ID]**

Geben Sie die zu registrierende Nummer der Abteilungs-ID ein.

#### **[PIN setzen]**

Aktivieren Sie für die Einstellung einer PIN das Kontrollkästchen, und geben Sie dieselbe Nummer sowohl in das Textfeld [PIN] als auch in [Bestätigen] ein.

#### **Bearbeiten der Einstellungen für gespeicherte Abteilungs-IDs**

- **1** Klicken Sie auf den entsprechenden Textlink unter [Abteilungs-ID], um die Bearbeitung zu ermöglichen.
- **2** Ändern Sie gegebenenfalls die Einstellungen, und klicken Sie auf [OK].

#### **HINWEIS:**

#### **Löschen einer Abteilungs-ID**

● Klicken Sie rechts neben der zu löschenden Abteilungs-ID auf [Löschen] ▶ klicken Sie auf [OK].

## <span id="page-225-0"></span>Aktivieren der Verwaltung per Abteilungs-IDs

Nachdem Sie die benötigten Abteilungs-IDs gespeichert haben, aktivieren Sie die Verwaltung per Abteilungs-IDs.

**1** Starten Sie Remote UI, und melden Sie sich im Verwaltungsmodus an. **OStarten von [Remote UI\(P. 309\)](#page-314-0)** 

**2 Klicken Sie auf [Einstellungen/Speicherung].**

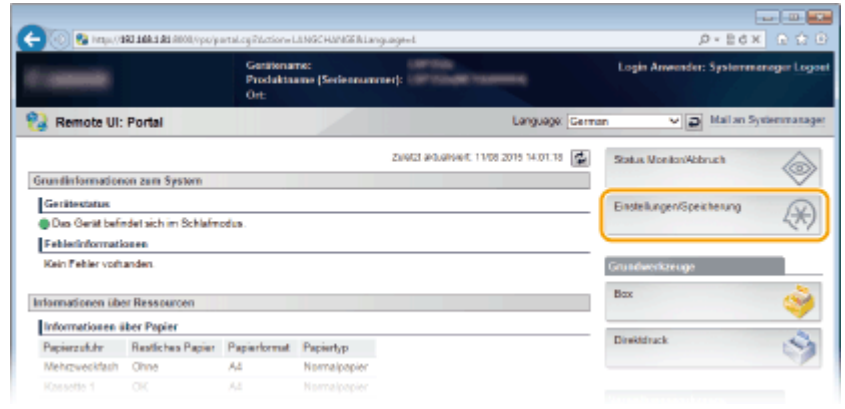

**3 Klicken Sie auf [Abteilungs-ID-Verwaltung] ▶ [Einstellungen].** 

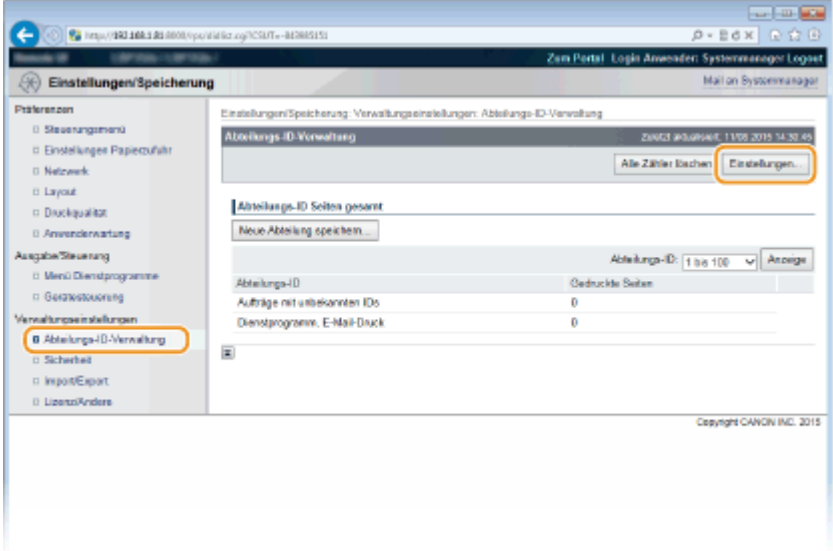

**4 Aktivieren Sie das Kontrollkästchen [Abteilungs-ID-Verwaltung aktivieren], und klicken Sie auf [OK].**

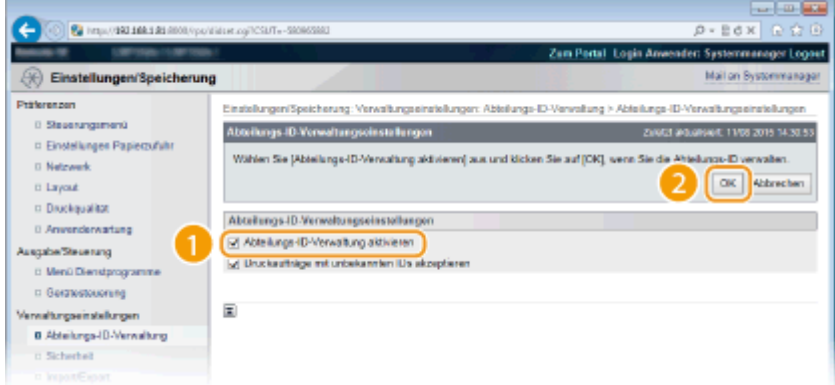

#### **[Abteilungs-ID-Verwaltung aktivieren]**

Aktivieren Sie das Kontrollkästchen, um die Verwaltung per Abteilungs-IDs zu aktivieren. Wenn Sie die Verwaltung per Abteilungs-IDs nicht verwenden, deaktivieren Sie das Kontrollkästchen.

#### **HINWEIS:**

● Weitere Informationen zu dem Kontrollkästchen [Druckaufträge mit unbekannten IDs akzeptieren] finden Sie unter **[Blockieren von Aufträgen bei unbekannter Abteilungs-ID\(P. 224\)](#page-229-0)** .

# **HINWEIS**

#### **Wenn die Verwaltung per Abteilungs-ID aktiviert ist**

● Wenn Benutzer versuchen eine Datei im USB-Speichergerät oder ein auf der SD-Karte gespeichertes Dokument über das Bedienfeld zu drucken, wird der Authentifizierungsbildschirm angezeigt. Geben Sie die Abteilungs-ID und die PIN ein, wählen Sie <Login>, und drücken Sie ...

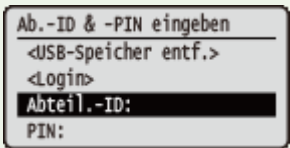

● Um sich bei Remote UI im allgemeinen Benutzermodus anzumelden, müssen Sie die Abteilungs-ID und die PIN eingeben. **OStarten von Remote UI(P. 309)** 

#### ◼Wenn der XPS-Druckertreiber verwendet wird

Wenn Sie die Verwaltung per Abteilungs-ID bei verwendetem XPS-Druckertreiber nutzen möchten, legen Sie die Schlüsselpaare für die Kommunikation mit TLS-Verschlüsselung ( **[Verwenden von TLS für verschlüsselte](#page-265-0) [Kommunikationen\(P. 260\)](#page-265-0)** ) fest. Konfigurieren Sie die nachfolgenden Einstellungen, nachdem Sie die Einstellungen der Schlüsselpaare fertiggestellt haben.

> Melden Sie sich bei Remote UI im Verwaltungsmodus an ( **[Starten von Remote UI\(P. 309\)](#page-314-0)** [\)](#page-314-0) **Einstellungen/Speicherung] E [Netzwerk] E [TCP/IP-Einstellungen] E [Bearbeiten] unter** [Abteilungs-ID-Verwaltungseinstellungen zur PIN-Bestätigung] Aktivieren Sie das Kontrollkästchen [Abteilungs-ID-Verwaltung zur PIN-Bestätigung verwenden] [OK]

<span id="page-227-0"></span>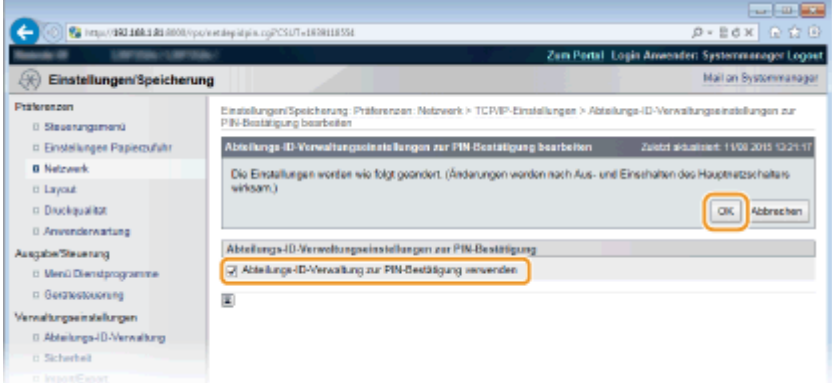

#### **[Abteilungs-ID-Verwaltung zur PIN-Bestätigung verwenden]**

Wenn Sie das Kontrollkästchen aktivieren, wird die Verwaltung per Abteilungs-ID für das Drucken mit dem XPS-Druckertreiber aktiviert. Deaktivieren Sie das Kontrollkästchen, wenn Sie die Verwaltung per Abteilungs-ID nicht verwenden möchten.

#### **WICHTIG:**

● Wenn ein Schlüsselpaar im Gerät nicht konfiguriert ist, können Sie [Abteilungs-ID-Verwaltung zur PIN-Bestätigung verwenden] nicht aktivieren. **OKonfigurieren [von Einstellungen für Schlüsselpaare und](#page-287-0) [digitale Zertifikate\(P. 282\)](#page-287-0)** 

## Einstellen der Verwaltung per Abteilungs-ID für das Drucken von einem Computer aus

Wenn Sie die Verwaltung per Abteilungs-ID für das Drucken von einem Computer aus aktivieren möchten, müssen Sie mit den bereits auf dem Computer installierten Druckertreibern bestimmte Einstellungen festlegen. Legen Sie gegebenenfalls die Abteilungs-ID und PIN fest.

## **WICHTIG**

- Melden Sie sich für die folgenden Schritte als Benutzer mit Administratorrechten am Computer an.
	- **1 Öffnen Sie den Druckerordner. [Anzeigen des Druckerordners\(P. 551\)](#page-556-0)**
- **2 Klicken Sie mit der rechten Maustaste auf das Druckertreibersymbol für dieses Gerät, und klicken Sie auf [Druckereigenschaften] oder [Eigenschaften].**

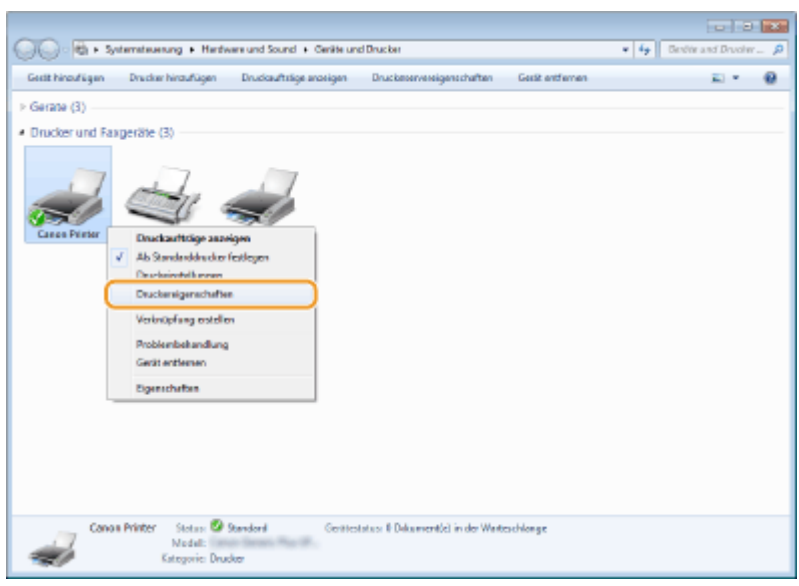

**3 Klicken Sie auf die Registerkarte [Geräteeinstellungen], und nehmen Sie die erforderlichen Einstellungen vor.**

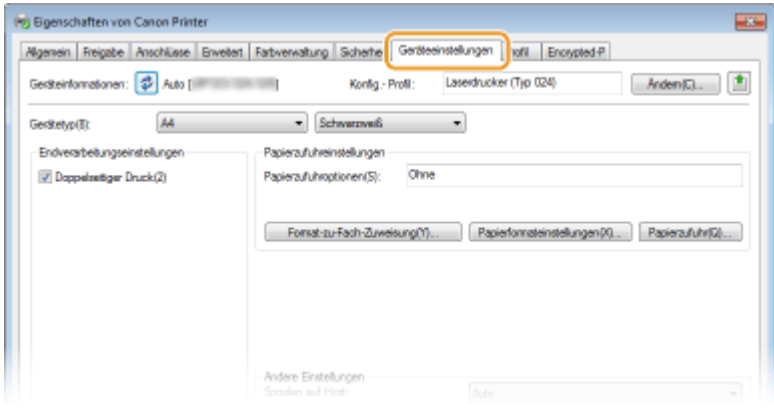

- **1** Wählen Sie [Verwaltung Abteilungs-ID] unter [Benutzerverwaltung] und klicken Sie dann unten auf [Einstellungen].
- **2** Legen Sie gegebenenfalls die Einstellungen fest, und klicken Sie auf [OK].

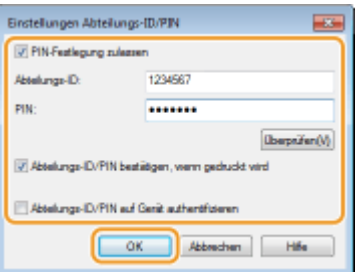

#### **[PIN-Festlegung zulassen]**

Aktivieren Sie das Kontrollkästchen, um die PIN-Einstellung zu aktivieren.

#### **[Abteilungs-ID]**

Geben Sie die Nummer der Abteilungs-ID ein.

#### **[PIN]**

Geben Sie bei Bedarf die PIN entsprechend zur Abteilungs-ID ein.

#### **[Überprüfen]**

<span id="page-229-0"></span>Klicken Sie hier, um zu überprüfen, ob die richtige ID und PIN eingegeben wurden. Diese Funktion steht nicht zur Verfügung, wenn das Gerät und der Computer über einen USB- oder WSD-Anschluss (Web Services on Devices) verbunden sind.

#### **[Abteilungs-ID/PIN bestätigen, wenn gedruckt wird]**

Aktivieren Sie das Kontrollkästchen, damit jedes Mal, wenn Sie von einem Computer aus drucken, der Popup-Bildschirm [Abteilungs-ID/PIN bestätigen] angezeigt wird.

#### **[Abteilungs-ID/PIN auf Gerät authentifizieren]**

Aktivieren Sie das Kontrollkästchen, wenn das Gerät und der Computer über einen USB- oder WSD-Anschluss verbunden sind.

**3** Klicken Sie auf [OK].

## **HINWEIS**

#### **Anmelden am Gerät**

● Wenn die Verwaltung per Abteilungs-ID aktiviert ist und Sie versuchen, von einem Computer aus zu drucken, wird der folgende Popup-Bildschirm angezeigt (es sei denn, das Kontrollkästchen [Abteilungs-ID/PIN bestätigen, wenn gedruckt wird] ist deaktiviert):

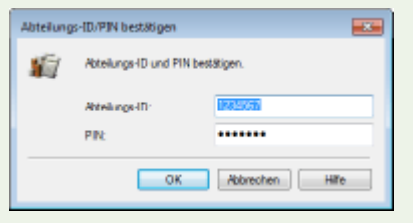

## Blockieren von Aufträgen bei unbekannter Abteilungs-ID

Die werkseitigen Standardeinstellungen sind so vorgenommen, dass Sie von einem Computer aus ohne Eingabe einer ID und PIN drucken können, selbst wenn die Verwaltung per Abteilungs-ID aktiviert ist. Wenn Sie diese Einstellung so ändern möchten, dass das Drucken ohne Eingabe einer ID und PIN nicht möglich sein soll, gehen Sie wie folgt vor.

### **1 Starten Sie Remote UI, und melden Sie sich im Verwaltungsmodus an. [Starten von](#page-314-0) [Remote UI\(P. 309\)](#page-314-0)**

**2 Klicken Sie auf [Einstellungen/Speicherung].**

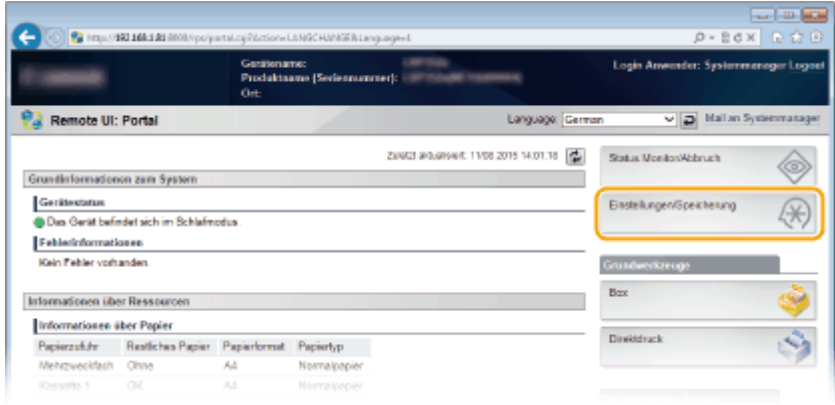

**3 Klicken Sie auf [Abteilungs-ID-Verwaltung] [Einstellungen].**

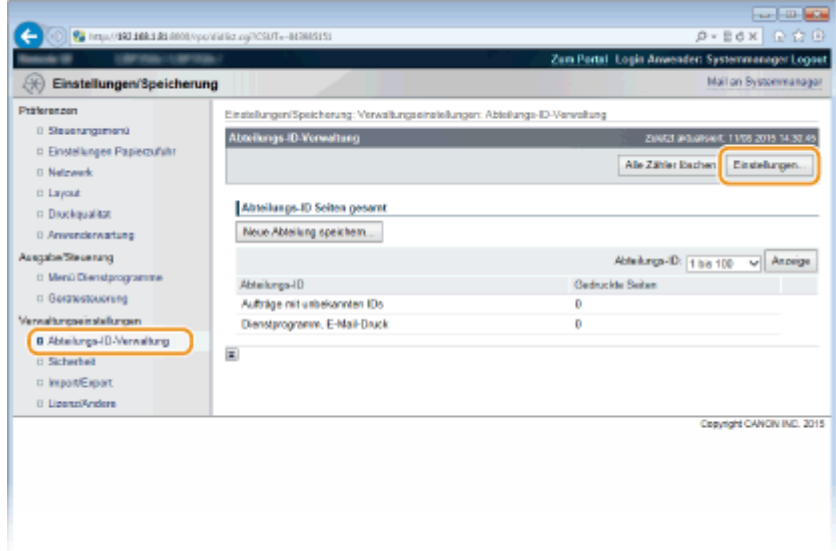

**4 Deaktivieren Sie das Kontrollkästchen [Druckaufträge mit unbekannten IDs akzeptieren], und klicken Sie auf [OK].**

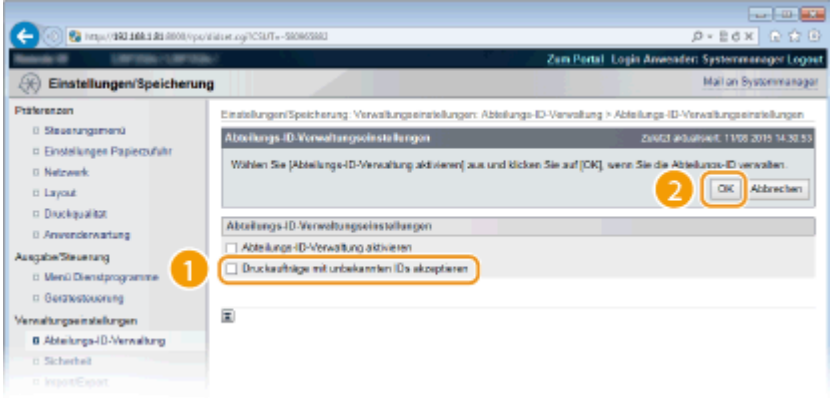

#### **WICHTIG:**

● Wenn Sie das Kontrollkästchen deaktivieren, können die Benutzer mithilfe des Verfahrens, das von der Verwaltung per Abteilungs-ID nicht unterstützt wird, nicht drucken oder den Direktdruck über Remote UI ausführen, bei der sich die Benutzer im Verwaltungsmodus anmelden.

LINKS

**[Festlegen von Zugriffsrechten\(P. 214\)](#page-219-0)  [Einstellen des Systemmanager-Passwortes\(P. 215\)](#page-220-0)** 

# <span id="page-231-0"></span>**Einrichten einer PIN für Remote UI**

5YYY-038

Sie können eine PIN für den Zugriff auf Remote UI festlegen. Alle Benutzer verwenden eine gemeinsame PIN.

## **HINWEIS**

- Wenn die Verwaltung per Abteilungs-IDs aktiviert ist, ist die Einstellung hier nicht erforderlich. **[Einstellen](#page-223-0) [der Verwaltung per Abteilungs-IDs\(P. 218\)](#page-223-0)** 
	- **Drücken Sie ▶ (□∑).**
	- **22 Wählen Sie mit ▲/▼ die Option <Netzwerk>, und drücken Sie .**
	- $\bullet$  Wenn eine Meldung angezeigt wird, drücken Sie  $\boxed{\circ}$ .
	- **3 Wählen Sie <Einst. Remote UI> <Sicherh.einst RUI-Z.>.**

**4** Wählen Sie <Ein>, und drücken Sie **a.** 

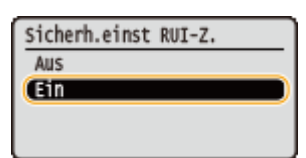

## **5 Legen Sie eine PIN fest.**

- **Geben Sie eine Nummer für die PIN ein, und drücken Sie**  $\alpha$ **.**
- Da <PIN bestätigen> zur Bestätigung eingeblendet wird, geben Sie dieselben PIN-Ziffern erneut ein.

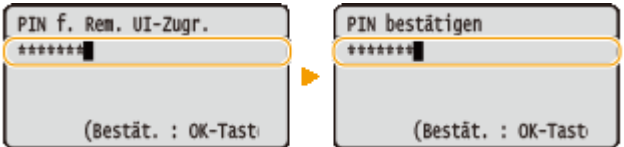

## **HINWEIS**

#### **Wenn Einstellungen von Remote UI initialisiert werden**

● Die Zugriffs-PIN für Remote UI wird ebenfalls initialisiert. Nach einer Initialisierung setzen Sie die PIN zurück. **[Initialisieren des Menüs\(P. 485\)](#page-490-0)** 

#### LINKS

**[Festlegen von Zugriffsrechten\(P. 214\)](#page-219-0)** 

**[Einstellen des Systemmanager-Passwortes\(P. 215\)](#page-220-0)** 

# **Einschränken der Kommunikation mithilfe von Firewalls**

5YYY-039

Ohne ausreichende Sicherheitsmaßnahmen können unbefugte Dritte auf Computer und andere Kommunikationsgeräte in einem Netzwerk zugreifen. Sie können unbefugte Zugriffe unterbinden, indem Sie Einstellungen für den Paketfilter festlegen, sodass die Kommunikation nur noch mit den Geräten möglich ist, die die angegebenen IP- oder MAC-Adressen aufweisen.

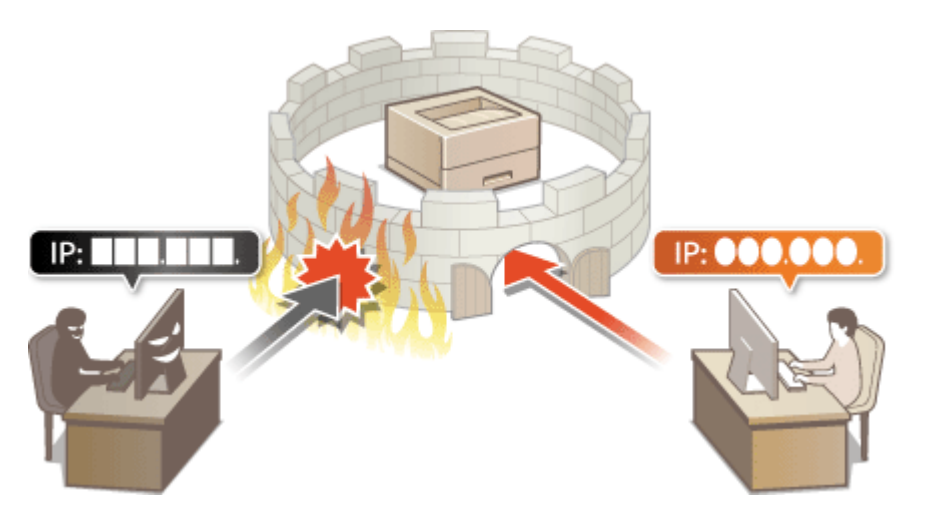

# <span id="page-233-0"></span>**Angeben von IP-Adressen für Firewallregeln**

5YYY-03A

Sie können die Kommunikation nur bei Geräten mit bestimmten IP-Adressen zulassen oder Geräte mit bestimmten IP-Adressen blockieren. Dazu können Sie eine einzelne IP-Adresse oder einen Bereich von IP-Adressen angeben. Für den Datenempfang können Sie die IP-Adressen festlegen, indem Sie die Portnummern angeben.

## **1** Starten Sie Remote UI, und melden Sie sich im Verwaltungsmodus an. **OStarten von [Remote UI\(P. 309\)](#page-314-0)**

**2 Klicken Sie auf [Einstellungen/Speicherung].**

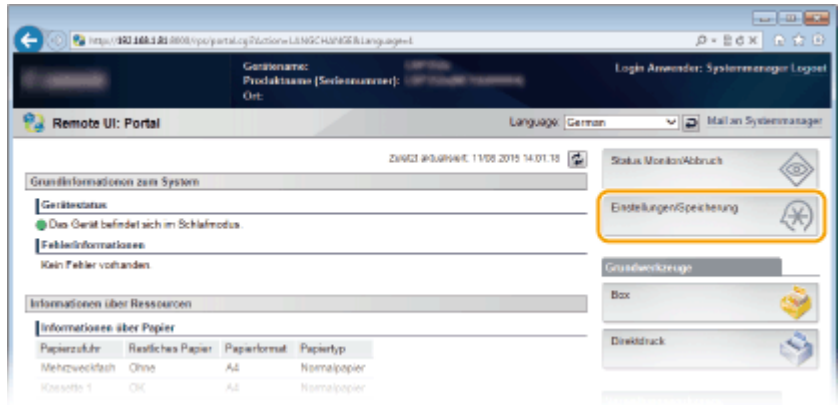

**3 Klicken Sie auf [Sicherheit] [IP-Adressfilter].**

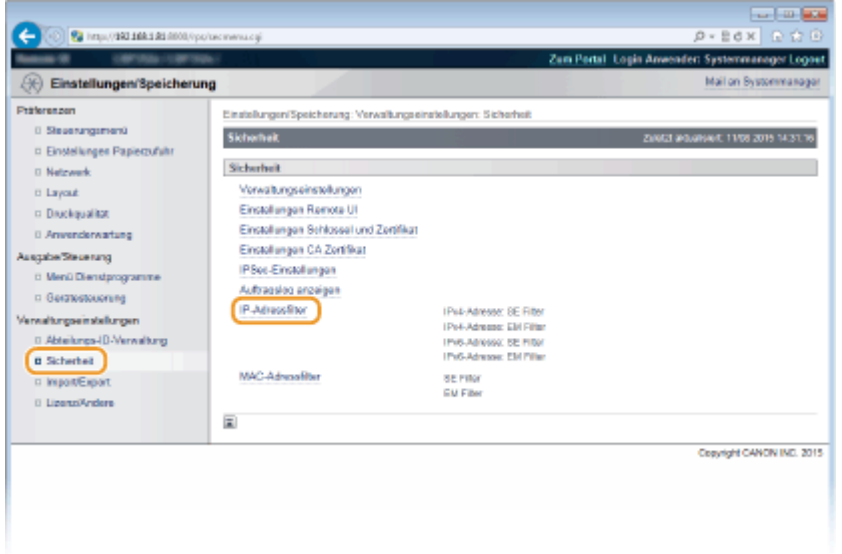

**4 Klicken Sie für den Filtertyp, den Sie verwenden möchten, auf [Bearbeiten].**

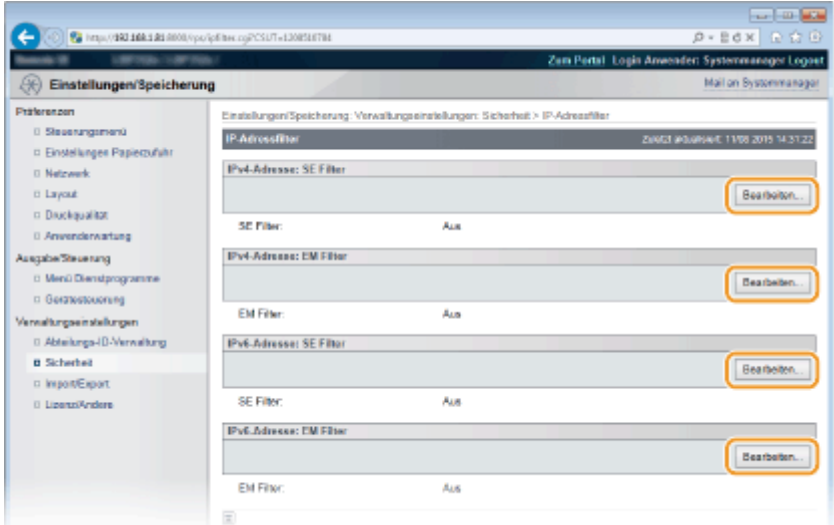

#### **[IPv4-Adresse: SE Filter]**

Legen Sie fest, ob das Senden von Daten vom Gerät an einen Computer über die Angabe von IPv4-Adressen beschränkt werden soll.

#### **[IPv4-Adresse: EM Filter]**

Legen Sie fest, ob das Empfangen von Daten von einem Computer am Gerät über die Angabe von IPv4- Adressen und der Portnummer beschränkt werden soll.

#### **[IPv6-Adresse: SE Filter]**

Legen Sie fest, ob das Senden von Daten vom Gerät an einen Computer über die Angabe von IPv6-Adressen beschränkt werden soll.

#### **[IPv6-Adresse: EM Filter]**

Legen Sie fest, ob das Empfangen von Daten über das Gerät an einen Computer durch die Angabe von IPv6- Adressen und der Portnummer beschränkt werden soll.

## **5 Legen Sie die Einstellungen für die Paketfilterung fest.**

### **Bei dem TX-Filter**

Wählen Sie die Standardrichtlinie, um die Kommunikation von anderen Geräten mit diesem Gerät abzulehnen, oder abzulehnen und legen Sie dann IP-Adressen für die Ausnahmen fest.

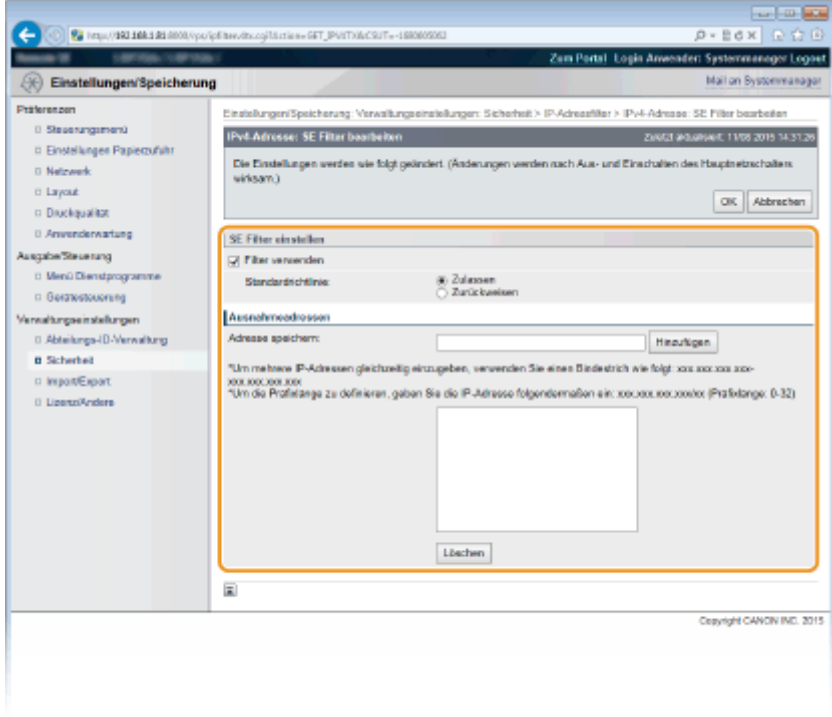

#### **1 Aktivieren Sie das Kontrollkästchen [Filter verwenden], und klicken Sie auf das Optionsfeld [Zurückweisen] oder [Zulassen] für [Standardrichtlinie].**

#### **[Filter verwenden]**

Aktivieren Sie das Kontrollkästchen, um die Kommunikation zu beschränken. Deaktivieren Sie das Kontrollkästchen, um die Beschränkung zu deaktivieren.

#### **[Standardrichtlinie]**

Wählen Sie die Vorbedingung, um die Kommunikation von anderen Geräten mit diesem Gerät zuzulassen oder abzulehnen.

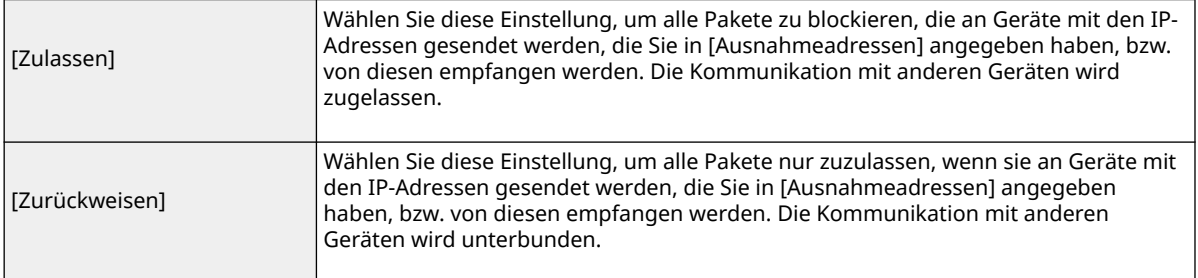

#### **2 Legen Sie Ausnahmeadressen fest.**

● Geben Sie die IP-Adresse (oder den Bereich von IP-Adressen) unter [Adresse speichern] ein, und klicken Sie auf [Hinzufügen].

#### **WICHTIG:**

#### **Prüfen auf Eingabefehler**

● Wenn IP-Adressen nicht korrekt eingegeben sind, können Sie möglicherweise nicht über Remote UI auf das Gerät zugreifen. In diesem Fall müssen Sie <Adressfilter> auf <Aus> setzen. **[Adressfilter\(P. 371\)](#page-376-0)** 

#### **HINWEIS:**

#### **Wenn Sie [Zurückweisen] unter [Standardrichtlinie] ausgewählt haben**

● Loopback-, Multicast- und Rundsendepakete können nicht gefiltert werden.

#### **Löschen einer IP-Adresse aus den Ausnahmen**

● Wählen Sie eine IP-Adresse, und klicken Sie auf [Löschen].

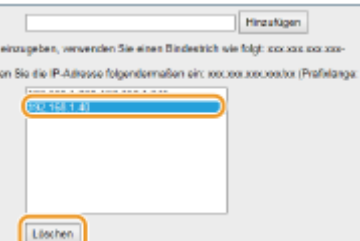

**3** Klicken Sie auf [OK].

#### **Bei dem RX-Filter**

Wenn [Zulassen] unter [Standardrichtlinie] ausgewählt ist, legen Sie die IP-Adressen der Geräte fest, deren Kommunikation mit dem Gerät blockiert werden soll. Wenn [Zurückweisen] unter [Standardrichtlinie] ausgewählt ist, legen Sie die IP-Adressen der Geräte fest, deren Kommunikation mit dem Gerät erlaubt sein soll.

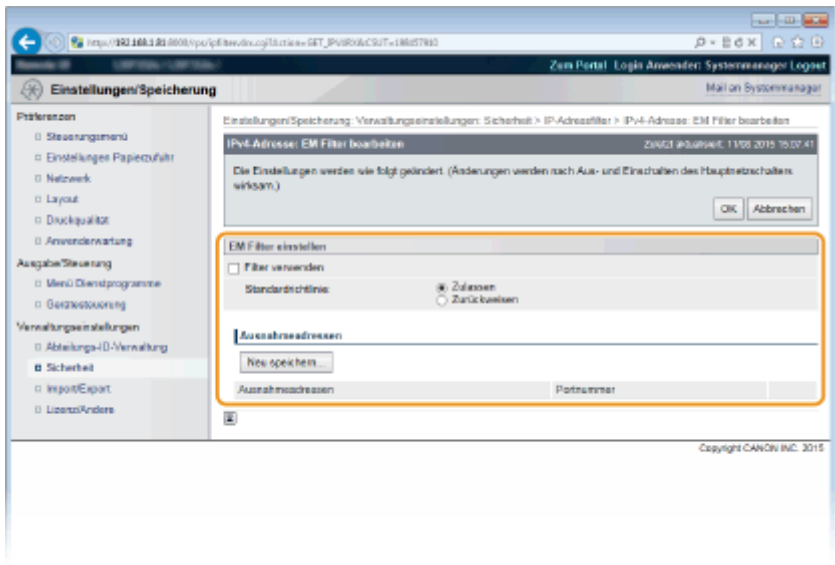

#### **1 Klicken Sie auf [Neu speichern].**

#### **2 Legen Sie Ausnahmeadressen fest.**

- Geben Sie die IP-Adresse (oder den Bereich von IP-Adressen) unter [Adresse speichern] ein.
- Um eine Portnummer festzulegen, aktivieren Sie das Kontrollkästchen [Portnummer definieren], geben Sie eine Portnummer unter [Portnummer] ein, und klicken Sie auf [Hinzufügen].

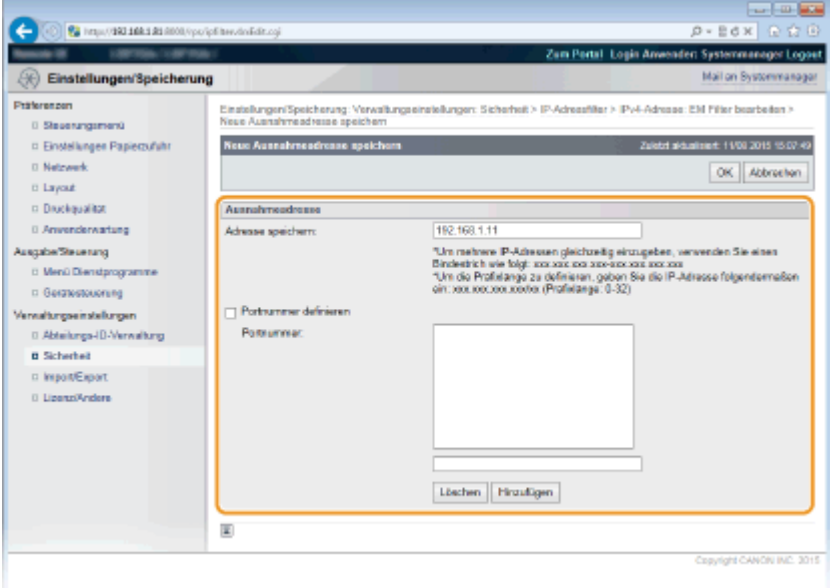

#### **WICHTIG:**

#### **Prüfen auf Eingabefehler**

● Wenn IP-Adressen oder Portnummern nicht korrekt eingegeben sind, können Sie möglicherweise nicht über Remote UI auf das Gerät zugreifen. In diesem Fall müssen Sie <Adressfilter> auf <Aus> setzen. **OAdressfilter(P. 371)** 

#### **HINWEIS:**

#### **So löschen Sie eine festgelegte Portnummer**

● Wählen Sie die zu löschende Portnummer aus, und klicken Sie auf [Löschen].

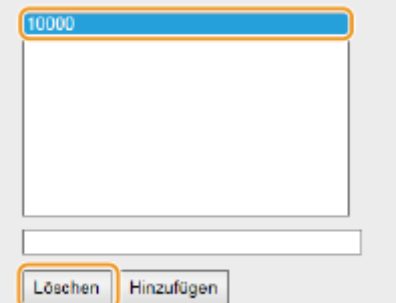

- **3 Klicken Sie auf [OK].**
- **4 Aktivieren Sie das Kontrollkästchen [Filter verwenden], und klicken Sie auf das Optionsfeld [Zurückweisen] oder [Zulassen] für [Standardrichtlinie].**

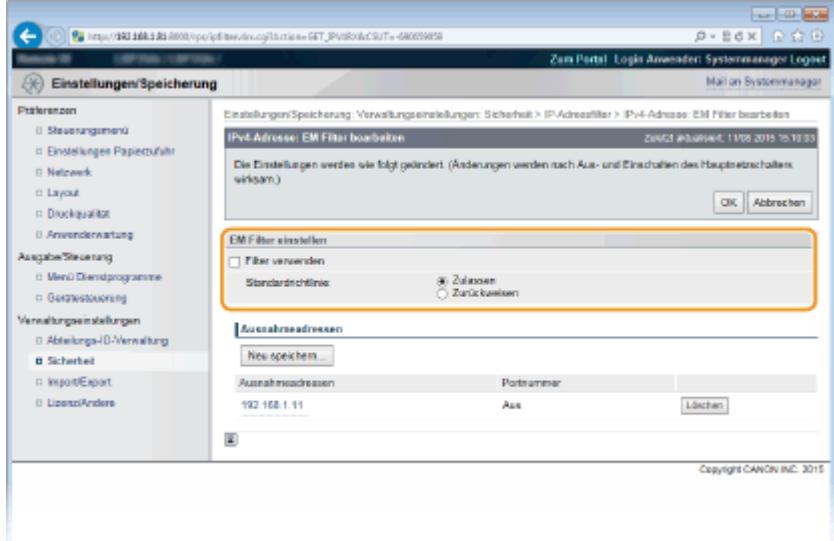

#### **[Filter verwenden]**

Aktivieren Sie das Kontrollkästchen, um die Kommunikation zu beschränken. Deaktivieren Sie das Kontrollkästchen, um die Beschränkung zu deaktivieren.

#### **[Standardrichtlinie]**

Wählen Sie die Vorbedingung, um die Kommunikation von anderen Geräten mit diesem Gerät zuzulassen oder abzulehnen.

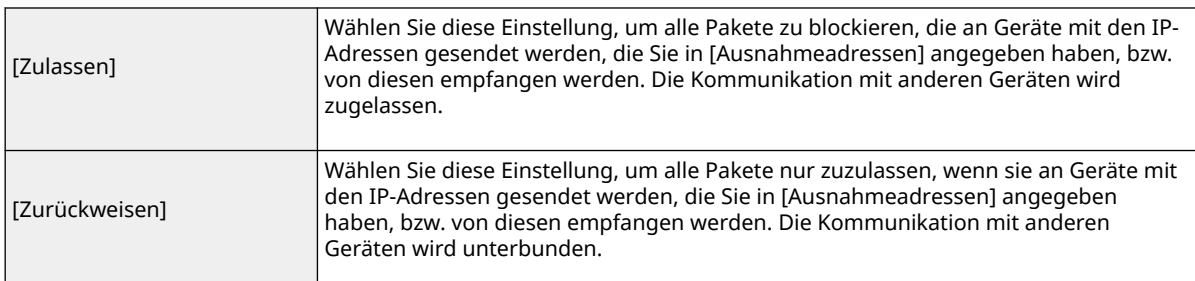

#### **HINWEIS:**

#### **Bearbeiten einer IP-Adresse aus den Ausnahmen**

● Klicken Sie auf den entsprechenden Textlink unter [Ausnahmeadressen]; in dem Bildschirm der angezeigt wurde, ändern Sie bei Bedarf die Einstellungen, und klicken Sie auf [OK].

#### **Löschen einer IP-Adresse aus den Ausnahmen**

● Wählen Sie eine zu löschende IP-Adresse aus, und klicken Sie auf [Löschen].

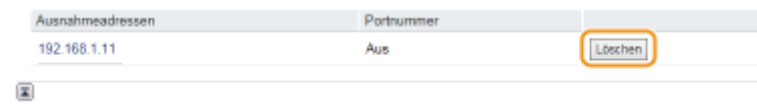

**5 Klicken Sie auf [OK].**

## **6 Führen Sie ein Hard Reset durch.**

● Klicken Sie auf [Gerätesteuerung], wählen Sie [Kaltstart], und klicken Sie dann auf [Ausführen].

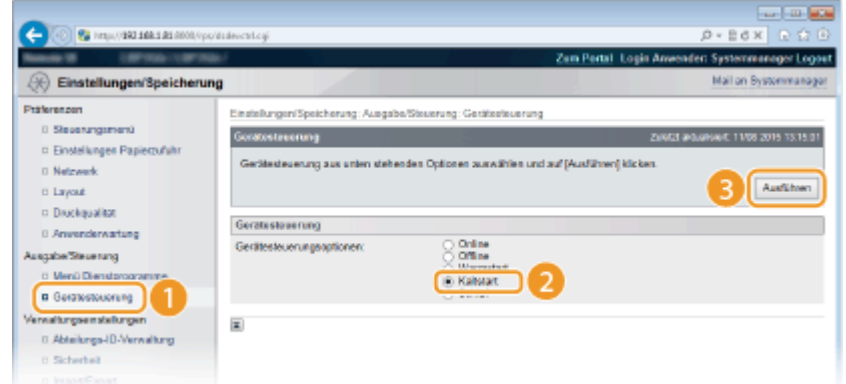

➠Die Einstellungen werden nach der Durchführung von Hard Reset aktiviert.

## **HINWEIS**

#### **Verwenden des Bedienfelds**

● Sie können ebenfalls die IP-Adressenfilterung im Einstellungsmenü des Bedienfelds aktivieren oder deaktivieren. **[Adressfilter\(P. 371\)](#page-376-0)** 

#### LINKS

**[Angeben von MAC-Adressen für Firewallregeln\(P. 234\)](#page-239-0)** 

## <span id="page-239-0"></span>**Angeben von MAC-Adressen für Firewallregeln**

5YYY-03C

Sie können die Kommunikation nur mit Geräten mit bestimmten MAC-Adressen zulassen oder Geräte mit bestimmten MAC-Adressen blockieren, jedoch andere Kommunikationen zulassen.

**1** Starten Sie Remote UI, und melden Sie sich im Verwaltungsmodus an. **OStarten von [Remote UI\(P. 309\)](#page-314-0)** 

**2 Klicken Sie auf [Einstellungen/Speicherung].**

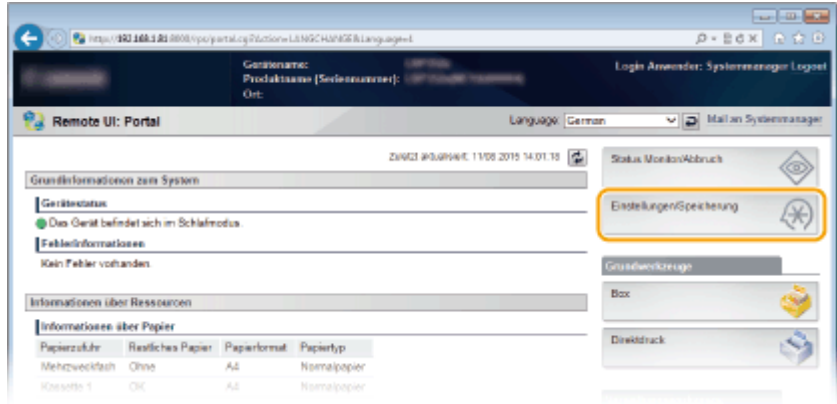

**3** Klicken Sie auf [Sicherheit] MAC-Adressfilter].

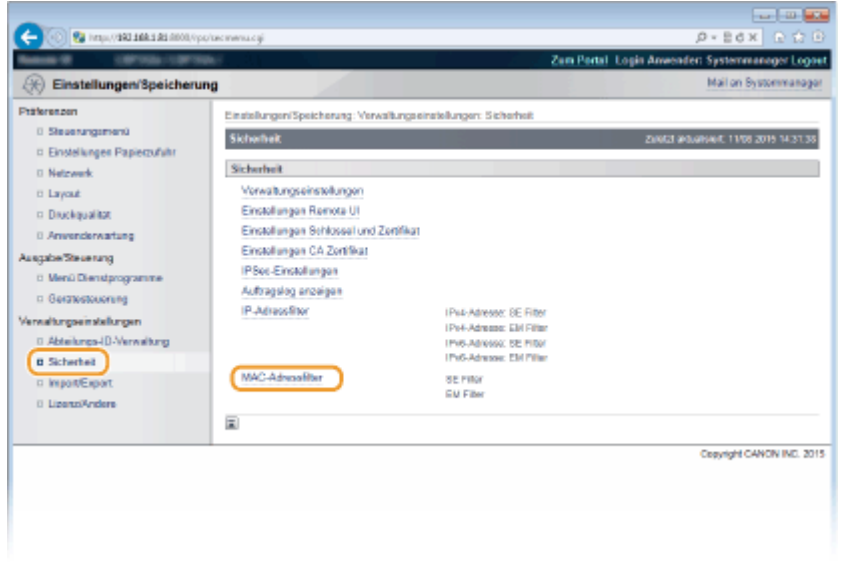

**4 Klicken Sie für einen Filtertyp auf [Bearbeiten].**

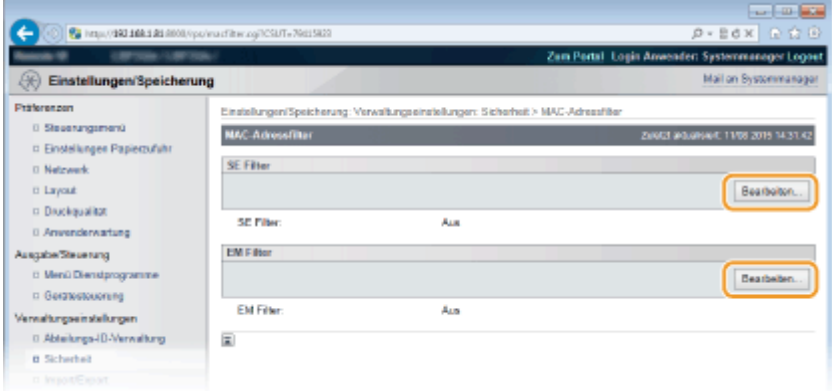

#### **[SE Filter]**

Legen Sie fest, ob das Senden von Daten vom Gerät an einen Computer über die Angabe von MAC-Adressen beschränkt werden soll.

#### **[EM Filter]**

Legen Sie fest, ob das Empfangen von einem Computer am Gerät über die Angabe von MAC-Adressen beschränkt werden soll.

## **5 Legen Sie die Einstellungen für die Paketfilterung fest.**

● Wählen Sie die Vorbedingung (Standardrichtlinie), um die Kommunikation von anderen Geräten mit diesem Gerät zuzulassen oder abzulehnen, und legen Sie dann MAC-Adressen für die Ausnahmen fest.

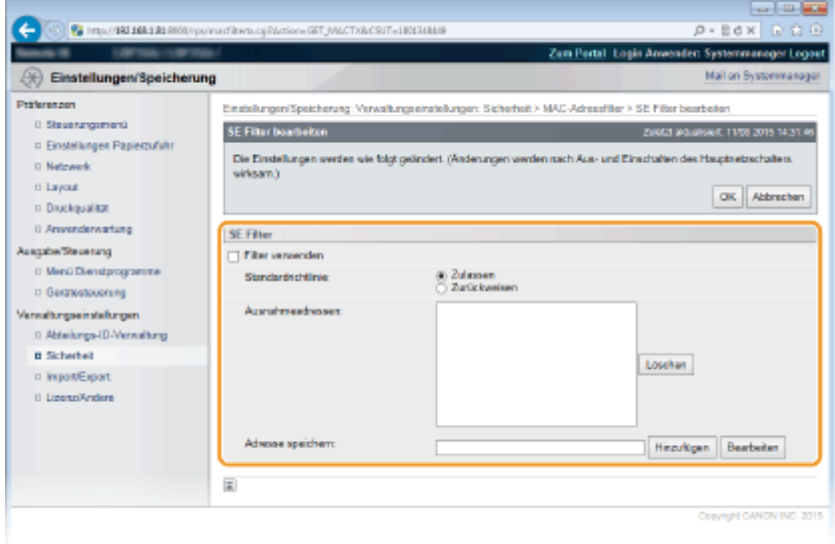

**1** Aktivieren Sie das Kontrollkästchen [Filter verwenden], und klicken Sie auf das Optionsfeld [Zulassen] oder [Zurückweisen] für die [Standardrichtlinie].

#### **[Filter verwenden]**

Aktivieren Sie das Kontrollkästchen, um die Kommunikation zu beschränken. Deaktivieren Sie das Kontrollkästchen, um die Beschränkung zu deaktivieren.

#### **[Standardrichtlinie]**

Wählen Sie die Vorbedingung, um die Kommunikation anderer Geräte mit diesem Gerät zuzulassen oder abzulehnen.

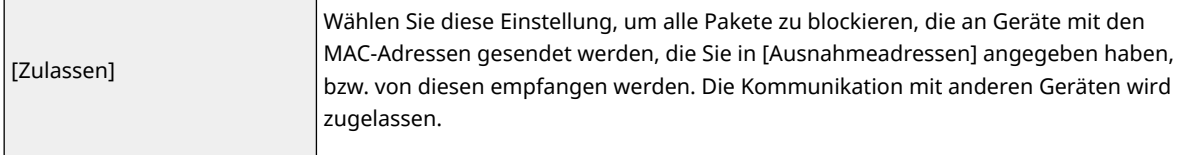

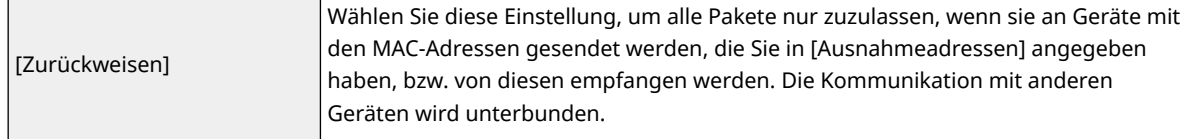

- **2** Legen Sie Ausnahmeadressen fest.
	- Geben Sie die MAC-Adresse in das Textfeld [Adresse speichern] ein, und klicken Sie auf [Hinzufügen].
	- Sie brauchen die Adresse nicht durch Bindestriche oder Doppelpunkte zu trennen.

#### **WICHTIG:**

#### **Prüfen auf Eingabefehler**

● Wenn Sie falsche MAC-Adressen eingeben, können Sie eventuell nicht mehr mit Remote UI auf das Gerät zugreifen. In diesem Fall müssen Sie <Adressfilter> auf <Aus> setzen. **[Adressfilter\(P. 371\)](#page-376-0)** 

#### **HINWEIS:**

#### **Wenn Sie [Zurückweisen] unter [Standardrichtlinie] ausgewählt haben**

● Ausgehende Multicast- und Rundsendepakete können nicht gefiltert werden.

#### **Löschen einer MAC-Adresse aus den Ausnahmen**

● Wählen Sie eine MAC-Adresse und klicken Sie auf [Löschen].

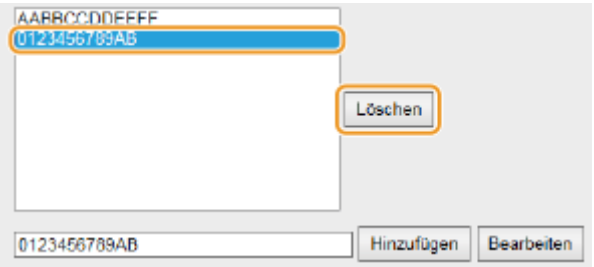

**3** Klicken Sie auf [OK].

### **6 Führen Sie ein Hard Reset durch.**

● Klicken Sie auf [Gerätesteuerung], wählen Sie [Kaltstart], und klicken Sie dann auf [Ausführen].

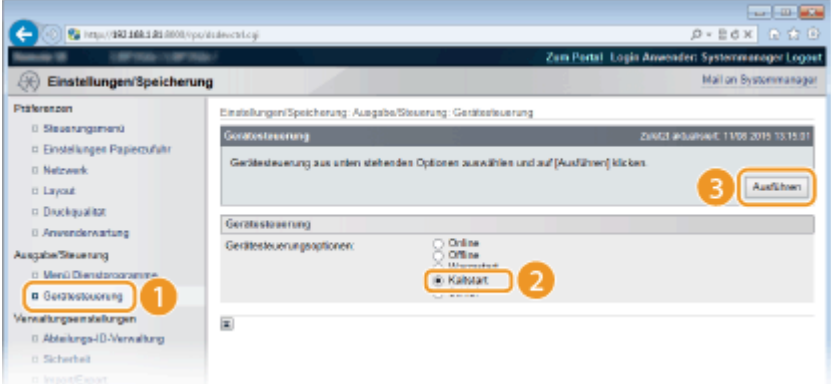

➠Die Einstellungen werden nach der Durchführung von Hard Reset aktiviert.

## **HINWEIS**

#### **Verwenden des Bedienfelds**

● Sie können ebenfalls die MAC-Adressenfilterung im Einstellungsmenü des Bedienfelds aktivieren oder deaktivieren. **[Adressfilter\(P. 371\)](#page-376-0)** 

## LINKS

**[Angeben von IP-Adressen für Firewallregeln\(P. 228\)](#page-233-0)** 

# **Einstellen eines Proxyservers**

#### 5YYY-03E

Ein Proxyserver (bzw. HTTP-Proxyserver) ist ein Computer oder eine Software, die die HTTP-Kommunikation für andere Geräte abwickelt, insbesondere bei der Kommunikation mit Ressourcen außerhalb des Netzwerks, also beispielsweise beim Browsen auf Websites. Die Clientgeräte stellen die Verbindung zum externen Netzwerk über den Proxyserver her und kommunizieren nicht direkt mit den externen Ressourcen. Die Einstellung eines Proxyservers erleichtert nicht nur die Verwaltung des Datenverkehrs zwischen den internen und externen Netzwerken, sondern sorgt durch die Blockierung unbefugter Zugriffe und die Konsolidierung des Virenschutzes auch für mehr Sicherheit. Wenn Sie Google Cloud Print zum Drucken über das Internet verwenden, können Sie die Sicherheit verbessern, indem Sie einen Proxyserver einstellen. Beim Einstellen eines Proxyservers müssen Sie die nötigen Informationen wie die IP-Adresse, die Portnummer sowie einen Anwendernamen und ein Passwort für die Authentisierung bereithalten.

## **1 Starten Sie Remote UI, und melden Sie sich im Verwaltungsmodus an. [Starten von](#page-314-0) [Remote UI\(P. 309\)](#page-314-0)**

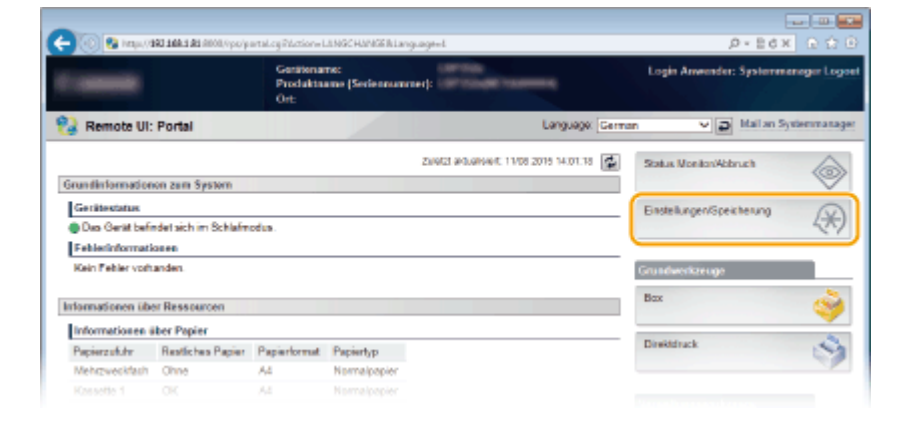

### **2 Klicken Sie auf [Einstellungen/Speicherung].**

**3 Klicken Sie auf [Netzwerk] [TCP/IP-Einstellungen].**

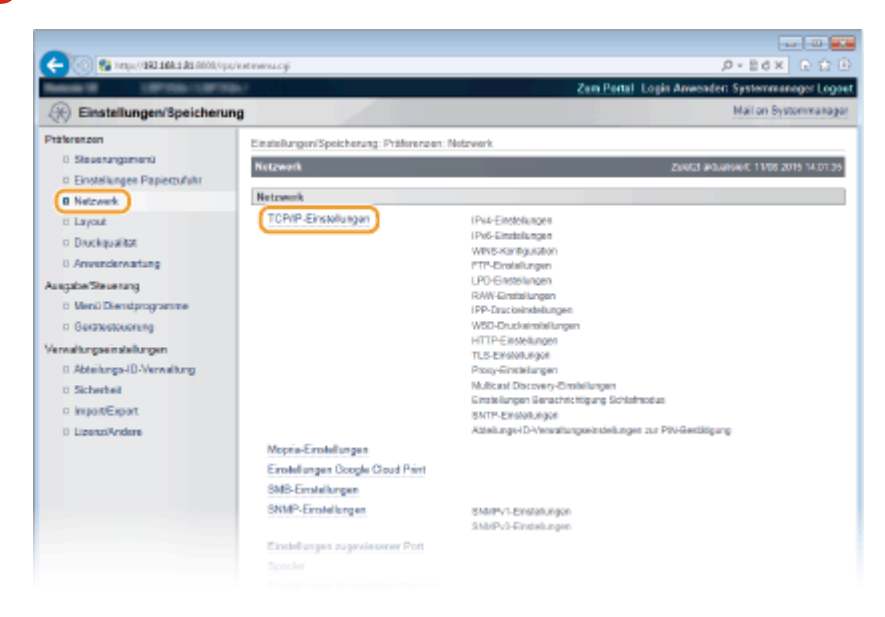

**4 Klicken Sie in [Proxy-Einstellungen] auf [Bearbeiten].**

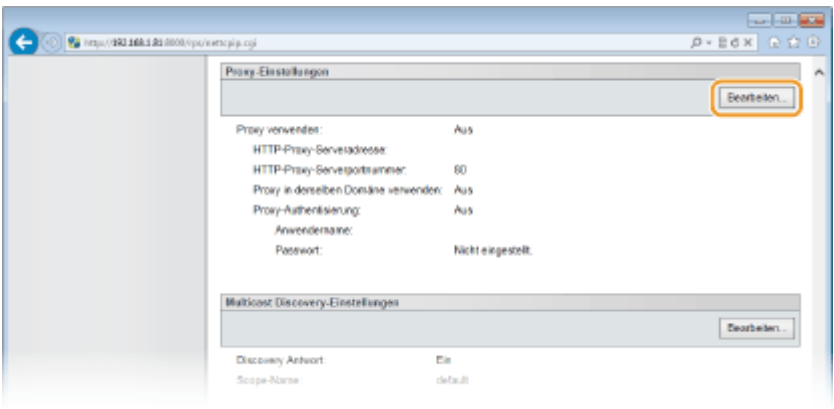

**5 Aktivieren Sie das Kontrollkästchen [Proxy verwenden], und legen Sie die erforderlichen Einstellungen fest.**

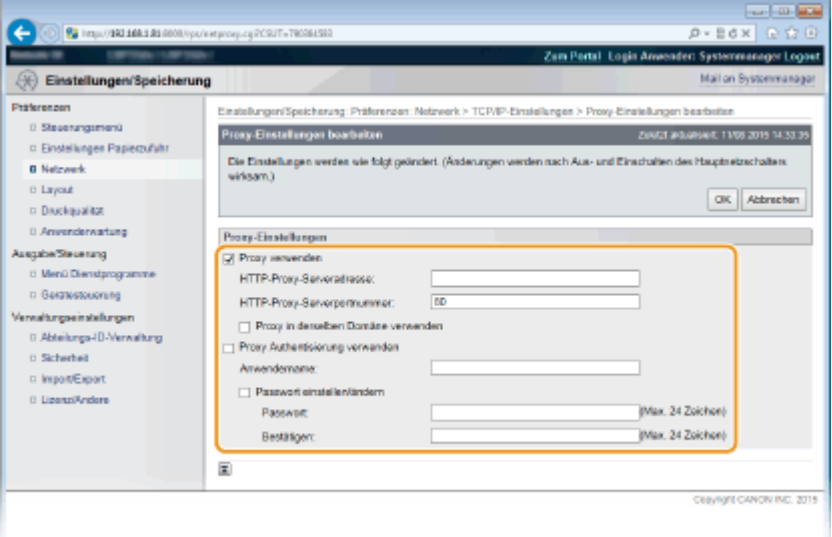

#### **[Proxy verwenden]**

Aktivieren Sie das Kontrollkästchen, wenn Sie den angegebenen Proxyserver bei der Kommunikation mit einem HTTP-Server verwenden wollen.

#### **[HTTP-Proxy-Serveradresse]**

Geben Sie die Adresse des Proxyservers ein. Geben Sie je nach Umgebung die IP-Adresse oder den Hostnamen an.

#### **[HTTP-Proxy-Serverportnummer]**

Ändern Sie bei Bedarf die Portnummer.

#### **[Proxy in derselben Domäne verwenden]**

Aktivieren Sie das Kontrollkästchen, um den angegebenen Proxyserver auch für die Kommunikation mit Geräten in derselben Domäne zu verwenden.

#### **[Proxy Authentisierung verwenden]**

Aktivieren Sie das Kontrollkästchen, und geben Sie alphanumerische Zeichen für den Anwendernamen in das Textfeld [Anwendername] ein, wenn Sie die Authentisierung über den Proxyserver aktivieren wollen.

#### **[Passwort einstellen/ändern]**

Aktivieren Sie das Kontrollkästchen und geben Sie alphanumerische Zeichen für das neue Passwort in das Textfeld [Passwort] ein, wenn Sie das Passwort für die Proxyauthentifizierung festlegen oder ändern wollen. Geben Sie zur Bestätigung dasselbe Passwort erneut in das Textfeld [Bestätigen] ein.

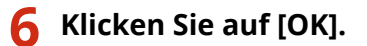

## **7 Führen Sie ein Hard Reset durch.**

● Klicken Sie auf [Gerätesteuerung], wählen Sie [Kaltstart], und klicken Sie dann auf [Ausführen].

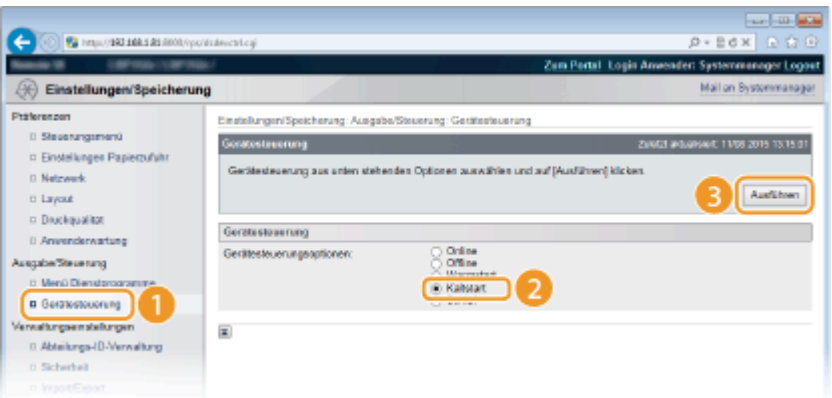

➠Die Einstellungen werden nach der Durchführung von Hard Reset aktiviert.

# **HINWEIS**

#### **Verwenden des Bedienfelds**

● Sie können im Einstellungsmenü des Bedienfelds ebenfalls auf die Proxy-Einstellungen zugreifen. **[Proxy-](#page-365-0)[Einstellungen\(P. 360\)](#page-365-0)** 

#### LINKS

**[Verwenden von Google Cloud Print\(P. 134\)](#page-139-0)** 

# **Einschränken der Gerätefunktionen**

#### 5YYY-03F

Einige der Funktionen des Geräts werden unter Umständen kaum verwendet oder bieten sich für eine missbräuchliche Verwendung an. Die Funktionen des Geräts können daher aus Sicherheitsgründen teilweise oder komplett deaktiviert werden.

### **Einschränken der Druckfunktionen**

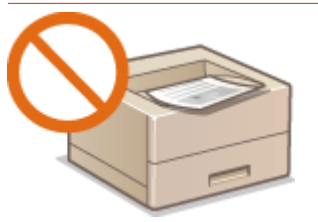

**[Einschränken der Druckfunktionen\(P. 242\)](#page-247-0)** 

### **Einschränken von USB-Funktionen**

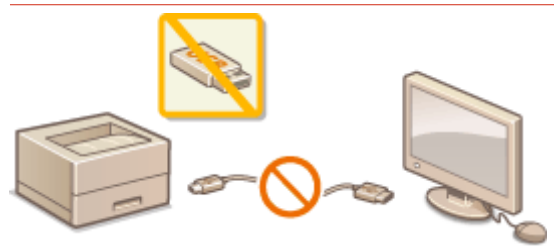

**[Einschränken von USB-Funktionen\(P. 246\)](#page-251-0)** 

### **Einschränken der Bedienfeldfunktionen**

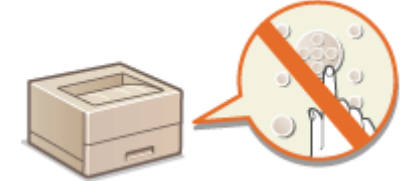

**[Einschränken der Bedienfeldfunktionen\(P. 250\)](#page-255-0)** 

### **Einschränken der Netzwerkfunktionen einschließlich der HTTP-Kommunikationen**

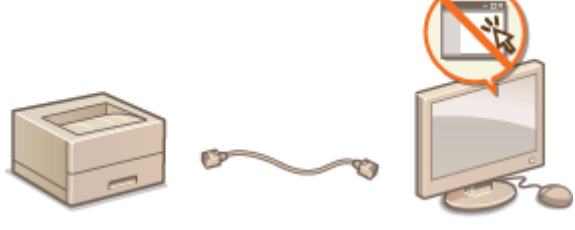

**[Deaktivieren der HTTP-Kommunikation\(P. 253\)](#page-258-0)  [Deaktivieren von Remote UI\(P. 254\)](#page-259-0)  [Deaktivieren des LAN-Ports\(P. 255\)](#page-260-0)** 

### **Ausblenden des Druckauftragverlaufs**

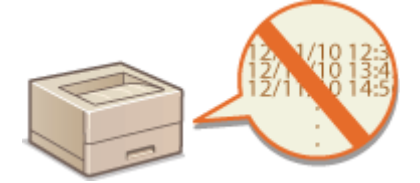

**[Ausblenden des Druckauftragverlaufs\(P. 256\)](#page-261-0)** 

# <span id="page-247-0"></span>**Einschränken der Druckfunktionen**

5YYY-03H

Sie können Einstellungen festlegen, um zu verhindern, dass empfangene Druckdaten automatisch gedruckt werden und somit unnötigen Papierverbrauch senken und verhindern, dass Dritte das Gerät verwenden. Um diese Funktion nutzen zu können, müssen Sie eine optionale SD-Karte installieren. **[Installieren einer SD-Karte\(P. 524\)](#page-529-0)** 

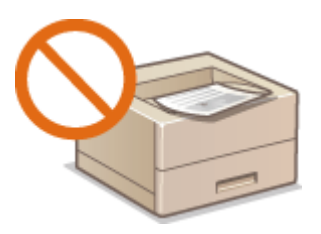

# **HINWEIS**

- Auch wenn die Druckfunktionen eingeschränkt sind, können die Einstellungslisten und Berichte gedruckt werden. **[Drucken von Berichten und Listen\(P. 470\)](#page-475-0)**
- **1** Starten Sie Remote UI, und melden Sie sich im Verwaltungsmodus an. **OStarten von [Remote UI\(P. 309\)](#page-314-0)**

**2 Klicken Sie auf [Einstellungen/Speicherung].**

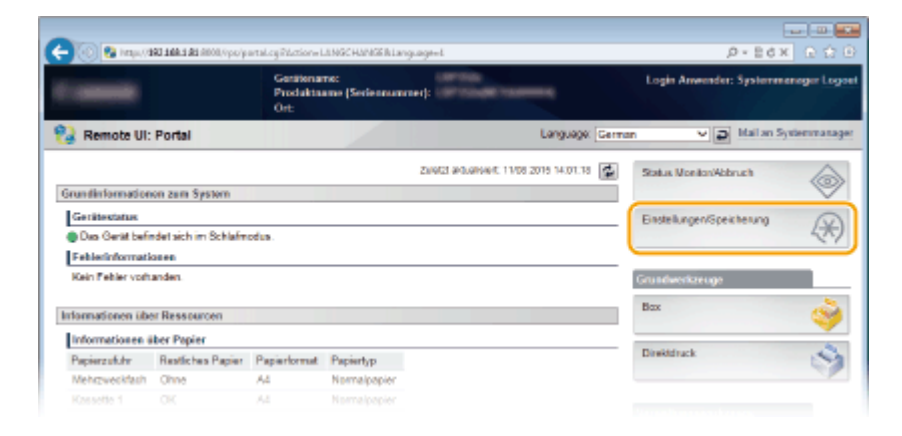

**3 Klicken Sie auf [Sicherheit] [Verwaltungseinstellungen].**

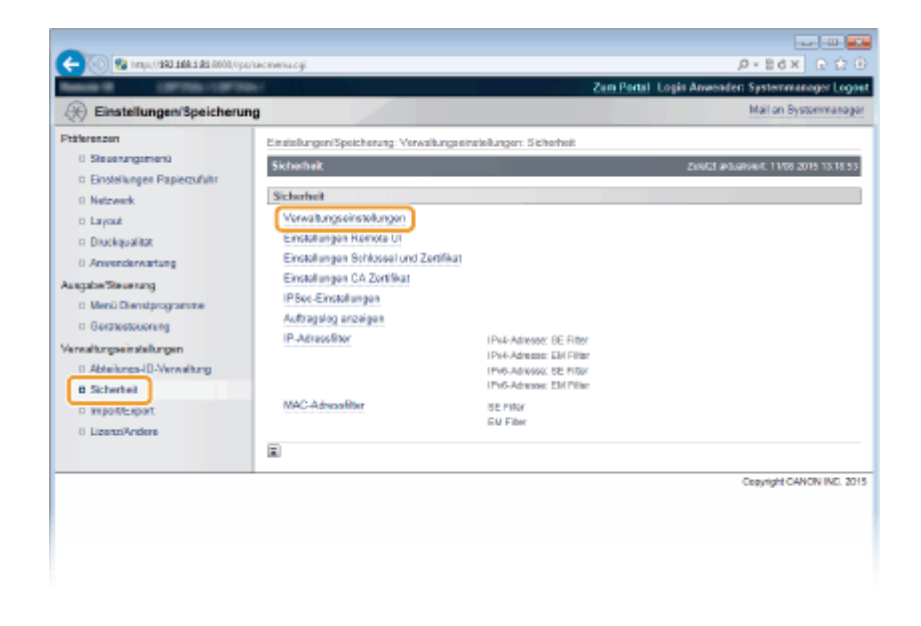

## **4 Klicken Sie auf [Bearbeiten].**

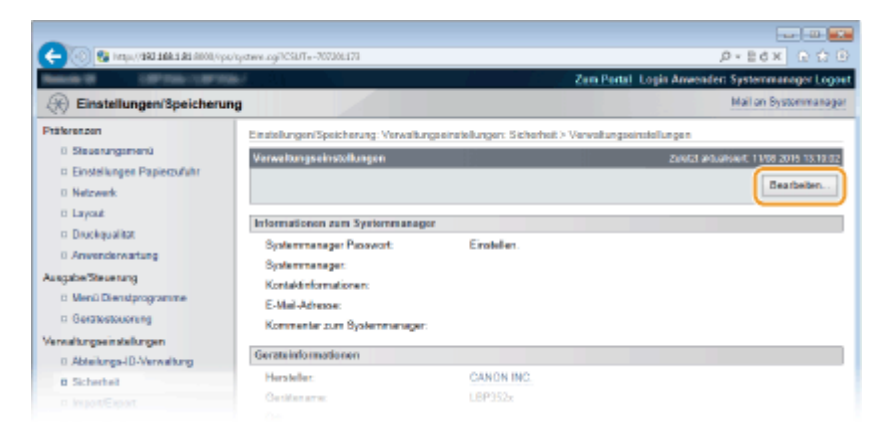

**5 Geben Sie das Systemmanager-Passwort unter [Aktuelles Systemmanager Passwort] ein.**

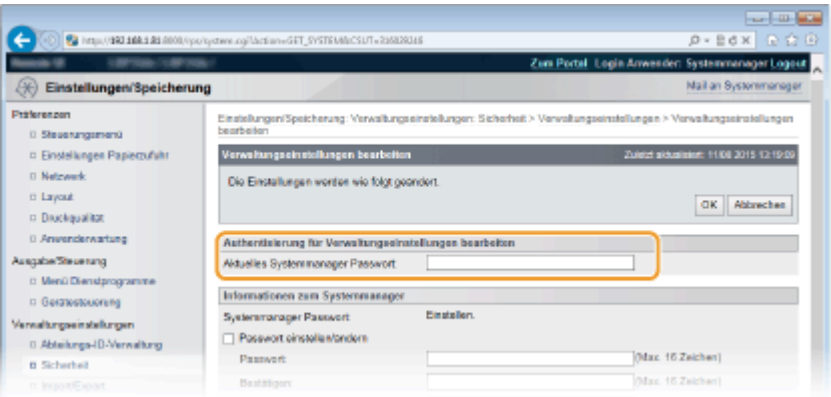

**6 Aktivieren Sie das Kontrollkästchen [Druckeraufträge beschränken], und klicken Sie auf [OK].**

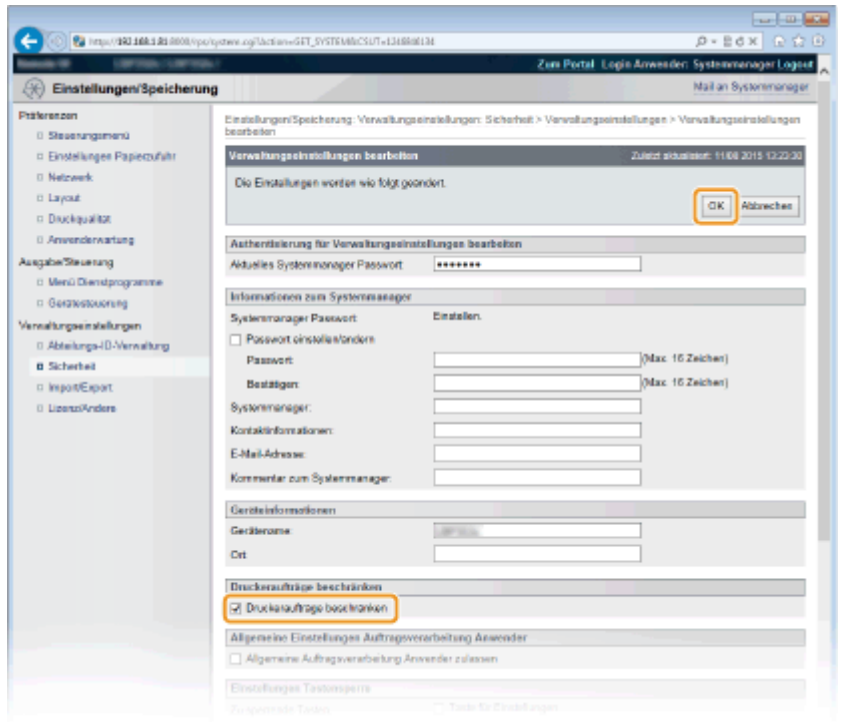

#### **[Druckeraufträge beschränken]**

Aktivieren Sie das Kontrollkästchen, um die Druckfunktionen des Geräts einzuschränken. Deaktivieren Sie das Kontrollkästchen, um die Beschränkung zu deaktivieren.

## **7 Führen Sie ein Hard Reset durch.**

● Klicken Sie auf [Gerätesteuerung], wählen Sie [Kaltstart], und klicken Sie dann auf [Ausführen].

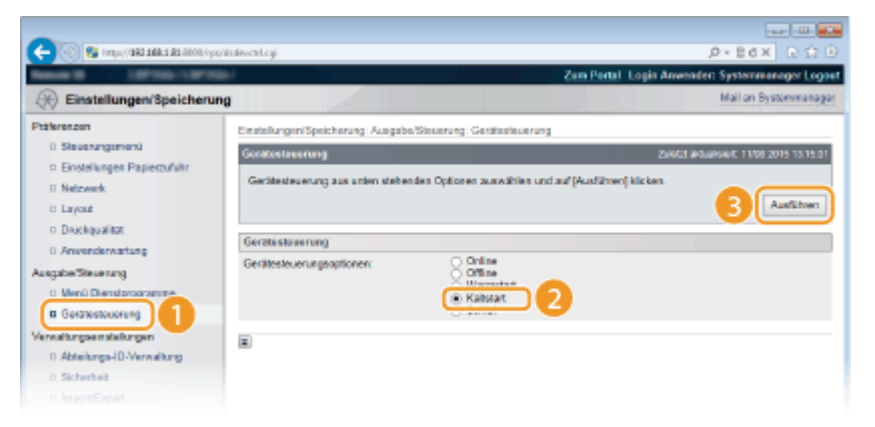

➠Die Einstellungen werden nach der Durchführung von Hard Reset aktiviert.

## **HINWEIS**

#### **Wenn die Druckfunktionen eingeschränkt sind**

- Nur der gespeicherte Druckauftrag kann von den Druckertreibern durchgeführt werden. **[Drucken eines](#page-100-0) [im Gerät gespeicherten Dokuments \(gespeicherter Druckauftrag\)\(P. 95\)](#page-100-0)**
- Nur in den Mailboxen gespeicherte PDF-, PS-, EPS- und XPS-Dateien können über die Remote UI gedruckt werden. **[Drucken ohne eine Datei zu öffnen \(Direktdruck\)\(P. 105\)](#page-110-0)**
- USB-Direktdruck vom USB-Speichergerät und E-Mail-Druck sind nicht verfügbar.

**[Drucken eines im Gerät gespeicherten Dokuments \(gespeicherter Druckauftrag\)\(P. 95\)](#page-100-0)** 

# <span id="page-251-0"></span>**Einschränken von USB-Funktionen**

#### 5YYY-03J

Per USB lassen sich Peripheriegeräte problemlos anschließen und Daten einfach speichern oder verschieben, aber ohne angemessene Verwaltung können über USB auch ungewollt Informationen preisgegeben werden. Seien Sie im Umgang mit USB-Speichergeräten besonders vorsichtig. Dieser Abschnitt beschreibt, wie die Verbindung über den USB-Anschluss des Geräts beschränkt wird und wie die Verwendung von USB-Speichergeräten verhindert wird.

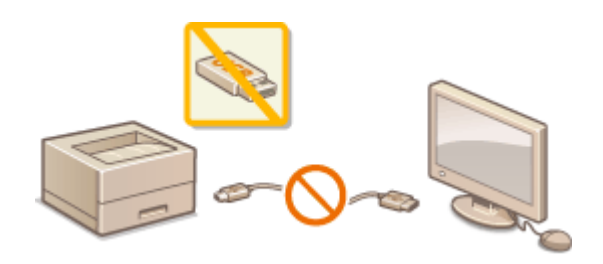

**Einschränken der USB-Verbindung mit einem Computer(P. 246) [Einschränken der Funktion USB-Direktdruck\(P. 247\)](#page-252-0)** 

## Einschränken der USB-Verbindung mit einem Computer

Sie können den USB-Port für den Anschluss an einen Computer, der sich auf der Rückseite des Geräts befindet, deaktivieren. Die Verbindung zu einem Computer über USB wird deaktiviert, ein USB-Speichergerät kann jedoch an den USB-Port auf der rechten Seite des Geräts verbunden werden.

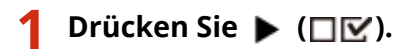

**22 Wählen Sie mit ▲/ ▼ die Option <Schnittstelle>, und drücken Sie ...** 

**3 Wählen Sie <Schnittstellenwahl>, und drücken Sie .**

- $\bullet$  Wenn eine Meldung angezeigt wird, drücken Sie  $\boxed{\circ}$ .
- **4** Wählen Sie <USB>, und drücken Sie ...
- **5 Wählen Sie <Aus>, und drücken Sie .**

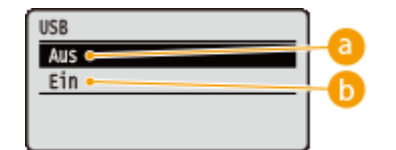

 **<Aus>**

Diese Option deaktiviert den USB-Anschluss an der Rückseite des Geräts.

#### **b** <Ein>

Diese Option aktiviert den USB-Anschluss an der Rückseite des Geräts.
**6 Führen Sie ein Hard Reset durch. [Durchführen eines Hard Reset\(P. 437\)](#page-442-0)** 

➠Die Einstellungen werden nach der Durchführung von Hard Reset aktiviert.

# Einschränken der Funktion USB-Direktdruck

Sie können Druckdaten von einem USB-Speichergerät deaktivieren. Dadurch können im USB-Speicher vorhandene Daten nicht gedruckt werden.

**1** Starten Sie Remote UI, und melden Sie sich im Verwaltungsmodus an. **O** [Starten von](#page-314-0) **[Remote UI\(P. 309\)](#page-314-0)** 

**2 Klicken Sie auf [Einstellungen/Speicherung].**

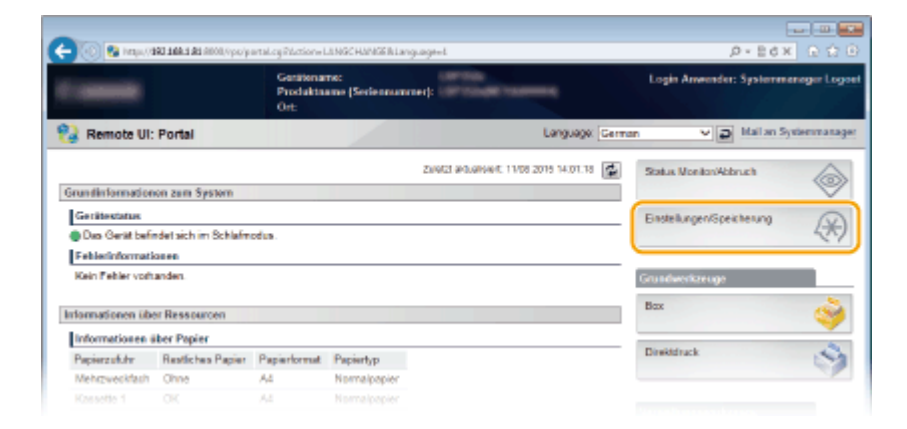

**3 Klicken Sie auf [Sicherheit] [Verwaltungseinstellungen].**

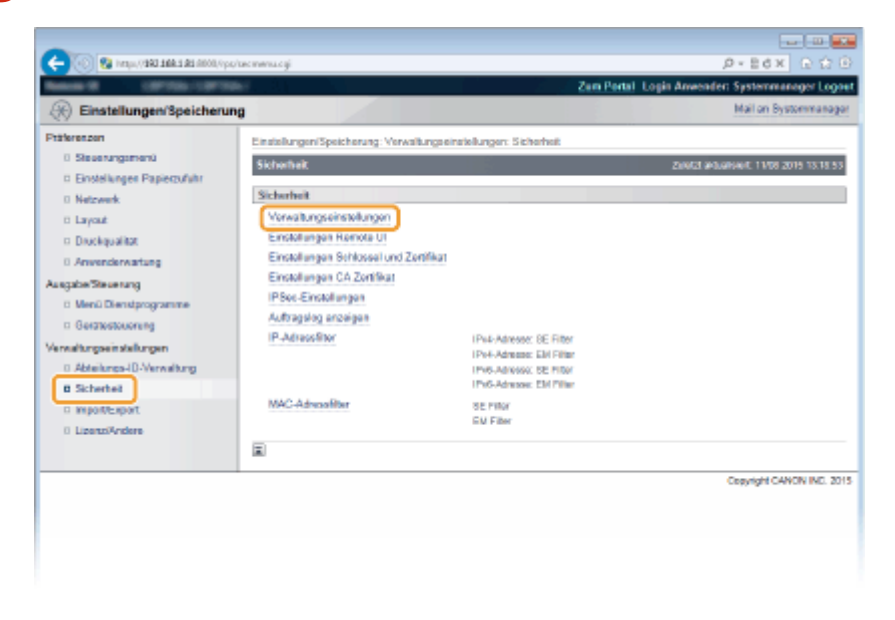

**4 Klicken Sie auf [Bearbeiten].**

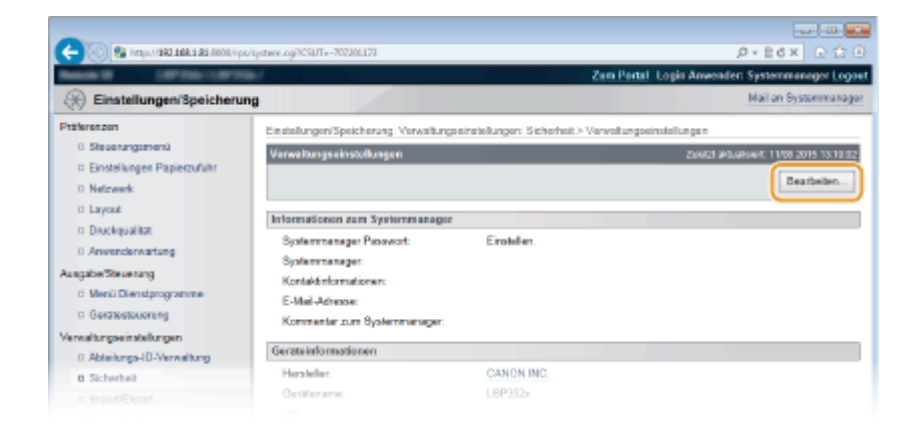

**5 Geben Sie das Systemmanager-Passwort unter [Aktuelles Systemmanager Passwort] ein.**

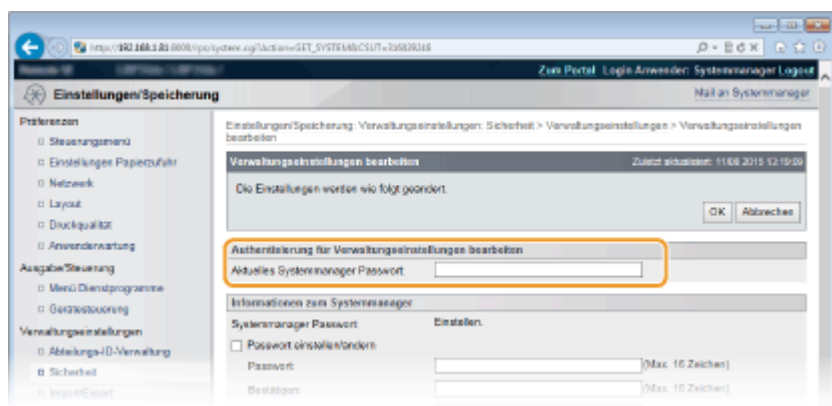

**6 Deaktivieren Sie das Kontrollkästchen [USB-Direktdruck], und klicken Sie auf [OK].**

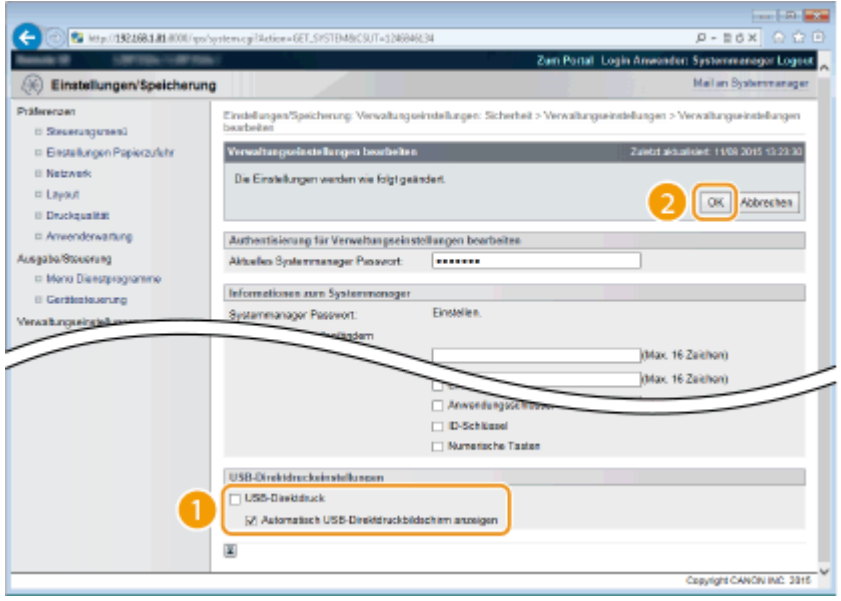

## **[USB-Direktdruck]**

Deaktivieren Sie das Kontrollkästchen, um den Direktdruck über ein USB-Speichergerät zu deaktivieren. Aktivieren Sie das Kontrollkästchen, um den Druckvorgang über ein USB-Speichergerät zu aktivieren. Wenn Sie ebenfalls das Kontrollkästchen [Automatisch USB-Direktdruckbildschirm anzeigen] aktivieren, wird der Bildschirm USB-Direktdruck automatisch angezeigt, sobald ein USB-Speichergerät an das Gerät angeschlossen wird.

# **[Drucken über den USB-Speicher \(USB-Direktdruck\)\(P. 80\)](#page-85-0)**

# **Einschränken der Bedienfeldfunktionen**

#### 5YYY-03K

Sie können die Verwendung der Tasten am Bedienfeld einschränken, um zu verhindern, dass die Einstellungen des Geräts leichtfertig geändert werden.

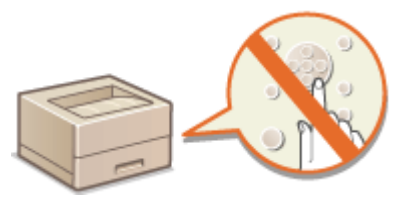

**1** Starten Sie Remote UI, und melden Sie sich im Verwaltungsmodus an. **O**Starten von **[Remote UI\(P. 309\)](#page-314-0)** 

**2 Klicken Sie auf [Einstellungen/Speicherung].**

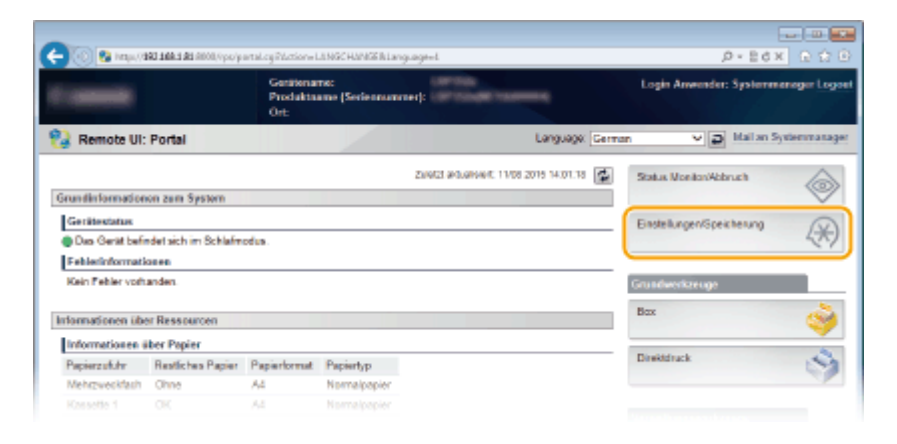

**3** Klicken Sie auf [Sicherheit] **Derwaltungseinstellungen].** 

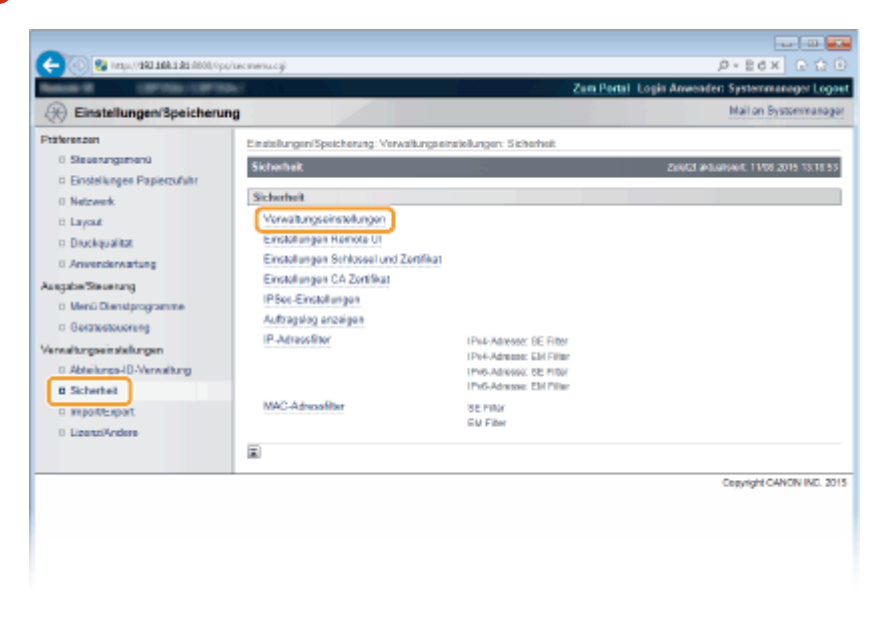

**4 Klicken Sie auf [Bearbeiten].**

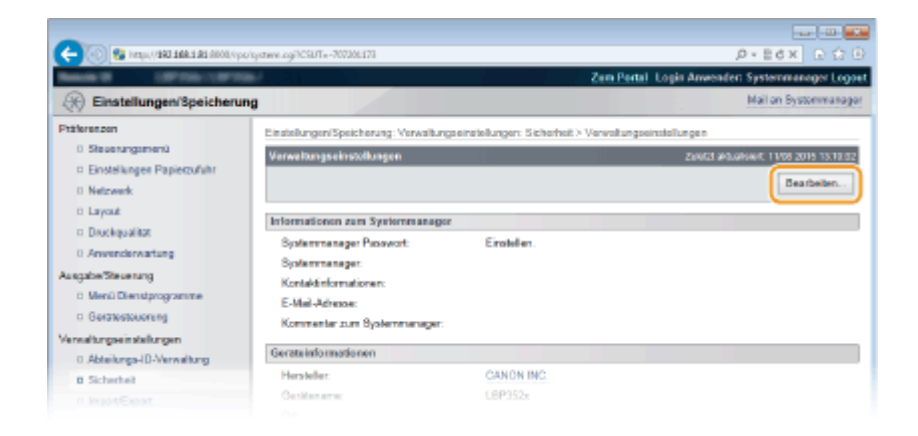

**5 Geben Sie das Systemmanager-Passwort unter [Aktuelles Systemmanager Passwort] ein.**

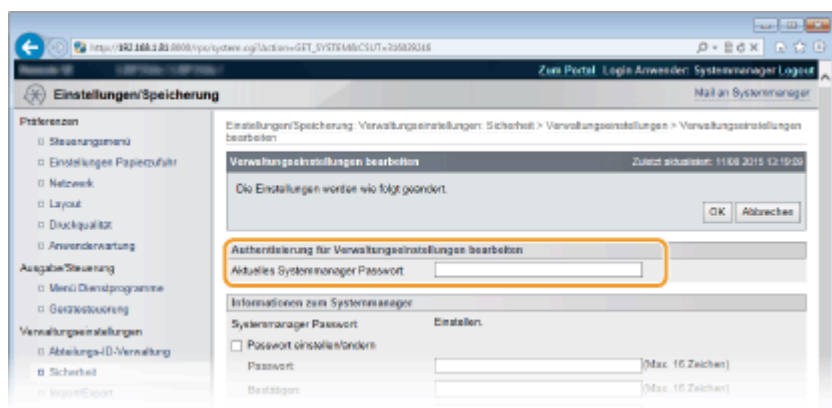

**6 Aktivieren Sie das Kontrollkästchen der einzuschränkenden Taste, und klicken Sie auf [OK].**

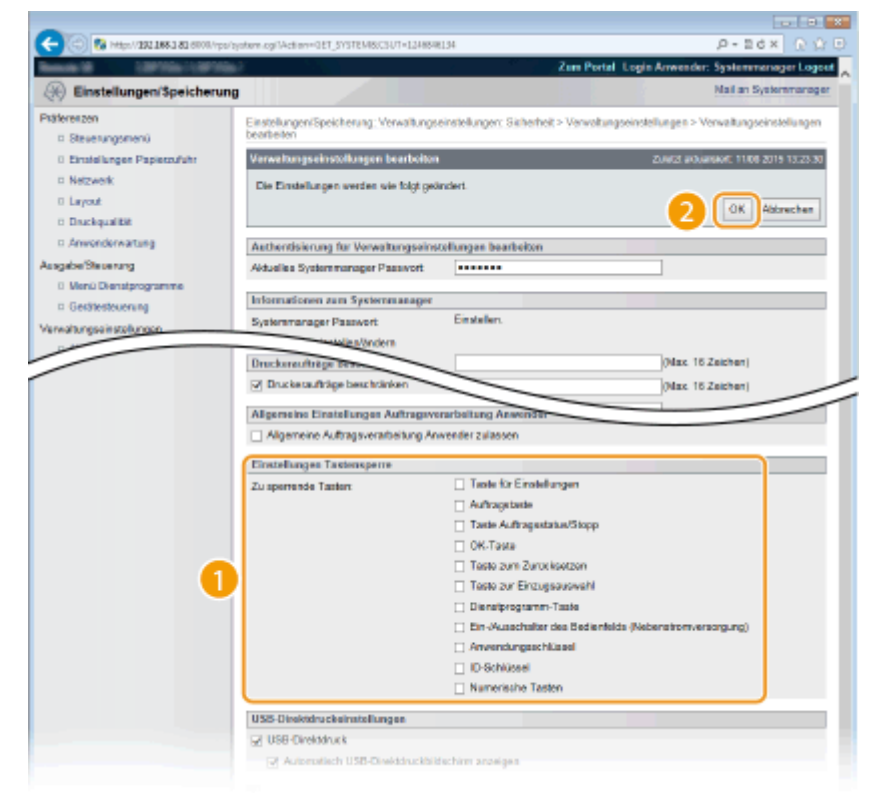

**[Zu sperrende Tasten]**

Sie können das Kontrollkästchen aktivieren, um die entsprechende Taste zu verriegeln, auch wenn Sie am Bedienfeld gedrückt wird. Deaktivieren Sie das Kontrollkästchen zum Entriegeln der Taste. Sie können ebenfalls die Setup-Taste im Bedienfeld verriegeln ( **[Verwaltungseinstell.\(P. 347\)](#page-352-0)** ).

## **HINWEIS:**

● Funktionen der Tasten **[Bedienfeld\(P. 25\)](#page-30-0)** 

# <span id="page-258-0"></span>**Deaktivieren der HTTP-Kommunikation**

#### 5YYY-03L

HTTP wird für die Kommunikation über das Netzwerk verwendet, also beispielsweise beim Zugriff auf das Gerät über Remote UI. Wenn Sie eine USB-Verbindung verwenden oder HTTP aus einem anderen Grund nicht verwenden, können Sie HTTP deaktivieren und so böswillige Angriffe Dritter über den nicht genutzten HTTP-Port blockieren.

# **WICHTIG**

Wenn Sie HTTP deaktivieren, werden einige der Netzwerkfunktionen wie beispielsweise Remote UI, WSD-Druck und Drucken über Google Cloud Print deaktiviert.

- **1 Drücken Sie ( ).**
- **22 Wählen Sie mit ▲/▼ die Option <Netzwerk>, und drücken Sie ...**
- Wenn eine Meldung angezeigt wird, drücken Sie  $\alpha$ .

**3 Wählen Sie <TCP/IP-Einstellungen> <HTTP>.**

**44 Wählen Sie <Aus>, und drücken Sie ...** 

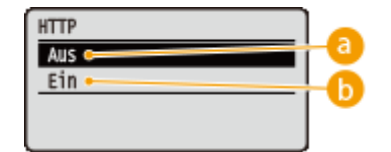

## **a** <Aus>

Deaktiviert die HTTP-Kommunikation.

**b** <Ein>

Aktiviert die HTTP-Kommunikation.

# **5 Führen Sie ein Hard Reset durch. [Durchführen eines Hard Reset\(P. 437\)](#page-442-0)**

➠Die Einstellungen werden nach der Durchführung von Hard Reset aktiviert.

## LINKS

**[Verwenden von Remote UI\(P. 308\)](#page-313-0)** 

**[Konfigurieren von Druckprotokollen und WSD-Funktionen\(P. 156\)](#page-161-0)** 

**[Verwenden von Google Cloud Print\(P. 134\)](#page-139-0)** 

**[Wenn der XPS-Druckertreiber verwendet wird\(P. 221\)](#page-226-0)** 

# **Deaktivieren von Remote UI**

#### 5YYY-03R

Remote UI ist nützlich, wenn Sie die Geräteeinstellungen über einen Webbrowser auf einem Computer festlegen können. Das Gerät muss mit einem Computer im Netzwerk verbunden sein, damit Sie Remote UI verwenden können. Wenn das Gerät über USB mit einem Computer verbunden ist oder wenn Sie Remote UI nicht benötigen, können Sie Remote UI deaktivieren und so das Risiko verringern, dass ein böswilliger Dritter das Gerät über das Netzwerk fernsteuert.

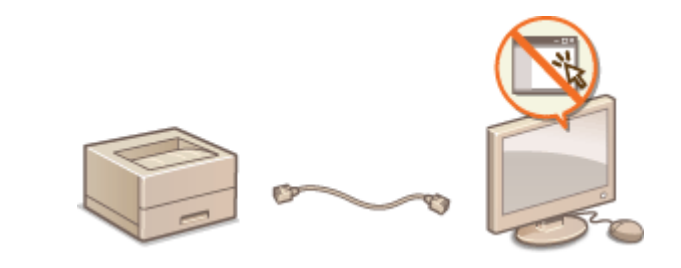

- **Drücken Sie ▶ (□∑).**
- **22 Wählen Sie mit ▲/▼ die Option <Netzwerk>, und drücken Sie ...**
- $\bullet$  Wenn eine Meldung angezeigt wird, drücken Sie  $\boxed{\circ}$ .
- **3 Wählen Sie <Einst. Remote UI> <Remote UI>.**
- **4** Wählen Sie <Aus>, und drücken Sie **a**.

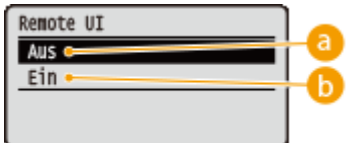

**Aus>** 

Deaktiviert Remote UI.

## **b** <Ein>

Aktiviert Remote UI.

# **5 Führen Sie ein Hard Reset durch. [Durchführen eines Hard Reset\(P. 437\)](#page-442-0)**

➠Die Einstellungen werden nach der Durchführung von Hard Reset aktiviert.

## LINKS

**[Verwenden von Remote UI\(P. 308\)](#page-313-0)  [Deaktivieren der HTTP-Kommunikation\(P. 253\)](#page-258-0)** 

# **Deaktivieren des LAN-Ports**

#### 5YYY-03S

Ein LAN-Port ist eine Schnittstelle, die ein LAN-Kabel für die Nutzung eines Netzwerks verbindet. Wenn Sie das Gerät über USB verwenden, können Sie den LAN-Port deaktivieren, um das Netzwerk vollständig abzuschalten und so böswillige Angriffe über den LAN-Port blockieren.

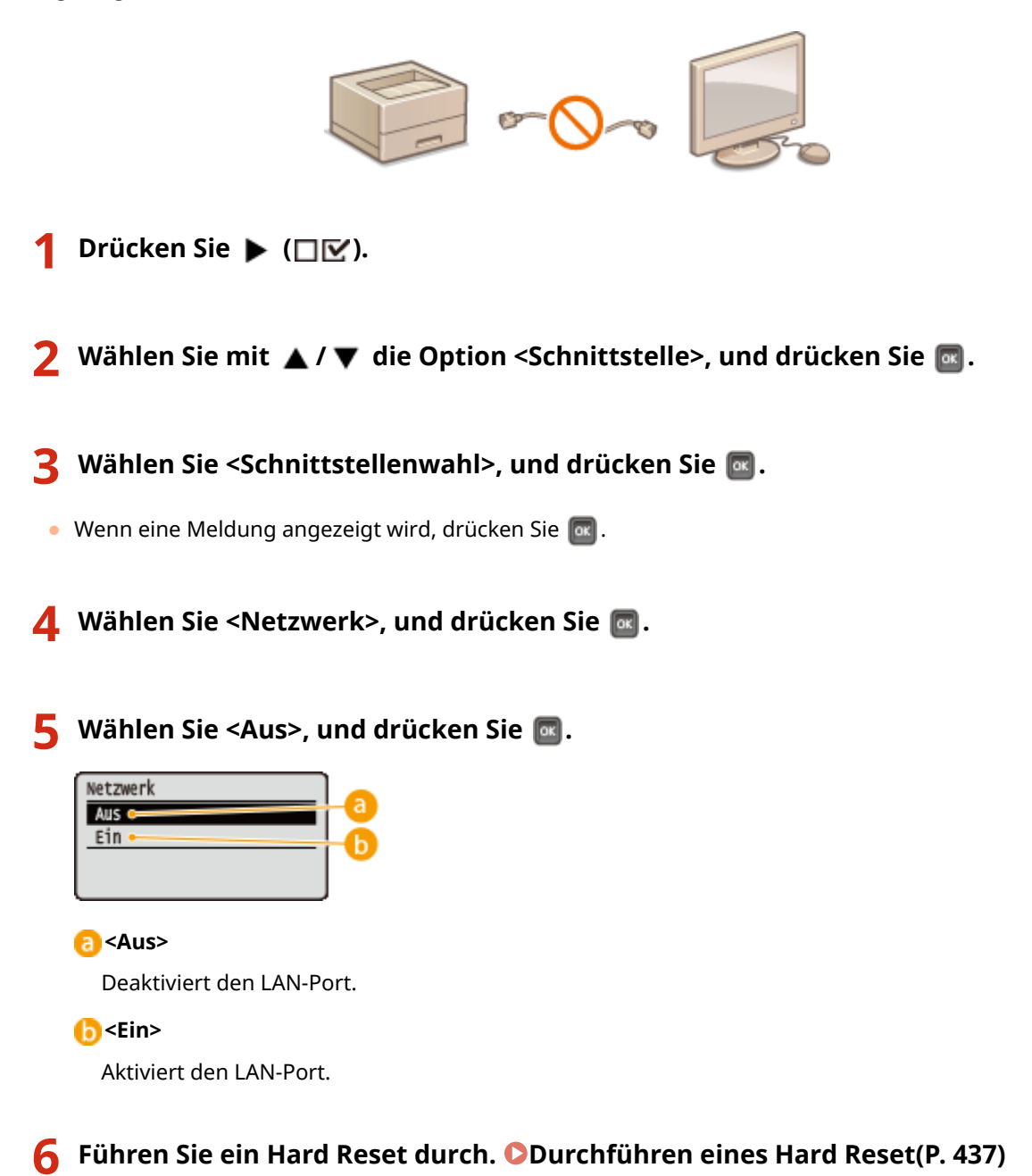

➠Die Einstellungen werden nach der Durchführung von Hard Reset aktiviert.

# **Ausblenden des Druckauftragverlaufs**

5YYY-03U

Um die Privatsphäre der Benutzer zu schützen, können Sie Einstellungen festlegen, um die Anzeige des Druckauftragsverlaufs am Remote UI Bildschirm und das Drucken der Druckverlaufsliste zu deaktivieren. Der Druckauftragsverlauf wird aktualisiert und beibehalten, selbst wenn er auf Ausblenden festgelegt ist, sodass die Administratoren den Verlauf bei Bedarf anzeigen können.

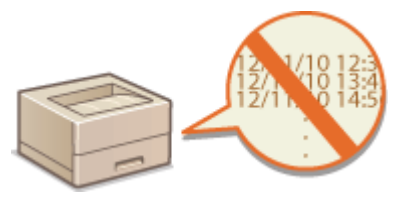

- **1** Starten Sie Remote UI, und melden Sie sich im Verwaltungsmodus an. **O**Starten von **[Remote UI\(P. 309\)](#page-314-0)**
- **2 Klicken Sie auf [Einstellungen/Speicherung].**

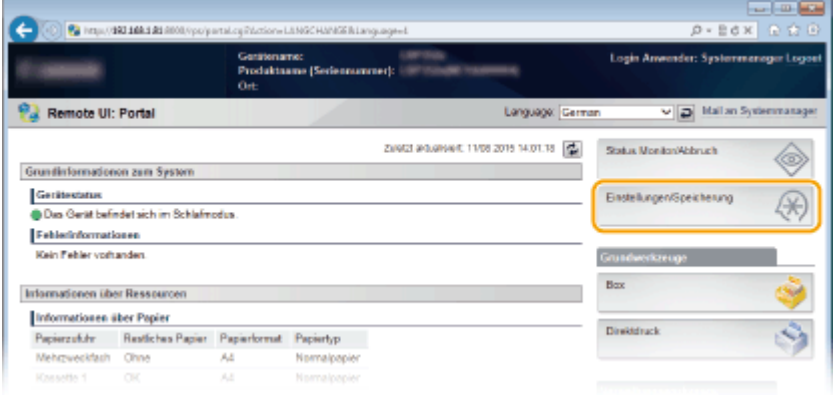

**3** Klicken Sie auf [Sicherheit] I [Auftragslog anzeigen].

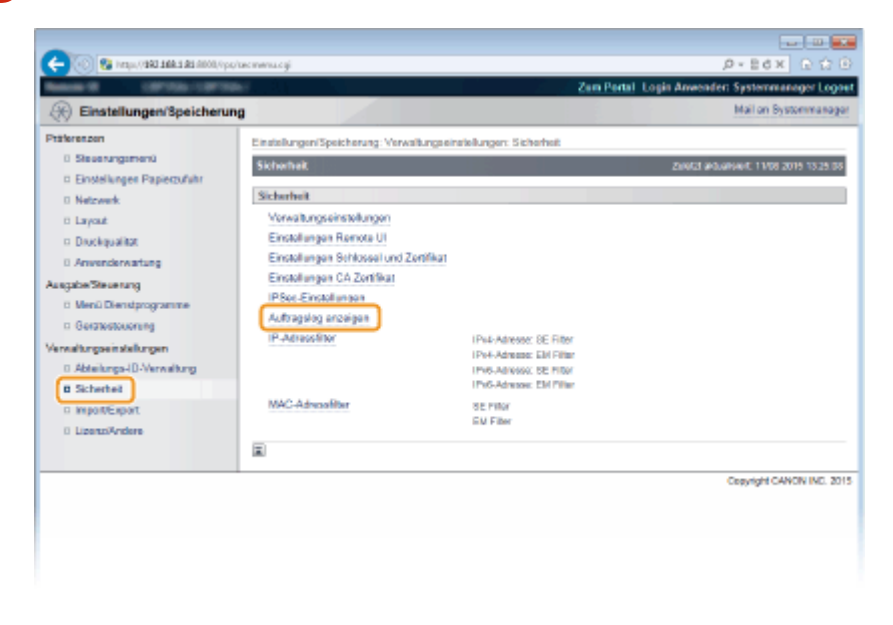

**4 Klicken Sie auf [Bearbeiten].**

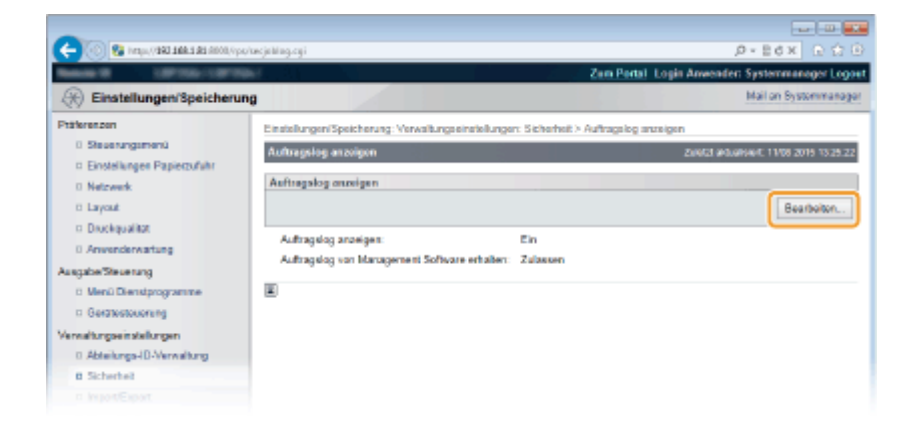

**5 Deaktivieren Sie das Kontrollkästchen [Auftragslog anzeigen], und klicken Sie auf [OK].**

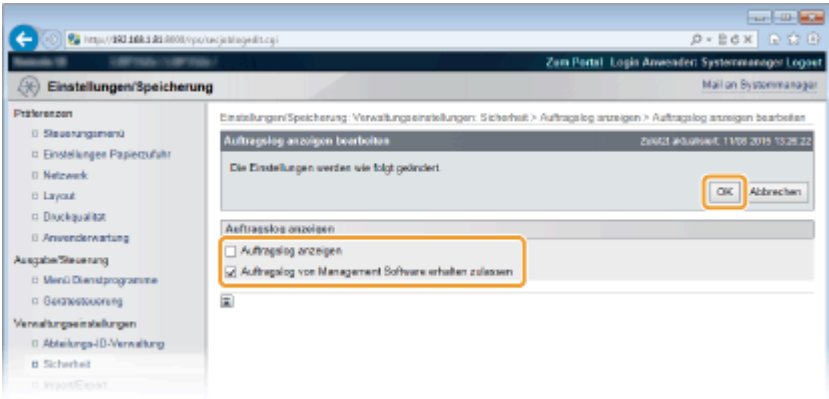

### **[Auftragslog anzeigen]**

Wenn Sie das Kontrollkästchen deaktivieren, wird der Druckauftragsverlauf am Remote UI Bildschirm nicht angezeigt und die Druckverlaufsliste kann auch nicht gedruckt werden. Aktivieren Sie das Kontrollkästchen, um den Auftragsverlauf anzuzeigen.

### **[Auftragslog von Management Software erhalten zulassen]**

Wenn Sie das Kontrollkästchen aktivieren, kann die Geräteverwaltungssoftware, wie beispielsweise iW Management Console zum Abrufen eines Druckauftragsverlaufs verwendet werden. Deaktivieren Sie das Kontrollkästchen, wenn das Abrufen des Druckauftragsverlaufs mit der Verwaltungssoftware unterbunden werden soll. Diese Funktion wird automatisch aktiviert, wenn das Kontrollkästchen [Auftragslog anzeigen] aktiviert ist.

## LINKS

**[Überprüfen von Statistiken zu Dokumenten\(P. 319\)](#page-324-0)  [Auftragsmenü\(P. 435\)](#page-440-0)** 

# **Implementieren robuster Sicherheitsfunktionen**

5YYY-03W

Böswillige Angriffe können bei autorisierten Anwendern zu unerwarteten Verlusten führen, wenn Daten bei der Übermittlung über ein Netzwerk per Sniffing oder Spoofing abgefangen und manipuliert werden. Das Gerät unterstützt die folgenden Funktionen, mit denen Sie für mehr Sicherheit sorgen und wertvolle Informationen vor solchen Angriffen schützen können.

# **Kommunikation mit TLS-Verschlüsselung**

TLS ist ein Protokoll für die Verschlüsselung der über ein Netzwerk gesendeten Daten und wird häufig für die Kommunikation über Webbrowser oder E-Mail-Anwendungen eingesetzt. TLS ermöglicht eine sichere Netzwerkkommunikation, wenn Sie von einem Computer über Remote UI auf das Gerät zugreifen. **[Verwenden von TLS für verschlüsselte Kommunikationen\(P. 260\)](#page-265-0)** 

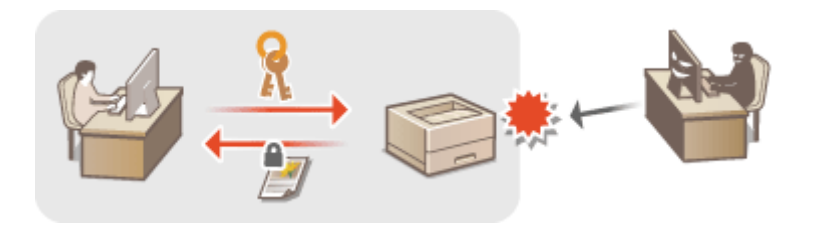

# **IPSec-Kommunikation**

Während TLS nur Daten verschlüsselt, die in einer bestimmten Anwendung wie einem Webbrowser oder einer E-Mail-Anwendung verwendet werden, verschlüsselt IPSec ganze IP-Pakete oder deren Nutzdaten. Somit stellt IPSec ein flexibleres Sicherheitssystem als TLS bereit. **[Konfigurieren von IPSec-Einstellungen\(P. 265\)](#page-270-0)** 

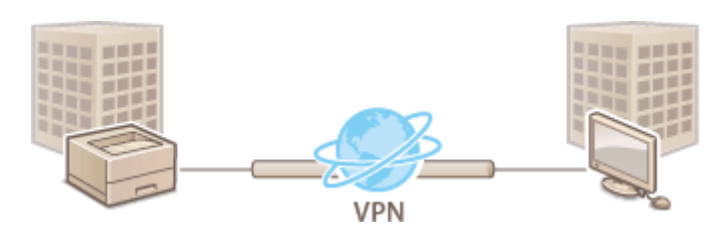

# **IEEE 802.1X-Authentisierung**

IEEE 802.1X ist ein Standard und Mechanismus zum Blockieren des unbefugten Zugriffs auf ein Netzwerk durch die zentrale Verwaltung der Authentisierungsdaten der Anwender. Wenn ein Gerät versucht, eine Verbindung zu einem 802.1X-Netzwerk herzustellen, muss es die Anwenderauthentisierung durchlaufen und nachweisen, dass die Verbindung von einem autorisierten Anwender hergestellt wird. Die Authentisierungsdaten werden an einen RADIUS-Server übermittelt und dort geprüft, und je nach Ergebnis wird die Kommunikation mit dem Netzwerk zugelassen oder abgewiesen. Wenn die Authentisierung fehlschlägt, blockiert ein LAN-Switch den Zugriff von außerhalb des Netzwerks. Das Gerät kann als Client mit einem 802.1X-Netzwerk verbunden werden. **[Konfigurieren der IEEE 802.1X-Authentisierung\(P. 276\)](#page-281-0)** 

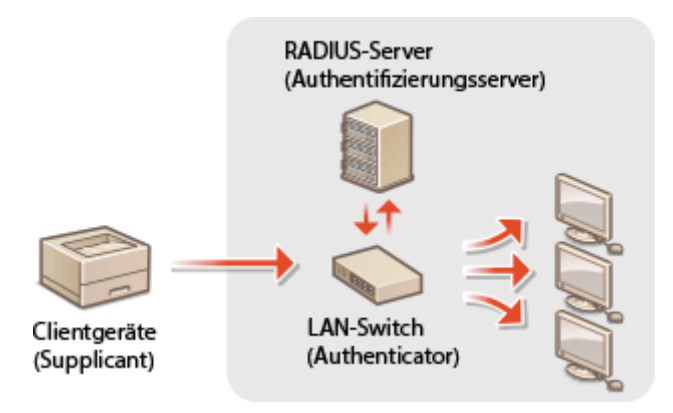

**[Konfigurieren von Einstellungen für Schlüsselpaare und digitale Zertifikate\(P. 282\)](#page-287-0)** 

# <span id="page-265-0"></span>**Verwenden von TLS für verschlüsselte Kommunikationen**

### 5YYY-03X

Mit TLS (Transport Layer Security) können Sie die Kommunikation zwischen dem Gerät und einem Webbrowser auf dem Computer sowie die über das Internet zu druckenden IPP-Druckdaten verschlüsseln. TLS ist ein Protokoll für die Verschlüsselung der über ein Netzwerk gesendeten oder empfangenen Daten. TLS muss aktiviert sein, wenn Sie über Remote UI die Einstellungen für IPSec (Pre-Shared Key Method), die IEEE 802.1X-Authentisierung (TTLS/PEAP) oder SNMPv3 festlegen. Wenn Sie TLS für die verschlüsselte Kommunikation verwenden wollen, müssen Sie ein Schlüsselpaar festlegen und die TLS-Funktion aktivieren. Halten Sie ein Schlüsselpaar für den Gebrauch bereit ( **[Konfigurieren von Einstellungen für Schlüsselpaare und digitale Zertifikate\(P. 282\)](#page-287-0)** ).

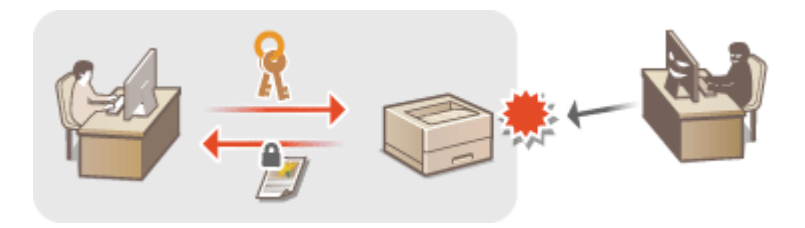

**1** Starten Sie Remote UI, und melden Sie sich im Verwaltungsmodus an. **O** [Starten von](#page-314-0) **[Remote UI\(P. 309\)](#page-314-0)** 

**2 Klicken Sie auf [Einstellungen/Speicherung].**

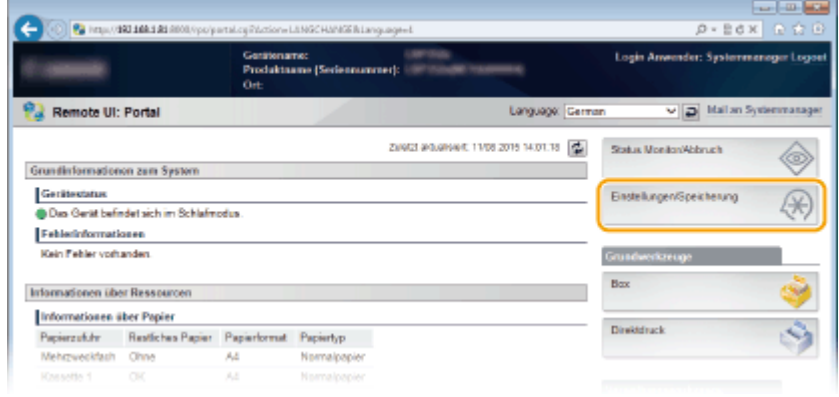

**3 Klicken Sie auf [Netzwerk] [TCP/IP-Einstellungen].**

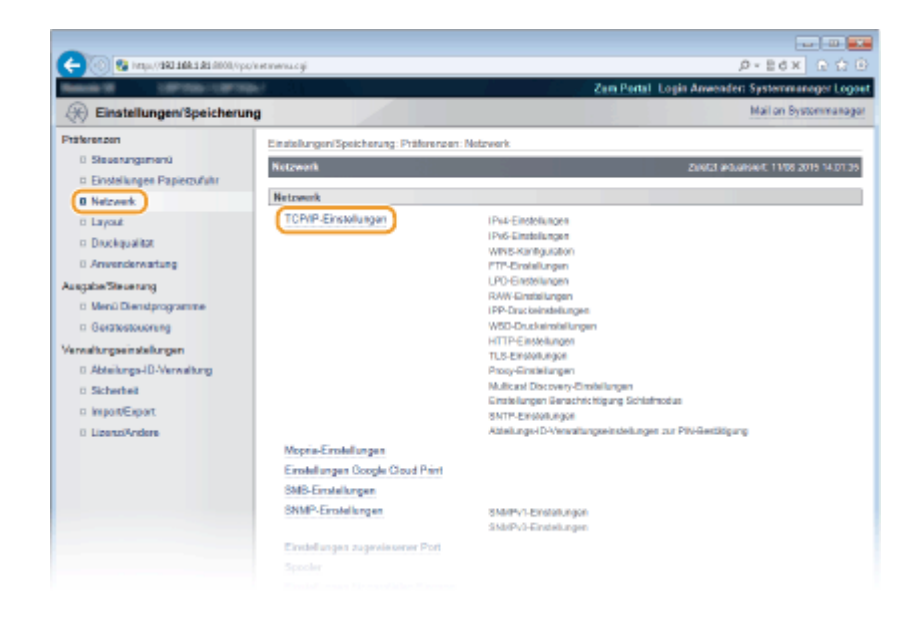

# **4 Klicken Sie in [TLS-Einstellungen] auf [Bearbeiten].**

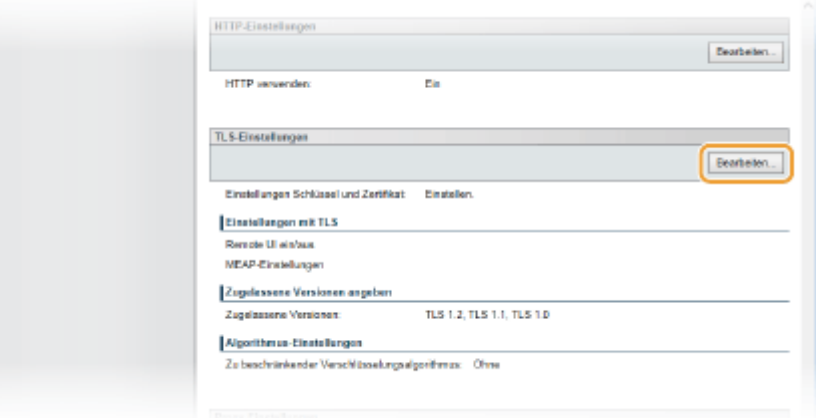

# **5 Bearbeiten Sie die TLS-Einstellungen.**

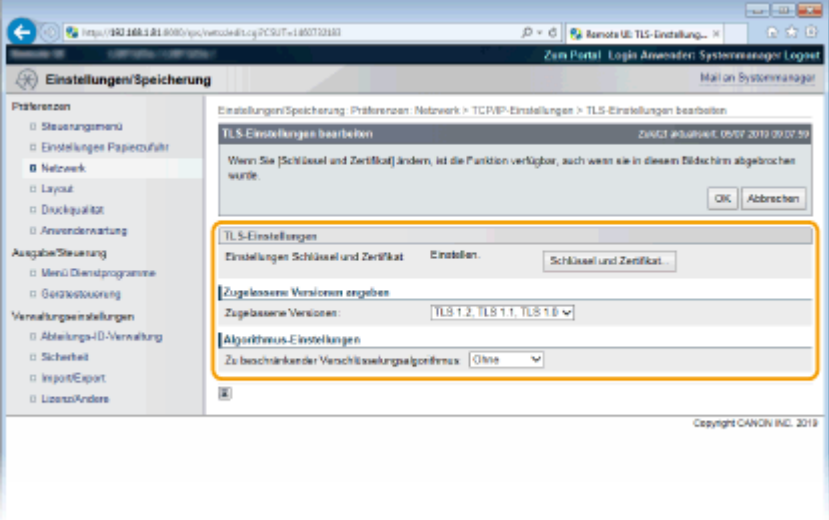

### **[Einstellungen Schlüssel und Zertifikat]**

Wählen Sie einen Schlüssel aus der Liste der Schlüssel und Zertifikate aus.

● Wählen Sie einen Schlüssel aus der Liste der Schlüssel und Zertifikate aus, und klicken Sie auf [Einstellungen Standardschlüssel].

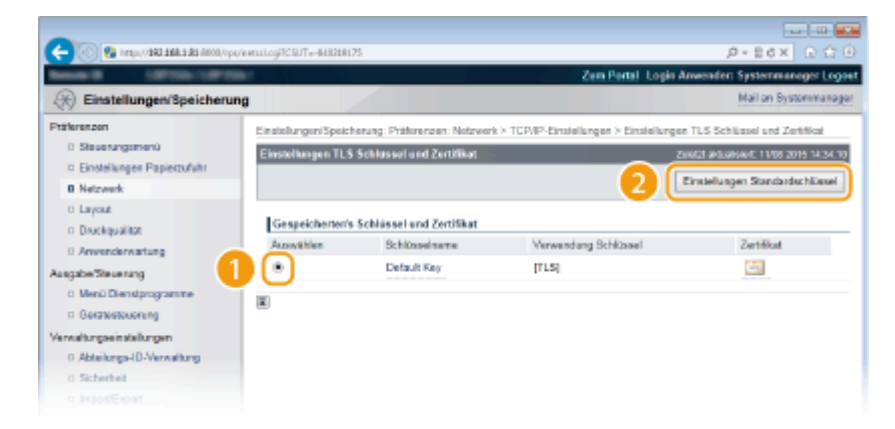

# **HINWEIS:**

## **Anzeigen von Details zu Zertifikaten**

● Sie können die Details zu dem Zertifikat anzeigen oder das Zertifikat verifizieren, indem Sie unter [Schlüsselname] auf den entsprechenden Textlink oder auf das Zertifikatsymbol klicken. **[Verifizieren](#page-301-0) [von Schlüsselpaaren und digitalen Zertifikaten\(P. 296\)](#page-301-0)** 

#### **Wenn [Einstellungen Standardschlüssel] nicht angezeigt wird**

● Wenn TLS bereits durch [Einstellungen Remote UI] oder [IPP-Druckeinstellungen] aktiviert ist, wird [Einstellungen Standardschlüssel] nicht angezeigt. Um den zu verwendenden Schlüssel zu ändern, gehen Sie zu Schritt 6, und deaktivieren Sie die Kontrollkästchen [TLS verwenden] entsprechend unter [Einstellungen Remote UI] oder [IPP-Druckeinstellungen].

#### **[Zugelassene Versionen]**

Wählen Sie die zulässigen Versionen für TLS.

#### **[Zu beschränkender Verschlüsselungsalgorithmus]**

Wählen Sie die Verschlüsselungsalgorithmen aus, die bei der Verwendung von TLS eingeschränkt werden sollen. Wenn Sie keine Einschränkung vornehmen, wählen Sie [Ohne].

# **6 Aktivieren Sie TLS für Remote UI.**

# **Verwenden von TLS für die Kommunikation mit Remote UI**

**1** Klicken Sie auf [Sicherheit] [Einstellungen Remote UI].

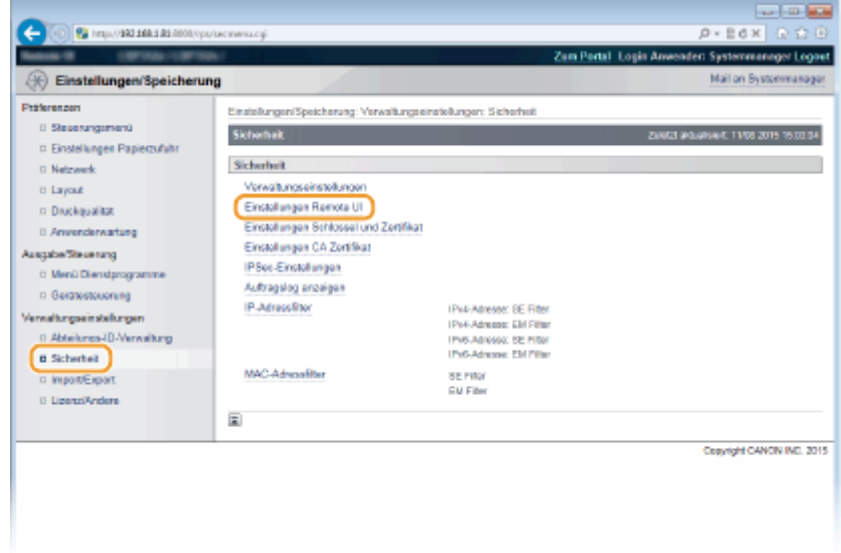

**2** Klicken Sie auf [Bearbeiten].

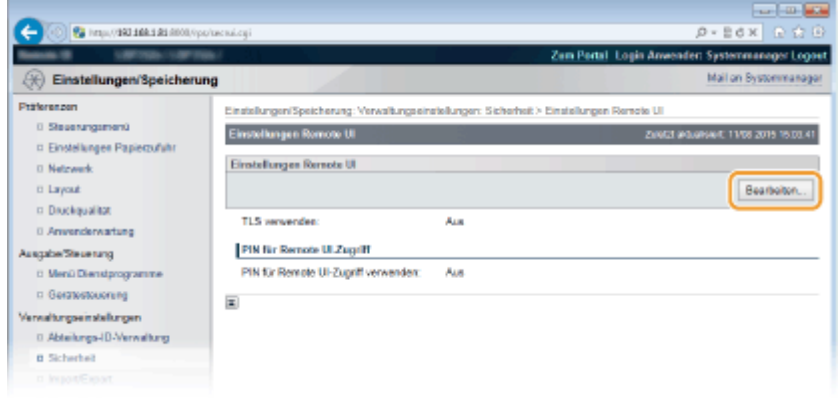

**3** Aktivieren Sie das Kontrollkästchen [TLS verwenden], und klicken Sie auf [OK].

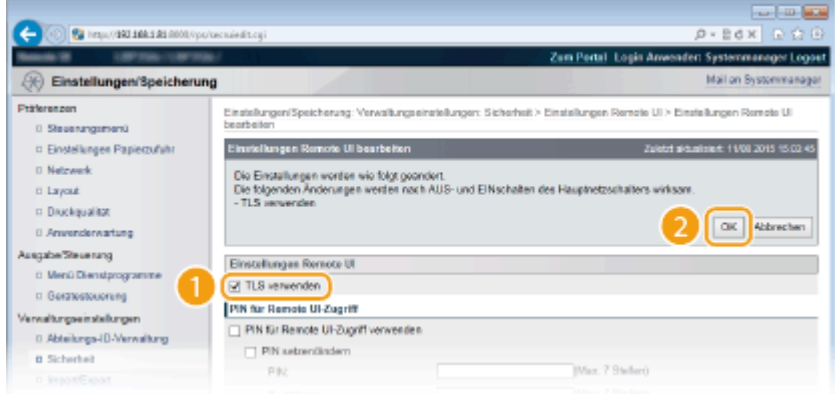

## **[TLS verwenden]**

Aktivieren Sie das Kontrollkästchen, wenn Sie TLS für die Remote UI-Kommunikation verwenden. Wenn Sie TLS nicht verwenden, deaktivieren Sie das Kontrollkästchen.

# **Verwendung von TLS für eine Funktion, die kompatibel mit der verschlüsselten Kommunikation ist**

## **Verwenden von TLS für den IPP-Druck**

Nehmen Sie die folgende Einstellung zur Durchführung von IPP-Druck mit TLS vor. Weitere IPP-Druckeinstellungen finden Sie unter Okonfigurieren von Druckprotokollen und WSD-Funktionen(P. 156) .

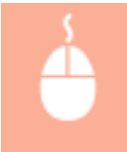

[Netzwerk] [TCP/IP-Einstellungen] | [Bearbeiten] in den [IPP-Druckeinstellungen] | Aktivieren Sie das Kontrollkästchen [TLS verwenden] [OK]

# **7 Führen Sie ein Hard Reset durch.**

● Klicken Sie auf [Gerätesteuerung], wählen Sie [Kaltstart], und klicken Sie dann auf [Ausführen].

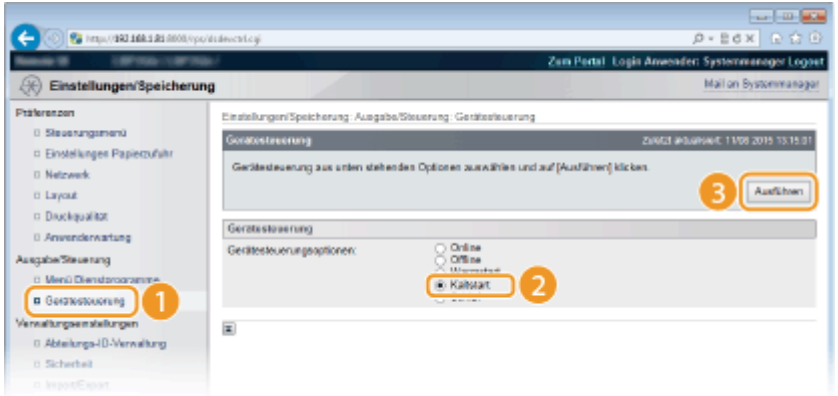

➠Die Einstellungen werden nach der Durchführung von Hard Reset aktiviert.

# **HINWEIS**

## **Verwenden des Bedienfelds**

● Sie können ebenfalls die Kommunikation mit TLS-Verschlüsselung im Einstellungsmenü des Bedienfelds aktivieren oder deaktivieren. **[Einst. Remote UI\(P. 368\)](#page-373-0)** 

# **Starten von Remote UI mit TLS**

● Wenn TLS aktiviert ist und Sie versuchen, Remote UI zu starten, wird möglicherweise eine Sicherheitswarnung zum Sicherheitszertifikat angezeigt. Überprüfen Sie in diesem Fall, ob die richtige URL in das Adressfeld eingegeben ist, und fahren Sie dann fort, um den Remote UI Bildschirm aufzurufen. **[Starten von Remote UI\(P. 309\)](#page-314-0)** 

## LINKS

**[Generieren von Schlüsselpaaren\(P. 283\)](#page-288-0)** 

**[Verwenden von Schlüsselpaaren und digitalen Zertifikaten, die von einer Zertifizierungsstelle ausgegeben](#page-297-0) [wurden\(P. 292\)](#page-297-0)** 

- **[Konfigurieren von IPSec-Einstellungen\(P. 265\)](#page-270-0)**
- **[Konfigurieren der IEEE 802.1X-Authentisierung\(P. 276\)](#page-281-0)**
- **[Überwachen und Steuern des Geräts mit SNMP\(P. 192\)](#page-197-0)**

# <span id="page-270-0"></span>**Konfigurieren von IPSec-Einstellungen**

#### 5YYY-03Y

Internet Protocol Security (IPSec oder IPsec) ist eine Protokollsuite für die Verschlüsselung der über Netzwerke und Internet-Netzwerke übermittelten Daten. Während TLS nur Daten verschlüsselt, die in einer bestimmten Anwendung wie einem Webbrowser oder einer E-Mail-Anwendung verwendet werden, verschlüsselt IPSec ganze IP-Pakete oder die Nutzdaten von IP-Paketen und stellt somit ein flexibleres Sicherheitssystem bereit. Das IPSec-Protokoll des Geräts funktioniert im Transportmodus, bei dem die Nutzdaten von IP-Paketen verschlüsselt werden. Dank dieser Funktion kann das Gerät direkt mit einem Computer in demselben VPN (Virtuelles Privates Netzwerk) verbunden werden. Prüfen Sie die Systemanforderungen und legen Sie am Computer die erforderlichen Einstellungen fest, bevor Sie das Gerät konfigurieren. **[Verwaltungsfunktionen\(P. 508\)](#page-513-0)** 

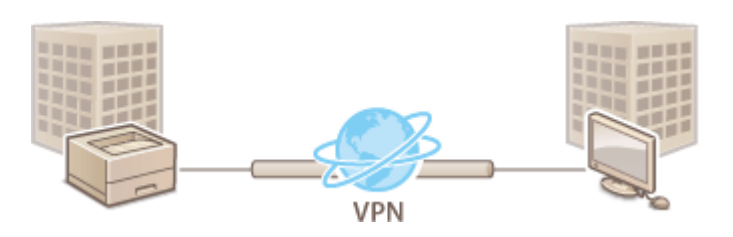

**Speichern der Sicherheitsrichtlinien(P. 265) [Aktivieren der IPSec-Kommunikation\(P. 273\)](#page-278-0)** 

# **HINWEIS**

# **Verwenden von IPSec mit IP-Adressfilterung**

● Die IPSec-Einstellungen sind vor den IP-Adressfiltereinstellungen während des Paketempfangs gültig, während die IP-Adresseinstellungen vor den IPSec-Einstellungen während der Paketübertragung gültig sind. **[Angeben von IP-Adressen für Firewallregeln\(P. 228\)](#page-233-0)** 

# Speichern der Sicherheitsrichtlinien

Um IPSec für die verschlüsselte Kommunikation zu verwenden, müssen Sie die Sicherheitsrichtlinien (SP) speichern, bevor Sie die IPSec-Einstellungen ( **[Aktivieren der IPSec-Kommunikation\(P. 273\)](#page-278-0)** ) aktivieren. Eine Sicherheitsrichtlinie besteht aus Gruppen von Einstellungen (siehe die Erläuterungen unten). Sie können mehrere Richtlinien gemäß einer Kombination von IP-Adresse und Portnummer speichern. Geben Sie nach dem Speichern von Richtlinien an, in welcher Reihenfolge diese angewendet werden sollen.

# **Selektor**

Der Selektor definiert die Bedingungen, unter denen für IP-Pakete die IPSec-Kommunikation verwendet wird. Zu den auswählbaren Bedingungen gehören IP-Adressen und Portnummern dieses Geräts und der Geräte, mit denen es kommunizieren soll.

## **IKE**

IKE konfiguriert das Schlüsselaustauschprotokoll IKEv1. Beachten Sie, dass sich die Anweisungen je nach gewählter Authentisierungsmethode unterscheiden.

## **[Methode gemeinsamer Schlüssel]**

Ein Schlüssel aus alphanumerischen Zeichen kann gemeinsam mit den anderen Geräten genutzt werden. Aktivieren Sie TLS für Remote UI im Voraus ( **[Verwenden von TLS für verschlüsselte](#page-265-0) [Kommunikationen\(P. 260\)](#page-265-0)** ).

## **[Methode digitale Signatur]**

Dieses Gerät und die anderen Geräte authentisieren einander, indem sie ihre digitalen Signaturen gegenseitig verifizieren. Halten Sie ein Schlüsselpaar bereit ( **[Verwenden von Schlüsselpaaren und digitalen](#page-297-0) [Zertifikaten, die von einer Zertifizierungsstelle ausgegeben wurden\(P. 292\)](#page-297-0)** ).

## **Einstellung von Protokollen und Optionen**

Legen Sie die Einstellungen für ESP und AH fest, die während der IPSec-Kommunikation zu den Paketen hinzugefügt werden. ESP und AH können nicht gleichzeitig verwendet werden. Sie können auch angeben, ob für eine größere Sicherheit PFS aktiviert sein soll.

# **1** Starten Sie Remote UI, und melden Sie sich im Verwaltungsmodus an. **O**Starten von **[Remote UI\(P. 309\)](#page-314-0)**

# **2 Klicken Sie auf [Einstellungen/Speicherung].**

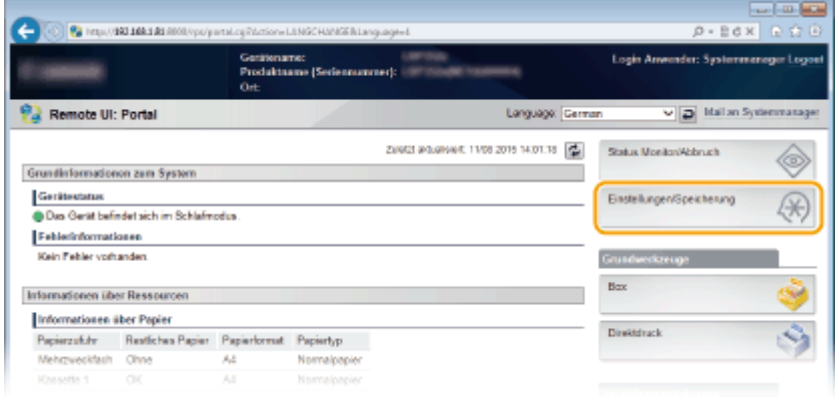

**3** Klicken Sie auf [Sicherheit] I [IPSec-Einstellungen].

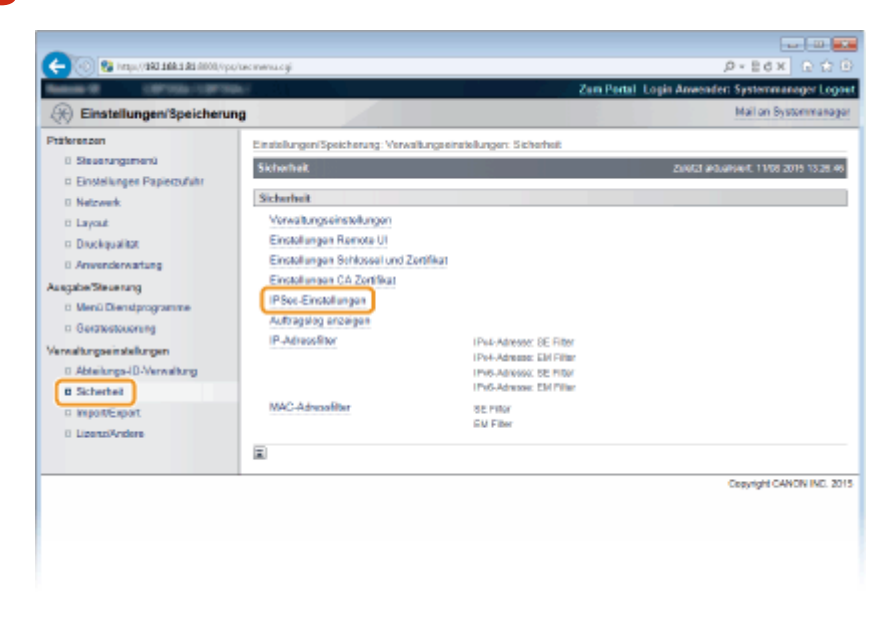

**4 Klicken Sie auf [Liste IPSec-Richtlinie].**

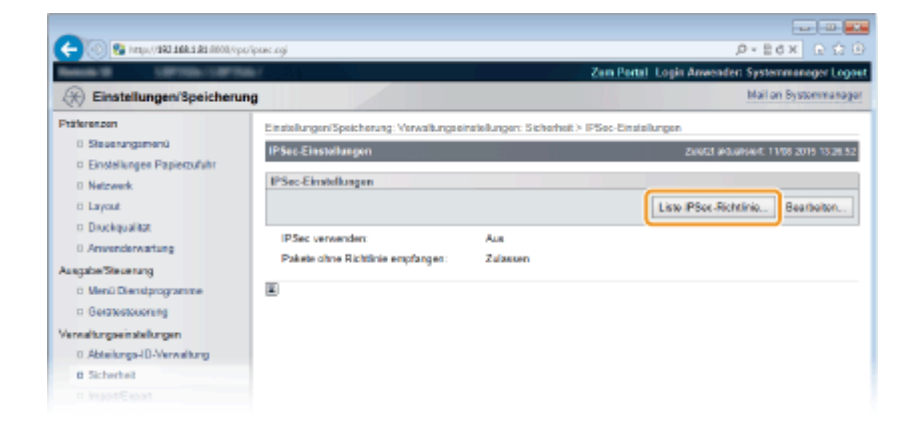

**5 Klicken Sie auf [Speichere IPSec-Richtlinie].**

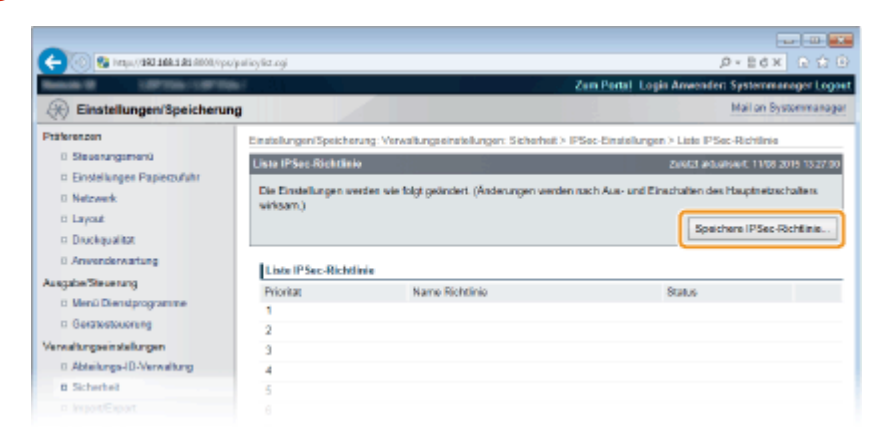

**6 Geben Sie einen Richtliniennamen unter [Name Richtlinie] ein und aktivieren Sie das Kontrollkästchen [Richtlinie aktivieren].**

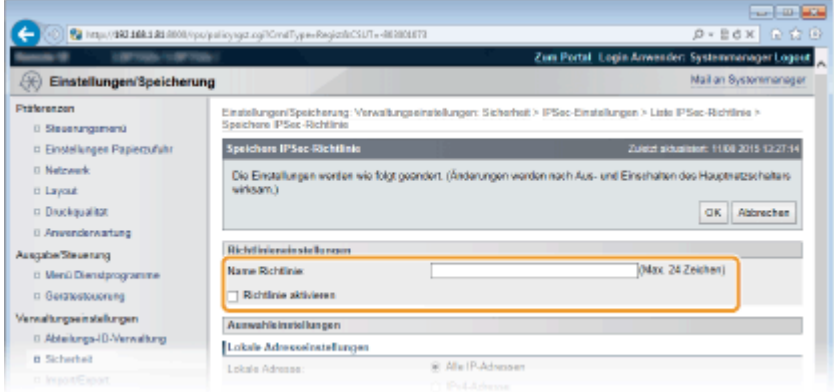

## **[Name Richtlinie]**

Geben Sie alphanumerische Zeichen für einen Namen ein, der für die Identifizierung der Richtlinie verwendet wird.

#### **[Richtlinie aktivieren]**

Aktivieren Sie das Kontrollkästchen, um die Richtlinie zu aktivieren. Wenn Sie die Richtlinie nicht verwenden, deaktivieren Sie das Kontrollkästchen.

# **7 Legen Sie die Einstellungen für den Selektor fest.**

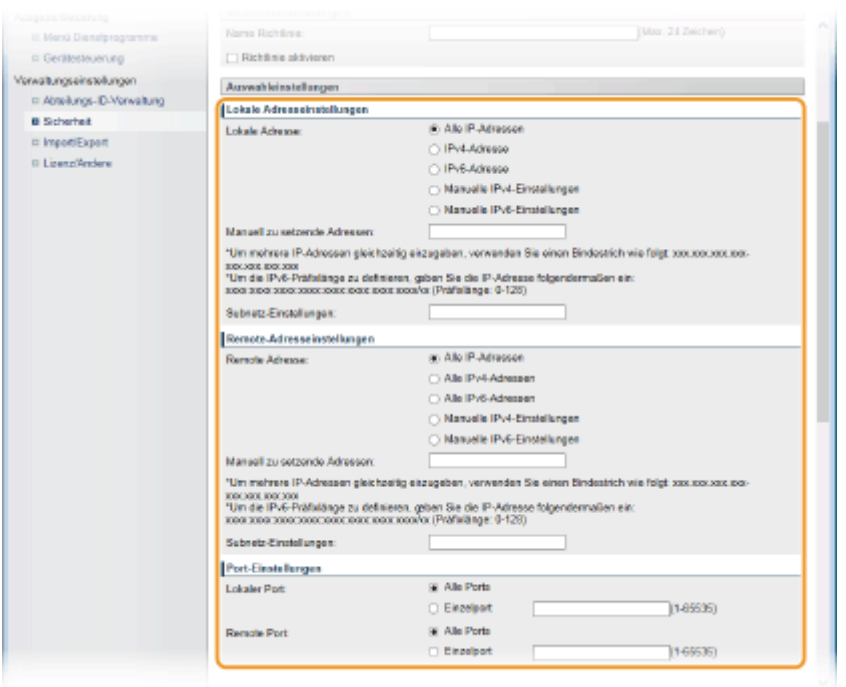

## **[Lokale Adresse]**

Wählen Sie den IP-Adresstyp dieses Geräts, auf den die Richtlinie von der folgenden Liste angewendet werden soll.

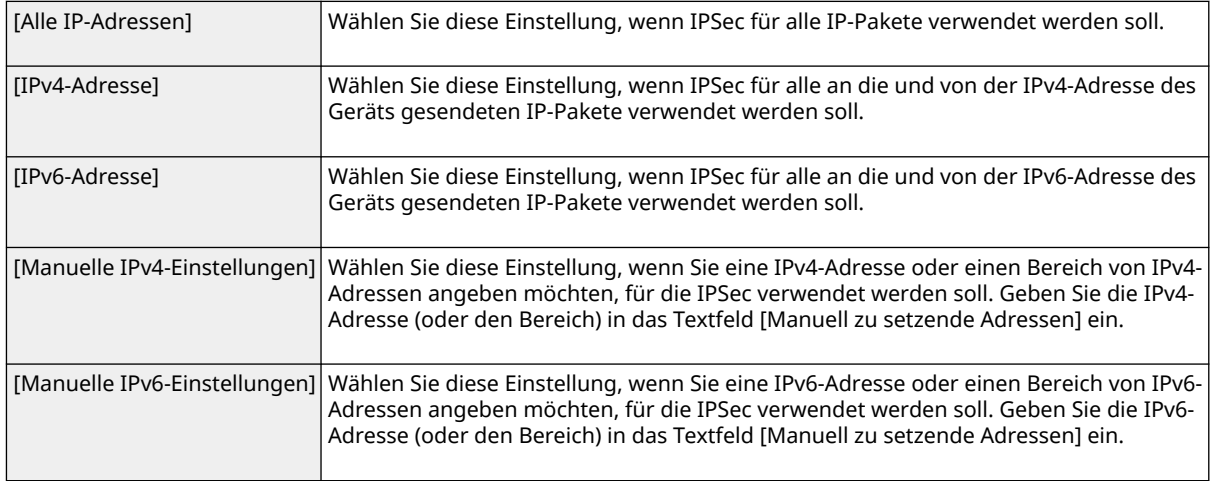

#### **[Manuell zu setzende Adressen]**

Wenn Sie [Manuelle IPv4-Einstellungen] oder [Manuelle IPv6-Einstellungen] für [Lokale Adresse] ausgewählt haben, geben Sie die IP-Adresse ein, um die Richtlinie anzuwenden.

### **[Subnetz-Einstellungen]**

Wenn Sie manuell IPv4-Adressen festlegen, können Sie den Bereich über die Subnetzmaske ausdrücken. Geben Sie die Subnetzmaske mit Punkten zur Trennung der Zahlen ein (Beispiel: "255.255.255.240").

#### **[Remote Adresse]**

Wählen Sie den IP-Adresstyp der anderen Geräte, um die Richtlinie von der nachfolgenden Liste anzuwenden.

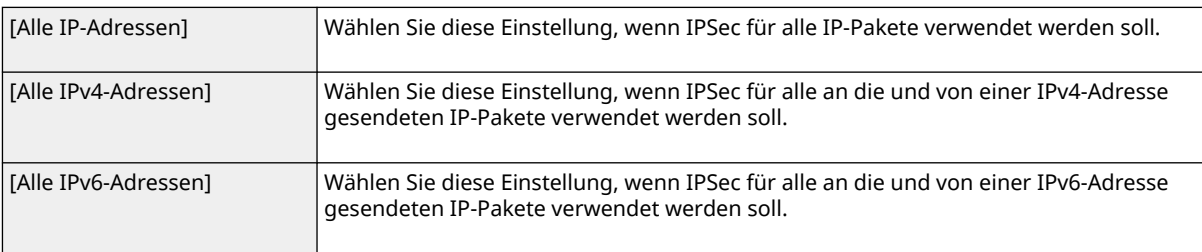

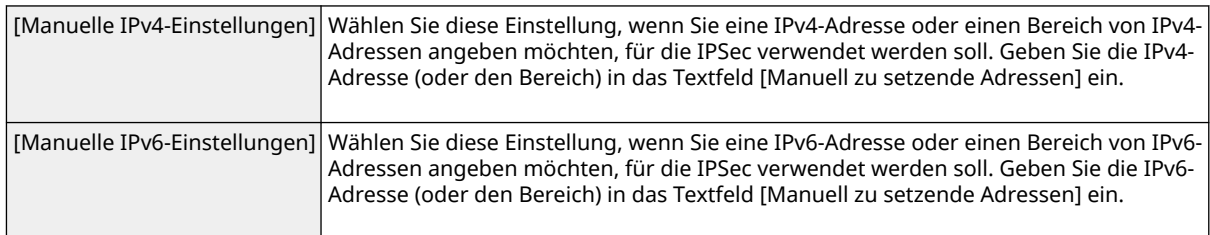

#### **[Manuell zu setzende Adressen]**

Wenn Sie [Manuelle IPv4-Einstellungen] oder [Manuelle IPv6-Einstellungen] für [Remote Adresse] ausgewählt haben, geben Sie die IP-Adresse ein, um die Richtlinie anzuwenden.

#### **[Subnetz-Einstellungen]**

Wenn Sie manuell IPv4-Adressen festlegen, können Sie den Bereich über die Subnetzmaske ausdrücken. Geben Sie die Subnetzmaske mit Punkten zur Trennung der Zahlen ein (Beispiel: "255.255.255.240").

#### **[Lokaler Port]/[Remote Port]**

Wenn Sie für jedes Protokoll wie HTTP oder SMTP eine eigene Richtlinie erstellen wollen, geben Sie die Portnummer für das jeweilige Protokoll ein, um festzulegen, ob IPSec verwendet wird.

#### **WICHTIG:**

● IPSec wird nicht bei Paketen angewandt, die über eine bestimmte Multicast- oder Rundsendungsadresse verfügen.

# **8 Legen Sie die IKE-Einstellungen fest.**

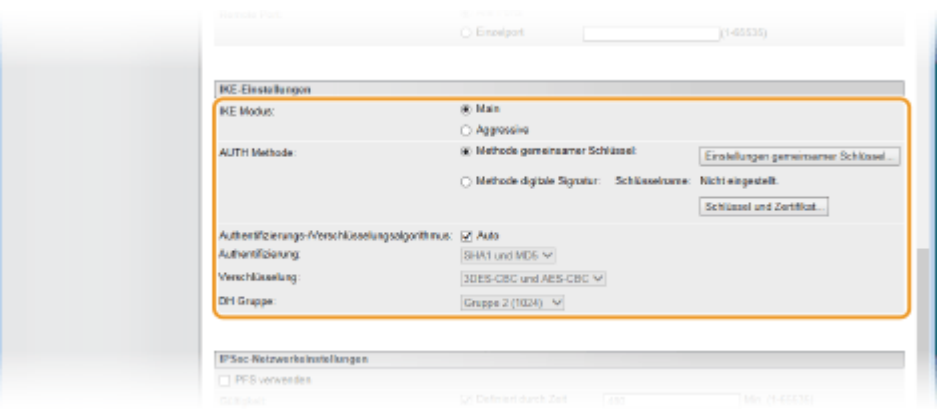

#### **[IKE Modus]**

Der für das Schlüsselaustauschprotokoll verwendete Modus wird angezeigt. Wählen Sie in der Regel den Hauptmodus.

#### **HINWEIS:**

● Wählen Sie den aggressiven Modus, wenn die IP-Adresse nicht fest ist. Beachten Sie, dass die Sicherheit im aggressiven Modus niedriger ist als im Hauptmodus.

#### **[AUTH Methode]**

Wählen Sie [Methode gemeinsamer Schlüssel] oder [Methode digitale Signatur] für die Methode, wenn Sie das Gerät authentisieren.

#### **WICHTIG:**

● Wenn der aggressive Modus unter [IKE Modus] ausgewählt wird, führt die [Methode gemeinsamer Schlüssel] Einstellung keine Verschlüsselung beim gemeinsamen Schlüssel durch.

## **[Authentifizierungs-/Verschlüsselungsalgorithmus]**

Für die automatische Festlegung des Algorithmus, der für den Schlüsselaustausch verwendet wird, aktivieren Sie das Kontrollkästchen [Auto]. Wenn Sie das Kontrollkästchen aktivieren, wird der Algorithmus festgelegt, wie nachfolgend dargestellt.

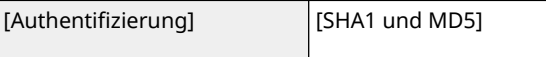

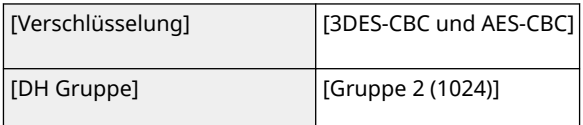

Um den Algorithmus manuell festzulegen, deaktivieren Sie das Kontrollkästchen und wählen Sie den Algorithmus aus.

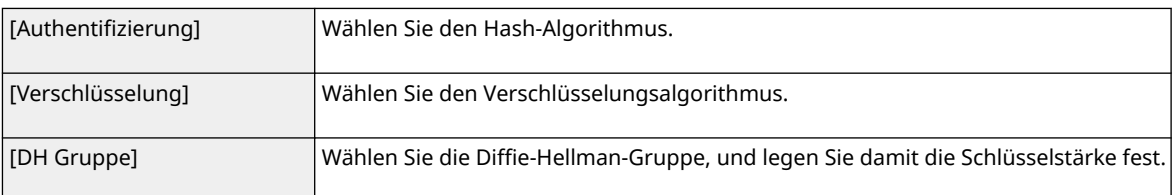

## **Verwenden von [Methode gemeinsamer Schlüssel] für die Authentisierung**

- **1 Wählen Sie [Methode gemeinsamer Schlüssel] für [AUTH Methode], und klicken Sie auf [Einstellungen gemeinsamer Schlüssel].**
- **2 Geben Sie alphanumerische Zeichen für den vorinstallierten Schlüssel ein, und klicken Sie auf [OK].**

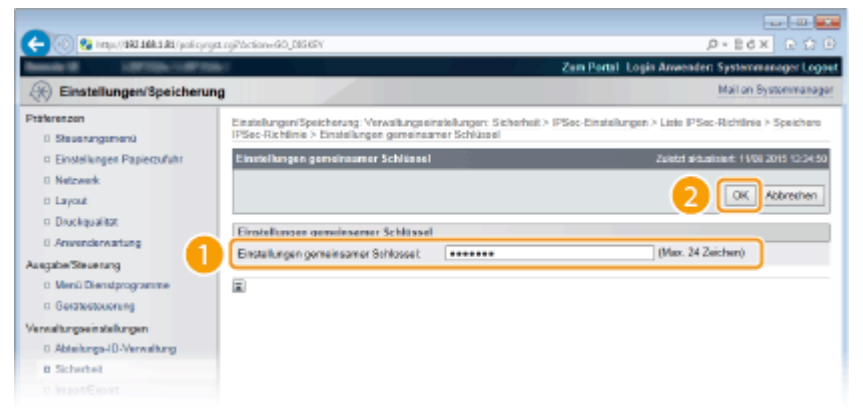

# **Verwenden von [Methode digitale Signatur] für die Authentisierung**

- **1 Wählen Sie [Methode digitale Signatur] für [AUTH Methode], und klicken Sie auf [Schlüssel und Zertifikat].**
- **2 Wählen Sie das Schlüsselpaar aus, das Sie verwenden möchten und klicken Sie auf [Einstellungen Standardschlüssel].**

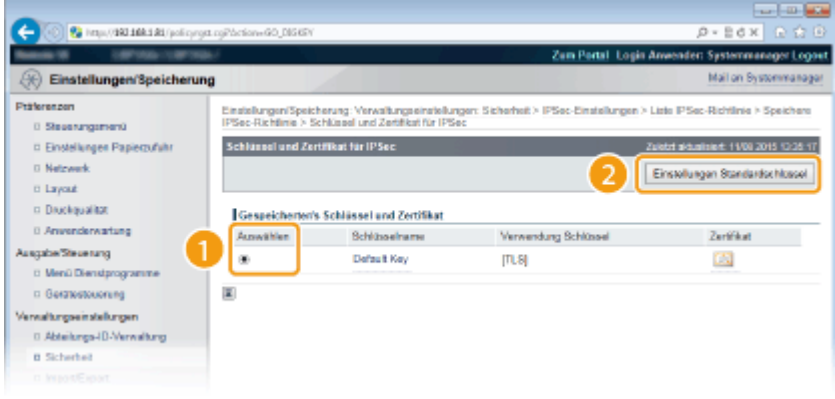

## **HINWEIS:**

**Anzeigen von Details zu einem Schlüsselpaar oder Zertifikat**

● Sie können die Details zu dem Zertifikat anzeigen oder das Zertifikat verifizieren, indem Sie unter [Schlüsselname] auf den entsprechenden Textlink oder auf das Zertifikatsymbol klicken. **[Verifizieren von Schlüsselpaaren und digitalen Zertifikaten\(P. 296\)](#page-301-0)** 

# **9 Legen Sie die IPSec-Netzwerkeinstellungen fest.**

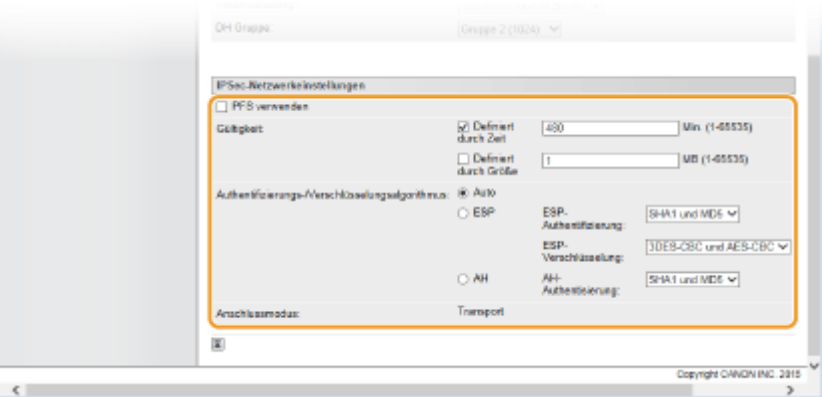

#### **[PFS verwenden]**

Aktivieren Sie das Kontrollkästchen, um PFS (Perfect Forward Secrecy) für IPSec-Sitzungsschlüssel zu aktivieren. Die Aktivierung von PFS verbessert die Sicherheit, erhöht jedoch auch den Kommunikationsaufwand. Vergewissern Sie sich, dass PFS auch für die anderen Geräte aktiviert ist. Wenn Sie PFS nicht verwenden, deaktivieren Sie das Kontrollkästchen.

## **[Gültigkeit]**

Legen Sie fest, wie lange SA als ein Kommunikationstunnel verwendet wird. Aktivieren Sie das Kontrollkästchen [Definiert durch Zeit] oder [Definiert durch Größe] oder bei Bedarf beide Kontrollkästchen. Wenn beide Kontrollkästchen aktiviert sind, wird die IPSec SA Sitzung beendet, wenn eine der beiden Bedingungen erfüllt wurde.

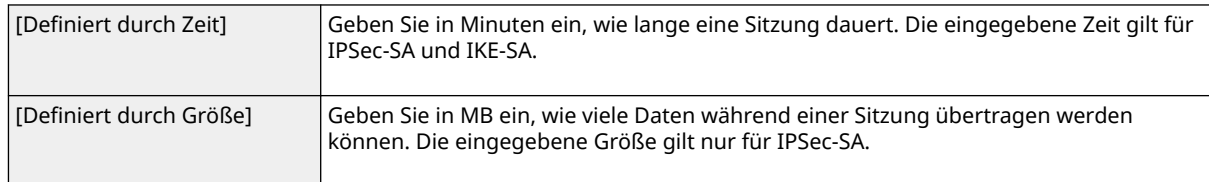

## **HINWEIS:**

## **Wenn Sie nur das Kontrollkästchen [Definiert durch Größe] aktiviert haben**

● Die IKE SA-Gültigkeit kann nicht anhand der Größe angegeben werden, sodass der Anfangswert (480 Minuten) von [Definiert durch Zeit] angewandt wird.

## **[Authentifizierungs-/Verschlüsselungsalgorithmus]**

Wählen Sie das Protokoll und den Algorithmus für die IPSec-Kommunikation aus.

## **Automatisches Konfigurieren der Verbindung**

Wählen Sie [Auto].

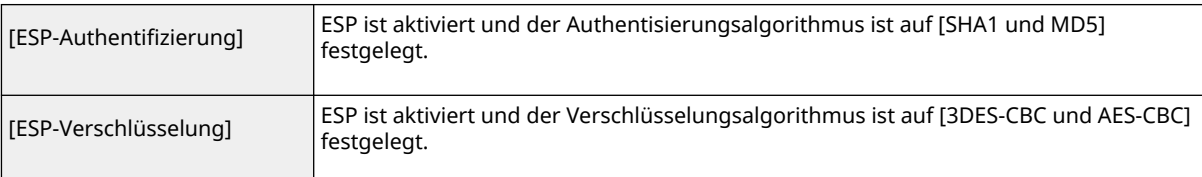

## **Verwenden von ESP**

Wählen Sie [ESP] und den Authentisierungsalgorithmus sowie den Verschlüsselungsalgorithmus.

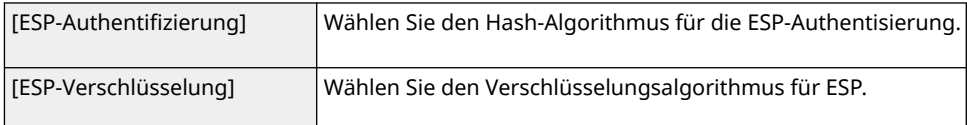

#### **Verwenden von AH**

Wählen Sie [AH] und den Hash-Algorithmus für die AH-Authentisierung unter [AH-Authentisierung].

#### **[Anschlussmodus]**

Der IPSec-Verbindungsmodus wird angezeigt. Das Gerät unterstützt den Transportmodus, bei dem die Nutzdaten von IP-Paketen verschlüsselt werden. Der Tunnelmodus, bei dem ganze IP-Pakete (Header und Nutzdaten) verschlüsselt werden, steht nicht zur Verfügung.

# **10 Klicken Sie auf [OK].**

● Wenn Sie eine weitere Sicherheitsrichtlinie speichern müssen, fangen Sie wieder mit Schritt 5 an.

# **11 Legen Sie die Reihenfolge der unter [Liste IPSec-Richtlinie] aufgelisteten Richtlinien fest.**

● Die Richtlinien werden angefangen mit der ganz oben aufgeführten Richtlinie angewendet. Klicken Sie auf [Priorität erhöhen] oder [Niedrigere Priorität], um eine Richtlinie in der Reihenfolge nach oben oder unten zu verschieben.

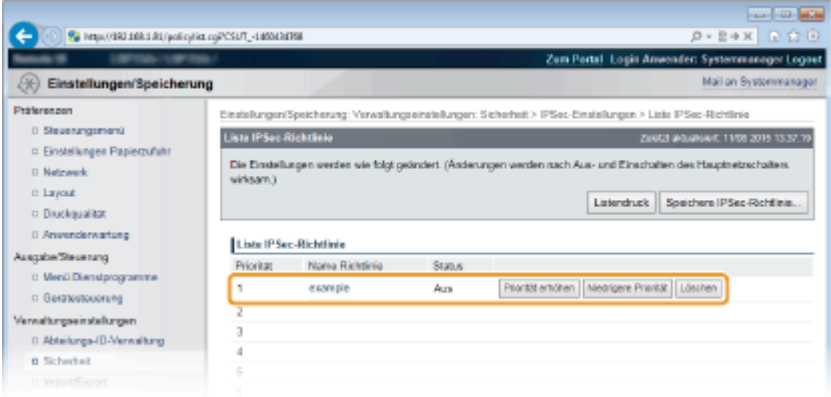

## **HINWEIS:**

#### **Bearbeiten einer Richtlinie**

- Sie können auf den Textlink unter [Name Richtlinie] klicken, um die Einstellungen zu bearbeiten. **Löschen von Richtlinien**
- Klicken Sie auf [Löschen] rechts der Richtlinie, die Sie löschen möchten.

# **12 Führen Sie ein Hard Reset durch.**

● Klicken Sie auf [Gerätesteuerung], wählen Sie [Kaltstart], und klicken Sie dann auf [Ausführen].

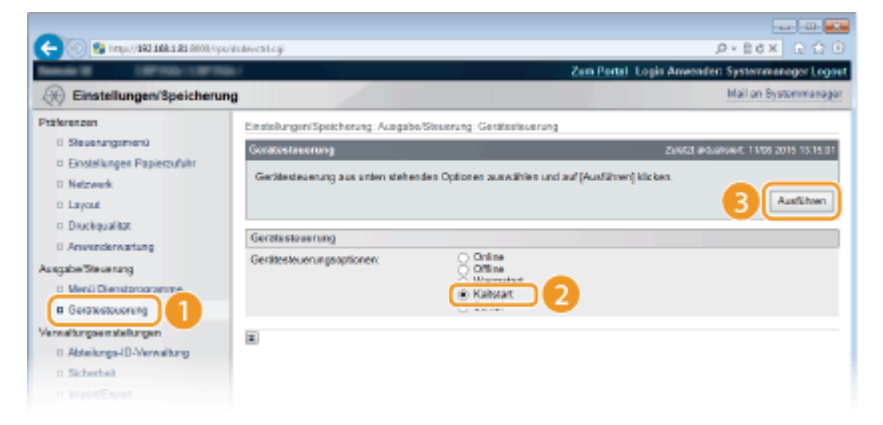

➠Die Einstellungen werden aktiviert, nachdem ein Hard Reset durchgeführt wird.

# <span id="page-278-0"></span>Aktivieren der IPSec-Kommunikation

Aktivieren Sie die IPSec-Kommunikation nach Abschluss der Sicherheitsrichtlinienspeicherung.

**1** Starten Sie Remote UI, und melden Sie sich im Verwaltungsmodus an. **O** [Starten von](#page-314-0) **[Remote UI\(P. 309\)](#page-314-0)** 

**2 Klicken Sie auf [Einstellungen/Speicherung].**

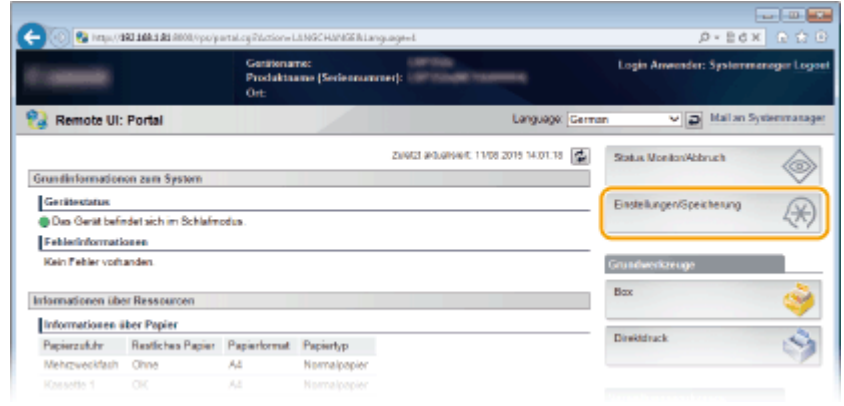

**3** Klicken Sie auf [Sicherheit] I [IPSec-Einstellungen].

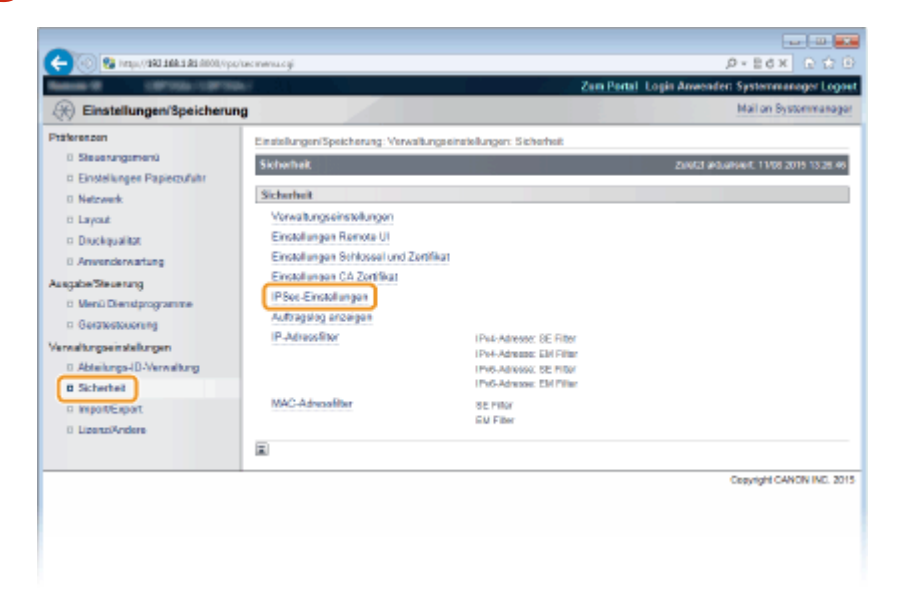

**4 Klicken Sie auf [Bearbeiten].**

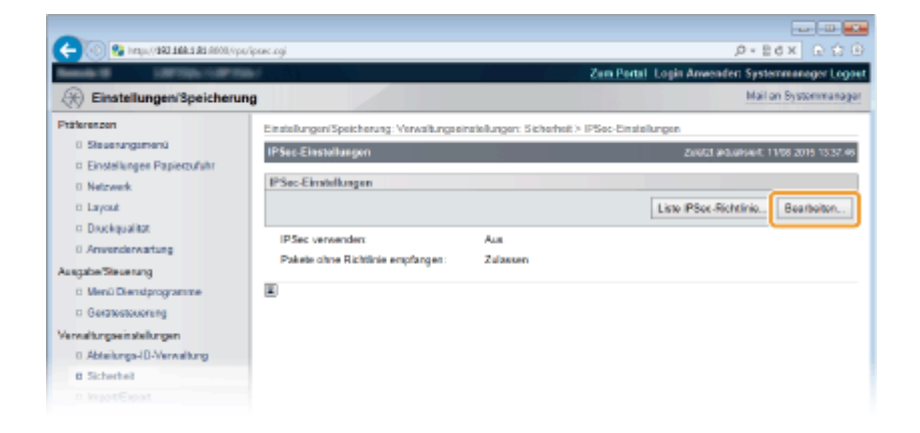

**5 Aktivieren Sie das Kontrollkästchen [IPSec verwenden], und klicken Sie auf [OK].**

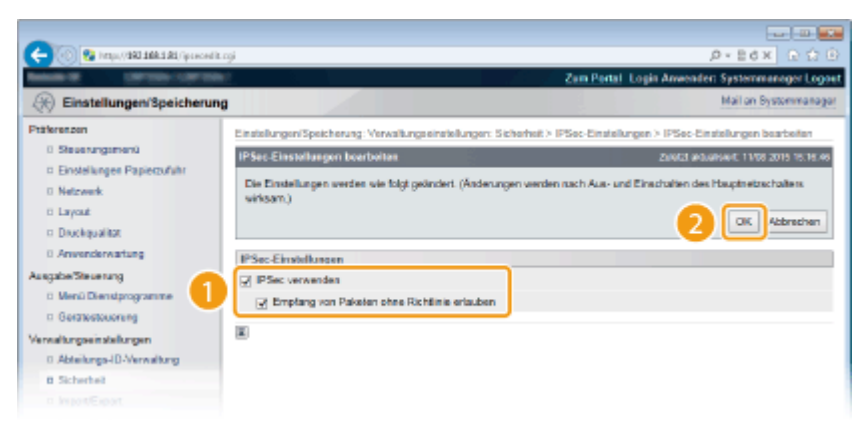

## **[IPSec verwenden]**

Wenn IPSec im Gerät verwendet wird, aktivieren Sie das Kontrollkästchen. Wenn nicht, deaktivieren Sie das Kontrollkästchen.

## **[Empfang von Paketen ohne Richtlinie erlauben]**

Wenn Sie das Kontrollkästchen bei der Verwendung von IPSec aktivieren, werden Pakete, die für die gespeicherten Richtlinien nicht verfügbar sind, ebenfalls gesendet oder empfangen. Deaktivieren Sie das Kontrollkästchen, um das Senden/Empfangen der Pakete zu deaktivieren, die für die Richtlinien nicht verfügbar sind.

# **6 Führen Sie ein Hard Reset durch.**

● Klicken Sie auf [Gerätesteuerung], wählen Sie [Kaltstart], und klicken Sie dann auf [Ausführen].

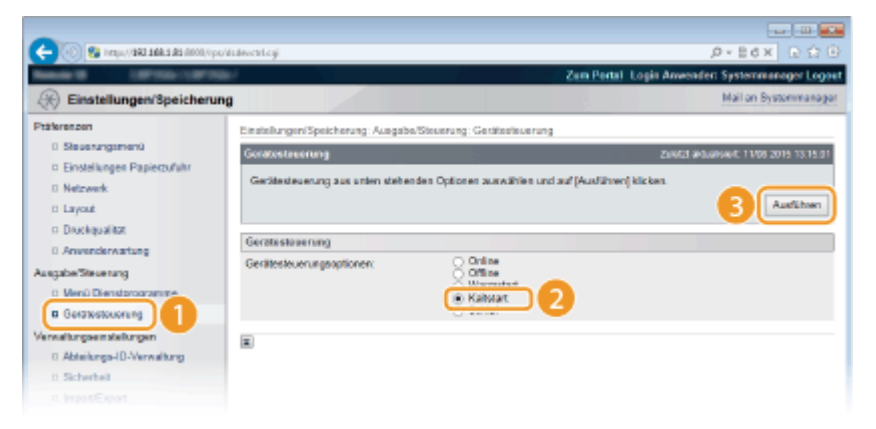

➠Die Einstellungen werden nach der Durchführung von Hard Reset aktiviert.

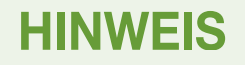

# **Verwenden des Bedienfelds**

● Sie können ebenfalls die IPSec-Kommunikation im Einstellungsmenü des Bedienfelds aktivieren oder deaktivieren. **DIPSec(P. 363)** 

## LINKS

**[Konfigurieren von Einstellungen für Schlüsselpaare und digitale Zertifikate\(P. 282\)](#page-287-0)  [Liste IPSec-Richtl.\(P. 432\)](#page-437-0)** 

# <span id="page-281-0"></span>**Konfigurieren der IEEE 802.1X-Authentisierung**

#### 5YYY-040

Das Gerät kann als Client mit einem 802.1X-Netzwerk verbunden werden. Ein 802.1X-Netzwerk besteht normalerweise aus einem RADIUS-Server (Authentisierungsserver), einem LAN-Switch (Authenticator) und Clientgeräten mit Authentisierungssoftware (Supplicants). Wenn ein Gerät versucht, eine Verbindung zu einem 802.1X-Netzwerk herzustellen, muss es die Anwenderauthentisierung durchlaufen und nachweisen, dass die Verbindung von einem autorisierten Anwender hergestellt wird. Die Authentisierungsdaten werden an einen RADIUS-Server übermittelt und dort geprüft, und je nach Ergebnis wird die Kommunikation mit dem Netzwerk zugelassen oder abgewiesen. Wenn die Authentisierung fehlschlägt, blockiert ein LAN-Switch oder Access Point den Zugriff von außerhalb des Netzwerks.

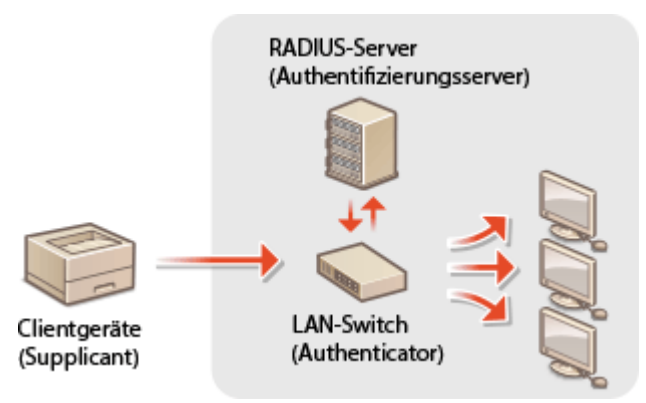

Wählen Sie eine der folgenden Optionen als Authentisierungsmethode. Installieren oder registrieren Sie bei Bedarf ein Schlüsselpaar oder Zertifizierungsstellenzertifikat, bevor Sie die IEEE 802.1X-Authentisierung konfigurieren ( **[Verwenden von Schlüsselpaaren und digitalen Zertifikaten, die von einer Zertifizierungsstelle ausgegeben](#page-297-0) [wurden\(P. 292\)](#page-297-0)** ).

## **TLS**

Das Gerät und der Authentisierungsserver authentisieren einander, indem sie ihre Zertifikate gegenseitig verifizieren. Für die Clientauthentisierung (beim Authentisieren des Geräts) wird ein von einer Zertifizierungsstelle ausgegebenes Schlüsselpaar benötigt. Für die Serverauthentisierung kann zusätzlich zu dem im Gerät vorinstallierten Zertifizierungsstellenzertifikat ein über Remote UI installiertes Zertifizierungsstellenzertifikat verwendet werden.

## **TTLS**

Bei dieser Authentisierungsmethode wird für die Clientauthentisierung ein Anwendername und ein Passwort, für die Serverauthentisierung ein Zertifizierungsstellenzertifikat verwendet. Als internes Protokoll stehen MSCHAPv2 und PAP zur Auswahl. TTLS kann zusammen mit PEAP verwendet werden. Aktivieren Sie TLS für Remote UI, bevor Sie diese Authentisierungsmethode konfigurieren ( **[Verwenden von TLS für verschlüsselte](#page-265-0) [Kommunikationen\(P. 260\)](#page-265-0)** ).

## **PEAP**

Hierbei sind fast die gleichen Einstellungen wie für TTLS erforderlich. Als internes Protokoll wird MS-CHAPv2 verwendet. Aktivieren Sie TLS für Remote UI, bevor Sie diese Authentisierungsmethode konfigurieren [\(](#page-265-0)  **[Verwenden von TLS für verschlüsselte Kommunikationen\(P. 260\)](#page-265-0)** [\)](#page-265-0).

# **1 Starten Sie Remote UI, und melden Sie sich im Verwaltungsmodus an. [Starten von](#page-314-0) [Remote UI\(P. 309\)](#page-314-0)**

# **2 Klicken Sie auf [Einstellungen/Speicherung].**

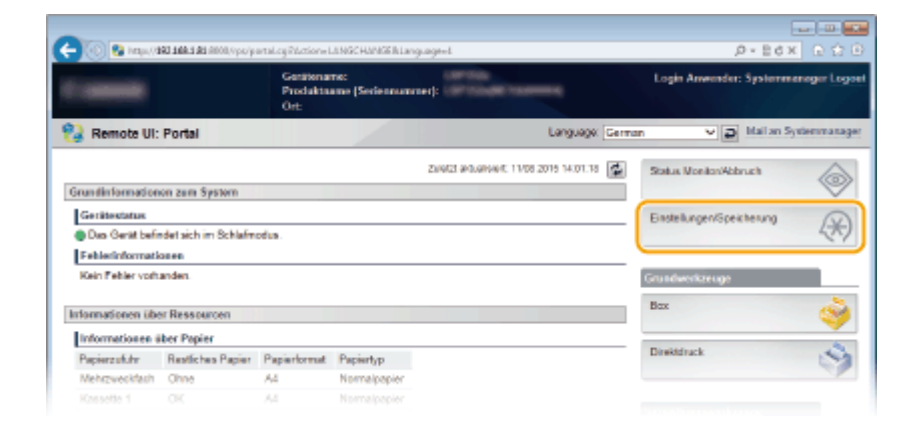

Klicken Sie auf [Netzwerk] **[Einstellungen IEEE 802.1X].** 

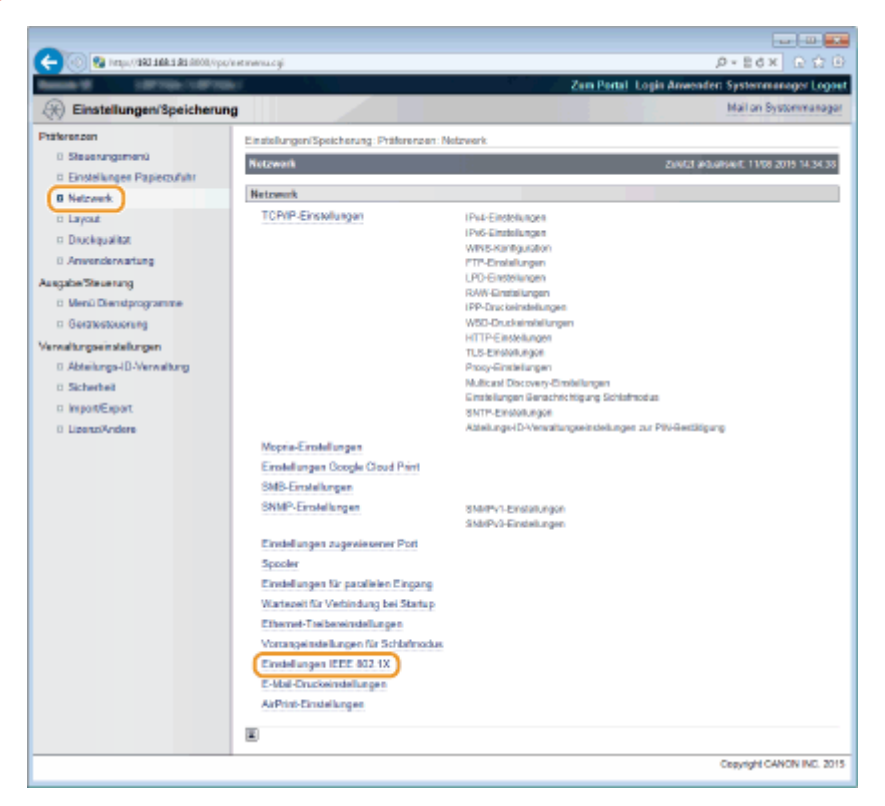

**Klicken Sie auf [Bearbeiten].**

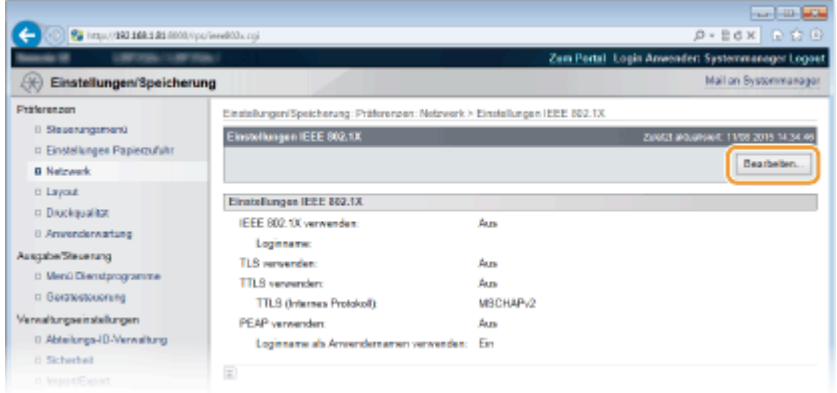

**5 Aktivieren Sie das Kontrollkästchen [IEEE 802.1X verwenden], geben Sie den Login-Namen in das Textfeld [Loginname] ein, und legen Sie die erforderlichen Einstellungen fest.**

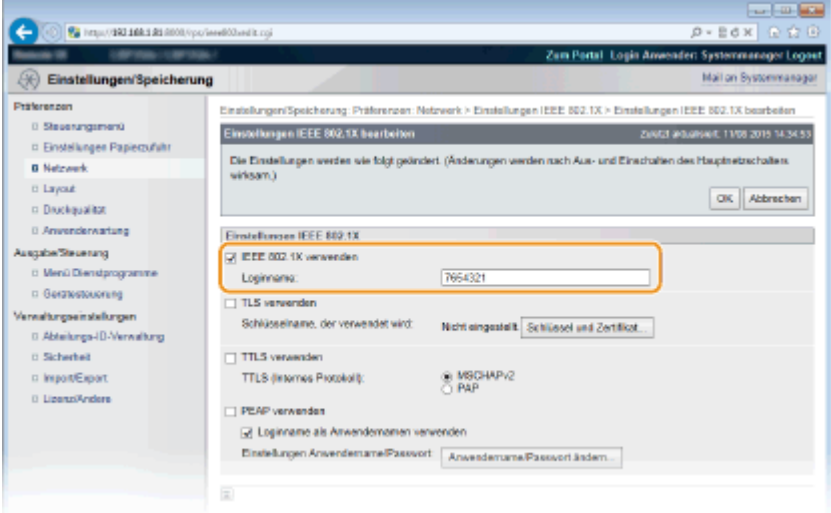

#### **[IEEE 802.1X verwenden]**

Aktivieren Sie das Kontrollkästchen, um die IEEE 802.1X-Authentisierung zu aktivieren.

#### **[Loginname]**

Geben Sie alphanumerische Zeichen für den Namen (EAP-Identität) ein, der zum Identifizieren des Anwenders dient.

## **Einstellen von TLS**

- **1** Aktivieren Sie das Kontrollkästchen [TLS verwenden], und klicken Sie auf [Schlüssel und Zertifikat].
	- Sie können nicht TLS mit TTLS oder PEAP verwenden.
- **2** Wählen Sie einen Schlüssel aus der Liste der Schlüssel und Zertifikate aus, und klicken Sie auf [Einstellungen Standardschlüssel].

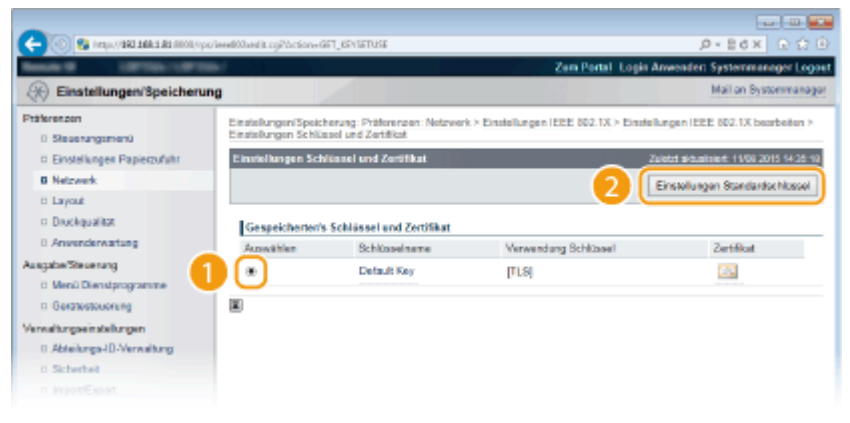

#### **HINWEIS:**

**Anzeigen von Details zu einem Schlüsselpaar oder Zertifikat**

● Sie können die Details zu dem Zertifikat anzeigen oder das Zertifikat verifizieren, indem Sie unter [Schlüsselname] auf den entsprechenden Textlink oder auf das Zertifikatsymbol klicken. **[Verifizieren von Schlüsselpaaren und digitalen Zertifikaten\(P. 296\)](#page-301-0)** 

## **Einstellen von TTLS/PEAP**

**1** Aktivieren Sie das Kontrollkästchen [TTLS verwenden] oder [PEAP verwenden].

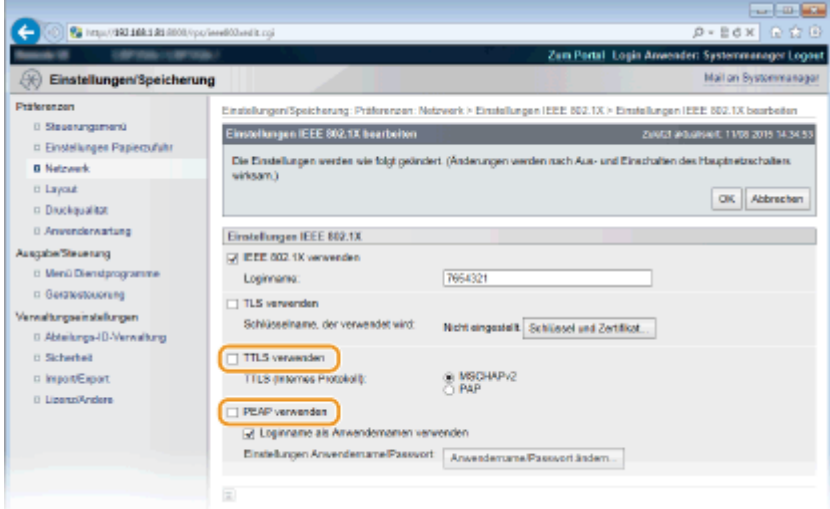

## **HINWEIS:**

## **Internes Protokoll für TTLS**

● Sie können MSCHAPv2 oder PAP wählen. Wenn Sie PAP verwenden wollen, klicken Sie auf das Optionsfeld [PAP].

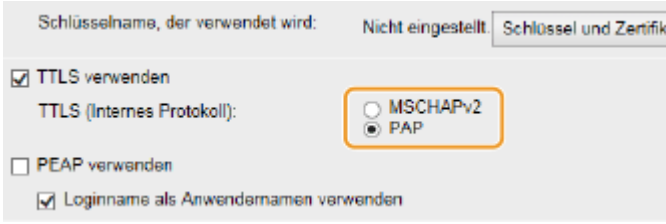

- **2** Klicken Sie auf [Anwendername/Passwort ändern].
	- Um einen anderen Benutzernamen als den Anmeldenamen festzulegen, deaktivieren Sie das Kontrollkästchen [Loginname als Anwendernamen verwenden]. Aktivieren Sie das Kontrollkästchen, wenn Sie den Anmeldenamen als Benutzernamen verwenden möchten.

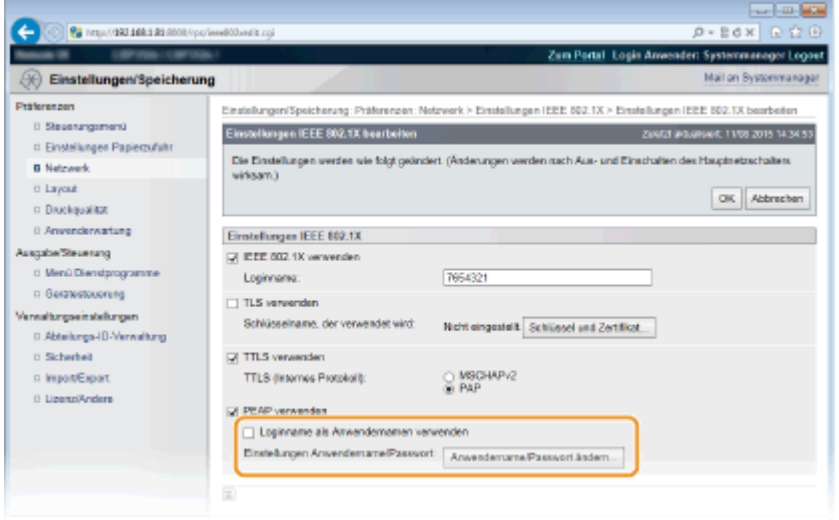

**3** Stellen Sie den Anwendernamen und das Passwort ein, und klicken Sie auf [OK].

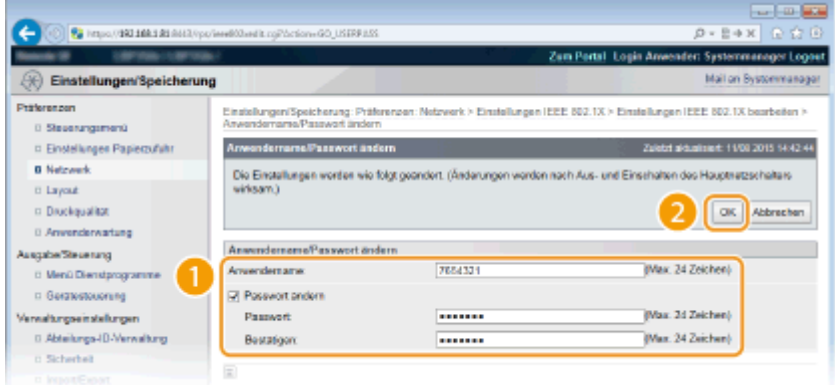

#### **[Anwendername]**

Geben Sie alphanumerische Zeichen für den Benutzernamen ein.

#### [**Passwort ändern**]

Zum Festlegen oder Ändern des Passworts aktivieren Sie das Kontrollkästchen, und geben Sie alphanumerische Zeichen für das neue Passwort in die Textfelder [Passwort] und [Bestätigen] ein.

# **6 Klicken Sie auf [OK].**

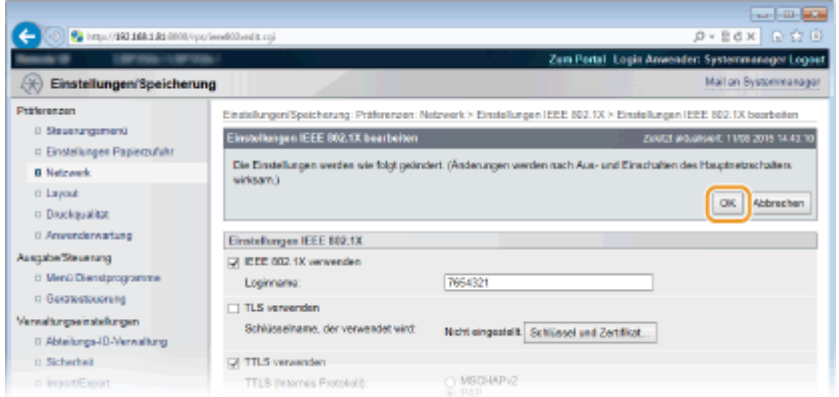

# **7 Führen Sie ein Hard Reset durch.**

● Klicken Sie auf [Gerätesteuerung], wählen Sie [Kaltstart], und klicken Sie dann auf [Ausführen].

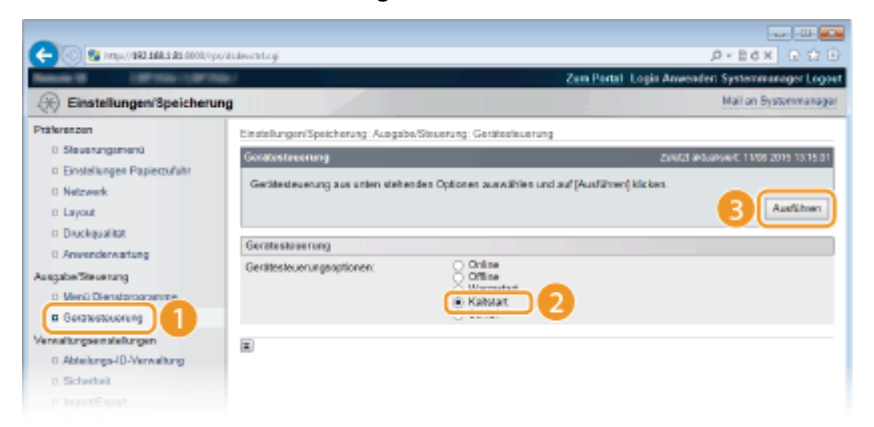

➠Die Einstellungen werden nach der Durchführung von Hard Reset aktiviert.

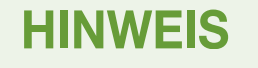

# **Verwenden des Bedienfelds**

● Sie können ebenfalls die IEEE 802.1X-Authentisierung im Einstellungsmenü des Bedienfelds aktivieren oder deaktivieren. **[IEEE802.1X\(P. 370\)](#page-375-0)** 

## LINKS

**[Konfigurieren von Einstellungen für Schlüsselpaare und digitale Zertifikate\(P. 282\)](#page-287-0)** 

# <span id="page-287-0"></span>**Konfigurieren von Einstellungen für Schlüsselpaare und digitale Zertifikate**

5YYY-041

Um die Kommunikation mit einem Remotegerät zu verschlüsseln, muss zuvor ein Verschlüsselungsschlüssel über ein ungesichertes Netzwerk gesendet und empfangen werden. Dieses Problem wird mit dem Public-Key-Verschlüsselungsverfahren behoben. Das Public-Key-Verschlüsselungsverfahren stellt eine sichere Kommunikation sicher, indem wichtige und wertvolle Informationen vor Angriffen geschützt werden, wie zum Beispiel Sniffing, Spoofing und Verfälschen der Daten bei der Übertragung über ein Netzwerk.

# **Schlüsselpaar**

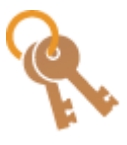

 Ein Schlüsselpaar besteht aus einem öffentlichen und einem geheimen Schlüssel, die beide zum Ver- und Entschlüsseln der Daten erforderlich sind. Da Daten, die mit einem der Schlüssel verschlüsselt wurden, nicht in das ursprüngliche Datenformat zurückübertragen werden können, ohne dass der andere Schlüssel verfügbar ist, bietet das Public-Key-Verschlüsselungsverfahren eine sichere Kommunikation von Daten über das Netzwerk. Es können bis zu acht Schlüsselpaare, einschließlich der vorinstallierten Paare, gespeichert werden ( **[Verwenden von Schlüsselpaaren und digitalen Zertifikaten, die von einer](#page-297-0) [Zertifizierungsstelle ausgegeben wurden\(P. 292\)](#page-297-0)** ). Für die Kommunikation mit TLS-Verschlüsselung kann ein Schlüsselpaar für das Gerät generiert werden ( **[Generieren von](#page-288-0) [Schlüsselpaaren\(P. 283\)](#page-288-0)** ).

## **Zertifizierungsstellenzertifikat**

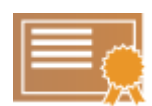

 Zu den digitalen Zertifikaten gehören auch Zertifizierungsstellenzertifikate, die anderen Identifikationsformen, wie einem Personalausweis, ähneln. Ein digitales Zertifikat enthält eine digitale Signatur, anhand derer das Gerät jedes Spoofing und jedes Verfälschen der Daten erkennen kann. Es ist für Dritte extrem schwierig, digitale Zertifikate zu missbrauchen. Ein digitales Zertifikat, das einen öffentlichen Schlüssel einer Zertifizierungsstelle (CA) enthält, wird als Zertifizierungsstellenzertifikat bezeichnet. Zertifizierungsstellenzertifikate werden verwendet, um das Gerät, mit dem dieses Gerät kommuniziert, für Funktionen wie das Drucken mit Google Cloud Print oder die IEEE 802.1X-Authentisierung zu verifizieren. Es können bis zu 150 Zertifizierungsstellenzertifikate registriert werden, einschließlich der 72 Zertifikate, die bereits im Gerät vorinstalliert sind ( **[Verwenden von Schlüsselpaaren und digitalen](#page-297-0) [Zertifikaten, die von einer Zertifizierungsstelle ausgegeben wurden\(P. 292\)](#page-297-0)** ).

# **Registrieren eines von einem SCEP-Server bezogenen Zertifikats mit einem selbsterzeugten Schlüssel**

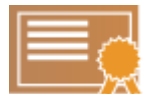

 Wenn Sie einen Schlüssel auf dem Gerät erzeugen, fordern Sie einen SCEP-Server (Simple Certificate Enrollment-Protokoll) an, ein Zertifikat auszustellen, und registrieren Sie das bezogene Zertifikat. Sie können auch anfordern, dass ein Zertifikat zu einem bestimmten Datum und einer bestimmten Uhrzeit ausgestellt wird.

**[Generieren eines Schlüssels und Beziehen sowie Registrieren eines Zertifikats von](#page-303-0) [einem SCEP-Server\(P. 298\)](#page-303-0)**
## <span id="page-288-0"></span>**Generieren von Schlüsselpaaren**

5YYY-042

Sie können mit dem Gerät ein Schlüsselpaar generieren, wenn dies für die verschlüsselte Kommunikation über TLS (Transport Layer Security) erforderlich ist. Sie können TLS verwenden, wenn Sie über Remote UI auf das Gerät zugreifen oder IPP-Druck ausführen. Bis zu acht Schlüsselpaare, einschließlich der vorinstallierten Paare, können registriert werden. Selbstsignierte Zertifikate werden mit Schlüsselpaaren verwendet, die unter "Netzwerkkommunikation" generiert wurden. Über die "Schlüssel- und Zertifikat-Signieranforderung (CSR)" können Sie ein von einer Zertifizierungsstelle ausgegebenes digitales Zertifikat für das vom Gerät generierte Schlüsselpaar anfordern.

**Netzwerkkommunikationsschlüssel generieren(P. 283) [Schlüssel- und Zertifikatsregistrierungsanforderung \(CSR\) generieren\(P. 286\)](#page-291-0)** 

## Netzwerkkommunikationsschlüssel generieren

**1 Starten Sie Remote UI, und melden Sie sich im Verwaltungsmodus an. [Starten von](#page-314-0) [Remote UI\(P. 309\)](#page-314-0)** 

**2 Klicken Sie auf [Einstellungen/Speicherung].**

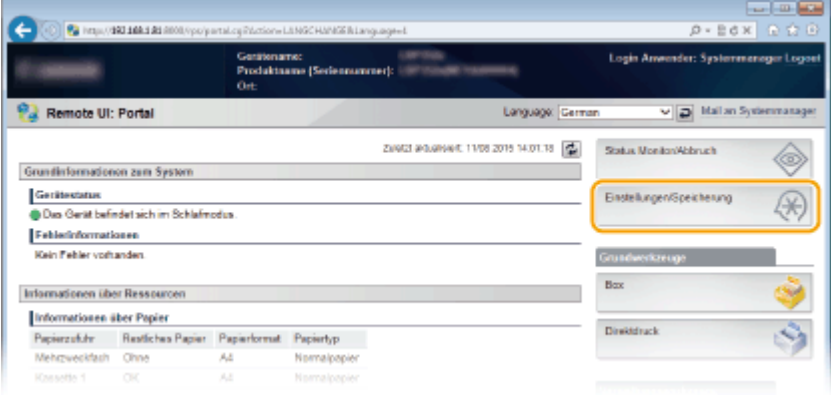

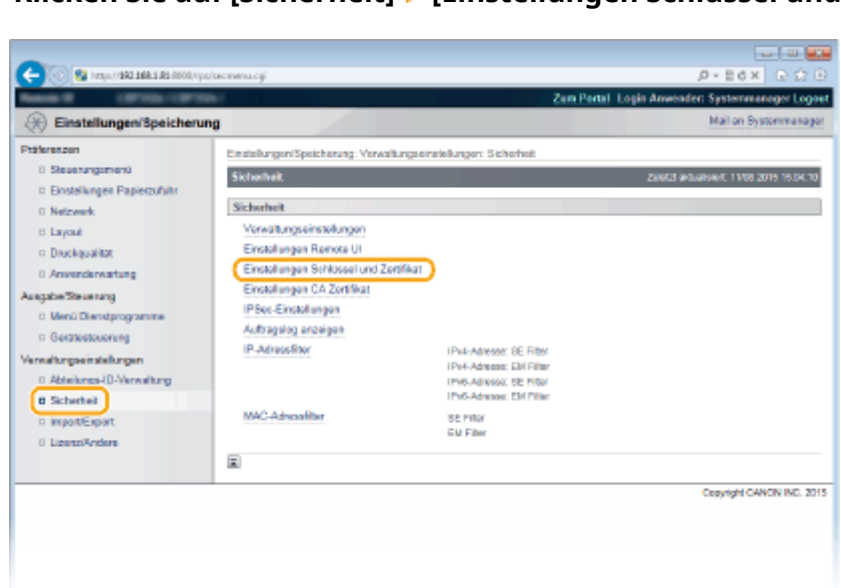

**3 Klicken Sie auf [Sicherheit] [Einstellungen Schlüssel und Zertifikat].**

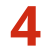

**4 Klicken Sie auf [Schlüssel generieren].**

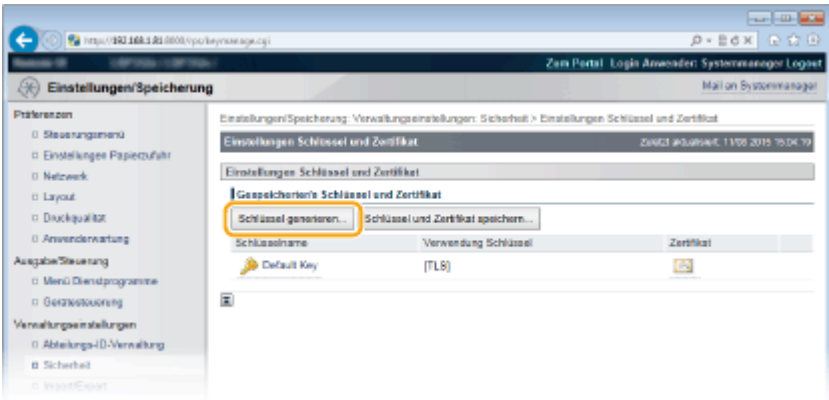

### **HINWEIS:**

**Löschen von registrierten Schlüsselpaaren**

- Klicken Sie rechts neben dem zu löschenden Schlüsselpaar auf [Löschen] ▶ klicken Sie auf [OK].
- Ein Schlüsselpaar kann nicht gelöscht werden, wenn es gerade verwendet wird, wenn also beispielsweise "TLS" oder "IEEE 802.1X" unter [Verwendung Schlüssel] angezeigt wird. Deaktivieren Sie in diesem Fall die Funktion, oder ersetzen Sie das Schlüsselpaar, bevor Sie es löschen.

**5 Wählen Sie [Netzwerkkommunikation], und klicken Sie auf [OK].**

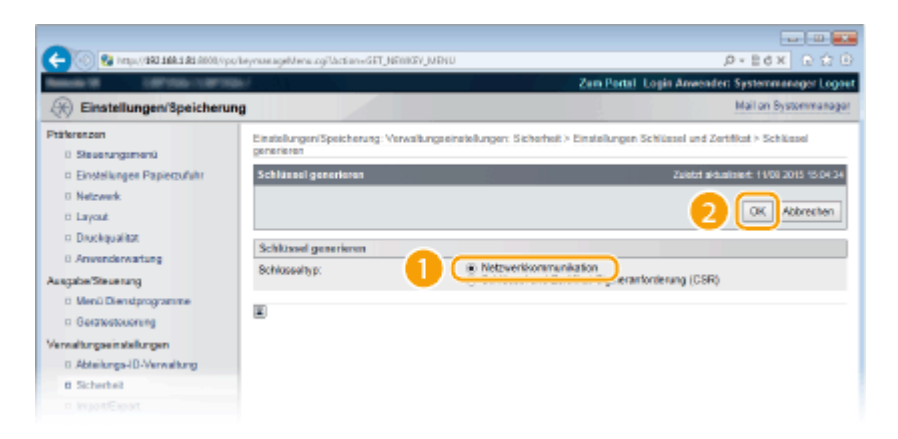

**6 Legen Sie die Einstellungen für den Schlüssel und das Zertifikat fest.**

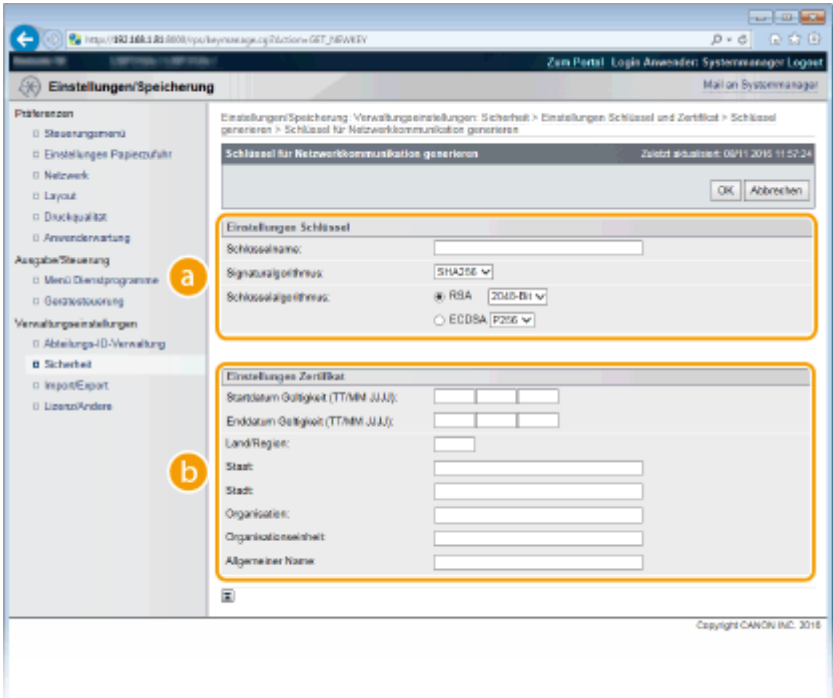

### **[Einstellungen Schlüssel]**

### **[Schlüsselname]**

Geben Sie alphanumerische Zeichen als Namen für das Schlüsselpaar ein. Geben Sie einen Namen ein, den Sie später in einer Liste leicht wiederfinden können.

#### **[Signaturalgorithmus]**

Wählen Sie den Signaturalgorithmus aus der Dropdown-Liste aus.

#### **[Schlüsselalgorithmus]**

RSA oder ECDSA wird zur Generierung eines Schlüsselpaars verwendet. Wählen Sie die Schlüssellänge aus der Dropdown-Liste aus. Je höher die Zahl der Schlüsselstärke, desto langsamer ist die Kommunikation. Dafür ist aber die Sicherheit strenger.

### **HINWEIS:**

● [512-Bit] kann nicht für die Schlüsselstärke von RSA verwendet werden, wenn [SHA384] oder[SHA512] für [Signaturalgorithmus] ausgewählt ist.

### **[Einstellungen Zertifikat]**

### **[Startdatum Gültigkeit (TT/MM JJJJ)]**

Geben Sie das Startdatum für die Gültigkeit des Zertifikats ein.

### **[Enddatum Gültigkeit (TT/MM JJJJ)]**

Geben Sie das Enddatum für die Gültigkeit des Zertifikats ein. Ein Datum vor [Startdatum Gültigkeit (TT/MM JJJJ)] kann nicht festgelegt werden.

#### **[Land/Region]**

Geben Sie Zeichen für den Internet-Landescode ein.

#### **[Staat]/[Stadt]**

Geben Sie bei Bedarf alphanumerische Zeichen für den Standort ein.

#### **[Organisation]/[Organisationseinheit]**

Geben Sie bei Bedarf alphanumerische Zeichen für den Organisationsnamen ein.

### **[Allgemeiner Name]**

Geben Sie alphanumerische Zeichen für den allgemeinen Namen des Zertifikats ein. Der allgemeine Name wird auch als "Common Name" oder "CN" bezeichnet.

#### **WICHTIG:**

<span id="page-291-0"></span>Um IPPS-Druck auszuführen, muss die "IP-Adresse" oder der "<Hostname>.<Domainname>", die oder der für die Verbindung über IPPS verwendet wird, unter [Allgemeiner Name] eingegeben werden.

- Geben Sie die IP-Adresse ein, sobald sie fest ist.
- Geben Sie "<Hostname>.<Domainname>" ein, wenn der DNS-Server verwendet wird. **[Aktivieren von IPP/IPPS\(P. 162\)](#page-167-0)**

### **7 Klicken Sie auf [OK].**

- Das Generieren von Schlüsseln für die Netzwerkkommunikation kann etwa 10 bis 15 Minuten dauern.
- Nachdem ein Schlüsselpaar generiert wurde, wird es automatisch im Gerät registriert.

## Schlüssel- und Zertifikatsregistrierungsanforderung (CSR) generieren

**1 Starten Sie Remote UI, und melden Sie sich im Verwaltungsmodus an. OStarten von Remote UI(P. 309)** 

### **2 Klicken Sie auf [Einstellungen/Speicherung].**

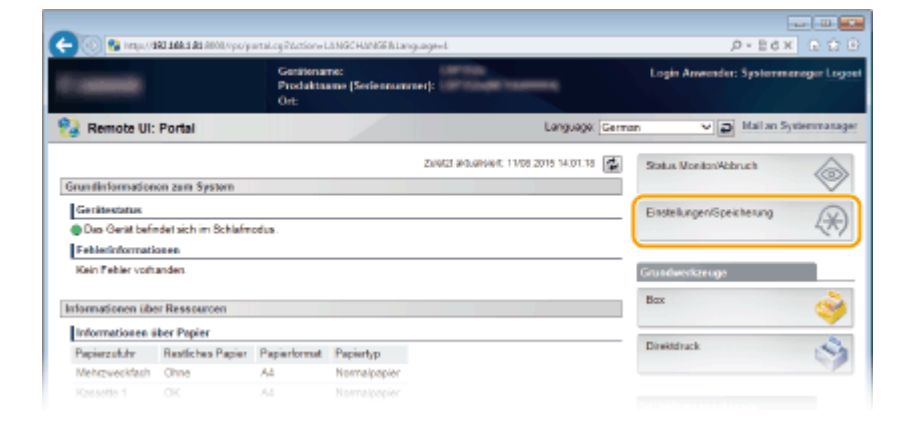

**3 Klicken Sie auf [Sicherheit] [Einstellungen Schlüssel und Zertifikat].**

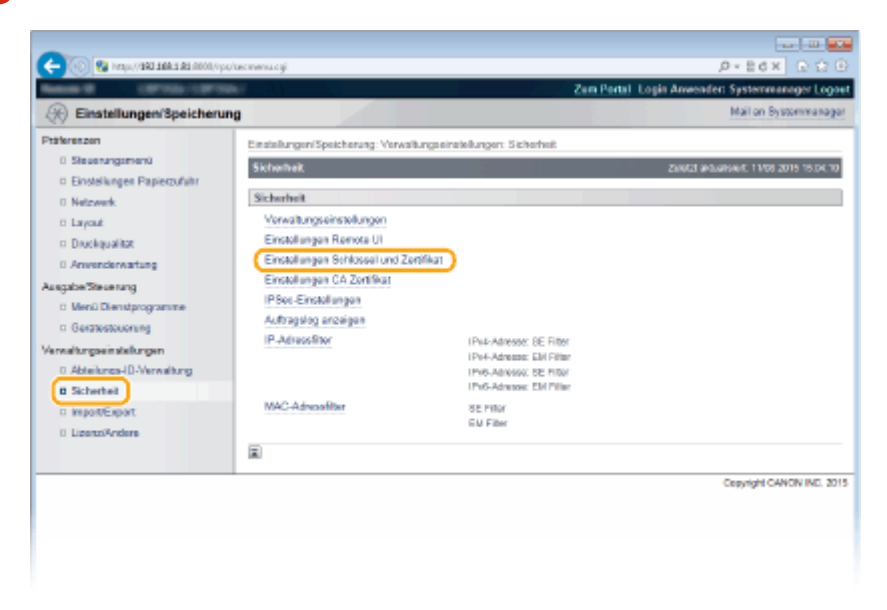

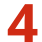

**4 Klicken Sie auf [Schlüssel generieren].**

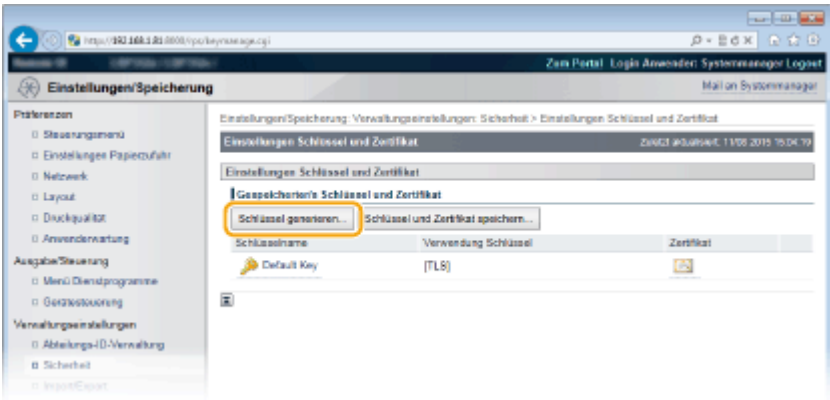

### **HINWEIS:**

**Löschen von registrierten Schlüsselpaaren**

- Klicken Sie rechts neben dem zu löschenden Schlüsselpaar auf [Löschen] ▶ klicken Sie auf [OK].
- Ein Schlüsselpaar kann nicht gelöscht werden, wenn es gerade verwendet wird, wenn also beispielsweise "TLS" oder "IEEE 802.1X" unter [Verwendung Schlüssel] angezeigt wird. Deaktivieren Sie in diesem Fall die Funktion, oder ersetzen Sie das Schlüsselpaar, bevor Sie es löschen.

## **5 Wählen Sie [Schlüssel und Zertifikat-Signieranforderung (CSR)], und klicken Sie auf [OK].**

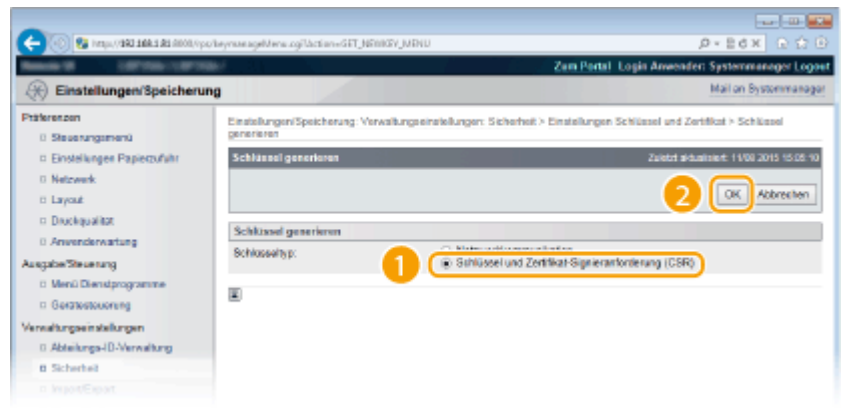

**6 Legen Sie die Einstellungen für den Schlüssel und das Zertifikat fest.**

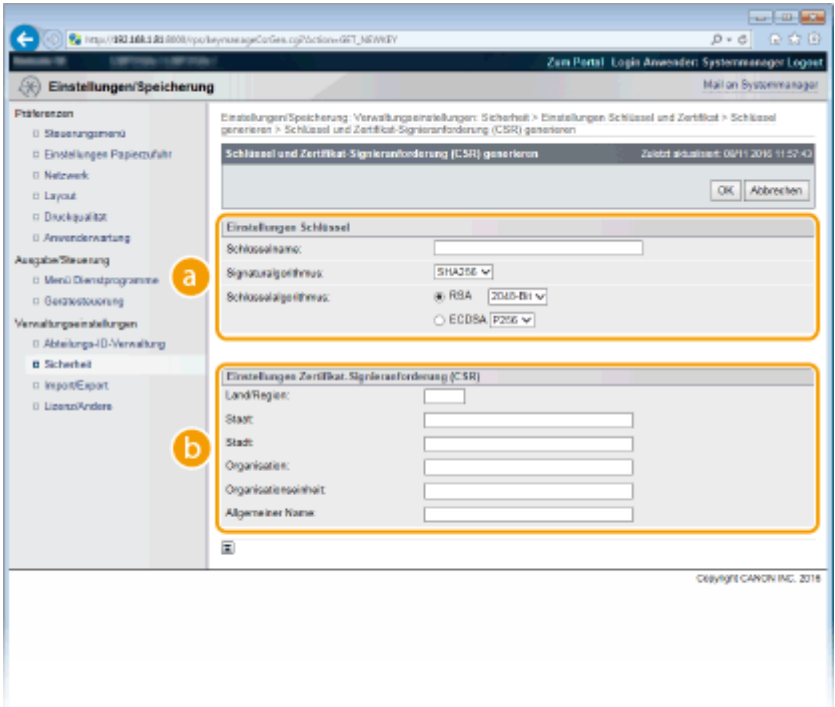

### **[Einstellungen Schlüssel]**

### **[Schlüsselname]**

Geben Sie alphanumerische Zeichen als Namen für das Schlüsselpaar ein. Geben Sie einen Namen ein, den Sie später in einer Liste leicht wiederfinden können.

#### **[Signaturalgorithmus]**

Wählen Sie den Signaturalgorithmus aus der Dropdown-Liste aus.

#### **[Schlüsselalgorithmus]**

RSA oder ECDSA wird zur Generierung eines Schlüsselpaars verwendet. Wählen Sie die Schlüssellänge aus der Dropdown-Liste aus. Je höher die Zahl der Schlüsselstärke, desto langsamer ist die Kommunikation. Dafür ist aber die Sicherheit strenger.

### **HINWEIS:**

● [512-Bit] kann nicht für die Schlüsselstärke von RSA verwendet werden, wenn [SHA384] oder[SHA512] für [Signaturalgorithmus] ausgewählt ist.

### **[Einstellungen Zertifikat-Signieranforderung (CSR)]**

### **[Land/Region]**

Geben Sie Zeichen für den Internet-Landescode ein.

#### **[Staat]/[Stadt]**

Geben Sie bei Bedarf alphanumerische Zeichen für den Standort ein.

#### **[Organisation]/[Organisationseinheit]**

Geben Sie bei Bedarf alphanumerische Zeichen für den Organisationsnamen ein.

#### **[Allgemeiner Name]**

Geben Sie alphanumerische Zeichen für den allgemeinen Namen des Zertifikats ein. Der allgemeine Name wird auch als "Common Name" oder "CN" bezeichnet.

### **WICHTIG:**

Um IPPS-Druck auszuführen, muss die "IP-Adresse" oder der "<Hostname>.<Domainname>", die oder der für die Verbindung über IPPS verwendet wird, unter [Allgemeiner Name] eingegeben werden.

● Geben Sie die IP-Adresse ein, sobald sie fest ist.

● Geben Sie "<Hostname>.<Domainname>" ein, wenn der DNS-Server verwendet wird. ● **[Aktivieren von IPP/IPPS\(P. 162\)](#page-167-0)** 

## **7 Klicken Sie auf [OK].**

● Das Generieren einer Schlüssel- und Zertifikatsregistrierungsanforderung (CSR) kann etwa 10 bis 15 Minuten dauern.

## **8 Klicken Sie auf [In Datei speichern].**

● Ein Dialogfeld zum Speichern der Datei wird angezeigt. Wählen Sie aus, wo die Datei gespeichert werden soll, und klicken Sie auf [Speichern].

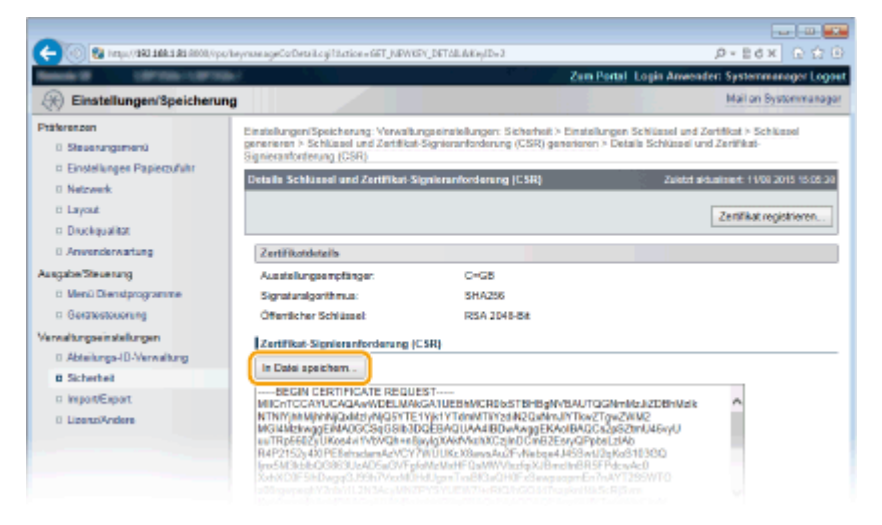

- ➠Die Datei der Schlüssel- und Zertifikatsregistrierungsanforderung (CSR) wird auf dem Computer gespeichert.
- **9 Hängen Sie die gespeicherte Datei an, und übergeben Sie die Anforderung an die Zertifizierungsstelle.**

### ■ Registrieren Sie das von einer Zertifizierungsstelle ausgegebene digitale Zertifikat.

Sie können das durch die Zertifikatsregistrierungsanforderung (CSR) generierte Schlüsselpaar erst verwenden, wenn das Zertifikat registriert wurde. Nachdem die Zertifizierungsstelle das digitale Zertifikat ausgegeben hat, registrieren Sie es wie im Folgenden beschrieben.

- **1** Starten Sie Remote UI, und melden Sie sich im Verwaltungsmodus an. **O** [Starten von](#page-314-0) **[Remote UI\(P. 309\)](#page-314-0)**
- **2 Klicken Sie auf [Einstellungen/Speicherung].**
- **3 Klicken Sie auf [Sicherheit] [Einstellungen Schlüssel und Zertifikat].**
- **4 Klicken Sie für das zu registrierende Zertifikat auf [Schlüsselname] oder [Zertifikat].**

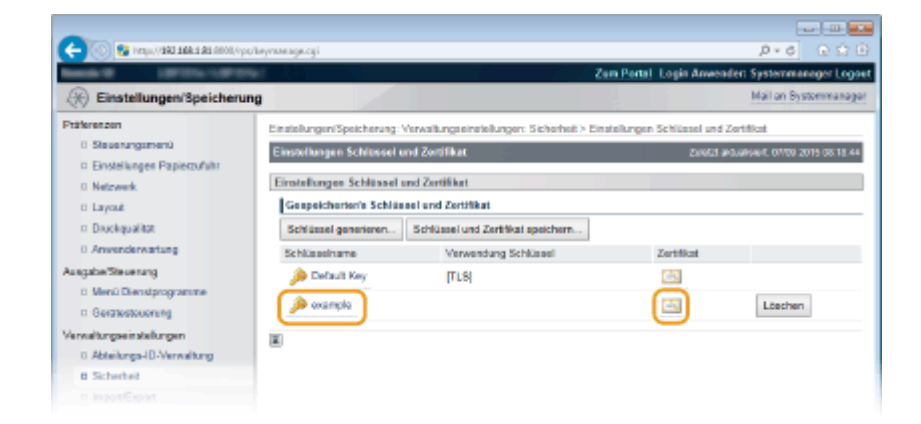

## **5 Klicken Sie auf [Zertifikat registrieren].**

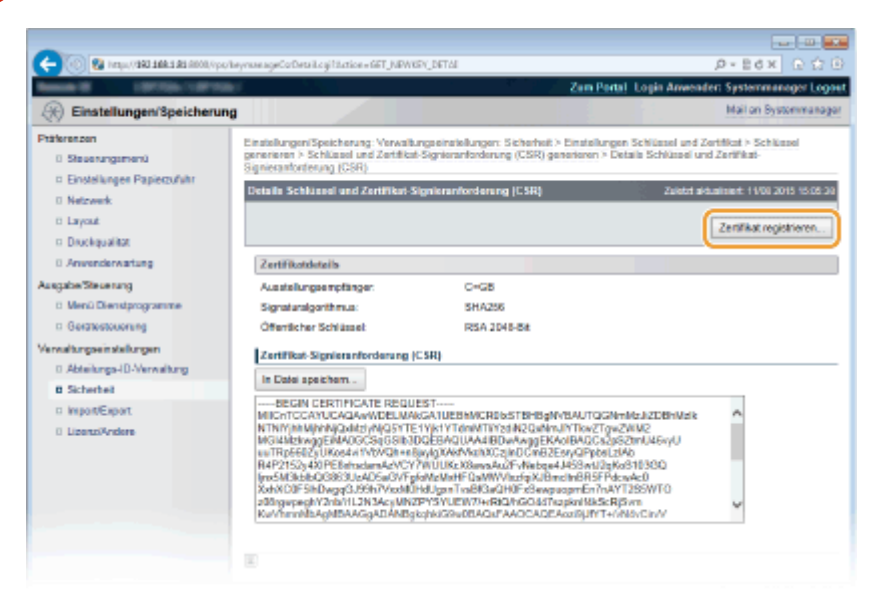

**6 Klicken Sie auf [Durchsuchen] unter [Dateipfad], geben Sie die Datei für die Zertifikatsregistrierungsanforderung an, und klicken Sie auf [Speichern].**

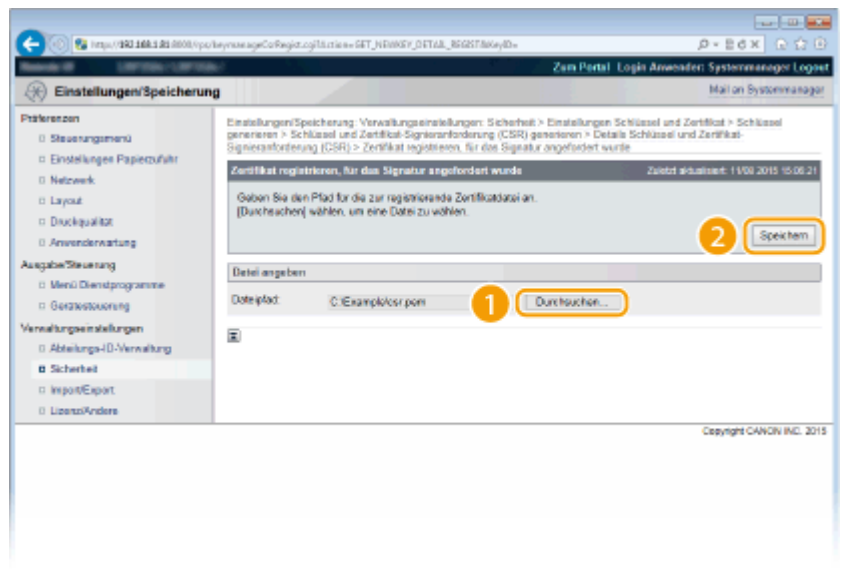

### LINKS

**[Verwenden von Schlüsselpaaren und digitalen Zertifikaten, die von einer Zertifizierungsstelle ausgegeben](#page-297-0) [wurden\(P. 292\)](#page-297-0)** 

**[Verifizieren von Schlüsselpaaren und digitalen Zertifikaten\(P. 296\)](#page-301-0)  [Verwenden von TLS für verschlüsselte Kommunikationen\(P. 260\)](#page-265-0)  [Konfigurieren von IPSec-Einstellungen\(P. 265\)](#page-270-0)** 

# <span id="page-297-0"></span>**Verwenden von Schlüsselpaaren und digitalen Zertifikaten, die von einer Zertifizierungsstelle ausgegeben wurden**

5YYY-043

Schlüsselpaare und digitale Zertifikate für die Verwendung mit dem Gerät können Sie von einer Zertifizierungsstelle (CA) beziehen. Sie können diese Dateien mit Remote UI speichern und im Gerät registrieren. Vergewissern Sie sich, dass Schlüsselpaare und Zertifikate die Anforderungen des Geräts erfüllen ( **[Registrierung der Schlüssel und](#page-514-0) [Zertifikate\(P. 509\)](#page-514-0)** [\)](#page-514-0). Bis zu 8 Schlüsselpaare (einschließlich der vorinstallierten Paare) und bis zu 150 Zertifizierungsstellenzertifikate (einschließlich der 72 vorinstallierten Zertifikate) können registriert werden.

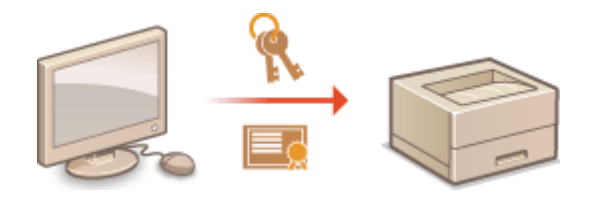

**1 Starten Sie Remote UI, und melden Sie sich im Verwaltungsmodus an. [Starten von](#page-314-0) [Remote UI\(P. 309\)](#page-314-0)** 

**2 Klicken Sie auf [Einstellungen/Speicherung].**

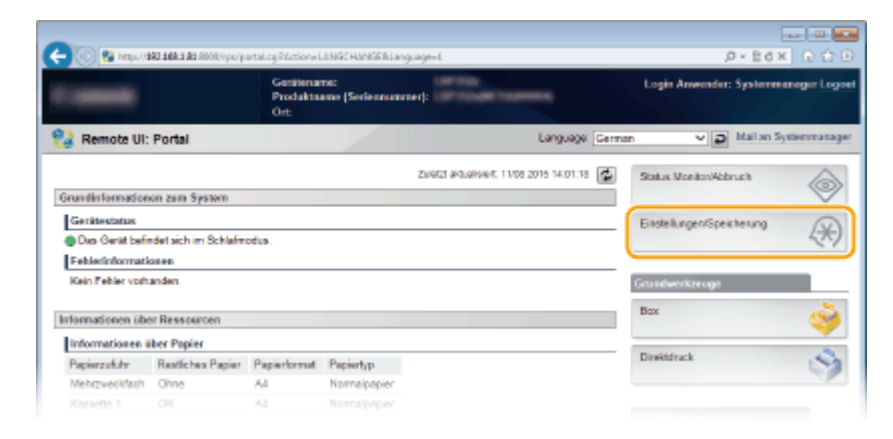

## **3** Klicken Sie auf [Sicherheit] **[Einstellungen Schlüssel und Zertifikat] oder [Einstellungen CA Zertifikat].**

● Klicken Sie auf [Einstellungen Schlüssel und Zertifikat], um ein Schlüsselpaar zu installieren, oder auf [Einstellungen CA Zertifikat], um ein Zertifizierungsstellenzertifikat zu installieren.

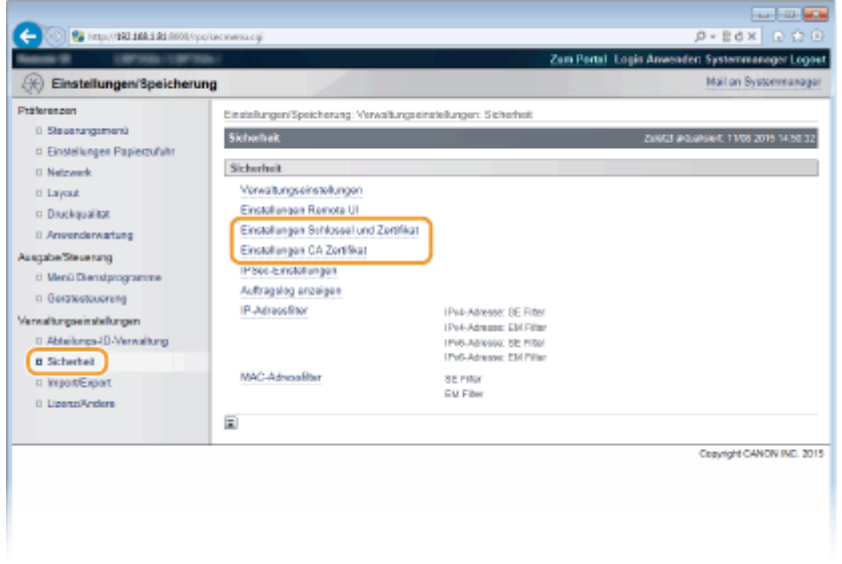

**4 Klicken Sie auf [Schlüssel und Zertifikat speichern] oder [CA Zertifikat speichern].**

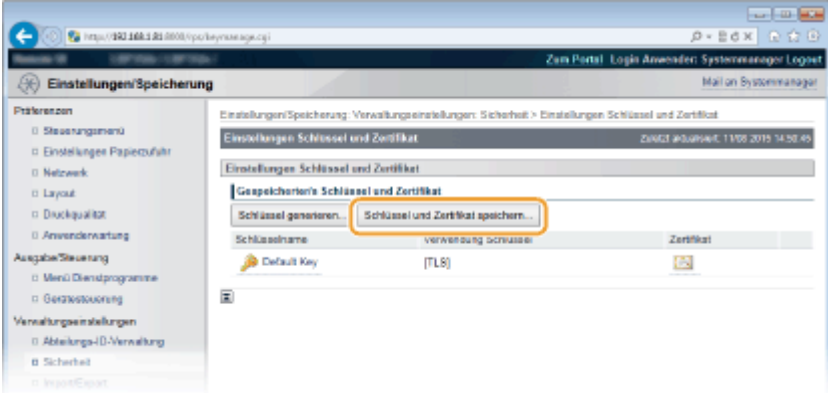

### **HINWEIS:**

### **Löschen von registrierten Schlüsselpaaren oder ZS-Zertifikaten**

- Klicken Sie rechts neben dem zu löschenden Schlüsselpaar oder Zertifizierungsstellenzertifikat auf [Löschen] klicken Sie auf [OK].
- Ein Schlüsselpaar kann nicht gelöscht werden, wenn es gerade verwendet wird, wenn also beispielsweise "[TLS]" oder "[IEEE 802.1X]" unter [Verwendung Schlüssel] angezeigt wird. Deaktivieren Sie in diesem Fall die Funktion, oder ersetzen Sie das Schlüsselpaar, bevor Sie es löschen. Das vorinstallierte Zertifizierungsstellenzertifikat kann nicht gelöscht werden.

### **5 Klicken Sie auf [Installieren].**

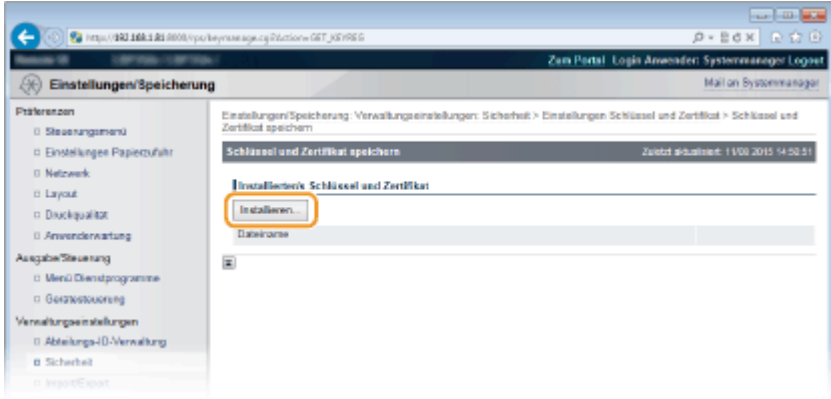

### **HINWEIS:**

**Löschen von Schlüsselpaaren oder ZS-Zertifikaten**

● Klicken Sie rechts neben der zu löschenden Datei auf [Löschen], und klicken Sie dann auf [OK].

**6 Klicken Sie auf [Durchsuchen], wählen Sie die zu installierende Datei aus, und klicken Sie auf [Installation starten].**

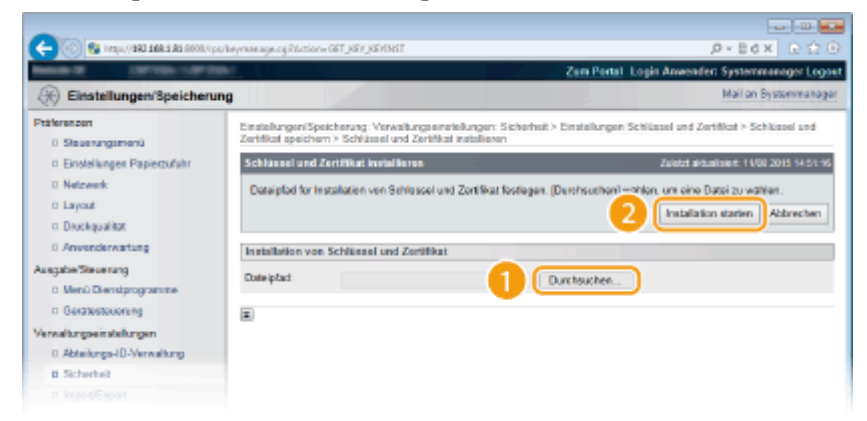

● Das Schlüsselpaar oder Zertifizierungsstellenzertifikat ist auf dem Gerät installiert.

**7 Registrieren Sie das Schlüsselpaar oder Zertifizierungsstellenzertifikat.**

### **Registrieren von Schlüsselpaaren**

- **1** Klicken Sie rechts neben dem zu registrierenden Schlüsselpaar auf [Speichern].
- **2** Geben Sie den Namen des Schlüsselpaars und das Passwort ein, und klicken Sie dann auf [OK].

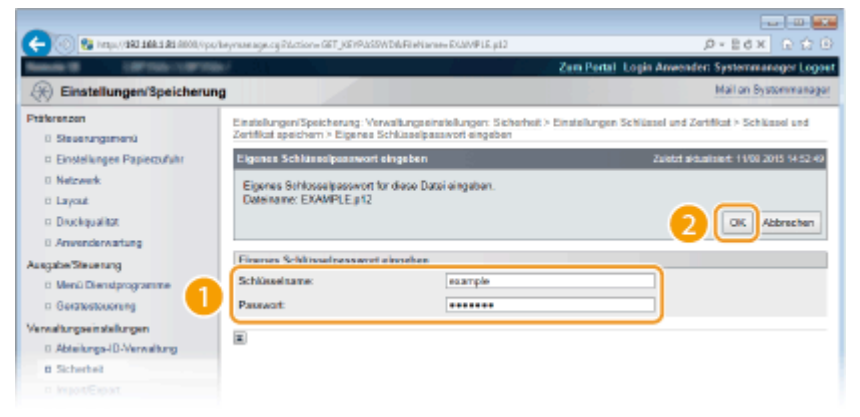

### **[Schlüsselname]**

Geben Sie den Namen für das zu registrierende Schlüsselpaar mit alphanumerischen Zeichen ein.

### **[Passwort]**

Geben Sie das Passwort des privaten Schlüsselsatzes für die zu registrierende Datei mit alphanumerischen Zeichen ein.

### **Registrieren von Zertifizierungsstellenzertifikaten**

Klicken Sie rechts neben dem zu registrierenden Zertifizierungsstellenzertifikat auf [Speichern].

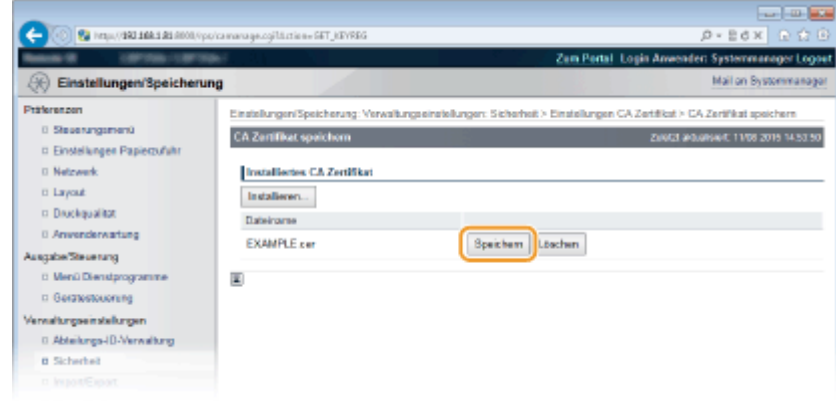

### LINKS

- **[Generieren von Schlüsselpaaren\(P. 283\)](#page-288-0)**
- **[Verifizieren von Schlüsselpaaren und digitalen Zertifikaten\(P. 296\)](#page-301-0)**
- **[Verwenden von TLS für verschlüsselte Kommunikationen\(P. 260\)](#page-265-0)**
- **[Konfigurieren von IPSec-Einstellungen\(P. 265\)](#page-270-0)**
- **[Konfigurieren der IEEE 802.1X-Authentisierung\(P. 276\)](#page-281-0)**

# <span id="page-301-0"></span>**Verifizieren von Schlüsselpaaren und digitalen Zertifikaten**

5YYY-044

Nachdem Sie Schlüsselpaare und Zertifizierungsstellenzertifikate registriert haben, können Sie detaillierte Informationen dazu anzeigen oder ihre Gültigkeit und Signatur verifizieren.

- **1** Starten Sie Remote UI, und melden Sie sich im Verwaltungsmodus an. **O**Starten von **[Remote UI\(P. 309\)](#page-314-0)**
- **2 Klicken Sie auf [Einstellungen/Speicherung].**

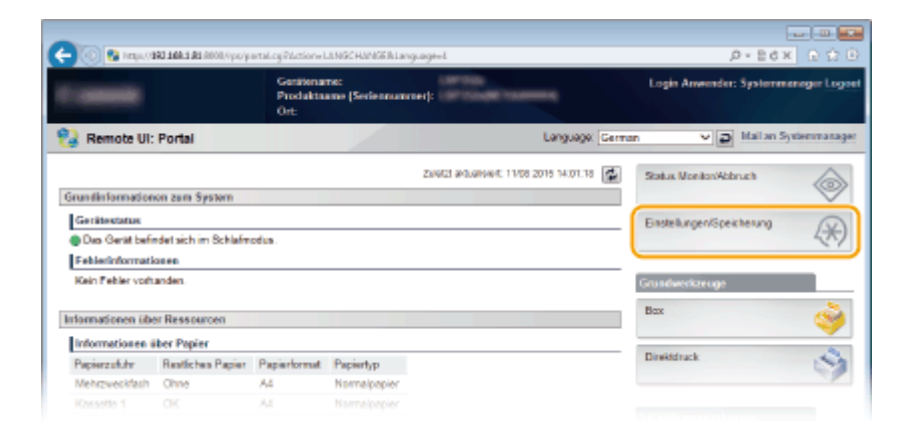

- **3 Klicken Sie auf [Sicherheit] [Einstellungen Schlüssel und Zertifikat] oder [Einstellungen CA Zertifikat].**
- Klicken Sie auf [Einstellungen Schlüssel und Zertifikat], um ein Schlüsselpaar zu verifizieren, oder auf [Einstellungen CA Zertifikat], um ein CA-Zertifikat zu verifizieren.

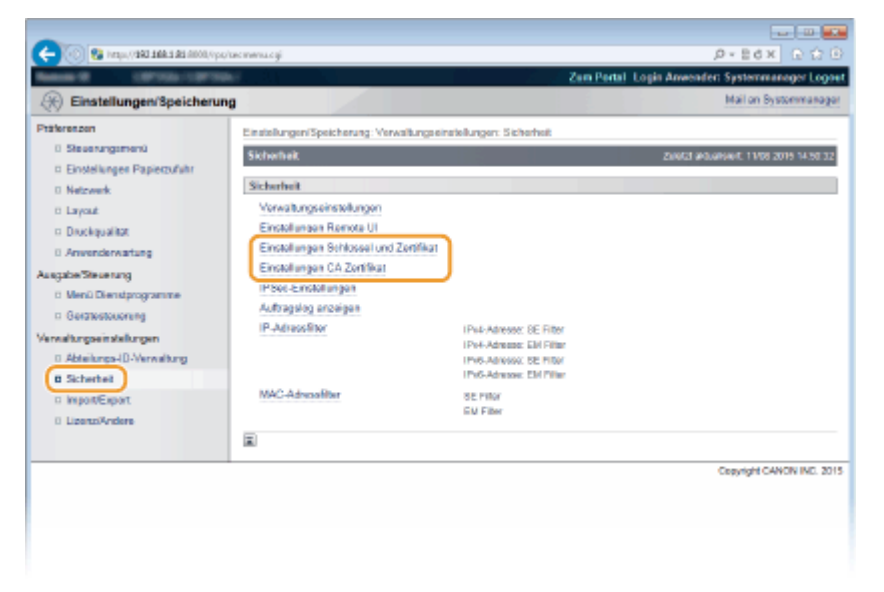

**4 Klicken Sie auf das Symbol für das Schlüsselpaar oder Zertifikat, das Sie verifizieren möchten.**

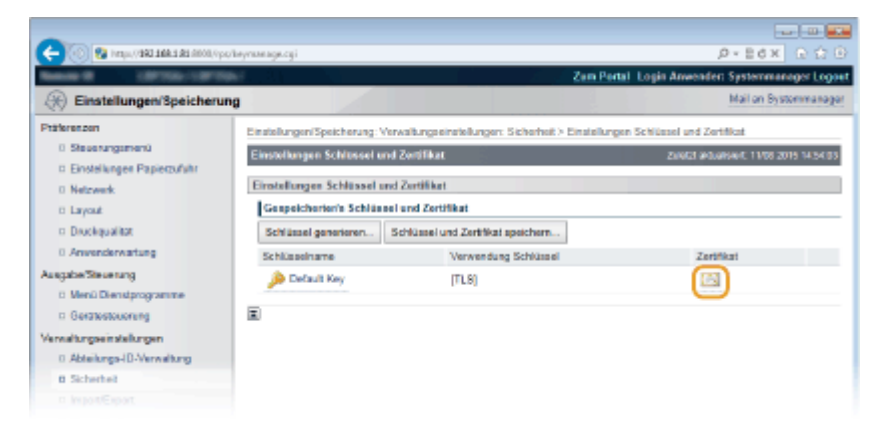

● Auf diesem Bildschirm werden die Details zu dem Zertifikat angezeigt.

**5 Überprüfen Sie die Details des Zertifikats, und klicken Sie dann auf [Zertifikatsnachweis].**

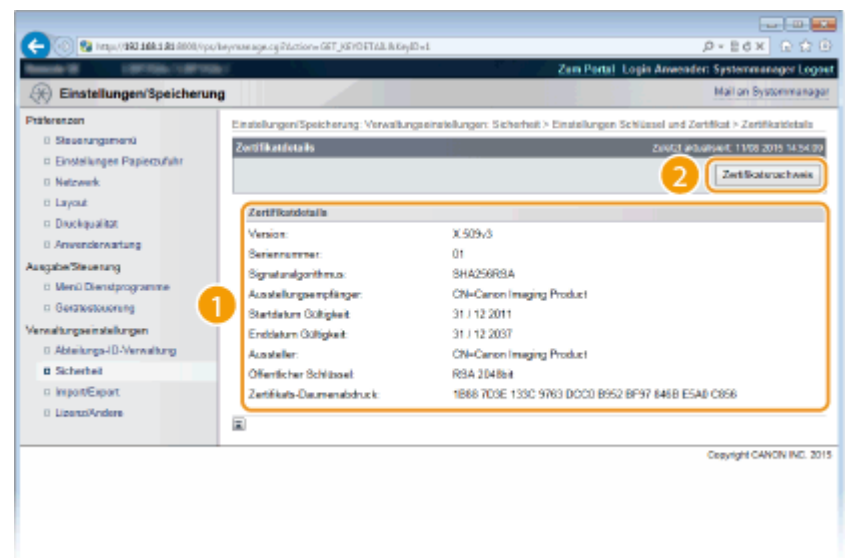

● Das Ergebnis beim Verifizieren des Zertifikats wird wie unten abgebildet angezeigt.

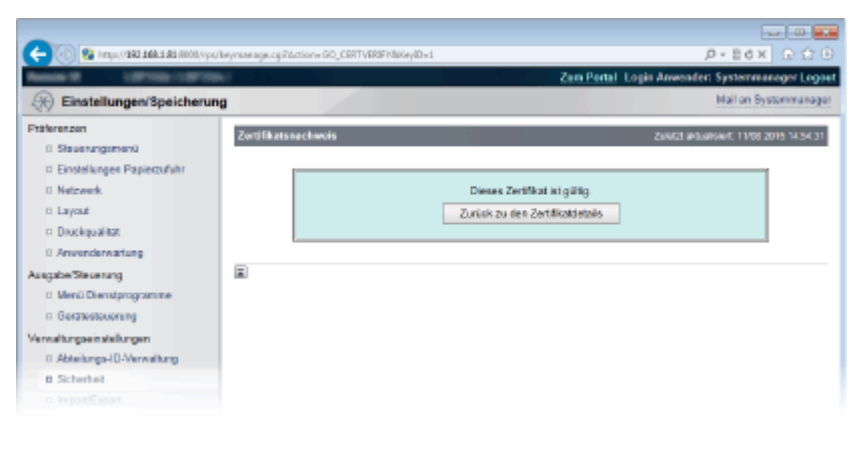

### LINKS

**[Generieren von Schlüsselpaaren\(P. 283\)](#page-288-0)** 

**[Verwenden von Schlüsselpaaren und digitalen Zertifikaten, die von einer Zertifizierungsstelle ausgegeben](#page-297-0) [wurden\(P. 292\)](#page-297-0)** 

# <span id="page-303-0"></span>**Generieren eines Schlüssels und Beziehen sowie Registrieren eines Zertifikats von einem SCEP-Server**

5YYY-07K

Wenn Sie einen Schlüssel auf dem Gerät erzeugen, können Sie einen SCEP-Server (Simple Certificate Enrollment-Protokoll), der Zertifikate verwaltet, zur Ausstellung eines Zertifikats auffordern. Das von einem SCEP-Server ausgestellte Zertifikat wird automatisch auf dem Gerät registriert.

Informationen zum Algorithmus der Schlüssel, die mit diesem Gerät generiert werden können, und zu den Zertifikaten, deren Ausstellung angefordert werden kann, finden Sie in den Spezifikationen des selbsterzeugten Schlüssels und der Zertifkatsregistrierungsanforderung (CSR). **[Registrierung der Schlüssel und Zertifikate\(P. 509\)](#page-514-0)**  Dieses Gerät unterstützt NDES (Registrierungsdienst für Netzwerkgeräte) unter Windows Server 2008 R2, 2012 R2 und 2016 für den SCEP-Server.Die Kommunikation über HTTPS wird nicht unterstützt.

Um ein Zertifikat von einem SCEP-Server zu beziehen und zu registrieren, konfigurieren Sie die Einstellungen für die Kommunikation mit dem SCEP-Server, erzeugen Sie einen Schlüssel, und fordern Sie dann die Ausstellung eines Zertifikats an. Sie können auch die Ausstellung eines Zertifikats zu einem bestimmten Datum und einer bestimmten Uhrzeit anfordern.

**Konfigurieren der Kommunikationseinstellungen des SCEP-Servers(P. 298) [Generieren eines Schlüssels und Anfordern einer Zertifikatsausstellung\(P. 299\)](#page-304-0)  [Beantragung der Ausstellung eines Zertifikats zu einem bestimmten Datum und einer bestimmten](#page-305-0) [Uhrzeit\(P. 300\)](#page-305-0)** 

## Konfigurieren der Kommunikationseinstellungen des SCEP-Servers

Konfigurieren Sie die Kommunikationseinstellungen über Remote UI von einem Computer aus. Sie können die Einstellungen nicht über das Bedienfeld konfigurieren. Es sind Administratorrechte erforderlich.

### **Erforderliche Vorbereitungen**

- Bereiten Sie die URL und die Portnummer des SCEP-Servers vor.
	- \* Die Kommunikation über HTTPS wird nicht unterstützt.
- **1 Melden Sie sich bei Remote UI im Systemmanager-Modus an. [Starten von Remote](#page-314-0) [UI\(P. 309\)](#page-314-0)**
- **2 Klicken Sie auf der Portalseite von Remote UI auf [Einstellungen/Registrierung]. [Remote UI-Bildschirme\(P. 312\)](#page-317-0)**
- **3** Klicken Sie auf [Sicherheit] leinstellungen für automatische **Zertifikatausgabeanforderung (SCEP)].**

➠Der Bildschirm [Einstellungen für automatische Zertifikatausgabeanforderung (SCEP)] wird angezeigt.

**4 Klicken Sie unter [Einstellungen Kommunikation] auf [Bearbeiten].**

➠Der Bildschirm [Kommunikationseinstellungen bearbeiten] wird angezeigt.

## <span id="page-304-0"></span>**5 Stellen Sie die SCEP-Serverinformationen ein.**

### **[SCEP-Server-URL]**

Geben Sie die URL des verbundenen SCEP-Servers ein.

### **[Portnummer]**

Geben Sie die Portnummer ein, die für die Kommunikation mit dem SCEP-Server verwendet wird.

### **[Kommunikation Timeout]**

Geben Sie die Zeit vom Beginn der Suche bis zum Timeout in Sekunden ein.

## **6 Klicken Sie auf [OK].**

➠Die Einstellungen werden angewendet.

## **7 Melden Sie sich von der Remote UI ab.**

## Generieren eines Schlüssels und Anfordern einer Zertifikatsausstellung

Konfigurieren Sie die Einstellungen für die Generierung eines Schlüssels und die Anforderung einer Zertifikatsausstellung über Remote UI von einem Computer aus. Sie können das Bedienfeld nicht zum Konfigurieren der Einstellungen verwenden.

Es sind Administratorrechte erforderlich. Nach dem Bezug eines Schlüssels muss das Gerät neu gestartet werden. \* Diese Methode kann nicht verwendet werden, um die Ausstellung eines Zertifikats anzufordern, wenn die Einstellung zum Anfordern der Ausstellung eines Zertifikats zu einem bestimmten Datum und einer bestimmten Uhrzeit aktiviert ist. **[Beantragung der Ausstellung eines Zertifikats zu einem bestimmten Datum und einer](#page-305-0) [bestimmten Uhrzeit\(P. 300\)](#page-305-0)** 

- **1 Melden Sie sich bei Remote UI im Systemmanager-Modus an. [Starten von Remote](#page-314-0) [UI\(P. 309\)](#page-314-0)**
- **2 Klicken Sie auf der Portalseite von Remote UI auf [Einstellungen/Registrierung]. [Remote UI-Bildschirme\(P. 312\)](#page-317-0)**

## **3 Klicken Sie auf [Sicherheit] [Einstellungen für automatische** Zertifikatausgabeanforderung (SCEP)] > [Zertifikatausgabeanforderung].

➠Der Bildschirm [Zertifikatausgabeanforderung] wird angezeigt.

### **4 Legen Sie die Elemente für einen Schlüssel und ein Zertifikat fest.**

### **[Schlüsselname]**

Geben Sie den Schlüsselnamen in alphanumerischen Einzelbyte-Zeichen ein.

### **[Signaturalgorithmus]**

Wählen Sie den Signaturalgorithmus aus dem Pulldown-Menü.

### **[Schlüssellänge (Bit)]**

Wählen Sie die Schlüssellänge aus dem Pulldown-Menü. Je größer der Wert ist, desto höher ist die Sicherheit, jedoch wird dadurch die Kommunikationsverarbeitung verlangsamt.

### <span id="page-305-0"></span>**[Organisation]**

Geben Sie sofern erforderlich den Namen der Organisation in alphanumerischen Einzelbyte-Zeichen ein.

### **[Allgemeiner Name]**

Geben Sie den Namen des Zertifikatsinhabers in alphanumerischen Einzelbyte-Zeichen ein. Dieser wird auch als allgemeiner Name (CN) bezeichnet.

### **[Passwort abfragen]**

Wenn der SCEP-Server über ein Passwort verfügt, geben Sie das Passwort für die Anforderungsdaten, die für die Ausstellungsanforderung verwendet werden, in alphanumerischen Einzelbyte-Zeichen ein.

### **[Verwendung Schlüssel]**

Wählen Sie die Nutzung des generierten Schlüssels. Wenn die Nutzung nicht festgelegt ist, wählen Sie [Kein].

### **Klicken Sie auf [Ausgabeanforderung] ▶ [OK].**

➠Die Anforderung zur Ausstellung eines Zertifikats wird an den SCEP-Server gesendet.

## **6 Wenn die Meldung erscheint, dass ein Zertifikat bezogen wurde, klicken Sie auf [Neustart].**

➠Das Gerät startet neu, und der Schlüssel und das Zertifikat werden registriert.

## **HINWEIS**

### **Anzeigen des Status der Ausstellungsanforderung und Fehlerinformationen**

● Sie können die detaillierten Informationen auf dem Bildschirm [Einstellungen für automatische Zertifikatausgabeanforderung (SCEP)] anzeigen. Wenn ein Zertifikat nicht ausgestellt wurde, erscheint eine Fehlermeldung im Status der Zertifikatausgabeanforderung. Näheres zu dieser Meldung und zu ihrer Behebung finden Sie hier: **[Wenn im Status der Zertifikatausgabeanforderung ein Fehler angezeigt wird\(P. 304\)](#page-309-0)** 

### **Anzeigen und Verifizieren von Detailinformationen eines registrierten Zertifikats**

- Klicken Sie unter [Einstellungen/Registrierung] ▶ [Sicherheit] ▶ [Einstellungen Schlüssel und Zertifikat] ▶ [Registrierter/s Schlüssel und Zertifikat], auf den Schlüsselnamen (oder das Zertifikatssymbol), um die Zertifikatsdetails anzuzeigen.
- Klicken Sie auf dem Bildschirm mit den Zertifikatsdetails auf [Zertifikat überprüfen], um zu überprüfen, ob das Zertifikat gültig ist.

### **Wenn der Schlüssel und das Zertifikat nicht gelöscht werden können**

● Sie können einen Schlüssel und ein Zertifikat, die gerade verwendet werden, nicht löschen. Deaktivieren Sie die verwendete Funktion, oder löschen Sie diese, nachdem Sie zu einem anderen Schlüssel und Zertifikat gewechselt haben.

## Beantragung der Ausstellung eines Zertifikats zu einem bestimmten Datum und einer bestimmten Uhrzeit

Die Anforderung zur Ausstellung eines Zertifikats erfolgt zum angegebenen Datum und zur angegebenen Uhrzeit. Sie können die Anforderung der Zertifikatsausstellung auch so einstellen, dass sie regelmäßig erfolgt.

Konfigurieren Sie die Einstellungen über Remote UI von einem Computer aus. Sie können die Einstellungen nicht über das Bedienfeld konfigurieren.

Es sind Administratorrechte erforderlich.

- **1 Melden Sie sich bei Remote UI im Systemmanager-Modus an. [Starten von Remote](#page-314-0) [UI\(P. 309\)](#page-314-0)**
- **2 Klicken Sie auf der Portalseite von Remote UI auf [Einstellungen/Registrierung]. [Remote UI-Bildschirme\(P. 312\)](#page-317-0)**
- **3 Klicken Sie auf [Sicherheit] [Einstellungen für automatische Zertifikatausgabeanforderung (SCEP)].**

➠Der Bildschirm [Einstellungen für automatische Zertifikatausgabeanforderung (SCEP)] wird angezeigt.

**4 Klicken Sie unter [Einstellungen für automatische Zertifikatausgabeanforderung] auf [Bearbeiten].**

➠Der Bildschirm [Einstellungen für automatische Zertifikatausgabeanforderung bearbeiten] wird angezeigt.

**5 Aktivieren Sie das Kontrollkästchen [Timer für automatische Zertifikatausgabeanforderung aktivieren], und geben Sie das Startdatum und die Startzeit für die Anforderung der Ausstellung eines Zertifikats ein.**

## **6 Legen Sie je nach Bedarf weitere Elemente zum Ausgabezeitpunkt einer automatischen Anforderung fest.**

### **[Zeitpunkt der Ausgabeanforderung autom. anpassen]**

Aktivieren Sie dieses Kontrollkästchen, um die Zeit für die Anforderung der Zertifikatsausstellung anzupassen.

Die Startzeit für die Ausstellung eines Zertifikats kann dann um bis zu 10 Minuten variieren, um die Last auf dem SCEP-Server zu verringern.

### **[Abruf bei Kommunikationsfehler ausführen oder wenn eine Ausgabeanforderung zurückgestellt wird]**

Überprüfen Sie den Status des SCEP-Servers, ob beispielsweise die Ausstellung von Zertifikaten aufgeschoben wurde. Aktivieren Sie das Kontrollkästchen, und geben Sie dann die Anzahl und das Intervall der Abrufversuche ein.

- \* In den folgenden Fällen wird kein Abruf durchgeführt und es tritt ein Fehler auf:
- Wenn das Gerät die maximale Anzahl von Schlüsseln und Zertifikaten, die registriert werden können, überschritten hat
- Wenn ein Fehler in den bezogenen Antwortdaten auftritt
- Wenn ein Fehler im SCEP-Server auftritt

### **[Periodische Ausgabeanforderungen senden]**

Die Anforderung zur Ausstellung von Zertifikaten erfolgt automatisch und regelmäßig. Aktivieren Sie das Kontrollkästchen, und wählen Sie das Intervall für die Anforderung der Ausstellung aus dem Pulldown-Menü aus.

Die Aktivierung dieser Einstellung setzt das Startdatum und die Startzeit für die Anforderung der Ausstellung eines Zertifikats zurück.

### **[Gerät nach Zertifikatabfrage automatisch neu starten]**

Um das Gerät nach dem Bezug eines Zertifikats neu zu starten, aktivieren Sie das Kontrollkästchen.

### **[Alten Schlüssel und Zertifikat löschen]**

Um den Schlüssel und das Zertifikat mit demselben Ort zu überschreiben, an dem der Schlüssel verwendet werden soll, aktivieren Sie das Kontrollkästchen.

## **7 Legen Sie unter [Einstellungen für Schlüssel- und Zertifikatausgabe] die Elemente für einen Schlüssel und ein Zertifikat fest.**

### **[Schlüsselname]**

Geben Sie den Schlüsselnamen in alphanumerischen Einzelbyte-Zeichen ein.

### **[Signaturalgorithmus]**

Wählen Sie den Signaturalgorithmus aus dem Pulldown-Menü.

### **[Schlüssellänge (Bit)]**

Wählen Sie die Schlüssellänge aus dem Pulldown-Menü. Je größer der Wert ist, desto höher ist die Sicherheit, jedoch wird dadurch die Kommunikationsverarbeitung verlangsamt.

### **[Organisation]**

Geben Sie sofern erforderlich den Namen der Organisation in alphanumerischen Einzelbyte-Zeichen ein.

### **[Allgemeiner Name]**

Geben Sie den Namen des Zertifikatsinhabers in alphanumerischen Einzelbyte-Zeichen ein. Dieser wird auch als allgemeiner Name (CN) bezeichnet.

### **[Passwort abfragen]**

Wenn der SCEP-Server über ein Passwort verfügt, geben Sie das Passwort für die Anforderungsdaten, die für die Ausstellungsanforderung verwendet werden, in alphanumerischen Einzelbyte-Zeichen ein.

### **[Verwendung Schlüssel]**

Wählen Sie die Nutzung des generierten Schlüssels. Wenn die Nutzung nicht festgelegt ist, wählen Sie [Kein].

## **8 Klicken Sie auf [OK].**

➠Die Einstellungen werden angewendet.

**9 Melden Sie sich von der Remote UI ab.**

## **HINWEIS**

### **Anzeigen des Status der Ausstellungsanforderung und Fehlerinformationen**

● Sie können die detaillierten Informationen auf dem Bildschirm [Einstellungen für automatische Zertifikatausgabeanforderung (SCEP)] anzeigen. Wenn ein Zertifikat nicht ausgestellt wurde, erscheint eine Fehlermeldung im Status der Zertifikatausgabeanforderung. Näheres zu dieser Meldung und zu ihrer Behebung finden Sie hier: **[Wenn im Status der Zertifikatausgabeanforderung ein Fehler angezeigt wird\(P. 304\)](#page-309-0)** 

### **Anzeigen und Verifizieren von Detailinformationen eines registrierten Zertifikats**

- Klicken Sie unter [Einstellungen/Registrierung] ▶ [Sicherheit] ▶ [Einstellungen Schlüssel und Zertifikat] ▶ [Registrierter/s Schlüssel und Zertifikat] auf den Schlüsselnamen (oder das Zertifikatssymbol), um die Zertifikatsdetails anzuzeigen.
- Klicken Sie auf dem Bildschirm mit den Zertifikatsdetails auf [Zertifikat überprüfen], um zu überprüfen, ob das Zertifikat gültig ist.

## **Wenn der Schlüssel und das Zertifikat nicht gelöscht werden können**

● Sie können einen Schlüssel und ein Zertifikat, die gerade verwendet werden, nicht löschen. Deaktivieren Sie die verwendete Funktion, oder löschen Sie diese, nachdem Sie zu einem anderen Schlüssel und Zertifikat gewechselt haben.

# <span id="page-309-0"></span>**Wenn im Status der Zertifikatausgabeanforderung ein Fehler angezeigt wird**

5YYY-07L

Wenn ein Zertifikat nicht ausgestellt wurde, erscheint eine Fehlermeldung im Status der Zertifikatausgabeanforderung. Wählen Sie die Meldung aus der folgenden Liste, und prüfen Sie, wie das Problem zu beheben ist. **Limitfehler Schlüssel- und Zertifikatregistrierung(P. 304) Kommunikationsfehler (SCEP-FEHLER - Fehler-Info 0: Nicht erfasster oder nicht unterstützter Algorithmus) (P. 304) Kommunikationsfehler (SCEP-FEHLER - Fehler-Info 1: Fehler bei Überprüfung der Nachrichtenintegrität) (P. 304) [Kommunikationsfehler \(SCEP-FEHLER - Fehler-Info 2: Unzulässige oder nicht unterstützte Transaktion\)\(P. 305\)](#page-310-0)** 

**[Kommunikationsfehler \(SCEP-FEHLER - Fehler-Info 3: Zu großer Zeitunterschied zwischen CMS-Signierzeit und](#page-310-0) [Systemzeit\)\(P. 305\)](#page-310-0)** 

**[Kommunikationsfehler \(SCEP-FEHLER - Fehler-Info 4: Zertifikat](#page-310-0) identifiziert, das angegebenen Kriterien [entspricht\)\(P. 305\)](#page-310-0)** 

**[Kommunikationsfehler \(TCP-FEHLER\)\(P. 305\)](#page-310-0)** 

**[Kommunikationsfehler \(HTTP-FEHLER <HTTP-Statuscode>\)\(P. 305\)](#page-310-0)** 

**[Zurückgestellt\(P. 305\)](#page-310-0)** 

## **HINWEIS**

● Wenn das Problem auch nach dem Anwenden der Methoden zur Problembehebung weiterhin besteht, wenden Sie sich an den Administrator des SCEP-Servers.

## Limitfehler Schlüssel- und Zertifikatregistrierung

Die maximale Anzahl von Schlüsseln und Zertifikaten, die für das Gerät registriert werden können, wurde erreicht. Löschen Sie nicht verwendete Schlüssel und Zertifikate.

## Kommunikationsfehler (SCEP-FEHLER - Fehler-Info 0: Nicht erfasster oder nicht unterstützter Algorithmus)

Der Algorithmus des Zertifikats ist unbekannt oder wird nicht unterstützt.

**Legen Sie den [Signaturalgorithmus] und die [Schlüssellänge (Bit)] der Zertifikatausgabeanforderung korrekt fest. [Generieren eines Schlüssels und Beziehen sowie Registrieren eines Zertifikats von einem SCEP-](#page-303-0)[Server\(P. 298\)](#page-303-0)** 

## Kommunikationsfehler (SCEP-FEHLER - Fehler-Info 1: Fehler bei Überprüfung der Nachrichtenintegrität)

Die Zertifikatsintegritätsprüfung (CMS-Nachrichtensignaturprüfung) ist fehlgeschlagen.

**Fordern Sie die Ausstellung des Zertifikats erneut an. [Generieren eines Schlüssels und Beziehen sowie Registrieren eines Zertifikats von einem SCEP-](#page-303-0)[Server\(P. 298\)](#page-303-0)** 

## <span id="page-310-0"></span>Kommunikationsfehler (SCEP-FEHLER - Fehler-Info 2: Unzulässige oder nicht unterstützte Transaktion)

Die Kommunikation mit dem SCEP-Server ist nicht erlaubt oder wird nicht unterstützt.

**Legen Sie die Kommunikationseinstellungen des SCEP-Servers korrekt fest. [Generieren eines Schlüssels und Beziehen sowie Registrieren eines Zertifikats von einem SCEP-](#page-303-0)[Server\(P. 298\)](#page-303-0)** 

## Kommunikationsfehler (SCEP-FEHLER - Fehler-Info 3: Zu großer Zeitunterschied zwischen CMS-Signierzeit und Systemzeit)

Die Zeit des signingTime-Attributs im authentifizierten Attribut von CMS (PKCS#7) stimmt nicht mit der Zeit des SCEP-Servers überein.

### **Überprüfen Sie die Einstellungen für Datum und Uhrzeit auf dem Gerät.**

Wenn die Einstellungen nicht korrekt sind, stellen Sie die Zeitzone ein, und stellen Sie dann das aktuelle Datum und die Uhrzeit ein.

Fordern Sie die Ausstellung des Zertifikats erneut an.

### **[Einst. Datum/Zeit\(P. 343\)](#page-348-0)**

**[Generieren eines Schlüssels und Beziehen sowie Registrieren eines Zertifikats von einem SCEP-](#page-303-0)[Server\(P. 298\)](#page-303-0)** 

## Kommunikationsfehler (SCEP-FEHLER - Fehler-Info 4: Zertifikat identifiziert, das angegebenen Kriterien entspricht)

Es kann nicht festgestellt werden, ob das Zertifikat dem Standard entspricht.

### **Wenden Sie sich an den Administrator des SCEP-Servers.**

## Kommunikationsfehler (TCP-FEHLER)

Die Verbindung zum SCEP-Server ist fehlgeschlagen oder zeitlich abgelaufen.

**Legen Sie die Kommunikationseinstellungen des SCEP-Servers korrekt fest. [Generieren eines Schlüssels und Beziehen sowie Registrieren eines Zertifikats von einem SCEP-](#page-303-0)[Server\(P. 298\)](#page-303-0)** 

## Kommunikationsfehler (HTTP-FEHLER <HTTP-Statuscode>)

Ein HTTP-Fehler ist aufgetreten.

**Legen Sie die Kommunikationseinstellungen des SCEP-Servers korrekt fest. [Generieren eines Schlüssels und Beziehen sowie Registrieren eines Zertifikats von einem SCEP-](#page-303-0)[Server\(P. 298\)](#page-303-0)** 

## **Zurückgestellt**

Der SCEP-Server hat einen aufgeschobenen Status zurückgemeldet.

**Warten Sie einen Moment, und fordern Sie dann die Ausstellung des Zertifikats an.**

**[Generieren eines Schlüssels und Beziehen sowie Registrieren eines Zertifikats von einem SCEP-](#page-303-0)[Server\(P. 298\)](#page-303-0)** 

# Verwenden von Remote UI

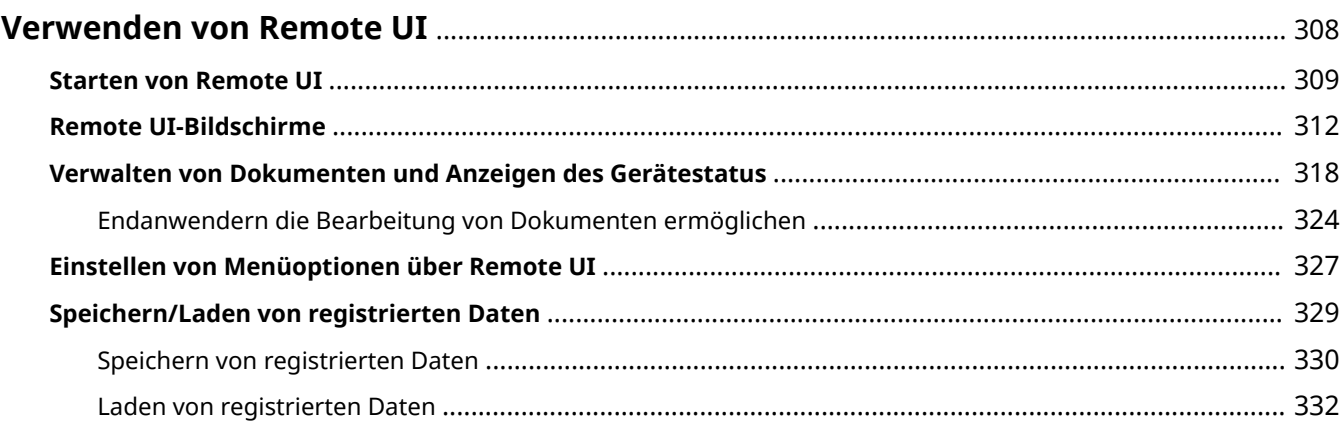

## <span id="page-313-0"></span>**Verwenden von Remote UI**

### 5YYY-045

Wenn Sie das Gerät über einen Webbrowser fernbedienen, können Sie die zu druckenden Dokumente oder den Status des Geräts überprüfen. Sie können auch einige Einstellungen für das Gerät vornehmen. Das ist möglich, ohne dass Sie Ihren Schreibtisch verlassen, was die Systemverwaltung einfacher macht. Weitere Informationen über die Systemanforderungen für Remote UI finden Sie unter **[Systemumgebung\(P. 512\)](#page-517-0)** .

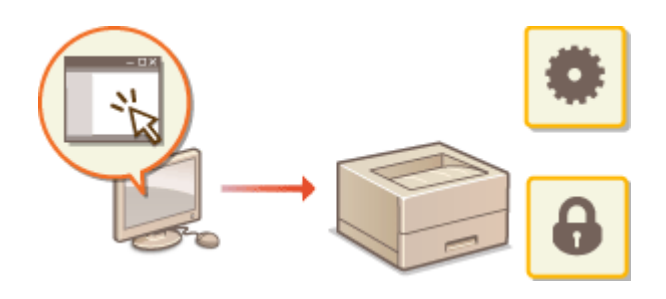

### **Funktionen von Remote UI**

- **[Verwalten von Dokumenten und Anzeigen des Gerätestatus\(P. 318\)](#page-323-0)  [Einstellen von Menüoptionen über Remote UI\(P. 327\)](#page-332-0)**
- **[Speichern/Laden von registrierten Daten\(P. 329\)](#page-334-0)**

### **Grundfunktionen von Remote UI**

**OStarten von Remote UI(P. 309) ORemote UI-Bildschirme(P. 312)** 

## <span id="page-314-0"></span>**Starten von Remote UI**

5YYY-046

Für die Remotebedienung müssen Sie die IP-Adresse des Geräts in einen Webbrowser eingeben und Remote UI starten. Überprüfen Sie im Vorfeld die beim Gerät eingestellte IP-Adresse ( **[Netzwerkstatus-Druck\(P. 432\)](#page-437-0)** ). Wenn Sie Fragen haben, wenden Sie sich an Ihren Netzwerkadministrator.

## **1 Starten Sie den Webbrowser.**

**2 Geben Sie in das Adressfeld "http://(IP-Adresse des Geräts)/" ein, und drücken Sie die Taste [EINGABE].**

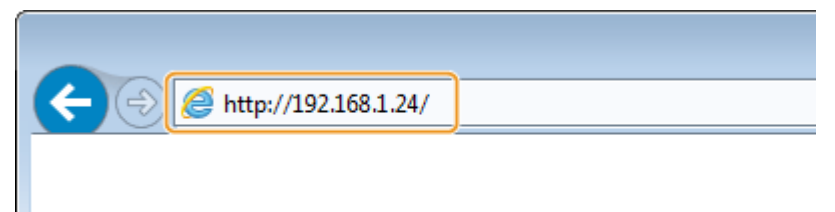

Wenn Sie eine IPv6-Adresse verwenden wollen, stellen Sie die IPv6-Adresse in eckige Klammern (Beispiel: http://[fe80::2e9e:fcff:fe4e:dbce]/).

### **HINWEIS:**

**Wenn Sie einen DNS-Server verwenden**

● Sie können "<Hostname des Geräts>.<Domainname>" anstelle von "IP-Adresse des Geräts" eingeben (Beispiel: http://my\_printer.example.com).

**Wenn eine Sicherheitswarnung angezeigt wird**

● Möglicherweise wird eine Sicherheitswarnung angezeigt, wenn die Remote UI-Kommunikation verschlüsselt ist ( **[Verwenden von TLS für verschlüsselte Kommunikationen\(P. 260\)](#page-265-0)** [\)](#page-265-0). Wenn die Zertifikatseinstellungen oder TLS-Einstellungen keine Fehler aufweisen, fahren Sie mit dem Aufrufen der Website fort.

### **3 Melden Sie sich bei Remote UI an.**

### **Wenn die Verwaltung per Abteilungs-IDs deaktiviert ist**

Wählen Sie [Verwaltungsmodus] oder [Modus für allgemeine Anwender].

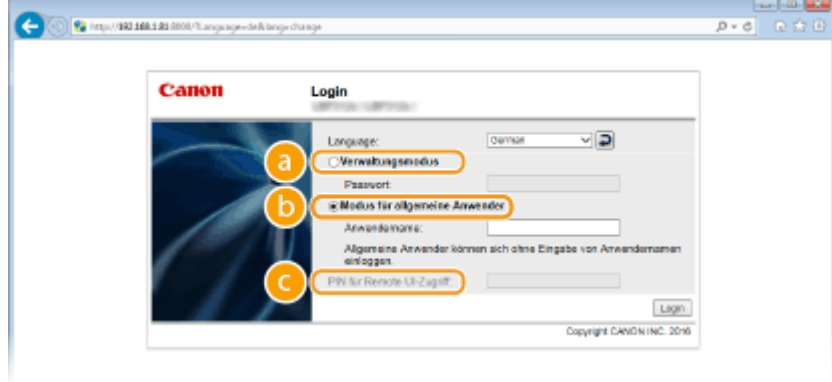

 **[Verwaltungsmodus]**

Sie können alle Remote UI-Funktionen und -Einstellungen nutzen. Geben Sie das Systemmanager-Passwort in [Passwort] ein.

### **HINWEIS:**

● Das Standard Systemmanager-Passwort ist "7654321". **[Einstellen des Systemmanager-](#page-220-0)[Passwortes\(P. 215\)](#page-220-0)** 

### **[Modus für allgemeine Anwender]**

Sie können den Status von Dokumenten oder des Geräts prüfen, und Sie können auch einige Einstellungen ändern. Wenn Sie Druckdokumente löschen möchten, geben Sie den Anwendernamen der Dokumente in [Anwendername] ein. Der Anwendername für Druckdokumente wird auf der Grundlage von Informationen wie dem Computernamen oder dem Computeranmeldenamen automatisch eingestellt.

### **HINWEIS:**

### **Informationen zu [Anwendername]**

● Standardmäßig wird [Anwendername] nicht angezeigt, um allgemeine Benutzer von der Handhabung der Dokumente auszuschließen. Wenn Sie Dokumente im allgemeinen Benutzermodus handhaben möchten, melden Sie sich im Verwaltungsmodus an, und aktivieren Sie [Allgemeine Auftragsverarbeitung Anwender zulassen]. **[Endanwendern die Bearbeitung von Dokumenten](#page-329-0) [ermöglichen\(P. 324\)](#page-329-0)** 

### **[PIN für Remote UI-Zugriff]**

Wenn [PIN für Remote UI-Zugriff] angezeigt wird, geben Sie die PIN ein ( **[Einrichten einer PIN für](#page-231-0) [Remote UI\(P. 226\)](#page-231-0)** ).

### **Wenn die Verwaltung per Abteilungs-IDs aktiviert ist**

Geben Sie die richtige ID in [Abteilungs-ID] und die PIN in [PIN] ein ( **[Einstellen der Verwaltung per](#page-223-0) [Abteilungs-IDs\(P. 218\)](#page-223-0)** [\)](#page-223-0).

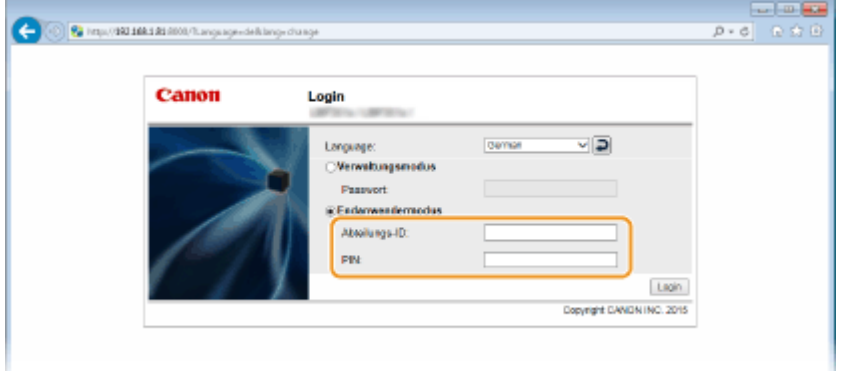

### **4 Klicken Sie auf [Login].**

➠Die Portalseite (Hauptseite) wird angezeigt. **[Remote UI-Bildschirme\(P. 312\)](#page-317-0)** 

### Verwenden von Remote UI

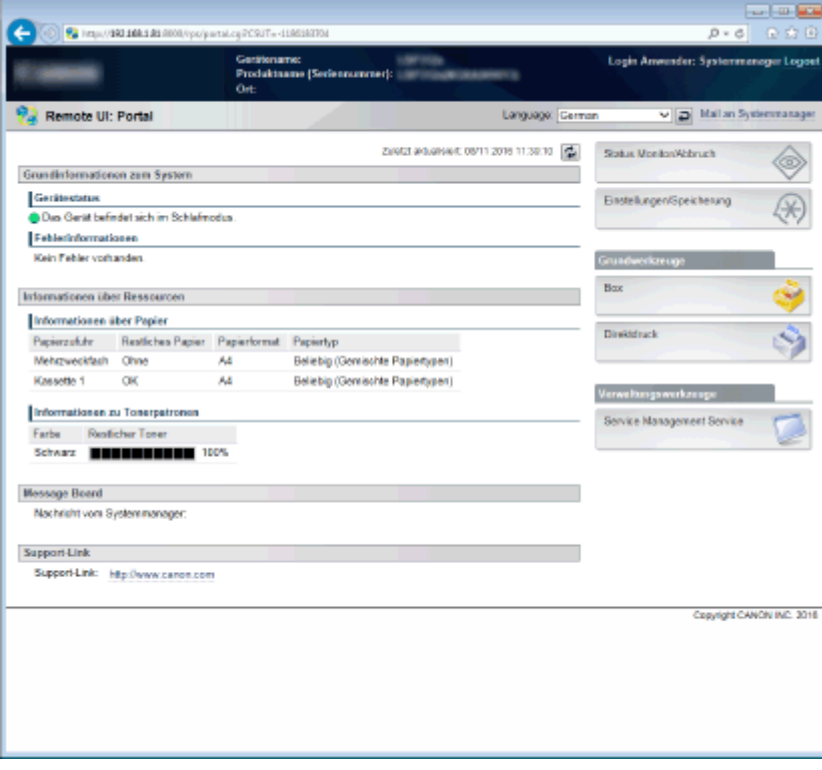

## <span id="page-317-0"></span>**Remote UI-Bildschirme**

5YYY-047

In diesem Abschnitt werden die Hauptbildschirme von Remote UI beschrieben.

**Portalseite (Hauptseite)(P. 312) OSeite [Status Monitor/Abbruch](P. 313) [Seite \[Einstellungen/Speicherung\]\(P. 314\)](#page-319-0)  OSeite [Box](P. 315) [Seite \[Direktdruck\]\(P. 316\)](#page-321-0)** 

## Portalseite (Hauptseite)

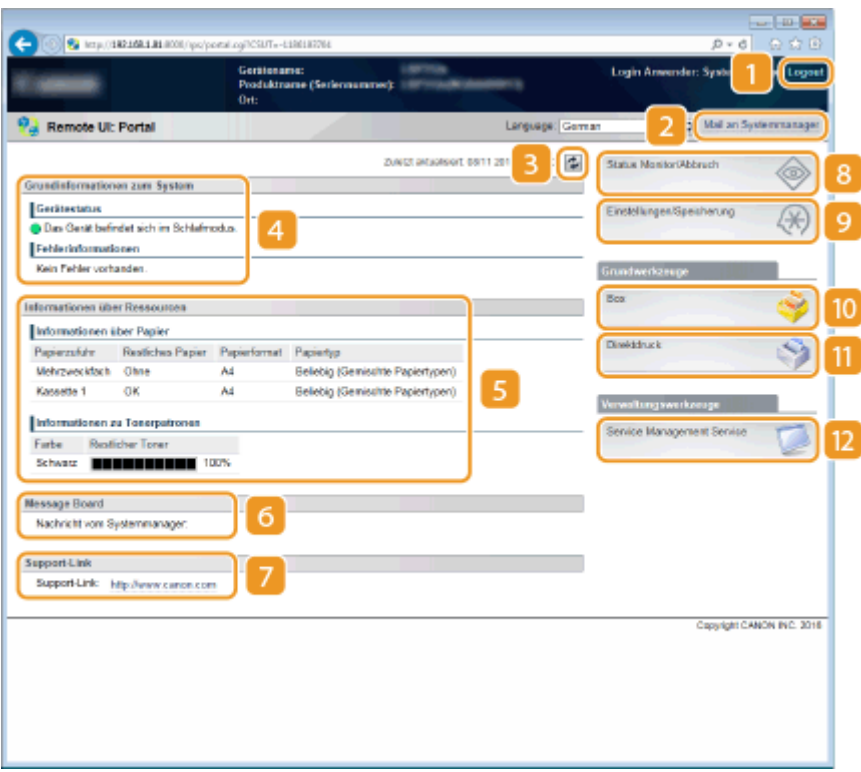

### **[Logout]**

Damit melden Sie sich bei Remote UI ab. Die Login-Seite wird angezeigt.

### **[Mail an Systemmanager]**

Zeigt ein Fenster zum Erstellen einer E-Mail an den unter [Verwaltungseinstellungen] in [Sicherheit] angegebenen Systemmanager an.

### **B** Aktualisierungssymbol

Aktualisiert die zurzeit angezeigte Seite.

### **Grundinformationen zum System**

Zeigt den aktuellen Status des Geräts und Fehlerinformationen an. Wenn ein Fehler aufgetreten ist, wird der Link zur Seite mit Fehlerinformationen angezeigt.

### <span id="page-318-0"></span>**Informationen über Ressourcen**

Zeigt Informationen zu Papier (Restmenge, Größe, usw.) und den Status der Tonerpatronen an.

### **[Message Board]**

Zeigt eine vom Systemmanager in [Message Board/Support Link] unter [Einstellungen/Speicherung]  $\blacktriangleright$ [Lizenz/Andere] festgelegte Nachricht an. **[Einstellen von Menüoptionen über Remote UI\(P. 327\)](#page-332-0)** 

### **Support Link**

Zeigt einen Textlink zu den Supportinformationen des in [Message Board/Support Link] unter [Einstellungen/ Speicherung] [Lizenz/Andere] festgelegten Geräts an. **[Einstellen von Menüoptionen über Remote](#page-332-0) [UI\(P. 327\)](#page-332-0)** 

### **[Status Monitor/Abbruch]**

Zeigt die Seite [Status Monitor/Abbruch] an. Sie können diese Seite nutzen, um den aktuellen Druckstatus zu überprüfen, die Druckverarbeitung abbrechen und den Verlauf von Druckaufträgen anzeigen.

### **[Einstellungen/Speicherung]**

Zeigt die Seite [Einstellungen/Speicherung] an. Wenn Sie sich im Verwaltungsmodus angemeldet haben, können Sie die Einstellungen ändern und die registrierten Daten speichen oder laden. **[Einstellen von](#page-332-0) [Menüoptionen über Remote UI\(P. 327\)](#page-332-0)** 

### **[Box] (nur, wenn eine optionale SD-Karte installiert ist)**

Zeigt die [Box] Seite an. Sie können die im Gerät gespeicherten Dokumente drucken und löschen. **[Drucken](#page-100-0) [eines im Gerät gespeicherten Dokuments \(gespeicherter Druckauftrag\)\(P. 95\)](#page-100-0)** 

### **[Direktdruck]**

Sie können eine in einem Computer gespeicherte Datei drucken, ohne Sie öffnen zu müssen. **[Drucken](#page-110-0) [ohne eine Datei zu öffnen \(Direktdruck\)\(P. 105\)](#page-110-0)** 

### **[D]** [Service Management Service]

Startet den SMS (Service Management Service)-Dienst, der für die Verwaltung der MEAP-Anwendungen (Funktionserweiterungssoftware) verwendet wird. **Funktionsanleitung für MEAP Application Management**

## Seite [Status Monitor/Abbruch]

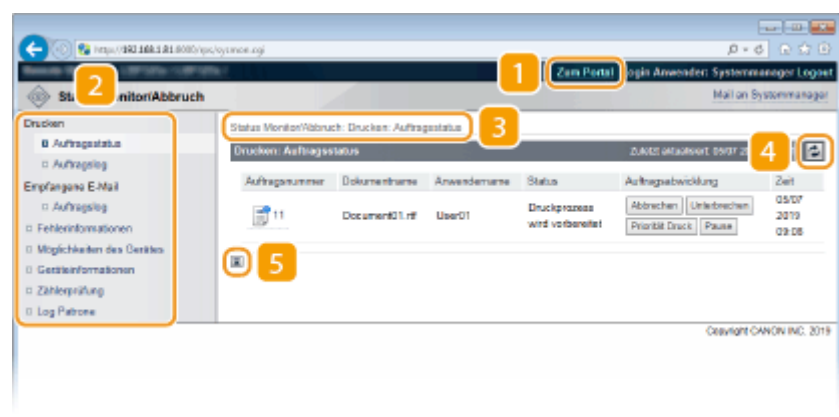

### <span id="page-319-0"></span>**[Zum Portal]**

Die Portalseite (Hauptseite) wird wieder angezeigt.

### **Menü**

Wenn Sie auf eine Option klicken, wird der Inhalt auf der rechten Seite angezeigt. **O[Verwalten von](#page-323-0) [Dokumenten und Anzeigen des Gerätestatus\(P. 318\)](#page-323-0)** 

### **Brotkrümel (Breadcrumbs)**

Zeigt die Seiten an, die Sie bisher geöffnet haben, um zu der zurzeit angezeigten Seite zu gelangen. Sie können prüfen, welche Seite gerade angezeigt wird.

### **Aktualisierungssymbol**

Aktualisiert die zurzeit angezeigte Seite.

### **Symbol für Seitenanfang**

Verschiebt das Bildlauffeld zum Seitenanfang, wenn auf der Seite ein Bildlauf nach unten ausgeführt wurde.

## Seite [Einstellungen/Speicherung]

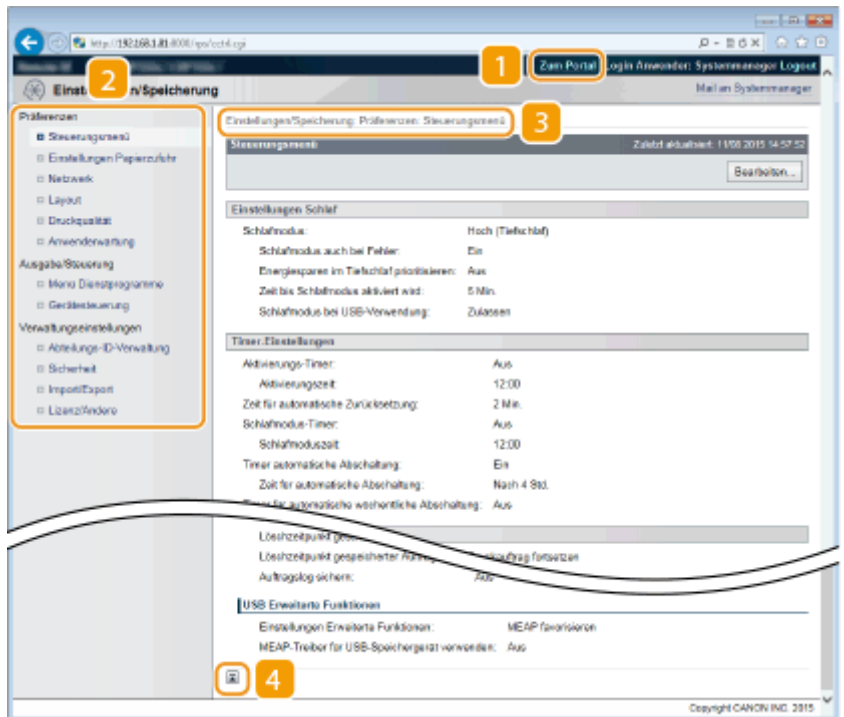

### **[Zum Portal]**

Die Portalseite (Hauptseite) wird wieder angezeigt.

### **Z** Menü

Wenn Sie auf eine Option klicken, wird der Inhalt auf der rechten Seite angezeigt. **[Einstellen von](#page-332-0) [Menüoptionen über Remote UI\(P. 327\)](#page-332-0)** 

## <span id="page-320-0"></span>**Brotkrümel (Breadcrumbs)**

Zeigt die Seiten an, die Sie bisher geöffnet haben, um zu der zurzeit angezeigten Seite zu gelangen. Sie können prüfen, welche Seite gerade angezeigt wird.

## **4 Symbol für Seitenanfang**

Verschiebt das Bildlauffeld zum Seitenanfang, wenn auf der Seite ein Bildlauf nach unten ausgeführt wurde.

## **HINWEIS**

### **Menü auf der [Einstellungen/Speicherung] Seite**

- Sie können die Einstellungen auf der [Einstellungen/Speicherung] Seite nur ändern, wenn Sie sich im Verwaltungsmodus angemeldet haben.
- Wenn Sie sich im allgemeinen Benutzermodus anmelden, werden [Menü Dienstprogramme], [Gerätesteuerung], [Abteilungs-ID-Verwaltung] und [Import/Export] nicht angezeigt.

## Seite [Box]

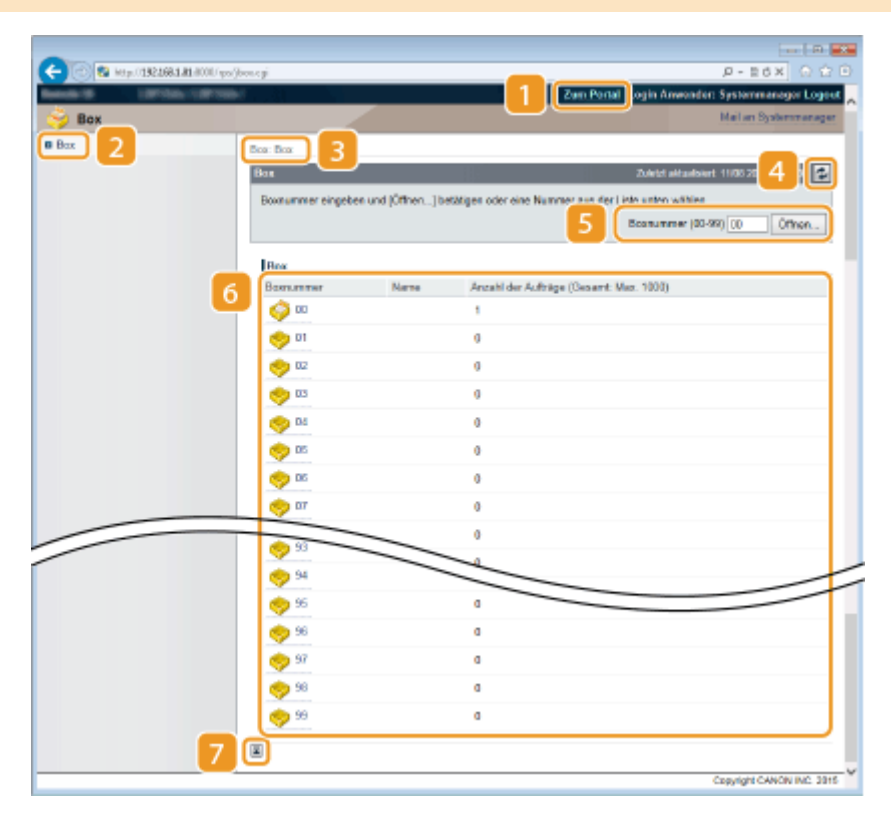

## **[Zum Portal]**

Die Portalseite (Hauptseite) wird wieder angezeigt.

## **[Box]**

Zeigt eine Liste der Mailboxen an. Sie können eine Mailbox öffnen, um die detaillierten Informationen der in der Mailbox gespeicherten Dokumente zu überprüfen und die Dokumente zu drucken sowie zu löschen. **[Drucken eines im Gerät gespeicherten Dokuments \(gespeicherter Druckauftrag\)\(P. 95\)](#page-100-0)** 

### <span id="page-321-0"></span>**Brotkrümel (Breadcrumbs)**

Zeigt die Seiten an, die Sie bisher geöffnet haben, um zu der zurzeit angezeigten Seite zu gelangen. Sie können prüfen, welche Seite gerade angezeigt wird.

### **Aktualisierungssymbol**

Aktualisiert die zurzeit angezeigte Seite.

### **5 Mailboxnummer**

Sie können eine Mailboxnummer eingeben, und auf [Öffnen] klicken, um die Mailbox der eingegebenen Nummer zu öffnen.

### **6** Mailboxliste

Sie können auf den Textlink unter [Boxnummer] klicken, um die entsprechende Mailbox zu öffnen.

### **Symbol für Seitenanfang**

Verschiebt das Bildlauffeld zum Seitenanfang, wenn auf der Seite ein Bildlauf nach unten ausgeführt wurde.

## Seite [Direktdruck]

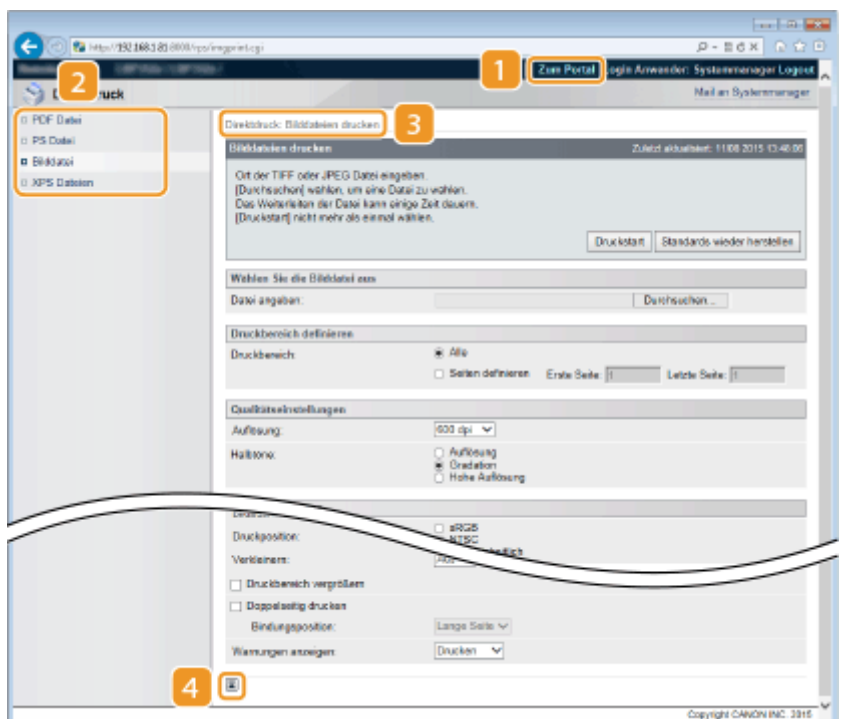

### **[Zum Portal]**

Die Portalseite (Hauptseite) wird wieder angezeigt.

### **Menü**

Zeigtdie Seite zur Festlegung des Dateiformats einer mithilfe von Direktdruck zu druckenden Datei. O **[Drucken ohne eine Datei zu öffnen \(Direktdruck\)\(P. 105\)](#page-110-0)** 

## **Brotkrümel (Breadcrumbs)**

Zeigt die Seiten an, die Sie bisher geöffnet haben, um zu der zurzeit angezeigten Seite zu gelangen. Sie können prüfen, welche Seite gerade angezeigt wird.

## **4 Symbol für Seitenanfang**

Verschiebt das Bildlauffeld zum Seitenanfang, wenn auf der Seite ein Bildlauf nach unten ausgeführt wurde.

## <span id="page-323-0"></span>**Verwalten von Dokumenten und Anzeigen des**

## **Gerätestatus**

5YYY-048

**Anzeigen des aktuellen Status von Druckdokumenten(P. 318)** 

- **[Überprüfen von Statistiken zu Dokumenten\(P. 319\)](#page-324-0)**
- **[Überprüfen von Fehlerinformationen\(P. 320\)](#page-325-0)**
- **[Anzeigen von technischen Daten des Geräts\(P. 320\)](#page-325-0)**
- **[Anzeigen der Systemmanager-Informationen\(P. 321\)](#page-326-0)**
- **[Anzeigen des Zählers für die Druckfunktion\(P. 322\)](#page-327-0)**
- **[Überprüfen der Logs über den Verbrauch der Tonerpatrone\(P. 322\)](#page-327-0)**

## **HINWEIS**

● Der Dateiname eines Dokuments wird eventuell nicht vollständig angezeigt. Der gedruckte Anwendungsname kann dem Dateinamen hinzugefügt werden.

## Anzeigen des aktuellen Status von Druckdokumenten

Sie können den Druckstatus (soll gerade gedruckt werden oder wartet darauf, gedruckt zu werden) der Dokumente prüfen, die über einen Computer gedruckt werden sollen sowie Dokumente löschen oder aussetzen.

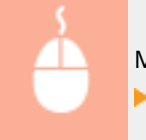

Melden Sie sich bei Remote UI an ( **OStarten von Remote UI(P. 309[\)](#page-314-0)** ) [Status Monitor/Abbruch] [Auftragsstatus]

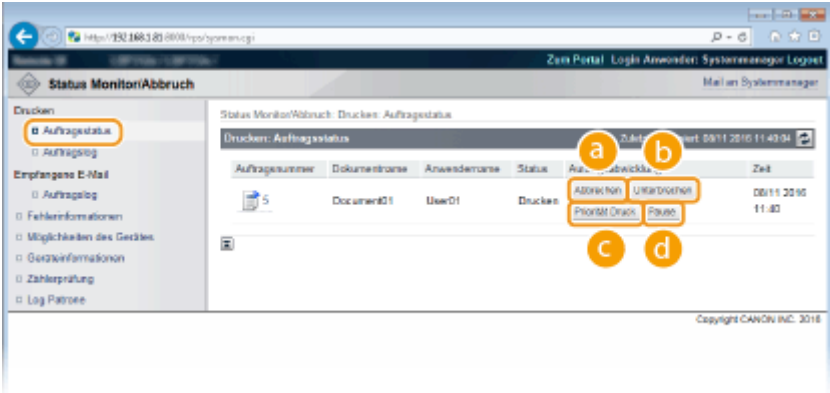

## **[Abbrechen]**

Sie können Dokumente löschen, die gedruckt werden sollen oder in der Druckwarteschlange sind.

## **[Unterbrechen] \***

Stoppt vorübergehend den laufenden Druckauftrag und startet einen angegebenen Druckauftrag. Bei dem unterbrochenen Druckauftrag wird der Druckvorgang der verbleibenden Seiten gestartet, sobald der unterbrechende Druckauftrag abgeschlossen ist.
### **[Priorität Druck] \***

Versetzt die Druckreihenfolge eines auf den Ausdruck wartenden Dokuments um eine Position nach oben.

### **[Pause] \*/[Wieder aufnehmen] \***

Drücken Sie [Pause], um den aktuellen Druckauftrag vorübergehend zu stoppen. Drücken Sie [Wieder aufnehmen], um den angehaltenen Druckauftrag erneut zu starten.

#### **HINWEIS:**

● Bei einem geschützten oder verschlüsselten, geschützten Dokument wird durch das Klicken auf [Wieder aufnehmen] ein Bildschirm eingeblendet, der Sie zur Eingabe der PIN auffordert. Geben Sie die richtige PIN ein, und klicken Sie auf [OK].

\*Wird nicht eingeblendet, wenn <Druck unterbrechen> auf <Aus> im Einstellungsmenü des Bedienfelds ( **[Druck](#page-350-0) [unterbrechen\(P. 345\)](#page-350-0)** ) angezeigt wird.

# **HINWEIS**

- Der Status aller Druckaufträge wird ungeachtet der Einstellungen der Verwaltung per Abteilungs-ID angezeigt.
- Die werkseitigen Standardeinstellungen verhindern einige Funktionen, wie beispielsweise Löschen eines zu druckenden Dokuments oder Verhindern, dass ein Druckauftrag im allgemeinen Benutzermodus ausgeführt wird. Wenn Sie Dokumente im allgemeinen Benutzermodus handhaben möchten, melden Sie sich im Verwaltungsmodus an, und aktivieren Sie [Allgemeine Auftragsverarbeitung Anwender zulassen]. **[Endanwendern die Bearbeitung von Dokumenten](#page-329-0) [ermöglichen\(P. 324\)](#page-329-0)**
- Wenn Sie bei der Anmeldung im Allgemeinen Benutzermodus Ihren Benutzernamen eingegeben haben, wird ihr Benutzername nur für die von Ihnen gedruckten Dokumente angezeigt.
- Klicken Sie bei den angehaltenen Dokumenten und geschützten Dokumenten auf [Auftragsnummer], um ausführliche Informationen anzuzeigen. Sie können den Benutzernamen und den Seitenzähler des gedruckten Dokuments überprüfen.

# Überprüfen von Statistiken zu Dokumenten

Der Druckverlauf und der Verlauf des E-Mail-Empfangs werden in Form einer Liste angezeigt.

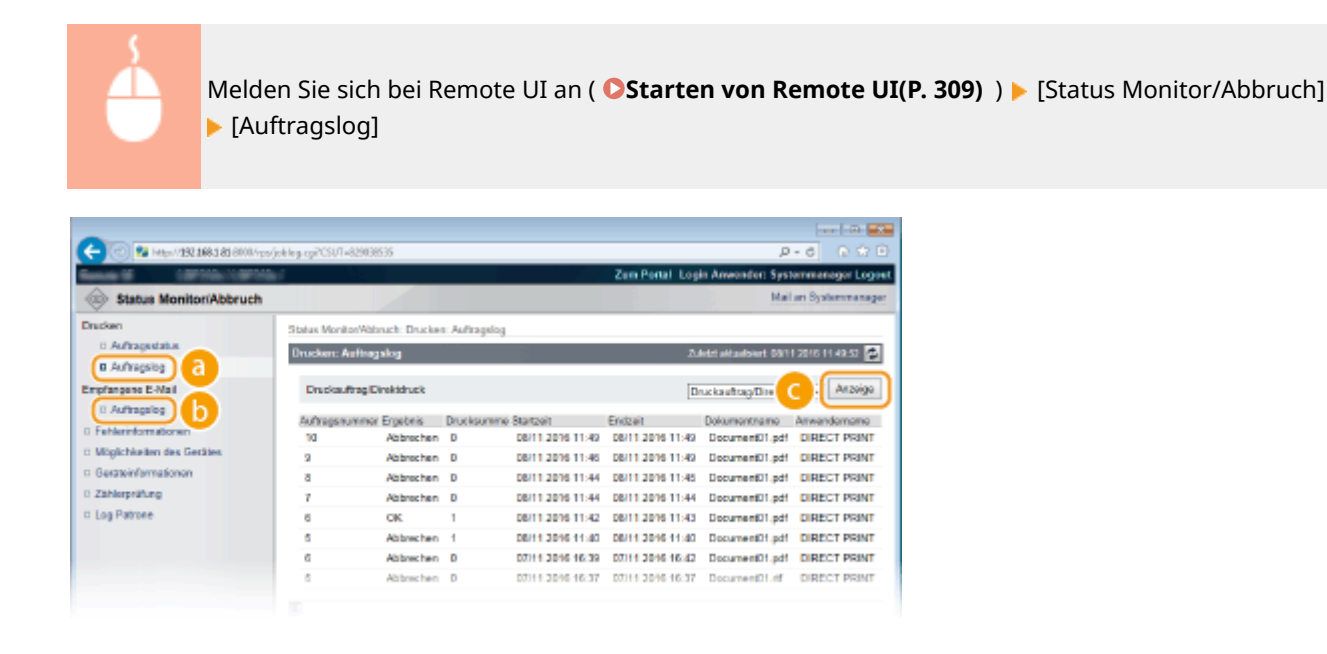

### **[Auftragslog] (Ausdruck)**

Der Druckverlauf kann für jeden Drucktyp angezeigt werden. **[Maximale Anzahl der Auftragsprotokolle,](#page-514-0) [die angezeigt werden können\(P. 509\)](#page-514-0)** 

#### **[Auftragslog] (E-Mail RX)**

Der E-Mail Empfangsverlauf wird angezeigt. Wenn ein Fehler während des E-Mail-Empfangs auftritt, wird der entsprechende Fehlercode unter [EM Ergebnisse] angezeigt. **[Fehlercodes beim E-Mail-Empfang\(P. 509\)](#page-514-0)** 

### **[Anzeige] (nur Druckverlauf)**

Wenn Sie den Drucktyp aus der Dropdown-Liste ausgewählt haben und auf [Anzeige] klicken, wird der Verlauf des ausgewählten Drucktyps in Listenform angezeigt.

# **HINWEIS**

- Falls eine optionale SD-Karte nicht im Gerät installiert ist, wird der Verlauf gelöscht, sobald eine Abschaltung oder ein Hard Reset durchgeführt wird.
- Wenn Sie sich am Gerät im allgemeinen Benutzermodus anmelden, wenn [Allgemeine Auftragsverarbeitung Anwender zulassen] aktiv ist, wird der Dokumentname für andere Aufträge als für die von Ihnen nicht angezeigt, stattdessen werden Sternchen, wie "\*\*\*\*\*\*\*\*" angezeigt. **[Endanwendern die Bearbeitung](#page-329-0) [von Dokumenten ermöglichen\(P. 324\)](#page-329-0)**

# Überprüfen von Fehlerinformationen

Wenn ein Fehler auftritt, können Sie diese Seite aufrufen, indem Sie auf der Portalseite (Hauptseite) auf die Meldung unter [Fehlerinformationen] klicken. **[Portalseite \(Hauptseite\)\(P. 312\)](#page-317-0)** 

> Melden Sie sich bei Remote UI an ( **OStarten von Remote UI(P. 309[\)](#page-314-0)** ) | [Status Monitor/Abbruch] [Fehlerinformationen]

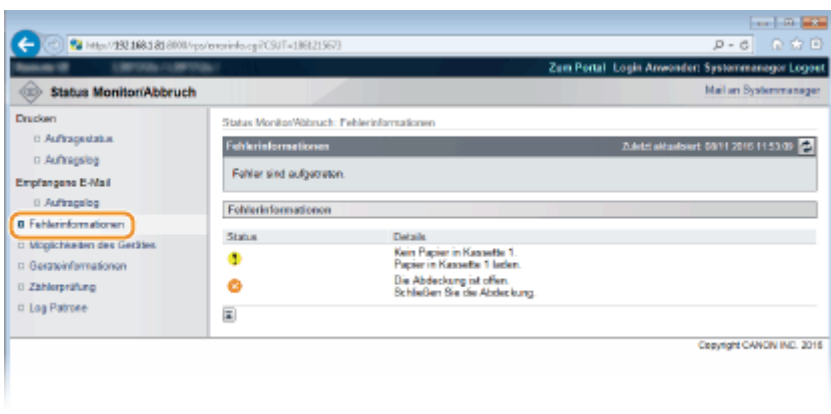

# Anzeigen von technischen Daten des Geräts

Sie können die Informationen einschließlich der maximalen Druckgeschwindigkeit und der Funktionen des Geräts anzeigen.

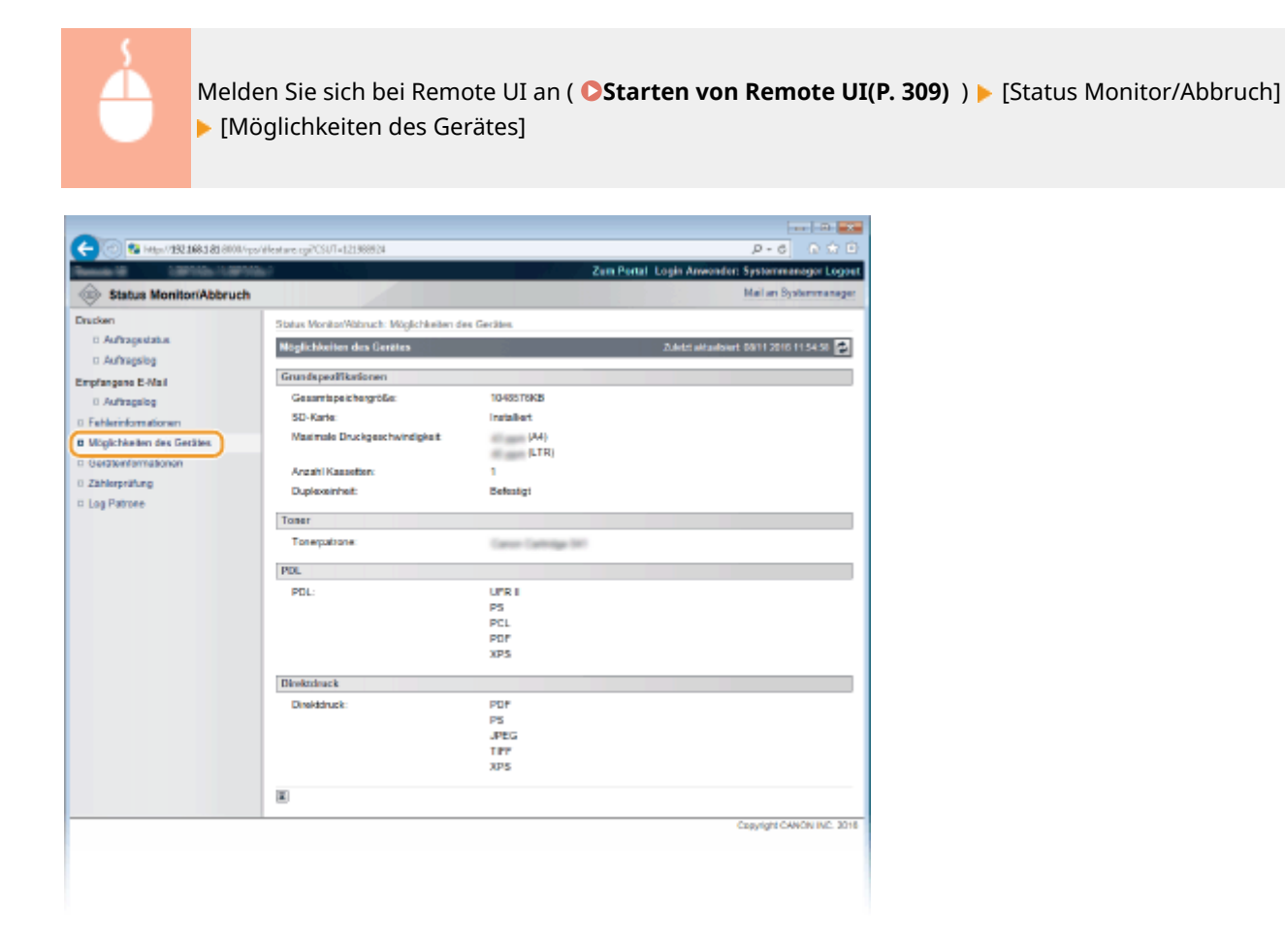

# Anzeigen der Systemmanager-Informationen

Informationen über das Gerät und den Systemmanager werden angezeigt. Das sind die Informationen, welche in [Sicherheit] [Verwaltungseinstellungen] auf der [Einstellungen/Speicherung] Seite ( **[Einstellen des](#page-220-0) [Systemmanager-Passwortes\(P. 215\)](#page-220-0)** ) festgelegt wurden.

Melden Sie sich bei Remote UI an ( **OStarten von Remote UI(P. 309[\)](#page-314-0)** ) [Status Monitor/Abbruch] [Geräteinformationen]

#### Verwenden von Remote UI

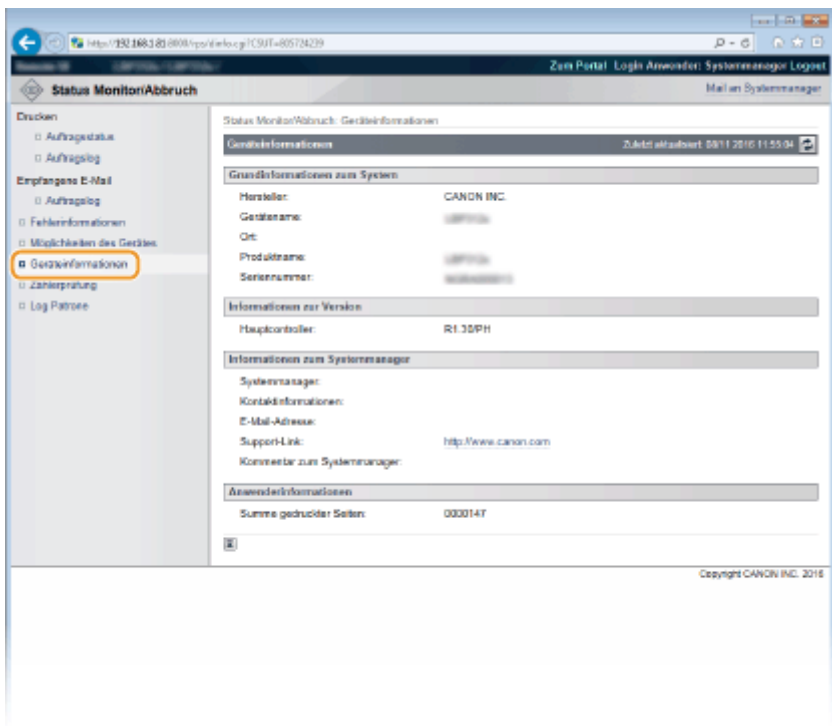

# Anzeigen des Zählers für die Druckfunktion

Die Gesamtzahl der gedruckten Seiten wird angezeigt.

Melden Sie sich bei Remote UI an ( C[Starten von Remote UI\(P. 309\)](#page-314-0) [\)](#page-314-0) | [Status Monitor/Abbruch] [Zählerprüfung]

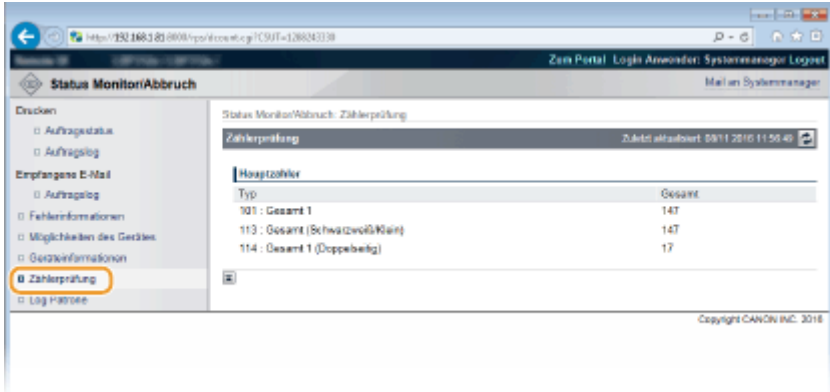

# Überprüfen der Logs über den Verbrauch der Tonerpatrone

Sie können die Logs über den Verbrauch der Tonerpatrone überprüfen.

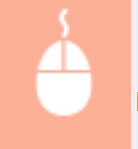

Melden Sie sich bei Remote UI an ( **OStarten von Remote UI(P. 309[\)](#page-314-0)** ) [Status Monitor/Abbruch] [Log Patrone]

#### Verwenden von Remote UI

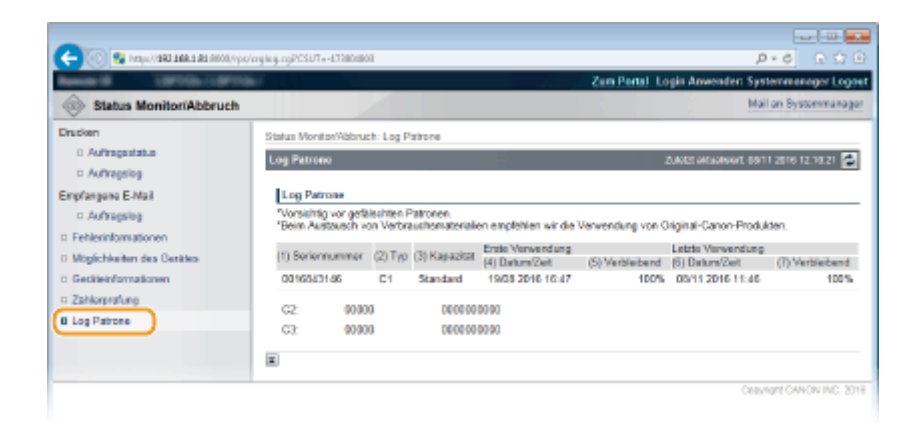

#### LINKS

**ORemote UI-Bildschirme(P. 312)** 

# <span id="page-329-0"></span>**Endanwendern die Bearbeitung von Dokumenten ermöglichen**

5YYY-049

Sie können die Einstellungen so konfigurieren, dass Sie die Dokumente löschen oder anhalten können, selbst wenn Sie sich bei Remote UI im allgemeinen Benutzermodus anmelden.

**1 Starten Sie Remote UI, und melden Sie sich im Verwaltungsmodus an. [Starten von](#page-314-0) [Remote UI\(P. 309\)](#page-314-0)** 

**2 Klicken Sie auf [Einstellungen/Speicherung].**

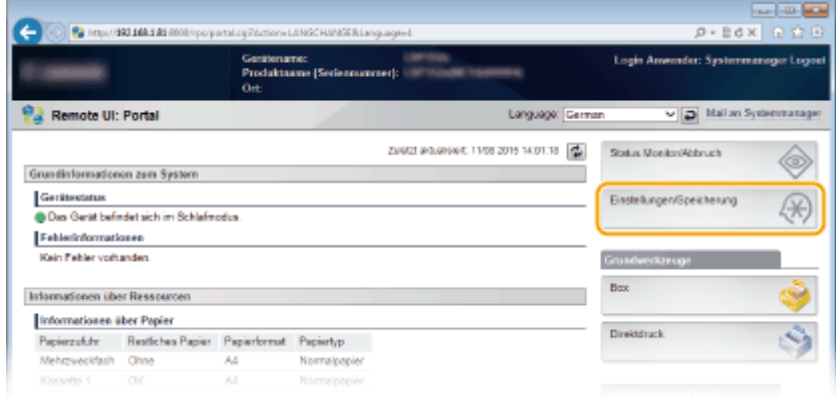

**3** Klicken Sie auf [Sicherheit] **Derwaltungseinstellungen**].

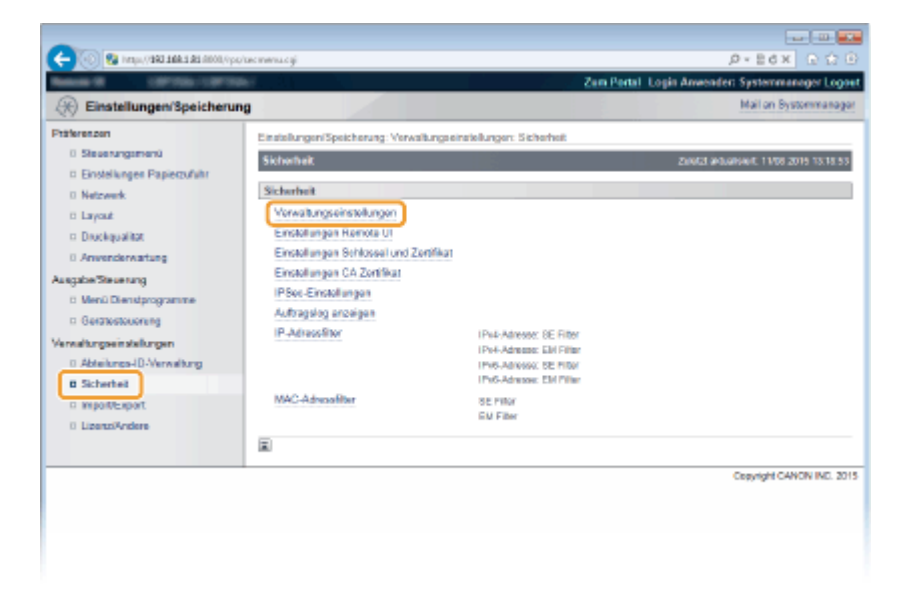

**4 Klicken Sie auf [Bearbeiten].**

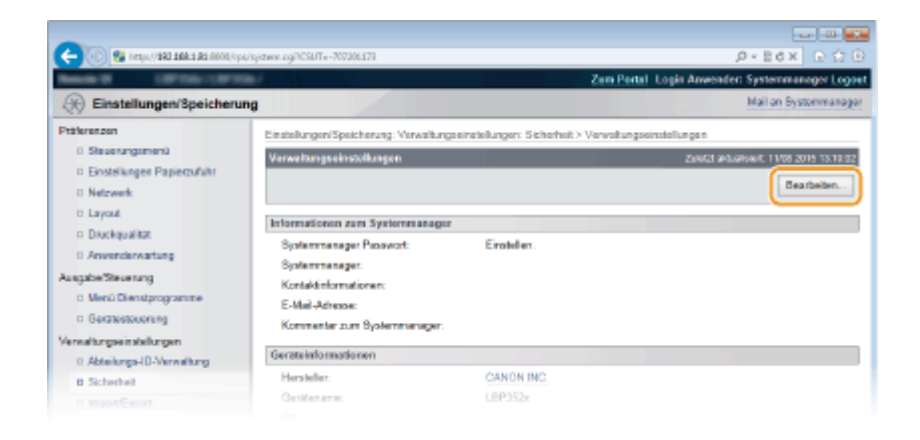

**5 Geben Sie das Systemmanager-Passwort unter [Aktuelles Systemmanager Passwort] ein.**

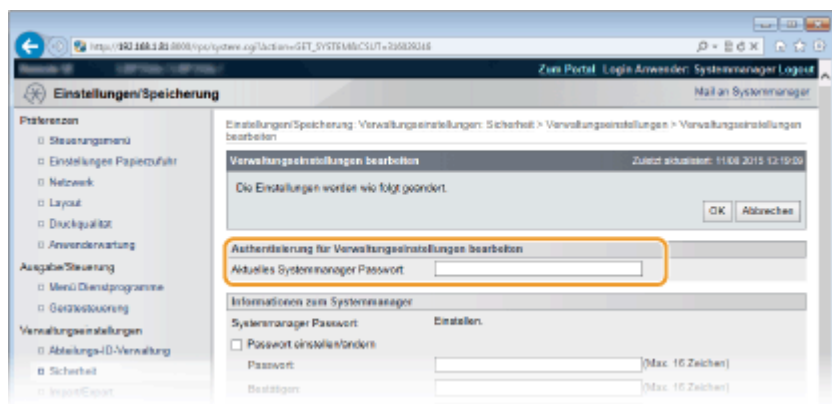

**6 Aktivieren Sie das Kontrollkästchen [Allgemeine Auftragsverarbeitung Anwender zulassen], und klicken Sie auf [OK].**

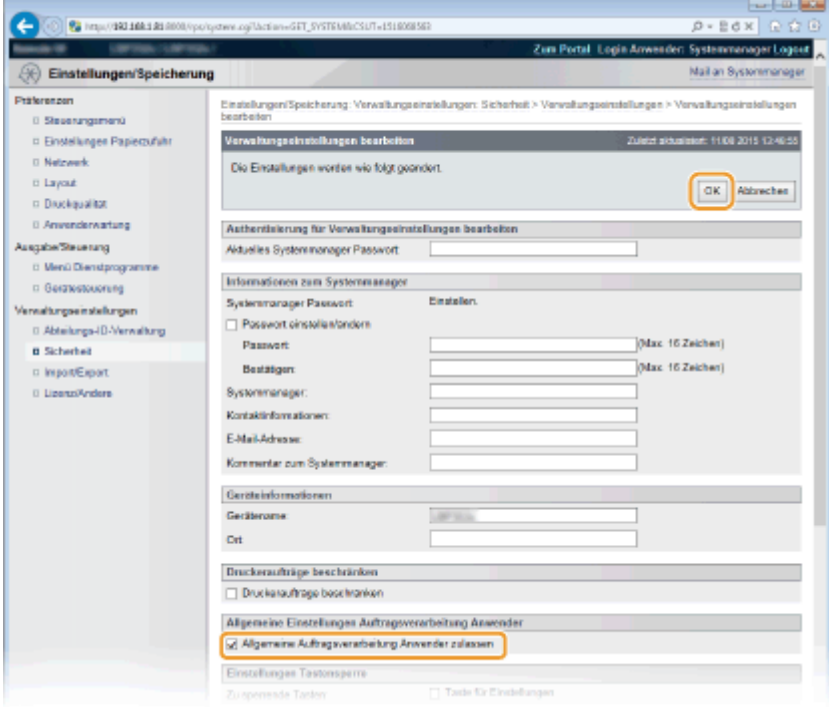

#### **[Allgemeine Auftragsverarbeitung Anwender zulassen]**

Wenn Sie das Kontrollkästchen aktivieren, können allgemeine Benutzer die Dokumente bearbeiten, deren Benutzername mit demjenigen übereinstimmt, der für die Anmeldung verwendet wurde. Wenn Sie den

allgemeinen Benutzern die Bearbeitung von Dokumenten nicht erlauben möchten, deaktivieren Sie das Kontrollkästchen.

#### LINKS

**DRemote UI-Bildschirme(P. 312)** 

# **Einstellen von Menüoptionen über Remote UI**

5YYY-04A

Über Remote UI können Sie die verschiedenen Einstellungen für das Gerät ändern. Die meisten Einstellungen können auch am Gerät selbst festgelegt werden, aber manche Einstellungen stehen nur in Remote UI zur Verfügung.

**1 Starten Sie Remote UI, und melden Sie sich im Verwaltungsmodus an. [Starten von](#page-314-0) [Remote UI\(P. 309\)](#page-314-0)** 

**2 Klicken Sie auf [Einstellungen/Speicherung].**

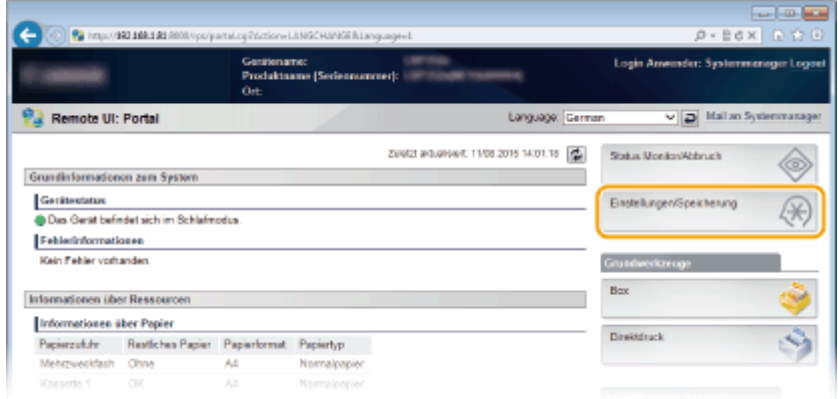

**3 Klicken Sie auf die Menüoption, die Sie einstellen möchten, und klicken Sie dann auf [Bearbeiten].**

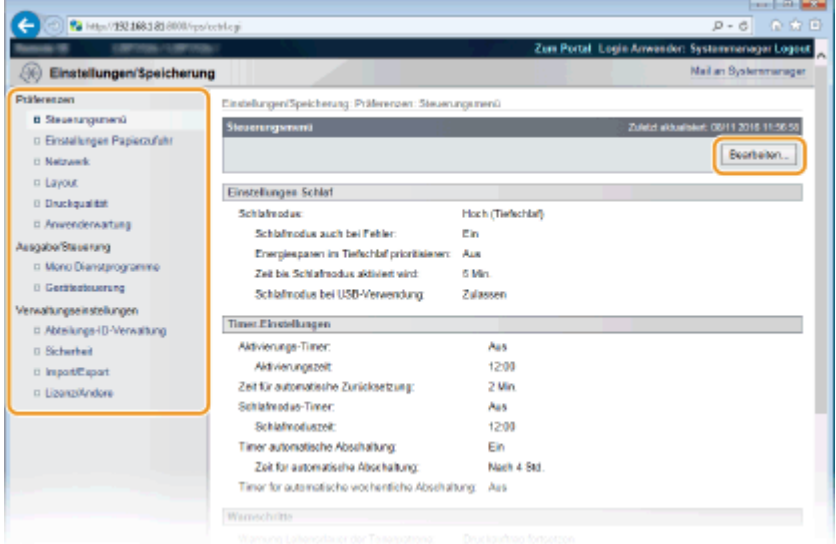

● Weitere Informationen zum Einstellungsmenü finden Sie unter der jeweiligen Option unten.

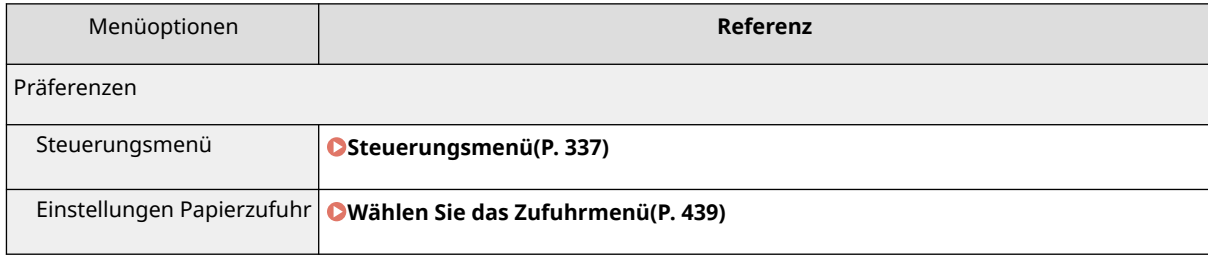

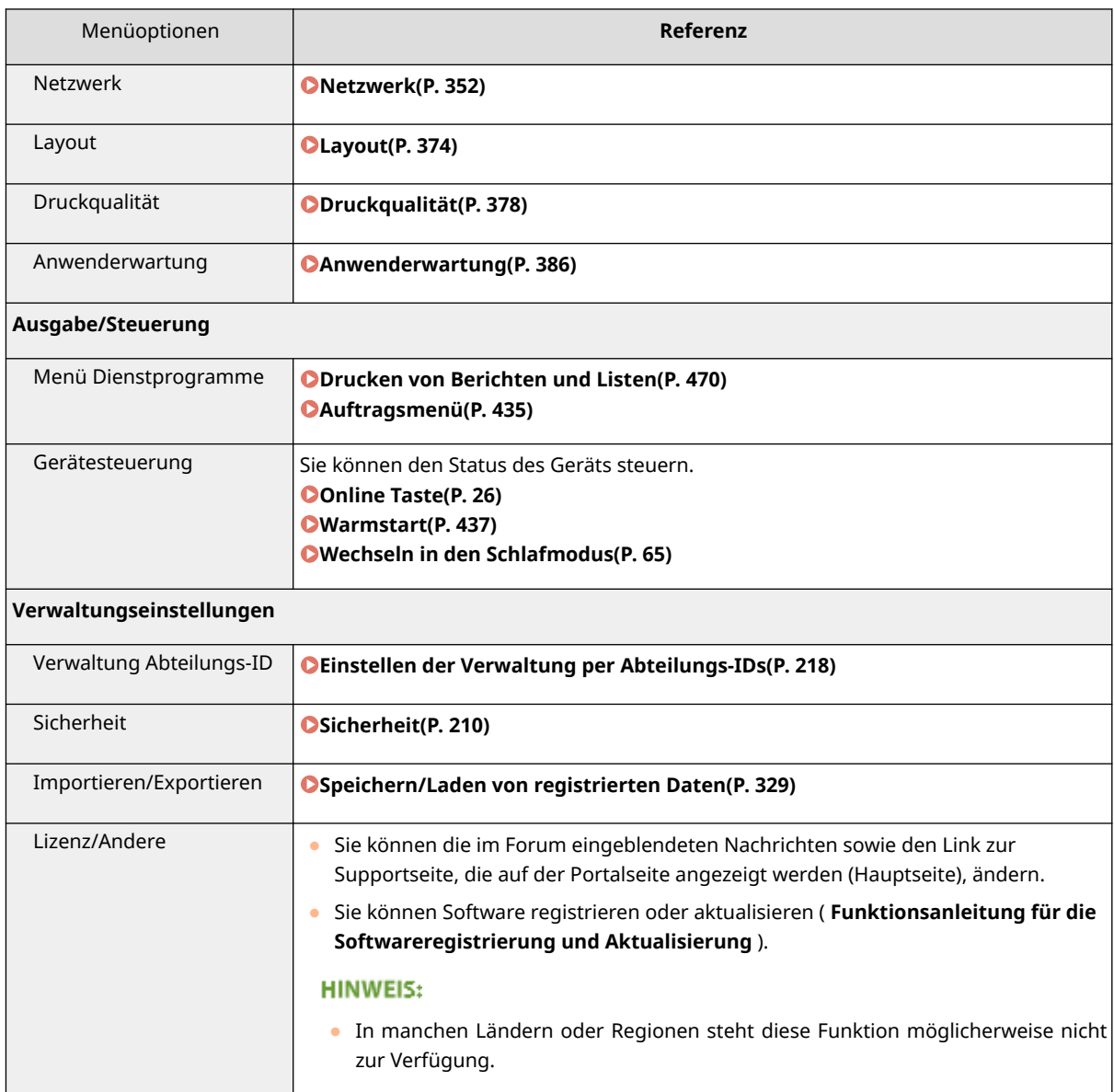

#### LINKS

**ORemote UI-Bildschirme(P. 312) [Liste der Menüeinstellungen\(P. 335\)](#page-340-0)** 

# <span id="page-334-0"></span>**Speichern/Laden von registrierten Daten**

#### 5YYY-04C

Im Gerät registrierte Daten von Menüoptionen können auf einem Computer gespeichert (exportiert) werden. Daten, die auf Ihrem Computer gespeichert sind, können auch im Gerät registriert (importiert) werden. Aus diesem Gerät exportierte Daten können in ein anderes Gerät desselben Models importiert werden. Auf diese Weise können Sie mühelos eine Vielzahl von Einstellungsdaten auf mehrere Geräte kopieren. Zur Verwendung dieser Funktionen ist es erforderlich, dass Sie sich im Verwaltungsmodus anmelden.

#### **[Speichern von registrierten Daten\(P. 330\)](#page-335-0)  [Laden von registrierten Daten\(P. 332\)](#page-337-0)**

# **WICHTIG**

### **Schalten Sie das Gerät nicht AUS, solange der Import-/Exportvorgang noch nicht abgeschlossen ist**

● Der Vorgang kann einige Minuten dauern. Wenn Sie das Gerät währenddessen ausschalten, können die Daten oder das Gerät beschädigt werden.

#### **Bedienen Sie das Gerät während des Export- bzw. Importvorgangs nicht**

● Vergewissern Sie sich vor dem Export bzw. Import, dass zurzeit keine Funktionen wie das Drucken von Dokumenten ausgeführt werden.

# **HINWEIS**

#### **Importieren/Exportieren über das Bedienfeld**

● Sie können auch Einstellungsdaten auf einem USB-Speichergerät speichern oder von diesem laden, indem Sie das Bedienfeld des Geräts benutzen. **[Eins. import./expor.\(P. 396\)](#page-401-0)** 

# <span id="page-335-0"></span>**Speichern von registrierten Daten**

5YYY-04E

Sie können Geräteeinstellungsdaten exportieren und auf Ihrem Computer speichern. Es wird empfohlen, wichtige Einstellungen regelmäßig zu sichern.

**1 Starten Sie Remote UI, und melden Sie sich im Verwaltungsmodus an. [Starten von](#page-314-0) [Remote UI\(P. 309\)](#page-314-0)** 

**2 Klicken Sie auf [Einstellungen/Speicherung].**

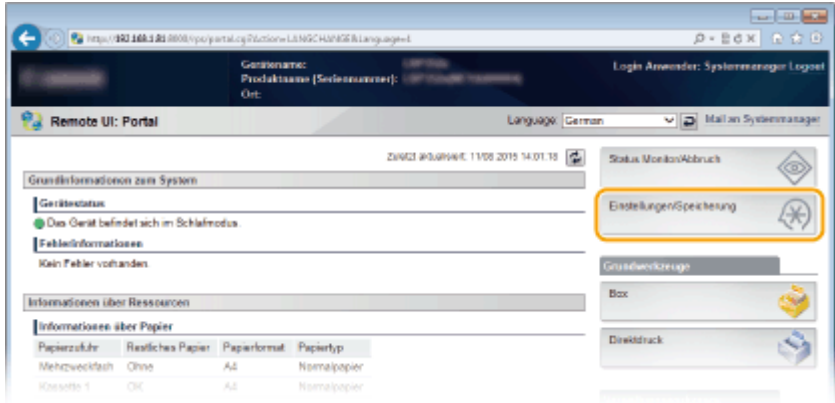

**3** Klicken Sie auf [Import/Export] ► [Export].

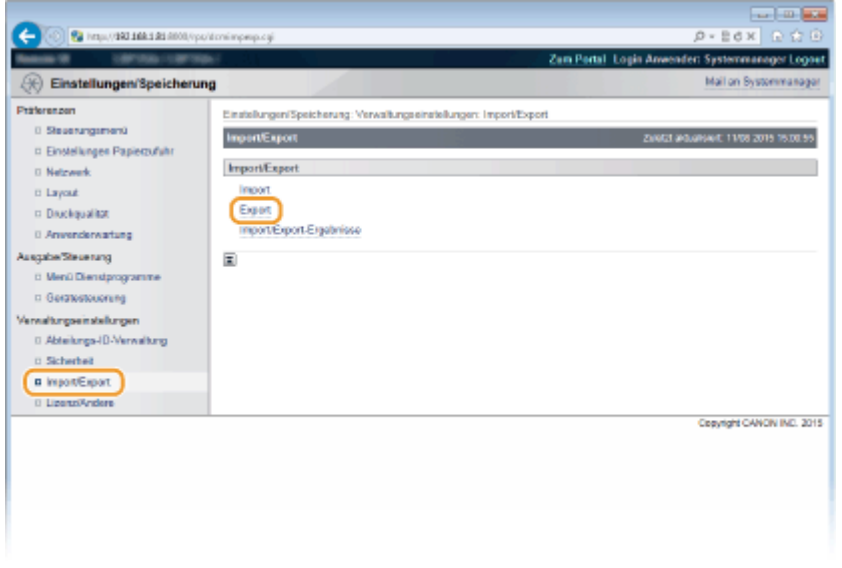

**4 Wählen Sie die zu exportierenden Einstellungen, und legen Sie dann das Verschlüsselungspasswort fest.**

#### Verwenden von Remote UI

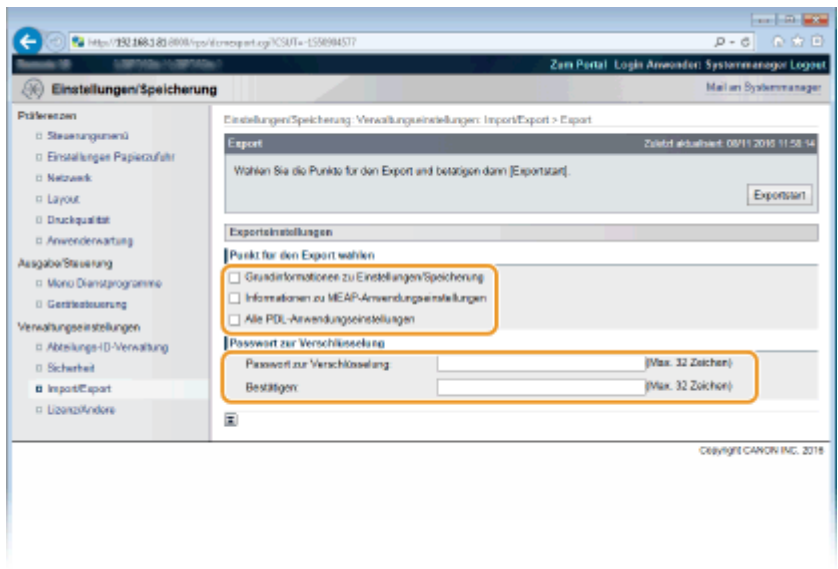

#### **[Grundinformationen zu Einstellungen/Speicherung]**

Um die Einstellungsdaten von Elementen zu exportieren, die auf der Portalseite unter [Einstellungen/ Speicherung] festgelegt werden können, aktivieren Sie die Kontrollkästchen dieser Elemente.

#### **[Informationen zu MEAP-Anwendungseinstellungen]**

Um die Einstellungsdaten von MEAP-Anwendungen zu exportieren, aktivieren Sie dieses Kontrollkästchen.

#### **[Alle PDL-Anwendungseinstellungen]**

Um die Einstellungsdaten von Elementen zu exportieren, die über **[Spezifische Einstellungen zum](#page-407-0) [Druckmodus\(P. 402\)](#page-407-0)** [f](#page-407-0)estgelegt werden können, aktivieren Sie dieses Kontrollkästchen.

#### **[Passwort zur Verschlüsselung]**

Geben Sie zur Verschlüsselung der zu exportierenden Daten ein Passwort mit Zeichen ein. Geben Sie dasselbe Passwort in [Bestätigen] ein. Wenn kein Passwort festgelegt ist, lassen sich die Daten nicht exportieren.

#### **HINWEIS:**

● Das Passwort ist erforderlich, wenn exportierte Daten importiert werden. **[Laden von registrierten](#page-337-0) [Daten\(P. 332\)](#page-337-0)** 

**5 Klicken Sie auf [Exportstart].**

### **6 Geben Sie den Speicherort der exportierten Einstellungen nach den Bildschirmanweisungen an.**

➠Die Einstellungen werden gespeichert.

#### LINKS

**ORemote UI-Bildschirme(P. 312) [Liste der Menüeinstellungen\(P. 335\)](#page-340-0)** 

# <span id="page-337-0"></span>**Laden von registrierten Daten**

5YYY-04F

Laden (importieren) Sie die vom Gerät exportierten Daten. Sie können auch die Einstellungen von einem anderen Gerät importieren, wenn es sich um dasselbe Modell wie das Ihres Geräts handelt.

**1** Starten Sie Remote UI, und melden Sie sich im Verwaltungsmodus an. **O**Starten von **[Remote UI\(P. 309\)](#page-314-0)** 

**2 Klicken Sie auf [Einstellungen/Speicherung].**

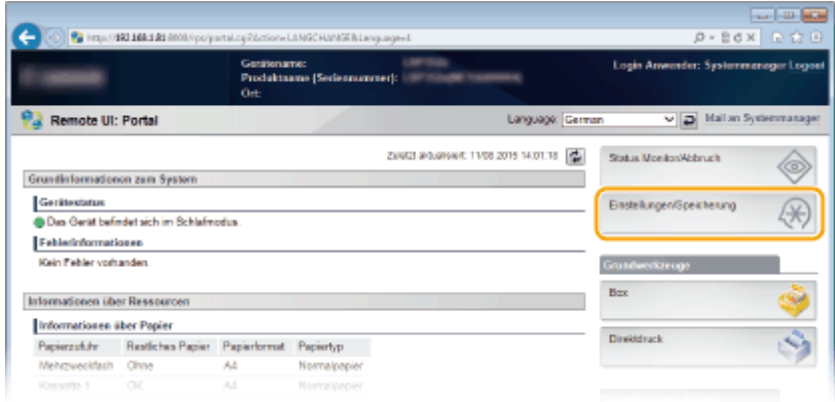

**3 Klicken Sie auf [Import/Export] ▶ [Import].** 

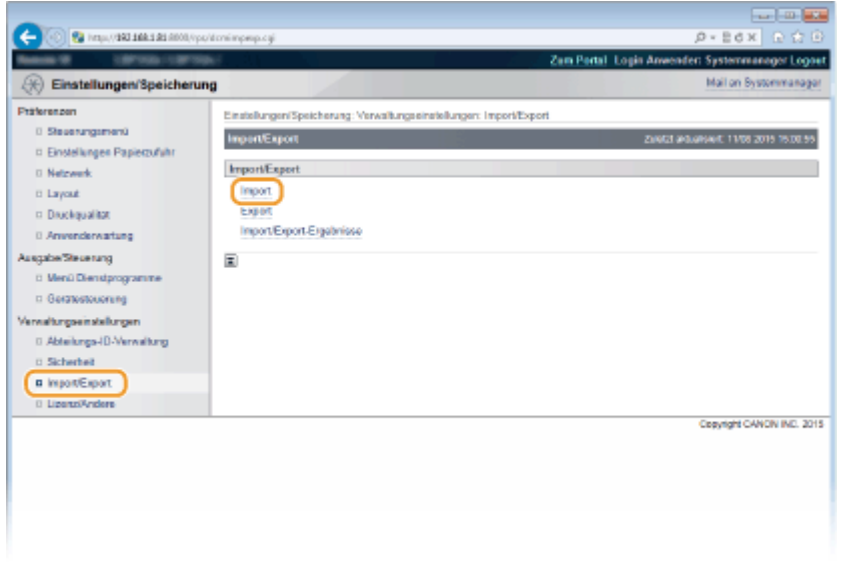

**4 Wählen Sie die zu importierende Einstellungsdatei, und geben Sie das Passwort ein.**

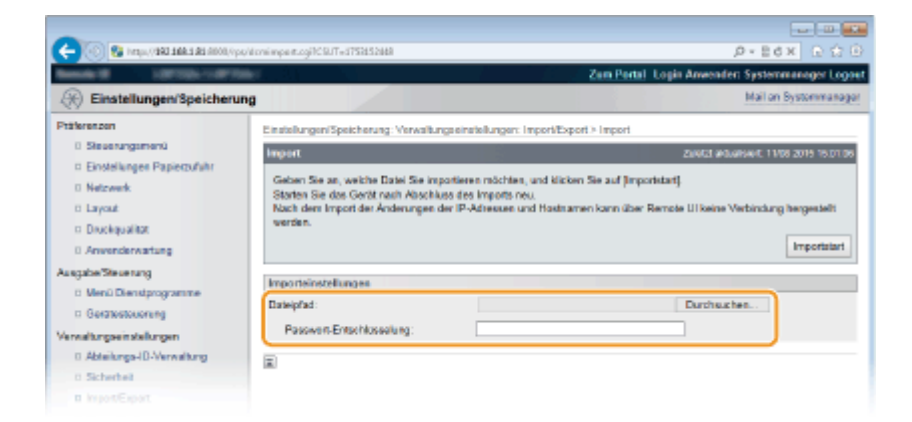

#### **[Dateipfad]**

Klicken Sie auf [Durchsuchen], und wählen Sie die Datei.

#### **[Passwort-Entschlüsselung]**

Geben Sie das Passwort ein, welches beim Exportieren der Einstellungen festgelegt wurde.

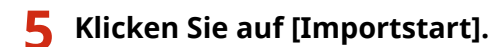

### **6 Klicken Sie auf [OK].**

➠Die angegebenen Einstellungen werden in das Gerät importiert.

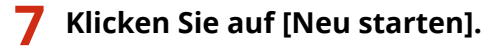

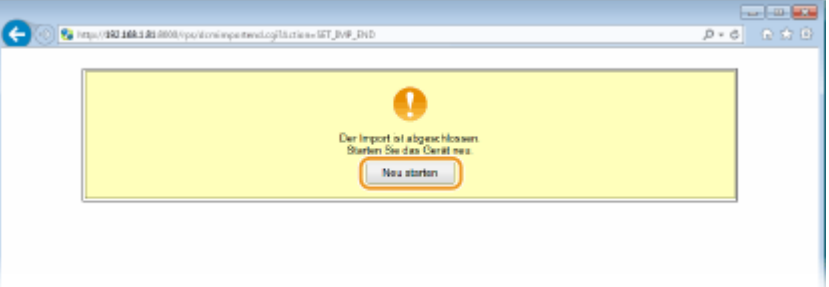

➠Die Einstellungen werden nach dem Neustart des Geräts aktiviert.

#### LINKS

**ORemote UI-Bildschirme(P. 312) [Liste der Menüeinstellungen\(P. 335\)](#page-340-0)** 

# Liste der Menüeinstellungen

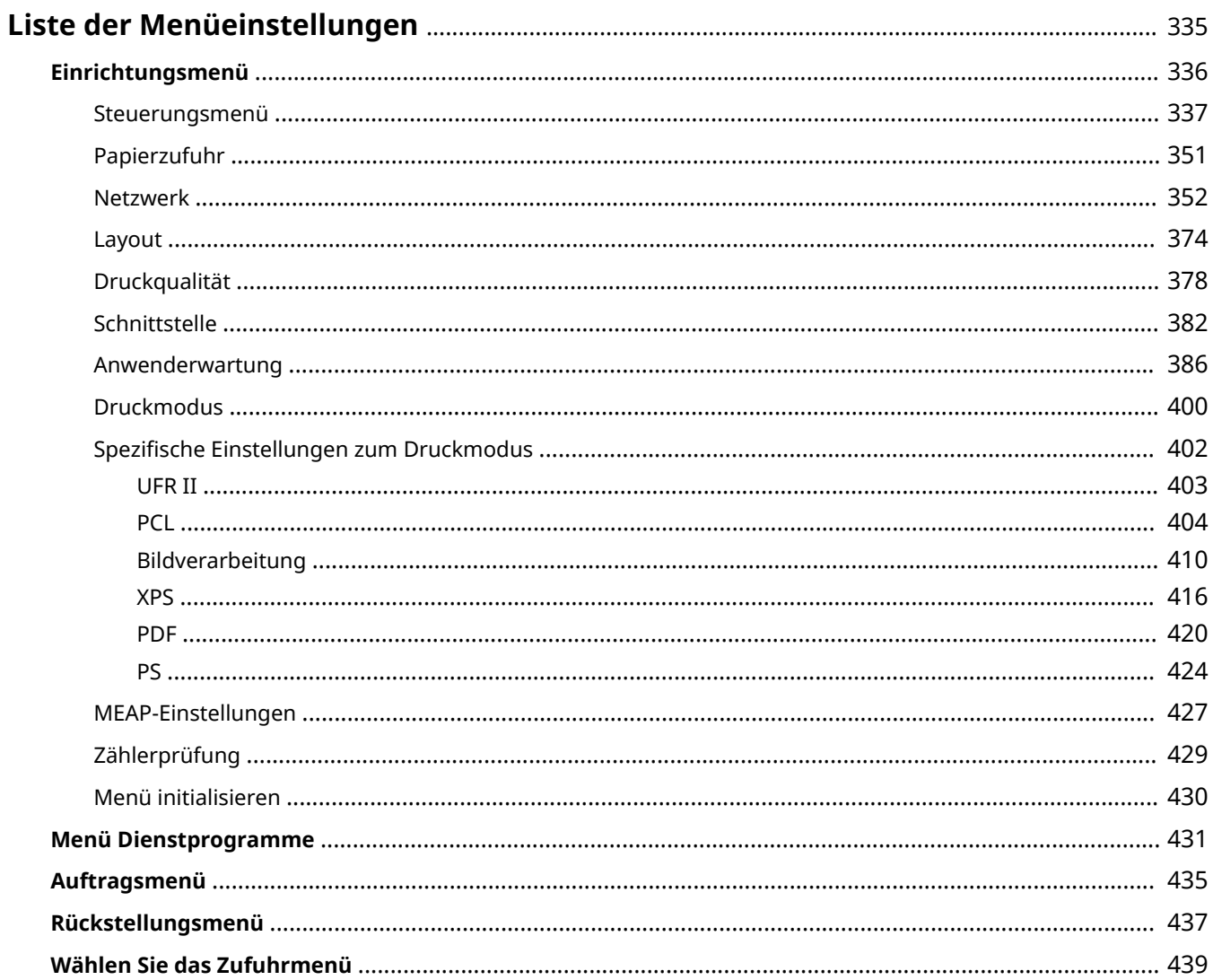

# <span id="page-340-0"></span>**Liste der Menüeinstellungen**

5YYY-04H

Bei diesem Gerät gibt es verschiedene Einstellungen. Sie können jede der Einstellungen im Detail anpassen. Legen Sie die Einstellungen im Menübildschirm des Bedienfelds fest.

### **HINWEIS**

#### **Priorität der Einstellungen**

- Die im Druckertreiber vorgenommenen Einstellungen haben Vorrang vor den am Bedienfeld vorgenommenen Einstellungen.
- Wenn Sie USB-Direktdruck oder Direktdruck ausführen, haben die in den TIFF-Daten gespeicherten oder für das Drucken vorgesehenen Einstellungen Vorrang vor den im Bedienfeld vorgenommenen Einstellungen.

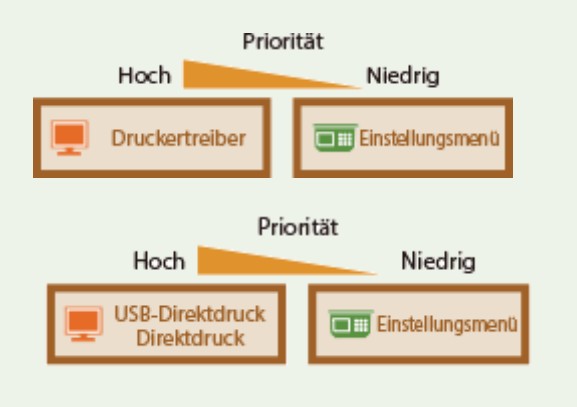

# **TIPPS**

● Sie können die Menüeinstellungen als Liste drucken, um die aktuellen Einstellungen zu prüfen:

**[Konfigurationsseite\(P. 431\)](#page-436-0)  [Netzwerkstatus-Druck\(P. 432\)](#page-437-0)** 

# <span id="page-341-0"></span>**Einrichtungsmenü**

5YYY-04J

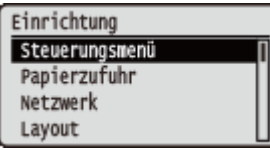

Sie können die Einstellungen für die Betriebsumgebung des Geräts und für den Druck festlegen. Wenn Sie ▶ (□■) auf dem Bedienfeld drücken, wird das Konfigurationsmenü eingeblendet, um die Einstellungsoptionen unter der jeweiligen Funktionsoption anzuzeigen.

**[Steuerungsmenü\(P. 337\)](#page-342-0)  [Papierzufuhr\(P. 351\)](#page-356-0)  [Netzwerk\(P. 352\)](#page-357-0)  [Layout\(P. 374\)](#page-379-0)  [Druckqualität\(P. 378\)](#page-383-0)  OSchnittstelle(P. 382) [Anwenderwartung\(P. 386\)](#page-391-0)  [Druckmodus\(P. 400\)](#page-405-0)  [Spezifische Einstellungen zum Druckmodus\(P. 402\)](#page-407-0)  [MEAP-Einstellungen\(P. 427\)](#page-432-0)  [Zählerprüfung\(P. 429\)](#page-434-0)  [Menü initialisieren\(P. 430\)](#page-435-0)** 

Die Einstellungen zum Schlafmodus und wie das Gerät sich bei einem Fehler

verhalten soll, werden mit kurzen Erläuterungen aufgelistet. Die Standardeinstellungen sind mit einem Kreuzzeichen ( $\dagger$ ) markiert.

# <span id="page-342-0"></span>**Steuerungsmenü**

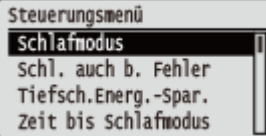

**HINWEIS** 

#### **Sterne (\*)**

● Mit einem Sternchen (\* ) markierte Einstellungen werden je nach dem von Ihnen verwendeten Modell, Optionen oder anderen Einstellungsoptionen möglicherweise nicht angezeigt.

**Schlafmodus(P. 337) OSchl. auch b. Fehler(P. 338) [Tiefsch.Energ.-Spar.\(P. 338\)](#page-343-0)  D**Zeit bis Schlafmodus(P. 338) **OSchlafmodus bei USB(P. 339) OTimer-Einstellungen(P. 339) [Auto. Fehlerunterdr.\(P. 340\)](#page-345-0)  OSprache(P. 340) [Alarm\(P. 341\)](#page-346-0)  [Warnungen anzeigen\(P. 341\)](#page-346-0)  [Aktion bei Warnung\(P. 342\)](#page-347-0)  [Einst. Datum/Zeit\(P. 343\)](#page-348-0)  [Hauptstrom Expr.-St.\(P. 345\)](#page-350-0)  OSD-Karte(P. 345)** 

**[Druck unterbrechen\(P. 345\)](#page-350-0)  [Löschz. gesch. Druck\(P. 345\)](#page-350-0)  [Auftragslog sichern\(P. 346\)](#page-351-0)  [PC-B. f. USB-Verb.\(P. 346\)](#page-351-0)  [PDL-Auswahl \(PnP\)\(P. 346\)](#page-351-0)  [Verwaltungseinstell.\(P. 347\)](#page-352-0)  ORMT-SW(P. 347) [Bildschirm anpassen\(P. 348\)](#page-353-0)  [Animier. Anweisungen\(P. 348\)](#page-353-0)  [Tonermessstelle anz.\(P. 349\)](#page-354-0)  [Eins. abgesch. Nach.\(P. 349\)](#page-354-0)  [Pap.einstell. prüfen\(P. 349\)](#page-354-0)  [Scroll-Geschwindigk.\(P. 350\)](#page-355-0)  [Canon Genuine Mode\(P. 350\)](#page-355-0)** 

### **Schlafmodus**

Im Schlafmodus wird der Energieverbrauch des Geräts gesenkt, indem vorübergehend einige interne Funktionen gestoppt werden. Legen Sie die Schlafmodusstufe fest. **[Wechseln in den Schlafmodus\(P. 65\)](#page-70-0)** 

Hoch (Tiefschlaf)<sup>+</sup> Mit. (Druckerschlaf)

# **HINWEIS**

#### **Schlafmodusstufen**

● Der Energieeinsparungseffekt ist bei <Mit. (Druckerschlaf)> geringer und bei <Hoch (Tiefschlaf)> größer.

#### **Wenn Sie ein netzwerkbezogenes Dienstprogramm verwenden**

● Wenn Sie den Schlafmodus auf <Hoch (Tiefschlaf)> einstellen, kann das Dienstprogramm eventuell fehlerhaft kommunizieren.

# <span id="page-343-0"></span>Schl. auch b. Fehler

Legen Sie fest, ob bei einem Fehler automatisch in den Schlafmodus gewechselt werden soll.

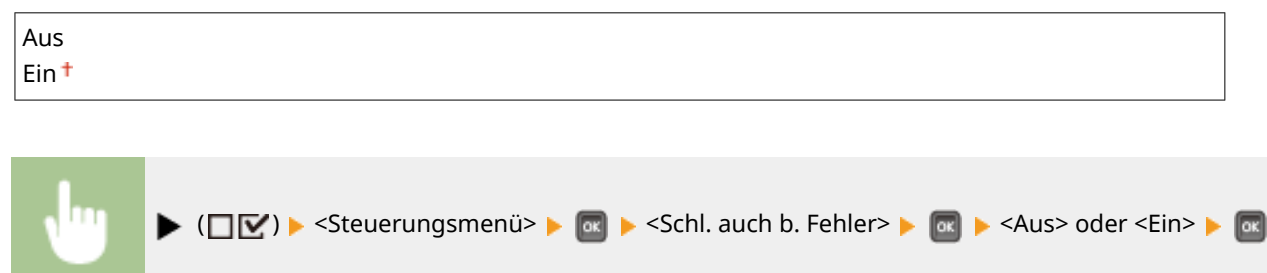

# Tiefsch.Energ.-Spar.

Legen Sie fest, ob der Stromverbrauch weiter reduziert werden soll, wenn Gerät und Computer über USB verbunden sind.

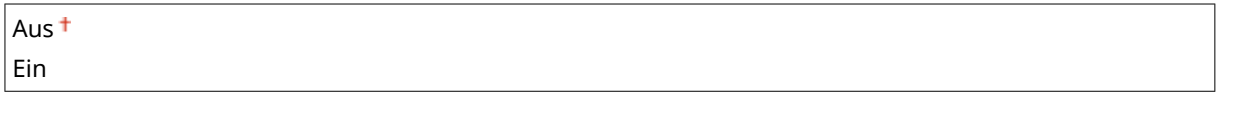

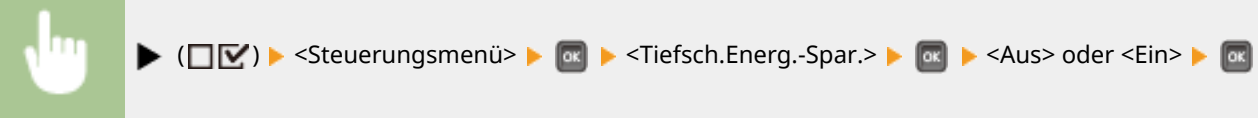

# **HINWEIS**

● Möglicherweise verlässt das Gerät den Schlafmodus nicht, wenn Sie einen Druckvorgang starten, während dieses Element auf <Ein> gesetzt ist. Drücken Sie in diesem Fall  $\Box$ , um den Schlafmodus zu verlassen.

# Zeit bis Schlafmodus

Wenn das Gerät eine bestimmte Zeit lang nicht bedient wurde oder keine zu druckenden Daten vorlagen, wechselt das Gerät in den Schlafmodus, um den Stromverbrauch zu reduzieren (automatischer Schlafmodus). Legen Sie die Zeit fest, nach der das Gerät automatisch in den Schlafmodus wechselt. Es empfiehlt sich, die werkseitigen Standardeinstellungen zu verwenden, da Sie damit am meisten Strom sparen. **[Wechseln in den](#page-70-0) [Schlafmodus\(P. 65\)](#page-70-0)** 

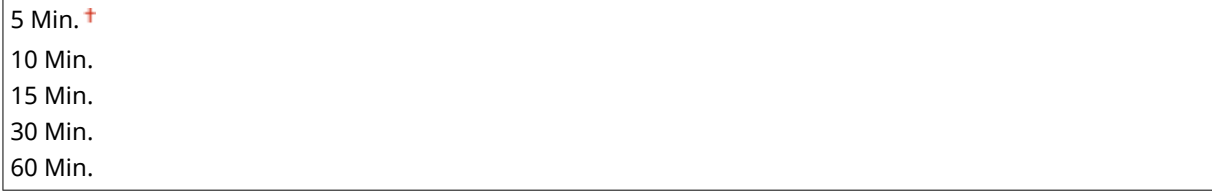

# <span id="page-344-0"></span>Schlafmodus bei USB \*

Legen Sie fest, ob das Gerät in den Schlafmodus wechseln soll, wenn Sie USB über NW verwenden, um von einem Computer über das Netzwerk auf ein USB-Gerät zuzugreifen. **[Erw. Funk. Einstel.\(P. 382\)](#page-387-0)** 

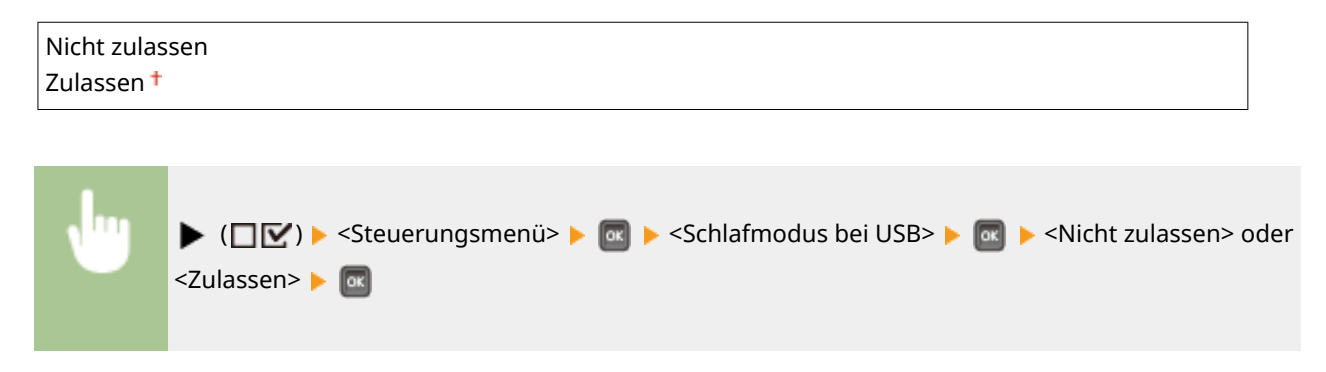

### Timer-Einstellungen

Sie können die Einstellungen für die Gerätefunktionen sowie den Zeitraum in Bezug auf den Schlafmodus und für die Funktion automatische Rückstellung, die den Hauptbildschirm anzeigt, wenn eine bestimmte Zeit keine Taste betätigt wird, festlegen.

#### **Aktivierungs-Timer**

LegenSie fest, ob der Schlafmodus zu einem bestimmten Zeitpunkt automatisch beendet werden soll. O **[Wechseln in den Schlafmodus\(P. 65\)](#page-70-0)** 

Aus

Ein

#### **Aktivierungszeit**

StellenSie die Uhrzeit ein, um den Schlafmodus zu beenden, falls <Aktivierungs-Timer> auf <Ein> gesetzt ist. O **[Wechseln in den Schlafmodus\(P. 65\)](#page-70-0)** 

00:00 bis 12:00 <sup>+</sup> bis 23:59

#### **Zeit auto. Zurückse.**

Wenn eine bestimmte Zeit lang keine Taste gedrückt wird, wechselt der aktuelle Menübildschirm automatisch zum Hauptbildschirm und das Gerät wechselt zurück zum Onlinemodus (automatische Rückstellung). Legen Sie das Intervall für die automatische Rückstellung fest. Wählen Sie <Aus>, um die Funktion automatische Rückstellung zu deaktivieren.

Aus 10 Sek. 20 Sek. 30 Sek. 40 Sek. 50 Sek. 1 Min. 2 Min. 3 Min. 4 Min. 5 Min. 6 Min.

7 Min.

<span id="page-345-0"></span>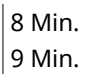

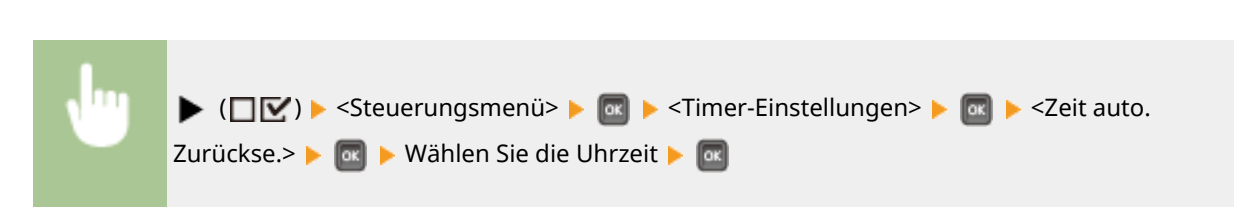

#### **Schlafmodus-Timer**

LegenSie fest, ob automatisch zu einer bestimmten Uhrzeit in den Schlafmodus gewechselt werden soll. O **[Wechseln in den Schlafmodus\(P. 65\)](#page-70-0)** 

Aus Ein

#### **Schlafmoduszeit**

Stellen Sie den Zeitpunkt für den Wechsel in den Schlafmodus ein, wenn <Schlafmodus-Timer> auf <Ein> gesetzt ist. **[Wechseln in den Schlafmodus\(P. 65\)](#page-70-0)** 

00:00 bis 12:00<sup>+</sup> bis 23:59

### Auto. Fehlerunterdr.

Der Druckvorgang wird gestoppt, falls ein Fehler während des Druckvorgangs auftritt. Wenn Sie den Druckvorgang fortsetzen möchten, auch wenn ein Fehler auftritt, legen Sie <Ein> fest. Weitere Informationen zu dem Fehler, während dessen der aktuelle Druckauftrag anhand dieser Einstellung fortgesetzt werden kann, finden Sie unter "Fehlerbehebung (FAQ)" auf der Website der Online-Handbücher.

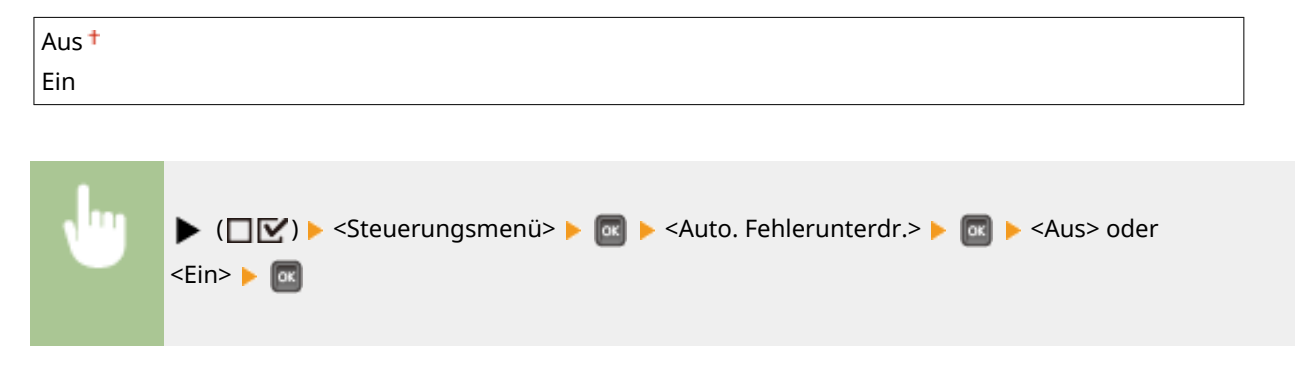

### Sprache

Sie können die am Bildschirm des Bedienfelds, am Anmeldebildschirm der UI und der Einstellungslisten angezeigte Sprache wechseln.

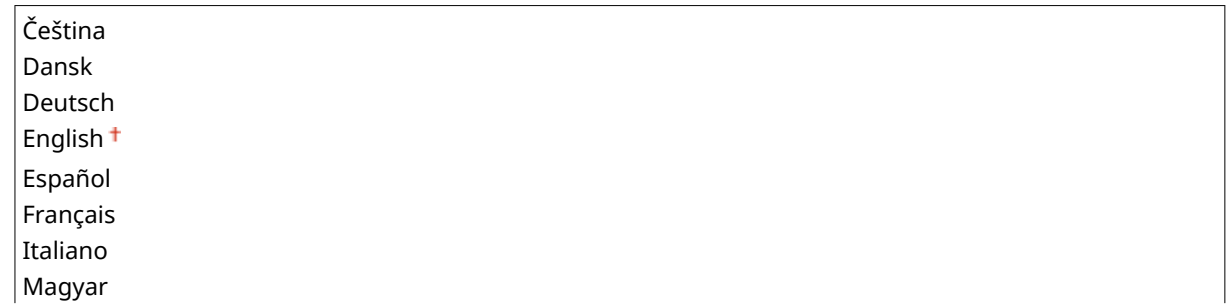

<span id="page-346-0"></span>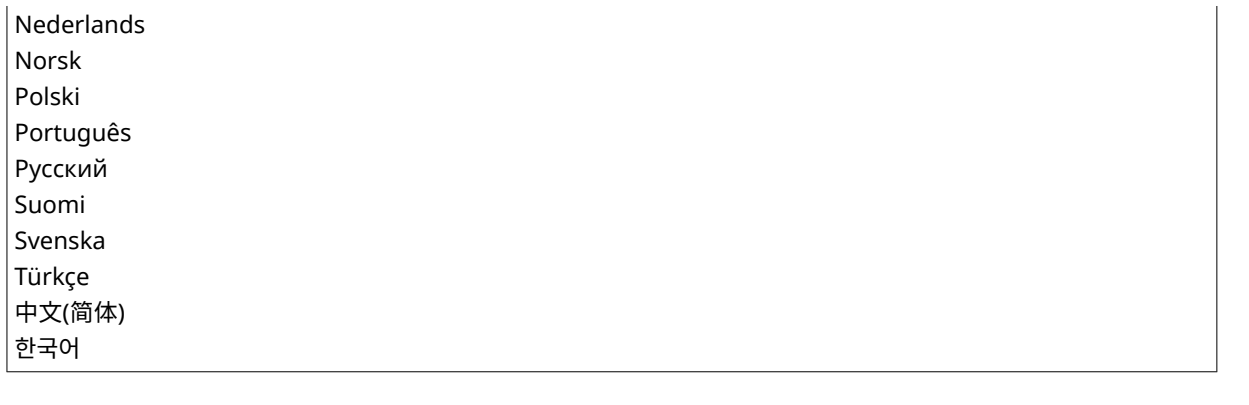

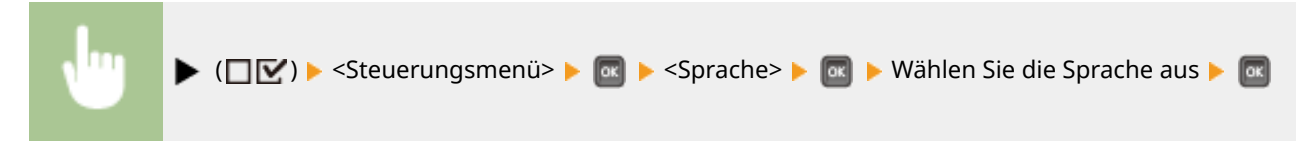

### Alarm

Legen Sie fest, ob bei Problemen wie Papierstau oder Bedienfehlern ein Signalton zu hören sein soll.

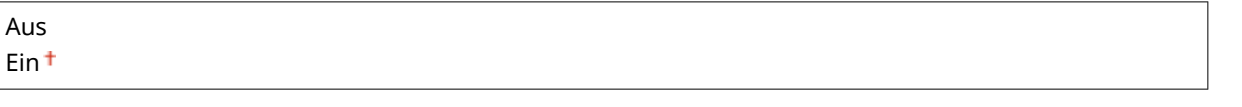

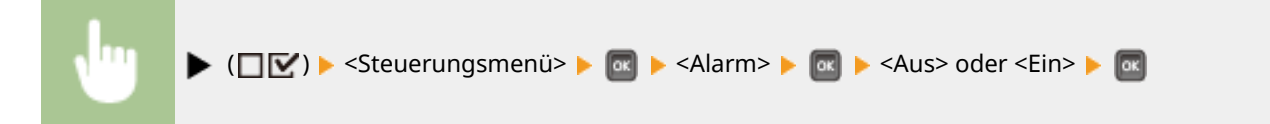

# Warnungen anzeigen

Legen Sie fest, ob Warnmeldungen als Nachrichten ausgegeben werden sollen, wenn das Gerät in den Warnzustand wechselt.

#### **T.pat. prüf./tausch.**

Legen Sie fest, ob eine entsprechende Meldung angezeigt werden soll, wenn die Tonerpatrone bald ausgetauscht werden muss.

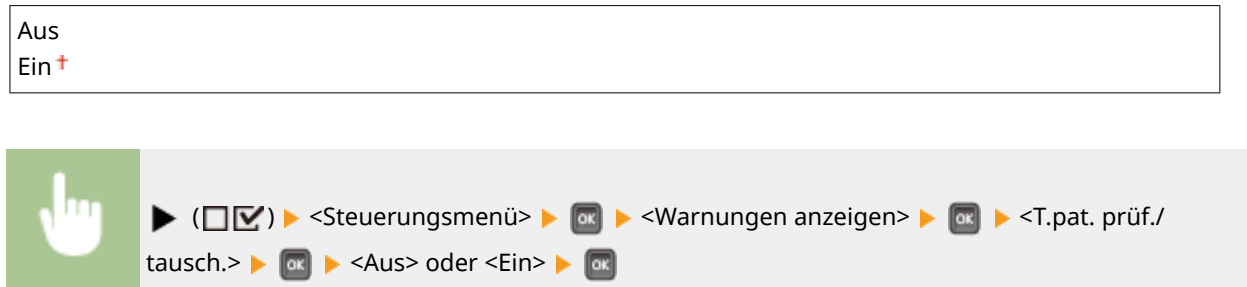

#### **Kassette leer**

Legen Sie fest, ob eine entsprechende Meldung angezeigt werden soll, wenn die Papierkassette kein Papier mehr enthält.

<span id="page-347-0"></span>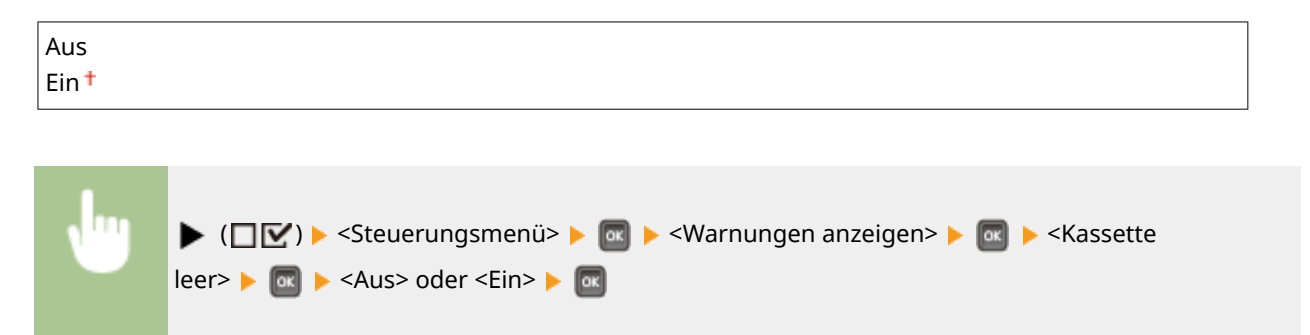

#### **Fehler E-Mail-Übert.**

Legen Sie fest, ob eine entsprechende Meldung angezeigt werden soll, sobald ein Kommunikationsfehler während des E-Mail-Drucks auftritt.

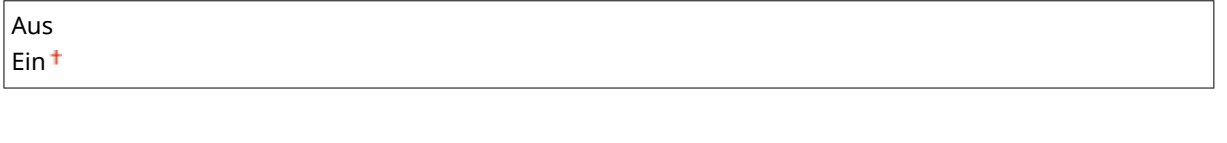

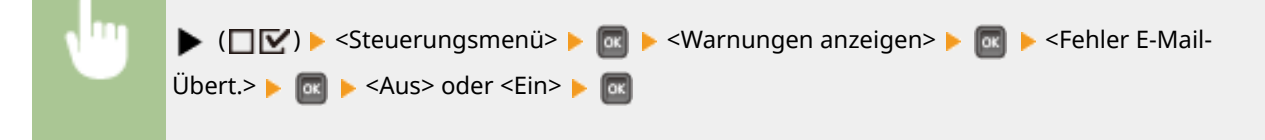

# Aktion bei Warnung

Legen Sie fest, wie das Gerät sich verhalten soll, wenn die Meldung Nutzungsdauer der Tonerpatrone eingeblendet wird.

#### **T.pat. prüf./tausch.**

Legen Sie fest, ob der Druckvorgang automatisch gestoppt werden soll, sobald die Tonerpatrone das Ende ihrer Nutzungsdauer erreicht.

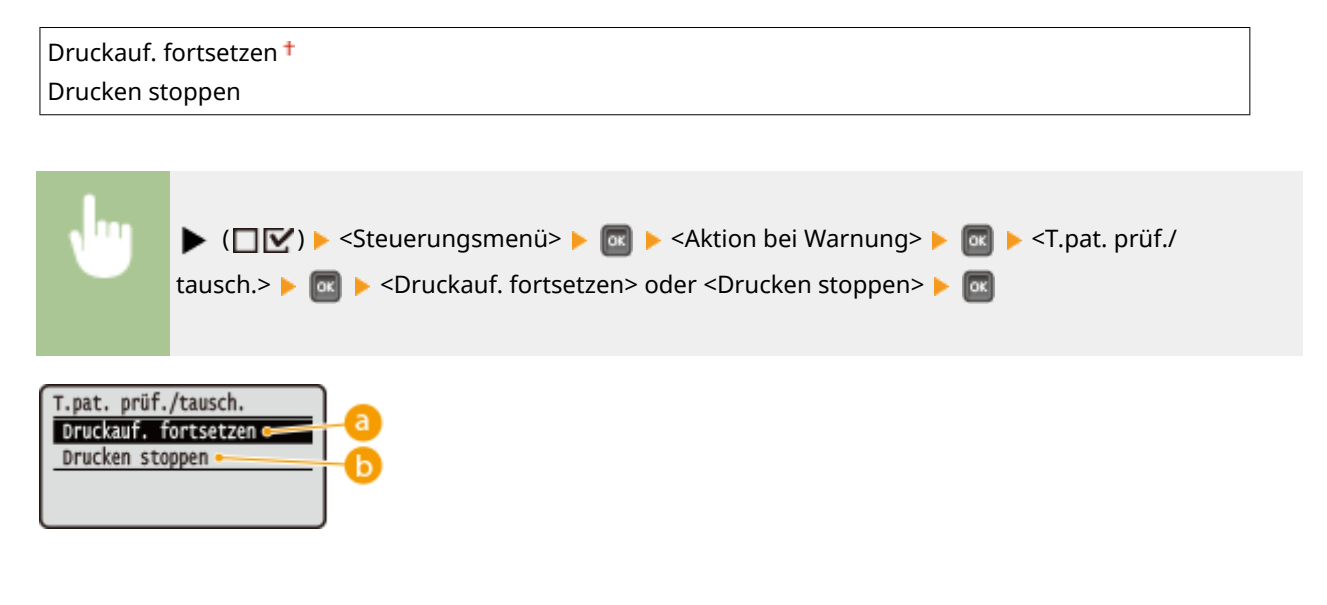

#### **<Druckauf. fortsetzen>**

Sobald sich der Zeitpunkt für den Tonerpatronenaustausch nähert, wird die <16 Tonerp.err. bald Lebensende.> Meldung angezeigt, jedoch wird der Druckvorgang fortgesetzt.

#### <span id="page-348-0"></span>*C* <Drucken stoppen>

Sobald sich der Zeitpunkt für den Tonerpatronenaustausch nähert, wird die <Tonerpatrone erreicht bald ihr Lebensende. > Meldung angezeigt und der Druckvorgang wird vorübergehend gestoppt. Um den Druckvorgang wiederaufzunehmen, drücken Sie ( ( ).

### Einst. Datum/Zeit

Stellen Sie das aktuelle Datum und die Uhrzeit ein.

#### **Datum**

Stellen Sie das aktuelle Datum in der Reihenfolge Jahr, Monat und Tag ein. Mit  $\blacktriangleleft$  /  $\blacktriangleright$  versetzen Sie den Cursor und mit den Zahlentasten legen Sie das Datum fest.

01.01.2001 bis 31.12.2030

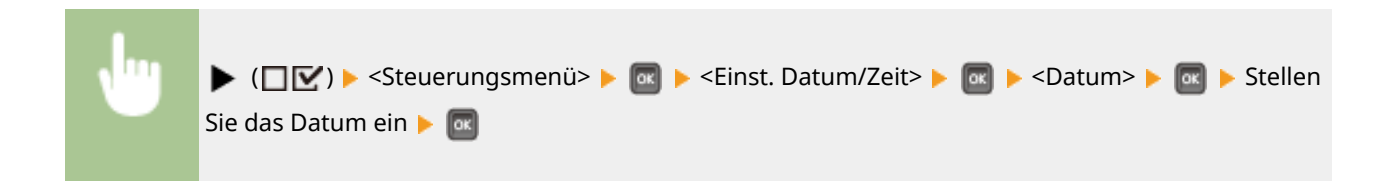

#### **Zeit (24 Stunden)**

Stellen Sie das aktuelle Datum auf der 24-Stundenbasis ein. Mit  $\blacktriangleleft$  /  $\blacktriangleright$  versetzen Sie den Cursor und mit den Zahlentasten legen Sie die Uhrzeit fest.

00:00:00 bis 23:59:59

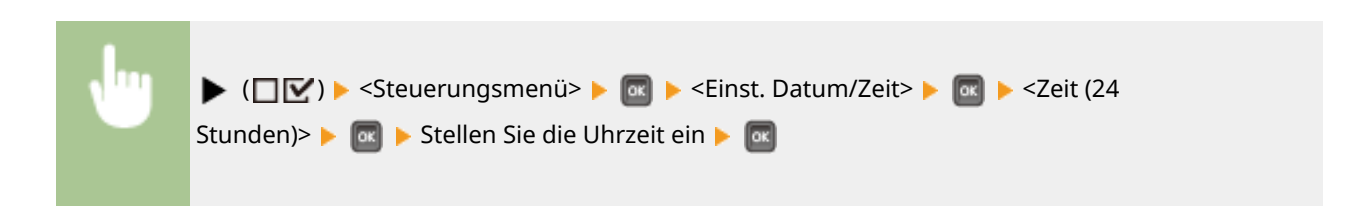

#### **Sommerzeit**

Legen Sie die Einstellungen für die Sommerzeit fest.

#### **DST-Einstellungen**

Legt fest, ob die Sommerzeit eingestellt werden soll.

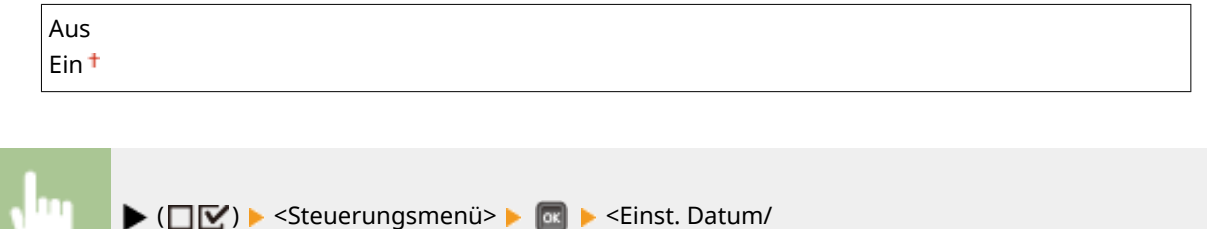

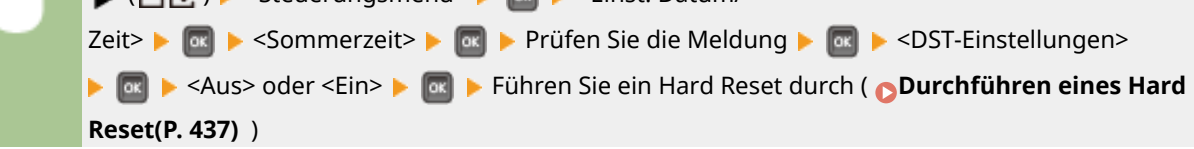

#### **Startdatum/-zeit**

Legt das Startdatum und die Uhrzeit der Sommerzeit fest.

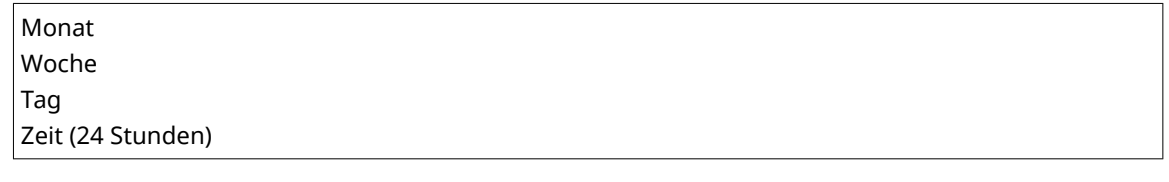

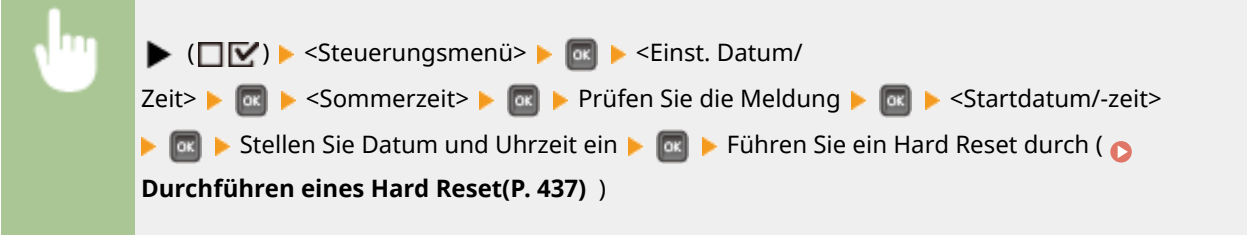

#### **Enddatum/-zeit**

Legt das Enddatum und die Uhrzeit der Sommerzeit fest.

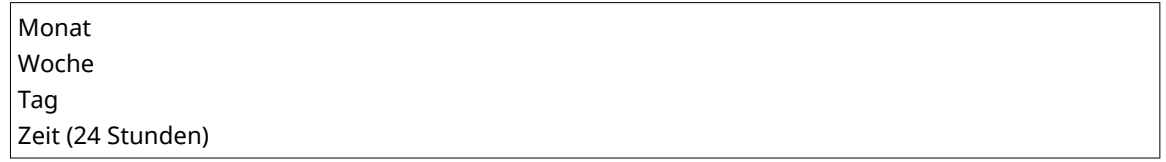

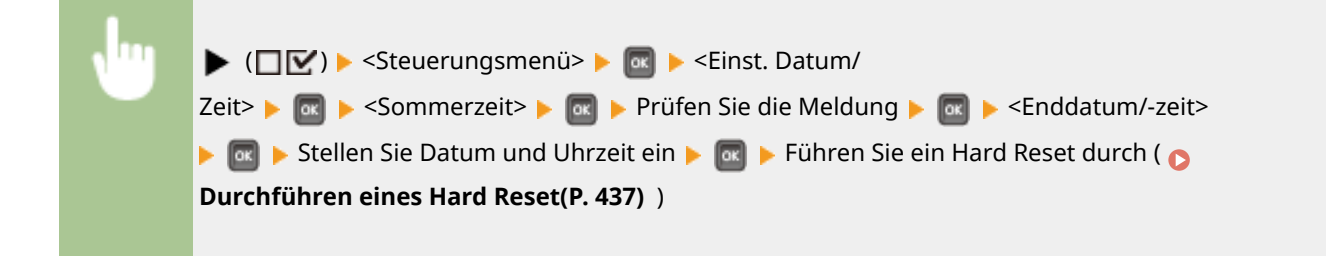

#### **Zeitzone**

Legt die Zeitzone gemäß Region fest, in der das Gerät verwendet wird.

 $\sqrt{\text{MGZ-12:00}}$  bis GMT 00:00  $^+$  bis MGZ+12:00

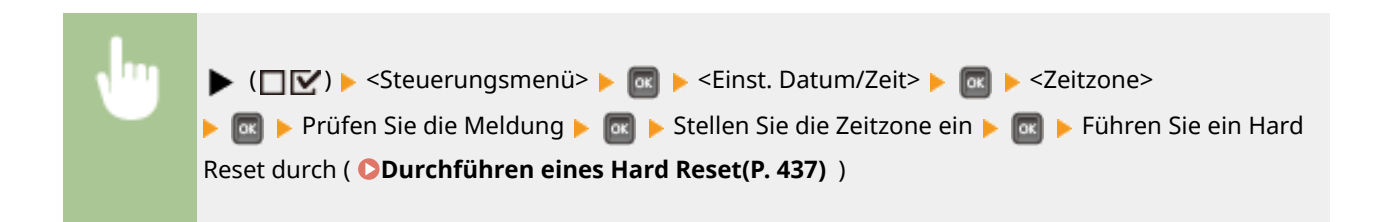

### <span id="page-350-0"></span>Hauptstrom Expr.-St.

Wenn Sie die Schnellstarteinstellungen festlegen, können Sie die Zeit, ab der der Netzschalter gedrückt wird, bis der Bildschirm funktionsfähig wird, verringern. **[Durchführen eines Schnellstarts des Geräts\(P. 37\)](#page-42-0)** 

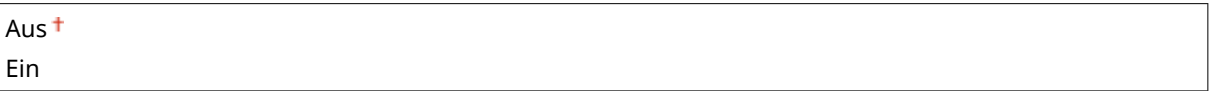

# SD-Karte \*

Aktivieren oder deaktivieren Sie die SD-Karte.

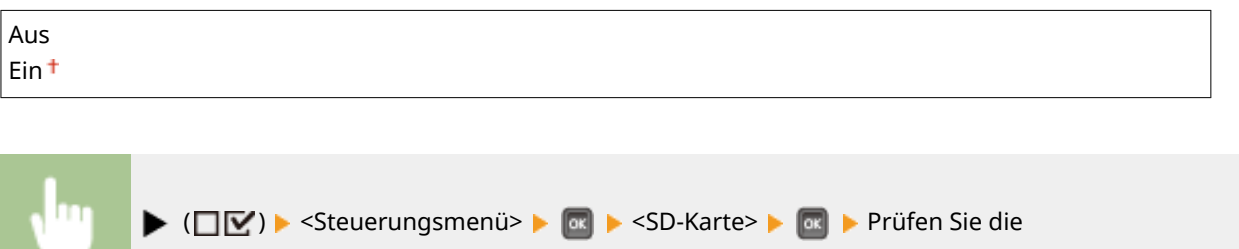

Meldung ▶ **Raphy Aus> oder <Ein> ▶ Raphy Führen Sie ein Hard Reset durch ( <b>[Durchführen](#page-442-0) [eines Hard Reset\(P. 437\)](#page-442-0)** [\)](#page-442-0)

# Druck unterbrechen \*

Legen Sie fest, ob die Funktion Druckunterbrechung ermöglicht werden soll.

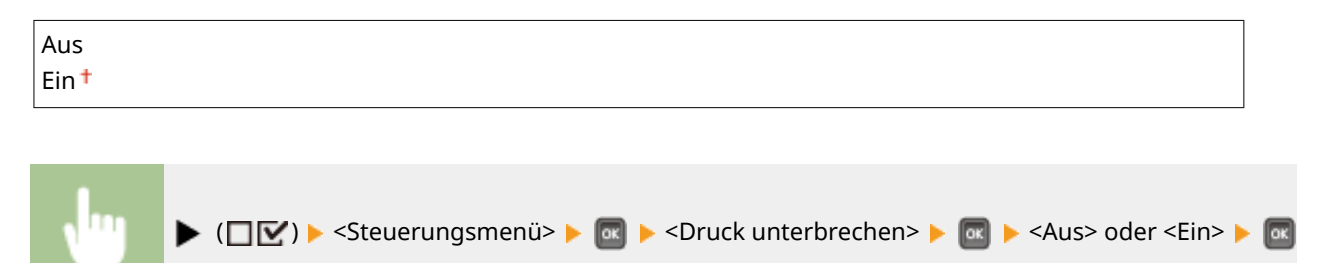

# Löschz. gesch. Druck \*

StellenSie die Uhrzeit ein, bis die im Gerät gespeicherten, geschützten Dokumente automatisch gelöscht werden. **[Ändern der gültigen Speicherdauer für geschützte Dokumente\(P. 93\)](#page-98-0)** 

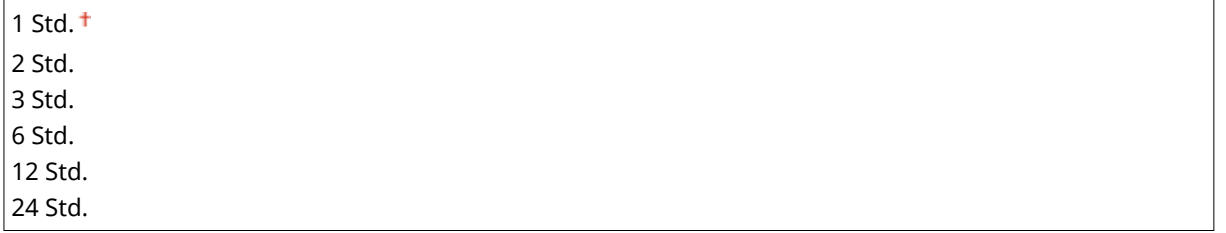

# <span id="page-351-0"></span>Auftragslog sichern \*

Je nach Zeitpunkt des Herunterfahrens wird möglicherweise kein Druckprotokoll generiert und die Gesamtanzahl der gedruckten Seiten nicht berechnet. Wenn Sie diese Funktion auf <Ein> setzen, wird die Generierung des Druckprotokolls und die Zählung aller gedruckten Seiten sicher durchgeführt. Die Druckgeschwindigkeit wird jedoch langsamer sein.

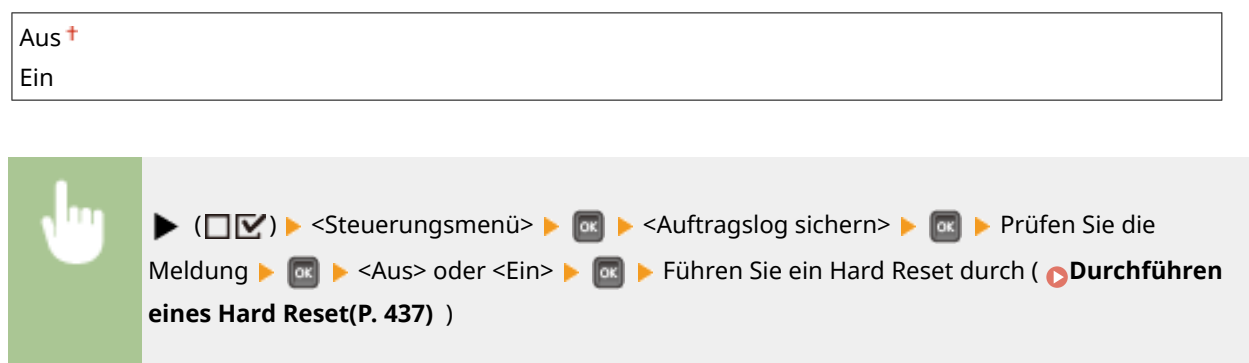

# PC-B. f. USB-Verb.

Wählen Sie das Betriebssystem des Computers aus, der eine Verbindung zum Gerät über USB herstellt.

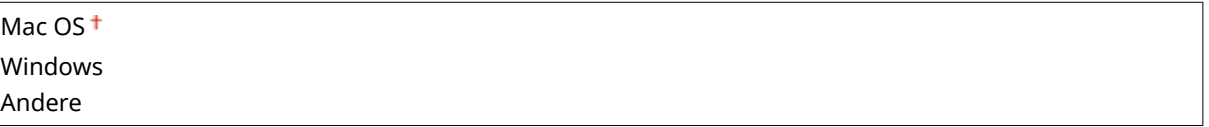

# **WICHTIG**

- Passen Sie unbedingt die Geräteeinstellungen an das Betriebssystem des Computers an. Wenn die Einstellungen nicht angepasst werden, wird das Gerät vom Computer nicht korrekt erkannt.
- Wenn das Betriebssystem Ihres Computers OS X 10.10 oder früher ist und wenn Sie von einem Druckertreiber über USB drucken möchten, setzen Sie diese Option auf <Andere>.

 $\blacktriangleright$  ( $\Box$  $\triangleright$   $\Diamond$ )  $\blacktriangleright$  <Steuerungsmenü>  $\blacktriangleright$   $\Box$   $\blacktriangleright$  <PC-B. f. USB-Verb.>  $\blacktriangleright$   $\Box$  Prüfen Sie die Meldung Max Mählen Sie für die Verbindung zum Gerät das Betriebssystem des Computers Führen Sie ein Hard Reset durch ( **[Durchführen eines Hard Reset\(P. 437\)](#page-442-0)** [\)](#page-442-0)

# PDL-Auswahl (PnP)

Legen Sie einen zu installierenden Druckertreiber fest, wenn das Gerät mit einem Computer über USB verbunden oder über das WSD-Netzwerk gesucht wird.

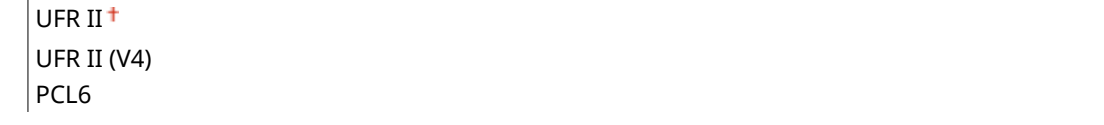

<span id="page-352-0"></span>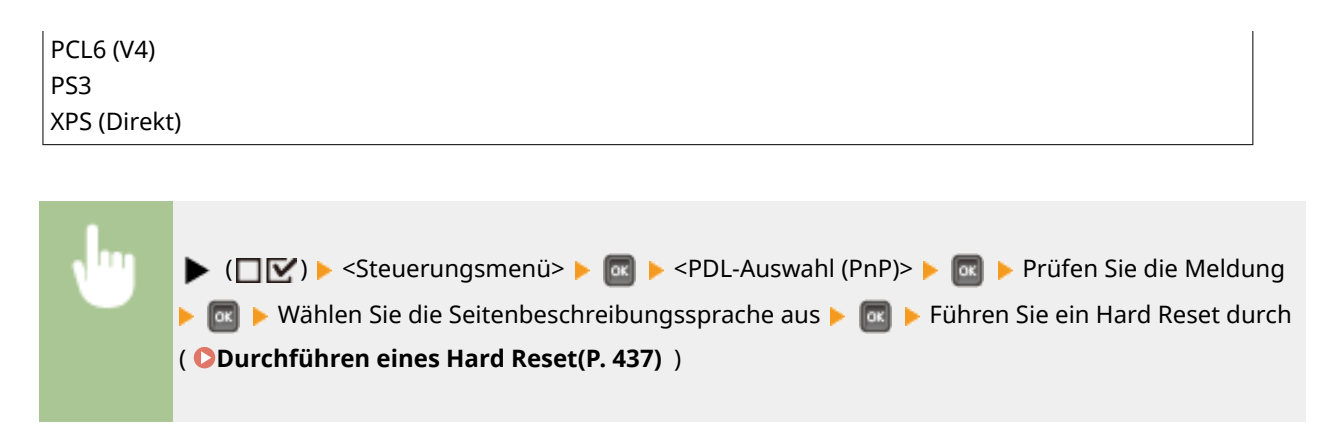

# Verwaltungseinstell.

Legen Sie fest, ob die Verwendung der  $\blacktriangleright$  ( $\square\nabla$ ) Taste am Bedienfeld eingeschränkt werden soll, um zu verhindern, dass die Einstellungen leichtfertig geändert werden.

#### **Einst. Tastensperre**

Wenn Sie <Ein> wählen, funktioniert das Konfigurationsmenü nicht, auch wenn Sie ( $\Box$  ) drücken.

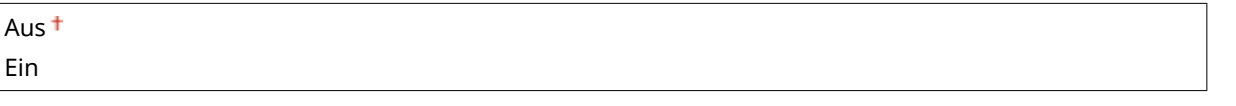

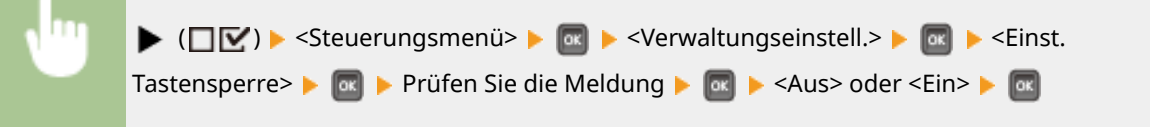

# **HINWEIS**

●Wenn Sie <Ein> auswählen, kann die Einstelltaste nur über Remote UI entriegelt werden. ● **[Einschränken der Bedienfeldfunktionen\(P. 250\)](#page-255-0)** 

### RMT-SW

Verwenden Sie dieses Gerät, indem Sie dieses Element auf <Off> belassen. Möglicherweise werden Sie gebeten, die Einstellung auf <On> zu ändern, um eine Fernwartung Ihres Geräts durch einen Canon-Servicetechniker zu ermöglichen.

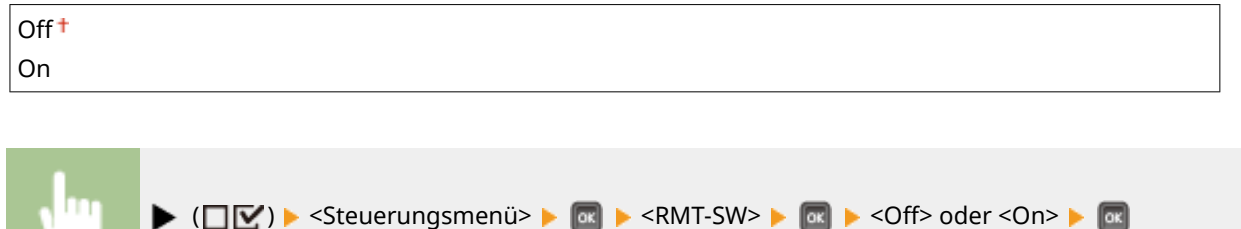

# <span id="page-353-0"></span>Bildschirm anpassen

Sie können den Kontrast und die Helligkeit des Displays anpassen.

#### **Kontrast**

Stellen Sie den Kontrast (Helligkeitsunterschied zwischen hellen und dunklen Bereichen) des Displays je nach dem Aufstellort des Geräts ein.

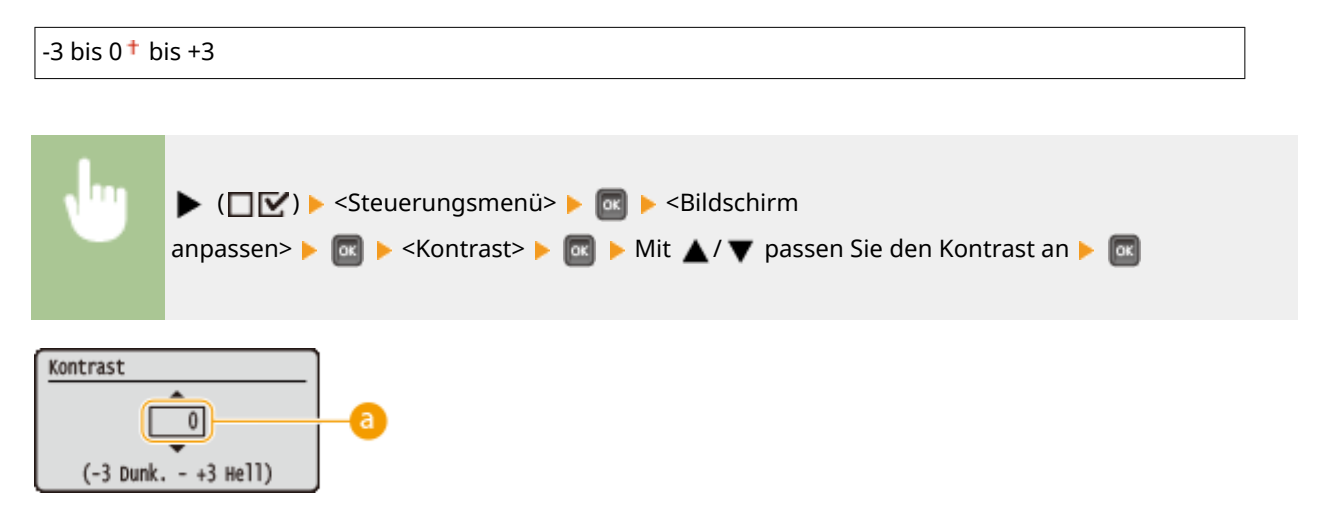

#### **Anpassen des Kontrasts**

Stellen Sie einen "+" Wert ein, um den Bildschirm aufzuhellen. Stellen Sie einen "-" Wert ein, um den Bildschirm zu verdunkeln.

#### **Helligk. Hint.-Bel.**

Passen Sie die Hintergrundbeleuchtung des Displays an, indem Sie unter drei Stufen auswählen. Wählen Sie <Aus>, um die Hintergrundbeleuchtung zu deaktivieren.

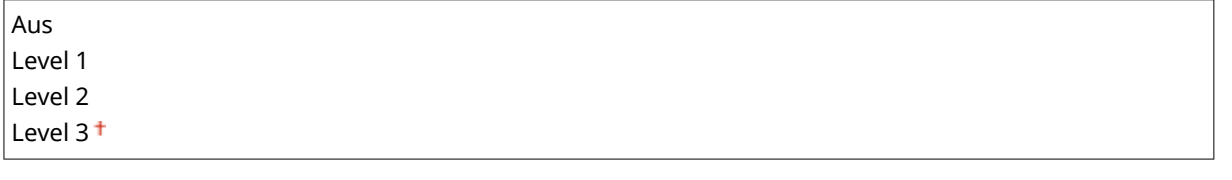

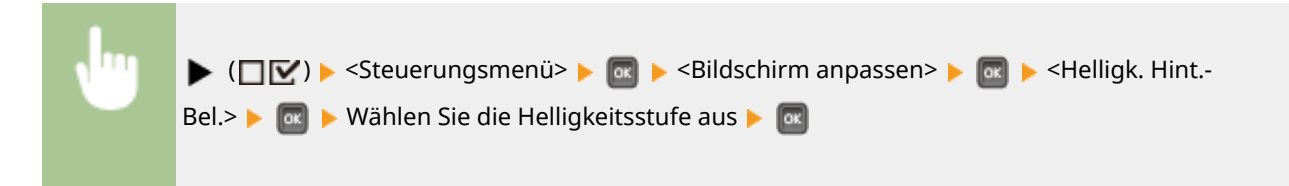

### Animier. Anweisungen

Legen Sie fest, ob animierte Anweisungen am Display eingeblendet werden sollen, wenn ein Papierstau auftritt oder wenn Sie Tonerpatronen ersetzen.

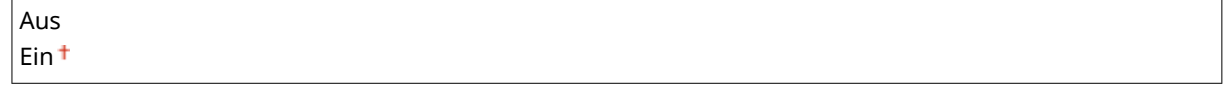

<span id="page-354-0"></span>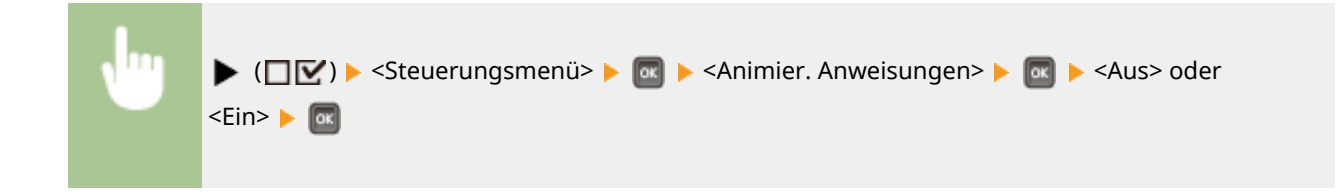

# Tonermessstelle anz.

Legen Sie fest, ob das Symbol für den Tonerstand der Tonerpatrone rechts unten am Display angezeigt werden soll.

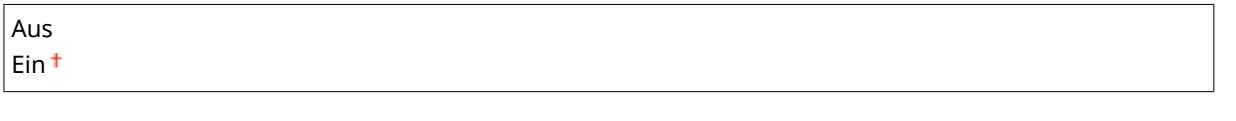

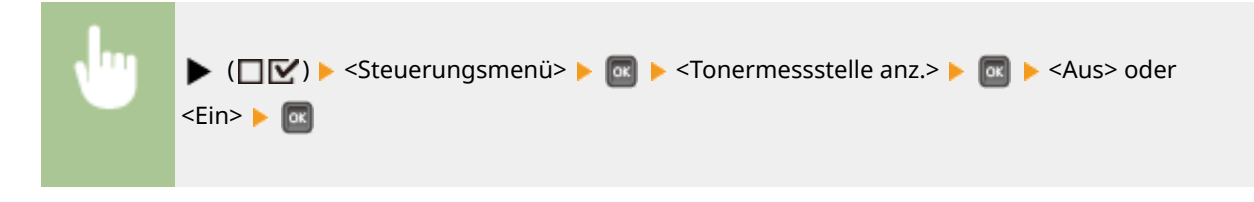

# Eins. abgesch. Nach.

Legen Sie fest, wie lange eine Meldung, die bei Änderung einer Einstellung eingeblendet wird, in Sekunden angezeigt werden soll. Wenn Sie <Aus> wählen, wird die Meldung nicht mehr angezeigt.

Einstellungen geändert.

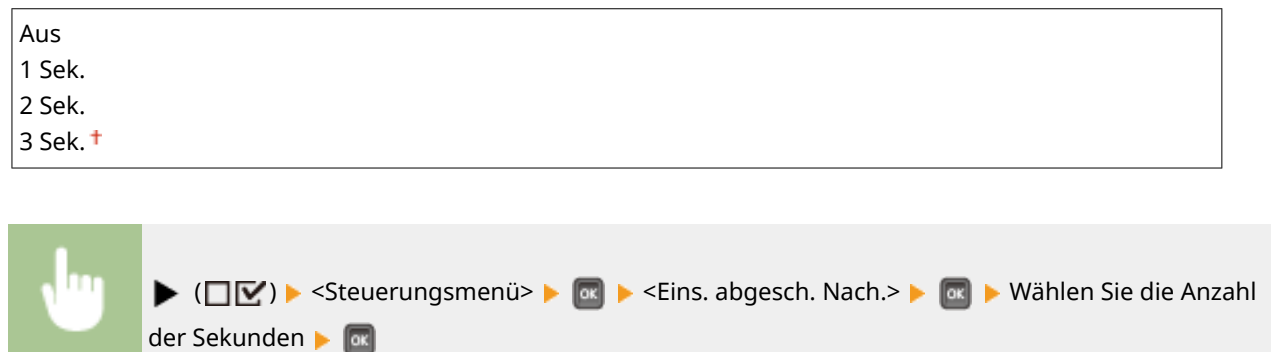

# Pap.einstell. prüfen

Geben Sie an, ob eine Meldung angezeigt werden soll, in der Sie aufgefordert werden, die Papiereinstellungen zu überprüfen, wenn Sie eine Papierkassette festlegen.

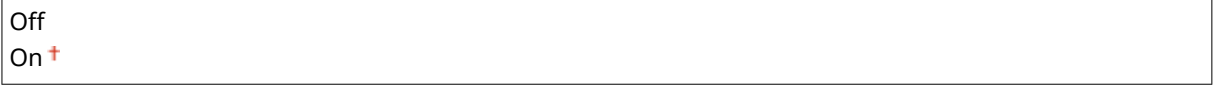

<span id="page-355-0"></span>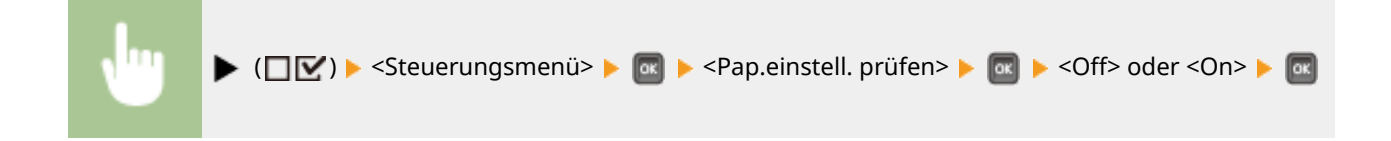

# Scroll-Geschwindigk.

Stellen Sie die Geschwindigkeit für das Scrollen von Zeichen von rechts nach links am Display auf eine von drei Stufen ein.

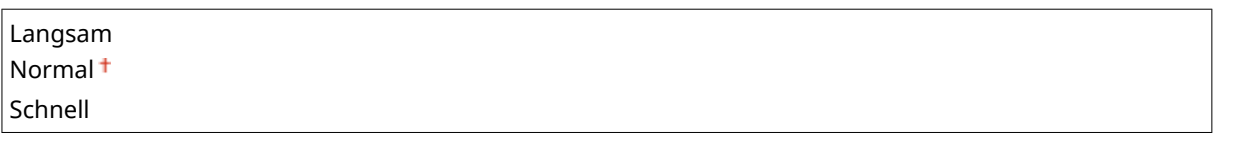

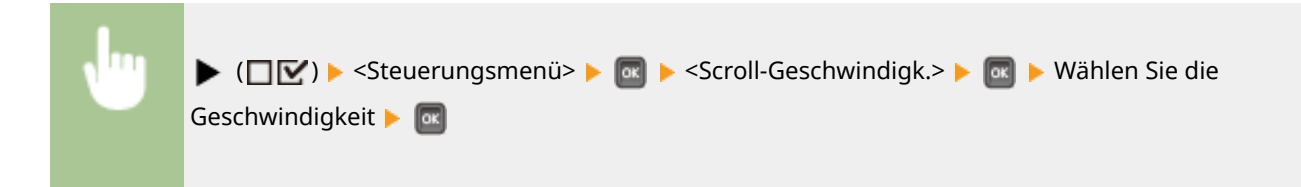

# Canon Genuine Mode

Der Modus, in dem Original-Tonerpatronen von Canon verwendet werden.

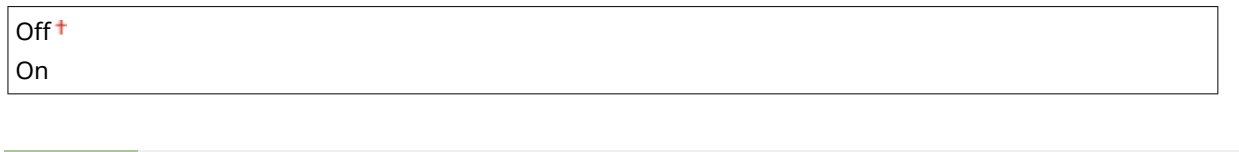

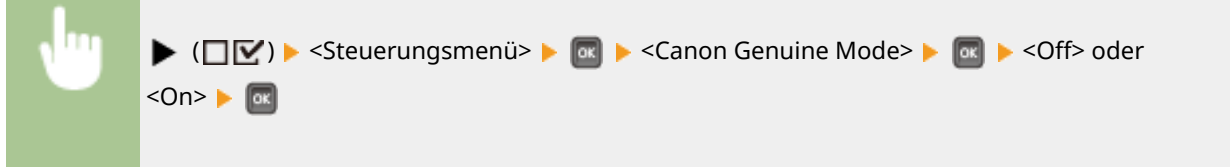

# **HINWEIS**

● Der Kundendienst kann bei Bedarf die Einstellung ändern. Wenn diese Option nicht angezeigt wird, wenden Sie sich an den Administrator des Geräts.

# <span id="page-356-0"></span>**Papierzufuhr**

5YYY-04L

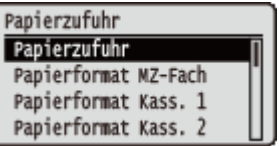

Siehe **[Wählen Sie das Zufuhrmenü\(P. 439\)](#page-444-0)** .

# <span id="page-357-0"></span>**Netzwerk**

#### 5YYY-04R

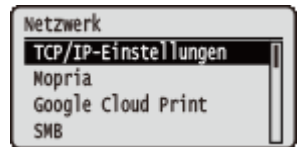

Zu allen Einstellungen zum Netzwerk ist eine kurze Erläuterung angegeben. Die Standardeinstellungen sind mit einem Kreuz ( $<sup>†</sup>$ ) markiert.</sup>

# **HINWEIS**

#### **Wenn <Netzwerk> nicht angezeigt wird**

● Wenn <Netzwerk> unter <Schnittstellenwahl> auf <Aus> gesetzt wird, wird <Netzwerk> im Konfigurationsmenü nicht angezeigt. **[Schnittstellenwahl\(P. 382\)](#page-387-0)** 

#### **Sterne (\*)**

● Mit einem Sternchen (\* ) markierte Einstellungen werden je nach dem von Ihnen verwendeten Modell, Optionen oder anderen Einstellungsoptionen möglicherweise nicht angezeigt.

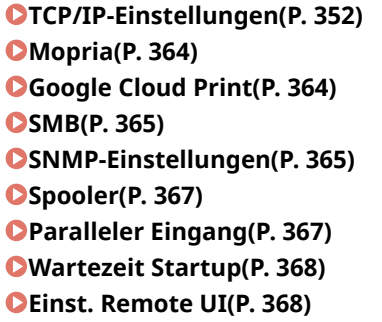

**[Software reg./akt. \\*\(P. 369\)](#page-374-0)  [Ethernet-Treiber\(P. 369\)](#page-374-0)  [Vorrang Schlafmodus\(P. 370\)](#page-375-0)  [IEEE802.1X\(P. 370\)](#page-375-0)  [Adressfilter\(P. 371\)](#page-376-0)  [MAC-Adresse\(P. 371\)](#page-376-0)  [E-Mail-Druckeinst.\(P. 371\)](#page-376-0)  [Überwachungsdienst\(P. 372\)](#page-377-0)  [Netzwerkeinst. init.\(P. 373\)](#page-378-0)** 

### TCP/IP-Einstellungen

Legen Sie die Einstellungen für die Verwendung des Geräts in einem TCP/IP-Netzwerk wie die IP-Adresseinstellungen fest.

#### **IPv4-Einstellungen**

Legen Sie die Einstellungen für die Verwendung des Geräts in einem IPv4-Netzwerk fest.

#### **IPv4**

Aktivieren oder deaktivieren Sie IPv4 im Gerät.

Aus Fin<sup>+</sup>

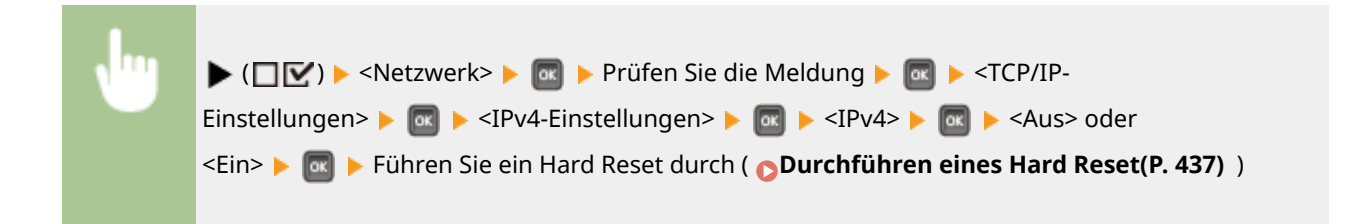

#### **IP-Modus**

Legen Sie fest, wie die IP-Adresse eingestellt werden soll. **[Einstellen der IPv4-Adresse\(P. 146\)](#page-151-0)** 

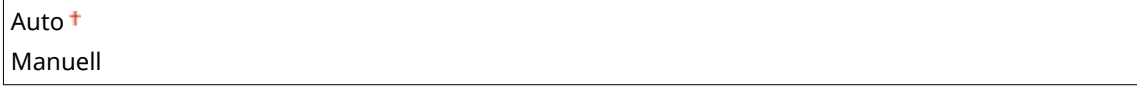

#### **Protokoll \***

Legen Sie das zu verwendende Protokoll fest, wenn <IP-Modus> auf <Auto> gesetzt wird. Wenn Sie das ausgewählte Protokoll auf <Ein> setzen, werden die beiden Protokolle automatisch auf <Aus> gesetzt. **[Einstellen der IPv4-Adresse\(P. 146\)](#page-151-0)** 

#### **DHCP verwenden**

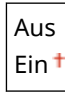

#### **BOOTP verwenden**

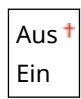

#### **RARP verwenden**

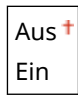

#### **Auto IP \***

Legen Sie fest, ob automatisch eine IP-Adresse abgerufen werden soll. Legen Sie fest, <Ein> wenn <IP-Modus> auf <Auto> gesetzt wird. **[Einstellen der IPv4-Adresse\(P. 146\)](#page-151-0)** 

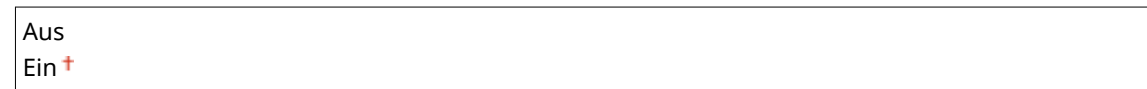

#### **IP-Adresseinst.**

Konfigurieren Sie die IP-Adresse, die in einem TCP/IP-Netzwerk zum Identifizieren von Geräten wie Computern oder Druckern dient. **[Einstellen der IPv4-Adresse\(P. 146\)](#page-151-0)** 

#### **IP-Adresse**

 $0.0.0$ .0  $\dagger$  bis 255.255.255.255

**Subnetzmaske**

0.0.0.0<sup>+</sup> bis 255.255.255.255

**Gateway-Adresse**

0.0.0.0<sup>+</sup> bis 255.255.255.255

#### **DNS**

Legen Sie die Einstellungen für die Serveradresse DNS (Domain Name System) fest, welche einen Hostnamen für die IP-Adressauflösungen liefert. Mit < /> / > versetzen Sie den Cursor und mit den Zahlentasten legen Sie die Adresse fest. Mit Remote UI legen Sie die anderen Einstellungen für DNS fest. **[Konfigurieren von](#page-185-0) [DNS\(P. 180\)](#page-185-0)** 

**Primäre Adresse**

0.0.0.0<sup>+</sup> bis 255.255.255.255

#### **Sekundäre Adresse**

 $0.0.0$ .0<sup>+</sup> bis 255.255.255.255

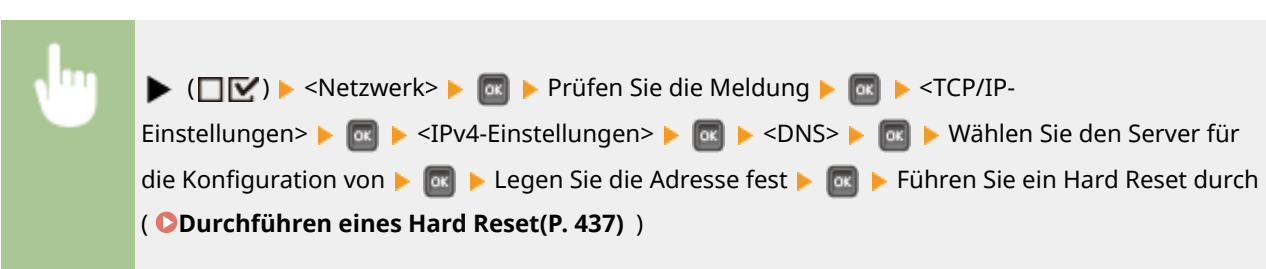

#### **mDNS-Einstellungen \***

Legen Sie die Einstellungen für die Verwendung von DNS-Funktionen ohne DNS-Server fest. **C[Konfigurieren](#page-185-0) [von DNS\(P. 180\)](#page-185-0)** 

**mDNS**

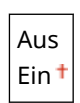

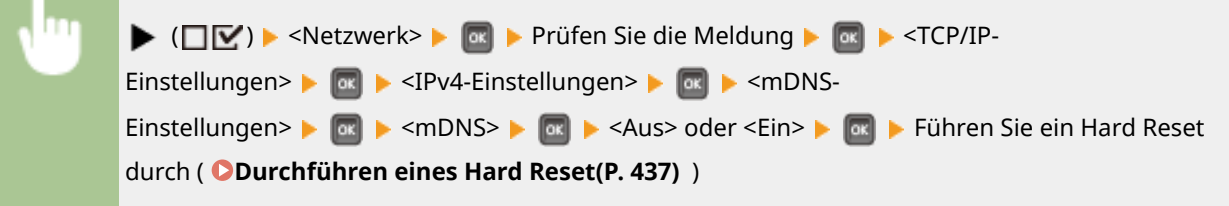

#### **Name mDNS** \*

Wenn <mDNS> auf <Ein> gesetzt ist, stellen Sie dieses Element ein.

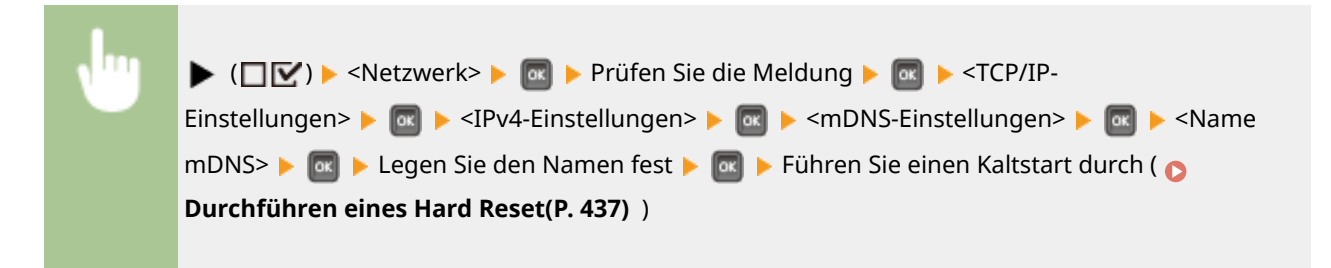

#### **DHCP-Option**

Legen Sie fest, ob bei aktiviertem DHCP der Hostname abgerufen werden soll und ob ein dynamisches Update über die DHCP-Optionen erfolgen soll.

#### **Hostname erhalten**

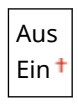

**DNS Dynam. Update**

Aus
Ein

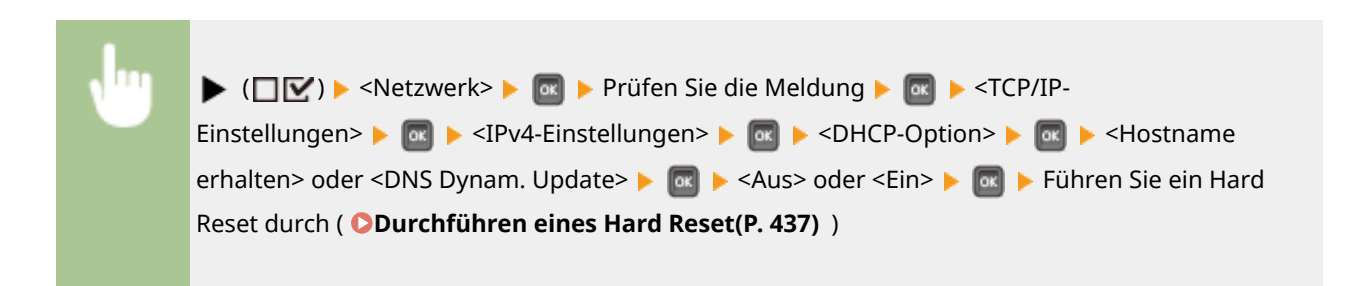

### **IPv6-Einstellungen**

Legen Sie fest, ob das Gerät in einem IPv6 Netzwerk verwendet werden soll. Mit Remote UI legen Sie die IPv6 Adresseinstellungen fest. **[Einstellen von IPv6-Adressen\(P. 151\)](#page-156-0)** 

#### **IPv6**

Aktivieren oder deaktivieren Sie IPv6 im Gerät.

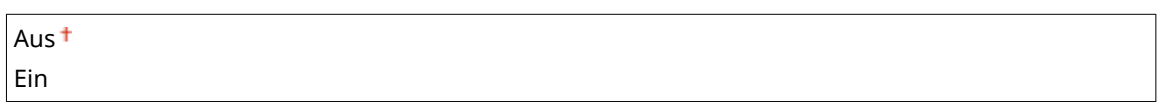

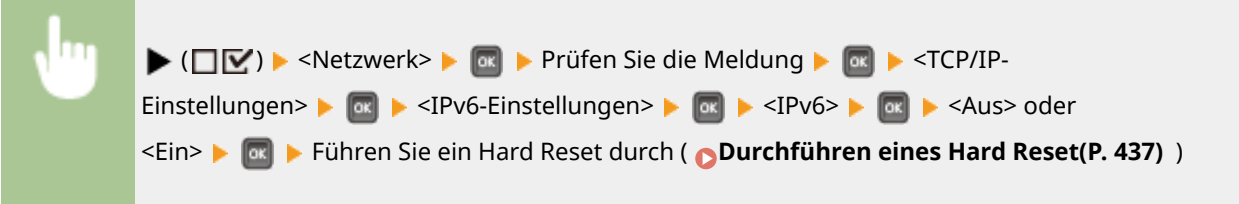

### **mDNS-Einstellungen \***

Legen Sie die Einstellungen für die Verwendung von DNS-Funktionen ohne DNS-Server fest. **[Konfigurieren](#page-185-0) [von DNS\(P. 180\)](#page-185-0)** 

**mDNS**

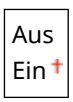

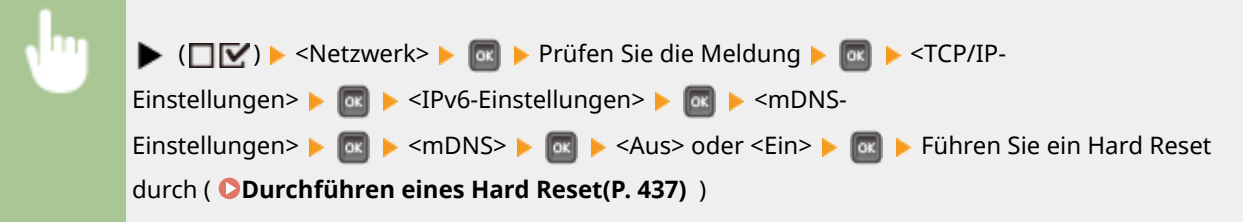

#### **IPv4-N. (mDNS) verw.** \*

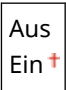

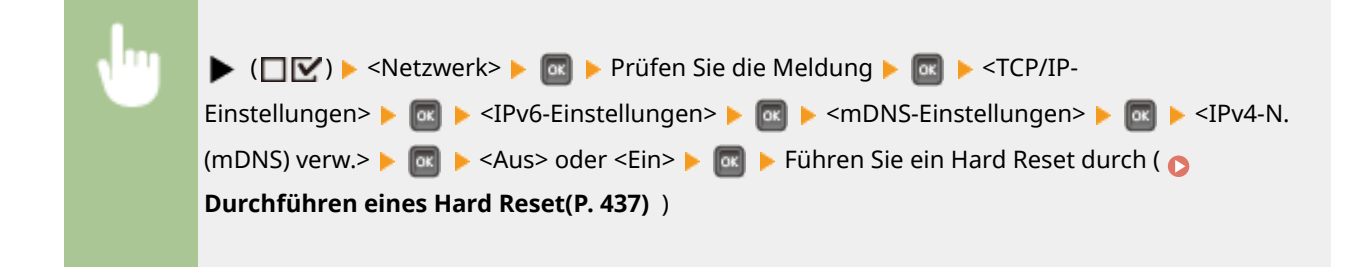

#### **Name mDNS** \*

Wenn <IPv4-N. (mDNS) verw.> auf <Aus> gesetzt ist, stellen Sie dieses Element ein.

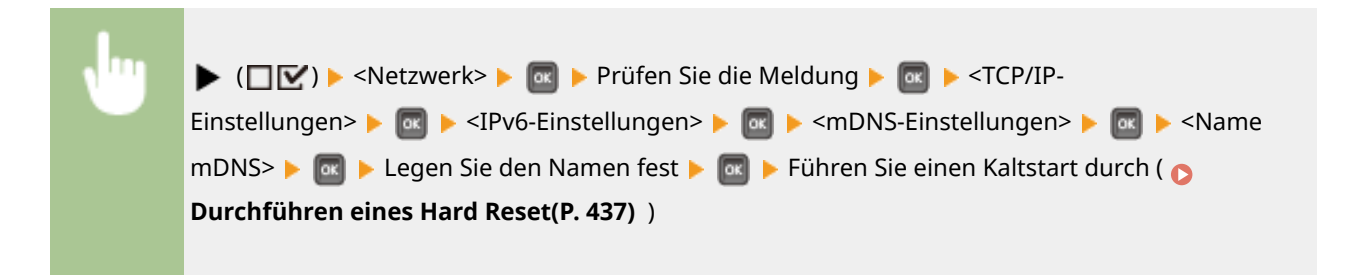

### **WINS-Auflösung**

Legen Sie fest, ob WINS (Windows Internet Name Service) verwendet werden soll, womit ein NetBIOS-Name für die IP-Adressauflösung in einer gemischten NetBIOS- und TCP/IP-Netzwerkumgebung bereitgestellt wird. Mit Remote UI legen Sie die detaillierten Einstellungen fest, die bei aktiviertem WINS angewandt werden. **[Konfigurieren von WINS\(P. 186\)](#page-191-0)** 

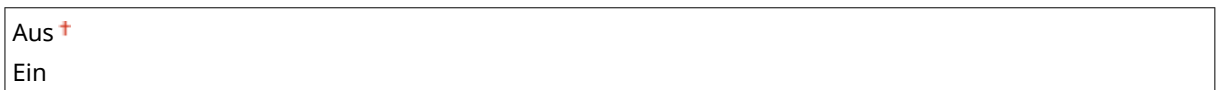

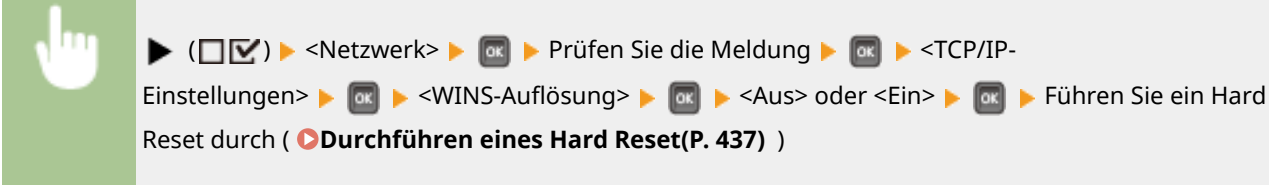

### **FTP**

Legen Sie fest, ob die Einstellungen für das Drucken und die im Gerät über FTP konfigurierten Einstellungen geändert werden sollen.

### **FTP-Druck**

Legen Sie fest, ob über FTP gedruckt werden soll. Mit Remote UI legen Sie den Benutzernamen und das Passwort fest, die für das Drucken über FTP verwendet werden. **O[Vorbereiten für die Vewendung des FTP-](#page-543-0)[Servers\(P. 538\)](#page-543-0)** 

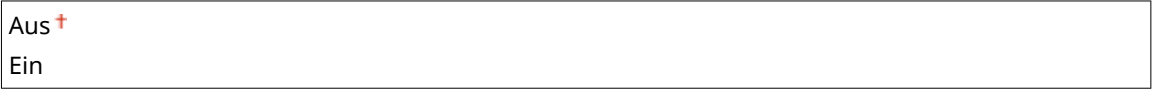

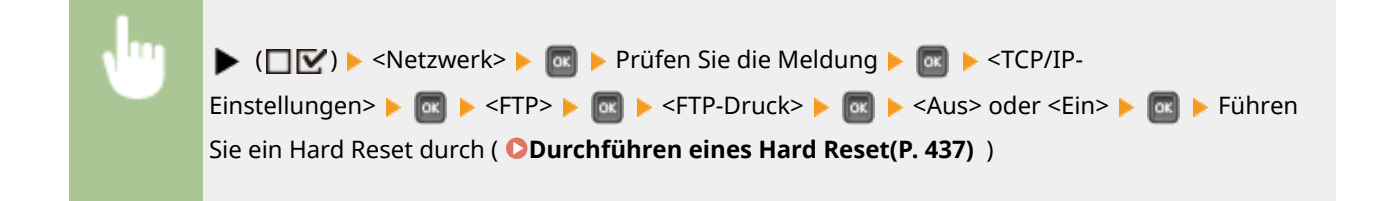

#### **Einst. via FTP zul.**

Legen Sie fest, ob die über FTP im Gerät konfigurierten Einstellungen geändert werden sollen.

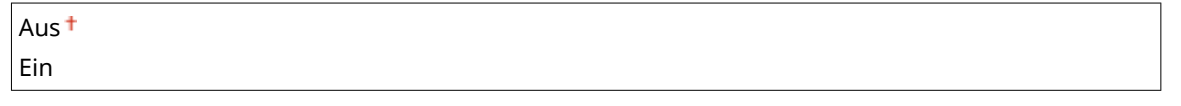

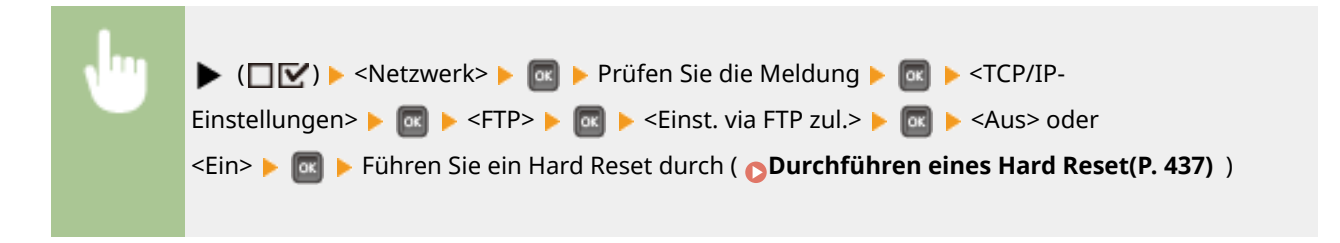

### **LPD-Einstellungen**

Aktivieren oder deaktivieren Sie LPD, ein Druckprotokoll, das auf jeder Hardware-Plattform bzw. unter jedem Betriebssystem verwendet werden kann. Legen Sie auch den Zeitraum fest, nach dem der Druckauftrag automatisch beendet wird, wenn Druckdaten aufgrund eines Kommunikationsfehlers oder eines anderen Problems nicht empfangen werden können. Verwenden Sie Remote UI, um Einstellungen für Bannerseitendruck festzulegen, wenn LPD aktiviert ist. **O[Konfigurieren von Druckprotokollen und WSD-](#page-161-0)[Funktionen\(P. 156\)](#page-161-0)** 

### **LPD-Druck**

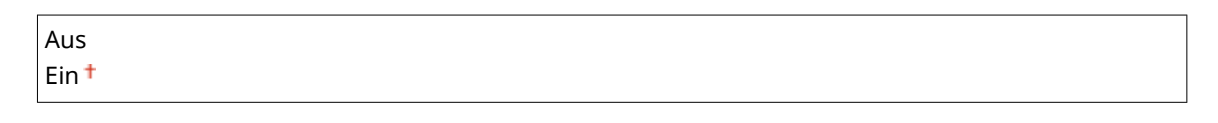

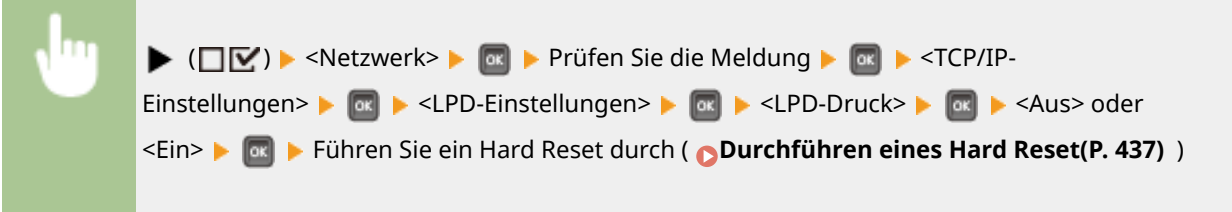

### **EM-Timeout \***

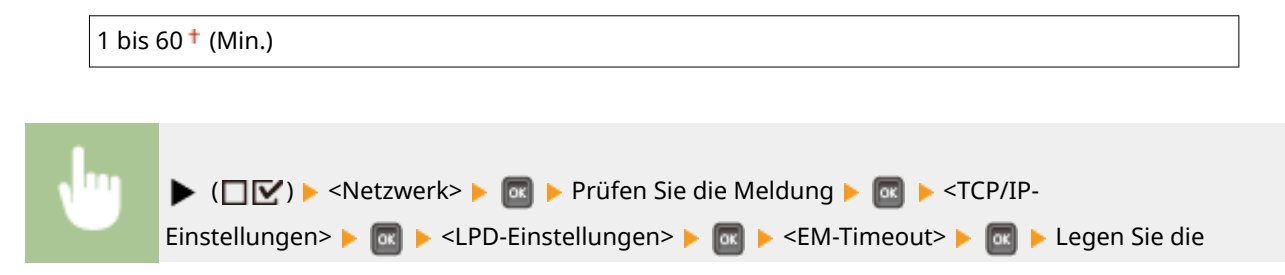

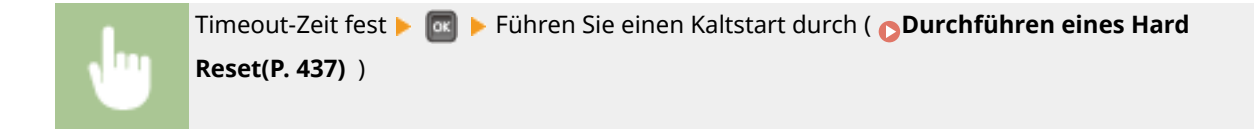

### **RAW-Einstellungen**

Aktivieren oder deaktivieren Sie RAW, ein Windows-spezifisches Druckprotokoll. Legen Sie auch den Zeitraum fest, nach dem der Druckauftrag automatisch beendet wird, wenn Druckdaten aufgrund eines Kommunikationsfehlers oder eines anderen Problems nicht empfangen werden können. Verwenden Sie Remote UI, um Einstellungen für die bidirektionale Kommunikation festzulegen. **[Konfigurieren von](#page-161-0) [Druckprotokollen und WSD-Funktionen\(P. 156\)](#page-161-0)** 

### **RAW-Druck**

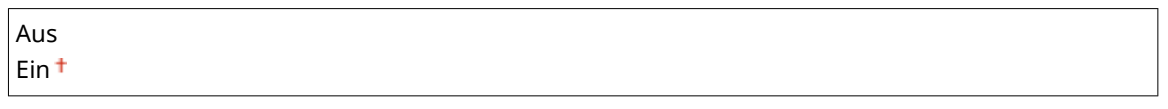

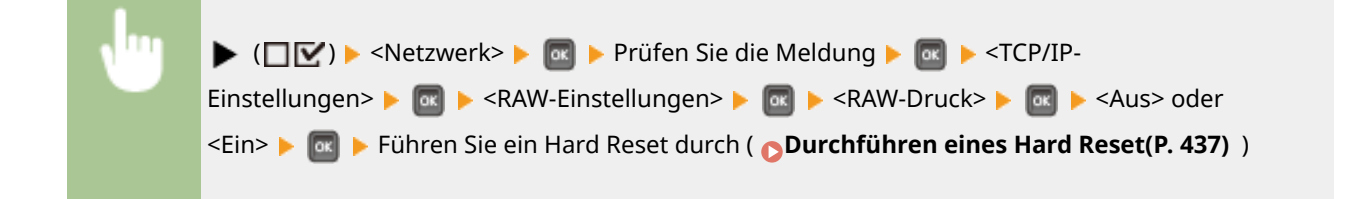

### **EM-Timeout \***

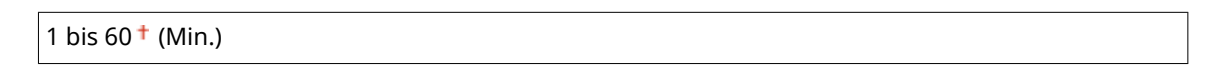

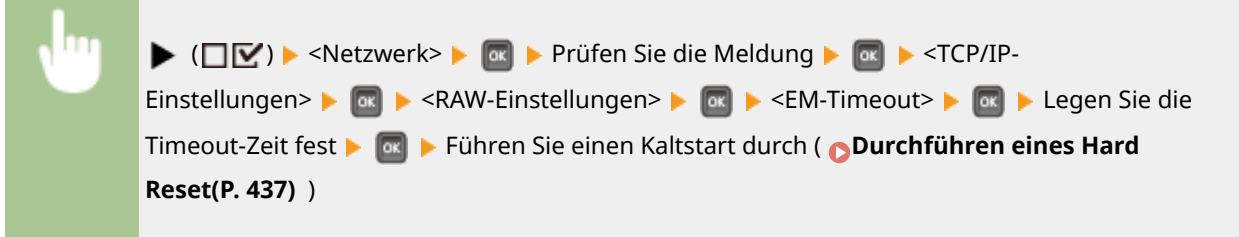

### **IPP-Druck**

Aktivieren oder deaktivieren Sie IPP, mit dem Sie den Druckvorgang von einem externen Netzwerk über Internet ermöglichen. Mit Remote UI legen Sie die Einstellungen für die TLS-Verschlüsselung der zu sendenden Daten und der Benutzerauthentisierung fest. **O[Konfigurieren von Druckprotokollen und WSD-](#page-161-0)[Funktionen\(P. 156\)](#page-161-0)** 

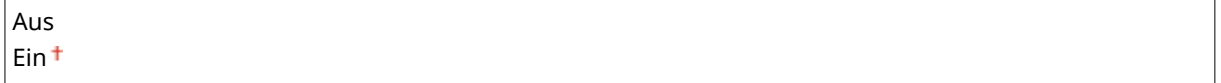

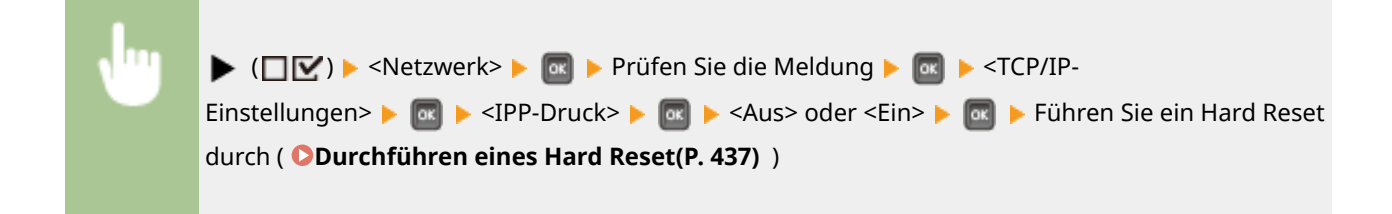

### **WSD**

Aktivieren oder deaktivieren Sie die automatische Suche und das Abrufen von Informationen für das Gerät über das WSD-Protokoll. **[Konfigurieren von Druckprotokollen und WSD-Funktionen\(P. 156\)](#page-161-0)** 

#### **WSD-Druck**

Legen Sie fest, ob mit dem Gerät über WSD gedruckt werden soll.

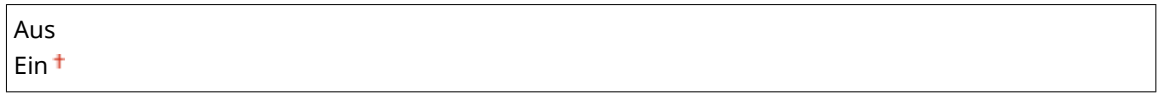

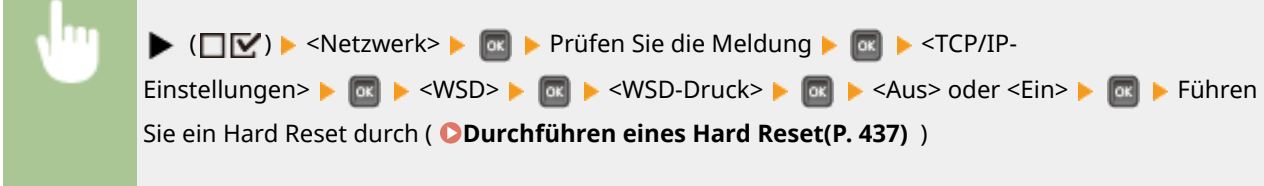

### **WSD-Suche \***

Legen Sie fest, ob Informationen des Geräts von einem Computer über WSD abgerufen werden sollen. Wenn <WSD-Druck> auf <Ein> eingestellt ist, wird <WSD-Suche> auf <Ein> festgelegt und im Einstellungsmenü nicht angezeigt.

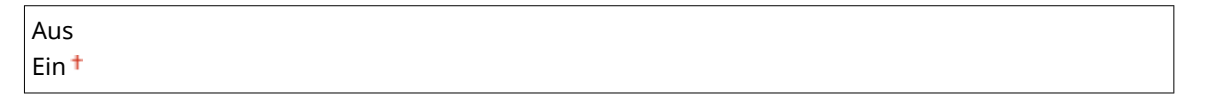

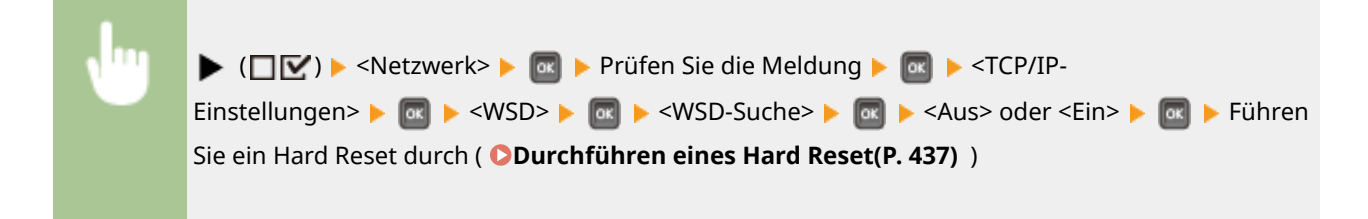

### **Multicast Discovery**

Legen Sie fest, ob das Gerät so eingestellt werden soll, dass es auf Multicast-Discovery Nachrichten reagiert.

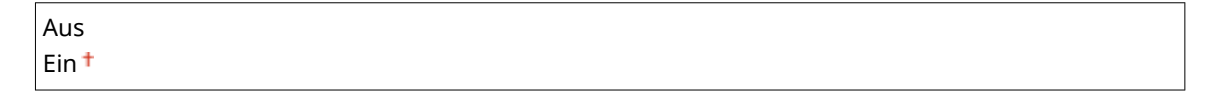

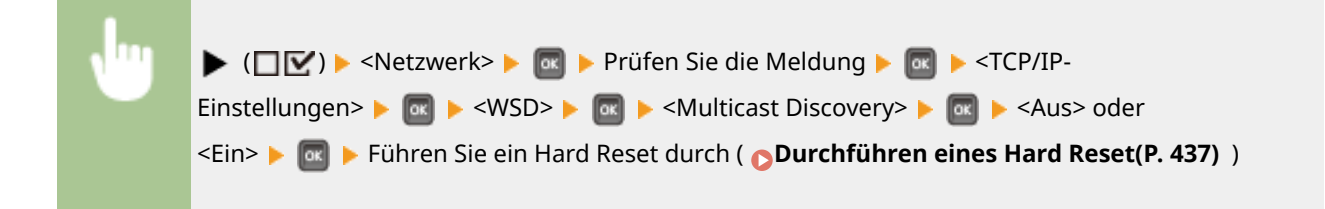

# **HINWEIS**

● Wenn <Multicast Discovery> auf <Aus> festgelegt ist, bleibt das Gerät im Schlafmodus, auch wenn Multicast-Discovery Nachrichten im Netzwerk vorhanden sind.

### **HTTP**

Aktivieren oder deaktivieren Sie HTTP, das für die Kommunikation mit einem Computer benötigt wird, wenn Sie beispielsweise Remote UI und WSD-Druck verwenden. **[Deaktivieren der HTTP-Kommunikation\(P. 253\)](#page-258-0)** 

Aus Ein<sup>+</sup>

### **Proxy-Einstellungen**

Legen Sie die Einstellungen für die Verwendung des Proxyservers fest, der HTTP-Kommunikationen überträgt. **[Einstellen eines Proxyservers\(P. 238\)](#page-243-0)** 

#### **Proxy**

Aktivieren oder deaktivieren Sie den Proxyserver, wenn das Gerät HTTP-Kommunikationen durchführt.

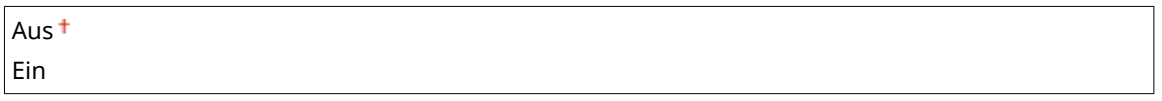

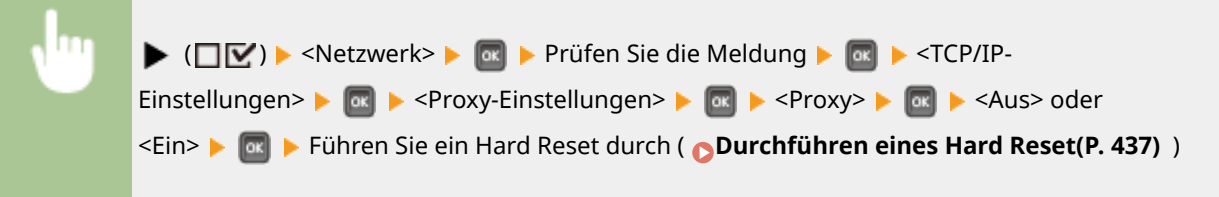

### **Serveradresse \***

Stellen Sie die Adresse des zu verwendenden Proxyservers ein. Legen Sie die IP-Adresse, Domänenname und sonstige erforderliche Informationen fest, die Ihrer persönlichen Betriebsumgebung entsprechen. Mit </a> versetzen Sie den Cursor und mit den Zahlentasten geben Sie die Adresse ein ( **[Eingeben von](#page-38-0) [Text\(P. 33\)](#page-38-0)** [\)](#page-38-0).

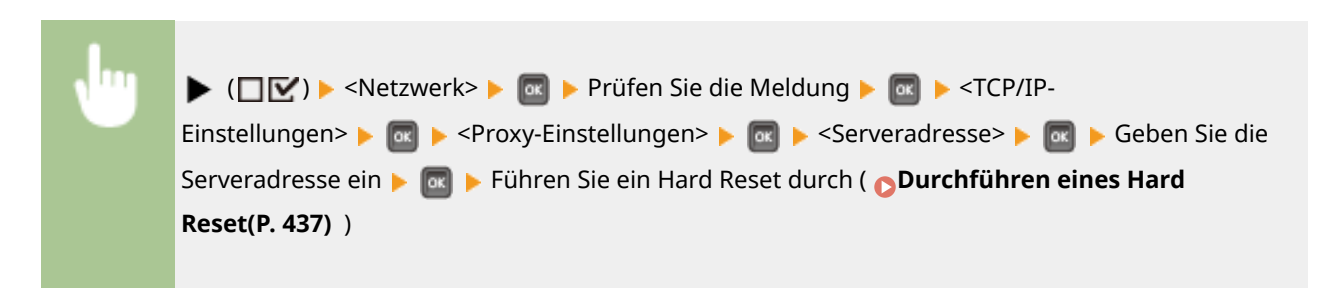

#### **Portnummer \***

Legen Sie die Portnummer des zu verwendenden Proxyservers fest.

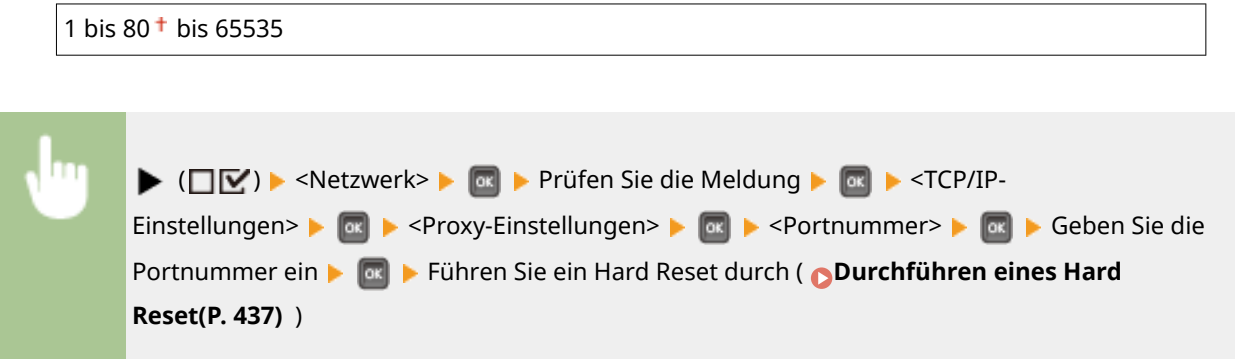

#### **Gleiche Domäne \***

Aktivieren oder deaktivieren Sie den Proxyserver auch zur Durchführung von HTTP-Kommunikationen mit Geräten in derselben Domäne.

Proxy verwenden Proxy nicht verwend.<sup>+</sup>

 $\blacktriangleright$  ( $\Box$  $\triangleright$  )  $\blacktriangleright$  <Netzwerk>  $\blacktriangleright$   $\Box$  Prüfen Sie die Meldung  $\blacktriangleright$   $\Box$   $\blacktriangleright$  <TCP/IP-Einstellungen>  $\triangleright$   $\circledcirc$   $\triangleright$  <Proxy-Einstellungen>  $\triangleright$   $\circledcirc$   $\triangleright$  <Gleiche Domäne>  $\triangleright$   $\circledcirc$   $\triangleright$  <Proxy verwenden> oder <Proxy nicht verwend.> Führen Sie ein Hard Reset durch ( **[Durchführen eines Hard Reset\(P. 437\)](#page-442-0)** [\)](#page-442-0)

### **Proxy-Authentifizie. \***

Aktivieren oder deaktivieren Sie die Authentisierungsfunktion des Proxyservers.

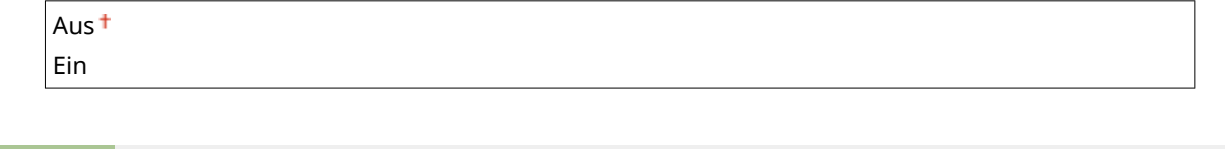

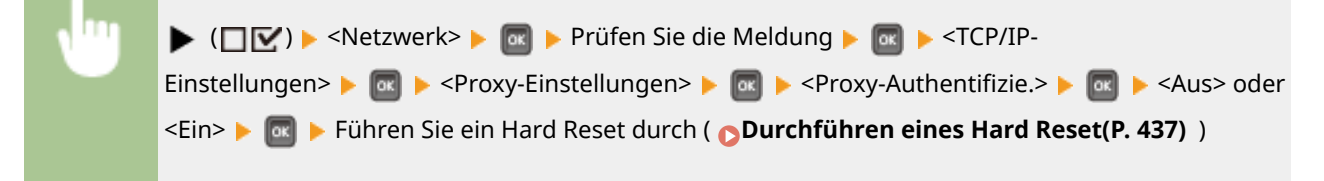

### **Anwendername \***

Geben Sie bis zu 24 alphanumerische Zeichen für den zu authentisierenden Benutzernamen ein, um die Proxyauthentisierung zu aktivieren. Mit den Zahlentasten geben Sie den Benutzernamen ein. ( **[Eingeben](#page-38-0) [von Text\(P. 33\)](#page-38-0)** [\)](#page-38-0)

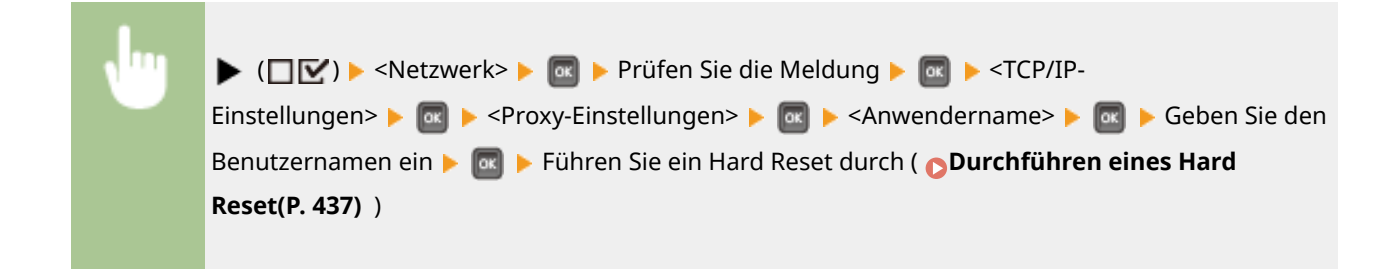

### **Passwort \***

Geben Sie bis zu 24 alphanumerische Zeichen ein, um das Passwort für die Proxyauthentisierung festzulegen. Mit den Zahlentasten geben Sie das Passwort ein. ( **[Eingeben von Text\(P. 33\)](#page-38-0)** )

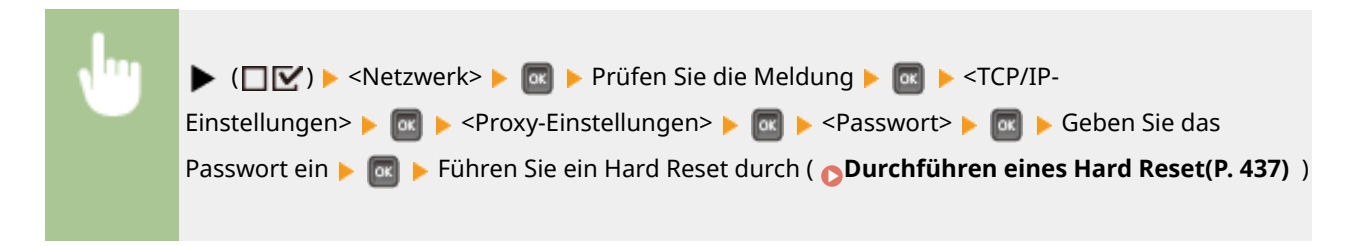

### **SNTP**

Legen Sie fest, ob die Uhrzeit von einem Netzwerk-Zeitserver abgerufen werden soll. Mit Remote UI legen Sie die Server-Adresseinstellungen fest. **[Konfigurieren von SNTP\(P. 189\)](#page-194-0)** 

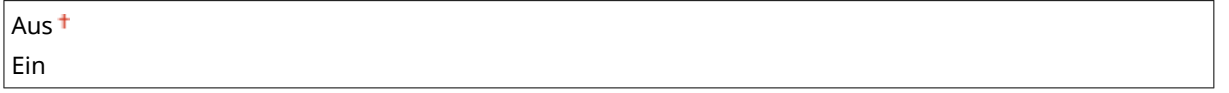

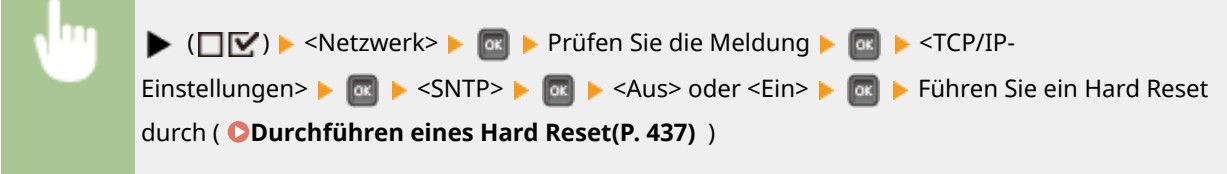

### **Discovery Antwort**

Legen Sie fest, ob das Gerät so eingestellt werden soll, dass es auf die Multicast-Discovery-Pakete im Netzwerk reagiert. Mit Remote UI legen Sie den Scope-Namen fest, der verwendet wird, wenn das Gerät zu einem bestimmten Scope gehören soll. **[Konfigurieren von Einstellungen für Geräteverwaltungssoftware\(P. 198\)](#page-203-0)** 

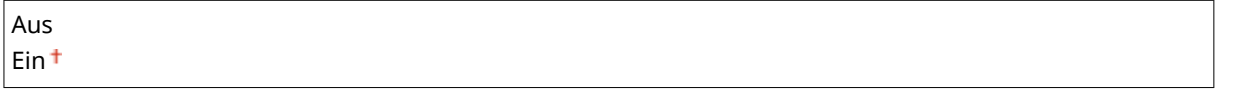

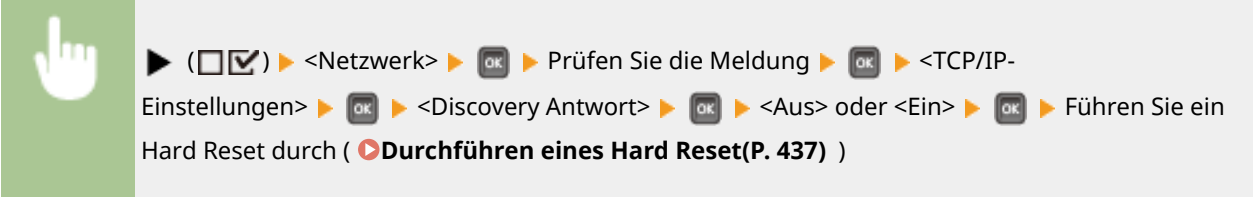

#### **IPSec**

Legen Sie fest, ob für die verschlüsselte Kommunikation ein VPN (Virtuelles Privates Netzwerk) über IPSec genutzt werden soll. Mit Remote UI speichern und legen Sie die Sicherheitsrichtlinien fest. **[Konfigurieren von](#page-270-0) [IPSec-Einstellungen\(P. 265\)](#page-270-0)** 

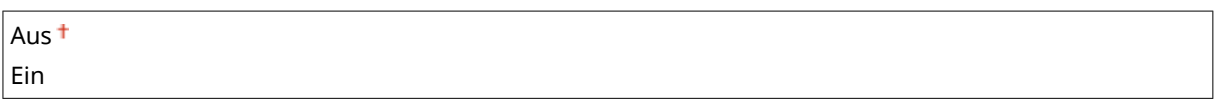

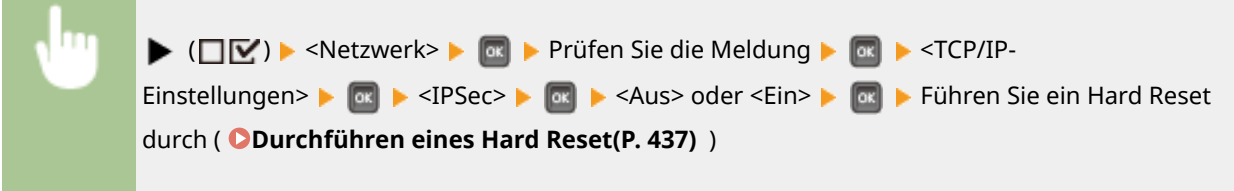

#### **Schlaf-Benachr.-Ein.**

Legen Sie die Einstellungen für die SLP-Kommunikation fest, um imageWARE über den Stromversorgungsstatus des Geräts zu benachrichtigen. Wenn Sie <Schlafmodusbenachri.> auf <Ein>festlegen, können Sie von dem Gerät erwarten, dass es unnötige Kommunikationen während des Schlafmodus vermeidet und den Gesamtenergieverbrauch senkt. **CKonfigurieren von Einstellungen für Geräteverwaltungssoftware(P. 198)** 

#### **Schlafmodusbenachri.**

Aktivieren oder deaktivieren Sie die SLP-Kommunikation. Wenn Sie <Ein> auswählen, wird imageWARE über den Stromversorgungszustand des Geräts benachrichtigt.

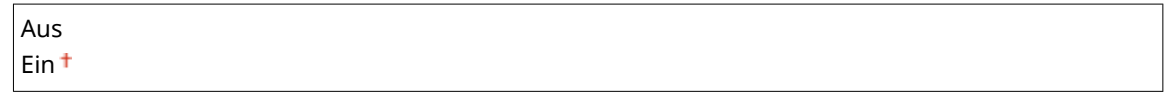

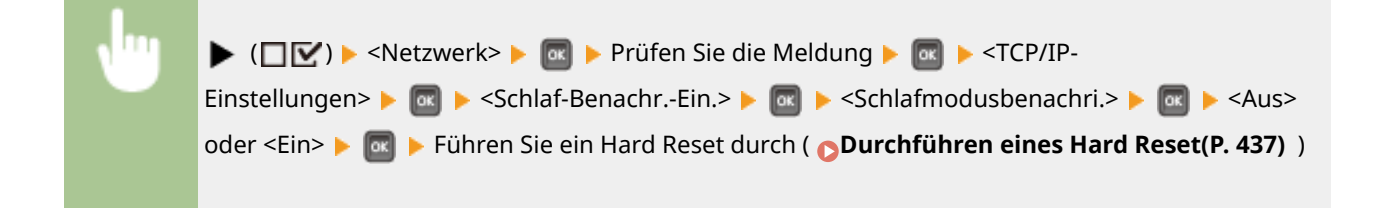

### **Portnummer \***

Geben Sie die Portnummer für die SLP-Kommunikationen mit der Managementsoftware ein.

1 bis 11427<sup>+</sup> bis 65535

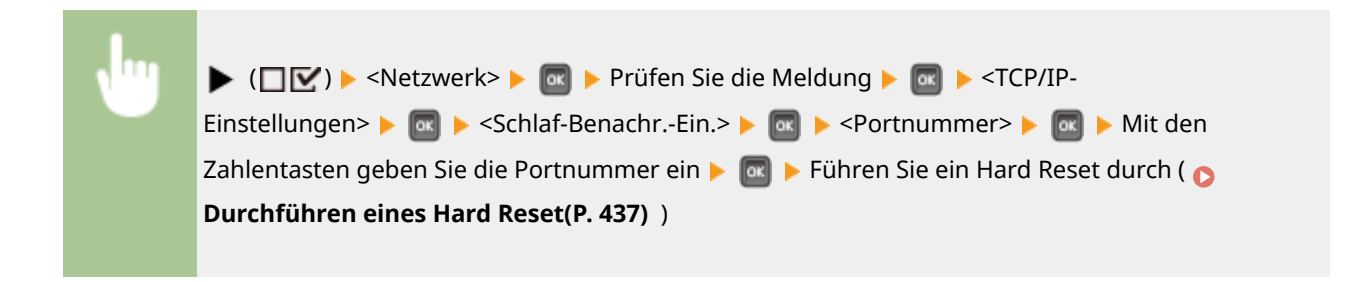

### **Zu durchlauf. Router \***

Legen Sie fest, wie viele Router die Benachrichtigungspakete durchlaufen können.

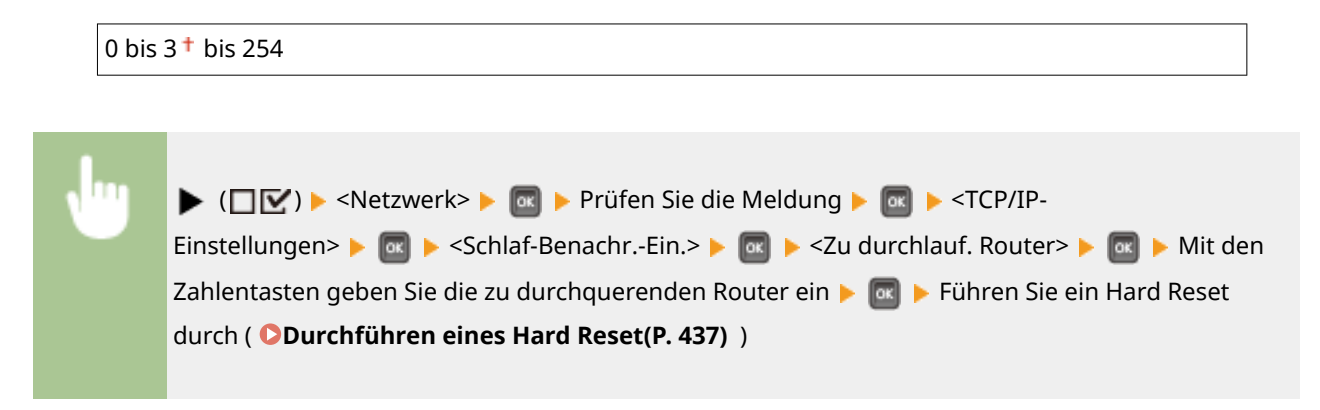

### **Benachri.-Intervall \***

Legen Sie fest, wie oft das Gerät imageWARE über seinen Stromversorgungsstatus benachrichtigt.

60 bis 600 bis 65535

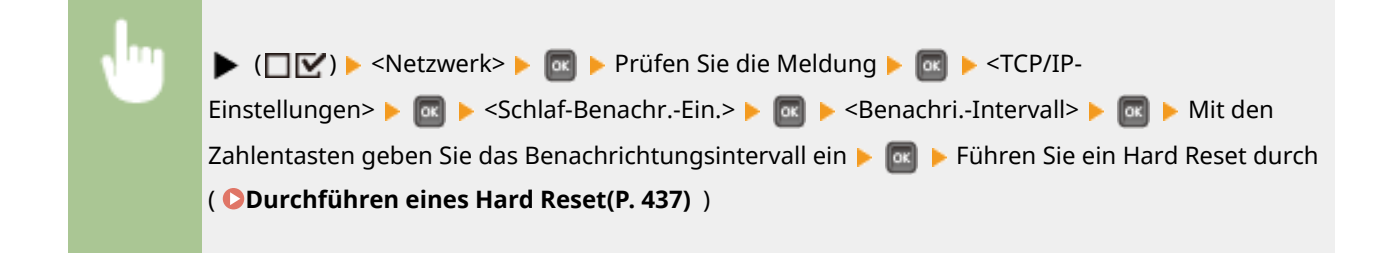

## Mopria

Bestimmen Sie, ob Mopria® verwendet werden soll. **[Drucken mit Mopria®\(P. 124\)](#page-129-0)** 

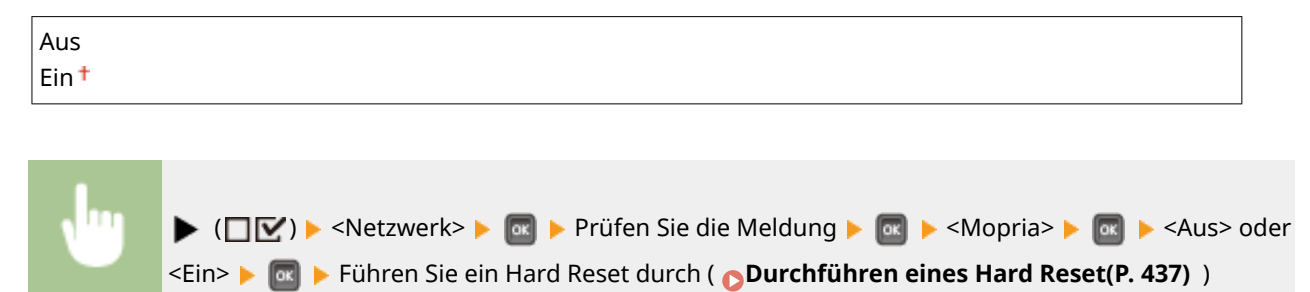

# Google Cloud Print

Aktivieren oder deaktivieren Sie Google Cloud Print. **[Ändern von Google Cloud Print-Einstellungen\(P. 134\)](#page-139-0)** 

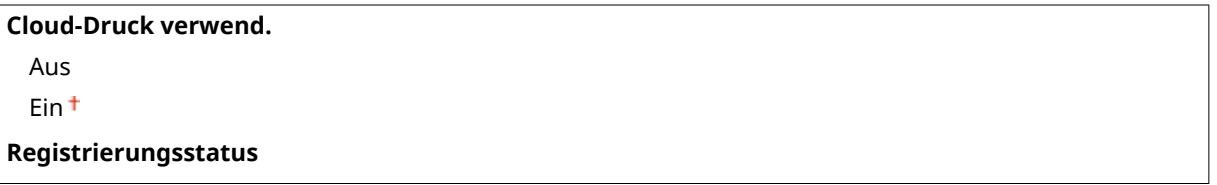

## SMB \*

Legen Sie fest, ob das Gerät als gemeinsamer Drucker im SMB-Netzwerk verwendet werden soll. Mit Remote UI legen Sie andere SMB-Einstellungen einschließlich des Servernamens und des Arbeitsgruppennamens fest. **[Konfigurieren](#page-207-0) [von SMB\(P. 202\)](#page-207-0)** 

#### **SMB-Server**

Legen Sie fest, ob das Gerät als ein SMB-Server im Konfigurationsbildschirm des SMB-Netzwerks angezeigt werden soll.

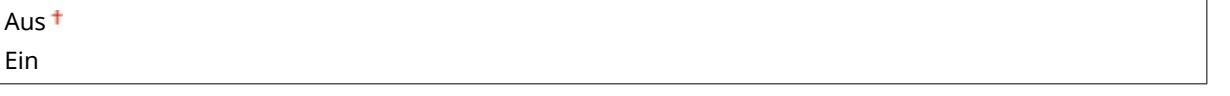

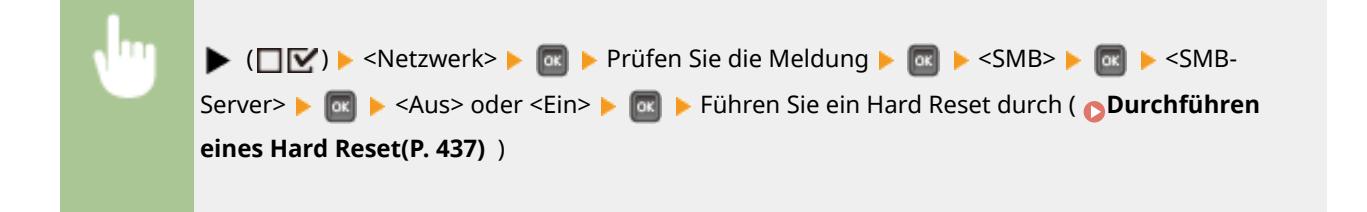

### **SMB-Druck \***

Aktivieren oder deaktivieren Sie den SMB-Druck.

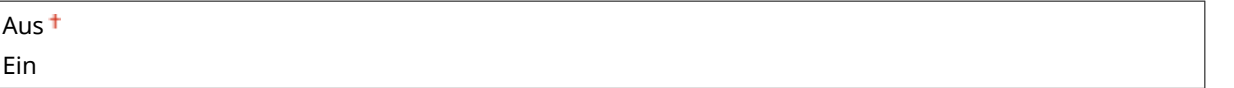

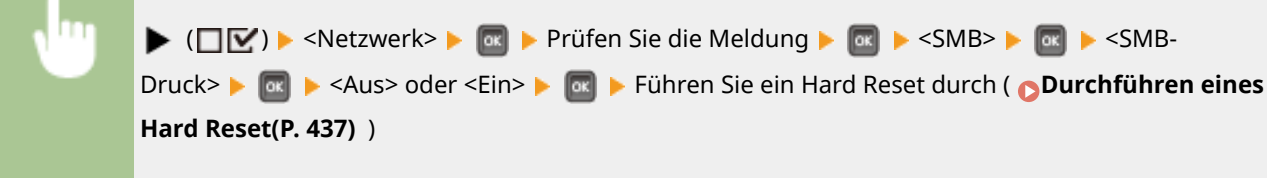

## SNMP-Einstellungen

Legen Sie die Einstellungen für das Überwachen und Steuern des Geräts über einen Computer fest, auf dem SNMPkompatible Software ausgeführt wird. **[Überwachen und Steuern des Geräts mit SNMP\(P. 192\)](#page-197-0)** 

### **SNMPv1-Einstellungen**

Legen Sie die Einstellung für die Verwendung von SNMPv1 fest. Mit Remote UI legen Sie einen Communitynamen und Zugriffsberechtigungen für Management Information Base (MIB)-Objekte fest.

### **SNMPv1**

Aktivieren oder deaktivieren Sie SNMPv1.

Aus Ein <sup>+</sup>

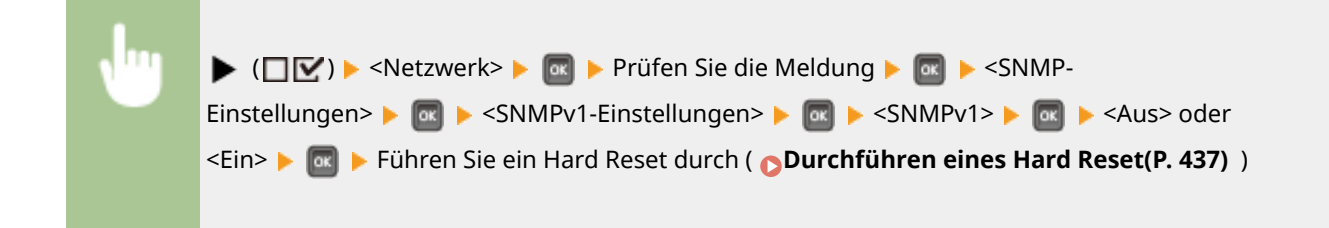

#### **Einst. zugew. A.-Gr.**

Die vordefinierte Community "Zugewiesene Arbeitsgruppe" ist ausschließlich für Administratoren vorgesehen, die Canon Software wie iW Management Console verwenden. Wählen Sie die Zugriffsberechtigungen für Management Information Base (MIB)-Objekte.

#### **Zugew. Arbeitsgruppe**

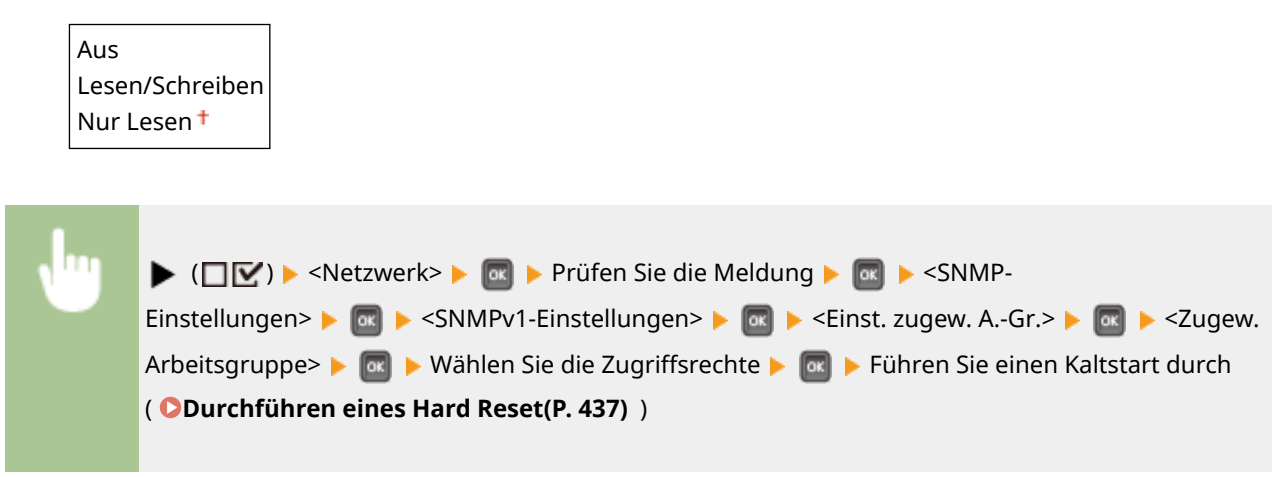

### **SNMPv3-Einstellungen**

Legen Sie die Einstellungen für die Verwendung von SNMPv3 fest. Legen Sie die detaillierten Einstellungen, die bei aktiviertem SNMPv3 zur Verfügung stehen, mit Remote UI fest.

#### **SNMPv3**

Aktivieren oder deaktivieren Sie SNMPv3.

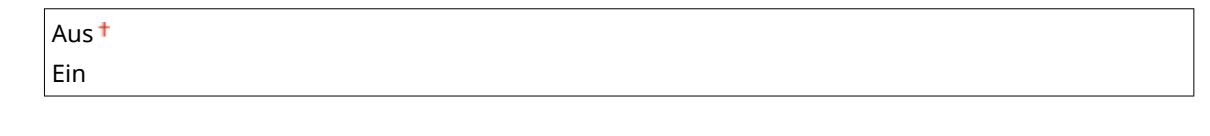

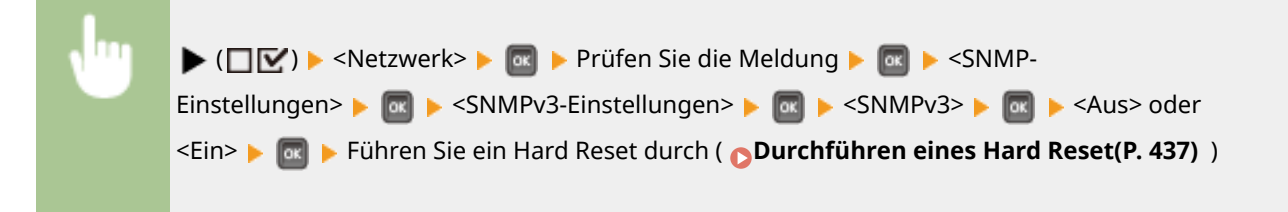

### **Anwendereinstell. N (N=1, 2, 3, 4, 5) \***

Legen Sie das Authentisierungspasswort und das Verschlüsselungspasswort als die bei SNMPv3 verwendeten Benutzerinformationen fest. Mit Remote UI speichern Sie die Benutzerinformationen. **[Überwachen und](#page-197-0) [Steuern des Geräts mit SNMP\(P. 192\)](#page-197-0)** 

#### **Passwort zur Authen. /Passw. zur Verschlü.**

Geben Sie 6 bis 16 alphanumerische Zeichen für das jeweilige Passwort ein. Mit den Zahlentasten geben Sie das Passwort ein.

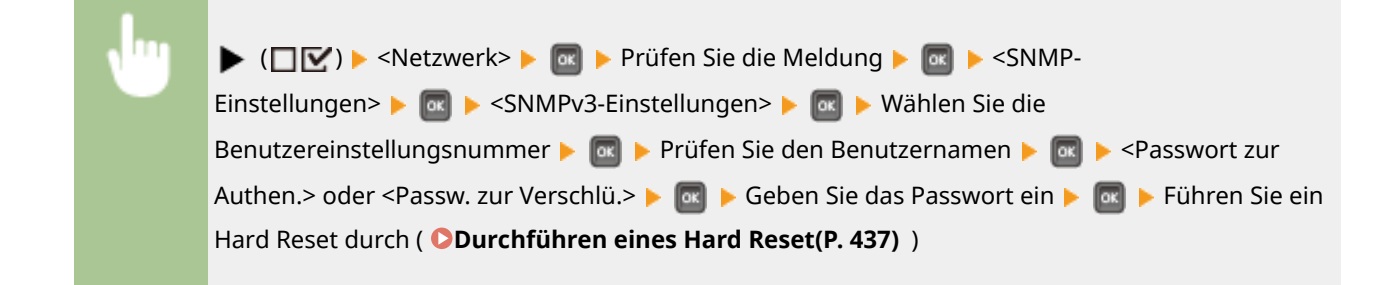

### **Paket in Schlaf zur.**

Legen Sie fest, ob die während des Schlafmodus empfangenen SNMP-Pakete verworfen werden sollen.

Aus<sup>+</sup> Ein

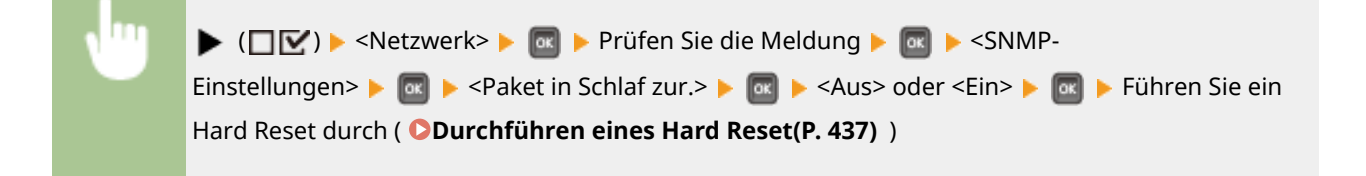

# **HINWEIS**

● Wenn Sie <Ein> aktivieren, werden Anwendungen, die das SNMP-Protokoll verwenden, wie zum Beispiel die Canon Software der imageWARE Series, für den Zugriff auf das Gerät deaktiviert.

# Spooler \*

Legen Sie fest, ob die SD-Karte am Speicherort der empfangenen Druckdaten aufgenommen werden soll. Wenn Sie <Ein> auswählen, wird die Gerätekapazität der zu empfangenden Druckdaten erhöht.

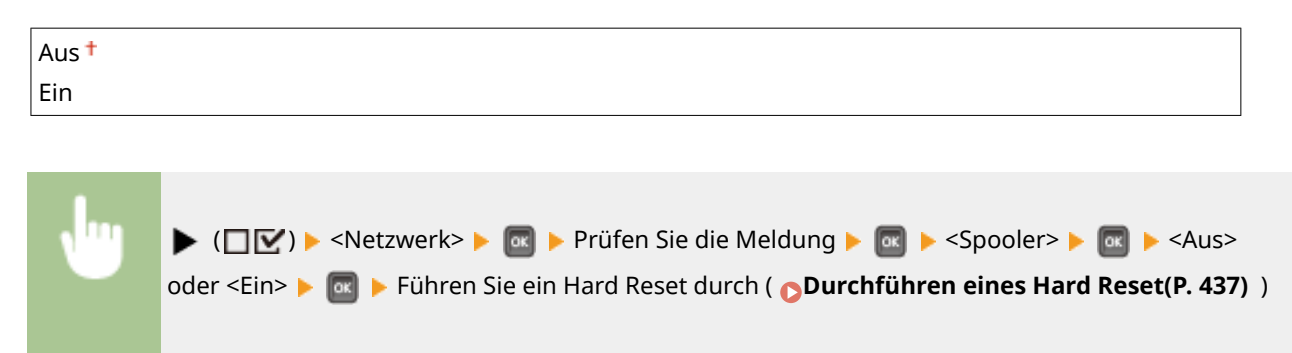

# Paralleler Eingang

Legt fest, ob die Aufträge in der empfangenen Reihenfolge gedruckt werden sollen, als die Druckdaten für mehrere Aufträge von einem Computer zum Drucker gesendet wurden. Wenn Sie <Aus> auswählen, werden die Aufträge in der empfangenen Reihenfolge gedruckt, jedoch kann die Druckgeschwindigkeit langsamer sein.

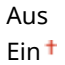

 $\blacktriangleright$  ( $\square \triangleright$ )  $\blacktriangleright$  <Netzwerk>  $\blacktriangleright$   $\square$  Prüfen Sie die Meldung  $\blacktriangleright$   $\square$   $\square$  <Paralleler Eingang> <Aus> oder <Ein> Führen Sie ein Hard Reset durch ( **[Durchführen](#page-442-0) [eines Hard Reset\(P. 437\)](#page-442-0)** [\)](#page-442-0)

# **HINWEIS**

● Auch wenn Sie <Aus> auswählen, werden die Aufträge in einigen Fällen nicht in der empfangenen Reihenfolge gespeichert, zum Beispiel wenn die Funktion Gespeicherter Druckauftrag ausgeführt wird.

# Wartezeit Startup

Legen Sie eine Wartezeit für die Netzwerkverbindung fest. Wählen Sie die Einstellung je nach Netzwerkumgebung. **[Einstellen einer Wartezeit für die Netzwerkverbindung\(P. 179\)](#page-184-0)** 

 $0<sup>†</sup>$  bis 300 (Sek.)

## Einst. Remote UI

Legen Sie Einstellungen für die Verwendung von Remote UI fest. Mit Remote UI können Sie Geräteeinstellungen über einen Webbrowser festlegen.

### **Remote UI**

Aktivieren oder deaktivieren Sie Remote UI. **[Deaktivieren von Remote UI\(P. 254\)](#page-259-0)** 

Aus Ein<sup>+</sup>

### **Sicherh.einst RUI-Z.**

Legen Sie fest, ob eine PIN für den Zugriff auf Remote UI verwendet werden soll. **[Einrichten einer PIN für](#page-231-0) [Remote UI\(P. 226\)](#page-231-0)** 

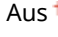

Ein

### **TLS \***

Aktivieren oder deaktivieren Sie TLS für Remote UI-Kommunikationen. Um TLS für verschlüsselte Kommunikationen zu verwenden, müssen Sie entsprechend Schlüsselpaare über Remote UI ( **[Verwenden](#page-265-0) [von TLS für verschlüsselte Kommunikationen\(P. 260\)](#page-265-0)** ) festlegen.

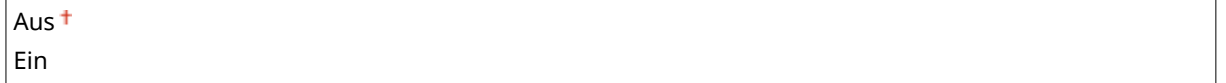

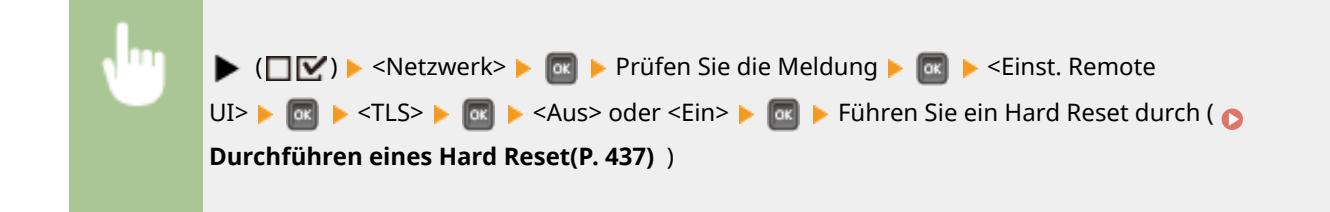

# Software reg./akt. \*

Wenn Sie eine MEAP-Anwendung registrieren oder aktualisieren, können Sie überprüfen, ob die Kommunikation mit einem Verteilungsserver, mit dem Sie sich verbinden möchten, möglich ist.

### **SoftwareMgmt einst.**

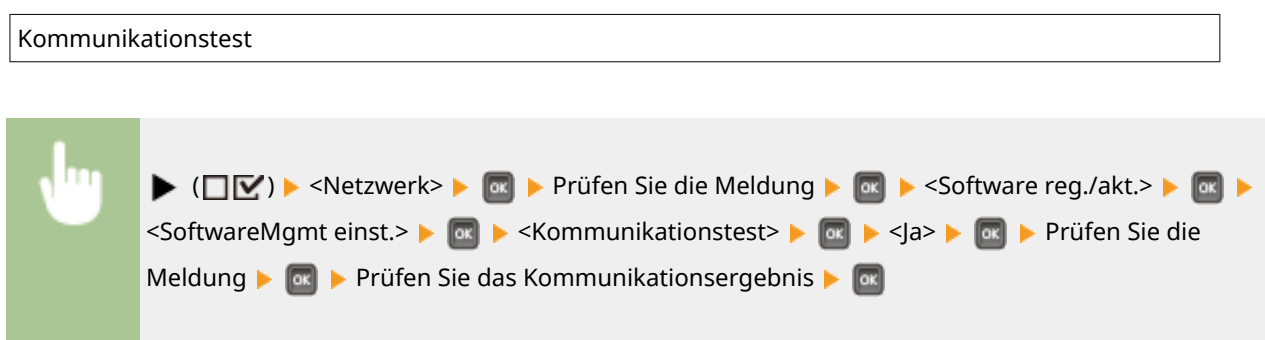

## Ethernet-Treiber

Legen Sie den Ethernet Kommunikationsmodus (Halbduplex/Vollduplex) und den Ethernettyp (10 Base-T/100 Base-TX/ 1000 Base-T) fest. **[Konfigurieren von Etherneteinstellungen\(P. 177\)](#page-182-0)** 

### **Autom. Erkennung**

Legen Sie fest, ob der Kommunikationsmodus und der Ethernettyp automatisch erkannt oder manuell ausgewählt werden soll.

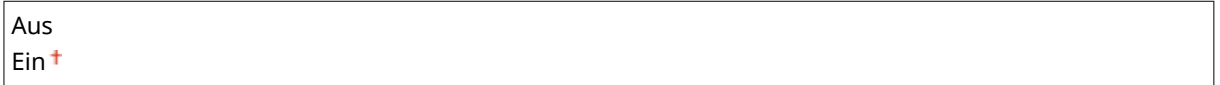

### **Kommunikationsmodus \***

Wenn <Autom. Erkennung> auf <Aus> gesetzt ist, wählen Sie den Ethernet Kommunikationsmodus aus.

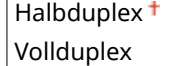

### **Ethernet-Typ \***

Wenn <Autom. Erkennung> auf <Aus> gesetzt ist, wählen Sie den Ethernettyp aus.

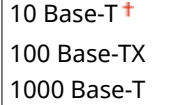

# Vorrang Schlafmodus

Legen Sie fest, ob der schnelle Wechsel aus dem Schlafmodus oder der höhere Energiespareffekt des Schlafmodus Vorrang hat.

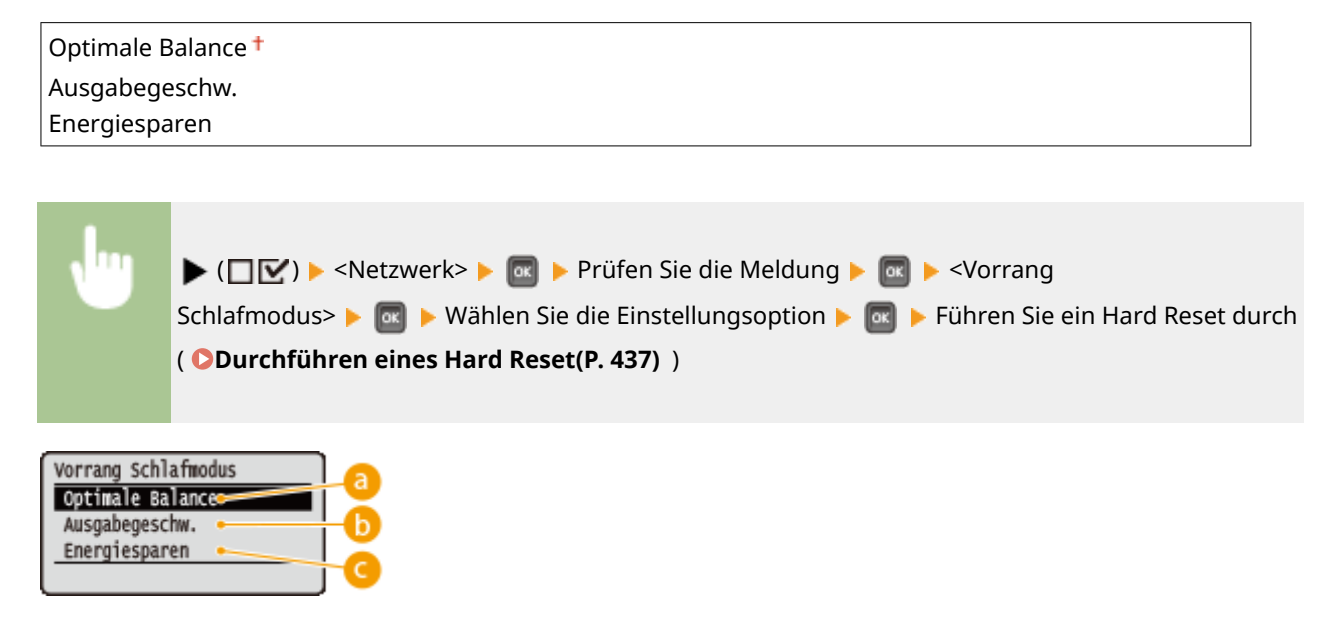

### **a** Optimale Balance

Das Gerät kehrt schnell aus dem Schlafmodus zurück. Wenn die an das Gerät direkt angeschlossenen Geräte EEE (Energieeffizientes Ethernet) unterstützen, kann der Stromverbrauch größtenteils gesenkt werden. Verwenden Sie in der Regel diese Einstellung.

### **Ausgabegeschw.**

Das Gerät kehrt schneller aus dem Schlafmodus zurück.

### **Energiesparen**

Die Kommunikationsgeschwindigkeit wird während des Schlafmodus aufgrund des geringsten Stromverbrauchs gesenkt.

# **HINWEIS**

● Diese Option steht zur Verfügung, wenn <Schlafmodus> auf <Hoch (Tiefschlaf)> gesetzt wird. ● **[Wechseln in den Schlafmodus\(P. 65\)](#page-70-0)** 

## IEEE802.1X

Aktivieren oder deaktivieren Sie die IEEE 802.1X Authentisierung. Legen Sie die detaillierten Einstellungen, die bei aktivierter IEEE802.1 X Authentisierung zur Verfügung stehen, mit Remote UI fest. **[Konfigurieren der IEEE 802.1X-](#page-281-0)[Authentisierung\(P. 276\)](#page-281-0)** 

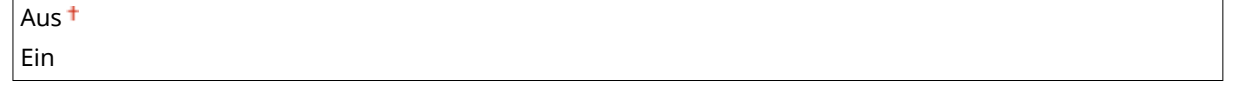

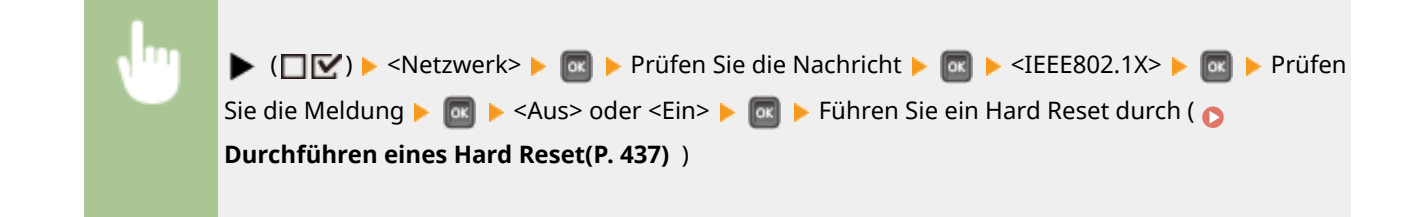

# Adressfilter

Aktivieren oder deaktivieren Sie die anhand der IP-Adresse und MAC-Adresse eingeschränkte Kommunikation. Mit Remote UI legen Sie die einzuschränkende Adresse fest. **[Einschränken der Kommunikation mithilfe von](#page-232-0) [Firewalls\(P. 227\)](#page-232-0)** 

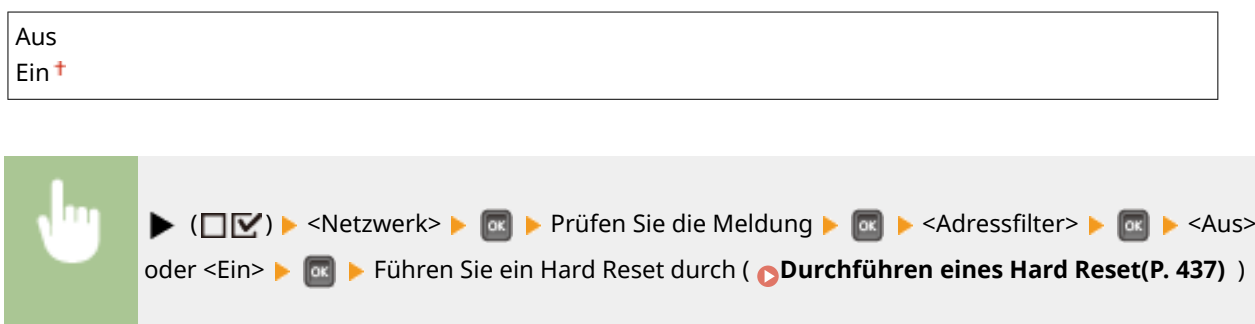

## MAC-Adresse

Überprüfen Sie die MAC-Adresse des Geräts, bei der es sich um eine für jedes Kommunikationsgerät eindeutige Nummer handelt.

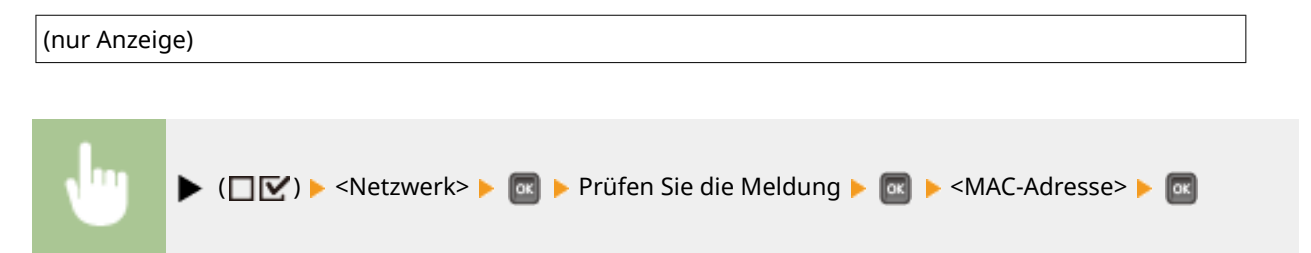

# E-Mail-Druckeinst.

Legen Sie die Einstellungen für die Verwendung der Funktion E-Mail-Druck fest. Mit Remote UI legen Sie die anderen Einstellungen für den E-Mail-Druck einschließlich der Mailservereinstellungen fest. **[Drucken einer empfangenen E-](#page-120-0)[Mail \(E-Mail-Druck\)\(P. 115\)](#page-120-0)** 

### **POP3 Empfangsinterv.**

Legen Sie das Intervall für die automatische Verbindung zum Mailserver in Minuten fest. Neue E-Mails in der Mailbox des Mailservers werden automatisch empfangen und zu den festgelegten Zeitintervallen gedruckt.

#### $0<sup>†</sup>$  bis 90 (Min.)

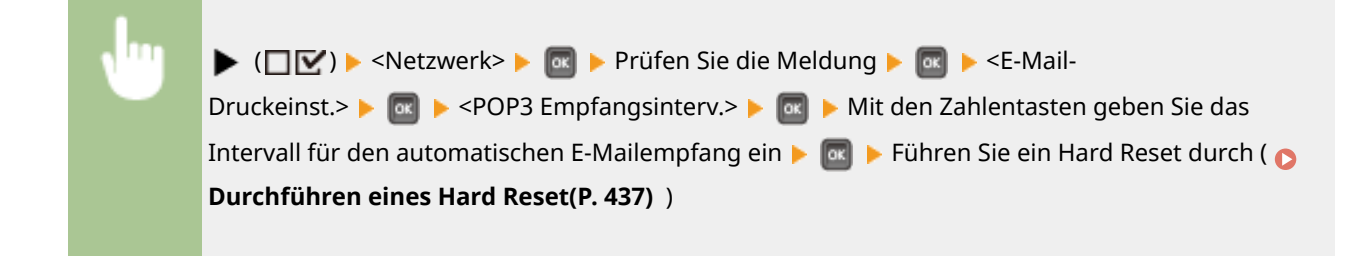

# **HINWEIS**

● Wenn Sie "0" wählen, werden die E-Mails nicht automatisch empfangen. Empfangen Sie in diesem Fall die E-Mails manuell. **[Manueller Empfang von E-Mails\(P. 119\)](#page-124-0)** 

### **POP3-Empfang**

Aktivieren oder deaktivieren Sie den E-Mail-Druck für den POP3-Mailserver.

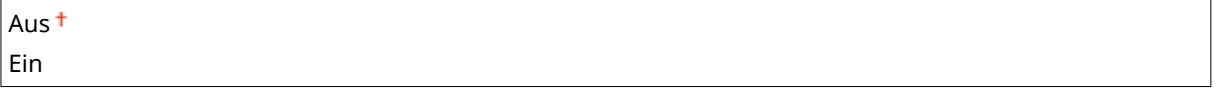

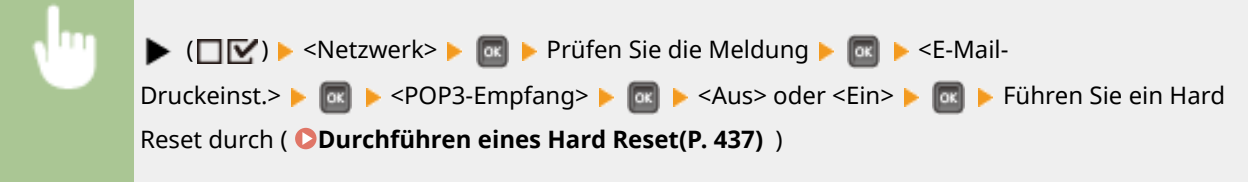

### **SMTP-Empfang**

Aktivieren oder deaktivieren Sie den E-Mail-Druck für das SMTP-Protokoll.

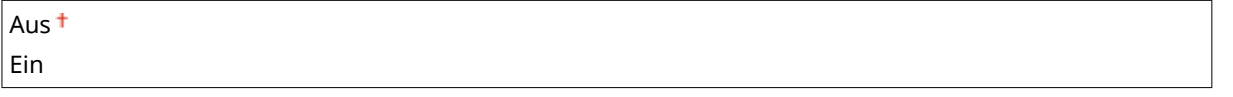

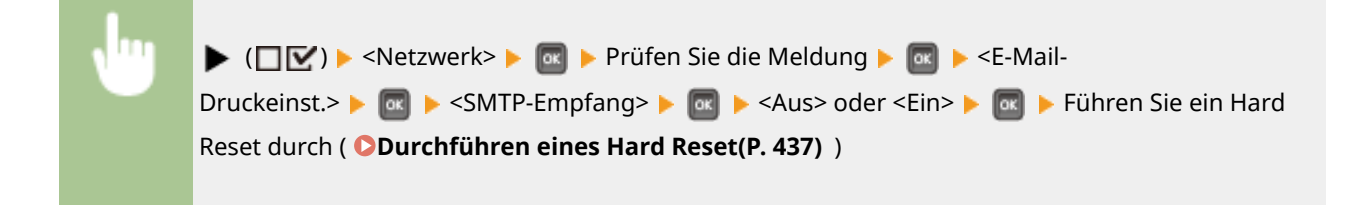

# Überwachungsdienst

Aktivieren Sie die Kommunikation mit einem Fernüberwachungsserver und zeigen Sie die Kommunikationslogs an.

### **Kommunikationstest**

Aktivieren Sie die Kommunikation mit einem entfernten Überwachungsserver. Die Ausführung dieser Option ermöglicht es, dass Informationen über das Gerät regelmäßig an den mit dem Gerät verbundenen Fernüberwachungsserver gesendet werden.

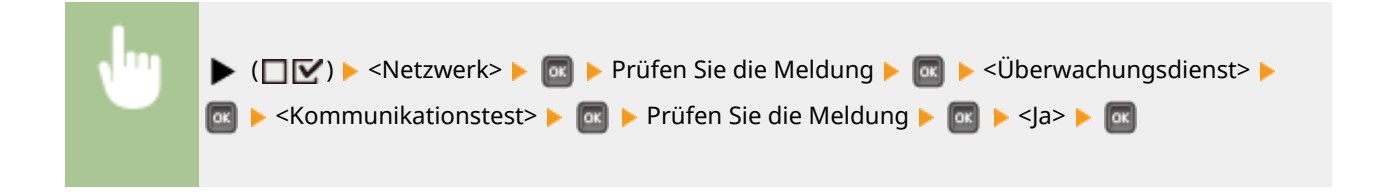

### **Kommunikationslog**

Zeigen Sie die Kommunikationslogs einschließlich der über <Kommunikationstest> erzeugten Fehlerinformationen an.

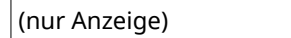

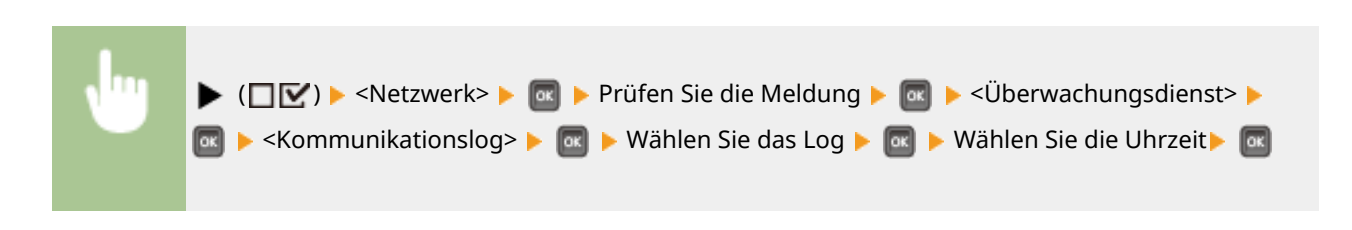

## Netzwerkeinst. init.

Setzt die Netzwerkeinstellungen auf die werkseitigen Standardwerte zurück. **[Initialisieren der](#page-491-0) [Netzwerkeinstellungen\(P. 486\)](#page-491-0)** 

# **Layout**

#### 5YYY-04S

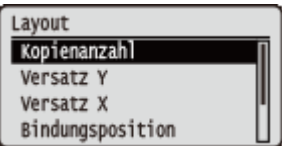

Die Einstellungen über die Druckdarstellung einschließlich der Bundstegränder und Druckpositionen werden anhand kurzer Erläuterungen aufgelistet. Die Standardeinstellungen sind mit einem Kreuzzeichen ( $\dagger$ ) markiert.

**Kopienanzahl(P. 374) Versatz Y/Versatz X(P. 374) [Bindungsposition\(P. 375\)](#page-380-0)  [Bundsteg\(P. 376\)](#page-381-0)  [Alternative Methode\(P. 377\)](#page-382-0)** 

# Kopienanzahl

Legen Sie die Anzahl der Kopien fest.

1 bis 9.999 ( ) <Layout> <Kopienanzahl> Mit den Zahlentasten geben Sie die Anzahl der Kopien ein

# Versatz Y/Versatz X

Sie können die Einstellungen zum Verschieben der Druckposition für alle Drucktypen in 0,5 mm Schritten, ungeachtet der Papierzufuhr, festlegen.

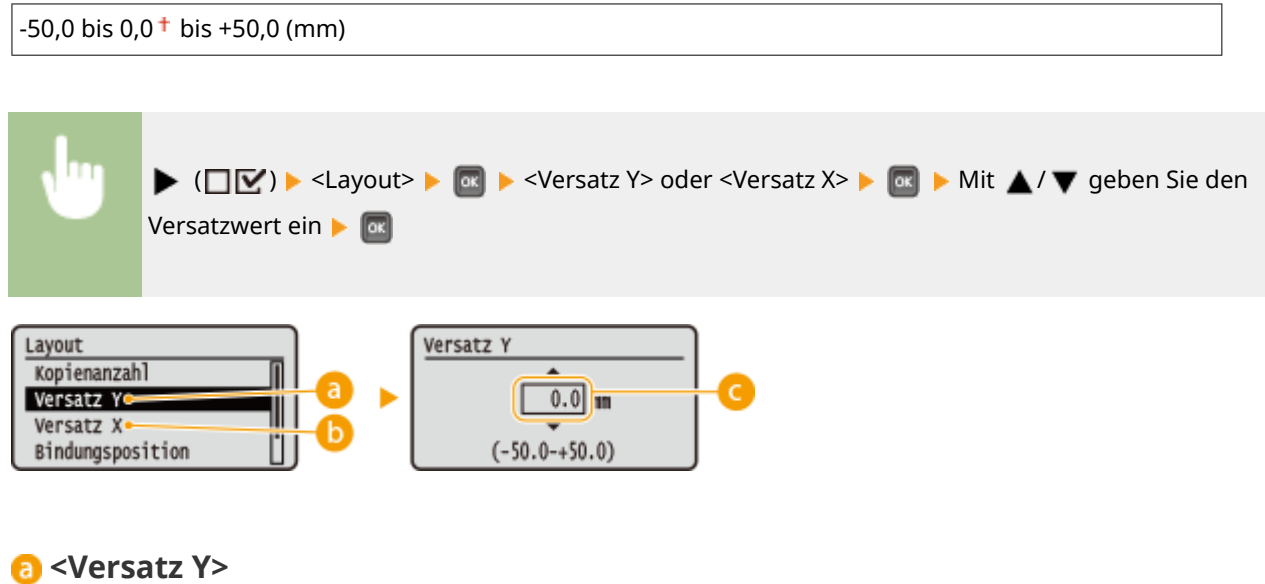

Verschiebt die Druckposition vertikal.

### <span id="page-380-0"></span>**<Versatz X>**

Verschiebt die Druckposition horizontal.

### **Versatzwerte**

Stellen Sie bei <Versatz Y> einen Pluswert (+) ein, um die Druckposition nach unten zu verschieben <Versatz X>, stellen Sie einen Pluswert (+) ein, um die Druckposition nach rechts zu verschieben. Stellen Sie einen Minuswert (-) ein, um die Druckposition in die Gegenrichtung zu verschieben.

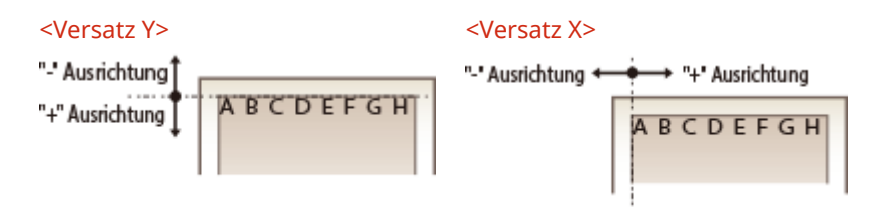

### **Festlegen der Feineinstellungen für die Druckposition**

Sie können <Druckpos. justieren> unter <Anwenderwartung> auswählen, um die Druckposition für die jeweilige Papierzufuhr genau festzulegen. Der Bereich der verfügbaren Versatzwerte reicht von -5,0 mm bis +5,0 mm. O **[Druckposition anpassen\(P. 465\)](#page-470-0)** 

## Bindungsposition

Legen Sie fest, ob Sie bei einer Druckausgabe mit einer Bindevorrichtung wie beispielsweise einem Hefter über die lange oder kurze Kante binden. Legen Sie in diesem Fall die Einstellungen für <Bundsteg> fest, um ebenfalls den Binderand anzupassen.

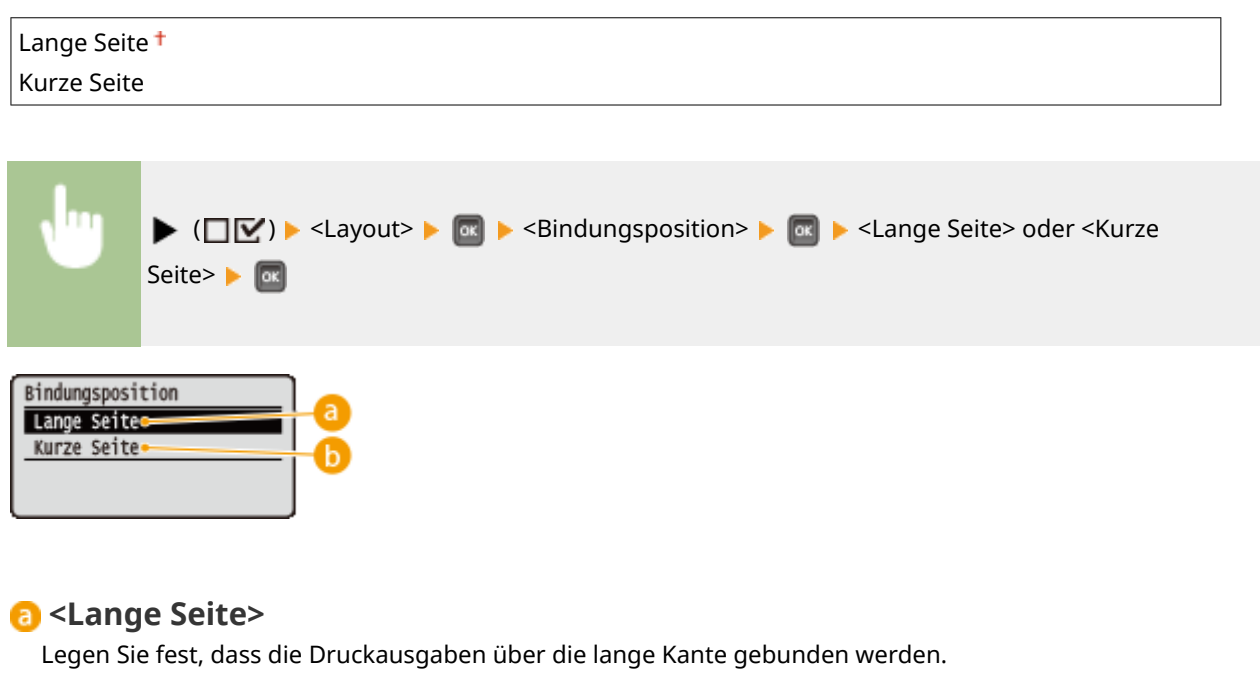

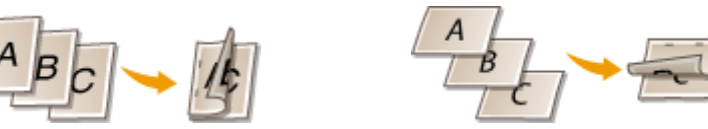

<span id="page-381-0"></span>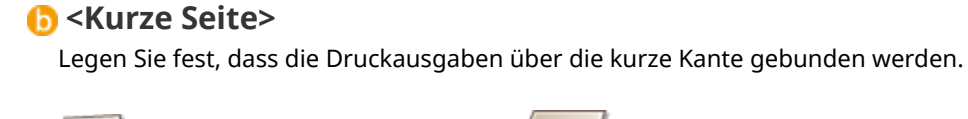

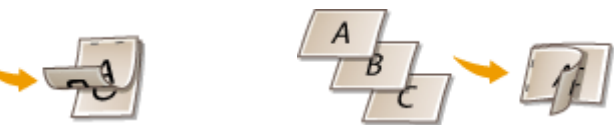

# Bundsteg

Passen Sie die Randbreite der unter <Bindungsposition> festgelegten Kante an, indem Sie die Druckposition der Druckdaten verschieben. Wenn Sie "0,0" wählen, wird der Rand nicht geändert.

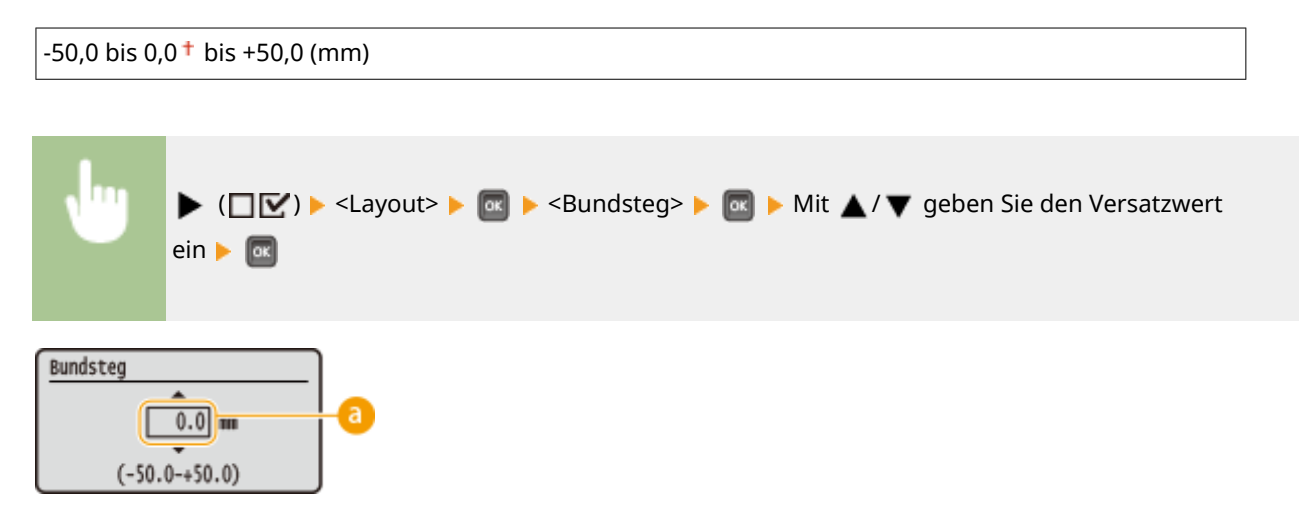

### **a** Ränder

Legen Sie die Richtung und Breite zum Verschieben der Druckposition der Druckdaten fest. Die Kante, bei der der Rand geändert wird, ist abhängig davon, ob Sie einen "+" oder "-" Wert festgelegt haben. Sie können die Randbreite in 0,5 mm Schritten anpassen.

#### **Hochformatiges Dokument**

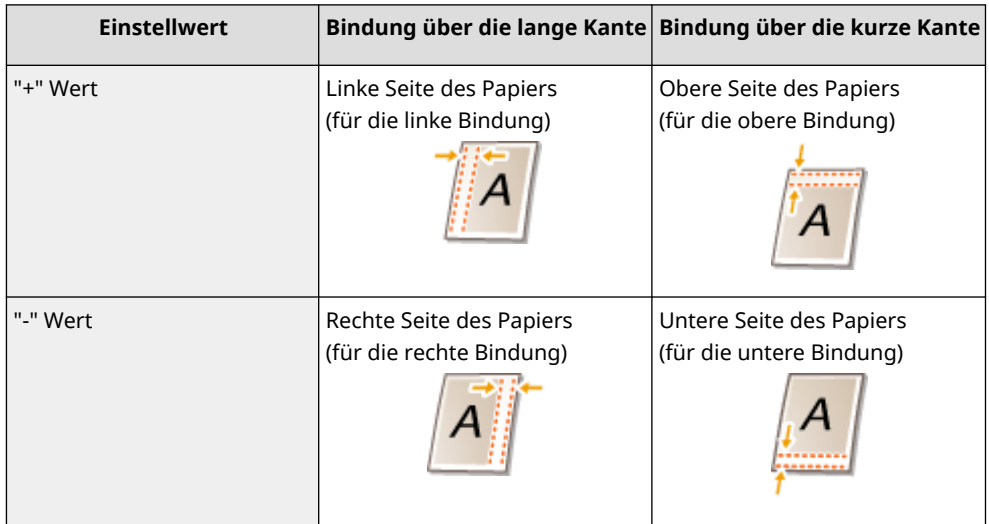

#### **Querformatiges Dokument**

#### Liste der Menüeinstellungen

<span id="page-382-0"></span>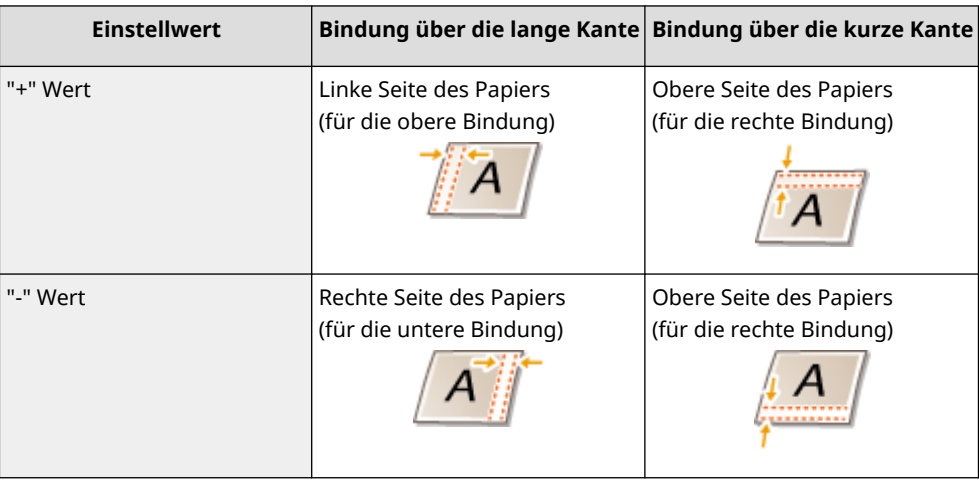

# Alternative Methode

Wenn Sie einen doppelseitigen Ausdruck eines Dokuments durchführen, das aus einer ungeraden Anzahl an Seiten besteht, können Sie festlegen, ob die letzte Seite im einseitigen Druckmodus bearbeitet werden soll. Wenn Sie <Ein> wählen, wird der Druck schneller beendet als der normale doppelseitige Druck.

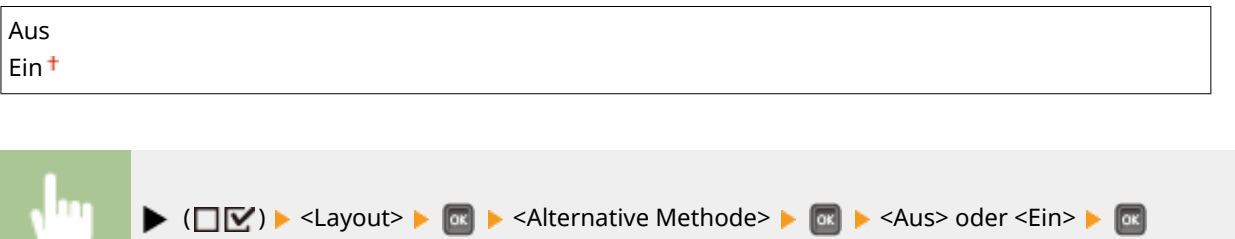

# **HINWEIS**

### **Wenn das Drucken eines aus einer geraden Anzahl an Seiten bestehenden Dokuments im einseitigen Druckmodus beendet wird**

In den folgenden Fällen, wird die letzte Seite im einseitigen Druckmodus bearbeitet, auch wenn das Dokument aus einer geraden Anzahl an Seiten besteht.

- Die letzte Seite ist leer.
- Die letzte Seite kann nicht gedruckt werden, weil zum Beispiel das Papierformat für den doppelseitigen Druck nicht verfügbar ist.

### **Wenn Papier mit einem vorgedruckten Logo verwendet wird**

● Wenn die letzte Seite im einseitigen Druckmodus mit <Alternative Methode> auf <Ein> bearbeitet wird, kann die Ausrichtung oder Druckseite der letzten Seite nicht mit jenen der anderen Seiten übereinstimmen. Setzen Sie in diesem Fall <Alternative Methode> auf <Aus>.

# **Druckqualität**

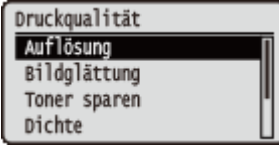

Die Einstellungen über die Druckqualität einschließlich der Auflösung und Tonerdichte werden anhand kurzer Erläuterungen aufgelistet. Die Standardeinstellungen sind mit einem Kreuzzeichen ( $\dagger$ ) markiert.

# **HINWEIS**

### **Sterne (\*)**

- Mit einem Sternchen (\* ) markierte Einstellungen werden je nach dem von Ihnen verwendeten Modell, Optionen oder anderen Einstellungsoptionen möglicherweise nicht angezeigt.
- **Auflösung(P. 378) [Bildglättung\(P. 379\)](#page-384-0)  [Toner sparen\(P. 379\)](#page-384-0)  [Dichte\(P. 379\)](#page-384-0)  [Dichte \(Feinanpas.\)\(P. 379\)](#page-384-0)  [Halbtöne\(P. 380\)](#page-385-0)  [Qualität reduzieren\(P. 381\)](#page-386-0)  [Druckz.br. justieren\(P. 381\)](#page-386-0)**

## Auflösung

Legen Sie die Auflösung für die Bearbeitung der Druckdaten fest.

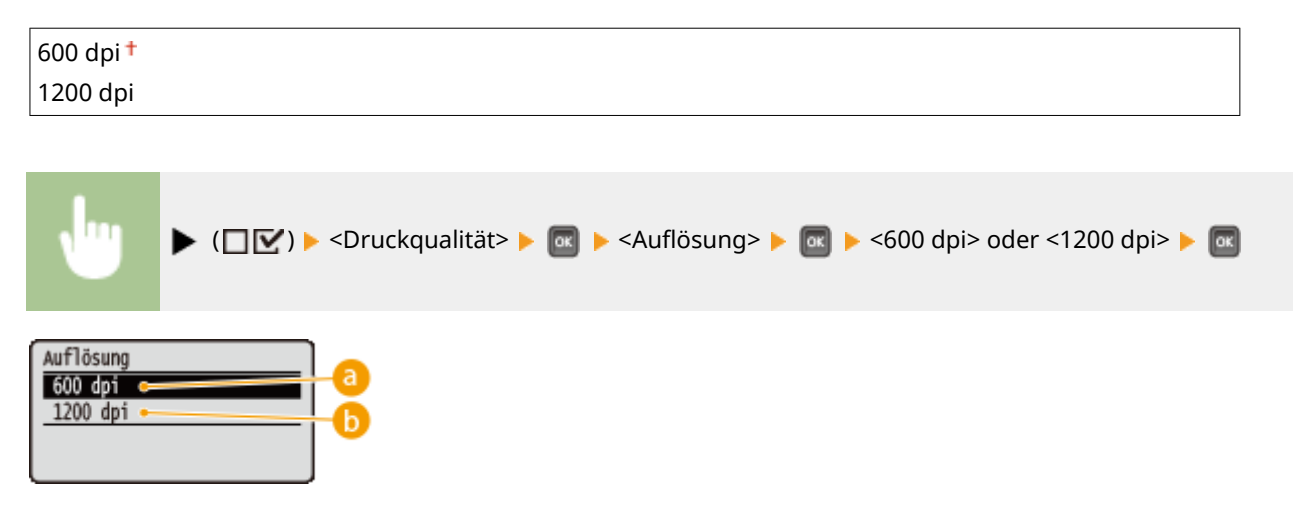

### **<600 dpi>**

Dieser Druckmodus ist für das Drucken bei hoher Geschwindigkeit geeignet.

### **b** <1200 dpi>

Kanten von Zeichen und Grafiken können bei hoher Auflösung deutlich wiedergegeben werden. Dieser Druckmodus ist geeignet für Druckdaten, die viele kleine Zeichen enthalten.

# <span id="page-384-0"></span>Bildglättung \*

Aktivieren oder deaktivieren Sie den Glättungsmodus, bei dem die Kanten der Zeichen und Grafiken nicht geglättet werden. <Bildglättung> wird nicht angezeigt, wenn <Auflösung> auf <1200 dpi> gesetzt ist.

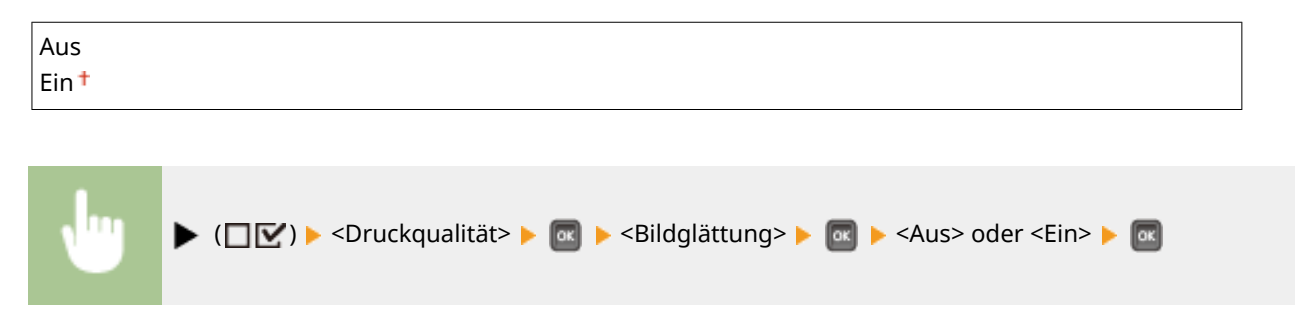

### Toner sparen

Legen Sie diese Einstellung fest, wenn Sie die Endverarbeitung wie das Layout prüfen möchten, bevor Sie beispielsweise einen großen Auftrag drucken. Da dieser Druckmodus Toner spart, werden feine Linien und Bereiche mit hellerer Druckdichte eventuell verschwommen.

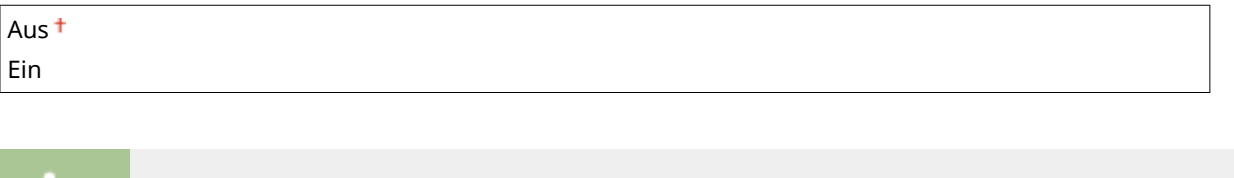

 $\blacktriangleright$  ( $\Box$  $\triangleright$   $\Diamond$ )  $\blacktriangleright$  <Druckqualität>  $\blacktriangleright$   $\Box$   $\blacksquare$   $\blacktriangleright$  <Toner sparen>  $\blacktriangleright$   $\Box$   $\Box$   $\blacktriangleright$   $\Diamond$   $\Box$   $\Box$   $\blacktriangleright$   $\Box$   $\Box$ 

# Dichte \*

Passen Sie die Tonerdichte beim Druckvorgang an. <Dichte> wird nicht angezeigt, wenn <Toner sparen> auf <Ein> gesetzt ist. **[Anpassen der Druckdichte\(P. 463\)](#page-468-0)** 

```
-8 bis 0+ bis +8
```

```
Dichte (Feinanpas.) *
```
Sie können eine Feineinstellung der beim Druckvorgang angewendeten Tonerdichte in drei unterschiedlichen Dichtebereichen getrennt vornehmen. <Dichte (Feinanpas.)> wird nicht angezeigt, wenn <Toner sparen> auf <Ein> gesetzt ist. **[Anpassen der Druckdichte\(P. 463\)](#page-468-0)** 

```
Hoch
-8 bis 0<sup>†</sup> bis +8Mittel
-8 bis 0 + bis +8Niedrig
-8 bis 0<sup>+</sup> bis +8
```
## <span id="page-385-0"></span>Halbtöne

Sie können das Druckverfahren auswählen, um Halbtöne (Übergang zwischen den helleren und dunkleren Bereichen eines Bildes) zu reproduzieren. Halbtöne können für den jeweiligen Bilddatentyp in einem einzelnen Dokument festgelegt werden.

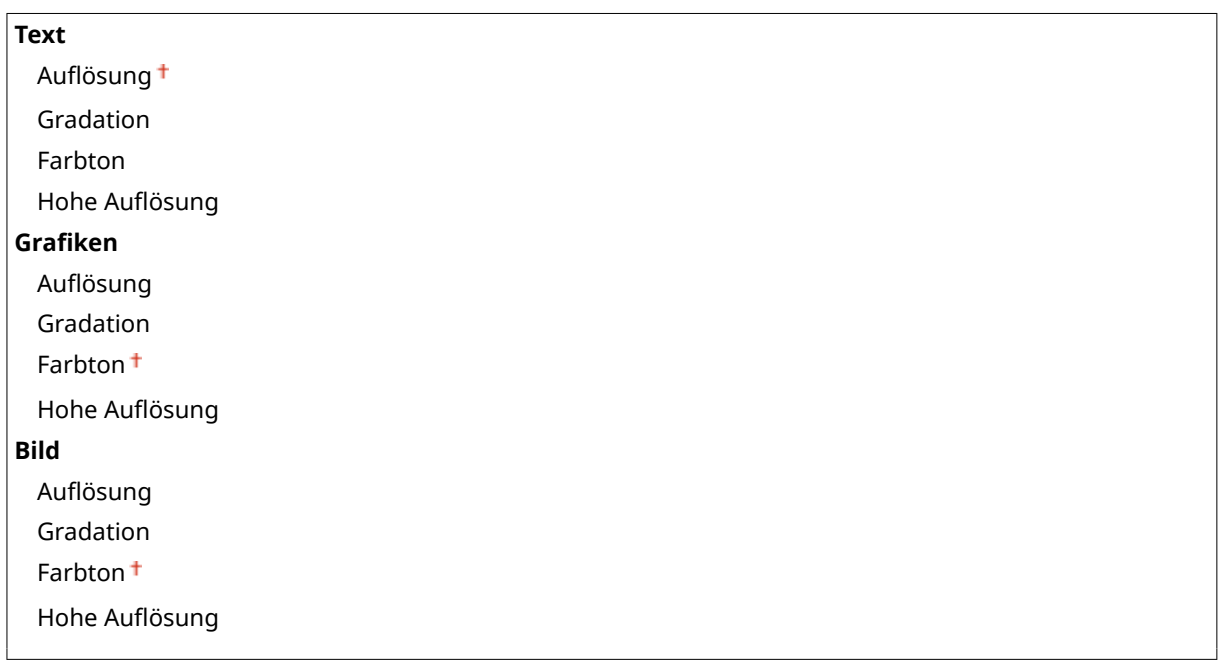

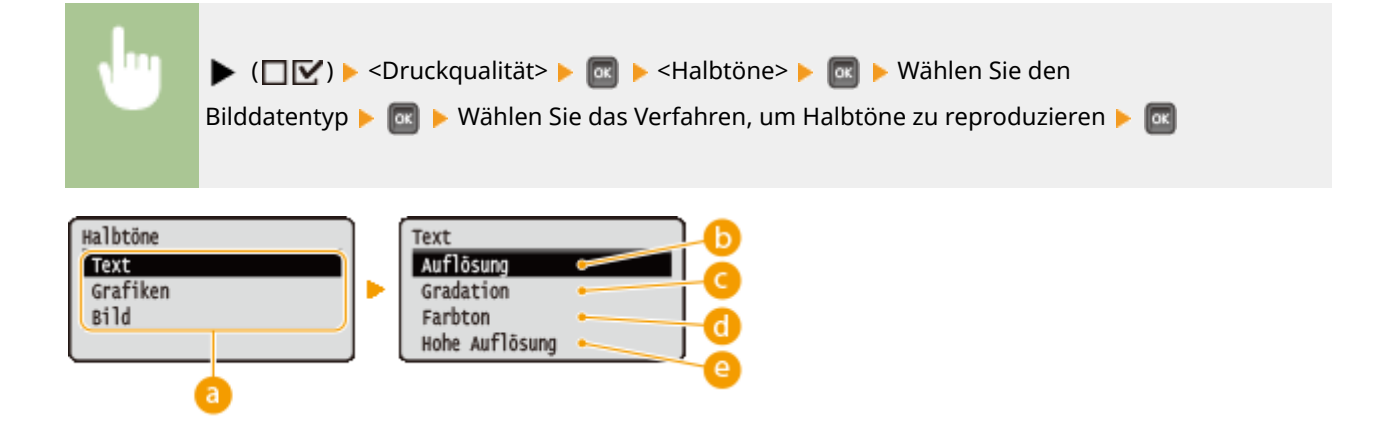

### **a** Bilddatentyp

Wählen Sie den Bilddatentyp, für den die Einstellung geändert werden soll. Wählen Sie <Text> für Zeichen, <Grafiken> für Linien und Figuren oder <Bild> für Bilder, wie zum Beispiel Fotos.

### **b** <Auflösung>

Führt einen Feindruck aus, indem die Kanten der Zeichen genau wiedergegeben werden. Dieser Druckmodus eignet sich für das deutliche Drucken von Zeichen und dünnen Linien.

### **<Gradation>**

Druckt Abstufungen und Linien mit fließenden Übergängen. Dieser Druckmodus ist geeignet für das Drucken von Zeichnungen und Diagrammen mit Abstufungen.

### <span id="page-386-0"></span>**<Farbton>**

Druckt ein kontrastreiches Bild mit einem Farbkontrasteffekt. Dieser Druckmodus ist geeignet für das Drucken von Bilddaten, beispielsweise Fotos.

### **<Hohe Auflösung>**

Implementiert das Drucken mit höherer Auflösung als die <Auflösung> Einstellung, ist jedoch leicht benachteiligt bei der Stabilität der Texturen. Dieser Druckmodus eignet sich für das deutliche Drucken von Kanten bei Daten wie Zeichen, dünnen Linien sowie CAD-Daten.

# Qualität reduzieren

Legen Sie fest, ob Sie den Druckvorgang durch die automatische Qualtätsminderung fortsetzen, wenn für die Bearbeitung unzureichender Speicher verfügbar ist.

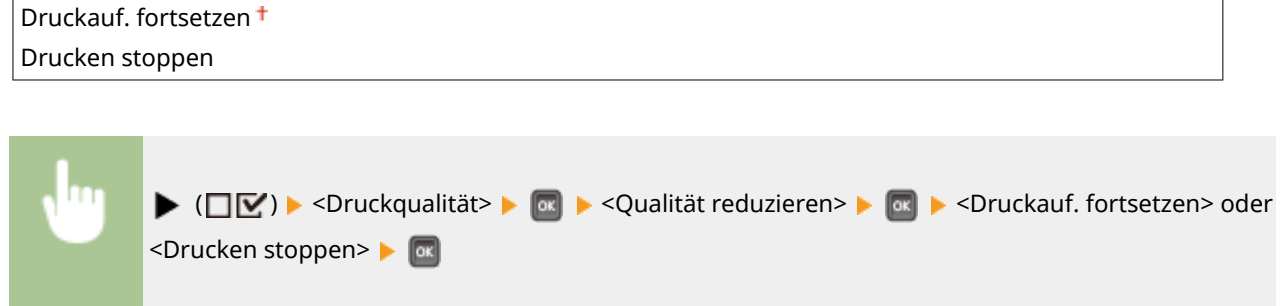

# **HINWEIS**

● Wenn Sie <Drucken stoppen> auswählen, wird eine Fehlermeldung angezeigt und der Druckvorgang wird gestoppt, sobald das Gerät zu wenig Speicherplatz hat. Sie können (  $\bullet$  ) drücken, um den Druckvorgang durch Reduzieren der Qualität wieder aufzunehmen.

# Druckz.br. justieren

Stellen Sie dies ein, wenn gedruckter Text oder dünne Linien blass erscheinen.

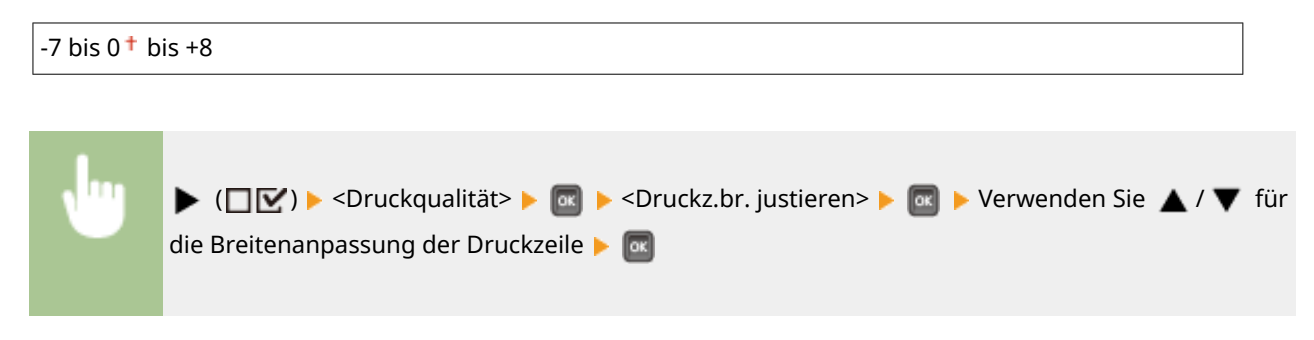

# **Schnittstelle**

#### 5YYY-04W

Schnittstelle Schnittstellenwahl Timeout Anschlusserkenn. Erweit. Empf.-Puffer Zu allen Einstellungen über die Schnittstellen für Kommunikationen mit einem Computer und USB ist eine kurze Erläuterung angegeben. Die Standardeinstellungen sind mit einem Kreuzzeichen ( $\dagger$ ) markiert.

# **HINWEIS**

### **Sterne (\*)**

● Mit einem Sternchen (\* ) markierte Einstellungen werden je nach dem von Ihnen verwendeten Modell, Optionen oder anderen Einstellungsoptionen möglicherweise nicht angezeigt.

**Schnittstellenwahl(P. 382) OTimeout(P. 383) [Anschlusserkenn.\(P. 384\)](#page-389-0)  [Erweit. Empf.-Puffer\(P. 384\)](#page-389-0)** 

## Schnittstellenwahl

Wählen Sie die für das Gerät zu verwendende Schnittstelle aus.

### **USB**

Aktivieren oder deaktivieren Sie den USB-Anschluss. **[Einschränken der USB-Verbindung mit einem](#page-251-0) [Computer\(P. 246\)](#page-251-0)** 

Aus

Ein<sup>+</sup>

### **Netzwerk**

Aktivieren oder deaktivieren Sie den LAN-Anschluss. **[Deaktivieren des LAN-Ports\(P. 255\)](#page-260-0)** 

Aus Ein

### **USB Erw. Funktionen**

Legen Sie die Einstellungen für die Auswahl einer Funktion fest, um ein USB-Gerät zu verwenden oder einen zu verwendenden Gerätetreiber auszuwählen.

#### **Erw. Funk. Einstel.**

Legen Sie fest, welche der MEAP-Anwendungen und USB über NW Vorrang gegeben werden soll, wenn ein USB-Gerät an das Gerät angeschlossen wird.

Meap-Priorität USB vor NW Priorit.

<span id="page-388-0"></span>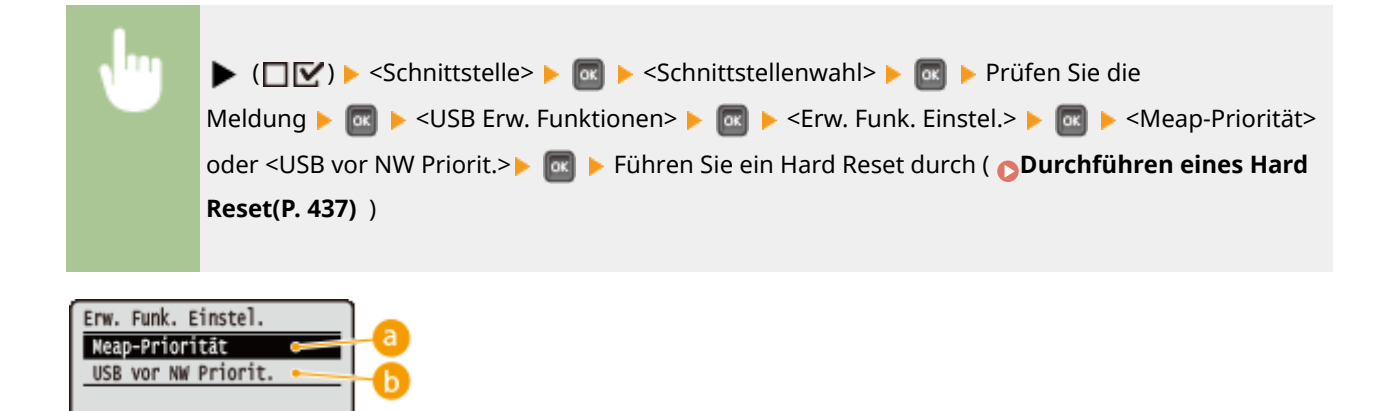

### **<Meap-Priorität>**

Legen Sie diese Option fest, um den MEAP-Anwendungen Vorrang zu geben.

### **<USB vor NW Priorit.>**

Legen Sie dies fest, um USB einen Vorrang vor NW einzuräumen. Mit dieser Funktion können Sie ein an den USB-Port des Geräts angeschlossenes USB-Gerät von Ihrem Computer aus verwenden.

### **USB-Speichergerät**

Legen Sie die Einstellungen für den Gerätetreiber bei Benutzung eines USB-Speichergeräts fest.

#### **MEAP-Treiber**

Aktivieren oder deaktivieren Sie den spezifischen MEAP-Gerätetreiber, sobald ein USB-Speichergerät an das Gerät angeschlossen wird. Wenn Sie die Funktion Direktdruck (USB-Direktdruck) über ein USB-Speichergerät ohne Computer ausführen möchten, wählen Sie <Aus>.

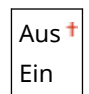

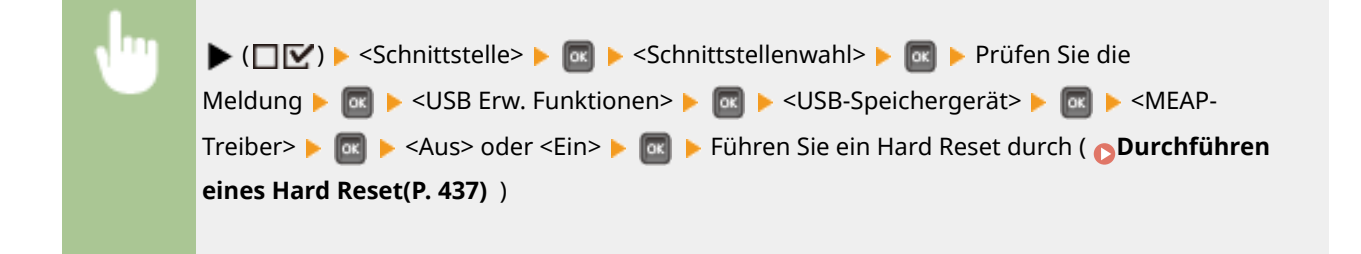

### Timeout

Legen Sie fest, wie das Gerät sich verhalten soll, wenn die empfangenen Druckdaten angehalten werden.

### **Timeout**

Legen Sie fest, ob der Druckvorgang abgebrochen werden soll, wenn der Empfang der Druckdaten für einen bestimmten Zeitraum angehalten wird.

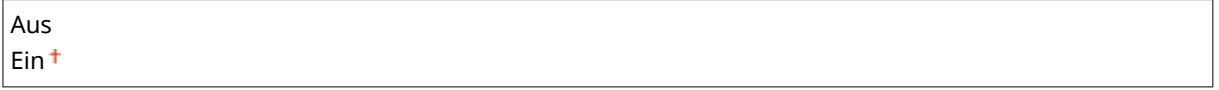

<span id="page-389-0"></span>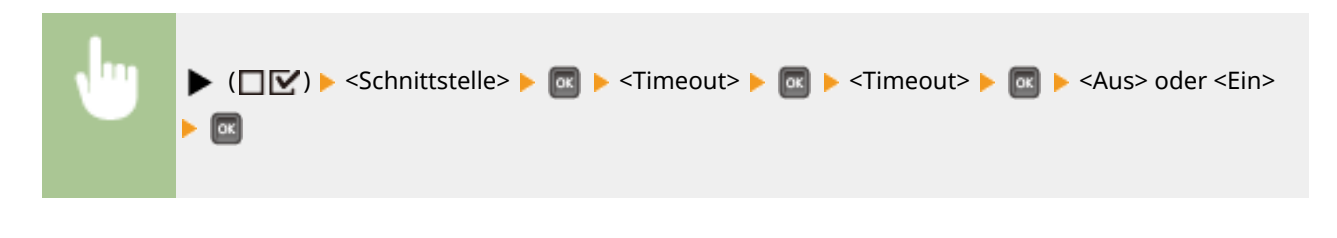

### **Timeout-Zeit \***

Legen Sie den Zeitraum fest, bis ein Zeitüberschreitungsfehler auftritt.

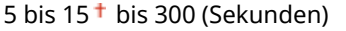

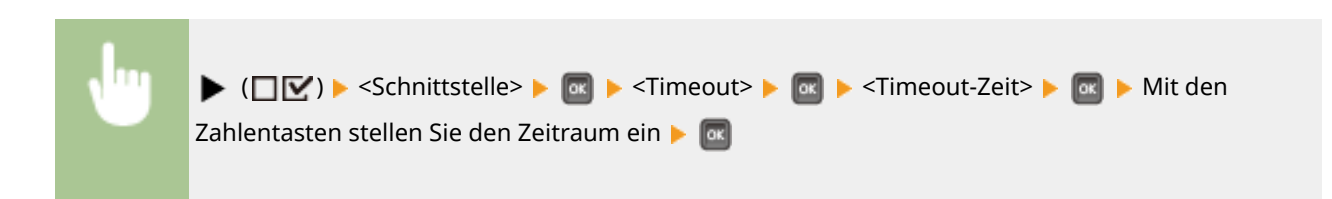

## Anschlusserkenn.

Ein Problem, wie ein nicht korrekter Overlay-Druck oder unvollständige Zeichen, kann beim Drucken über eine drahtgebundene LAN-Verbindung auftreten. Setzen Sie in diesem Fall <Anschlusserkenn.> auf <Aus>.

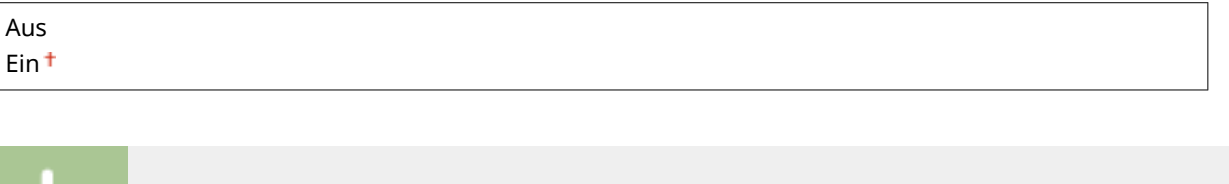

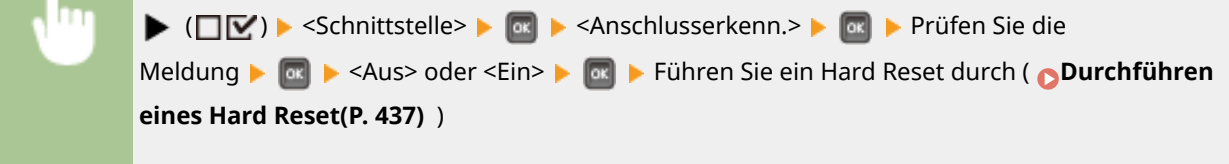

# Erweit. Empf.-Puffer

Legen Sie fest, ob Sie den im Gerät eingebauten Speicherplatz für den Empfang von Druckdaten von einem Computer erhöhen. Wenn Sie <Ein> wählen, kann die Zeit, bis der Computer von der Druckdatenverarbeitung oder der Übertragung befreit wird, gesenkt werden, wenn der Computer ein großes Volumen an Daten oder kompliziert aufgebaute Daten sendet.

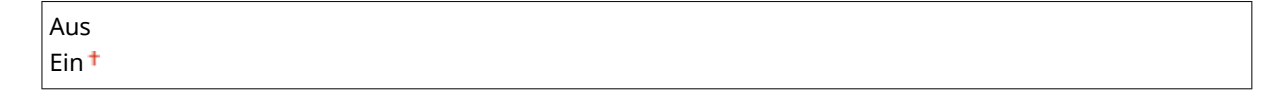

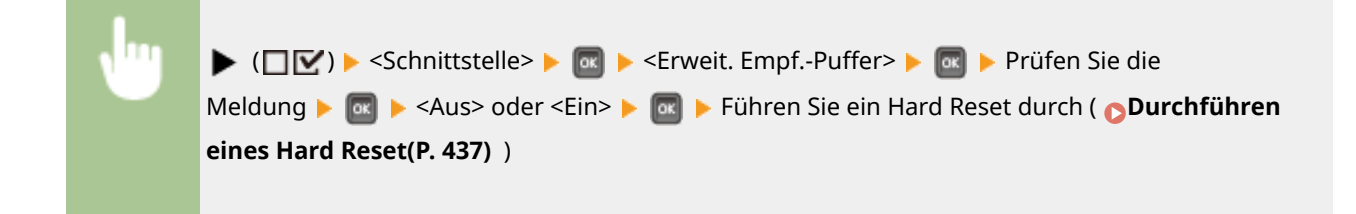

Zu den Einstellungen über die Anpassung des Geräts einschließlich der

Druckqualitätsverbesserung ist eine kurze Erläuterung aufgelistet. Sie können diese Einstellungen festlegen, wenn das Gerät offline ist. Die Standardeinstellungen sind

Druckpositionskorrektur für die jeweilige Papierzufuhr und der

# **Anwenderwartung**

#### 5YYY-04X

Anwenderwartung Druckpos. justieren Wiederherstel.-Druck Papierformat überpr. Ersatzformat

# **HINWEIS**

### **Sterne (\*)**

● Mit einem Sternchen (\*) markierte Einstellungen werden je nach dem von Ihnen verwendeten Modell, Optionen oder anderen Einstellungsoptionen möglicherweise nicht angezeigt.

mit einem Kreuzzeichen ( $\dagger$ ) markiert.

**Druckpos. justieren(P. 386) [Wiederherstel.-Druck\(P. 387\)](#page-392-0)  [Papierformat überpr.\(P. 387\)](#page-392-0)  [Ersatzformat\(P. 387\)](#page-392-0)  [Zuf. K.Kante h Vorr.\(P. 388\)](#page-393-0)  [Spezialmod. Transfer\(P. 388\)](#page-393-0)  OSpez. Druckmodus A(P. 389) [Sekundärtrans. just.\(P. 389\)](#page-394-0)  [Faltenkorrektur\(P. 390\)](#page-395-0)  OHintergrundkorrektur(P. 390) [Spezialmod. Trans. 2\(P. 390\)](#page-395-0)  [Spezialmodus Zufuhr\(P. 391\)](#page-396-0)  [Tonerfix. verbessern\(P. 391\)](#page-396-0)  [SD-Karten-Wartung\(P. 391\)](#page-396-0)** 

**[Speziel. Druckmodus\(P. 392\)](#page-397-0)  [Spez. Druckjust. C\(P. 394\)](#page-399-0)  [Firmware aktualisie.\(P. 394\)](#page-399-0)  [Papiereinzugsmethode\(P. 395\)](#page-400-0)  [Auftragsliste anzei.\(P. 396\)](#page-401-0)  [Well. v. dü. P. red.\(P. 396\)](#page-401-0)  [Eins. import./expor.\(P. 396\)](#page-401-0)  [Benachr. Reinigung\(P. 397\)](#page-402-0)  [Tim. F Bnachr. Rein.\(P. 398\)](#page-403-0)  [Timing Tonerprüfung\(P. 398\)](#page-403-0)  [Tim. Tonprüf. angeb.\(P. 398\)](#page-403-0)  [Kondens. kontroll.\(P. 398\)](#page-403-0)  [Verd.red. n. P.wech.\(P. 399\)](#page-404-0)** 

# Druckpos. justieren

Sie können die Druckposition für jede Papierzufuhr einstellen. **[Druckposition anpassen\(P. 465\)](#page-470-0)** 

### **Allgemein**

Sie können die vertikale/horizontale Druckposition für das Drucken auf der ersten Seite (Vorderseite) im doppelseitigen Druckmodus einstellen. Die Druckposition auf der zweiten Seite (Rückseite) berücksichtigt die Einstellungen für die verfügbare Papierzufuhr, sobald der Druckvorgang begonnen hat.

#### **Vers. Y (doppels.) / Vers. X (doppels.)**  $-5,0$  bis  $0,0<sup>+</sup>$  bis  $+5,0$  (mm)

#### **Mehrzweckfach**

Sie können die vertikale/horizontale Druckposition für das Drucken auf Papier aus dem Mehrzweckfach einstellen.

**Versatz Y (MZ-Fach) / Versatz X (MZ-Fach)**  $-5.0$  bis  $0.0<sup>+</sup>$  bis  $+5.0$  (mm)

### <span id="page-392-0"></span>**Kassette 1 bis 4 \***

Sie können die vertikale/horizontale Druckposition für das Drucken auf Papier, das von einer Papierkassette zugeführt wurde, einstellen.

**Vers. Y (Kassette 1 bis 4)/ Vers. X (Kassette 1 bis 4)**  $-5,0$  bis  $0,0<sup>+</sup>$  bis  $+5,0$  (mm)

## Wiederherstel.-Druck

Legen Sie fest, ob die Seite erneut gedruckt werden soll, deren Ausdruck durch einen Papierstau oder Fehler angehalten wurde.

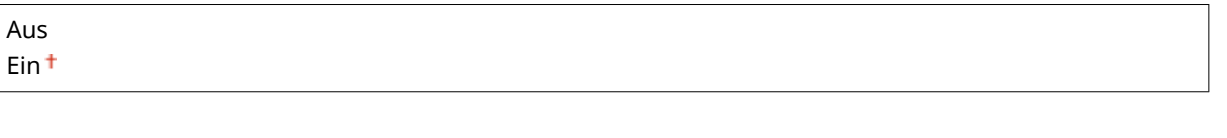

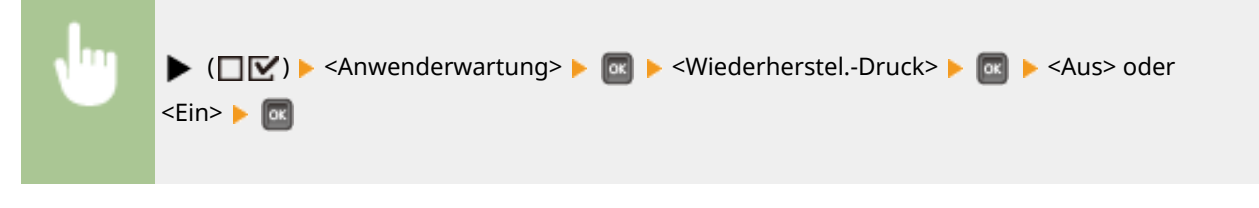

# Papierformat überpr.

Legen Sie fest, ob das Format des Papiers, das von der Papierzufuhr mit dem auf <Sonderformat> festgelegten Papierformat zugeführt wird, geprüft werden soll. Wenn Sie <Ein> auswählen, wird die Meldung zur Bestätigung des Papierformats angezeigt und der Druckvorgang gestoppt, falls das Format des von der Papierzufuhr zugeführten Papiers nicht mit den Druckdaten übereinstimmt.

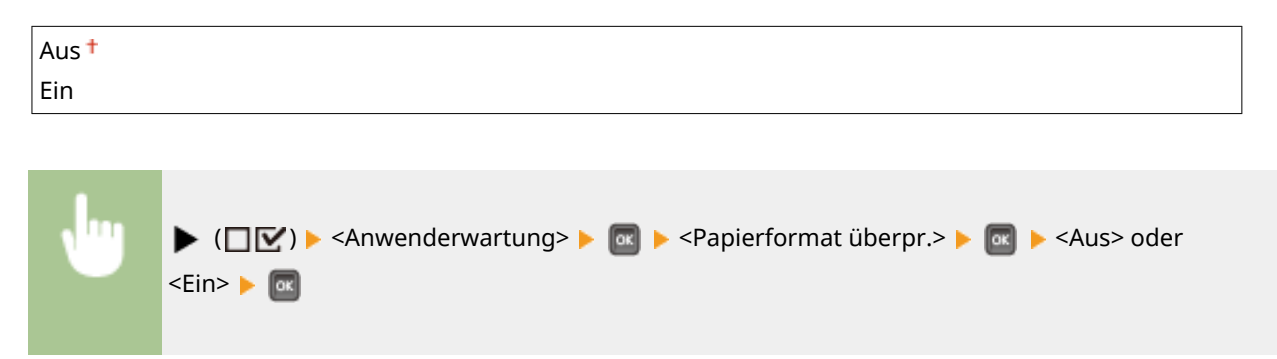

# **HINWEIS**

● Wenn der Formatunterschied zwischen zugeführtem Papier und den Druckdaten nicht allzu groß ist, erscheint möglicherweise keine Meldung und der Druckvorgang wird fortgesetzt, auch wenn die ausgewählte Einstellung <Ein> lautet.

## Ersatzformat

Legen Sie fest, ob Sie durch den Austausch des Papierformats A4 und Letter drucken möchten. Wenn Sie <Ein> auswählen, wird das Papierformat Letter für den Druck verwendet, wenn Sie das Papierformat A4 am Computer für den Druck angegeben haben, jedoch das Papier im Format A4 nicht im Gerät eingelegt ist.

<span id="page-393-0"></span>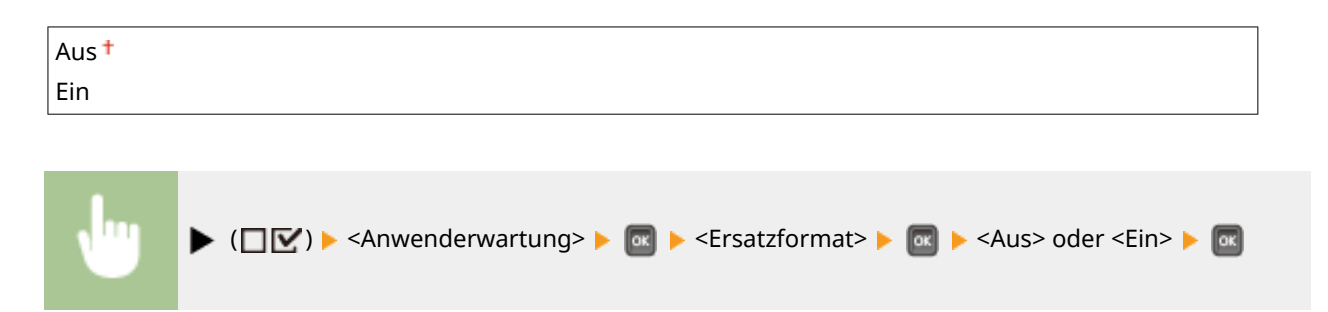

# Zuf. K.Kante h Vorr.

Wenn Sie auf Papier in einem Format drucken, das sowohl im Hochformat als auch im Querformat eingelegt werden kann, dann setzen Sie diese Option auf <Ein> wenn Sie möchten, dass das Papier vorzugsweise im Hochformat zugeführt wird. Diese Einstellung gilt nur, wenn <Papierzufuhr> auf <Auto> gesetzt ist.

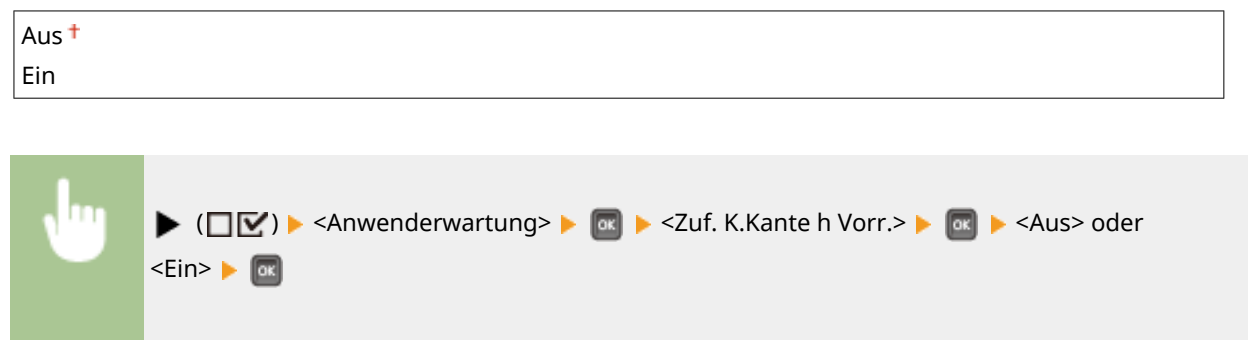

# Spezialmod. Transfer

Wenn Sie das Gerät in einer Umgebung mit niedriger Luftfeuchtigkeit verwenden, können gedruckte Bilder oder Text unsauber erscheinen. In diesem Fall kann die Einstellung dieses Elements auf <Ein> möglicherweise das Problem beheben.

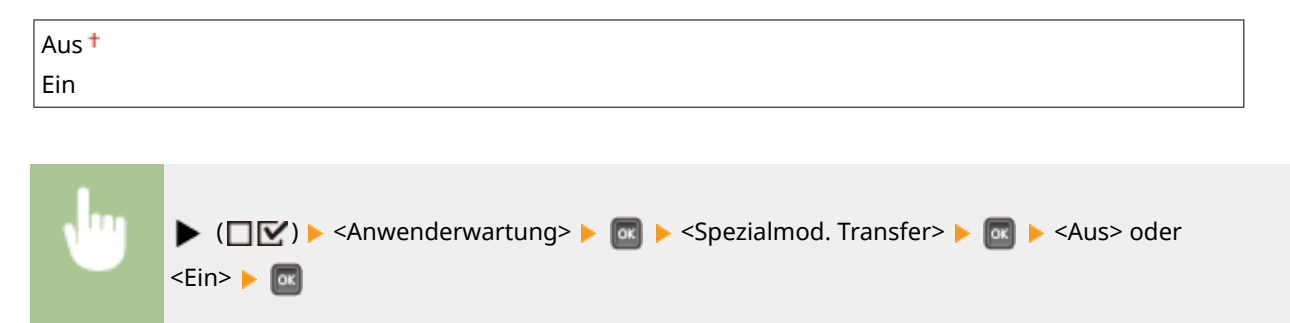

# **HINWEIS**

● Wenn Sie dieses Element auf <Ein> setzen und das Gerät in einer Umgebung mit hoher Luftfeuchtigkeit verwenden, kann die Druckdichte heller oder ungleichmäßig erscheinen.

# <span id="page-394-0"></span>Spez. Druckmodus A

Je nach Papiertyp oder Umgebungsbedingungen können Streifen auf Ausdrucken erscheinen. In diesem Fall kann die Einstellung dieser Option das Problem beheben. Der Verbesserungseffekt ist am schwächsten mit <Modus 1> und am stärksten mit <Modus 4>.

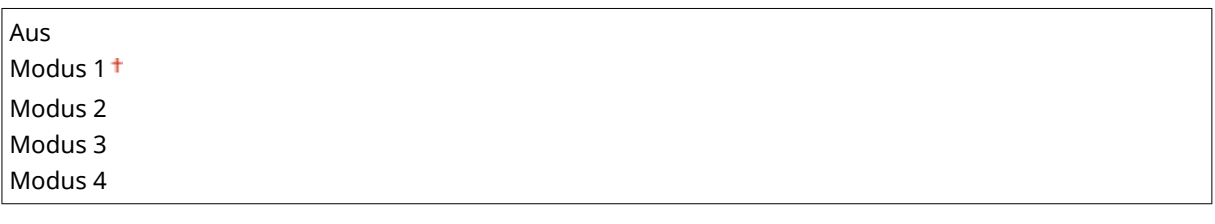

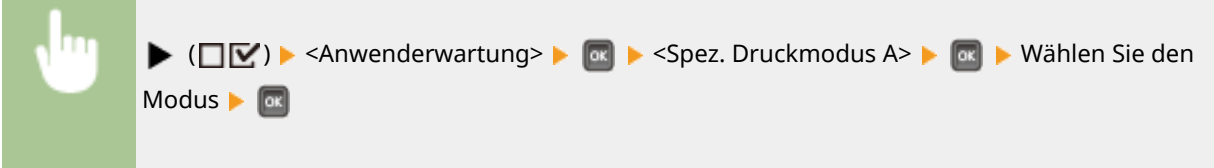

# **HINWEIS**

- Da der Verbesserungseffekt gesteigert wird, wird die Druckdichte heller. Außerdem können die Kanten verschwommen sein oder die Rauigkeit kann geringfügig hervorgehoben werden.
- Wenn Sie <Modus 3> oder <Modus 4> wählen, verringert sich die Druckgeschwindigkeit.

## Sekundärtrans. just.

Wenn Sie das Gerät in einer Umgebung mit hoher Luftfeuchtigkeit verwenden, kann die Druckdichte heller oder ungleichmäßig erscheinen. In diesem Fall kann die Einstellung dieses Elements auf <Ein> möglicherweise das Problem beheben.

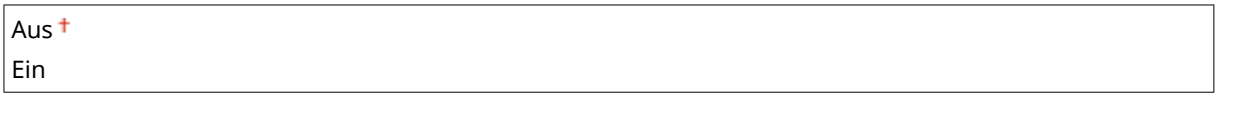

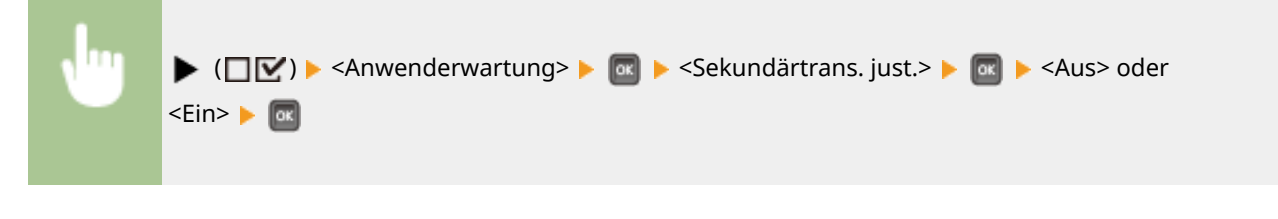

# **HINWEIS**

● Wenn Sie <Ein> auswählen und das Gerät in einer Umgebung mit niedriger Luftfeuchtigkeit verwenden, können gedruckte Bilder oder gedruckter Text unsauber erscheinen.

## <span id="page-395-0"></span>Faltenkorrektur

Wenn die Druckausgaben Falten aufweisen, setzen Sie diese Option auf <Ein>.

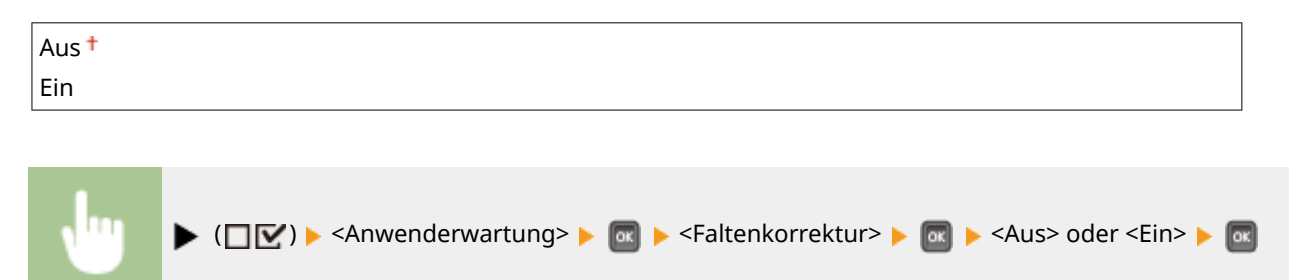

## Hintergrundkorrektur

Wenn Sie auf großformatiges Papier drucken, nachdem Sie auf kleinformatiges Papier gedruckt haben, können Nachbilder in leeren Bereichen erscheinen. In diesem Fall kann das Setzen dieser Option auf <Ein> das Problem beheben.

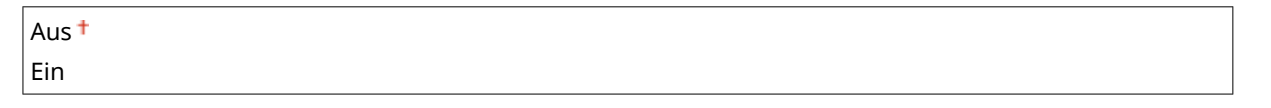

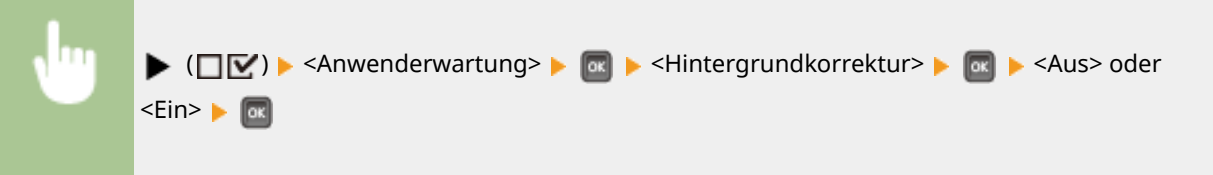

# **HINWEIS**

● Wenn Sie <Ein> wählen, verringert sich die Druckgeschwindigkeit.

# Spezialmod. Trans. 2

Wenn die Unschärfe von Grafiken oder Text bei angegebenem <Spezialmod. Transfer> fortbesteht, kann die Einstellung dieses Elements auf <Ein> das Problem beheben.

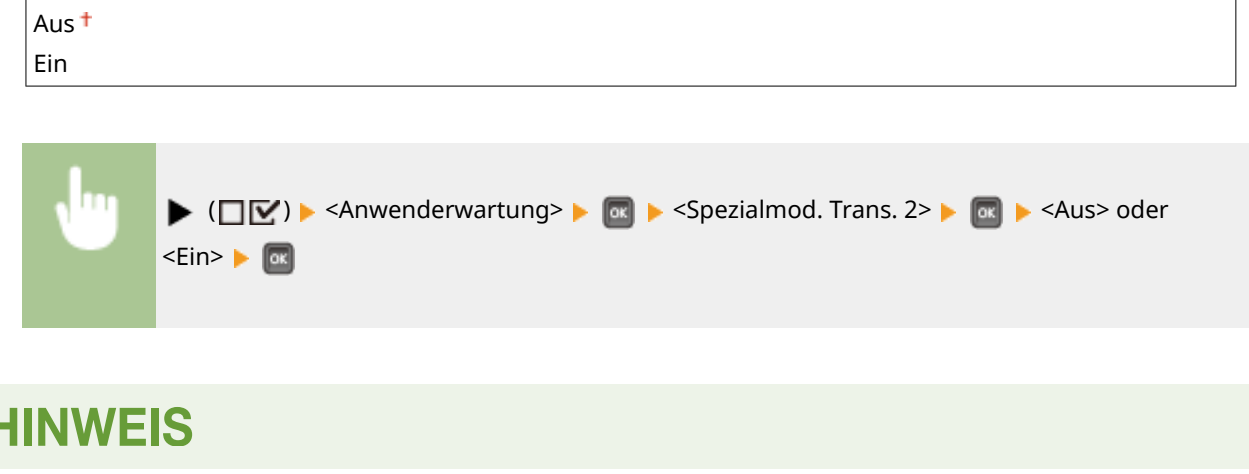
● Wenn Sie <Ein> auswählen und das Gerät in einer Umgebung mit hoher Luftfeuchtigkeit verwenden, kann die Druckdichte heller oder ungleichmäßig erscheinen.

# Spezialmodus Zufuhr

Je nach Papiertyp oder Umgebungsbedingungen können auf Druckausgaben Falten entstehen oder schwarze, horizontale Streifen auf der Einzugskante des Papiers vorkommen. In diesem Fall kann das Festlegen dieser Option das Problem beheben.

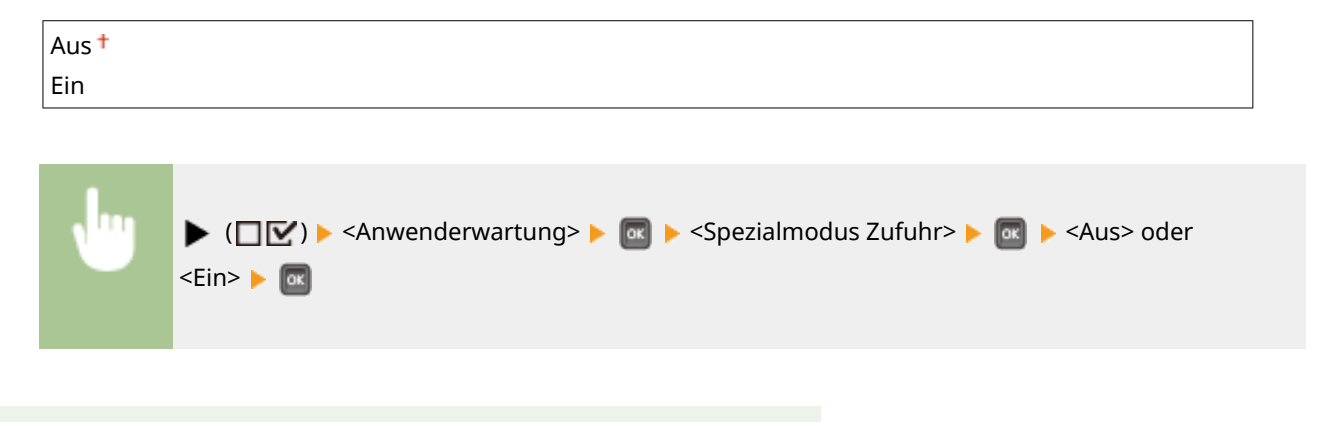

● Wenn Sie <Ein> wählen, verringert sich die Druckgeschwindigkeit.

### Tonerfix. verbessern

**HINWEIS** 

Wenn Sie den doppelseitigen Druck ausführen, nachdem Sie das Gerät längere Zeit nicht verwendet haben, können in gedruckten Bildern Lücken erscheinen. In diesem Fall kann das Setzen dieser Option auf <Ein> das Problem beheben.

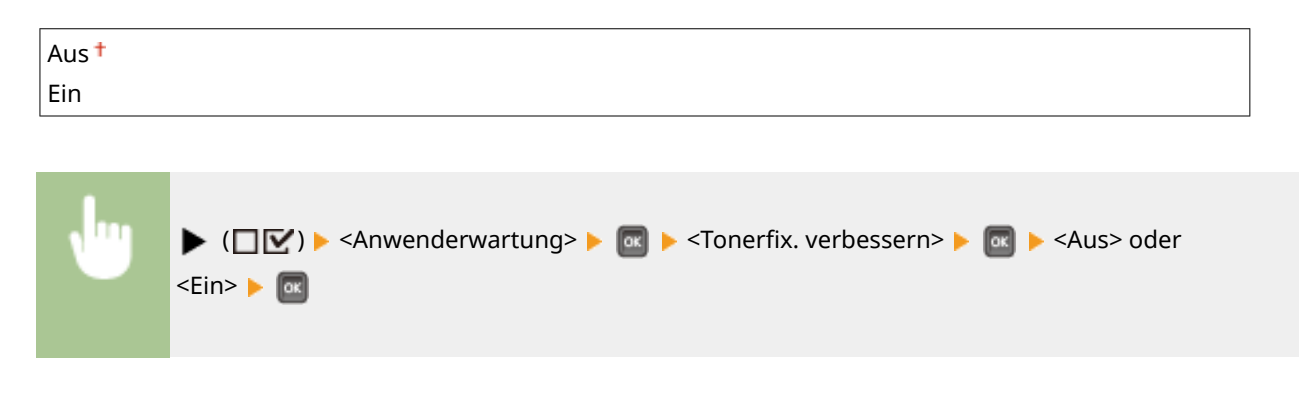

# **HINWEIS**

● Wenn Sie <Ein> wählen, verringert sich die Druckgeschwindigkeit.

## SD-Karten-Wartung \*

Wenn ein Fehler auf einer SD-Karte auftritt oder wenn Sie eine SD-Karte ausrangieren möchten, können Sie alle auf dieser Karte gespeicherten Daten löschen.

#### **Format**

Initialisiert die SD-Karte. Alle auf der Karte gespeicherten Daten werden gelöscht.

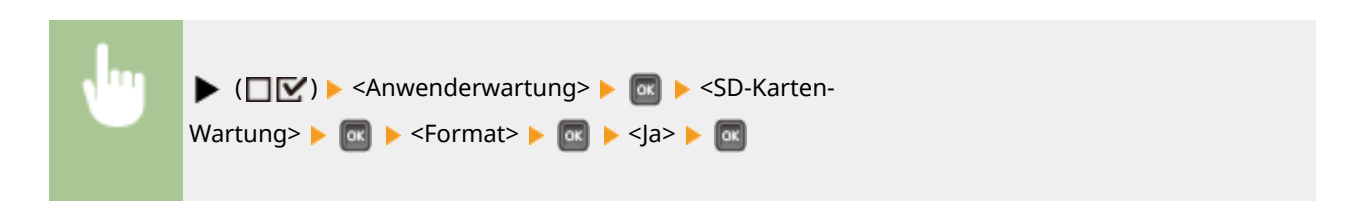

#### **Daten kompl. löschen**

Alle auf der SD-Karte gespeicherten Daten werden gelöscht. Führen Sie diesen Vorgang bei Bedarf durch, wenn Sie zum Beispiel eine SD-Karte ausrangieren möchten, nachdem Sie sämtliche gespeicherten Daten löschen, einschließlich jener Fragmente, die nicht normal gelöscht werden können **[Löschen von allen Daten auf](#page-532-0) [einer SD-Karte\(P. 527\)](#page-532-0)** 

## Speziel. Druckmodus

Stellt Elemente zur Verfügung, die Sie einstellen können, wenn Druckvorgänge nicht ordnungsgemäß durchgeführt werden.

#### **Wölbungsjustage**

Wenn sich das bedruckte Papier zusammenrollt, setzen Sie dieses Element auf <Ein>.

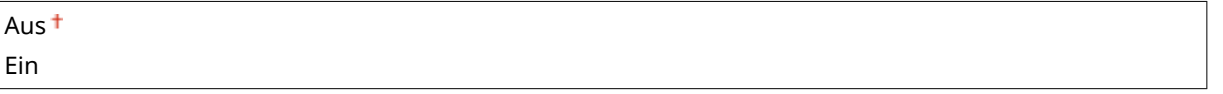

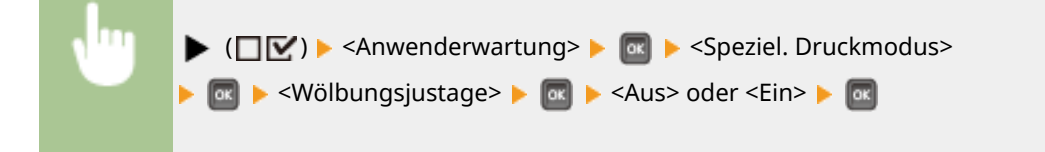

# **HINWEIS**

● Wenn Sie <Ein> wählen, verringert sich die Druckgeschwindigkeit. Die Druckausgaben können verblasst sein.

#### **Anhaften reduzieren**

Beim doppelseitigen Druck können bedruckte Papierseiten je nach Bilddichte der Druckdaten aneinander haften. In diesem Fall kann die Einstellung dieses Elements auf <Ein> das Problem beheben.

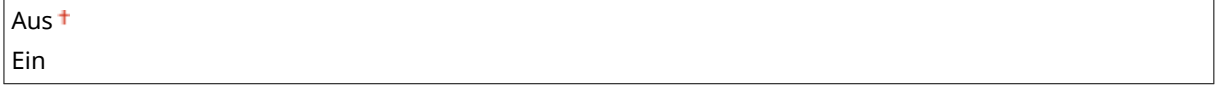

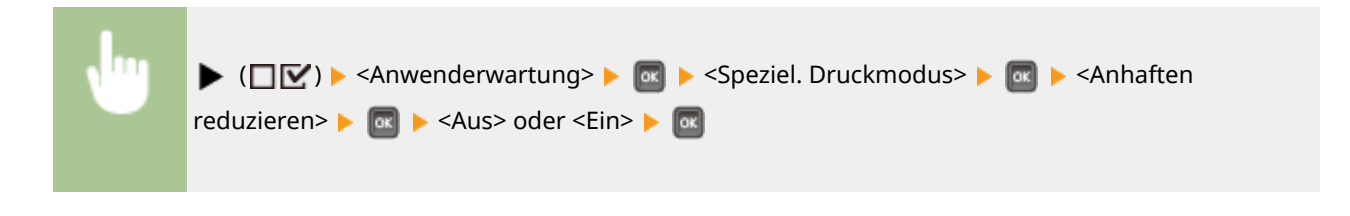

# **HINWEIS**

● Wenn Sie <Ein> wählen, verringert sich die Druckgeschwindigkeit.

#### **Raues Papier just.**

Wenn Sie auf Briefumschlägen drucken, kann der Toner sich von den gedruckten Bildern je nach Umgebungsbedingungen lösen. In diesem Fall kann das Setzen dieser Option auf <Ein> das Problem beheben. Die Druckgeschwindigkeit verringert sich jedoch.

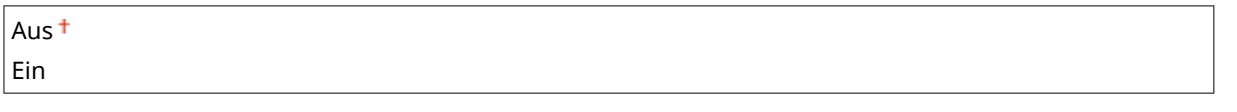

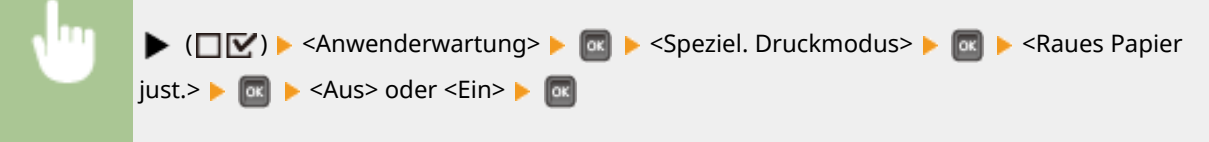

# **HINWEIS**

- <Raues Papier just.> funktioniert nur, wenn die Einstellung des Papiertyps <Briefumschl. H> ist. © **[Angeben von Papierformat und -typ\(P. 59\)](#page-64-0)**
- Wenn Sie <Ein> festlegen, wird die Einstellung <Wölbungsjustage> deaktiviert.

#### **Geschw.pri. 2-s. Dr.**

Die Druckgeschwindigkeit kann während des doppelseitigen Drucks langsamer sein. Um die langsamere Druckgeschwindigkeit zu vermeiden, stellen Sie auf <Ein>.

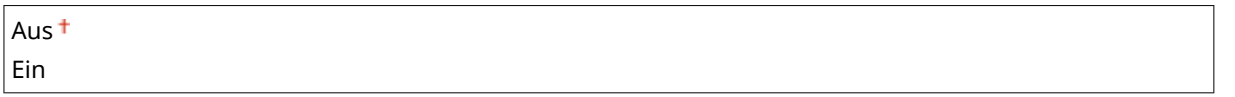

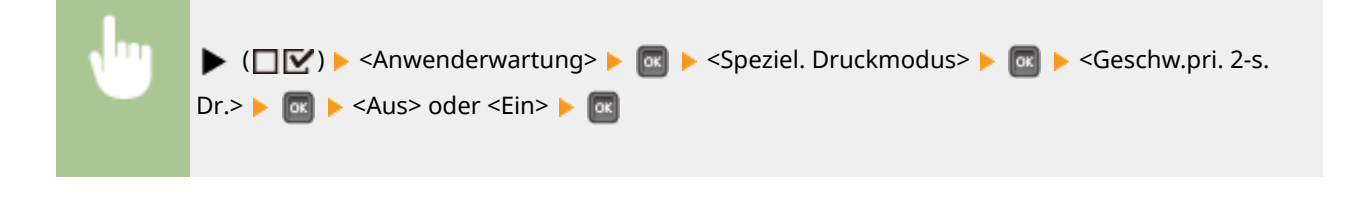

# **HINWEIS**

● Wenn Sie diese Option auf <Ein> setzen, können die Druckausgaben verblasst sein.

#### **Postk.-Fix.qua. erh.**

Wenn Sie auf Postkarten drucken, kann der Toner sich von den gedruckten Bildern je nach Umgebungsbedingungen lösen. In diesem Fall kann das Setzen dieser Option auf <Ein> das Problem beheben. Die Druckgeschwindigkeit verringert sich jedoch.

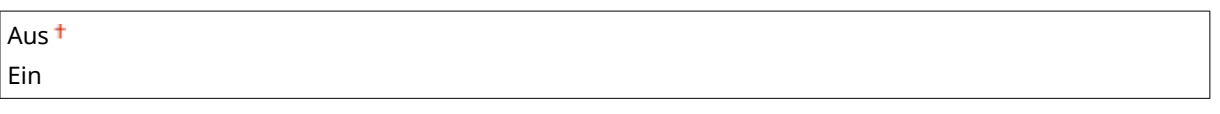

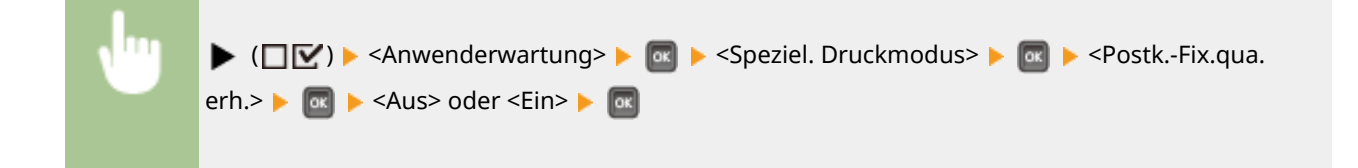

# Spez. Druckjust. C

Stellen Sie dieses Element auf <Ein> ein, wenn sich Druckgeräusche bemerkbar machen.

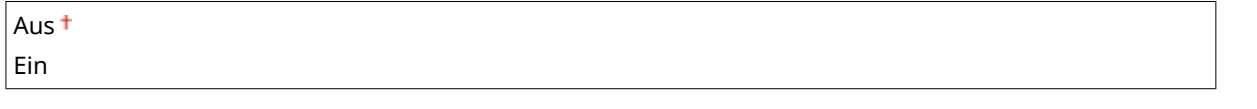

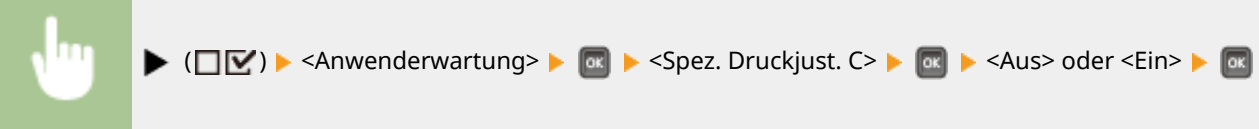

# **HINWEIS**

● Wenn Sie diese Option auf <Ein> setzen, verringert sich die Druckgeschwindigkeit.

### Firmware aktualisie.

Aktualisiert die Firmware des Geräts.

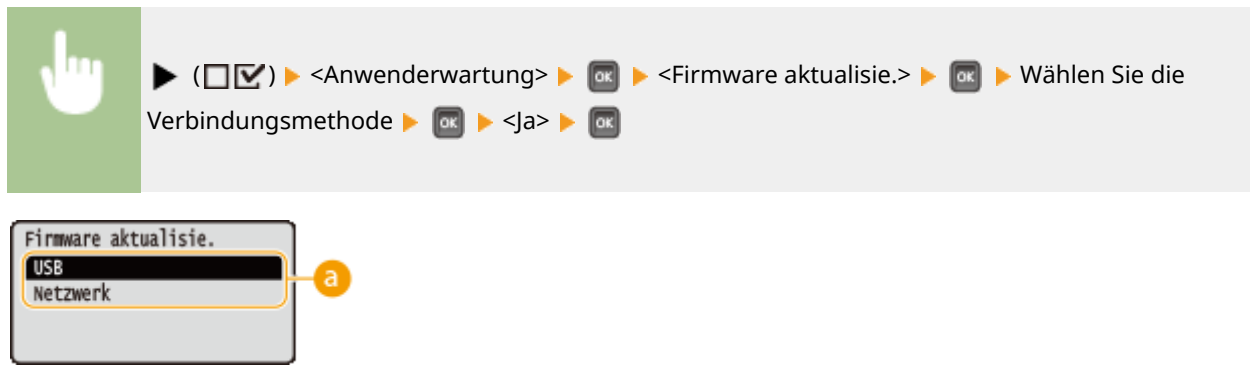

#### **Auswahl der Verbindungsmethode**

Wählen Sie die Methode aus, um einen Computer zu verbinden, der das Firmwareupdate ausführt.

# Papiereinzugsmethode

Konfigurieren Sie diese Einstellung, wenn Sie Dokumente auf Papier mit Logos drucken möchten (Überdrucken). Zum Bedrucken von Papier mit Logos müssen Sie das Papier eventuell anders herum in die Papierquelle einlegen, je nachdem, ob Sie einseitig oder doppelseitig drucken. Wenn Sie die Einstellung jedoch in <Priorität Druckseite> ändern, können Sie das Papier einfach mit der bedruckten Seite nach unten einlegen, und zwar beim einseitigen und beim doppelseitigen Drucken. Weitere Informationen finden Sie in **[Einlegen von bereits bedrucktem Papier\(P. 54\)](#page-59-0)** [.](#page-59-0)

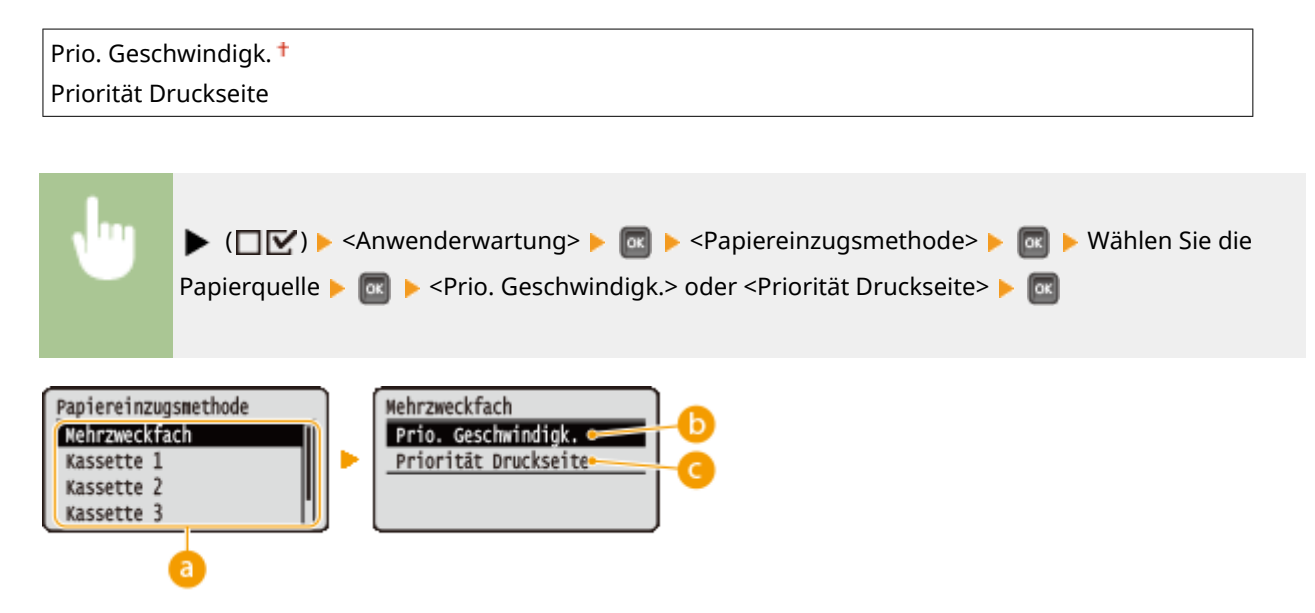

#### **Auswahl der Papierzufuhr**

Wählen Sie die Papierzufuhr, für die Sie die Einstellung des Papierzufuhrmodus ändern möchten.

#### *<b>a* <Prio. Geschwindigk.>

Wenn Sie Papier verwenden, das mit einem Logo bedruckt wurde, müssen Sie festlegen, welche Seite abhängig vom 1- und 2-seitigen Drucken oben ist.

#### **HINWEIS:**

● Es empfiehlt sich, <Prio. Geschwindigk.> zu wählen, wenn Sie sich über die zu bedruckende Seite keine Gedanken machen möchten.

#### **<Priorität Druckseite>**

Wenn Sie eine bestimmte Seite des Papiers bedrucken möchten, brauchen Sie das Papier in der Papierzufuhr nicht umzudrehen, ungeachtet dessen, ob ein- oder doppelseitig gedruckt wird.

#### **HINWEIS:**

- Auch wenn <Priorität Druckseite> für die Papierzufuhr ( **[Geeignetes Papier\(P. 499\)](#page-504-0)** ) ausgewählt ist, wird es deaktiviert und das Gerät funktioniert auf die gleiche Weise, als ob <Prio. Geschwindigk.> ausgewählt wird. Legen Sie in diesem Fall das Papier auf dieselbe Weise ein, als ob <Prio. Geschwindigk.> ausgewählt ist ( **[Einlegen von bereits bedrucktem Papier\(P. 54\)](#page-59-0)** [\)](#page-59-0).
- Wenn Sie <Priorität Druckseite> wählen, verringert sich die einseitige Druckgeschwindigkeit.

# Auftragsliste anzei.

Legen Sie fest, ob eine Liste an Daten angezeigt werden soll, die gedruckt wird und darauf wartet gedruckt zu werden, wenn Sie ( ) ( ) am Bedienfeld drücken.

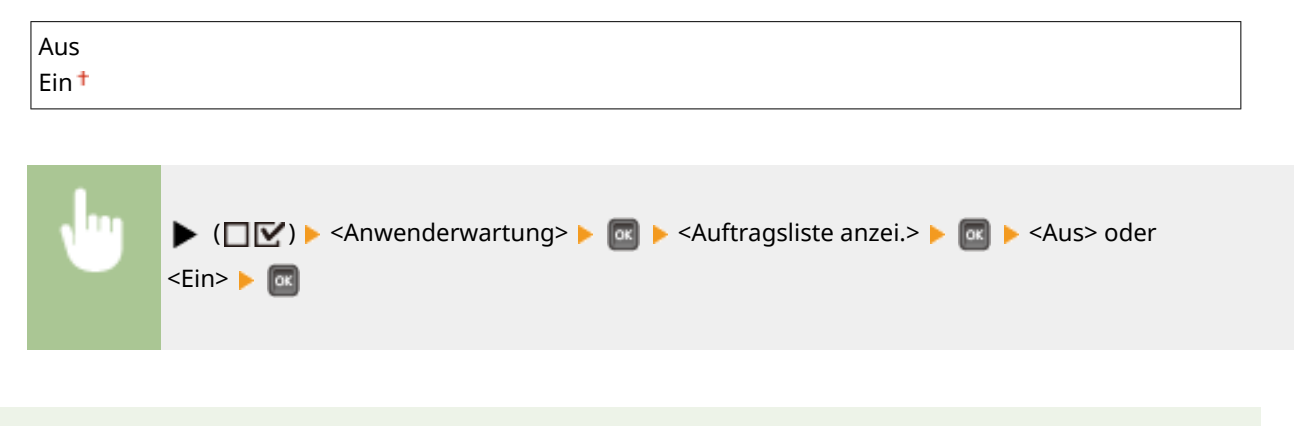

# **HINWEIS**

● Wenn Sie ( ) ( ) drücken, wenn <Aus> ausgewählt ist, wird der aktuelle Druckauftrag abgebrochen.

## Well. v. dü. P. red.

Wenn das Drucken auf dünnem Papier zu welligen Druckausgaben führt, kann das Einstellen dieser Option auf <Ein> das Problem beheben.

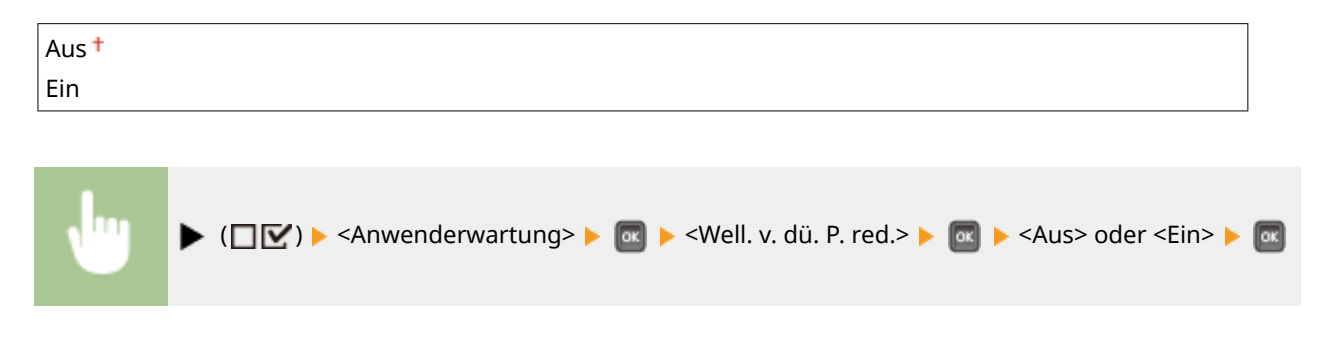

# **HINWEIS**

- <Well. v. dü. P. red.> funktioniert nur, wenn die Einstellung des Papiertyps <Dünn 1> ist. **[Angeben von](#page-64-0) [Papierformat und -typ\(P. 59\)](#page-64-0)**
- Wenn Sie diese Option auf <Ein> setzen, wird das automatische doppelseitige Drucken mit <Dünn 1> deaktiviert. Außerdem können die Druckausgaben aufgrund der schlechten Tonerfixierung verblasst sein.

# Eins. import./expor.

Sie können die im Gerät gespeicherten Daten sowie die Einstellungsdaten der Menüoptionen auf das am Gerät angebrachte USB-Speichergerät übertragen und speichern. Die exportierten Daten können importiert werden. Wenn das Gerätemodell gleich ist, können andere Geräte die von diesem Gerät exportierten Daten importieren und umgekehrt.

#### **IMPORT**

Sie können Daten importieren, die vom Gerät auf ein USB-Speichergerät geschrieben wurden.

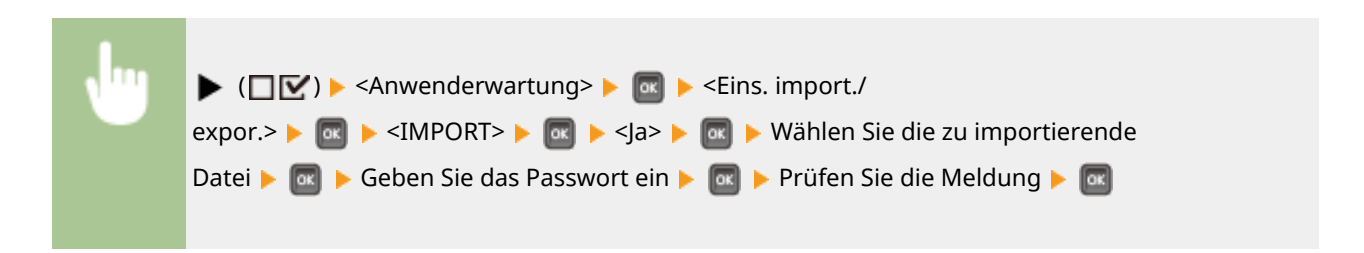

#### **EXPORT**

Sie können die im Gerät registrierten Daten und die Einstellungsdaten der Menüoptionen auf einem USB-Speichergerät sichern.

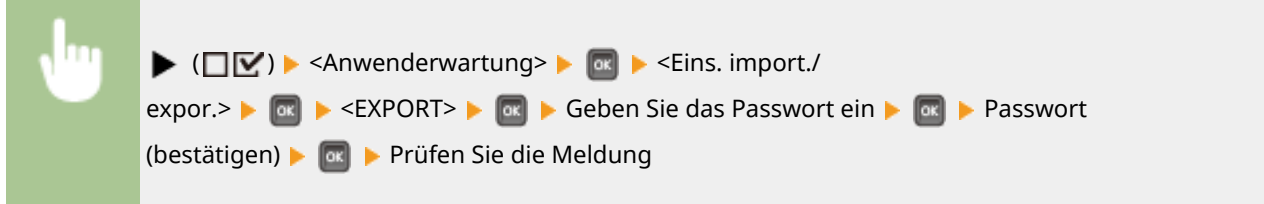

# **HINWEIS**

- Für diese Zwecke können Sie nur den USB-Anschluss auf der rechten Seite des Geräts verwenden.
- Wenn der Bildschirm <Dateien können jetzt von USB-Speicher gedruckt werden.> bei verbundenem USB-Speicher angezeigt wird, drücken Sie (E : E).
- ●Weitere Informationen zum Importieren bzw. Exportieren der Einstellungsdaten finden Sie unter O **[Speichern/Laden von registrierten Daten\(P. 329\)](#page-334-0)** .

## Benachr. Reinigung

<Ein> | **ax** 

Legen Sie fest, ob eine Nachricht mit der Aufforderung die Fixiereinheit zu reinigen, angezeigt werden soll.

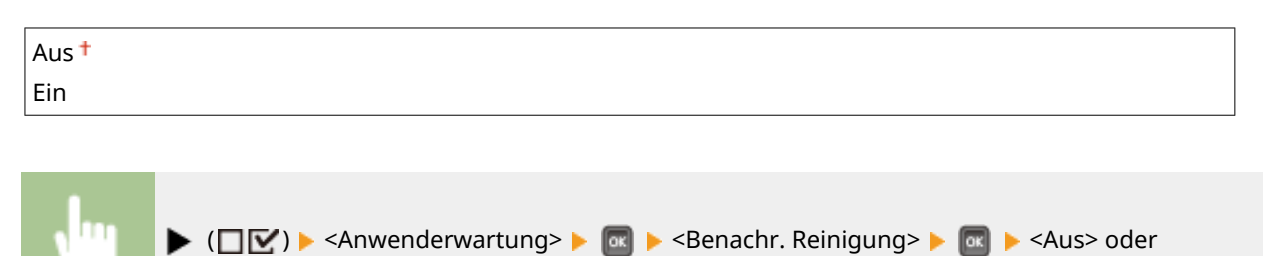

# Tim. F Bnachr. Rein. \*

Wenn Sie <Benachr. Reinigung> auf <Ein> gesetzt haben, können Sie den Anzeigezeitpunkt einer Aufforderungsmeldung für die Reinigung der Fixiereinheit in Bezug auf die Anzahl der gedruckten Seiten und in Einheiten von 1.000 festlegen. Anhand der Konfigurationsseite können Sie prüfen, wie viele Seiten Sie drucken können, bevor die Aufforderungsmeldung angezeigt wird. ( **[Konfigurationsseite\(P. 470\)](#page-475-0)** )

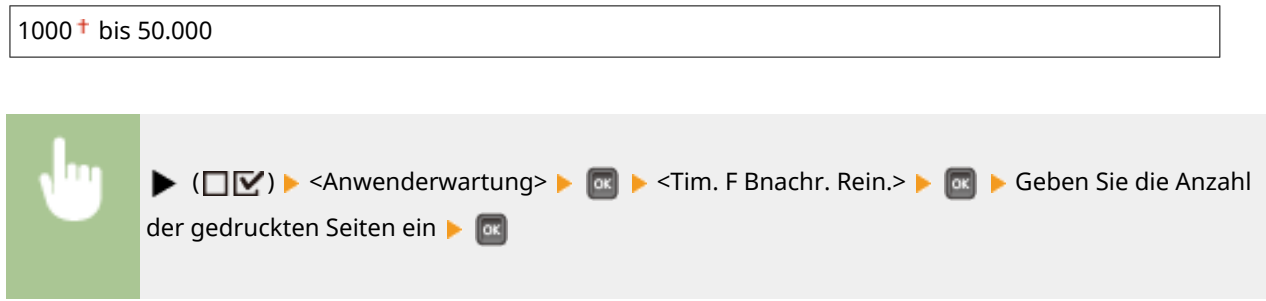

## Timing Tonerprüfung

Um den Anzeigezeitpunkt einer Meldung zu ändern, sobald der verbleibende Toner zur Neige geht, wählen Sie <Anwenderdefiniert>.

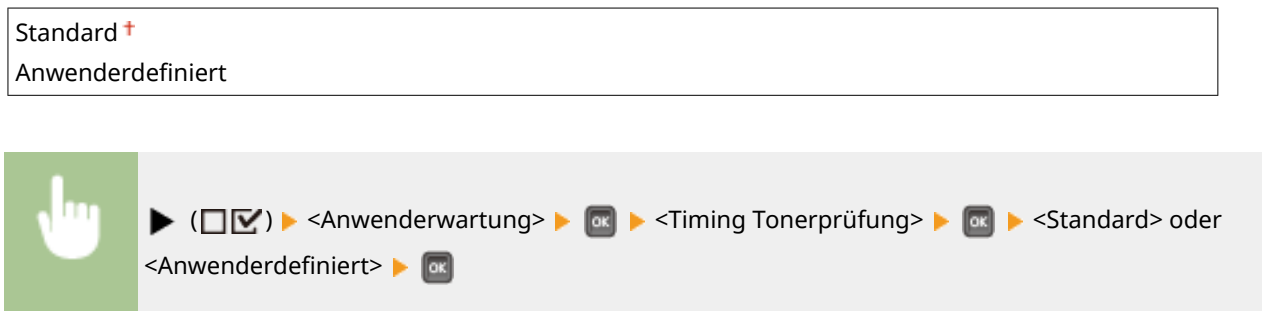

# Tim. Tonprüf. angeb. \*

Wenn Sie <Timing Tonerprüfung> auf <Anwenderdefiniert> gesetzt haben, legen Sie den Zeitpunkt für die Anzeige der Meldung fest.

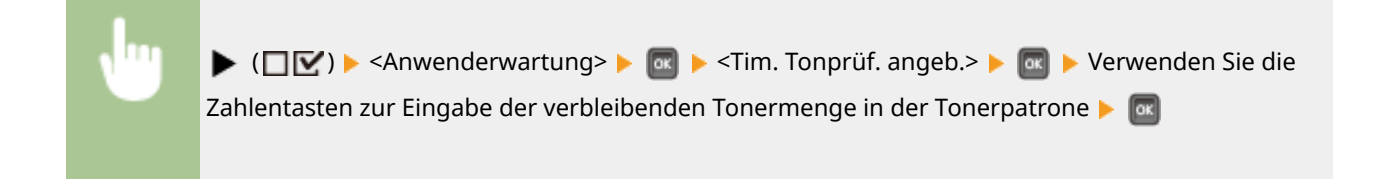

## Kondens. kontroll.

Wenn die Temperatur sich in der Umgebung, in der sich das Gerät befindet, rapide ändert, kann Kondensation entstehen und bei Bildern und Texten ein Verblassen oder Bluten verursachen. Wenn Sie dieses Element auf <Ein> setzen, wird die Kondensation im Gerät entfernt.

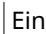

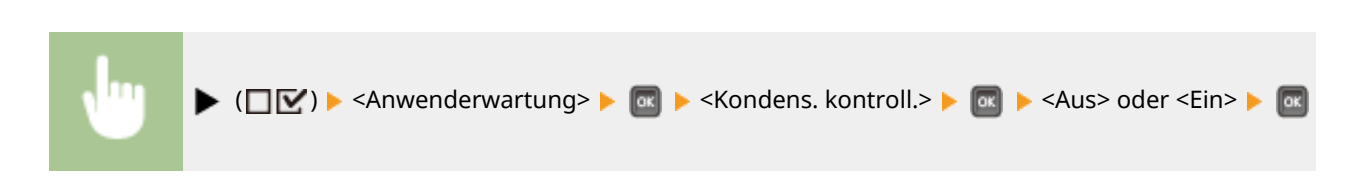

# **WICHTIG**

- Während die Kondensatentfernung durchgeführt wird, wird der Druckvorgang möglicherweise nicht korrekt ausgeführt, und es werden leere Seiten ausgegeben.
- Wenn Sie die Einstellung auf <Ein> setzen, müssen Sie das Gerät eingeschaltet lassen, so dass die Beseitigung des Kondenswassers wirksam bleibt.

## Verd.red. n. P.wech.

Sofort nach dem Austauschen der Tonerpatronen durch neue können schwarze Streifen auf den Druckausgaben erscheinen oder das Drucken auf schwerem Papier kann zu grauen Druckausgaben führen. In diesem Fall kann die Einstellung dieses Elements auf <Ein> das Problem beheben.

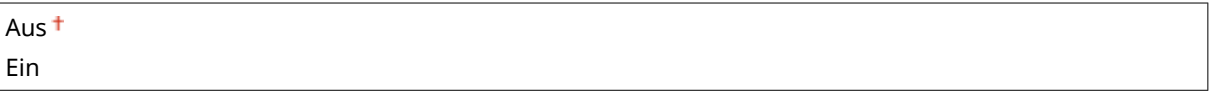

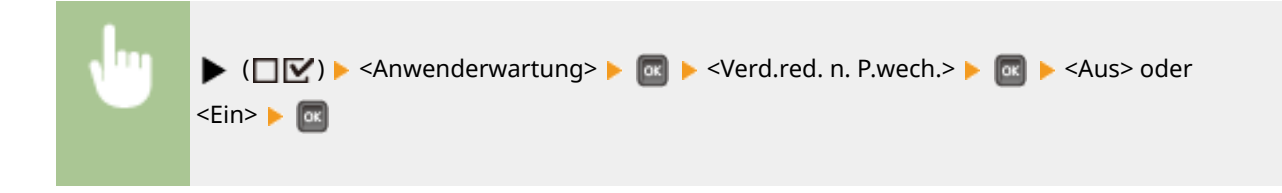

# **HINWEIS**

- Wenn Sie diese Option auf <Ein> setzen, wird die Einstellung beim nächsten Austausch der Tonerpatronen wirksam.
- Sofort nach dem Austausch der Patrone, dauert es einige Zeit, bis der Toner gleichmäßig in der Patrone verteilt ist.

# **Druckmodus**

#### 5YYY-04Y

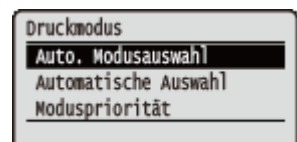

Zu allen Einstellungen über das Umschalten des Druckmodus ist eine kurze Erläuterung angegeben. Die Standardeinstellungen sind mit einem Kreuzzeichen ( $\dagger$ ) markiert.

# **HINWEIS**

#### **Sterne (\*)**

● Mit einem Sternchen (\*) markierte Einstellungen werden je nach dem von Ihnen verwendeten Modell, Optionen oder anderen Einstellungsoptionen möglicherweise nicht angezeigt.

**Auto. Modusauswahl(P. 400) [Automatische Auswahl\(P. 401\)](#page-406-0)  [Moduspriorität\(P. 401\)](#page-406-0)** 

#### ■Druckmodustyp

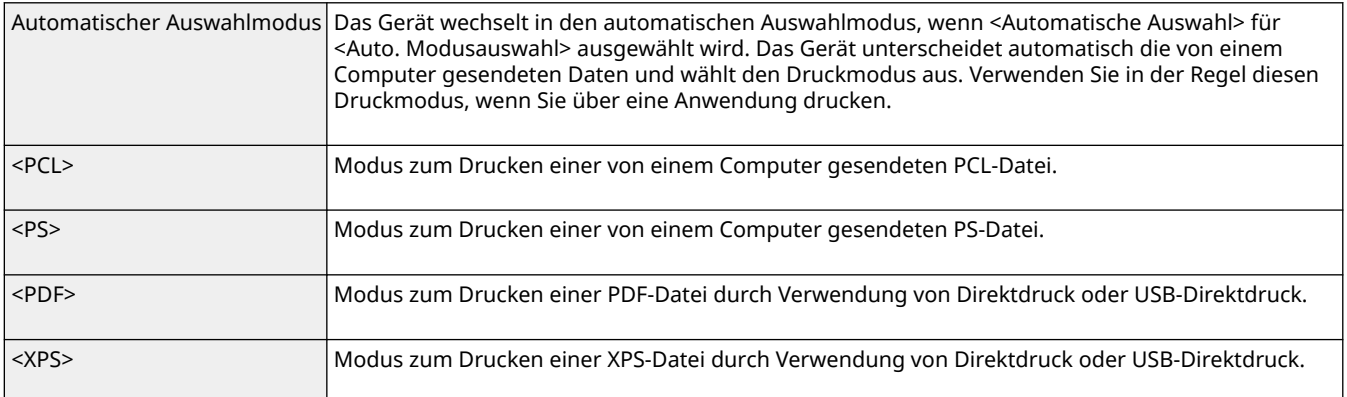

## Auto. Modusauswahl

Legen Sie den Druckmodus fest, den das Gerät anwenden soll.

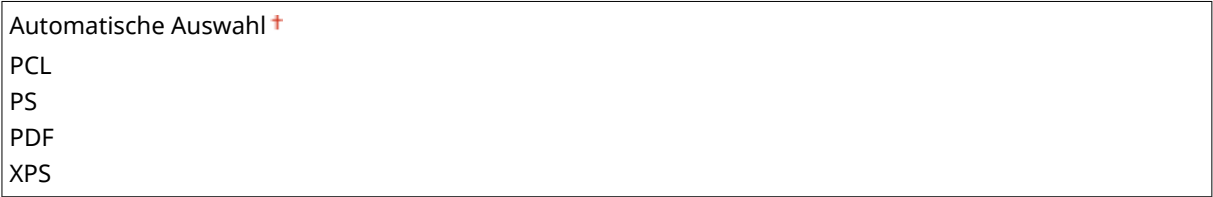

<span id="page-406-0"></span>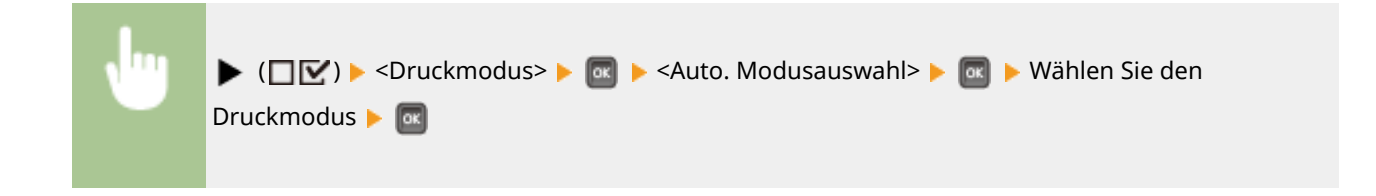

## Automatische Auswahl

Aktivieren oder deaktivieren Sie die Auswahlfunktion Automatischer Modus für die Druckmodi während des automatischen Auswahlmodus.

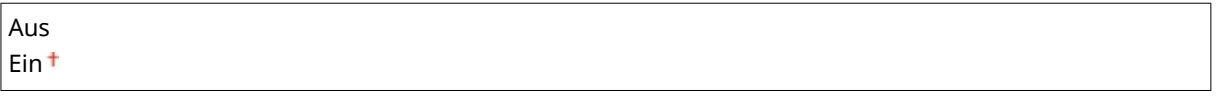

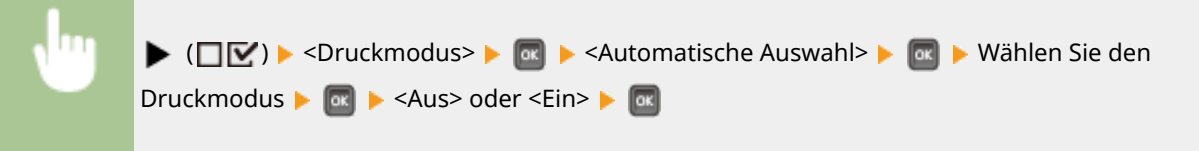

# **HINWEIS**

● Wenn alle Druckmodi auf <Aus> festgelegt werden, wird das Gerät in dem für <Moduspriorität> festgelegten Druckmodus tätig.

# Moduspriorität

Legen Sie den Druckmodus fest, der automatisch ausgewählt wird, wenn das Gerät den Steuerbefehl während des automatischen Auswahlmodus nicht identifizieren kann.

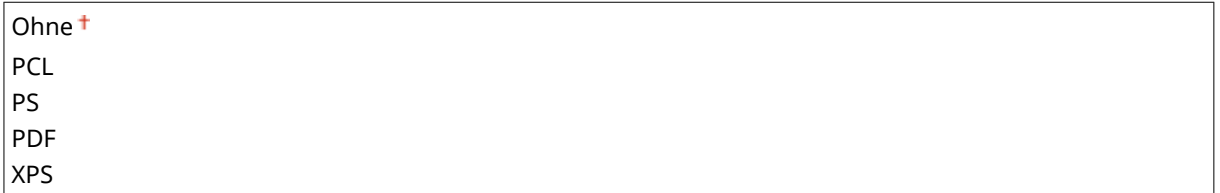

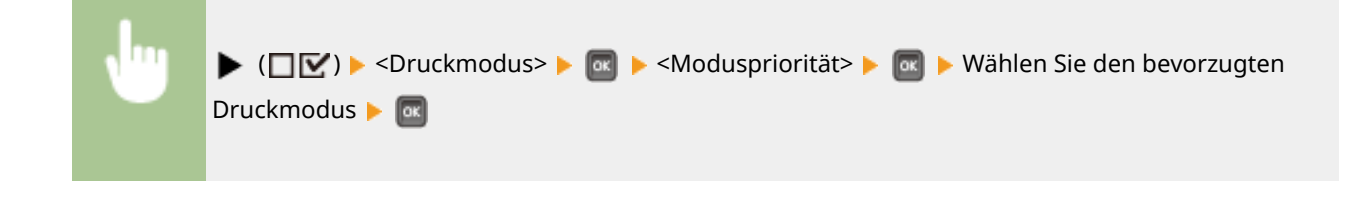

# **HINWEIS**

● Wenn Sie <Ohne> auswählen, bestimmt das Gerät automatisch den Druckmodus, wenn es den Steuerbefehl nicht identifizieren kann.

# **Spezifische Einstellungen zum Druckmodus**

#### 5YYY-050

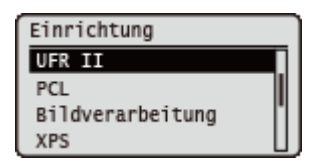

Mit dem Konfigurationsmenü können Sie spezifische Einstellungen zum jeweiligen Druckmodus festlegen. Die spezifischen Einstellungen zum Druckmodus werden für den jeweiligen Modus beschrieben.

**OUFR II(P. 403) PCL(P. 404) [Bildverarbeitung\(P. 410\)](#page-415-0)  [XPS\(P. 416\)](#page-421-0)  [PDF\(P. 420\)](#page-425-0)  PS(P. 424)** 

# <span id="page-408-0"></span>**UFR II**

#### 5YYY-051

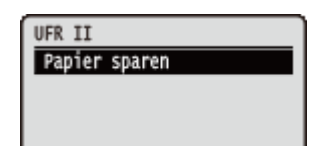

In diesem Abschnitt werden die während der Verwendung von UFR II anhand der Steuerbefehle verfügbaren Einstellungen beschrieben. Die Standardeinstellungen sind mit einem Kreuzzeichen  $($ <sup>†</sup>) markiert.

# Papier sparen

Legen Sie fest, ob die Ausgabe leerer Seiten verhindert werden soll, wenn Sie in den zu druckenden Seiten enthalten sind.

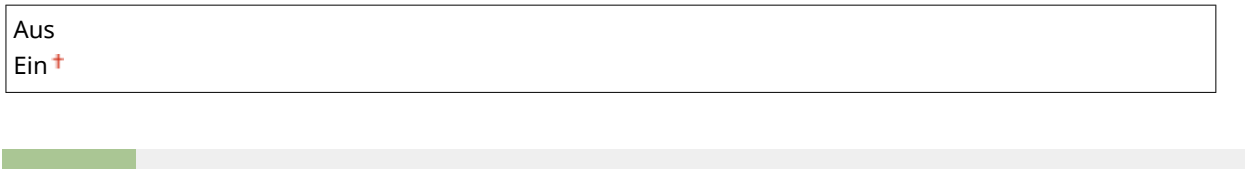

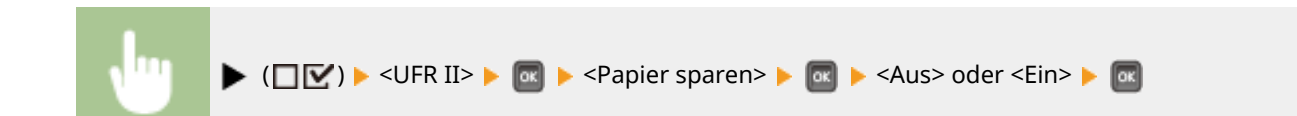

# <span id="page-409-0"></span>**PCL**

#### 5YYY-052

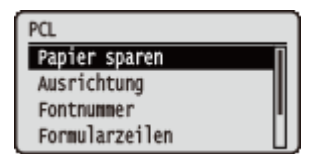

Zu allen Einstellungen über die PCL-Steuerbefehle ist eine kurze Erläuterung angegeben. Die Standardeinstellungen sind mit einem Kreuzzeichen († ) markiert.

# **HINWEIS**

#### **Sterne (\*)**

● Mit einem Sternchen (\* ) markierte Einstellungen werden je nach dem von Ihnen verwendeten Modell, Optionen oder anderen Einstellungsoptionen möglicherweise nicht angezeigt.

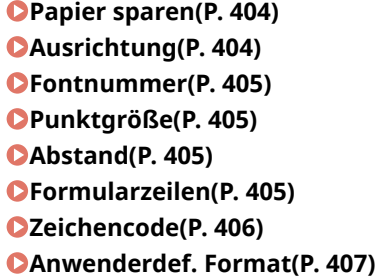

**[Messeinheit\(P. 407\)](#page-412-0)  [X-Dimension\(P. 407\)](#page-412-0)  [Y-Dimension\(P. 408\)](#page-413-0)  [CR an LF anfügen\(P. 408\)](#page-413-0)  [Vergröß. A4 Druckbr.\(P. 408\)](#page-413-0)  BarDIMM(P. 409) [FreeScape\(P. 409\)](#page-414-0)** 

## Papier sparen

Legt fest, ob das Gerät die leere Seite ausgibt, die erzeugt werden kann, wenn keine Daten zwischen zwei über eine Anwendung gesandten Formulareinzugcodes vorhanden sind.

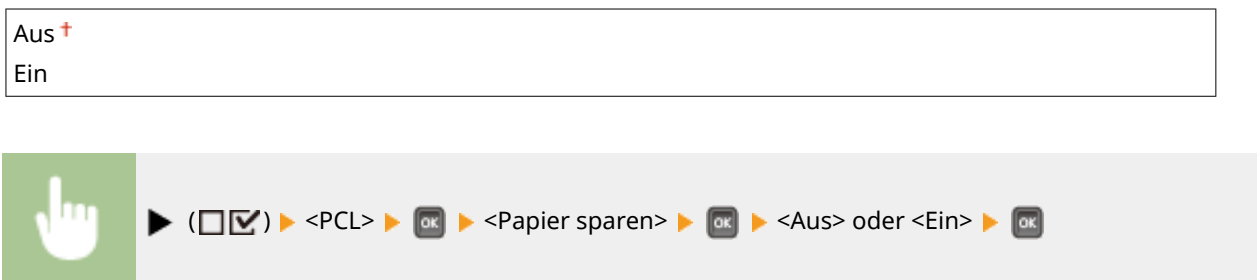

## Ausrichtung

Lässt Sie die Papierausrichtung festlegen.

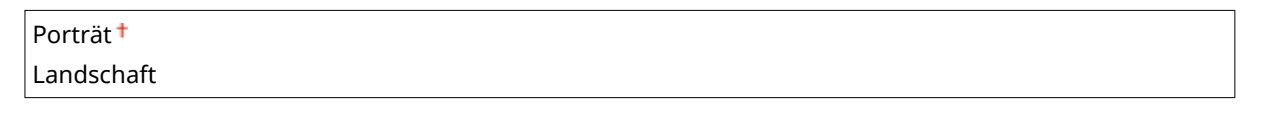

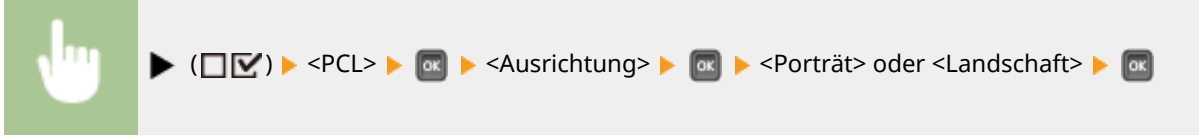

### <span id="page-410-0"></span>Fontnummer

Sie können hier die Standardschriftart für diese Gerätefunktion anhand der entsprechenden Schriftartnummer festlegen. Die gültigen Nummern sind von 0 bis 116.

0 bis 116 ( ) <PCL> <Fontnummer> Mit den Zahlentasten geben Sie die Schriftartennummer ein

# Punktgröße \*

Wenn die in <Fontnummer> ausgewählte Nummer eine der skalierbaren Proportionalschriften ist, erscheint diese Option in den <PCL> Optionen. Damit können Sie eine Punktgröße für die Standardschriftart festlegen. Die Punktgröße kann in Schritten von 0,25 Punkten eingestellt werden.

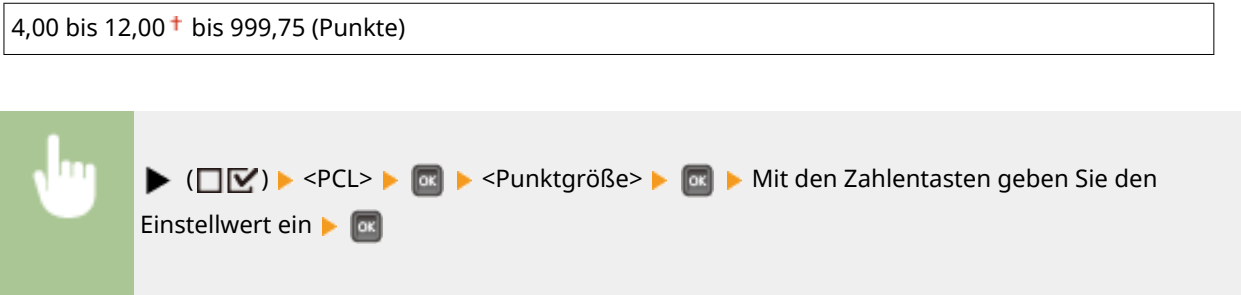

# Abstand \*

Wenn die in <Fontnummer> ausgewählte Nummer eine der skalierbaren Festbreitenschriften ist, erscheint <Abstand> in den <PCL> Optionen. Damit können Sie die Laufweite für die Standardschriftart festlegen. Die Laufweite kann in Schritten von 0,01 cpi (Zeichen pro Zoll) eingestellt werden.

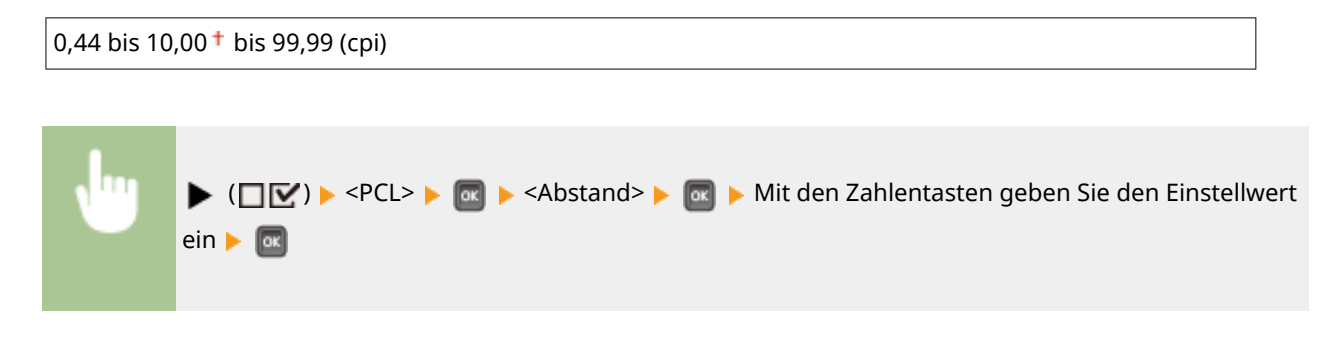

## Formularzeilen

Sie können hier die Anzahl der auf eine Seite zu druckenden Zeilen festlegen. Sie können zwischen 5 und 128 Zeilen festlegen.

```
5 bis 64<sup>+</sup> bis 128 (Zeilen)
```
<span id="page-411-0"></span>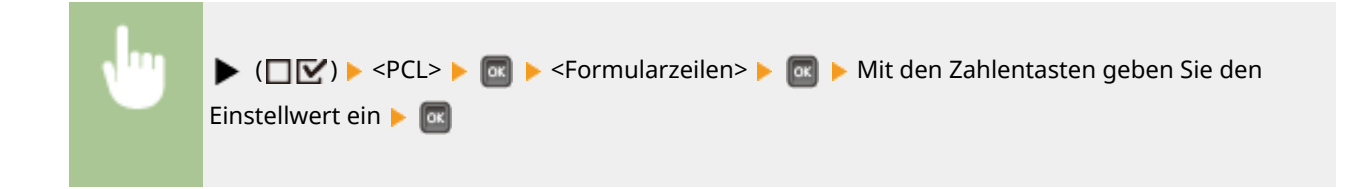

# Zeichencode

Sie können hier das Symbol auswählen, das am besten den Bedürfnissen des Hostcomputers entspricht.

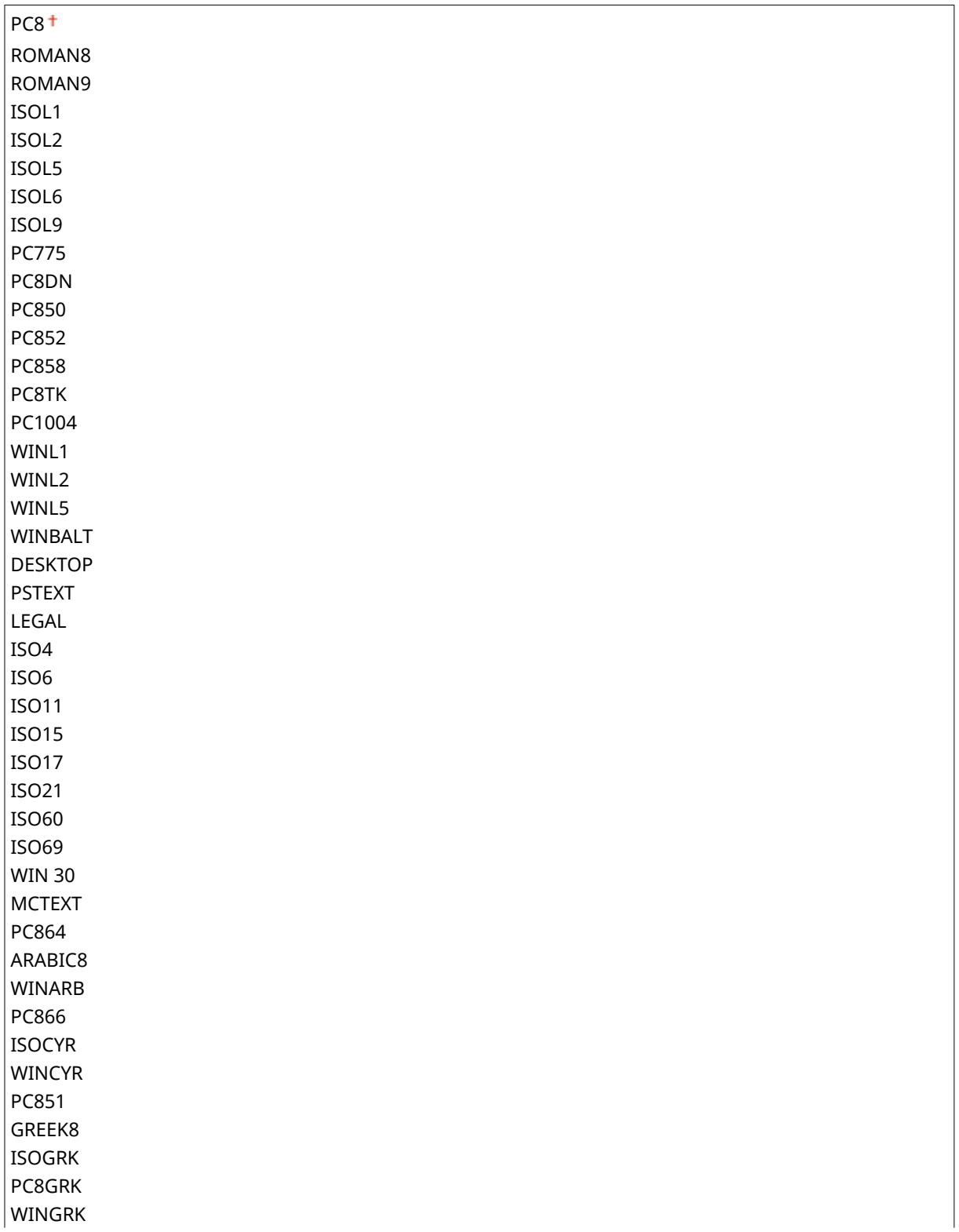

<span id="page-412-0"></span>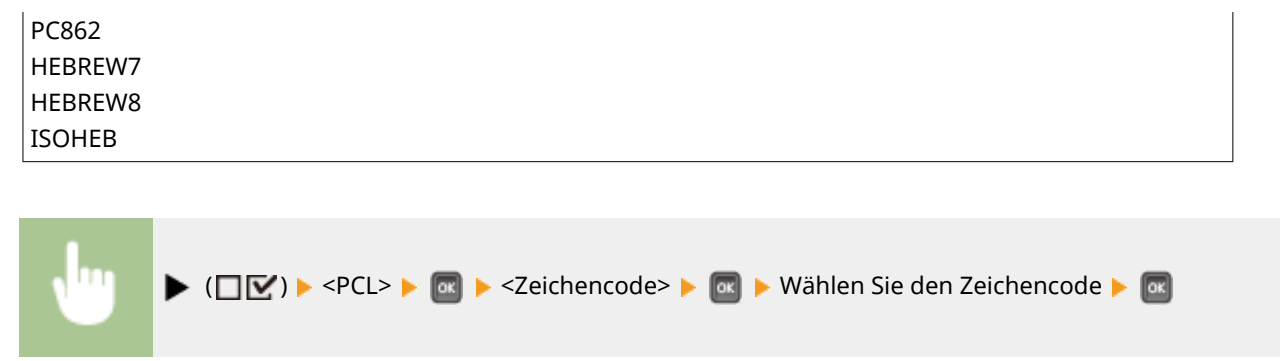

## Anwenderdef. Format

Sie können hier ein benutzerdefiniertes Papierformat festlegen. Wenn <Ein> ausgewählt ist, können Sie ein benutzerdefiniertes Format eingeben.

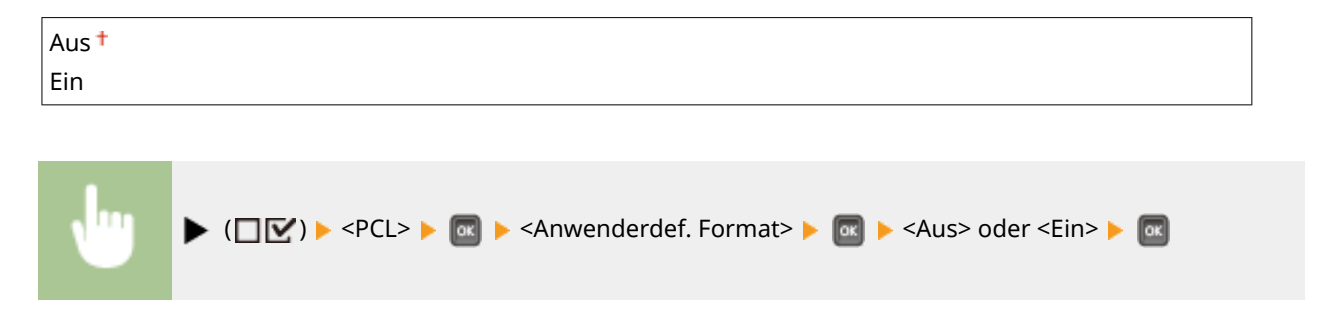

## Messeinheit \*

Sie können hier die Maßeinheit festlegen, die Sie gerne für die Angabe Ihres benutzerdefinierten Papierformats verwenden würden.

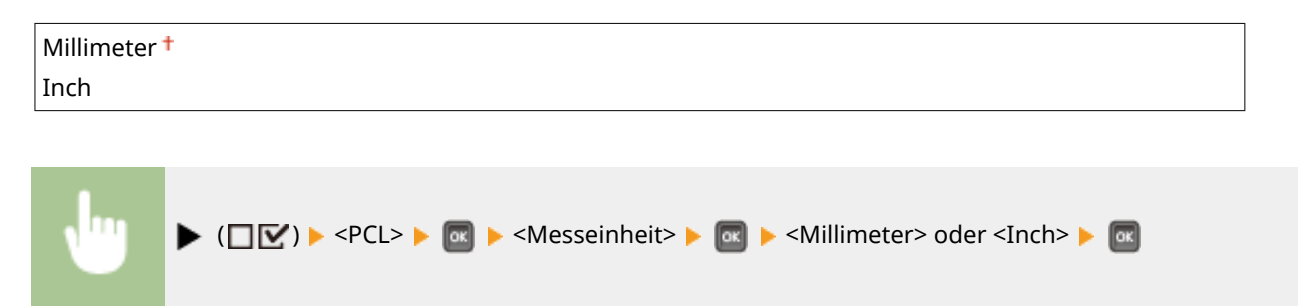

# X-Dimension \*

Sie können hier die X-Abmessung des benutzerdefinierten Papierformats festlegen. Die X-Abmessung kann zwischen 76,0 mm und 216,0 mm in Schritten von 0,1 mm festgelegt werden.

76,0 mm bis 215,9<sup>+</sup> mm bis 216,0 mm

<span id="page-413-0"></span>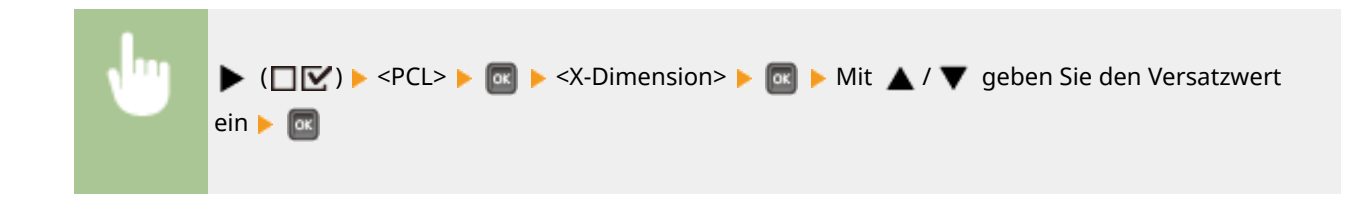

# Y-Dimension \*

Sie können hier die Y-Abmessung des benutzerdefinierten Papierformats festlegen. Die Y-Abmessung kann zwischen 127,0 mm und 356,0 mm in Schritten von 0,1 mm festgelegt werden.

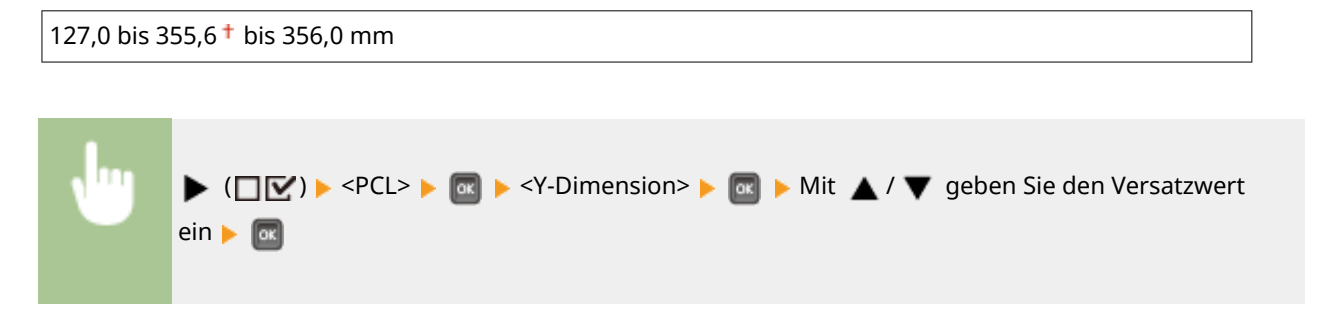

# CR an LF anfügen

Sie können hier festlegen, ob ein CR-Zeichen (Carriage Return, Wagenrücklauf) angehängt werden soll, wenn ein LF-Zeichen (Line Feed, Zeilenvorschub) empfangen wird.

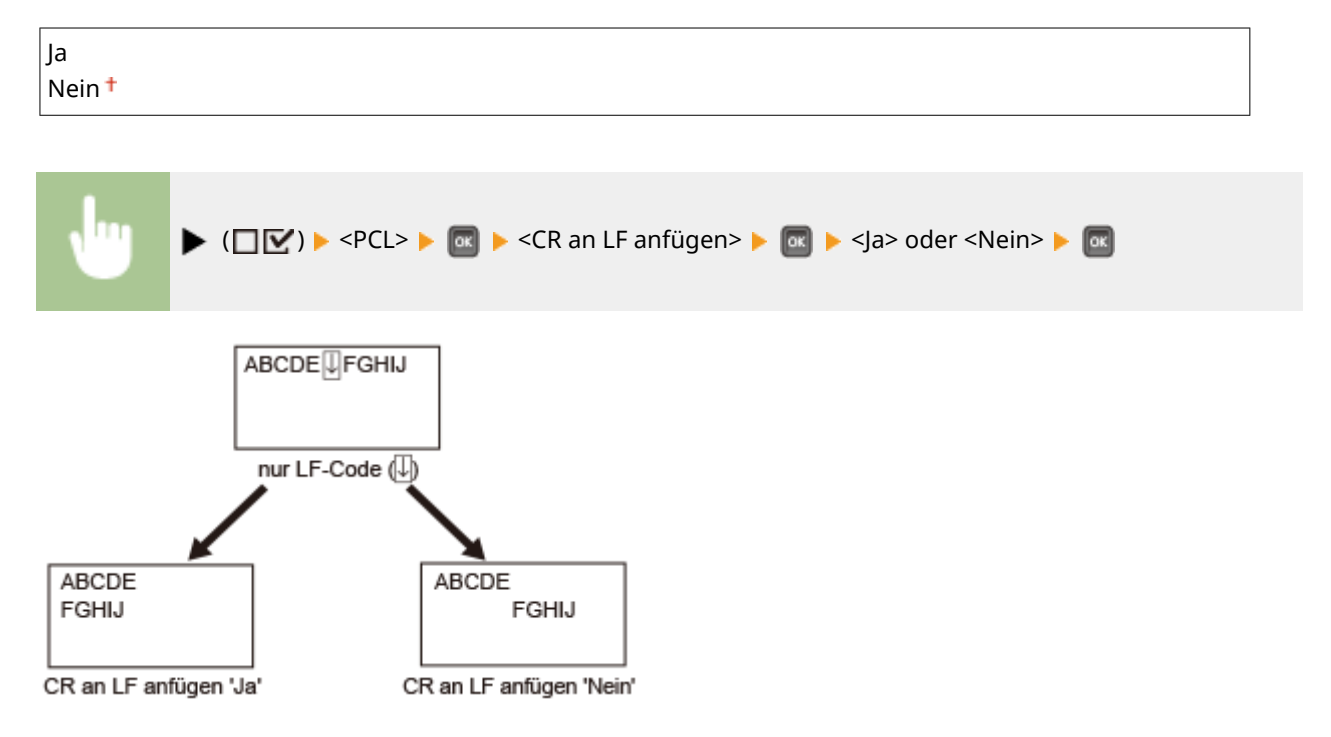

# Vergröß. A4 Druckbr.

Bestimmt, ob der druckbare Bereich des Papierformats A4 auf das Format Letter in der Breite ausgedehnt werden soll.

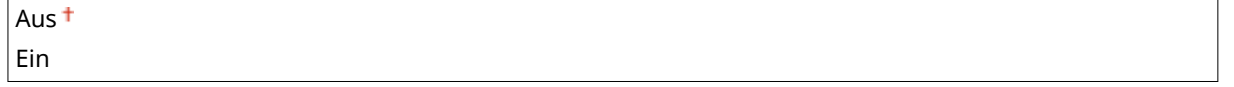

<span id="page-414-0"></span>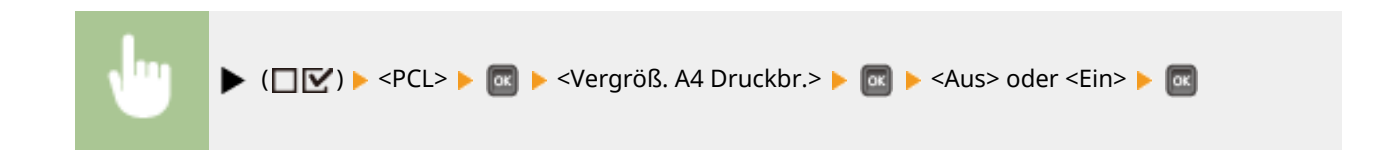

# BarDIMM \*

Sie können die Barcode-Druckfunktion des Geräts aktivieren oder deaktivieren.

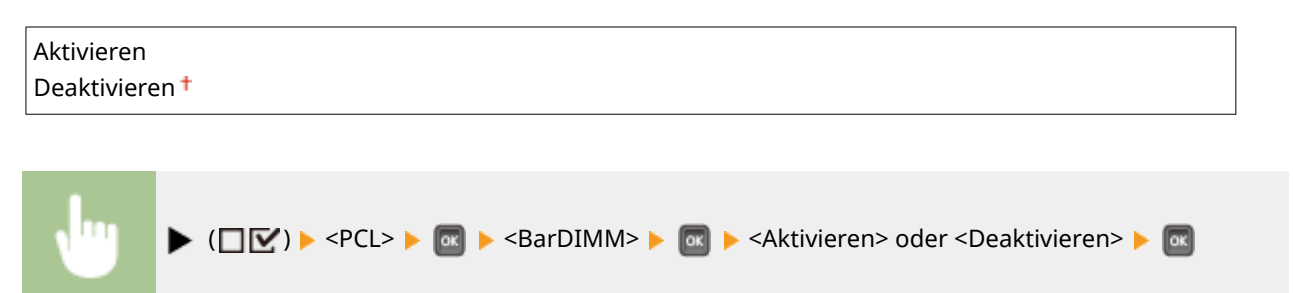

# FreeScape \*

Sie können den für die Barcode-Befehle zu verwendenden AEC (Alternativer Escape-Code) festlegen, wenn der Hostcomputer den standardmäßigen Escape-Code nicht unterstützt.

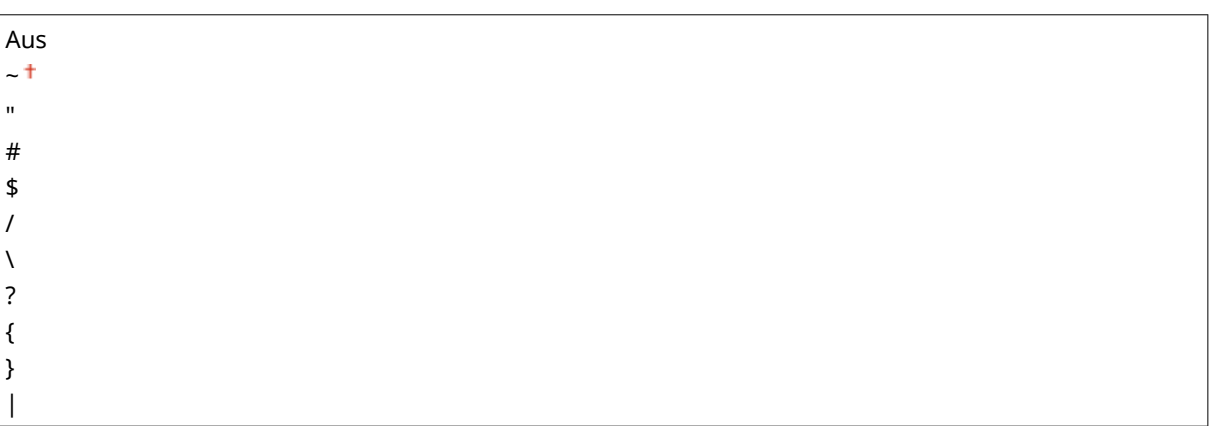

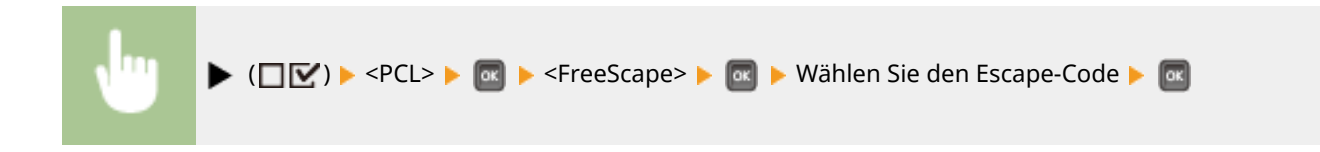

# <span id="page-415-0"></span>**Bildverarbeitung**

#### 5YYY-053

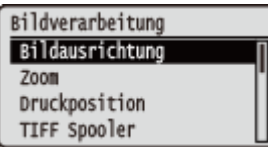

Zu allen Einstellungen über die Bilddateien (JPEG- und TIFF-Dateien), die für den USB-Direktdruck, den Direktdruck und den E-Mail-Druck verfügbar sind, ist eine kurze Erläuterung angegeben. Die Standardeinstellungen sind mit einem Kreuzzeichen  $($   $\dagger)$  markiert.

# **HINWEIS**

#### **Sterne (\*)**

● Mit einem Sternchen (\* ) markierte Einstellungen werden je nach dem von Ihnen verwendeten Modell, Optionen oder anderen Einstellungsoptionen möglicherweise nicht angezeigt.

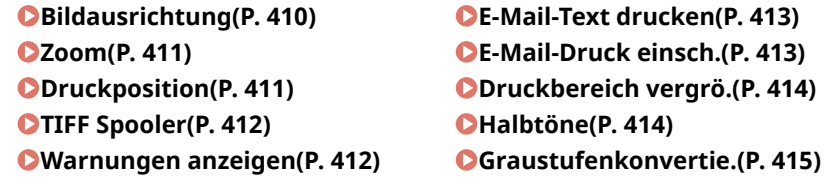

## Bildausrichtung

Legen Sie die Druckausrichtung eines Bildes fest.

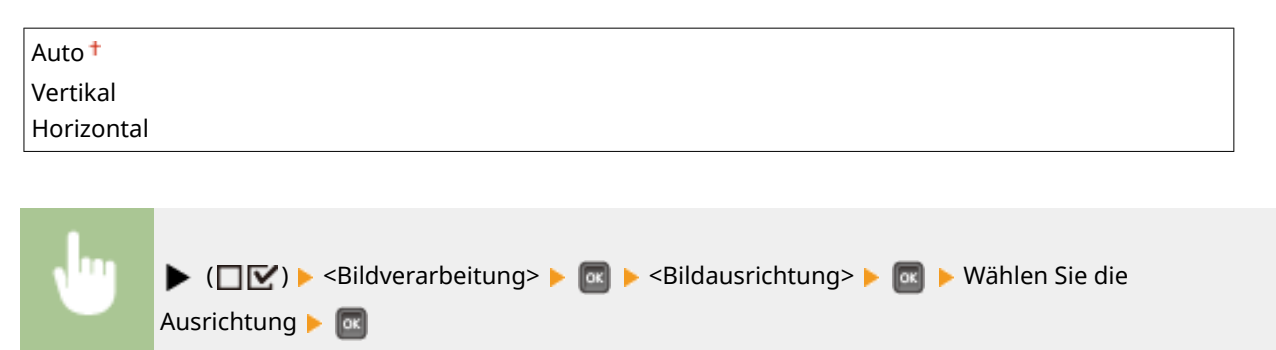

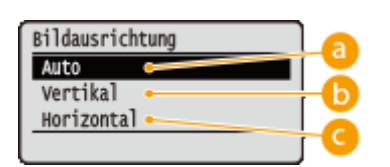

#### **a** <Auto>

Bestimmt automatisch die Druckausrichtung basierend auf der Breite und Höhe des Bildes.

#### **<Vertikal>**

Wählen Sie diese Option, wenn Sie ein Bild drucken, das vertikal lang ist.

### <span id="page-416-0"></span>**<Horizontal>**

Wählen Sie diese Option, wenn Sie ein Bild drucken, das horizontal lang ist.

# **HINWEIS**

● Wenn die angegebene Einstellung von (<Vertikal> oder <Horizontal>) nicht der Ausrichtung des Bildes entspricht, wird das Bild verkleinert gedruckt.

## Zoom

Aktivieren oder deaktivieren Sie das Vergrößern/Verkleinern von Bildern. Die Druckausgaben werden unter Beibehaltung des Bildseitenverhältnisses vergrößert oder verkleinert.

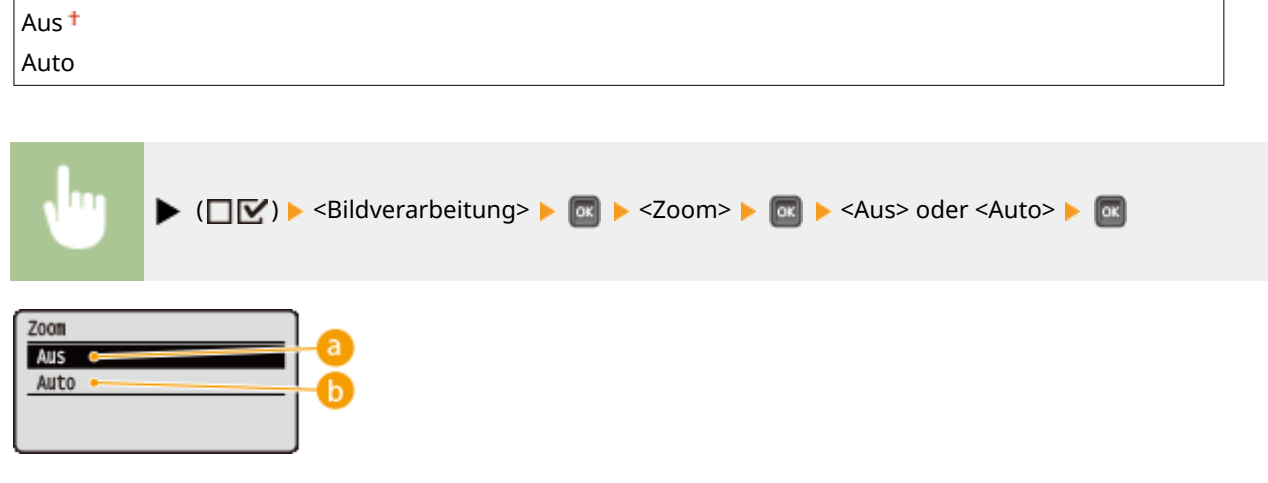

#### **a** <Aus>

Wenn das Bild innerhalb des druckbaren Bereichs ist, wird es in der Originalgröße gedruckt. Wenn das Bild größer als der druckbare Bereich ist, werden die Druckausgaben verkleinert.

#### **b** <Auto>

Führt eine vergrößerte oder verkleinerte Druckausgabe gemäß des druckbaren Bereichs des Papiers aus.

## Druckposition

Legen Sie die Position fest, um das Bild zu drucken.

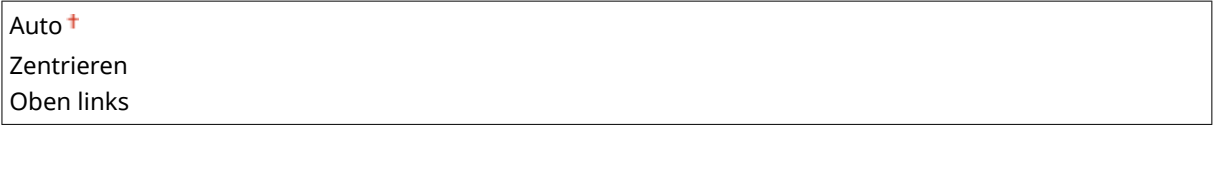

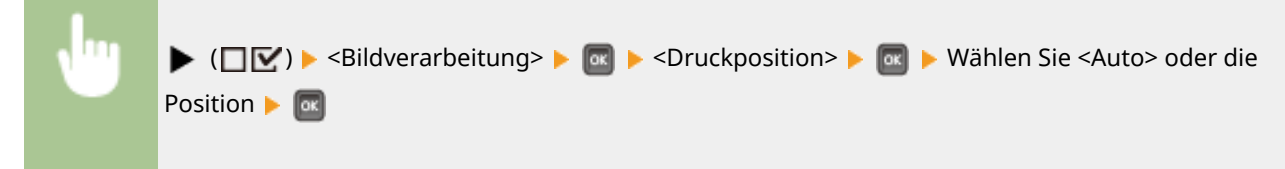

<span id="page-417-0"></span>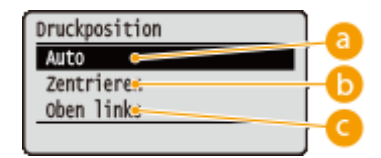

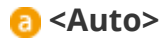

Wenn die TIFF-Daten die Informationen enthalten, welche die Druckposition angeben, wird das Bild gemäß dieser Informationen gedruckt, ansonsten wird es in der Mitte des Papiers gedruckt. JPEG-Daten werden stets in der Mitte des Papiers gedruckt.

### **<Zentrieren>**

Bilder werden in der Mitte des Papiers gedruckt.

#### **<Oben links>**

Bilder werden links oben gedruckt.

# TIFF Spooler

Legen Sie fest, ob die TIFF-Daten auf der SD-Karte vor der Druckbearbeitung gespeichert werden sollen. Setzen Sie diese Option auf <Ein>, wenn ein Fehler während des Druckvorgangs auftritt.

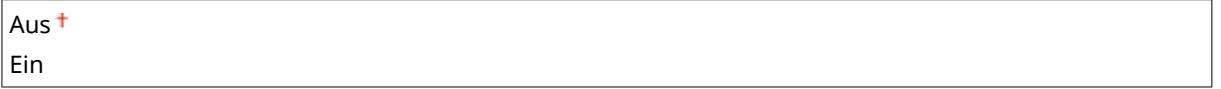

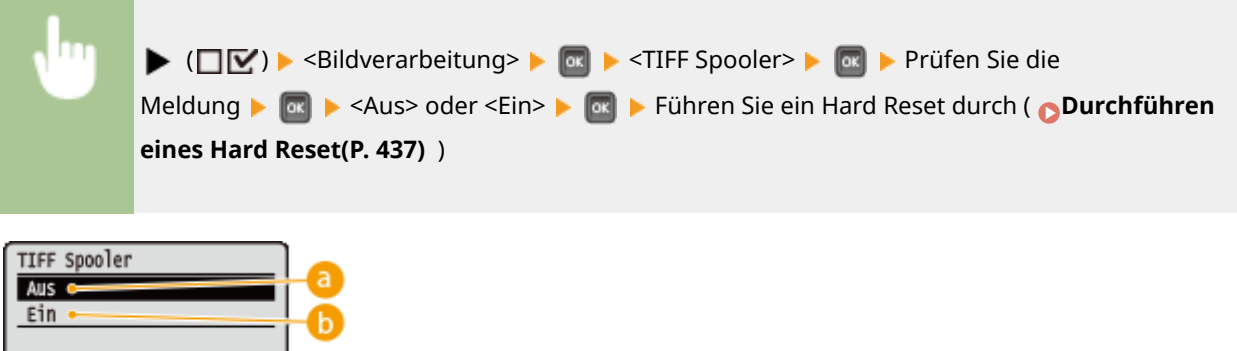

### **a** <Aus>

Die TIFF-Daten werden fortlaufend bearbeitet, sobald sie empfangen werden und die Bearbeitungszeit wird so verringert.

#### **b** <Ein>

Sämtliche empfangenen TIFF-Daten werden auf einmal bearbeitet, dadurch wird das Aufkommen von Fehlern reduziert. Wenn eine SD-Karte installiert ist, werden die Daten auf der SD-Karte gespeichert.

## Warnungen anzeigen

Sie können festlegen, wie das Gerät sich bei einem Fehler verhalten soll.

<span id="page-418-0"></span>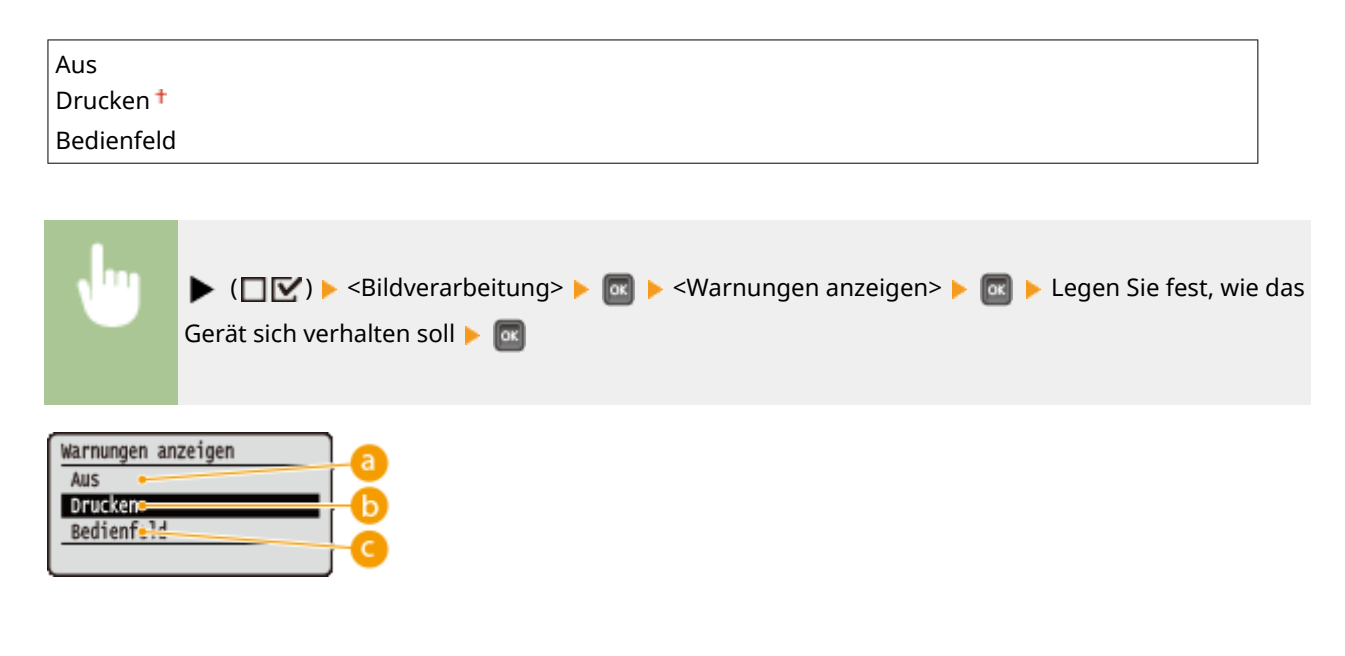

### **a** <Aus>

Es wird kein Bild gedruckt und kein Fehler wird angezeigt.

#### **b** <Drucken>

Die Fehlerinformation wird gedruckt und es wird kein Bild gedruckt.

#### **<Bedienfeld>**

Es wird kein Bild gedruckt und eine Fehlermeldung wird am Bedienfeld angezeigt.

## E-Mail-Text drucken

Bestimmen Sie, ob E-Mail-Nachrichten ausgedruckt werden sollen, wenn E-Mail-Druck ausgeführt wird. Wenn Sie <Aus> auswählen, wird nur ein an die E-Mail angehängtes Bild gedruckt.

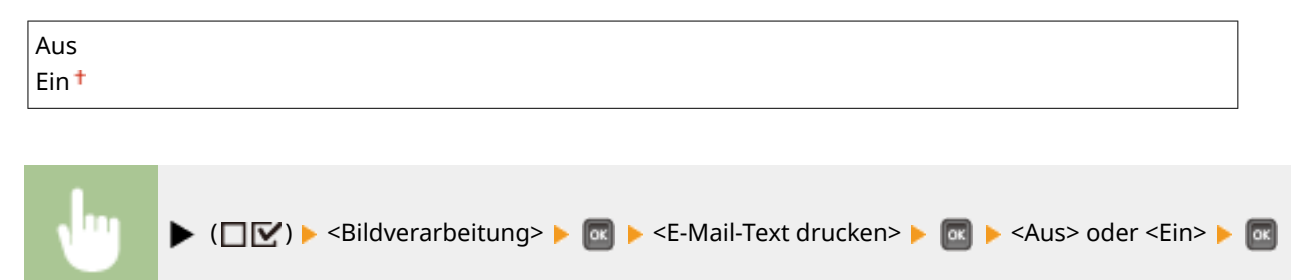

# E-Mail-Druck einsch. \*

Legen Sie fest, ob die Anzahl der zu druckenden E-Mail-Nachrichten eingeschränkt werden soll, wenn <E-Mail-Text drucken> auf <Ein> gesetzt ist. Wenn Sie <Ein> auswählen, wird die Anzahl der zu druckenden Seiten der E-Mail-Nachricht auf 5 begrenzt.

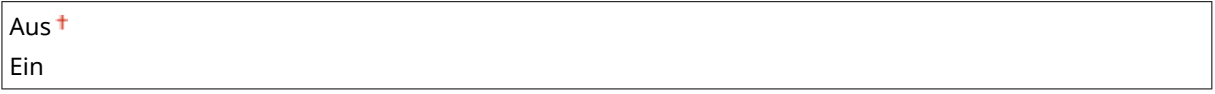

<span id="page-419-0"></span>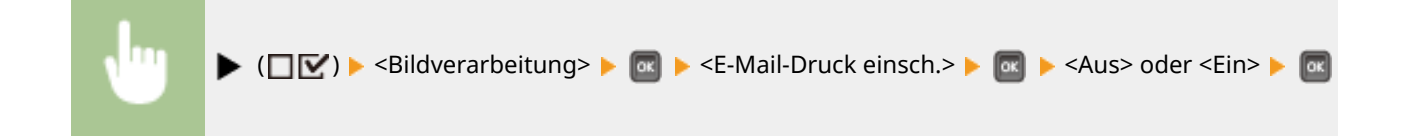

## Druckbereich vergrö.

Legen Sie fest, ob Sie das Bild durch Erweitern des druckbaren Bereichs auf das gesamte Papierformat drucken möchten.

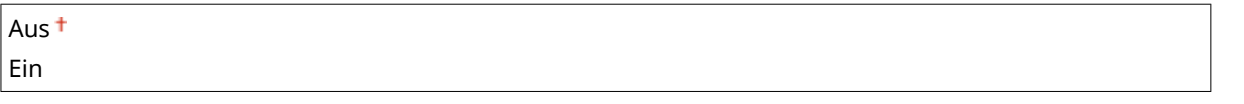

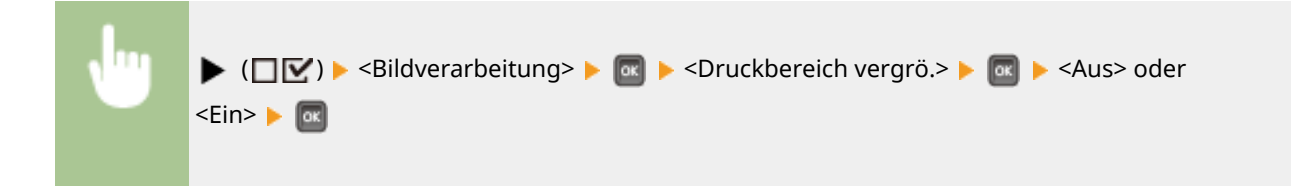

# **HINWEIS**

● Wenn Sie <Ein> auswählen, fehlen eventuell Bildteile nahe der Papierkante oder das Papier kann teilweise je nach Vorlage verschmiert sein.

# Halbtöne

Sie können das Druckverfahren auswählen, um Halbtöne (Übergang zwischen den helleren und dunkleren Bereichen eines Bildes) zu reproduzieren.

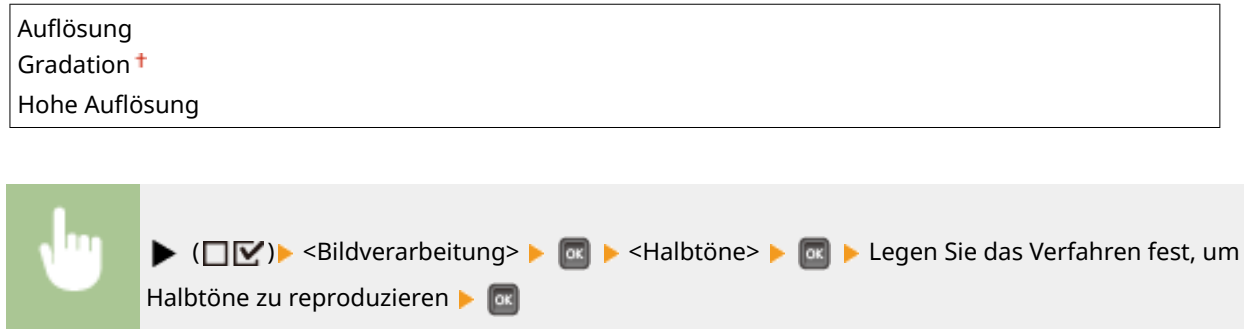

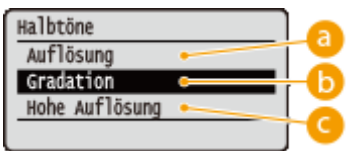

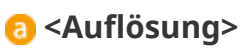

Führt einen Feindruck aus, indem die Kanten der Zeichen genau wiedergegeben werden. Dieser Druckmodus eignet sich für das deutliche Drucken von Zeichen und dünnen Linien.

#### <span id="page-420-0"></span>**<Gradation>**

Druckt Abstufungen und Linien mit fließenden Übergängen. Dieser Druckmodus ist geeignet für das Drucken von Zeichnungen und Diagrammen mit Abstufungen.

#### **<Hohe Auflösung>**

Implementiert das Drucken mit höherer Auflösung als die <Auflösung> Einstellung, ist jedoch leicht benachteiligt bei der Stabilität der Texturen. Dieser Druckmodus eignet sich für das deutliche Drucken von Kanten bei Daten wie Zeichen, dünnen Linien sowie CAD-Daten.

## Graustufenkonvertie.

Sie können das Verfahren festlegen, um farbige Druckdaten in Schwarz-Weiß-Daten zu konvertieren.

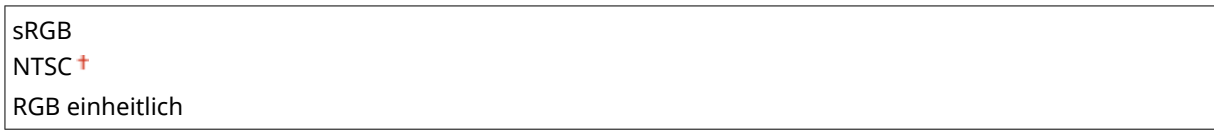

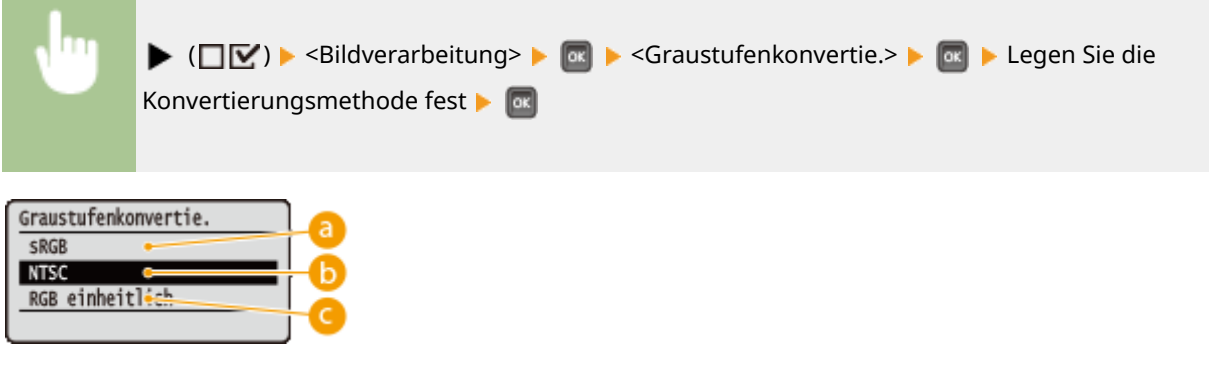

#### **<sRGB>**

Farbdaten werden in Schwarz-Weiß-Daten konvertiert, um eine farbbewusste, weiche Abstufung zu erzeugen.

### **b** <NTSC>

Farbdaten werden in Schwarz-Weiß-Daten konvertiert, um ein Erscheinungsbild äquivalent zu Fernsehbildern (NTSC) zu erzeugen.

### **<RGB einheitlich>**

Farbdaten werden in Schwarz-Weiß-Daten konvertiert, um alle RGB-Tonwerte basierend auf der Helligkeit abzugleichen.

# <span id="page-421-0"></span>**XPS**

#### 5YYY-054

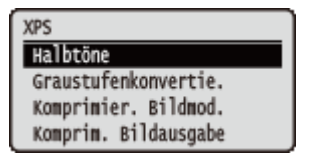

Zu allen Einstellungen über die XPS-Dateien, die für den USB-Direktdruck und den Direktdruck verfügbar sind, ist eine kurze Erläuterung angegeben. Die Standardeinstellungen sind mit einem Kreuzzeichen ( $\dagger$ ) markiert.

# **HINWEIS**

#### **Sterne (\*)**

● Mit einem Sternchen (\* ) markierte Einstellungen werden je nach dem von Ihnen verwendeten Modell, Optionen oder anderen Einstellungsoptionen möglicherweise nicht angezeigt.

**Halbtöne(P. 416) [Graustufenkonvertie.\(P. 417\)](#page-422-0)  [Komprimier. Bildmod.\(P. 418\)](#page-423-0)  [Komprim. Bildausgabe\(P. 419\)](#page-424-0)** 

### Halbtöne

Sie können das Druckverfahren auswählen, um Halbtöne (Übergang zwischen den helleren und dunkleren Bereichen eines Bildes) zu reproduzieren. Halbtöne können für den jeweiligen Bilddatentyp in einem einzelnen Dokument festgelegt werden.

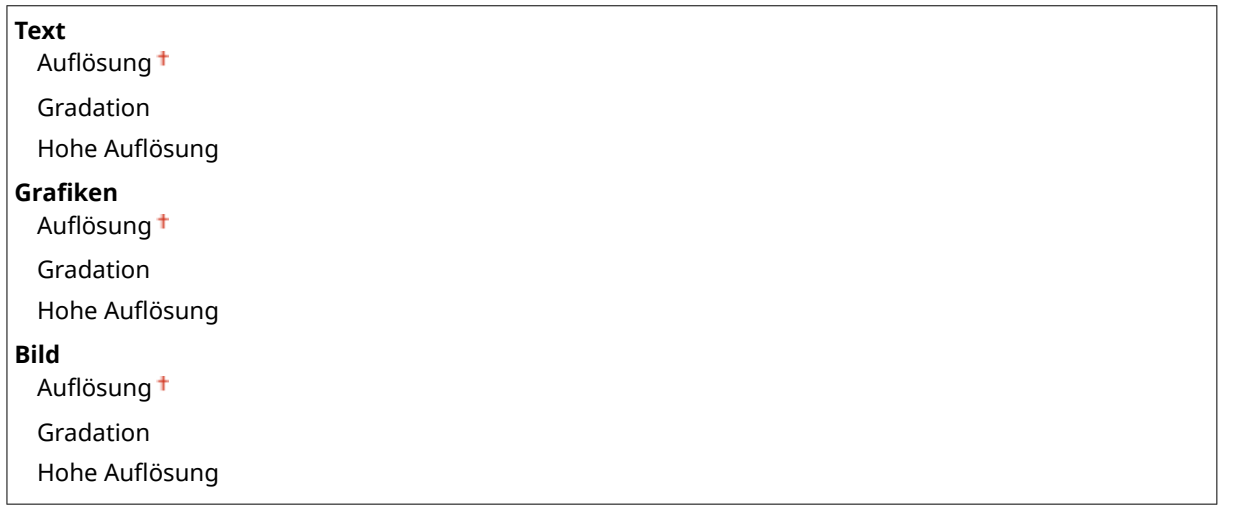

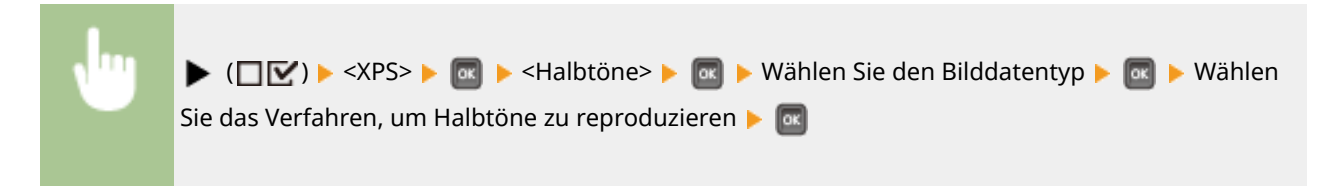

#### Liste der Menüeinstellungen

<span id="page-422-0"></span>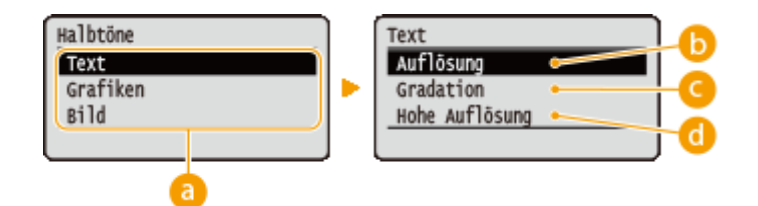

#### **Bilddatentyp**

Wählen Sie den Bilddatentyp, für den die Einstellung geändert werden soll. Wählen Sie <Text> für Zeichen, <Grafiken> für Linien und Figuren oder <Bild> für Bilder, wie zum Beispiel Fotos.

#### **b** <Auflösung>

Führt einen Feindruck aus, indem die Kanten der Zeichen genau wiedergegeben werden. Dieser Druckmodus eignet sich für das deutliche Drucken von Zeichen und dünnen Linien.

#### **<Gradation>**

Druckt Abstufungen und Linien mit fließenden Übergängen. Dieser Druckmodus ist geeignet für das Drucken von Zeichnungen und Diagrammen mit Abstufungen.

#### **<Hohe Auflösung>**

Implementiert das Drucken mit höherer Auflösung als die <Auflösung> Einstellung, ist jedoch leicht benachteiligt bei der Stabilität der Texturen. Dieser Druckmodus eignet sich für das deutliche Drucken von Kanten bei Daten wie Zeichen, dünnen Linien sowie CAD-Daten.

### Graustufenkonvertie.

Sie können das Verfahren auswählen, um farbige Druckdaten in Schwarz-Weiß-Daten zu konvertieren. Sie können die Konvertierungsmethode für den jeweiligen Bilddatentyp festlegen: <Text>, <Grafiken> und <Bild>.

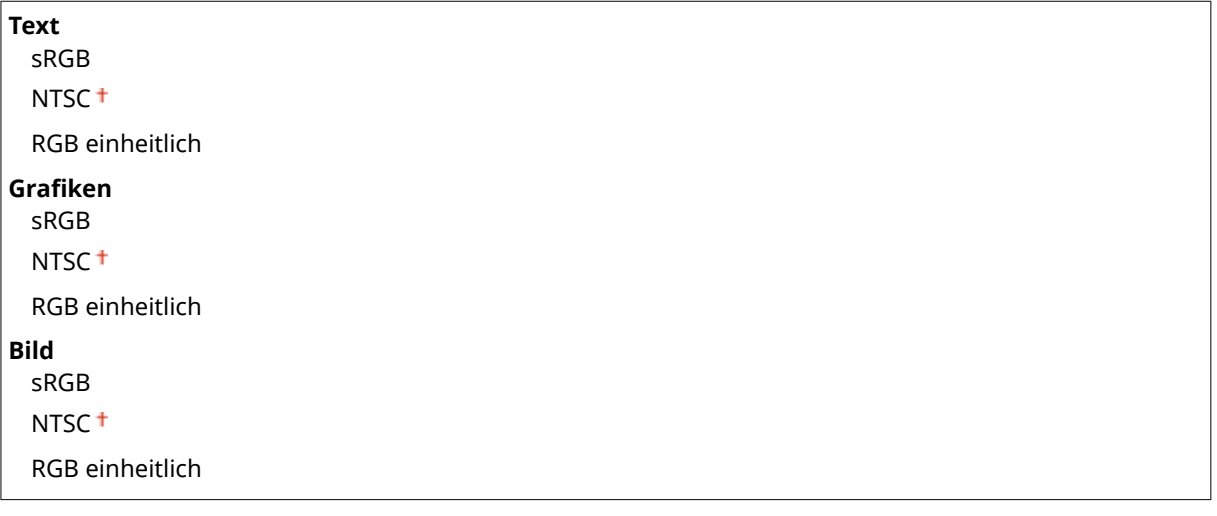

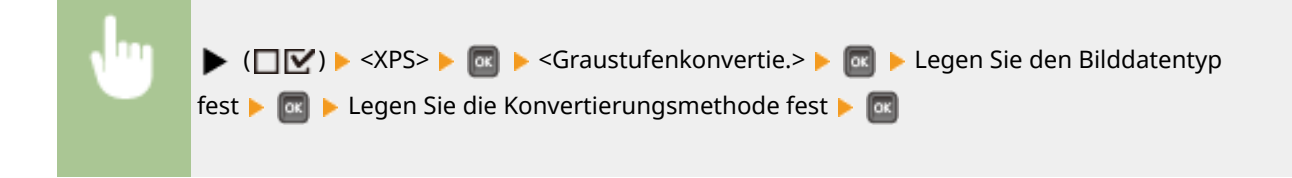

<span id="page-423-0"></span>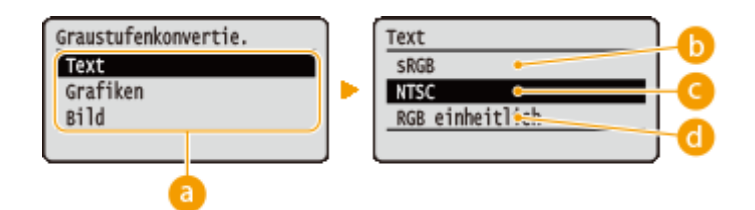

### **Bilddatentyp**

Wählen Sie den Bilddatentyp, für den Sie die Konvertierungsmethode festlegen möchten.

### **b** <sRGB>

Farbdaten werden in Schwarz-Weiß-Daten konvertiert, um eine farbbewusste, weiche Abstufung zu erzeugen.

## **<NTSC>**

Farbdaten werden in Schwarz-Weiß-Daten konvertiert, um ein Erscheinungsbild äquivalent zu Fernsehbildern (NTSC) zu erzeugen.

#### **<RGB einheitlich>**

Farbdaten werden in Schwarz-Weiß-Daten konvertiert, um alle RGB-Tonwerte basierend auf der Helligkeit abzugleichen.

# Komprimier. Bildmod. \*

Legen Sie fest, wie das Gerät sich verhalten soll, wenn es während des Druckvorgangs einer XPS-Datei keinen verfügbaren Speicher mehr hat.

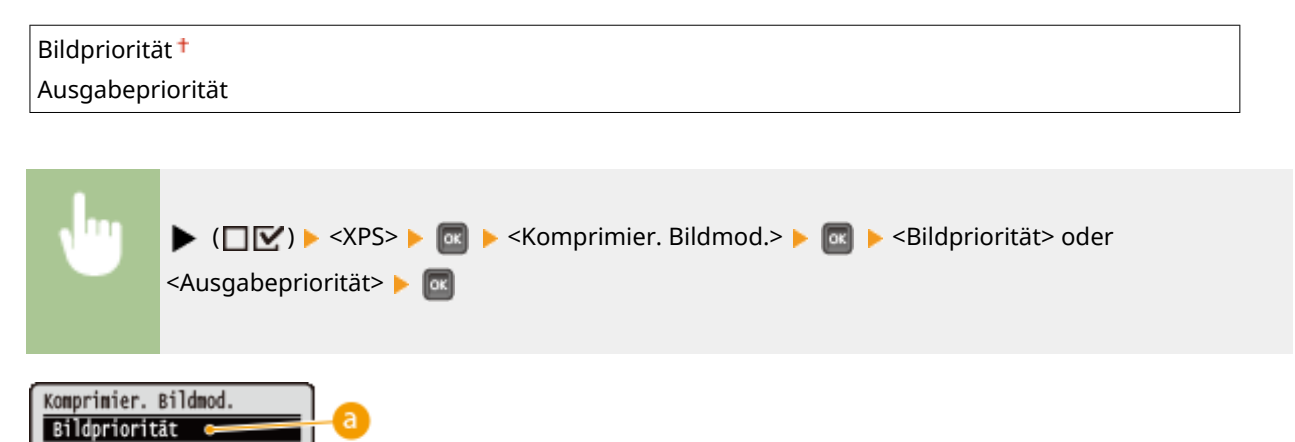

### **<Bildpriorität>**

Ausgabepriorität

Bricht den Druckvorgang ab, bevor die Qualität verringert wird, wenn zu wenig Speicherplatz verfügbar ist.

### **<Ausgabepriorität>**

Setzt den Druckvorgang auch bei verringerter Qualität aufgrund zu wenig Speicherplatz fort.

# <span id="page-424-0"></span>**HINWEIS**

● Sie können diese Option festlegen, wenn keine SD-Karte verwendet wird. Wenn <SD-Karte> auf <Ein> gesetzt wird, funktioniert das Gerät immer bei ausgewählter <Ausgabepriorität> ( **[SD-Karte\(P. 345\)](#page-350-0)** [\)](#page-350-0).

## Komprim. Bildausgabe

Wenn <Komprimier. Bildmod.> auf <Ausgabepriorität> gesetzt ist, kann sich die Bildqualität je nach Bilddaten im Laufe der Zeit verringern. Sie können festlegen, wie sich das Gerät verhalten soll, wenn sich die Qualität übermäßig verringert.

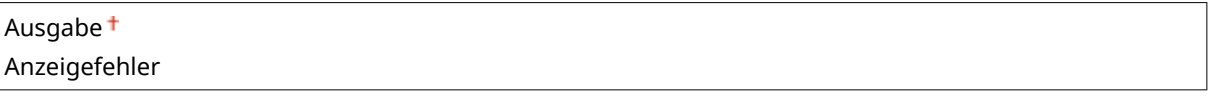

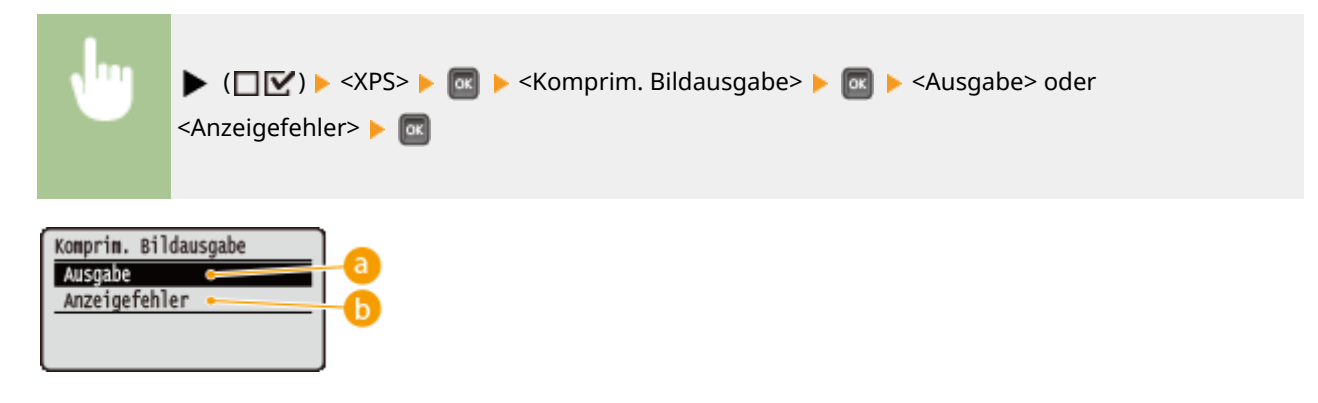

#### **<Ausgabe>**

Setzt den Druckvorgang unabhängig von der Verschlechterung der Qualität fort.

### **<Anzeigefehler>**

Zeigt eine entsprechende Fehlermeldung an und bricht den Druckvorgang ab, wenn die Qualität sich erheblich verschlechtert.

# **HINWEIS**

● Diese Einstellung ist gültig, wenn <Komprimier. Bildmod.> auf <Ausgabepriorität> oder <SD-Karte> ( **[SD-](#page-350-0)Karte(P. 345[\)](#page-350-0)** ) auf <Ein> gesetzt ist.

# <span id="page-425-0"></span>**PDF**

#### 5YYY-055

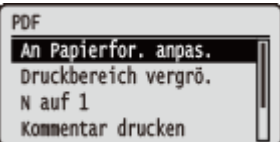

Zu allen Einstellungen über die PDF-Dateien, die für den USB-Direktdruck und den Direktdruck verfügbar sind, ist eine kurze Erläuterung angegeben. Die Standardeinstellungen sind mit einem Kreuzzeichen ( $\dagger$ ) markiert.

**CAn Papierfor. anpas.(P. 420) Druckbereich vergrö.(P. 420) ON auf 1(P. 421) [Kommentar drucken\(P. 421\)](#page-426-0)  [Halbtöne\(P. 421\)](#page-426-0)  [Graustufenkonvertie.\(P. 422\)](#page-427-0)** 

## An Papierfor. anpas.

Legen Sie fest, ob die Druckausgaben gemäß des druckbaren Bereichs des Papiers vergrößert oder verkleinert werden sollen. Die Druckausgaben werden unter Beibehaltung des Seitenverhältnisses der Vorlage vergrößert oder verkleinert.

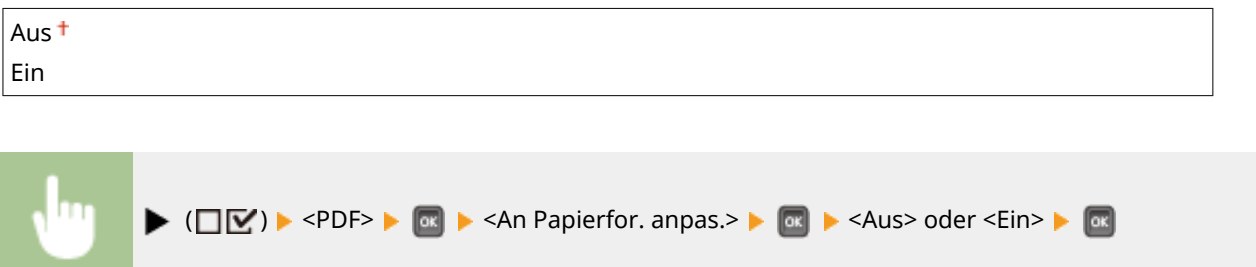

## Druckbereich vergrö.

Legen Sie fest, ob Sie das Bild durch Erweitern des druckbaren Bereichs auf das gesamte Papierformat drucken möchten.

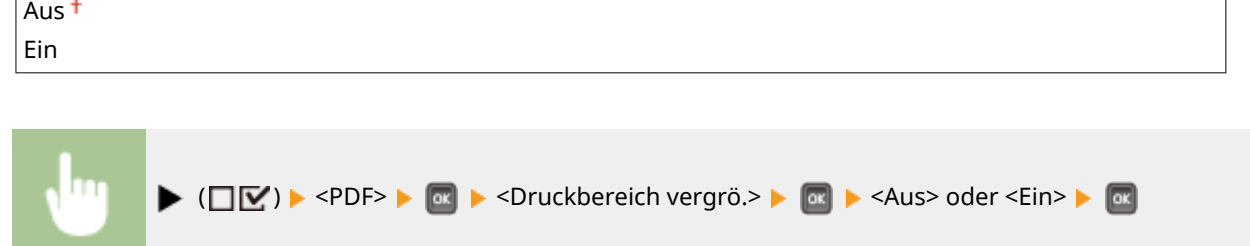

# **HINWEIS**

● Wenn Sie <Ein> auswählen, fehlen eventuell Bildteile nahe der Papierkante oder das Papier kann teilweise je nach Vorlage verschmiert sein.

# <span id="page-426-0"></span>N auf 1

Legen Sie fest, ob Sie mehrere Seiten auf ein einzelnes Blatt verkleinert drucken möchten, indem Sie sie von links oben zuordnen. Um zum Beispiel vier Seiten auf ein einzelnes Blatt zu drucken, wählen Sie <4 auf 1> aus.

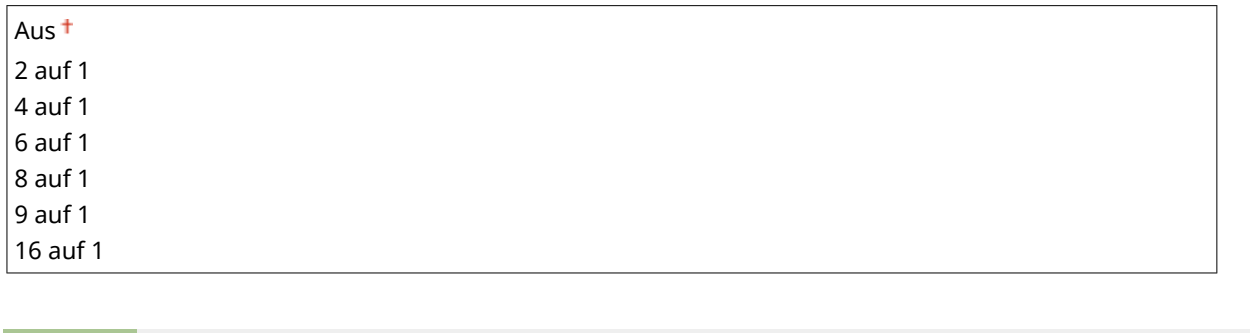

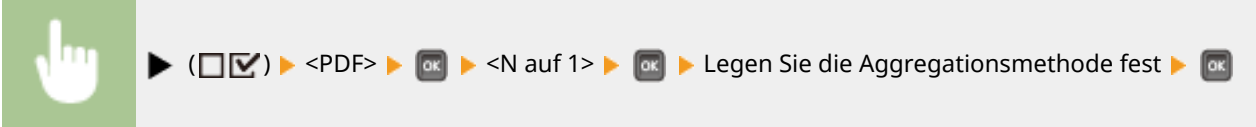

## Kommentar drucken

Legen Sie fest, ob Kommentare gedruckt werden sollen. Wenn Sie <Auto> festlegen, werden Kommentare in den PDF-Dateien gedruckt.

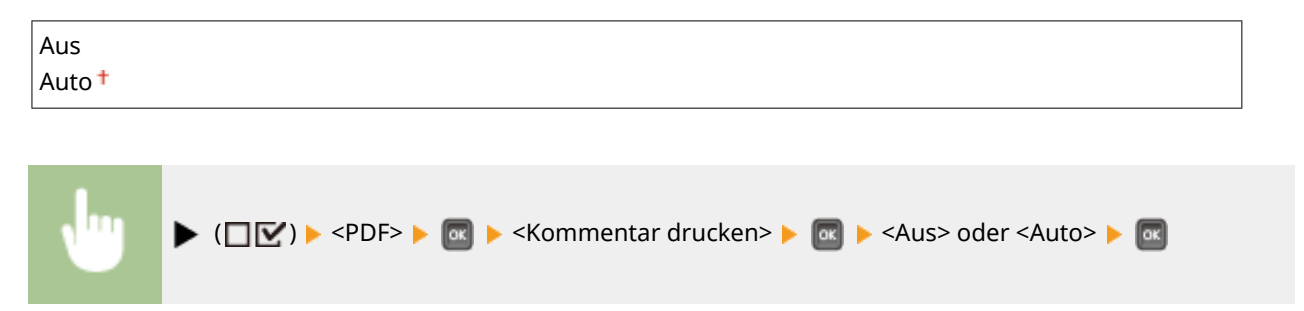

## Halbtöne

Sie können das Druckverfahren auswählen, um Halbtöne (Übergang zwischen den helleren und dunkleren Bereichen eines Bildes) zu reproduzieren. Halbtöne können für den jeweiligen Bilddatentyp in einem einzelnen Dokument festgelegt werden.

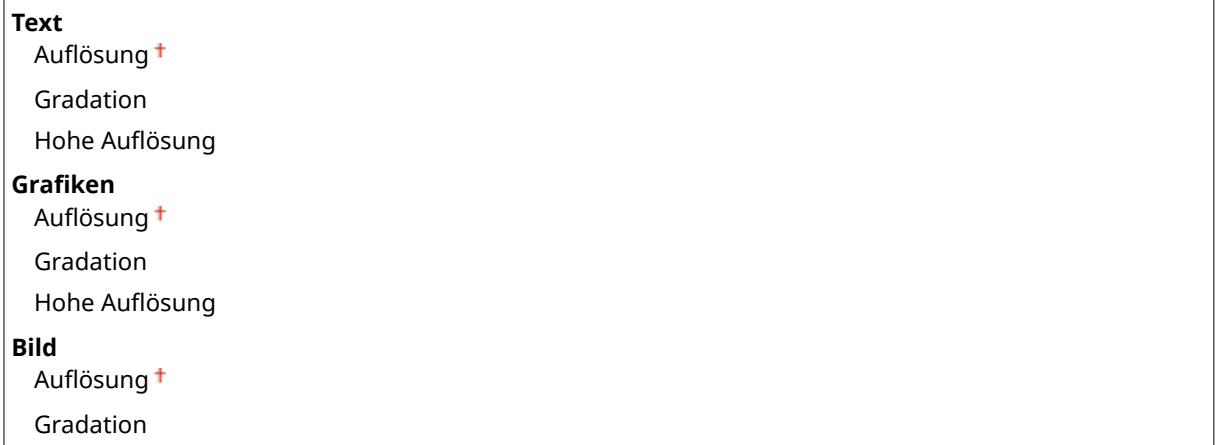

<span id="page-427-0"></span>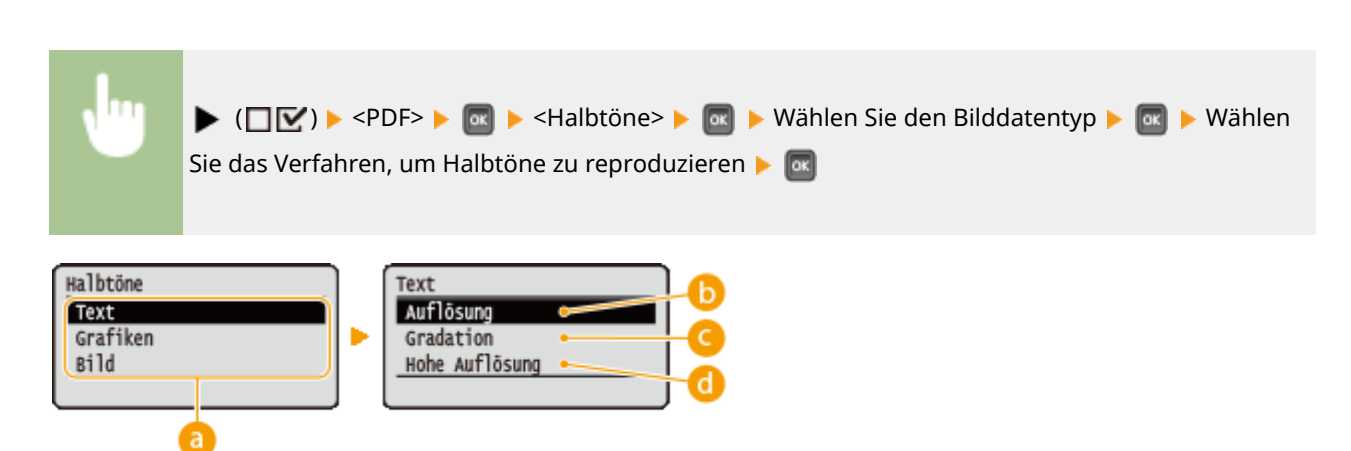

#### **Bilddatentyp**

Wählen Sie den Bilddatentyp, für den die Einstellung geändert werden soll. Wählen Sie <Text> für Zeichen, <Grafiken> für Linien und Figuren oder <Bild> für Bilder, wie zum Beispiel Fotos.

#### **b** <Auflösung>

Führt einen Feindruck aus, indem die Kanten der Zeichen genau wiedergegeben werden. Dieser Druckmodus eignet sich für das deutliche Drucken von Zeichen und dünnen Linien.

#### **<Gradation>**

Druckt Abstufungen und Linien mit fließenden Übergängen. Dieser Druckmodus ist geeignet für das Drucken von Zeichnungen und Diagrammen mit Abstufungen.

#### **<Hohe Auflösung>**

Implementiert das Drucken mit höherer Auflösung als die <Auflösung> Einstellung, ist jedoch leicht benachteiligt bei der Stabilität der Texturen. Dieser Druckmodus eignet sich für das deutliche Drucken von Kanten bei Daten wie Zeichen, dünnen Linien sowie CAD-Daten.

## Graustufenkonvertie.

Sie können das Verfahren festlegen, um farbige Druckdaten in Schwarz-Weiß-Daten zu konvertieren.

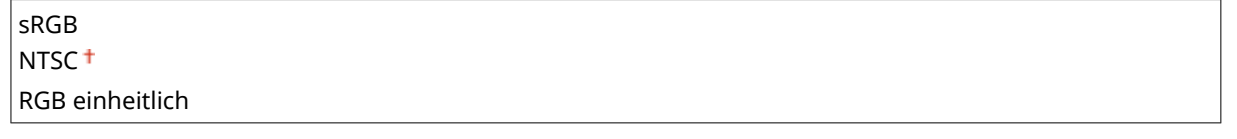

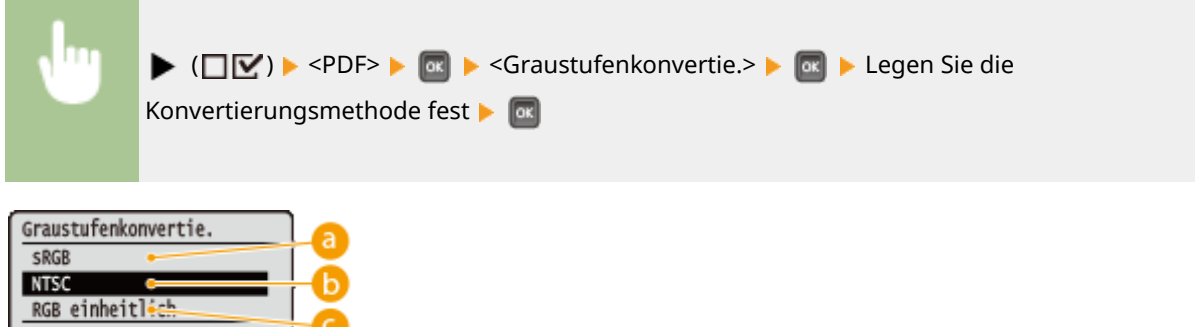

#### **<sRGB>**

Farbdaten werden in Schwarz-Weiß-Daten konvertiert, um eine farbbewusste, weiche Abstufung zu erzeugen.

### **b** <NTSC>

Farbdaten werden in Schwarz-Weiß-Daten konvertiert, um ein Erscheinungsbild äquivalent zu Fernsehbildern (NTSC) zu erzeugen.

### **<RGB einheitlich>**

Farbdaten werden in Schwarz-Weiß-Daten konvertiert, um alle RGB-Tonwerte basierend auf der Helligkeit abzugleichen.

<span id="page-429-0"></span>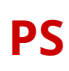

5YYY-056

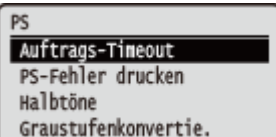

Zu allen Einstellungen über die PS-Steuerbefehle ist eine kurze Erläuterung angegeben. Die Standardeinstellungen sind mit einem Kreuzzeichen ( $\dagger$ ) markiert.

**Auftrags-Timeout(P. 424) PS-Fehler drucken(P. 424) Halbtöne(P. 424) [Graustufenkonvertie.\(P. 425\)](#page-430-0)** 

## Auftrags-Timeout

Wenn die in dieser Option festgelegte Zeit abgelaufen ist, seit ein Auftrag gestartet wurde, beendet das Gerät automatisch den Auftrag und empfängt den nächsten Auftrag.

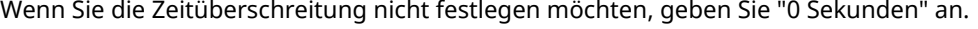

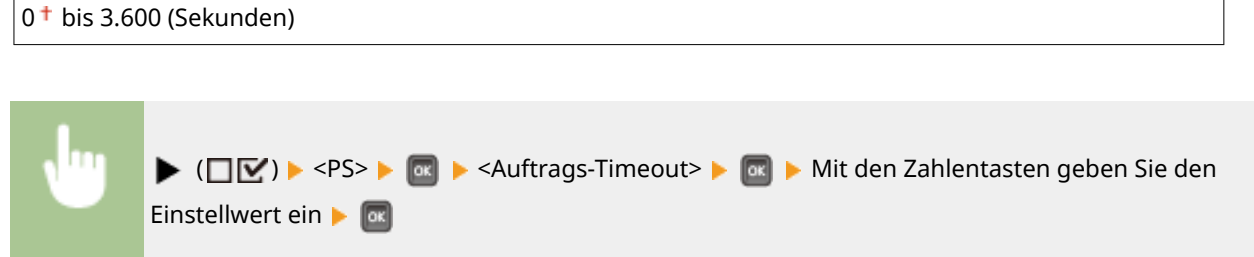

## PS-Fehler drucken

Legt fest, ob eine Fehlerseite gedruckt werden soll, wenn ein PostScript-Fehler auftritt.

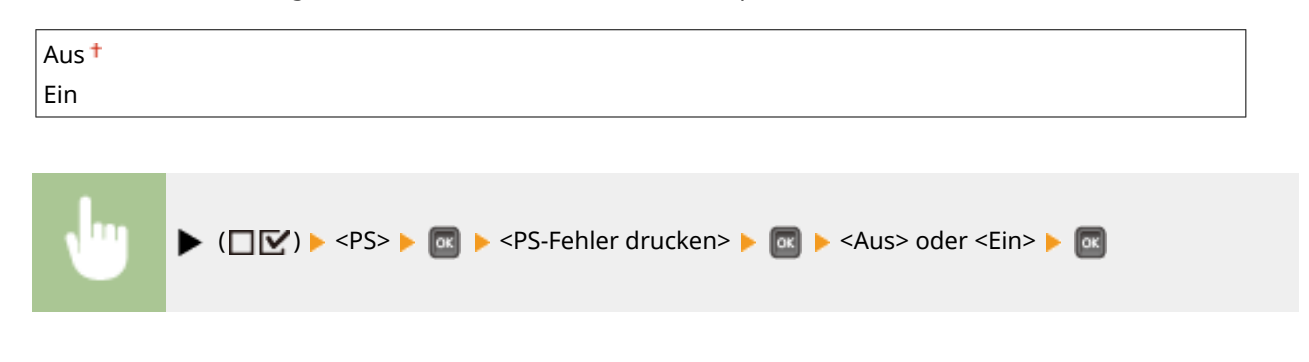

## Halbtöne

Sie können das Druckverfahren auswählen, um Halbtöne (Übergang zwischen den helleren und dunkleren Bereichen eines Bildes) zu reproduzieren. Halbtöne können für den jeweiligen Bilddatentyp in einem einzelnen Dokument festgelegt werden.

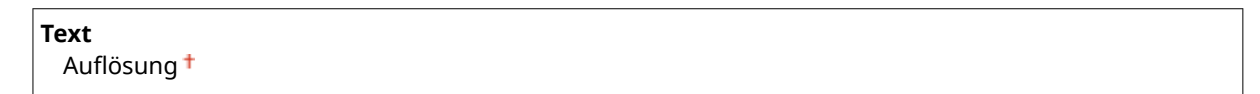

#### Liste der Menüeinstellungen

<span id="page-430-0"></span>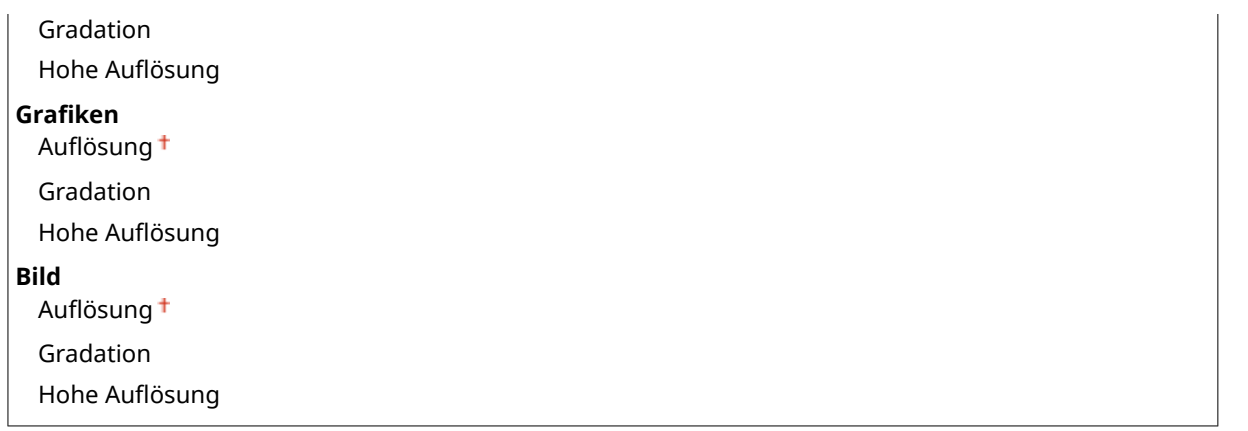

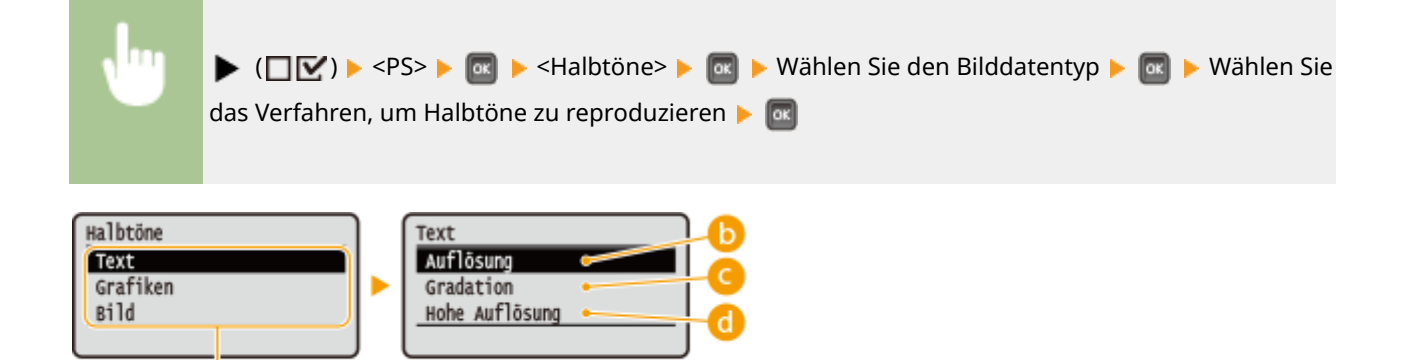

#### **a** Bilddatentyp

Wählen Sie den Bilddatentyp, für den die Einstellung geändert werden soll. Wählen Sie <Text> für Zeichen, <Grafiken> für Linien und Figuren oder <Bild> für Bilder, wie zum Beispiel Fotos.

### **b** <Auflösung>

Führt einen Feindruck aus, indem die Kanten der Zeichen genau wiedergegeben werden. Dieser Druckmodus eignet sich für das deutliche Drucken von Zeichen und dünnen Linien.

#### **<Gradation>**

Druckt Abstufungen und Linien mit fließenden Übergängen. Dieser Druckmodus ist geeignet für das Drucken von Zeichnungen und Diagrammen mit Abstufungen.

#### **<Hohe Auflösung>**

Implementiert das Drucken mit höherer Auflösung als die <Auflösung> Einstellung, ist jedoch leicht benachteiligt bei der Stabilität der Texturen. Dieser Druckmodus eignet sich für das deutliche Drucken von Kanten bei Daten wie Zeichen, dünnen Linien sowie CAD-Daten.

## Graustufenkonvertie.

Sie können die Methode für die Umwandlung der farbigen Druckdaten in Schwarzweißdaten wählen.

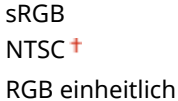

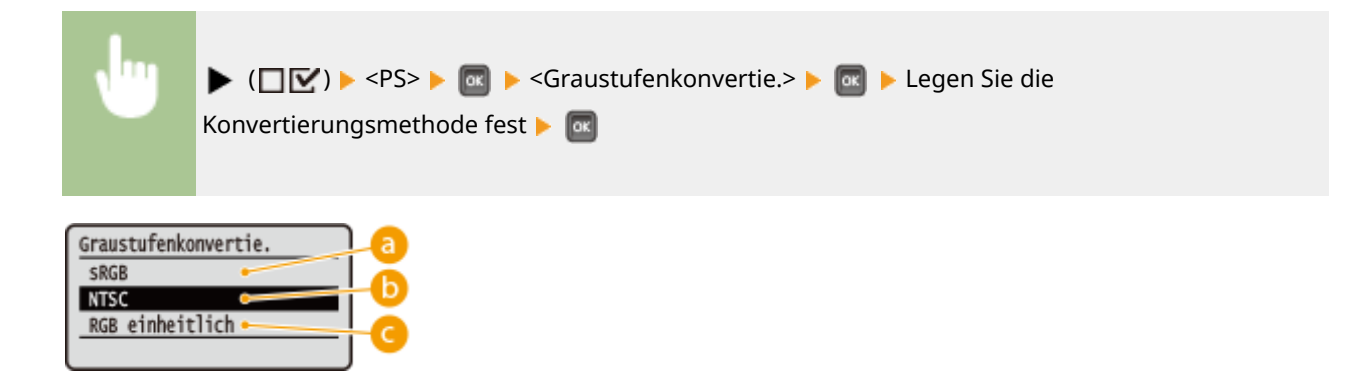

#### **<sRGB>**

Farbdaten werden in Schwarz-Weiß-Daten konvertiert, um eine farbbewusste, weiche Abstufung zu erzeugen.

#### **b** <NTSC>

Farbdaten werden in Schwarz-Weiß-Daten konvertiert, um ein Erscheinungsbild äquivalent zu Fernsehbildern (NTSC) zu erzeugen.

#### **<RGB einheitlich>**

Farbdaten werden in Schwarz-Weiß-Daten konvertiert, um alle RGB-Tonwerte basierend auf der Helligkeit abzugleichen.
## **MEAP-Einstellungen**

5YYY-057

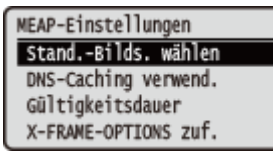

Zu allen Einstellungen über den Hauptbildschirm bei MEAP ist eine kurze Erläuterung angegeben. Die Standardeinstellungen sind mit einem Kreuzzeichen ( $\dagger$ ) markiert.

## **HINWEIS**

#### **Sterne (\*)**

● Mit einem Sternchen (\* ) markierte Einstellungen werden je nach dem von Ihnen verwendeten Modell, Optionen oder anderen Einstellungsoptionen möglicherweise nicht angezeigt.

**Stand.-Bilds. wählen(P. 427) ODNS-Caching verwend.(P. 428) [Gültigkeitsdauer \\*\(P. 428\)](#page-433-0)  [X-FRAME-OPTIONS zuf.\(P. 428\)](#page-433-0)** 

### Stand.-Bilds. wählen

Sie können den Bildschirm festlegen, der am Display des Bedienfelds eingeblendet wird, sobald das Gerät startet.

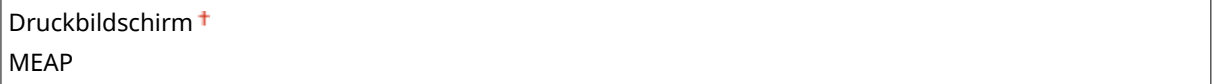

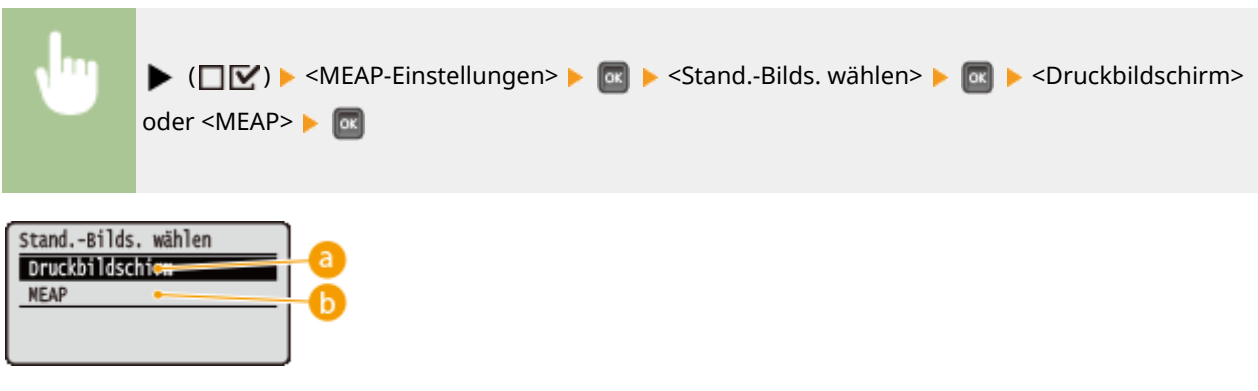

#### **<Druckbildschirm>**

Der Druck-Standbybildschirm (Hauptbildschirm) wird angezeigt.

#### **<MEAP>**

Der Bildschirm einer installierten MEAP-Anwendung wird angezeigt, sofern eine installiert ist.

## **HINWEIS**

● Sie können (  $\Box$  (  $\Box$  ) am Bedienfeld drücken, um die Anzeigebildschirme zu ändern.

## <span id="page-433-0"></span>DNS-Caching verwend.

Sie können angeben, ob die DNS-Informationen, mit denen die Suche durch eine MEAP-Anwendung erfolgreich war, gespeichert werden sollen. Die Auswahl von <Ein (Zeitr. angeben)> lässt eine temporäre Aufbewahrung zu und ermöglicht die Angabe einer gültigen Aufbewahrungszeit ( **Gültigkeitsdauer \*(P. 428)** ).

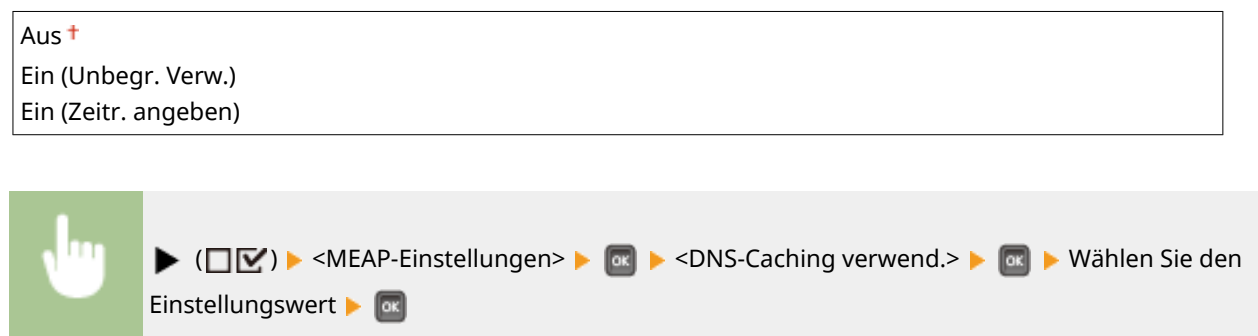

## Gültigkeitsdauer \*

Wenn die Einstellung von <DNS-Caching verwend.> <Ein (Zeitr. angeben)> ist, geben Sie den Zeitraum an, für den die DNS-Informationen gespeichert werden sollen.

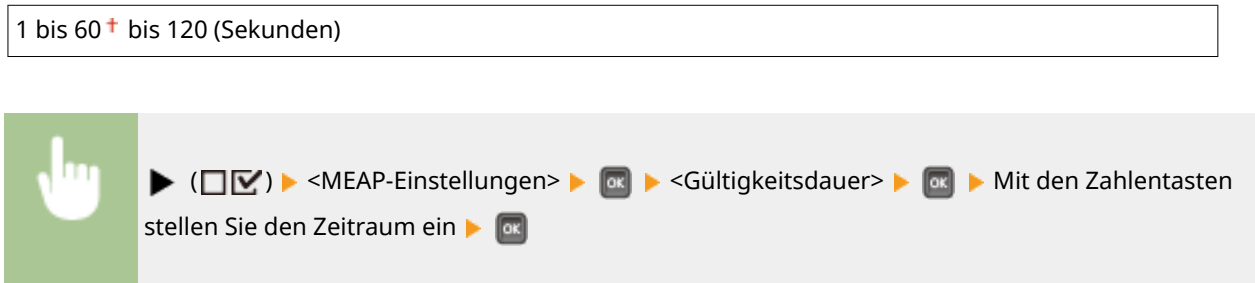

### X-FRAME-OPTIONS zuf.

Legen Sie fest, ob X-FRAME-OPTIONS dem Header hinzugefügt werden soll, wenn der HTTP-Server eine Antwort sendet. Das Hinzufügen der X-FRAME-OPTIONS verhindert, dass die Informationen mit den von anderen Servern generierten Inhalten überlappen.

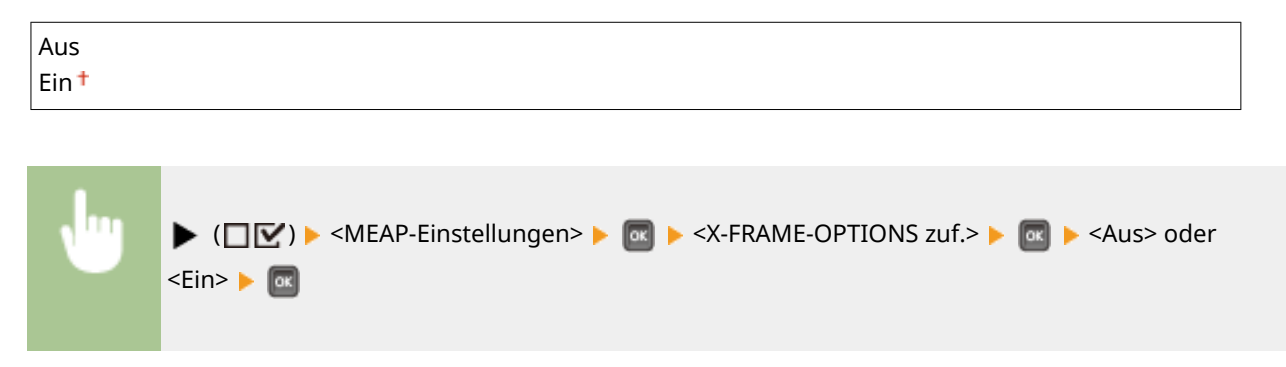

Sie können die Gesamtzahl der gedruckten Seiten prüfen.

## **Zählerprüfung**

5YYY-058

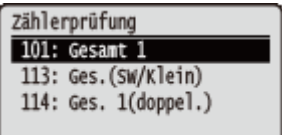

## **HINWEIS**

● Sie können ebenfalls den Zählerwert durch Auswahl von <Zählerprüfung> im **[Menü](#page-436-0) [Dienstprogramme\(P. 431\)](#page-436-0)** sowie diese Option überprüfen.

### 101: Gesamt 1

Sie können die Gesamtanzahl der gedruckten Seiten prüfen.

(nur Anzeige)

## 113: Ges.(SW/Klein)

Sie können die Gesamtanzahl der gedruckten Seiten prüfen.

(nur Anzeige)

## 114: Ges. 1(doppel.)

Sie können die Gesamtanzahl der im doppelseitigen Druckmodus gedruckten Seiten prüfen.

(nur Anzeige)

## **Menü initialisieren**

#### 5YYY-059

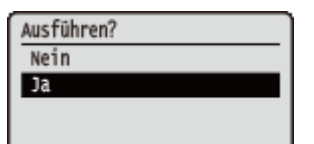

Wählen Sie diese Funktion, wenn die Einstellungen des nachfolgend aufgelisteten Konfigurationsmenüs auf die werkseitigen Standardwerte zurückgesetzt werden sollen. **OInitialisieren des Menüs(P. 485)** 

## **HINWEIS**

#### **Einstellungen, die nicht initialisiert werden können**

● Sie können die für <Netzwerk> und <Druckpos. justieren> festgelegten Einstellungen nicht initialisieren. Wenn Sie die <Netzwerk> Einstellungen initialisieren möchten, schlagen Sie unter **[Initialisieren der](#page-491-0) [Netzwerkeinstellungen\(P. 486\)](#page-491-0)** [n](#page-491-0)ach. Wenn Sie die <Druckpos. justieren> Einstellungen initialisieren möchten, setzen Sie sie manuell auf die werkseitigen Standardeinstellungen ( **[Druckpos.](#page-391-0) [justieren\(P. 386\)](#page-391-0)** ) zurück.

## <span id="page-436-0"></span>**Menü Dienstprogramme**

5YYY-05A

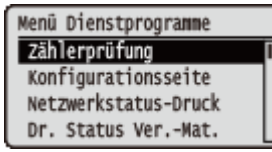

Sie können die Gesamtanzahl der gedruckten Seiten und die internen Drucksysteminformationen anzeigen. Wenn Sie (F/IIII) am Bedienfeld drücken, wird das Dienstprogramm-Menü angezeigt. Sie können die nachfolgend beschriebenen Einstellungen festlegen, wenn das Gerät offline ist.

**Zählerprüfung(P. 431) Konfigurationsseite(P. 431) [Netzwerkstatus-Druck\(P. 432\)](#page-437-0)  [Dr. Status Ver.-Mat.\(P. 432\)](#page-437-0)  [Liste IPSec-Richtl.\(P. 432\)](#page-437-0)  [PCL-Dienstprogramm\(P. 432\)](#page-437-0)  [PS-Dienstprogramm\(P. 432\)](#page-437-0)  [Reinigung\(P. 432\)](#page-437-0)** 

**[E-Mail-Druck-Dienst.\(P. 432\)](#page-437-0)  [Druckposition Druck\(P. 433\)](#page-438-0)  [Seitenzählerliste\(P. 433\)](#page-438-0)  [Zählerbericht\(P. 433\)](#page-438-0)  [Druck MEAP-Sys.-Info\(P. 433\)](#page-438-0)  [Log Patrone drucken\(P. 433\)](#page-438-0)  [Seriennummer\(P. 433\)](#page-438-0)  [Inf. über Ver.-Mate.\(P. 433\)](#page-438-0)** 

## Zählerprüfung

Sie können die Gesamtanzahl der gedruckten Seiten prüfen. **[Überprüfen der Gesamtanzahl der gedruckten](#page-484-0) [Seiten\(P. 479\)](#page-484-0)** 

## **HINWEIS**

● Sie können ebenfalls den Zählerwert durch Auswahl von <Zählerprüfung> im **[Einrichtungsmenü\(P. 336\)](#page-341-0)**  sowie diese Option überprüfen.

#### **101: Gesamt 1**

Sie können die Gesamtanzahl der gedruckten Seiten prüfen.

(nur Anzeige)

#### **113: Ges.(SW/Klein)**

Sie können die Gesamtanzahl der gedruckten Seiten prüfen.

(nur Anzeige)

#### **114: Ges. 1(doppel.)**

Sie können die Gesamtanzahl der im doppelseitigen Druckmodus gedruckten Seiten prüfen.

(nur Anzeige)

### Konfigurationsseite

Sie können die im Gerät konfigurierten Geräteeinstellungen ( **[Einrichtungsmenü\(P. 336\)](#page-341-0)** ) überprüfen. Sie können ebenfalls sonstige Informationen wie beispielsweise die verbleibende Resttonermenge, die Anzahl der gedruckten Seiten und die Kapazitäst des am Gerät befindlichen Speichers (RAM) überprüfen. **OKonfigurationsseite(P. 470)** 

### <span id="page-437-0"></span>Netzwerkstatus-Druck

Wählen Sie diese Option, um eine Liste der Einstellungen ( **[Netzwerk\(P. 352\)](#page-357-0)** ) über das am Gerät konfigurierte Netzwerk zu drucken. Sie können ebenfalls die Informationen über die Sicherheit einschließlich der Adressfiltereinstellungen und IPSec-Einstellungen überprüfen. **[Netzwerkstatus-Druck\(P. 470\)](#page-475-0)** 

### Dr. Status Ver.-Mat.

Sie können Informationen, wie zum Beispiel die Resttonermenge, Warnmeldungen und Informationen, wo Sie neue Tonerpatronen erwerben können, ausdrucken. **[Dr. Status Ver.-Mat.\(P. 471\)](#page-476-0)** 

### Liste IPSec-Richtl.

WählenSie diese Option, um eine Liste der am Gerät konfigurierten IPSec-Richtliniennamen und Einstellungen (C **[Konfigurieren von IPSec-Einstellungen\(P. 265\)](#page-270-0)** ) auszudrucken. **[Liste IPSec-Richtl.\(P. 472\)](#page-477-0)** 

### PCL-Dienstprogramm

Wählen Sie diese Option, um eine Liste der am Gerät gespeicherten internen Informationsoptionen für die Verwendung des PCL-Modus auszudrucken.

#### **Fontliste**

Wählen Sie diese Option, um eine Liste der Schriftarten, die im PCL-Modus verwendet werden können, auszudrucken. **OFontliste PCL(P. 474)** 

### PS-Dienstprogramm

Wählen Sie diese Option, um eine Liste der am Gerät gespeicherten Einstellungen für die Verwendung des PS-Modus sowie der internen Informationsoptionen auszudrucken. **[Liste PS-Modus\(P. 475\)](#page-480-0)** 

#### **Konfigurationsseite**

Wählen Sie diese Option, um eine Liste der Geräteeinstellungen ( **[PS\(P. 424\)](#page-429-0)** ) auszudrucken.

#### **Fontliste**

Wählen Sie diese Option, um eine Liste der Schriftarten, die im PS-Modus verwendet werden können, auszudrucken.

### Reinigung

Wählen Sie diese Option, um die Fixiereinheit zu reinigen, sobald schwarze Punkte oder Streifen auf den Druckausgaben erscheinen. **[Fixiereinheit\(P. 453\)](#page-458-0)** 

### E-Mail-Druck-Dienst.

Wählen Sie diese Option, um manuell E-Mails zu empfangen und ein Protokoll der empfangenen E-Mails in Form einer Liste auszudrucken.

#### **Empfangene E-Mail**

Wählen Sie diese Option, um manuell E-Mails vom POP3-Mailserver zu empfangen und sie auszudrucken. O **[Manueller Empfang von E-Mails\(P. 119\)](#page-124-0)** 

#### <span id="page-438-0"></span>**Logliste E-Mail EM**

Wählen Sie diese Option, um ein Protokoll, bestehend aus Betreff und Empfangsdatum/-uhrzeit der am Gerät empfangenen E-Mails in Form einer Liste, auszudrucken. **[E-Mail-Drucklog\(P. 478\)](#page-483-0)** 

### Druckposition Druck

Wählen Sie diese Option, um Markierungen, welche die aktuelle Druckposition angeben, auszudrucken. O **[Druckposition anpassen\(P. 465\)](#page-470-0)** 

### Seitenzählerliste

Wählen Sie diese Option, um einen Bericht über die Anzahl der für die jeweilige Abteilung gedruckten Seiten auszudrucken, wenn die Verwaltung per Abteilungs-ID aktiviert ist. **[Seitenzählerliste\(P. 473\)](#page-478-0)** 

### Zählerbericht

Druckt einen Gesamtbericht über die für den jeweiligen Zähler gedruckte Anzahl an Seiten. **[Zählerbericht\(P. 473\)](#page-478-0)** 

### Druck MEAP-Sys.-Info

Wählen Sie diese Option, um eine Liste an Informationen über die am Gerät installierten MEAP-Anwendungen sowie der MEAP-Systemanwendungen auszudrucken, wenn die MEAP-Funktion aktiviert ist. **[Druck MEAP-Sys.-Info\(P. 473\)](#page-478-0)** 

### Log Patrone drucken

Drucklogs über den Tonerpatronenverbrauch in Form einer Liste. **[Log Patrone drucken\(P. 474\)](#page-479-0)** 

#### Seriennummer

Wählen Sie diese Option, um die Seriennummer des Geräts anzuzeigen.

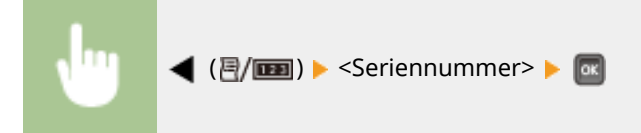

### Inf. über Ver.-Mate.

Wählen Sie diese Option, um die Informationen über das Paper und die Tonerpatrone anzuzeigen.

#### **Inform. über Papier**

Wählen Sie diese Option, um das aktuell festgelegte Papierformat und den Papiertyp sowie den verbleibenden Papierstand für die jeweilige Papierzufuhr anzuzeigen. **[Überprüfen des Papiers\(P. 482\)](#page-487-0)** 

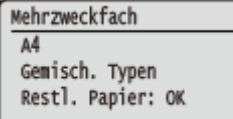

#### **Modell Tonerpatrone**

Wählen Sie diese Option, um die Modellnummer der Tonerpatrone für das Gerät anzuzeigen. **[Überprüfen](#page-487-0) [des Tonerpatronentyps\(P. 482\)](#page-487-0)** 

Modell Tonerpatrone<br>Cartridge 056

#### **Restlicher Toner**

Zeigt die Resttonermenge an. **[Überprüfen der Resttonermenge\(P. 482\)](#page-487-0)** 

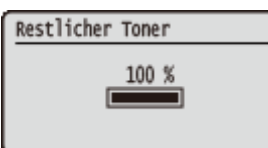

## **HINWEIS**

● Die angezeigte Resttonermenge dient nur als Orientierungshilfe und kann von der tatsächlichen Menge abweichen.

## **Auftragsmenü**

#### 5YYY-05C

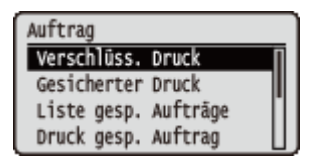

Sie können die auf der SD-Karte gespeicherten Dokumente und ein Druckprotokoll ausdrucken. Wenn Sie ( $\triangle$ ) am Bedienfeld drücken, wird das Auftragsmenü angezeigt. Sie können die nachfolgend beschriebenen Einstellungen festlegen, wenn das Gerät offline ist.

## **HINWEIS**

#### **Sterne (\*)**

- Mit "\*1" markierte Einstellungen werden je nach dem von Ihnen verwendeten Modell, Optionen oder anderen Einstellungsoptionen eventuell nicht angezeigt.
- Einstellungen markiert mit "\*2" werden nicht angezeigt, wenn das Kontrollkästchen [Auftragslog anzeigen] der Remote UI nicht aktiviert ist. **[Ausblenden des Druckauftragverlaufs\(P. 256\)](#page-261-0)**

**Verschlüss. Druck(P. 435) Gesicherter Druck(P. 435) Liste gesp. Aufträge(P. 435) Druck gesp. Auftrag(P. 435) [Auftrags-Drucklog\(P. 436\)](#page-441-0)  [Gesp. Auft.-Drucklog\(P. 436\)](#page-441-0)  [Berichts-Drucklog\(P. 436\)](#page-441-0)  [E-Mail-Drucklog\(P. 436\)](#page-441-0)** 

## Verschlüss. Druck \*1

Wählen Sie diese Option, um verschlüsselte, geschützte Dokumente, die Sie vom Computer an das Gerät gesendet haben, auszudrucken. **[Ausdrucken geschützter Dokumente\(P. 92\)](#page-97-0)** 

## Gesicherter Druck \*1

Wählen Sie diese Option, um geschützte Dokumente, die Sie vom Computer an das Gerät gesendet haben, auszudrucken. **[Ausdrucken geschützter Dokumente\(P. 92\)](#page-97-0)** 

### Liste gesp. Aufträge \*1

Wählen Sie diese Option, um eine Liste an Dokumenten, die auf der im Gerät installierten SD-Karte gespeichert sind, auszudrucken. **[Liste gesp. Aufträge\(P. 476\)](#page-481-0)** 

## Druck gesp. Auftrag \*1

Wählen Sie diese Option, um Dokumente, die auf der im Gerät installierten SD-Karte gespeichert sind, auszudrucken. **[Drucken eines im Gerät gespeicherten Dokuments\(P. 97\)](#page-102-0)** 

## <span id="page-441-0"></span>Auftrags-Drucklog \*2

Wählen Sie diese Option, um ein Protokoll der Dokumente, die vom Computer gedruckt wurden, in Form einer Liste auszudrucken. **[Auftrags-Drucklog\(P. 476\)](#page-481-0)** 

## Gesp. Auft.-Drucklog \*1\*2

Wählen Sie diese Option, um ein Protokoll der Dokumente, die auf der im Gerät installierten SD-Karte gespeichert sind, in Form einer Liste auszudrucken. **[Gesp. Auft.-Drucklog\(P. 477\)](#page-482-0)** 

## Berichts-Drucklog \*2

Wählen Sie diese Option, um die Einstellungen und ein Druckprotokoll der Berichte in Form einer Liste auszudrucken. **Berichts-Drucklog(P. 477)** 

## E-Mail-Drucklog \*2

Wählen Sie diese Option, um ein Druckprotokoll der empfangenen E-Mails in Form einer Liste auszudrucken. **[E-Mail-](#page-483-0)[Drucklog\(P. 478\)](#page-483-0)** 

## **Rückstellungsmenü**

#### 5YYY-05E

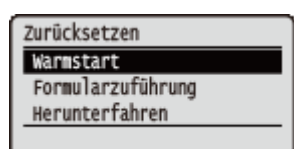

Sie können alle Prozesse abbrechen, Daten im Speicher löschen und das Gerät AUS schalten. Wenn Sie ▼ (ク) am Bedienfeld drücken, wird das Menü Rückstellung angezeigt.

**Warmstart(P. 437) [Formularzuführung\(P. 438\)](#page-443-0)  [Herunterfahren\(P. 438\)](#page-443-0)** 

## **HINWEIS**

● Wenn die Meldung Ennn-nnnn (n ist eine Zahl) angezeigt wird, kann nur <Herunterfahren> ausgeführt werden.

### **Warmstart**

Wählen Sie diese Option, um alle Daten der Druckaufträge, die noch nicht abgeschlossen sind, zu löschen (Soft Reset). Sie können ebenfalls diese Option auswählen, um ein Hard Reset zur Aktivierung der geänderten Einstellungen auszuführen.

## **WICHTIG**

● Achten Sie darauf, zu prüfen, ob andere Benutzer das Gerät nicht verwenden, bevor Sie ein Soft Reset oder Hard Reset durchführen; ansonsten werden sämtliche Druckdaten vor dem Druck gelöscht.

#### ■ Durchführen eines Soft Reset

Führen Sie ein Soft Reset durch, wenn Sie sämtliche Druckdaten die gedruckt werden, die in der Druckwarteschlange sind oder die empfangen werden, löschen möchten.

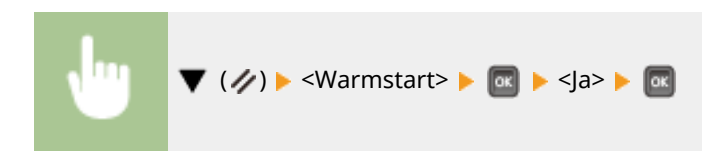

#### ■ Durchführen eines Hard Reset

Führen Sie ein Hard Reset durch, wenn Sie die geänderten Einstellungen des Geräts aktivieren oder die im Speicher des Geräts gespeicherten Daten löschen möchten.

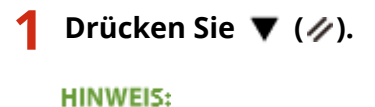

<span id="page-443-0"></span>• Wenn das Einstellungsmenü angezeigt wird, drücken Sie zuerst ( ), um zu dem Hauptbildschirm zurückzukehren, und führen Sie dann diesen Schritt 1 durch.

### **2** Mit ▲ / ▼ wählen Sie <Warmstart>, halten Sie **Municial mindestens 5 Sekunden lang gedrückt, und lassen Sie dann die Taste los.**

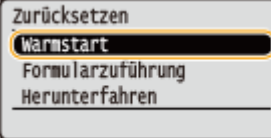

➠Die Meldung <Kaltstart ausführen?> wird angezeigt.

#### **3** Wählen Sie <Ia>, und drücken Sie ...

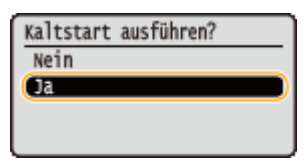

➠Wenn ein Hard Reset ausgeführt wird, wird das Gerät neu gestartet.

## **HINWEIS**

● Wenn ein Soft Reset oder Hard Reset durchgeführt wird, werden geschützte Dokumente auf der optionalen SD-Karte ebenfalls gelöscht.

### Formularzuführung

Wenn der Druckvorgang vom Computer abgebrochen wird oder die Kommunikation während des Datenempfangs unterbrochen wird, können die Daten im Speicher des Geräts bleiben und so den Abschluss des Druckvorgangs verhindern. Die nächsten Druckdaten können mit den so belassenen, übrigen Daten nicht gedruckt werden. Wählen Sie in diesem Fall <Formularzuführung>, um den Druckvorgang der im Speicher vorhandenen Daten zu erzwingen.

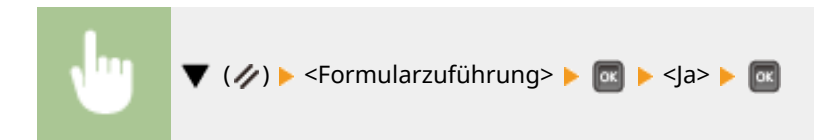

## **HINWEIS**

- Falls die übrigen Daten nicht gedruckt werden, führen Sie ein Soft Reset durch.
- Führen Sie ein Soft Reset durch, falls die Daten immer noch im Speicher des Geräts vorhanden sind, nachdem ein Vorschub des Vordrucks durchgeführt wird, (die Anzeige [Auftrag] leuchtet am Gerät auf).

### Herunterfahren

Wenn Sie das Gerät AUS schalten, dann schalten Sie es über das Bedienfeld ohne den Netzschalter ab. **[Ausschalten](#page-40-0) [des Geräts \(herunterfahren\)\(P. 35\)](#page-40-0)** 

## **Wählen Sie das Zufuhrmenü**

#### 5YYY-05F

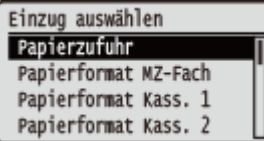

Zu allen Einstellungen über die Papierzufuhr und des im Gerät eingelegten Papierformats ist eine kurze Erläuterung angegeben. Wenn Sie ( ) am Bedienfeld drücken, wird das Menü Zufuhr auswählen angezeigt. Die Standardeinstellungen sind mit einem Kreuzzeichen (†) markiert.

## **HINWEIS**

#### **Allgemeine Einstellungen**

● Die Einstellungen sind dieselben wie die für <Papierzufuhr> im **[Einrichtungsmenü\(P. 336\)](#page-341-0)** . Die hier festgelegten Einstellungen werden ebenfalls bei den <Papierzufuhr> Einstellungen angewandt.

#### **Sterne (\*)**

● Mit einem Sternchen (\*) markierte Einstellungen werden je nach dem von Ihnen verwendeten Modell, Optionen oder anderen Einstellungsoptionen möglicherweise nicht angezeigt.

**Papierzufuhr(P. 439) Papierformat MZ-Fach(P. 439) [Papierformat Kass. N \(N=1, 2, 3, 4\)\(P. 440\)](#page-445-0)  [Standardpapierformat\(P. 440\)](#page-445-0)  [Priorität MZ-Fach\(P. 441\)](#page-446-0)  [MP-F. f. gem. Ppr.\(P. 442\)](#page-447-0)  [Autom. Kassettenwahl\(P. 442\)](#page-447-0)** 

**[Standardpapiertyp\(P. 443\)](#page-448-0)  [Papiertyp MZ-Fach\(P. 443\)](#page-448-0)  [Papiertyp Kassette N \(N=1, 2, 3, 4\)\(P. 444\)](#page-449-0)  O**Man. doppels. (MZ)(P. 444) **[Doppelseitiger Druck\(P. 445\)](#page-450-0)** 

### Papierzufuhr

Legen Sie die Papierzufuhr fest, von der das Papier zugeführt wird. Wenn Sie automatisch die Papierzufuhr basierend auf dem Papierformat und Papiertyp ändern möchten, wählen Sie <Auto>.

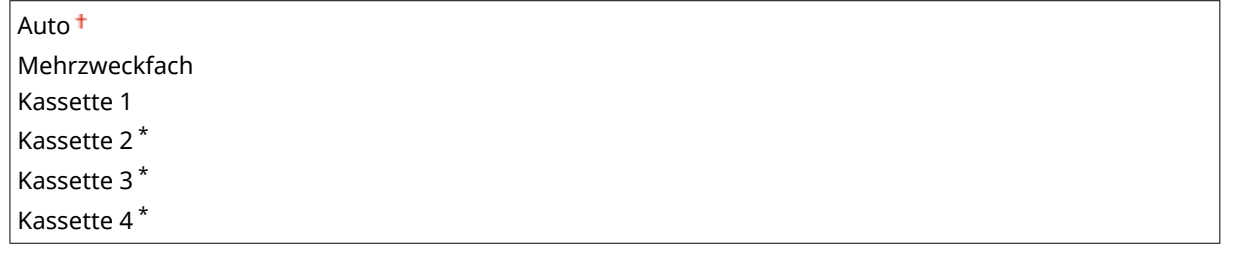

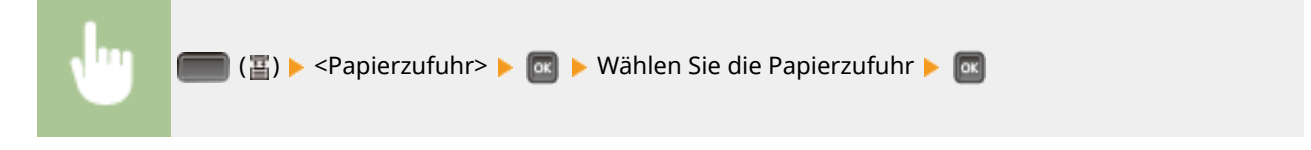

### Papierformat MZ-Fach

Geben Sie das Format des Papiers an, das im Mehrzweckfach eingelegt ist. **[Festlegen von Format und Typ des](#page-67-0) [Papiers im Mehrzweckfach\(P. 62\)](#page-67-0)** 

<span id="page-445-0"></span>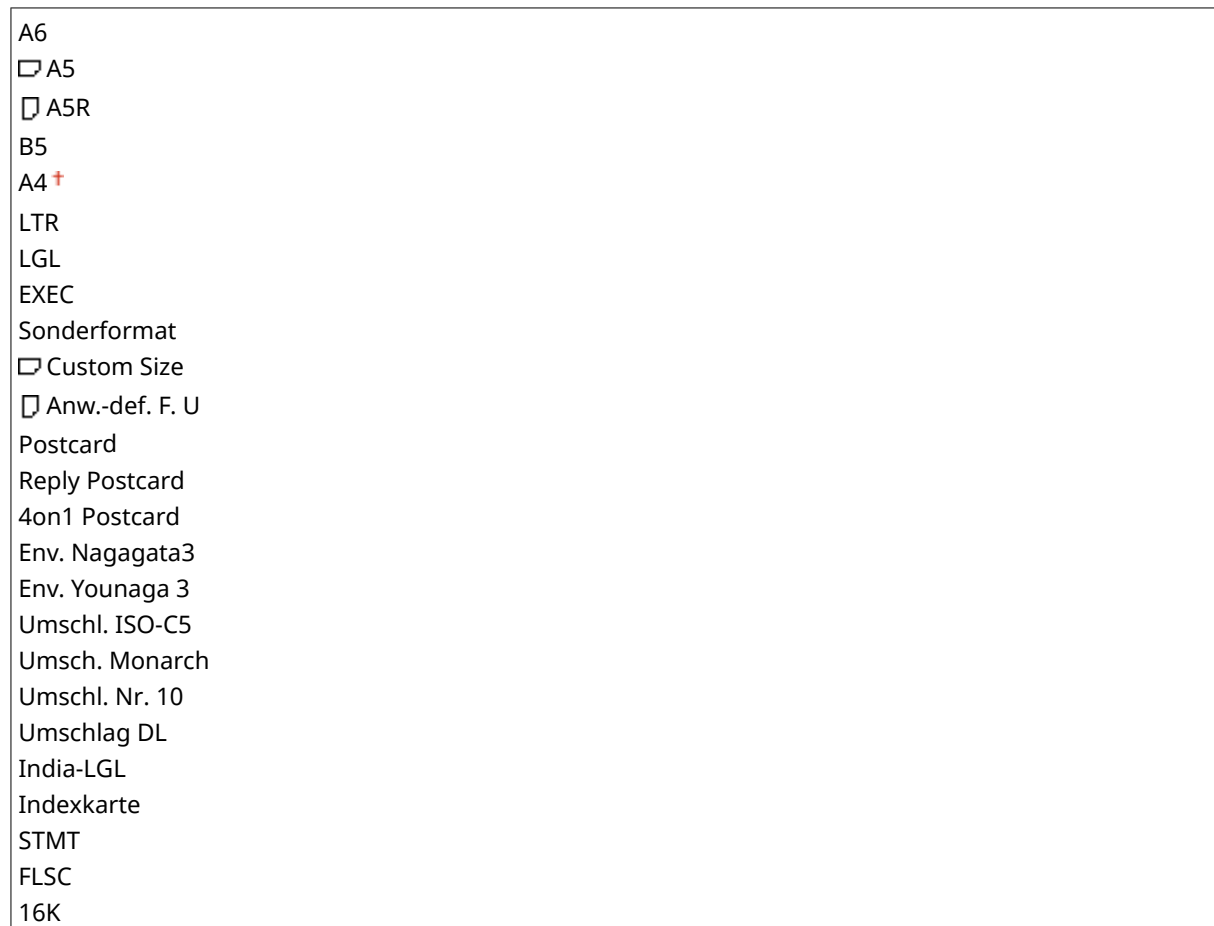

## Papierformat Kass. N (N=1, 2, 3, 4) \*

Legen Sie den in der Papierkassette oder der optionalen Papierzufuhr eingelegten Papiertyp fest. **[Angeben von](#page-65-0) [Format und Typ des Papiers in der Papierkassette\(P. 60\)](#page-65-0)** 

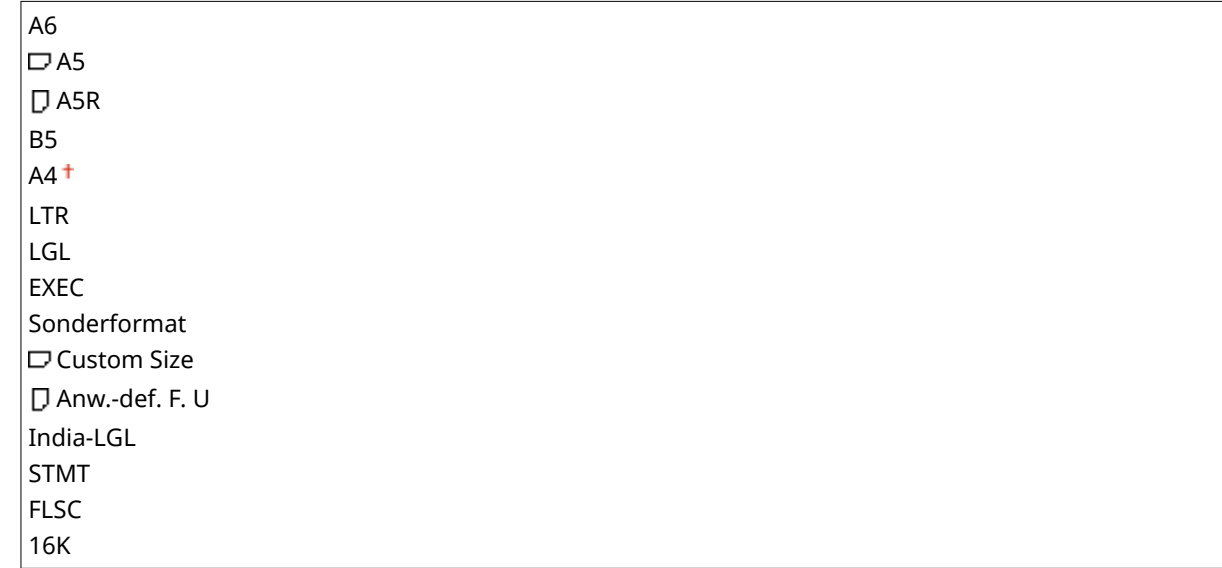

## Standardpapierformat

Legen Sie das Standard-Papierformat fest. Der Druckvorgang wird mit dem hier eingestellten Papierformat durchgeführt, wenn Sie von einem Betriebssystem drucken möchten, das die Druckertreiber nicht unterstützt, oder einem Mobilgerät oder anderem Gerät, welches die Papierformateinstellungen nicht unterstützt.

<span id="page-446-0"></span>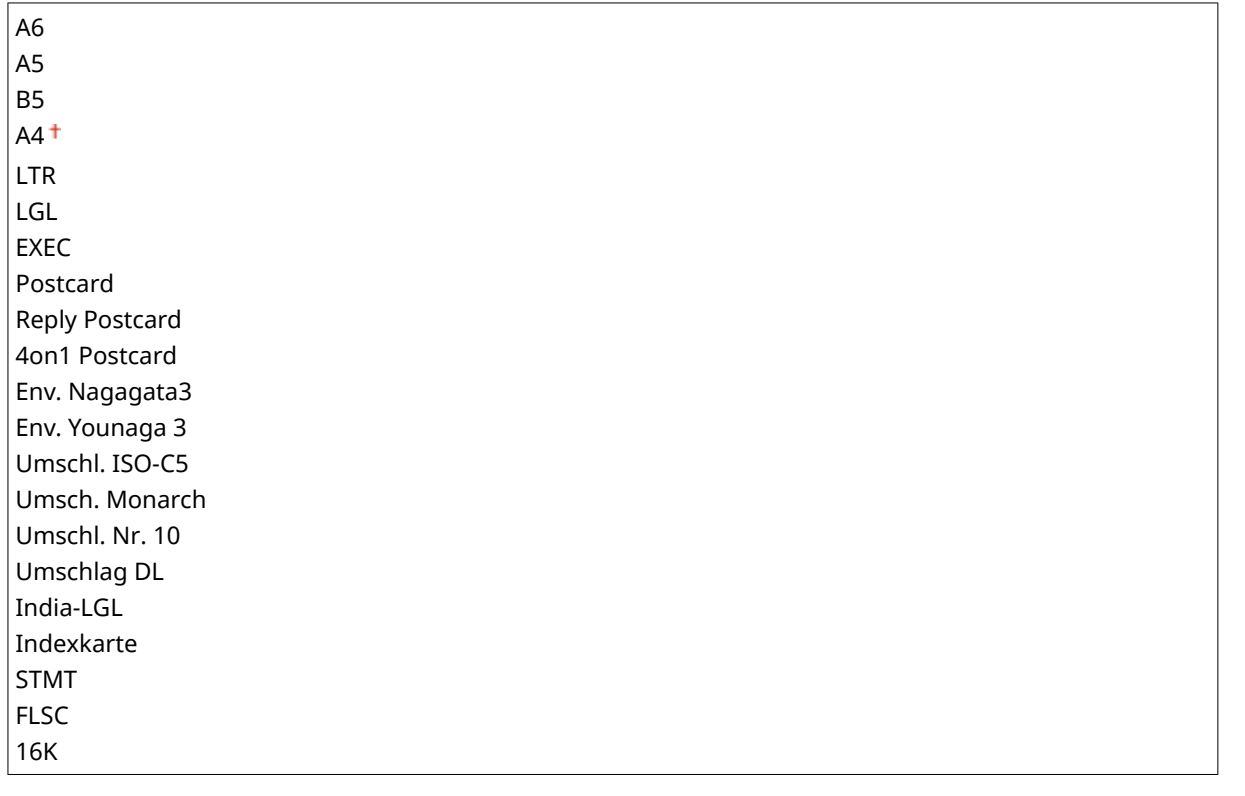

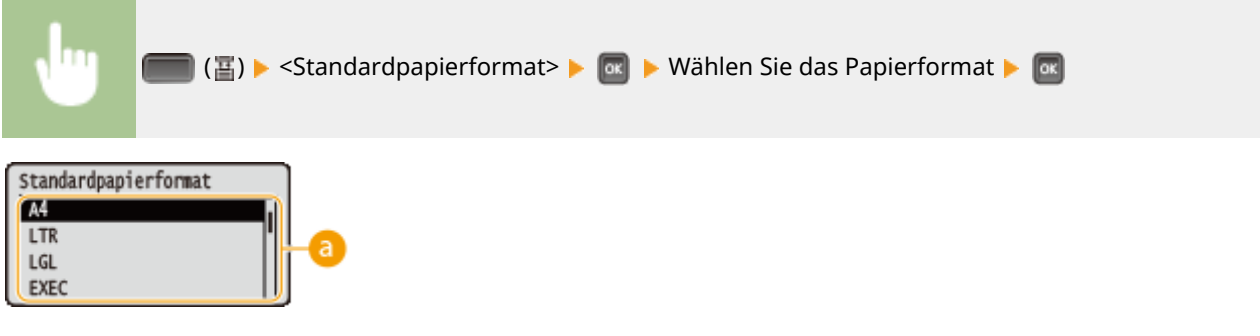

### **Auswahl des Papierformats**

Legen Sie die Einstellung gemäß des zu bedruckenden Papierformats fest.

### Priorität MZ-Fach

Legen Sie fest, ob der Papierzufuhr aus dem Mehrzweckfach der Vorrang gegeben werden soll, wenn<Papierzufuhr> auf <Auto> gesetzt ist. Wenn Sie <Ein> auswählen, wird das Papier aus dem Mehrzweckfach zugeführt, wenn dasselbe Papierformat sowohl im Mehrzweckfach und in der Papierkassette eingelegt ist.

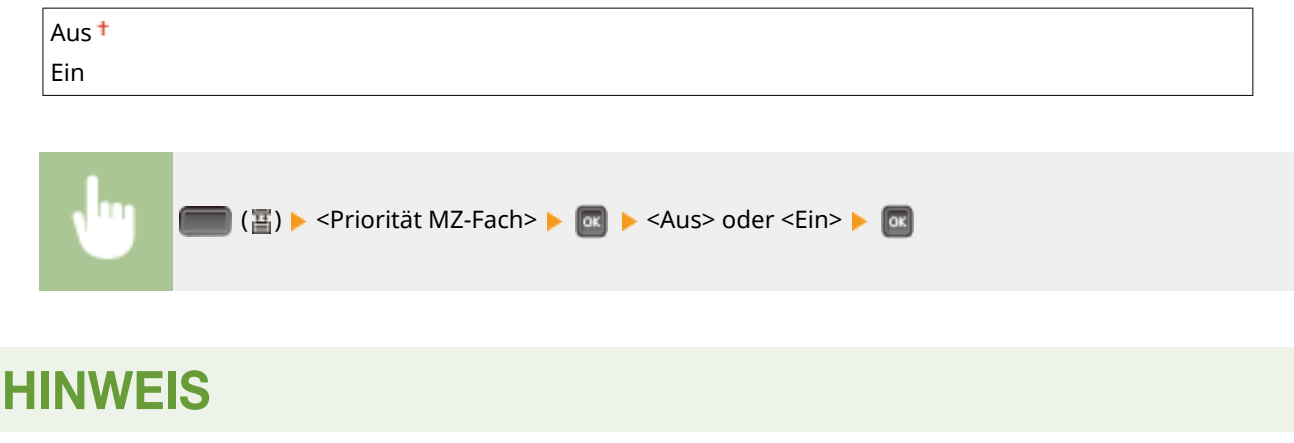

<span id="page-447-0"></span>● Wenn <MP-F. f. gem. Ppr.> auf <Ein> gesetzt ist, wird das Papier vorzugsweise von der Papierkassette zugeführt, selbst wenn <Priorität MZ-Fach> auf <Ein> gesetzt ist.

## MP-F. f. gem. Ppr.

Wenn Sie <Ein> mit <Papierzufuhr> auf <Mehrzweckfach> einstellen, wird das Mehrzweckfach automatisch ausgewählt, wenn das entsprechende Papierformat nicht in eine Papierkassette eingelegt ist.

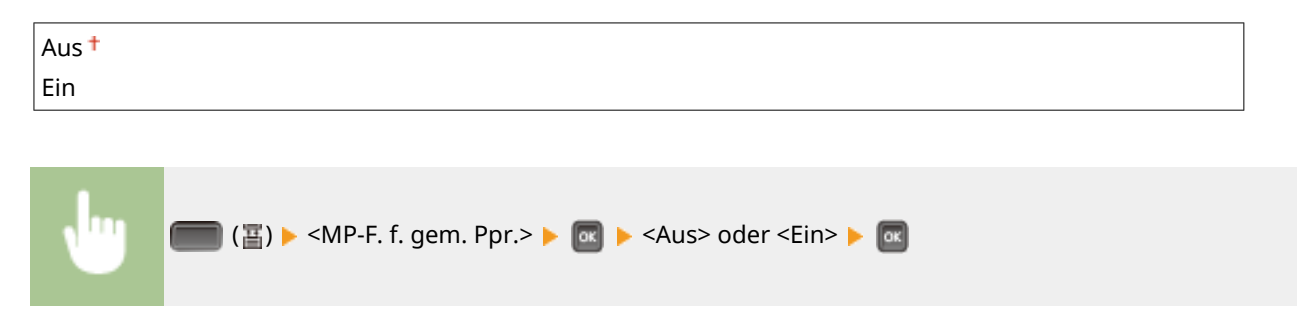

### Autom. Kassettenwahl

Wenn Sie <Verwenden> mit dem auf <Auto> gesetzten <Papierzufuhr> auswählen, wählt das Gerät automatisch die Papierzufuhr bei entsprechend eingelegtem Papierformat. Wenn das Papier zur Neige geht, kann diese Einstellung ebenfalls den Druckvorgang fortsetzen, indem sie von einer Papierzufuhr auf die andere mit demselben enthaltenen Papierformat umschaltet.

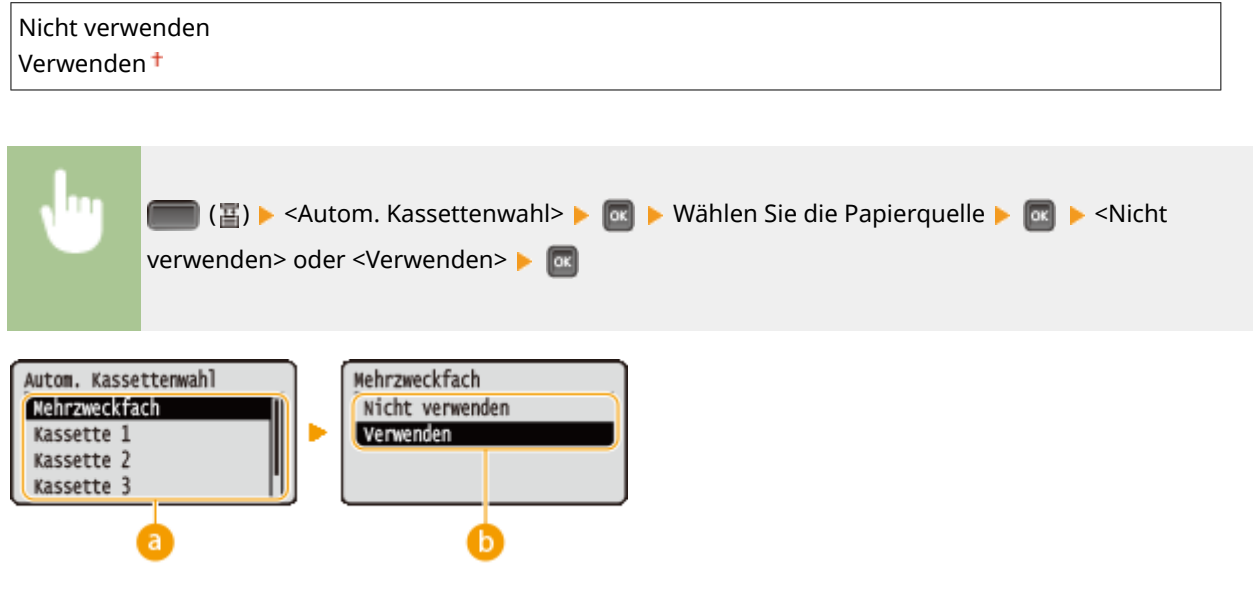

### **Auswahl der Papierzufuhr**

Wählen Sie die Papierzufuhr aus, bei der Sie die Funktion Autom. Kassettenauswahl anwenden möchten.

#### **Umschalten der Einstellungen**

Wählen Sie <Verwenden>, um die automatische Papierkassettenauswahl für die auf dem vorherigen Bildschirm gewählte Papierquelle zu aktivieren (a).

## <span id="page-448-0"></span>Standardpapiertyp

Legen Sie den Standard-Papiertyp fest. Der Druckvorgang wird mit dem hier eingestellten Papiertyp durchgeführt, wenn Sie von einem Betriebssystem drucken möchten, das die Druckertreiber nicht unterstützt, oder einem Mobilgerät oder anderem Gerät, welches die Papiertypeinstellungen nicht unterstützt.

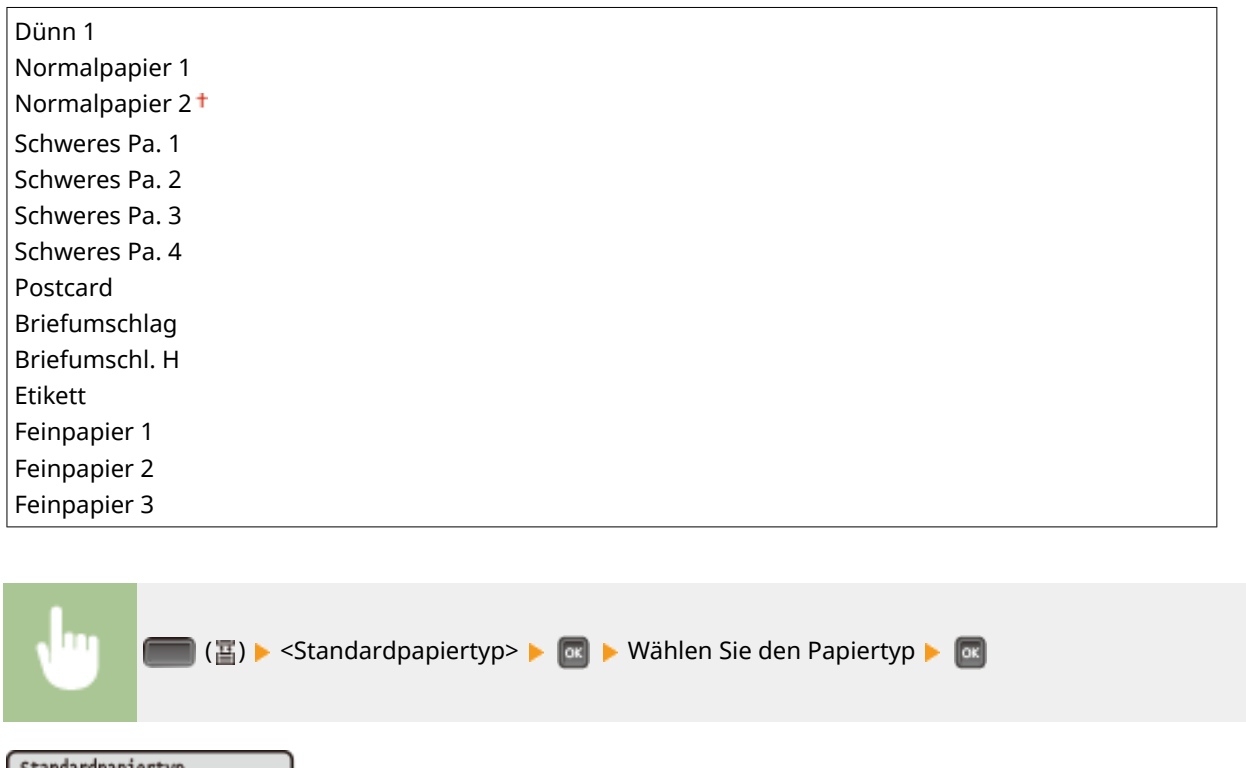

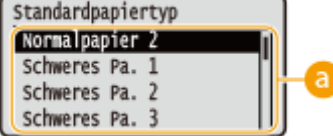

#### **Papiertyp-Auswahl**

Legen Sie die Einstellungen auf die gleiche Weise fest, wie die Papiereinstellungen im Druckertreiber entsprechend dem Papiertyp für den Druckvorgang. **[Einlegen von Papier\(P. 39\)](#page-44-0)** 

## **HINWEIS**

● Der Druckvorgang wird mit dem hier festgelegten Papiertyp durchgeführt, wenn [Papiertyp] im Druckertreiber auf [Druckerstandard] festgelegt ist, und der in der Papierzufuhr eingelegte Papiertyp im Gerät auf <Gemisch. Typen> festgelegt ist.

### Papiertyp MZ-Fach

Legen Sie den im Mehrzweckfach eingelegten Papiertyp fest. **[Festlegen von Format und Typ des Papiers im](#page-67-0) [Mehrzweckfach\(P. 62\)](#page-67-0)** 

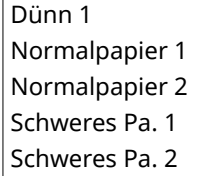

<span id="page-449-0"></span>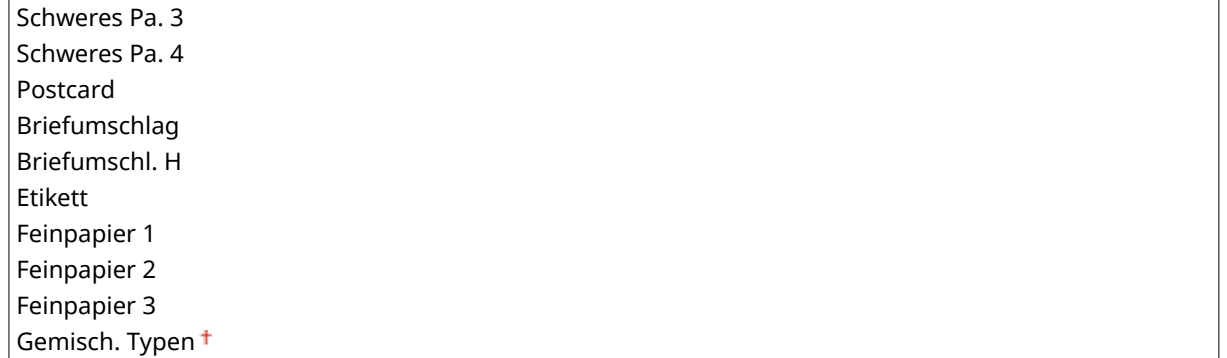

## Papiertyp Kassette N (N=1, 2, 3, 4) \*

Legen Sie den in der Papierkassette eingelegten Papiertyp fest. **[Angeben von Format und Typ des Papiers in der](#page-65-0) [Papierkassette\(P. 60\)](#page-65-0)** 

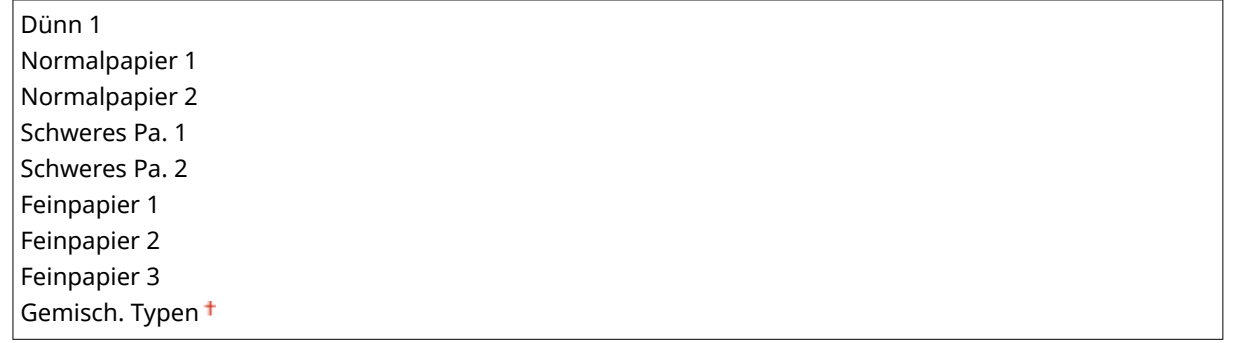

### Man. doppels. (MZ)

Wenn die Druckausgaben auf der Rückseite des gedruckten Papiers zu hell sind, wählen Sie <2. Seite>.

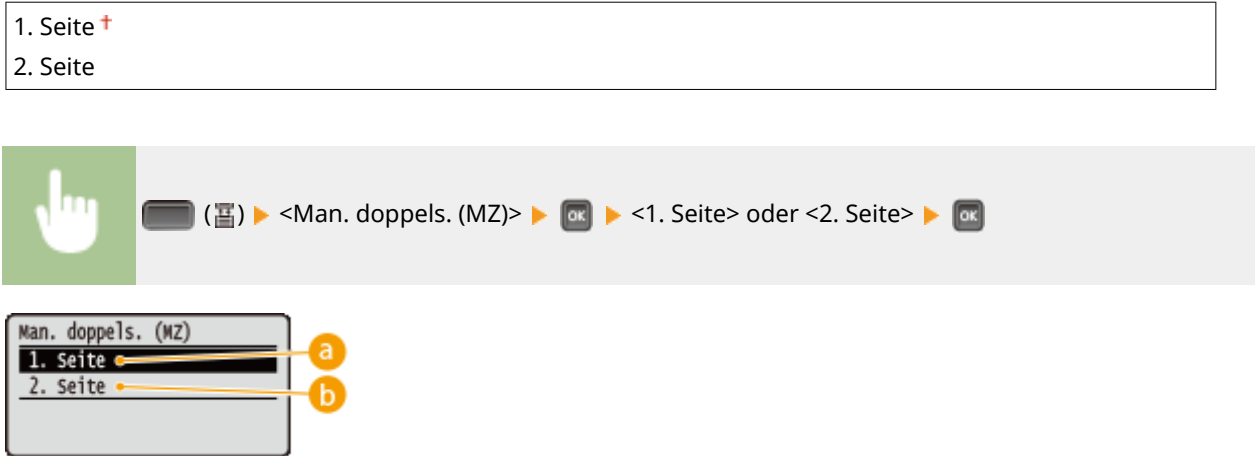

#### **a** <1. Seite>

Wählen Sie die zu bedruckende Vorderseite (die Seite, die zuerst bedruckt werden soll) aus.

#### **b** <2. Seite>

Wählen Sie die zu bedruckende Rückseite (die gegenüberliegende Seite der Seite, die bereits bedruckt wird) aus.

## <span id="page-450-0"></span>Doppelseitiger Druck

Legen Sie fest, ob beide Seiten des Papiers bedruckt werden sollen.

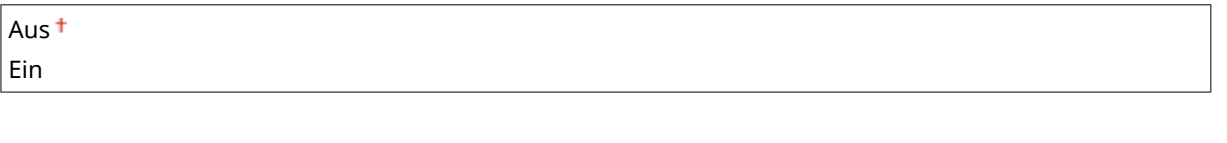

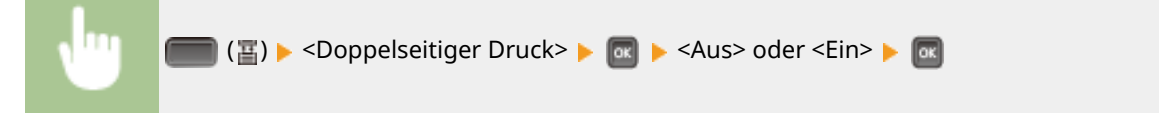

# Fehlerbehebung (FAQ)

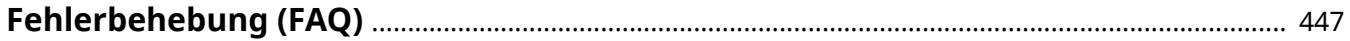

Fehlerbehebung (FAQ)

<span id="page-452-0"></span>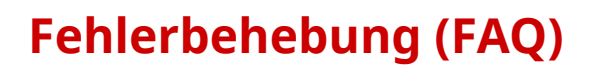

5YYY-05H

Schlagen Sie in diesem Kapitel nach, wenn ein Problem auftritt, um möglicherweise eine Lösung zu finden, bevor Sie sich mit Canon in Kontakt setzen.

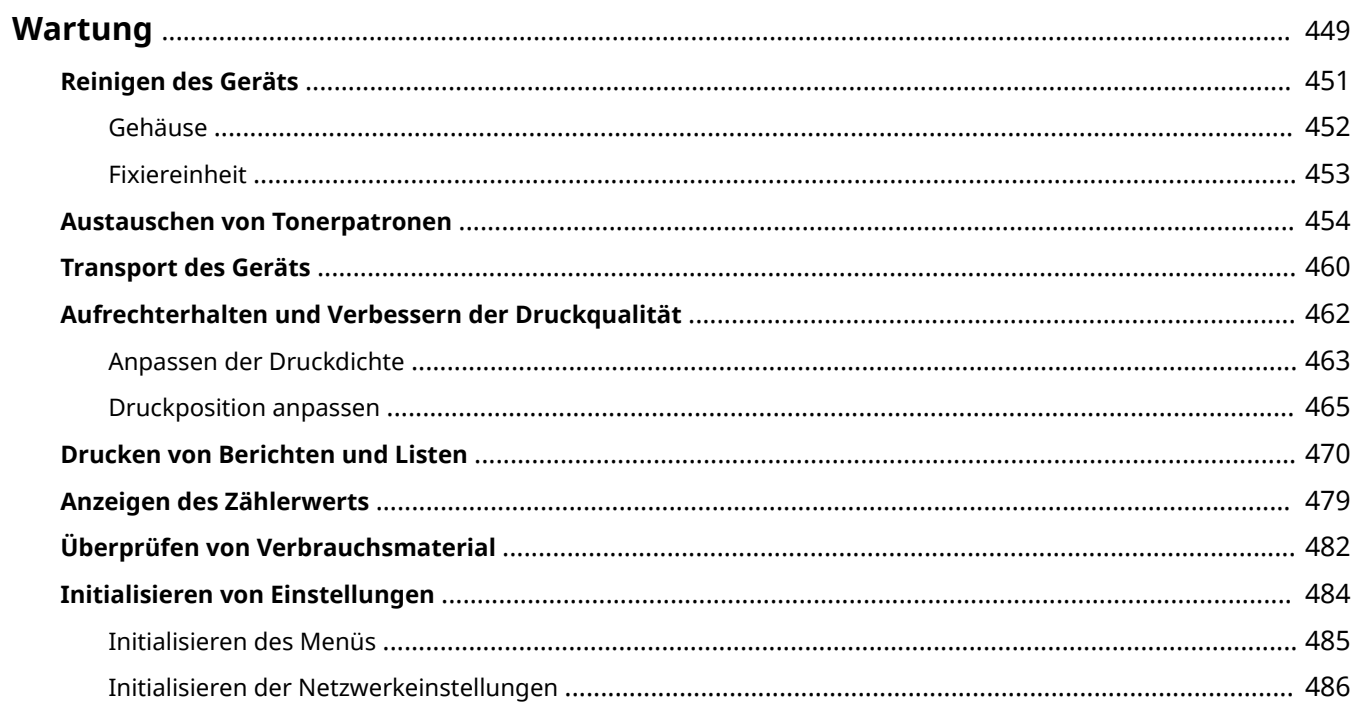

<span id="page-454-0"></span>In diesem Kapitel werden Wartung und Reinigung des Geräts sowie das Initialisieren von Einstellungen beschrieben.

### ■Grundlegende Reinigungsaufgaben **OReinigen des Geräts(P. 451)**

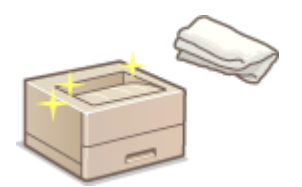

- Wenn das Gerät verschmutzt ist, lesen Sie unter **[Gehäuse\(P. 452\)](#page-457-0)** nach.
- Wennauf Ausdrucken schwarze Punkte zu sehen sind, lesen Sie unter **[Fixiereinheit\(P. 453\)](#page-458-0)** [n](#page-458-0)ach.

#### ■Austauschen von Tonerpatronen

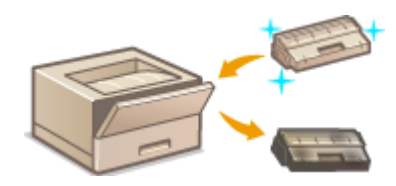

Informationen zum Überprüfen des Tonerstands in der Tonerpatrone oder wie die Tonerpatrone zu ersetzen ist, finden Sie unter **[Austauschen von](#page-459-0) [Tonerpatronen\(P. 454\)](#page-459-0)** .

#### ■Transport des Geräts

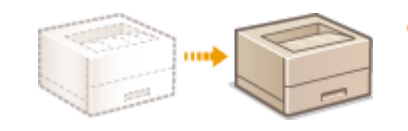

● Wenn Sie das Gerät zur Wartung oder bei einem Umzug transportieren wollen, lesen Sie unter O[Transport des Geräts\(P. 460\)](#page-465-0) [n](#page-465-0)ach.

### ◼Aufrechterhalten der Druckqualität **[Aufrechterhalten und Verbessern der](#page-467-0) [Druckqualität\(P. 462\)](#page-467-0)**

- Wenn Sie die Tonerdichte für den Druckvorgang einstellen möchten, lesen Sie **[Anpassen der](#page-468-0) [Druckdichte\(P. 463\)](#page-468-0)** .
- Wenn Sie die Druckposition einstellen möchten, lesen Sie **[Druckposition anpassen\(P. 465\)](#page-470-0)** [.](#page-470-0)

#### ◼Drucken von Berichten und Listen

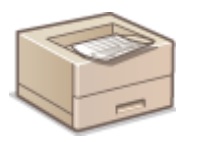

● Näheres zum Ausdrucken von Listen mit Einstellungen usw. finden Sie unter **[Drucken von](#page-475-0) [Berichten und Listen\(P. 470\)](#page-475-0)** [.](#page-475-0)

#### ■Anzeigen der Gesamtzahl der mit dem Gerät gedruckten Seiten

Wenn Sie die Gesamtseitenzahl der Ausdrucke überprüfen wollen, lesen Sie unter **[Anzeigen des](#page-484-0) [Zählerwerts\(P. 479\)](#page-484-0)** nach.

## ◼Initialisieren von Einstellungen

We[n](#page-489-0)n Sie die Einstellungen wiederherstellen wollen, lesen Sie unter **OInitialisieren von Einstellungen(P. 484)** nach.

## <span id="page-456-0"></span>**Reinigen des Geräts**

5YYY-05K

Reinigen Sie das Gerät regelmäßig, damit sich die Druckqualität nicht verschlechtert und damit Sie es sicher und problemlos verwenden können.

#### **Zu reinigende Teile**

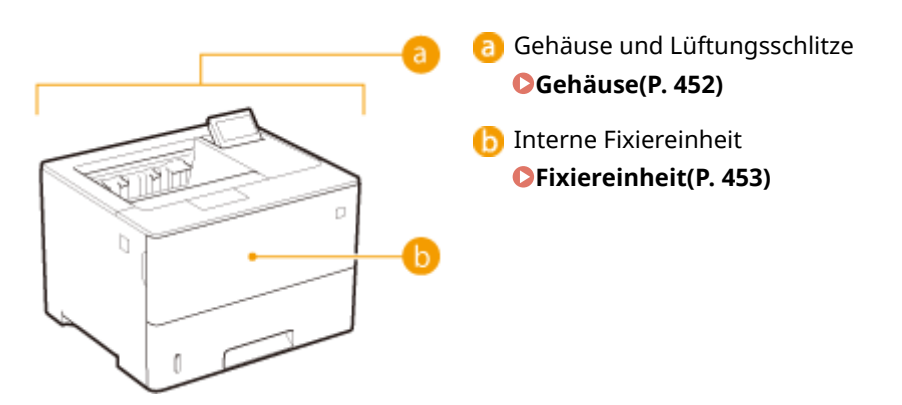

## <span id="page-457-0"></span>**Gehäuse**

5YYY-05L

Wischen Sie das Gehäuse des Geräts und insbesondere den Bereich um die Lüftungsschlitze regelmäßig ab, damit das Gerät in einwandfreiem Zustand bleibt.

#### **1 Schalten Sie das Gerät AUS, und trennen Sie das Netzkabel von der Netzsteckdose.**

●Wenn Sie das Gerät AUS schalten, dann schalten Sie es mithilfe des Bedienfelds ohne den Netzschalter ab. D **[Ausschalten des Geräts \(herunterfahren\)\(P. 35\)](#page-40-0)** 

### **2 Reinigen Sie das Gehäuse des Geräts und die Lüftungsschlitze.**

- Verwenden Sie ein weiches Tuch, das Sie mit Wasser oder einer milden Reinigungslösung angefeuchtet und gut ausgewrungen haben.
- Die Position der Lüftungsschlitze finden Sie unter **[Vorderseite\(P. 18\)](#page-23-0)** und **[Rückseite\(P. 20\)](#page-25-0)** .

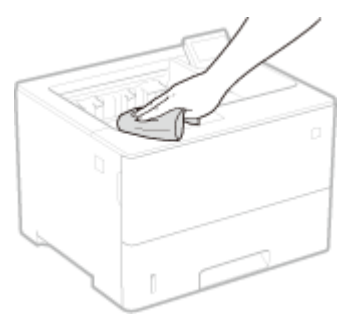

- **3 Warten Sie, bis das Gerät vollständig getrocknet ist.**
- **4 Schließen Sie das Netzkabel wieder an, und schalten Sie das Gerät EIN.**

## <span id="page-458-0"></span>**Fixiereinheit**

#### 5YYY-05R

Schmutz kann an der Fixiereinheit im Gerät haften und schwarze Punkte auf Ausdrucken verursachen. Reinigen Sie die Fixiereinheit wie im Folgenden beschrieben. Beachten Sie, dass die Fixiereinheit nicht gereinigt werden kann, wenn sich Dokumente in der Druckwarteschlange befinden. Zum Reinigen der Fixiereinheit benötigen Sie normales A4- oder Letter-Papier. Legen Sie das Papier in das Mehrzweckfach ein, bevor Sie die folgenden Schritte durchführen.

## **HINWEIS**

- Bei der Reinigung wird Toner der Tonerpatrone verbraucht. Stellen Sie sicher, dass ausreichend Toner in der Tonerpatrone vorhanden ist, bevor Sie fortfahren. **[Überprüfen der Resttonermenge\(P. 456\)](#page-461-0)**
- **Drücken Sie ◀ (***R***/■).**
- **22 Wählen Sie mit ▲/ ▼ die Option <Reinigung>, und drücken Sie ...**
- **3** Wählen Sie das Papierformat des eingelegten Papiers, und drücken Sie ...

#### **4** Wählen Sie <Ja>, und drücken Sie **a**.

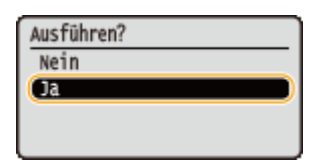

➠Die Meldung <Papierreinigung einstellen u. On-line-Taste drück.> wird am Display eingeblendet.

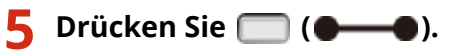

➠Das Reinigungspapier wird vom Gerät langsam eingezogen und die Reinigung der Fixiereinheit beginnt.

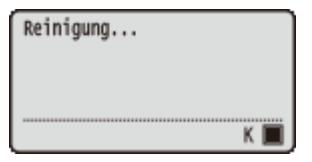

● Sie können die Reinigung nicht auf halbem Weg stoppen. Warten Sie bis die Reinigung abgeschlossen ist.

## <span id="page-459-0"></span>**Austauschen von Tonerpatronen**

5YYY-05S

Am Display wird eine Meldung angezeigt, wenn die Austauschzeit für eine Tonerpatrone nahe ist. Beachten Sie, dass die Druckqualität sinkt, wenn Sie keine Abhilfemaßnahme ergreifen und einfach weiter drucken. Sie können die restliche Tonermenge im Display prüfen.

- **Wenn eine Meldung angezeigt wird(P. 454)**
- **[Wenn die Ausdrucke von schlechter Qualität sind\(P. 455\)](#page-460-0)**

**[Überprüfen der Resttonermenge\(P. 456\)](#page-461-0)** 

**[Vor dem Austausch der Tonerpatrone\(P. 456\)](#page-461-0)** 

**OSo tauschen Sie Tonerpatronen aus(P. 457)** 

#### ■ Wenn eine Meldung angezeigt wird

Je nachdem, welche Meldung angezeigt wird, müssen Sie eine Ersatztonerpatrone bereit halten oder die Tonerpatrone austauschen. **[Vor dem Austausch der Tonerpatrone\(P. 456\)](#page-461-0) [So tauschen Sie Tonerpatronen aus\(P. 457\)](#page-462-0)  [Verbrauchsmaterial\(P. 514\)](#page-519-0)** 

#### **<16 Tonerp.err. bald Lebensende.>**

#### **<Tonerpatrone erreicht bald ihr Lebensende.>**

Diese Meldung weist Sie darauf hin, dass eine Tonerpatrone demnächst ausgetauscht werden muss. Halten Sie die entsprechende Ersatzpatrone bereit. Tauschen Sie die Tonerpatrone aus, wenn die Meldung erscheint und Sie einen umfangreichen Druckauftrag starten wollen.

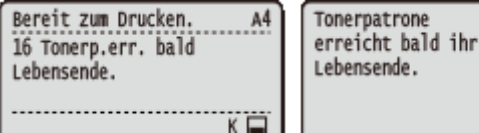

## **HINWEIS**

- Wenn die <Tonerpatrone erreicht bald ihr Lebensende.> Meldung angezeigt wird, wird der Druckvorgang vorübergehend gestoppt. Um den Druckvorgang wiederaufzunehmen, drücken Sie  $\Box$  (  $\bullet\hspace{-4.5pt}\Box$  ).
- Welche Meldung angezeigt werden soll ist abhängig von der <Aktion bei Warnung> Einstellung im Einstellungsmenü des Bedienfelds. **[Aktion bei Warnung\(P. 342\)](#page-347-0)**
- Sie können einen beliebigen Wert als Prozentsatz für die in der Tonerpatrone verbliebene Tonermenge festlegen, der diese Meldung auslöst. **[Tim. Tonprüf. angeb.\(P. 398\)](#page-403-0)**

#### **<1G Austausch der Tonerpatrone empf.>**

Die Tonerpatrone hat das Ende ihrer Nutzungsdauer erreicht. Es ist empfehlenswert, dass Sie diese Patrone gegen eine neue ersetzen.

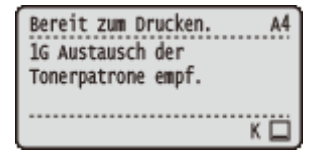

## WICHTIG

● Sie können mit dem Drucken fortfahren, aber die Druckqualität ist eventuell verringert.

<span id="page-460-0"></span>Der Empfang von E-Mail und Faxdokumenten wird deaktiviert. **O[Drucken einer empfangenen E-](#page-120-0)[Mail \(E-Mail-Druck\)\(P. 115\)](#page-120-0)** 

#### **<Garantie deckt NUR Canon-Patronen.>**

Diese Meldung benachrichtigt Sie, dass das Gerät möglicherweise nicht mit einer optimalen Qualität druckt. Es empfiehlt sich, diese Patrone gegen eine neue zu ersetzen.

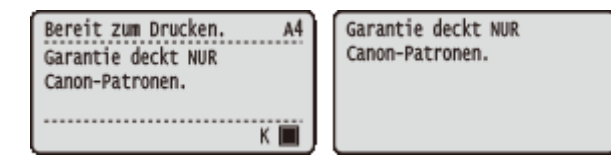

## WICHTIG

● Sie können mit dem Drucken fortfahren, wenn diese Meldung eingeblendet wird, aber die Druckqualität ist eventuell verringert. Andernfalls kann es zu Schäden am Gerät kommen.

#### **<Druck nicht möglich. Patr. ev. Nicht-Canon/gefäl.>**

Diese Meldung benachrichtigt Sie, dass das Gerät möglicherweise nicht mit einer optimalen Qualität druckt. Es empfiehlt sich, diese Tonerpatrone gegen eine neue zu ersetzen.

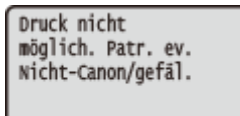

## **WICHTIG**

● Wenn diese Meldung angezeigt wird, können Sie den Druckvorgang nicht fortsetzen. **[Canon](#page-355-0) [Genuine Mode\(P. 350\)](#page-355-0)** 

#### ■ Wenn die Ausdrucke von schlechter Qualität sind

Wenn auf den Ausdrucken folgende Probleme auftreten, ist eine der Tonerpatronen verbraucht. Tauschen Sie die fast leere Tonerpatrone aus, auch wenn keine Meldung angezeigt wird. **OVor dem Austausch der Tonerpatrone(P. 456) OSo tauschen Sie Tonerpatronen aus(P. 457)** 

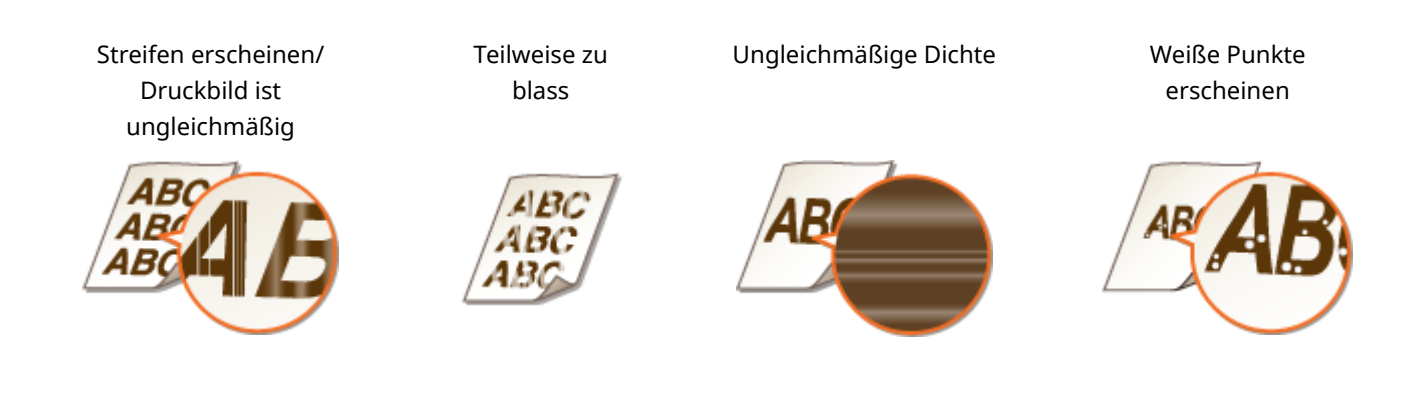

Tonerflecken und -spritzer Leere Bereiche der Originale sind im Ausdruck gräulich

<span id="page-461-0"></span>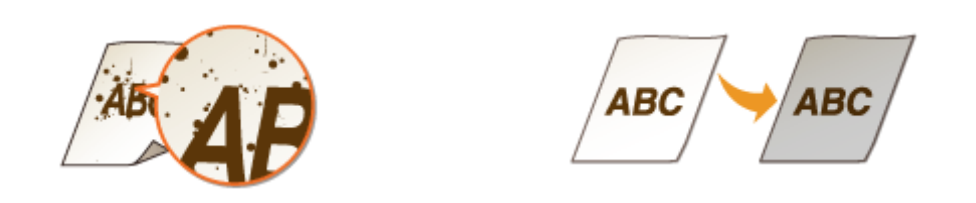

### ■ Überprüfen der Resttonermenge

Sie können die restliche Tonermenge in der Tonerpatrone am Hauptbildschirm überprüfen. Es empfiehlt sich, den Tonerstand vor einem großen Druckauftrag zu prüfen.

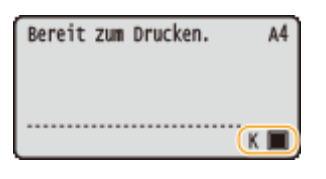

## **HINWEIS**

- Die angezeigte Resttonermenge dient nur als Orientierungshilfe und kann von der tatsächlichen Menge abweichen.
- Sie können die Resttonermenge ebenfalls mit <Restlicher Toner> unter <Inf. über Ver.-Mate.> überprüfen. **[Inf. über Ver.-Mate.\(P. 433\)](#page-438-0)**

### Vor dem Austausch der Tonerpatrone

Führen Sie Folgendes aus, bevor Sie die Tonerpatrone austauschen. Die Meldung wird möglicherweise nicht mehr angezeigt, oder die Druckqualität kann verbessert werden.

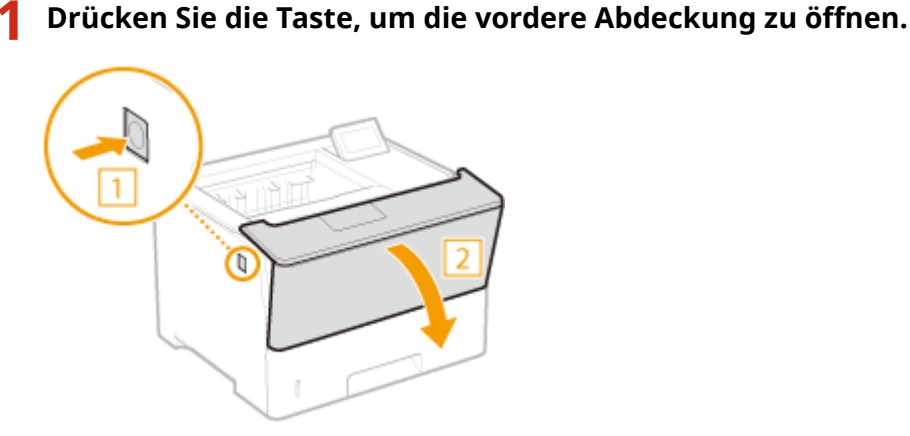

**2 Nehmen Sie die Tonerpatrone heraus.**

<span id="page-462-0"></span>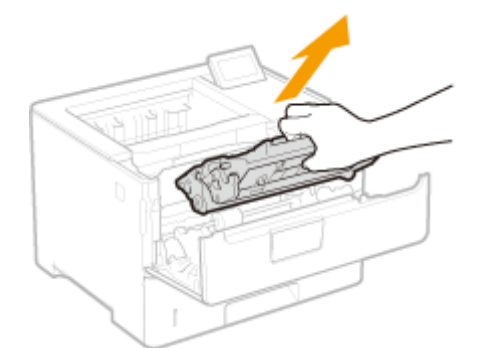

**3 Schütteln Sie die Tonerpatrone wie unten gezeigt fünf oder sechs Mal, um den Toner gleichmäßig in der Patrone zu verteilen.**

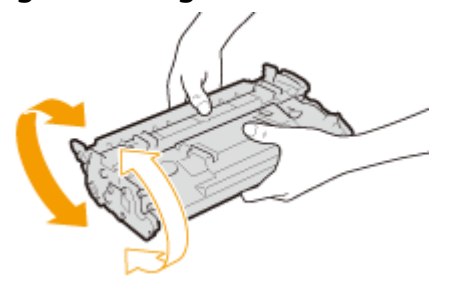

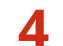

#### **4 Setzen Sie die Tonerpatrone ein.**

● Schieben Sie sie vollständig bis zum Anschlag hinein.

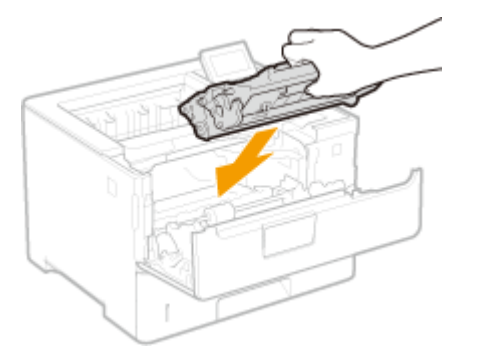

**5 Schließen Sie die vordere Abdeckung.**

### So tauschen Sie Tonerpatronen aus

Lesen Sie vor dem Austauschen von Tonerpatronen die Sicherheitshinweise in **OWartung und Überprüfung(P. 9)** und **[Verbrauchsmaterial\(P. 10\)](#page-15-0)** .

**1 Drücken Sie die Taste, um die vordere Abdeckung zu öffnen.**

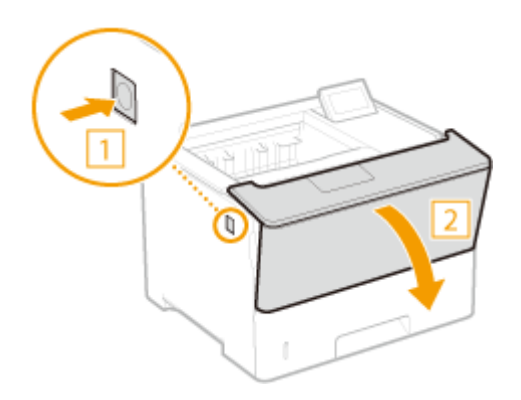

**Nehmen Sie die Tonerpatrone heraus.**

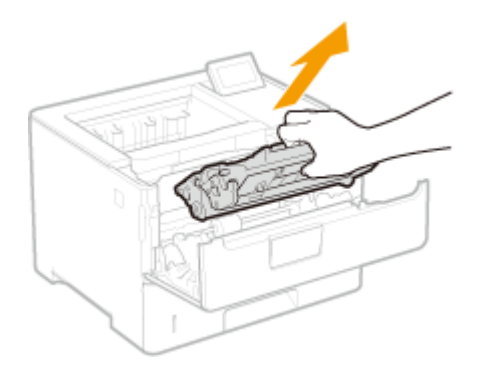

**Nehmen Sie die Ersatztonerpatrone aus der Schutzhülle.**

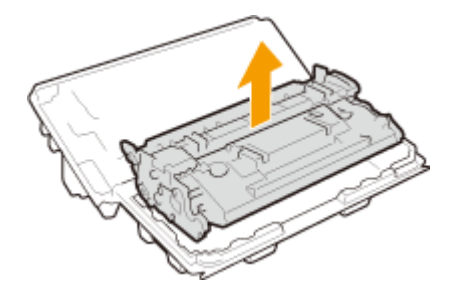

 **Schütteln Sie die Tonerpatrone wie unten gezeigt fünf oder sechs Mal, um den Toner gleichmäßig in der Patrone zu verteilen.**

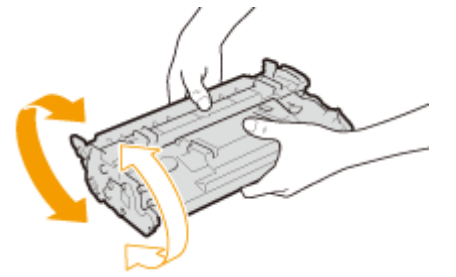

- **Setzen Sie die Tonerpatrone ein.**
	- Schieben Sie sie vollständig bis zum Anschlag hinein.

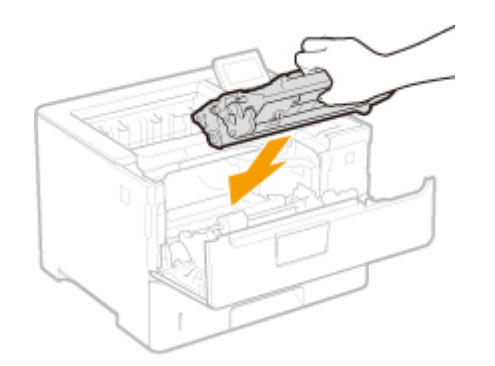

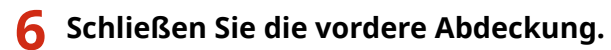

LINKS

**[Verbrauchsmaterial\(P. 514\)](#page-519-0)** 

## <span id="page-465-0"></span>**Transport des Geräts**

5YYY-05U

Das Gerät ist schwer. Befolgen Sie unbedingt die folgenden Anweisungen, um beim Transport des Geräts Verletzungen zu vermeiden, und lesen Sie vorher unbedingt die Sicherheitshinweise. **[Wichtige](#page-7-0) [Sicherheitsvorschriften\(P. 2\)](#page-7-0)** 

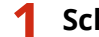

#### **1 Schalten Sie das Gerät und den Computer AUS.**

●Wenn Sie das Gerät AUS schalten, dann schalten Sie es mithilfe des Bedienfelds ohne den Netzschalter ab. **○ [Ausschalten des Geräts \(herunterfahren\)\(P. 35\)](#page-40-0)** 

### **2 Trennen Sie die Kabel in der numerischen Reihenfolge vom Gerät, wie in der Abbildung unten dargestellt.**

● Ob die mit "\* " gekennzeichneten Kabel angeschlossen sind, hängt von Ihrer Umgebung ab.

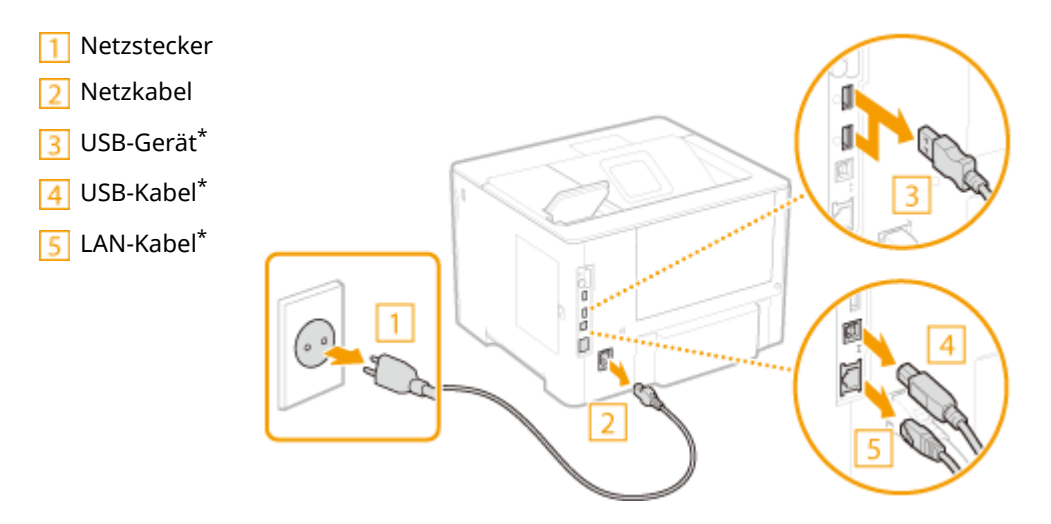

- **3 Beim Transport des Geräts über eine längere Strecke nehmen Sie die Tonerpatrone heraus. [Austauschen von Tonerpatronen\(P. 454\)](#page-459-0)**
- **4 Ziehen Sie die Papierkassette bis zum Anschlag heraus, und nehmen Sie sie heraus, während Sie die Frontseite anheben.**

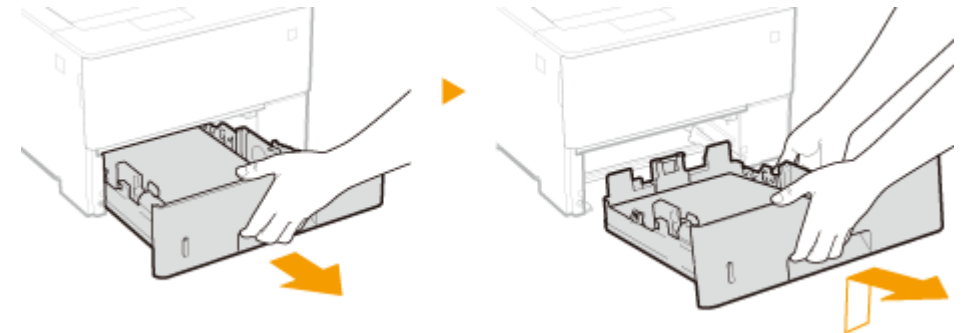

- **5 Schließen Sie alle geöffneten Abdeckungen, und bringen Sie das Gerät an den neuen Aufstellort.**
- Das Gerät ist schwer ( **[Haupteinheit\(P. 497\)](#page-502-0)** ). Überanstrengen Sie sich beim Tragen des Geräts nicht.

● Stellen Sie sich an der Vorderseite des Geräts hin und halten Sie die Griffmulden fest, heben Sie dann das Gerät an.

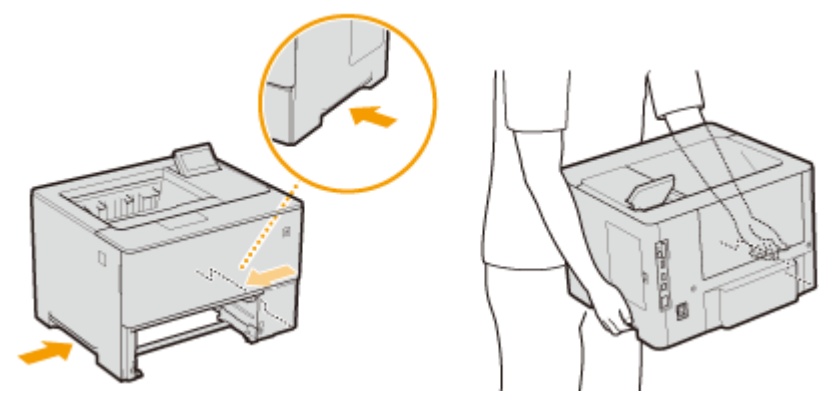

#### **WICHTIG:**

#### **Wenn die optionale Papierzufuhr am Gerät befestigt ist**

● Entriegeln Sie die Papierzufuhr, bevor Sie das Gerät anheben und transportieren Sie die Papierzufuhr getrennt.

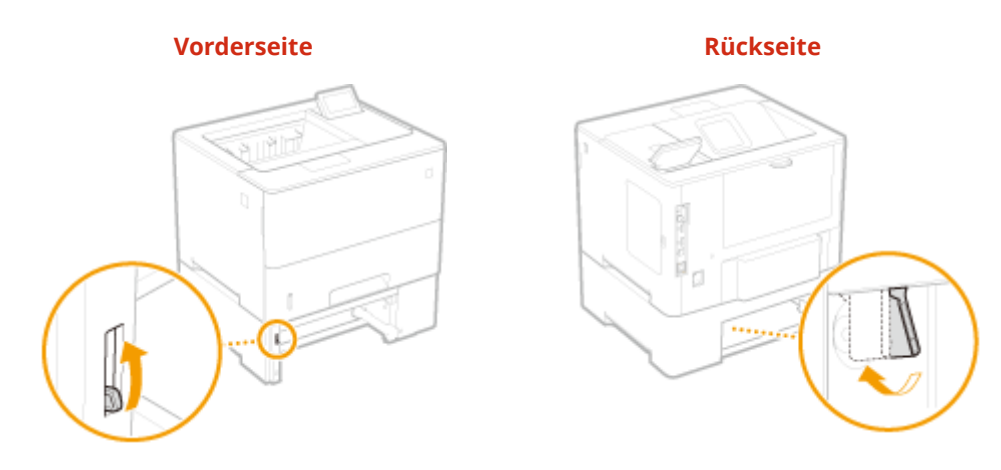

- **6 Stellen Sie das Gerät vorsichtig am neuen Aufstellort ab.**
	- Informationen zum Aufstellen des Geräts nach dem Transport finden Sie im Handbuch Erste Schritte. O **[Handbücher und ihre Inhalte\(P. 529\)](#page-534-0)**

## <span id="page-467-0"></span>**Aufrechterhalten und Verbessern der Druckqualität**

5YYY-05W

Können Sie kein zufriedenstellendes Druckergebnis erzielen, wenn beispielsweise die resultierende Druckdichte oder die Druckposition nicht so wie erwartet ausfällt, versuchen Sie die folgenden Einstellungen.

#### ■ Einstellen der Dichte

Stellen Sie die Tonerdichte ein. Sie können eine Feineinstellung der Tonerdichte über Dichtestufen vornehmen. O **[Anpassen der Druckdichte\(P. 463\)](#page-468-0)** 

#### ■ Einstellen der Druckposition

Sie können die Druckposition für jede Papierzufuhr einstellen. **[Druckposition anpassen\(P. 465\)](#page-470-0)**
### **Anpassen der Druckdichte**

5YYY-05X

Wenn der erzielte Druck dunkler oder heller als erwartet ist, können Sie die Tonerdichte anpassen. Sie können eine Feineinstellung der Tonerdichte durch Aufteilen des gesamten Dichtebereichs in drei Abschnitte vornehmen.

### **WICHTIG**

- Wenn <Toner sparen> auf <Ein> gesetzt ist, können Sie diese Einstellfunktion nicht verwenden. **[Toner](#page-384-0) [sparen\(P. 379\)](#page-384-0)** 
	- **Drücken Sie ▶ (□∑).**
	- **22 Wählen Sie mit ▲/ ▼ die Option <Druckqualität>, und drücken Sie ...**

### **3 Stellen Sie die Dichte ein.**

**1** Wählen Sie <Dichte>, und drücken Sie **R**.

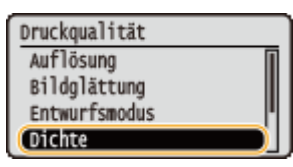

**2** Verwenden Sie  $\triangle$  /  $\nabla$ , um die Dichte einzustellen.

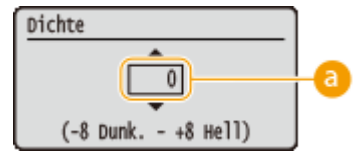

**Einstellen der Dichte** 

Legen Sie einen "+" Wert fest, um die Dichte zu erhöhen. Legen Sie einen "-" Wert fest, um die Dichte zu verringern.

**3** Drücken Sie **R**.

#### **Feineinstellung der Tonerdichte über die Dichtestufe**

Sie können eine Feineinstellung der Tonerdichte über drei Dichtestufen - hoch, mittel und niedrig vornehmen.

**1** Wählen Sie <Dichte (Feinanpas.)>, und drücken Sie  $\alpha$ .

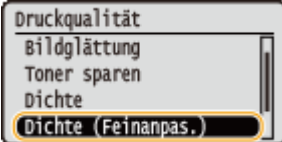

**2** Wählen Sie die gewünschte Dichtestufe aus, und drücken Sie **R**.

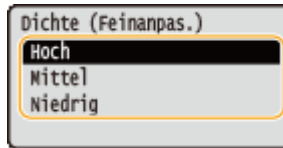

3 Verwenden Sie 1 **v**, um die Dichte einzustellen.

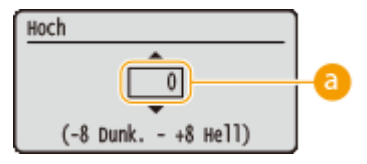

#### **Einstellen der Dichte**

Legen Sie einen "+" Wert fest, um die Dichte zu erhöhen. Legen Sie einen "-" Wert fest, um die Dichte zu verringern.

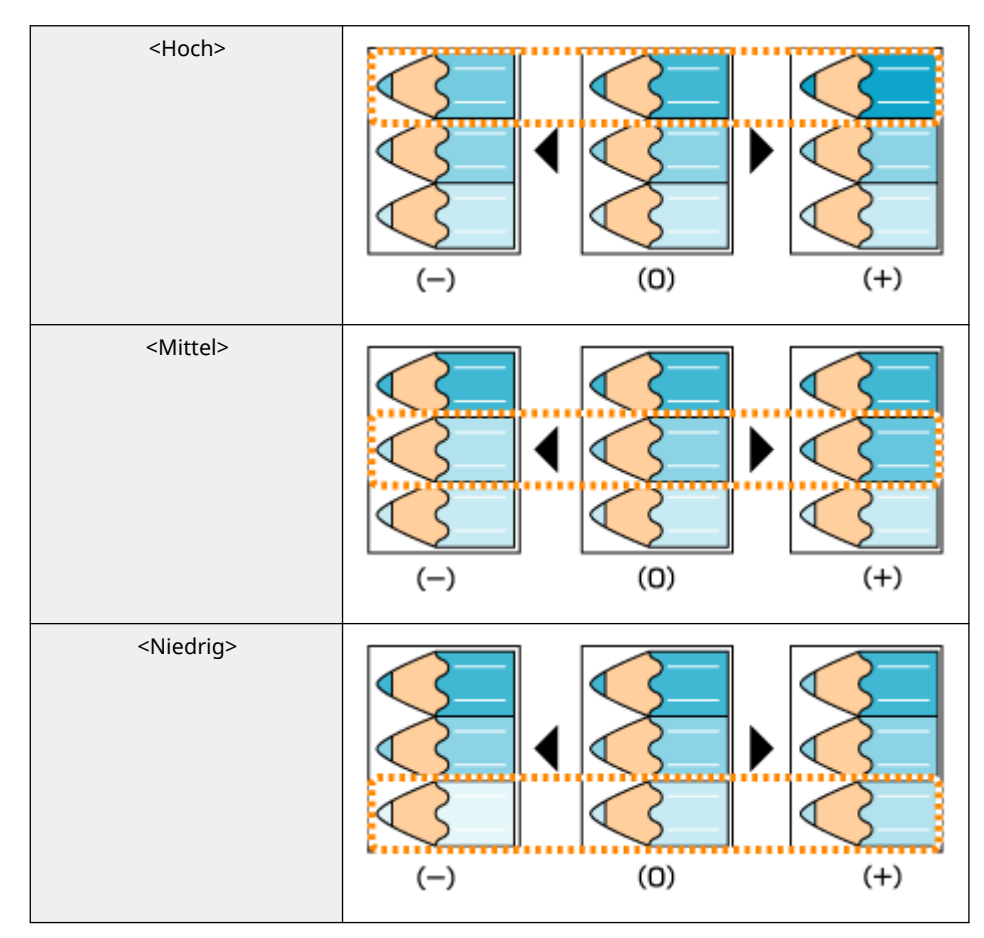

#### **Beispiel für die Justage des jeweiligen Dichtebereichs**

- **4** Drücken Sie **a**.
	- Wenn Sie auch Anpassungen an anderen Dichtestufen vornehmen möchten, wiederholen Sie die Schritte 2 bis 4.

## <span id="page-470-0"></span>**Druckposition anpassen**

5YYY-05Y

Wenn ein Dokument nicht in der Mitte oder außerhalb des bedruckbaren Bereichs gedruckt wird, passen Sie die Druckposition an. Sie können die Druckposition für jede Papierzufuhr anpassen.

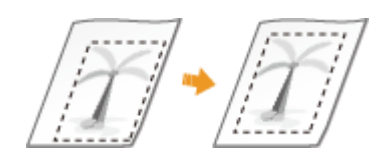

**OSchritt 1: Drucken der aktuellen Druckposition(P. 465) [Schritt 2: Überprüfen der einzustellenden Richtung und des Abstands\(P. 466\)](#page-471-0)  [Schritt 3: Einstellen der Druckposition für die jeweilige Papierzufuhr\(P. 467\)](#page-472-0)** 

### Schritt 1: Drucken der aktuellen Druckposition

Sie können "Drucken der Druckpositionseinstellung" ausführen, um die einzustellende Richtung und den Abstand zu überprüfen.

## **HINWEIS**

● Wenn Sie die Druckposition für den doppelseitigen Druck prüfen möchten, setzen Sie zuvor <Doppelseitiger Druck> auf <Ein> im Einstellungsmenü des Bedienfelds. **[Doppelseitiger Druck\(P. 445\)](#page-450-0)** 

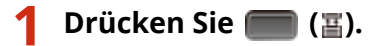

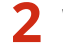

**2** Wählen Sie mit ▲ / ▼ die Option <Papierzufuhr>, und drücken Sie ...

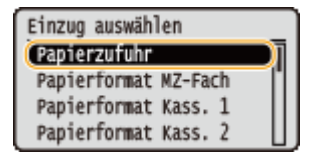

**3 Wählen Sie die Papierzufuhr, für die Sie die Druckposition überprüfen möchten, und drücken Sie .**

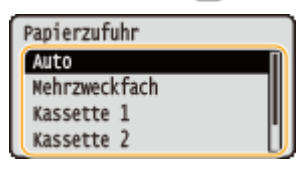

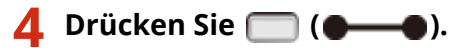

➠Der Bildschirm kehrt zum Hauptbildschirm zurück.

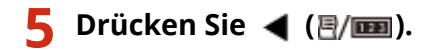

<span id="page-471-0"></span>

**6** Wählen Sie <Druckposition Druck>, und drücken Sie ...

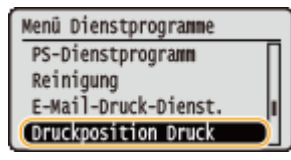

### **7 Wählen Sie <Ja>, und drücken Sie .**

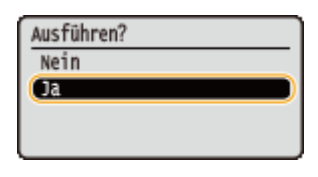

➠Eine Druckausgabe der Druckpositionseinstellung wird ausgegeben.

### Schritt 2: Überprüfen der einzustellenden Richtung und des Abstands

Wenn der Druckvorgang der Druckpositionseinstellung ausgeführt wird, werden die Markierungen der Druckposition "H" gedruckt. Bestimmen Sie die Richtung und den anzupassenden Abstand basierend auf diesen Markierungen. Wenn die Druckposition bestimmungsgemäß ist, werden sämtliche Markierungen in einer Position 5 mm ab dem nächstgelegenen Rand des Papiers gedruckt.

#### **So prüfen Sie die Druckausgaben der Druckpositionseinstellung**

Der Rand des Papiers, das bei der Ausgabe des Papiers zuerst erscheint, ist die Oberseite der Druckausgabe der Druckpositionseinstellung. Wenn Sie die Druckposition überprüfen, achten Sie darauf, welcher Rand des Papiers sich oben befindet.

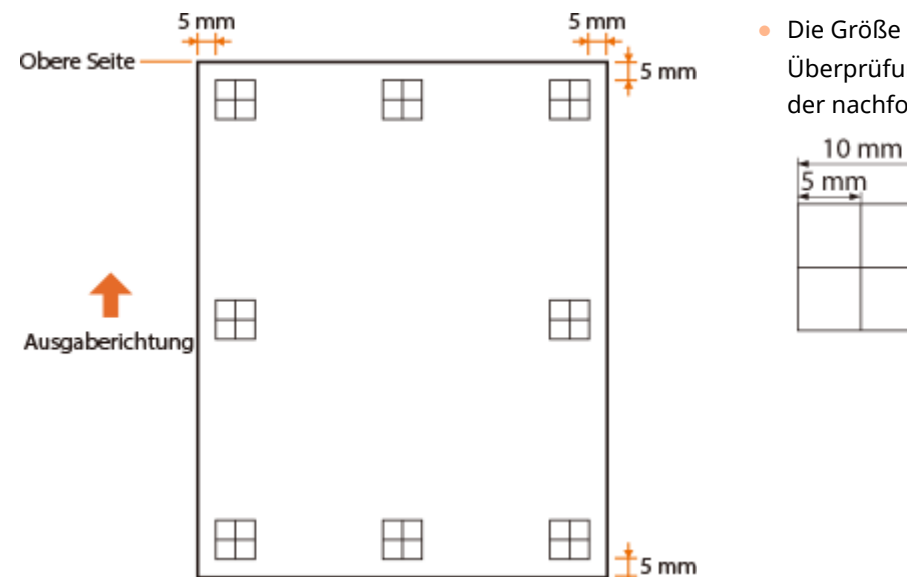

● Die Größe der Markierung "H™ für die Überprüfung der Druckposition wird in der nachfolgenden Abbildung dargestellt.

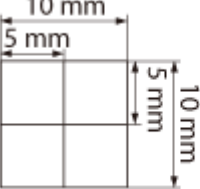

#### **Wenn die Druckposition nicht in der Mitte ist**

Wenn die Markierungen der Druckposition nicht in der korrekten Position gedruckt werden, müssen Sie die Druckposition anpassen. Wenn Sie die Druckposition anpassen, geben Sie die Richtung mit "+" und "-" und den Abstand mit "mm" an. Mit "-" verschieben Sie die Druckposition nach oben und mit "+" nach unten (vertikale Positionskorrektur). Mit "-" verschieben Sie die Druckposition nach links und mit "+" nach rechts (horizontale Positionskorrektur).

Vertikale Richtung (<Versatz Y>) Horizontale Richtung (<Versatz X>)

<span id="page-472-0"></span>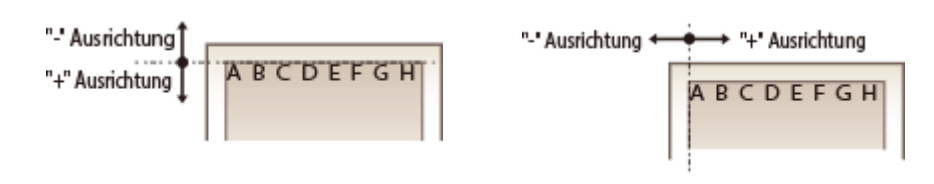

Im nachfolgenden Beispiel, um die Druckposition 5 mm nach oben und 1,7 mm nach rechts zu verschieben, wird "-5,0 mm" in <Versatz Y> gesetzt und "+1,70 mm" wird in <Versatz X> gesetzt.

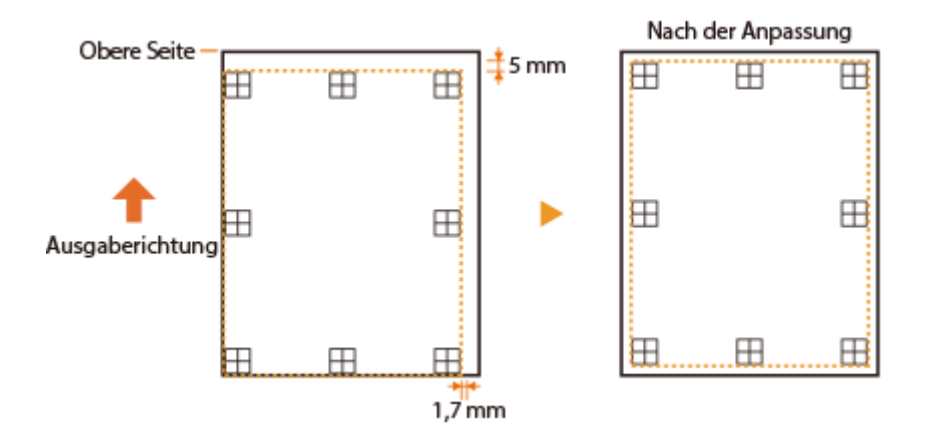

### Schritt 3: Einstellen der Druckposition für die jeweilige Papierzufuhr

Nachdem Sie die anzupassende Richtung und den Abstand bestätigt haben, geben Sie eine angepasste Druckposition an. Sie können die Druckposition im Bereich von -5,0 mm bis +5,0 mm in Schritten von 0,1 mm in jeder Richtung anpassen: vertikal und horizontal.

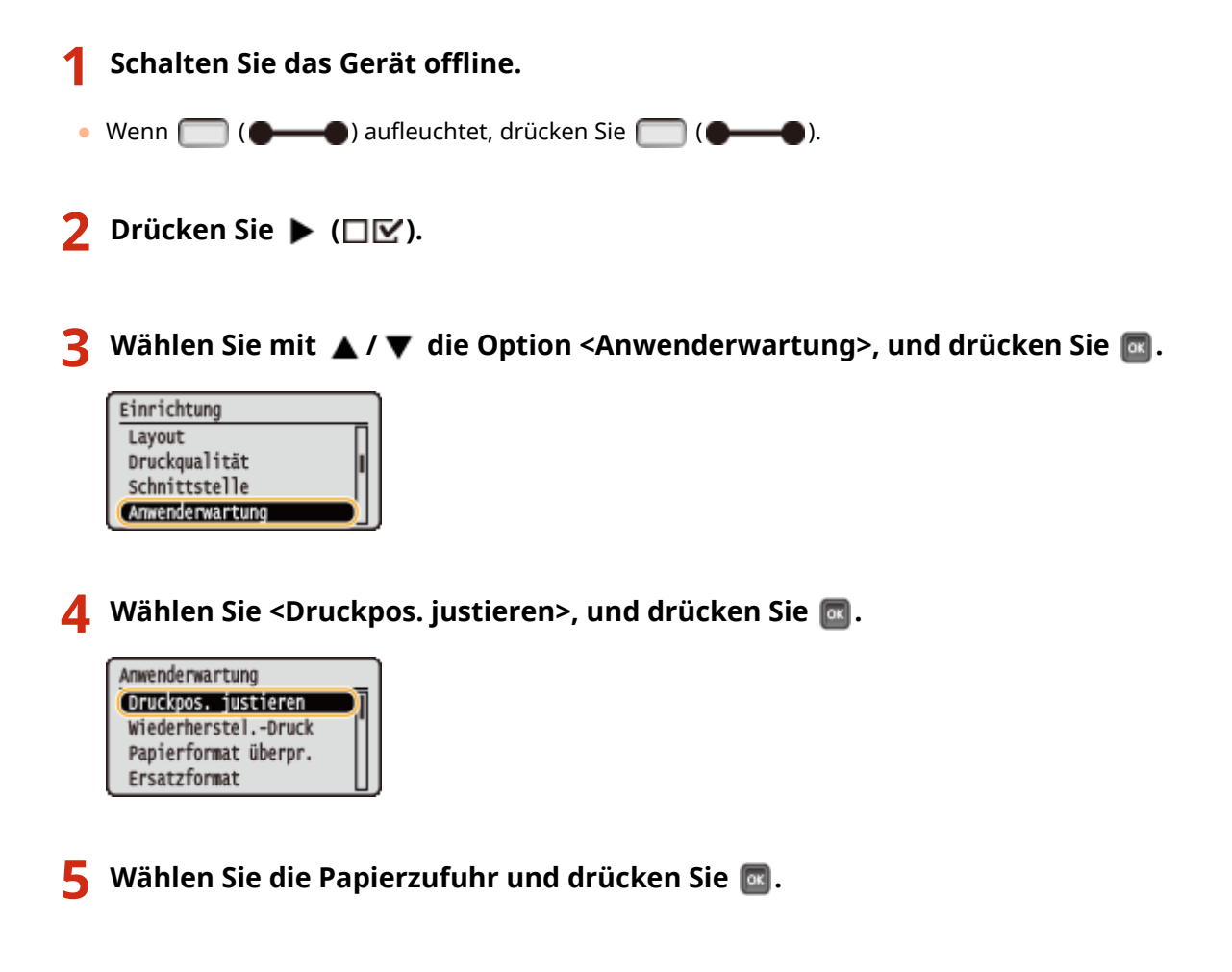

● Verwenden Sie <Allgemein>, um die Druckposition auf der ersten Seite (Vorderseite) im doppelseitigen Druckmodus ungeachtet der Papierzufuhr anzupassen.

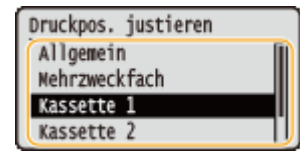

**6** Wählen Sie die anzupassende Richtung und drücken Sie **al.** 

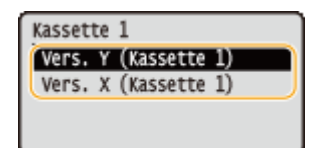

#### **HINWEIS:**

#### **Einstellen der Druckposition für doppelseitigen Druck**

● <Vers. Y (doppels.)> und <Vers. X (doppels.)> um die Druckposition auf der ersten Seite (Vorderseite) anzupassen. Die Druckposition auf der zweiten Seite (Rückseite) wird auf Basis der für die jeweilige Papierzufuhr eingestellten Werte angepasst.

#### **Ein Beispiel der Druckpositionsanpassung**

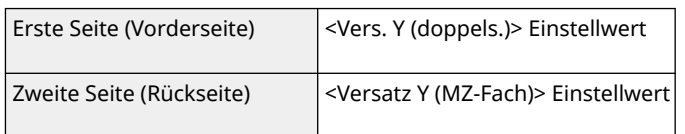

### **7 Legen Sie einen Wert fest, und drücken Sie .**

● Basierend auf der über die Funktion Druckausgabe der Druckpositionseinstellung ausgeführte Druckausgabe, geben Sie mit  $\blacktriangle$  /  $\blacktriangledown$  einen Wert ein.

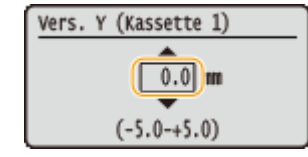

● Um eine andere Position oder Papierzufuhr einzustellen, wiederholen sie die Schritte 5 und 7.

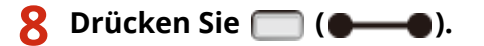

➠Der Bildschirm kehrt zum Hauptbildschirm zurück.

**9 Drücken Sie ( ) erneut.**

➠Das Gerät wird online geschaltet.

### **10 Führen Sie die Druckausgabe der Druckpositionseinstellung aus, und prüfen Sie die angepasste Druckposition auf der Druckausgabe. [Schritt 1: Drucken der aktuellen](#page-470-0) [Druckposition\(P. 465\)](#page-470-0)**

**Anpassen aller Druckpositionen**

Sie können mit <Versatz Y> und <Versatz X> im Einstellungsmenü des Bedienfelds die Druckpositionen für alle Drucktypen ungeachtet der Papierzufuhr anpassen. Sie können die Druckposition im Bereich von -50,0 mm bis +50,0 mm in Schritten von 0,5 mm in jeder Richtung anpassen: vertikal und horizontal.

**[Versatz Y/Versatz X\(P. 374\)](#page-379-0)** 

## **Drucken von Berichten und Listen**

Anhand gedruckter Berichte und Listen können Sie den Zustand der Verbrauchsmaterialien und die Geräteeinstellungen überprüfen.

## **HINWEIS**

#### **Sterne (\*)**

- Mit "<sup>\*1</sup>" markierte Einstellungen werden je nach dem von Ihnen verwendeten Modell, Optionen oder anderen Einstellungsoptionen eventuell nicht angezeigt.
- Einstellungen markiert mit "\*2" werden nicht angezeigt, wenn das Kontrollkästchen [Auftragslog anzeigen] der Remote UI nicht aktiviert ist. **DAusblenden des Druckauftragverlaufs(P. 256)**

### Konfigurationsseite

Sie können die Geräteeinstellungen ( **[Einrichtungsmenü\(P. 336\)](#page-341-0)** [\)](#page-341-0), die am Gerät gespeicherten Inhalte sowie andere Informationen in Form einer Liste überprüfen. Die anderen Informationen beinhalten die Resttonermenge, die Anzahl der gedruckten Seiten und die am Gerät vorhandene Speicherkapazität (RAM). Die Einstelloptionen, deren Namen ein Sternchen (\* ) vorangeht, sind die Elemente, deren Einstellung über die werkseitige Standardeinstellung geändert wurde.

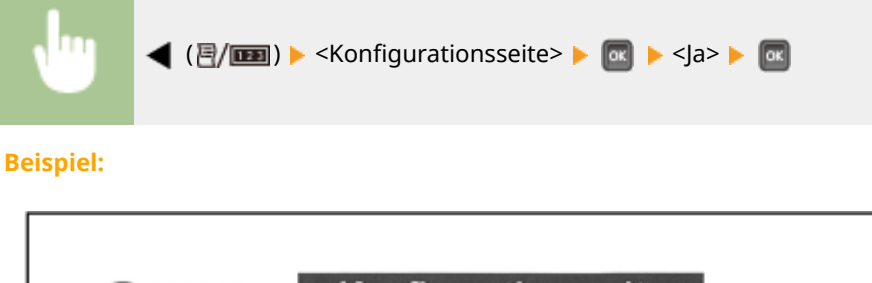

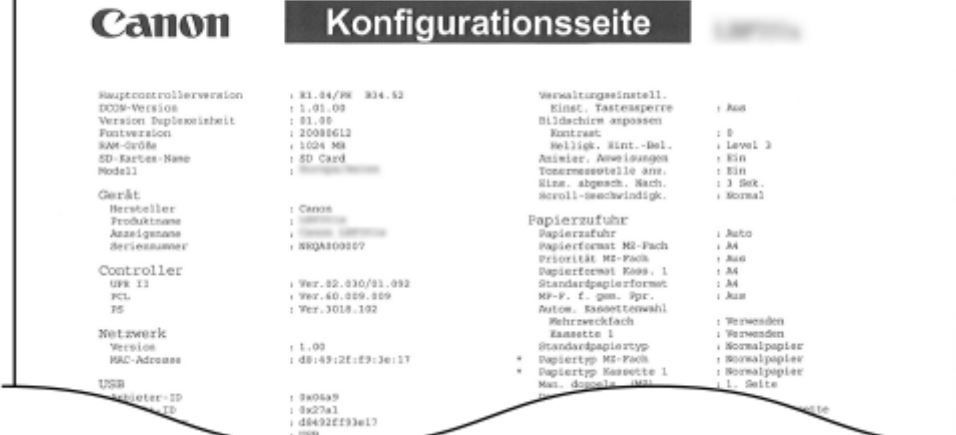

### Netzwerkstatus-Druck

Sie können die Einstellungen über das im Gerät konfigurierte Netzwerk ( **[Netzwerk\(P. 352\)](#page-357-0)** ) in Form einer Liste prüfen. Die Informationen über die Sicherheit einschließlich der Adressfiltereinstellungen und der IPSec-Einstellungen werden ebenfalls gedruckt.

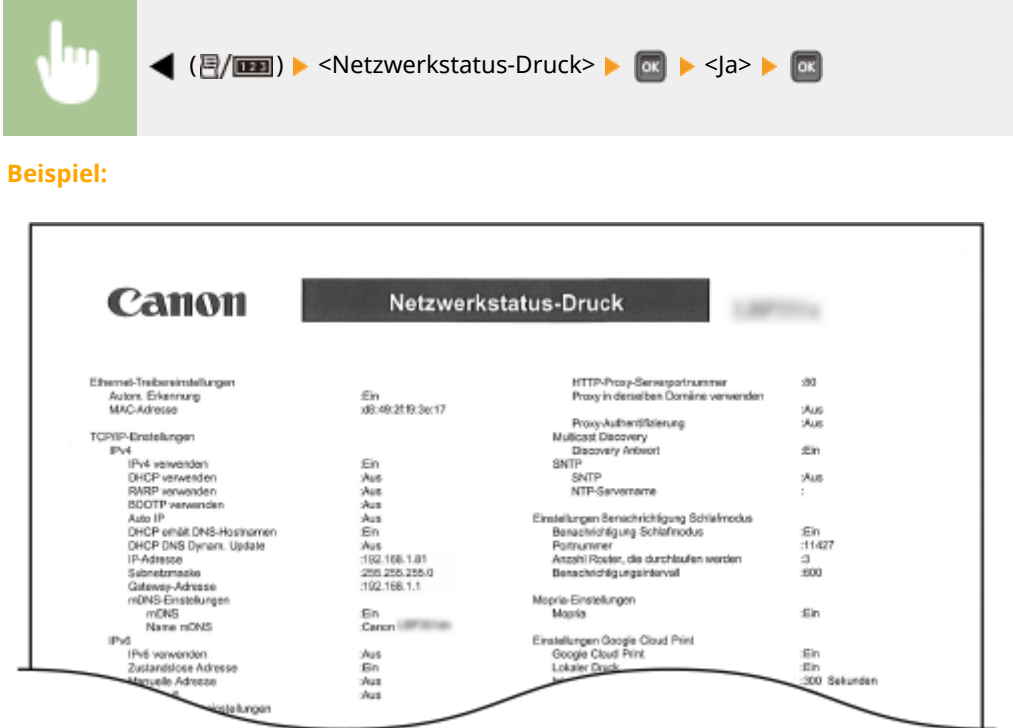

### Dr. Status Ver.-Mat.

Die Informationen, wie zum Beispiel die Resttonermenge, Warnmeldungen und Informationen, wo Sie neue Tonerpatronen erwerben können, können in Form einer Liste angezeigt werden.

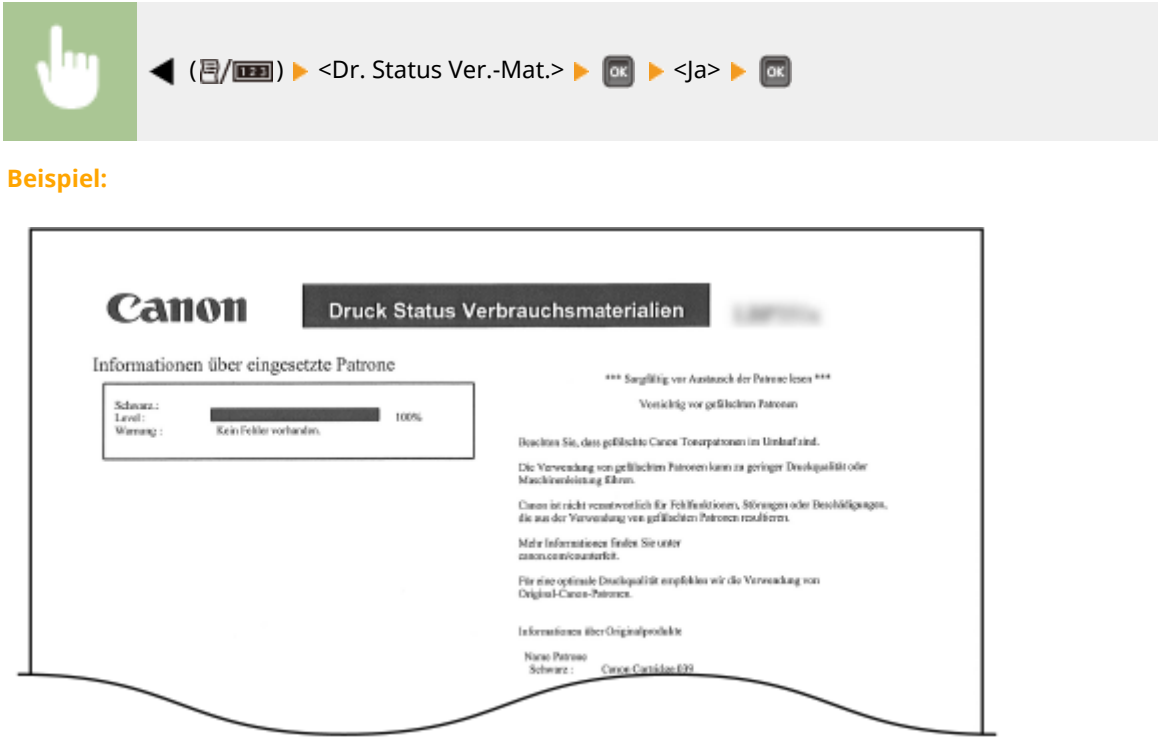

### Liste IPSec-Richtl.

Sie können eine Liste der Richtliniennamen und die im Gerät gespeicherten IPSec-Einstellungen in einer IPSec-Richtlinienliste drucken.

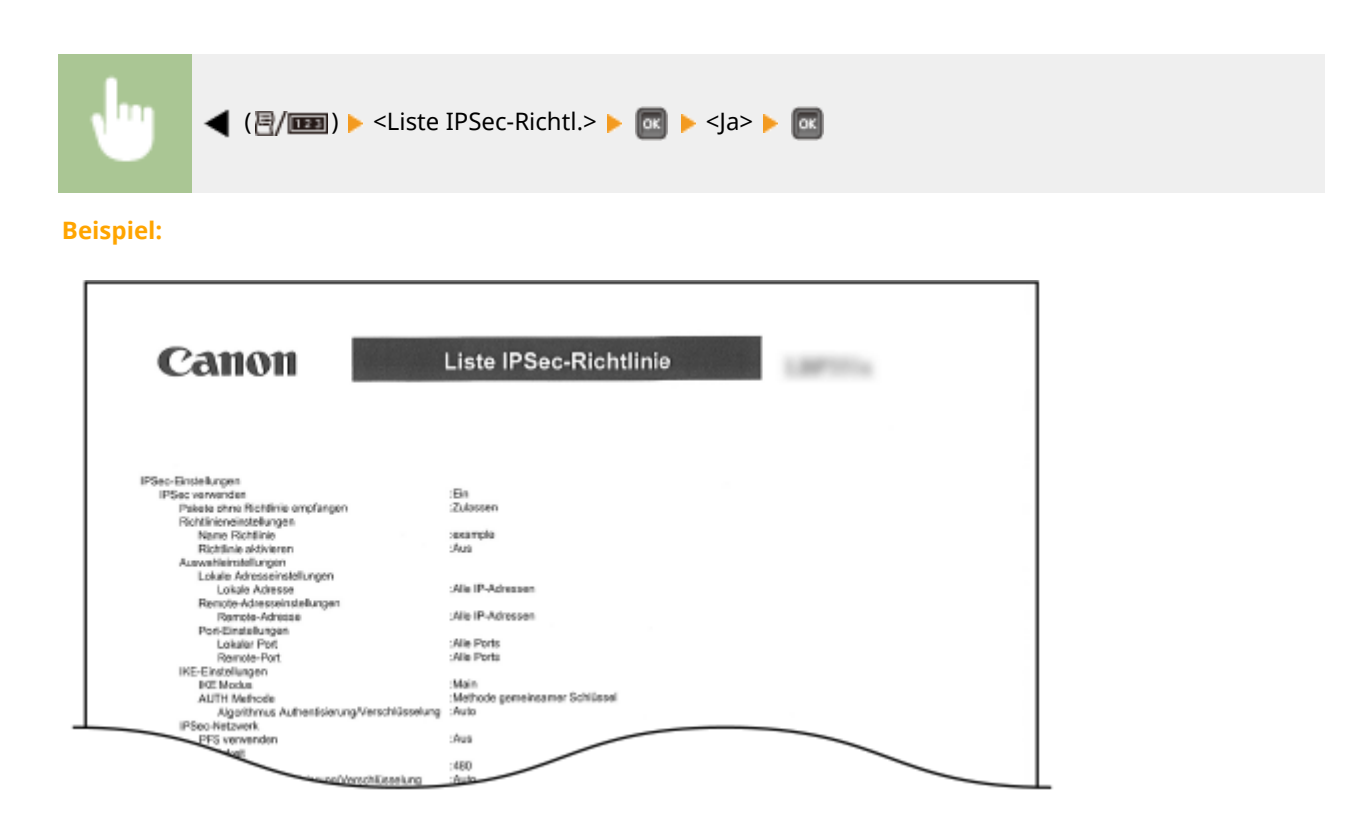

### Logliste E-Mail EM

Sie können ein Protokoll, bestehend aus Betreff und Empfangsdatum/-uhrzeit der am Gerät empfangenen E-Mails, in Form einer Liste überprüfen.

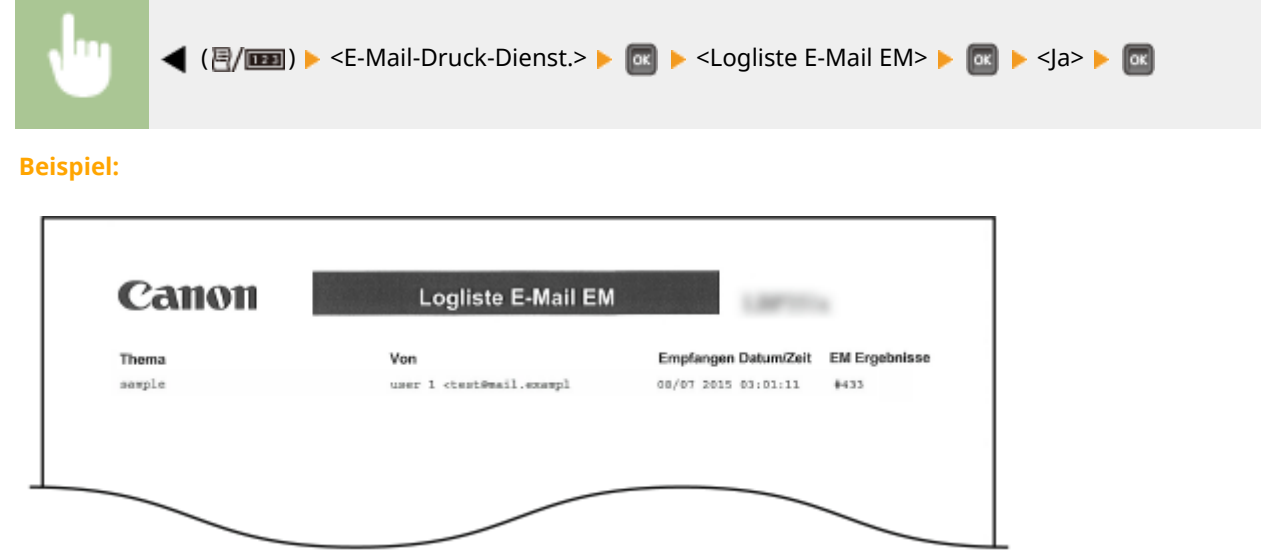

<span id="page-478-0"></span>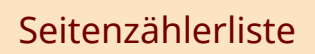

Sie können die Anzahl der für die jeweilige Abteilung gedruckten Seiten durch das Drucken eines Berichts prüfen, wenn [Abteilungs-ID-Verwaltung] aktiviert ist.

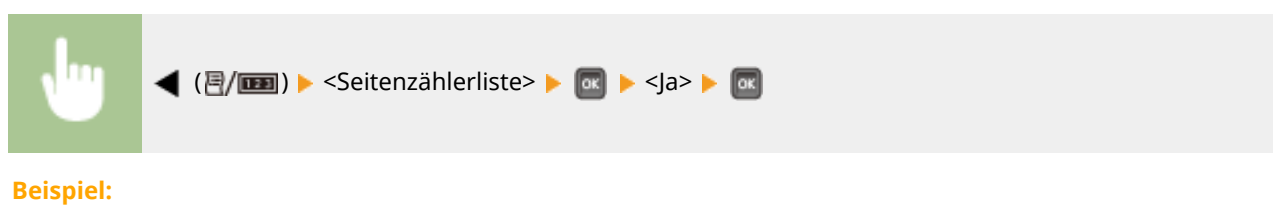

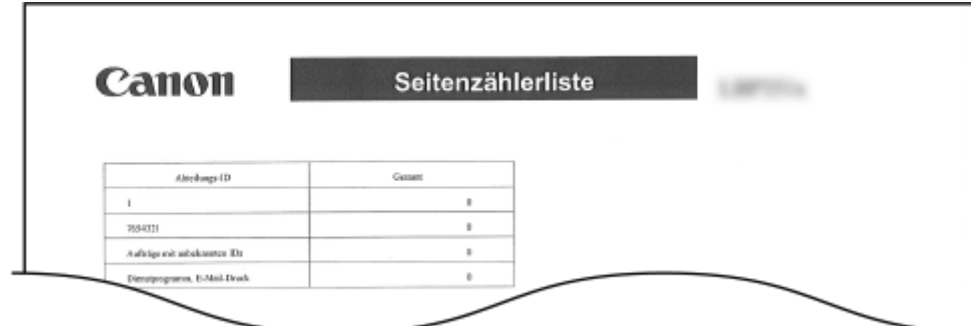

### Zählerbericht

Sie können einen Gesamtbericht über die für den jeweiligen Zähler gedruckte Anzahl an Seiten drucken.

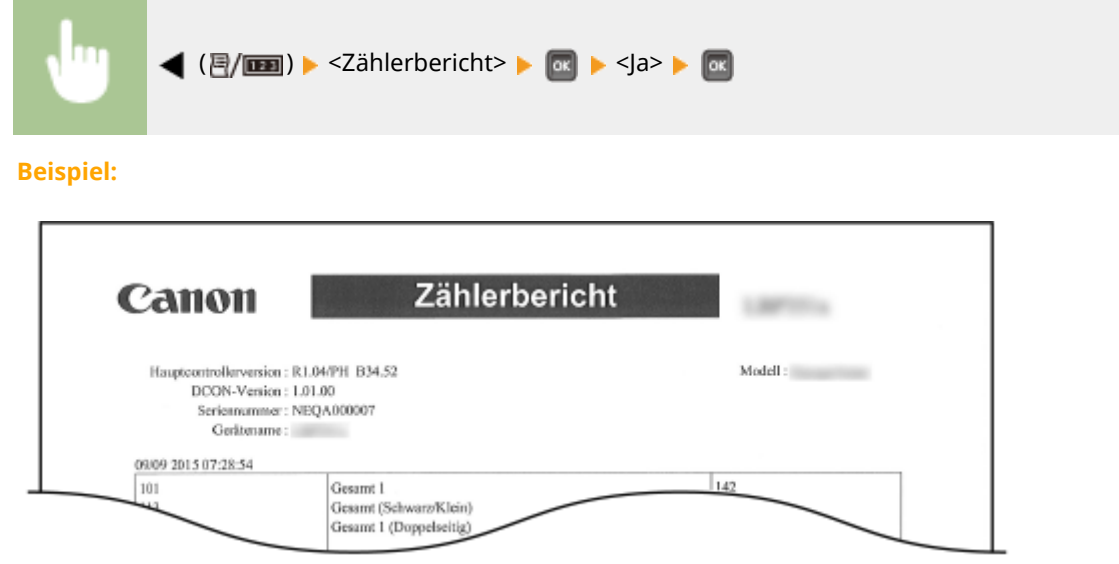

### Druck MEAP-Sys.-Info

Sie können die Informationen über die am Gerät installierten MEAP-Anwendungen sowie die MEAP-Systemanwendungen in Form einer Liste prüfen, falls die MEAP-Funktion aktiviert ist.

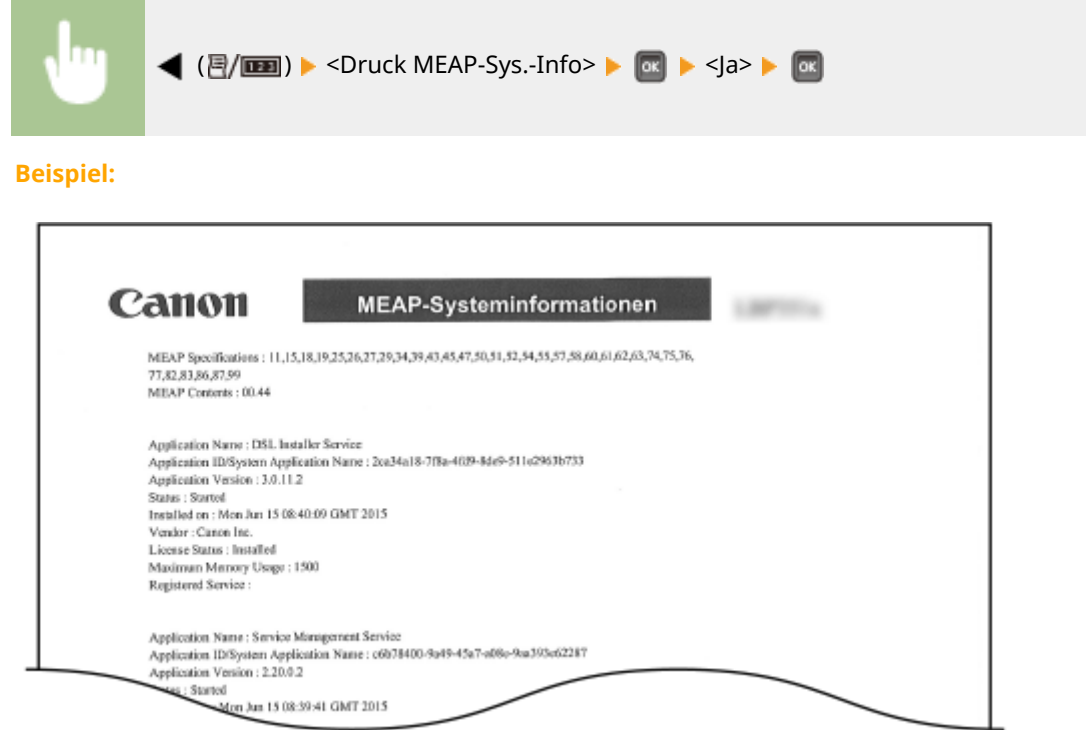

### Log Patrone drucken

Sie können Logs über den Tonerpatronenverbrauch in Form einer Liste prüfen.

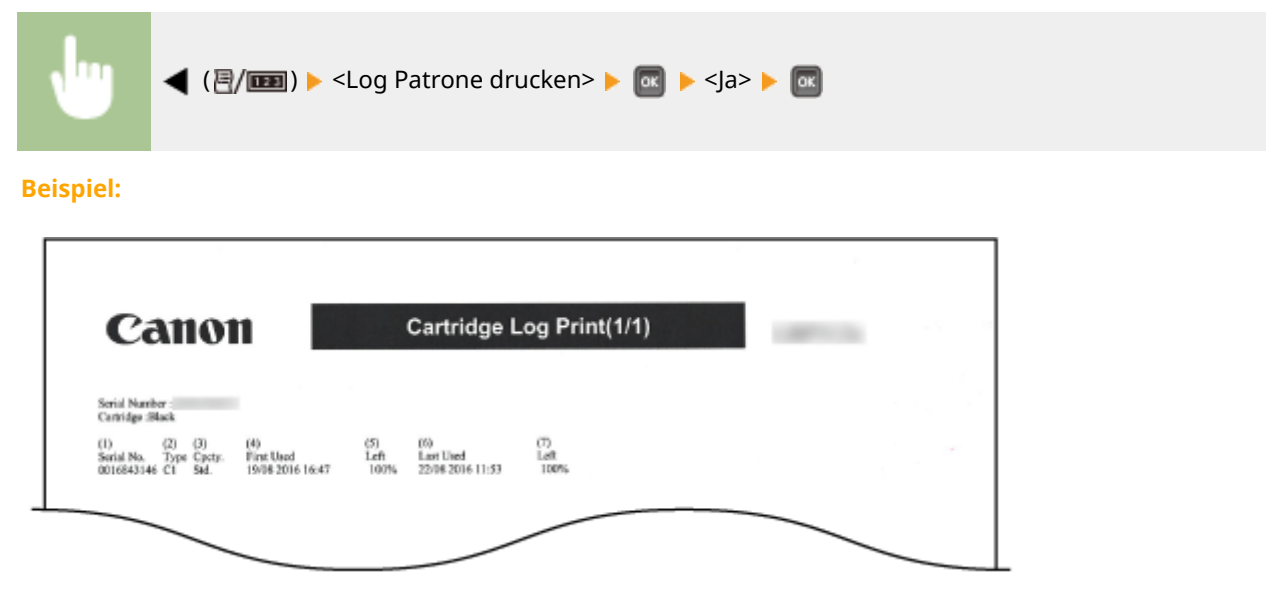

### Fontliste PCL

Sie können die im PCL-Modus verfügbaren Schriftarten in Form einer Liste überprüfen. **[Schriftartenmuster\(P. 560\)](#page-565-0)** 

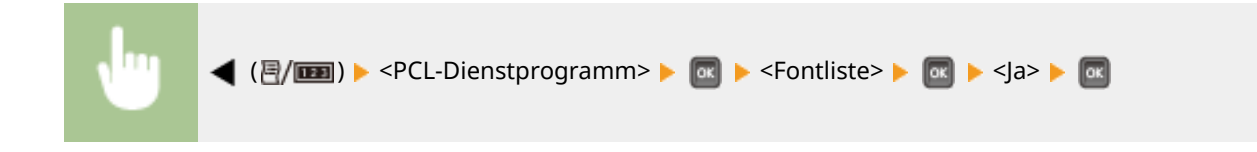

#### **Beispiel:**

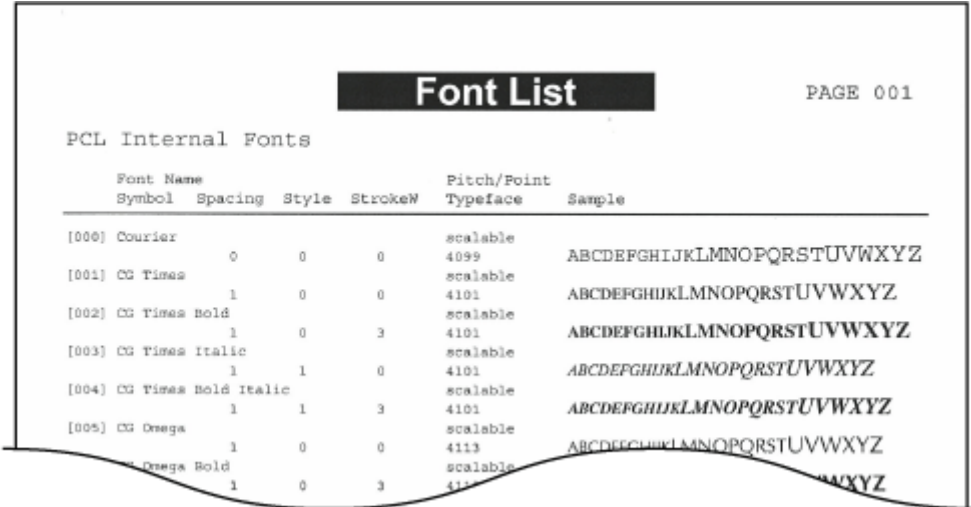

### Liste PS-Modus

Die Einstellungen für die Verwendung des PS-Modus und die internen im Gerät gespeicherten Informationselemente werden in Form einer Liste gedruckt.

#### **Konfigurationsseite(P. 475) [Fontliste\(P. 476\)](#page-481-0)**

#### ■ Konfigurationsseite

Sie können die Geräteeinstellungen ( **[PS\(P. 424\)](#page-429-0)** [\)](#page-429-0) sowie die im Gerät gespeicherten Inhalte in Form einer Liste überprüfen.

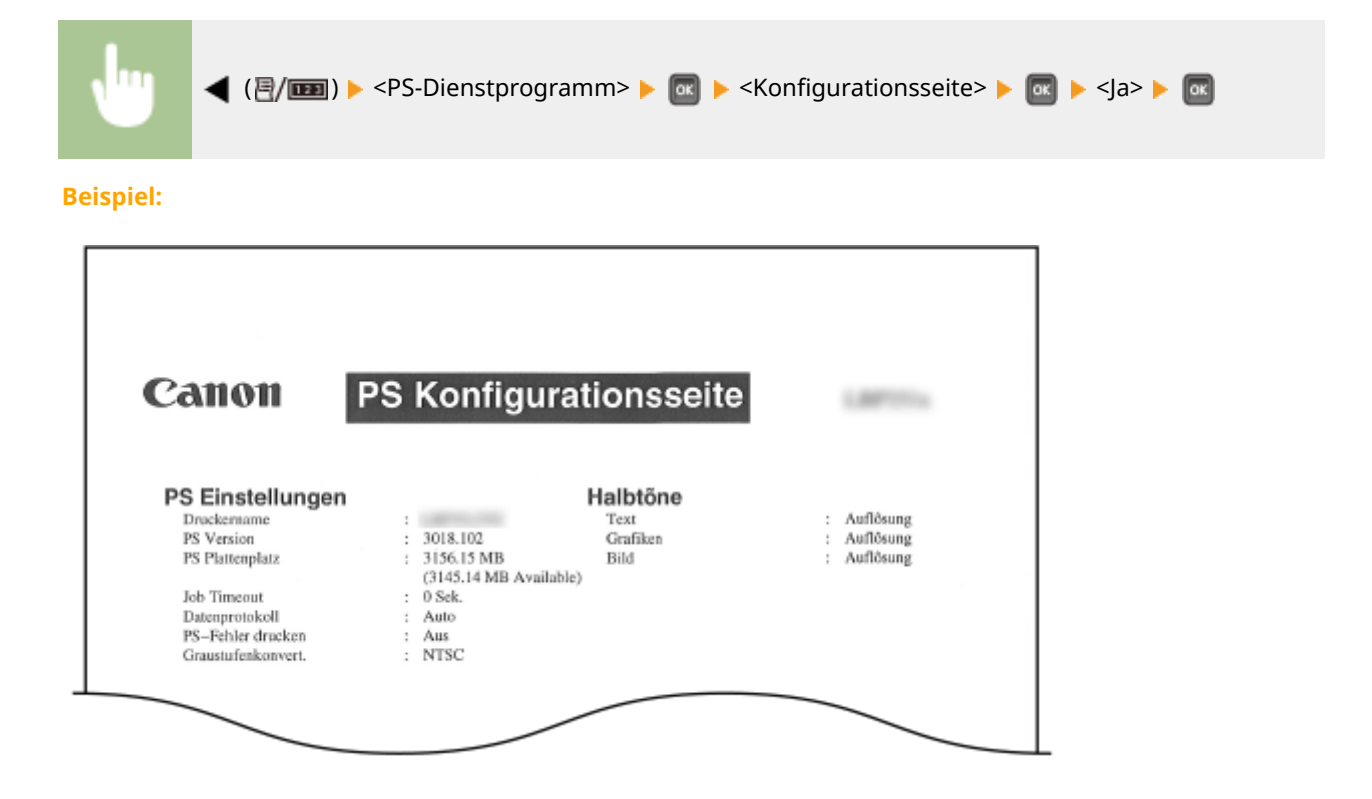

### <span id="page-481-0"></span>■ Fontliste

Sie können die im PS-Modus verfügbaren Schriftarten in Form einer Liste überprüfen.

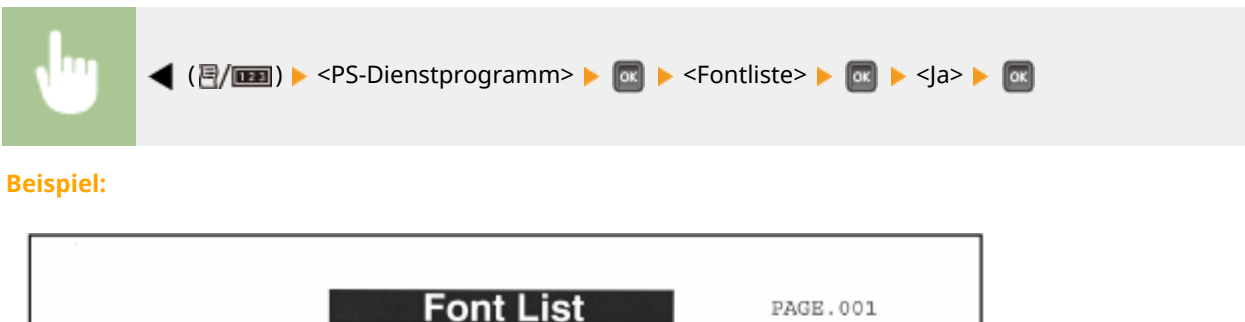

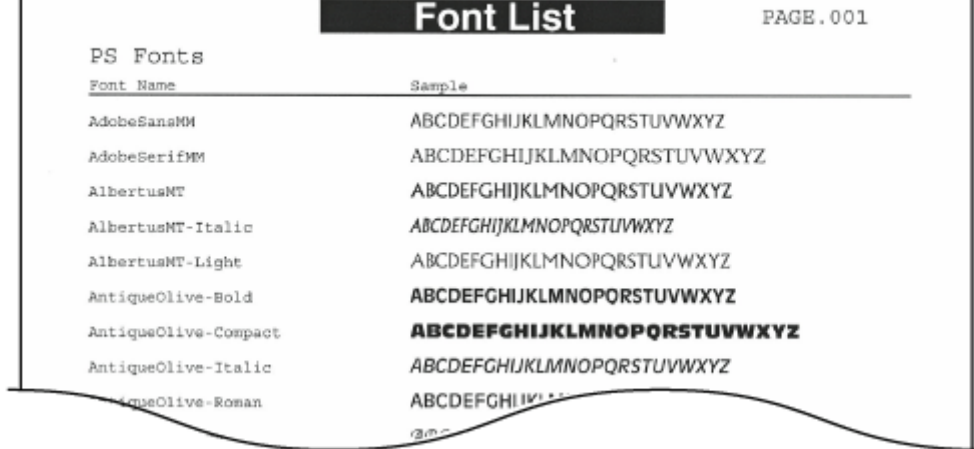

## Liste gesp. Aufträge \*1

Sie können eine Liste an Dokumenten, die auf der im Gerät installierten SD-Karte gespeichert sind, ausdrucken.

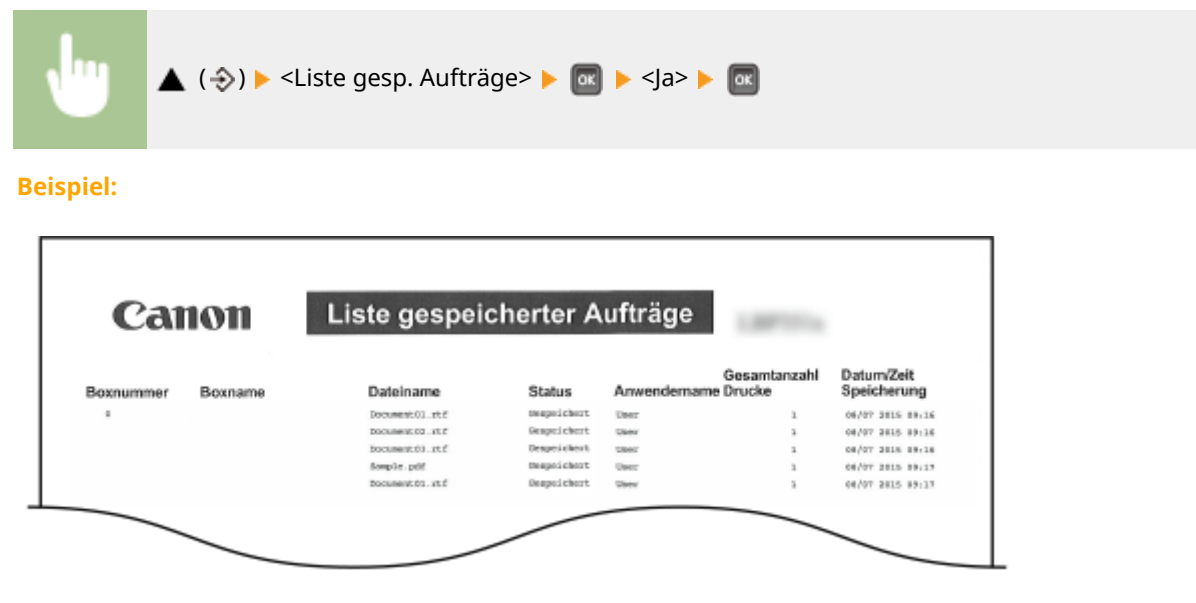

### Auftrags-Drucklog \*2

Wählen Sie diese Option, um ein Protokoll der Dokumente, die über den Computer gedruckt wurden, in Form einer Liste auszudrucken.

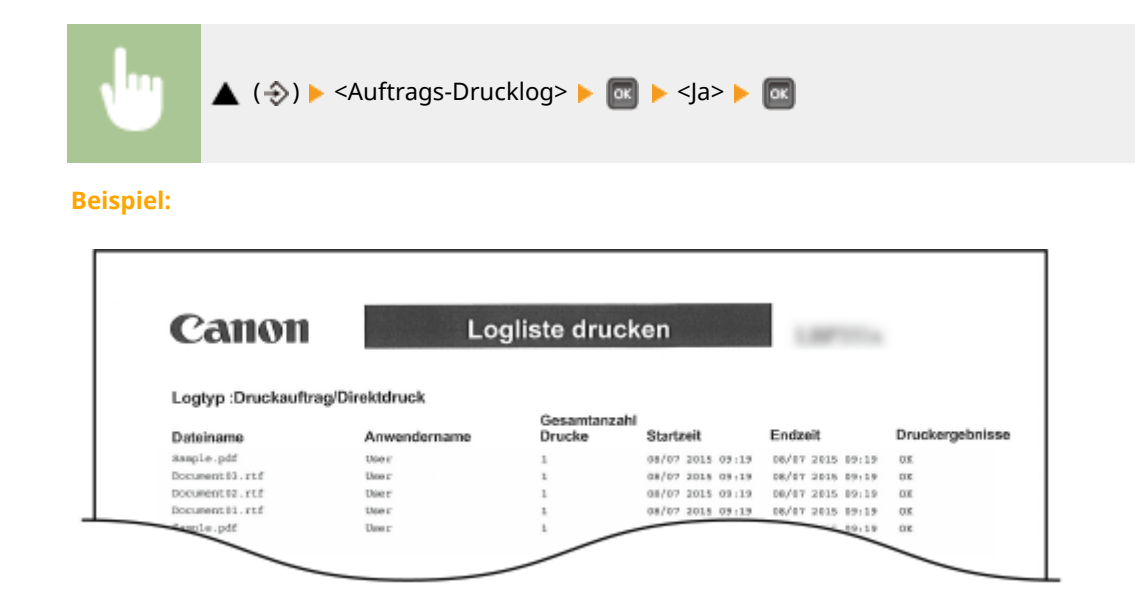

## Gesp. Auft.-Drucklog \*1\*2

Sie können ein Druckprotokoll der Dokumente, die auf der im Gerät installierten SD-Karte gespeichert sind, in Form einer Liste ausdrucken.

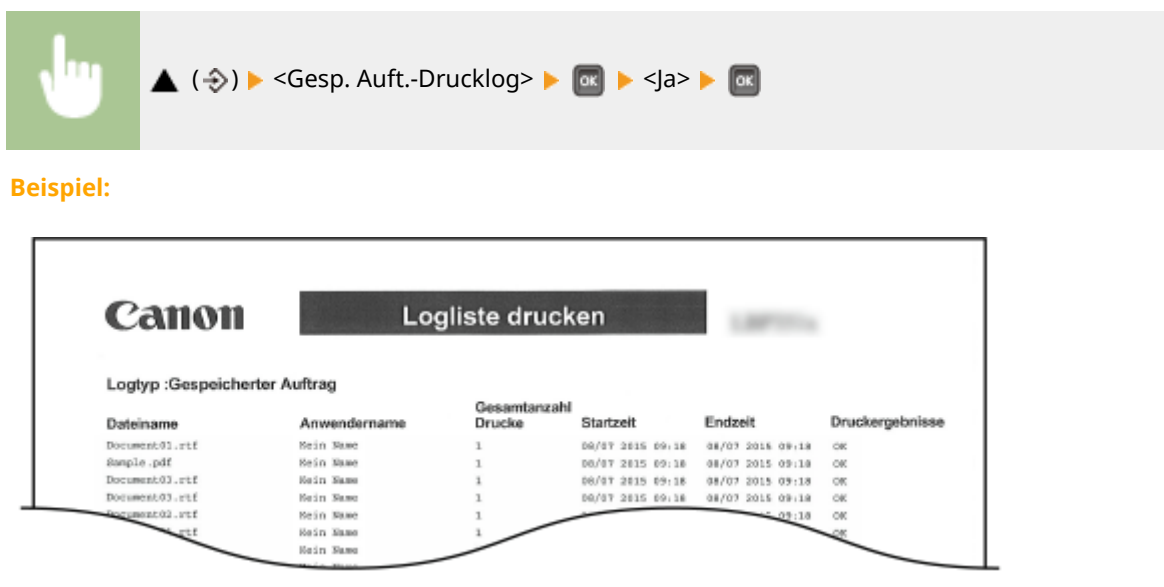

### Berichts-Drucklog \*2

Sie können die Einstellungen und ein Druckprotokoll der Berichte in Form einer Liste drucken.

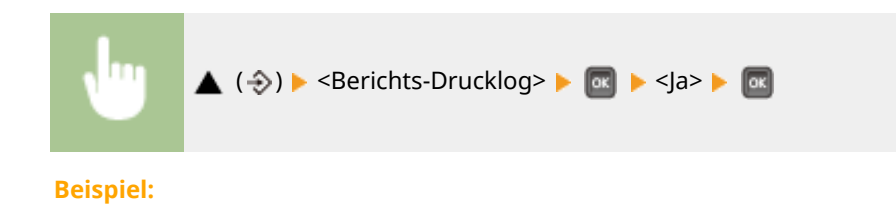

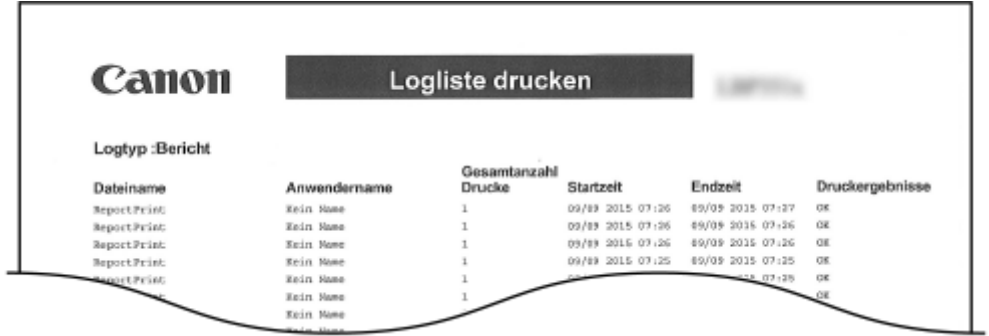

### E-Mail-Drucklog \*2

Sie können ein Druckprotokoll der empfangenen E-Mails in Form einer Liste drucken.

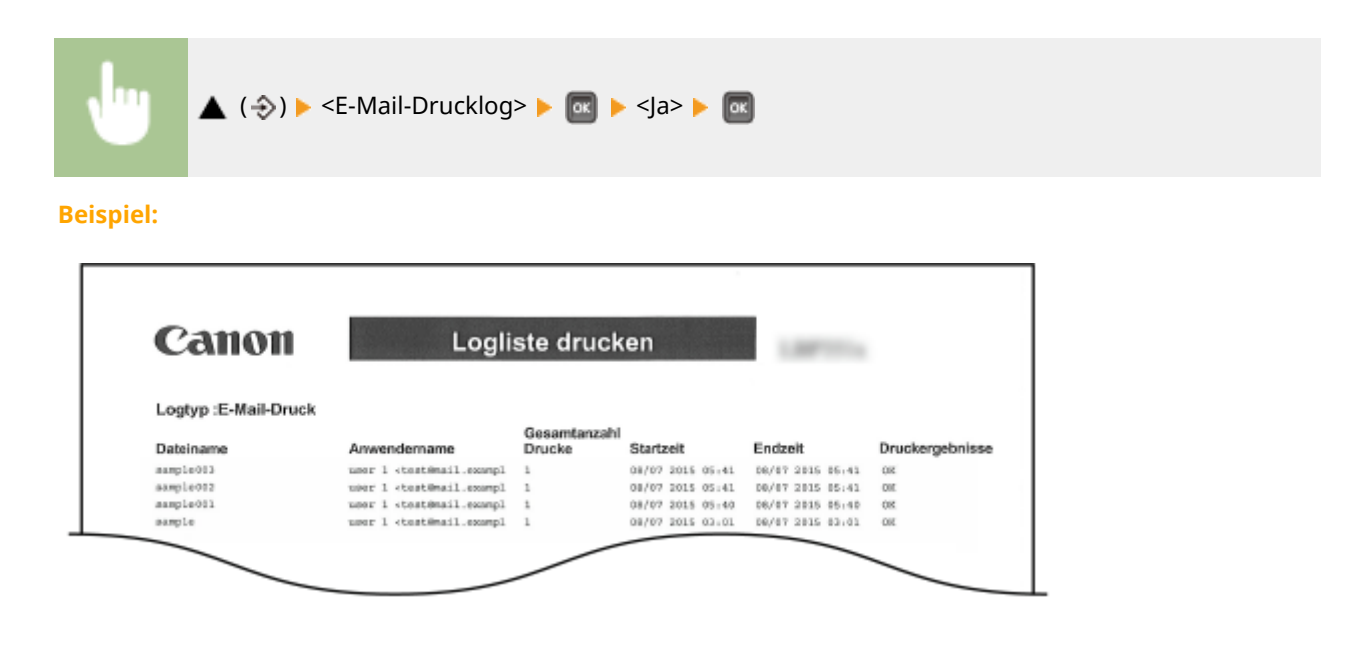

#### LINKS

**[Menü Dienstprogramme\(P. 431\)](#page-436-0)  [Auftragsmenü\(P. 435\)](#page-440-0)** 

## **Anzeigen des Zählerwerts**

5YYY-061

Sie können die Anzahl der gedruckten Seiten prüfen.

**Überprüfen der Gesamtanzahl der gedruckten Seiten(P. 479) Überprüfen der Anzahl der Seiten, die für die jeweilige Abteilung gedruckt wurden(P. 479)** 

### Überprüfen der Gesamtanzahl der gedruckten Seiten

Sie können die Gesamtzahl der gedruckten Seiten prüfen.

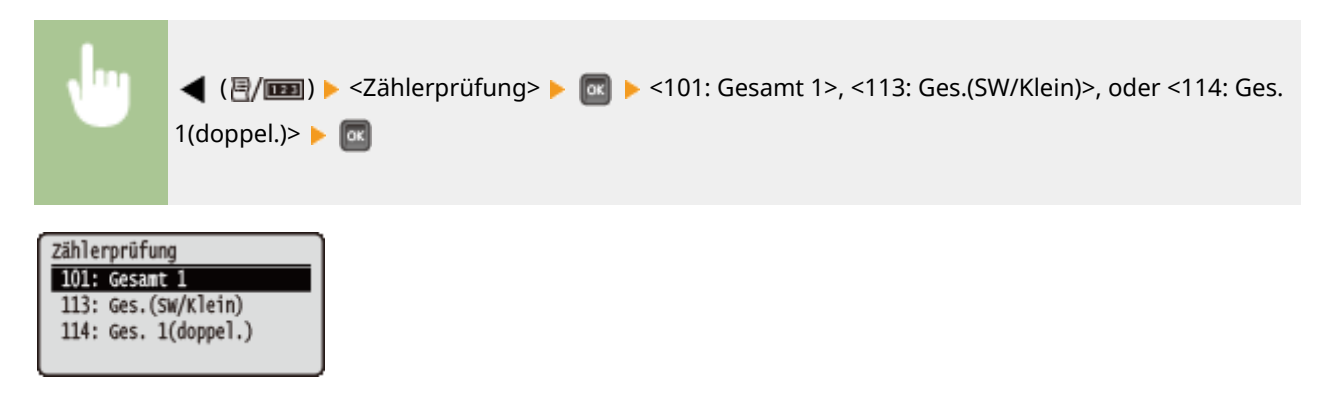

Überprüfen der Anzahl der Seiten, die für die jeweilige Abteilung gedruckt wurden

Sie können die Anzahl der für die jeweilige Abteilung gedruckten Seiten prüfen.

**1** Starten Sie Remote UI, und melden Sie sich im Verwaltungsmodus an. **O**Starten von **[Remote UI\(P. 309\)](#page-314-0)** 

**2 Klicken Sie auf [Einstellungen/Speicherung].**

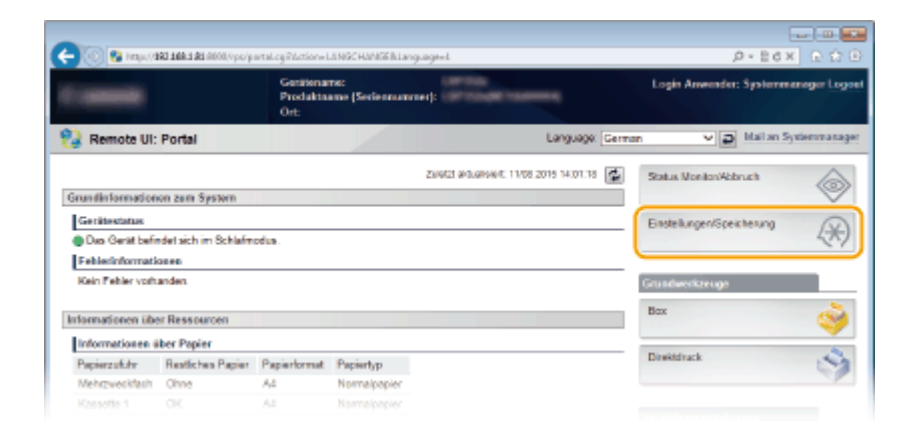

**3 Klicken Sie auf [Abteilungs-ID-Verwaltung].**

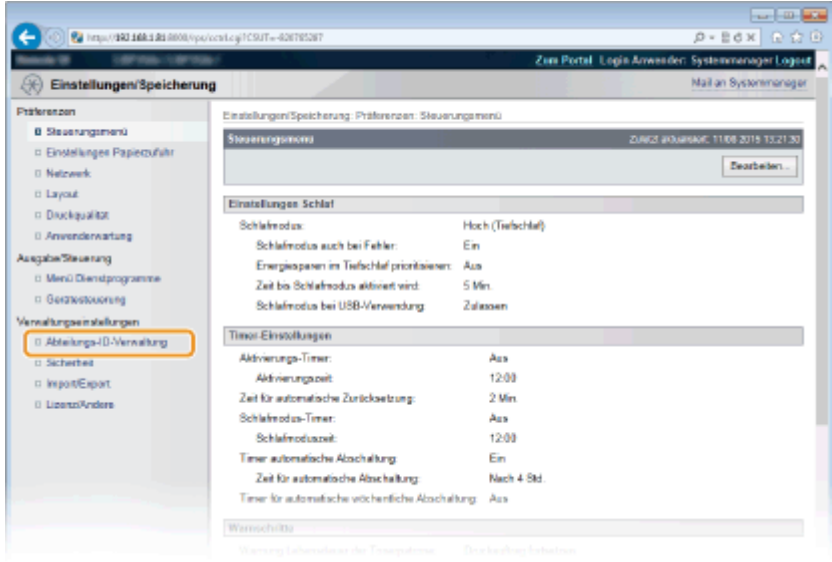

➠Die Anzahl der gedruckten Seiten wird für die jeweilige Abteilungs-ID unter [Gedruckte Seiten] angezeigt.

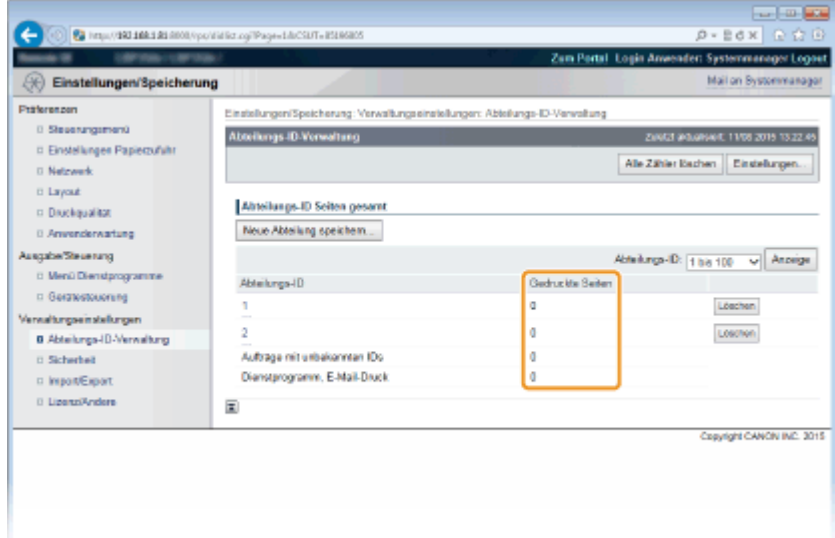

## **HINWEIS**

#### **So drucken Sie das Prüfergebnis [Seitenzählerliste\(P. 473\)](#page-478-0)**

#### **So setzen Sie den Seitenzähler auf Null zurück**

● Wenn Sie den Seitenzähler auf Null für die jeweilige Abteilung zurücksetzen möchten, klicken Sie auf den Textlink unter [Abteilungs-ID], und klicken Sie auf [Zähler löschen] ▶ [OK].

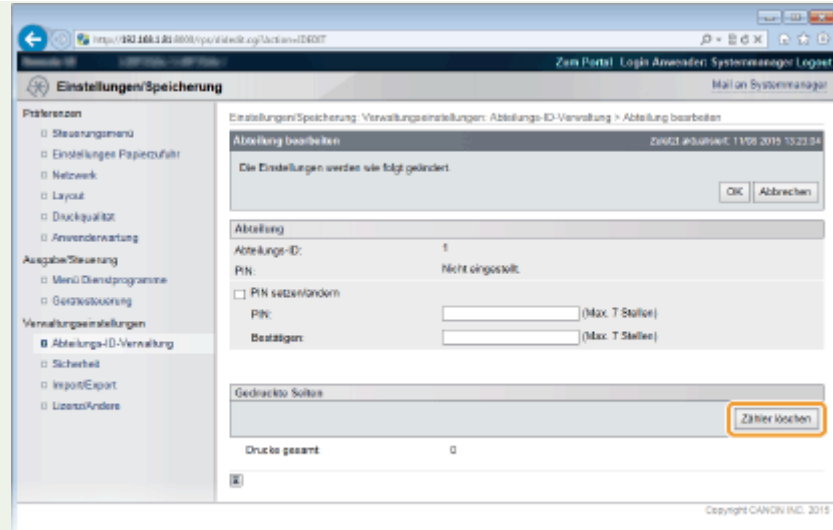

● Wenn Sie die Zähler aller Abteilungen auf Null zurücksetzen möchten, klicken Sie auf [Alle Zähler löschen]  $\blacktriangleright$  [OK].

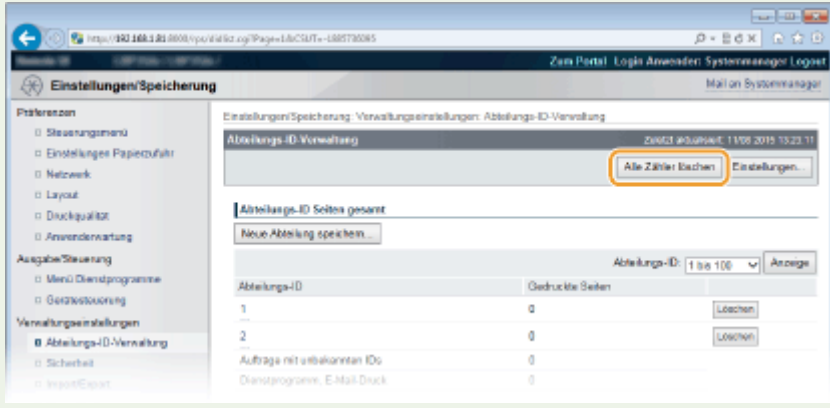

## **Überprüfen von Verbrauchsmaterial**

5YYY-062

Sie können über das Bedienfeld die Informationen der Verbrauchsmaterialien überprüfen.

- **Überprüfen des Papiers(P. 482)**
- **Überprüfen des Tonerpatronentyps(P. 482)**
- **Überprüfen der Resttonermenge(P. 482)**

### Überprüfen des Papiers

Sie können das aktuell festgelegte Papierformat und den Papiertyp sowie den verbleibenden Papierstand für jede Papierzufuhr anzeigen.

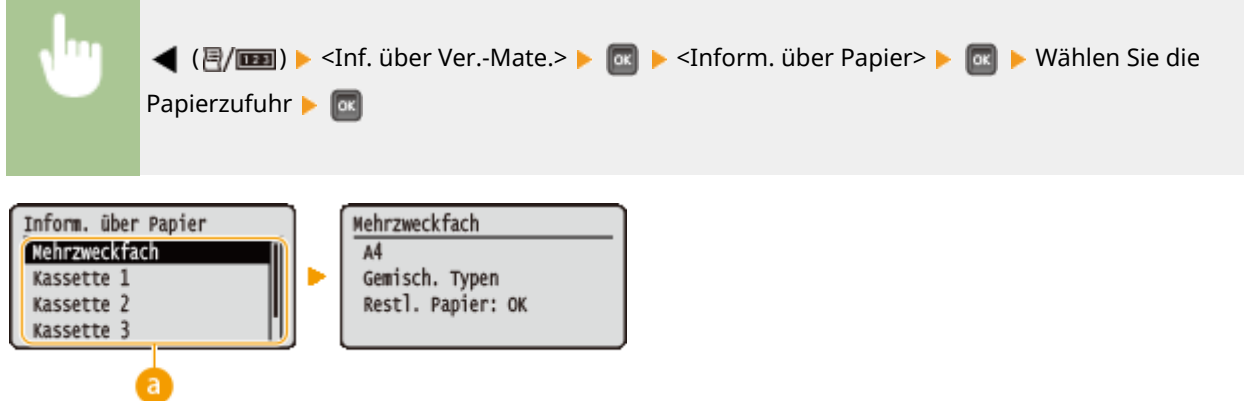

#### **Auswahl der Papierzufuhr**

Wählen Sie die Papierzufuhr, deren Informationen angezeigt werden.

### Überprüfen des Tonerpatronentyps

Sie können die Typennummer der Tonerpatrone für das Gerät anzeigen.

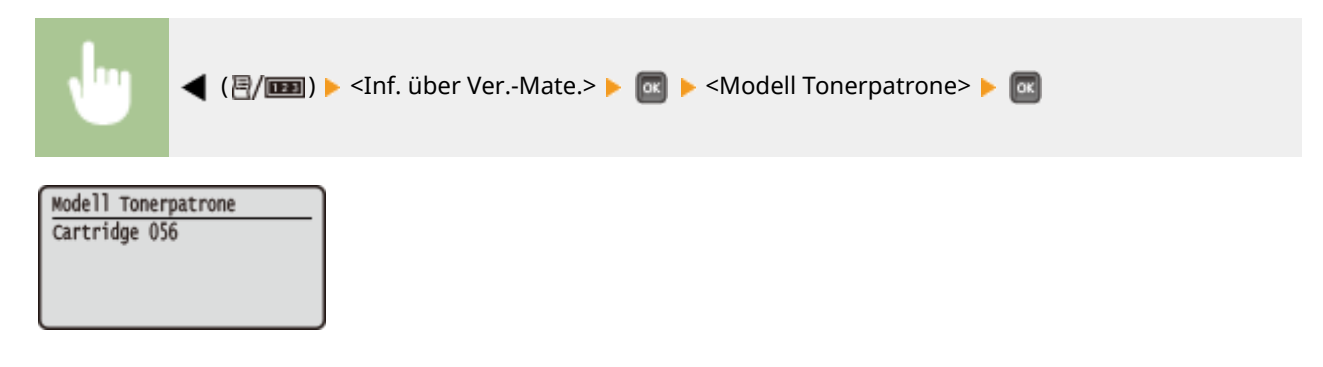

### Überprüfen der Resttonermenge

Zeigt den Tonerstand in der Tonerpatrone an. Andere interne Teile können das Ende ihrer Nutzungsdauer erreichen, bevor der Toner verbraucht ist.

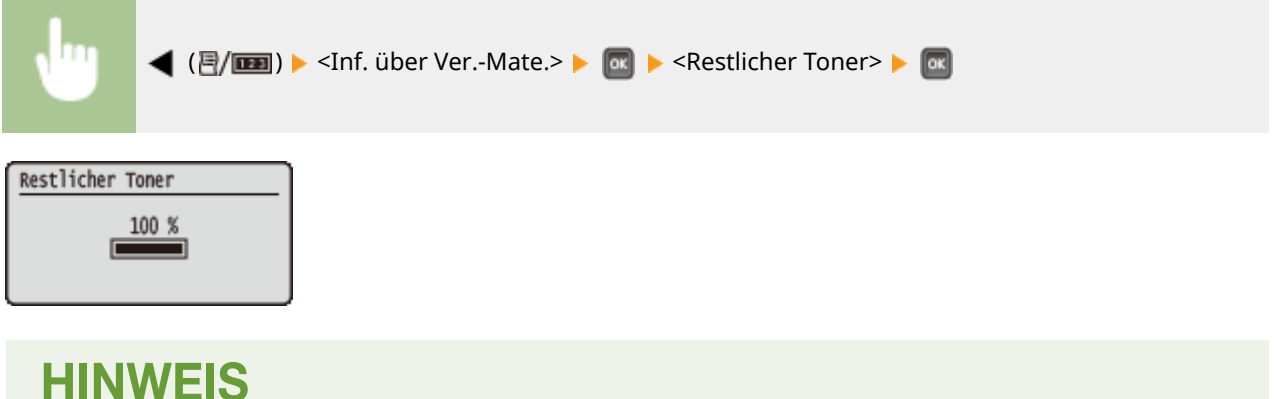

● Die angezeigten Werte dienen nur als Orientierungshilfe und können von der tatsächlichen Menge abweichen.

## **Initialisieren von Einstellungen**

Sie können die folgenden Einstellungen zurücksetzen:

#### **[Initialisieren des Menüs\(P. 485\)](#page-490-0)  [Initialisieren der Netzwerkeinstellungen\(P. 486\)](#page-491-0)**

5YYY-063

## <span id="page-490-0"></span>**Initialisieren des Menüs**

5YYY-064

Sie können die Einstellungen des Geräts ( **[Einrichtungsmenü\(P. 336\)](#page-341-0)** ) auf die werkseitigen Standardeinstellungen zurücksetzen.

## **WICHTIG**

**Drücken Sie nicht den Netzschalter, wenn die Initialisierung läuft**

● Wenn das Gerät während der Initialisierung ausgeschaltet wird, kann es beschädigt werden.

**Wenn eine PIN für den Zugriff auf Remote UI festgelegt wurde**

● Die PIN für den Zugriff auf Remote UI wird auch initialisiert. Nach einer Initialisierung stellen Sie die PIN für den Zugriff auf Remote UI erneut ein. **[Einrichten einer PIN für Remote UI\(P. 226\)](#page-231-0)** 

## **HINWEIS**

- Wenn Sie die Netzwerkeinstellungen initialisieren möchten, gehen Sie wie folgt vor **[Initialisieren der](#page-491-0) [Netzwerkeinstellungen\(P. 486\)](#page-491-0)** [.](#page-491-0)
- ●Wenn Sie die Einstellungen in <Druckpos. justieren> initialisieren möchten, gehen Sie wie folgt vor **[Druckpos. justieren\(P. 386\)](#page-391-0)** .

 $\blacktriangleright$ ( $\square$  $\triangleright$ )  $\blacktriangleright$  <Menü initialisieren>  $\blacktriangleright$   $\llcorner\llcorner\blacktriangleright$   $\lhd\llcorner\blacktriangleright$  Führen Sie ein Hard Reset durch ( $\Omega$ **[Durchführen eines Hard Reset\(P. 437\)](#page-442-0)** [\)](#page-442-0)

## <span id="page-491-0"></span>**Initialisieren der Netzwerkeinstellungen**

5YYY-065

Sie können die Netzwerkeinstellungen ( **[Netzwerk\(P. 352\)](#page-357-0)** [\)](#page-357-0) auf die werkseitigen Standardeinstellungen zurücksetzen.

## **WICHTIG**

**Initialisieren Sie nicht die Netzwerkeinstellungen, wenn das Gerät druckt oder Druckdaten empfängt**

● Andernfalls kann dies zu fehlerhaftem Druck, Papierstau oder Schäden am Gerät führen.

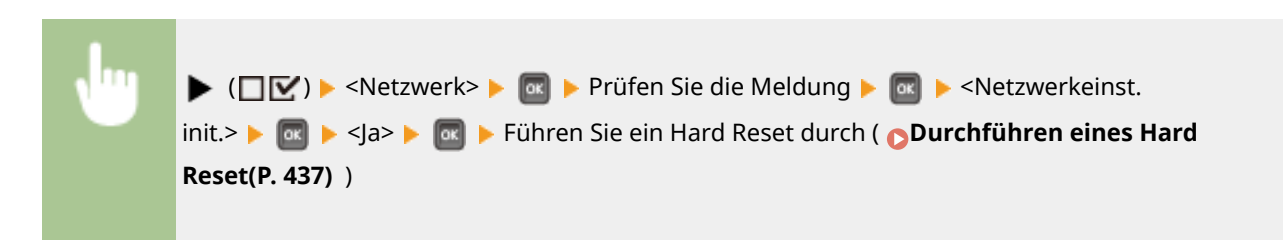

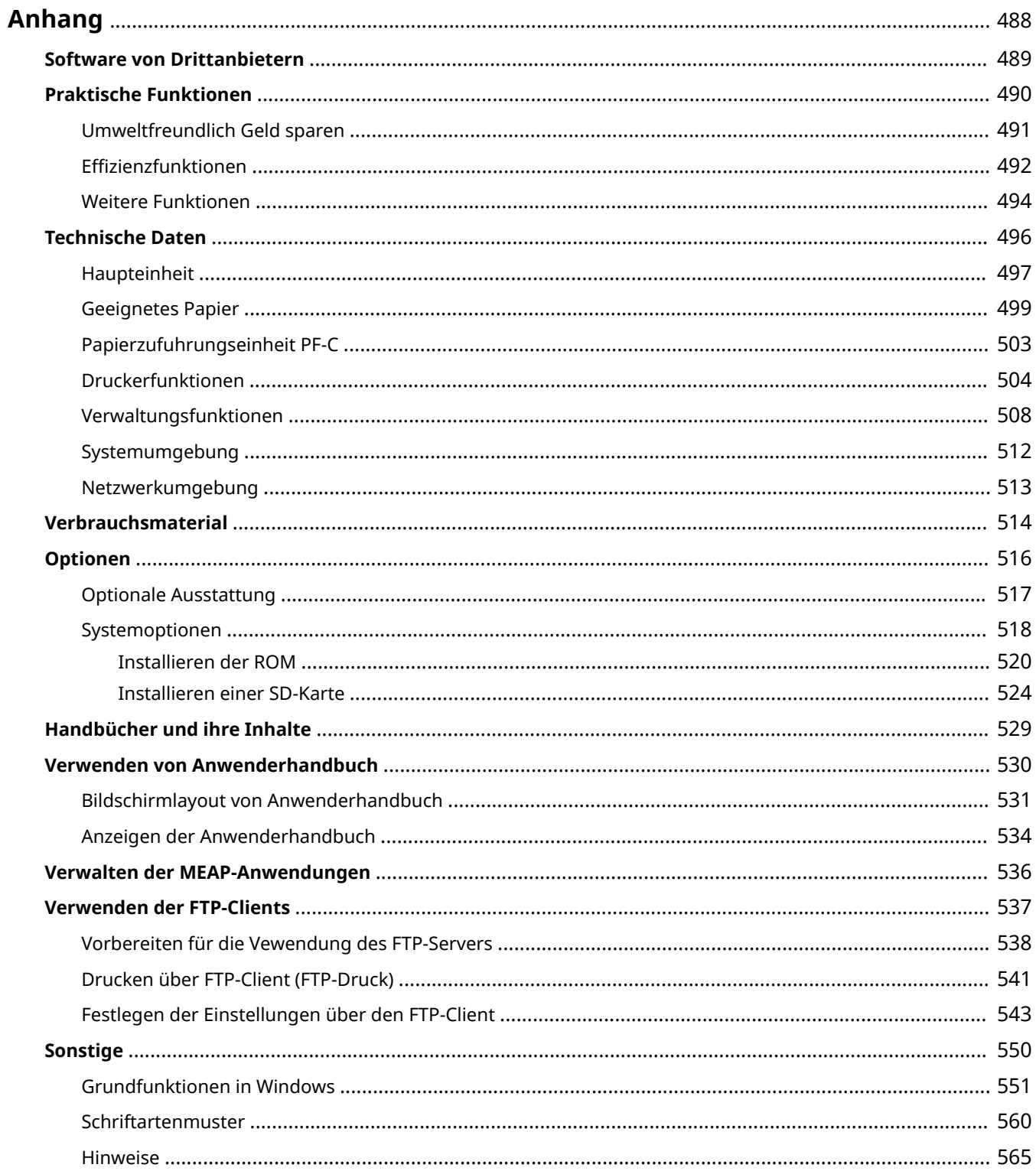

<span id="page-493-0"></span>Dieses Kapitel enthält technische Daten dieses Geräts, Anweisungen zur Verwendung der Anwenderhandbuch, Haftungsausschluss, Copyright-Informationen und andere wichtige Informationen für die Kunden.

## <span id="page-494-0"></span>**Software von Drittanbietern**

5YYY-067

Für Informationen zu Software von Drittanbietern klicken Sie auf die folgenden Symbole.

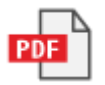

## <span id="page-495-0"></span>**Praktische Funktionen**

5YYY-068

Probieren Sie die in diesem Abschnitt beschriebenen Funktionen einfach einmal aus. Die Funktionen sind unter drei Überschriften zusammengefasst: "Umweltfreundlich Geld sparen", "Effizienzfunktionen" und "Weitere Funktionen".

## <span id="page-496-0"></span>**Umweltfreundlich Geld sparen**

5YYY-069

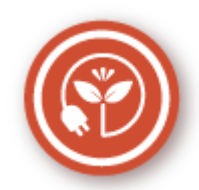

Es gibt viele Möglichkeiten, Papier, Toner, Strom und Kosten zu sparen.

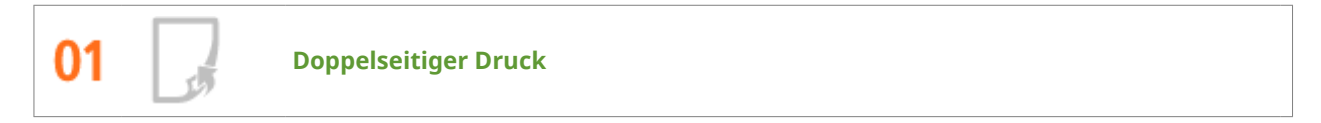

Sie können auf beiden Seiten des Papiers drucken. Verwenden Sie den doppelseitigen Druck, um Papier nicht nur bei großen Druckaufträgen zu sparen, sondern auch dann, wenn Sie nur ein paar Seiten drucken möchten. Um noch mehr zu sparen, kombinieren Sie den doppelseitigen Druck mit N-auf-1-Druck von mehreren Seiten auf einem Blatt Papier. Sie können bis zu 32 Seiten auf ein einzelnes Blatt drucken, was sowohl wirtschaftlich als auch umweltfreundlich ist.

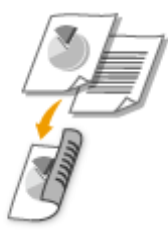

#### **[Drucken von einem Computer\(P. 73\)](#page-78-0)**

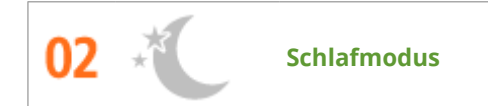

Wenn Sie beabsichtigen, das Gerät eine Weile nicht zu benutzen, können Sie Strom sparen, indem Sie es manuell oder automatisch in den Schlafmodus versetzen. Sie müssen nicht jedes Mal die Stromversorgung ausschalten, jedoch ermöglichen Sie es dem Gerät, den Stromverbrauch zu minimieren. Die automatische Abschaltfunktion kann das Sparpotential weiter steigern, indem sie das Gerät automatisch ausschaltet, wenn es für eine längere Zeit im Leerlauf bleibt. Diese komfortablen Funktionen arbeiten im Hintergrund, um für Sie täglich Strom und Geld zu sparen.

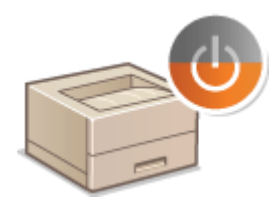

**[Wechseln in den Schlafmodus\(P. 65\)](#page-70-0)** 

**[Einstellen der Zeit bis zum automatischen Abschalten\(P. 68\)](#page-73-0)** 

### <span id="page-497-0"></span>**Effizienzfunktionen**

5YYY-06A

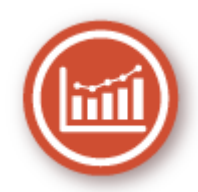

Hier sind einige einfache Bedienfolgen, die komplizierte Aufgaben effizienter gestalten können.

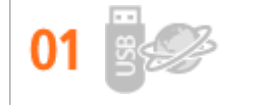

**Drucken ohne Anwendungsprogramme**

Sie können PDF/PS/EPS/JPEG/TIFF/XPS-Daten über das Remote UI direkt für die Druckausgabe an das Gerät senden. Sie können auch ohne einen Computer drucken, indem Sie ein USB-Speichergerät am Gerät anschließen. Es ist nicht notwendig, Dateien zu öffnen, so dass Sie kein Anwendungsprogramm starten müssen. Dies ist sehr praktisch, wenn Sie in Eile sind und keinen Zugang zu einem Computer haben.

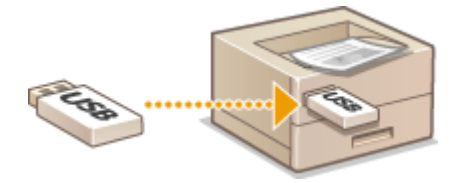

**[Drucken ohne eine Datei zu öffnen \(Direktdruck\)\(P. 105\)](#page-110-0)** 

**[Drucken über den USB-Speicher \(USB-Direktdruck\)\(P. 80\)](#page-85-0)** 

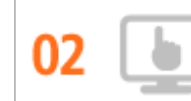

**Remote-Management mit Remote UI**

Mit Remote UI können Sie das Gerät vom Computer auf Ihrem Schreibtisch aus fernverwalten. Sie können die Restmengen an Papier und Toner oder den aktuellen Status der Druckaufträge überprüfen, und dann entscheiden, ob Sie die Druckaufträge vorübergehend unterbrechen und dringende Dokumente zuerst ausdrucken, oder einige Dokumente in den Aufträgen, die in der Warteschlange auf den Ausdruck warten, nach oben verschieben. Sparen Sie Zeit und Mühe durch Eliminieren der Gänge zwischen Ihrem Schreibtisch und dem Drucker.

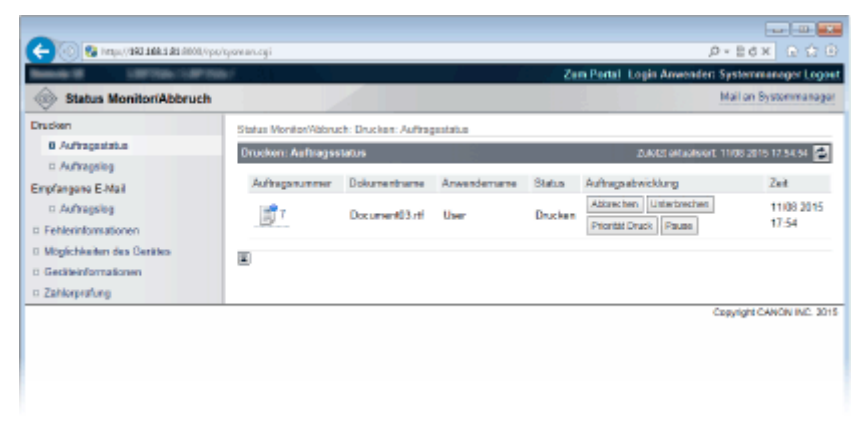

**[Verwenden von Remote UI\(P. 308\)](#page-313-0)** [.](#page-313-0)

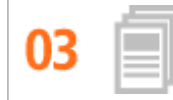

#### **Sparen Sie Zeit mit Verknüpfungen**

Wenn Sie eine Reihe von Dokumenten drucken müssen, wäre es praktisch, sie alle in einem Vorgang zu drucken. Mit Canon PageComposer können Sie mehrere Dokumente kombinieren und alle auf einmal drucken. Sie können auch häufig gedruckte Dokumente, wie beispielsweise Fax-Deckblätter, auf der SD-Karte des Geräts speichern und diese direkt am Bedienfeld ausdrucken. Sie müssen dann nicht zu Ihrem Computer zurückkehren und den Druckertreiber starten. Diese Verknüpfungen sparen Zeit und ermöglichen es Ihnen, effizienter zu arbeiten.

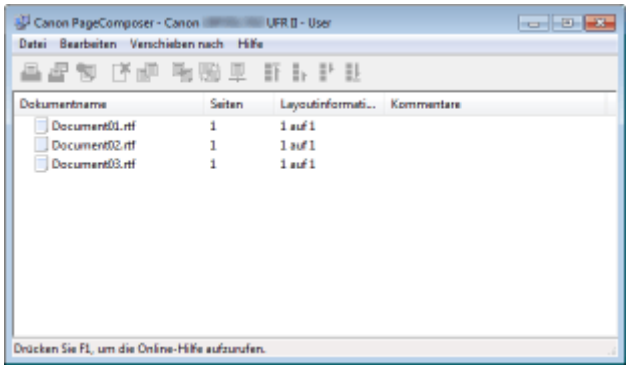

#### **[Drucken von einem Computer\(P. 73\)](#page-78-0)**

**[Drucken eines im Gerät gespeicherten Dokuments \(gespeicherter Druckauftrag\)\(P. 95\)](#page-100-0)** 

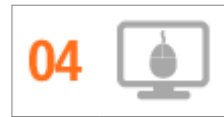

**Schnelle Angabe von Druckeinstellungen durch intuitive Bedienung**

Sie können das Seitenlayout, die Bindungsposition, das Umschalten zwischen einseitigem und doppelseitigem Druck usw. intuitiv auf dem Vorschaubild im Druckertreiber angeben. Mit dem einfachen Klick-Vorgang können Sie Einstellungen bequem angeben, während Sie sehen, wie die Einstellungen angewendet werden.

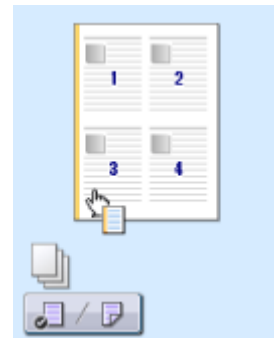

**[Drucken von einem Computer\(P. 73\)](#page-78-0)** 

### <span id="page-499-0"></span>**Weitere Funktionen**

5YYY-06C

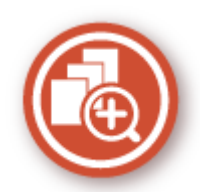

Es gibt eine Vielzahl von Funktionen für alles, was Sie tun müssen - zu Hause, im Büro und wenn Sie unterwegs sind.

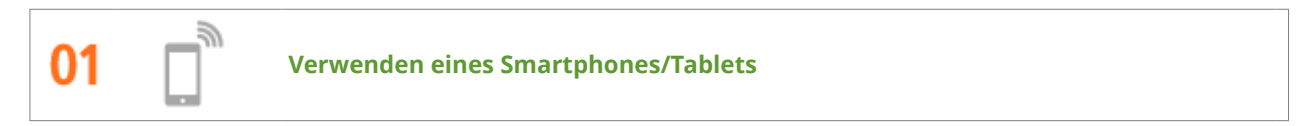

Wenn Sie beispielsweise einmal schnell ein Angebot ausdrucken möchten, das Sie auf dem Weg zu einem Geschäftstermin auf einem Tablet fertiggestellt haben, ist die Canon Mobilanwendung besonders hilfreich. Ohne PC, schnell und einfach! Eine noch breitere Palette von Möglichkeiten für das Arbeiten/Spielen mit der für dieses Geschwindigkeitszeitalter ausgelegten Funktionalität.

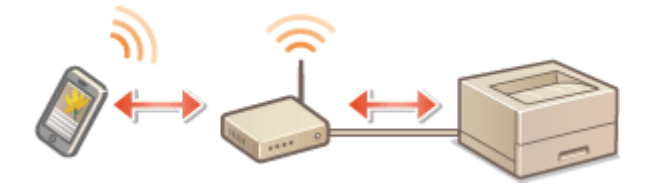

**[Kann bequem mit einem Mobilgerät verwendet werden\(P. 122\)](#page-127-0)** 

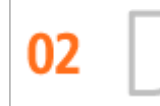

**Einfaches Drucken mit Google Cloud Print**

Stellen Sie über einen Laptop oder ein Smartphone eine Verbindung zu Google Cloud Print her, senden Sie die Daten, und die gewünschten Dokumente werden gedruckt. Mit diesem Gerät, Google Cloud Print und einem mobilen Gerät können Sie von überall aus drucken.

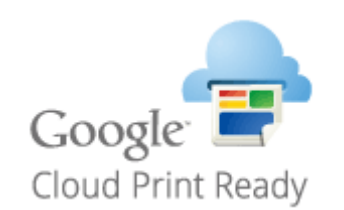

**[Verwenden von Google Cloud Print\(P. 134\)](#page-139-0)** [.](#page-139-0)

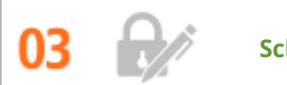

**Schutz der Vertraulichkeit von Ausdrucken**

Normalerweise werden gedruckte Dokumente am Drucker sofort ausgegeben. Bei vertraulichen Dokumenten ist dies jedoch unter Umständen nicht erwünscht. Mit dem geschützten Druck können Dokumente nur gedruckt werden, wenn am Bedienfeld des Geräts das entsprechende Passwort eingegeben wird. So können Sie verhindern, dass vertrauliche Dokumente am Drucker liegen und dort von jedem eingesehen werden können.

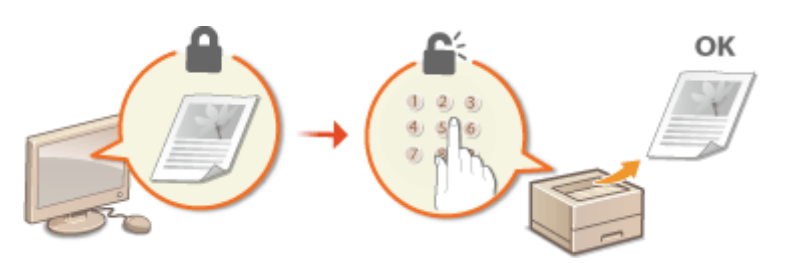

**[Drucken eines mit einer PIN geschützten Dokuments \(Geschützter Druck\)\(P. 91\)](#page-96-0)** 

### <span id="page-501-0"></span>**Technische Daten**

5YYY-06E

Die technischen Daten können bei Produktverbesserungen oder künftigen Versionen ohne Vorankündigung geändert werden.

#### ■Technische Daten des Geräts

**[Haupteinheit\(P. 497\)](#page-502-0)  [Geeignetes Papier\(P. 499\)](#page-504-0)** 

■Technische Daten der optionalen Ausstattung

**[Papierzufuhrungseinheit PF-C\(P. 503\)](#page-508-0)** 

#### ■Technische Daten der Funktionen

**[Druckerfunktionen\(P. 504\)](#page-509-0)  [Verwaltungsfunktionen\(P. 508\)](#page-513-0)** 

#### ◼Umgebung für die Verwendung des Geräts

**[Systemumgebung\(P. 512\)](#page-517-0)  [Netzwerkumgebung\(P. 513\)](#page-518-0)** 

## <span id="page-502-0"></span>**Haupteinheit**

## **HINWEIS**

● Weitere Informationen zu den Papierformaten und Papiertypen der jeweiligen Papierzufuhr finden Sie unter " **[Geeignetes Papier\(P. 499\)](#page-504-0)** [.](#page-504-0)"

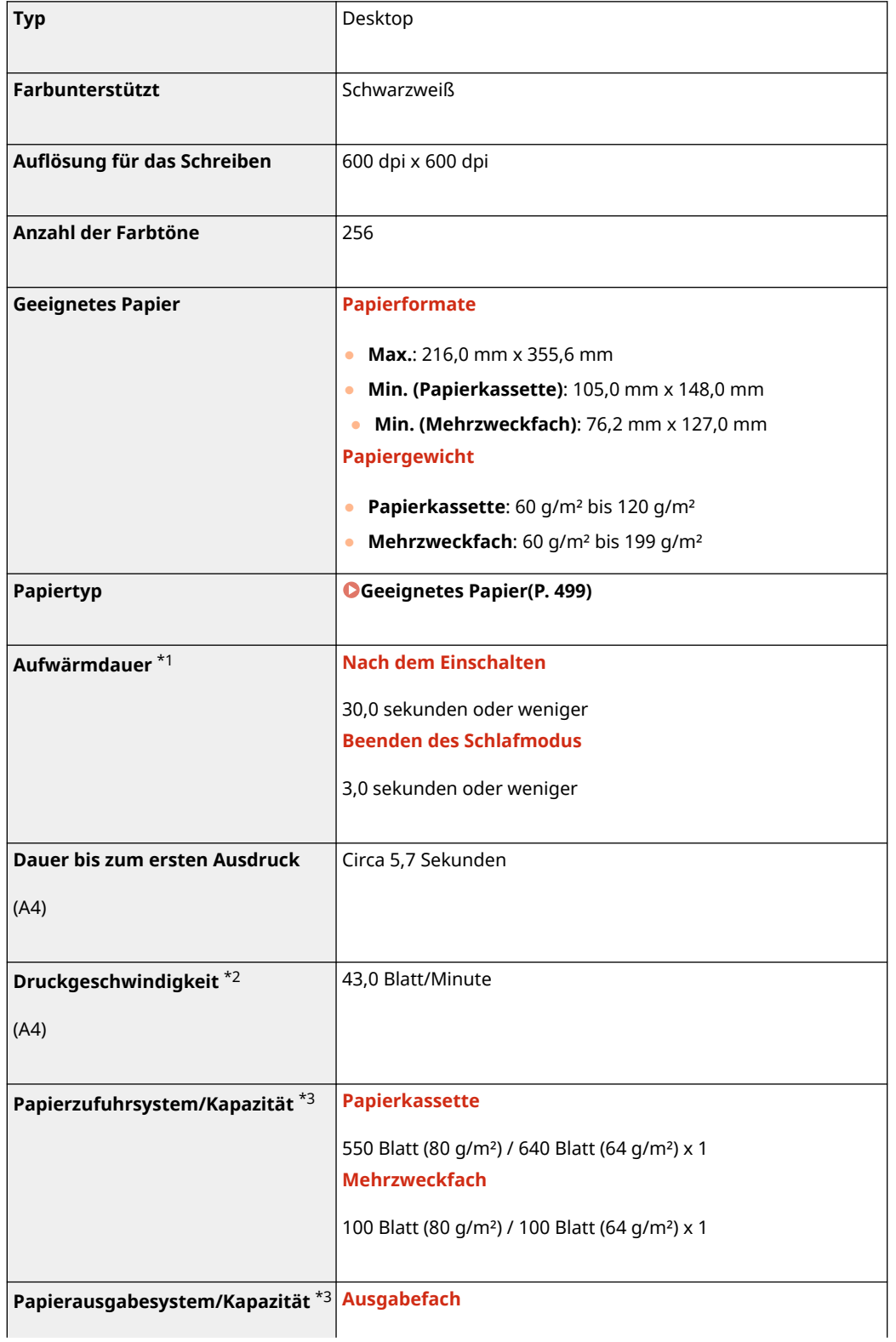

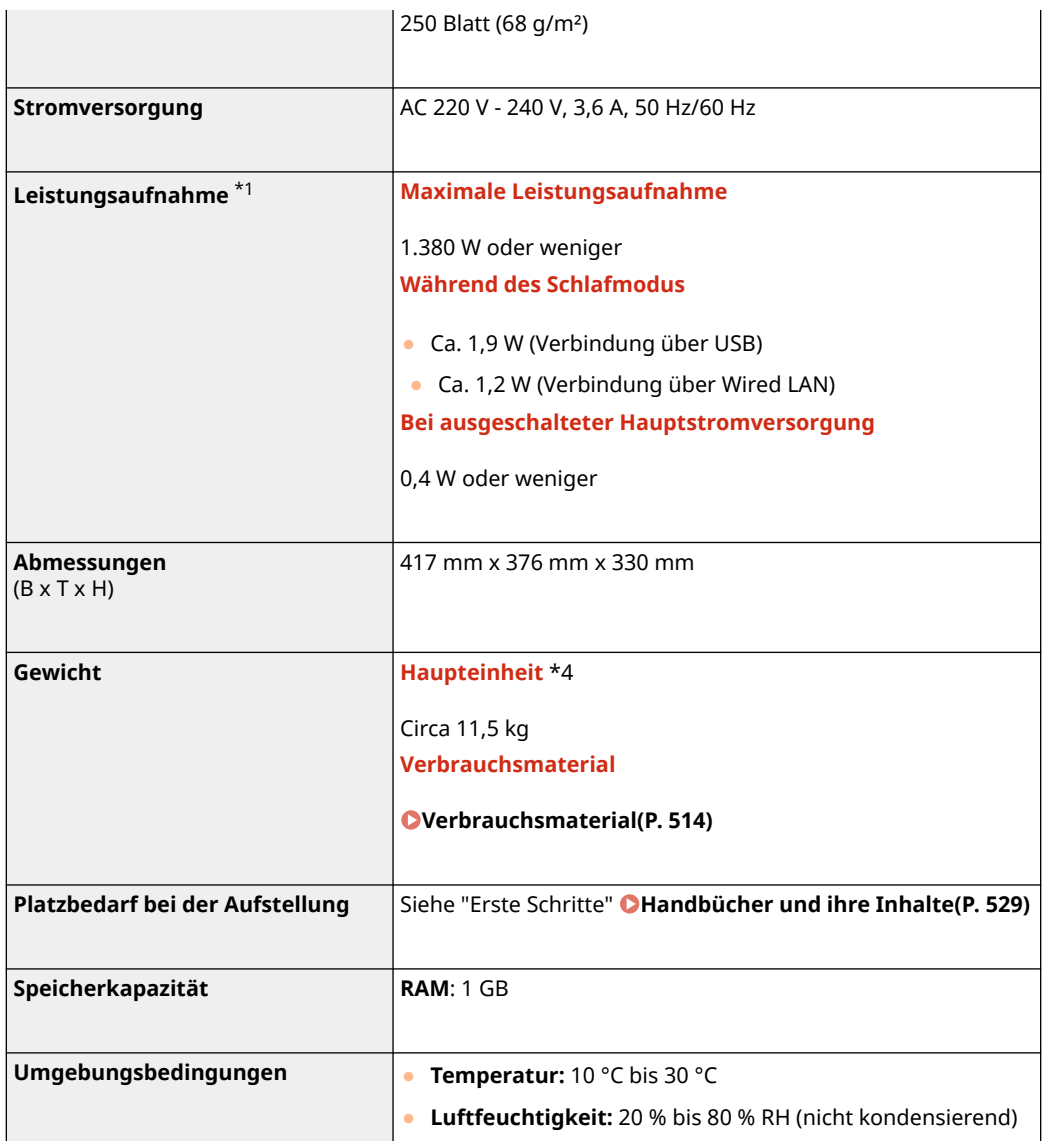

\*1Kann je nach Umgebung und Bedingungen, unter denen das Gerät verwendet wird, variieren.

\*2Die Druckgeschwindigkeit wird auf der Basis einer internen Prüfung auf A4-Papier in einem Druckverhältnis von 100% zum Original durch den Druck auf einseitigem Papier gemessen. Die interne Prüfung umfasst den fortlaufenden Druckvorgang derselben Inhaltsseite auf Normalpapier. Die Druckgeschwindigkeit kann je nach Papiertyp, Papierformat oder Papiereinzugsrichtung variieren.

Das Gerät kann automatisch anhalten oder verlangsamen, um Druckbedingungen wie beispielsweise Steuerung der Temperatur einer bestimmten Einheit oder die Begrenzung der Auswirkungen auf die Bildqualität während des fortlaufenden Druckvorgangs einzustellen.

\*3Kann je nach Installationsumgebung und verwendetem Papier variieren.

\*4Die Tonerpatrone ist nicht enthalten.
## <span id="page-504-0"></span>**Geeignetes Papier**

Die Papiertypen, die mit diesem Gerät verwendet werden können, werden in der folgenden Tabelle angezeigt.

### ■ Unterstützte Papierformate

 $\bigvee$ : Verfügbar  $\qquad$ : Nicht verfügbar

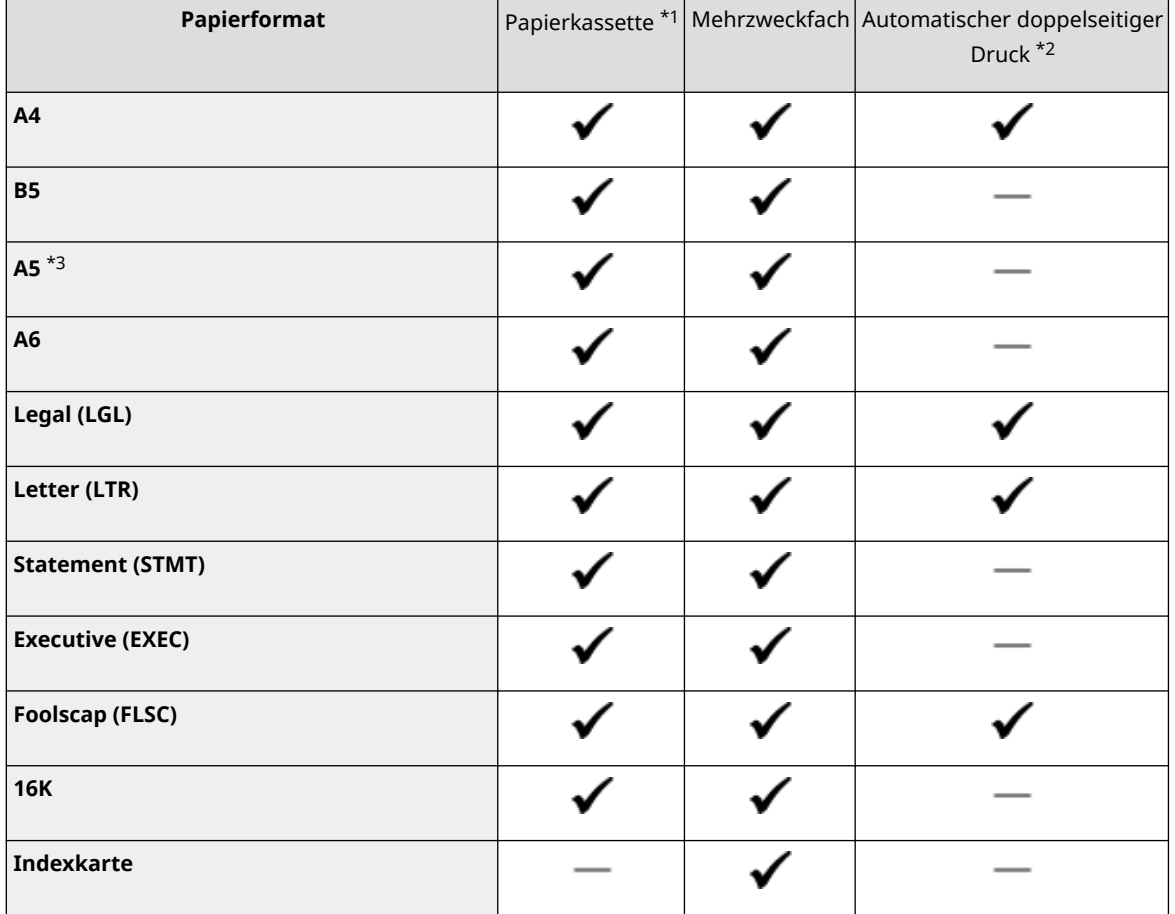

\*1Beinhaltet die optionale Papierzufuhrungseinheit PF-C.

\*2Der automatische doppelseitige Druck steht ohne erneutes Einlegen des Papiers zur Verfügung.

\*3 Kann nur im Hochformat eingelegt werden.

- \*4 Die folgenden Formate sind verfügbar:
- Wenn im Hochformat eingelegt (nur bei verwendetem Canon Generic Plus UFR II Druckertreiber): Breite 105,0 mm bis 216,0 mm, Länge 148,0 mm bis 355,6 mm
- Wenn im Querformat eingelegt: Breite 148,0 mm bis 216,0 mm, Länge 148,0 mm bis 216,0 mm
- \*5 Die folgenden Formate sind verfügbar:
- Wenn im Hochformat eingelegt (nur bei verwendetem Canon Generic Plus UFR II Druckertreiber): Breite 76,2 mm bis 216,0 mm, Länge 127,0 mm bis 355,6 mm
- Wenn im Querformat eingelegt: Breite 127,0 mm bis 216,0 mm, Länge 127,0 mm bis 216,0 mm
- \*6 Die folgenden Formate sind verfügbar:
- Breite 210,0 mm bis 216,0 mm, Länge 270,0 mm bis 355,6 mm

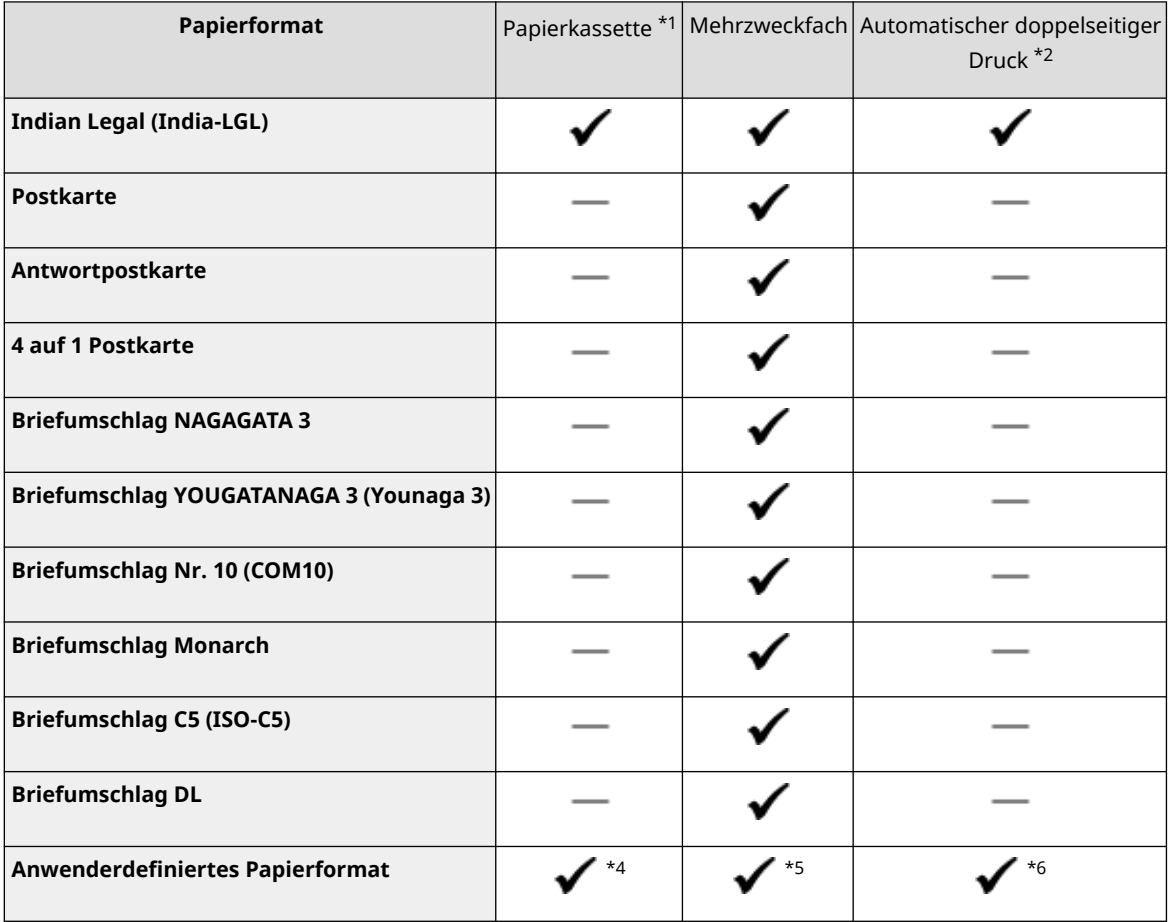

\*1Beinhaltet die optionale Papierzufuhrungseinheit PF-C.

\*2Der automatische doppelseitige Druck steht ohne erneutes Einlegen des Papiers zur Verfügung.

- \*3 Kann nur im Hochformat eingelegt werden.
- \*4 Die folgenden Formate sind verfügbar:
- Wenn im Hochformat eingelegt (nur bei verwendetem Canon Generic Plus UFR II Druckertreiber): Breite 105,0 mm bis 216,0 mm, Länge 148,0 mm bis 355,6 mm
- Wenn im Querformat eingelegt: Breite 148,0 mm bis 216,0 mm, Länge 148,0 mm bis 216,0 mm
- \*5 Die folgenden Formate sind verfügbar:
- Wenn im Hochformat eingelegt (nur bei verwendetem Canon Generic Plus UFR II Druckertreiber): Breite 76,2 mm bis 216,0 mm, Länge 127,0 mm bis 355,6 mm
- Wenn im Querformat eingelegt: Breite 127,0 mm bis 216,0 mm, Länge 127,0 mm bis 216,0 mm
- \*6 Die folgenden Formate sind verfügbar:
- Breite 210,0 mm bis 216,0 mm, Länge 270,0 mm bis 355,6 mm

## **HINWEIS**

● Einige Papierformate werden eventuell je nach Druckertreiber nicht angezeigt. Wenn das Papierformat, das Sie verwenden möchten, nicht angezeigt wird, laden Sie den UFR II / UFRII LT V4 Druckertreiber von der Canon Webseite herunter. Wenden Sie sich an Ihren autorisierten Canon Händler vor Ort oder den Canon Support, wenn der Download nicht funktioniert.

### ■ Unterstützte Papiertypen

Chlorfreies Papier ist für dieses Gerät geeignet.

## **HINWEIS**

● Die Druckqualität kann sich je nach verwendetem Papiertyp verschlechtern.

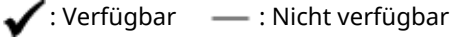

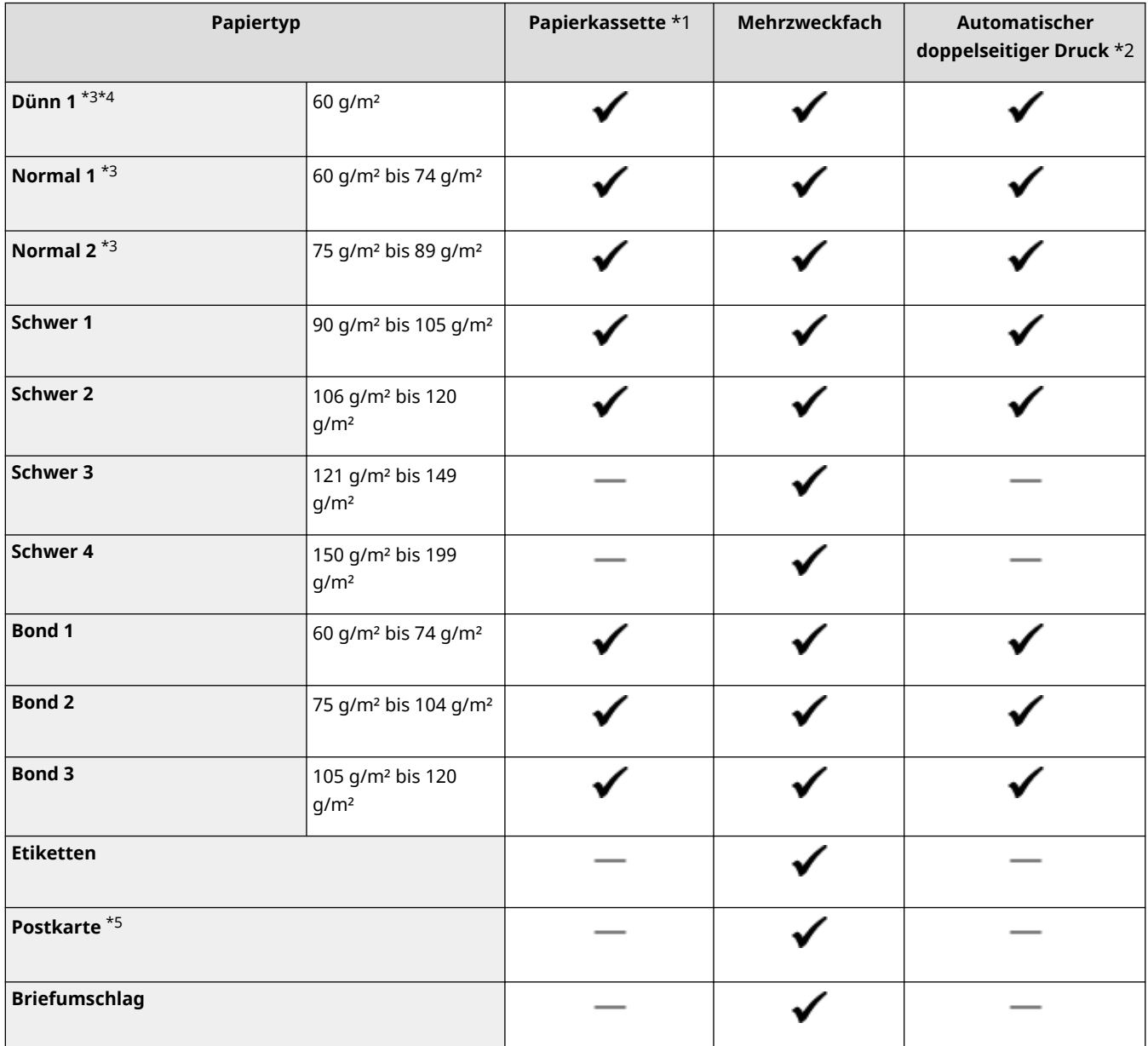

\*1Beinhaltet die optionale Papierzufuhrungseinheit PF-C.

\*2Der automatische doppelseitige Druck steht ohne erneutes Einlegen des Papiers zur Verfügung.

\*3 Recyclingpapier ist ebenfalls verfügbar.

\*4Wenn die Einstellung <Normal 1> zu welligen Druckausgaben führt, ändern Sie die Einstellung auf <Dünn 1>.

\*5Die Inkjet-Druckpostkarte oder Antwortpostkarte kann nicht verwendet werden.

\*6 Legen Sie <Briefumschl. H> als Papiertyp fest, falls die Druckausgaben aufgrund schlechter Tonerfixierung bei angegebenem <Briefumschlag> verblasst herauskommen.

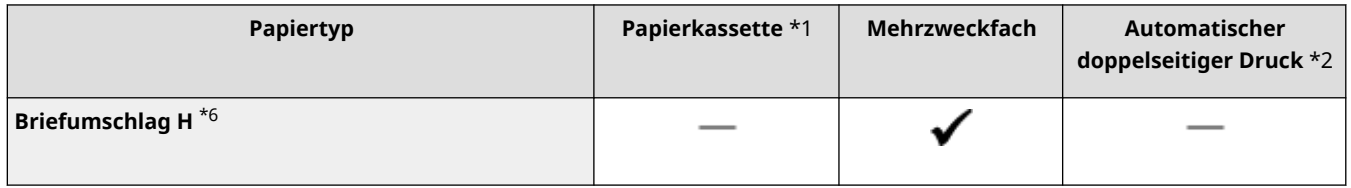

\*1Beinhaltet die optionale Papierzufuhrungseinheit PF-C.

\*2Der automatische doppelseitige Druck steht ohne erneutes Einlegen des Papiers zur Verfügung.

\*3 Recyclingpapier ist ebenfalls verfügbar.

\*4Wenn die Einstellung <Normal 1> zu welligen Druckausgaben führt, ändern Sie die Einstellung auf <Dünn 1>.

 $*5$ Die Inkjet-Druckpostkarte oder Antwortpostkarte kann nicht verwendet werden.

\*6 Legen Sie <Briefumschl. H> als Papiertyp fest, falls die Druckausgaben aufgrund schlechter Tonerfixierung bei angegebenem <Briefumschlag> verblasst herauskommen.

### ■ Papiertypen und Einstellungen am Gerät

**[Einlegen von Papier\(P. 39\)](#page-44-0)** 

# **Papierzufuhrungseinheit PF-C**

**Papierformate** ● **Max.:** 216,0 mm x 355,6 mm ● **Min.:** 105,0 mm x 148,0 mm **Papiergewicht** 60 g/m<sup>2</sup> bis 120 g/m<sup>2</sup> **Kapazität der Papierkassetten** \* 550 Blatt (80 g/m²) / 640 Blatt (64 g/m²) x 1 **Abmessungen** (B x T x H) 417 mm x 373 mm x 156 mm **Gewicht** Circa 4,0 kg

\*Kann je nach Installationsumgebung und verwendetem Papier variieren.

5YYY-06J

# **Druckerfunktionen**

## ■ UFR II Druckerfunktion

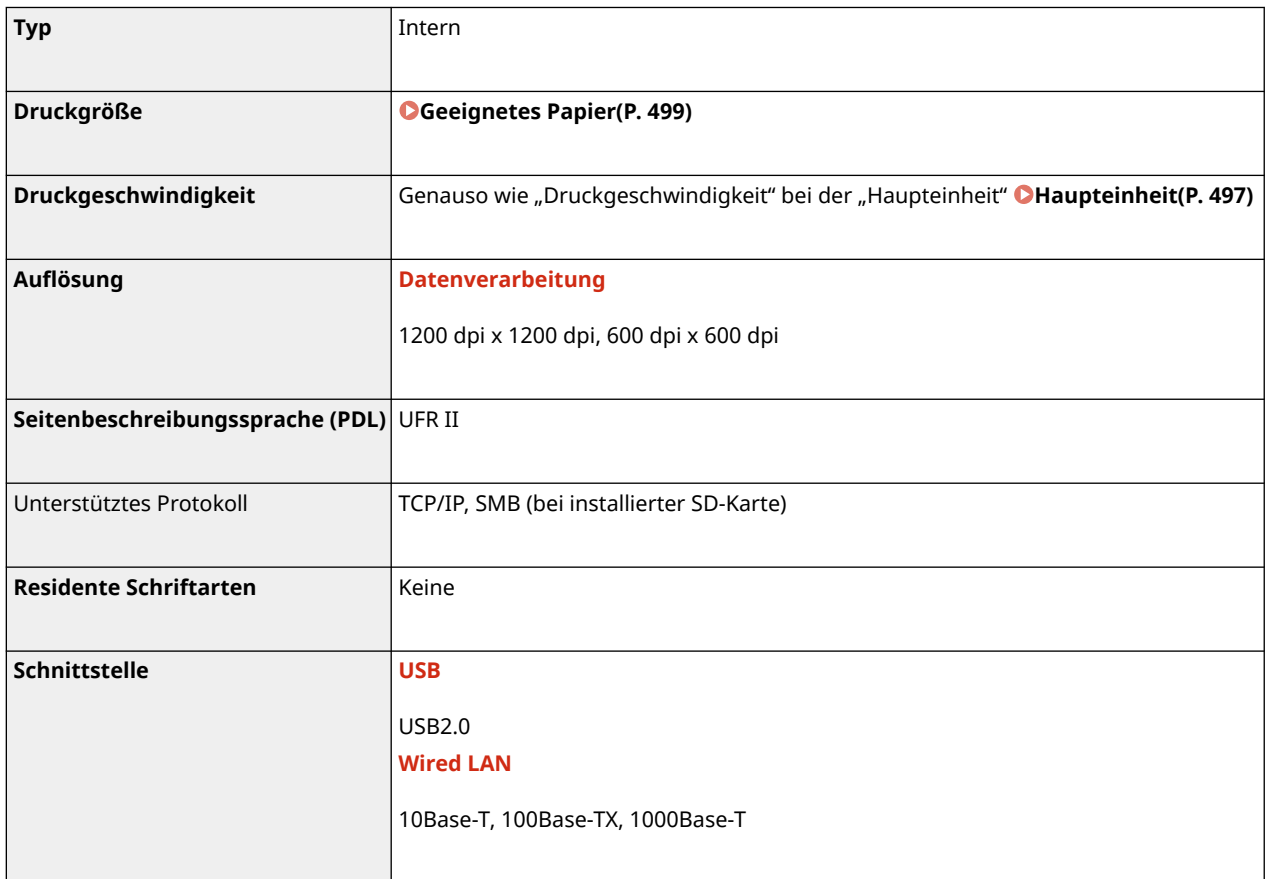

## ■ PS-Druckerfunktion

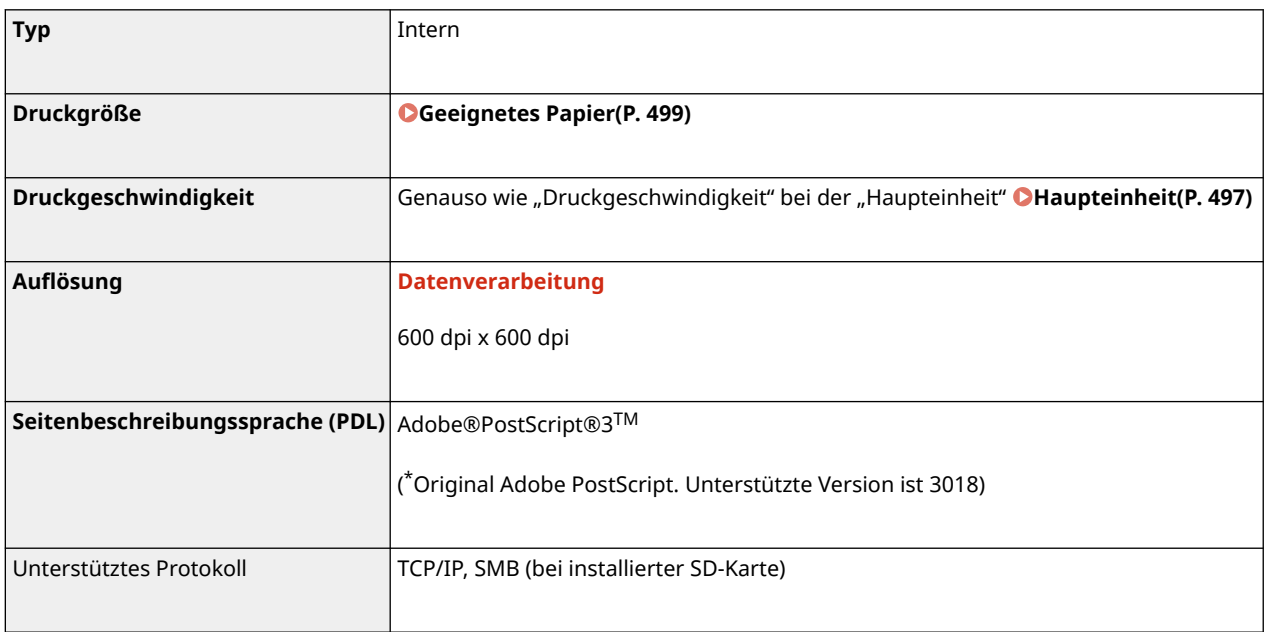

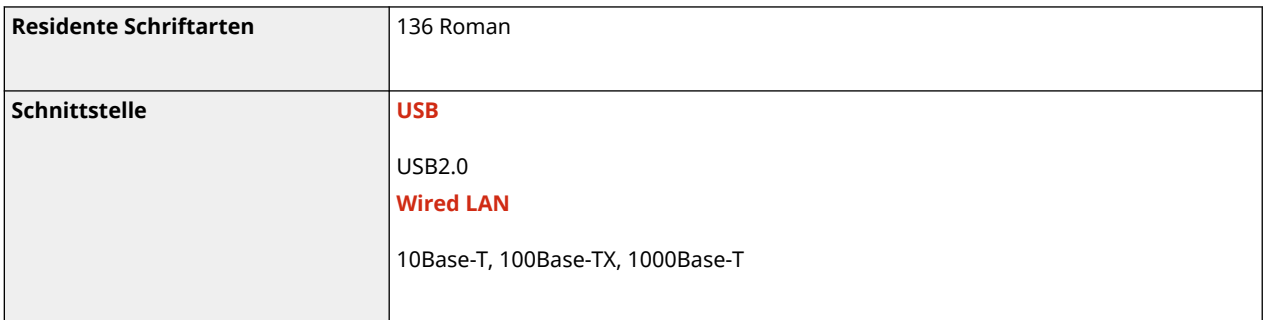

### ■ PCL-Druckerfunktion

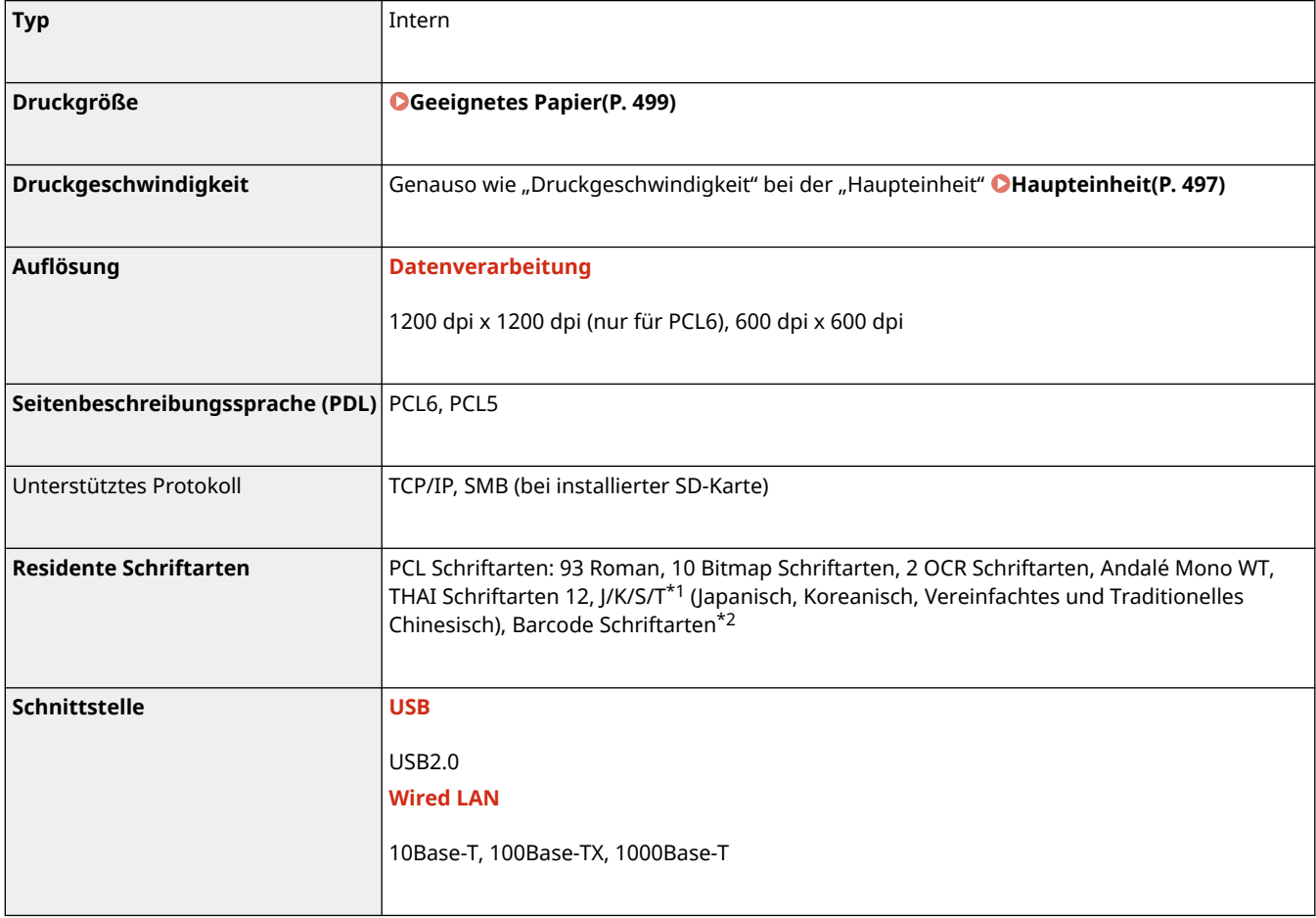

\*1Erfordert optionales PCL International Font Set

\*2Erfordert optionales Barcode Printing Kit

### ■ USB Direkte Druckfunktion

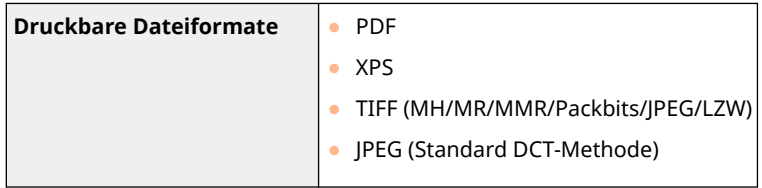

### ■ Funktion Gespeicherter Druckauftrag

● Bis zu 1.000 Dokumente (insgesamt 3 GB) können auf einer SD-Karte gespeichert werden.

### <span id="page-511-0"></span>■Direkte Druckfunktion

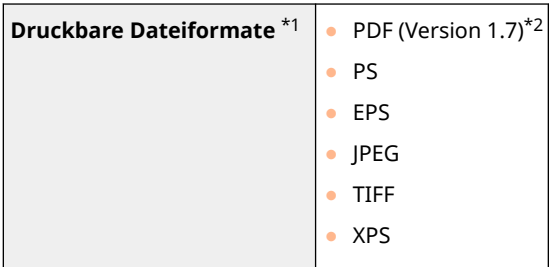

\*1Der Druckvorgang wird je nach den Daten möglicherweise nicht korrekt durchgeführt.

\*2Das Gerät unterstützt den PDF-Verschlüsselungsalgorithmus von RC4 128 Bit/AES 128 Bit/AES 256 Bit.

## **WICHTIG**

Die maximal druckbare Dateigröße ist wie folgt.

- PDF/XPS-Dateien (bei installierter SD-Karte) : 2 GB
	- (ohne installierte SD-Karte) : 20 MB
- JPEG-Dateien (bei installierter SD-Karte) : 2 GB
	- (ohne installierte SD-Karte) : 2 GB
- TIFF-Dateien\*1 (bei installierter SD-Karte) : 2 GB
	- (ohne installierte SD-Karte) : 2 GB

\*1Sogar TIFF-Dateien, die die Obergrenze der Größe nicht überschreiten, können je nach Dateistruktur nicht gedruckt werden. Setzen Sie in diesem Fall <TIFF Spooler> auf <Ein> und versuchen Sie erneut zu drucken. **[TIFF Spooler\(P. 412\)](#page-417-0)** 

### ■ F-Mail-Druckfunktion

#### **Kurzfassung des E-Mail-Drucks**

#### **Allgemein**

- Eine E-Mail-Nachricht wird mit den E-Mail-Kopfdaten gedruckt.
- Eine HTML E-Mail-Nachricht wird als Klartext gedruckt.
- Wenn eine Zeile (ohne Zeilenvorschub) in einer E-Mail-Nachricht mehr als 1.000 Zeichen enthält, werden die Zeichen, die zu viel sind, in eine neue Zeile gesetzt und eventuell nicht korrekt gedruckt.

#### **Wenn <TIFF Spooler> auf <Ein> gesetzt ist**

- Wenn die Größe der E-Mail-Nachricht mehr als 25 MB beträgt oder die Größe der E-Mail mehr als 1,5 GB beträgt, wird die E-Mail-Nachricht nicht gedruckt.
- Wenn die E-Mail-Kopfdaten mehr als 20 KB betragen, werden die Daten, die zu viel sind, nicht gedruckt.
- Wenn keine SD-Karte installiert ist, werden die TIFF-Dateien, die eine Größe von 40 MB überschreiten, eventuell nicht gedruckt.
- Wenn die SD-Karte zu wenig freier Speicherplatz enthält, ist der E-Mail-Druck nicht verfügbar.

## **WICHTIG**

● Wenn die Tonerpatrone fast leer ist, können keine E-Mails empfangen werden.

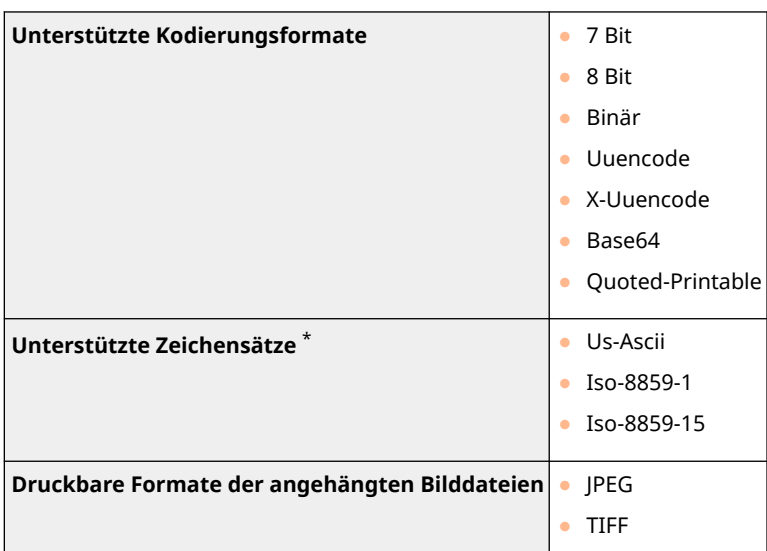

\*Wenn ein Zeichensatz nicht angegeben ist, wird "Us-Ascii" angewendet.

# **HINWEIS**

#### **Angehängte Bilddateien**

- Einige Dateien sind je nach Dateistruktur nicht verfügbar.
- Sie können bis zu drei angehängte Dateien bei der jeweiligen E-Mail drucken. (Die übrigen angehängten Dateien werden nicht gedruckt.)
- Wenn die SD-Karte installiert ist, beträgt die druckbare Dateigröße 100 MB oder weniger pro Datei.

## **Verwaltungsfunktionen**

5YYY-06L

### ■ Firewall-Einstellungen

- Bis zu 16 IP-Adressen (oder Bereiche von IP-Adressen) können für IPv4 und IPv6 angegeben werden.
- Die in diesem Abschnitt beschriebenen Paketfilter steuern die Kommunikation über TCP, UDP und ICMP.
- Bis zu 50 MAC-Adressen können angegeben werden.

### ■IPSec

● Das von dem Gerät unterstützte IPSec-Protokoll entspricht RFC2401, RFC2402, RFC2406 und RFC4305.

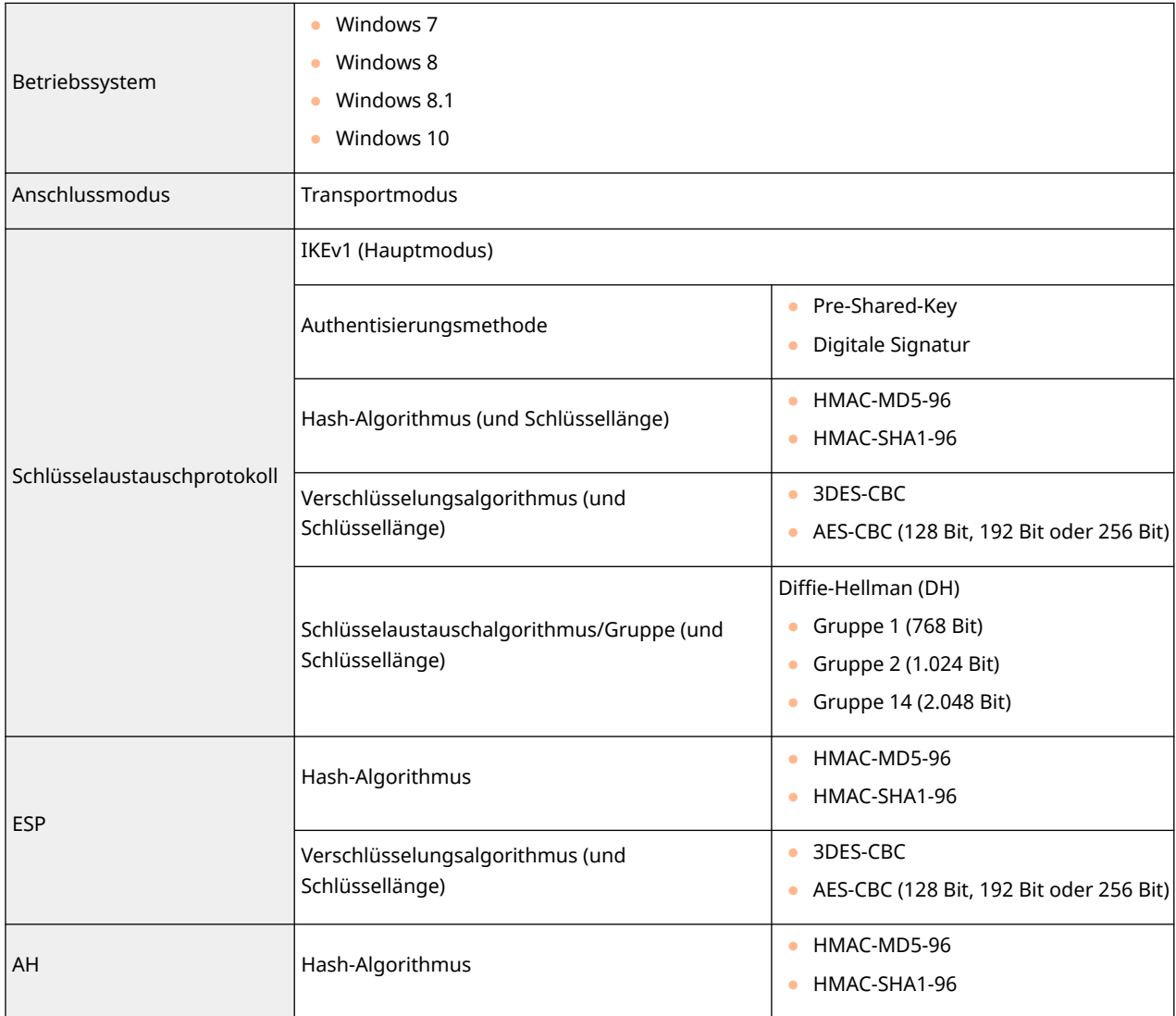

# **HINWEIS**

- IPSec unterstützt die Kommunikation mit einer Unicast-Adresse bzw. einem einzigen Gerät.
- Das Gerät kann nicht gleichzeitig IPSec und DHCPv6 verwenden.

### ■ Registrierung der Schlüssel und Zertifikate

● Wenn Sie einen Schlüssel oder ein CA-Zertifikat von einem Computer installieren, müssen diese die folgenden Anforderungen erfüllen:

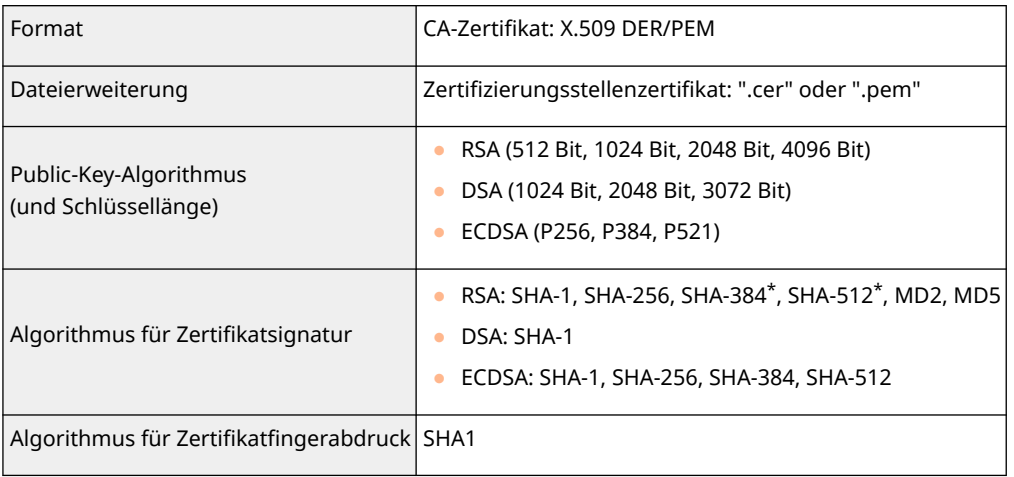

\*RSA-SHA-384 und RSA-SHA-512 stehen nur zur Verfügung, wenn die RSA-Schlüssellänge mindestens 1024 Bit beträgt.

## **HINWEIS**

● Das Gerät unterstützt die Verwendung einer Zertifikatssperrliste nicht.

### ■Maximale Anzahl der Auftragsprotokolle, die angezeigt werden können

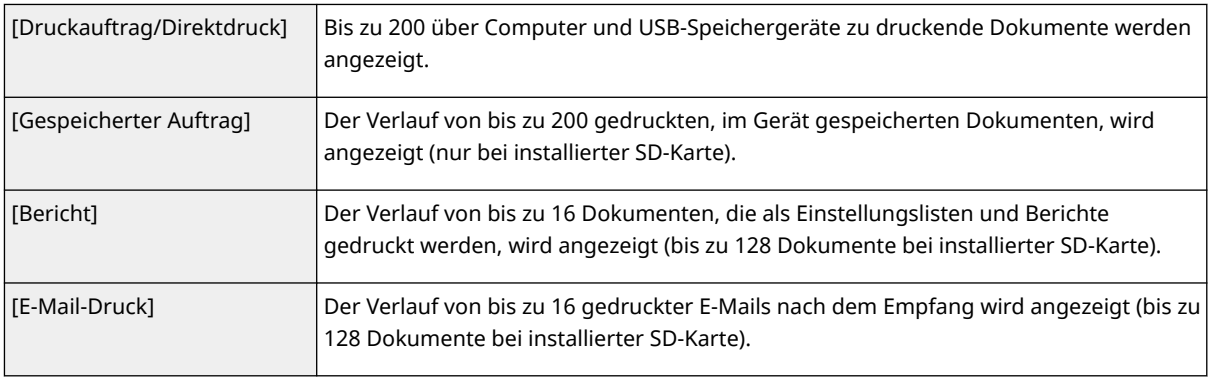

#### ■ Fehlercodes beim E-Mail-Empfang

Die Details der Fehlercodes sind wie folgt.

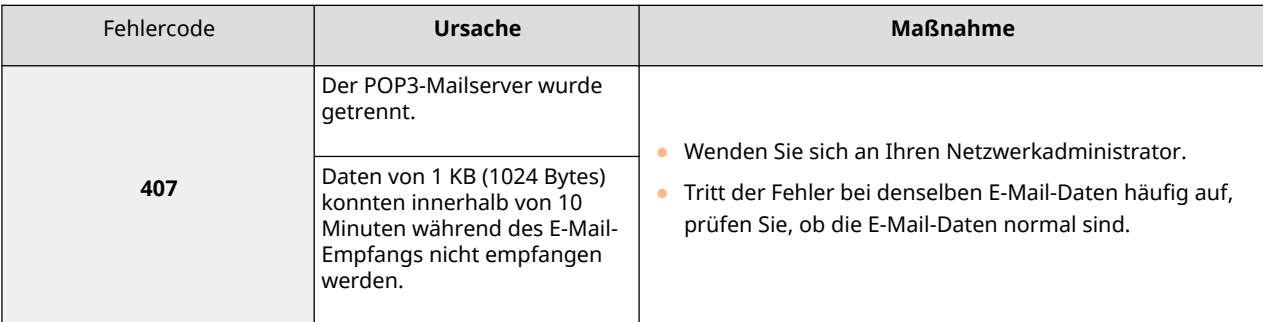

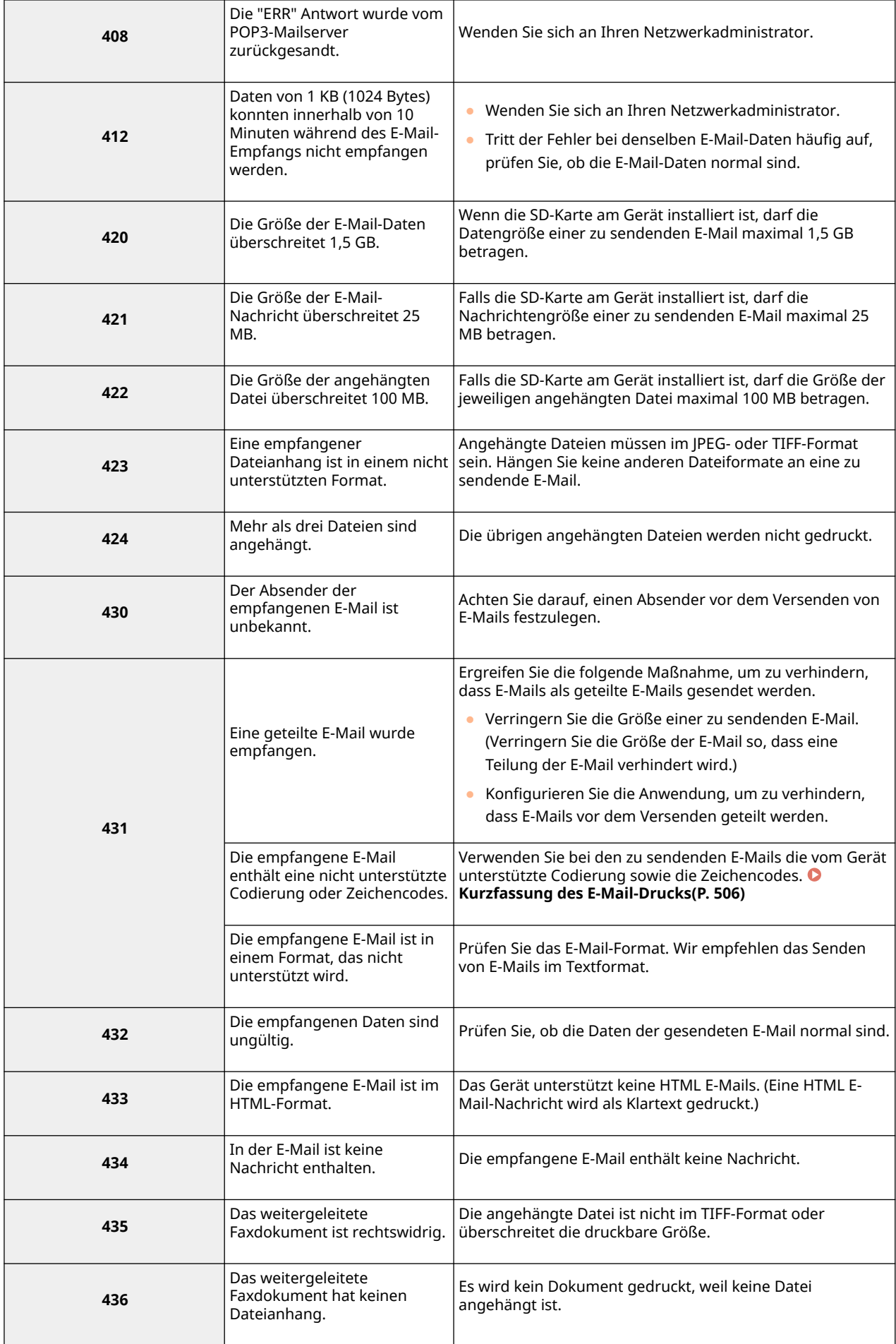

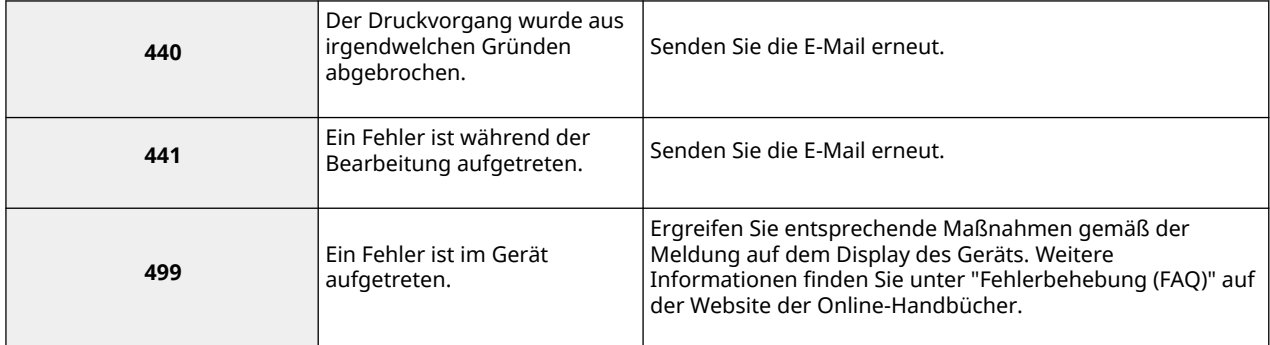

#### **HINWEIS:**

- Falls zwei oder mehr Fehler auftreten, wird nur der Fehlercode einer niedrigeren Nummer angezeigt.
- Sie können ebenfalls Fehlercodes mithilfe der E-Mail RX Verlaufsliste überprüfen. **[Logliste E-Mail](#page-477-0) [EM\(P. 472\)](#page-477-0)**

# **Systemumgebung**

**Systemanforderungen für Remote UI** \*1 **Windows** ● Internet Explorer 7.0 und höher **Systemanforderungen für Anwenderhandbuch Windows** ● Internet Explorer 9 und höher ● Microsoft Edge ● Firefox ● Firefox ESR ● Chrome\*2 **macOS** ● Safari ● Firefox ● Chrome\*2 **Linux** ● Firefox **iOS** ● Safari\*2 **Android** • Chrome<sup>\*2</sup>

> \*1Bevor Sie die Einstellungen des Geräts ändern, stellen Sie Ihren Webbrowser so ein, dass alle Cookies aktiviert sind und JavaScript verwendet wird.

\*2Nur beim Durchblättern des Handbuchs im Internet.

512

5YYY-06R

## ■Netzwerkspezifikationen

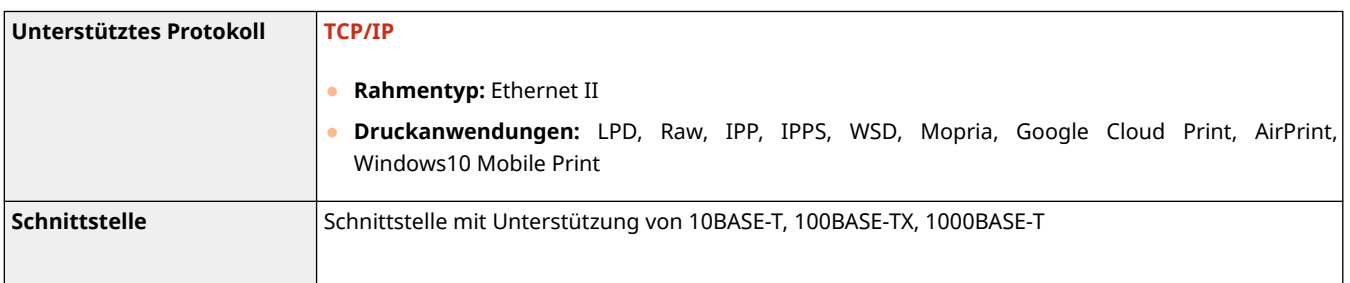

## **Verbrauchsmaterial**

In diesem Abschnitt werden die Verbrauchsmaterialien des Geräts und der geschätzte Zeitpunkt für deren Austausch beschrieben. Erwerben Sie Verbrauchsmaterialien bei Ihrem autorisierten Canon-Händler vor Ort. Beachten Sie die Sicherheits- und Gesundheitsschutzmaßnahmen bei Lagerung und Handhabung von Verbrauchsmaterialien Für optimale Druckqualität wird die Nutzung des originalen Canon Toners, der originalen Canon Patronen und der originalen Canon Teile empfohlen.

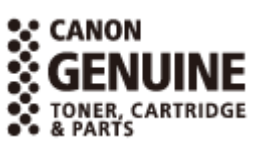

5YYY-06U

## **HINWEIS**

● Beachten Sie die folgenden Sicherheitsmaßnahmen bei der Handhabung und Lagerung von Verbrauchsmaterialien.

**[Wartung und Überprüfung\(P. 9\)](#page-14-0)  [Verbrauchsmaterial\(P. 10\)](#page-15-0)** 

● Je nach Installationsumgebung, Druckpapierformat oder Dokumententyp müssen Sie das Verbrauchsmaterial eventuell vor Ablauf der geschätzten Lebensdauer austauschen.

### ■Tonerpatronen

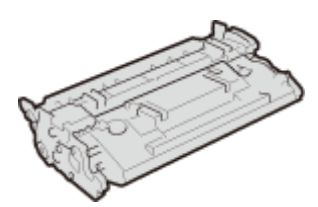

#### **Mitgelieferte Tonerpatronen**

Die durchschnittliche Ergiebigkeit und das Gewicht der Tonerpatrone, die im Lieferumfang des Geräts enthalten ist, werden im Folgenden dargelegt.

● Durchschnittliche Ergiebigkeit\*

5.100 Blatt

● Gewicht Circa 0,8 kg

#### **Ersatztonerpatronen**

Für eine optimale Druckqualität wird empfohlen, die Original-Canon-Tonerpatrone zu verwenden.

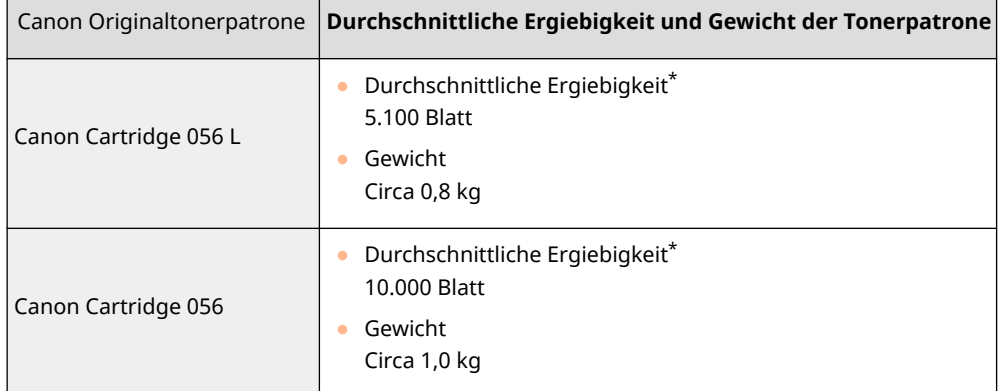

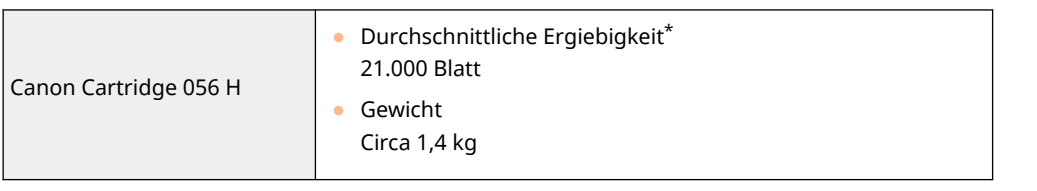

\* Die Angaben zur durchschnittlichen Ergiebigkeit basieren auf der Norm "ISO/IEC 19752". Diese von der ISO [Internationale Organisation für Normung] festgelegte internationale Norm definiert Methoden zur Ermittlung der Ergiebigkeit von Tonerpatronen für monochrome elektrofotografische Drucker und Multifunktionsgeräte mit eingebautem Drucker beim A4-Druck mit Standarddruckdichte.

## **WICHTIG**

#### **Vorsicht vor gefälschten Tonerpatronen**

● Wir weisen Sie darauf hin, dass gefälschte Canon-Tonerpatronen auf dem Markt sind. Wenn Sie gefälschte Tonerpatronen verwenden, kann darunter die Druckqualität und die Leistung des Systems leiden. Canon ist nicht für irgendwelche Fehlfunktionen, Unfälle oder Schäden verantwortlich, die durch die Verwendung von gefälschten Tonerpatronen verursacht werden. Nähere Informationen finden Sie unter global.canon/ctc.

## **HINWEIS**

● Beim Austauschen von Tonerpatronen **[Austauschen von Tonerpatronen\(P. 454\)](#page-459-0)** 

## <span id="page-521-0"></span>**Optionen**

5YYY-06W

Durch das Installieren von Optionen am Gerät können Sie mehr Funktionen nutzen.

■Wissen, welche Arten von Optionen verfügbar sind

**[Optionale Ausstattung\(P. 517\)](#page-522-0)  OSystemoptionen(P. 518)** 

■Suchen nach optionaler Ausstattung anhand des Zwecks

**Hinzufügen einer Papierkassette [Papierzufuhrungseinheit PF-C\(P. 517\)](#page-522-0)** 

# <span id="page-522-0"></span>**Optionale Ausstattung**

#### 5YYY-06X

Die Funktionalität des Geräts kann mit den unten beschriebenen optionalen Elementen voll genutzt werden. Optionale Elemente können über die Einzelhandelsverkaufsstelle, bei der Sie das Gerät erworben haben, oder über Ihren Canon Händler vor Ort erworben werden.

## Papierzufuhrungseinheit PF-C

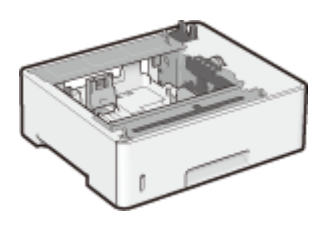

 Bei Verwendung der optionalen Papierzufuhr können Sie ein anderes Papierformat als das in der Standardpapierkassette eingelegte vorhalten, und auf diese Weise für ein Wechsel des Papierformats benötigte Zeit und Arbeit verringern.

### **Installationsmethode**

Siehe "Erste Schritte." **OHandbücher und ihre Inhalte(P. 529)** 

## **HINWEIS**

● Sie können bis zu drei Einheiten der Papierzufuhr am Gerät installieren.

# <span id="page-523-0"></span>**Systemoptionen**

Die Funktionalität des Geräts kann mit der unten beschriebenen optionalen Ausstattung voll genutzt werden. Optionale Ausstattung kann über die Einzelhandelsverkaufsstelle, bei der Sie das Gerät erworben haben, oder über Ihren Canon Händler vor Ort erworben werden.

**Barcode Printing Kit(P. 518) PCL International Font Set(P. 518) OSD-KARTE(P. 519)** 

## Barcode Printing Kit

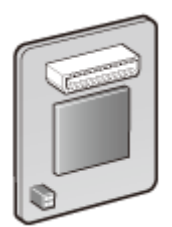

 Falls Barcode Printing Kit am Gerät installiert ist, wird der Druckmodus Barcode hinzugefügt und ermöglicht Ihnen so das Drucken von Barcodes über Ihren Computer. Der Barcode Printing Kit enthält die folgenden Barcode-Schriftarten.

- OCR-B
- Symb. FontInform
- Symbole stethos
- BarDIMM ©1997
- USPS ZEBRA+4Stat

Diese Option ermöglicht es Ihnen, Barcodes in verschiedenen Formaten zu erzeugen. Beachten Sie, dass PCL aktiviert werden muss, wenn Sie Barcodes drucken möchten. Weitere Informationen zur Verwendung des Barcode-Druckkits finden Sie im Barcode-Druckerhandbuch (PDF-Handbuch).

#### **Installationsmethode**

**[Installieren der ROM\(P. 520\)](#page-525-0)** 

## PCL International Font Set

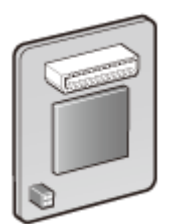

 Wenn PCL International Font Set am Gerät installiert ist, werden die folgenden Schriftarten einem PCL-Drucker hinzugefügt. Infolgedessen können Sie mehrere Sprachen in einer SAP Unicode-Umgebung ausgeben.

- Andale<sup>®</sup> und WorldType<sup>®</sup> Collection J (Japanische Version)
- Andale<sup>®</sup> und WorldType<sup>®</sup> Collection K (Koreanische Version)
- Andale<sup>®</sup> und WorldType<sup>®</sup> Collection S (Version vereinfachtes Chinesisch)
- Andale<sup>®</sup> und WorldType<sup>®</sup> Collection T (Version traditionelles Chinesisch)

Um die Unterschiede bei der Zeichengestaltung je nach Region zu unterstützen, sind vier Schriftartenversionen aktiviert.

#### **Installationsmethode**

**[Installieren der ROM\(P. 520\)](#page-525-0)** 

### <span id="page-524-0"></span>SD-KARTE

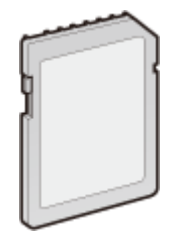

Sie können die SD-Karte installieren, um die nachfolgend beschriebenen Funktionen zu nutzen.

- **Geschützter Druck [Drucken eines mit einer PIN geschützten Dokuments \(Geschützter Druck\)\(P. 91\)](#page-96-0)**  ● Gespeicherter Druckauftrag
	- **[Drucken eines im Gerät gespeicherten Dokuments \(gespeicherter Druckauftrag\)\(P. 95\)](#page-100-0)**
- Druckunterbrechung, Druckvorrang, Pause/Wiederaufnahme **[Anzeigen des aktuellen Status von Druckdokumenten\(P. 318\)](#page-323-0)**
- SMB-Druck **[Konfigurieren von SMB\(P. 202\)](#page-207-0)**
- Spooler **Spooler(P. 367)**

#### **Installationsmethode**

**[Installieren einer SD-Karte\(P. 524\)](#page-529-0)** 

## **WICHTIG**

● Wenn Sie eine gebrauchte SD-Karte entsorgen, führen Sie <Daten kompl. löschen> auf ihr aus oder zerstören Sie sie physikalisch, um zu verhindern, dass geheime Daten bekannt werden können. D **[Installieren einer SD-Karte\(P. 524\)](#page-529-0)** 

## <span id="page-525-0"></span>**Installieren der ROM**

In diesem Abschnitt wird beschrieben, wie der Barcode Printing Kit oder der PCL International Font Set im Gerät installiert werden soll. Die ROM wird für den Anschluss an die ROM-Kontakte in der rechten Abdeckung des Geräts benötigt. Lesen Sie die Vorsichtsmaßnahmen unter **[Aufstellung\(P. 3\)](#page-8-0)** , bevor Sie die ROM installieren.

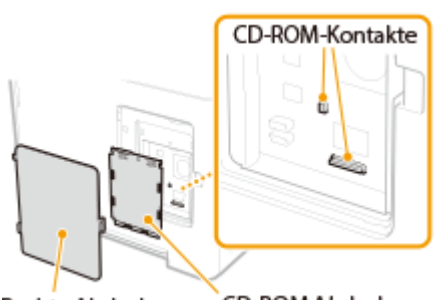

5YYY-070

CD-ROM Abdeckung Rechte Abdeckung

## **WICHTIG**

#### **Vorsichtsmaßnahmen beim Installieren der ROM**

- Passen Sie auf, dass kein Metall, wie zum Beispiel Schrauben, in Kontakt mit den Platinen im Gerät kommt. Andernfalls kann es zu Schäden am Gerät kommen.
- Berühren Sie nicht die internen Teile, gedruckte Verdrahtung, Kontakte oder Schalter. Andernfalls kann es zu Schäden am Gerät kommen.
- Schalten Sie das Gerät nicht EIN, wenn die Abdeckung der ROM offen ist. Andernfalls kann es zu Schäden am Gerät kommen.

#### **Vorsichtsmaßnahmen zur Vermeidung statischer Elektrizität**

Die ROM enthält Teile, die empfindlich auf statische Elektrizität sind. Beachten Sie die folgenden Vorsichtsmaßnahmen, um zu verhindern, dass die ROM durch statische Elektrizität beschädigt wird.

- Berühren Sie ein Metallstück im Raum, um die statische Elektrizität von Ihrem Körper abzuleiten, bevor Sie die ROM anfassen.
- Berühren Sie keinen Gegenstand während der Arbeit, der wahrscheinlich statische Elektrizität, wie zum Beispiel ein Display, erzeugen kann.
- Um den Einfluss statischer Elektrizität zu verhindern, nehmen Sie die ROM erst aus der Verpackung, wenn Sie sie an den ROM-Kontakt anschließen.

#### **1 Schalten Sie das Gerät AUS, und trennen Sie das Netzkabel von der Netzsteckdose.**

#### **WICHTIG:**

● Wenn Sie das Gerät AUS schalten, dann schalten Sie es mithilfe des Bedienfelds ohne den Netzschalter ab. **[Ausschalten des Geräts \(herunterfahren\)\(P. 35\)](#page-40-0)** 

### **2 Entfernen Sie die rechte Abdeckung.**

**1 Drücken Sie den Haken, und ziehen Sie die Abdeckung zu sich, um sie ein Stück zu öffnen.**

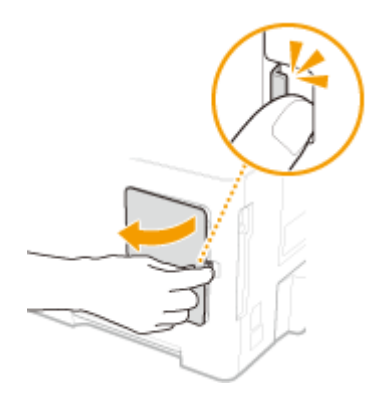

- 
- **Nehmen Sie die rechte Abdeckung in Pfeilrichtung ab.**

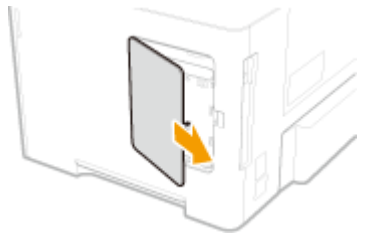

- **Entfernen Sie die ROM-Abdeckung.**
	- **Entfernen Sie die Schrauben mit einer Münze**.

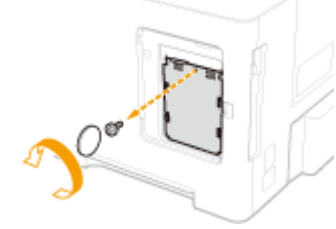

**Öffnen Sie die ROM-Abdeckung und nehmen Sie sie in Pfeilrichtung ab.**

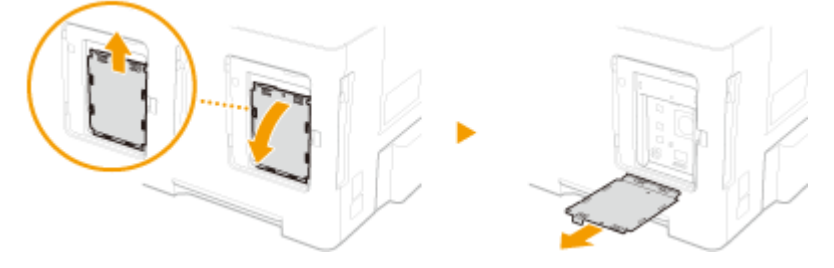

- **Installieren Sie die ROM.**
- Während Sie die ROM an die beiden ROM-Kontakte des Geräts anpassen, schieben Sie sie fest bis zum Anschlag ein.

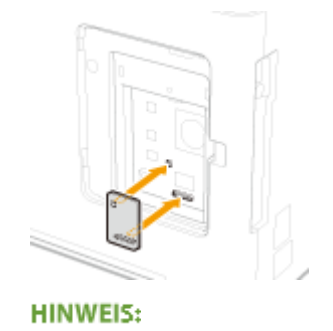

#### **Wenn die ROM getrennt wird**

● Halten Sie die Kanten der ROM fest und ziehen Sie sie heraus, wie in der nachfolgenden Abbildung zu sehen.

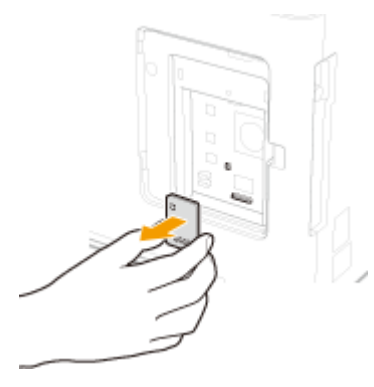

- **5 Bringen Sie die ROM-Abdeckung wieder an ihrer ursprünglichen Position an.**
- **1 Schließen Sie die ROM-Abdeckung, indem Sie den Verschluss der ROM-Abdeckung in Pfeilrichtung drücken.**

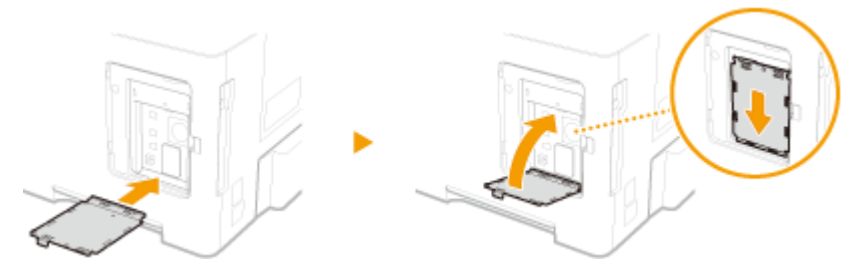

**2 Befestigen Sie die Schrauben wieder mithilfe einer Münze.**

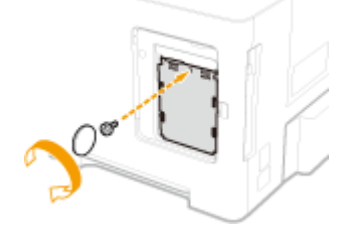

**6 Setzen Sie die rechte Abdeckung in Pfeilrichtung ein, und schließen Sie sie, während Sie den Haken drücken.**

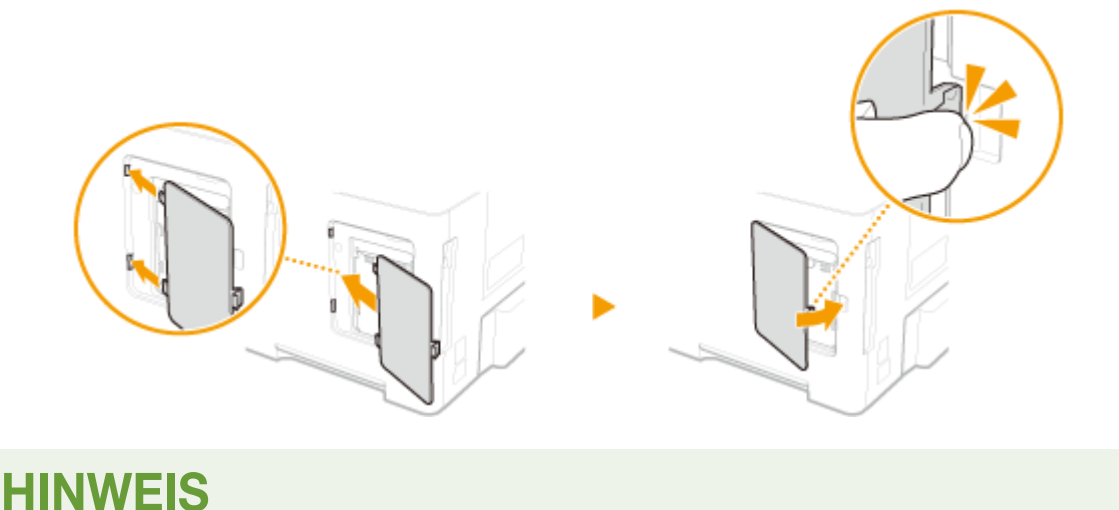

**• Wenn Sie eine SD-Karte zeitgleich installieren möchten, gehen Sie zu O[Installieren einer SD-](#page-529-0)[Karte\(P. 524\)](#page-529-0)** [.](#page-529-0)

### ■ Überprüfen, ob Barcode Printing Kit ordnungsgemäß installiert ist

Drucken Sie die **[Konfigurationsseite\(P. 431\)](#page-436-0)** [a](#page-436-0)us, und vergewissern Sie sich, dass "BarDIMM" unter "PCL" eingetragen ist. Wenn "BarDIMM" eingetragen ist, wurde das ROM korrekt installiert.

#### **HINWEIS:**

#### **Wenn "BarDIMM" nicht angezeigt wird**

● Die ROM ist nicht korrekt installiert. Entfernen Sie die ROM vom Gerät, und schließen Sie sie wieder an.

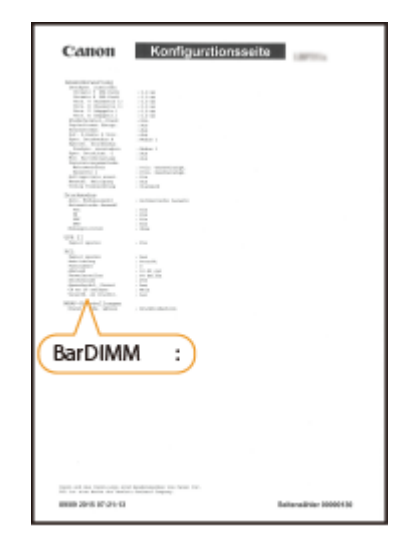

## <span id="page-529-0"></span>**Installieren einer SD-Karte**

In diesem Abschnitt wird beschrieben, wie eine SD-Karte zu montieren und initialisieren ist. Stecken Sie die SD-Karte in den SD-Kartenschlitz auf der Rückseite des Geräts. Lesen Sie die Vorsichtsmaßnahmen unter **[Aufstellung\(P. 3\)](#page-8-0)** , bevor Sie die SD-Karte installieren. Beachten Sie, dass die Daten im Gerät, die auf der SD-Karte gespeichert werden, der Verschlüsselung unterliegen. Das stellt die sichere Verwendung der SD-Karte an einem Computer oder in anderen Situationen sicher, weil die verschlüsselten Daten auf der SD-Karte gegen unbefugte Entnahme geschützt sind.

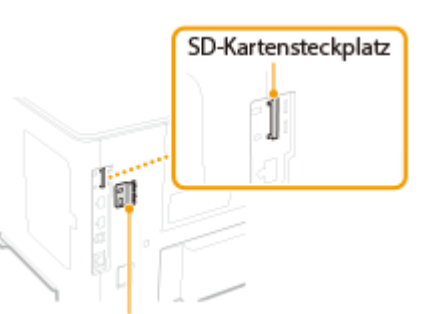

5YYY-071

Abdeckung des SD-Kartensteckplatzes

## **HINWEIS**

- Bevor Sie die SD-Karte installieren, prüfen Sie, ob die SD-Karte schreibgeschützt ist. Wenn die Karte schreibgeschützt ist, entriegeln Sie die Karte, bevor Sie sie einstecken.
	- **1 Schalten Sie das Gerät AUS, und trennen Sie das Netzkabel von der Netzsteckdose.**

#### **WICHTIG:**

● Wenn Sie das Gerät AUS schalten, dann schalten Sie es mithilfe des Bedienfelds ohne den Netzschalter ab. **[Ausschalten des Geräts \(herunterfahren\)\(P. 35\)](#page-40-0)** 

### **2 Entfernen Sie die Abdeckung des SD-Kartensteckplatzes.**

**1 Entfernen Sie die Schrauben mit einer Münze**.

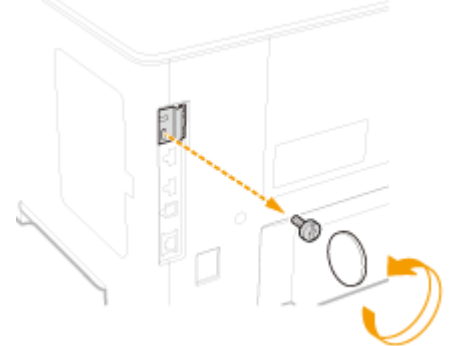

**2 Öffnen Sie die Abdeckung des SD-Kartensteckplatzes und nehmen Sie sie in Pfeilrichtung ab.**

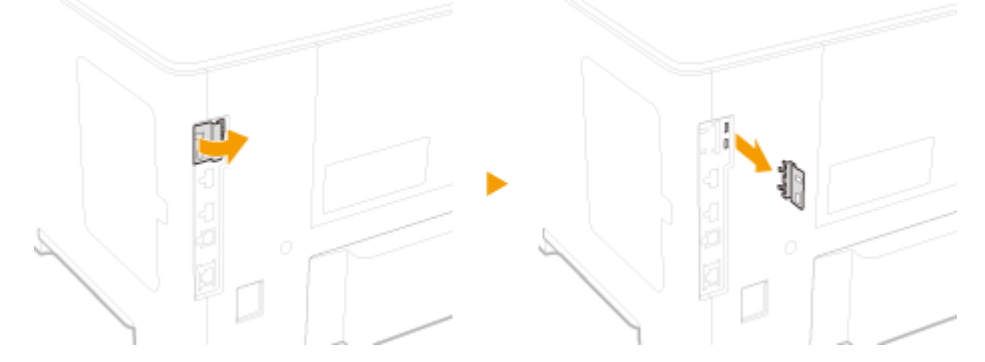

## **3 Installieren Sie eine SD-Karte.**

● Stecken Sie die Karte in den SD-Kartensteckplatz, bis es Klick macht.

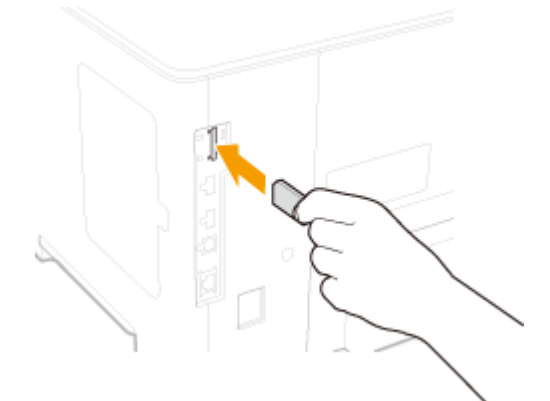

#### **HINWEIS:**

#### **Wenn die SD-Karte entfernt wird**

● Drücken Sie die SD-Karte, bis es Klick macht, wie in der Abbildung zu sehen, lassen Sie los und nehmen Sie sie dann heraus.

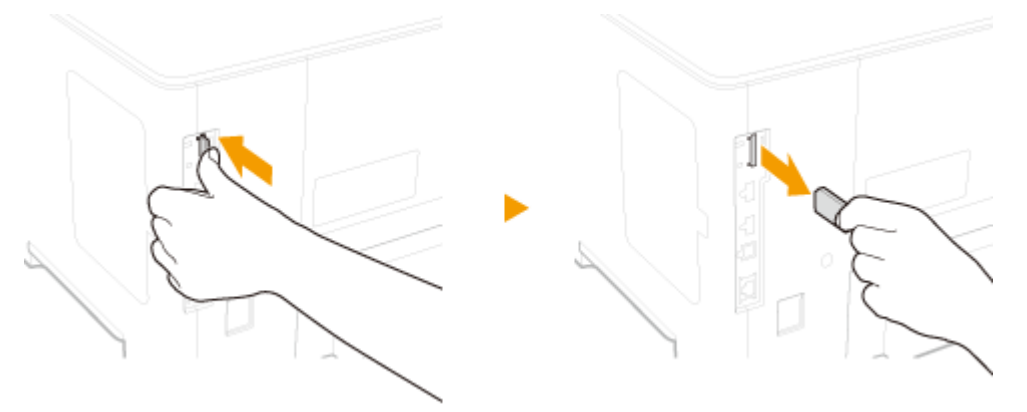

- **4 Bringen Sie die Abdeckung des SD-Kartensteckplatzes wieder an.**
	- **1 Schließen Sie die Abdeckung des SD-Kartensteckplatzes, indem Sie den Verschluss der Abdeckung eindrücken.**

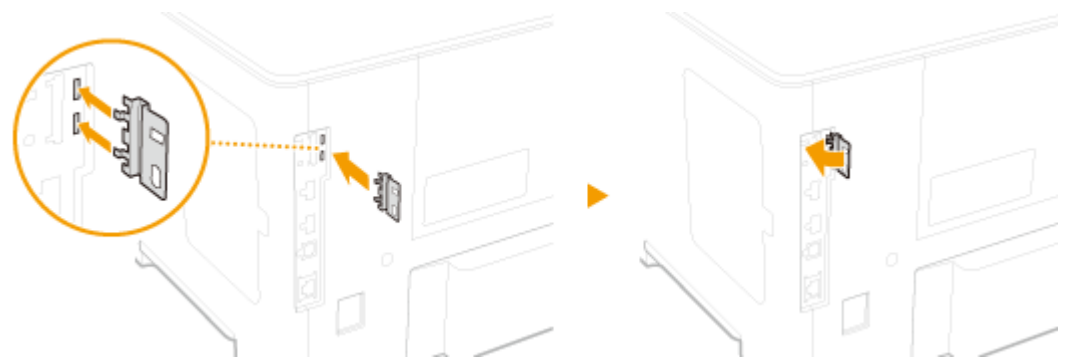

**2 Befestigen Sie die Schrauben wieder mithilfe einer Münze.**

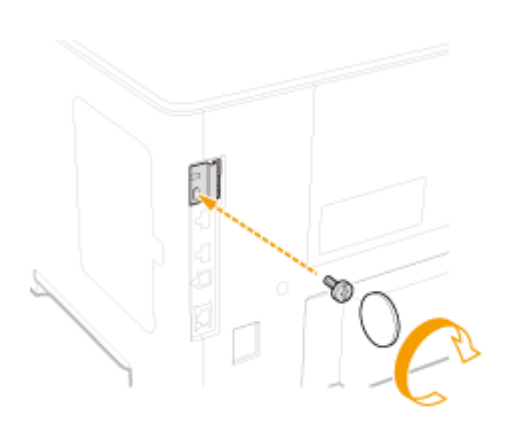

## **HINWEIS**

### **Diebstahlsicherer Sicherheitssteckplatz der SD-Karte**

- Die Abdeckung des SD-Kartensteckplatzes ist mit einem Sicherheitssteckplatz ausgestattet, an dem Sie eine Sicherheitsplombe oder entsprechendes befestigen.
- Die Öffnung des Sicherheitssteckplatzes ist 7,6 mm breit und 3,6 mm hoch.
- Bei Rückfragen zum Sicherheitsteckplatz wenden Sie sich an Ihren autorisierten Canon-Händler vor Ort.

### ◼Initialisieren der SD-Karte

Wenn Sie das Gerät zum ersten Mal nach der Installation der SD-Karte einschalten, wird <Format SD Card?> am Display eingeblendet. Drücken Sie [or], um die Initialisierung der SD-Karte zu starten. Die SD-Karte ist betriebsbereit, sobald die Initialisierung abgeschlossen ist.

Format SD Card?

OK Key: Yes Back Key: No

#### **HINWEIS:**

#### **Wenn <Format SD Card?> nicht angezeigt wird**

● Initialisieren Sie die SD-Karte durch Auswahl von <Format> unter <SD-Karten-Wartung> im Einstellungsmenü des Bedienfelds. **[SD-Karten-Wartung\(P. 391\)](#page-396-0)** 

### ◼Überprüfen Sie, ob die SD-Karte korrekt am Gerät installiert ist

Drucken Sie die **[Konfigurationsseite\(P. 470\)](#page-475-0)** [a](#page-475-0)us. Die SD-Karte ist korrekt installiert, wenn "SD-Karte" unter "Steuerungsmenü" auf "Ein" steht.

#### **HINWEIS:**

#### **Wenn keine SD-Karten-Statusinformation angezeigt wird**

● Die SD-Karte ist nicht korrekt installiert. Entfernen Sie die SD-Karte vom Gerät und installieren Sie sie erneut.

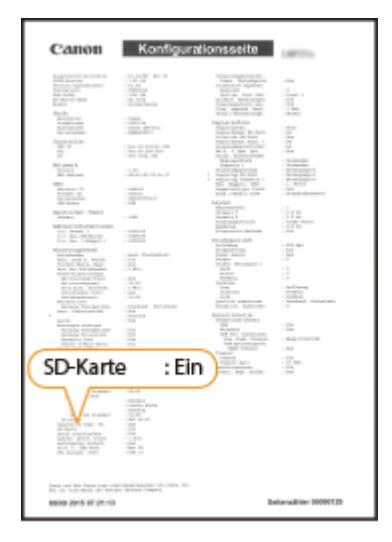

#### ■ Konfigurieren der Informationen der SD-Karte

Wenn eine SD-Karte hinzugefügt wurde, nachdem der Druckertreiber installiert wurde, müssen Sie die SD-Karteninformationen im Druckertreiber konfigurieren. **[Optionen\(P. 516\)](#page-521-0)** 

#### ■ Löschen von allen Daten auf einer SD-Karte

Bevor Sie eine SD-Karte entsorgen, können Sie anhand des nachfolgenden Verfahrens sämtliche Daten auf der Karte löschen. Dieses Verfahren löscht sogar jene Datenfragmente, die normalerweise nicht gelöscht werden können. Dadurch vermeiden Sie, dass Ihre Daten von Dritten gelesen werden, somit können Sie die SD-Karte sicher entsorgen.

## **HINWEIS**

● Diese Funktion kann nicht in Verbindung mit einer anderen SD-Karte, als derjenigen, die als verfügbares optionales Gerät angegeben ist.

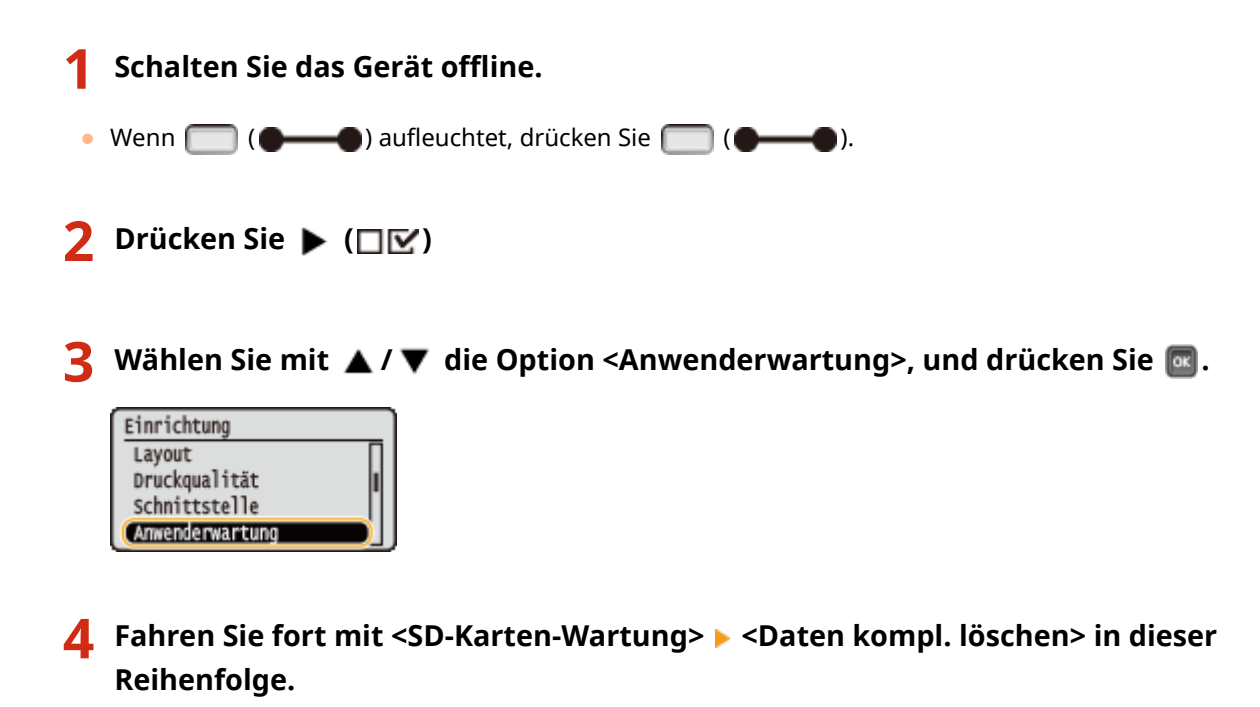

Wenn eine Meldung angezeigt wird, drücken Sie  $\lceil \alpha \rceil$ .

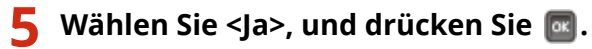

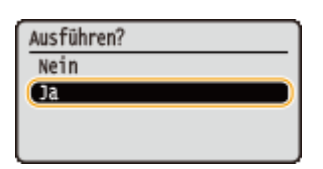

➠Das Gerät wird neu gestartet. Danach wird das Gerät automatisch ausgeschaltet.

# **HINWEIS**

● Wenn <Daten kompl. löschen> durchgeführt wurde, wechselt die Einstellung für <SD-Karte> auf <Aus>.

# <span id="page-534-0"></span>**Handbücher und ihre Inhalte**

#### 5YYY-072

Die unten genannten Dokumente werden mit dem Gerät geliefert. Schlagen Sie bei Bedarf darin nach.

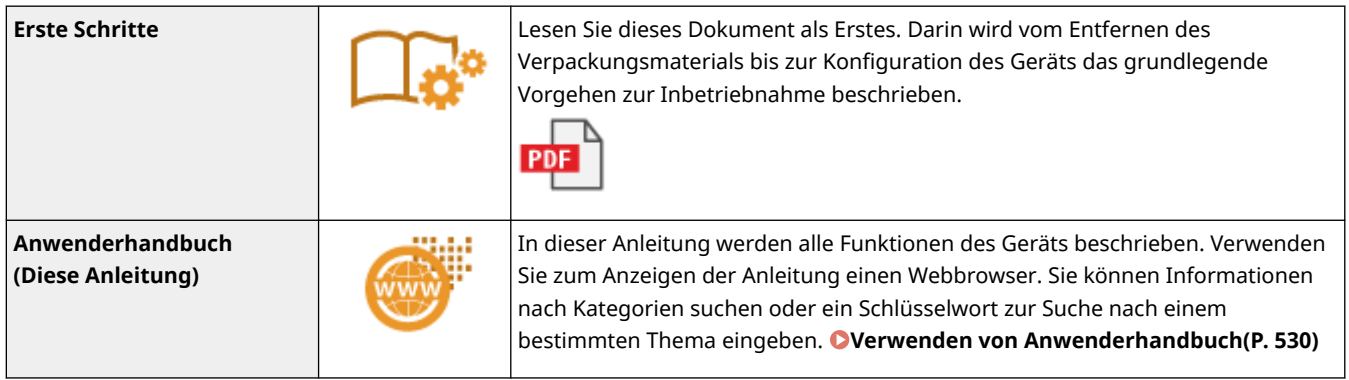

## <span id="page-535-0"></span>**Verwenden von Anwenderhandbuch**

#### 5YYY-073

Das Anwenderhandbuch ist ein Handbuch, das auf dem Computer oder einem Mobilgerät angezeigt werden kann und alle Funktionen des Geräts beschreibt. Sie können nach der geplanten Verwendung suchen oder ein Schlüsselwort eingeben, um schnell die gesuchte Seite zu finden. In diesem Abschnitt wird das Bildschirmlayout des Anwenderhandbuch beschrieben und wie Sie die Anleitung lesen. Sie können festlegen, wie das Erscheinungsbild des Anwenderhandbuch angezeigt werden soll.

### ■Bildschirmlayout des Anwenderhandbuch

In diesem Abschnitt wird der Bildschirm für die Konfiguration des Anwenderhandbuch beschrieben und wie die Bildschirmtasten zu verwenden sind. **[Bildschirmlayout von Anwenderhandbuch\(P. 531\)](#page-536-0)** 

#### ■ Anzeigen des Anwenderhandbuch

Dieser Abschnitt beschreibt die Bedeutung der in dem Anwenderhandbuch verwendeten Markierungen, wie die Tasten auf dem Bedienfeld und die Schaltflächen auf dem Computerdisplay dargestellt werden, und andere Dinge, die Ihnen helfen, die im Anwenderhandbuch enthaltenen Informationen zu verstehen. **[Anzeigen der](#page-539-0) [Anwenderhandbuch\(P. 534\)](#page-539-0)** 

#### ■Festlegen wie das Erscheinungsbild des Anwenderhandbuch angezeigt werden soll

Sie können die im Anwenderhandbuch verwendete Zeichengröße ändern, und das Bildschirmlayout umstellen, um es dem Gerät anzupassen, mit dem Sie das Anwenderhandbuch anzeigen.

#### **So suchen Sie nach Themen**

#### **Durchsuchen des Inhalts**

● Sie können die gesuchte Seite finden, indem Sie das Thema im "Inhalt" auf der linken Seite des Bildschirms auswählen.

#### **Suche nach Schlüsselwort**

● Führen Sie eine Suche durch, indem Sie ein Schlüsselwort eingeben, wie beispielsweise "Briefumschlag" oder "Tonerpatrone". Daraufhin werden die Seiten angezeigt, die das Schlüsselwort enthalten. Sie können die gesuchte Seite unter den Ergebnissen finden. Sie können auch Ausdrücke eingeben, wie "mit einem Netzwerk verbinden". Die Schlüsselwortsuche unterstützt auch den Booleschen Operator UND, um nach mehreren Schlüsselwörtern zu suchen. Weitere Informationen zur Organisation des Suchbildschirms und wie dieser zu bedienen ist, finden Sie unter **[Suche\(P. 532\)](#page-537-0)** .

## <span id="page-536-0"></span>**Bildschirmlayout von Anwenderhandbuch**

5YYY-074

Die Anwenderhandbuch ist auf mehrere Bildschirme unterteilt und der Inhalt jedes Bildschirms variiert.

#### **Startseite**

Wird beim Starten der Anwenderhandbuch angezeigt.

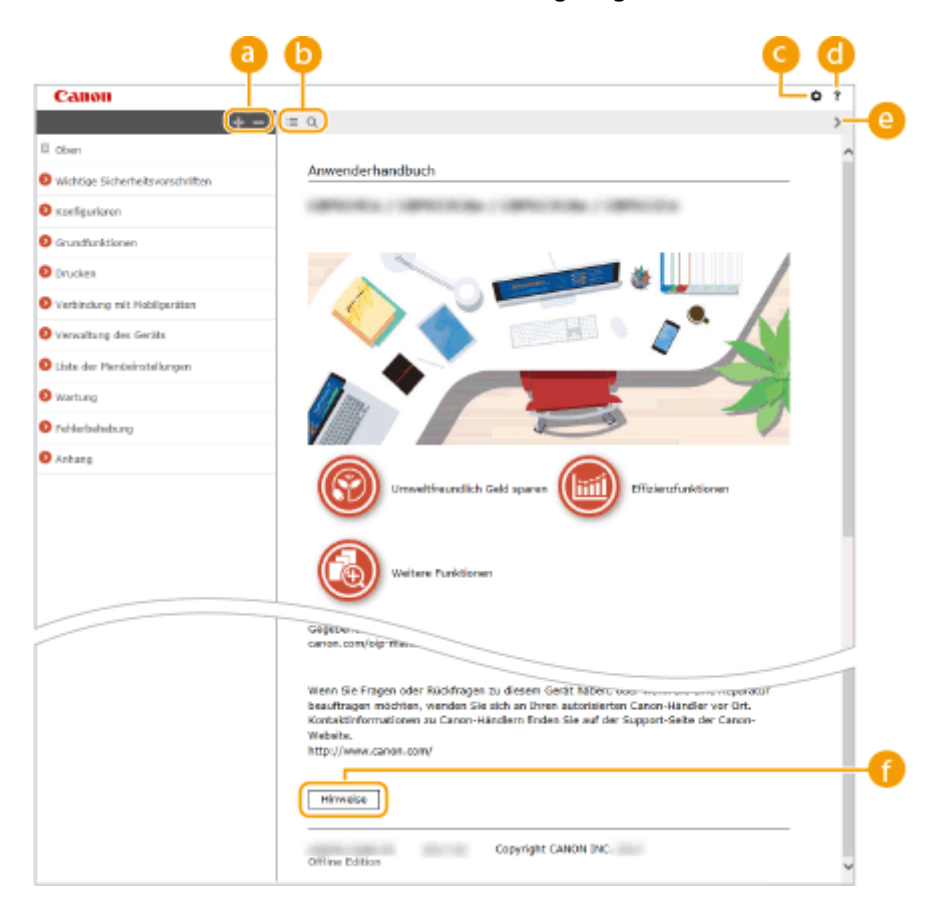

### $a + b$

Klicken Sie auf , um alle Abschnitte unter den Kapiteln anzuzeigen. Klicken Sie auf , um zur vorherigen Anzeige zurückzukehren.

### $\mathbf{D} \equiv \mathbf{Q}$

Klicken Sie hier, um die Anzeige zwischen Inhalt und Suche umzuschalten. Wenn das Inhaltsverzeichnis angezeigt wird, bewirkt jeder Klick auf  $\equiv$  den Wechsel zwischen Ausblenden und Einblenden der Anzeige. Wenn die Suche angezeigt wird, bewirkt jeder Klick auf Q den Wechsel zwischen Ausblenden und Einblenden der Anzeige.

### Θö

Klicken Sie hier, um Parameter einzustellen, so dass Sie festlegen können, wie das Anwenderhandbuch angezeigt werden soll, wie zum Beispiel die Zeichengröße oder das Layout.

#### a -?

Klicken Sie auf diese Option, um Informationen zur Anzeige der Anwenderhandbuch anzuzeigen, wie eine Suche durchgeführt wird und andere Informationen.

#### $\odot$  </>

Klicken Sie hier, um das vorherige oder folgende Thema anzuzeigen.

#### **[Hinweis]**

Klicken Sie hier, um wichtige Informationen zur Verwendung des Geräts anzuzeigen.

#### <span id="page-537-0"></span>**Themenseite**

Enthält Informationen zur Konfiguration und Verwendung des Geräts.

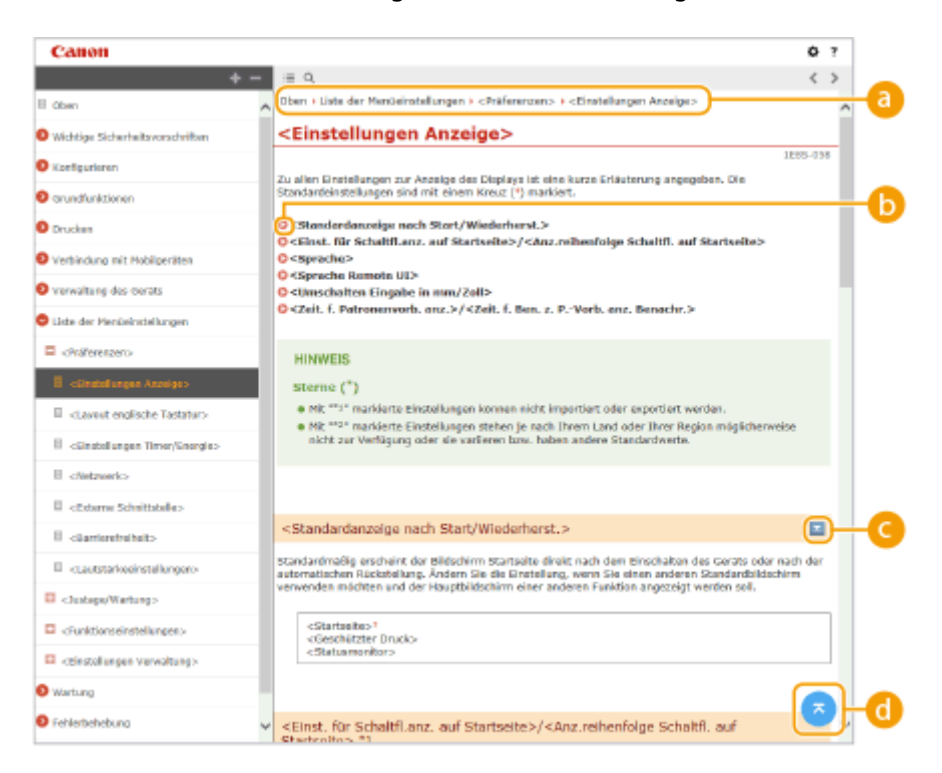

#### **a** Navigation

Hier sehen Sie, welches Kapitelthema Sie derzeit anzeigen.

#### 6 O

Klicken Sie hier, um zu der entsprechenden Seite zu springen. Um zur vorherigen Seite zurückzukehren, klicken Sie in Ihrem Webbrowser auf "Zurück."

### $O = 12$

Klicken Sie auf  $\geq$ , um die ausgeblendeten detaillierten Beschreibungen anzuzeigen. Klicken Sie auf  $\geq$ , um die detaillierten Beschreibungen zu schließen.

#### ⋒

Klicken Sie hier, um zum Seitenanfang zurückzukehren.

### **Suche**

Klicken Sie auf Q, um das Suchfenster anzuzeigen. Diese Registerkarte enthält ein Textfeld, um eine Suche anhand des Schlüsselworts durchzuführen und die Seite zu finden, nach der Sie suchen.

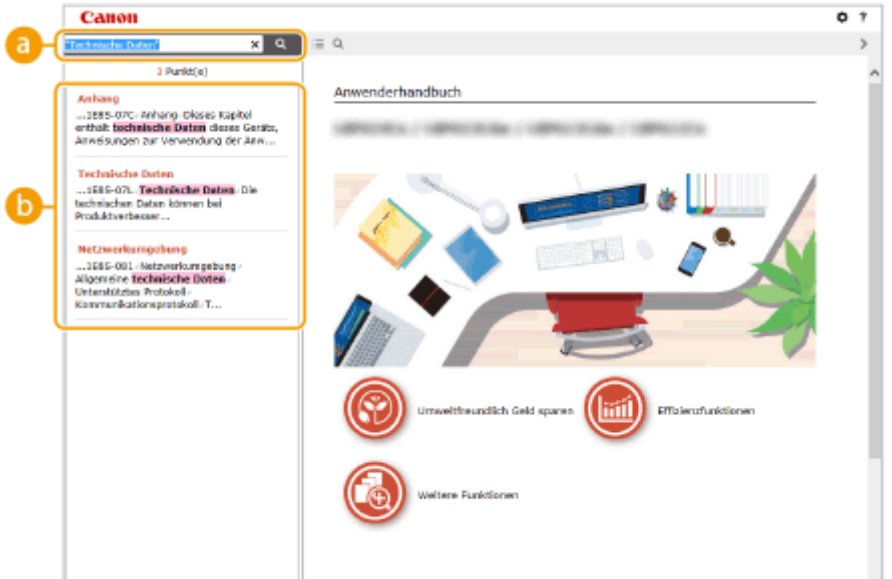

#### **[Schlüsselwörter hier eingeben]**

Geben Sie ein Schlüsselwort oder mehrere Schlüsselwörter ein, und klicken Sie auf | Q |, um die Suchergebnisse anzuzeigen. Sie können nach Seiten suchen, die alle Schlüsselwörter enthalten, indem Sie die Schlüsselwörter durch ein Leerzeichen trennen. Sie können auch nach Seiten suchen, die eine exakte Übereinstimmung enthalten, indem Sie die Schlüsselwörter in Anführungszeichen setzen.

#### **Suchergebnis**

Diese Option zeigt die Suchergebnisse der Seiten an, die die angegebenen Schlüsselwörter enthalten. Suchen Sie in den Ergebnissen die gesuchte Seite, und klicken Sie auf den Thementitel der Seite.

### **HINWEIS:**

● Die angegebenen Schlüsselwörter werden in Fettschrift in den Suchergebnissen angezeigt.

# <span id="page-539-0"></span>**Anzeigen der Anwenderhandbuch**

5YYY-075

In diesem Abschnitt werden Markierungen, Schaltflächen, Bildschirme und andere Elemente erläutert, die im Anwenderhandbuch verwendet werden. Die Warnungen und Vorsichtsmaßregeln finden Sie auch unter "Wichtige Sicherheitshinweise" in "Erste Schritte" aus dem Lieferumfang des Geräts. Schauen Sie sich auch diese Anweisungen an.

#### **Kennzeichnungen**

Vorsichtshinweise zu Sicherheit, Beschränkungen und Vorsichtshinweise zur Handhabung des Geräts, praktische Tipps und andere Informationen werden mit den unten dargestellten Kennzeichnungen gekennzeichnet.

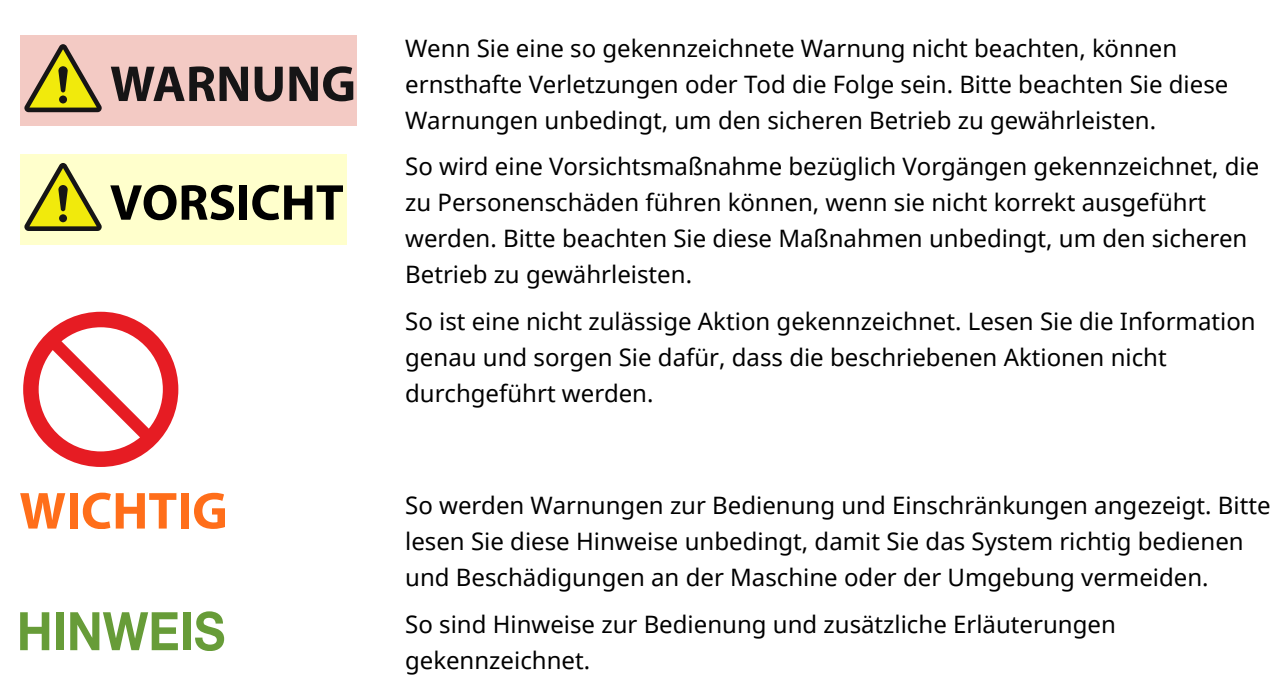

Weist auf nützliche Hinweise zur Verwendung des Geräts hin.

#### **Tasten und Schaltflächen in dieser Anleitung**

Tasten auf dem Bedienfeld und Schaltflächen auf dem Computerbildschirm werden folgendermaßen dargestellt:

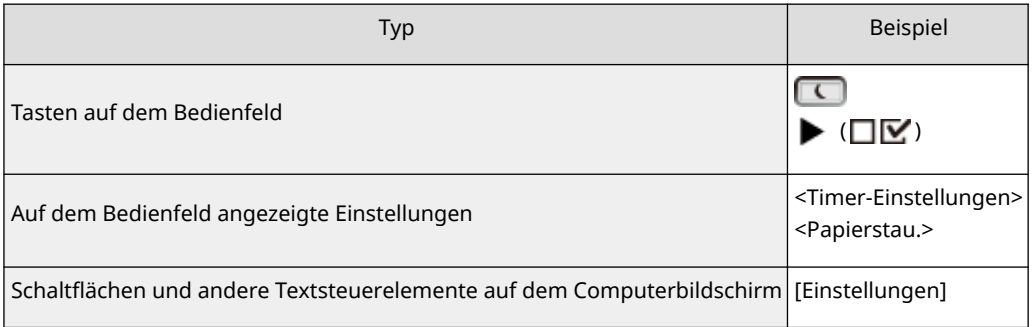

### **/ Verwendet in dieser Anleitung**

Die Tasten ▲ / ▼ werden verwendet, um die gewünschte Einstellung auszuwählen. Sie werden nur bei der ersten Erwähnung ihrer Verwendung auf einer Seite beschrieben und ab dem zweiten Mal ausgelassen. Zum Beispiel werden die Tasten  $\triangle$  /  $\blacktriangledown$  in Schritt 2 dargestellt, werden aber in Schritt 3 ausgelassen.

#### **Beispiel:**

**TIPPS**
- **1** Drücken Sie  $\blacktriangleright$  ( $\Box \nabla$ ).
- **2** Wählen Sie mit  $\blacktriangle$  /  $\blacktriangledown$  die Option <Netzwerk>, und drücken Sie  $\boxed{\alpha}$ .
- 3 Wählen Sie <TCP/IP-Einstellungen>  $\triangleright$  <IPv4-Einstellungen>  $\triangleright$  <IP-Adresseinst.>.

## **In diesem Handbuch verwendete Computerbildschirme**

Je nach dem verwendeten Betriebssystem können sich die in der Anleitung dargestellten Bildschirme von den tatsächlich angezeigten unterscheiden. Außerdem können die Darstellungen des Druckertreibers und der Software je nach ihrer Version abweichen.

## **Abbildungen in dieser Anleitung**

Die in der Anwenderhandbuch verwendeten Abbildungen der Tonerpatrone beziehen sich auf die Canon Cartridge 056.

# **Verwalten der MEAP-Anwendungen**

5YYY-077

Sie können die MEAP-Anwendungen (funktionserweiternde Software) am Gerät installieren, um verschiedene Funktionen hinzuzufügen. Sie können die Funktionen gemäß Ihren Bedürfnissen anpassen, beispielsweise, um ein Authentisierungssystem mit IC-Karten zu konfigurieren oder um Druckausgaben basierend auf den Protokollen zu verwalten. Wenn Sie die MEAP-Anwendungen verwalten möchten, greifen Sie von Ihrem Computer über einen Webbrowser auf das Gerät zu. Weitere Informationen dazu finden Sie unter **Funktionsanleitung für MEAP Application Management** .

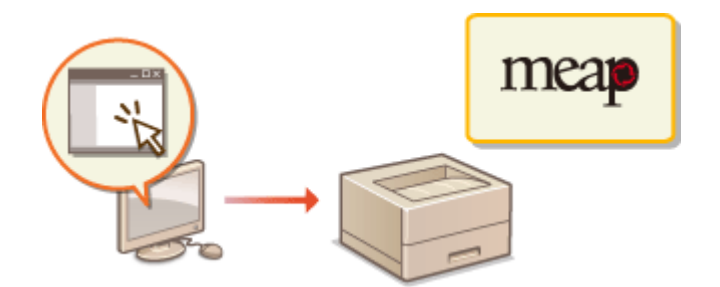

# **Verwenden der FTP-Clients**

#### 5YYY-078

Sie können einen FTP-Client einsetzen, um auf den FTP-Server des Geräts zuzugreifen und die Einstellungen für den Druck der Dokumente und der Vernetzung festzulegen. Das Drucken und die Einstellungen können mit der im Betriebssystem installierten Eingabeaufforderung standardmäßig ausgeführt werden und erfordern weder spezielle Treiber noch Anwendungen.

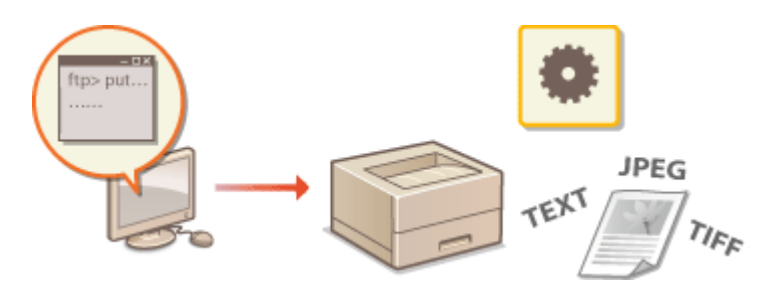

## **Vorbereiten für die Vewendung des FTP-Servers**

Legen Sie Einstellungen fest, um die Kommunikation zwischen dem Gerät und den Clients zu ermöglichen. O **[Vorbereiten für die Vewendung des FTP-Servers\(P. 538\)](#page-543-0)** 

## **Drucken über FTP-Client (FTP-Druck)**

Sie können ein über FTP an das Gerät gesandtes Dokument drucken. **[Drucken über FTP-Client \(FTP-Druck\)](#page-546-0) [\(P. 541\)](#page-546-0)** 

## **Festlegen der Einstellungen über den FTP-Client**

Sie können die Geräteeinstellungen im Textformat herunterladen und sie bearbeiten. **[Festlegen der](#page-548-0) [Einstellungen über den FTP-Client\(P. 543\)](#page-548-0)** 

# <span id="page-543-0"></span>**Vorbereiten für die Vewendung des FTP-Servers**

5YYY-079

Da die werkseitigen Standardeinstellungen Funktionen von den FTP-Clients verhindern, legen Sie die Einstellungen fest, um die Funktionen zuzulassen.

**1** Starten Sie Remote UI, und melden Sie sich im Verwaltungsmodus an. **O** [Starten von](#page-314-0) **[Remote UI\(P. 309\)](#page-314-0)** 

**2 Klicken Sie auf [Einstellungen/Speicherung].**

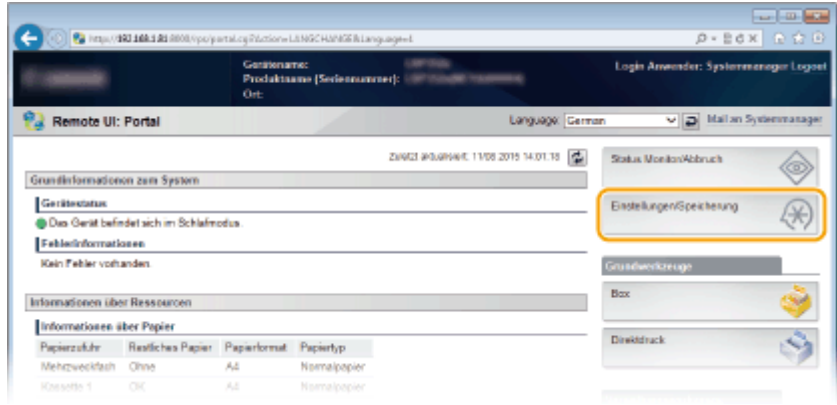

**3 Klicken Sie auf [Netzwerk] [TCP/IP-Einstellungen].**

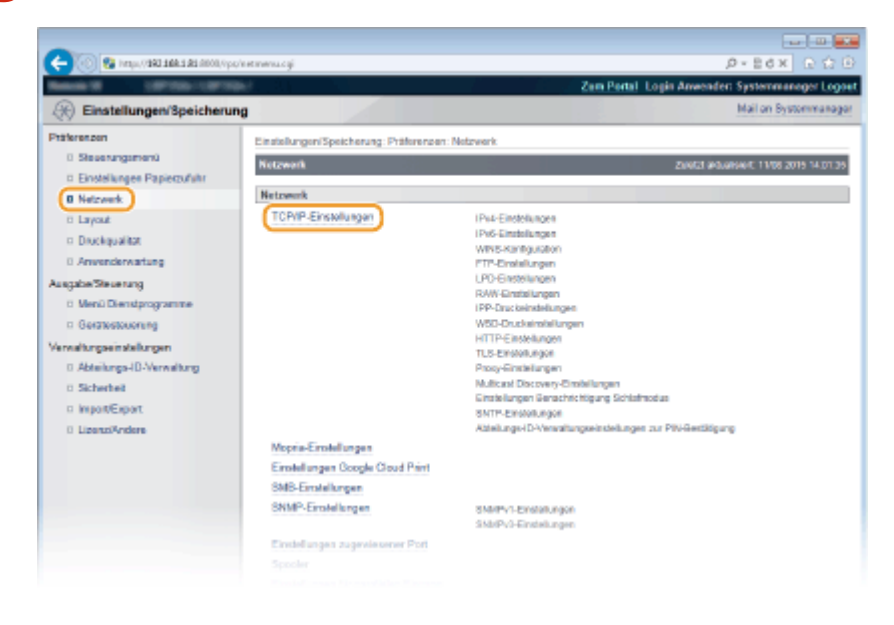

**4 Klicken Sie in [FTP-Einstellungen] auf [Bearbeiten].**

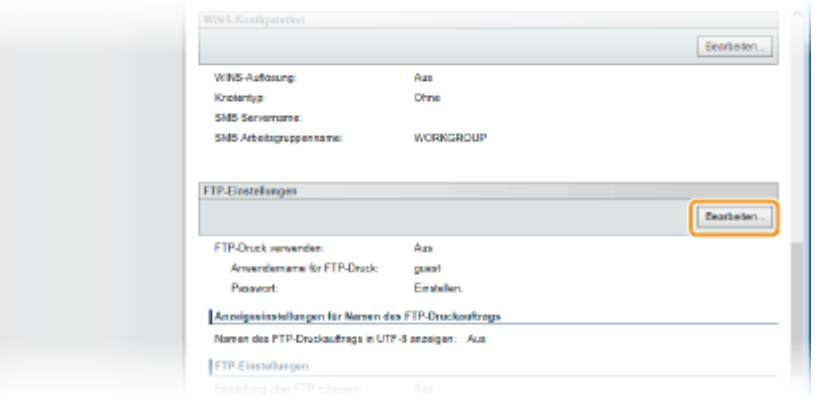

**5 Legen Sie die nötigen Einstellungen fest, und klicken Sie auf [OK].**

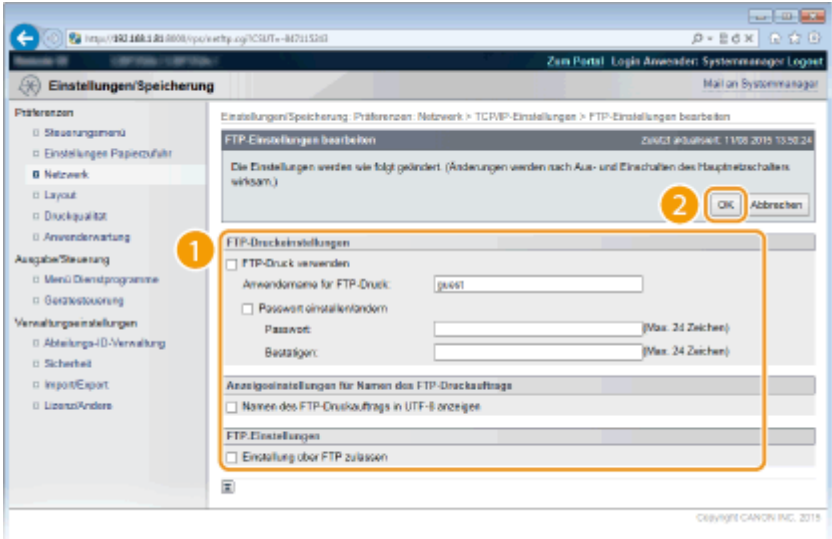

#### **[FTP-Druck verwenden]**

Aktivieren Sie das Kontrollkästchen, um den Druck über den FTP-Client durchzuführen. Andernfalls deaktivieren Sie das Kontrollkästchen.

#### **[Anwendername für FTP-Druck]**

Geben Sie alphanumerische Zeichen für den Benutzernamen ein, der für die Anmeldung am FTP-Server bei Ausführung des FTP-Drucks erforderlich ist.

#### **HINWEIS:**

● Sie können das "root" nicht festlegen

#### **[Passwort einstellen/ändern]**

Aktivieren Sie das Kontrollkästchen, um das Passwort für den FTP-Druck festzulegen, und geben Sie alphanumerische Zeichen für das Passwort in das Textfeld [Passwort] ein. Geben Sie zur Bestätigung dasselbe Passwort in das Textfeld [Bestätigen] ein.

#### **HINWEIS:**

● Wenn Sie auf [OK] bei aktiviertem Kontrollkästchen klicken und die Textfelder [Passwort] und [Bestätigen] leer bleiben, wird das aktuell festgelegte Passwort gelöscht.

#### **[Namen des FTP-Druckauftrags in UTF-8 anzeigen]**

Aktivieren Sie das Kontrollkästchen, wenn Sie den UTF-8 Zeichencode für den Namen der zu druckenden Datei verwenden.

#### **[Einstellung über FTP zulassen]**

Aktivieren Sie das Kontrollkästchen, um Einstellungen des Geräts über den FTP-Client zu erlauben. Möchten Sie diese Einstellungen nicht zulassen, deaktivieren Sie das Kontrollkästchen.

# **6 Führen Sie ein Hard Reset durch.**

● Klicken Sie auf [Gerätesteuerung], wählen Sie [Kaltstart], und klicken Sie dann auf [Ausführen].

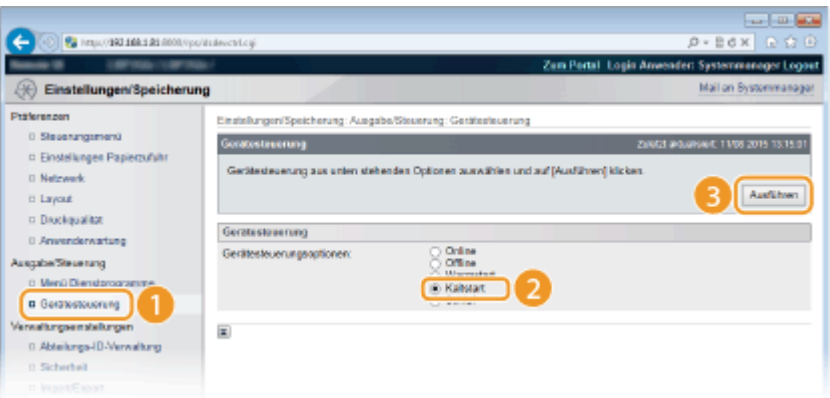

➠Die Einstellungen werden nach der Durchführung von Hard Reset aktiviert.

# **HINWEIS**

## **Verwenden des Bedienfelds**

● Sie können auch den FTP-Druck sowie FTP-Einstellungen über das Einstellungsmenü des Bedienfelds aktivieren oder deaktivieren. **[FTP\(P. 356\)](#page-361-0)** 

#### LINKS

**[Drucken über FTP-Client \(FTP-Druck\)\(P. 541\)](#page-546-0)  [Festlegen der Einstellungen über den FTP-Client\(P. 543\)](#page-548-0)** 

# <span id="page-546-0"></span>**Drucken über FTP-Client (FTP-Druck)**

#### 5YYY-07A

Dokumente im Format TEXT/JPEG/TIFF können von den FTP-Clients über das Netzwerk gedruckt werden. Prüfen Sie die am Gerät zuvor festgelegte IP-Adresse (**ONetzwerkstatus-Druck(P. 470)**). Wenn Sie sich wegen der IP-Adresse unsicher sind, wenden Sie sich an Ihren Netzwerkadministrator.

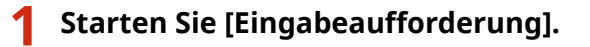

● Öffnen Sie das Menü [Start] und wählen Sie [Alle Programme] oder [Programme] ▶ [Zubehör] [Eingabeaufforderung].

**HINWEIS:** 

**Für Anwender von macOS**

● Starten Sie das Terminal.

**Für Anwender von UNIX**

● Zeigen Sie die Konsole an.

# **2 Kopieren Sie ein zu druckendes Dokument in das in der Eingabeaufforderung angezeigte Verzeichnis.**

● In dem Beispielfenster wird das Dokument in den Ordner "BENUTZER\_NAME" unter [Benutzer] auf dem Laufwerk C kopiert:.

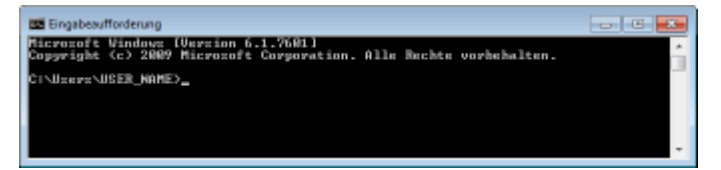

- **3 Geben Sie "ftp <IP-Adresse des Geräts>" ein, und drücken Sie die Taste [EINGABE].**
- **Beispiel:** ftp 192.168.1.45
- **4 Geben Sie den Benutzernamen für den FTP-Druck ein, und drücken Sie die Taste [EINGABE].**
	- Der Standard-Benutzername ist "Gast".

#### **HINWEIS:**

● Eine anonyme Anmeldung (ein Benutzer ohne Konto) ist nicht möglich.

## **5 Geben Sie das Passwort für den FTP-Druck ein, und drücken Sie die Taste [EINGABE].**

- Die Standardpasswort ist "7654321".
	- ➠"230 Benutzer <Benutzername für den FTP-Druck> angemeldet." wird angezeigt.

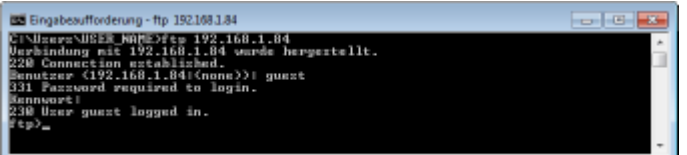

# **6 Geben Sie "Bin" ein, und drücken Sie die Taste [EINGABE].**

➠Der Datenübertragungsmodus wird auf den Binärmodus geändert.

## **HINWEIS:**

● Sie müssen ebenfalls den Binärmodus festlegen, wenn Sie ein Textdokument drucken.

# **7 Geben Sie "<Zu druckender Dateiname> setzen" ein, und drücken Sie die Taste [EINGABE].**

- **Beispiel:** put Beispiel.txt
	- ➠Das Dokument wird gedruckt.

**8 Geben Sie "quit" (Beenden) ein, und drücken Sie die Taste [EINGABE].**

## **9 Geben Sie "exit" (Verlassen) ein, und drücken Sie die Taste [EINGABE].**

➠Die Eingabeaufforderung wird beendet.

# <span id="page-548-0"></span>**Festlegen der Einstellungen über den FTP-Client**

### 5YYY-07C

Sie können Einstellungen, wie zum Beispiel die Netzwerkeinstellungen des Geräts von einem FTP-Client über das TCP/IP Netzwerk festlegen. Prüfen Sie die zuvor am Gerät festgelegte IP-Adresse (CNetzwerkstatus-Druck(P. 470)). Wenn Sie sich wegen der IP-Adresse unsicher sind, wenden Sie sich an Ihren Netzwerkadministrator.

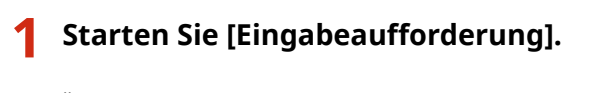

• Öffnen Sie das Menü [Start] und wählen Sie [Alle Programme] oder [Programme] ▶ [Zubehör] [Eingabeaufforderung].

**HINWEIS:** 

**Für Anwender von macOS**

● Starten Sie das Terminal.

**Für Anwender von UNIX**

● Zeigen Sie die Konsole an.

**2 Geben Sie "ftp <IP-Adresse des Geräts>" ein, und drücken Sie die Taste [EINGABE].**

● **Beispiel:** ftp 192.168.1.45

**3 Geben Sie "root" für den Benutzernamen ein, und drücken Sie die Taste [EINGABE].**

**4 Geben Sie das Passwort für den Systemmanager ein, und drücken Sie die Taste [EINGABE].**

● Die Standardpasswort ist "7654321". **[Einstellen des Systemmanager-Passwortes\(P. 215\)](#page-220-0)** 

➠"230 User root logged in" (Stammverzeichnis des angemeldeten Benutzers) wird angezeigt.

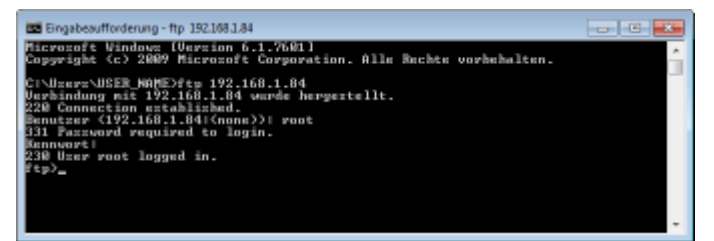

**5 Geben Sie "cd config" ein, und drücken Sie die Taste [EINGABE].**

## **6 Geben Sie "CONFIG<Dateiname> erhalten" ein, und drücken Sie die Taste [EINGABE].**

- "CONFIG" muss in Großbuchstaben sein.
- Alle möglichen Zeichen können bei <Dateiname> (Beispiel: CONFIG Einstellung.txt erhalten) verwendet werden.
	- ➠Die Einstellungsdatei wird in das Verzeichnis heruntergeladen, das beim Start der Eingabeaufforderung angezeigt wird. In einem Beispielbildschirm wird die Datei in den Ordner "BENUTZER\_NAME" unter [Benutzer] auf das Laufwerk C heruntergeladen:

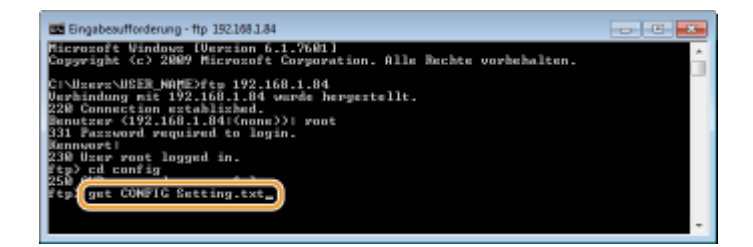

**7 Bearbeiten Sie die heruntergeladene config-Datei mithilfe des Texteditors, wie zum Beispiel Notepad.**

# **Liste der Einstellungsoptionen der config-Datei**

## **Allgemeines Menü (allgemeine Einstellungen)**

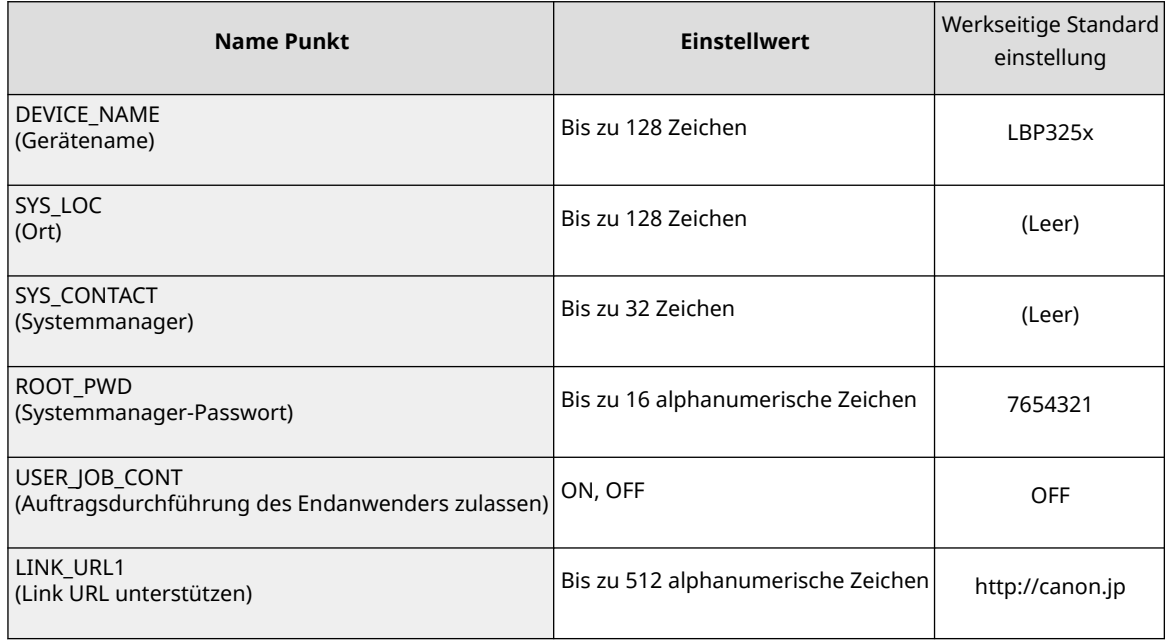

## **TCP/IP-Menü (TCP/IP-Einstellungen)**

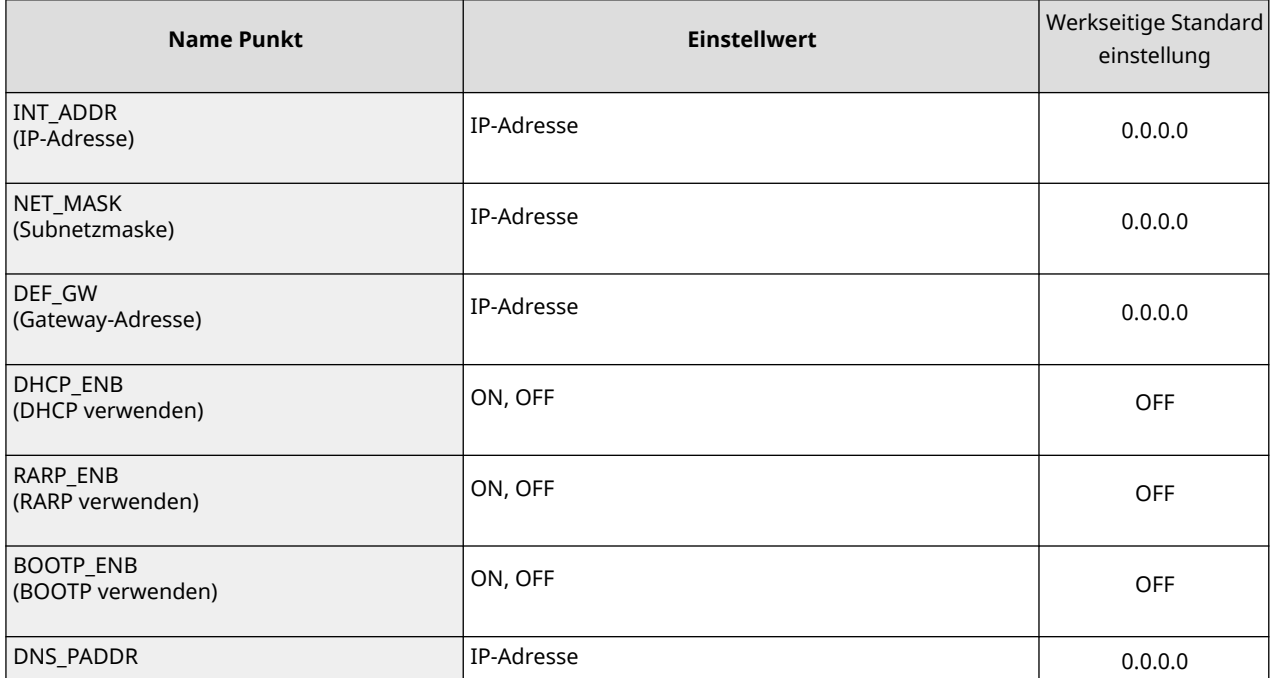

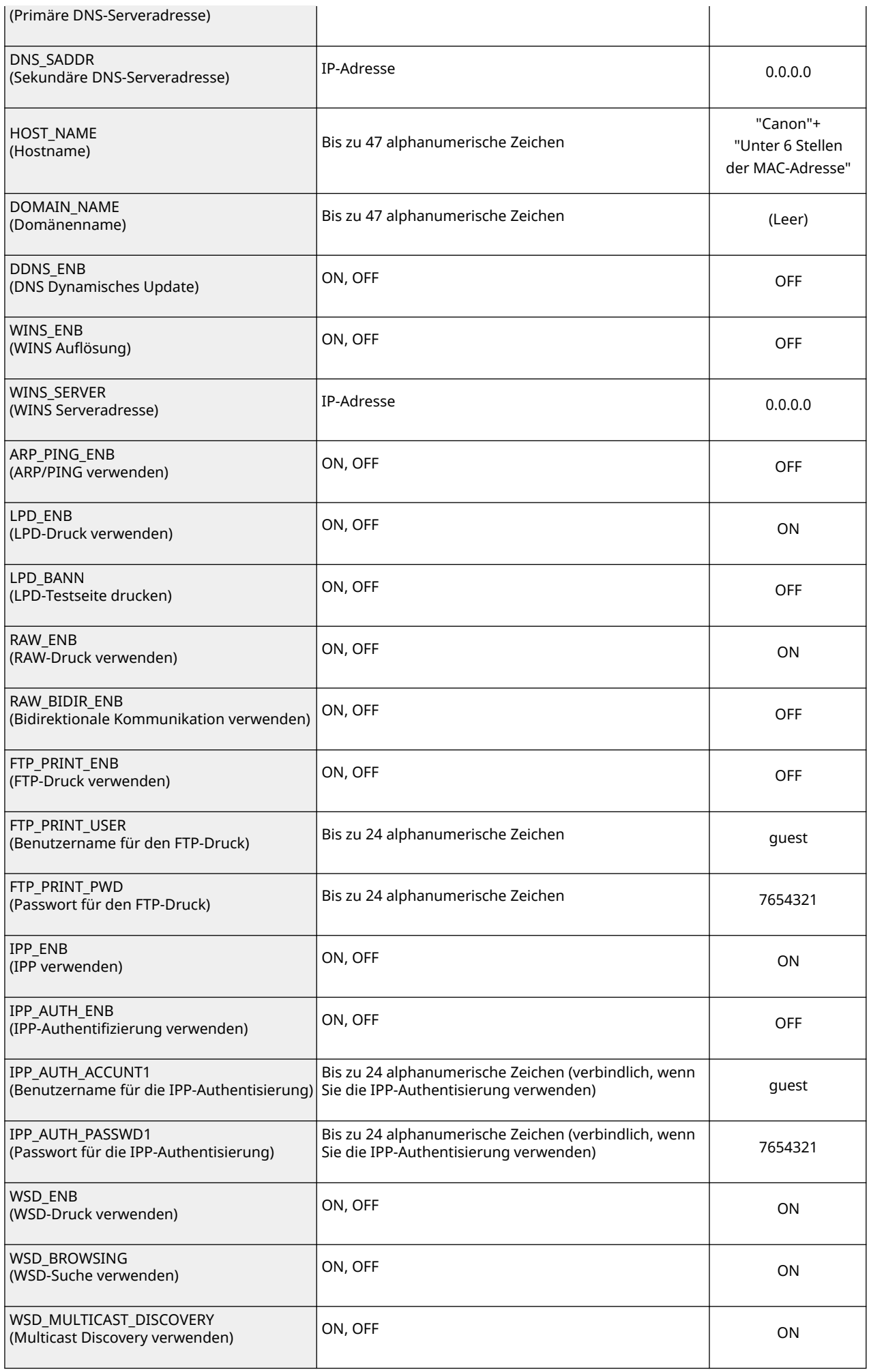

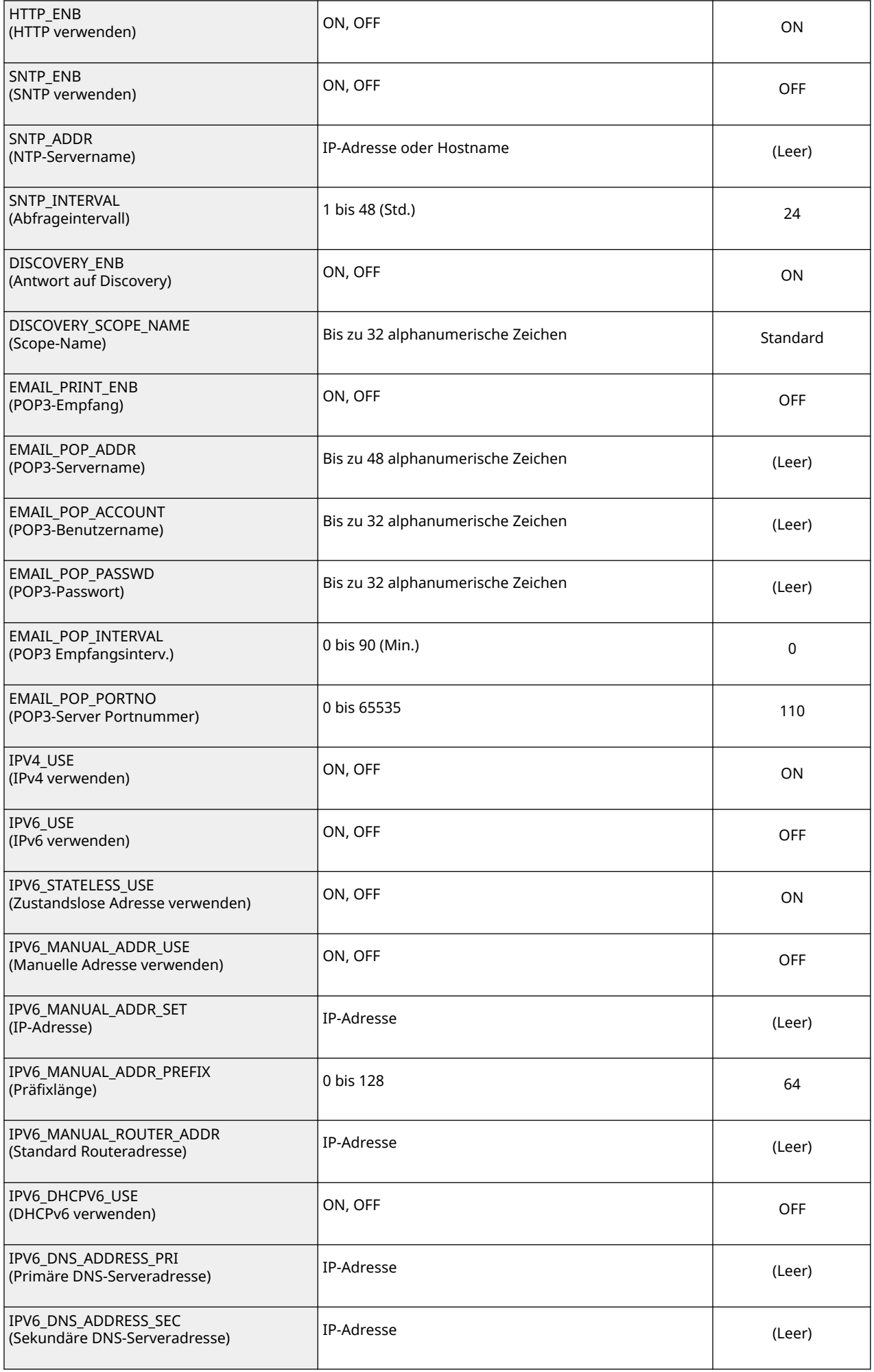

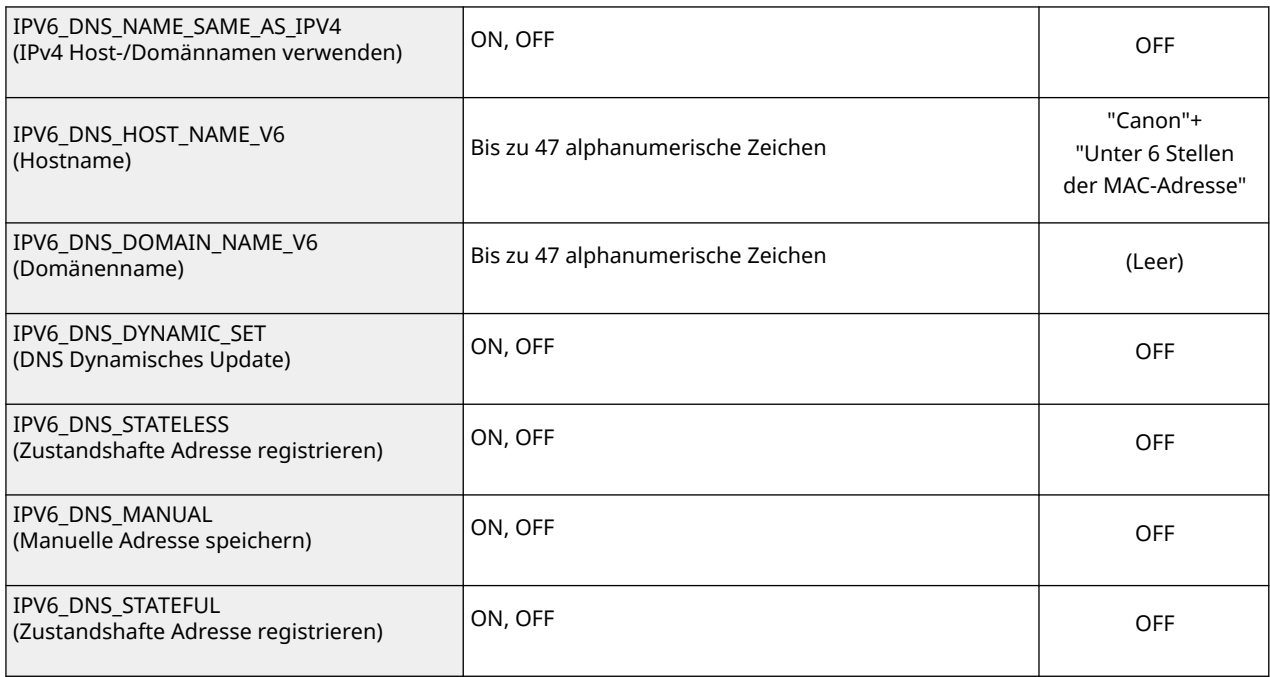

## **Menü SMB-Server (SMB-Einstellungen)**

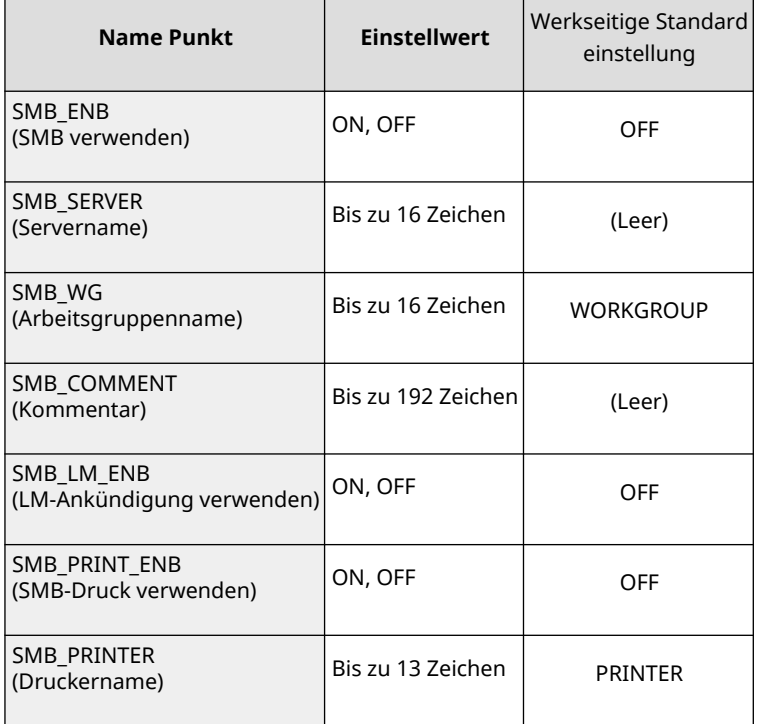

## **SNMP-Menü (SNMP-Einstellungen)**

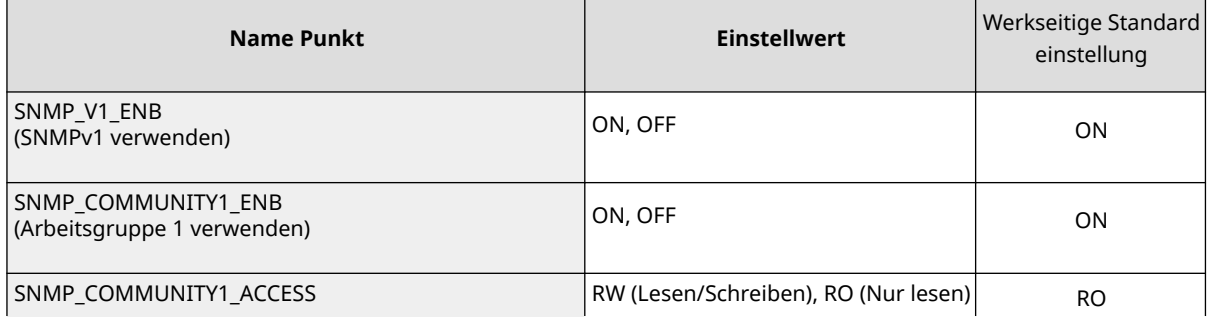

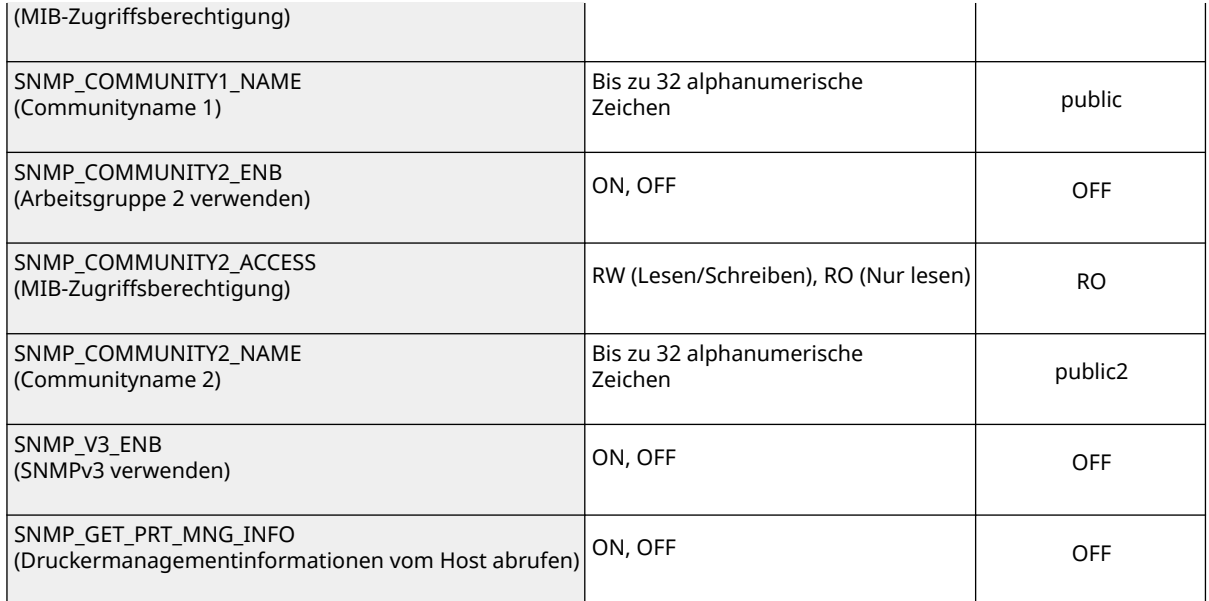

#### **SPOOLER Menü (Spool-Einstellungen)**

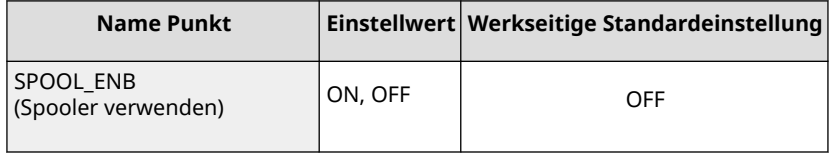

### **Menü TIMER STARTEN (Wartezeit bis zur Herstellung einer Verbindung beim Starten)**

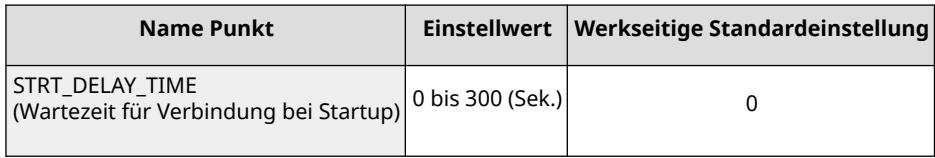

#### **RUI-Menü (Remote UI-Einstellungen)**

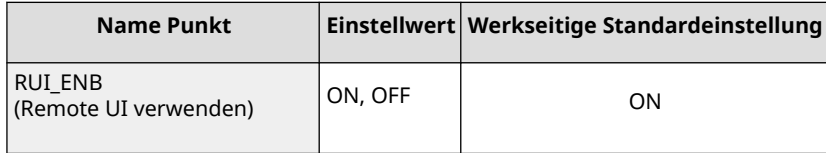

# **8 Geben Sie "CONFIG<Dateiname> setzen" ein, und drücken Sie die Taste [EINGABE].**

● Legen Sie den bearbeiteten Dateinamen unter <Dateiname> (Beispiel: Einstellung.txt CONFIG setzen) fest. ➠Die Einstellungsdatei wird hochgeladen.

## **9 Geben Sie "Rückstellung erhalten" ein, und drücken Sie die Taste [EINGABE].**

➠Das Gerät wird neu gestartet. Die Einstellungen werden nach dem Neustart des Geräts aktiviert.

- **10 Vergewissern Sie sich, dass ein normaler Neustart des Geräts stattgefunden hat, drücken Sie die Taste [C], während Sie die Taste [STRG] gedrückt halten.**
- **11 Geben Sie "quit" (Beenden) ein, und drücken Sie die Taste [EINGABE].**

**12 Geben Sie "exit" (Verlassen) ein, und drücken Sie die Taste [EINGABE].**

➠Die Eingabeaufforderung wird beendet.

LINKS

**[Netzwerk\(P. 352\)](#page-357-0)** 

In diesem Abschnitt werden grundlegende Windows-Funktionen beschrieben. Außerdem finden Sie hier weitere Informationen, beispielsweise zum Haftungsausschluss, und Copyright-Informationen.

# <span id="page-556-0"></span>**Grundfunktionen in Windows**

5YYY-07F

**Anzeigen des Druckerordners(P. 551)** 

**Aktivieren Sie [Netzwerkerkennung](P. 551)** 

**[Anzeigen der freigegebenen Drucker auf dem Druckserver\(P. 552\)](#page-557-0)** 

**[Anzeigen des Bildschirms \[Installation von Softwareprogrammen/Handbüchern\]\(P. 553\)](#page-558-0)** 

**[Drucken einer Testseite in Windows\(P. 553\)](#page-558-0)** 

- **[Überprüfen der Systemarchitektur\(P. 554\)](#page-559-0)**
- **[Überprüfen des Computernamens\(P. 555\)](#page-560-0)**
- **[Überprüfen des Druckeranschlusses\(P. 556\)](#page-561-0)**
- **[Überprüfen der bidirektionalen Kommunikation\(P. 557\)](#page-562-0)**

**Beim Drucken aus der Windows Store-Anwendung(P. 558)** 

# **HINWEIS**

● Abhängig von dem Computer, den Sie verwenden, kann der Vorgang unterschiedlich sein.

# ■ Anzeigen des Druckerordners

**Windows Vista** [Start] vählen Sie [Systemsteuerung] \ [Drucker].

**Windows 7/Server 2008 R2**

[Start] wählen Sie [Geräte und Drucker].

#### **Windows 8/Server 2012**

Klicken Sie mit der rechten Maustaste unten links auf dem Bildschirm b wählen Sie [Systemsteuerung] b [Geräte und Drucker anzeigen].

#### **Windows 8.1/Server 2012 R2**

Klicken Sie mit der rechten Maustaste auf [Start] > wählen Sie [Systemsteuerung] > [Geräte und Drucker anzeigen].

#### **Windows 10**

[**E**] | wählen Sie [Windows-System] | [Systemsteuerung] | [Hardware und Sound] | [Geräte und Drucker].

## **Windows Server 2008**

[Start] vählen Sie [Systemsteuerung] v doppelklicken Sie auf [Drucker].

#### **Windows Server 2016**

Klicken Sie mit der rechten Maustaste auf [ $\Box$ ] > wählen Sie [Systemsteuerung] > [Hardware] > [Geräte und Drucker].

# ■ Aktivieren Sie [Netzwerkerkennung]

Aktivieren Sie die [Netzwerkerkennung], um die Computer im Netzwerk anzuzeigen.

#### **Windows Vista**

[Start] vählen Sie [Systemsteuerung] • [Netzwerkstatus und -aufgaben anzeigen] • wählen Sie [Netzwerkerkennung einschalten] unter [Netzwerkerkennung].

#### **Windows 7/Server 2008 R2**

[Start] wählen Sie [Systemsteuerung] L [Netzwerkstatus und -aufgaben anzeigen] L [Erweiterte Freigabeeinstellungen ändern] wählen Sie [Netzwerkerkennung einschalten] unter [Netzwerkerkennung].

#### **Windows 8/Server 2012**

<span id="page-557-0"></span>Klicken Sie mit der rechten Maustaste unten links auf dem Bildschirm  $\blacktriangleright$  wählen Sie [Systemsteuerung] **• [Netzwerkstatus und -aufgaben anzeigen] • [Erweiterte Freigabeeinstellungen ändern] • wählen Sie** [Netzwerkerkennung einschalten] unter [Netzwerkerkennung].

#### **Windows 8.1/Server 2012 R2**

Klicken Sie mit der rechten Maustaste auf [Start] > wählen Sie [Systemsteuerung] > [Netzwerkstatus und -aufgaben anzeigen] L [Erweiterte Freigabeeinstellungen ändern] L wählen Sie [Netzwerkermittlung aktivieren] unter [Netzwerkerkennung].

#### **Windows 10**

[  $\Box$  ]  $\triangleright$  wählen Sie [Windows-System]  $\triangleright$  [Systemsteuerung]  $\triangleright$  [Netzwerkstatus und -aufgaben anzeigen]  $\triangleright$ [Erweiterte Freigabeeinstellungen ändern] wählen Sie [Netzwerkerkennung einschalten] unter [Netzwerkerkennung].

#### **Windows Server 2008**

[Start] wählen Sie [Systemsteuerung] betoppelklicken Sie [Netzwerk- und Freigabecenter] bwählen Sie [Netzwerkerkennung einschalten] unter [Netzwerkerkennung].

#### **Windows Server 2016**

Klicken Sie mit der rechten Maustaste auf [ $\Box$ ] > wählen Sie [Systemsteuerung] > [Netzwerkstatus und -aufgaben anzeigen] [Erweiterte Freigabeeinstellungen ändern] b wählen Sie [Netzwerkerkennung einschalten] unter [Netzwerkerkennung].

## ■Anzeigen der freigegebenen Drucker auf dem Druckserver

## **1 Öffnen Sie den Windows-Explorer.**

#### **Windows Vista/7/Server 2008**

[Start] vählen Sie [Alle Programme] oder [Programme] L [Zubehör] L [Windows-Explorer].

#### **Windows 8/Server 2012**

Klicken Sie mit der rechten Maustaste unten links auf dem Bildschirm bwählen Sie [Explorer].

#### **Windows 8.1/Server 2012 R2**

Klicken Sie mit der rechten Maustaste auf [Start] vählen Sie [Explorer].

#### **Windows 10/Server 2016**

Klicken Sie mit der rechten Maustaste auf  $[\blacksquare]$  wählen Sie [Explorer].

## **2 Wählen Sie den Druckerserver in [Netzwerk] oder [Netzwerkressourcen].**

Damit die Computer im Netzwerk angezeigt werden, müssen Sie eventuell die Netzwerkermittlung aktivieren oder das Netzwerk nach Computern durchsuchen.

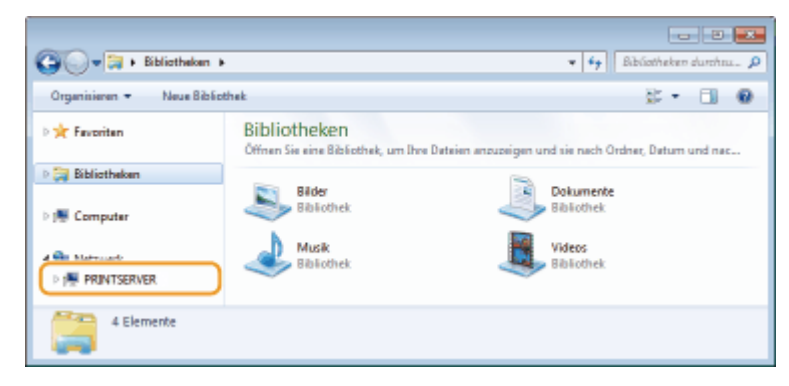

➠Freigegebene Drucker werden angezeigt.

<span id="page-558-0"></span>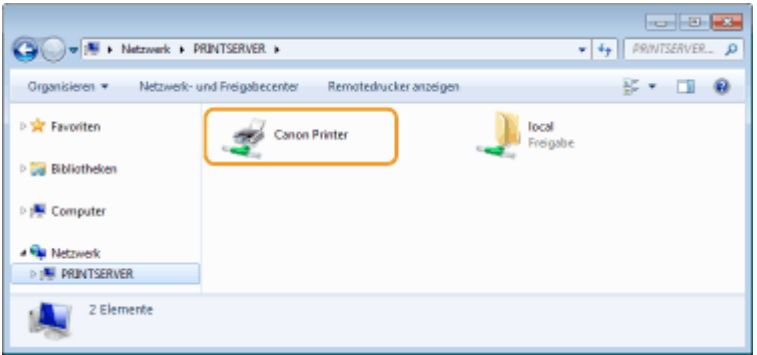

## ■Anzeigen des Bildschirms [Installation von Softwareprogrammen/Handbüchern]

Wenn auf Ihrem Computer der Bildschirm [Installation von Softwareprogrammen/Handbüchern] nach Einlegen der mitgelieferten CD-ROM/DVD-ROM nicht automatisch angezeigt wird, gehen Sie wie unten erläutert vor. Der Name des CD-ROM/DVD-ROM-Laufwerks lautet in dieser Anleitung "D:". Je nach dem verwendeten Computer weist das CD-ROM/ DVD-ROM-Laufwerk jedoch möglicherweise einen anderen Namen auf.

### **Windows Vista/7/Server 2008**

[Start] geben Sie "D:\MInst.exe" ein [Programme/Dateien durchsuchen] oder [Suche starten] big drücken Sie die Taste [EINGABE].

### **Windows 8/Server 2012**

Klicken Sie mit der rechten Maustaste unten links auf dem Bildschirm [Ausführen] Geben Sie "D:\MInst.exe" ein klicken Sie auf [OK]

### **Windows 8.1/Server 2012 R2**

Klicken Sie mit der rechten Maustaste auf [Start] [Ausführen] Geben Sie "D:\MInst.exe" ein beklicken Sie auf [OK]

#### **Windows 10**

Klicken Sie auf [Frag mich irgendwas] bigeben Sie "D:\MInst.exe" ein biklicken Sie auf [D:\MInst.exe], das als Suchergebnis angezeigt wird.

#### **Windows Server 2016**

Klicken Sie auf [ $\Box$ ]  $\blacktriangleright$  geben Sie "D:\MInst.exe" ein  $\blacktriangleright$  klicken Sie auf [D:\MInst.exe], das als Suchergebnis angezeigt wird.

## ■ Drucken einer Testseite in Windows

Sie können prüfen, ob der Druckertreiber funktioniert, indem Sie in Windows eine Testseite drucken.

- **1 Legen Sie Papier im A4-Format in die Papierkassette oder das Mehrzweckfach ein. [Einlegen von Papier\(P. 39\)](#page-44-0)**
- **2 Öffnen Sie den Druckerordner. [Anzeigen des Druckerordners\(P. 551\)](#page-556-0)**
- **3 Klicken Sie mit der rechten Maustaste auf das Druckertreibersymbol für dieses Gerät, und klicken Sie auf [Druckereigenschaften] oder [Eigenschaften].**

<span id="page-559-0"></span>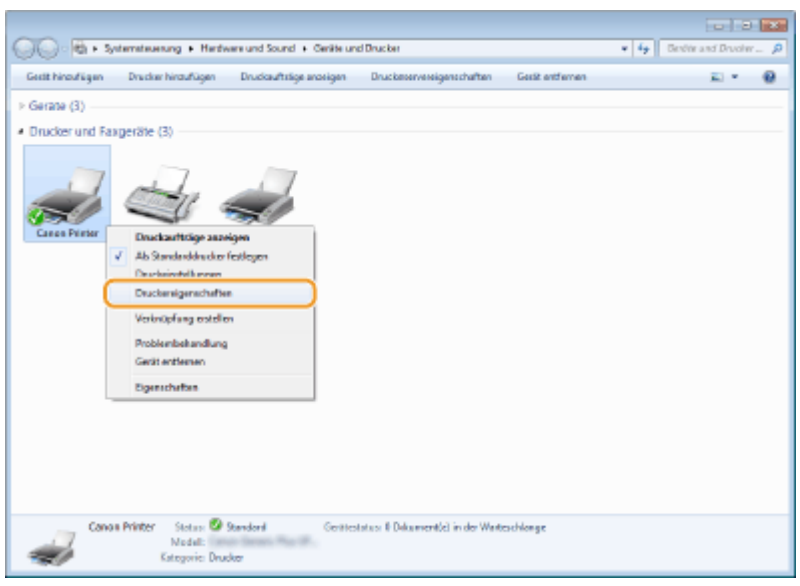

**4 Klicken Sie auf die Registerkarte [Testseite drucken] unter [Allgemein].**

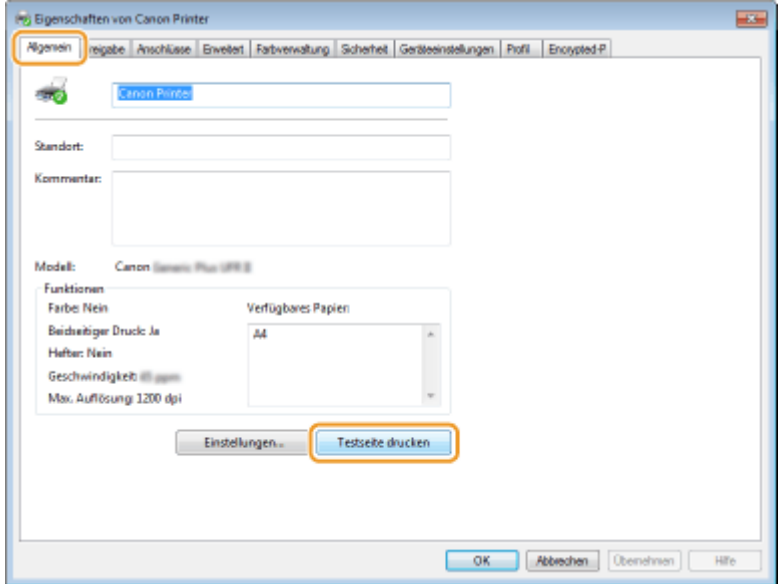

➠Die Testseite wird gedruckt.

# ■ Überprüfen der Systemarchitektur

Wenn Sie nicht wissen, ob auf Ihrem Computer die 32- oder 64-Bit-Version von Windows ausgeführt wird, gehen Sie wie folgt vor.

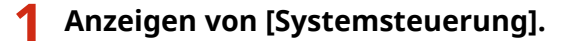

#### **Windows Vista/7/Server 2008**

[Start] wählen Sie [Systemsteuerung].

#### **Windows 8/Server 2012**

Klicken Sie mit der rechten Maustaste unten links auf dem Bildschirm wählen Sie [Systemsteuerung].

#### **Windows 8.1/Server 2012 R2**

Klicken Sie mit der rechten Maustaste auf [Start] vählen Sie [Systemsteuerung].

## **Windows 10/Server 2016**

Fahren Sie mit Schritt 2 fort.

# <span id="page-560-0"></span>**2 Anzeigen von [System].**

# **Windows Vista/7/8/Server 2008 R2/Server 2012**

Klicken Sie auf [System und Wartung] oder [System und Sicherheit] [System].

### **Windows 10/Server 2016**

Klicken Sie auf [  $\blacksquare$  ] [Einstellungen] [System] | wählen Sie [Info].

#### **Windows Server 2008**

Doppelklicken Sie auf [System].

# **3 Überprüfen Sie die Systemarchitektur.**

#### **Bei 32-Bit Versionen wird**

[32 Bit-Betriebssystem] angezeigt.

## **Bei 64-Bit Versionen wird**

[64 Bit-Betriebssystem] angezeigt.

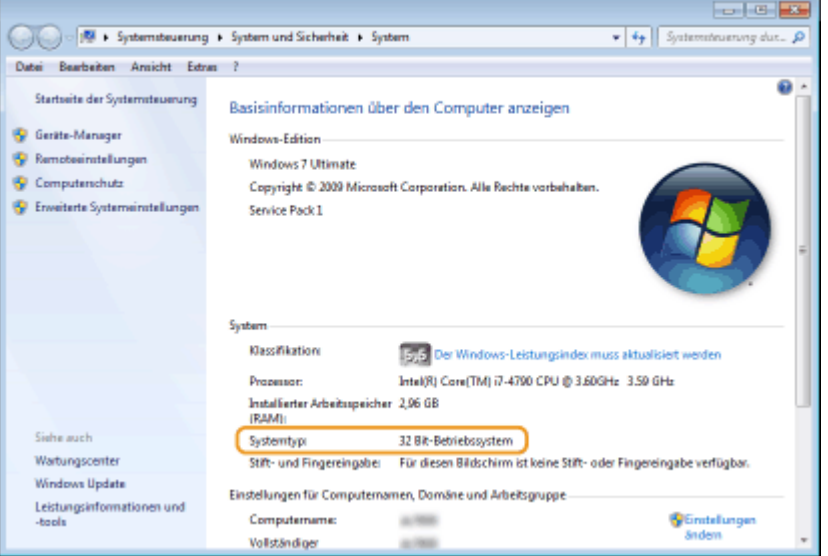

# ◼Überprüfen des Computernamens

# **1 Anzeigen von [Systemsteuerung].**

#### **Windows Vista/7/Server 2008**

[Start] wählen Sie [Systemsteuerung].

#### **Windows 8/Server 2012**

Klicken Sie mit der rechten Maustaste unten links auf dem Bildschirm wählen Sie [Systemsteuerung].

#### **Windows 8.1/Server 2012 R2**

Klicken Sie mit der rechten Maustaste auf [Start] wählen Sie [Systemsteuerung].

#### **Windows 10**

Klicken Sie auf [ | | | | wählen Sie [Windows-System] | [Systemsteuerung].

#### **Windows Server 2016**

Klicken Sie mit der rechten Maustaste auf [11] vählen Sie [Systemsteuerung].

# <span id="page-561-0"></span>**2 Anzeigen von [System].**

**Windows Vista/7/8/10/Server 2008 R2/Server 2012/Server 2016** Klicken Sie auf [System und Wartung] oder [System und Sicherheit] [System].

#### **Windows Server 2008**

Doppelklicken Sie auf [System].

# **3 Überprüfen Sie den Computernamen.**

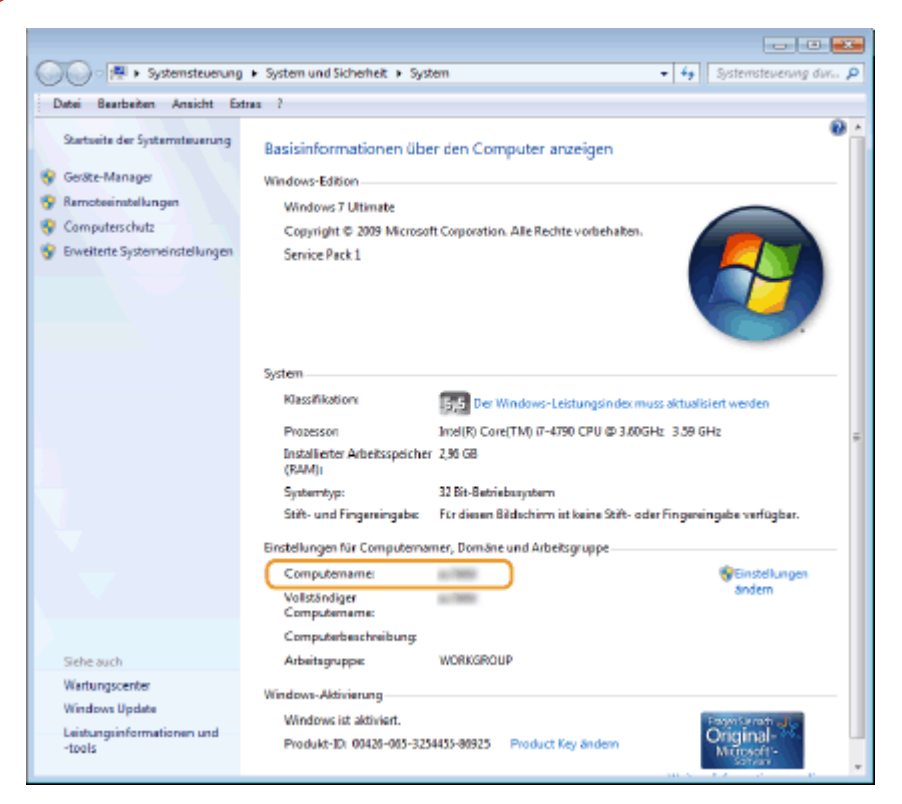

# ■ Überprüfen des Druckeranschlusses

**1 Öffnen Sie den Druckerordner. [Anzeigen des Druckerordners\(P. 551\)](#page-556-0)** 

**2 Klicken Sie mit der rechten Maustaste auf das Druckertreibersymbol für dieses Gerät, und klicken Sie auf [Druckereigenschaften] oder [Eigenschaften].**

<span id="page-562-0"></span>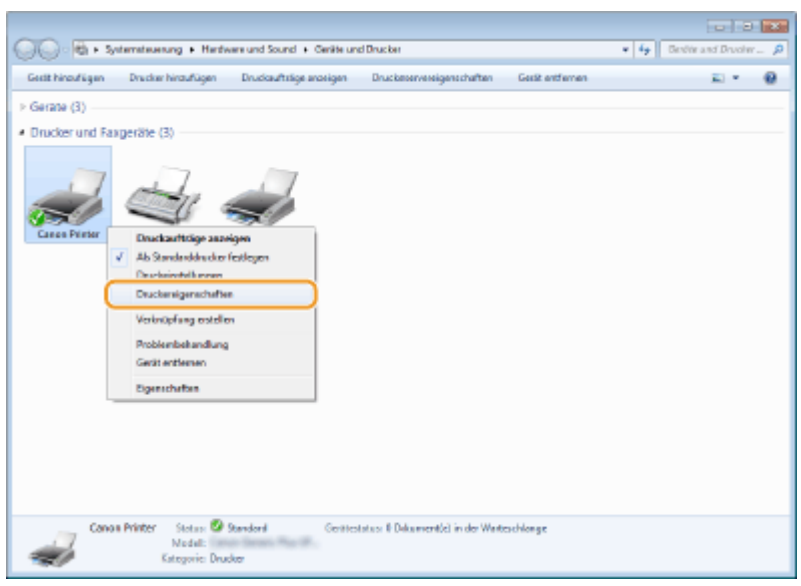

**3 Vergewissern Sie sich auf der Registerkarte [Anschlüsse], dass der Anschluss (Port) korrekt ausgewählt ist.**

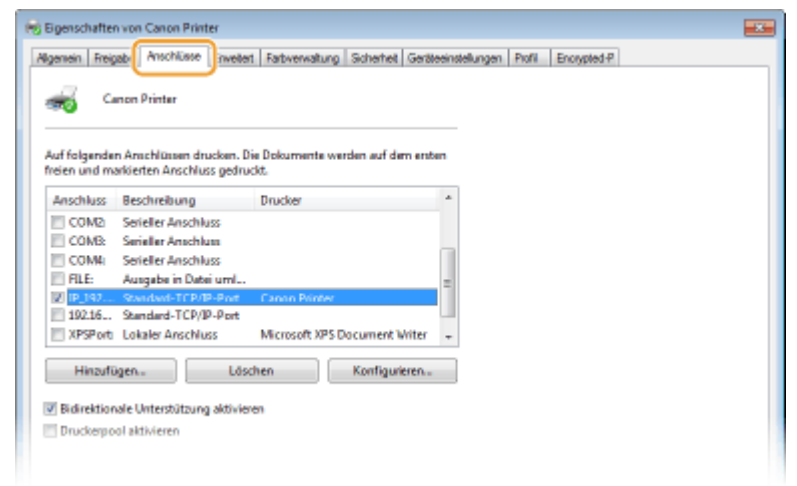

◼Überprüfen der bidirektionalen Kommunikation

**1 Öffnen Sie den Druckerordner. [Anzeigen des Druckerordners\(P. 551\)](#page-556-0)** 

**2 Klicken Sie mit der rechten Maustaste auf das Druckertreibersymbol für dieses Gerät, und klicken Sie auf [Druckereigenschaften] oder [Eigenschaften].**

<span id="page-563-0"></span>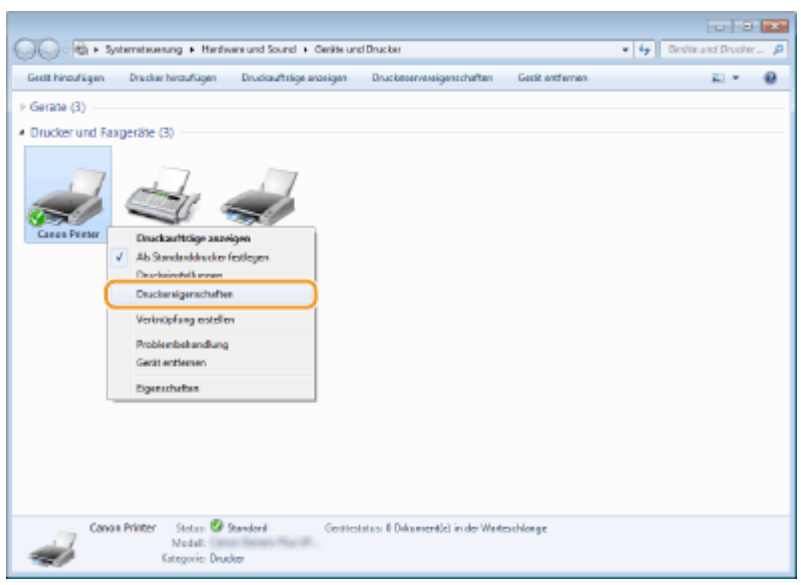

**3 Stellen Sie sicher, dass auf der Registerkarte [Anschlüsse] das Kontrollkästchen [Bidirektionale Unterstützung aktivieren] aktiviert ist.**

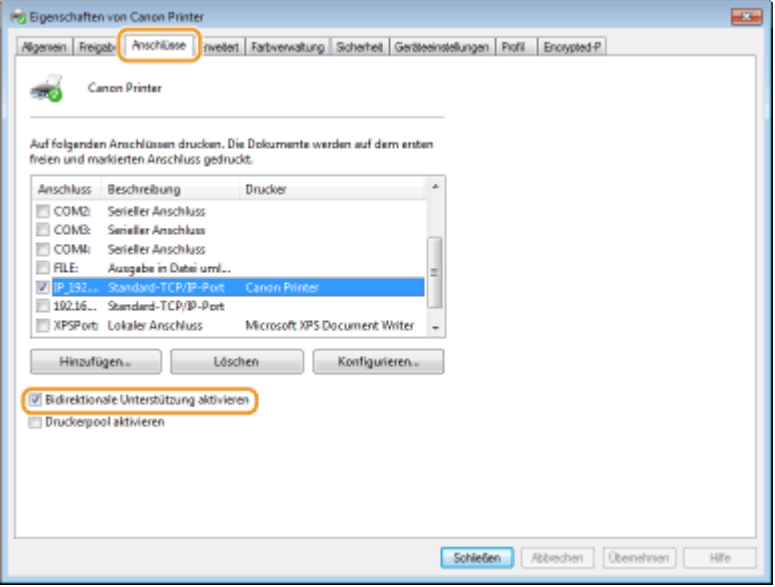

# ■Beim Drucken aus der Windows Store-Anwendung

#### **Windows 8.1/Server 2012 R2**

Öffnen Sie die Charms auf der rechten Seite des Bildschirms > Tippen oder klicken Sie auf [Geräte] DIDrucken] Der Treiber, den Sie verwenden DIDrucken].

#### **Windows 10**

Tippen oder klicken Sie auf [Drucken] in der Anwendung ▶ Der Treiber, den Sie verwenden ▶ [Drucken].

#### **Windows Server 2012**

Öffnen Sie die Charms auf der rechten Seite des Bildschirms Dippen oder klicken Sie auf [Geräte] Der Treiber, den Sie verwenden ▶ [Drucken].

# **HINWEIS**

● Wenn Sie mit dieser Methode drucken, steht nur eine begrenzte Zahl an Druckeinstellungen zur Verfügung.

● Wenn die Meldung [Der Drucker erfordert Ihr Eingreifen.] angezeigt wird, gehen Sie zum Desktop, und führen Sie die erforderlichen Maßnahmen durch. Diese Meldung erscheint, wenn das Gerät so eingestellt ist, dass der Benutzername während des Druckvorgangs und ähnlichen Vorgängen angezeigt wird.

# **Schriftartenmuster**

5YYY-07H

Die über das Dienstprogramm-Menü ausdruckbaren Schriftartenlisten enthalten eine umfassende Auflistung aller verfügbaren Schriftarten. Die Auflistung enthält die Namen und Druckmuster der im Drucker gespeicherten Schriftarten.

**OSkalierbare Schriftarten (PCL)(P. 561) [OCR-Code skalierbare Schriftarten \(PCL\) \(P. 564\)](#page-569-0)  [Bitmap-Schriftarten \(PCL\)\(P. 564\)](#page-569-0)** 

# <span id="page-566-0"></span>Skalierbare Schriftarten (PCL)

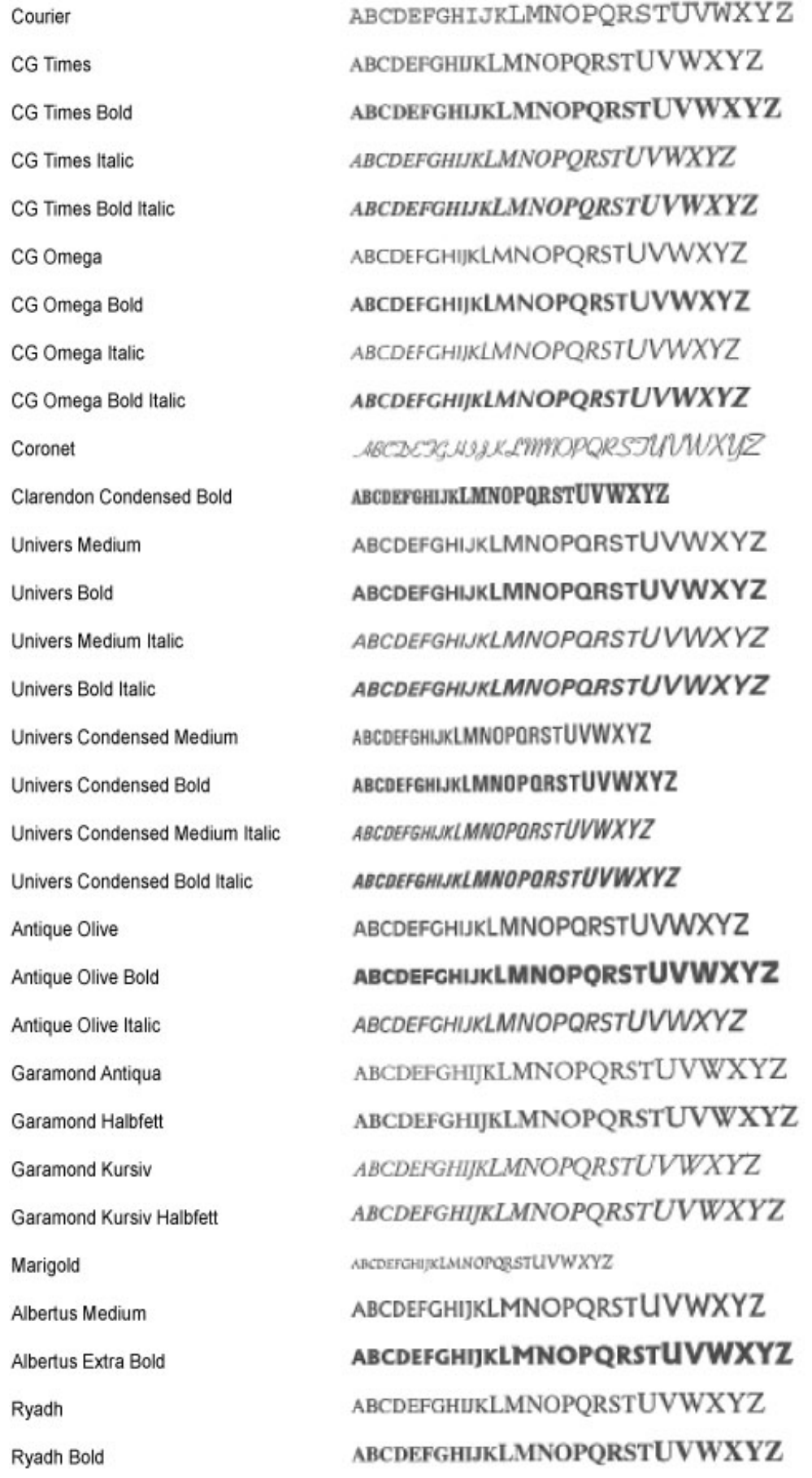

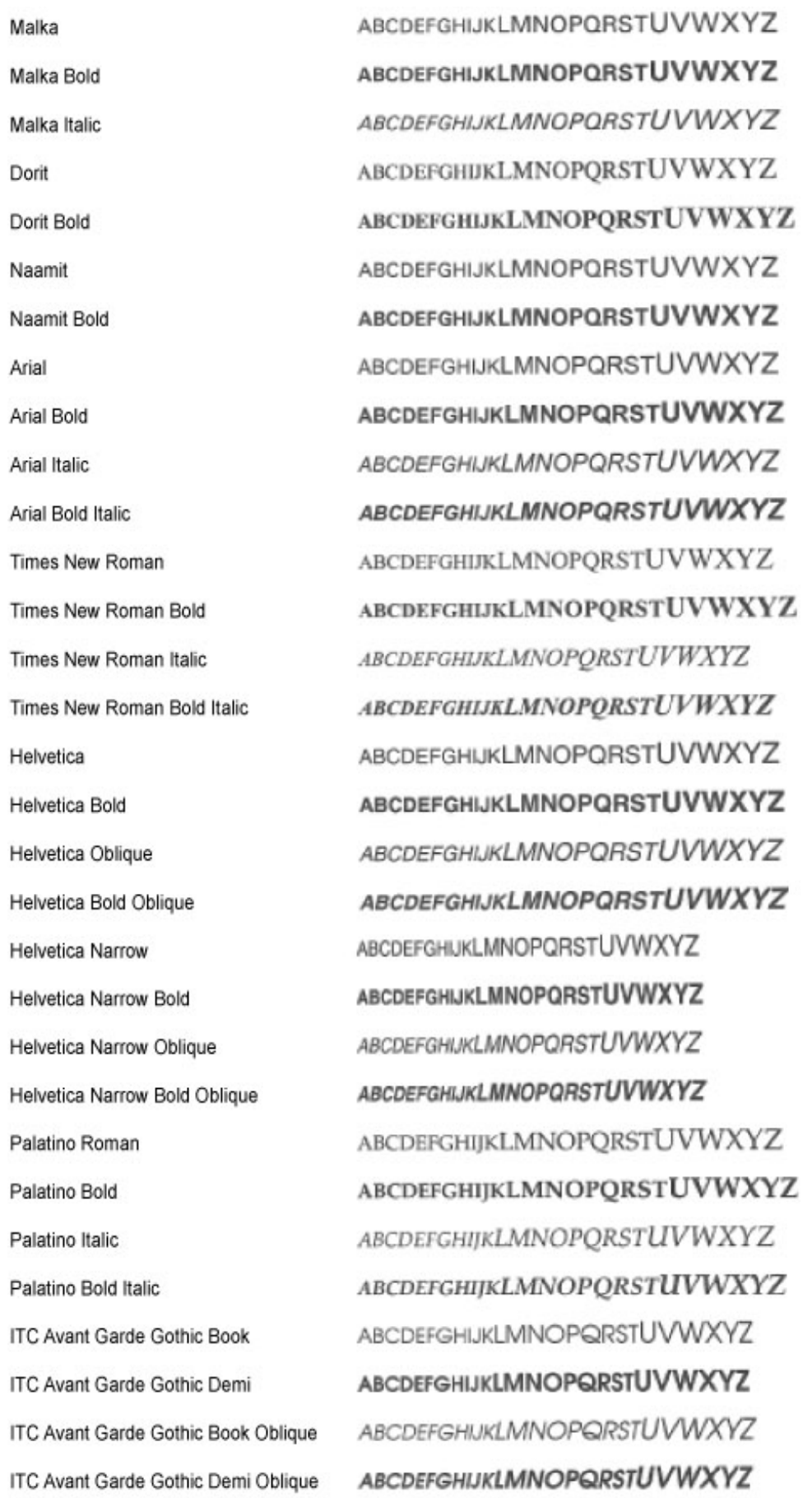

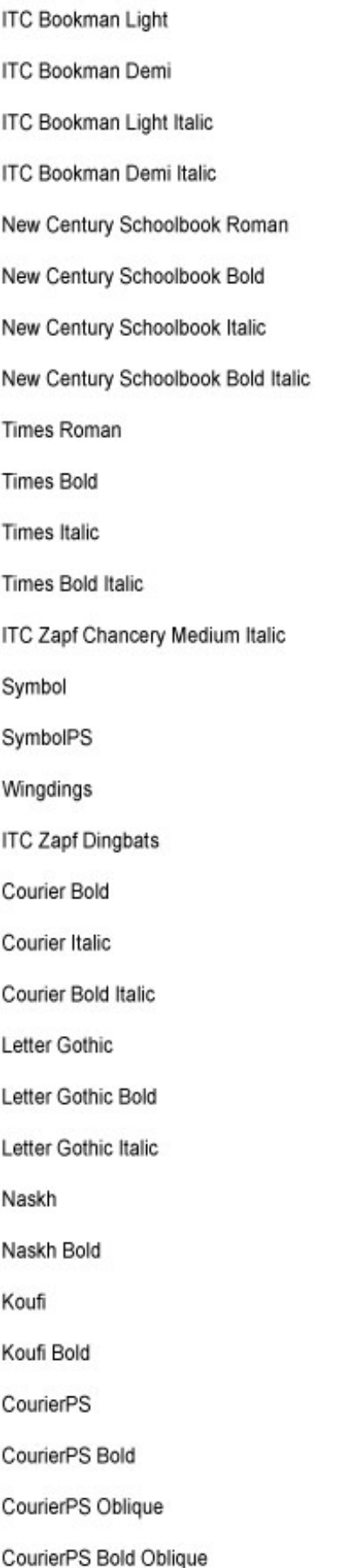

ABCDEFGHIJKLMNOPQRSTUVWXYZ **ABCDEFGHIJKLMNOPQRSTUVWXYZ** ABCDEFGHIJKLMNOPQRSTUVWXYZ ABCDEFGHLJKLMNOPQRSTUVWXYZ ABCDEFGHIJKLMNOPQRSTUVWXYZ **ABCDEFGHIJKLMNOPORSTUVWXYZ ABCDEFGHIJKLMNOPQRSTUVWXYZ ABCDEFGHIJKLMNOPQRSTUVWXYZ** ABCDEFGHIJKLMNOPQRSTUVWXYZ ABCDEFGHIJKLMNOPORSTUVWXYZ ABCDEFGHIJKLMNOPQRSTUVWXYZ ABCDEFGHIJKLMNOPQRSTUVWXYZ RECOFFGHITKLMNOPORSTUVWXYZ ΑΒΧΔΕΦΓΗΙΘΚΑΜΝΟΠΘΡΣΤΥςΩΞΨΖ ΑΒΧΔΕΦΓΗΙΦΚΑΜΝΟΠΘΡΣΤΥςΩΞΨΖ おきゅっするののの●●まわやナロ●の中中中田なく \*\*\*\*\*\*\*\*\*\*\*\*\*\*\*\*\*\*\*\*\*\*\*\* **ABCDEFGHIJKLMNOPQRSTUVWXYZ ABCDEFGHIJKLMNOPORSTUVWXYZ ABCDEFGHIJKLMNOPORSTUVWXYZ** ABCDEFGHIJKLMNOPQRSTUVWXYZ ABCDEFGHIJKLMNOPQRSTUVWXYZ ABCDEFGHIJKLMNOPQRSTUVWXYZ **ABCDEFGHIJKLMNOPORSTUVWXYZ ABCDEFGHIJKLMNOPORSTUVWXYZ** ABCDEFGHIJKLMNOPQRSTUVWXYZ ABCDEFGHIJKLMNOPORSTUVWXYZ ABCDEFGHIJKLMNOPORSTUVWXYZ **ABCDEFGHIJKLMNOPQRSTUVWXYZ** ABCDEFGHIJKLMNOPQRSTUVWXYZ ABCDEFGHIJKLMNOPQRSTUVWXYZ

<span id="page-569-0"></span>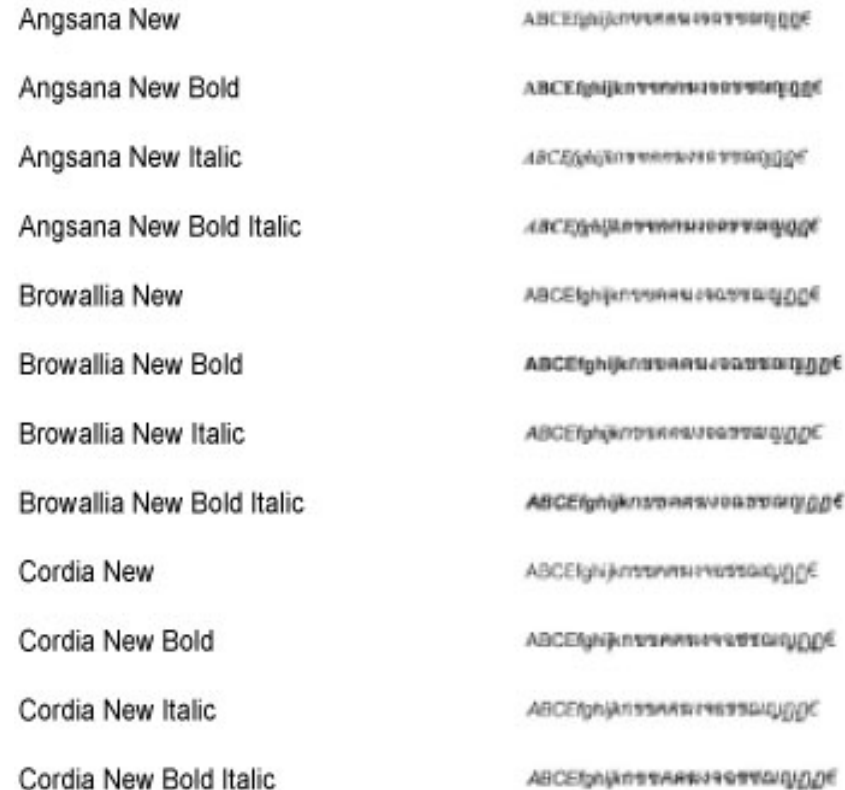

# OCR-Code skalierbare Schriftarten (PCL)

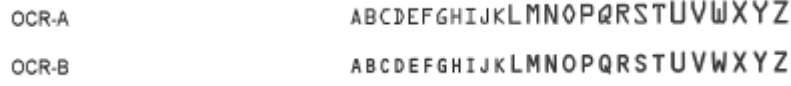

# Bitmap-Schriftarten (PCL)

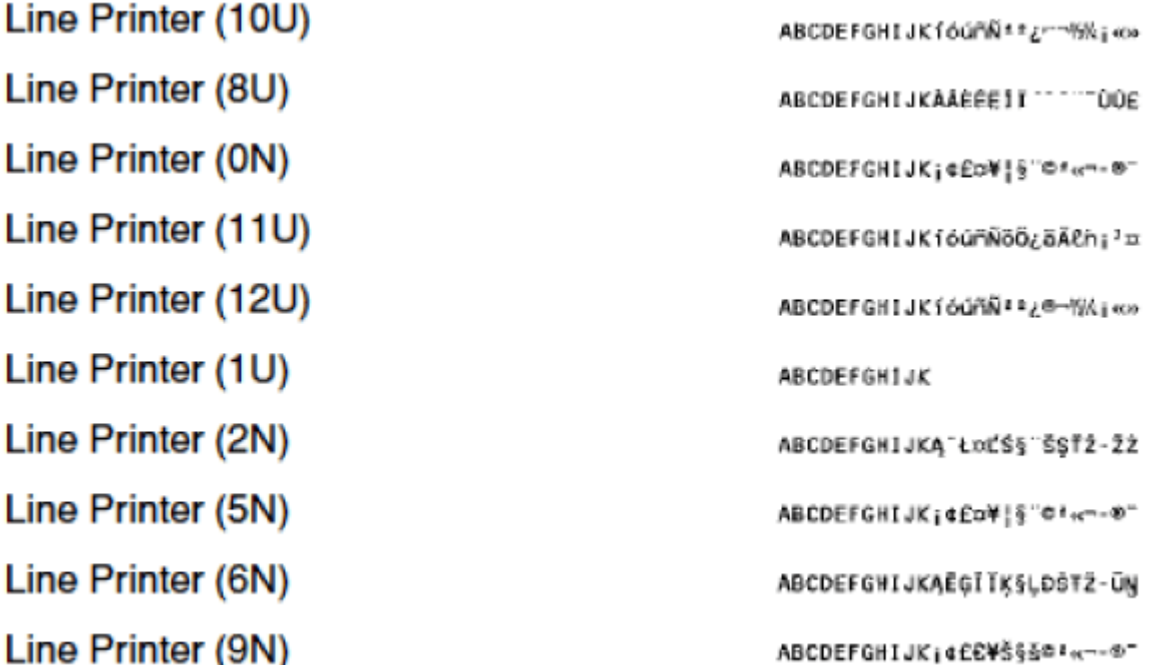

# **Hinweise**

## ■ Umweltzeichen Blauer Engel

Information nur für Deutschland

Wenn Sie mehr über Canon Produkte und den Blauen Engel erfahren wollen, gehen Sie bitte auf unsere Canon Home Page. Hier finden Sie mit dem Blauen Engel ausgezeichnete Canon Produkte und deren Nutzerinformationen.

# ■IPv6 Ready-Logo

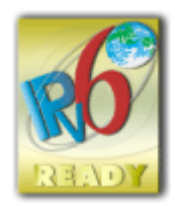

 Das Gerät verwendet einen Protokollstack, der das vom IPv6-Forum entwickelte IPv6 Ready Logo Phase-2 erhalten hat.

# ■Von der Verordnung (EU) Nr. 801/2013 der Kommission zur Änderung der Verordnung (EG) Nr. 1275/2008 geforderte Produktinformationen

Stromverbrauch des Produkts im vernetzten Standby-Modus, wenn drahtgebundene Netzwerkanschlüsse angeschlossen und alle drahtlosen Netzwerkanschlüsse aktiviert sind (wenn sie gleichzeitig verfügbar sind).

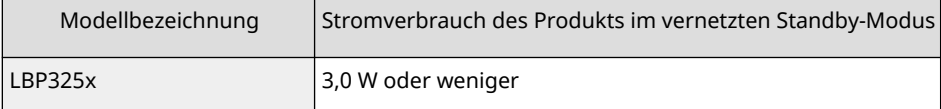

# **HINWEIS**

● Die oben aufgeführten Werte sind die Ist-Werte für ein einzelnes willkürlich ausgewähltes Gerät und können daher von den Werten des verwendeten Geräts abweichen. Bei der Messung sind optionale Netzwerkanschlüsse nicht angeschlossen und/oder aktiviert.

# ■ WEEE- und Batterien-Richtlinie

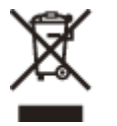

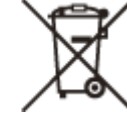

Nur für Europäische Union und EWR (Norwegen, Island und Liechtenstein)

Diese Symbole weisen darauf hin, dass dieses Produkt gemäß WEEE-Richtlinie (2012/19/EU; Richtlinie über Elektro- und Elektronik-Altgeräte), Batterien-Richtlinie (2006/66/EG) und nationalen Gesetzen zur Umsetzung dieser Richtlinien nicht über den Hausmüll entsorgt werden darf.

Falls sich unter dem oben abgebildeten Symbol ein chemisches Symbol befindet, bedeutet dies gemäß der Batterien Richtlinie, dass in dieser Batterie oder diesem Akkumulator ein Schwermetall (Hg = Quecksilber, Cd = Cadmium, Pb = Blei) in einer Konzentration vorhanden ist, die über einem in der Batterien-Richtlinie angegebenen Grenzwert liegt. Dieses Produkt muss bei einer dafür vorgesehenen Sammelstelle abgegeben werden. Dies kann z. B. durch Rückgabe beim Kauf eines neuen ähnlichen Produkts oder durch Abgabe bei einer autorisierten Sammelstelle für die Wiederaufbereitung von Elektro- und Elektronik-Altgeräten sowie Batterien und Akkumulatoren geschehen. Der unsachgemäße Umgang mit Altgeräten kann aufgrund potenziell gefährlicher Stoffe, die generell mit Elektro- und Elektronik-Altgeräten in Verbindung stehen, negative Auswirkungen auf die Umwelt und die menschliche Gesundheit

haben.Durch Ihre Mitarbeit bei der umweltgerechten Entsorgung dieses Produkts tragen Sie zu einer effektiven Nutzung natürlicher Ressourcen bei.

Um weitere Informationen über die Wiederverwertung dieses Produkts zu erhalten, wenden Sie sich an Ihre Stadtverwaltung, den öffentlich rechtlichen Entsorgungsträger, eine autorisierte Stelle für die Entsorgung von Elektround Elektronik-Altgeräten oder Ihr örtliches Entsorgungsunternehmen oder besuchen Sie www.canon-europe.com/ weee, oder www.canon-europe.com/battery.

## ■ Environmental Information

#### **Reducing your environmental impact while saving money**

#### **Power Consumption and Activation Time**

The amount of electricity a device consumes depends on the way the device is used. This product is designed and set in a way to allow you to reduce your electricity costs. After the last print it switches to Ready Mode. In this mode it can print again immediately if required. If the product is not used for a time, the device switches to its Power Save Mode. The devices consume less power (Watt) in these modes.

If you wish to set a longer Activation Time or would like to completely deactivate the Power Save Mode, please consider that this device may then only switch to a lower energy level after a longer period of time or not at all. Canon does not recommend extending the Activation Times from the optimum ones set as default.

#### **Energy Star®**

The Energy Star® programme is a voluntary scheme to promote the development and purchase of energy efficient models, which help to minimise environmental impact.

Products which meet the stringent requirements of the Energy Star® programme for both environmental benefits and the amount of energy consumption will carry the Energy Star® logo accordingly.

#### **Paper types**

This product can be used to print on both recycled and virgin paper (certified to an environmental stewardship scheme), which complies with EN12281 or a similar quality standard. In addition it can support printing on media down to a weight of 64g/m².

Lighter paper means less resources used and a lower environmental footprint for your printing needs.

#### **Duplex printing (Standard duplex printing products only)**

Duplex printing capability enables you to print on both sides automatically, and therefore helps to reduce the use of valuable resources by reducing your paper consumption.

The duplex function has been auto enabled during the set up and driver installation and Canon strongly recommends that you do not disable this function. You should continue to use the duplex function to reduce the environmental impact of your work with this product at all times.

## ■Haftungsausschluss

- Die Angaben in diesem Dokument können ohne vorherige Ankündigung geändert werden.
- CANON INC. GIBT BEZÜGLICH DIESES MATERIALS KEINE GEWÄHRLEISTUNGEN JEGLICHER ART, WEDER VERTRAGLICH NOCH GESETZLICH, AUSSER DEN HIER ANGEGEBENEN, EINSCHLIESSLICH, JEDOCH NICHT BESCHRÄNKT AUF, GEWÄHRLEISTUNGEN FÜR MARKTFÄHIGKEIT, HANDELSÜBLICHE QUALITÄT, EIGNUNG FÜR EINEN BESTIMMTEN ZWECK UND PATENTVERLETZUNG. CANON INC. HAFTET NICHT FÜR DIREKTE UND BEILÄUFIG ENTSTANDENE SCHÄDEN ODER FOLGESCHÄDEN JEDWEDER ART SOWIE FÜR EINKOMMENSVERLUSTE, DIE AUS DER NUTZUNG DIESE MATERIALS ENTSTEHEN.
- Falls Sie keinen Zugriff auf Adobe Reader haben, um die Handbücher im PDF-Format zu lesen, greifen Sie bitte auf andere Programme wie beispielsweise PDF Preview von Vivid Document Imaging Technologies zurück.

## ◼Warenzeichen

Adobe, Acrobat und Reader sind eingetragene Markenzeichen von Adobe Systems Incorporated in den USA und/oder anderen Ländern.

Apple, Bonjour, iPad, iPhone, iPod touch, Safari, Mac, macOS und OS X sind Markenzeichen von Apple Inc. Microsoft, Windows, Windows Vista, Windows Server, Internet Explorer, Microsoft Edge, Excel und PowerPoint sind entweder eingetragene Markenzeichen oder Markenzeichen von Microsoft Corporation in den USA und/oder anderen Ländern.

iOS ist ein Markenzeichen oder eingetragenes Markenzeichen von Cisco in den USA und anderen Ländern und wird unter Lizenz verwendet.

"MEAP" ist ein Warenzeichen der CANON Inc., das sich auf die "Anwendungsplattform" der Canon Multifunktions- und Einzelfunktionsdrucker bezieht.

Mopria®, das Mopria® Logo und das Mopria® Alliance Logo sind eingetragene Markenzeichen und

Servicebezeichnungen von Mopria Alliance, Inc. in den USA und anderen Ländern. Eine unbefugte Nutzung ist strengstens untersagt.

Google Cloud Print, Google Chrome und Android sind entweder eingetragene Markenzeichen oder Markenzeichen von Google Inc.

UFST: Copyright © 1989 - 1996, 1997, 2003, 2004, 2008, all rights reserved, by Monotype Imaging Inc.

This product contains the Universal Font Scaling Technology or UFST® under license from Monotype Imaging, Inc. UFST® is a trademark of Monotype Imaging, Inc. registered in the United States Patent and Trademark Office and may be registered in certain jurisdictions.

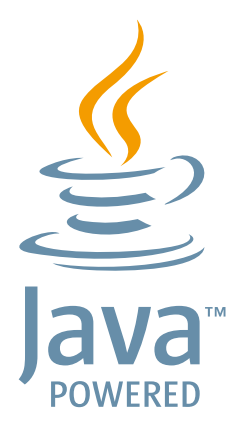

Java und alle Java-basierten Warenzeichen und Logos sind Warenzeichen oder eingetragene Warenzeichen von Oracle und/oder seiner Tochtergesellschaften.

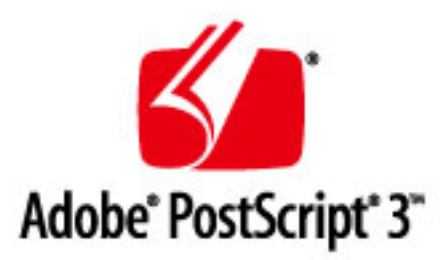

Copyright © 2007 -08 Adobe Systems Incorporated. All rights reserved.

Protected by U.S. Patents 5,737,599; 5,781,785; 5,819,301; 5,929,866; 5,943,063; 6,073,148; 6,515,763; 6,639,593; 6,754,382; 7,046,403; 7,213,269; 7,242,415; Patents pending in the U.S. and other countries.

All instances of the name PostScript in the text are references to the PostScript language as defined by Adobe Systems Incorporated unless otherwise stated. The name PostScript also is used as a product trademark for Adobe Systems' implementation of the PostScript language interpreter.

Except as otherwise stated, any reference to a "PostScript printing device," "PostScript display device," or similar item refers to a printing device, display device or item (respectively) that contains PostScript technology created or licensed by Adobe Systems Incorporated and not to devices or items that purport to be merely compatible with the PostScript language.

Adobe, the Adobe logo, PostScript, the PostScript logo, and PostScript 3 are either registered trademarks or trademarks of Adobe Systems Incorporated in the United States and/or other countries.

Linux is a registered trademark of Linus Torvalds. Microsoft and Windows are either registered trademarks or trademarks of Microsoft Corporation in the United States and/or other countries.

All other trademarks are the property of their respective owners.

Alle anderen Produkt- und Markennamen sind eingetragene Warenzeichen, Warenzeichen oder Servicebezeichnungen des entsprechenden Herstellers.

# ■ Copyright

Eine Vervielfältigung des Inhalts dieses Dokuments ganz oder teilweise ist untersagt.

# ■ Rechtliche Einschränkungen beim Verwenden des Produkts und von Bildern

Das Scannen, Drucken oder anderweitige Reproduzieren bestimmter Dokumente mit diesem Gerät und die Verwendung derartiger Bilder, die Sie mit diesem Gerät gescannt, gedruckt oder anderweitig reproduziert haben, ist unter Umständen gesetzlich verboten und kann zivil- und strafrechtlich verfolgt werden. Beispiele für diese Dokumente finden Sie weiter unten. Diese Liste soll allerdings nur als Richtlinie dienen. Wenn Sie nicht sicher sind, ob Sie ein bestimmtes Dokument mit dem Gerät scannen, drucken oder anderweitig reproduzieren und Bilder, die Sie mit diesem Gerät gescannt, gedruckt oder anderweitig reproduziert haben, verwenden dürfen, holen Sie vorab rechtlichen Rat ein.

- Geldscheine
- Reiseschecks
- Zahlungsanweisungen
- Lebensmittelmarken
- Einlagenzertifikate
- Reisepässe
- Briefmarken (sowohl gültig als auch ungültig)
- Einwanderungspapiere
- Identifizierende Ausweise oder Abzeichen
- Steuermarken (sowohl gültig als auch ungültig)
- Bestimmte Dienst- oder Einziehungspapiere
- Pfandbriefe oder andere Schuldscheine
- Von Regierungsbehörden ausgestellte Schecks oder Wechsel
- Aktienzertifikate
- Fahrzeugscheine und -briefe und Eigentumsurkunden
- Urheberrechtliche geschützte Werke/Kunstwerke ohne Genehmigung des Urheberrechtsinhabers

V\_190320

This Font Software is licensed under the SIL Open Font License, Version 1.1.

This license is copied below, and is also available with a FAQ at: http://scripts.sil.org/OFL

-----------------------------------------------------------

SIL OPEN FONT LICENSE Version 1.1 - 26 February 2007

-----------------------------------------------------------

#### PREAMBLE

The goals of the Open Font License (OFL) are to stimulate worldwide development of collaborative font projects, to support the font creation efforts of academic and linguistic communities, and to provide a free and open framework in which fonts may be shared and improved in partnership with others.

The OFL allows the licensed fonts to be used, studied, modified and redistributed freely as long as they are not sold by themselves. The fonts, including any derivative works, can be bundled, embedded, redistributed and/or sold with any software provided that any reserved names are not used by derivative works. The fonts and derivatives, however, cannot be released under any other type of license. The requirement for fonts to remain under this license does not apply to any document created using the fonts or their derivatives.

#### **DEFINITIONS**

"Font Software" refers to the set of files released by the Copyright Holder(s) under this license and clearly marked as such. This may include source files, build scripts and documentation.

"Reserved Font Name" refers to any names specified as such after the copyright statement(s).

"Original Version" refers to the collection of Font Software components as distributed by the Copyright Holder(s).

"Modified Version" refers to any derivative made by adding to, deleting, or substituting -- in part or in whole -- any of the components of the Original Version, by changing formats or by porting the Font Software to a new environment.

"Author" refers to any designer, engineer, programmer, technical writer or other person who contributed to the Font Software.

#### PERMISSION & CONDITIONS

Permission is hereby granted, free of charge, to any person obtaining a copy of the Font Software, to use, study, copy, merge, embed, modify, redistribute, and sell modified and unmodified copies of the Font Software, subject to the following conditions:

1) Neither the Font Software nor any of its individual components, in Original or Modified Versions, may be sold by itself.

2) Original or Modified Versions of the Font Software may be bundled, redistributed and/or sold with any software, provided that each copy contains the above copyright notice and this license. These can be included either as stand-alone text files, human-readable headers or in the appropriate machine-readable metadata fields within text or binary files as long as those fields can be easily viewed by the user.

3) No Modified Version of the Font Software may use the Reserved Font Name(s) unless explicit written permission is granted by the corresponding Copyright Holder. This restriction only applies to the primary font name as presented to the users.

4) The name(s) of the Copyright Holder(s) or the Author(s) of the Font Software shall not be used to promote, endorse or advertise any Modified Version, except to acknowledge the contribution(s) of the Copyright Holder(s) and the Author(s) or with their explicit written permission.

5) The Font Software, modified or unmodified, in part or in whole, must be distributed entirely under this license, and must not be distributed under any other license. The requirement for fonts to remain under this license does not apply to any document created using the Font Software.

### TERMINATION

This license becomes null and void if any of the above conditions are not met.

#### DISCI AIMER

THE FONT SOFTWARE IS PROVIDED "AS IS", WITHOUT WARRANTY OF ANY KIND, EXPRESS OR IMPLIED, INCLUDING BUT NOT LIMITED TO ANY WARRANTIES OF MERCHANTABILITY, FITNESS FOR A PARTICULAR PURPOSE AND NONINFRINGEMENT OF COPYRIGHT, PATENT, TRADEMARK, OR OTHER RIGHT. IN NO EVENT SHALL THE COPYRIGHT HOLDER BE LIABLE FOR ANY CLAIM, DAMAGES OR OTHER LIABILITY, INCLUDING ANY GENERAL, SPECIAL, INDIRECT, INCIDENTAL, OR CONSEQUENTIAL DAMAGES, WHETHER IN AN ACTION OF CONTRACT, TORT OR OTHERWISE, ARISING FROM, OUT OF THE USE OR INABILITY TO USE THE FONT SOFTWARE OR FROM OTHER DEALINGS IN THE FONT SOFTWARE.
### **Drittleistungen**

Wenn Sie Drittleistungen durch das PRODUKT verwenden, dann unterliegen diese Leistungen den nachfolgenden Bedingungen.

Wenn Sie Zugriff auf und / oder einige Inhalte Dritter (wie Text, Bilder, Videos, Audios oder Software) durch die SOFTWARE erhalten, sofern dies nicht ausdrücklich durch den Inhaltseigentümer oder nach geltendem Recht zulässig ist, dürfen Sie Datenbanken (a) nicht scrapen und aufbauen oder sonst dauerhafte Kopien solcher Inhalte erstellen oder im Cache gespeicherte Kopien länger als durch den Cache-Header erlaubt behalten; (b) Inhalte kopieren, übersetzen, modifizieren, unmittelbare Ableitungen davon erstellen, verkaufen, verleasen, vermitteln, verbreiten, öffentlich anzeigen oder eine Unterlizenz an Dritte vergeben; (c) die Quelle oder das Eigentum falsch darstellen; und (d) Urheber-, Marken- oder andere Eigentumshinweise entfernen, verdecken oder ändern, Autorenhinweise, rechtliche Hinweise oder andere Kennzeichnungen der Herkunft oder Quelle des Materials fälschen oder löschen.

# Software in Abhängigkeit zusätzlicher Lizenzbestimmungen

Weitere Details und entsprechende Lizenzbedingungen finden Sie in der nachstehenden Tabelle mit der Software und den zugehörigen Lizenzbestimmungen.

### Software-Tabelle

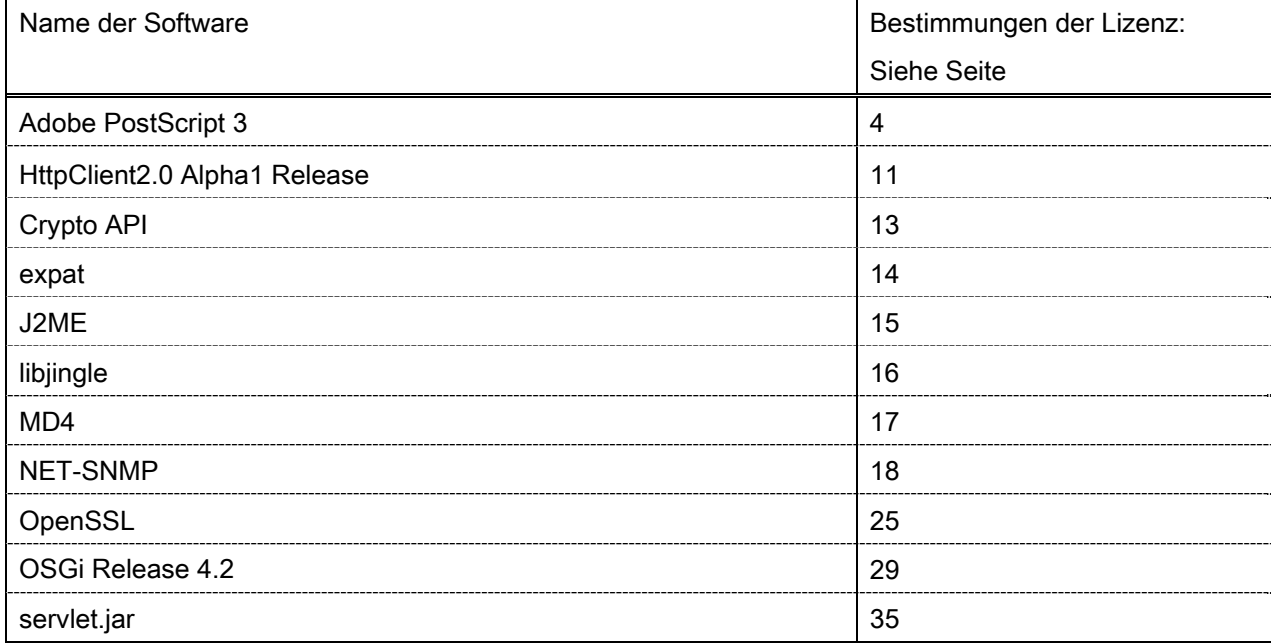

Wenn Sie den Quellcode der folgenden Software benötigen, schreiben Sie bitte eine E-Mail (auf Englisch oder Japanisch) mit den folgenden Angaben an: <oipossg@canon.co.jp>

-Name des gekauften Modells

-Produkt-ID (siehe Rückseite der Haupteinheit)

Weitere Details und entsprechende Lizenzbedingungen finden Sie in der nachstehenden Tabelle mit der Software und den zugehörigen Lizenzbestimmungen.

## Software-Tabelle

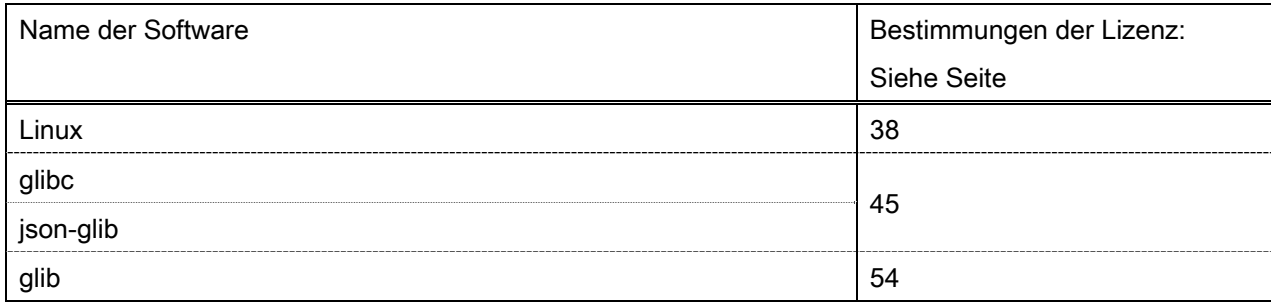

#### Adobe PostScript 3

Copyright 2007-2008 Adobe Systems Incorporated and its licensors. All rights reserved.

\_\_\_\_\_\_\_\_\_\_\_\_\_\_\_\_\_\_\_\_\_\_\_\_\_\_\_\_\_\_\_\_\_\_\_\_\_\_\_\_\_\_\_\_\_\_\_\_\_\_\_\_\_\_\_\_\_\_\_\_\_\_\_\_\_\_\_\_\_\_\_\_\_\_\_\_\_\_\_\_\_\_\_\_\_\_

\_\_\_\_\_\_\_\_\_\_\_\_\_\_\_\_\_\_\_\_\_\_\_\_\_\_\_\_\_\_\_\_\_\_\_\_\_\_\_\_\_\_\_\_\_\_\_\_\_\_\_\_\_\_\_\_\_\_\_\_\_\_\_\_\_\_\_\_\_\_\_\_\_\_\_\_\_\_\_\_\_\_\_\_\_\_

\_\_\_\_\_\_\_\_\_\_\_\_\_\_\_\_\_\_\_\_\_\_\_\_\_\_\_\_\_\_\_\_\_\_\_\_\_\_\_\_\_\_\_\_\_\_\_\_\_\_\_\_\_\_\_\_\_\_\_\_\_\_\_\_\_\_\_\_\_\_\_\_\_\_\_\_\_\_\_\_\_\_\_\_\_\_

Portions include software under the following terms:

This product contains either BSAFE and/or TIPEM software by RSA Security Inc.

Portions of Pool.c\_Copyright 1987 - NeXT, Inc., and portions of Graphics.c\_Copyright 1988 NeXT, Inc. as an unpublished work. All Rights Reserved.

The Apache Software License, Version 1.1

This product includes software developed by the Apache Software Foundation (http://www.apache.org/). Portions Copyright (c) 1998-2000 The Apache Software Foundation. All rights reserved.

Redistribution and use in source and binary forms, with or without modification, are permitted provided that the following conditions are met:

1. Redistributions of source code must retain the above copyright notice, this list of conditions and the following disclaimer.

2. Redistributions in binary form must reproduce the above copyright notice, this list of conditions and the following disclaimer in the documentation and/or other materials provided with the distribution.

3. The end-user documentation included with the redistribution, if any, must include the following acknowledgment:

"This product includes software developed by the Apache Software Foundation (http://www.apache.org/)."

Alternately, this acknowledgment may appear in the software itself, if and wherever such third-party acknowledgments normally appear.

4. The names "Xerces" and "Apache Software Foundation" must not be used to endorse or promote products derived from this software without prior written permission. For written permission, please contact apache@apache.org.

5. Products derived from this software may not be called "Apache", nor may "Apache" appear in their name, without prior written permission of the Apache Software Foundation.

THIS SOFTWARE IS PROVIDED ``AS IS'' AND ANY EXPRESSED OR IMPLIED WARRANTIES, INCLUDING, BUT NOT LIMITED TO, THE IMPLIED WARRANTIES OF MERCHANTABILITY AND FITNESS FOR A PARTICULAR PURPOSE ARE DISCLAIMED. IN NO EVENT SHALL THE APACHE SOFTWARE FOUNDATION OR ITS CONTRIBUTORS BE LIABLE FOR ANY DIRECT, INDIRECT, INCIDENTAL, SPECIAL, EXEMPLARY, OR CONSEQUENTIAL DAMAGES (INCLUDING, BUT NOT LIMITED TO, PROCUREMENT OF

SUBSTITUTE GOODS OR SERVICES; LOSS OF USE, DATA, OR PROFITS; OR BUSINESS INTERRUPTION) HOWEVER CAUSED AND ON ANY THEORY OF LIABILITY, WHETHER IN CONTRACT, STRICT LIABILITY, OR TORT (INCLUDING NEGLIGENCE OR OTHERWISE) ARISING IN ANY WAY OUT OF THE USE OF THIS SOFTWARE, EVEN IF ADVISED OF THE POSSIBILITY OF SUCH DAMAGE.

This software consists of voluntary contributions made by many individuals on behalf of the Apache Software Foundation and was originally based on software copyright (c) 1999, International Business Machines, Inc., http://www.ibm.com. For more information on the Apache Software Foundation, please see <http://www.apache.org/>.

This product includes software developed by the University of California, Berkeley and its contributors. Portions Copyright (c) 1990 The Regents of the University of California. All rights reserved.

\_\_\_\_\_\_\_\_\_\_\_\_\_\_\_\_\_\_\_\_\_\_\_\_\_\_\_\_\_\_\_\_\_\_\_\_\_\_\_\_\_\_\_\_\_\_\_\_\_\_\_\_\_\_\_\_\_\_\_\_\_\_\_\_\_\_\_\_\_\_\_\_\_\_\_\_\_\_\_\_\_\_\_\_\_\_

Redistribution and use in source and binary forms, with or without modification, are permitted provided that the following conditions are met:

1. Redistributions of source code must retain the above copyright notice, this list of conditions and the following disclaimer.

2. Redistributions in binary form must reproduce the above copyright notice, this list of conditions and the following disclaimer in the documentation and/or other materials provided with the distribution.

3. All advertising materials mentioning features or use of this software must display the following acknowledgement:

This product includes software developed by the University of California, Berkeley and its contributors.

4. Neither the name of the University nor the names of its contributors may be used to endorse or promote products derived from this software without specific prior written permission.

THIS SOFTWARE IS PROVIDED BY THE REGENTS AND CONTRIBUTORS "AS IS" AND ANY EXPRESS OR IMPLIED WARRANTIES, INCLUDING, BUT NOT LIMITED TO, THE IMPLIED WARRANTIES OF MERCHANTABILITY AND FITNESS FOR A PARTICULAR PURPOSE ARE DISCLAIMED. IN NO EVENT SHALL THE REGENTS OR CONTRIBUTORS BE LIABLE FOR ANY DIRECT, INDIRECT, INCIDENTAL, SPECIAL, EXEMPLARY, OR CONSEQUENTIAL DAMAGES (INCLUDING, BUT NOT LIMITED TO, PROCUREMENT OF SUBSTITUTE GOODS OR SERVICES; LOSS OF USE, DATA, OR PROFITS; OR BUSINESS INTERRUPTION) HOWEVER CAUSED AND ON ANY THEORY OF LIABILITY, WHETHER IN CONTRACT, STRICT LIABILITY, OR TORT (INCLUDING NEGLIGENCE OR OTHERWISE) ARISING IN ANY WAY OUT OF THE USE OF THIS SOFTWARE, EVEN IF ADVISED OF THE POSSIBILITY OF SUCH DAMAGE.

\_\_\_\_\_\_\_\_\_\_\_\_\_\_\_\_\_\_\_\_\_\_\_\_\_\_\_\_\_\_\_\_\_\_\_\_\_\_\_\_\_\_\_\_\_\_\_\_\_\_\_\_\_\_\_\_\_\_\_\_\_\_\_\_\_\_\_\_\_\_\_\_\_\_\_\_\_\_\_\_\_\_\_\_\_\_ Portions Copyright (c) 1985, 1986 The Regents of the University of California. All rights reserved.

This code is derived from software contributed to Berkeley by James A. Woods, derived from original work by Spencer Thomas and Joseph Orost.

Redistribution and use in source and binary forms are permitted provided that the above copyright notice and this paragraph are duplicated in all such forms and that any documentation, advertising materials, and other materials related to such distribution and use acknowledge that the software was developed by the University of California, Berkeley. The name of the University may not be used to endorse or promote products derived from this software without specific prior written permission.

THIS SOFTWARE IS PROVIDED ``AS IS'' AND WITHOUT ANY EXPRESS OR IMPLIED WARRANTIES, INCLUDING, WITHOUT LIMITATION, THE IMPLIED WARRANTIES OF MERCHANTIBILITY AND FITNESS FOR A PARTICULAR PURPOSE.

Portions Copyright (c) 1993 X Consortium

Permission is hereby granted, free of charge, to any person obtaining a copy of this software and associated documentation files (the "Software"), to deal in the Software without restriction, including without limitation the rights to use, copy, modify, merge, publish, distribute, sublicense, and/or sell copies of the Software, and to permit persons to whom the Software is furnished to do so, subject to the following conditions:

The above copyright notice and this permission notice shall be included in all copies or substantial portions of the Software.

THE SOFTWARE IS PROVIDED "AS IS", WITHOUT WARRANTY OF ANY KIND, EXPRESS ORIMPLIED, INCLUDING BUT NOT LIMITED TO THE WARRANTIES OF MERCHANTABILITY,FITNESS FOR A PARTICULAR PURPOSE AND NONINFRINGEMENT. IN NO EVENT SHALL THEX CONSORTIUM BE LIABLE FOR ANY CLAIM, DAMAGES OR OTHER LIABILITY, WHETHER INAN ACTION OF CONTRACT, TORT OR OTHERWISE, ARISING FROM, OUT OF OR INCONNECTION WITH THE SOFTWARE OR THE USE OR OTHER DEALINGS IN THE SOFTWARE.

Except as contained in this notice, the name of the X Consortium shall not be used in advertising or otherwise to promote the sale, use or other dealings in this Software without prior written authorization from the X Consortium.

### NOTICE REGARDING SABLOTRON

March 27, 2003

\_\_\_\_\_\_\_\_\_\_\_\_\_\_\_\_\_\_\_\_\_\_\_\_\_\_\_\_\_\_\_\_\_\_\_\_\_\_\_\_\_\_\_\_\_\_\_\_\_\_\_\_\_\_\_\_\_\_\_\_\_\_\_\_\_\_\_\_\_\_\_\_\_\_\_\_\_\_\_\_\_\_\_\_\_\_

Portions of this product are based on Modifications created from the Original Code known as the "Sablotron XSLT Processor". The Sablotron XSLT Processor is subject to the Mozilla Public License Version 1.1 (the "License"). You may obtain a copy of the License at http://www.mozilla.org/MPL/

Software distributed under the License is distributed on an "AS IS" basis, WITHOUT WARRANTY OF ANY KIND, either express or implied. See the License for the specific language governing rights and limitations under the License.

The Original Code is the Sablotron XSLT Processor.

The Initial Developer of the Original Code is Ginger Alliance Ltd. Portions created by Ginger Alliance are Copyright (C) 2000 Ginger Alliance Ltd. All Rights Reserved.

Pursuant to sections 3.2 and 3.6 of the License, the Modifications created by Adobe Systems Incorporated are available as Source Code. The Modifications may be downloaded via the Internet from:

http://partners.adobe.com/asn/tech/xml/sablotron/index.jsp

The Original Code may be downloaded via the Internet from:

https://sourceforge.net/projects/sablotron/

This product includes software developed by the University of California, Berkeley and its contributors. Portions Copyright (c) 1982, 1986, 1987, 1988, 1989, 1990, 1991, 1992, 1993, 1994 The Regents of the University of California. All rights reserved.

\_\_\_\_\_\_\_\_\_\_\_\_\_\_\_\_\_\_\_\_\_\_\_\_\_\_\_\_\_\_\_\_\_\_\_\_\_\_\_\_\_\_\_\_\_\_\_\_\_\_\_\_\_\_\_\_\_\_\_\_\_\_\_\_\_\_\_\_\_\_\_\_\_\_\_\_\_\_\_\_\_\_\_\_\_\_

Redistribution and use in source and binary forms, with or without modification, are permitted provided that the following conditions are met:

1. Redistributions of source code must retain the above copyright notice, this list of conditions and the following disclaimer.

2. Redistributions in binary form must reproduce the above copyright notice, this list of conditions and the following disclaimer in the documentation and/or other materials provided with the distribution.

3. All advertising materials mentioning features or use of this software must display the following acknowledgement: This product includes software developed by the University of California, Berkeley and its contributors.

4. Neither the name of the University nor the names of its contributors may be used to endorse or promote products derived from this software without specific prior written permission.

THIS SOFTWARE IS PROVIDED BY THE REGENTS AND CONTRIBUTORS "AS IS" AND ANY EXPRESS OR IMPLIED WARRANTIES, INCLUDING, BUT NOT LIMITED TO, THE IMPLIED WARRANTIES OF MERCHANTABILITY AND FITNESS FOR A PARTICULAR PURPOSE ARE DISCLAIMED. IN NO EVENT SHALL THE REGENTS OR CONTRIBUTORS BE LIABLE FOR ANY DIRECT, INDIRECT, INCIDENTAL, SPECIAL, EXEMPLARY, OR CONSEQUENTIAL DAMAGES (INCLUDING, BUT NOT LIMITED TO, PROCUREMENT OF SUBSTITUTE GOODS OR SERVICES; LOSS OF USE, DATA, OR PROFITS; OR BUSINESS INTERRUPTION) HOWEVER CAUSED AND ON ANY THEORY OF LIABILITY, WHETHER IN CONTRACT, STRICT LIABILITY, OR TORT (INCLUDING NEGLIGENCE OR OTHERWISE) ARISING IN ANY WAY OUT OF THE USE OF THIS SOFTWARE, EVEN IF ADVISED OF THE POSSIBILITY OF SUCH **DAMAGE** 

Portions Copyright (c) 2001 by Andrei Alexandrescu. This code accompanies the book:

\_\_\_\_\_\_\_\_\_\_\_\_\_\_\_\_\_\_\_\_\_\_\_\_\_\_\_\_\_\_\_\_\_\_\_\_\_\_\_\_\_\_\_\_\_\_\_\_\_\_\_\_\_\_\_\_\_\_\_\_\_\_\_\_\_\_\_\_\_\_\_\_\_\_\_\_\_\_\_\_\_\_\_\_\_\_

\_\_\_\_\_\_\_\_\_\_\_\_\_\_\_\_\_\_\_\_\_\_\_\_\_\_\_\_\_\_\_\_\_\_\_\_\_\_\_\_\_\_\_\_\_\_\_\_\_\_\_\_\_\_\_\_\_\_\_\_\_\_\_\_\_\_\_\_\_\_\_\_\_\_\_\_\_\_\_\_\_\_\_\_\_\_

\_\_\_\_\_\_\_\_\_\_\_\_\_\_\_\_\_\_\_\_\_\_\_\_\_\_\_\_\_\_\_\_\_\_\_\_\_\_\_\_\_\_\_\_\_\_\_\_\_\_\_\_\_\_\_\_\_\_\_\_\_\_\_\_\_\_\_\_\_\_\_\_\_\_\_\_\_\_\_\_\_\_\_\_\_\_

Alexandrescu, Andrei. "Modern C++ Design: Generic Programming and Design Patterns Applied". Copyright (c) 2001. Addison-Wesley.

Permission to use, copy, modify, distribute and sell this software for any purpose is hereby granted without fee, provided that the above copyright notice appear in all copies and that both that copyright notice and this permission notice appear in supporting documentation. The author or Addison-Welsey Longman make no representations about the suitability of this software for any purpose. It is provided "as is" without express or implied warranty.

Portions developed by the University of California, Berkeley.

Portions Copyright © 1991-2005 Unicode, Inc. All rights reserved. Distributed under the Terms of Use in http://www.unicode.org/copyright.html.

Permission is hereby granted, free of charge, to any person obtaining a copy of the Unicode data files and associated documentation (the "Data Files") or Unicode software and associated documentation (the "Software") to deal in the Data Files or Software without restriction, including without limitation the rights to use, copy, modify, merge, publish, distribute, and/or sell copies of the Data Files or Software, and to permit persons to whom the Data Files or Software are furnished to do so, provided that (a) the above copyright notice(s) and this permission notice appear in all copies of the Data Files or Software, (b) both the above copyright notice(s) and this permission notice appear in associated documentation, and (c) there is clear notice in each modified Data File or in the Software as well as in the documentation associated with the Data File(s) or Software that the data or software has been modified.

THE DATA FILES AND SOFTWARE ARE PROVIDED "AS IS", WITHOUT WARRANTY OF ANY KIND, EXPRESS OR IMPLIED, INCLUDING BUT NOT LIMITED TO THE WARRANTIES OF MERCHANTABILITY, FITNESS FOR A PARTICULAR PURPOSE AND NONINFRINGEMENT OF THIRD PARTY RIGHTS. IN NO EVENT SHALL THE COPYRIGHT HOLDER OR HOLDERS INCLUDED IN THIS NOTICE BE LIABLE FOR ANY CLAIM, OR ANY SPECIAL INDIRECT OR CONSEQUENTIAL DAMAGES, OR ANY DAMAGES WHATSOEVER RESULTING FROM LOSS OF USE, DATA OR PROFITS, WHETHER IN AN ACTION OF CONTRACT, NEGLIGENCE OR OTHER TORTIOUS ACTION, ARISING OUT OF OR IN CONNECTION WITH THE USE OR PERFORMANCE OF THE DATA FILES OR SOFTWARE.

Except as contained in this notice, the name of a copyright holder shall not be used in advertising or otherwise to promote the sale, use or other dealings in these Data Files or Software without prior written authorization of the copyright holder.

Unicode and the Unicode logo are trademarks of Unicode, Inc., and may be registered in some jurisdictions. All other trademarks and registered trademarks mentioned herein are the property of their respective owners.

Adobe shall retain and reproduce, and require its Sublicensees to retain and reproduce JIM's following copyright notice within each copy of the licensed programs in any form, in whole or in part: "© 1981, 1990 JMI Consultants, Inc. All rights reserved."

This product includes software developed by the University of California, Berkeley and its contributors. Portions Copyright (c) 1990, 1993 The Regents of the University of California. All rights reserved.

\_\_\_\_\_\_\_\_\_\_\_\_\_\_\_\_\_\_\_\_\_\_\_\_\_\_\_\_\_\_\_\_\_\_\_\_\_\_\_\_\_\_\_\_\_\_\_\_\_\_\_\_\_\_\_\_\_\_\_\_\_\_\_\_\_\_\_\_\_\_\_\_\_\_\_\_\_\_\_\_\_\_\_\_\_\_

\_\_\_\_\_\_\_\_\_\_\_\_\_\_\_\_\_\_\_\_\_\_\_\_\_\_\_\_\_\_\_\_\_\_\_\_\_\_\_\_\_\_\_\_\_\_\_\_\_\_\_\_\_\_\_\_\_\_\_\_\_\_\_\_\_\_\_\_\_\_\_\_\_\_\_\_\_\_\_\_\_\_\_\_\_\_

This code is derived from software contributed to Berkeley by Chris Torek.

Redistribution and use in source and binary forms, with or without modification, are permitted provided that the following conditions are met:

1. Redistributions of source code must retain the above copyright notice, this list of conditions and the following disclaimer.

2. Redistributions in binary form must reproduce the above copyright notice, this list of conditions and the following disclaimer in the documentation and/or other materials provided with the distribution.

3. All advertising materials mentioning features or use of this software must display the following acknowledgement:

This product includes software developed by the University of California, Berkeley and its contributors.

4. Neither the name of the University nor the names of its contributors may be used to endorse or promote products derived from this software without specific prior written permission.

THIS SOFTWARE IS PROVIDED BY THE REGENTS AND CONTRIBUTORS "AS IS" AND ANY EXPRESS OR IMPLIED WARRANTIES, INCLUDING, BUT NOT LIMITED TO, THE IMPLIED WARRANTIES OF MERCHANTABILITY AND FITNESS FOR A PARTICULAR PURPOSE ARE DISCLAIMED. IN NO EVENT SHALL THE REGENTS OR CONTRIBUTORS BE LIABLE FOR ANY DIRECT, INDIRECT, INCIDENTAL, SPECIAL, EXEMPLARY, OR CONSEQUENTIAL DAMAGES (INCLUDING, BUT NOT LIMITED TO, PROCUREMENT OF SUBSTITUTE GOODS OR SERVICES; LOSS OF USE, DATA, OR PROFITS; OR BUSINESS INTERRUPTION) HOWEVER CAUSED AND ON ANY THEORY OF LIABILITY, WHETHER IN CONTRACT, STRICT LIABILITY, OR TORT (INCLUDING NEGLIGENCE OR OTHERWISE) ARISING IN ANY WAY OUT OF THE USE OF THIS SOFTWARE, EVEN IF ADVISED OF THE POSSIBILITY OF SUCH DAMAGE.

\_\_\_\_\_\_\_\_\_\_\_\_\_\_\_\_\_\_\_\_\_\_\_\_\_\_\_\_\_\_\_\_\_\_\_\_\_\_\_\_\_\_\_\_\_\_\_\_\_\_\_\_\_\_\_\_\_\_\_\_\_\_\_\_\_\_\_\_\_\_\_\_\_\_\_\_\_\_\_\_\_\_\_\_\_\_

### The Loki Library

Portions Copyright (c) 2001 by Andrei Alexandrescu // This code accompanies the book: Alexandrescu, Andrei. "Modern C++ Design: Generic Programming and Design Patterns Applied". Copyright (c) 2001. Addison-Wesley. Permission to use, copy, modify, distribute and sell this software for any purpose is hereby granted without fee, provided that the above copyright notice appear in all copies and that both that copyright notice and this permission notice appear in supporting documentation. The author or Addison-Wesley Longman make no representations about the suitability of this software for any purpose. It is provided "as is" without express or implied warranty.

Updated Information/Additional Third Party Code Information available at http://www.adobe.com/go/thirdparty .

\_\_\_\_\_\_\_\_\_\_\_\_\_\_\_\_\_\_\_\_\_\_\_\_\_\_\_\_\_\_\_\_\_\_\_\_\_\_\_\_\_\_\_\_\_\_\_\_\_\_\_\_\_\_\_\_\_\_\_\_\_\_\_\_\_\_\_\_\_\_\_\_\_\_\_\_\_\_\_\_\_\_\_\_\_\_

\_\_\_\_\_\_\_\_\_\_\_\_\_\_\_\_\_\_\_\_\_\_\_\_\_\_\_\_\_\_\_\_\_\_\_\_\_\_\_\_\_\_\_\_\_\_\_\_\_\_\_\_\_\_\_\_\_\_\_\_\_\_\_\_\_\_\_\_\_\_\_\_\_\_\_\_\_\_\_\_\_\_\_\_\_\_

### HttpClient2.0 Alpha1 Release

This product includes software developed by the Apache Software Foundation (http://www.apache.org/) and is subject to the following terms and conditions.

Copyright (c) 2001 The Apache Software Foundation. All rights reserved.

Redistribution and use in source and binary forms, with or without modification, are permitted provided that the following conditions are met:

1. Redistributions of source code must retain the above copyright notice, this list of conditions and the following disclaimer.

2. Redistributions in binary form must reproduce the above copyright notice, this list of conditions and the following disclaimer in the documentation and/or other materials provided with the distribution.

3. The end-user documentation included with the redistribution, if any, must include the following acknowledgement:

"This product includes software developed by the Apache Software Foundation (http://www.apache.org/)."

Alternately, this acknowledgement may appear in the software itself, if and wherever such third-party acknowledgements normally appear.

4. The names "The Jakarta Project", "Commons", "Xerces", "Crimson", "Velocity", and "Apache Software Foundation" must not be used to endorse or promote products derived from this software without prior written permission. For written permission, please contact apache@apache.org.

5. Products derived from this software may not be called "Jakarta", "Commons", "Xerces" "Crimson", "Velocity", or "Apache", nor may "Jakarta", "Commons", "Xerces" "Crimson", "Velocity", or "Apache" appear in their names without prior written permission of the Apache Group.

## NO WARRANTY

THIS SOFTWARE IS PROVIDED "AS IS" AND ANY EXPRESSED OR IMPLIED WARRANTIES, INCLUDING, BUT NOT LIMITED TO, THE IMPLIED WARRANTIES OF MERCHANTABILITY AND FITNESS FOR A PARTICULAR PURPOSE ARE DISCLAIMED. IN NO EVENT SHALL THE APACHE SOFTWARE FOUNDATION OR ITS CONTRIBUTORS BE LIABLE FOR ANY DIRECT, INDIRECT, INCIDENTAL, SPECIAL, EXEMPLARY, OR CONSEQUENTIAL DAMAGES (INCLUDING, BUT NOT LIMITED TO, PROCUREMENT OF SUBSTITUTE GOODS OR SERVICES; LOSS OF USE, DATA, OR PROFITS; OR BUSINESS INTERRUPTION) HOWEVER CAUSED AND ON ANY THEORY OF LIABILITY, WHETHER IN CONTRACT, STRICT LIABILITY, OR TORT (INCLUDING NEGLIGENCE OR OTHERWISE) ARISING IN ANY WAY OUT OF THE USE OF THIS SOFTWARE, EVEN IF ADVISED OF THE POSSIBILITY OF SUCH DAMAGE.

This software consists of voluntary contributions made by many individuals on behalf of the Apache Software Foundation. For more information on the Apache Software Foundation, please see <http://www.apache.org/>.

## Crypto API

## COPYRIGHT INFORMATION

Copyright (c) 2000 The Legion Of The Bouncy Castle (http://www.bouncycastle.org)

Permission is hereby granted, free of charge, to any person obtaining a copy of this software and associated documentation files (the "Software"), to deal in the Software without restriction, including without limitation the rights to use, copy, modify, merge, publish, distribute, sublicense, and/or sell copies of the Software, and to permit persons to whom the Software is furnished to do so, subject to the following conditions:

The above copyright notice and this permission notice shall be included in all copies or substantial portions of the Software.

THE SOFTWARE IS PROVIDED "AS IS", WITHOUT WARRANTY OF ANY KIND, EXPRESS OR IMPLIED, INCLUDING BUT NOT LIMITED TO THE WARRANTIES OF MERCHANTABILITY, FITNESS FOR A PARTICULAR PURPOSE AND NONINFRINGEMENT. IN NO EVENT SHALL THE AUTHORS OR COPYRIGHT HOLDERS BE LIABLE FOR ANY CLAIM, DAMAGES OR OTHER LIABILITY, WHETHER IN AN ACTION OF CONTRACT, TORT OR OTHERWISE, ARISING FROM, OUT OF OR IN CONNECTION WITH THE SOFTWARE OR THE USE OR OTHER DEALINGS IN THE SOFTWARE.

#### expat

Copyright (c) 1998, 1999, 2000 Thai Open Source Software Center Ltd and Clark Cooper Copyright (c) 2001, 2002, 2003, 2004, 2005, 2006 Expat maintainers.

Permission is hereby granted, free of charge, to any person obtaining a copy of this software and associated documentation files (the "Software"), to deal in the Software without restriction, including without limitation the rights to use, copy, modify, merge, publish, distribute, sublicense, and/or sell copies of the Software, and to permit persons to whom the Software is furnished to do so, subject to the following conditions:

The above copyright notice and this permission notice shall be included in all copies or substantial portions of the Software.

THE SOFTWARE IS PROVIDED "AS IS", WITHOUT WARRANTY OF ANY KIND, EXPRESS OR IMPLIED, INCLUDING BUT NOT LIMITED TO THE WARRANTIES OF MERCHANTABILITY, FITNESS FOR A PARTICULAR PURPOSE AND NONINFRINGEMENT. IN NO EVENT SHALL THE AUTHORS OR COPYRIGHT HOLDERS BE LIABLE FOR ANY CLAIM, DAMAGES OR OTHER LIABILITY, WHETHER IN AN ACTION OF CONTRACT, TORT OR OTHERWISE, ARISING FROM, OUT OF OR IN CONNECTION WITH THE SOFTWARE OR THE USE OR OTHER DEALINGS IN THE SOFTWARE.

### J2ME

Software is a "commercial item," as that term is defined in 48 C.F.R. 2.101 (Oct. 1995), consisting of "commercial computer software" and "commercial computer software documentation," as such terms are used in 48 C.F.R. 12.212 (Sept. 1995).

Consistent with 48 C.F.R. 12.212 and 48 C.F.R. 227.7202-1 through 227.7202-4 (June 1995), all U.S. Government End Users acquire Software with only those rights set forth herein.

### libjingle

Copyright 2004--2007, Google Inc.

Redistribution and use in source and binary forms, with or without modification, are permitted provided that the following conditions are met:

1. Redistributions of source code must retain the above copyright notice, this list of conditions and the following disclaimer.

2. Redistributions in binary form must reproduce the above copyright notice, this list of conditions and the following disclaimer in the documentation and/or other materials provided with the distribution.

3. The name of the author may not be used to endorse or promote products derived from this software without specific prior written permission.

THIS SOFTWARE IS PROVIDED BY THE AUTHOR ``AS IS'' AND ANY EXPRESS OR IMPLIED WARRANTIES, INCLUDING, BUT NOT LIMITED TO, THE IMPLIED WARRANTIES OF MERCHANTABILITY AND FITNESS FOR A PARTICULAR PURPOSE ARE DISCLAIMED. IN NO EVENT SHALL THE AUTHOR BE LIABLE FOR ANY DIRECT, INDIRECT, INCIDENTAL, SPECIAL, EXEMPLARY, OR CONSEQUENTIAL DAMAGES (INCLUDING, BUT NOT LIMITED TO, PROCUREMENT OF SUBSTITUTE GOODS OR SERVICES; LOSS OF USE, DATA, OR PROFITS; OR BUSINESS INTERRUPTION) HOWEVER CAUSED AND ON ANY THEORY OF LIABILITY, WHETHER IN CONTRACT, STRICT LIABILITY, OR TORT (INCLUDING NEGLIGENCE OR OTHERWISE) ARISING IN ANY WAY OUT OF THE USE OF THIS SOFTWARE, EVEN IF ADVISED OF THE POSSIBILITY OF SUCH DAMAGE.

# MD4

"RSA Data Security, Inc. MD4 Message-Digest Algorithm"

#### NET-SNMP

Various copyrights apply to this package, listed in various separate parts below. Please make sure that you read all the parts. Up until 2001, the project was based at UC Davis, and the first part covers all code written during this time. From 2001 onwards, the project has been based at SourceForge, and Networks Associates Technology, Inc hold the copyright on behalf of the wider Net-SNMP community, covering all derivative work done since then. An additional copyright section has been added as Part 3 below also under a BSD license for the work contributed by Cambridge Broadband Ltd. to the project since 2001. An additional copyright section has been added as Part 4 below also under a BSD license for the work contributed by Sun Microsystems, Inc. to the project since 2003.

Code has been contributed to this project by many people over the years it has been in development, and a full list of contributors can be found in the README file under the THANKS section.

---- Part 1: CMU/UCD copyright notice: (BSD like) -----

Copyright 1989, 1991, 1992 by Carnegie Mellon University

 Derivative Work - 1996, 1998-2000 Copyright 1996, 1998-2000 The Regents of the University of California

### All Rights Reserved

Permission to use, copy, modify and distribute this software and its documentation for any purpose and without fee is hereby granted, provided that the above copyright notice appears in all copies and that both that copyright notice and this permission notice appear in supporting documentation, and that the name of CMU and The Regents of the University of California not be used in advertising or publicity pertaining to distribution of the software without specific written permission.

CMU AND THE REGENTS OF THE UNIVERSITY OF CALIFORNIA DISCLAIM ALL WARRANTIES WITH REGARD TO THIS SOFTWARE, INCLUDING ALL IMPLIED WARRANTIES OF MERCHANTABILITY AND FITNESS. IN NO EVENT SHALL CMU OR THE REGENTS OF THE UNIVERSITY OF CALIFORNIA BE LIABLE FOR ANY SPECIAL, INDIRECT OR CONSEQUENTIAL DAMAGES OR ANY DAMAGES WHATSOEVER RESULTING FROM THE LOSS OF USE, DATA OR PROFITS, WHETHER IN AN ACTION OF CONTRACT, NEGLIGENCE OR OTHER TORTIOUS ACTION, ARISING OUT OF OR IN CONNECTION WITH THE USE OR PERFORMANCE OF THIS SOFTWARE.

---- Part 2: Networks Associates Technology, Inc copyright notice (BSD) -----

Copyright (c) 2001-2003, Networks Associates Technology, Inc All rights reserved.

Redistribution and use in source and binary forms, with or without modification, are permitted provided that the following conditions are met:

- Redistributions of source code must retain the above copyright notice, this list of conditions and the following disclaimer.
- Redistributions in binary form must reproduce the above copyright notice, this list of conditions and the following disclaimer in the documentation and/or other materials provided with the distribution.
- Neither the name of the Networks Associates Technology, Inc nor the names of its contributors may be used to endorse or promote products derived from this software without specific prior written permission.

THIS SOFTWARE IS PROVIDED BY THE COPYRIGHT HOLDERS AND CONTRIBUTORS ``AS IS'' AND ANY EXPRESS OR IMPLIED WARRANTIES, INCLUDING, BUT NOT LIMITED TO, THE IMPLIED WARRANTIES OF MERCHANTABILITY AND FITNESS FOR A PARTICULAR PURPOSE ARE DISCLAIMED. IN NO EVENT SHALL THE COPYRIGHT HOLDERS OR CONTRIBUTORS BE LIABLE FOR ANY DIRECT, INDIRECT, INCIDENTAL, SPECIAL, EXEMPLARY, OR CONSEQUENTIAL DAMAGES (INCLUDING, BUT NOT LIMITED TO, PROCUREMENT OF SUBSTITUTE GOODS OR SERVICES; LOSS OF USE, DATA, OR PROFITS; OR BUSINESS INTERRUPTION) HOWEVER CAUSED AND ON ANY THEORY OF LIABILITY, WHETHER IN CONTRACT, STRICT LIABILITY, OR TORT (INCLUDING NEGLIGENCE OR OTHERWISE) ARISING IN ANY WAY OUT OF THE USE OF THIS SOFTWARE, EVEN IF ADVISED OF THE POSSIBILITY OF SUCH DAMAGE.

---- Part 3: Cambridge Broadband Ltd. copyright notice (BSD) -----

Portions of this code are copyright (c) 2001-2003, Cambridge Broadband Ltd. All rights reserved.

Redistribution and use in source and binary forms, with or without modification, are permitted provided that the following conditions are met:

- Redistributions of source code must retain the above copyright notice, this list of conditions and the following disclaimer.
- Redistributions in binary form must reproduce the above copyright notice, this list of conditions and the following disclaimer in the documentation and/or other materials provided with the distribution.
- The name of Cambridge Broadband Ltd. may not be used to endorse or promote products derived from this software without specific prior written permission.

THIS SOFTWARE IS PROVIDED BY THE COPYRIGHT HOLDER ``AS IS'' AND ANY EXPRESS OR IMPLIED WARRANTIES, INCLUDING, BUT NOT LIMITED TO, THE IMPLIED WARRANTIES OF MERCHANTABILITY AND FITNESS FOR A PARTICULAR PURPOSE ARE DISCLAIMED. IN NO EVENT SHALL THE COPYRIGHT HOLDER BE LIABLE FOR ANY DIRECT, INDIRECT, INCIDENTAL, SPECIAL, EXEMPLARY, OR CONSEQUENTIAL DAMAGES (INCLUDING, BUT NOT LIMITED TO, PROCUREMENT OF SUBSTITUTE GOODS OR SERVICES; LOSS OF USE, DATA, OR PROFITS; OR BUSINESS INTERRUPTION) HOWEVER CAUSED AND ON ANY THEORY OF LIABILITY, WHETHER IN CONTRACT, STRICT LIABILITY, OR TORT (INCLUDING NEGLIGENCE OR OTHERWISE) ARISING IN ANY WAY OUT OF THE USE OF THIS SOFTWARE, EVEN IF ADVISED OF THE POSSIBILITY OF SUCH DAMAGE.

---- Part 4: Sun Microsystems, Inc. copyright notice (BSD) -----

Copyright © 2003 Sun Microsystems, Inc., 4150 Network Circle, Santa Clara, California 95054, U.S.A. All rights reserved.

Use is subject to license terms below.

This distribution may include materials developed by third parties.

Sun, Sun Microsystems, the Sun logo and Solaris are trademarks or registered trademarks of Sun Microsystems, Inc. in the U.S. and other countries.

Redistribution and use in source and binary forms, with or without modification, are permitted provided that the following conditions are met:

- Redistributions of source code must retain the above copyright notice, this list of conditions and the following disclaimer.
- Redistributions in binary form must reproduce the above copyright notice, this list of conditions and the following disclaimer in the documentation and/or other materials provided with the distribution.
- Neither the name of the Sun Microsystems, Inc. nor the names of its contributors may be used to endorse or promote products derived from this software without specific prior written permission.

THIS SOFTWARE IS PROVIDED BY THE COPYRIGHT HOLDERS AND CONTRIBUTORS ``AS IS'' AND ANY EXPRESS OR IMPLIED WARRANTIES, INCLUDING, BUT NOT LIMITED TO, THE IMPLIED WARRANTIES OF MERCHANTABILITY AND FITNESS FOR A PARTICULAR PURPOSE ARE DISCLAIMED. IN NO EVENT SHALL THE COPYRIGHT HOLDERS OR CONTRIBUTORS BE LIABLE FOR ANY DIRECT, INDIRECT, INCIDENTAL, SPECIAL, EXEMPLARY, OR CONSEQUENTIAL DAMAGES (INCLUDING, BUT NOT LIMITED TO, PROCUREMENT OF SUBSTITUTE GOODS OR SERVICES; LOSS OF USE, DATA, OR PROFITS; OR BUSINESS INTERRUPTION) HOWEVER CAUSED AND ON ANY THEORY OF LIABILITY, WHETHER IN CONTRACT, STRICT LIABILITY, OR TORT (INCLUDING NEGLIGENCE OR OTHERWISE) ARISING IN ANY WAY OUT OF THE USE OF THIS SOFTWARE, EVEN IF ADVISED OF THE POSSIBILITY OF SUCH DAMAGE.

---- Part 5: Sparta, Inc copyright notice (BSD) -----

Copyright (c) 2003-2005, Sparta, Inc All rights reserved.

Redistribution and use in source and binary forms, with or without modification, are permitted provided that the following conditions are met:

- Redistributions of source code must retain the above copyright notice, this list of conditions and the following disclaimer.
- Redistributions in binary form must reproduce the above copyright notice, this list of conditions and the following disclaimer in the documentation and/or other materials provided with the distribution.
- Neither the name of Sparta, Inc nor the names of its contributors may be used to endorse or promote products derived from this software without specific prior written permission.

THIS SOFTWARE IS PROVIDED BY THE COPYRIGHT HOLDERS AND CONTRIBUTORS ``AS IS'' AND ANY EXPRESS OR IMPLIED WARRANTIES, INCLUDING, BUT NOT LIMITED TO, THE IMPLIED WARRANTIES OF MERCHANTABILITY AND FITNESS FOR A PARTICULAR PURPOSE ARE DISCLAIMED. IN NO EVENT SHALL THE COPYRIGHT HOLDERS OR CONTRIBUTORS BE LIABLE FOR ANY DIRECT, INDIRECT, INCIDENTAL, SPECIAL, EXEMPLARY, OR CONSEQUENTIAL DAMAGES (INCLUDING, BUT NOT LIMITED TO, PROCUREMENT OF SUBSTITUTE GOODS OR SERVICES; LOSS OF USE, DATA, OR PROFITS; OR BUSINESS INTERRUPTION) HOWEVER CAUSED AND ON ANY THEORY OF LIABILITY, WHETHER IN CONTRACT, STRICT LIABILITY, OR TORT (INCLUDING NEGLIGENCE OR OTHERWISE) ARISING IN ANY WAY OUT OF THE USE OF THIS SOFTWARE, EVEN IF ADVISED OF THE POSSIBILITY OF SUCH DAMAGE.

---- Part 6: Cisco/BUPTNIC copyright notice (BSD) -----

Copyright (c) 2004, Cisco, Inc and Information Network Center of Beijing University of Posts and Telecommunications. All rights reserved.

Redistribution and use in source and binary forms, with or without

modification, are permitted provided that the following conditions are met:

- Redistributions of source code must retain the above copyright notice, this list of conditions and the following disclaimer.
- Redistributions in binary form must reproduce the above copyright notice, this list of conditions and the following disclaimer in the documentation and/or other materials provided with the distribution.
- Neither the name of Cisco, Inc, Beijing University of Posts and Telecommunications, nor the names of their contributors may be used to endorse or promote products derived from this software without specific prior written permission.

THIS SOFTWARE IS PROVIDED BY THE COPYRIGHT HOLDERS AND CONTRIBUTORS ``AS IS'' AND ANY EXPRESS OR IMPLIED WARRANTIES, INCLUDING, BUT NOT LIMITED TO, THE IMPLIED WARRANTIES OF MERCHANTABILITY AND FITNESS FOR A PARTICULAR PURPOSE ARE DISCLAIMED. IN NO EVENT SHALL THE COPYRIGHT HOLDERS OR CONTRIBUTORS BE LIABLE FOR ANY DIRECT, INDIRECT, INCIDENTAL, SPECIAL, EXEMPLARY, OR CONSEQUENTIAL DAMAGES (INCLUDING, BUT NOT LIMITED TO, PROCUREMENT OF SUBSTITUTE GOODS OR SERVICES; LOSS OF USE, DATA, OR PROFITS; OR BUSINESS INTERRUPTION) HOWEVER CAUSED AND ON ANY THEORY OF LIABILITY, WHETHER IN CONTRACT, STRICT LIABILITY, OR TORT (INCLUDING NEGLIGENCE OR OTHERWISE) ARISING IN ANY WAY OUT OF THE USE OF THIS SOFTWARE, EVEN IF ADVISED OF THE POSSIBILITY OF SUCH DAMAGE.

---- Part 7: Fabasoft R&D Software GmbH & Co KG copyright notice (BSD) -----

Copyright (c) Fabasoft R&D Software GmbH & Co KG, 2003 oss@fabasoft.com Author: Bernhard Penz <br/>bernhard.penz@fabasoft.com>

Redistribution and use in source and binary forms, with or without modification, are permitted provided that the following conditions are met:

Redistributions of source code must retain the above copyright notice, this list of conditions and the following disclaimer.

- Redistributions in binary form must reproduce the above copyright notice, this list of conditions and the following disclaimer in the documentation and/or other materials provided with the distribution.
- The name of Fabasoft R&D Software GmbH & Co KG or any of its subsidiaries, brand or product names may not be used to endorse or promote products derived from this software without specific prior written permission.

THIS SOFTWARE IS PROVIDED BY THE COPYRIGHT HOLDER ``AS IS'' AND ANY EXPRESS OR IMPLIED WARRANTIES, INCLUDING, BUT NOT LIMITED TO, THE IMPLIED WARRANTIES OF MERCHANTABILITY AND FITNESS FOR A PARTICULAR PURPOSE ARE DISCLAIMED. IN NO EVENT SHALL THE COPYRIGHT HOLDER BE LIABLE FOR ANY DIRECT, INDIRECT, INCIDENTAL, SPECIAL, EXEMPLARY, OR CONSEQUENTIAL DAMAGES (INCLUDING, BUT NOT LIMITED TO, PROCUREMENT OF SUBSTITUTE GOODS OR SERVICES; LOSS OF USE, DATA, OR PROFITS; OR BUSINESS INTERRUPTION) HOWEVER CAUSED AND ON ANY THEORY OF LIABILITY, WHETHER IN CONTRACT, STRICT LIABILITY, OR TORT (INCLUDING NEGLIGENCE OR OTHERWISE) ARISING IN ANY WAY OUT OF THE USE OF THIS SOFTWARE, EVEN IF ADVISED OF THE POSSIBILITY OF SUCH DAMAGE.

# OpenSSL

OpenSSL License

---------------

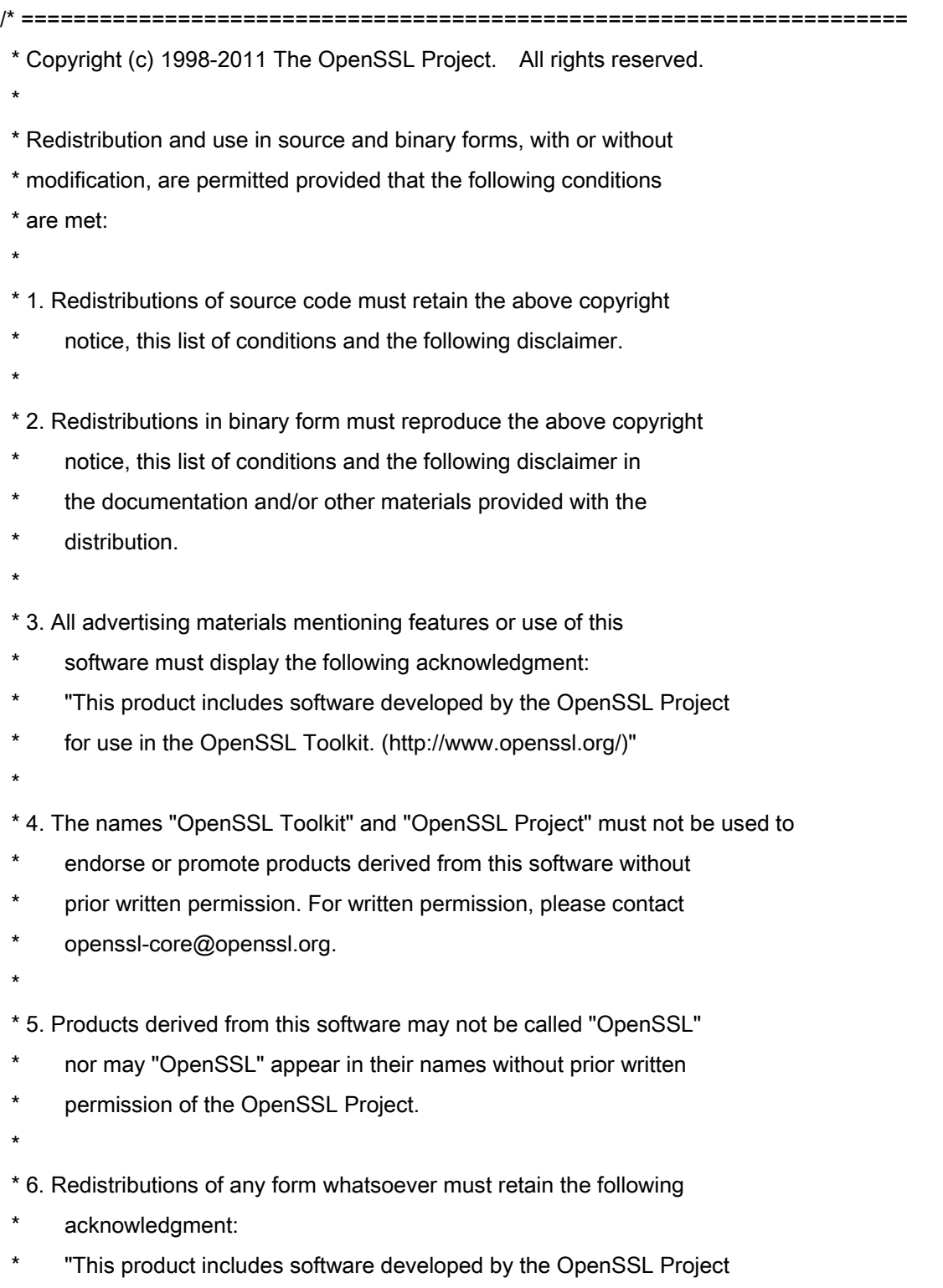

\* for use in the OpenSSL Toolkit (http://www.openssl.org/)"

 \* THIS SOFTWARE IS PROVIDED BY THE OpenSSL PROJECT ``AS IS'' AND ANY \* EXPRESSED OR IMPLIED WARRANTIES, INCLUDING, BUT NOT LIMITED TO, THE \* IMPLIED WARRANTIES OF MERCHANTABILITY AND FITNESS FOR A PARTICULAR \* PURPOSE ARE DISCLAIMED. IN NO EVENT SHALL THE OpenSSL PROJECT OR \* ITS CONTRIBUTORS BE LIABLE FOR ANY DIRECT, INDIRECT, INCIDENTAL, \* SPECIAL, EXEMPLARY, OR CONSEQUENTIAL DAMAGES (INCLUDING, BUT \* NOT LIMITED TO, PROCUREMENT OF SUBSTITUTE GOODS OR SERVICES; \* LOSS OF USE, DATA, OR PROFITS; OR BUSINESS INTERRUPTION) \* HOWEVER CAUSED AND ON ANY THEORY OF LIABILITY, WHETHER IN CONTRACT, \* STRICT LIABILITY, OR TORT (INCLUDING NEGLIGENCE OR OTHERWISE) \* ARISING IN ANY WAY OUT OF THE USE OF THIS SOFTWARE, EVEN IF ADVISED \* OF THE POSSIBILITY OF SUCH DAMAGE. \* ====================================================================

\* This product includes cryptographic software written by Eric Young

\* (eay@cryptsoft.com). This product includes software written by Tim

\* Hudson (tjh@cryptsoft.com).

\*

\*

\*

\*/

Original SSLeay License

-----------------------

/\* Copyright (C) 1995-1998 Eric Young (eay@cryptsoft.com)

\* All rights reserved.

\*

\* This package is an SSL implementation written

\* by Eric Young (eay@cryptsoft.com).

\* The implementation was written so as to conform with Netscapes SSL.

\*

\* This library is free for commercial and non-commercial use as long as

\* the following conditions are aheared to. The following conditions

\* apply to all code found in this distribution, be it the RC4, RSA,

\* lhash, DES, etc., code; not just the SSL code. The SSL documentation

\* included with this distribution is covered by the same copyright terms

\* except that the holder is Tim Hudson (tjh@cryptsoft.com).

\*

\* Copyright remains Eric Young's, and as such any Copyright notices in

\* the code are not to be removed.

\* If this package is used in a product, Eric Young should be given attribution

\* as the author of the parts of the library used.

\* This can be in the form of a textual message at program startup or

\* in documentation (online or textual) provided with the package.

\*

\* Redistribution and use in source and binary forms, with or without

\* modification, are permitted provided that the following conditions

\* are met:

\* 1. Redistributions of source code must retain the copyright

\* notice, this list of conditions and the following disclaimer.

\* 2. Redistributions in binary form must reproduce the above copyright

- \* notice, this list of conditions and the following disclaimer in the
- documentation and/or other materials provided with the distribution.

\* 3. All advertising materials mentioning features or use of this software

- \* must display the following acknowledgement:
- "This product includes cryptographic software written by
- \* Eric Young (eay@cryptsoft.com)"
- \* The word 'cryptographic' can be left out if the rouines from the library
- \* being used are not cryptographic related :-).
- \* 4. If you include any Windows specific code (or a derivative thereof) from
- \* the apps directory (application code) you must include an acknowledgement:
- \* "This product includes software written by Tim Hudson (tjh@cryptsoft.com)"

\*

\* THIS SOFTWARE IS PROVIDED BY ERIC YOUNG ``AS IS'' AND

\* ANY EXPRESS OR IMPLIED WARRANTIES, INCLUDING, BUT NOT LIMITED TO, THE

\* IMPLIED WARRANTIES OF MERCHANTABILITY AND FITNESS FOR A PARTICULAR PURPOSE

\* ARE DISCLAIMED. IN NO EVENT SHALL THE AUTHOR OR CONTRIBUTORS BE LIABLE

\* FOR ANY DIRECT, INDIRECT, INCIDENTAL, SPECIAL, EXEMPLARY, OR CONSEQUENTIAL

\* DAMAGES (INCLUDING, BUT NOT LIMITED TO, PROCUREMENT OF SUBSTITUTE GOODS

\* OR SERVICES; LOSS OF USE, DATA, OR PROFITS; OR BUSINESS INTERRUPTION)

\* HOWEVER CAUSED AND ON ANY THEORY OF LIABILITY, WHETHER IN CONTRACT, STRICT

\* LIABILITY, OR TORT (INCLUDING NEGLIGENCE OR OTHERWISE) ARISING IN ANY WAY

\* OUT OF THE USE OF THIS SOFTWARE, EVEN IF ADVISED OF THE POSSIBILITY OF

\* SUCH DAMAGE.

\*

\* The licence and distribution terms for any publically available version or

\* derivative of this code cannot be changed. i.e. this code cannot simply be

- \* copied and put under another distribution licence
- \* [including the GNU Public Licence.]

\*/

#### OSGi Release 4.2

Apache License Version 2.0, January 2004 http://www.apache.org/licenses/

### TERMS AND CONDITIONS FOR USE, REPRODUCTION, AND DISTRIBUTION

1. Definitions.

"License" shall mean the terms and conditions for use, reproduction, and distribution as defined by Sections 1 through 9 of this document.

"Licensor" shall mean the copyright owner or entity authorized by the copyright owner that is granting the License.

"Legal Entity" shall mean the union of the acting entity and all other entities that control, are controlled by, or are under common control with that entity. For the purposes of this definition, "control" means (i) the power, direct or indirect, to cause the direction or management of such entity, whether by contract or otherwise, or (ii) ownership of fifty percent (50%) or more of the outstanding shares, or (iii) beneficial ownership of such entity.

"You" (or "Your") shall mean an individual or Legal Entity exercising permissions granted by this License.

"Source" form shall mean the preferred form for making modifications, including but not limited to software source code, documentation source, and configuration files.

"Object" form shall mean any form resulting from mechanical transformation or translation of a Source form, including but not limited to compiled object code, generated documentation, and conversions to other media types.

"Work" shall mean the work of authorship, whether in Source or Object form, made available under the License, as indicated by a copyright notice that is included in or attached to the work

(an example is provided in the Appendix below).

"Derivative Works" shall mean any work, whether in Source or Object form, that is based on (or derived from) the Work and for which the editorial revisions, annotations, elaborations, or other modifications represent, as a whole, an original work of authorship. For the purposes of this License, Derivative Works shall not include works that remain separable from, or merely link (or bind by name) to the interfaces of, the Work and Derivative Works thereof.

"Contribution" shall mean any work of authorship, including the original version of the Work and any modifications or additions to that Work or Derivative Works thereof, that is intentionally submitted to Licensor for inclusion in the Work by the copyright owner or by an individual or Legal Entity authorized to submit on behalf of the copyright owner. For the purposes of this definition, "submitted" means any form of electronic, verbal, or written communication sent to the Licensor or its representatives, including but not limited to communication on electronic mailing lists, source code control systems, and issue tracking systems that are managed by, or on behalf of, the Licensor for the purpose of discussing and improving the Work, but excluding communication that is conspicuously marked or otherwise designated in writing by the copyright owner as "Not a Contribution."

"Contributor" shall mean Licensor and any individual or Legal Entity on behalf of whom a Contribution has been received by Licensor and subsequently incorporated within the Work.

2. Grant of Copyright License. Subject to the terms and conditions of this License, each Contributor hereby grants to You a perpetual, worldwide, non-exclusive, no-charge, royalty-free, irrevocable copyright license to reproduce, prepare Derivative Works of, publicly display, publicly perform, sublicense, and distribute the Work and such Derivative Works in Source or Object form.

3. Grant of Patent License. Subject to the terms and conditions of this License, each Contributor hereby grants to You a perpetual, worldwide, non-exclusive, no-charge, royalty-free, irrevocable

(except as stated in this section) patent license to make, have made, use, offer to sell, sell, import, and otherwise transfer the Work, where such license applies only to those patent claims licensable by such Contributor that are necessarily infringed by their Contribution(s) alone or by combination of their Contribution(s) with the Work to which such Contribution(s) was submitted. If You institute patent litigation against any entity (including a cross-claim or counterclaim in a lawsuit) alleging that the Work or a Contribution incorporated within the Work constitutes direct or contributory patent infringement, then any patent licenses granted to You under this License for that Work shall terminate as of the date such litigation is filed.

4. Redistribution. You may reproduce and distribute copies of the Work or Derivative Works thereof in any medium, with or without modifications, and in Source or Object form, provided that You meet the following conditions:

(a) You must give any other recipients of the Work or Derivative Works a copy of this License; and

(b) You must cause any modified files to carry prominent notices stating that You changed the files; and

(c) You must retain, in the Source form of any Derivative Works that You distribute, all copyright, patent, trademark, and attribution notices from the Source form of the Work, excluding those notices that do not pertain to any part of the Derivative Works; and

(d) If the Work includes a "NOTICE" text file as part of its distribution, then any Derivative Works that You distribute must include a readable copy of the attribution notices contained within such NOTICE file, excluding those notices that do not pertain to any part of the Derivative Works, in at least one of the following places: within a NOTICE text file distributed as part of the Derivative Works; within the Source form or documentation, if provided along with the Derivative Works; or,

within a display generated by the Derivative Works, if and wherever such third-party notices normally appear. The contents of the NOTICE file are for informational purposes only and do not modify the License. You may add Your own attribution notices within Derivative Works that You distribute, alongside or as an addendum to the NOTICE text from the Work, provided that such additional attribution notices cannot be construed as modifying the License.

You may add Your own copyright statement to Your modifications and may provide additional or different license terms and conditions for use, reproduction, or distribution of Your modifications, or for any such Derivative Works as a whole, provided Your use, reproduction, and distribution of the Work otherwise complies with the conditions stated in this License.

5. Submission of Contributions. Unless You explicitly state otherwise, any Contribution intentionally submitted for inclusion in the Work by You to the Licensor shall be under the terms and conditions of this License, without any additional terms or conditions. Notwithstanding the above, nothing herein shall supersede or modify the terms of any separate license agreement you may have executed with Licensor regarding such Contributions.

6. Trademarks. This License does not grant permission to use the trade names, trademarks, service marks, or product names of the Licensor, except as required for reasonable and customary use in describing the origin of the Work and reproducing the content of the NOTICE file.

7. Disclaimer of Warranty. Unless required by applicable law or agreed to in writing, Licensor provides the Work (and each Contributor provides its Contributions) on an "AS IS" BASIS, WITHOUT WARRANTIES OR CONDITIONS OF ANY KIND, either express or implied, including, without limitation, any warranties or conditions of TITLE, NON-INFRINGEMENT, MERCHANTABILITY, or FITNESS FOR A PARTICULAR PURPOSE. You are solely responsible for determining the appropriateness of using or redistributing the Work and assume any risks associated with Your exercise of permissions under this License.

8. Limitation of Liability. In no event and under no legal theory, whether in tort (including negligence), contract, or otherwise, unless required by applicable law (such as deliberate and grossly negligent acts) or agreed to in writing, shall any Contributor be liable to You for damages, including any direct, indirect, special, incidental, or consequential damages of any character arising as a result of this License or out of the use or inability to use the Work (including but not limited to damages for loss of goodwill, work stoppage, computer failure or malfunction, or any and all other commercial damages or losses), even if such Contributor has been advised of the possibility of such damages.

9. Accepting Warranty or Additional Liability. While redistributing the Work or Derivative Works thereof, You may choose to offer, and charge a fee for, acceptance of support, warranty, indemnity, or other liability obligations and/or rights consistent with this License. However, in accepting such obligations, You may act only on Your own behalf and on Your sole responsibility, not on behalf of any other Contributor, and only if You agree to indemnify, defend, and hold each Contributor harmless for any liability incurred by, or claims asserted against, such Contributor by reason of your accepting any such warranty or additional liability.

### END OF TERMS AND CONDITIONS

APPENDIX: How to apply the Apache License to your work.

To apply the Apache License to your work, attach the following boilerplate notice, with the fields enclosed by brackets "[]" replaced with your own identifying information. (Don't include the brackets!) The text should be enclosed in the appropriate comment syntax for the file format. We also recommend that a file or class name and description of purpose be included on the same "printed page" as the copyright notice for easier identification within third-party archives.

Copyright [yyyy] [name of copyright owner]

Licensed under the Apache License, Version 2.0 (the "License"); you may not use this file except in compliance with the License. You may obtain a copy of the License at

http://www.apache.org/licenses/LICENSE-2.0

Unless required by applicable law or agreed to in writing, software distributed under the License is distributed on an "AS IS" BASIS, WITHOUT WARRANTIES OR CONDITIONS OF ANY KIND, either express or implied. See the License for the specific language governing permissions and limitations under the License.

#### servlet.jar

- 1. Java Platform Interface. Licensee may not modify the Java Platform Interface (JPI, identified as classes contained within the javax package or any subpackages of the javax package), by creating additional classes within the JPI or otherwise causing the addition to or modification of the classes in the JPI. In the event that Licensee creates any Java-related API and distribute such API to others for applet or application development, you must promptly publish broadly, an accurate specification for such API for free use by all developers of Java-based software.
	- 2. Restrictions. Software is confidential copyrighted information of Sun and title to all copies is retained by Sun and/or its licensors. Licensee shall not modify, decompile, disassemble, decrypt, extract, or otherwise reverse engineer Software. Software may not be leased, assigned, or sublicensed, in whole or in part. Software is not designed or intended for use in on-line control of aircraft, air traffic, aircraft navigation or aircraft communications; or in the design, construction, operation or maintenance of any nuclear facility. Licensee warrants that it will not use or redistribute the Software for such purposes.

3. Disclaimer of Warranty. Software is

 provided "AS IS," without a warranty of any kind. ALL EXPRESS OR IMPLIED REPRESENTATIONS AND WARRANTIES, INCLUDING ANY IMPLIED WARRANTY OF MERCHANTABILITY, FITNESS FOR A PARTICULAR PURPOSE OR NON-INFRINGEMENT, ARE HEREBY EXCLUDED.

- 4. Termination. This License is effective until terminated. Licensee may terminate this License at any time by destroying all copies of Software. This License will terminate immediately without notice from Sun if Licensee fails to comply with any provision of this License. Upon such termination, Licensee must destroy all copies of Software.
- 5. Export Regulations. Software, including technical data, is subject to U.S. export control laws, including the U.S. Export Administration Act and its associated regulations, and may be subject to export or import regulations in other countries. Licensee agrees to comply strictly with all such regulations and acknowledges that it has the responsibility to obtain licenses to export, re-export, or import Software. Software may not be downloaded, or otherwise exported or re-exported (i) into, or to a national or resident of, Cuba, Iraq, Iran, North Korea, Libya, Sudan, Syria or any country to which the U.S. has embargoed goods; or (ii) to anyone on the U.S. Treasury Department's list of Specially Designated Nations or the U.S. Commerce
Department's Table of Denial Orders.

#### Linux

GNU GENERAL PUBLIC LICENSE Version 2, June 1991 Copyright (C) 1989, 1991 Free Software Foundation, Inc. 51 Franklin Street, Fifth Floor, Boston, MA 02110-1301, USA

Everyone is permitted to copy and distribute verbatim copies of this license document, but changing it is not allowed.

#### Preamble

The licenses for most software are designed to take away your freedom to share and change it. By contrast, the GNU General Public License is intended to guarantee your freedom to share and change free software--to make sure the software is free for all its users. This General Public License applies to most of the Free Software Foundation's software and to any other program whose authors commit to using it. (Some other Free Software Foundation software is covered by the GNU Lesser General Public License instead.) You can apply it to your programs, too.

When we speak of free software, we are referring to freedom, not price. Our General Public Licenses are designed to make sure that you have the freedom to distribute copies of free software (and charge for this service if you wish), that you receive source code or can get it if you want it, that you can change the software or use pieces of it in new free programs; and that you know you can do these things.

To protect your rights, we need to make restrictions that forbid anyone to deny you these rights or to ask you to surrender the rights. These restrictions translate to certain responsibilities for you if you distribute copies of the software, or if you modify it.

For example, if you distribute copies of such a program, whether gratis or for a fee, you must give the recipients all the rights that you have. You must make sure that they, too, receive or can get the source code. And you must show them these terms so they know their rights.

We protect your rights with two steps: (1) copyright the software, and (2) offer you this license which gives you legal permission to copy, distribute and/or modify the software.

Also, for each author's protection and ours, we want to make certain that everyone understands that there is no warranty for this free software. If the software is modified by someone else and passed on, we want its recipients to know that what they have is not the original, so that any problems introduced by others will not reflect on the original authors' reputations.

Finally, any free program is threatened constantly by software patents. We wish to avoid the danger that redistributors of a free program will individually obtain patent licenses, in effect making the program proprietary. To prevent this, we have made it clear that any patent must be licensed for everyone's free use or not licensed at all.

The precise terms and conditions for copying, distribution and modification follow.

TERMS AND CONDITIONS FOR COPYING, DISTRIBUTION AND MODIFICATION 0. This License applies to any program or other work which contains a notice placed by the copyright holder saying it may be distributed under the terms of this General Public License. The "Program", below, refers to any such program or work, and a "work based on the Program" means either the Program or any derivative work under copyright law: that is to say, a work containing the Program or a portion of it, either verbatim or with modifications and/or translated into another language. (Hereinafter, translation is included without limitation in the term "modification".) Each licensee is addressed as "you".

Activities other than copying, distribution and modification are not covered by this License; they are outside its scope. The act of running the Program is not restricted, and the output from the Program is covered only if its contents constitute a work based on the Program (independent of having been made by running the Program). Whether that is true depends on what the Program does.

1. You may copy and distribute verbatim copies of the Program's source code as you receive it, in any medium, provided that you conspicuously and appropriately publish on each copy an appropriate copyright notice and disclaimer of warranty; keep intact all the notices that refer to this License and to the absence of any warranty; and give any other recipients of the Program a copy of this License along with the Program.

You may charge a fee for the physical act of transferring a copy, and you may at your option offer warranty protection in exchange for a fee.

2. You may modify your copy or copies of the Program or any portion of it, thus forming a work based on the Program, and copy and distribute such modifications or work under the terms of Section 1 above, provided that you also meet all of these conditions:

a) You must cause the modified files to carry prominent notices stating that you changed the files and the date of any change.

b) You must cause any work that you distribute or publish, that in whole or in part contains or is derived from the Program or any part thereof, to be licensed as a whole at no charge to all third parties under the terms of this License.

c) If the modified program normally reads commands interactively when run, you must cause it, when started running for such interactive use in the most ordinary way, to print or display an announcement including an appropriate copyright notice and a notice that there is no warranty (or else, saying that you provide a warranty) and that users may redistribute the program under these conditions, and telling the user how to view a copy of this License. (Exception: if the Program itself is interactive but does not normally print such an announcement, your work based on the Program is not required to print an announcement.)

These requirements apply to the modified work as a whole. If identifiable sections of that work are not derived from the Program, and can be reasonably considered independent and separate works in themselves, then this License, and its terms, do not apply to those sections when you distribute them as separate works. But when you distribute the same sections as part of a whole which is a work based on the Program, the distribution of the whole must be on the terms of this License, whose permissions for other licensees extend to the entire whole, and thus to each and every part regardless of who wrote it.

Thus, it is not the intent of this section to claim rights or contest your rights to work written entirely by you; rather, the intent is to exercise the right to control the distribution of derivative or collective works based on the Program.

In addition, mere aggregation of another work not based on the Program with the Program (or with a work based on the Program) on a volume of a storage or distribution medium does not bring the other work under the scope of this License.

3. You may copy and distribute the Program (or a work based on it, under Section 2) in object code or executable form under the terms of Sections 1 and 2 above provided that you also do one of the following:

a) Accompany it with the complete corresponding machine-readable source code, which must be distributed under the terms of Sections 1 and 2 above on a medium customarily used for software interchange; or,

b) Accompany it with a written offer, valid for at least three years, to give any third party, for a charge no more than your cost of physically performing source distribution, a complete machine-readable copy of the corresponding source code, to be distributed under the terms of Sections 1 and 2 above on a medium customarily used for software interchange; or,

c) Accompany it with the information you received as to the offer to distribute corresponding source code. (This alternative is allowed only for noncommercial distribution and only if you received the program in object code or executable form with such an offer, in accord with Subsection b above.)

The source code for a work means the preferred form of the work for making modifications to it. For an executable work, complete source code means all the source code for all modules it contains, plus any associated interface definition files, plus the scripts used to control compilation and installation of the executable. However, as a special exception, the source code distributed need not include anything that is normally distributed (in either source or binary form) with the major components (compiler, kernel, and so on) of the operating system on which the executable runs, unless that component itself accompanies the executable.

If distribution of executable or object code is made by offering access to copy from a designated place, then offering equivalent access to copy the source code from the same place counts as distribution of the source code, even though third parties are not compelled to copy the source along with the object code.

4. You may not copy, modify, sublicense, or distribute the Program except as expressly provided under this License. Any attempt otherwise to copy, modify, sublicense or distribute the Program is void, and will automatically terminate your rights under this License. However, parties who have received copies, or rights, from you under this License will not have their licenses terminated so long as such parties remain in full compliance.

5. You are not required to accept this License, since you have not signed it. However, nothing else grants you permission to modify or distribute the Program or its derivative works. These actions are prohibited by law if you do not accept this License. Therefore, by modifying or distributing the Program (or any work based on the Program), you indicate your acceptance of this License to do so, and all its terms and conditions for copying, distributing or modifying the Program or works based on it.

6. Each time you redistribute the Program (or any work based on the Program), the recipient automatically receives a license from the original licensor to copy, distribute or modify the Program subject to these terms and conditions. You may not impose any further restrictions on the recipients' exercise of the rights granted herein. You are not responsible for enforcing compliance by third parties to this License.

7. If, as a consequence of a court judgment or allegation of patent infringement or for any other reason (not limited to patent issues), conditions are imposed on you (whether by court order, agreement or otherwise) that contradict the conditions of this License, they do not excuse you from the conditions of this License. If you cannot distribute so as to satisfy simultaneously your obligations under this License and any other pertinent obligations, then as a consequence you may not distribute the Program at all. For example, if a patent license would not permit royalty-free redistribution of the Program by all those who receive copies directly or indirectly through you, then the only way you could satisfy both it and this License would be to refrain entirely from distribution of the Program.

If any portion of this section is held invalid or unenforceable under any particular circumstance, the balance of the section is intended to apply and the section as a whole is intended to apply in other circumstances.

It is not the purpose of this section to induce you to infringe any patents or other property right claims or to contest validity of any such claims; this section has the sole purpose of protecting the integrity of the free software distribution system, which is implemented by public license practices. Many people have made generous contributions to the wide range of software distributed through that system in reliance on consistent application of that system; it is up to the author/donor to decide if he or she is willing to distribute software through any other system and a licensee cannot impose that choice.

This section is intended to make thoroughly clear what is believed to be a consequence of the rest of this License.

8. If the distribution and/or use of the Program is restricted in certain countries either by patents or by copyrighted interfaces, the original copyright holder who places the Program under this License may add an explicit geographical distribution limitation excluding those countries, so that distribution is permitted only in or among countries not thus excluded. In such case, this License incorporates the limitation as if written in the body of this License.

9. The Free Software Foundation may publish revised and/or new versions of the General Public License from time to time. Such new versions will be similar in spirit to the present version, but may differ in detail to address new problems or concerns.

Each version is given a distinguishing version number. If the Program specifies a version number of this License which applies to it and "any later version", you have the option of following the terms and conditions either of that version or of any later version published by the Free Software Foundation. If the Program does not specify a version number of this License, you may choose any version ever published by the Free Software Foundation.

10. If you wish to incorporate parts of the Program into other free programs whose distribution conditions are different, write to the author to ask for permission. For software which is copyrighted by the Free Software Foundation, write to the Free Software Foundation; we sometimes make exceptions for this. Our decision will be guided by the two goals of preserving the free status of all derivatives of our free software and of promoting the sharing and reuse of software generally.

#### NO WARRANTY

11. BECAUSE THE PROGRAM IS LICENSED FREE OF CHARGE, THERE IS NO WARRANTY FOR THE PROGRAM, TO THE EXTENT PERMITTED BY APPLICABLE LAW. EXCEPT WHEN OTHERWISE STATED IN WRITING THE COPYRIGHT HOLDERS AND/OR OTHER PARTIES PROVIDE THE PROGRAM "AS IS" WITHOUT WARRANTY OF ANY KIND, EITHER EXPRESSED OR IMPLIED, INCLUDING, BUT NOT LIMITED TO, THE IMPLIED WARRANTIES OF MERCHANTABILITY AND FITNESS FOR A PARTICULAR PURPOSE. THE ENTIRE RISK AS TO THE QUALITY AND PERFORMANCE OF THE PROGRAM IS WITH YOU. SHOULD THE PROGRAM PROVE DEFECTIVE, YOU ASSUME THE COST OF ALL NECESSARY SERVICING, REPAIR OR CORRECTION.

12. IN NO EVENT UNLESS REQUIRED BY APPLICABLE LAW OR AGREED TO IN WRITING WILL ANY COPYRIGHT HOLDER, OR ANY OTHER PARTY WHO MAY MODIFY AND/OR REDISTRIBUTE THE PROGRAM AS PERMITTED ABOVE, BE LIABLE TO YOU FOR DAMAGES, INCLUDING ANY GENERAL, SPECIAL, INCIDENTAL OR CONSEQUENTIAL DAMAGES ARISING OUT OF THE USE OR INABILITY TO USE THE PROGRAM (INCLUDING BUT NOT LIMITED TO LOSS OF DATA OR DATA BEING RENDERED INACCURATE OR LOSSES SUSTAINED BY YOU OR THIRD PARTIES OR A FAILURE OF THE PROGRAM TO OPERATE WITH ANY OTHER PROGRAMS), EVEN IF SUCH HOLDER OR OTHER PARTY HAS BEEN ADVISED OF THE POSSIBILITY OF SUCH DAMAGES.

END OF TERMS AND CONDITIONS How to Apply These Terms to Your New Programs

If you develop a new program, and you want it to be of the greatest possible use to the public, the best way to achieve this is to make it free software which everyone can redistribute and change under these terms.

To do so, attach the following notices to the program. It is safest to attach them to the start of each source file to most effectively convey the exclusion of warranty; and each file should have at least the "copyright" line and a pointer to where the full notice is found.

one line to give the program's name and an idea of what it does. Copyright (C) yyyy name of author

This program is free software; you can redistribute it and/or modify it under the terms of the GNU General Public License as published by the Free Software Foundation; either version 2 of the License, or (at your option) any later version.

This program is distributed in the hope that it will be useful, but WITHOUT ANY WARRANTY; without even the implied warranty of MERCHANTABILITY or FITNESS FOR A PARTICULAR PURPOSE. See the GNU General Public License for more details.

You should have received a copy of the GNU General Public License along with this program; if not, write to the Free Software Foundation, Inc., 51 Franklin Street, Fifth Floor, Boston, MA 02110-1301, USA.

Also add information on how to contact you by electronic and paper mail.

If the program is interactive, make it output a short notice like this when it starts in an interactive mode:

Gnomovision version 69, Copyright (C) year name of author Gnomovision comes with ABSOLUTELY NO WARRANTY; for details type `show w'. This is free software, and you are welcome to redistribute it under certain conditions; type `show c' for details.

The hypothetical commands `show w' and `show c' should show the appropriate parts of the General Public License. Of course, the commands you use may be called something other than `show w' and `show c'; they could even be mouse-clicks or menu items--whatever suits your program.

You should also get your employer (if you work as a programmer) or your school, if any, to sign a "copyright disclaimer" for the program, if necessary. Here is a sample; alter the names:

Yoyodyne, Inc., hereby disclaims all copyright interest in the program `Gnomovision' (which makes passes at compilers) written by James Hacker.

signature of Ty Coon, 1 April 1989 Ty Coon, President of Vice

This General Public License does not permit incorporating your program into proprietary programs. If your program is a subroutine library, you may consider it more useful to permit linking proprietary applications with the library. If this is what you want to do, use the GNU Lesser General Public License instead of this License.

### glibc json-glib

#### GNU LESSER GENERAL PUBLIC LICENSE

Version 2.1, February 1999

Copyright (C) 1991, 1999 Free Software Foundation, Inc. 51 Franklin Street, Fifth Floor, Boston, MA 02110-1301 USA Everyone is permitted to copy and distribute verbatim copies of this license document, but changing it is not allowed.

[This is the first released version of the Lesser GPL. It also counts as the successor of the GNU Library Public License, version 2, hence the version number 2.1.]

#### Preamble

The licenses for most software are designed to take away your freedom to share and change it. By contrast, the GNU General Public Licenses are intended to guarantee your freedom to share and change free software- -to make sure the software is free for all its users.

This license, the Lesser General Public License, applies to some specially designated software packages- typically libraries--of the Free Software Foundation and other authors who decide to use it. You can use it too, but we suggest you first think carefully about whether this license or the ordinary General Public License is the better strategy to use in any particular case, based on the explanations below.

When we speak of free software, we are referring to freedom of use, not price. Our General Public Licenses are designed to make sure that you have the freedom to distribute copies of free software (and charge for this service if you wish); that you receive source code or can get it if you want it; that you can change the software and use pieces of it in new free programs; and that you are informed that you can do these things.

To protect your rights, we need to make restrictions that forbid distributors to deny you these rights or to ask you to surrender these rights. These restrictions translate to certain responsibilities for you if you distribute copies of the library or if you modify it.

For example, if you distribute copies of the library, whether gratis or for a fee, you must give the recipients all the rights that we gave you. You must make sure that they, too, receive or can get the source code. If you link other code with the library, you must provide complete object files to the recipients, so that they can relink them with the library after making changes to the library and recompiling it. And you must show them these terms so they know their rights.

We protect your rights with a two-step method: (1) we copyright the library, and (2) we offer you this license, which gives you legal permission to copy, distribute and/or modify the library.

To protect each distributor, we want to make it very clear that there is no warranty for the free library. Also, if the library is modified by someone else and passed on, the recipients should know that what they have is not the original version, so that the original author's reputation will not be affected by problems that might be introduced by others.

Finally, software patents pose a constant threat to the existence of any free program. We wish to make sure that a company cannot effectively restrict the users of a free program by obtaining a restrictive license from a patent holder. Therefore, we insist that any patent license obtained for a version of the library must be consistent with the full freedom of use specified in this license.

Most GNU software, including some libraries, is covered by the ordinary GNU General Public License. This license, the GNU Lesser General Public License, applies to certain designated libraries, and is quite different from the ordinary General Public License. We use this license for certain libraries in order to permit linking those libraries into non-free programs.

When a program is linked with a library, whether statically or using a shared library, the combination of the two is legally speaking a combined work, a derivative of the original library. The ordinary General Public License therefore permits such linking only if the entire combination fits its criteria of freedom. The Lesser General Public License permits more lax criteria for linking other code with the library.

We call this license the "Lesser" General Public License because it does Less to protect the user's freedom than the ordinary General Public License. It also provides other free software developers Less of an advantage over competing non-free programs. These disadvantages are the reason we use the ordinary General Public License for many libraries. However, the Lesser license provides advantages in certain special circumstances.

For example, on rare occasions, there may be a special need to encourage the widest possible use of a certain library, so that it becomes a de-facto standard. To achieve this, non-free programs must be allowed to use the library. A more frequent case is that a free library does the same job as widely used non-free libraries. In this case, there is little to gain by limiting the free library to free software only, so we use the Lesser General Public License.

In other cases, permission to use a particular library in non-free programs enables a greater number of people to use a large body of free software. For example, permission to use the GNU C Library in non-free programs enables many more people to use the whole GNU operating system, as well as its variant, the GNU/Linux operating system.

Although the Lesser General Public License is Less protective of the users' freedom, it does ensure that the user of a program that is linked with the Library has the freedom and the wherewithal to run that program using a modified version of the Library.

The precise terms and conditions for copying, distribution and modification follow. Pay close attention to the difference between a "work based on the library" and a "work that uses the library". The former contains code derived from the library, whereas the latter must be combined with the library in order to run.

TERMS AND CONDITIONS FOR COPYING, DISTRIBUTION AND MODIFICATION 0. This License Agreement applies to any software library or other program which contains a notice placed by the copyright holder or other authorized party saying it may be distributed under the terms of this Lesser General Public License (also called "this License"). Each licensee is addressed as "you".

A "library" means a collection of software functions and/or data prepared so as to be conveniently linked with application programs (which use some of those functions and data) to form executables.

The "Library", below, refers to any such software library or work which has been distributed under these terms. A "work based on the Library" means either the Library or any derivative work under copyright law: that is to say, a work containing the Library or a portion of it, either verbatim or with modifications and/or translated straightforwardly into another language. (Hereinafter, translation is included without limitation in the term "modification".)

"Source code" for a work means the preferred form of the work for making modifications to it. For a library, complete source code means all the source code for all modules it contains, plus any associated interface definition files, plus the scripts used to control compilation and installation of the library.

Activities other than copying, distribution and modification are not covered by this License; they are outside its scope. The act of running a program using the Library is not restricted, and output from such a program is covered only if its contents constitute a work based on the Library (independent of the use of the Library in a tool for writing it). Whether that is true depends on what the Library does and what the program that uses the Library does.

1. You may copy and distribute verbatim copies of the Library's complete source code as you receive it, in any medium, provided that you conspicuously and appropriately publish on each copy an appropriate copyright notice and disclaimer of warranty; keep intact all the notices that refer to this License and to the absence of any warranty; and distribute a copy of this License along with the Library.

You may charge a fee for the physical act of transferring a copy, and you may at your option offer warranty protection in exchange for a fee.

2. You may modify your copy or copies of the Library or any portion of it, thus forming a work based on the Library, and copy and distribute such modifications or work under the terms of Section 1 above, provided that you also meet all of these conditions:

- a) The modified work must itself be a software library.
- b) You must cause the files modified to carry prominent notices stating that you changed the files and the date of any change.
- c) You must cause the whole of the work to be licensed at no charge to all third parties under the terms of this License.
- d) If a facility in the modified Library refers to a function or a table of data to be supplied by an application program that uses the facility, other than as an argument passed when the facility is invoked, then you must make a good faith effort to ensure that, in the event an application does not supply such function or table, the facility still operates, and performs whatever part of its purpose remains meaningful.

(For example, a function in a library to compute square roots has a purpose that is entirely welldefined independent of the application. Therefore, Subsection 2d requires that any applicationsupplied function or table used by this function must be optional: if the application does not supply it, the square root function must still compute square roots.)

These requirements apply to the modified work as a whole. If identifiable sections of that work are not derived from the Library, and can be reasonably considered independent and separate works in themselves, then this License, and its terms, do not apply to those sections when you distribute them as separate works. But when you distribute the same sections as part of a whole which is a work based on the Library, the distribution of the whole must be on the terms of this License, whose permissions for other licensees extend to the entire whole, and thus to each and every part regardless of who wrote it.

Thus, it is not the intent of this section to claim rights or contest your rights to work written entirely by you; rather, the intent is to exercise the right to control the distribution of derivative or collective works based on the Library.

In addition, mere aggregation of another work not based on the Library with the Library (or with a work based on the Library) on a volume of a storage or distribution medium does not bring the other work under the scope of this License.

3. You may opt to apply the terms of the ordinary GNU General Public License instead of this License to a given copy of the Library. To do this, you must alter all the notices that refer to this License, so that they refer to the ordinary GNU General Public License, version 2, instead of to this License. (If a newer version than version 2 of the ordinary GNU General Public License has appeared, then you can specify that version instead if you wish.) Do not make any other change in these notices.

Once this change is made in a given copy, it is irreversible for that copy, so the ordinary GNU General Public License applies to all subsequent copies and derivative works made from that copy.

This option is useful when you wish to copy part of the code of the Library into a program that is not a library. 4. You may copy and distribute the Library (or a portion or derivative of it, under Section 2) in object code or executable form under the terms of Sections 1 and 2 above provided that you accompany it with the complete corresponding machine-readable source code, which must be distributed under the terms of Sections 1 and 2 above on a medium customarily used for software interchange.

If distribution of object code is made by offering access to copy from a designated place, then offering equivalent access to copy the source code from the same place satisfies the requirement to distribute the source code, even though third parties are not compelled to copy the source along with the object code.

5. A program that contains no derivative of any portion of the Library, but is designed to work with the Library by being compiled or linked with it, is called a "work that uses the Library". Such a work, in isolation, is not a derivative work of the Library, and therefore falls outside the scope of this License.

However, linking a "work that uses the Library" with the Library creates an executable that is a derivative of the Library (because it contains portions of the Library), rather than a "work that uses the library". The executable is therefore covered by this License. Section 6 states terms for distribution of such executables.

When a "work that uses the Library" uses material from a header file that is part of the Library, the object code for the work may be a derivative work of the Library even though the source code is not. Whether this is true is especially significant if the work can be linked without the Library, or if the work is itself a library. The threshold for this to be true is not precisely defined by law.

If such an object file uses only numerical parameters, data structure layouts and accessors, and small macros and small inline functions (ten lines or less in length), then the use of the object file is unrestricted, regardless of whether it is legally a derivative work. (Executables containing this object code plus portions of the Library will still fall under Section 6.)

Otherwise, if the work is a derivative of the Library, you may distribute the object code for the work under the terms of Section 6. Any executables containing that work also fall under Section 6, whether or not they are linked directly with the Library itself.

6. As an exception to the Sections above, you may also combine or link a "work that uses the Library" with the Library to produce a work containing portions of the Library, and distribute that work under terms of your choice, provided that the terms permit modification of the work for the customer's own use and reverse engineering for debugging such modifications.

You must give prominent notice with each copy of the work that the Library is used in it and that the Library and its use are covered by this License. You must supply a copy of this License. If the work during execution displays copyright notices, you must include the copyright notice for the Library among them, as well as a reference directing the user to the copy of this License. Also, you must do one of these things:

- a) Accompany the work with the complete corresponding machine-readable source code for the Library including whatever changes were used in the work (which must be distributed under Sections 1 and 2 above); and, if the work is an executable linked with the Library, with the complete machine-readable "work that uses the Library", as object code and/or source code, so that the user can modify the Library and then relink to produce a modified executable containing the modified Library. (It is understood that the user who changes the contents of definitions files in the Library will not necessarily be able to recompile the application to use the modified definitions.)
- b) Use a suitable shared library mechanism for linking with the Library. A suitable mechanism is one that (1) uses at run time a copy of the library already present on the user's computer system, rather than copying library functions into the executable, and (2) will operate properly with a modified version of the library, if the user installs one, as long as the modified version is interface-compatible with the version that the work was made with.
- c) Accompany the work with a written offer, valid for at least three years, to give the same user the materials specified in Subsection 6a, above, for a charge no more than the cost of performing this distribution.
- d) If distribution of the work is made by offering access to copy from a designated place, offer equivalent access to copy the above specified materials from the same place.
- e) Verify that the user has already received a copy of these materials or that you have already sent this user a copy.

For an executable, the required form of the "work that uses the Library" must include any data and utility programs needed for reproducing the executable from it. However, as a special exception, the materials to be distributed need not include anything that is normally distributed (in either source or binary form) with the

major components (compiler, kernel, and so on) of the operating system on which the executable runs, unless that component itself accompanies the executable.

It may happen that this requirement contradicts the license restrictions of other proprietary libraries that do not normally accompany the operating system. Such a contradiction means you cannot use both them and the Library together in an executable that you distribute.

7. You may place library facilities that are a work based on the Library side-by-side in a single library together with other library facilities not covered by this License, and distribute such a combined library, provided that the separate distribution of the work based on the Library and of the other library facilities is otherwise permitted, and provided that you do these two things:

- a) Accompany the combined library with a copy of the same work based on the Library, uncombined with any other library facilities. This must be distributed under the terms of the Sections above.
- b) Give prominent notice with the combined library of the fact that part of it is a work based on the Library, and explaining where to find the accompanying uncombined form of the same work.

8. You may not copy, modify, sublicense, link with, or distribute the Library except as expressly provided under this License. Any attempt otherwise to copy, modify, sublicense, link with, or distribute the Library is void, and will automatically terminate your rights under this License. However, parties who have received copies, or rights, from you under this License will not have their licenses terminated so long as such parties remain in full compliance.

9. You are not required to accept this License, since you have not signed it. However, nothing else grants you permission to modify or distribute the Library or its derivative works. These actions are prohibited by law if you do not accept this License. Therefore, by modifying or distributing the Library (or any work based on the Library), you indicate your acceptance of this License to do so, and all its terms and conditions for copying, distributing or modifying the Library or works based on it.

10. Each time you redistribute the Library (or any work based on the Library), the recipient automatically receives a license from the original licensor to copy, distribute, link with or modify the Library subject to these terms and conditions. You may not impose any further restrictions on the recipients' exercise of the rights granted herein. You are not responsible for enforcing compliance by third parties with this License.

11. If, as a consequence of a court judgment or allegation of patent infringement or for any other reason (not limited to patent issues), conditions are imposed on you (whether by court order, agreement or otherwise) that contradict the conditions of this License, they do not excuse you from the conditions of this License. If you cannot distribute so as to satisfy simultaneously your obligations under this License and any other pertinent obligations, then as a consequence you may not distribute the Library at all. For example, if a patent license would not permit royalty-free redistribution of the Library by all those who receive copies directly or indirectly through you, then the only way you could satisfy both it and this License would be to refrain entirely from distribution of the Library.

If any portion of this section is held invalid or unenforceable under any particular circumstance, the balance of the section is intended to apply, and the section as a whole is intended to apply in other circumstances.

It is not the purpose of this section to induce you to infringe any patents or other property right claims or to contest validity of any such claims; this section has the sole purpose of protecting the integrity of the free software distribution system which is implemented by public license practices. Many people have made generous contributions to the wide range of software distributed through that system in reliance on consistent application of that system; it is up to the author/donor to decide if he or she is willing to distribute software through any other system and a licensee cannot impose that choice.

This section is intended to make thoroughly clear what is believed to be a consequence of the rest of this License.

12. If the distribution and/or use of the Library is restricted in certain countries either by patents or by copyrighted interfaces, the original copyright holder who places the Library under this License may add an explicit geographical distribution limitation excluding those countries, so that distribution is permitted only in or among countries not thus excluded. In such case, this License incorporates the limitation as if written in the body of this License.

13. The Free Software Foundation may publish revised and/or new versions of the Lesser General Public License from time to time. Such new versions will be similar in spirit to the present version, but may differ in detail to address new problems or concerns.

Each version is given a distinguishing version number. If the Library specifies a version number of this License which applies to it and "any later version", you have the option of following the terms and conditions either of that version or of any later version published by the Free Software Foundation. If the Library does not specify a license version number, you may choose any version ever published by the Free Software Foundation.

14. If you wish to incorporate parts of the Library into other free programs whose distribution conditions are incompatible with these, write to the author to ask for permission. For software which is copyrighted by the Free Software Foundation, write to the Free Software Foundation; we sometimes make exceptions for this. Our decision will be guided by the two goals of preserving the free status of all derivatives of our free software and of promoting the sharing and reuse of software generally.

#### NO WARRANTY

15. BECAUSE THE LIBRARY IS LICENSED FREE OF CHARGE, THERE IS NO WARRANTY FOR THE LIBRARY, TO THE EXTENT PERMITTED BY APPLICABLE LAW. EXCEPT WHEN OTHERWISE STATED IN WRITING THE COPYRIGHT HOLDERS AND/OR OTHER PARTIES PROVIDE THE LIBRARY "AS IS" WITHOUT WARRANTY OF ANY KIND, EITHER EXPRESSED OR IMPLIED, INCLUDING, BUT NOT LIMITED TO, THE IMPLIED WARRANTIES OF MERCHANTABILITY AND FITNESS FOR A PARTICULAR PURPOSE. THE ENTIRE RISK AS TO THE QUALITY AND PERFORMANCE OF THE LIBRARY IS WITH YOU. SHOULD THE LIBRARY PROVE DEFECTIVE, YOU ASSUME THE COST OF ALL NECESSARY SERVICING, REPAIR OR CORRECTION.

16. IN NO EVENT UNLESS REQUIRED BY APPLICABLE LAW OR AGREED TO IN WRITING WILL ANY COPYRIGHT HOLDER, OR ANY OTHER PARTY WHO MAY MODIFY AND/OR REDISTRIBUTE THE LIBRARY AS PERMITTED ABOVE, BE LIABLE TO YOU FOR DAMAGES, INCLUDING ANY GENERAL,

SPECIAL, INCIDENTAL OR CONSEQUENTIAL DAMAGES ARISING OUT OF THE USE OR INABILITY TO USE THE LIBRARY (INCLUDING BUT NOT LIMITED TO LOSS OF DATA OR DATA BEING RENDERED INACCURATE OR LOSSES SUSTAINED BY YOU OR THIRD PARTIES OR A FAILURE OF THE LIBRARY TO OPERATE WITH ANY OTHER SOFTWARE), EVEN IF SUCH HOLDER OR OTHER PARTY HAS BEEN ADVISED OF THE POSSIBILITY OF SUCH DAMAGES.

#### END OF TERMS AND CONDITIONS

How to Apply These Terms to Your New Libraries

If you develop a new library, and you want it to be of the greatest possible use to the public, we recommend making it free software that everyone can redistribute and change. You can do so by permitting redistribution under these terms (or, alternatively, under the terms of the ordinary General Public License). To apply these terms, attach the following notices to the library. It is safest to attach them to the start of each source file to most effectively convey the exclusion of warranty; and each file should have at least the "copyright" line and a pointer to where the full notice is found. one line to give the library's name and an idea of what it does. Copyright (C) year name of author

This library is free software; you can redistribute it and/or modify it under the terms of the GNU Lesser General Public License as published by the Free Software Foundation; either version 2.1 of the License, or (at your option) any later version.

This library is distributed in the hope that it will be useful, but WITHOUT ANY WARRANTY; without even the implied warranty of MERCHANTABILITY or FITNESS FOR A PARTICULAR PURPOSE. See the GNU Lesser General Public License for more details.

You should have received a copy of the GNU Lesser General Public License along with this library; if not, write to the Free Software Foundation, Inc., 51 Franklin Street, Fifth Floor, Boston, MA 02110-1301 USA Also add information on how to contact you by electronic and paper mail. You should also get your employer (if you work as a programmer) or your school, if any, to sign a "copyright disclaimer" for the library, if necessary. Here is a sample; alter the names: Yoyodyne, Inc., hereby disclaims all copyright interest in the library `Frob' (a library for tweaking knobs) written by James Random Hacker.

signature of Ty Coon, 1 April 1990 Ty Coon, President of Vice

That's all there is to it!

## GNU LIBRARY GENERAL PUBLIC LICENSE Version 2, June 1991

Copyright (C) 1991 Free Software Foundation, Inc.

 59 Temple Place, Suite 330, Boston, MA 02111-1307 USA Everyone is permitted to copy and distribute verbatim copies of this license document, but changing it is not allowed.

[This is the first released version of the library GPL. It is numbered 2 because it goes with version 2 of the ordinary GPL.]

#### Preamble

 The licenses for most software are designed to take away your freedom to share and change it. By contrast, the GNU General Public Licenses are intended to guarantee your freedom to share and change free software--to make sure the software is free for all its users.

 This license, the Library General Public License, applies to some specially designated Free Software Foundation software, and to any other libraries whose authors decide to use it. You can use it for your libraries, too.

 When we speak of free software, we are referring to freedom, not price. Our General Public Licenses are designed to make sure that you have the freedom to distribute copies of free software (and charge for this service if you wish), that you receive source code or can get it if you want it, that you can change the software or use pieces of it in new free programs; and that you know you can do these things.

 To protect your rights, we need to make restrictions that forbid anyone to deny you these rights or to ask you to surrender the rights. These restrictions translate to certain responsibilities for you if you distribute copies of the library, or if you modify it.

For example, if you distribute copies of the library, whether gratis

glib

or for a fee, you must give the recipients all the rights that we gave you. You must make sure that they, too, receive or can get the source code. If you link a program with the library, you must provide complete object files to the recipients so that they can relink them with the library, after making changes to the library and recompiling it. And you must show them these terms so they know their rights.

 Our method of protecting your rights has two steps: (1) copyright the library, and (2) offer you this license which gives you legal permission to copy, distribute and/or modify the library.

 Also, for each distributor's protection, we want to make certain that everyone understands that there is no warranty for this free library. If the library is modified by someone else and passed on, we want its recipients to know that what they have is not the original version, so that any problems introduced by others will not reflect on the original authors' reputations.

 Finally, any free program is threatened constantly by software patents. We wish to avoid the danger that companies distributing free software will individually obtain patent licenses, thus in effect transforming the program into proprietary software. To prevent this, we have made it clear that any patent must be licensed for everyone's free use or not licensed at all.

 Most GNU software, including some libraries, is covered by the ordinary GNU General Public License, which was designed for utility programs. This license, the GNU Library General Public License, applies to certain designated libraries. This license is quite different from the ordinary one; be sure to read it in full, and don't assume that anything in it is the same as in the ordinary license.

 The reason we have a separate public license for some libraries is that they blur the distinction we usually make between modifying or adding to a program and simply using it. Linking a program with a library, without changing the library, is in some sense simply using the library, and is analogous to running a utility program or application program. However, in a textual and legal sense, the linked executable is a combined work, a

derivative of the original library, and the ordinary General Public License treats it as such.

 Because of this blurred distinction, using the ordinary General Public License for libraries did not effectively promote software sharing, because most developers did not use the libraries. We concluded that weaker conditions might promote sharing better.

 However, unrestricted linking of non-free programs would deprive the users of those programs of all benefit from the free status of the libraries themselves. This Library General Public License is intended to permit developers of non-free programs to use free libraries, while preserving your freedom as a user of such programs to change the free libraries that are incorporated in them. (We have not seen how to achieve this as regards changes in header files, but we have achieved it as regards changes in the actual functions of the Library.) The hope is that this will lead to faster development of free libraries.

 The precise terms and conditions for copying, distribution and modification follow. Pay close attention to the difference between a "work based on the library" and a "work that uses the library". The former contains code derived from the library, while the latter only works together with the library.

 Note that it is possible for a library to be covered by the ordinary General Public License rather than by this special one.

# GNU LIBRARY GENERAL PUBLIC LICENSE TERMS AND CONDITIONS FOR COPYING, DISTRIBUTION AND MODIFICATION

 0. This License Agreement applies to any software library which contains a notice placed by the copyright holder or other authorized party saying it may be distributed under the terms of this Library General Public License (also called "this License"). Each licensee is addressed as "you".

 A "library" means a collection of software functions and/or data prepared so as to be conveniently linked with application programs (which use some of those functions and data) to form executables.

 The "Library", below, refers to any such software library or work which has been distributed under these terms. A "work based on the Library" means either the Library or any derivative work under copyright law: that is to say, a work containing the Library or a portion of it, either verbatim or with modifications and/or translated straightforwardly into another language. (Hereinafter, translation is included without limitation in the term "modification".)

 "Source code" for a work means the preferred form of the work for making modifications to it. For a library, complete source code means all the source code for all modules it contains, plus any associated interface definition files, plus the scripts used to control compilation and installation of the library.

 Activities other than copying, distribution and modification are not covered by this License; they are outside its scope. The act of running a program using the Library is not restricted, and output from such a program is covered only if its contents constitute a work based on the Library (independent of the use of the Library in a tool for writing it). Whether that is true depends on what the Library does and what the program that uses the Library does.

 1. You may copy and distribute verbatim copies of the Library's complete source code as you receive it, in any medium, provided that you conspicuously and appropriately publish on each copy an appropriate copyright notice and disclaimer of warranty; keep intact all the notices that refer to this License and to the absence of any warranty; and distribute a copy of this License along with the Library.

 You may charge a fee for the physical act of transferring a copy, and you may at your option offer warranty protection in exchange for a fee.

 2. You may modify your copy or copies of the Library or any portion of it, thus forming a work based on the Library, and copy and

distribute such modifications or work under the terms of Section 1 above, provided that you also meet all of these conditions:

a) The modified work must itself be a software library.

 b) You must cause the files modified to carry prominent notices stating that you changed the files and the date of any change.

 c) You must cause the whole of the work to be licensed at no charge to all third parties under the terms of this License.

 d) If a facility in the modified Library refers to a function or a table of data to be supplied by an application program that uses the facility, other than as an argument passed when the facility is invoked, then you must make a good faith effort to ensure that, in the event an application does not supply such function or table, the facility still operates, and performs whatever part of its purpose remains meaningful.

 (For example, a function in a library to compute square roots has a purpose that is entirely well-defined independent of the application. Therefore, Subsection 2d requires that any application-supplied function or table used by this function must be optional: if the application does not supply it, the square root function must still compute square roots.)

These requirements apply to the modified work as a whole. If identifiable sections of that work are not derived from the Library, and can be reasonably considered independent and separate works in themselves, then this License, and its terms, do not apply to those sections when you distribute them as separate works. But when you distribute the same sections as part of a whole which is a work based on the Library, the distribution of the whole must be on the terms of this License, whose permissions for other licensees extend to the entire whole, and thus to each and every part regardless of who wrote it.

Thus, it is not the intent of this section to claim rights or contest

your rights to work written entirely by you; rather, the intent is to exercise the right to control the distribution of derivative or collective works based on the Library.

In addition, mere aggregation of another work not based on the Library with the Library (or with a work based on the Library) on a volume of a storage or distribution medium does not bring the other work under the scope of this License.

 3. You may opt to apply the terms of the ordinary GNU General Public License instead of this License to a given copy of the Library. To do this, you must alter all the notices that refer to this License, so that they refer to the ordinary GNU General Public License, version 2, instead of to this License. (If a newer version than version 2 of the ordinary GNU General Public License has appeared, then you can specify that version instead if you wish.) Do not make any other change in these notices.

 Once this change is made in a given copy, it is irreversible for that copy, so the ordinary GNU General Public License applies to all subsequent copies and derivative works made from that copy.

 This option is useful when you wish to copy part of the code of the Library into a program that is not a library.

 4. You may copy and distribute the Library (or a portion or derivative of it, under Section 2) in object code or executable form under the terms of Sections 1 and 2 above provided that you accompany it with the complete corresponding machine-readable source code, which must be distributed under the terms of Sections 1 and 2 above on a medium customarily used for software interchange.

 If distribution of object code is made by offering access to copy from a designated place, then offering equivalent access to copy the source code from the same place satisfies the requirement to distribute the source code, even though third parties are not compelled to copy the source along with the object code.

 5. A program that contains no derivative of any portion of the Library, but is designed to work with the Library by being compiled or linked with it, is called a "work that uses the Library". Such a work, in isolation, is not a derivative work of the Library, and therefore falls outside the scope of this License.

 However, linking a "work that uses the Library" with the Library creates an executable that is a derivative of the Library (because it contains portions of the Library), rather than a "work that uses the library". The executable is therefore covered by this License. Section 6 states terms for distribution of such executables.

 When a "work that uses the Library" uses material from a header file that is part of the Library, the object code for the work may be a derivative work of the Library even though the source code is not. Whether this is true is especially significant if the work can be linked without the Library, or if the work is itself a library. The threshold for this to be true is not precisely defined by law.

 If such an object file uses only numerical parameters, data structure layouts and accessors, and small macros and small inline functions (ten lines or less in length), then the use of the object file is unrestricted, regardless of whether it is legally a derivative work. (Executables containing this object code plus portions of the Library will still fall under Section 6.)

 Otherwise, if the work is a derivative of the Library, you may distribute the object code for the work under the terms of Section 6. Any executables containing that work also fall under Section 6, whether or not they are linked directly with the Library itself.

 6. As an exception to the Sections above, you may also compile or link a "work that uses the Library" with the Library to produce a work containing portions of the Library, and distribute that work under terms of your choice, provided that the terms permit modification of the work for the customer's own use and reverse engineering for debugging such modifications.

 You must give prominent notice with each copy of the work that the Library is used in it and that the Library and its use are covered by this License. You must supply a copy of this License. If the work during execution displays copyright notices, you must include the copyright notice for the Library among them, as well as a reference directing the user to the copy of this License. Also, you must do one of these things:

 a) Accompany the work with the complete corresponding machine-readable source code for the Library including whatever changes were used in the work (which must be distributed under Sections 1 and 2 above); and, if the work is an executable linked with the Library, with the complete machine-readable "work that uses the Library", as object code and/or source code, so that the user can modify the Library and then relink to produce a modified executable containing the modified Library. (It is understood that the user who changes the contents of definitions files in the Library will not necessarily be able to recompile the application to use the modified definitions.)

 b) Accompany the work with a written offer, valid for at least three years, to give the same user the materials specified in Subsection 6a, above, for a charge no more than the cost of performing this distribution.

 c) If distribution of the work is made by offering access to copy from a designated place, offer equivalent access to copy the above specified materials from the same place.

 d) Verify that the user has already received a copy of these materials or that you have already sent this user a copy.

 For an executable, the required form of the "work that uses the Library" must include any data and utility programs needed for reproducing the executable from it. However, as a special exception, the source code distributed need not include anything that is normally distributed (in either source or binary form) with the major components (compiler, kernel, and so on) of the operating system on

which the executable runs, unless that component itself accompanies the executable.

 It may happen that this requirement contradicts the license restrictions of other proprietary libraries that do not normally accompany the operating system. Such a contradiction means you cannot use both them and the Library together in an executable that you distribute.

 7. You may place library facilities that are a work based on the Library side-by-side in a single library together with other library facilities not covered by this License, and distribute such a combined library, provided that the separate distribution of the work based on the Library and of the other library facilities is otherwise permitted, and provided that you do these two things:

 a) Accompany the combined library with a copy of the same work based on the Library, uncombined with any other library facilities. This must be distributed under the terms of the Sections above.

 b) Give prominent notice with the combined library of the fact that part of it is a work based on the Library, and explaining where to find the accompanying uncombined form of the same work.

 8. You may not copy, modify, sublicense, link with, or distribute the Library except as expressly provided under this License. Any attempt otherwise to copy, modify, sublicense, link with, or distribute the Library is void, and will automatically terminate your rights under this License. However, parties who have received copies, or rights, from you under this License will not have their licenses terminated so long as such parties remain in full compliance.

 9. You are not required to accept this License, since you have not signed it. However, nothing else grants you permission to modify or distribute the Library or its derivative works. These actions are prohibited by law if you do not accept this License. Therefore, by modifying or distributing the Library (or any work based on the

Library), you indicate your acceptance of this License to do so, and all its terms and conditions for copying, distributing or modifying the Library or works based on it.

 10. Each time you redistribute the Library (or any work based on the Library), the recipient automatically receives a license from the original licensor to copy, distribute, link with or modify the Library subject to these terms and conditions. You may not impose any further restrictions on the recipients' exercise of the rights granted herein. You are not responsible for enforcing compliance by third parties to this License.

 11. If, as a consequence of a court judgment or allegation of patent infringement or for any other reason (not limited to patent issues), conditions are imposed on you (whether by court order, agreement or otherwise) that contradict the conditions of this License, they do not excuse you from the conditions of this License. If you cannot distribute so as to satisfy simultaneously your obligations under this License and any other pertinent obligations, then as a consequence you may not distribute the Library at all. For example, if a patent license would not permit royalty-free redistribution of the Library by all those who receive copies directly or indirectly through you, then the only way you could satisfy both it and this License would be to refrain entirely from distribution of the Library.

If any portion of this section is held invalid or unenforceable under any particular circumstance, the balance of the section is intended to apply, and the section as a whole is intended to apply in other circumstances.

It is not the purpose of this section to induce you to infringe any patents or other property right claims or to contest validity of any such claims; this section has the sole purpose of protecting the integrity of the free software distribution system which is implemented by public license practices. Many people have made generous contributions to the wide range of software distributed through that system in reliance on consistent application of that system; it is up to the author/donor to decide if he or she is willing to distribute software through any other system and a licensee cannot impose that choice.

This section is intended to make thoroughly clear what is believed to be a consequence of the rest of this License.

 12. If the distribution and/or use of the Library is restricted in certain countries either by patents or by copyrighted interfaces, the original copyright holder who places the Library under this License may add an explicit geographical distribution limitation excluding those countries. so that distribution is permitted only in or among countries not thus excluded. In such case, this License incorporates the limitation as if written in the body of this License.

 13. The Free Software Foundation may publish revised and/or new versions of the Library General Public License from time to time. Such new versions will be similar in spirit to the present version. but may differ in detail to address new problems or concerns.

Each version is given a distinguishing version number. If the Library specifies a version number of this License which applies to it and "any later version", you have the option of following the terms and conditions either of that version or of any later version published by the Free Software Foundation. If the Library does not specify a license version number, you may choose any version ever published by the Free Software Foundation.

 14. If you wish to incorporate parts of the Library into other free programs whose distribution conditions are incompatible with these, write to the author to ask for permission. For software which is copyrighted by the Free Software Foundation, write to the Free Software Foundation; we sometimes make exceptions for this. Our decision will be guided by the two goals of preserving the free status of all derivatives of our free software and of promoting the sharing and reuse of software generally.

#### NO WARRANTY

#### 15. BECAUSE THE LIBRARY IS LICENSED FREE OF CHARGE, THERE IS NO

WARRANTY FOR THE LIBRARY, TO THE EXTENT PERMITTED BY APPLICABLE LAW. EXCEPT WHEN OTHERWISE STATED IN WRITING THE COPYRIGHT HOLDERS AND/OR OTHER PARTIES PROVIDE THE LIBRARY "AS IS" WITHOUT WARRANTY OF ANY KIND, EITHER EXPRESSED OR IMPLIED, INCLUDING, BUT NOT LIMITED TO, THE IMPLIED WARRANTIES OF MERCHANTABILITY AND FITNESS FOR A PARTICULAR PURPOSE. THE ENTIRE RISK AS TO THE QUALITY AND PERFORMANCE OF THE LIBRARY IS WITH YOU. SHOULD THE LIBRARY PROVE DEFECTIVE, YOU ASSUME THE COST OF ALL NECESSARY SERVICING, REPAIR OR CORRECTION.

 16. IN NO EVENT UNLESS REQUIRED BY APPLICABLE LAW OR AGREED TO IN WRITING WILL ANY COPYRIGHT HOLDER, OR ANY OTHER PARTY WHO MAY MODIFY AND/OR REDISTRIBUTE THE LIBRARY AS PERMITTED ABOVE, BE LIABLE TO YOU FOR DAMAGES, INCLUDING ANY GENERAL, SPECIAL, INCIDENTAL OR CONSEQUENTIAL DAMAGES ARISING OUT OF THE USE OR INABILITY TO USE THE LIBRARY (INCLUDING BUT NOT LIMITED TO LOSS OF DATA OR DATA BEING RENDERED INACCURATE OR LOSSES SUSTAINED BY YOU OR THIRD PARTIES OR A FAILURE OF THE LIBRARY TO OPERATE WITH ANY OTHER SOFTWARE), EVEN IF SUCH HOLDER OR OTHER PARTY HAS BEEN ADVISED OF THE POSSIBILITY OF SUCH **DAMAGES** 

#### END OF TERMS AND CONDITIONS

#### How to Apply These Terms to Your New Libraries

 If you develop a new library, and you want it to be of the greatest possible use to the public, we recommend making it free software that everyone can redistribute and change. You can do so by permitting redistribution under these terms (or, alternatively, under the terms of the ordinary General Public License).

 To apply these terms, attach the following notices to the library. It is safest to attach them to the start of each source file to most effectively convey the exclusion of warranty; and each file should have at least the "copyright" line and a pointer to where the full notice is found.

 <one line to give the library's name and a brief idea of what it does.> Copyright (C) <year> <name of author>

 This library is free software; you can redistribute it and/or modify it under the terms of the GNU Library General Public License as published by the Free Software Foundation; either version 2 of the License, or (at your option) any later version.

 This library is distributed in the hope that it will be useful, but WITHOUT ANY WARRANTY; without even the implied warranty of MERCHANTABILITY or FITNESS FOR A PARTICULAR PURPOSE. See the GNU Library General Public License for more details.

 You should have received a copy of the GNU Library General Public License along with this library; if not, write to the Free Software Foundation, Inc., 59 Temple Place - Suite 330, Boston, MA 02111-1307 USA.

Also add information on how to contact you by electronic and paper mail.

You should also get your employer (if you work as a programmer) or your school, if any, to sign a "copyright disclaimer" for the library, if necessary. Here is a sample; alter the names:

 Yoyodyne, Inc., hereby disclaims all copyright interest in the library `Frob' (a library for tweaking knobs) written by James Random Hacker.

 <signature of Ty Coon>, 1 April 1990 Ty Coon, President of Vice

That's all there is to it!

Copyright (c) 1997-2008 University of Cambridge.

↑ Redistribution and use in source and binary forms, with or without modification, are permitted provided that the following conditions are met:

- \* Redistributions of source code must retain the above copyright notice, this list of conditions and the following disclaimer.
- \* Redistributions in binary form must reproduce the above copyright

 notice, this list of conditions and the following disclaimer in the documentation and/or other materials provided with the distribution.

 \* Neither the name of the University of Cambridge nor the name of Google Inc. nor the names of their contributors may be used to endorse or promote products derived from this software without specific prior written permission.

THIS SOFTWARE IS PROVIDED BY THE COPYRIGHT HOLDERS AND CONTRIBUTORS "AS IS" AND ANY EXPRESS OR IMPLIED WARRANTIES, INCLUDING, BUT NOT LIMITED TO, THE IMPLIED WARRANTIES OF MERCHANTABILITY AND FITNESS FOR A PARTICULAR PURPOSE ARE DISCLAIMED. IN NO EVENT SHALL THE COPYRIGHT OWNER OR CONTRIBUTORS BE LIABLE FOR ANY DIRECT, INDIRECT, INCIDENTAL, SPECIAL, EXEMPLARY, OR CONSEQUENTIAL DAMAGES (INCLUDING, BUT NOT LIMITED TO, PROCUREMENT OF SUBSTITUTE GOODS OR SERVICES; LOSS OF USE, DATA, OR PROFITS; OR BUSINESS INTERRUPTION) HOWEVER CAUSED AND ON ANY THEORY OF LIABILITY, WHETHER IN CONTRACT, STRICT LIABILITY, OR TORT (INCLUDING NEGLIGENCE OR OTHERWISE) ARISING IN ANY WAY OUT OF THE USE OF THIS SOFTWARE, EVEN IF ADVISED OF THE POSSIBILITY OF SUCH DAMAGE.

\* Copyright (C) 2007 Red Hat Inc.

\*

\* Permission is hereby granted, free of charge, to any person

- \* obtaining a copy of this software and associated documentation files
- \* (the "Software"), to deal in the Software ↑ without restriction,
- \* including without limitation the rights to use, copy, modify, merge,
- \* publish, distribute, sublicense, and/or sell copies of the Software,
- \* and to permit persons to whom the Software is furnished to do so,
- \* subject to the following conditions:
- \*
- \* The above copyright notice and this permission notice shall be
- \* included in all copies or substantial portions of the Software.
- \*

\* THE SOFTWARE IS PROVIDED "AS IS", WITHOUT WARRANTY OF ANY KIND,

- \* EXPRESS OR IMPLIED, INCLUDING BUT NOT LIMITED TO THE WARRANTIES OF
- \* MERCHANTABILITY, FITNESS FOR A PARTICULAR PURPOSE AND
- \* NONINFRINGEMENT. IN NO EVENT SHALL THE AUTHORS OR COPYRIGHT HOLDERS
- \* BE LIABLE FOR ANY CLAIM, DAMAGES OR OTHER LIABILITY, WHETHER IN AN
- \* ACTION OF CONTRACT, TORT OR OTHERWISE, ARISING FROM, OUT OF OR IN
- \* CONNECTION WITH THE SOFTWARE OR THE USE OR OTHER DEALINGS IN THE
- \* SOFTWARE.

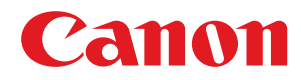

# **Funktionsanleitung für die Softwareregistrierung und Aktualisierung**

# **Anwenderhandbuch**

# **Inhalt**

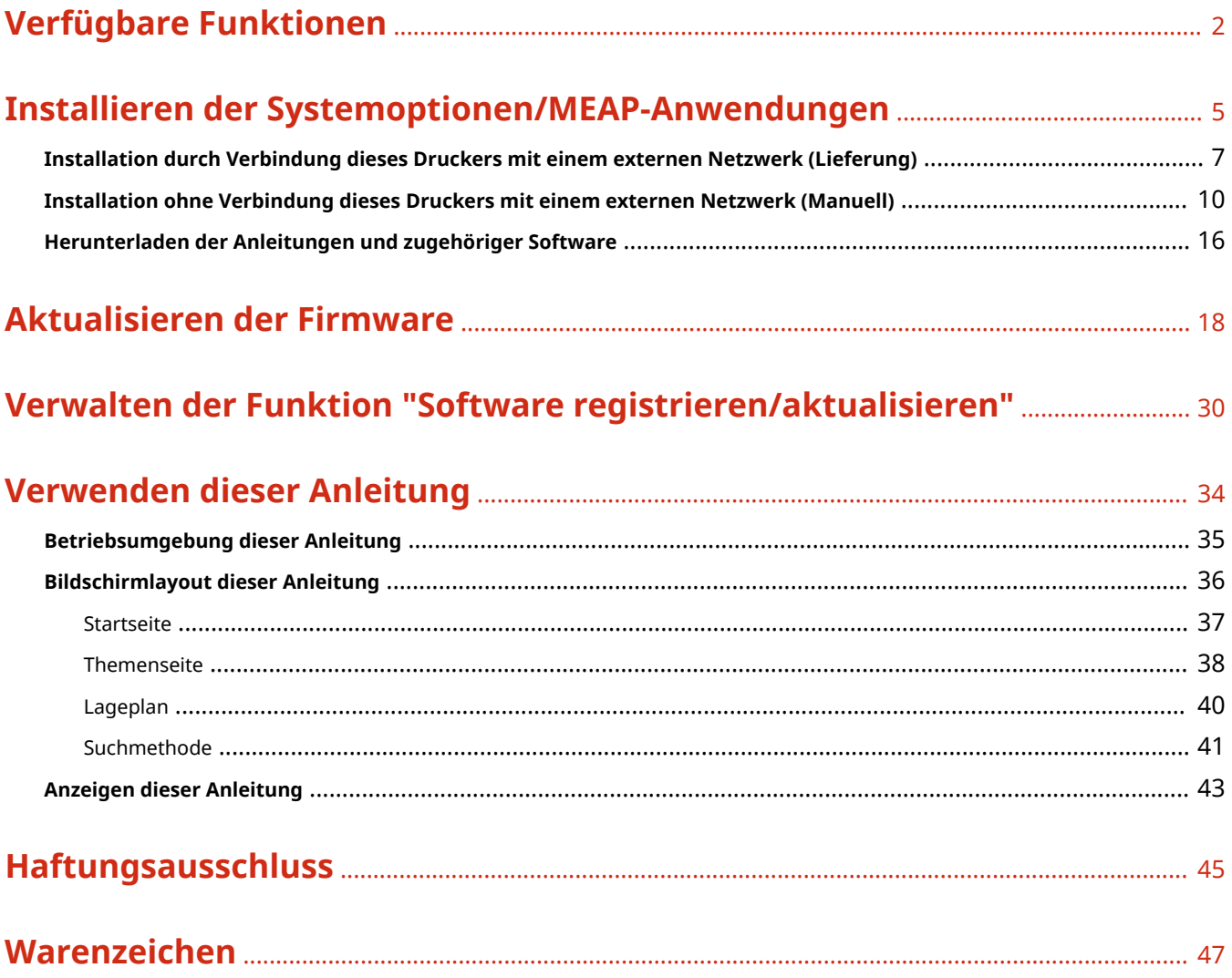

# Verfügbare Funktionen

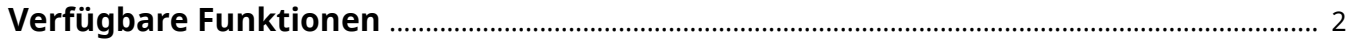

# <span id="page-647-0"></span>**Verfügbare Funktionen**

#### 0YWX-000

## Installieren der Systemoptionen/MEAP-Anwendungen

Mit der Funktion "Software registrieren/aktualisieren" können Sie die Systemoptionen/MEAP-Anwendungen auf dem Drucker installieren. Sie können diese Funktion über das Touch-Panel-Display und über den Computer (Remote UI) benutzen.

# **Installation durch Verbindung dieses Druckers mit einem externen Netzwerk**

Sie können die Systemoptionen/MEAP-Anwendungen installieren, indem Sie über diesen Drucker auf den Lieferserver zugreifen.

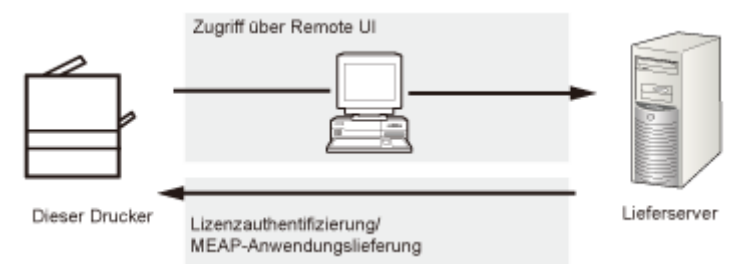

# **Installation ohne Verbindung dieses Druckers mit einem externen Netzwerk**

Sie können die Systemoptionen/MEAP-Anwendungen installieren, indem Sie die Lizenzdatei bzw. den Lizenzschlüssel verwenden, die/den Sie vom License Management System erhalten haben.

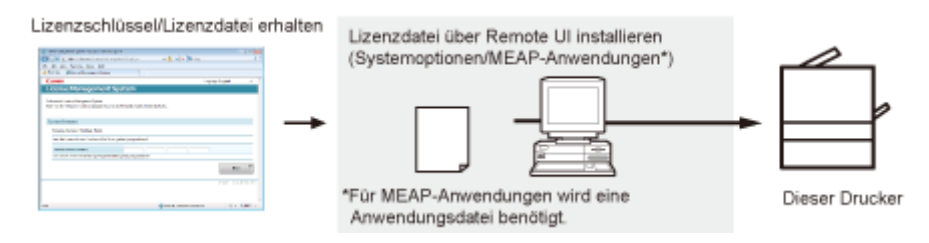

## Aktualisieren der Firmware

Mit der Funktion "Software registrieren/aktualisieren" können Sie die Firmware des Druckers auf die neueste Version aktualisieren. Sie können diese Funktion über den Computer (Remote UI) benutzen.

### **Aktualisieren durch Verbindung dieses Druckers mit einem externen Netzwerk**

Sie können die Firmware aktualisieren, indem Sie über diesen Drucker auf den Lieferserver zugreifen.
## Verfügbare Funktionen

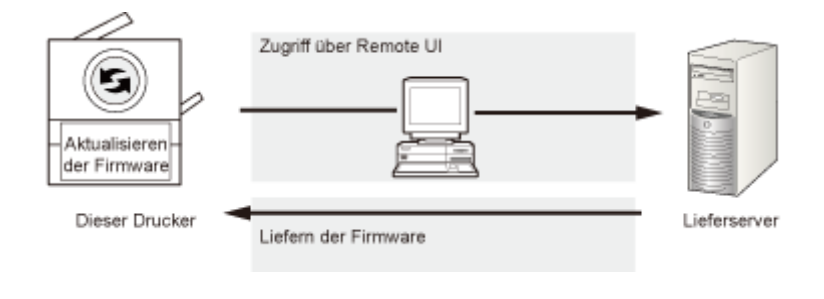

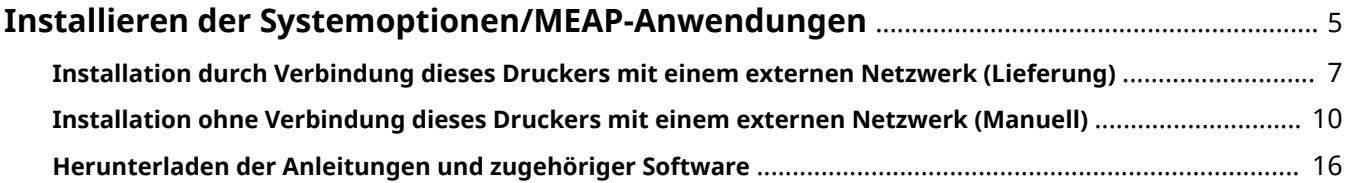

0YWX-001

<span id="page-650-0"></span>Die Vorgehensweise zum Installieren der Systemoptionen oder MEAP-Anwendungen auf dem Drucker hängt davon ab, ob der Drucker mit einem externen Netzwerk verbunden ist oder nicht. Wählen Sie über die nachfolgend angegebenen Referenzen die Vorgehensweise aus, die zu Ihren Betriebsbedingungen passt.

## Installation durch Verbindung dieses Druckers mit einem externen Netzwerk

Installation über die Remote UI.

**HINWEIS**

#### **Kommunikationstest**

Um zu kontrollieren, ob die Übertragung mit dem Lieferserver ordnungsgemäß funktioniert, können Sie bei Bedarf vor der Installation einen Kommunikationstest durchführen.

" **[Testen der Kommunikation über die Remote UI\(P. 31\)](#page-676-0)** "

## Installation ohne Verbindung dieses Druckers mit einem externen Netzwerk

## **Installieren der Systemoptionen**

Verwenden Sie zur Installation eine der folgenden Vorgehensweisen.

**HINWEIS**

## **Wenn Sie mehrere Systemoptionen installieren**

Wir empfehlen Ihnen, von der Remote UI aus zu installieren.

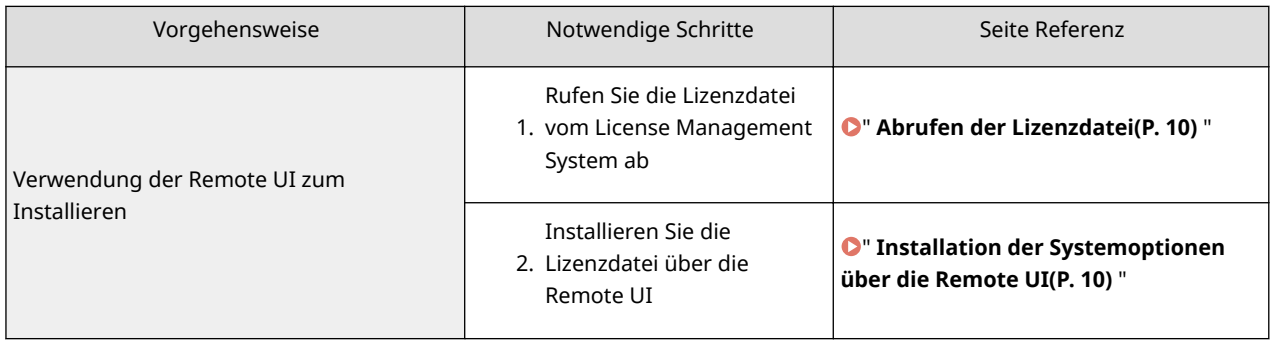

## **Installieren von MEAP-Anwendungen**

Verwenden Sie zum Installieren folgende Vorgehensweise.

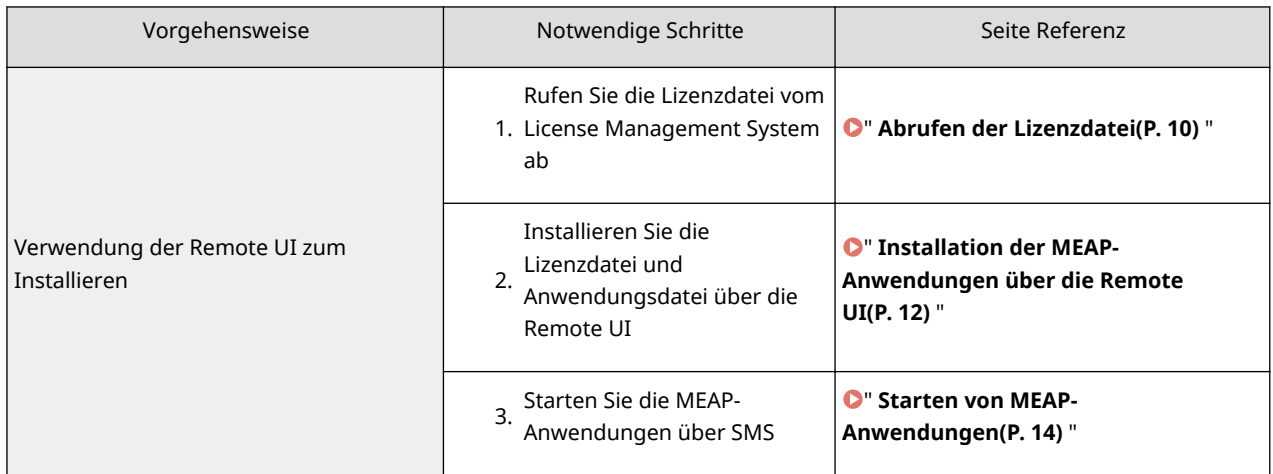

# <span id="page-652-0"></span>**Installation durch Verbindung dieses Druckers mit einem externen Netzwerk (Lieferung)**

0YWX-002

Wenn der Drucker mit einem externen Netzwerk verbunden ist, können Sie die Systemoptionen und MEAP-Anwendungen über die Remote UI durch Verknüpfung mit dem Lieferserver installieren.

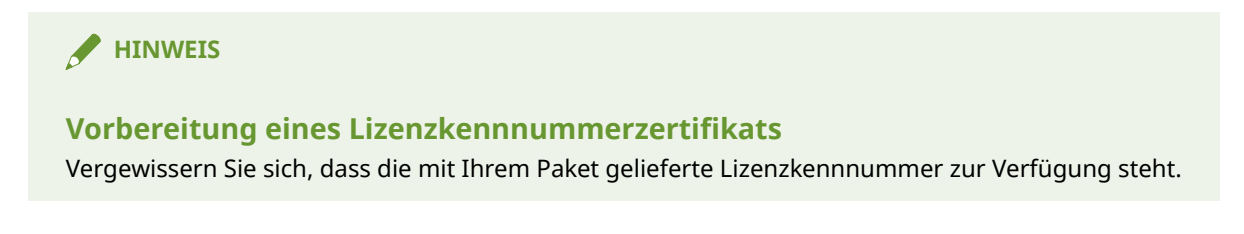

**1 Starten Sie Remote UI, und melden Sie sich dann als Administrator an.**

" **e-Anleitung** "

**2 Klicken Sie auf der Startseite der Remote UI auf [Settings/Registration] → [License/ Other] → [Register/Update Software].**

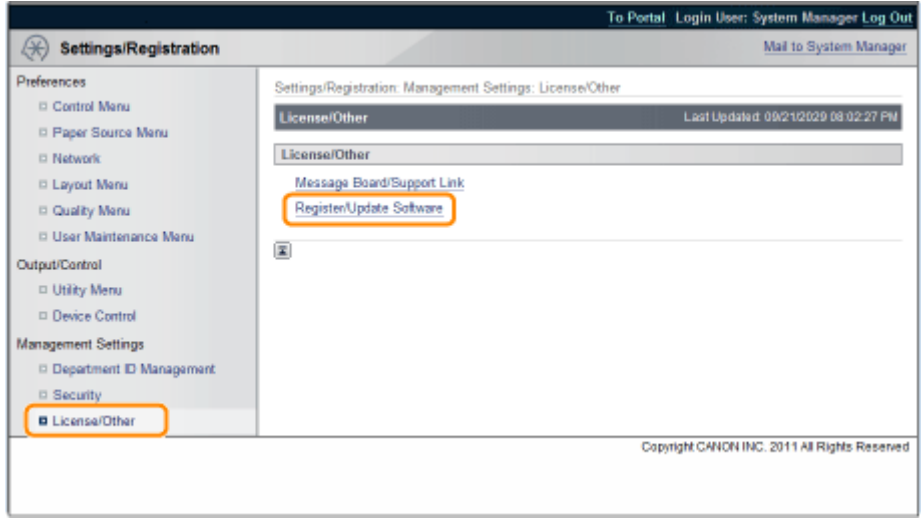

## **3 Klicken Sie auf [Delivered Installation].**

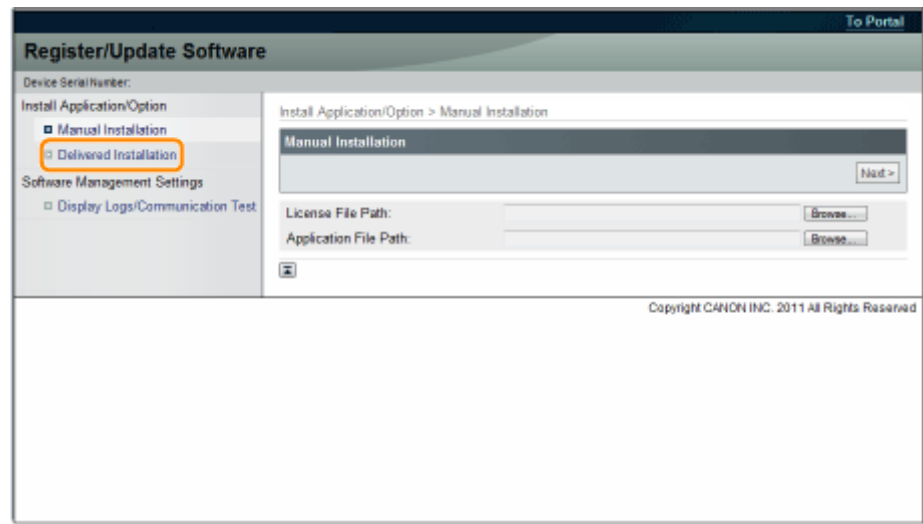

**4 Geben Sie die Lizenzkennnummer ein → klicken Sie auf [Next].**

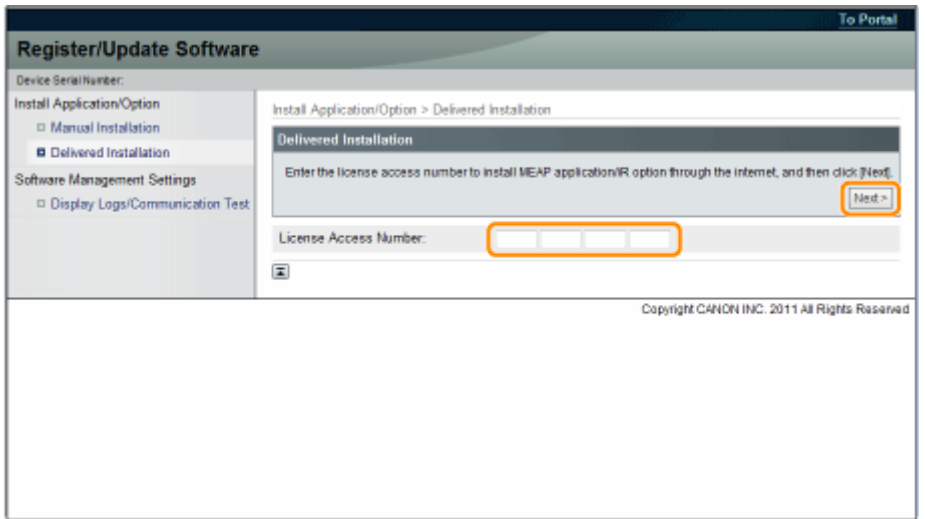

Sobald die Lizenzkennnummer nach Kontakt mit dem Lieferserver bestätigt worden ist, werden Informationen zu den Systemoptionen/MEAP-Anwendungen angezeigt, die Sie installieren können.

## **5 Wählen Sie die Systemoptionen und MEAP-Anwendungen aus → klicken Sie auf [Start Installation].**

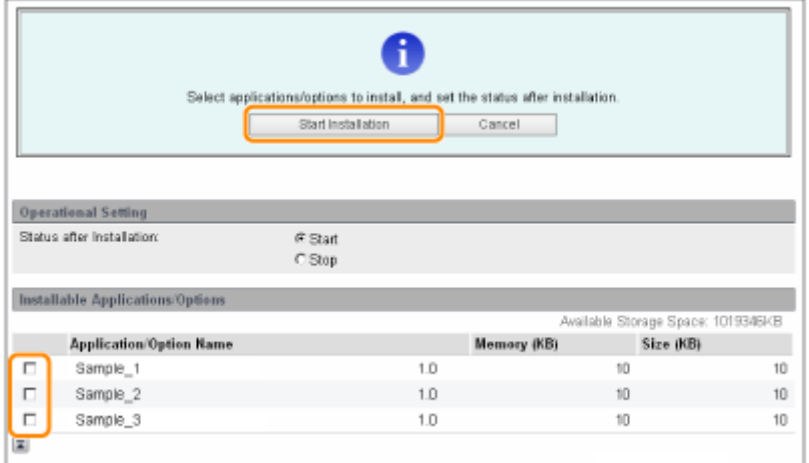

Status nach der Installation:

Start: Startet die installierten MEAP-Anwendungen.

Stop: Stoppt die installierten MEAP-Anwendungen.

## **WICHTIG**

**Wenn während der Installation der MEAP-Anwendungen [Stop] gewählt wird** Sie müssen vor der Benutzung der MEAP-Anwendung die Anwendung starten. " **Funktionsanleitung für MEAP Application Management** "

Wenn der Bildschirm mit der Vereinbarung angezeigt wird, lesen Sie die Vereinbarung. Wenn Sie der Vereinbarung zustimmen, klicken Sie auf [Accept].

**6 Überprüfen Sie die Seite mit dem Installationsergebnis.**

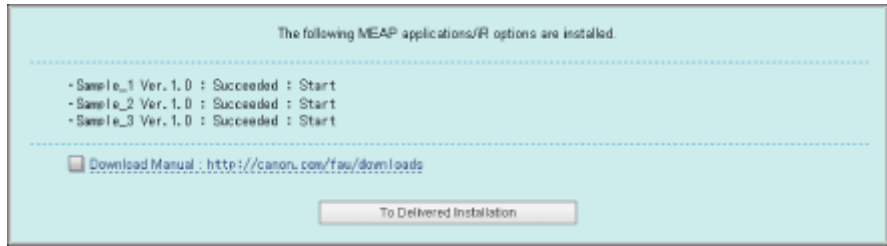

Wenn die Installation der Systemoptionen abgeschlossen ist, erscheint die Meldung <Restart the device.>. Starten Sie den Drucker neu, um die Funktion zu aktivieren.

Um zum Bildschirm "Gelieferte Installation" zurückzukehren, klicken Sie auf [To Delivered Installation].

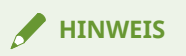

## **Die Anleitung für Systemoptionen/MEAP-Anwendungen**

Sie können die Anleitung für die installierten Systemoptionen/MEAP-Anwendungen herunterladen, indem Sie auf die URL der Website für manuellen Download zugreifen, die auf dem Bildschirm Installationsergebnis angezeigt wird.

" **[Herunterladen der Anleitungen und zugehöriger Software\(P. 16\)](#page-661-0)** "

# <span id="page-655-0"></span>**Installation ohne Verbindung dieses Druckers mit einem externen Netzwerk (Manuell)**

#### 0YWX-003

In diesem Abschnitt wird beschrieben, wie Sie die Systemoptionen und MEAP-Anwendungen installieren, ohne den Drucker mit einem externen Netzwerk zu verbinden.

## Abrufen der Lizenzdatei

Rufen Sie die Lizenzdatei ab.

Lizenzdatei: Rufen Sie die Lizenzdatei ab, wenn Sie die Systemoptionen/MEAP-Anwendungen über die Remote UI installieren.

**HINWEIS**

#### **Vorbereitung eines Lizenzkennnummerzertifikats**

Vergewissern Sie sich, dass die mit Ihrem Paket gelieferte Lizenzkennnummer zur Verfügung steht. **Die Lizenzkennnummer ist nicht auf dem Paket der MEAP-Anwendung**

## **aufgedruckt**

Wenn die Lizenzkennnummer nicht auf dem Paket der MEAP-Anwendung aufgedruckt ist, die Sie benutzen, wird die Lizenzdatei vom Vertragshändler der MEAP-Anwendung ausgegeben. Sie brauchen die in diesem Abschnitt erklärte Lizenzdatei nicht abzurufen. Weitere Informationen finden Sie in der Anleitung jeder MEAP-Anwendung.

## **1 Überprüfen Sie die Management-Nummer, die Sie zum Abrufen der Lizenzdatei benötigen.**

Zum Abrufen der Lizenzdatei ist folgende Management-Nummer erforderlich.

- Lizenzkennnummer: Überprüfen Sie das Lizenzkennnummerzertifikat.
- Seriennummer des Geräts: Sie können diese Nummer am Bedienfeld im Dienstprogrammmenü überprüfen.

" **e-Anleitung** "

**2 Gehen Sie zu http://www.canon.com/lms/license/.**

**3 Folgen Sie den Anweisungen auf dem Bildschirm und rufen Sie die Lizenzdatei ab.**

Installieren Sie dann die Systemoptionen oder MEAP-Anwendungen.

## Installation der Systemoptionen über die Remote UI

Sie können die Systemoptionen über die Remote UI auf dem Drucker installieren.

## **1 Starten Sie Remote UI, und melden Sie sich dann als Administrator an.**

" **e-Anleitung** "

**2 Klicken Sie auf der Startseite der Remote UI auf [Settings/Registration] → [License/ Other] → [Register/Update Software].**

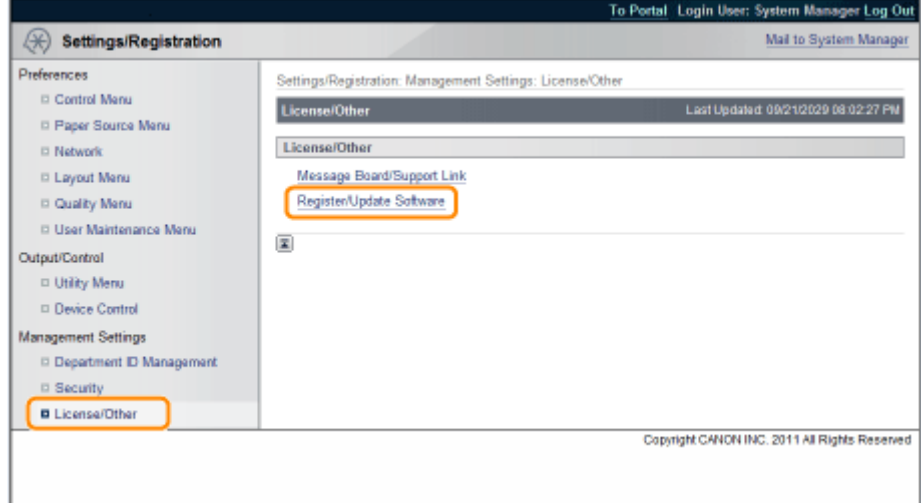

## **3 Klicken Sie auf [Delivered Installation].**

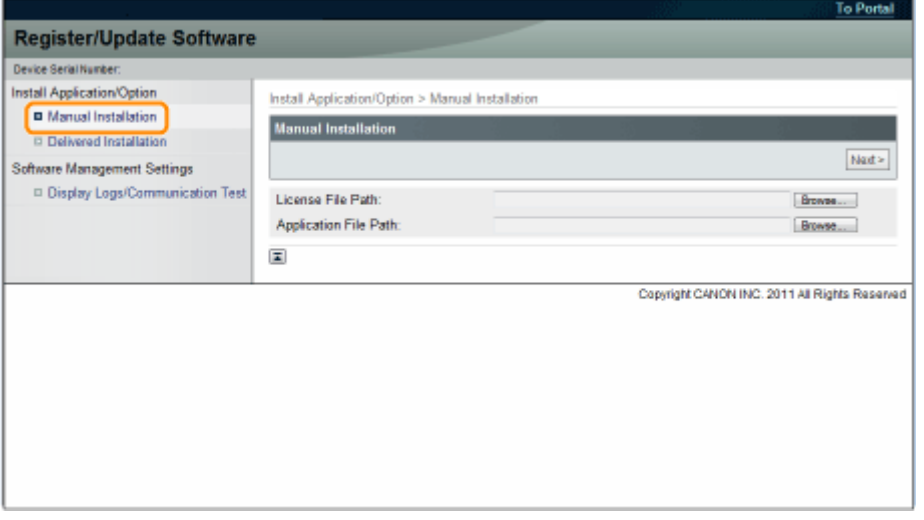

**4 Klicken Sie auf [Browse...] → wählen Sie die zu installierende Lizenzdatei aus → klicken Sie auf [Next].**

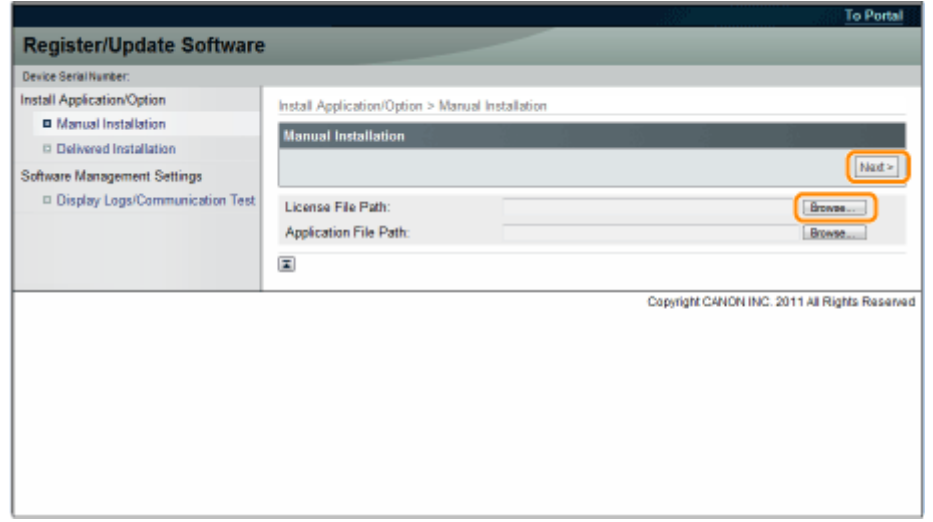

<span id="page-657-0"></span>Dateierweiterungen:

Lizenzdatei: Eine Datei mit der Erweiterung [lic].

## **5 Überprüfen Sie die Inhalte, die installiert werden, auf dem Bestätigungsbildschirm → klicken Sie auf [Install].**

## Installation der MEAP-Anwendungen über die Remote UI

Sie können die MEAP-Anwendungen über die Remote UI auf dem Drucker installieren.

## **HINWEIS**

**Die Anzahl der MEAP-Anwendungen, die installiert werden können** Sie können bis zu acht Anwendungen installieren. **Nähere Informationen zu MEAP-Anwendungen**

Je nach den MEAP-Anwendungen gibt es möglicherweise weitere Systemanforderungen für die Installation. Anweisungen zu den Einstellungen finden Sie in der Anleitung, die mit der MEAP-Anwendung geliefert wurde.

**1 Starten Sie Remote UI, und melden Sie sich dann als Administrator an.**

" **e-Anleitung** "

**2 Klicken Sie auf der Startseite der Remote UI auf [Settings/Registration] → [License/ Other] → [Register/Update Software].**

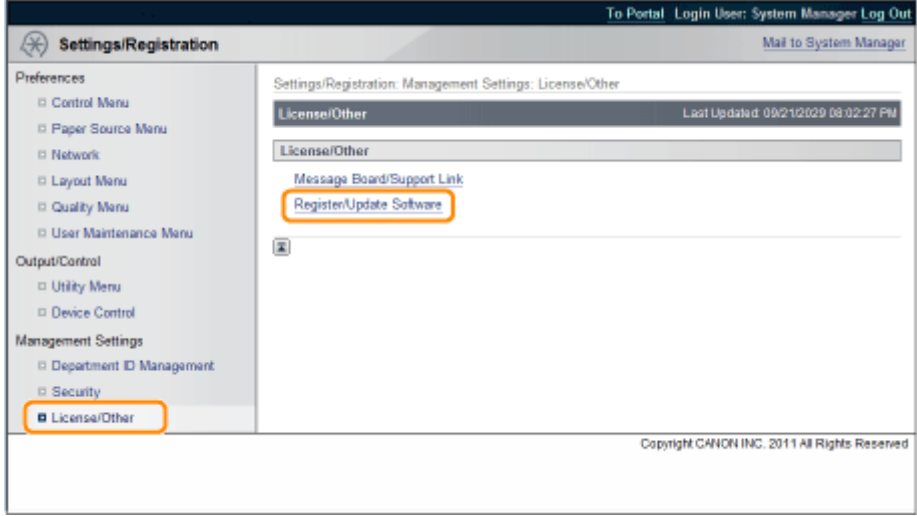

**3 Klicken Sie auf [Manual Installation].**

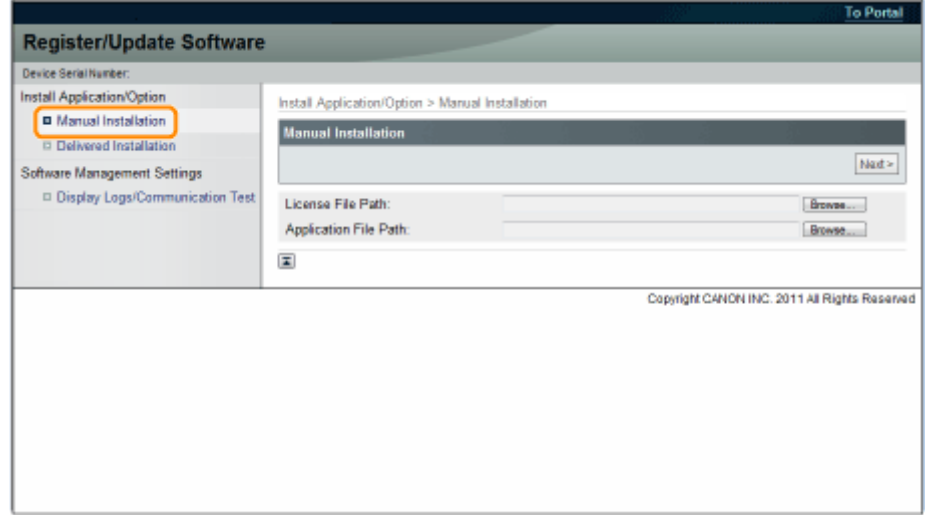

**4 Klicken Sie auf [Browse...] → wählen Sie die zu installierende Lizenzdatei und Anwendungsdatei aus → klicken Sie auf [Next].**

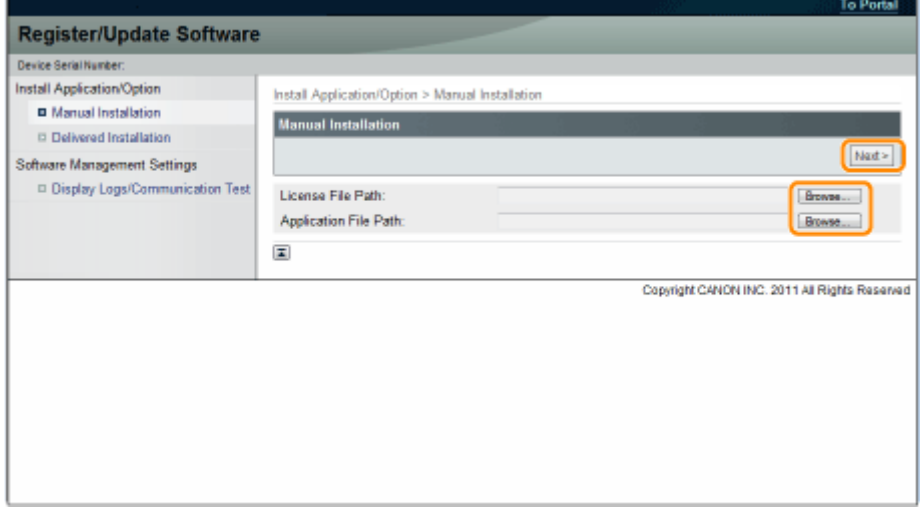

Dateierweiterungen:

Lizenzdatei: Eine Datei mit der Erweiterung [lic]. Anwendungsdatei: Eine Datei mit der Erweiterung [jar].

## **WICHTIG**

## **Wenn Sie MEAP-Anwendungen installieren**

- Sie können nicht nur Lizenzdateien installieren.
- Achten Sie bei der Installation der MEAP-Anwendung darauf, dass Sie die Lizenzdatei angeben. Sie können die MEAP-Anwendung nicht installieren, ohne die Lizenzdatei anzugeben.

**5 Bestätigen Sie die Informationen auf der Installationsbestätigungsseite → klicken Sie auf [Yes].**

<span id="page-659-0"></span>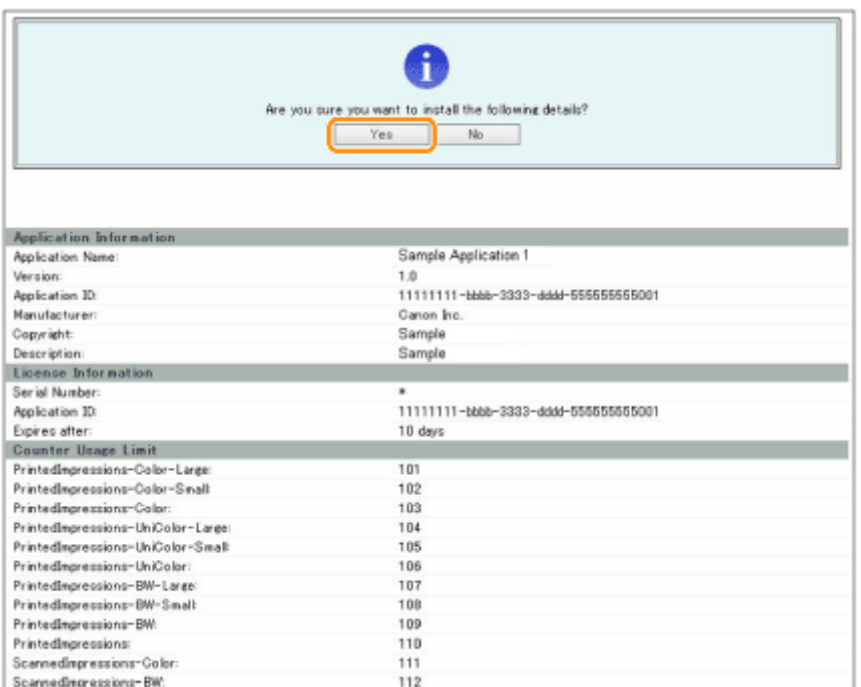

Je nach MEAP-Anwendung wird möglicherweise ein Bildschirm mit einer Software-Lizenzvereinbarung angezeigt. Bestätigen Sie die auf dem Bildschirm angezeigten Informationen → klicken Sie auf [OK].

Wenn Sie eine neue MEAP-Anwendung installieren, werden folgende Informationen auf dem Bildschirm angezeigt.

- Application Information
- License Information

Folgende Informationen werden angezeigt, wenn Sie eine MEAP-Anwendung überschreiben.

- Current Application Information
- Application Information after Overwrite

Die Installation startet, nachdem die Meldung <Installing... Please wait.> erneut angezeigt wird. Klicken Sie nach der Installation auf [To Manual Installation], um den Bildschirm für die manuelle Installation anzuzeigen.

## **WICHTIG**

**Zur Verwendung von MEAP-Anwendungen**

Um die installierte MEAP-Anwendung zu nutzen, müssen Sie die MEAP-Anwendung starten.

" **Funktionsanleitung für MEAP Application Management** "

## Starten von MEAP-Anwendungen

In diesem Abschnitt wird beschrieben, wie Sie die installierte MEAP-Anwendung vom SMS-Bildschirm aus starten.

## **HINWEIS**

## **Nähere Informationen zu SMS**

Nähere Informationen zu SMS finden Sie im Abschnitt " **Funktionsanleitung für MEAP Application Management** ".

**1 Klicken Sie auf der Startseite der SMS auf [MEAP Application Management].**

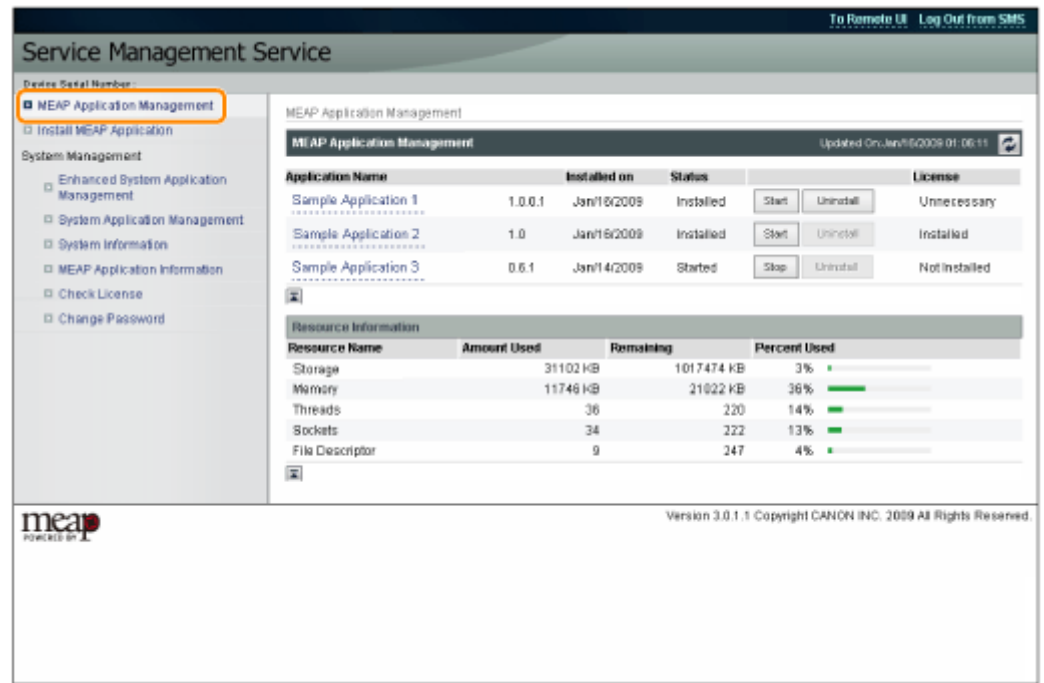

**Wählen Sie die Anwendung, die Sie starten möchten → klicken Sie auf [Start].**

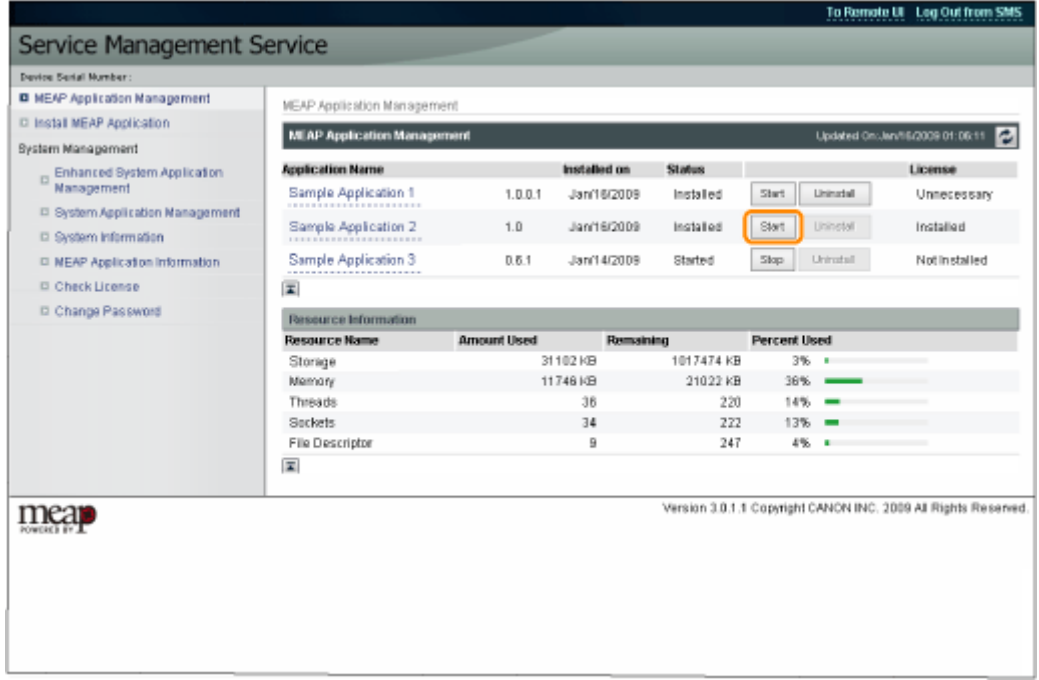

# <span id="page-661-0"></span>**Herunterladen der Anleitungen und zugehöriger Software**

#### 0YWX-004

Sie können die Anleitungen für die installierten Systemoptionen/MEAP-Anwendungen und ihre zugehörige Software von folgender URL herunterladen.

http://canon.com/fau/downloads

## **HINWEIS**

- Vergewissern Sie sich, dass die mit Ihrem Paket gelieferte Lizenzkennnummer zur Verfügung steht.
- Wenn Sie über Remote UI installiert haben, können Sie über den Link, der auf der Seite mit dem Installationsergebnis angezeigt wird, zu oben genannter URL springen. Wenn Sie dies tun, wird die Lizenzkennnummer automatisch eingegeben.
- **1 Starten Sie den Web-Browser auf Ihrem Computer.**
- **2 Geben Sie die URL in [Adresse] ein.**
- **3 Folgen Sie nach Eingabe der Lizenzkennnummer den Anweisungen auf dem Bildschirm, um die Anleitungen und die zugehörige Software herunterzuladen.**

Wenn Software heruntergeladen ist, lesen Sie in der Anleitung der zu installierenden Software nach.

# Aktualisieren der Firmware

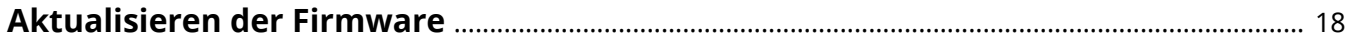

## <span id="page-663-0"></span>**Aktualisieren der Firmware**

0YWX-005

Aktualisierung über Remote UI.

**HINWEIS**

## **Kommunikationstest**

Um zu kontrollieren, ob die Übertragung mit dem Lieferserver ordnungsgemäß funktioniert, können Sie bei Bedarf vor der Installation einen Kommunikationstest durchführen.

" **[Testen der Kommunikation über die Remote UI\(P. 31\)](#page-676-0)** "

## Aktualisieren durch Verbindung dieses Druckers mit einem externen Netzwerk

Wenn der Drucker mit einem externen Netzwerk verbunden ist, können Sie durch Verknüpfung mit dem Lieferserver auf die neueste Version der Firmware aktualisieren.

## **WICHTIG**

## **Geschätzte, für die Anwendung der Firmware erforderliche Zeit**

Es dauert ungefähr 20 Minuten, die heruntergeladene Firmware anzuwenden. Dieser Vorgang kann je nach Systemkonfiguration und Netzwerkumgebung Ihres Druckers auch länger dauern.

## Überprüfen der neuen Firmware/Festlegen der Liefereinstellungen

Sie können die neue Firmware überprüfen, die mit dem Drucker anwendbar ist, und die Liefereinstellungen festlegen.

**1 Starten Sie Remote UI, und melden Sie sich dann als Administrator an.**

" **e-Anleitung** "

**2 Klicken Sie auf der Startseite der Remote UI auf [Settings/Registration] → [License/ Other] → [Register/Update Software].**

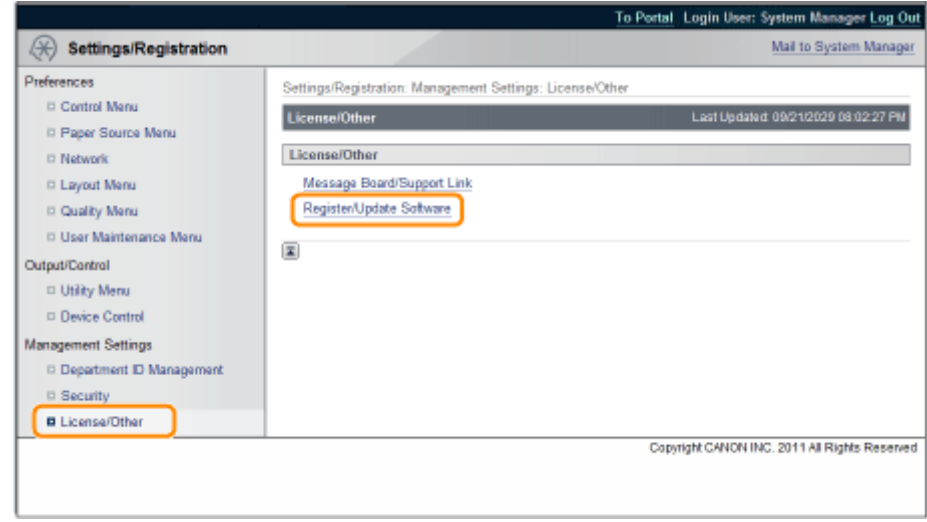

## **Klicken Sie auf [Delivered Update].**

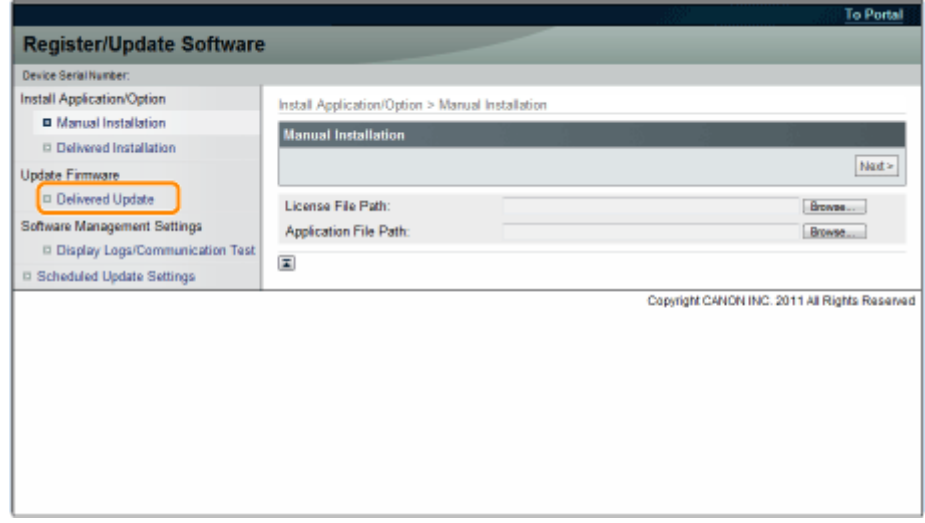

Klicken Sie auf [Confirm New Firmware].

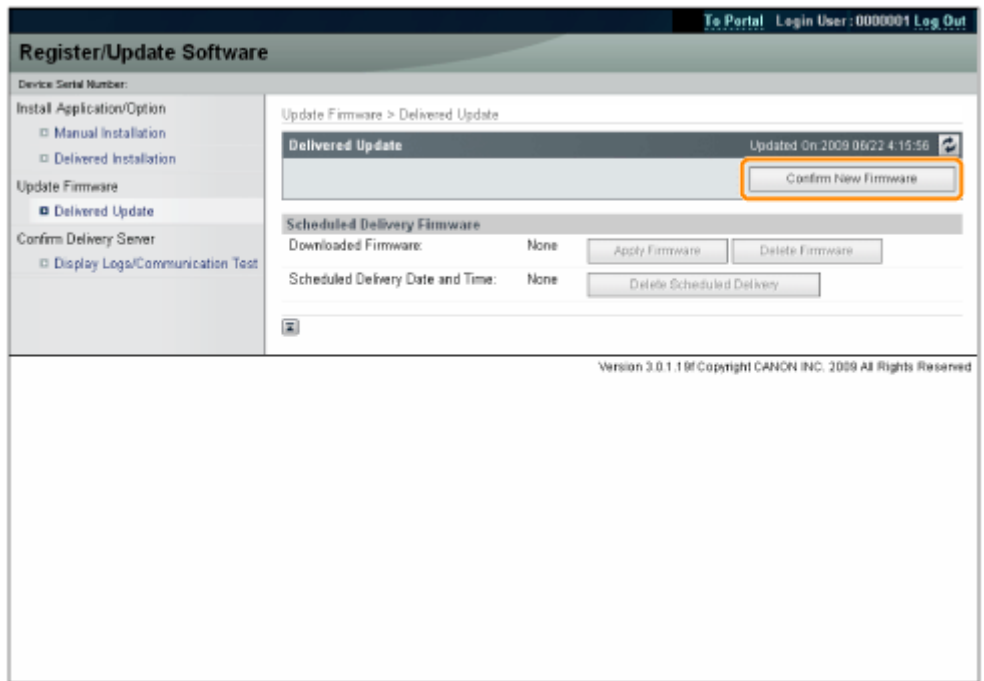

Rufen Sie vom Lieferserver Informationen dazu ab, ob eine neue anwendbare Firmware verfügbar ist oder nicht.

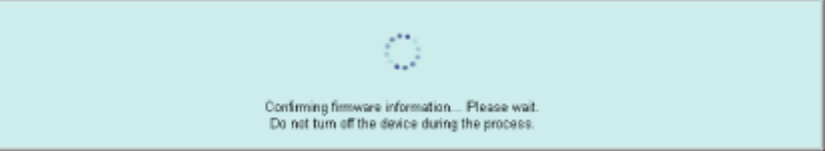

## **5 Überprüfen Sie die angezeigten Informationen → legen Sie die notwendigen Einstellungen fest → klicken Sie auf [Execute].**

Wenn der Bildschirm mit der Vereinbarung angezeigt wird, lesen Sie die Vereinbarung. Wenn Sie der Vereinbarung zustimmen, klicken Sie auf [I Accept].

#### Aktualisieren der Firmware

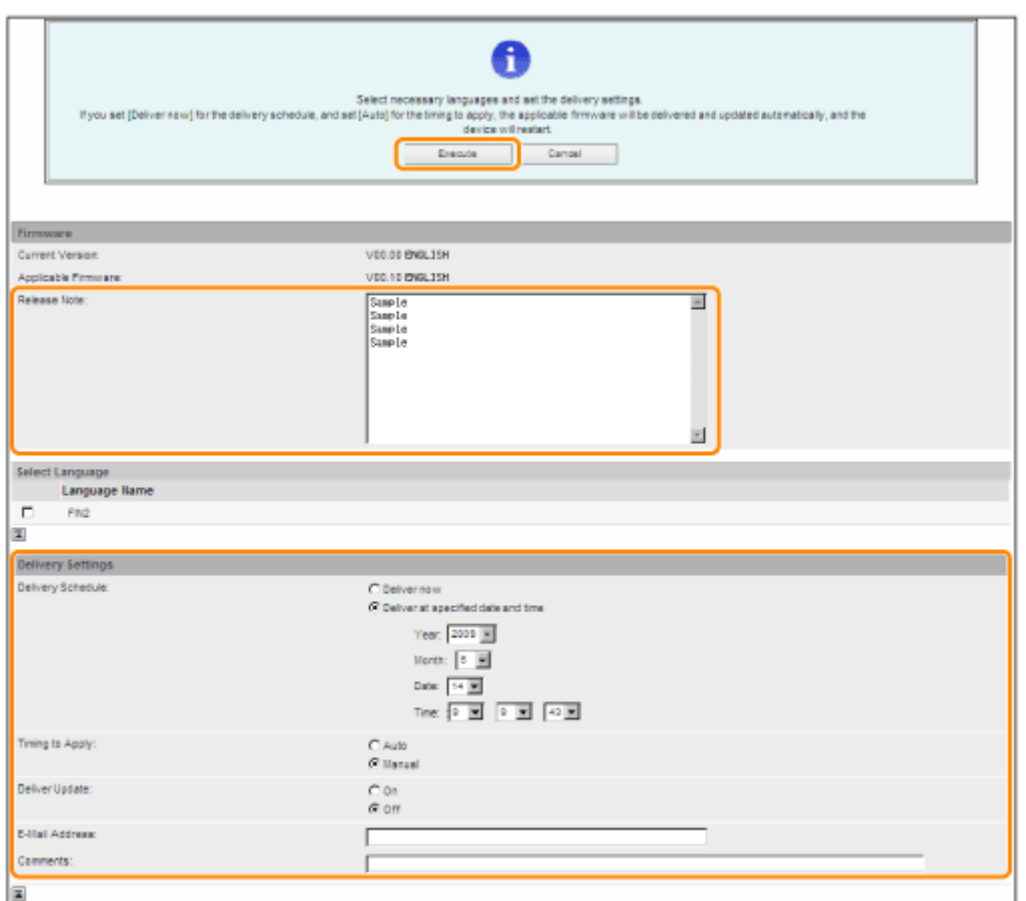

Einzelheiten zu jedem Element werden nachfolgend angegeben.

● Firmware:

Current Version: Zeigt die Version der aktuellen Firmware an.

Applicable Firmware: Zeigt die neue Firmware an, die mit dem Drucker anwendbar ist.

Release Note: Wenn die neue Firmware einen Releasehinweis hat, wird diese Information angezeigt.

Delivery Settings:

and time]:

● Delivery Schedule: Klicken Sie auf "Deliver now" oder "Deliver at specified date and time".

Firmware aus der Dropdown-Liste aus.

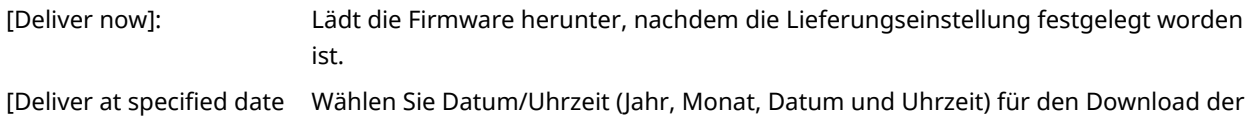

● Timing to Apply: Klicken Sie auf [Auto] oder [Manual].

[Auto]: Die Firmware wird automatisch angewendet, sobald der Download der Firmware abgeschlossen ist.

[Manual]: Die Firmware wird nur heruntergeladen. Zum Anwenden der heruntergeladenen Firmware nehmen Sie eine Einstellung über [Apply Firmware] vor.

● Deliver Update: Klicken Sie auf [On] oder [Off].

[On]: Es wird nur der Unterschied zwischen aktueller Firmware und neuer Firmware heruntergeladen. [Off]: Die neue Firmware wird vollständig heruntergeladen.

● E-Mail Address: Geben Sie die E-Mail-Adresse des Administrators ein. Sie können E-Mails über den Aktualisierungsstatus empfangen, die vom Lieferserver versendet werden.

● Comments: Geben Sie einen Kommentar ein, der automatisch der E-Mail angefügt werden soll. Wenn Sie den Modellnamen eingeben, können Sie feststellen, auf den Status welches Geräts sich die E-Mail bezieht.

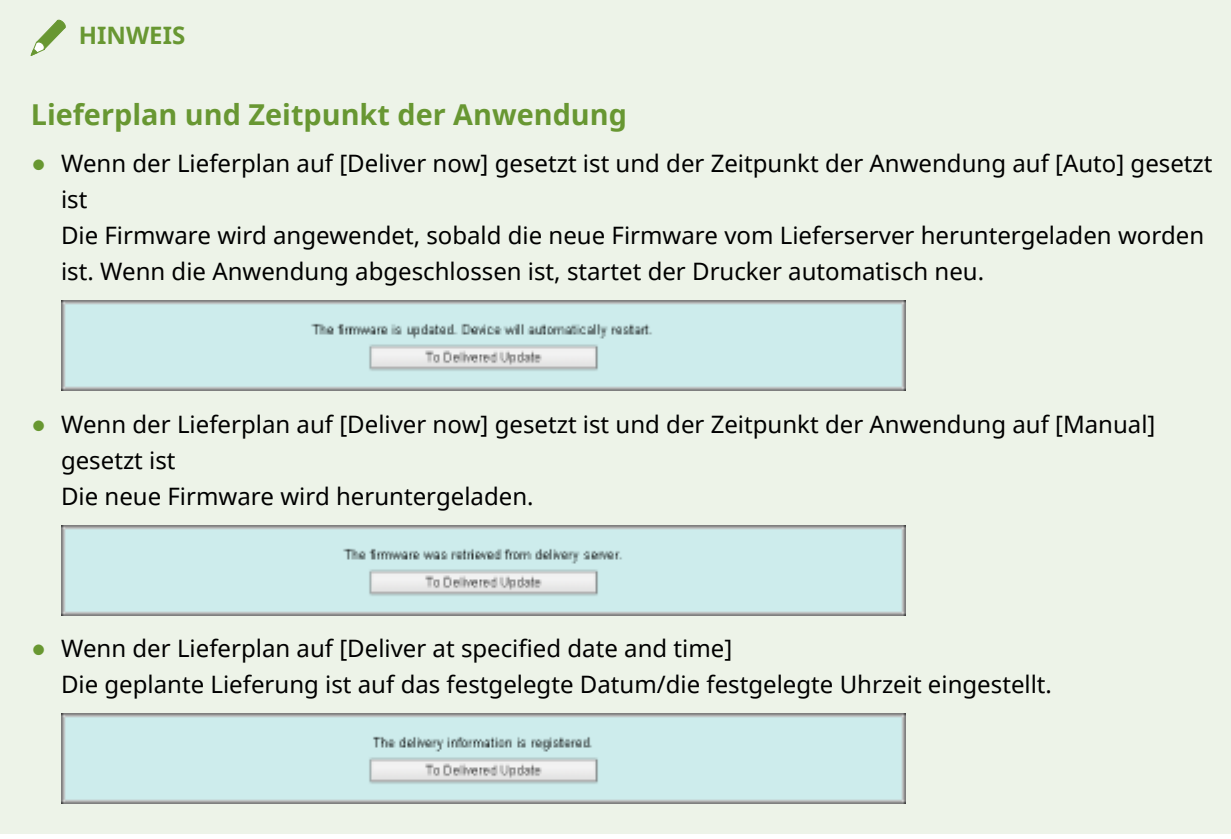

## Anwendung der heruntergeladenen Firmware

Sie können die heruntergeladene Firmware auf den Drucker anwenden.

## **HINWEIS**

Wenn der Zeitpunkt der Anwendung in den Liefereinstellungen auf [Auto] gesetzt ist, ist dieser Schritt nicht notwendig.

**1 Starten Sie Remote UI, und melden Sie sich dann als Administrator an.**

" **e-Anleitung** "

**2 Klicken Sie auf der Startseite der Remote UI auf [Settings/Registration] → [License/ Other] → [Register/Update Software].**

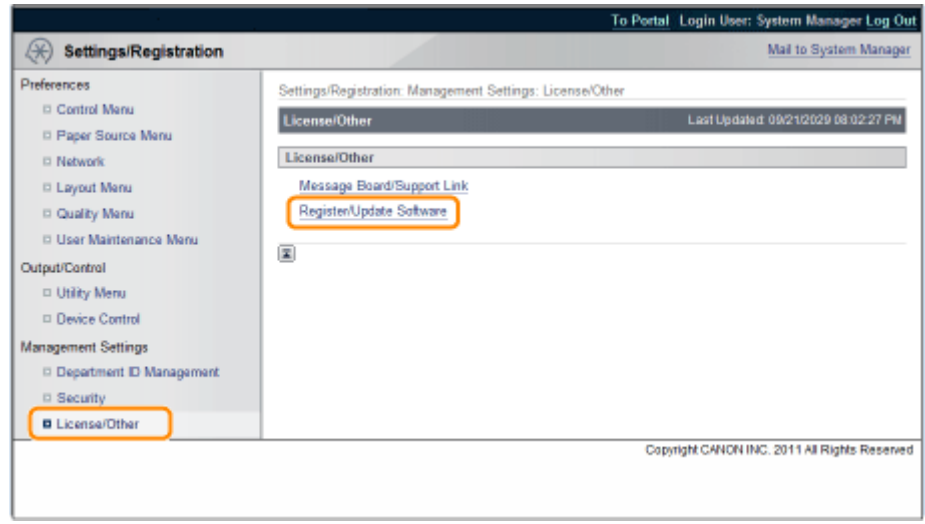

## **Klicken Sie auf [Delivered Update].**

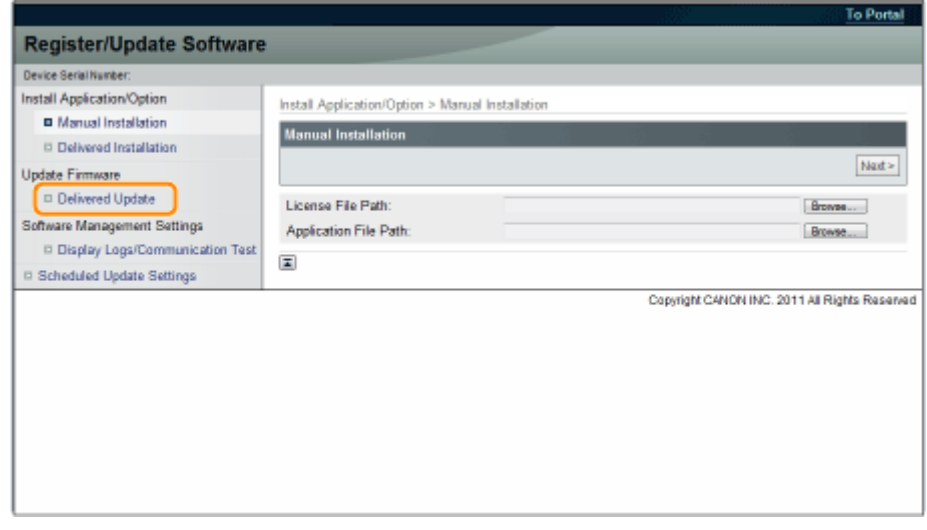

**Klicken Sie auf [Apply Firmware].**

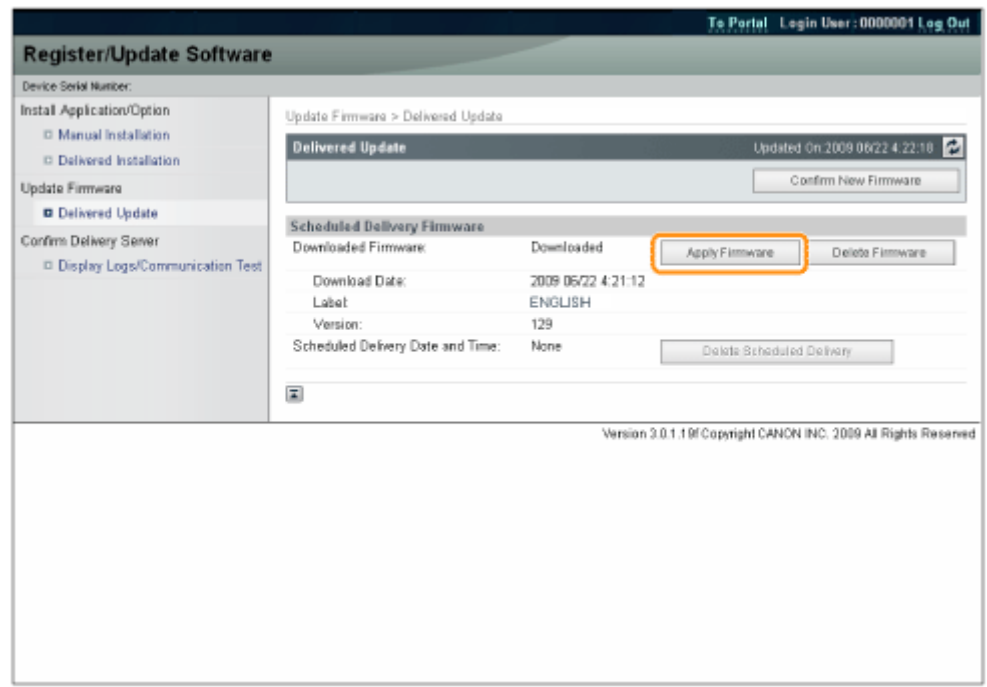

**5 Bestätigen Sie die anzuwendende Firmware → klicken Sie auf [Yes].**

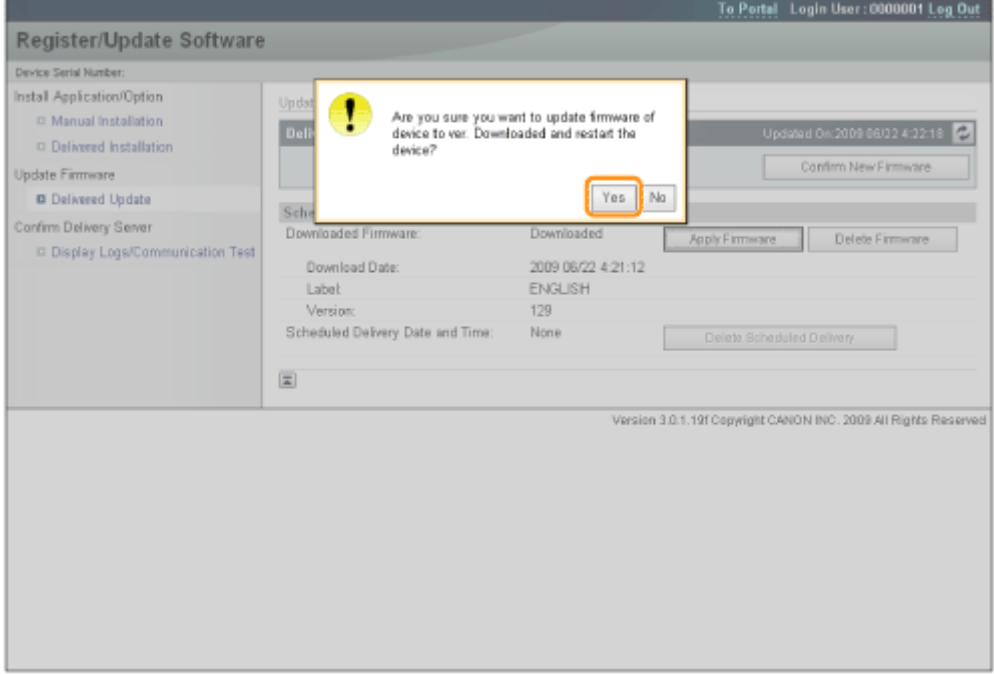

Die neue Firmware wird auf den Drucker angewendet. Wenn die Anwendung abgeschlossen ist, startet der Drucker automatisch neu.

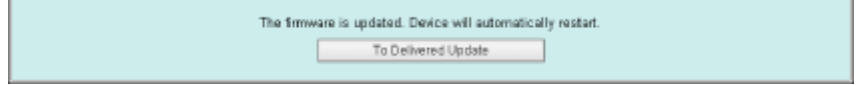

## Löschen der heruntergeladenen Firmware

Sie können die heruntergeladene Firmware löschen.

**Starten Sie Remote UI, und melden Sie sich dann als Administrator an.**

" **e-Anleitung** "

 **Klicken Sie auf der Startseite der Remote UI auf [Settings/Registration] → [License/ Other] → [Register/Update Software].**

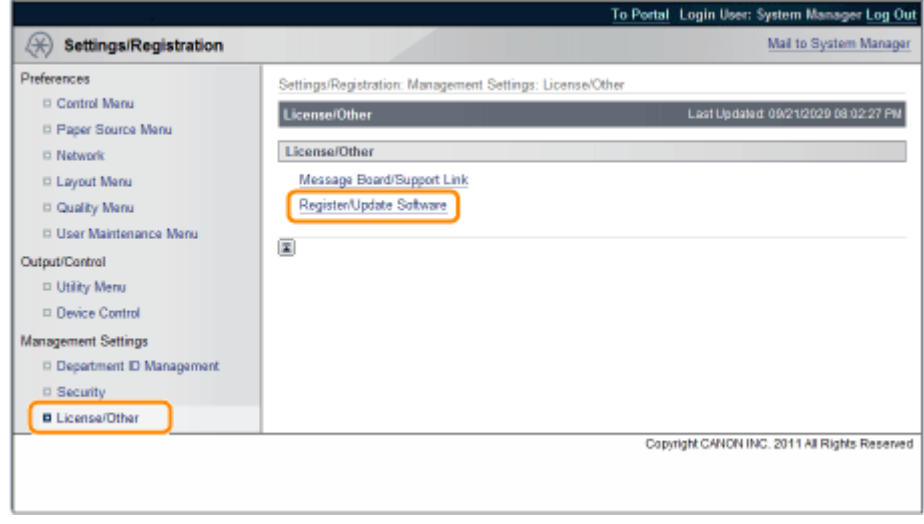

## **Klicken Sie auf [Delivered Update].**

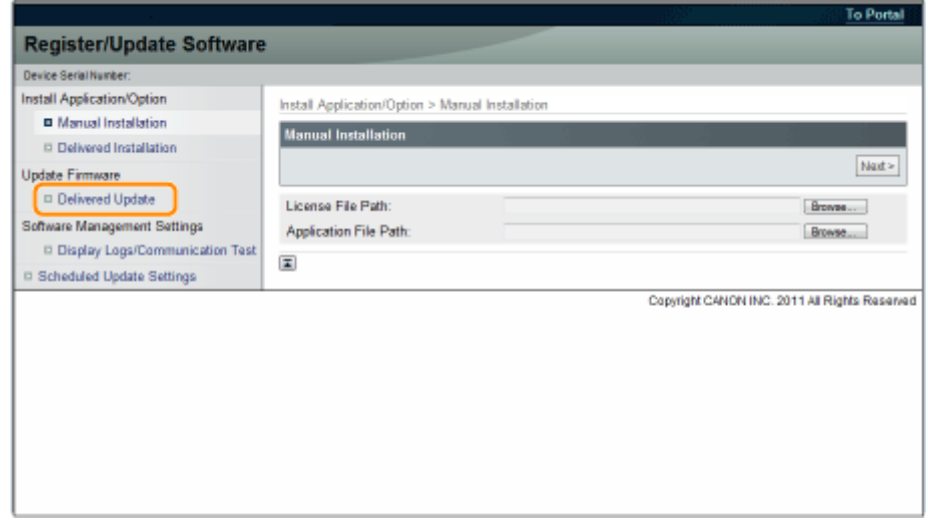

## **Klicken Sie auf [Delete Firmware].**

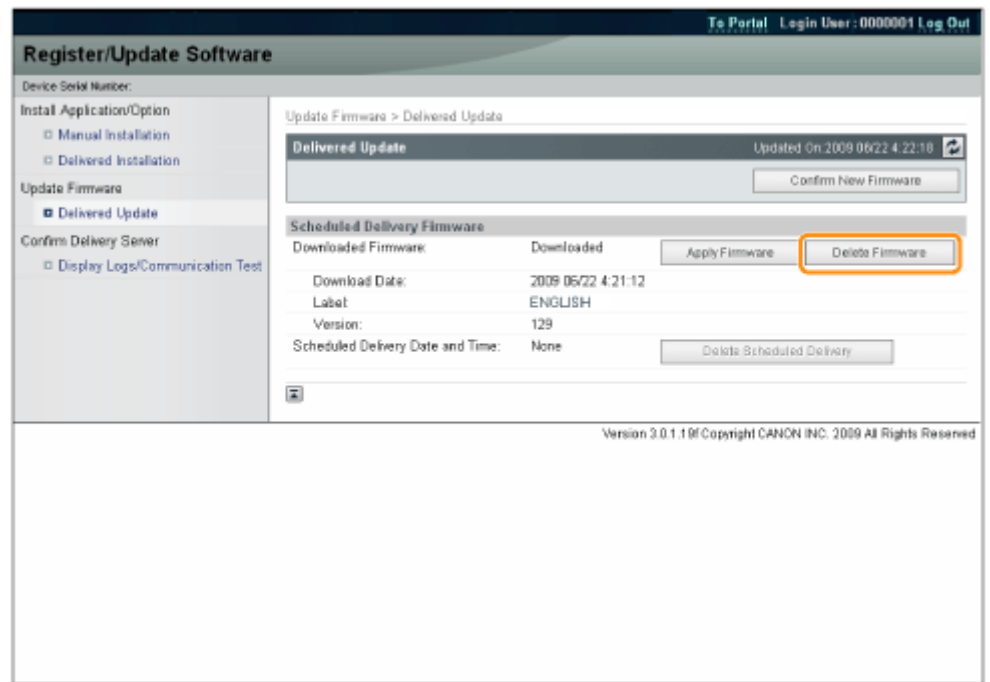

**5 Bestätigen Sie die löschende Firmware → klicken Sie auf [Yes].**

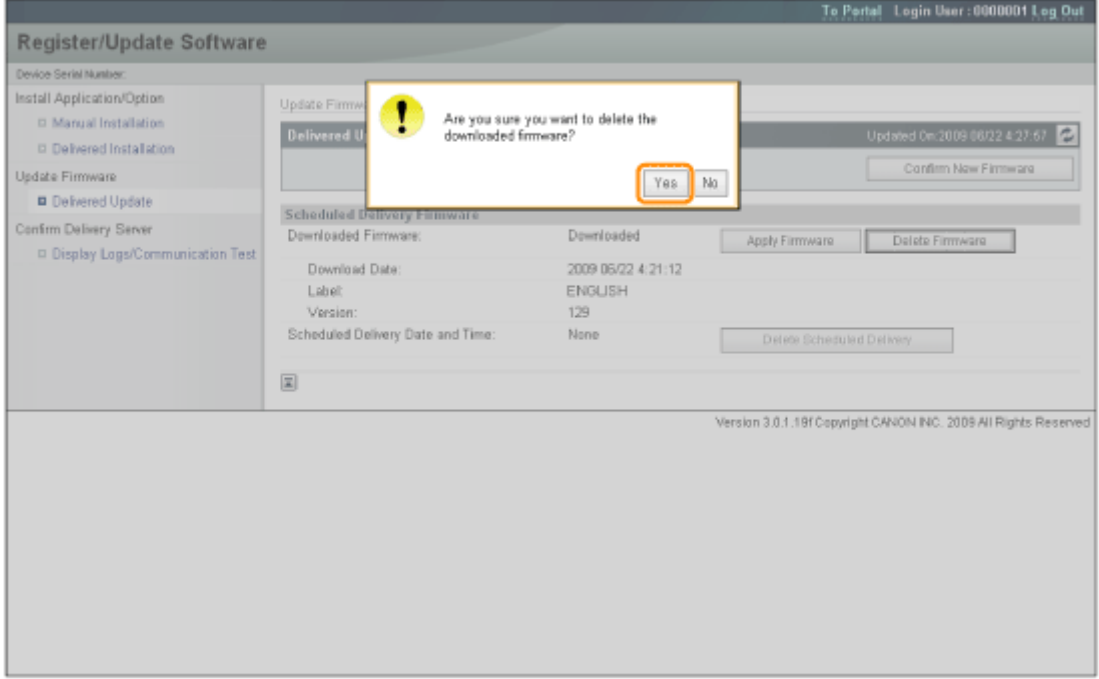

#### Die Firmware wird gelöscht.

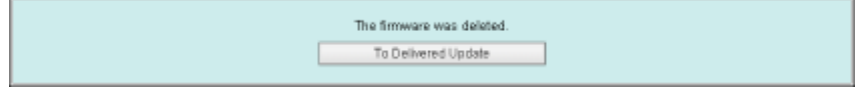

## Löschen der geplanten Lieferung

Sie können die geplante Lieferung der Firmware löschen.

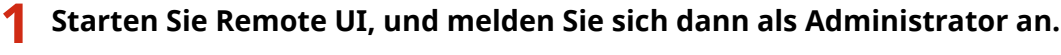

**2 Klicken Sie auf der Startseite der Remote UI auf [Settings/Registration] → [License/ Other] → [Register/Update Software].**

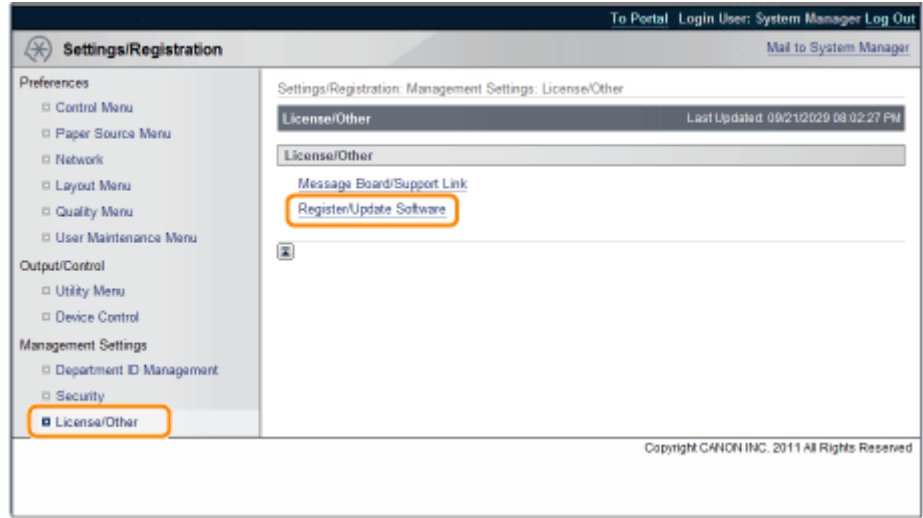

**3 Klicken Sie auf [Delivered Update].**

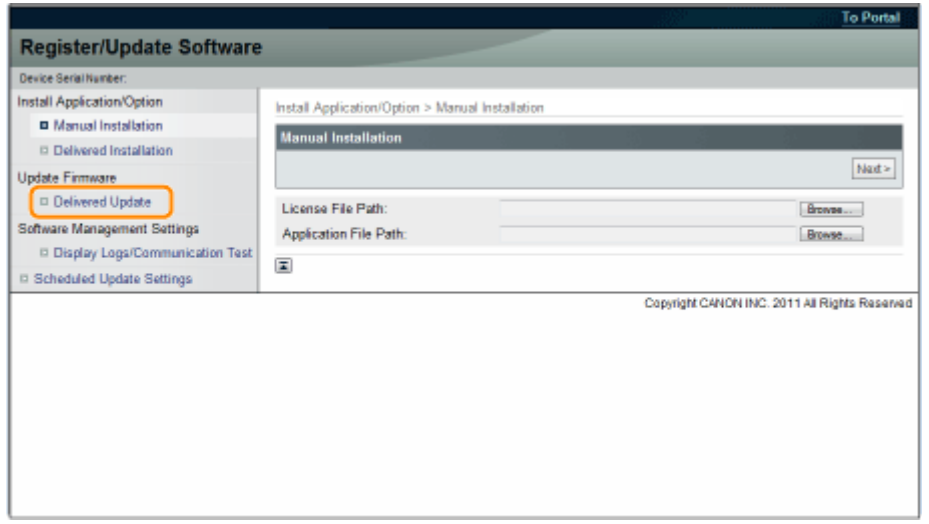

**4 Klicken Sie auf [Delete Scheduled Delivery].**

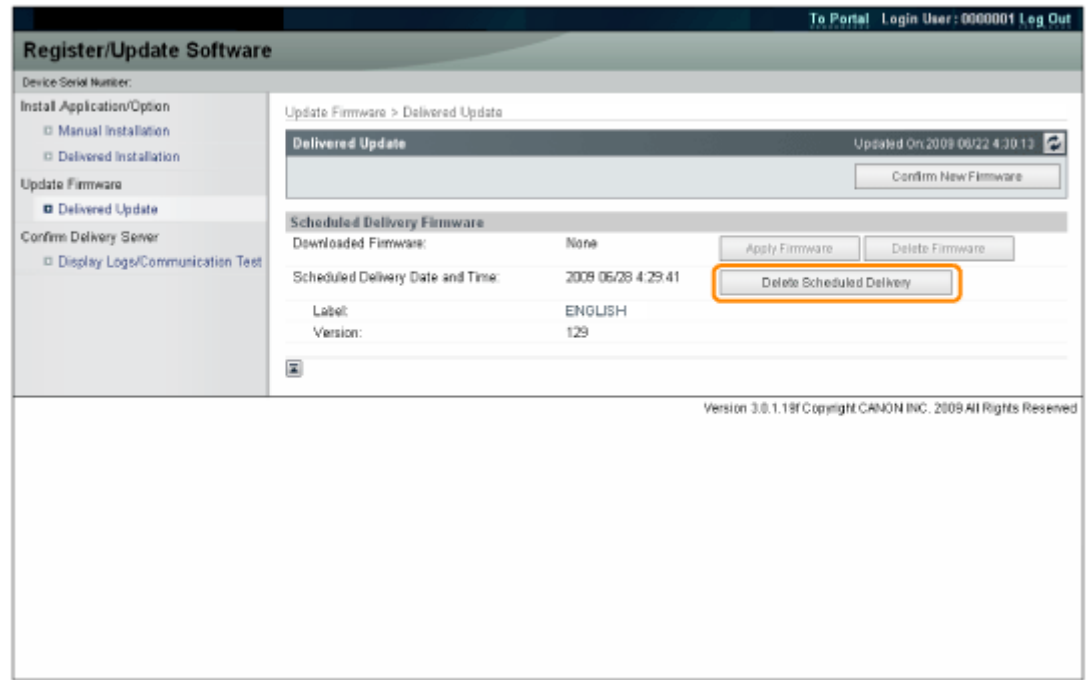

## **5 Bestätigen Sie die Informationen der geplanten Lieferung → klicken Sie auf [Yes].**

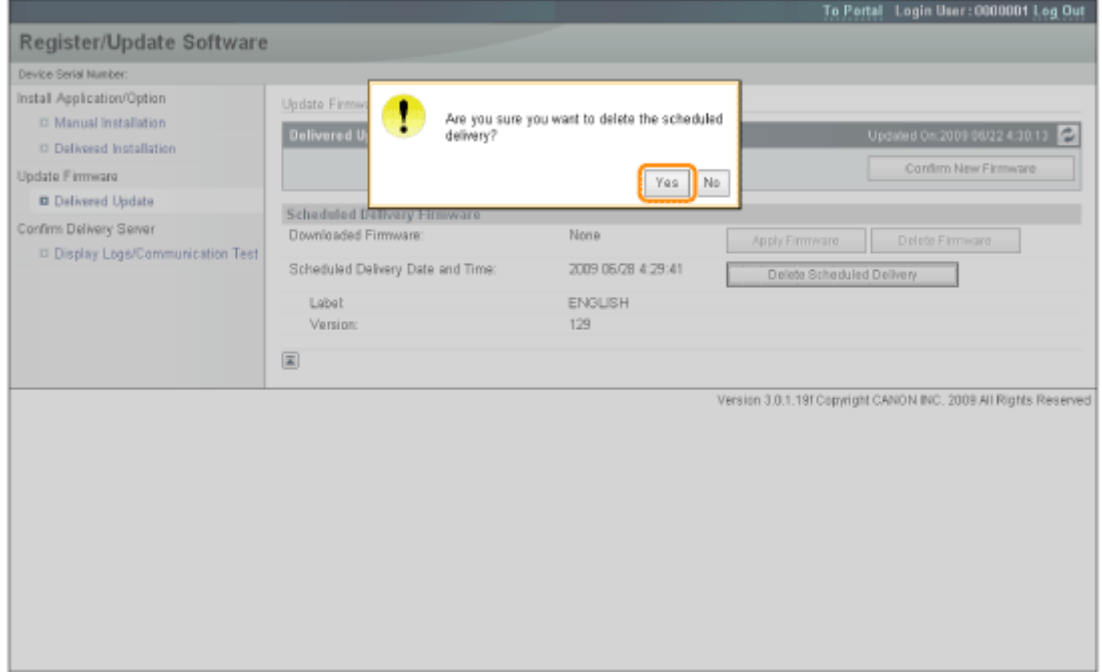

Die geplante Lieferung wird gelöscht.

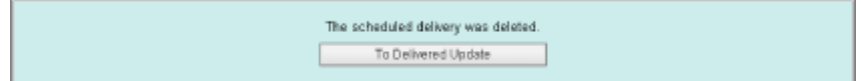

# Verwalten der Funktion "Software registrieren/aktualisieren"

**[Verwalten der Funktion "Software registrieren/aktualisieren"](#page-675-0)** ........................................... 30

# <span id="page-675-0"></span>**Verwalten der Funktion "Software registrieren/ aktualisieren"**

0YWX-006

Über die Remote UI können Sie die Installationsprotokolle anzeigen und die Kommunikation testen.

## Anzeigen des Installations-/Aktualisierungsprotokolls über die Remote UI

Sie können die Installationsprotokolle der Systemoptionen/MEAP-Anwendungen und das Aktualisierungsprotokoll der Firmware überprüfen.

**1 Starten Sie Remote UI, und melden Sie sich dann als Administrator an.**

" **e-Anleitung** "

**2 Klicken Sie auf der Startseite der Remote UI auf [Settings/Registration] → [License/ Other] → [Register/Update Software].**

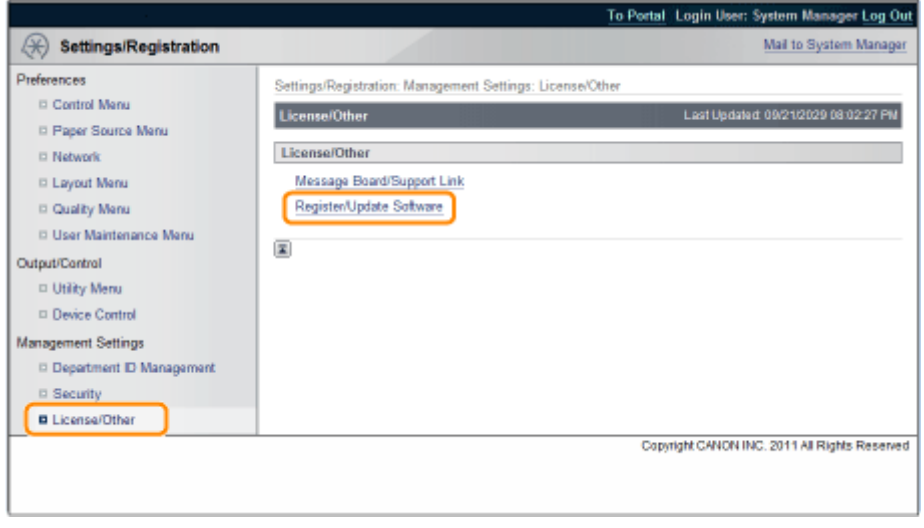

**3 Klicken Sie auf [Display Logs /Communication Test].**

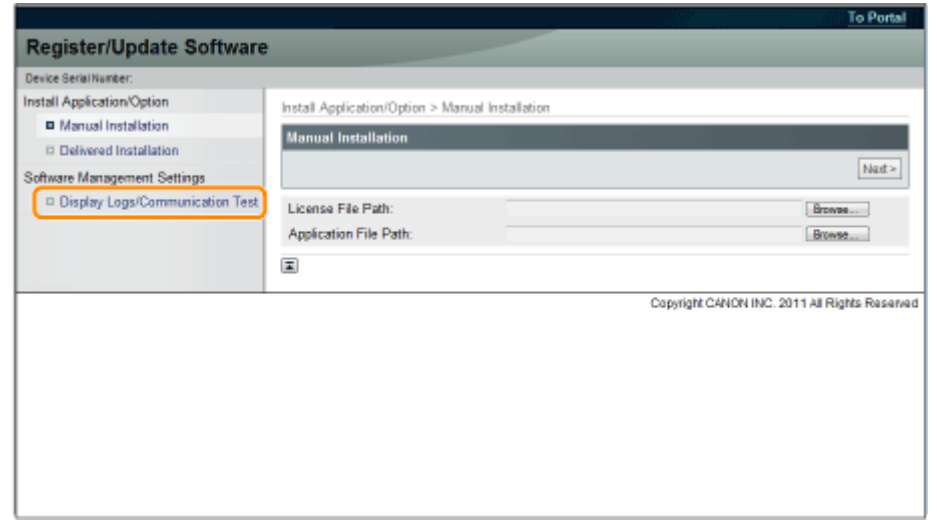

## <span id="page-676-0"></span>**4 Wählen Sie aus der Dropdown-Liste "Protokollansicht" die Option [Update Logs] → klicken Sie auf [Switch].**

Die Installationsprotokolle der Systemoptionen/MEAP-Anwendungen und das Aktualisierungsprotokoll der Firmware werden angezeigt.

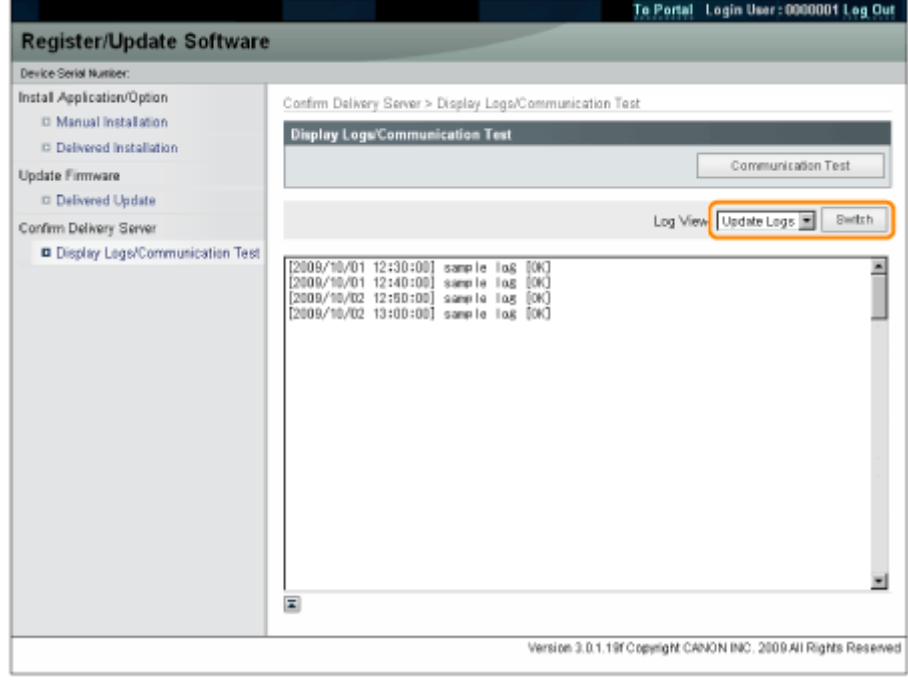

## Testen der Kommunikation über die Remote UI

Sie können überprüfen, ob der Drucker ordnungsgemäß mit dem Lieferserver kommunizieren kann.

## **1 Starten Sie Remote UI, und melden Sie sich dann als Administrator an.**

" **e-Anleitung** "

**2 Klicken Sie auf der Startseite der Remote UI auf [Settings/Registration] → [License/ Other] → [Register/Update Software].**

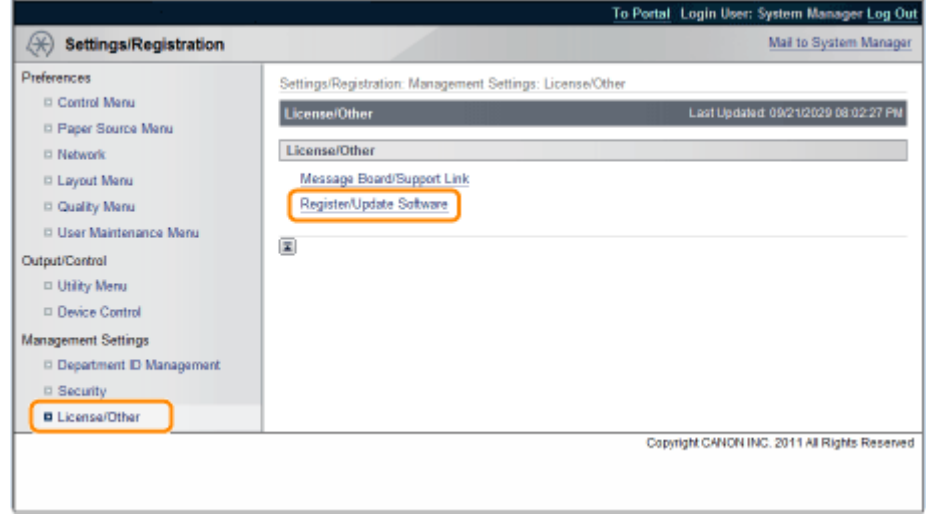

**3 Klicken Sie auf [Display Logs /Communication Test] → [Communication Test].**

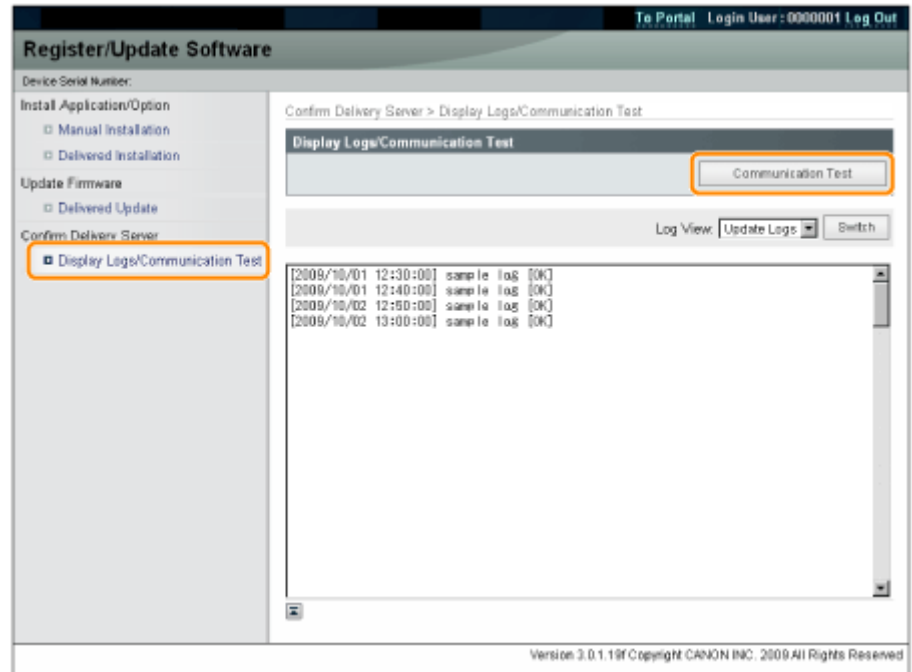

Wenn der Bestätigungsdialog angezeigt wird, klicken Sie auf [Yes].

Inhalte für den Test werden vom Lieferserver heruntergeladen.

Wenn der Kommunikationstest abgeschlossen ist, wird der Ergebnisbildschirm des Kommunikationstests angezeigt.

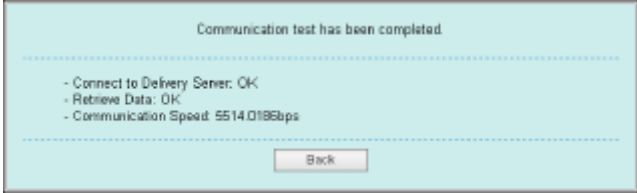

## **HINWEIS**

## **Wenn [Failed] als Ergebnis des Kommunikationstests angezeigt wird**

Wenn [Failed] auf dem Ergebnisbildschirm des Kommunikationstests angezeigt wird, überprüfen Sie, ob das Netzwerkkabel angeschlossen ist und die Netzwerkeinstellungen korrekt sind. Wenn das Problem nicht behoben wird, wenden Sie sich an Ihren autorisierten Canon-Händler vor Ort.

# Verwenden dieser Anleitung

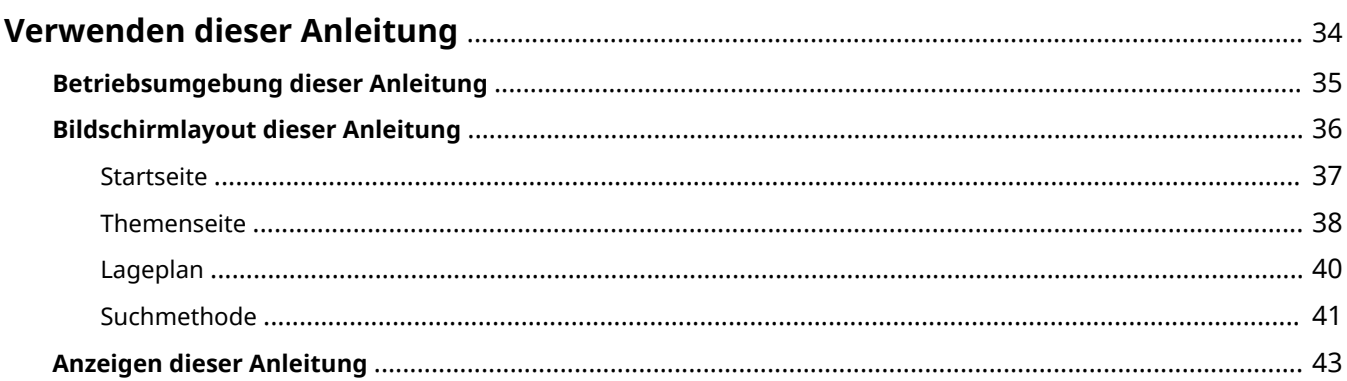

## <span id="page-679-0"></span>**Verwenden dieser Anleitung**

0YWX-007

In diesem Kapitel wird erläutert, wie diese Anleitung zu verwenden ist.

 **[Betriebsumgebung dieser Anleitung\(P. 35\)](#page-680-0)**

- **[Bildschirmlayout dieser Anleitung\(P. 36\)](#page-681-0)**
	- **O** [Startseite\(P. 37\)](#page-682-0)
	- **[Themenseite\(P. 38\)](#page-683-0)**
	- **[Lageplan\(P. 40\)](#page-685-0)**
	- **[Suchmethode\(P. 41\)](#page-686-0)**

## **[Anzeigen dieser Anleitung\(P. 43\)](#page-688-0)**

## **<So ȴnden Sie den gewünschten Inhalt>**

● **Auswahl unter den Kategoriesymbolen**

Wählen Sie auf der oberen Seite ein gewünschtes Kategoriesymbol. " **[Startseite\(P. 37\)](#page-682-0)** "

## ● **Suchen über die Übersichtsseite**

Auf der Übersichtsseite können Sie die Liste aller Abschnitte der e-Anleitung sortiert nach Kategorie anzeigen. Sie können Abschnitte in einer Kategorie direkt anzeigen. " **[Lageplan\(P. 40\)](#page-685-0)** "

## ● **Volltextsuchfunktion**

Sie können Suchbegriffe für die Suche in dieser Anleitung verwenden. Sie können die gewünschte Erläuterung über die Suchergebnisse anzeigen, indem Sie einen Suchbegriff eingeben, nach dem Sie suchen möchten. Diese Funktion unterstützt die UND-Suche.

" **[Suchmethode\(P. 41\)](#page-686-0)** "

# <span id="page-680-0"></span>**Betriebsumgebung dieser Anleitung**

0YWX-008

Zur Verwendung dieser e-Anleitung benötigen Sie einen Webbrowser. Folgende Webbrowser werden unterstützt.

## **Windows**

- Internet Explorer 6.0 oder höher
- Firefox 2.x oder höher

## **Mac OS**

- Safari 3.x oder höher
- Firefox 3.x oder höher

## **HINWEIS**

## **Aktivieren der Skript-Funktion**

Aktivieren Sie vor der Verwendung dieser Anleitung die Skript-Funktion im Webbrowser.

# <span id="page-681-0"></span>**Bildschirmlayout dieser Anleitung**

#### 0YWX-009

In diesem Abschnitt wird das Bildschirmlayout dieser Anleitung erläutert.

Die direkt nach dem Start dieser Anleitung angezeigte Seite wird als "Startseite" und die Erläuterung der Anleitung in diesem Abschnitt als "Themenseite" bezeichnet. Die "Übersichtsseite" wird über [Übersichtsseite] oben rechts in dieser Anleitung angezeigt.

Das Suchfeld wird für die Suche in dieser Anleitung verwendet.

Das Bildschirmlayout ist bei jeder Seite unterschiedlich, klicken Sie daher auf die folgenden Links, um die Anweisung anzuzeigen.

- **[Startseite\(P. 37\)](#page-682-0)**
- **[Themenseite\(P. 38\)](#page-683-0)**
- **[Lageplan\(P. 40\)](#page-685-0)**
- **[Suchmethode\(P. 41\)](#page-686-0)**

## <span id="page-682-0"></span>**Startseite**

## $(3)$   $(4)$   $(5)$ Canon Funktionsanleitung für die Softwareregistrierung und Aktualisierung  $\left[ -\frac{1}{2} \right]$  $(2)$  $(1)$ > Verfügbare Funktionen 소 Installieren der Systemoptionen/MEAP-Anwendungen > Aktualisieren der Firmware 90 Verwalten der Funktion "Software registrieren/aktualisieren Copyright CANON INC. 2015 den **D** | USRM2-6361 (00) Haftungsa as D | Copyight D  $(6)$  $(7)$  $(8)$

#### **(1) Wählen Sie aus Funktionen**

Die Anweisungen für alle Funktionen und Bedienverfahren werden erläutert.

#### **(2) [Suchen]**

Das Suchdialogfeld wird angezeigt, wenn Sie einen Suchbegriff eingeben und auf [  $\sim$  1 klicken. Nähere Informationen finden Sie unter " **[Suchmethode\(P. 41\)](#page-686-0)** ".

## **(3) [Oben]**

Die Startseite dieser Anleitung wird angezeigt.

#### **(4) [Übersichtsseite]**

Der gesamte Inhalt dieser Anleitung wird angezeigt.

#### **(5) [Hilfe]**

Informationen zur Verwendung dieser Anleitung werden angezeigt.

#### **(6) [Haftungsausschluss]**

Der Haftungsausschluss wird angezeigt.

#### **(7) [Copyright]**

Die Informationen zum Copyright werden angezeigt.

#### **(8) [Warenzeichen]**

Die Informationen zu Warenzeichen werden angezeigt.

## <span id="page-683-0"></span>**Themenseite**

#### 0YWX-00C

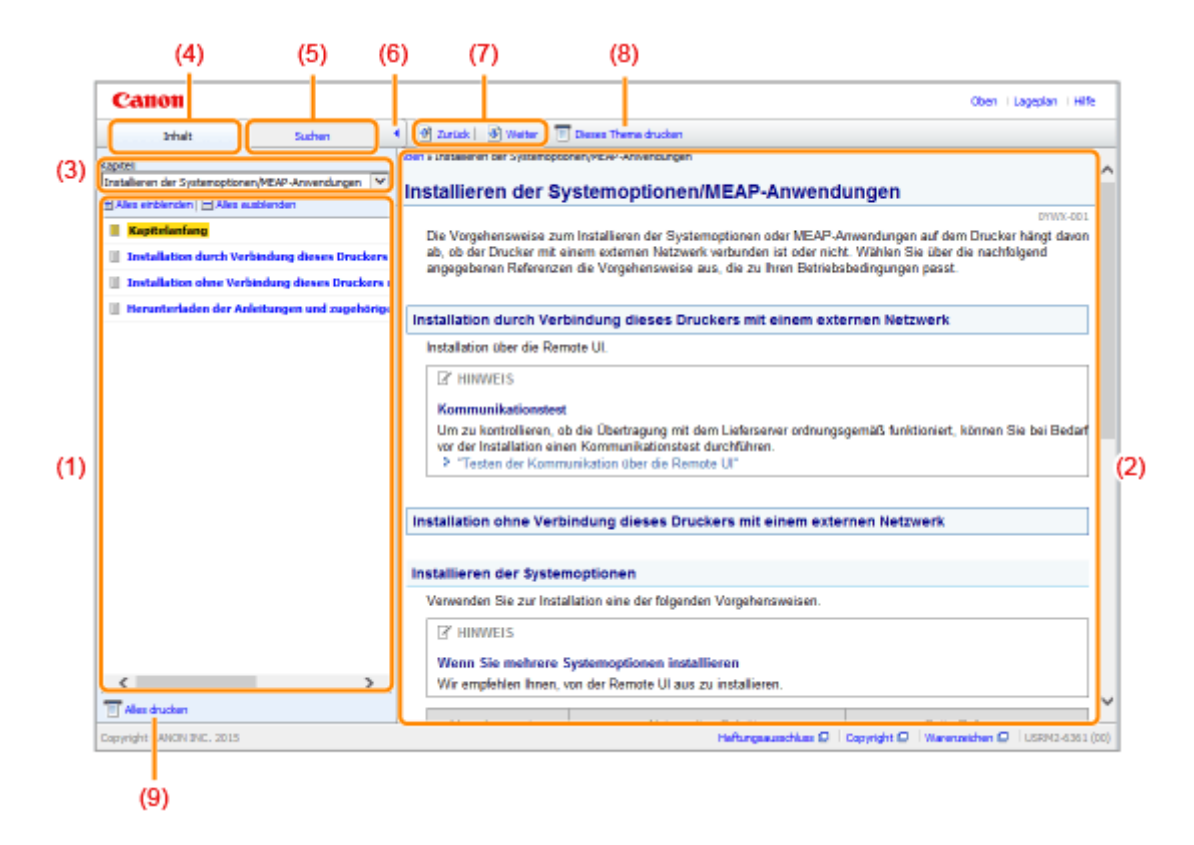

#### **(1) Inhalt der Kapitel**

Dies ist die Inhaltsliste der Kapitel. Wenn Sie auf ein Thema klicken, wird die Erläuterung auf der Themenseite angezeigt.

Klicken Sie auf [ $\left| \cdot \right|$ ], um ein Menü auszuklappen und klicken Sie auf [ $\left| \cdot \right|$ ], um ein Menü einzuklappen.

Sie können auch auf [  $\leftarrow$  | Alles einblenden ], um alle Menüs auszuklappen und klicken Sie auf [  $\leftarrow$  | Alles

ausblenden ], um alle Menüs einzuklappen.

#### **(2) Themenseite**

Die Erläuterungen zu den einzelnen Themen werden angezeigt.

Der aktuelle Speicherort des angezeigten Themas wird links oben auf der Themenseite angezeigt. Klicken Sie auf einen Link, um zu einer höheren Ebene zu gelangen.

#### **(3) Menü [Kapitel]**

Sie können aus dem Pull-Down-Menü ein anderes Kapitel auswählen.

#### **(4) Registerkarte [Inhalt]**

Klicken Sie, um das Inhaltsfeld des Kapitels anzuzeigen.

#### **(5) Registerkarte [Suchen]**

Klicken Sie, um das Suchdialogfeld anzuzeigen. Weitere Einzelheiten siehe " **[Suchmethode\(P. 41\)](#page-686-0)** ."

 $(6)$   $[$   $\bullet$   $]$ 

Klicken Sie, um das Inhaltsfeld/Suchdialogfeld des Kapitels anzuzeigen oder auszublenden.

#### **(7) [Zurück]/[Weiter]**

Durch Klicken gelangen Sie zum vorherigen oder nächsten Thema.

## **(8) [Dieses Thema drucken]**

Druckt nur die derzeit angezeigte Themenseite.

**(9) [Alles drucken]**
## Verwenden dieser Anleitung

Druckt den gesamten Inhalt eines Kapitels.

# **Lageplan**

## 0YWX-00E

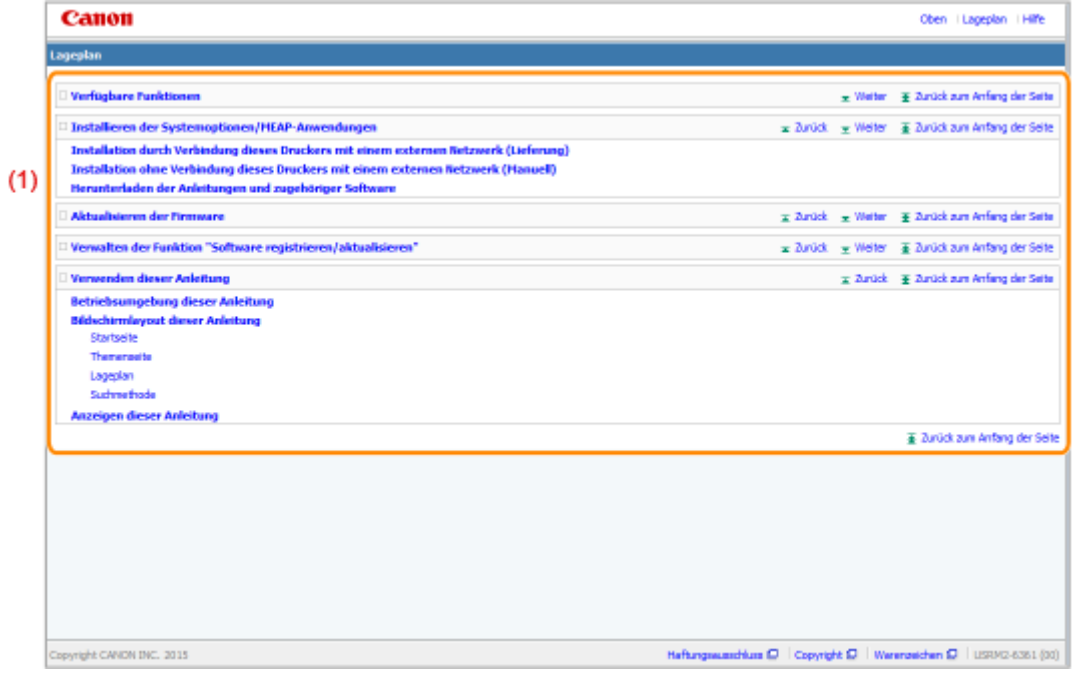

### **(1) Gesamter Inhalt**

Zeigt alle Kapitel und Abschnitte dieser Anleitung an. Klicken Sie auf ein Element, um den Inhalt anzuzeigen.

0YWX-00F

## **Suchmethode**

 $C$ anon Oben | Lapeplan | Hilfe Funktionsanleitung für die Softwareregistrierung und Aktualisierung  $(1)$ uchan: Lizenz Date 噛  $C$ anon Oben | Laceolan | Hilfe 4 Zurück | 6 Weiter | El Dieses Thema chucken **Telesal** Surhan Schilia  $x - 1$ Verfügbare Funktionen  $(3)$ Installieren der Systemoptionen/MEAP-Anwendungen Mit der Funktion "Software registrieren/aktualisieren" können Sie die Systemoptionen/MEAP-Arrwendungen auf<br>dem Drucker installieren. Sie können diese Funktion über das Touch-Panel-Display und über den Computer goure runstoonen<br>J<mark>oern Anwendungen installeren,</mark><br>L<mark>oern Rek</mark>lem ...EAP-Anwendunge<br>ren, indem Sie de <mark>Lizensjotel</mark> bow<br>ren, indem Sie de <mark>Lizensjotel</mark> bow (Remote UI) benutzen Installation durch Verbindung dieses Druckers mit einem externen Netzwerk Sie können die Systemostionen/MEAP-Anwendungen installieren, indem Sie über diesen Drucker auf den Lieferserver zugreifen Zugatt ab and the state of Licencoaftentifzierung/<br>BFAP-Ansamtermüsigen GN CANON INC. 30 Installation ohne Verbindung dieses Druckers mit einem externen Netzwerk Sie können die Systemoptionen/MEAP-Anwendungen installieren, indem Sie die Lizenzdatei bzw. den<br>Lizenzschlüssel verwenden, dielden Sie vom License Management System erhalten haben. **der** nadatei über Rem ote Ul inst - 0 te O | Wan ichen (D. Luszurz-6361 (00)

#### **(1) Suchen**

Geben Sie unter [Suchen] auf der Startseite oder im Textfeld [Schlüsselwort] im Suchdialogfeld eine Zeichenkette ein. Durch das Klicken auf [  $\left\| \cdot \right\|$  ] werden die Suchergebnisse angezeigt.

Darüber hinaus steht in dieser Anleitung die UND-Suche zur Verfügung, so dass Sie die Suchergebnisse durch Eingabe von zwei oder mehr Suchbegriffen verfeinern können. Geben Sie bei der Eingabe von Suchbegriffen ein Leerzeichen zwischen den Suchbegriffen ein.

● **Beispiel:** Lizenz Datei (wenn Sie Seiten anzeigen möchten, welche die Wörter "Lizenz" und "Datei" enthalten)

#### **(2) Suchergebnis**

Die Suchergebnisse für einen Suchbegriff werden angezeigt.

Wenn die Suchergebnisse mehr als 10 Ergebnisse umfassen, können Sie die übrigen Ergebnisse durch Klicken auf  $[\mathbf{K}]$ ,  $[\mathbf{B}]$  oder auf die Nummer unter dem Ergebnis anzeigen.

#### **(3) [Suchoptionen]**

Klicken Sie, um die Suchoptionen anzuzeigen.

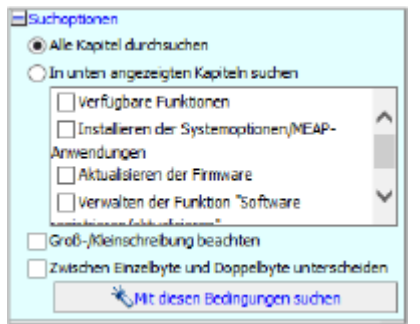

#### Verwenden dieser Anleitung

Die Suchoptionen können dazu verwendet werden, um das zu suchende Kapitel, die Groß- und Kleinschreibung und ob zwischen Zeichen von 1 und 2 Byte zu unterscheiden ist, festzulegen. Klicken Sie auf [Mit diesen Bedingungen suchen], um anhand der festgelegten Bedingungen zu suchen.

# **Anzeigen dieser Anleitung**

#### 0YWX-00H

## In dieser Anleitung verwendete Symbole

In dieser Anleitung werden folgende Symbole verwendet, um Erläuterungen zu Einschränkungen, Vorsichtshinweisen und Anweisungen hervorzuheben, die zu Ihrer Sicherheit beachtet werden sollten.

## **WICHTIG**

So werden Warnungen zur Bedienung und Einschränkungen angezeigt. Bitte lesen Sie diese Hinweise unbedingt, damit Sie das System richtig bedienen und Beschädigungen an der Maschine oder der Umgebung vermeiden.

## **HINWEIS**

So sind Hinweise zur Bedienung und zusätzliche Erläuterungen gekennzeichnet. Das Beachten solcher Hinweise ist empfehlenswert, damit die Funktionen optimal genutzt werden können.

## In dieser Anleitung verwendete Schaltflächen

Die folgenden Beispiele zeigen, wie Bedienfeldtasten und Schaltflächen in dieser Anleitung dargestellt werden.

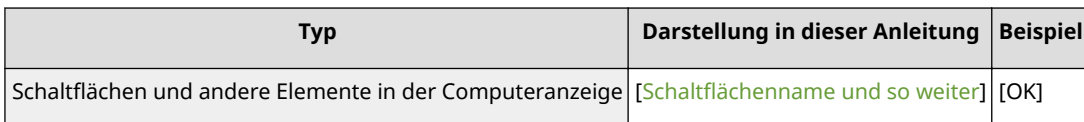

## In dieser Anleitung verwendete Bildschirmabbildungen

Die in dieser Anleitung verwendeten Bildschirmabbildungen zeigen die Standardeinstellungen.

Abhängig von der Systemkonfiguration können die Bildschirmabbildungen teilweise abweichen.

# Haftungsausschluss

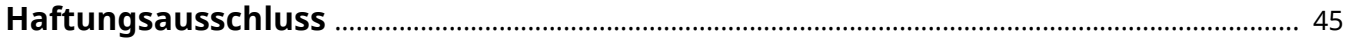

## <span id="page-690-0"></span>**Haftungsausschluss**

0YWX-00J

Änderungen der in diesem Dokument enthaltenen Informationen sind vorbehalten.

CANON INC. ÜBERNIMMT KEINERLEI GARANTIE HINSICHTLICH DIESES MATERIALS, OB AUSDRÜCKLICH ODER IMPLIZIERT, AUSSER WIE HIERIN ANGEGEBEN UND OHNE EINSCHRÄNKUNG, FÜR DIE VERMARKTBARKEIT, HANDELSFÄHIGKEIT, TAUGLICHKEIT FÜR EINEN BESTIMMTEN VERWENDUNGSZWECK ODER DEN VERSTOSS GEGEN IRGENDWELCHE PATENTE. CANON INC. ÜBERNIMMT KEINE HAFTUNG FÜR DIREKTE, BEILÄUFIGE ODER FOLGESCHÄDEN IRGENDWELCHER ART, AUCH NICHT FÜR VERLUSTE ODER KOSTEN, DIE AUF DEN GEBRAUCH DIESES MATERIALS ZURÜCKZUFÜHREN SIND.

Warenzeichen

# Warenzeichen

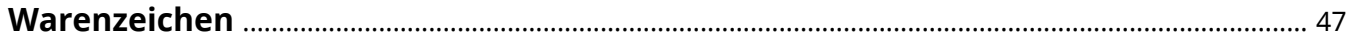

## <span id="page-692-0"></span>**Warenzeichen**

- "MEAP" ist ein Warenzeichen der CANON Inc., das sich auf die "Anwendungsplattform" der Canon Multifunktions- und Einzelfunktionsdrucker bezieht.
- Apple, AppleTalk, EtherTalk, LocalTalk, Mac, Mac OS und Safari sind in den USA und in anderen Ländern eingetragene Warenzeichen der Apple Inc.
- Microsoft, Windows, Windows Vista, Windows Server und Internet Explorer sind entweder eingetragene Warenzeichen oder Warenzeichen der Microsoft Corporation in den USA und/oder anderen Ländern.
- This product contains the Universal Font Scaling Technology or UFST<sup>®</sup> under license from Monotype Imaging, Inc. UFST<sup>®</sup> is a trademark of Monotype Imaging, Inc. registered in the United States Patent and Trademark Office and may be registered in certain jurisdictions.
- $\bullet$  UFST: Copyright<sup>©</sup> 1989 1996, 1997, 2003, 2004, 2008, all rights reserved, by Monotype Imaging Inc.

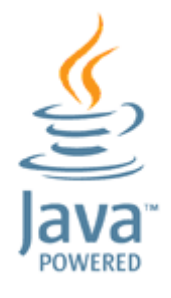

● Java und alle Java-basierten Warenzeichen und Logos sind Warenzeichen oder eingetragene Warenzeichen von Oracle und/oder seiner Tochtergesellschaften.

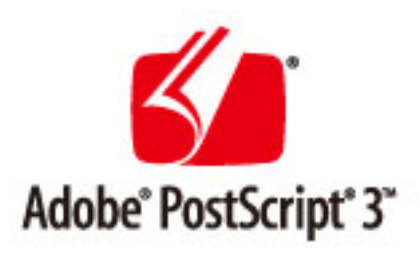

- Adobe, PostScript und das PostScript-Logo sind eingetragene Markenzeichen oder Markenzeichen von Adobe Systems Incorporated in den USA und/oder anderen Ländern.
- Copyright<sup>©</sup> 2007 -08 Adobe Systems Incorporated. All rights reserved.
- Protected by U.S. Patents 5,737,599; 5,781,785; 5,819,301; 5,929,866; 5,943,063; 6,073,148; 6,515,763; 6,639,593; 6,754,382; 7,046,403; 7,213,269; 7,242,415; Patents pending in the U.S. and other countries.
- All instances of the name PostScript in the text are references to the PostScript language as defined by Adobe Systems Incorporated unless otherwise stated. The name PostScript also is used as a product trademark for Adobe Systems' implementation of the PostScript language interpreter.
- Except as otherwise stated, any reference to a "PostScript printing device," "PostScript display device," or similar item refers to a printing device, display device or item (respectively) that contains PostScript technology created or licensed by Adobe Systems Incorporated and not to devices or items that purport to be merely compatible with the PostScript language.
- Adobe, the Adobe logo, PostScript, the PostScript logo, and PostScript 3 are either registered trademarks or trademarks of Adobe Systems Incorporated in the United States and/or other countries.
- Linux is a registered trademark of Linus Torvalds. Microsoft and Windows are either registered trademarks or trademarks of Microsoft Corporation in the United States and/or other countries.

#### Warenzeichen

- All other trademarks are the property of their respective owners.
- Alle anderen Produkt- und Markenbezeichungen sind eingetragene Warenzeichen, Warenzeichen oder Dienstleistungszeichen ihrer jeweiligen Eigentümer.

This Font Software is licensed under the SIL Open Font License, Version 1.1

This license is copied below, and is also available with a FAQ at: http://scripts.sil.org/OFL

-----------------------------------------------------------

SIL OPEN FONT LICENSE Version 1.1 - 26 February 2007

-----------------------------------------------------------

#### PREAMBLE

The goals of the Open Font License (OFL) are to stimulate worldwide development of collaborative font projects, to support the font creation efforts of academic and linguistic communities, and to provide a free and open framework in which fonts may be shared and improved in partnership with others.

The OFL allows the licensed fonts to be used, studied, modified and redistributed freely as long as they are not sold by themselves. The fonts, including any derivative works, can be bundled, embedded, redistributed and/or sold with any software provided that any reserved names are not used by derivative works. The fonts and derivatives, however, cannot be released under any other type of license. The requirement for fonts to remain under this license does not apply to any document created using the fonts or their derivatives.

#### **DEFINITIONS**

"Font Software" refers to the set of files released by the Copyright Holder(s) under this license and clearly marked as such. This may include source files, build scripts and documentation.

"Reserved Font Name" refers to any names specified as such after the copyright statement(s).

"Original Version" refers to the collection of Font Software components as distributed by the Copyright Holder(s).

Modified Version" refers to any derivative made by adding to, deleting, or substituting -- in part or in whole -- any of the components of the Original Version, by changing formats or by porting the Font Software to a new environment.

"Author" refers to any designer, engineer, programmer, technical writer or other person who contributed to the Font Software.

#### PERMISSION & CONDITIONS

Permission is hereby granted, free of charge, to any person obtaining a copy of the Font Software, to use, study, copy, merge, embed, modify, redistribute, and sell modified and unmodified copies of the Font Software, subject to the following conditions:

1) Neither the Font Software nor any of its individual components, in Original or Modified Versions, may be sold by itself.

2) Original or Modified Versions of the Font Software may be bundled, redistributed and/or sold with any software, provided that each copy contains the above copyright notice and this license. These can be included either as stand-alone text files, human-readable headers or in the appropriate machine-readable metadata fields within text or binary files as long as those fields can be easily viewed by the user.

3) No Modified Version of the Font Software may use the Reserved Font Name(s) unless explicit written permission is granted by the corresponding Copyright Holder. This restriction only applies to the primary font name as presented to the users.

4) The name(s) of the Copyright Holder(s) or the Author(s) of the Font Software shall not be used to promote, endorse or advertise any Modified Version, except to acknowledge the contribution(s) of the Copyright Holder(s) and the Author(s) or with their explicit written permission.

5) The Font Software, modified or unmodified, in part or in whole, must be distributed entirely under this license, and must not be distributed under any other license. The requirement for fonts to remain under this license does not apply to any document created using the Font Software.

#### TERMINATION

This license becomes null and void if any of the above conditions are not met.

#### DISCI AIMER

THE FONT SOFTWARE IS PROVIDED "AS IS", WITHOUT WARRANTY OF ANY KIND, EXPRESS OR IMPLIED, INCLUDING BUT NOT LIMITED TO ANY WARRANTIES OF MERCHANTABILITY, FITNESS FOR A PARTICULAR PURPOSE AND NONINFRINGEMENT OF COPYRIGHT, PATENT, TRADEMARK, OR OTHER RIGHT. IN NO EVENT SHALL THE COPYRIGHT HOLDER BE LIABLE FOR ANY CLAIM, DAMAGES OR OTHER LIABILITY, INCLUDING ANY GENERAL, SPECIAL, INDIRECT, INCIDENTAL, OR CONSEQUENTIAL DAMAGES, WHETHER IN AN ACTION OF CONTRACT, TORT OR OTHERWISE, ARISING FROM, OUT OF THE USE OR INABILITY TO USE THE FONT SOFTWARE OR FROM OTHER DEALINGS IN THE FONT SOFTWARE.

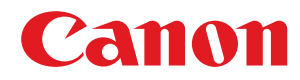

# **Funktionsanleitung für MEAP Application Management**

# **Anwenderhandbuch**

USRM2-6344-02 2017-11 de Copyright CANON INC. 2017

# **Inhalt**

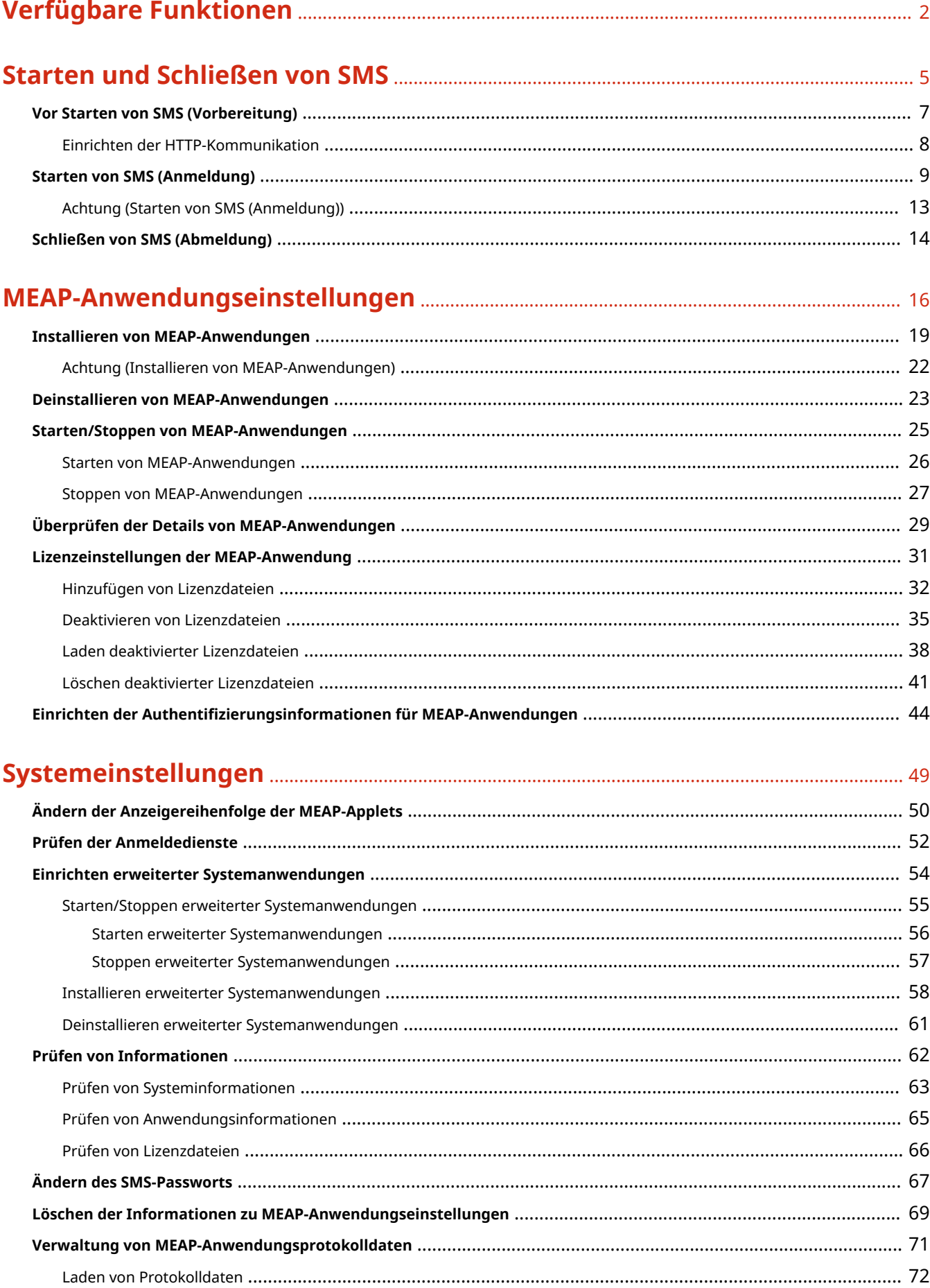

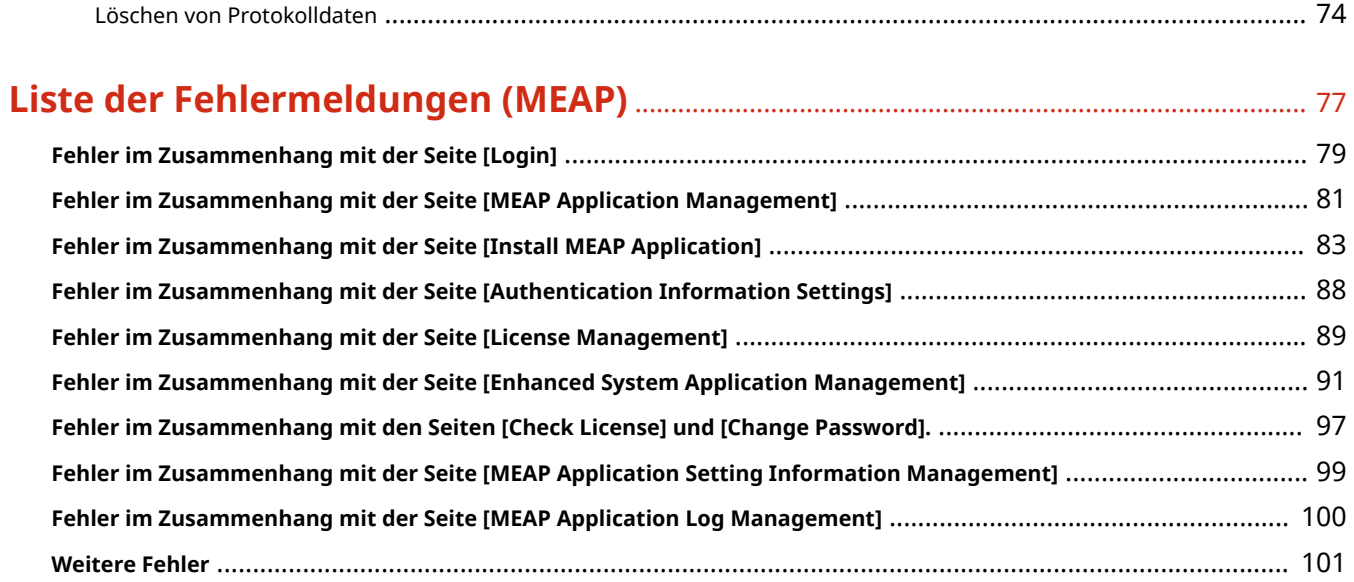

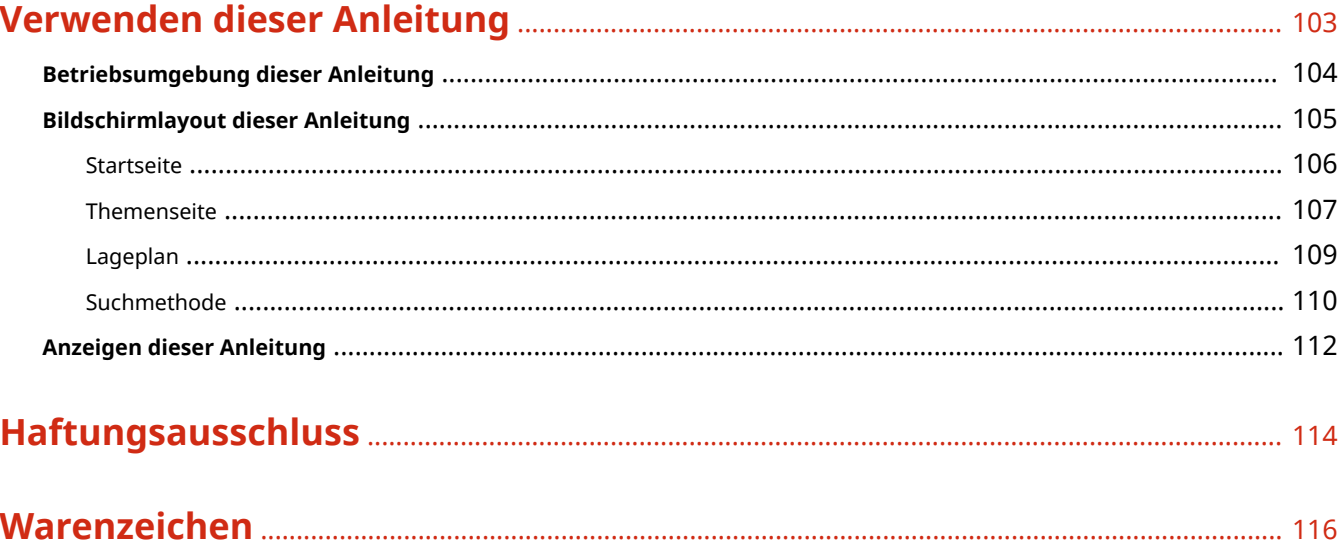

# Verfügbare Funktionen

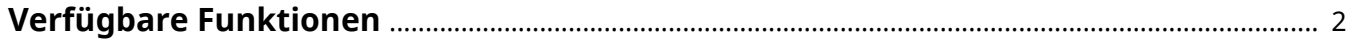

## <span id="page-700-0"></span>**Verfügbare Funktionen**

#### 0YWW-000

SMS (Service Management Service) ist Software, die in einem vorhandenen Web-Browser über das Netzwerk auf den Drucker zugreift und MEAP-Anwendungen (in diesem Dokument als "Anwendungen" bezeichnet) installieren und verwalten kann. Da die Software (Web-Server) zur Verwendung von SMS im Drucker integriert ist, wird außer einem Web-Browser keine weitere Software benötigt.

Wenn ein Drucker im Netzwerk mit einem Computer verbunden ist, können Sie SMS verwenden. Sie können mithilfe von SMS die folgenden Vorgänge durchführen:

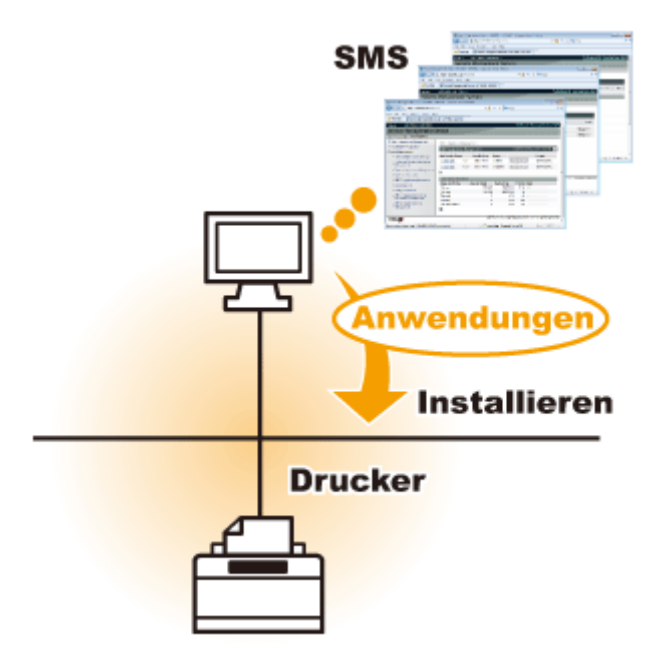

## **Sie können Anwendungsinformationen auf Computern am Netzwerk überprüfen.**

Sie können auf den Drucker über das Netzwerk zugreifen und den Status und die Informationen installierter Anwendungen anzeigen.

Nach Start von SMS und Anmeldung durch Eingabe Ihres Passworts auf der Seite [Log In] wird die folgende oberste Seite angezeigt.

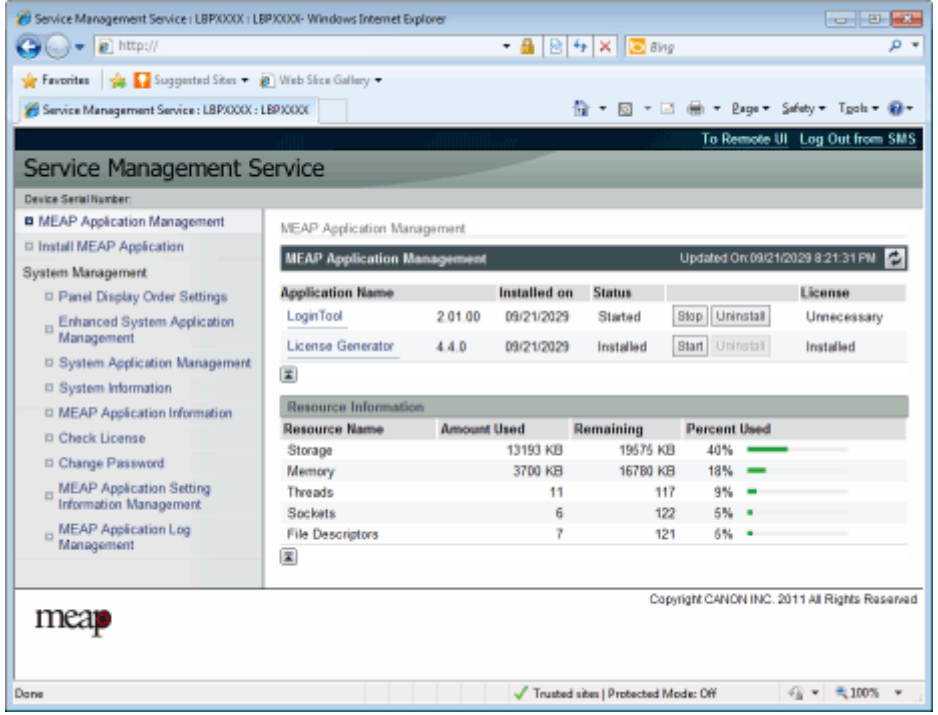

## **(1) [MEAP Application Management]**

Sie kann den Status der Anwendungen anzeigen, die im Drucker installiert sind. " **[MEAP-Anwendungseinstellungen\(P. 16\)](#page-714-0)** "

#### **(2) [Install MEAP Application]**

Installieren Sie die MEAP-Anwendung. " **[Installieren von MEAP-Anwendungen\(P. 19\)](#page-717-0)** "

### **(3) [System Management]**

MEAP-Systemadministratoreinstellungen dienen zum Festlegen von Systemanwendungseinstellungen, zum Anzeigen von Informationen und Ändern von Passwörtern usw.

" **[Systemeinstellungen\(P. 49\)](#page-747-0)** "

## **Sie können Anwendungen installieren und deinstallieren**

Sie können Anwendungen, die diesen Drucker vom Computer unterstützen, installieren und deinstallieren.

- " **[Installieren von MEAP-Anwendungen\(P. 19\)](#page-717-0)** "
- " **[Deinstallieren von MEAP-Anwendungen\(P. 23\)](#page-721-0)** "

## **Sie können installierte Anwendungen und Lizenzdatei aktualisieren.**

Wenn die Lizenz für die installierten Anwendungen abgelaufen ist, können Sie diese neu installieren und aktualisieren.

" **[Hinzufügen von Lizenzdateien\(P. 32\)](#page-730-0)** "

# **Starten und Schließen von SMS**

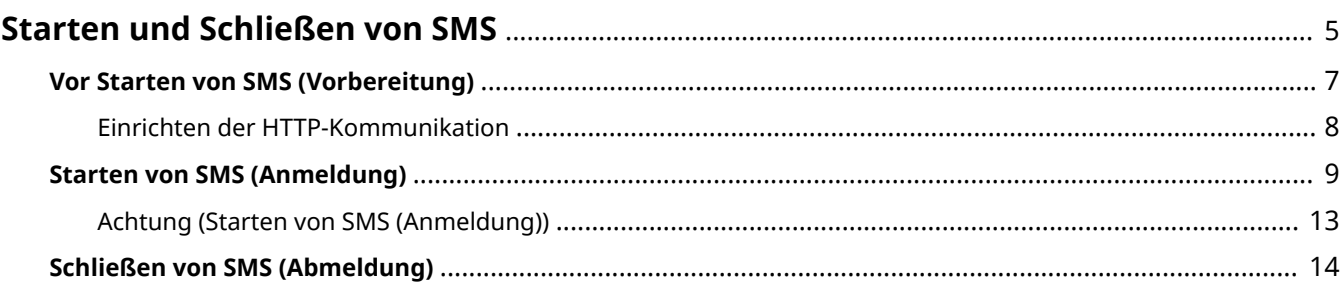

## <span id="page-703-0"></span>**Starten und Schließen von SMS**

0YWW-001

Sie müssen sich anmelden, um SMS verwenden zu können.

## **[Vor Starten von SMS \(Vorbereitung\)](#page-705-0) [\(P. 7\)](#page-705-0)**

## **[Starten von SMS \(Anmeldung\)\(P. 9\)](#page-707-0)**

## **[Schließen von SMS \(Abmeldung\)](#page-712-0) [\(P. 14\)](#page-712-0)**

**HINWEIS**

## **Einstellungen des Web-Browsers**

Die folgenden Einstellungen sind erforderlich.

- JavaScript muss aktiviert sein.
- Die Verwendung von Sitzungscookies muss aktiviert sein.
- Wenn ein Proxy-Server verwendet wird, verwenden Sie die Proxy-Servereinstellungen Ihres Web-Browsers und fügen Sie die IP-Adresse des Druckers in der [Ausnahmen]-Liste hinzu (Adressen, die keinen Proxy verwenden).

Da die Einstellungen je nach Netzwerkumgebung variieren, fragen Sie Ihren Netzwerkadministrator.

### **Starten von SMS**

Mehrere Benutzer können sich nicht gleichzeitig in SMS anmelden.

#### **Automatische SMS-Abmeldung**

Während SMS in Gebrauch ist und ungefähr fünf Minuten lang oder mehr kein Zugriff darauf erfolgt, erfolgt ein Timeout und der Benutzer wird automatisch abgemeldet. Melden Sie sich in diesem Fall wieder über die Seite [Login] ein.

#### Verwenden Sie nicht die [Back]-Navigationsschaltfläche des Web-Browsers.

Wenn Sie die [Back]-Navigationsschaltfläche des Web-Browsers verwenden, funktioniert SMS vielleicht nicht einwandfrei.

## SMS-Systemumgebung

Funktion von SMS ist in den folgenden Systemumgebungen garantiert.

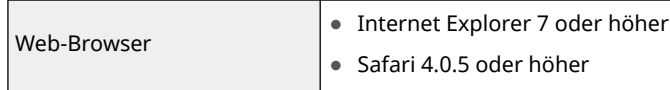

## Starten und Schließen von SMS

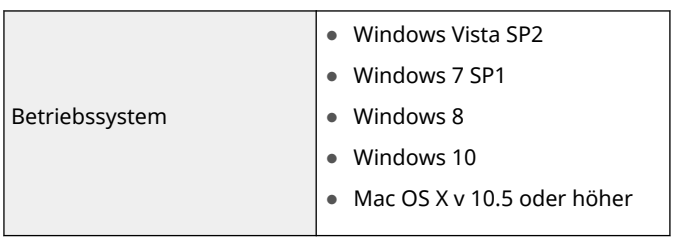

# <span id="page-705-0"></span>**Vor Starten von SMS (Vorbereitung)**

## 0YWW-002

Legen Sie die folgenden Einstellungen fest, bevor Sie SMS starten.

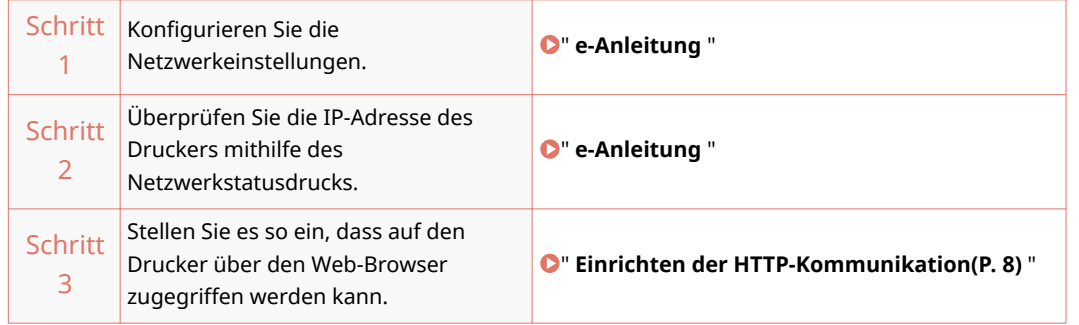

# <span id="page-706-0"></span>**Einrichten der HTTP-Kommunikation**

#### 0YWW-003

Um die MEAP-Funktionen im Web-Browser zu verwenden, muss HTTP-Kommunikation aktiviert sein.

Befolgen Sie die Schritte im nachstehenden Verfahren zur Konfiguration der Einstellungen. (Die Standardeinstellungen sind <Ein>.)

1 **Drücken Sie die Taste [Einstellungen], wählen Sie <Netzwerk> mit ▲/▼, und drücken Sie dann die Taste [OK].**

Nach Anzeige der Meldung drücken Sie die Taste [OK].

**2** Wählen Sie <Einstellungen TCP/IP> mit ▲/▼, und drücken Sie dann die Taste [OK].

**3** Wählen Sie <HTTP> mit ▲/▼, und drücken Sie dann die Taste [OK].

**4** Wählen Sie <Ein> mit ▲/▼, und drücken Sie dann die Taste [OK].

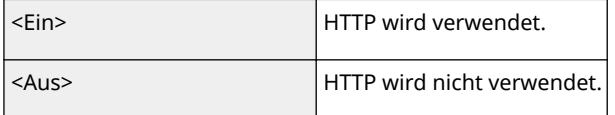

## **5 Führen Sie einen Kaltstart durch, oder starten Sie den Drucker erneut.**

Die Einstellungen sind nach einem Kaltstart oder nach Neustarten des Druckers aktiviert.

**HINWEIS**

**Details zu Kaltstarts** Näheres hierzu finden Sie in der " **e-Anleitung** ".

## <span id="page-707-0"></span>**Starten von SMS (Anmeldung)**

0YWW-004

Die folgenden zwei Methoden dienen zum Starten von SMS.

**O** Starten Sie SMS direkt im Web-Browser(P. 9)

**O** [Starten von SMS über eine Remote UI\(P. 10\)](#page-708-0)

Lesen Sie vor dem Starten von SMS den Abschnitt " **[Achtung \(Starten von SMS \(Anmeldung\)\)\(P. 13\)](#page-711-0)** ".

Starten Sie SMS direkt im Web-Browser

**1 Starten Sie den Web-Browser.**

- **2 Geben Sie in das Adressfeld "https://<sup>&</sup>lt; die IP-Adresse des Druckers <sup>&</sup>gt;:8443/sms/" ein, und drücken Sie dann auf Ihrer Tastatur die Taste [EINGABE].**
	- Eingabebeispiel: https://192.168.0.215:8443/sms/
	- Wenn der Hostname des Druckers auf dem DNS-Server registriert ist, können Sie anstelle der IP-Adresse [Hostname.Domänenname] eingeben.

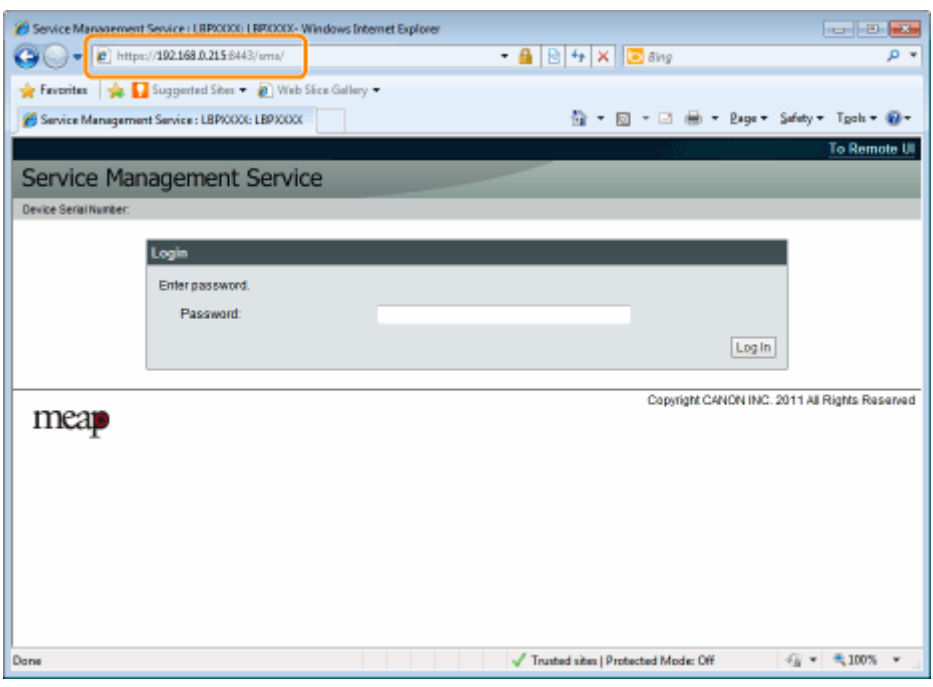

● Eingabebeispiel: http://my\_printer.xy\_dept.company.com:8443/sms/

## *M* Wenn SMS nicht gestartet wird

Überprüfen Sie die folgenden Punkte.

- HTTP-Kommunikation ist aktiviert.
	- " **[Einrichten der HTTP-Kommunikation\(P. 8\)](#page-706-0)** "
- Der Computer und Drucker sind ordnungsgemäß über ein Netzwerk verbunden.
- Der Drucker ist eingeschaltet.

<span id="page-708-0"></span>● Die IP-Adresse oder [Hostname.Domänenname] wurde korrekt eingegeben.

## **HINWEIS**

### **Seriennummer des Geräts**

Die Seriennummer des Druckers wird oben links am Bildschirm angezeigt. (Die Seriennummer des Geräts wird benötigt, um die Lizenzdatei vom License Management System zu erhalten.)

### **3 Geben Sie das Passwort ein, und klicken Sie auf [Log In].**

Das Standardpasswort ist "MeapSmsLogin" (Groß- und Kleinschreibung beachten).

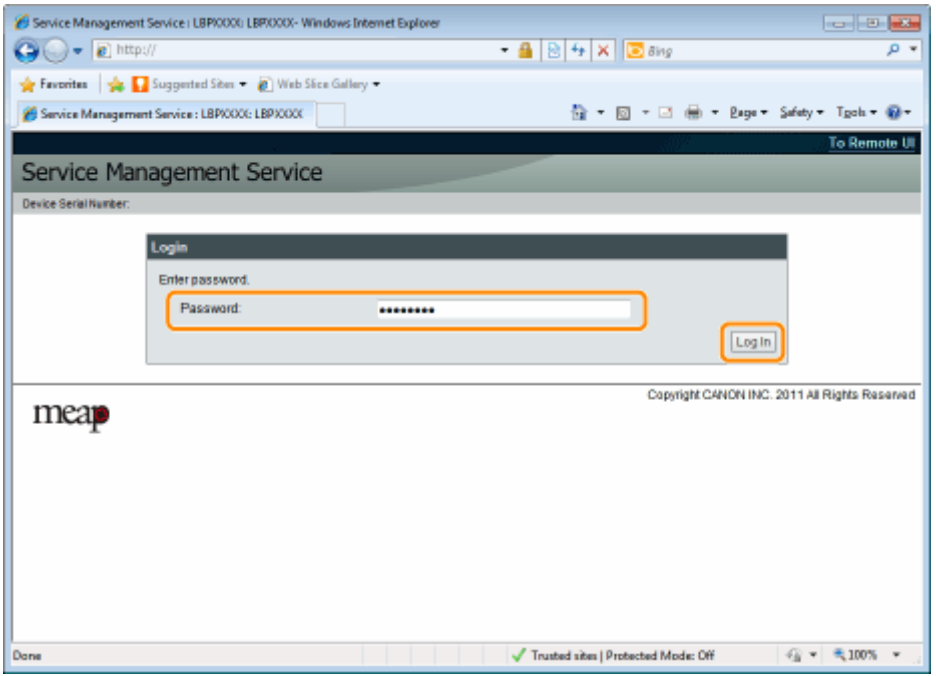

#### **Wenn Sie sich nicht anmelden können**

Wenn Sie sich nicht anmelden können, weil das Passwort nicht korrekt ist, wird eine Meldung angezeigt, die Sie auffordert, Ihr Passwort erneut einzugeben.

Geben Sie das korrekte Passwort ein, und klicken Sie auf [Log In].

- Wenn Sie sich nicht innerhalb von 5 Minuten nach Anzeige der Anmeldungsseite anmelden, können Sie sich nicht anmelden, auch wenn Sie das korrekte Passwort eingeben.
- Eine Lizenzwechseldatei wird benötigt, um Passwörter zu initialisieren. Wählen Sie nach Klicken auf [Browse] unter [Initialize Password] in dem Bildschirm, der die Meldung zur Neueingabe des Passworts anzeigt, die Option "Switch License File" (Lizenzwechseldatei), und klicken Sie auf [Initialize]. Wenden Sie sich an Ihren autorisierten Canon-Händler oder Servicepartner vor Ort.

## Starten von SMS über eine Remote UI

**1 Starten Sie Remote UI, und melden Sie sich im Systemmanager-Modus an.**

" **e-Anleitung** "

**2 Klicken Sie auf der Portalseite auf die Option [Service Management Service].**

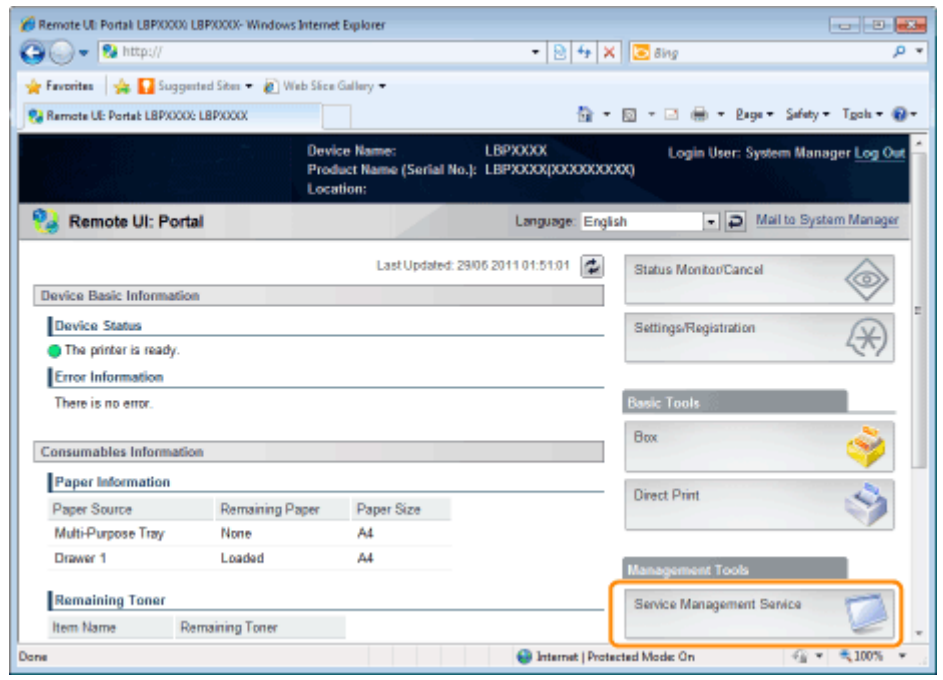

## **3 Geben Sie das Passwort ein, und klicken Sie auf [Log In].**

Das Standardpasswort ist "MeapSmsLogin" (Groß- und Kleinschreibung beachten).

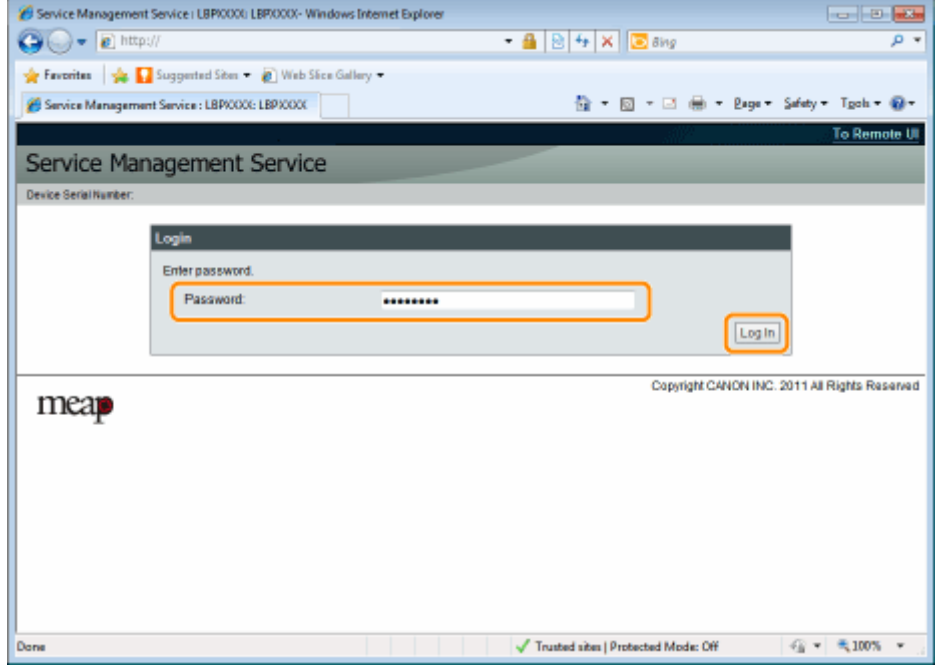

## **Wenn Sie sich nicht anmelden können**

Wenn Sie sich nicht anmelden können, weil das Passwort nicht korrekt ist, wird eine Meldung angezeigt, die Sie auffordert, Ihr Passwort erneut einzugeben.

Geben Sie das korrekte Passwort ein, und klicken Sie auf [Log In].

Wenn Sie sich nicht innerhalb von 5 Minuten nach Anzeige der Anmeldungsseite anmelden, können Sie sich nicht anmelden, auch wenn Sie das korrekte Passwort eingeben.

Eine Lizenzwechseldatei wird benötigt, um Passwörter zu initialisieren. Wählen Sie nach Klicken auf [Browse] unter [Initialize Password] in dem Bildschirm, der die Meldung zur Neueingabe des Passworts anzeigt, die Option "Switch License File" (Lizenzwechseldatei), und klicken Sie auf [Initialize]. Wenden Sie sich an Ihren autorisierten Canon-Händler oder Servicepartner vor Ort.

# <span id="page-711-0"></span>**Achtung (Starten von SMS (Anmeldung))**

0YWW-005

## **WICHTIG**

### **SMS-Passwort**

- Um unbefugten Zugang zu verhindern, wird empfohlen, dass der Administrator das Passwort ändert, bevor die Verwendung von SMS beginnt. Beim Ändern von Passwörtern siehe " **[Ändern des SMS-](#page-765-0)[Passworts\(P. 67\)](#page-765-0)** ".
- Dieses Passwort soll unbefugte Bedienung des Druckers verhindern. Geben Sie das Passwort außer an den Administrator an keine andere Person weiter.
- Stellen Sie sicher, dass Sie Ihr Passwort nicht vergessen. Wenn Sie Ihr Passwort vergessen, können Sie SMS nicht verwenden. Wenden Sie sich in diesem Fall an Ihren Händler vor Ort.

# <span id="page-712-0"></span>**Schließen von SMS (Abmeldung)**

#### 0YWW-006

Klicken Sie auf [Log Out from SMS], um SMS zu schließen.

Wenn Sie den Web-Browser schließen, ohne auf [Log Out from SMS] zu klicken, wird SMS kurzzeitig unbenutzbar.

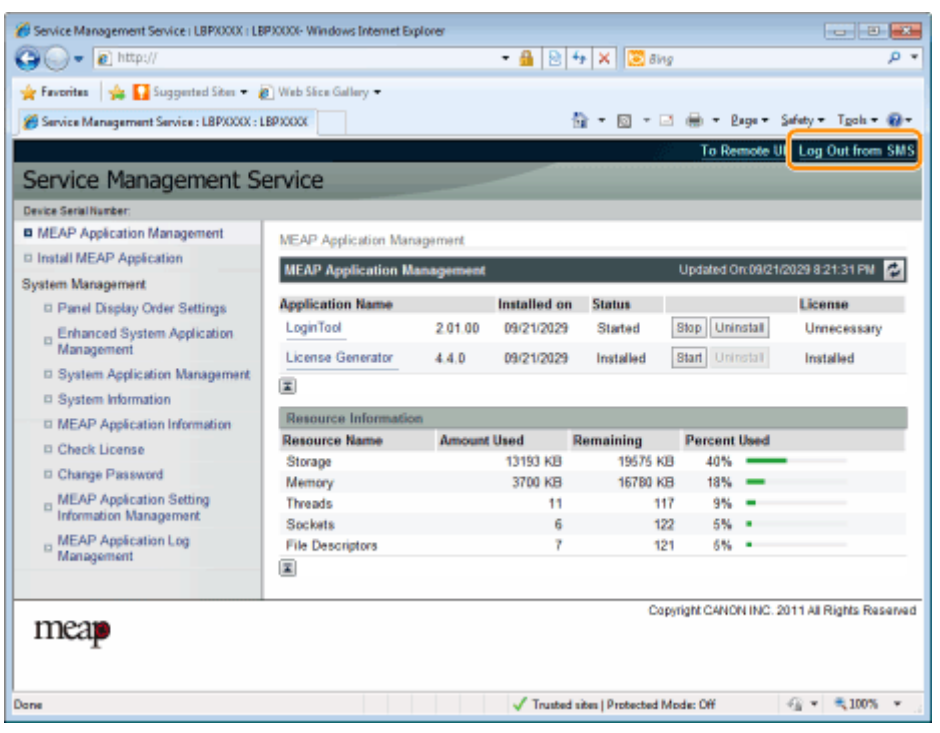

# MEAP-Anwendungseinstellungen

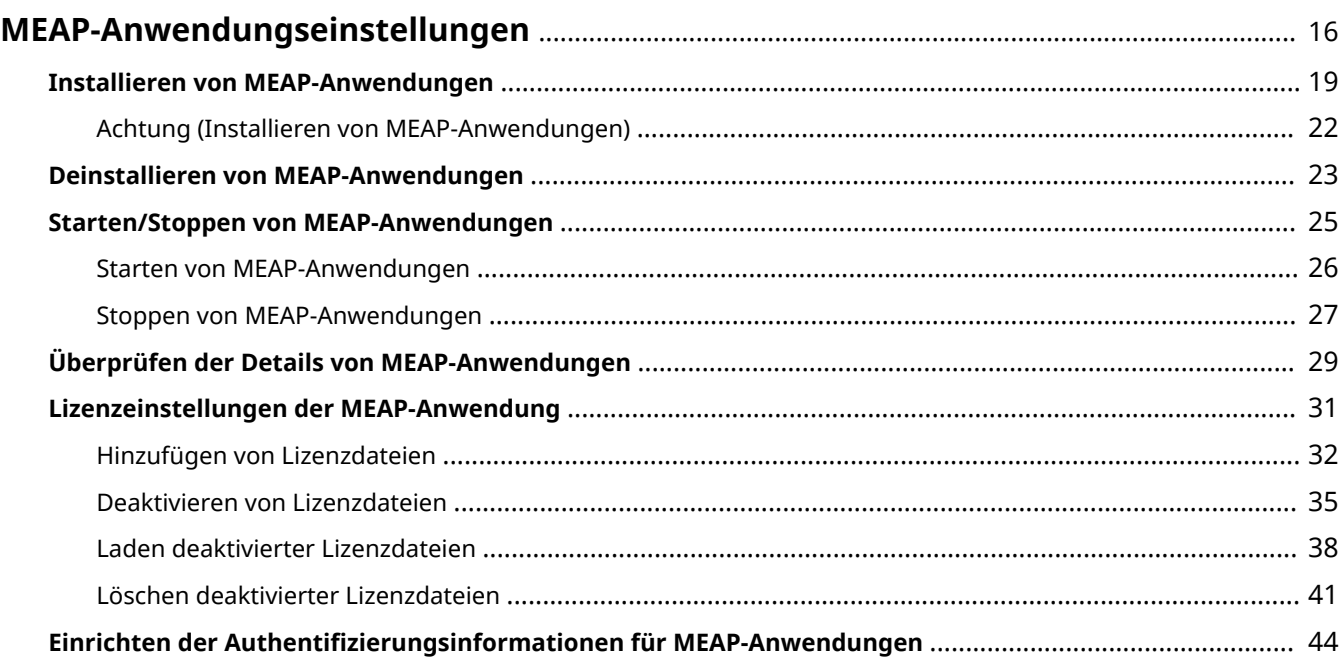

# <span id="page-714-0"></span>**MEAP-Anwendungseinstellungen**

#### 0YWW-007

MEAP-Anwendungen werden über die Menüs [MEAP Application Management] und [Install MEAP Application] eingestellt.

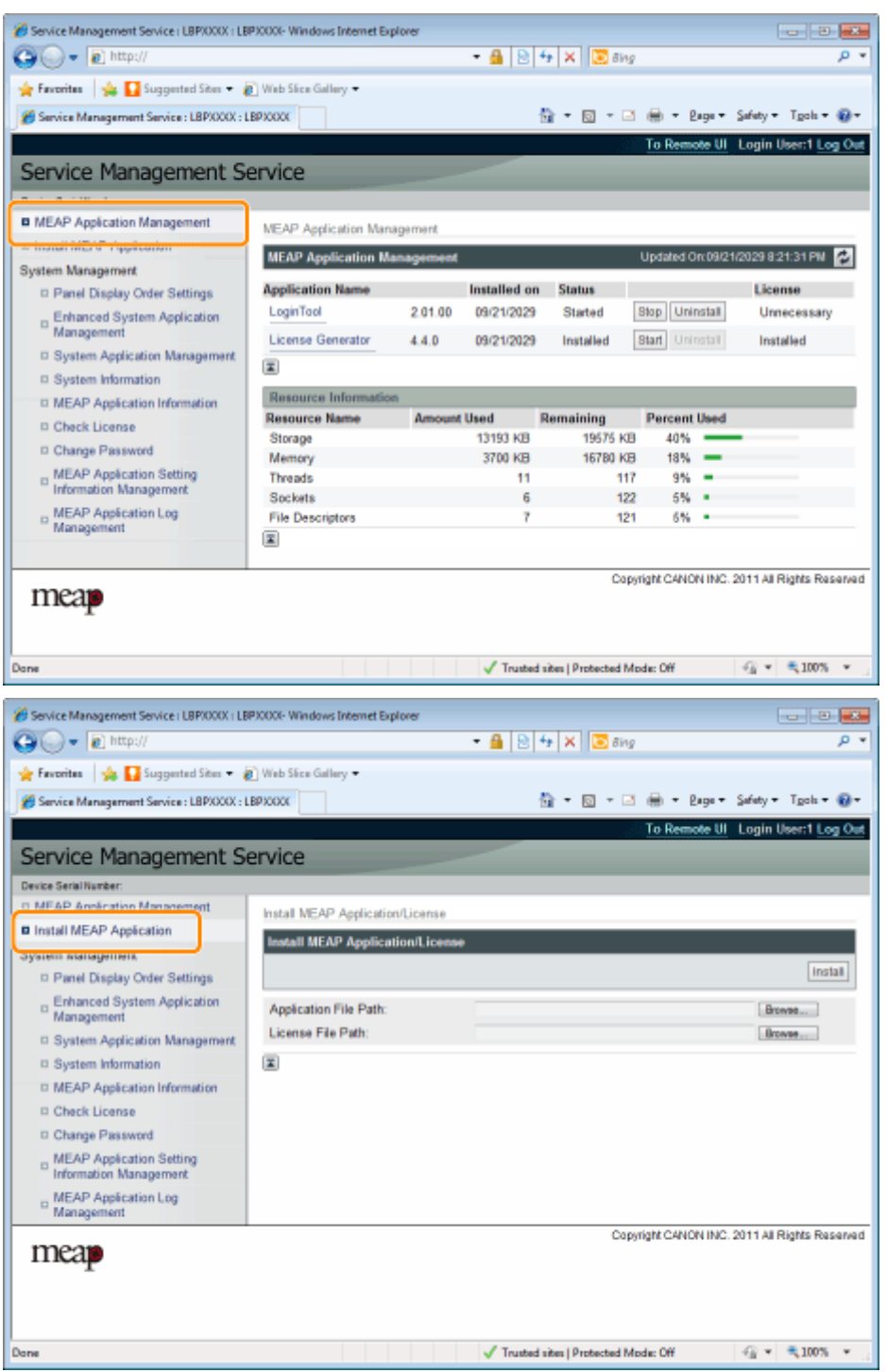

## **Optionen im Menü [MEAP Application Management]**

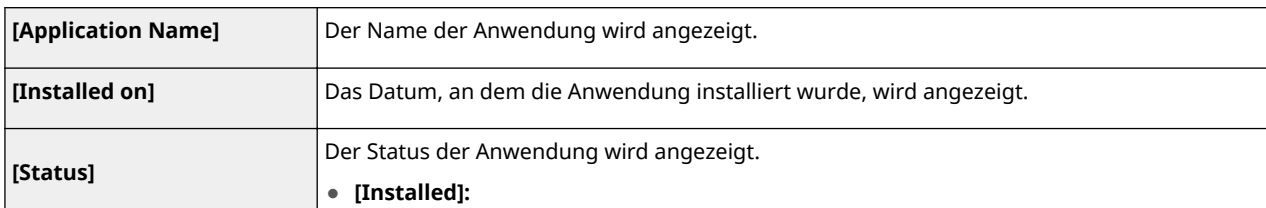

## MEAP-Anwendungseinstellungen

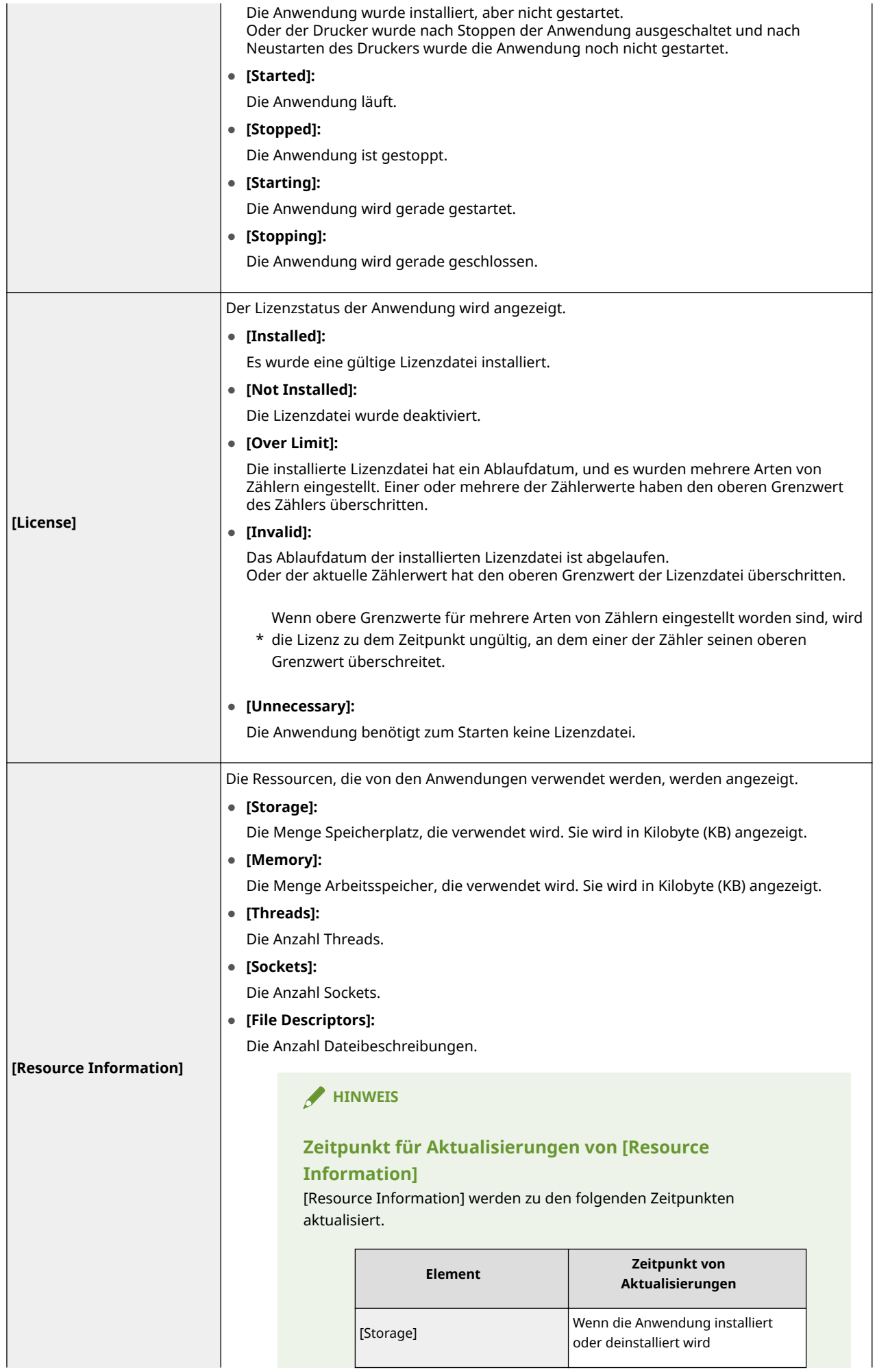

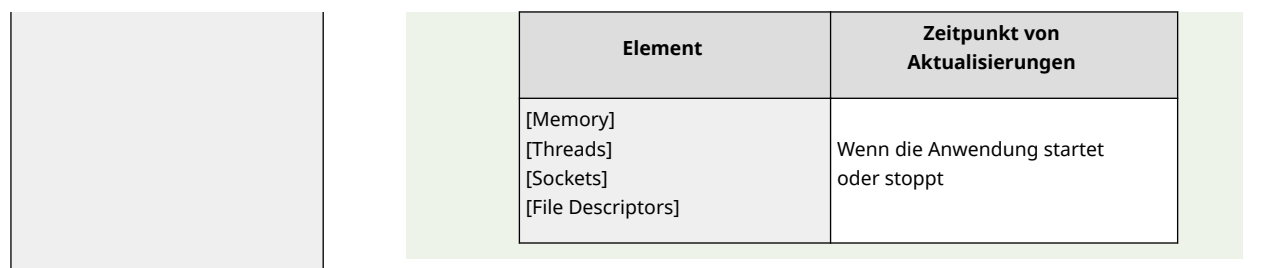

## **Einstellungen des Menüs [Install MEAP Application]**

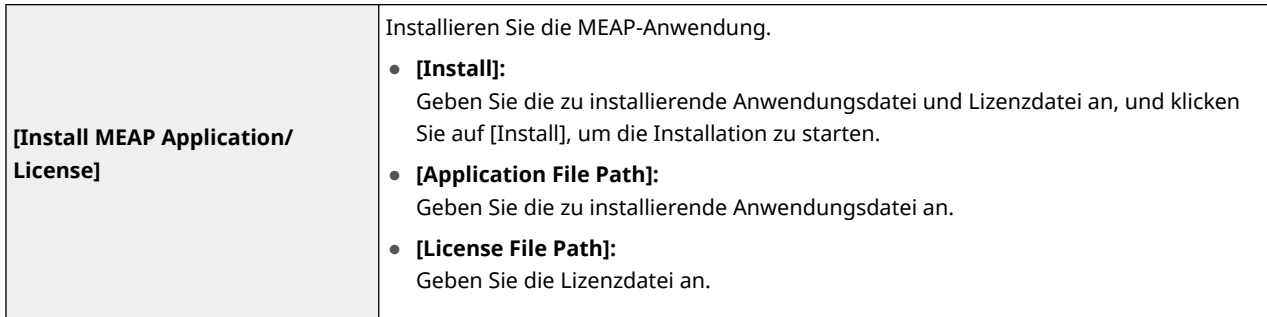

Im folgenden Abschnitt finden Sie Einstellungen, die die Menüs [MEAP Application Management] verwenden.

## **[Installieren von MEAP-](#page-717-0)[Anwendungen\(P. 19\)](#page-717-0)**

 **[Deinstallieren von MEAP-Anwendungen\(P. 23\)](#page-721-0)**

- **[Starten/Stoppen von MEAP-Anwendungen\(P. 25\)](#page-723-0)**
- **[Überprüfen der Details von MEAP-Anwendungen\(P. 29\)](#page-727-0)**
- **[Lizenzeinstellungen der MEAP-](#page-729-0)[Anwendung\(P. 31\)](#page-729-0)**

 **[Einrichten der](#page-742-0) Authentifizierungsinformationen für [MEAP-Anwendungen\(P. 44\)](#page-742-0)**

## <span id="page-717-0"></span>**Installieren von MEAP-Anwendungen**

#### 0YWW-008

Lesen Sie vor dem Starten des folgenden Vorgangs den Abschnitt " **[Achtung \(Installieren von MEAP-](#page-720-0)[Anwendungen\)\(P. 22\)](#page-720-0)** ".

## **1 Starten Sie SMS (Service Management Service).**

" **[Starten von SMS \(Anmeldung\)\(P. 9\)](#page-707-0)** "

## **2 Klicken Sie auf [Install MEAP Application].**

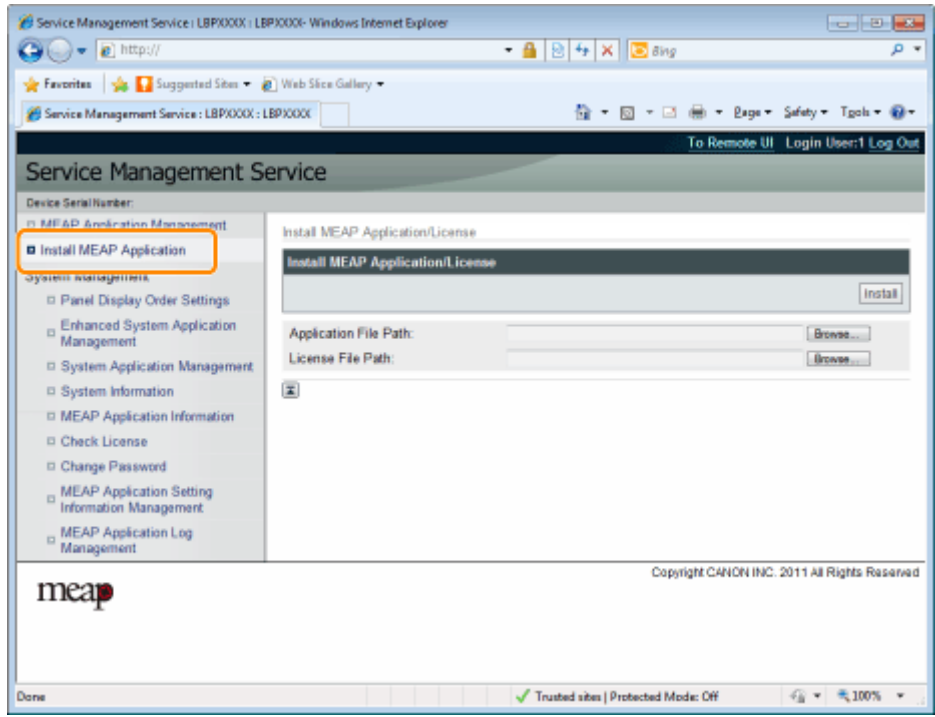

## **3 Legen Sie [Application File Path] und [License File Path] fest.**

Wählen Sie entweder die Datei durch Klicken auf [Browse...] aus oder geben Sie den Speicherort der Datei an.

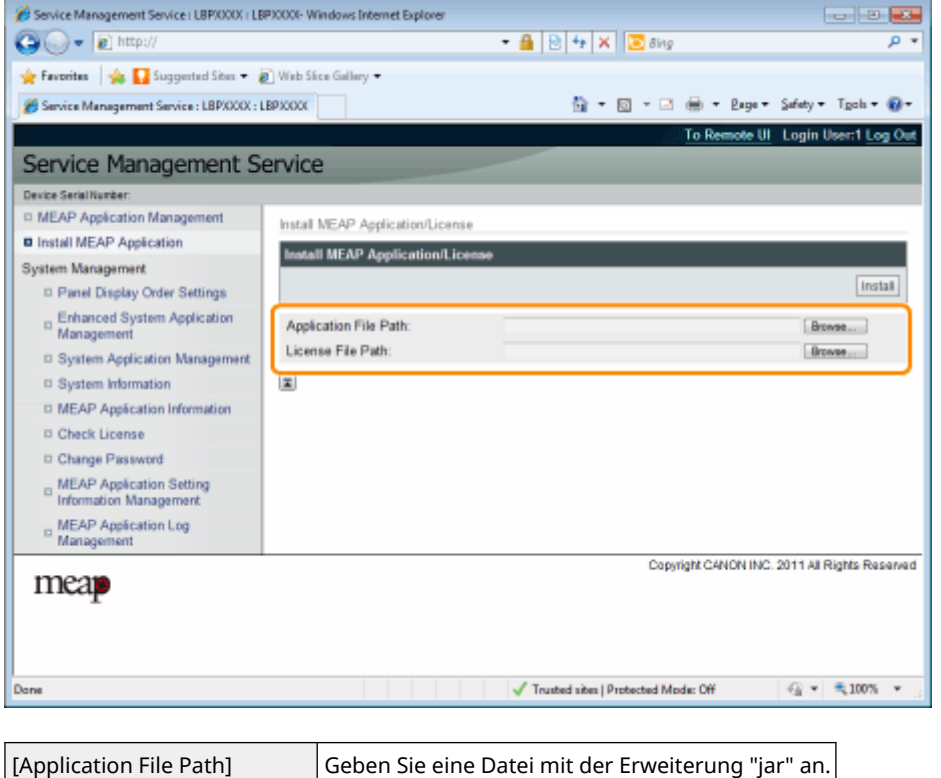

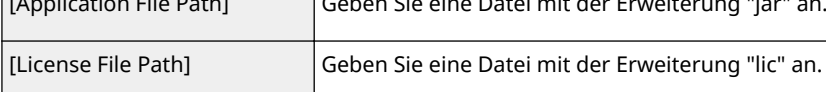

## **4 Klicken Sie auf [Installieren].**

## **5 Bestätigen Sie die Informationen auf der Installationsbestätigungsseite, und klicken Sie auf [Yes].**

Wenn die [License Agreement] angezeigt wird, bestätigen Sie die Informationen, und klicken Sie auf [I Accept].

 $\rightarrow$  Die Installation beginnt.

## **<Auf der Installationsbestätigungsseite angezeigte Informationen>**

### **Wenn Sie eine neue Anwendung installieren**

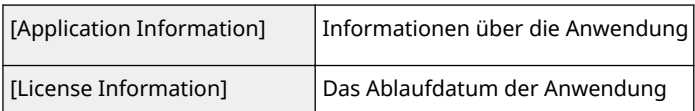

#### **Wenn Sie eine Anwendung aktualisieren**

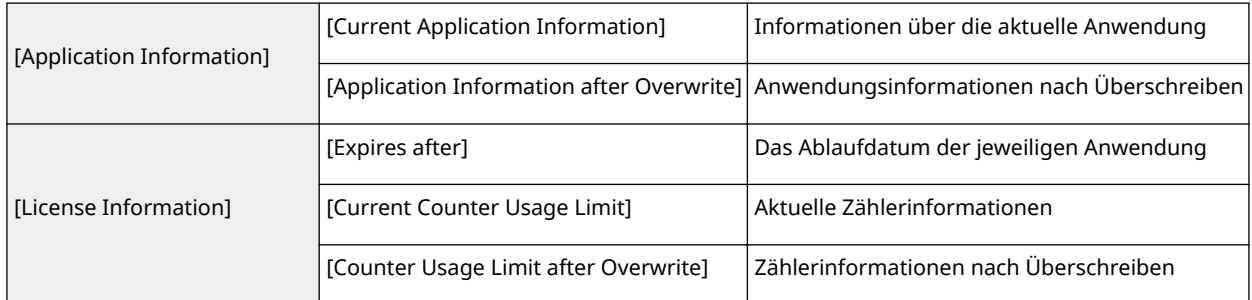

**Wenn die Installation abgebrochen wird**

Wenn der Abschaltvorgang für den Drucker beginnt, während eine Anwendung installiert wird, wird vielleicht eine Fehlermeldung auf der Seite [Install] für SMS angezeigt, und die Installation wird abgebrochen. Wenn dies geschieht, installieren Sie die Anwendung erneut, nachdem Sie den Drucker neu gestartet haben, indem Sie den Netzschalter aus- und dann wieder einschalten.

## **6 Klicken Sie nach abgeschlossener Installation auf [To MEAP Application Management].**

## **HINWEIS**

**Bei Verwendung der installierten Anwendung** Starten Sie die Anwendung. " **[Starten von MEAP-Anwendungen\(P. 26\)](#page-724-0)** "
# **Achtung (Installieren von MEAP-Anwendungen)**

#### 0YWW-009

## **WICHTIG**

#### **Installieren von Anwendungen**

- Es gibt vielleicht andere bestimmte Anforderungen zur Installation, die von der Anwendung abhängen. Weitere Informationen finden Sie in dem mit der Anwendung gelieferten Handbuch.
- Sie können bis zu acht Anwendungen installieren.
- Sie können nicht nur Lizenzdateien installieren. Geben Sie sowohl die Anwendungsdatei als auch die Lizenzdatei an.

Um nur eine Lizenzdatei für eine bereits installierte Anwendung hinzuzufügen, siehe " **[Hinzufügen](#page-730-0) [von Lizenzdateien\(P. 32\)](#page-730-0)** ".

#### **Beziehen von Lizenzdateien**

● Eine gültige Lizenzdatei wird benötigt, um eine Anwendung zu installieren. Wenn Sie eine Lizenzkennnummer in Ihrem Anwendungspaket haben, erhalten Sie eine gültige Lizenzdatei vom License Management System ( **http://www.canon.com/lms/license/** ).

Ť

Um eine Lizenzdatei zu beziehen, werden eine Lizenzkennnummer und eine Seriennummer des Geräts (die Nummer, die oben links am SMS-Bildschirm angezeigt wird) benötigt.

● Wenn Sie keine Lizenzkennnummer in Ihrem Anwendungspaket haben, wird sie Ihnen von Ihrem Händler beim Kauf der Anwendung angegeben. Weitere Informationen finden Sie in dem mit der Anwendung gelieferten Handbuch.

#### **Speicherbereich**

"Storage" unter Ressourceninformationen auf der Seite [MEAP Application Management] ermöglicht es Ihnen, den von der Anwendung verwendeten maximalen Speicherplatz und den derzeit von der Anwendung verwendeten Speicherplatz zu überprüfen.

#### **Wenn Sie eine Anwendung aktualisieren**

Stoppen Sie die Anwendung, bevor Sie die neue Version installieren. " **[Stoppen von MEAP-Anwendungen\(P. 27\)](#page-725-0)** "

# **Deinstallieren von MEAP-Anwendungen**

#### 0YWW-00A

#### **WICHTIG**

**Wenn der Lizenzstatus "Not Installed" ist** Deinstallieren Sie die Anwendung, nachdem Sie die Lizenzdateien deaktiviert und gelöscht haben. " **[Deaktivieren von Lizenzdateien\(P. 35\)](#page-733-0)** " " **[Löschen deaktivierter Lizenzdateien\(P. 41\)](#page-739-0)** "

## **1 Starten Sie SMS (Service Management Service).**

" **[Starten von SMS \(Anmeldung\)\(P. 9\)](#page-707-0)** "

## **2 Klicken Sie auf [MEAP Application Management].**

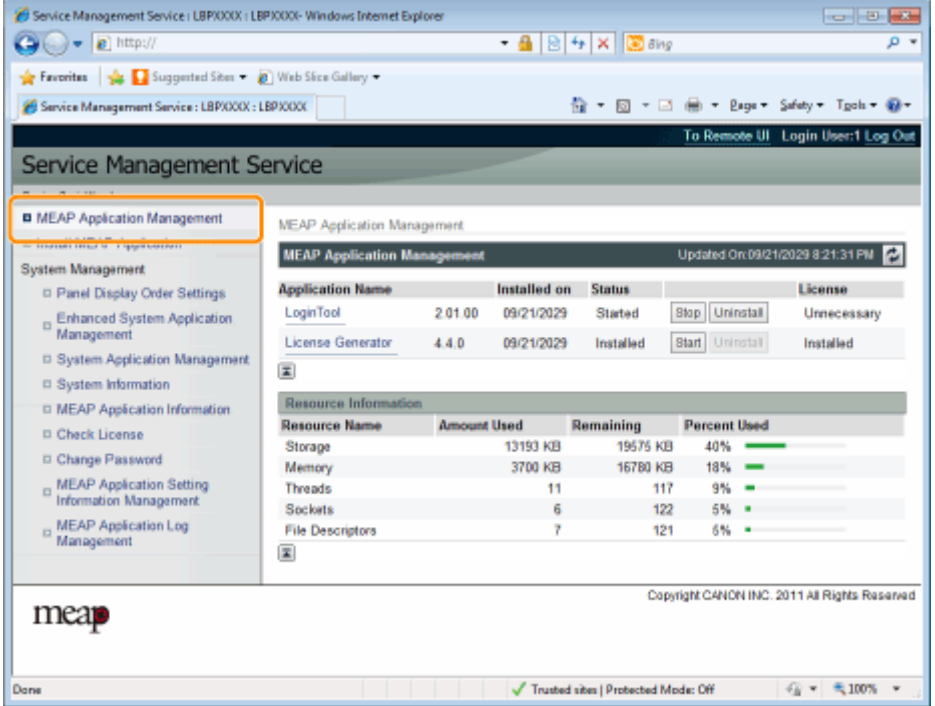

## **3 Klicken Sie auf [Uninstall] für die zu deinstallierende Anwendung.**

Anwendungen, bei denen [Uninstall] ausgeblendet (grau) ist, können nicht gelöscht werden.

## **4 Klicken Sie auf [Yes].**

 $\rightarrow$  Die Deinstallation beginnt.

**Wenn eine Meldung angezeigt wird, die zum Neustart auffordert** Befolgen Sie die Bildschirmanweisungen, um den Drucker neu zu starten.

## **WICHTIG**

**Wenn <A package exported from this application cannot be used.> angezeigt wird** und Sie die Anwendung deinstallieren, die diese Meldung angezeigt hat, können Sie vielleicht andere Anwendungen nicht verwenden.

# <span id="page-723-0"></span>**Starten/Stoppen von MEAP-Anwendungen**

0YWW-00C

 **[Starten von MEAP-](#page-724-0)[Anwendungen\(P. 26\)](#page-724-0)**

 **[Stoppen von MEAP-](#page-725-0)[Anwendungen\(P. 27\)](#page-725-0)**

## <span id="page-724-0"></span>**Starten von MEAP-Anwendungen**

0YWW-00E

## **1 Starten Sie SMS (Service Management Service).**

" **[Starten von SMS \(Anmeldung\)\(P. 9\)](#page-707-0)** "

**2 Klicken Sie auf [MEAP Application Management].**

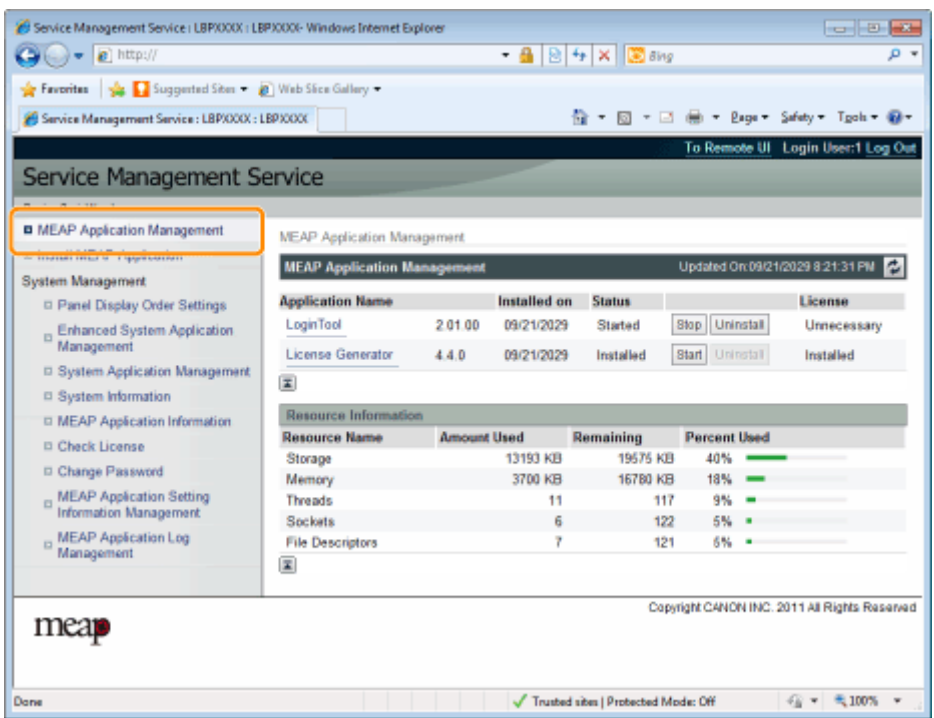

## **3 Klicken Sie auf [Start] für die zu startende Anwendung.**

#### **Wenn die Anwendung nicht startet**

Überprüfen Sie die folgenden Punkte.

- Die erforderliche Lizenzdatei wurde installiert
- Es sind genügend [Memory], [Threads], [Sockets] oder [File Descriptors] unter [Resource Information] vorhanden

#### **Wenn eine Meldung angezeigt wird, die zum Neustart auffordert**

Befolgen Sie die Bildschirmanweisungen, um den Drucker neu zu starten.

# <span id="page-725-0"></span>**Stoppen von MEAP-Anwendungen**

0YWW-00F

## **1 Starten Sie SMS (Service Management Service).**

" **[Starten von SMS \(Anmeldung\)\(P. 9\)](#page-707-0)** "

**2 Klicken Sie auf [MEAP Application Management].**

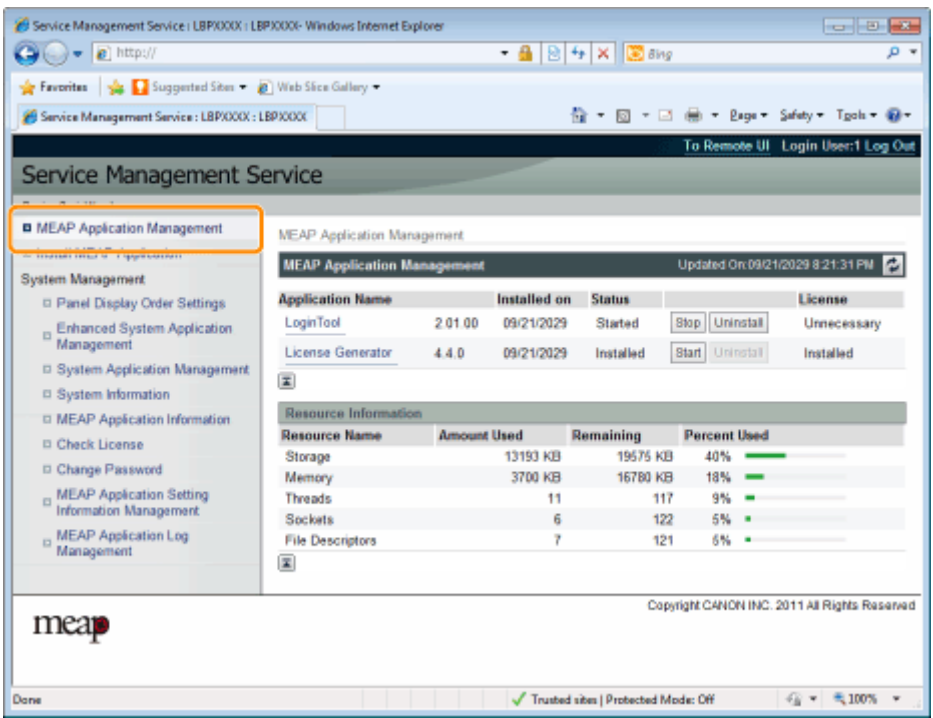

**3 Klicken Sie auf [Stop] für die zu stoppende Anwendung.**

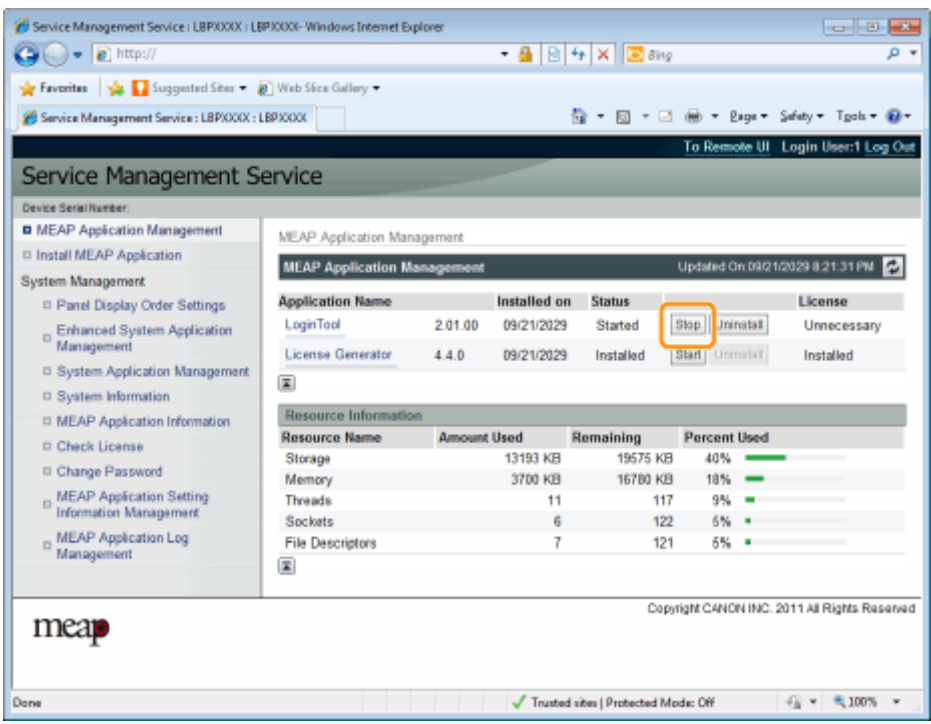

## MEAP-Anwendungseinstellungen

 **Wenn eine Meldung angezeigt wird, die zum Neustart auffordert** Befolgen Sie die Bildschirmanweisungen, um den Drucker neu zu starten.

# **Überprüfen der Details von MEAP-Anwendungen**

0YWW-00H

Überprüfen Sie die Details der installierten Anwendungen.

#### **1 Starten Sie SMS (Service Management Service).**

" **[Starten von SMS \(Anmeldung\)\(P. 9\)](#page-707-0)** "

**2 Klicken Sie auf [MEAP Application Management].**

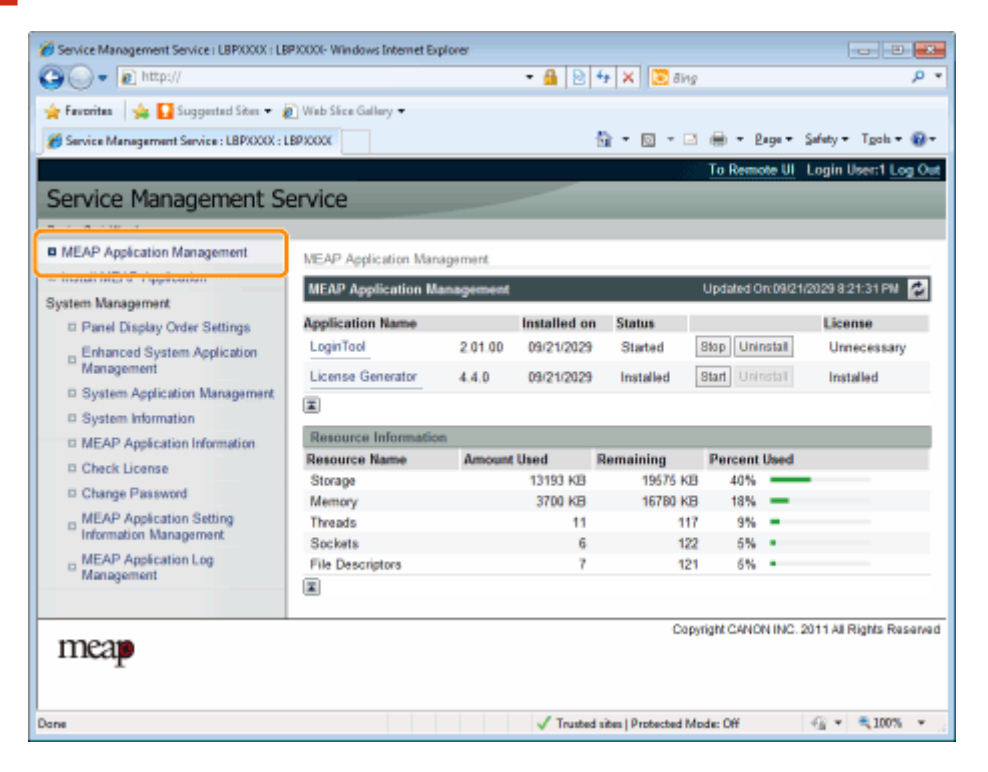

## **3 Klicken Sie auf die Anwendung, um die Details zu überprüfen.**

→ [Application/License Information] wird auf dem Bildschirm angezeigt.

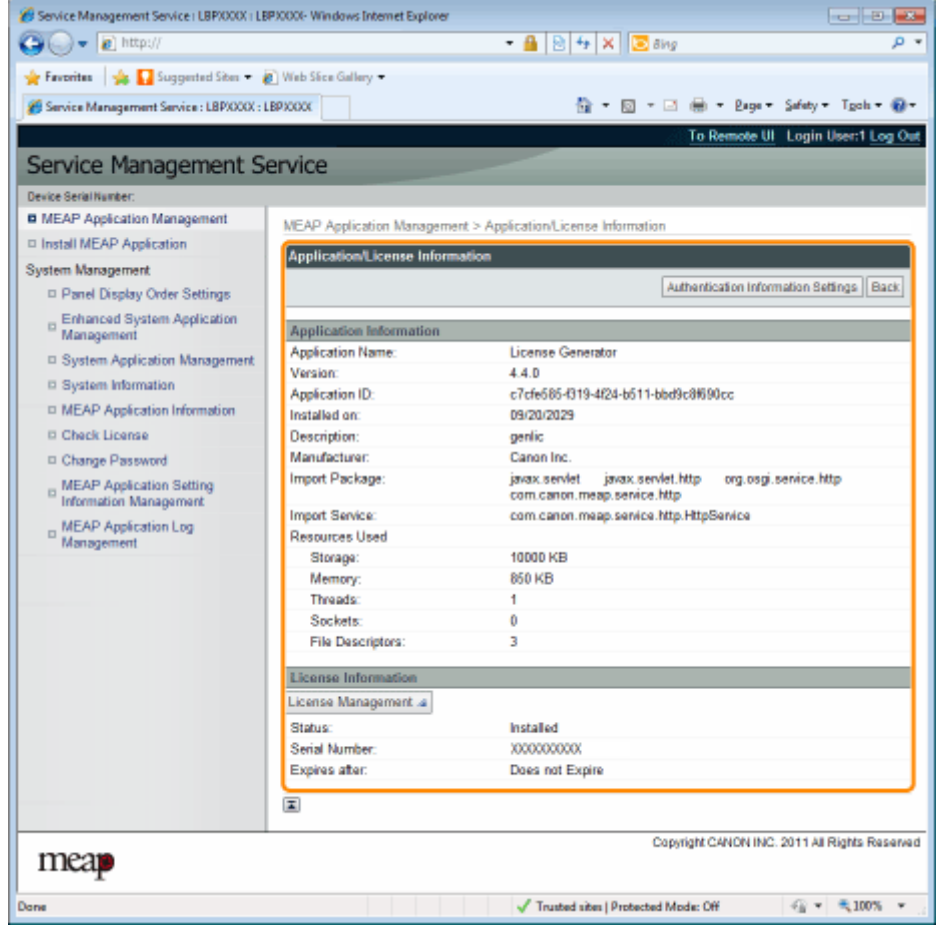

## **Wenn [Authentication Information Settings] angezeigt wird**

Richten Sie die Authentifizierungsinformationen ein.

**C**" Einrichten der Authentifizierungsinformationen für MEAP-Anwendungen(P. 44) "

# **Lizenzeinstellungen der MEAP-Anwendung**

#### 0YWW-00J

Sie können Lizenzdateien für installierte Anwendungen hinzufügen, deaktivieren und löschen.

 **[Hinzufügen von Lizenzdateien\(P. 32\)](#page-730-0)**

 **[Deaktivieren von](#page-733-0) [Lizenzdateien\(P. 35\)](#page-733-0)**

 **[Laden deaktivierter](#page-736-0) [Lizenzdateien\(P. 38\)](#page-736-0)**

 **[Löschen deaktivierter](#page-739-0) [Lizenzdateien\(P. 41\)](#page-739-0)**

#### **WICHTIG**

#### **Deaktivieren von Lizenzen**

- Sie können eine Lizenzdatei nicht deaktivieren, wenn die Anwendung noch läuft. " **[Stoppen von MEAP-Anwendungen\(P. 27\)](#page-725-0)** "
- Wenn eine deaktivierte Lizenzdatei erzeugt wird, wird der Status dieser Lizenz <Not Installed>, und die Anwendung kann nicht mehr verwendet werden.

#### **Laden und Löschen von Lizenzen**

- Sie können nur deaktivierte Lizenzdateien laden oder löschen.
- Einige Lizenzdateien müssen geladen werden, nachdem sie deaktiviert worden sind.
- Sobald Sie die deaktivierte Lizenzdatei gelöscht haben, können Sie sie nicht erneut vom Drucker laden. Wir empfehlen, sie zu laden und vor dem Löschen eine Sicherungskopie anzufertigen.

#### **Neuinstallieren von Lizenzdateien**

Sie können deaktivierte oder geladene Lizenzdateien im gleichen Drucker erneut installieren.

# <span id="page-730-0"></span>**Hinzufügen von Lizenzdateien**

#### 0YWW-00K

Sie können Lizenzdateien für Anwendungen installieren, die bereits installiert sind.

Sie können ebenfalls Zählerwerte erhöhen und Gültigkeitslaufzeiten verlängern, indem Sie Lizenzdateien hinzufügen.

#### **1 Starten Sie SMS (Service Management Service).**

" **[Starten von SMS \(Anmeldung\)\(P. 9\)](#page-707-0)** "

## **2 Klicken Sie auf [MEAP Application Management].**

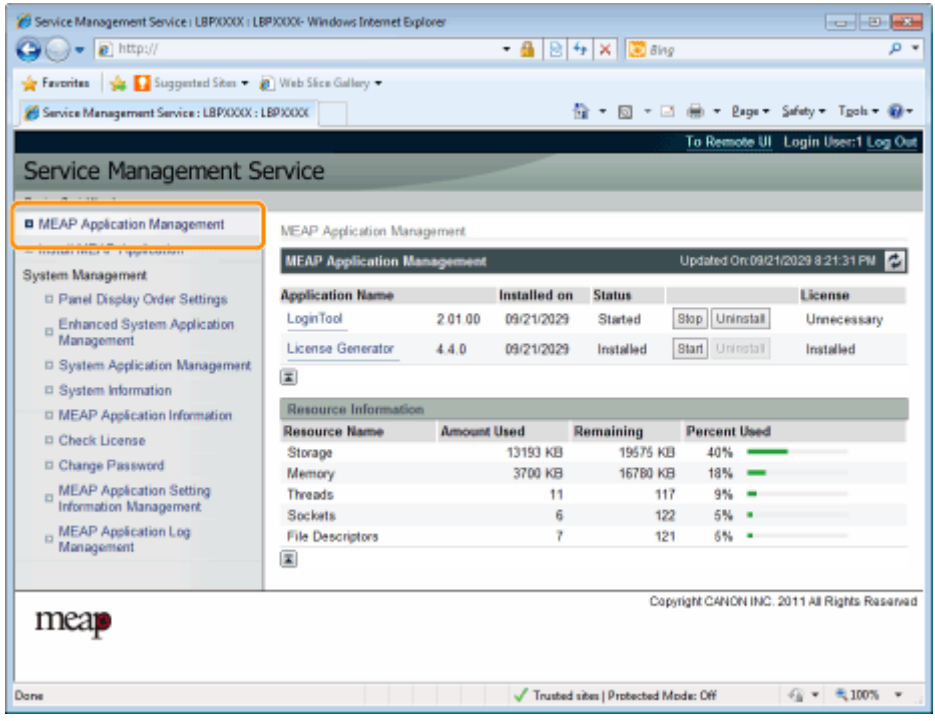

**3 Klicken Sie auf den Namen der Anwendung, zu der eine Lizenzdatei hinzugefügt wird.**

| Service Management Service : LBPXXXX : LBPXXXX     |                                    |                    |              |               |                     | 位 → 図 → 回 曲 → Bage → Safety → Tgoh → @ →      |
|----------------------------------------------------|------------------------------------|--------------------|--------------|---------------|---------------------|-----------------------------------------------|
|                                                    |                                    |                    |              |               |                     | To Remote UI Login User:1 Log Out             |
|                                                    |                                    |                    |              |               |                     |                                               |
| Service Management Service                         |                                    |                    |              |               |                     |                                               |
| Device Serial Number:                              |                                    |                    |              |               |                     |                                               |
| <b>B</b> MEAP Application Management               | <b>MEAP Application Management</b> |                    |              |               |                     |                                               |
| <sup>D</sup> Install MEAP Application              | <b>MEAP Application Management</b> |                    |              |               |                     | Updated Or:09/21/2029 8:21:31 PM              |
| <b>System Management</b>                           | <b>Anadication Name</b>            |                    | Installed on | <b>Status</b> |                     | License                                       |
| <sup>II</sup> Panel Display Order Settings         |                                    |                    |              |               |                     |                                               |
| D Enhanced System Application<br>Management        | Login Tool                         | 2.01.00            | 09/21/2029   | Started       | Stop Uninstall      | Unnecessary                                   |
|                                                    | <b>License Generator</b>           | 4.4.0              | 09/21/2029   | Installed     | Start Uninstall     | Installed                                     |
| □ System Application Management                    | 国                                  |                    |              |               |                     |                                               |
| D System Information                               | Resource Information               |                    |              |               |                     |                                               |
| □ MEAP Application Information                     | <b>Resource Name</b>               | <b>Amount Used</b> |              | Remaining     | <b>Percent Used</b> |                                               |
| <b>D</b> Check License                             | Storage                            |                    | 13193 KB     | 19575 KB      | 40%                 |                                               |
| D Change Password                                  | Memory                             |                    | 3700 KB      | 16780 KB      | 18%                 |                                               |
| MEAP Application Setting<br>Information Management | Threads                            |                    | 11           | 117           | 9%                  |                                               |
|                                                    | Sockets                            |                    | 6            | 122           | 6%                  |                                               |
| <b>MEAP Application Log</b><br>Management          | <b>File Descriptors</b>            |                    | 7            | 121           | 5% .                |                                               |
|                                                    | 国                                  |                    |              |               |                     |                                               |
|                                                    |                                    |                    |              |               |                     | Copyright CANON INC. 2011 All Rights Reserved |
| mear                                               |                                    |                    |              |               |                     |                                               |

**4 Klicken Sie auf [License Management].**

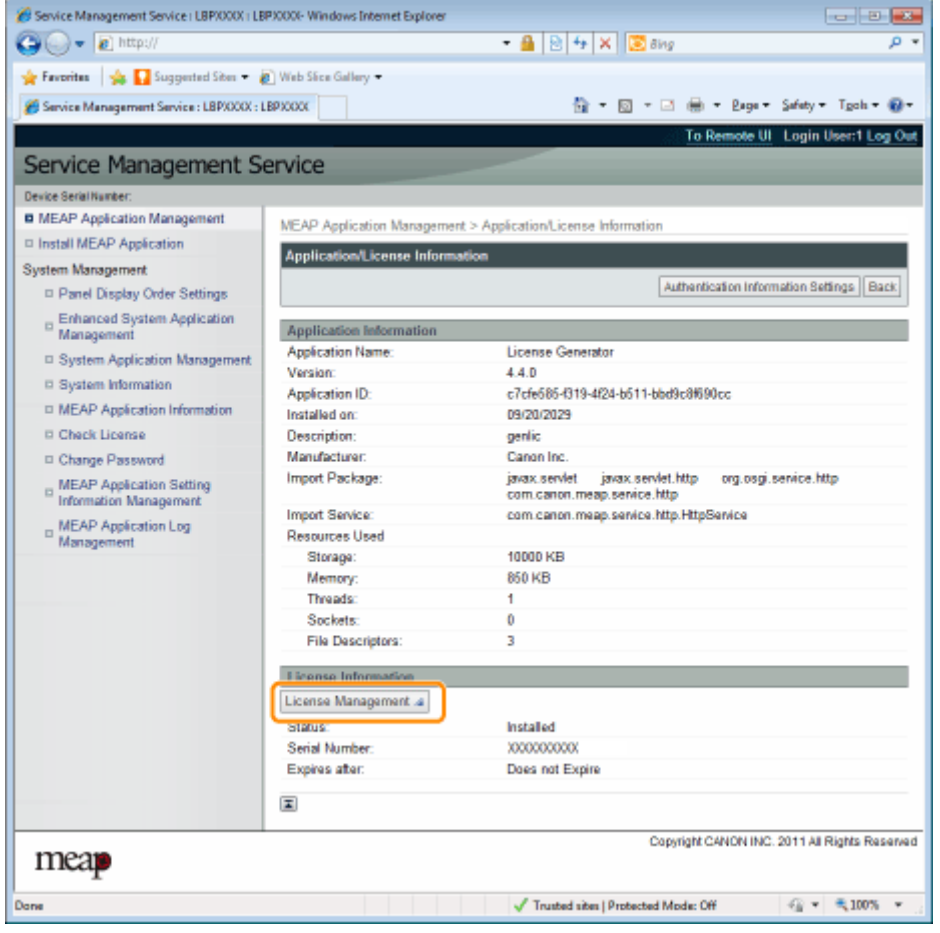

## **5 Geben Sie die Lizenzdatei an.**

(1) Klicken Sie auf [Browse], und wählen Sie die hinzuzufügende Lizenzdatei aus.

(2) Klicken Sie auf [Install].

## **6 Bestätigen Sie die Informationen auf der Installationsbestätigungsseite, und klicken Sie auf [Yes].**

→ Die Lizenzdatei wird installiert.

 **Wenn Sie eine Lizenzdatei zu einer Anwendung hinzufügen, die [Over Limit] oder [Invalid] ist** müssen Sie die Anwendung vielleicht neu starten.

" **[Starten/Stoppen von MEAP-Anwendungen\(P. 25\)](#page-723-0)** "

# <span id="page-733-0"></span>**Deaktivieren von Lizenzdateien**

#### 0YWW-00L

Nachdem Sie eine Lizenzdatei deaktiviert haben, können Sie sie laden und auf einem Computer speichern oder sie löschen.

#### **WICHTIG**

#### **Deaktivieren von Lizenzen**

- Sie können eine Lizenzdatei nicht deaktivieren, wenn die Anwendung noch läuft. " **[Stoppen von MEAP-Anwendungen\(P. 27\)](#page-725-0)** "
- Wenn eine deaktivierte Lizenzdatei erzeugt wird, wird der Status dieser Lizenz <Not Installed>, und die Anwendung kann nicht mehr verwendet werden.

#### **Neuinstallieren von Lizenzdateien**

Sie können deaktivierte Lizenzdateien im gleichen Drucker erneut installieren.

#### **1 Starten Sie SMS (Service Management Service).**

" **[Starten von SMS \(Anmeldung\)\(P. 9\)](#page-707-0)** "

#### **2 Klicken Sie auf [MEAP Application Management].**

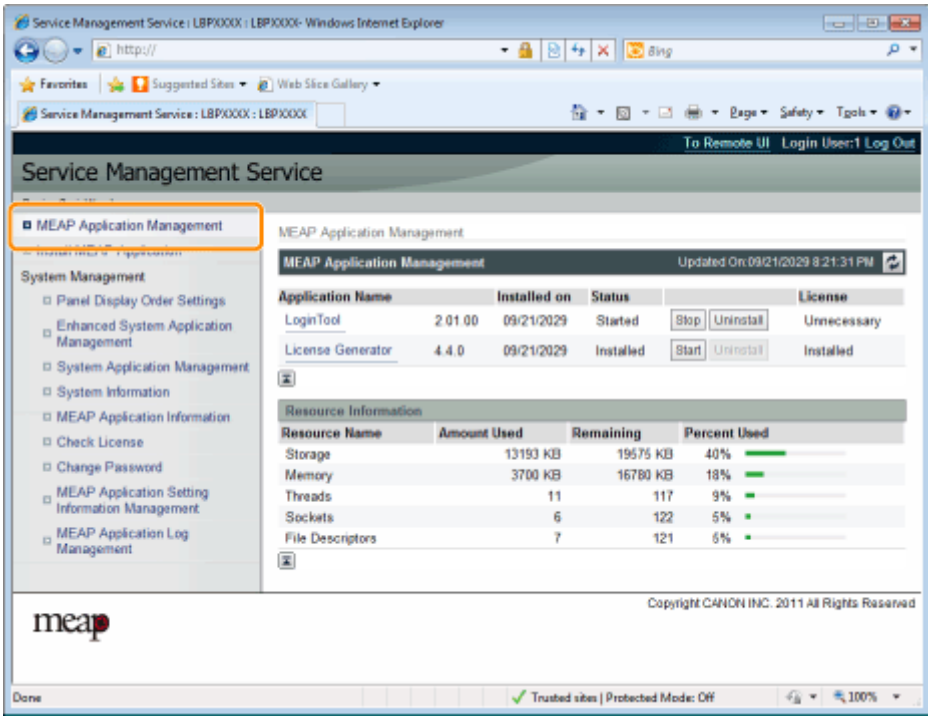

**3 Klicken Sie auf den Namen der Anwendung, für die die Lizenzdatei deaktiviert werden soll.**

| Service Management Service : LBPXXXX : LBPXXXX     |                                    |                    |              |               |                     | 位 → 図 → 回 曲 → Bage → Safety → Tgoh → @ →      |
|----------------------------------------------------|------------------------------------|--------------------|--------------|---------------|---------------------|-----------------------------------------------|
|                                                    |                                    |                    |              |               |                     | To Remote UI Login User:1 Log Out             |
|                                                    |                                    |                    |              |               |                     |                                               |
| Service Management Service                         |                                    |                    |              |               |                     |                                               |
| Device Serial Number:                              |                                    |                    |              |               |                     |                                               |
| <b>B</b> MEAP Application Management               | <b>MEAP Application Management</b> |                    |              |               |                     |                                               |
| <sup>D</sup> Install MEAP Application              | <b>MEAP Application Management</b> |                    |              |               |                     | Updated Or:09/21/2029 8:21:31 PM              |
| <b>System Management</b>                           | <b>Anadication Name</b>            |                    | Installed on | <b>Status</b> |                     | License                                       |
| <sup>II</sup> Panel Display Order Settings         |                                    |                    |              |               |                     |                                               |
| D Enhanced System Application<br>Management        | Login Tool                         | 2.01.00            | 09/21/2029   | Started       | Stop Uninstall      | Unnecessary                                   |
|                                                    | <b>License Generator</b>           | 4.4.0              | 09/21/2029   | Installed     | Start Uninstall     | Installed                                     |
| □ System Application Management                    | 国                                  |                    |              |               |                     |                                               |
| D System Information                               | Resource Information               |                    |              |               |                     |                                               |
| □ MEAP Application Information                     | <b>Resource Name</b>               | <b>Amount Used</b> |              | Remaining     | <b>Percent Used</b> |                                               |
| <b>D</b> Check License                             | Storage                            |                    | 13193 KB     | 19575 KB      | 40%                 |                                               |
| D Change Password                                  | Memory                             |                    | 3700 KB      | 16780 KB      | 18%                 |                                               |
| MEAP Application Setting<br>Information Management | Threads                            |                    | 11           | 117           | 9%                  |                                               |
|                                                    | Sockets                            |                    | 6            | 122           | 6%                  |                                               |
| <b>MEAP Application Log</b><br>Management          | <b>File Descriptors</b>            |                    | 7            | 121           | 5% .                |                                               |
|                                                    | 国                                  |                    |              |               |                     |                                               |
|                                                    |                                    |                    |              |               |                     | Copyright CANON INC. 2011 All Rights Reserved |
| mear                                               |                                    |                    |              |               |                     |                                               |

**Klicken Sie auf [License Management].**

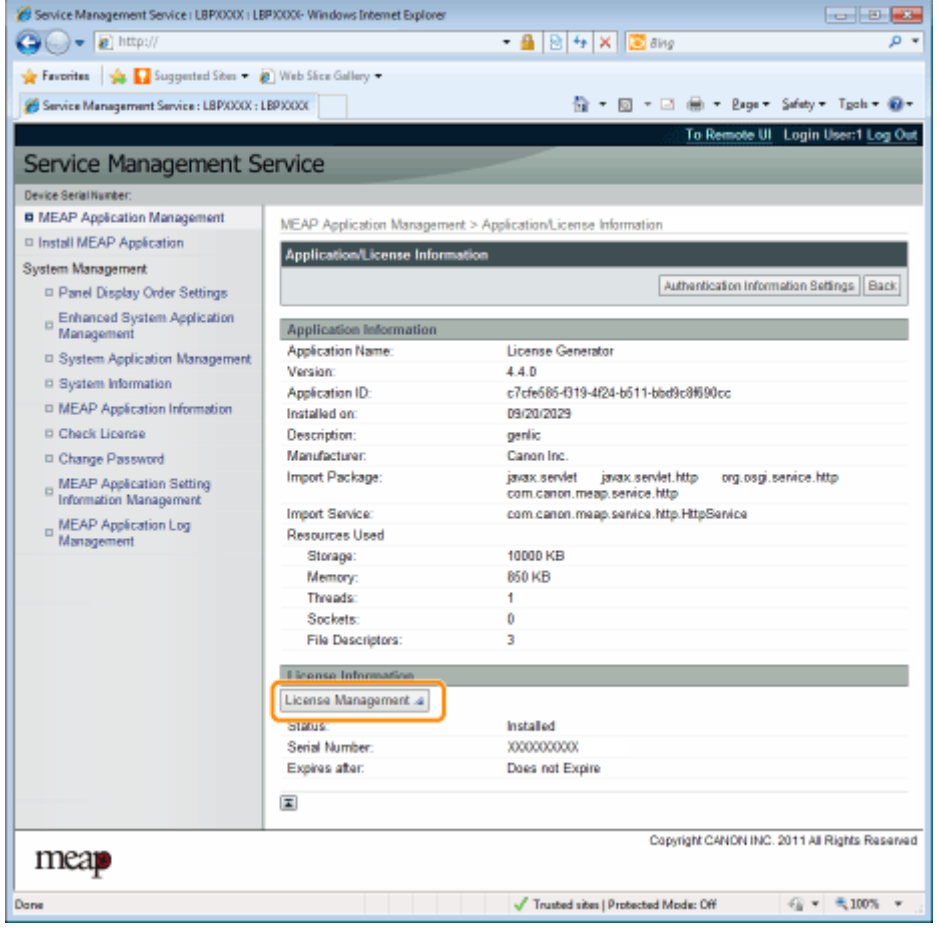

**Klicken Sie auf [Disable].**

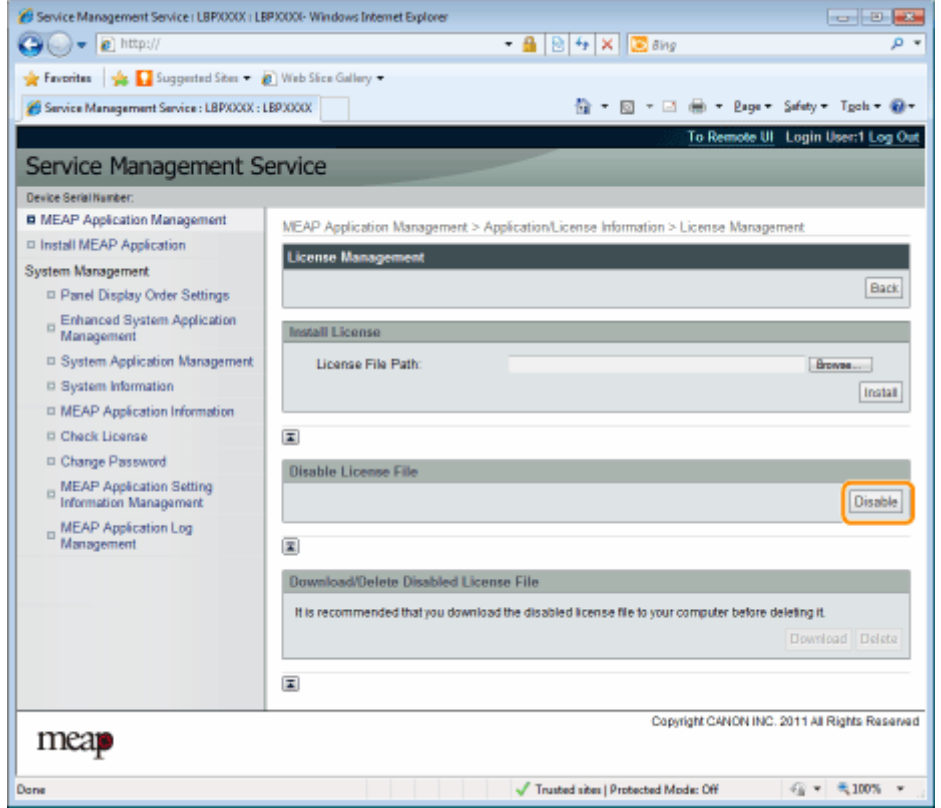

## **6 Klicken Sie auf [Yes].**

→ Die Lizenzdatei wird deaktiviert.

# <span id="page-736-0"></span>**Laden deaktivierter Lizenzdateien**

#### 0YWW-00R

Laden und sichern Sie deaktivierte Lizenzdateien auf dem Computer.

#### **WICHTIG**

#### **Laden von Lizenzen**

- Sie können nur deaktivierte Lizenzdateien laden.
- Einige Lizenzdateien müssen geladen werden, nachdem sie deaktiviert worden sind.

#### **Neuinstallieren von Lizenzdateien**

Sie können geladene und deaktivierte Lizenzdateien im gleichen Drucker erneut installieren.

#### **1 Starten Sie SMS (Service Management Service).**

" **[Starten von SMS \(Anmeldung\)\(P. 9\)](#page-707-0)** "

### **2 Klicken Sie auf [MEAP Application Management].**

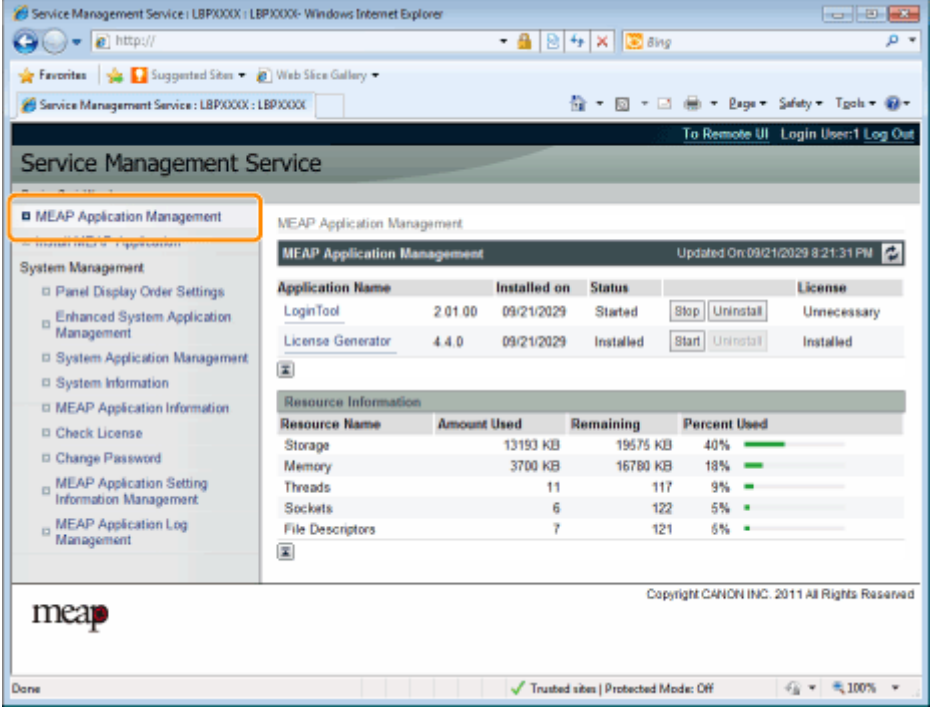

**3 Klicken Sie auf den Namen der Anwendung, für die die Lizenzdatei heruntergeladen werden soll.**

| Service Management Service : LBPXXXX : LBPXXXX     |                                    |                    |                     |                      |                     | 价 → 回 → □ 曲 → Bage → Safety → Tgoh → @ →      |
|----------------------------------------------------|------------------------------------|--------------------|---------------------|----------------------|---------------------|-----------------------------------------------|
|                                                    |                                    |                    |                     |                      |                     | To Remote UI Login User:1 Log Out             |
| Service Management Service                         |                                    |                    |                     |                      |                     |                                               |
| Device Serial Number:                              |                                    |                    |                     |                      |                     |                                               |
| <b>B</b> MEAP Application Management               |                                    |                    |                     |                      |                     |                                               |
| <sup>D</sup> Install MEAP Application              | <b>MEAP Application Management</b> |                    |                     |                      |                     |                                               |
| <b>System Management</b>                           | <b>MEAP Application Management</b> |                    |                     |                      |                     | Updated Or:09/21/2029 8:21:31 PM              |
| <sup>II</sup> Panel Display Order Settings         | <b>Analication Name</b>            |                    | Installed on        | <b>Status</b>        |                     | License                                       |
|                                                    | Login Tool                         | 2.01.00            | 09/21/2029          | Started              | Stop Uninstall      | Unnecessary                                   |
| Enhanced System Application<br>Management          | <b>License Generator</b>           | 4.4.0              | 09/21/2029          | Installed            | Start Uninstall     | Installed                                     |
| □ System Application Management                    | 国                                  |                    |                     |                      |                     |                                               |
| D System Information                               |                                    |                    |                     |                      |                     |                                               |
| □ MEAP Application Information                     | Resource Information               |                    |                     |                      |                     |                                               |
| <b>D</b> Check License                             | <b>Resource Name</b>               | <b>Amount Used</b> |                     | Remaining            | <b>Percent Used</b> |                                               |
| D Change Password                                  | Storage                            |                    | 13193 KB<br>3700 KB | 19575 KB<br>16780 KB | 40%<br>18%          |                                               |
|                                                    | Memory<br>Threads                  |                    | 11                  | 117                  | 9%                  |                                               |
| MEAP Application Setting<br>Information Management | Sockets                            |                    | Ğ                   | 122                  | 6%                  |                                               |
| <b>MEAP Application Log</b>                        | <b>File Descriptors</b>            |                    | 7                   | 121                  | 6%                  |                                               |
| Management                                         | 国                                  |                    |                     |                      |                     |                                               |
|                                                    |                                    |                    |                     |                      |                     |                                               |
| mear                                               |                                    |                    |                     |                      |                     | Copyright CANON INC. 2011 All Rights Reserved |

**Klicken Sie auf [License Management].**

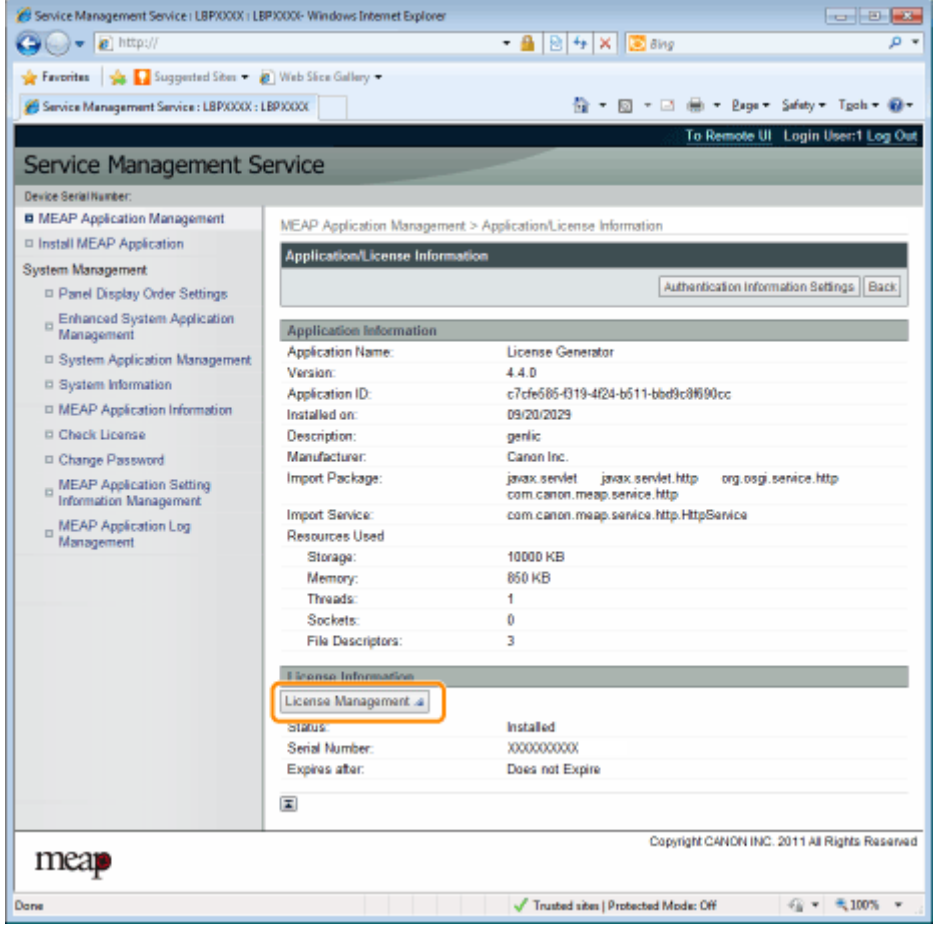

**Klicken Sie auf [Download].**

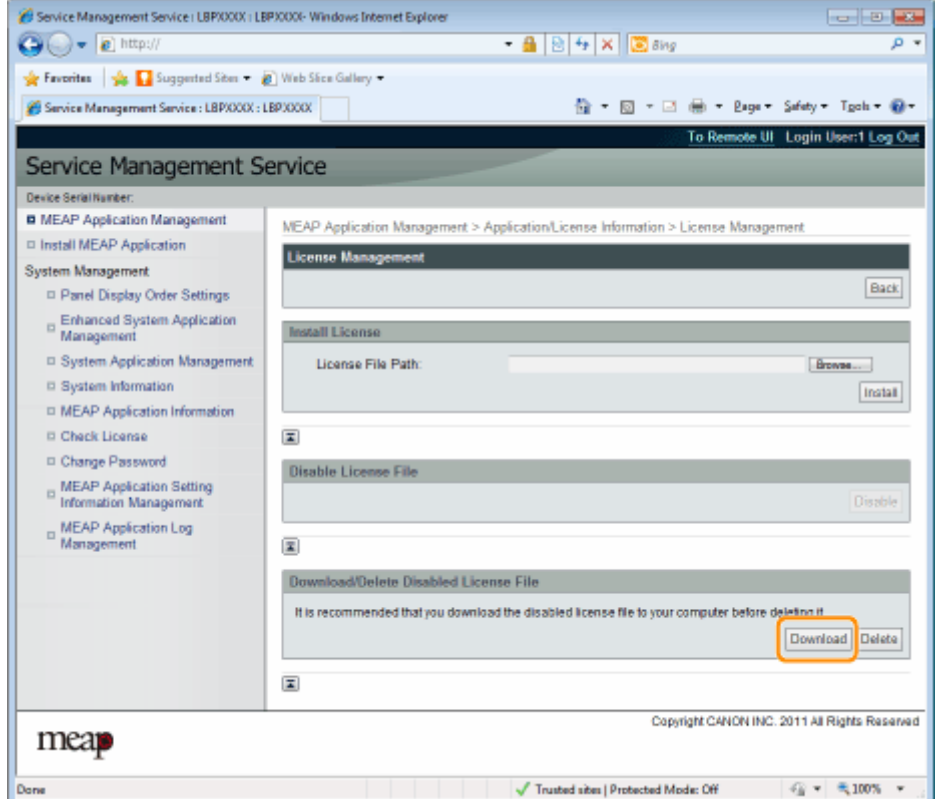

**6 Folgen Sie den im Dialog gezeigten Anleitungen, und geben Sie ein Dateispeicherverzeichnis an.**

→ Die Lizenzdatei wird gespeichert.

# <span id="page-739-0"></span>**Löschen deaktivierter Lizenzdateien**

#### 0YWW-00S

Zum Deinstallieren einer Anwendung müssen Sie die Lizenzdatei zuerst löschen.

**WICHTIG**

#### **Löschen von Lizenzen**

- Sie können nur deaktivierte Lizenzdateien löschen.
- Sobald Sie die deaktivierte Lizenzdatei gelöscht haben, können Sie sie nicht erneut laden. Wir empfehlen, sie zu laden und vor dem Löschen eine Sicherungskopie anzufertigen.

#### **1 Starten Sie SMS (Service Management Service).**

- " **[Starten von SMS \(Anmeldung\)\(P. 9\)](#page-707-0)** "
- **2 Klicken Sie auf [MEAP Application Management].**

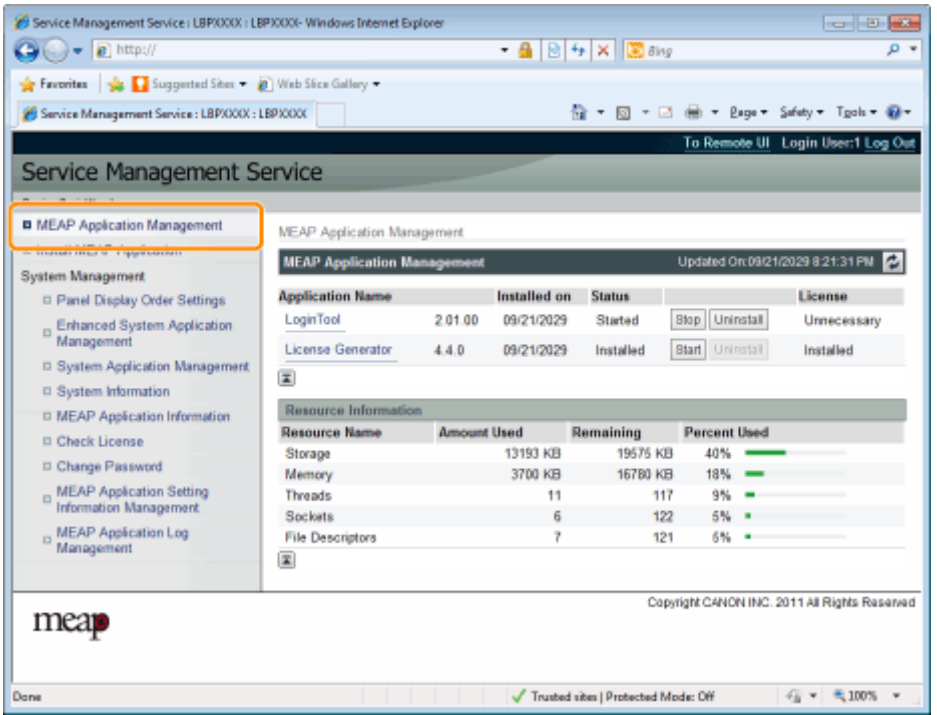

**3 Klicken Sie auf den Namen der Anwendung, für die eine Lizenzdatei gelöscht werden soll.**

| Service Management Service : LBPXXXX : LBPXXXX     |                                    |                    |                     |                      |                     | 价 → 回 → □ 曲 → Bage → Safety → Tgoh → @ →      |
|----------------------------------------------------|------------------------------------|--------------------|---------------------|----------------------|---------------------|-----------------------------------------------|
|                                                    |                                    |                    |                     |                      |                     | To Remote UI Login User:1 Log Out             |
| Service Management Service                         |                                    |                    |                     |                      |                     |                                               |
| Device Serial Number:                              |                                    |                    |                     |                      |                     |                                               |
| <b>B</b> MEAP Application Management               |                                    |                    |                     |                      |                     |                                               |
| <sup>D</sup> Install MEAP Application              | <b>MEAP Application Management</b> |                    |                     |                      |                     |                                               |
| <b>System Management</b>                           | <b>MEAP Application Management</b> |                    |                     |                      |                     | Updated Or:09/21/2029 8:21:31 PM              |
| <sup>II</sup> Panel Display Order Settings         | <b>Analication Name</b>            |                    | Installed on        | <b>Status</b>        |                     | License                                       |
|                                                    | Login Tool                         | 2.01.00            | 09/21/2029          | Started              | Stop Uninstall      | Unnecessary                                   |
| Enhanced System Application<br>Management          | <b>License Generator</b>           | 4.4.0              | 09/21/2029          | Installed            | Start Uninstall     | Installed                                     |
| □ System Application Management                    | 国                                  |                    |                     |                      |                     |                                               |
| D System Information                               |                                    |                    |                     |                      |                     |                                               |
| □ MEAP Application Information                     | Resource Information               |                    |                     |                      |                     |                                               |
| <b>D</b> Check License                             | <b>Resource Name</b>               | <b>Amount Used</b> |                     | Remaining            | <b>Percent Used</b> |                                               |
| D Change Password                                  | Storage                            |                    | 13193 KB<br>3700 KB | 19575 KB<br>16780 KB | 40%<br>18%          |                                               |
|                                                    | Memory<br>Threads                  |                    | 11                  | 117                  | 9%                  |                                               |
| MEAP Application Setting<br>Information Management | Sockets                            |                    | Ğ                   | 122                  | 6%                  |                                               |
| <b>MEAP Application Log</b>                        | <b>File Descriptors</b>            |                    | 7                   | 121                  | 6%                  |                                               |
| Management                                         | 国                                  |                    |                     |                      |                     |                                               |
|                                                    |                                    |                    |                     |                      |                     |                                               |
| mear                                               |                                    |                    |                     |                      |                     | Copyright CANON INC. 2011 All Rights Reserved |

**Klicken Sie auf [License Management].**

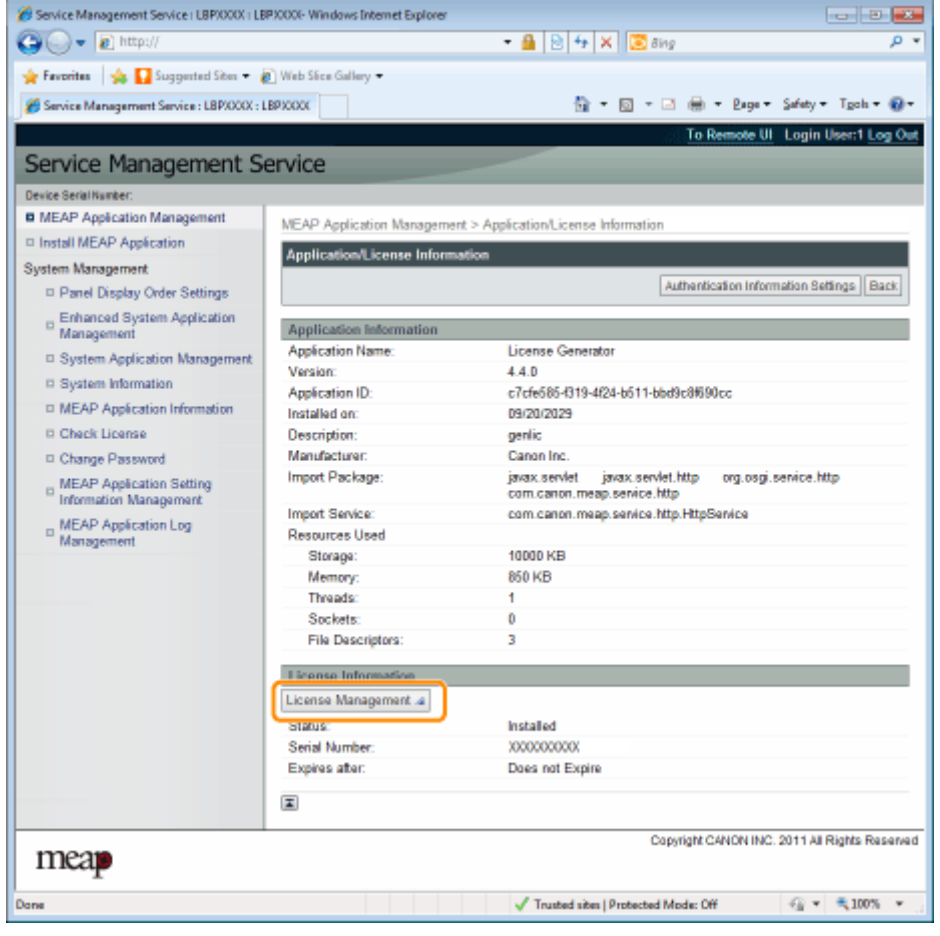

**Klicken Sie auf [Delete].**

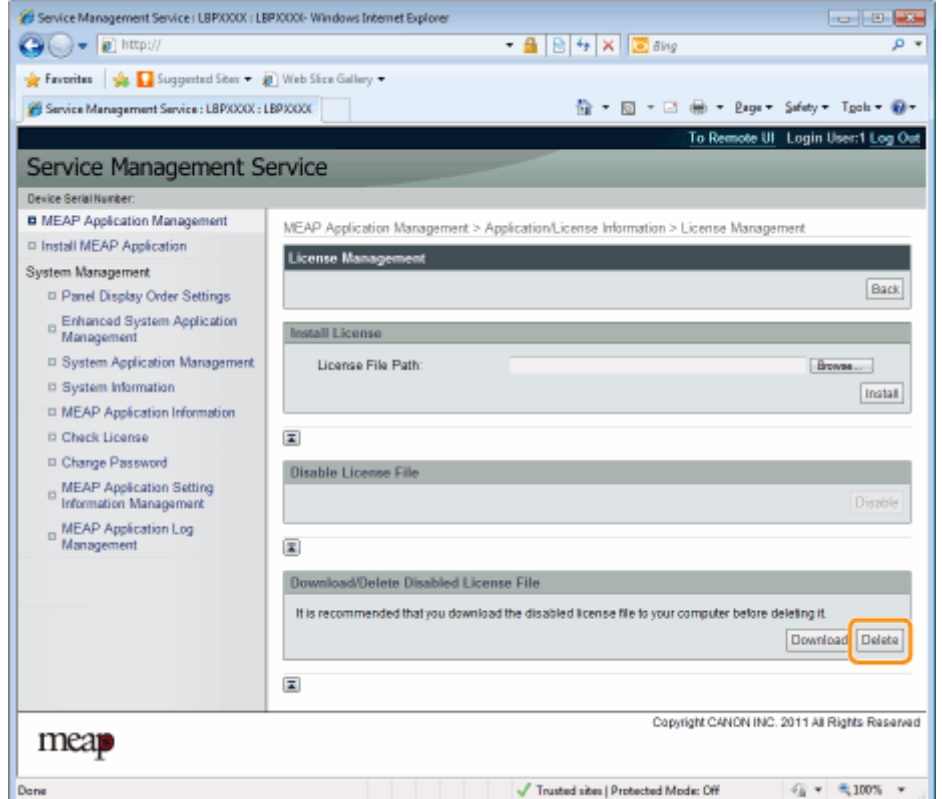

## **6 Klicken Sie auf [Yes].**

→ Die Lizenzdatei wird gelöscht.

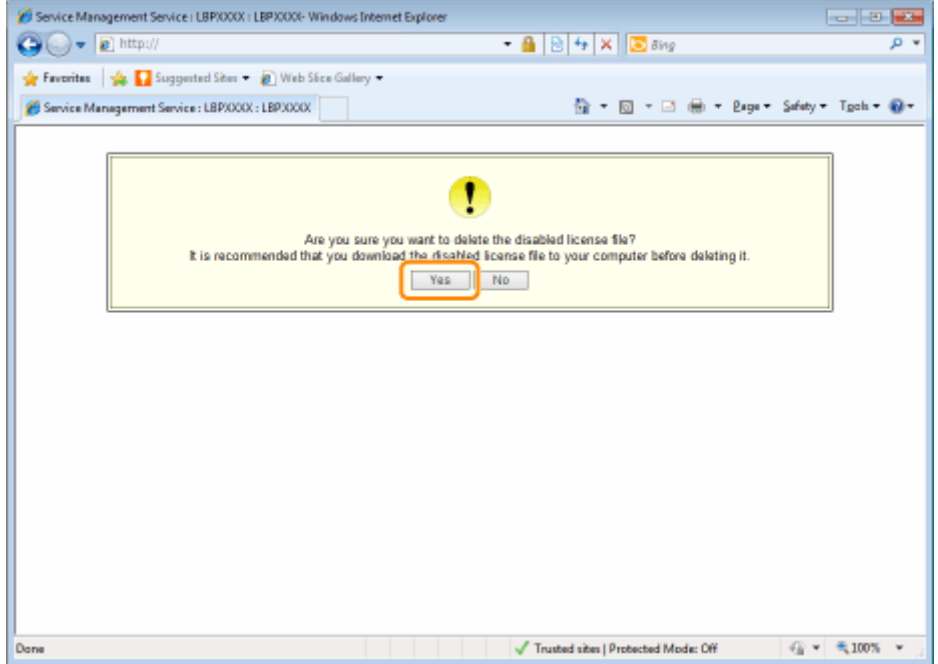

# <span id="page-742-0"></span>**Einrichten der Authentifizierungsinformationen für MEAP-Anwendungen**

0YWW-00U

Bei der Verarbeitung von Aufträgen von Anwendungen, die nicht über den Drucker betätigt werden müssen, müssen Sie zuerst die Authentifizierungsinformationen einrichten.

#### **1 Starten Sie SMS (Service Management Service).**

" **[Starten von SMS \(Anmeldung\)\(P. 9\)](#page-707-0)** "

#### **2 Klicken Sie auf [MEAP Application Management].**

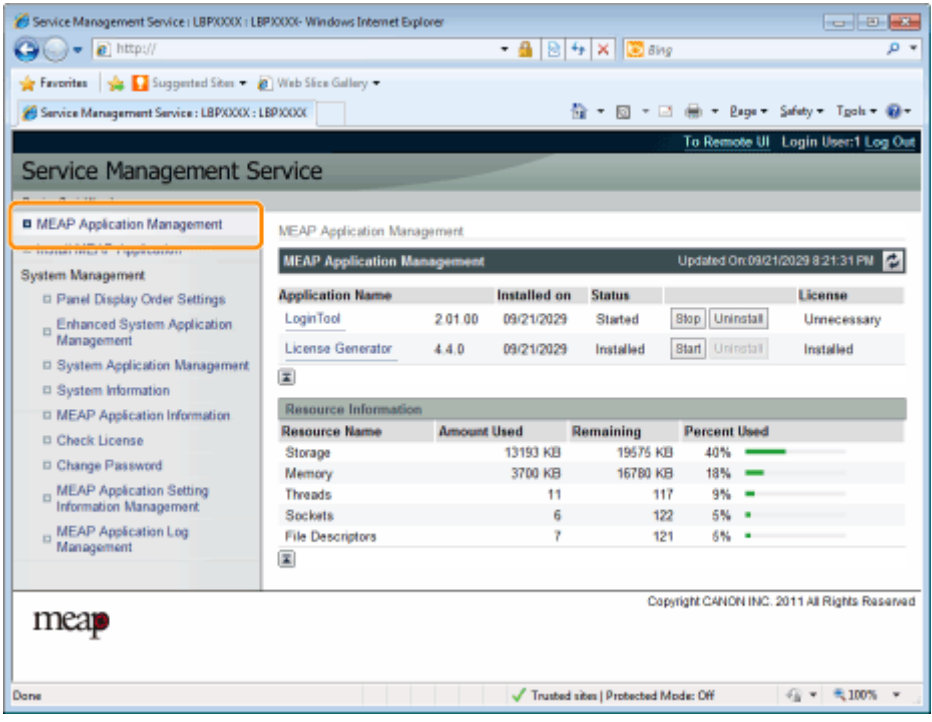

**3** Klicken Sie auf den Namen der Anwendung, für die Authentifizierungsinformationen **eingerichtet werden sollen.**

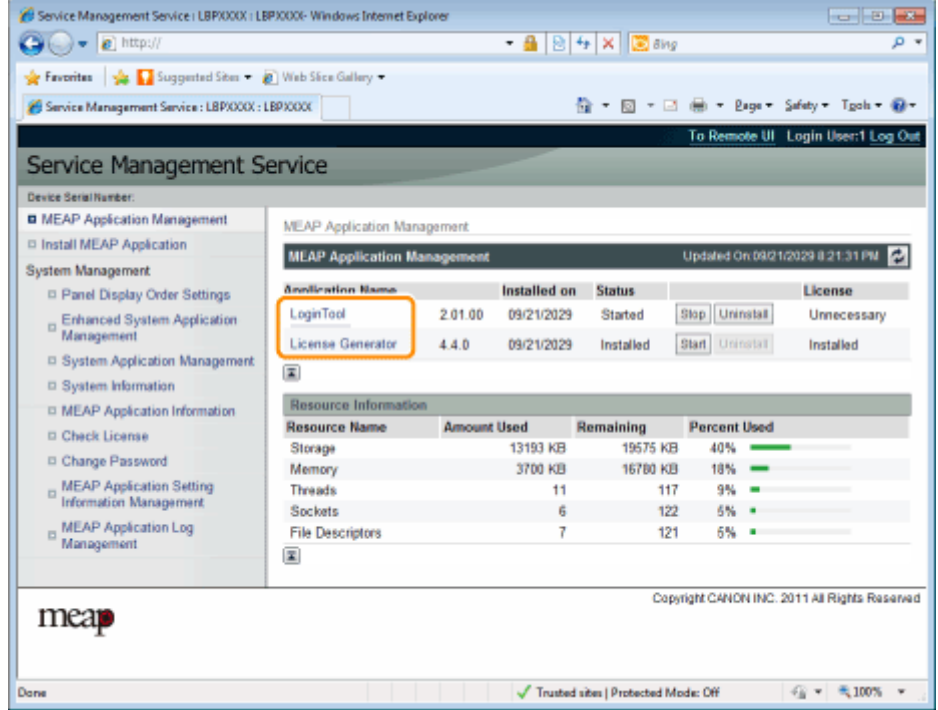

**Klicken Sie auf [Authentication Information Settings].**

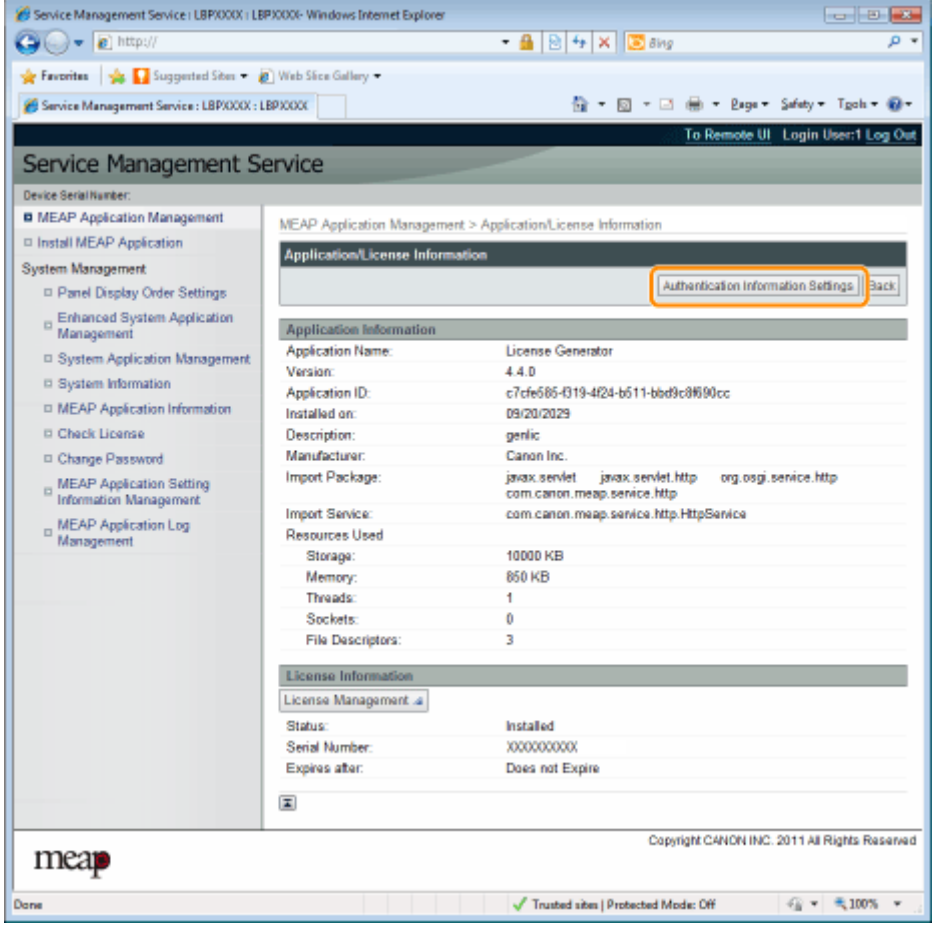

Geben Sie die Authentifizierungsinformationen ein.

#### **Wenn Sie Verwaltung Abteilungs-ID verwenden**

Geben Sie die Abteilungs-ID und das Passwort in die Felder [Department ID] und [PIN] ein.

#### **Wenn Sie Verwaltung Abteilungs-ID nicht verwenden**

Geben Sie eine beliebige ID und das Passwort in die Felder [Department ID] und [PIN] ein.

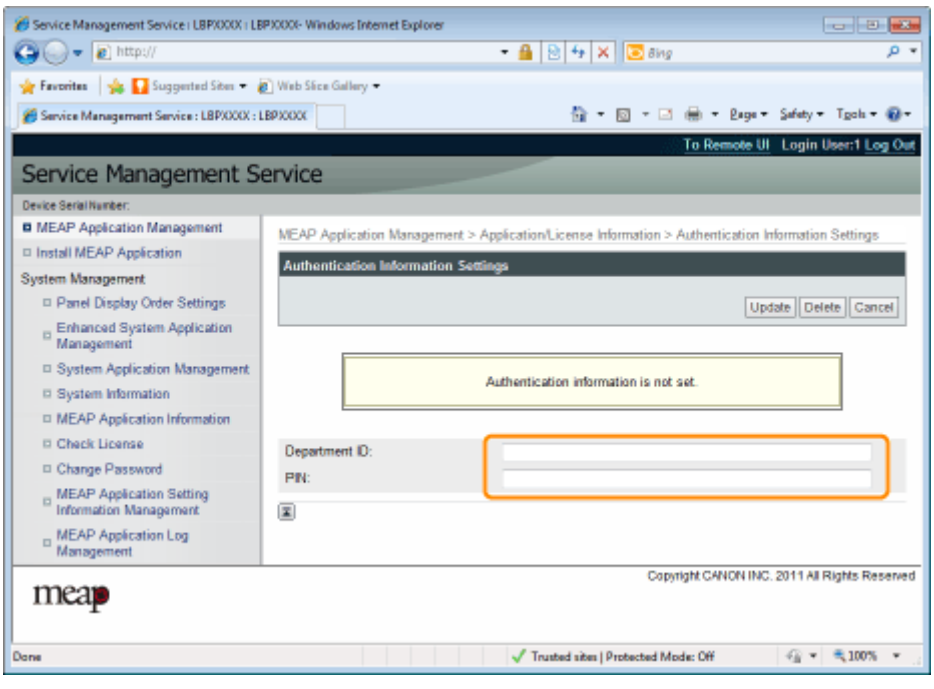

## **6 Klicken Sie auf [Update].**

→ Authentifizierungsinformationen werden eingerichtet.

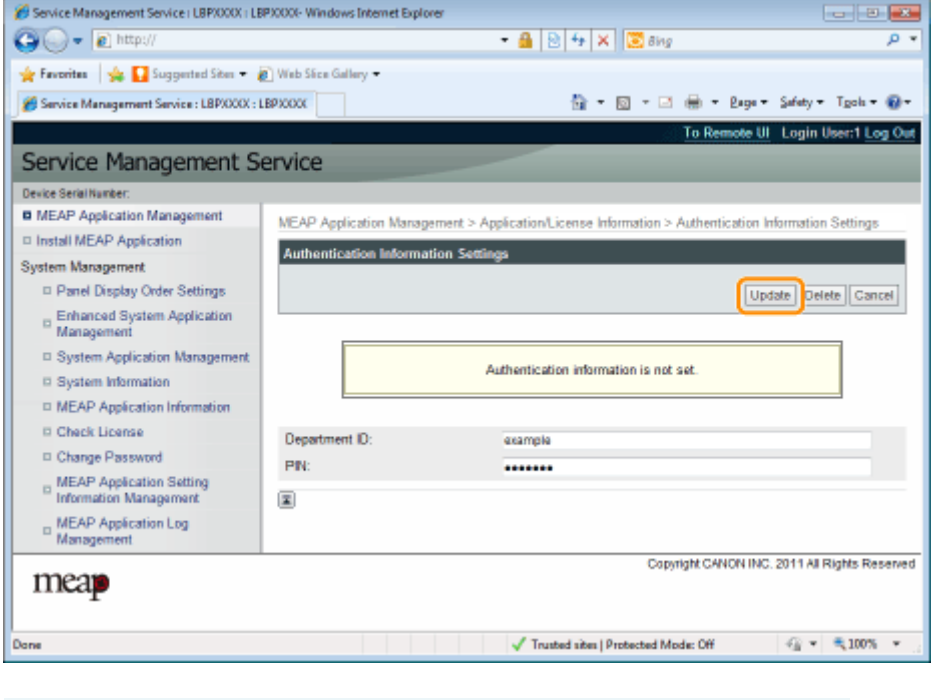

**WICHTIG**

**Beim Aufheben von Authentifizierungsinformationen** Klicken Sie auf [Delete].

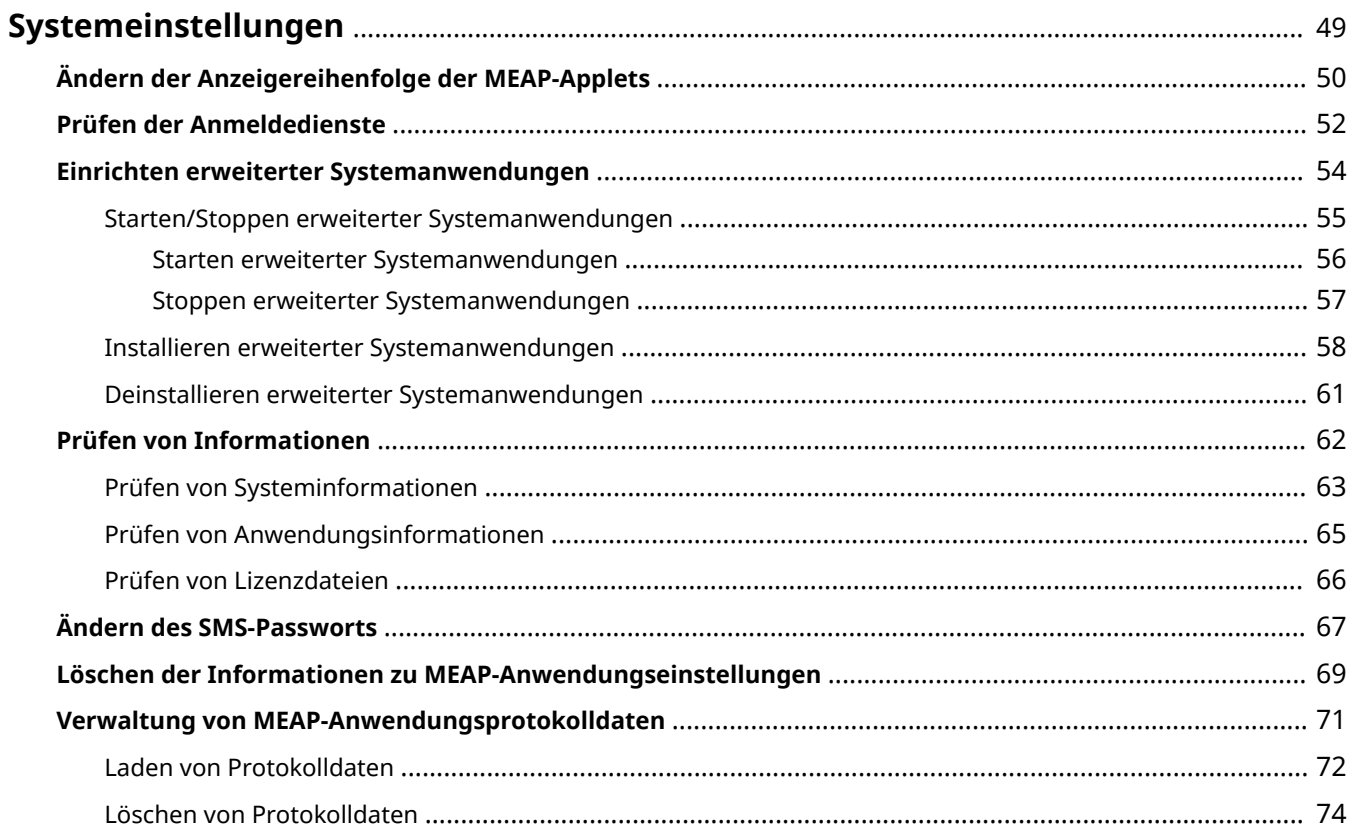

#### 0YWW-00W

<span id="page-747-0"></span>Das Menü [System Management] enthält die folgenden Optionen.

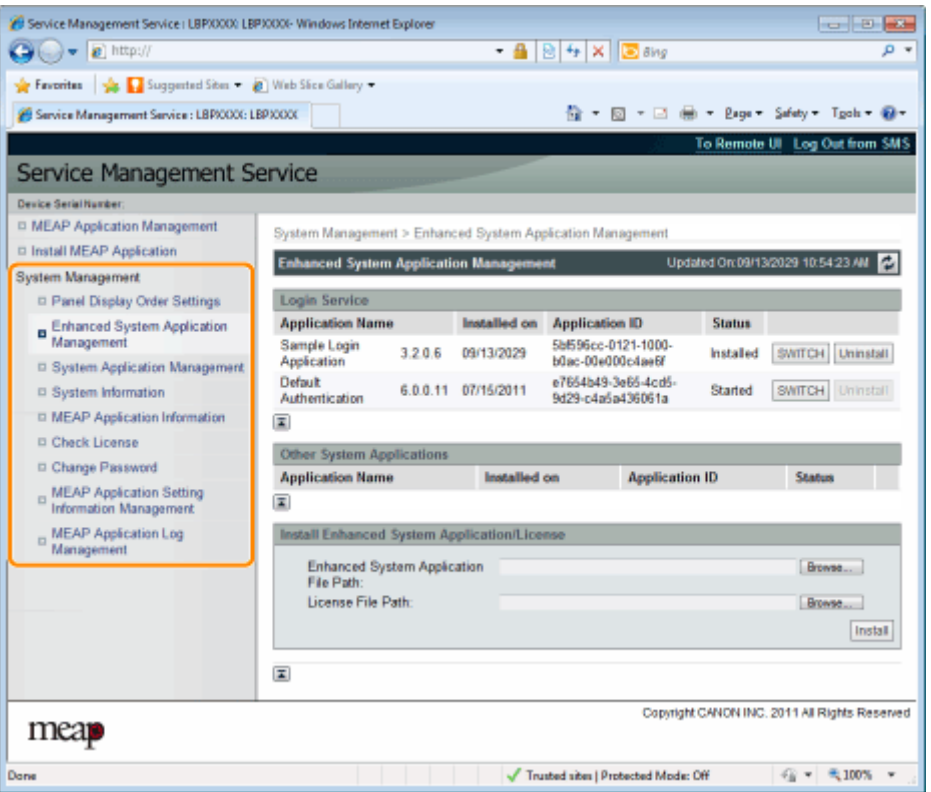

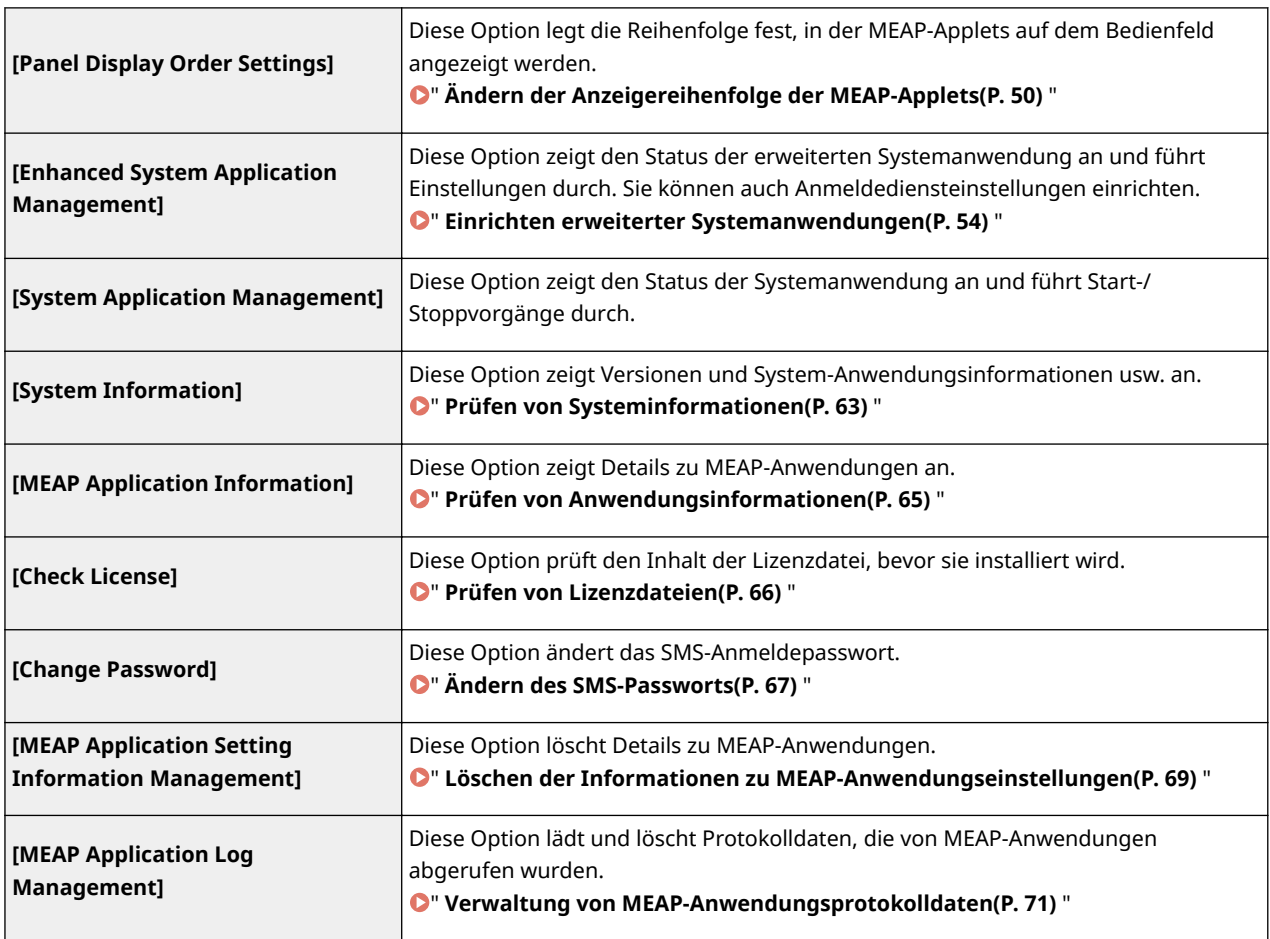

# <span id="page-748-0"></span>**Ändern der Anzeigereihenfolge der MEAP-Applets**

```
0YWW-00X
```
Die Anzeigereihenfolge von Applets ändert sich, wenn Sie auf dem Bedienfeld die Taste [Application] drücken.

## **1 Starten Sie SMS (Service Management Service).**

" **[Starten von SMS \(Anmeldung\)\(P. 9\)](#page-707-0)** "

**2 Klicken Sie auf [Panel Display Order Settings].**

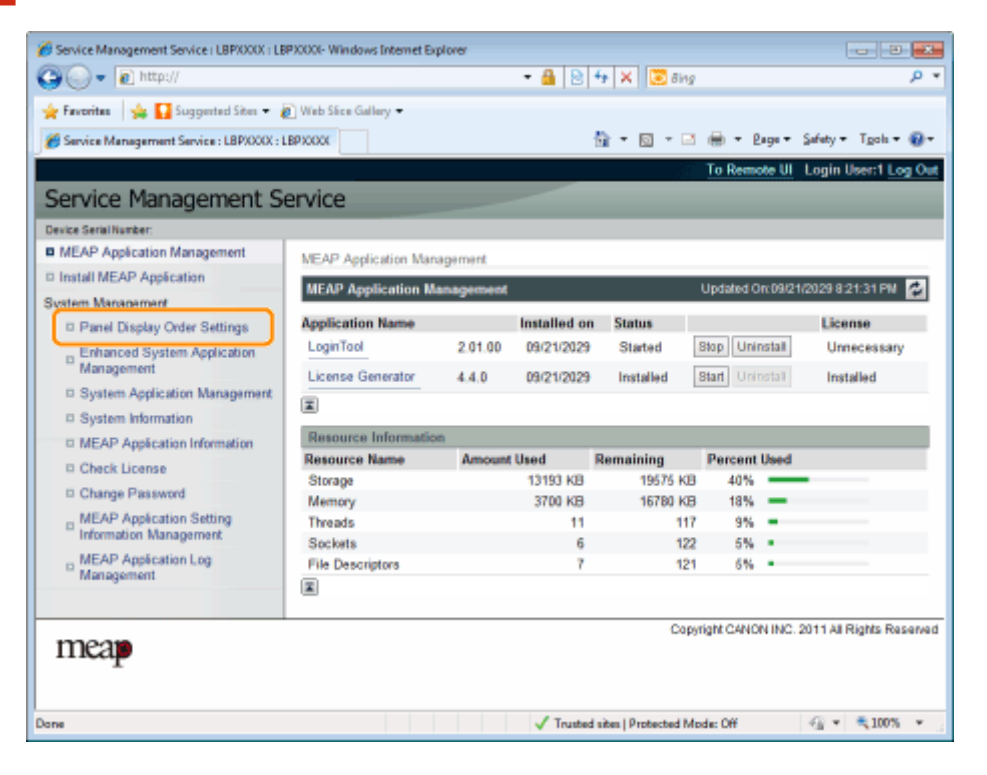

**3 Aktivieren Sie die Kontrollkästchen für die Applets, deren Anzeigereihenfolge Sie ändern wollen.**

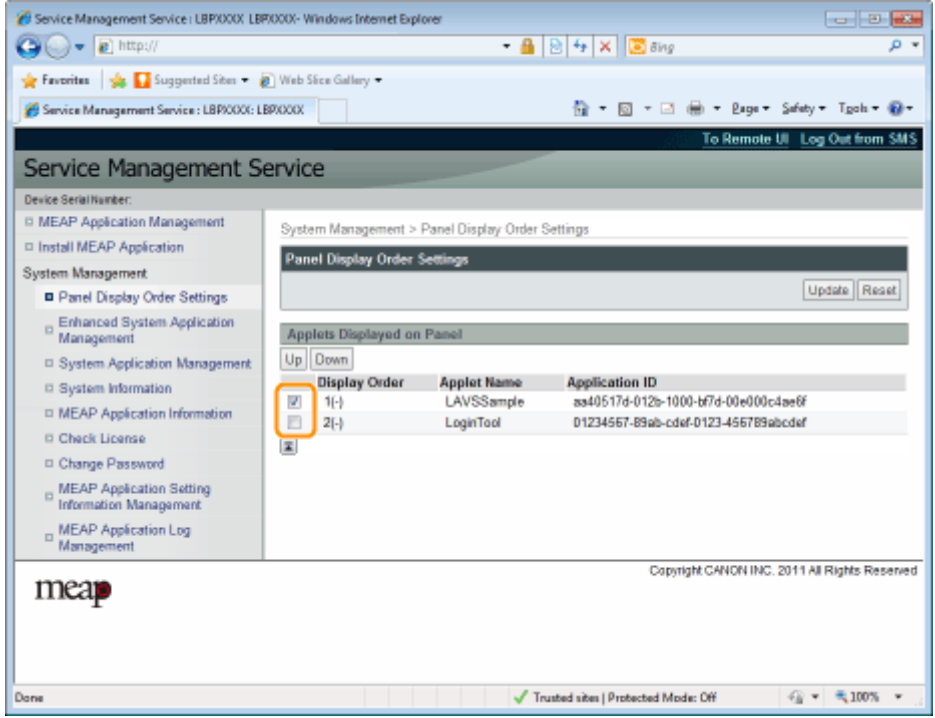

## **4 Die Anzeigereihenfolge ändert sich.**

- (1) Bewegen Sie die Applets nach oben und unten, indem Sie auf [Up] und [Down] klicken.
- (2) Klicken Sie auf [Update].

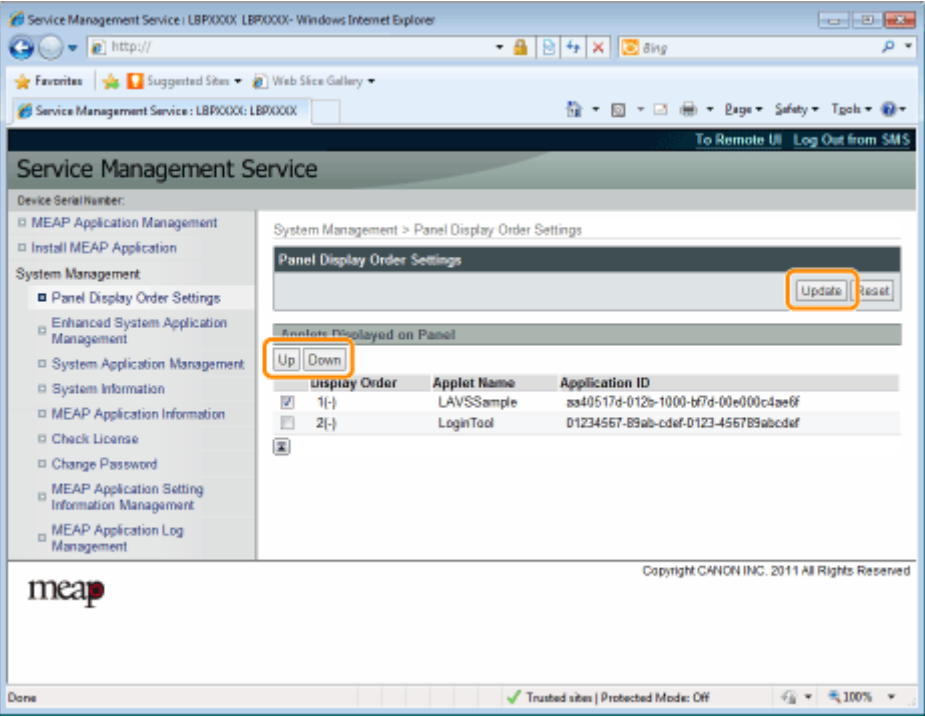

# <span id="page-750-0"></span>**Prüfen der Anmeldedienste**

0YWW-00Y

Prüfen Sie die Anmeldedienste, die Benutzerauthentifizierung durchführen.

#### **1 Starten Sie SMS (Service Management Service).**

" **[Starten von SMS \(Anmeldung\)\(P. 9\)](#page-707-0)** "

**2 Klicken Sie auf [Enhanced System Application Management].**

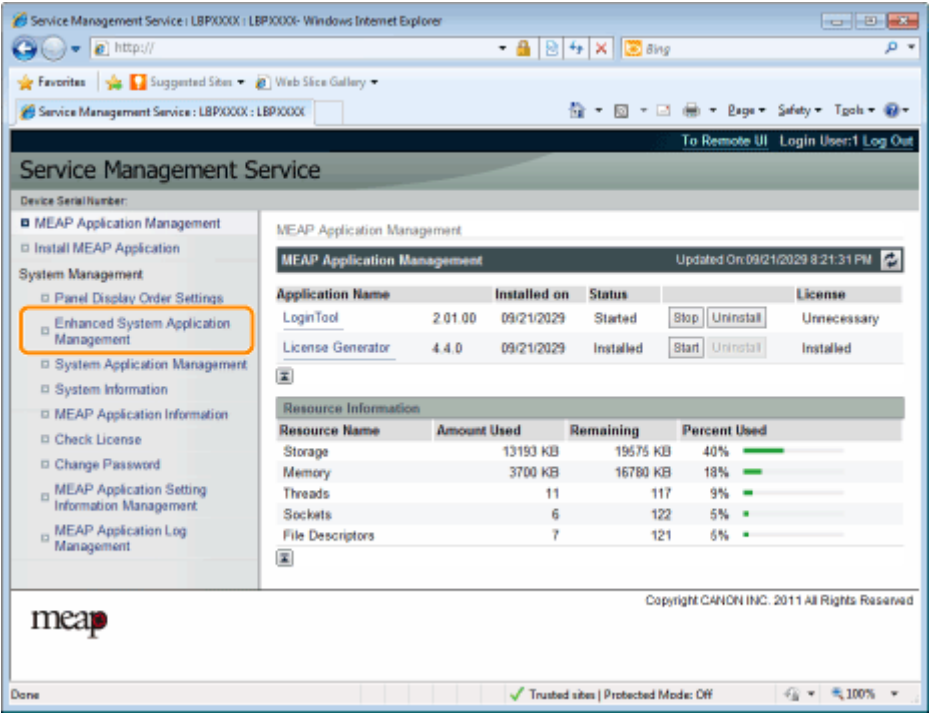

**3 Prüfen Sie den Status des Anmeldedienstes.**

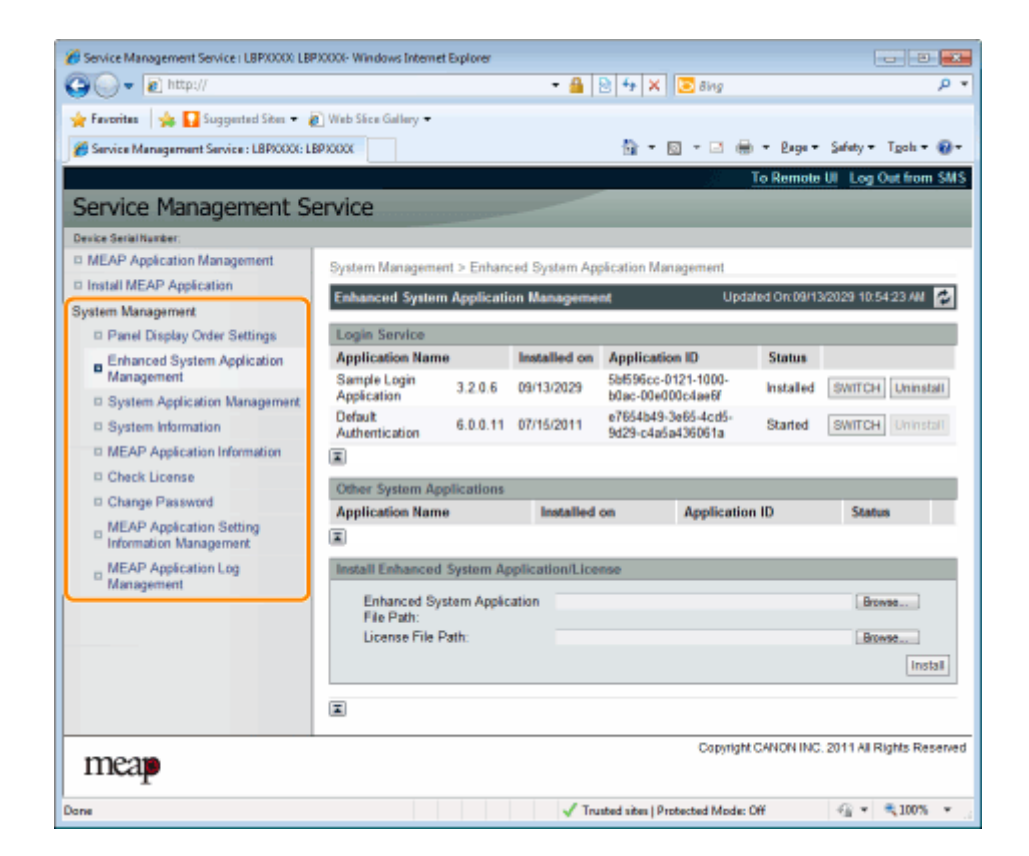

# <span id="page-752-0"></span>**Einrichten erweiterter Systemanwendungen**

0YWW-010

Sie führen die Vorgänge der erweiterten Systemanwendungen durch, die Systemanwendungen (die grundsätzlichen Anwendungen, aus denen das MEAP-System besteht) erweitern.

 **[Starten/Stoppen erweiterter Systemanwendungen\(P. 55\)](#page-753-0)**

**[Starten erweiterter Systemanwendungen\(P. 56\)](#page-754-0)**

**O** [Stoppen erweiterter](#page-755-0)

**[Systemanwendungen\(P. 57\)](#page-755-0)**

 **[Installieren erweiterter Systemanwendungen\(P. 58\)](#page-756-0)**

 **[Deinstallieren erweiterter Systemanwendungen\(P. 61\)](#page-759-0)**

# <span id="page-753-0"></span>**Starten/Stoppen erweiterter Systemanwendungen**

0YWW-011

 **[Starten erweiterter](#page-754-0) [Systemanwendungen\(P. 56\)](#page-754-0)**

 **[Stoppen erweiterter](#page-755-0) [Systemanwendungen\(P. 57\)](#page-755-0)**

# <span id="page-754-0"></span>**Starten erweiterter Systemanwendungen**

0YWW-012

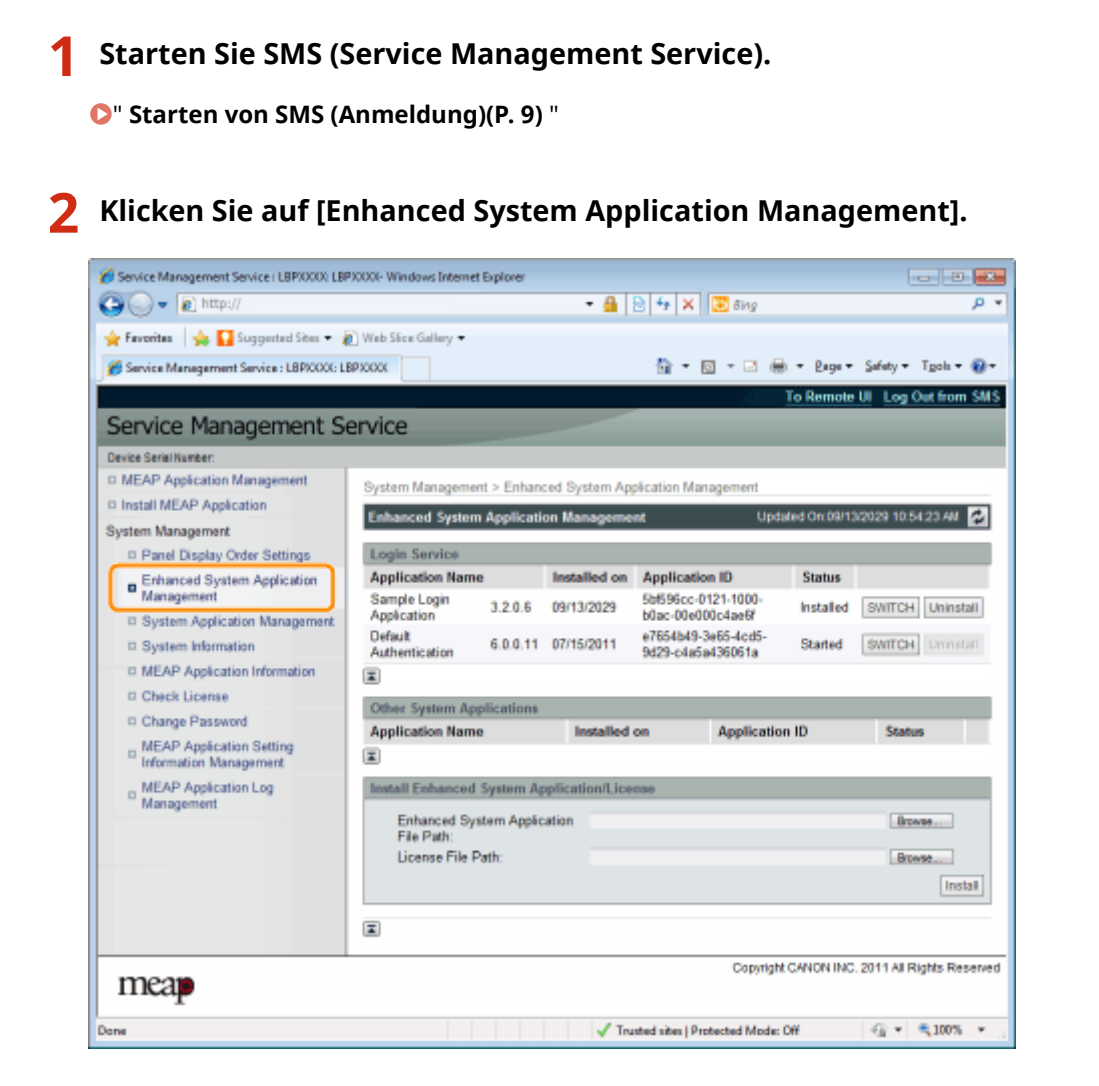

## **3 Klicken Sie auf [Start] für Andere Systemanwendungen, und starten Sie dann die Anwendung.**

Wenn die [License Agreement] angezeigt wird, bestätigen Sie die Informationen, und klicken Sie auf [I Accept].

# <span id="page-755-0"></span>**Stoppen erweiterter Systemanwendungen**

0YWW-013

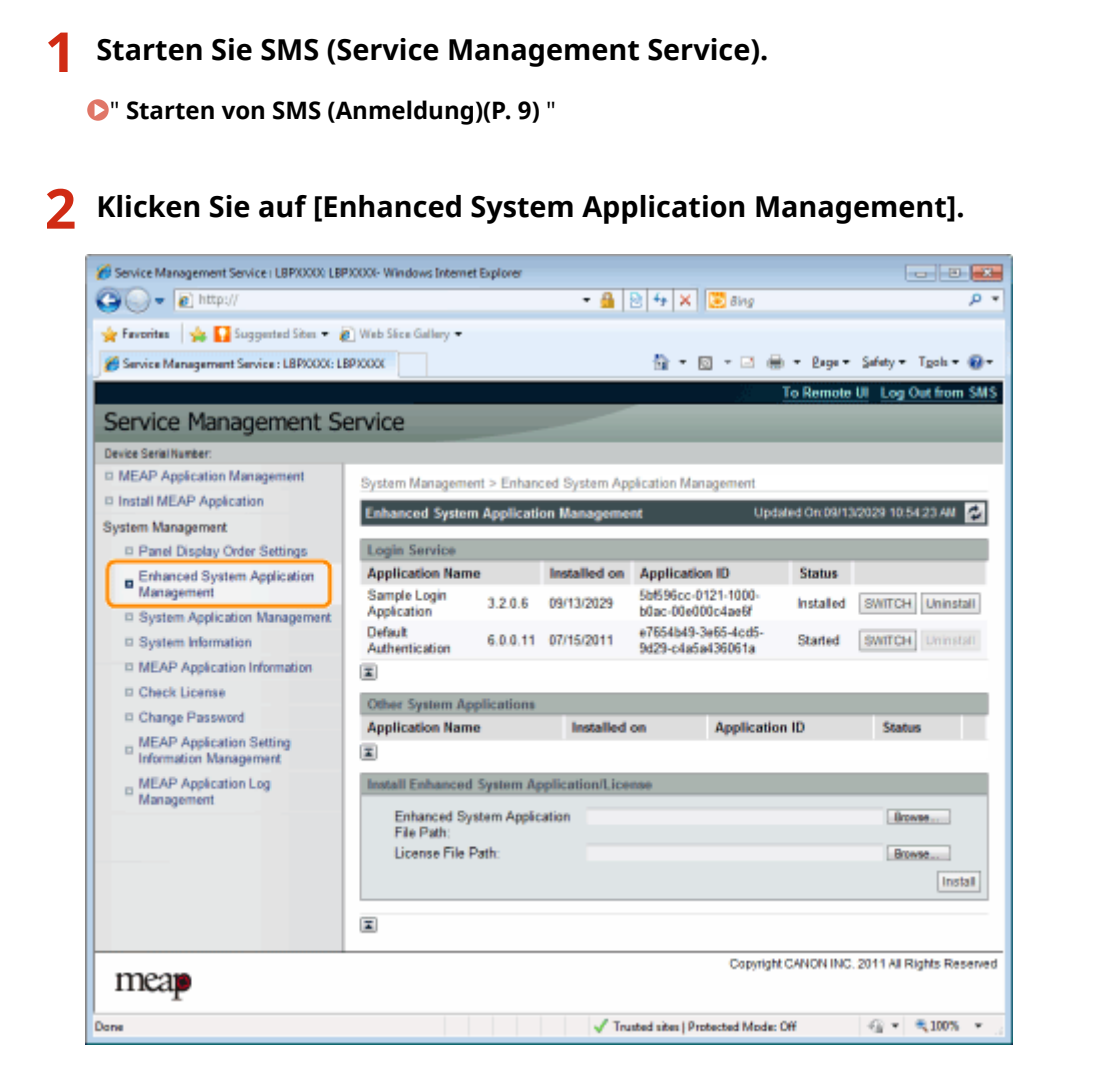

**3 Klicken Sie auf [Stop] für Andere Systemanwendungen, und stoppen Sie dann die Anwendung.**
# **Installieren erweiterter Systemanwendungen**

0YWW-014

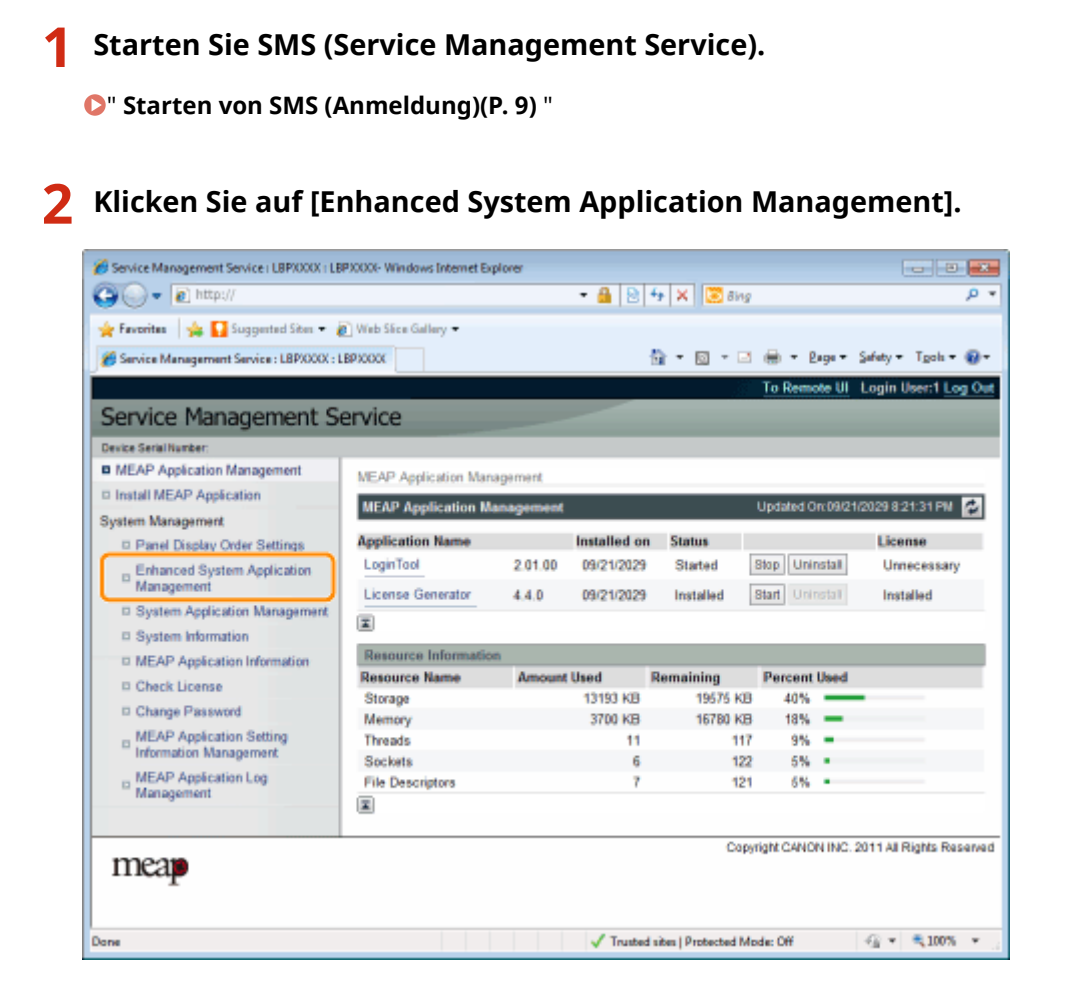

# **3 Legen Sie [Enhanced System Application File Path] und [License File Path] fest.**

Wählen Sie entweder die Datei durch Klicken auf [Browse...] aus oder geben Sie den Speicherort der Datei an.

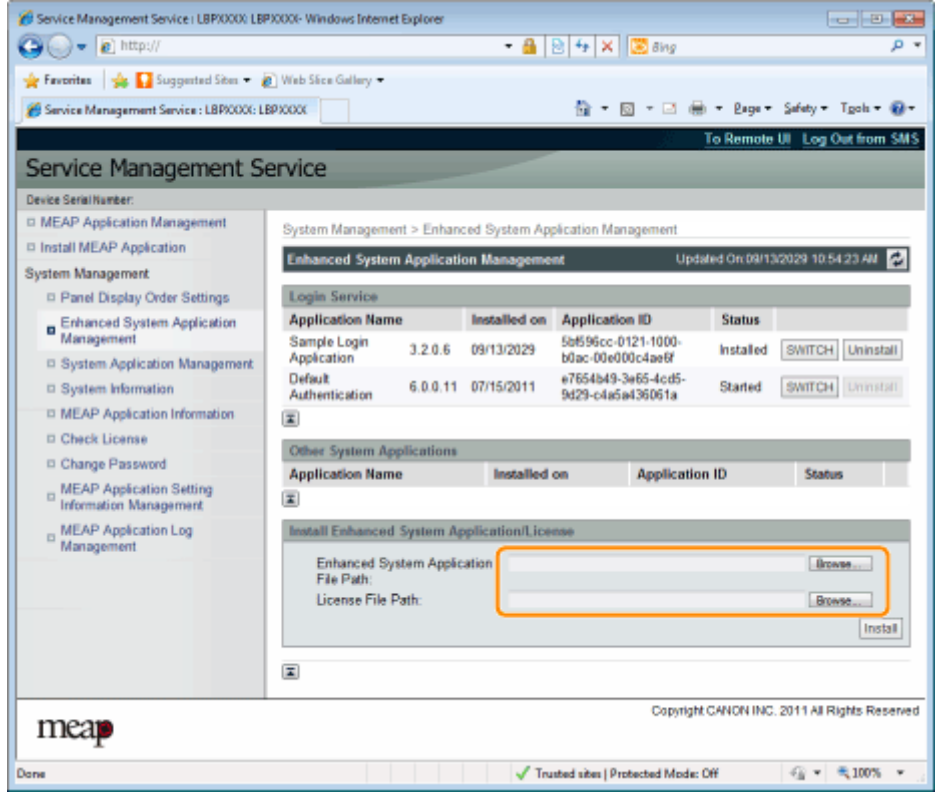

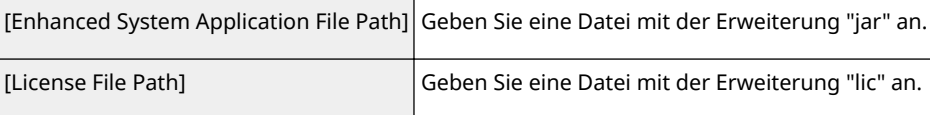

## **WICHTIG**

## **Wenn Sie eine Datei angeben**

Geben Sie die Anwendungsdatei und auch die Lizenzdatei an.

# **4 Klicken Sie auf [Install].**

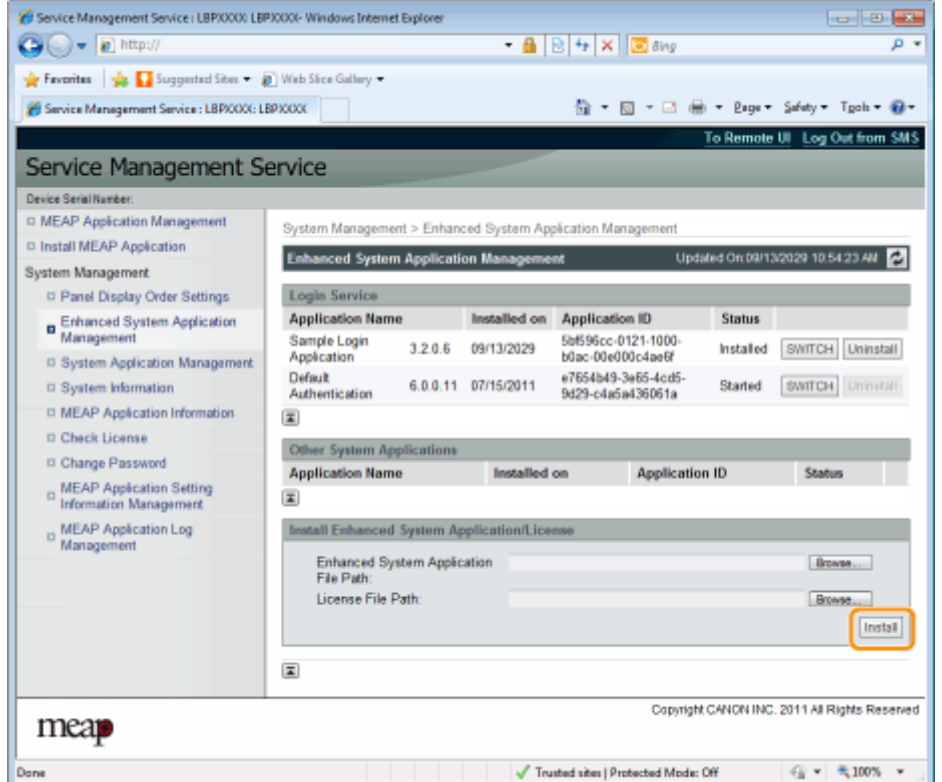

# **5 Bestätigen Sie die Informationen auf der Installationsbestätigungsseite, und klicken Sie auf [Yes].**

Wenn die [License Agreement] angezeigt wird, bestätigen Sie die Informationen, und klicken Sie auf [I Accept].

 $\rightarrow$  Die Installation beginnt.

# **Deinstallieren erweiterter Systemanwendungen**

0YWW-015

**HINWEIS**

#### **Löschen von Lizenzdateien**

Lizenzdateien müssen vor dem Deinstallieren erweiterter Systemanwendungen nicht gelöscht werden.

**1 Starten Sie SMS (Service Management Service).**

" **[Starten von SMS \(Anmeldung\)\(P. 9\)](#page-707-0)** "

#### **2 Klicken Sie auf [Enhanced System Application Management].**

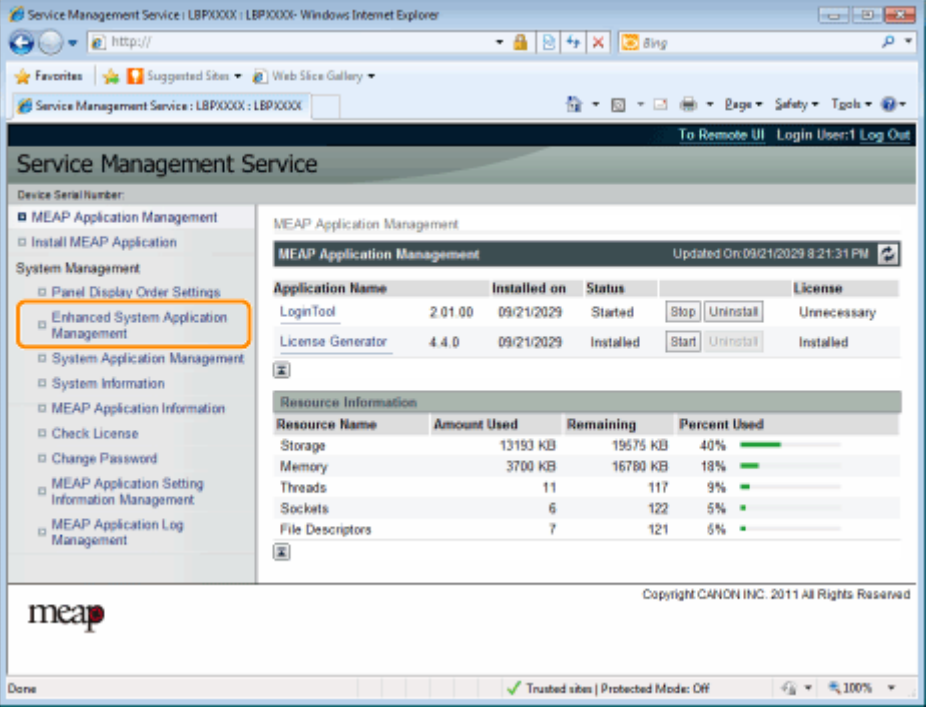

**3 Klicken Sie auf [Uninstall] für die zu deinstallierende Anwendung.**

Anwendungen, bei denen [Uninstall] ausgeblendet (grau) ist, können nicht gelöscht werden.

# **4 Klicken Sie auf [Yes].**

 $\rightarrow$  Die Deinstallation beginnt.

# **Prüfen von Informationen**

0YWW-016

 **[Prüfen von](#page-761-0) [Systeminformationen\(P. 63\)](#page-761-0)**

 **[Prüfen von](#page-763-0) [Anwendungsinformationen\(P. 65\)](#page-763-0)**

 **[Prüfen von Lizenzdateien\(P. 66\)](#page-764-0)**

# <span id="page-761-0"></span>**Prüfen von Systeminformationen**

0YWW-017

Sie können die Versionsinformationen von Plattformen wie Java Virtual Machine und Versionsinformationen, Datum der Installation und Status von Systemanwendungen prüfen.

#### **1 Starten Sie SMS (Service Management Service).**

" **[Starten von SMS \(Anmeldung\)\(P. 9\)](#page-707-0)** "

#### **2 Klicken Sie auf [System Information].**

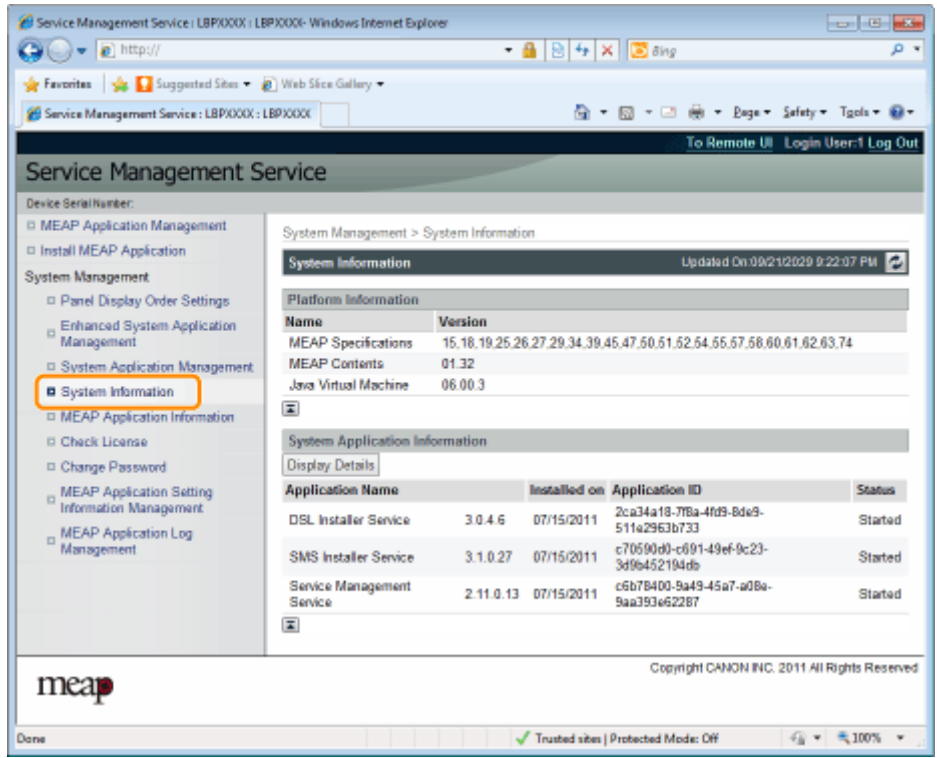

Klicken Sie auf [Display Details], um detaillierte Informationen zu prüfen.

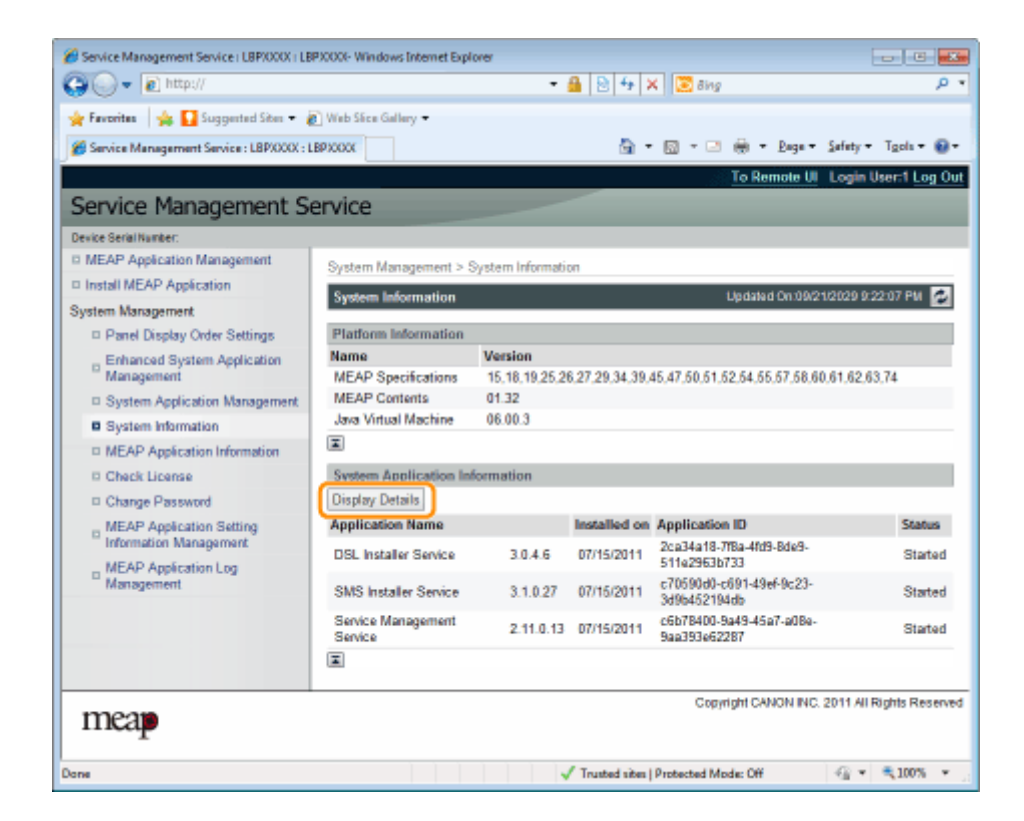

# <span id="page-763-0"></span>**Prüfen von Anwendungsinformationen**

#### 0YWW-018

Sie können die Informationen über installierte oder deinstallierte Anwendungen (außer Systemanwendungen) prüfen.

#### **1 Starten Sie SMS (Service Management Service).**

" **[Starten von SMS \(Anmeldung\)\(P. 9\)](#page-707-0)** "

#### **2 Klicken Sie auf [MEAP Application Information].**

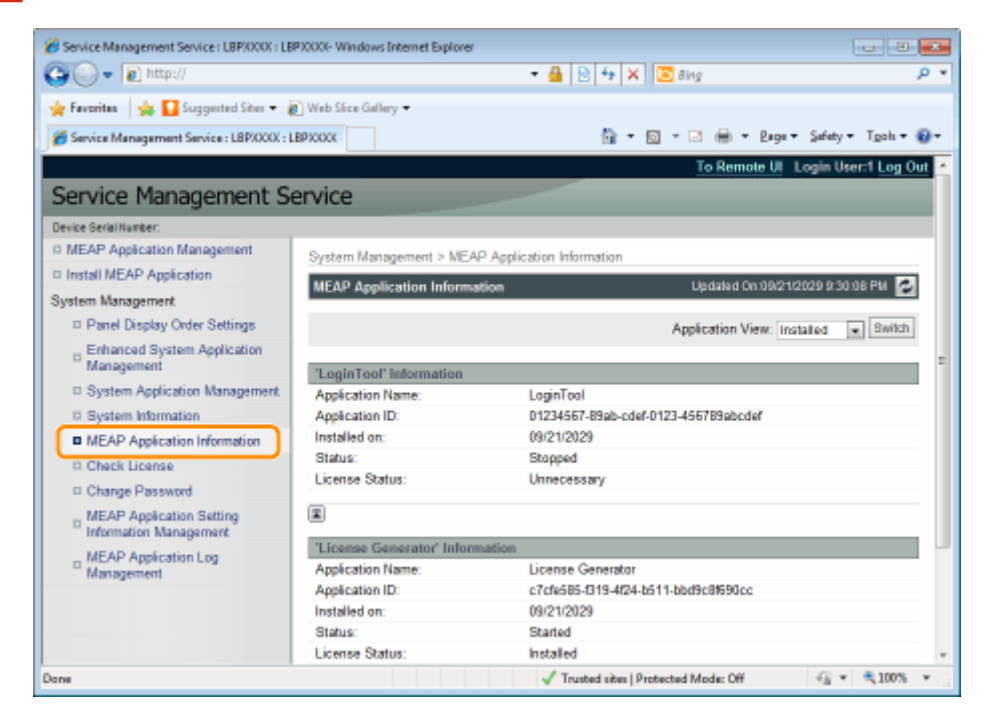

# **3 Informationen über Anwendungen werden angezeigt.**

- (1) Wählen Sie [Installed] oder [Uninstalled].
- (2) Klicken Sie auf [Switch].

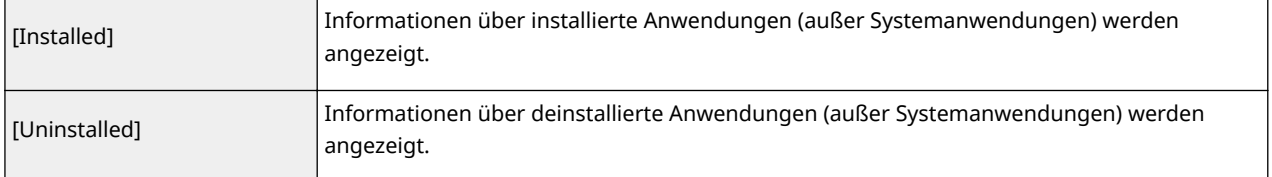

# <span id="page-764-0"></span>**Prüfen von Lizenzdateien**

0YWW-019

Sie können den Inhalt der Lizenzdatei prüfen, bevor sie installiert wird.

#### **1 Starten Sie SMS (Service Management Service).**

" **[Starten von SMS \(Anmeldung\)\(P. 9\)](#page-707-0)** "

# **2 Klicken Sie auf [Check License].**

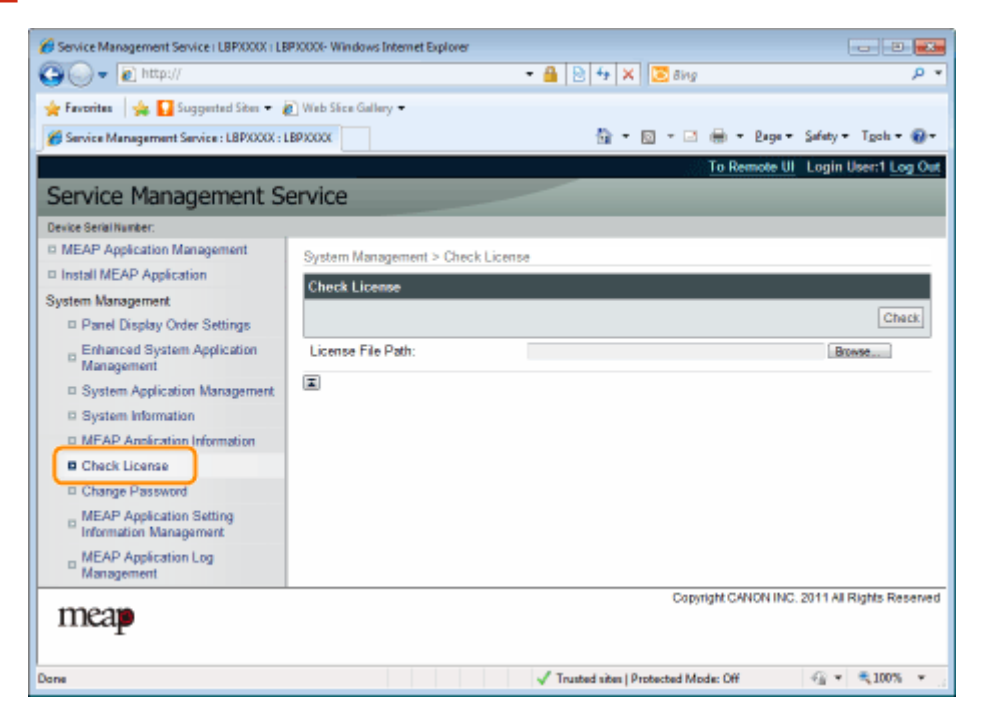

**3 Wählen Sie entweder die Datei durch Klicken auf [Browse] aus oder geben Sie den Speicherort der Datei an.**

#### **4 Klicken Sie auf [Check].**

→ Der Inhalt der Lizenzdatei wird angezeigt.

# **Ändern des SMS-Passworts**

#### 0YWW-01A

#### **WICHTIG**

#### **SMS-Passwort**

- Um unbefugten Zugang zu verhindern, wird empfohlen, dass der Administrator das Passwort ändert, bevor die Verwendung von SMS beginnt.
- Dieses Passwort soll unbefugte Bedienung des Druckers verhindern. Geben Sie das Passwort außer an den Administrator an keine andere Person weiter.
- Stellen Sie sicher, dass Sie Ihr Passwort nicht vergessen. Wenn Sie Ihr Passwort vergessen, können Sie SMS nicht verwenden. Wenden Sie sich in diesem Fall an Ihren Händler vor Ort.

#### **1 Starten Sie SMS (Service Management Service).**

" **[Starten von SMS \(Anmeldung\)\(P. 9\)](#page-707-0)** "

#### **2 Klicken Sie auf [Change Password].**

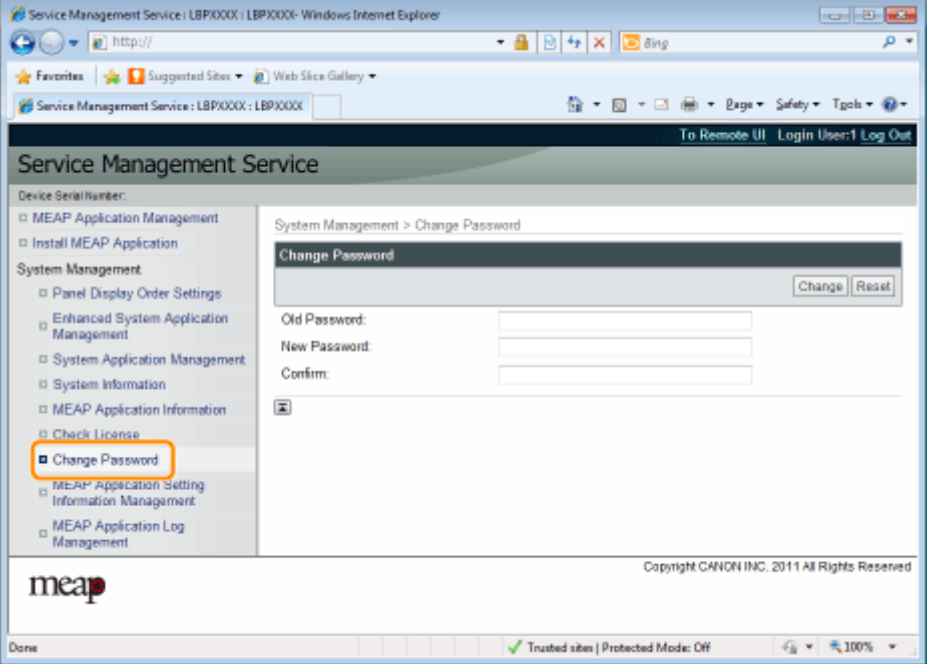

# **3 Richten Sie das Passwort ein.**

- (1) Richten Sie das Passwort ein.
- (2) Klicken Sie auf [Change].

Geben Sie zwischen 8 und 32 alphanumerische Zeichen (a bis z, A bis Z und 0 bis 9) für das Passwort ein.

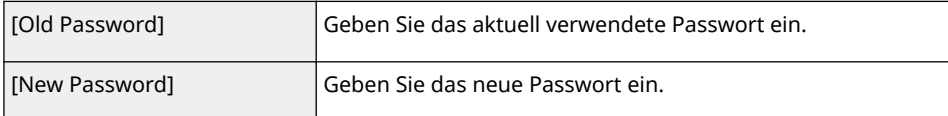

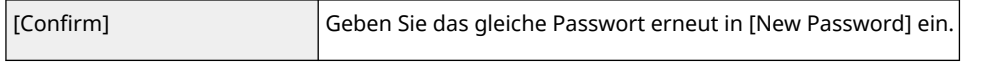

# **Löschen der Informationen zu MEAP-Anwendungseinstellungen**

0YWW-01C

Löscht die Anwendungsdaten.

#### **1 Starten Sie SMS (Service Management Service).**

" **[Starten von SMS \(Anmeldung\)\(P. 9\)](#page-707-0)** "

**2 Klicken Sie auf [MEAP Application Setting Information Management].**

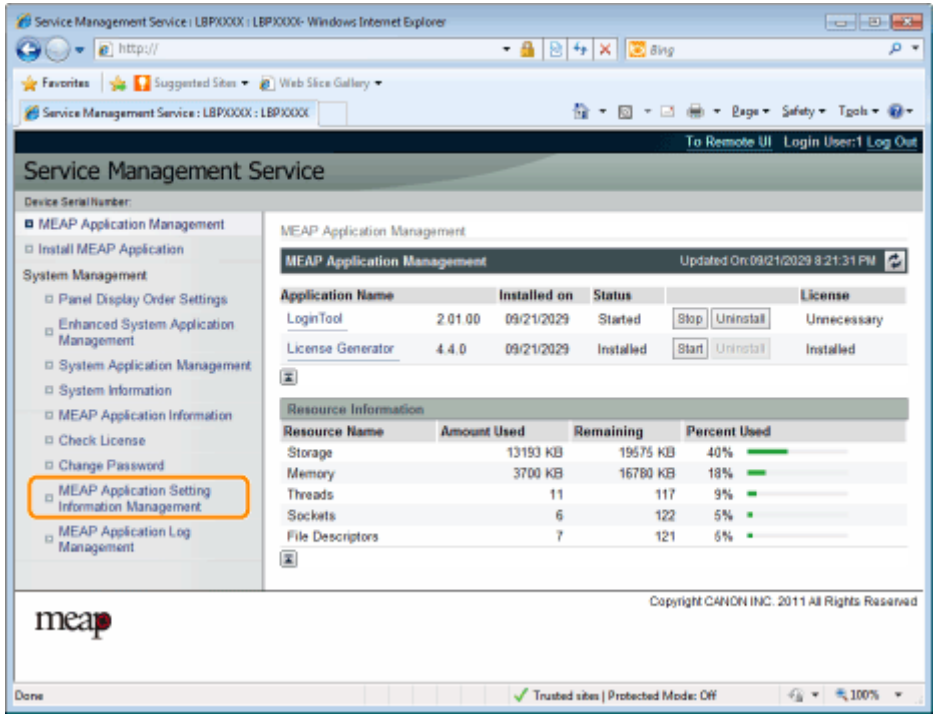

**3 Aktivieren Sie das Kontrollkästchen für die Anwendung, deren Einstellungsinformationen Sie löschen wollen, und klicken Sie auf [Delete].**

Klicken Sie auf [Select All], um alle Anwendungen auszuwählen.

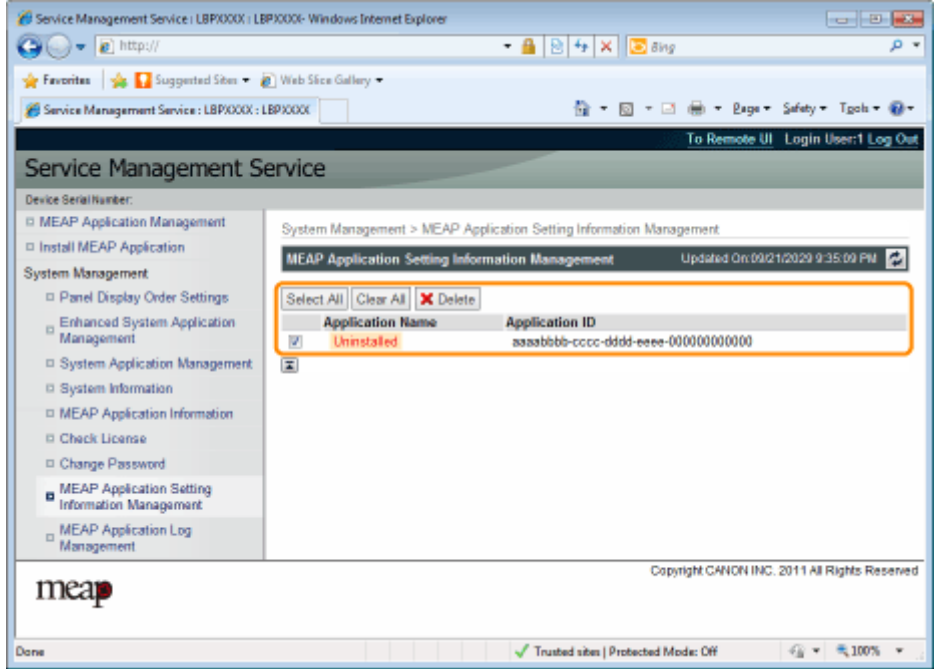

# **4 Klicken Sie auf [Yes].**

→ Die Einstellungsinformationen der Anwendung werden gelöscht.

# **Verwaltung von MEAP-Anwendungsprotokolldaten**

0YWW-01E

Diese Option lädt und löscht Protokolldaten, die von MEAP-Anwendungen abgerufen wurden.

- **[Laden von Protokolldaten\(P. 72\)](#page-770-0)**
- **[Löschen von Protokolldaten\(P. 74\)](#page-772-0)**

# <span id="page-770-0"></span>**Laden von Protokolldaten**

0YWW-01F

#### **1 Starten Sie SMS (Service Management Service).**

" **[Starten von SMS \(Anmeldung\)\(P. 9\)](#page-707-0)** "

**2 Klicken Sie auf [MEAP Application Log Management].**

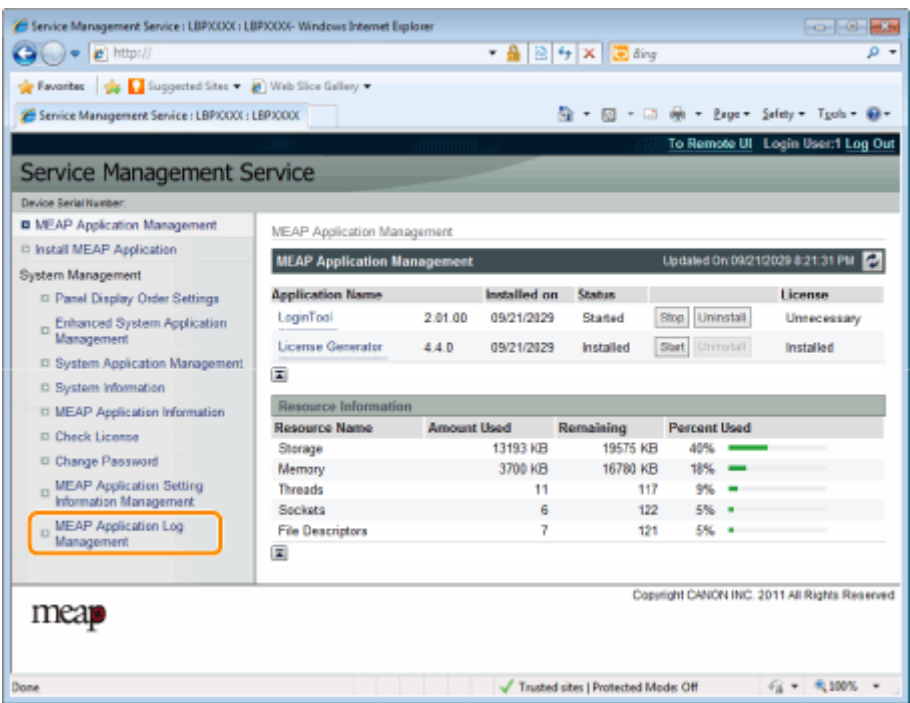

**3 Klicken Sie auf [Download Application Logs].**

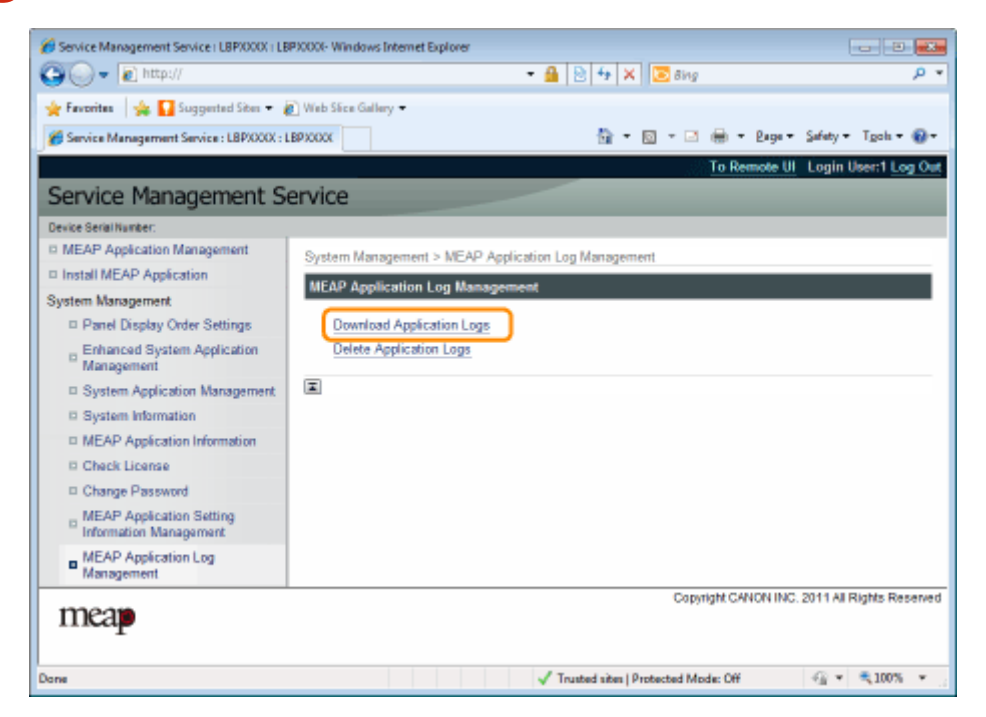

# **4 Folgen Sie den im Dialog gezeigten Anleitungen, und geben Sie ein Dateispeicherverzeichnis an.**

→ Die Protokolldatei wird gespeichert.

# <span id="page-772-0"></span>**Löschen von Protokolldaten**

0YWW-01H

#### **1 Starten Sie SMS (Service Management Service).**

" **[Starten von SMS \(Anmeldung\)\(P. 9\)](#page-707-0)** "

**2 Klicken Sie auf [MEAP Application Log Management].**

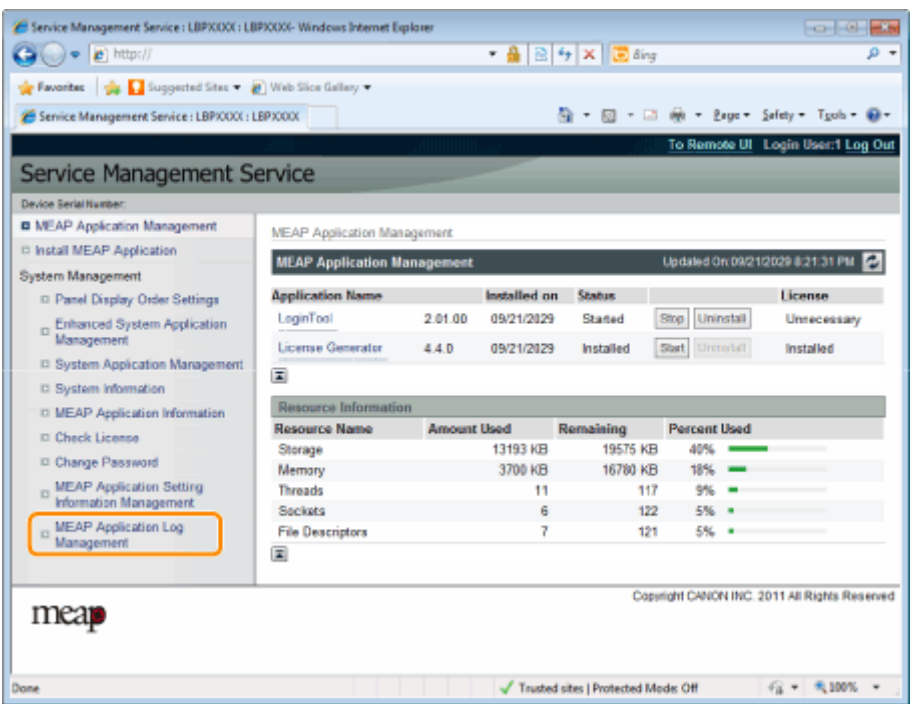

**3 Klicken Sie auf [Delete Application Logs].**

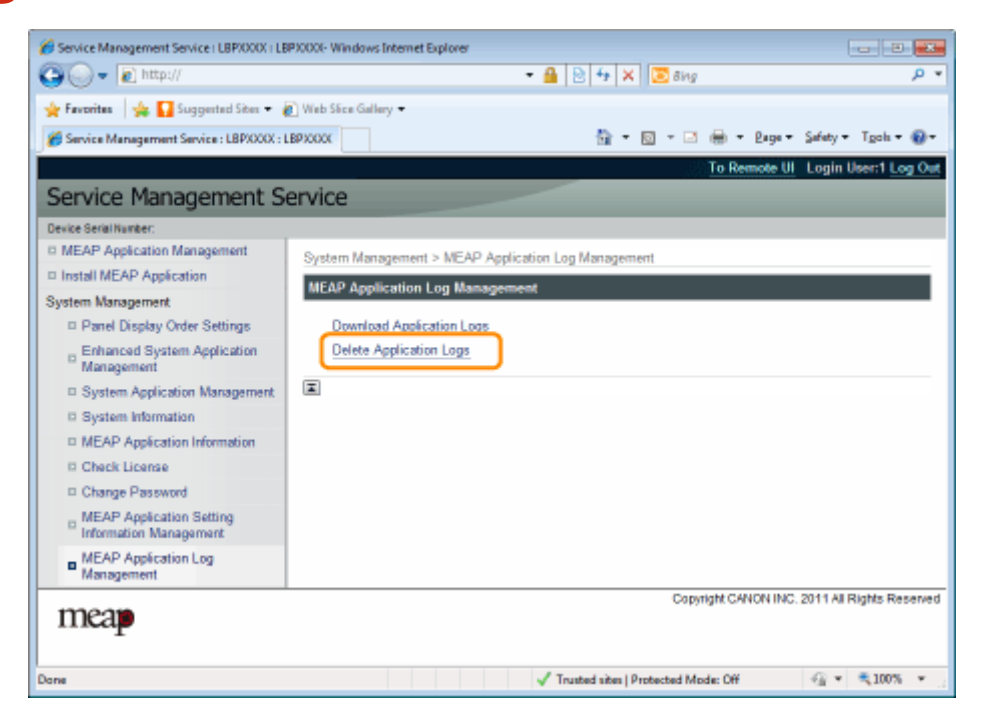

# **4 Klicken Sie auf [Yes].**

→ Die Protokolldaten werden gelöscht.

# Liste der Fehlermeldungen (MEAP)

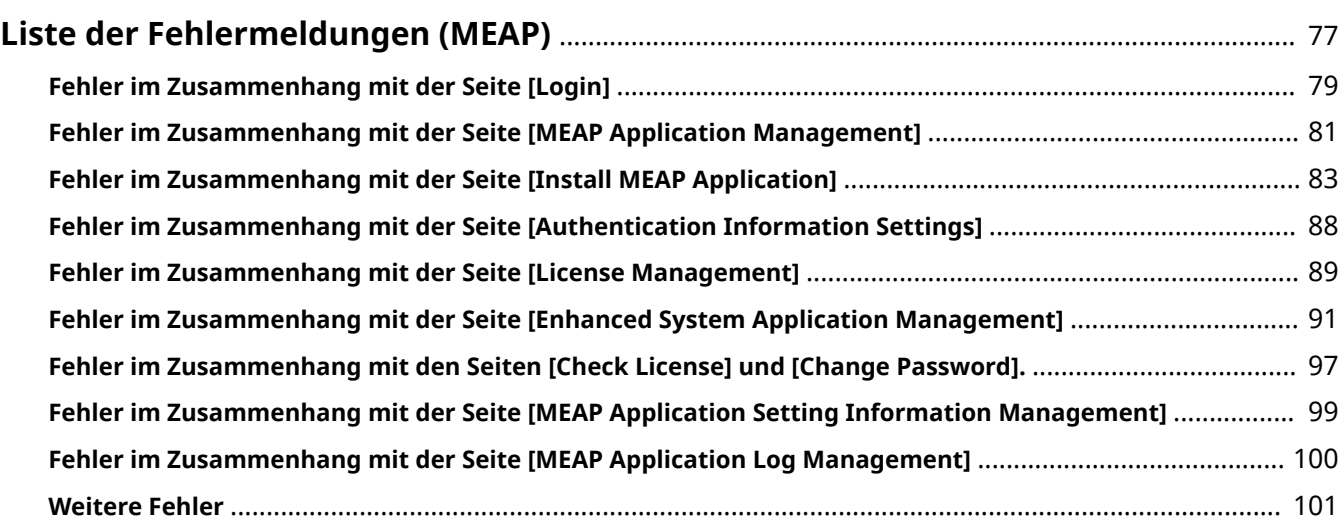

# <span id="page-775-0"></span>**Liste der Fehlermeldungen (MEAP)**

#### 0YWW-01J

Dieser Abschnitt beschreibt die Handhabung von Fehlermeldungen, die beim Anmelden in oder Bedienen von SMS angezeigt werden.

Die Fehlermeldungen sind in getrennte Seiten unterteilt. Klicken Sie auf die folgenden Links und führen Sie die notwendigen Maßnahmen durch.

 **[Fehler im Zusammenhang mit der](#page-777-0) [Seite \[Login\]\(P. 79\)](#page-777-0)**

 **[Fehler im Zusammenhang mit der](#page-779-0) [Seite \[MEAP Application Management\]](#page-779-0) [\(P. 81\)](#page-779-0)**

 **[Fehler im Zusammenhang mit der](#page-781-0) [Seite \[Install MEAP Application\]\(P. 83\)](#page-781-0)**

 **[Fehler im Zusammenhang mit der](#page-786-0) [Seite \[Authentication Information](#page-786-0) [Settings\]\(P. 88\)](#page-786-0)**

 **[Fehler im Zusammenhang mit der](#page-787-0) [Seite \[License Management\]\(P. 89\)](#page-787-0)**

 **[Fehler im Zusammenhang mit der](#page-789-0) [Seite \[Enhanced System Application](#page-789-0) [Management\]\(P. 91\)](#page-789-0)**

 **[Fehler im Zusammenhang mit den](#page-795-0) [Seiten \[Check License\] und \[Change](#page-795-0) [Password\].\(P. 97\)](#page-795-0)**

 **[Fehler im Zusammenhang mit der](#page-797-0) [Seite \[MEAP Application Setting](#page-797-0) [Information Management\]\(P. 99\)](#page-797-0)**

 **[Fehler im Zusammenhang mit der](#page-798-0) [Seite \[MEAP Application Log](#page-798-0) [Management\]\(P. 100\)](#page-798-0)**

 **[Weitere Fehler\(P. 101\)](#page-799-0)**

# <span id="page-777-0"></span>**Fehler im Zusammenhang mit der Seite [Login]**

#### 0YWW-01K

- < **The specified file does not exist or the file path is incorrect. Try to specify the path again.(P. 79)** >
- < **The contents of the specified file are incorrect or information is missing. Check the file.(P. 79)** >
- < **The specified switch license file cannot be used for password initialization. Try to specify the file again. (P. 79)** >
- < **Cannot initialize password because a used switch license file is specified. Try to specify the file again. (P. 79)** >
- < **Cannot initialize the password because another application** is being installed, or the firmware being updated. Please wait **a moment and then try again.(P. 79)** >
- < **[You do not have permissions to use Service Management](#page-778-0) [Service. Log in with administrator rights.\(P. 80\)](#page-778-0)** >
- < **[Cannot login because another user is logged in or logout](#page-778-0) [operations have not been successfully performed. Please wait](#page-778-0) [a moment and then try this operation again.\(P. 80\)](#page-778-0)** >
- < **[Error: <Fehlerdetails>\(P. 80\)](#page-778-0)** >

#### **The specified file does not exist or the file path is incorrect. Try to specify the path again.**

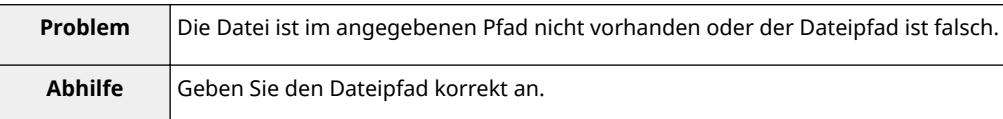

#### **The contents of the specified file are incorrect or information is missing. Check the file.**

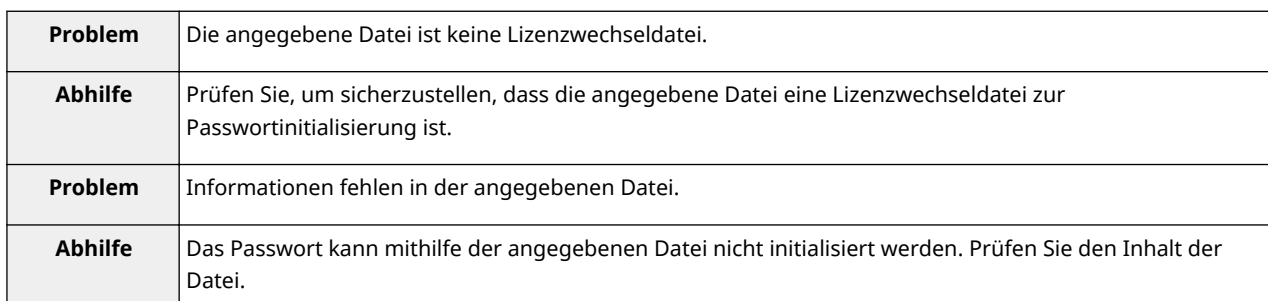

## **The specified switch license file cannot be used for password initialization. Try to specify the file again.**

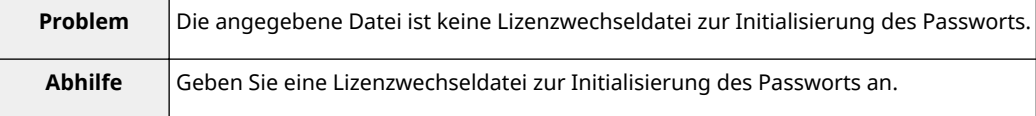

#### **Cannot initialize password because a used switch license file is specified. Try to specify the file again.**

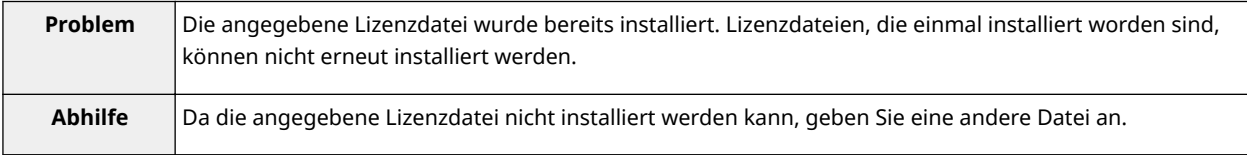

#### **Cannot initialize the password because another application is being installed, or the** firmware being updated.

#### <span id="page-778-0"></span>**Please wait a moment and then try again.**

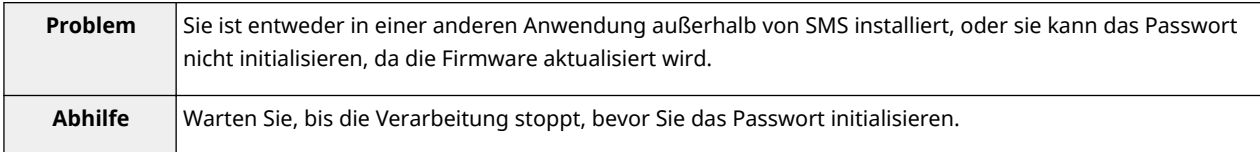

#### **You do not have permissions to use Service Management Service. Log in with administrator rights.**

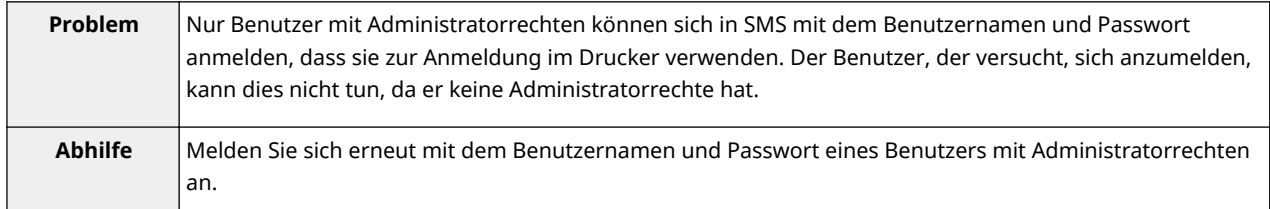

# **Cannot login because another user is logged in or logout operations have not been successfully performed. Please wait a moment and then try this operation again.**

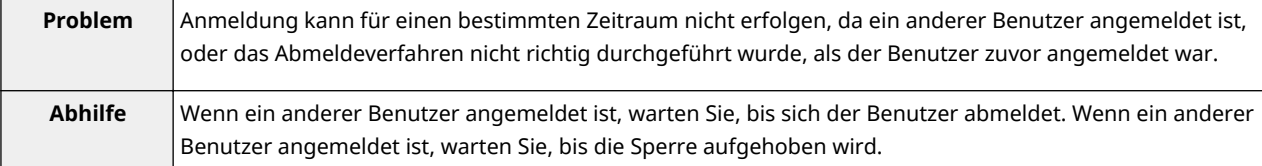

#### **Error: <Fehlerdetails>**

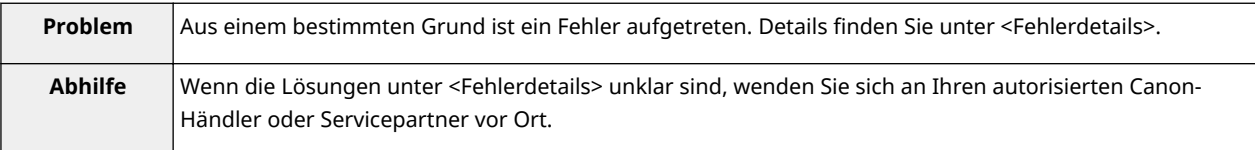

# <span id="page-779-0"></span>**Fehler im Zusammenhang mit der Seite [MEAP Application Management]**

#### 0YWW-01L

- < **Cannot start this application because there is no distributable software in the application. Get a distributable software.(P. 81)** >
- < **Cannot start this application because the number of bootable applets has exceeded the limit. Start this application after stopping other applications.(P. 81)** >
- < **A license is needed to start this application. Try to start it again after installing a license.(P. 81)** >
- < **Cannot start this application because system resources (memory, threads, sockets, file descriptors, disk space, or screen size) required to start the application may not be available. <Ressourcen>(P. 81)** >
- < **[Cannot uninstall this application because the license](#page-780-0) [file has not been deleted. Uninstall the application after](#page-780-0) [deleting the license in the \[License Management\] page.](#page-780-0) [\(P. 82\)](#page-780-0)** >
- < **[The name listed in the file for the application and the](#page-780-0) [applet name to register with Applet Viewer Service are](#page-780-0) [different. Check the file.\(P. 82\)](#page-780-0)** >
- < **[Cannot start this application because application](#page-780-0) [setting information is being processed. Please wait a](#page-780-0) [moment and then try again.\(P. 82\)](#page-780-0)** >
- < **[Error: <Fehlerdetails>\(P. 82\)](#page-780-0)** >

#### **Cannot start this application because there is no distributable software in the application. Get a distributable software.**

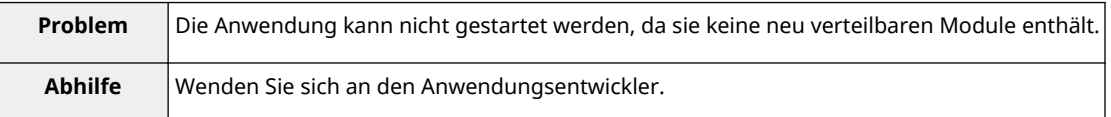

#### **Cannot start this application because the number of bootable applets has exceeded the limit. Start this application after stopping other applications.**

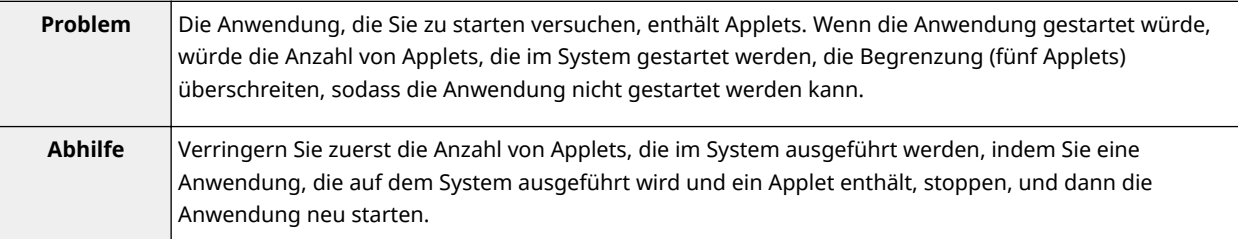

#### **A license is needed to start this application. Try to start it again after installing a license.**

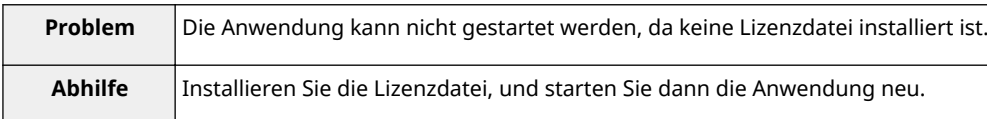

## **Cannot start this application because system resources (memory, threads, sockets, file descriptors, disk space, or screen size) required to start the application may not be available. <Ressourcen>**

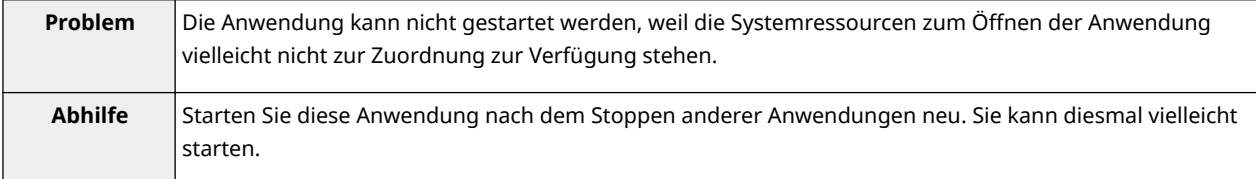

# <span id="page-780-0"></span>**Cannot uninstall this application because the license file has not been deleted. Uninstall the application after deleting the license in the [License Management] page.**

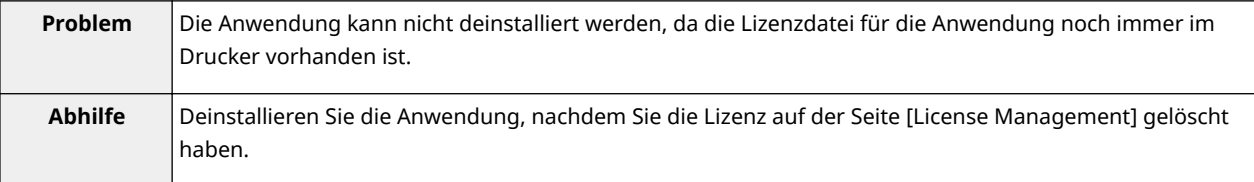

# **The name listed in the file for the application and the applet name to register with Applet Viewer Service are different. Check the file.**

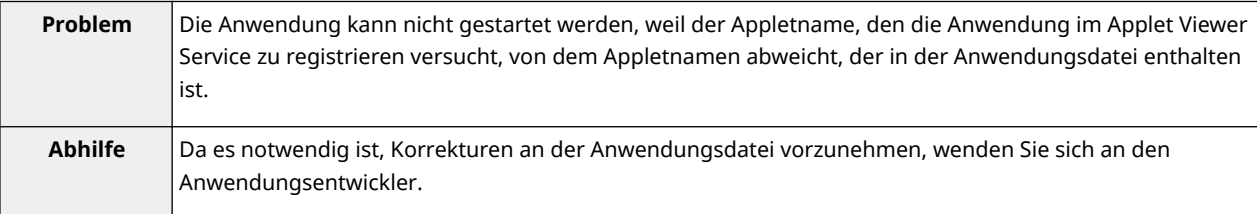

# **Cannot start this application because application setting information is being processed. Please wait a moment and then try again.**

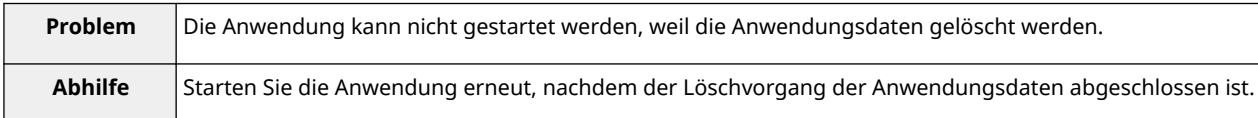

#### **Error: <Fehlerdetails>**

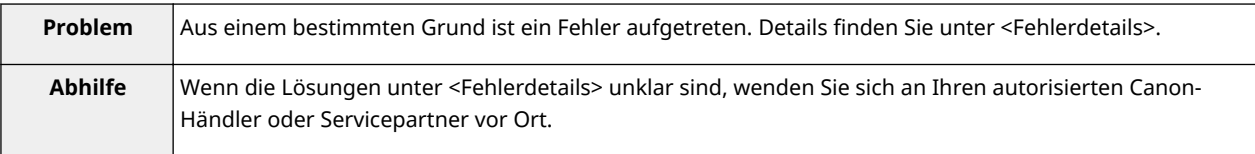

# <span id="page-781-0"></span>**Fehler im Zusammenhang mit der Seite [Install MEAP Application]**

#### 0YWW-01R

- < **The file for the application to install does not exist or the file path is incorrect. Try to specify the path again.(P. 83)** >
- < **The file for the license to install does not exist or the file path is incorrect. Try to specify the path again.(P. 83)** >
- < **[The manifest is not listed in the specified](#page-782-0) file. Check the file.** < **[The specified application does not support this](#page-784-0)**  $(P. 84) >$  $(P. 84) >$
- < **[The contents of the file for the application to install are](#page-782-0) [incorrect or information is missing. Check the file.\(P. 84\)](#page-782-0)** >
- < **[The contents of the file for the license to install are](#page-782-0) [incorrect or information is missing. Check the file.\(P. 84\)](#page-782-0)** >
- < **[The following information is missing in file for the specified](#page-782-0) [application. Check the file. <Fehlende Informationen>\(P. 84\)](#page-782-0)** >
- < **[The following information in the specified application is](#page-782-0) [incorrect. Check the file. <Ungenaue Informationen>\(P. 84\)](#page-782-0)** >
- < **[Cannot install this application because a code signing has](#page-782-0) [not been confirmed to be valid. Get a valid code signing.](#page-782-0)**  $(P. 84) >$  $(P. 84) >$
- < **[Cannot install this license because the specified application](#page-783-0) [and license do not correspond. Try to specify a path for the](#page-783-0) [license file again.\(P. 85\)](#page-783-0)** >
- < **[The number of applications that can be installed has](#page-783-0) [exceeded the limit. Try to install this application after](#page-783-0) [uninstalling other applications.\(P. 85\)](#page-783-0)** >
- < **[Cannot install this license because the number of license](#page-783-0) [file ID logs that can be saved has exceeded the limit. Contact](#page-783-0) [your service representative.\(P. 85\)](#page-783-0)** >
- < **[Cannot install because a used license file is specified. Try to](#page-783-0) [specify the file again.\(P. 85\)](#page-783-0)** >
- < **[To install the specified application, a license file must be](#page-783-0) [installed at the same time. Specify a license file.\(P. 85\)](#page-783-0)** >
- < **The specified [file is a system application. Install the](#page-783-0) [application from the \[Enhanced System Application](#page-783-0) [Management\] page.\(P. 85\)](#page-783-0)** >
- < **[The specified application does not require a license.](#page-784-0)**  $(P. 86) >$  $(P. 86) >$
- < **[The specified license does not match this device.](#page-784-0) [Specify an installable license.\(P. 86\)](#page-784-0)** >
- **[device.\(P. 86\)](#page-784-0)** >
- < **[Cannot install this application because an applet](#page-784-0) [included in the specified application has exceeded the](#page-784-0) [area that can be displayed in the device panel.\(P. 86\)](#page-784-0)** >
- < **The specified [file is an update file. Stop the](#page-784-0) [application that you want update and then install the](#page-784-0) [file.\(P. 86\)](#page-784-0)** >
- < **[Cannot install the application because the license](#page-784-0) [requirement is different. Uninstall the specified](#page-784-0) [application, and then try to install the application](#page-784-0) [again.\(P. 86\)](#page-784-0)** >
- < **[Cannot install this application because storage](#page-784-0) [space has been exceeded. Uninstall other applications](#page-784-0) [and then try to install it again.\(P. 86\)](#page-784-0)** >
- < **[Could not cancel installation. Installation has been](#page-785-0) [successfully completed.\(P. 87\)](#page-785-0)** >
- < **[This application does not support the MEAP version](#page-785-0) [of the device. Contact your service representative](#page-785-0) [after checking the application version.\(P. 87\)](#page-785-0)** >
- < **[The specified application cannot be installed on this](#page-785-0) [device.\(P. 87\)](#page-785-0)** >
- < **[The process is canceled because the system has](#page-785-0) [been shut down. Restart the system, and then](#page-785-0) [perform the process again.\(P. 87\)](#page-785-0)** >
- < **[Cannot install the application or license because](#page-785-0)** another application is being installed, or the firmware **[being updated. Please wait a moment and then try](#page-785-0) [again.\(P. 87\)](#page-785-0)** >
- < **[Error: <Fehlerdetails>\(P. 87\)](#page-785-0)** >

## **The file for the application to install does not exist or the file path is incorrect. Try to specify the path again.**

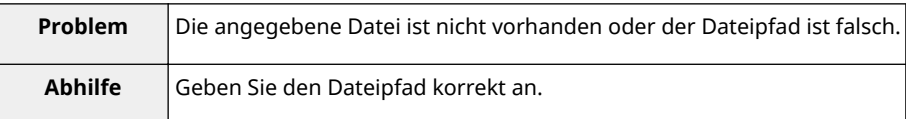

## **The file for the license to install does not exist or the file path is incorrect. Try to specify the path again.**

**Problem** | Die Lizenzdatei ist im angegebenen Pfad nicht vorhanden oder der Dateipfad ist falsch.

<span id="page-782-0"></span>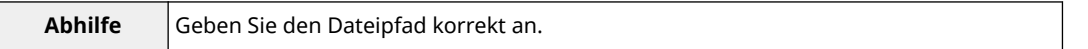

#### **The manifest is not listed in the specified file. Check the file.**

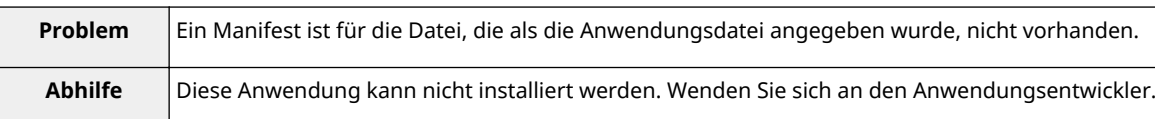

## **The contents of the file for the application to install are incorrect or information is missing. Check the file.**

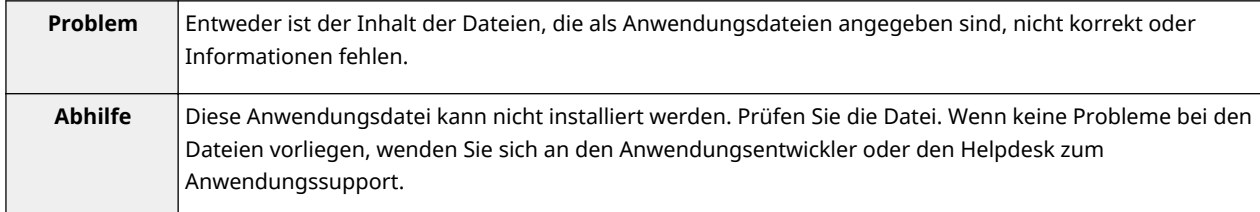

## **The contents of the file for the license to install are incorrect or information is missing. Check the file.**

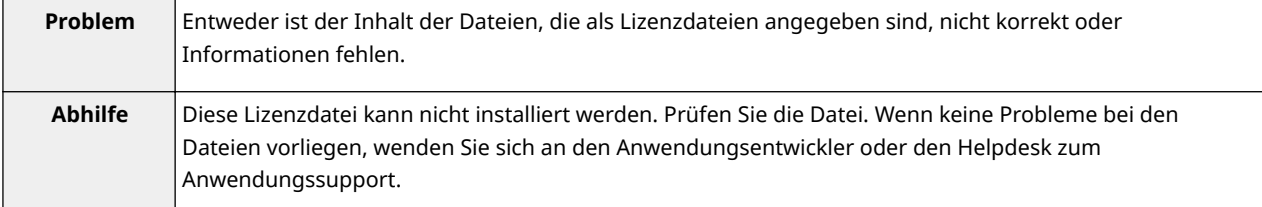

## **The following information is missing in file for the specified application. Check the file. <Fehlende Informationen>**

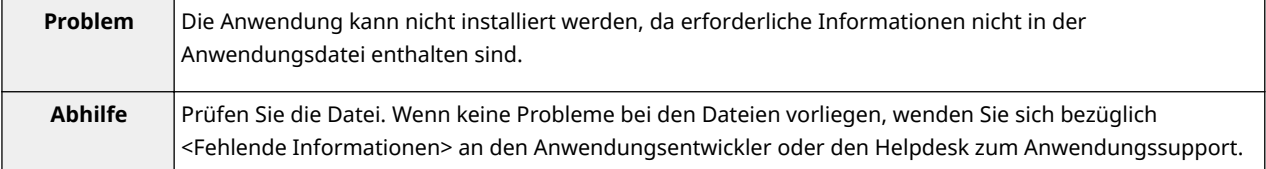

#### **The following information in the specified application is incorrect. Check the file. <Ungenaue Informationen>**

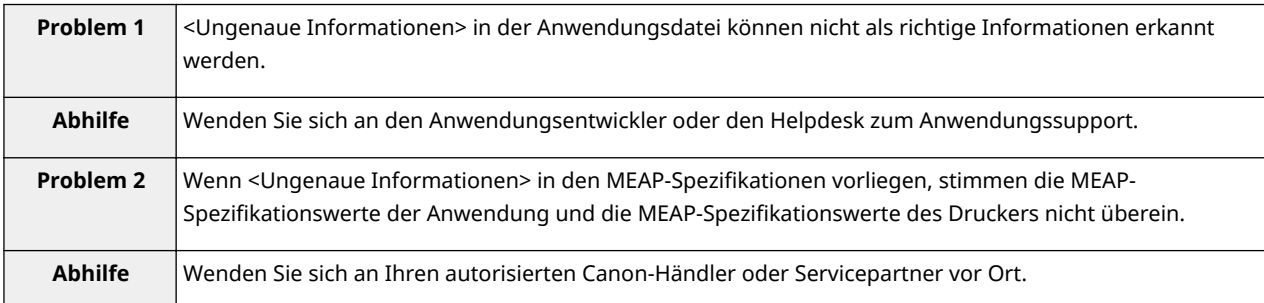

## **Cannot install this application because a code signing has not been confirmed to be valid. Get a valid code signing.**

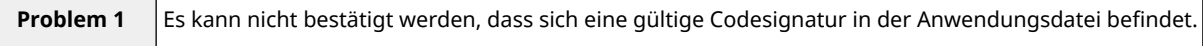

<span id="page-783-0"></span>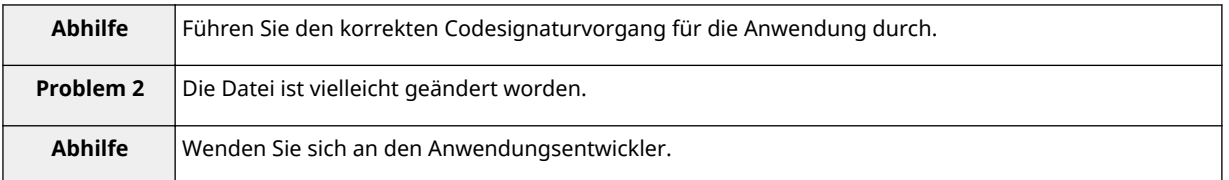

# **Cannot install this license because the specified application and license do not correspond. Try to specify a path for the license file again.**

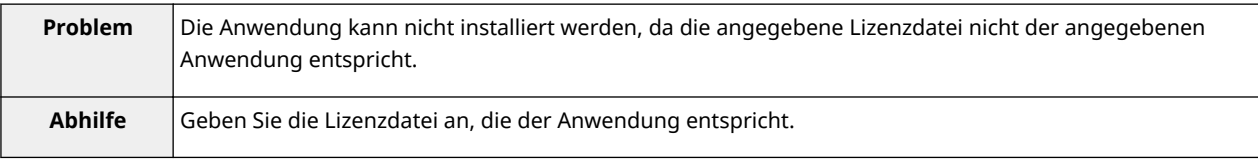

## **The number of applications that can be installed has exceeded the limit. Try to install this application after uninstalling other applications.**

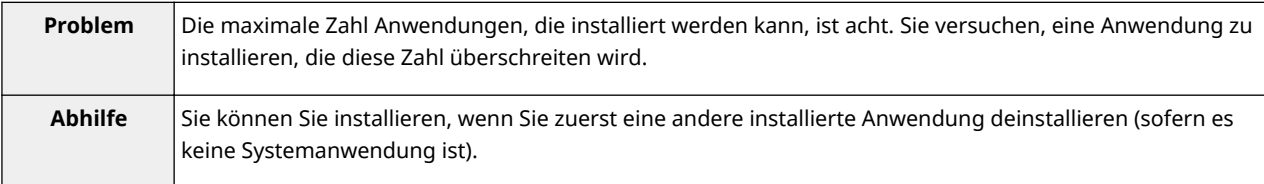

## **Cannot install this license because the number of license file ID logs that can be saved has exceeded the limit. Contact your service representative.**

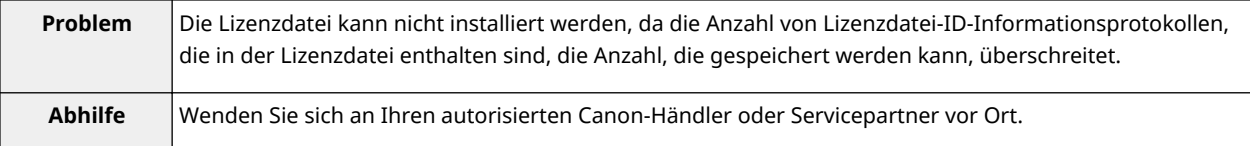

#### **Cannot install because a used license file is specified. Try to specify the file again.**

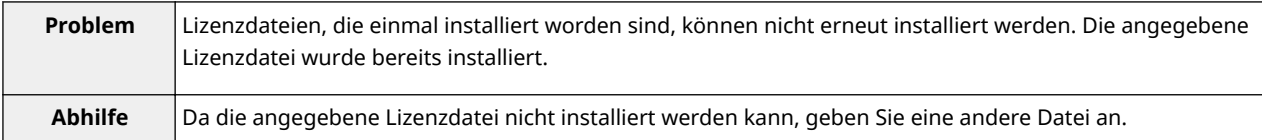

## **To install the specified application, a license file must be installed at the same time. Specify a license file.**

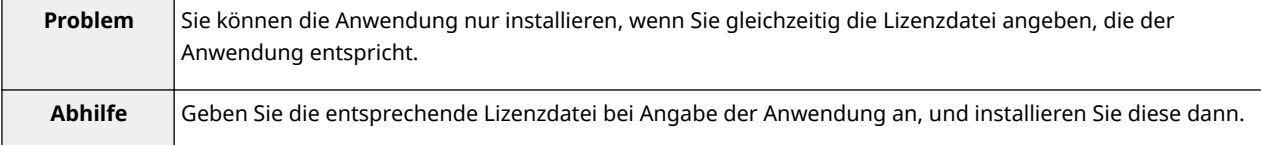

# **The specified file is a system application. Install the application from the [Enhanced System Application Management] page.**

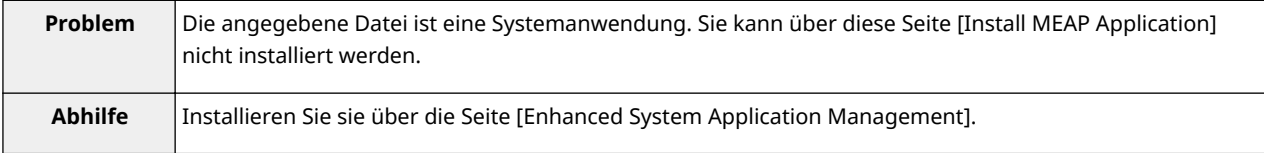

#### <span id="page-784-0"></span>**The specified application does not require a license.**

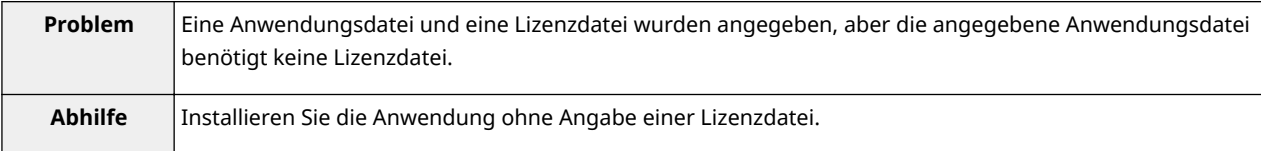

#### **The specified license does not match this device. Specify an installable license.**

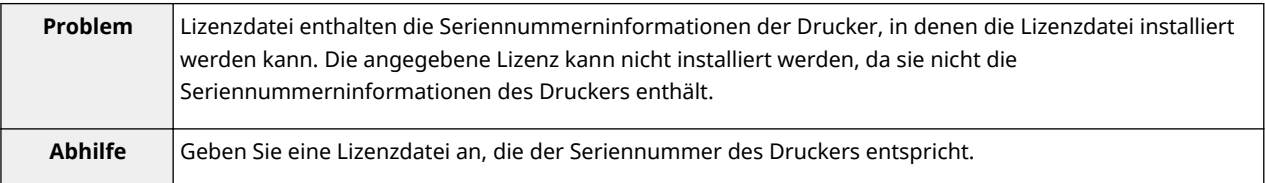

#### **The specified application does not support this device.**

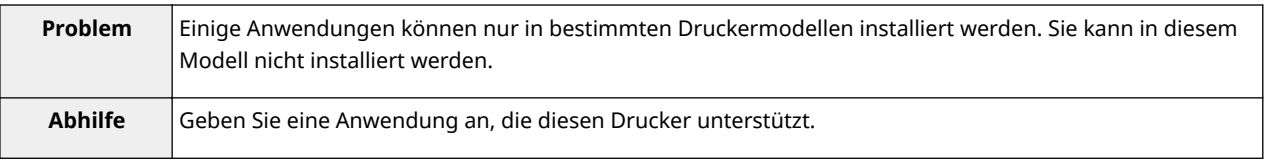

## **Cannot install this application because an applet included in the specified application has exceeded the area that can be displayed in the device panel.**

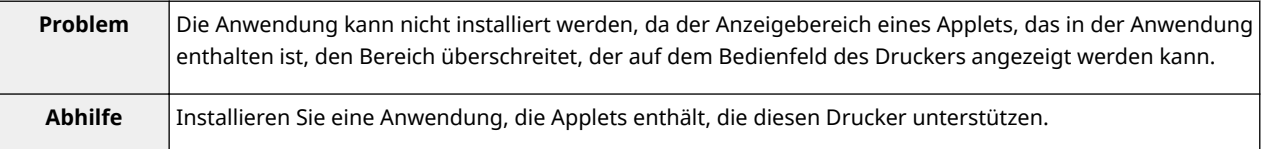

#### **The specified file is an update file. Stop the application that you want update and then install the file.**

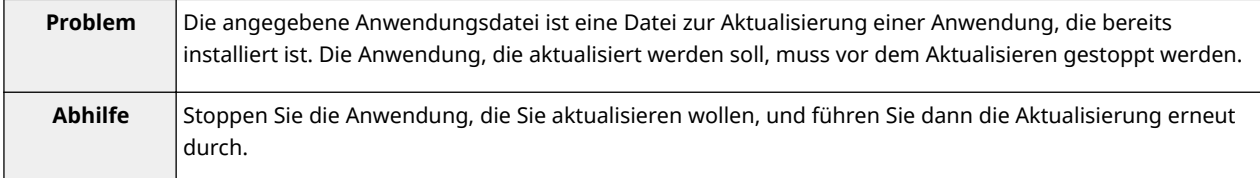

## **Cannot install the application because the license requirement is different. Uninstall the specified application, and then try to install the application again.**

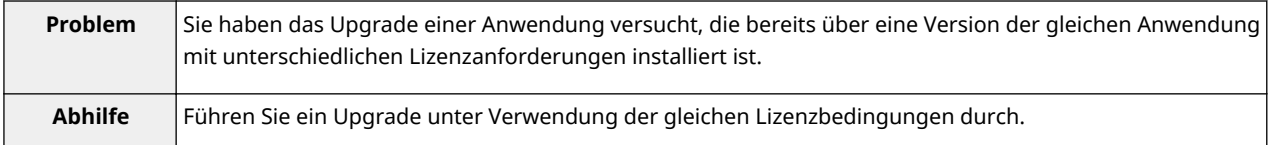

## **Cannot install this application because storage space has been exceeded. Uninstall other applications and then try to install it again.**

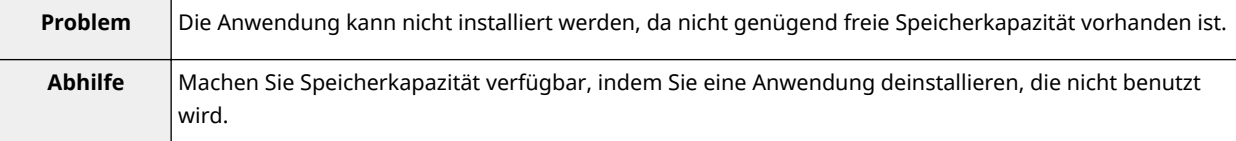

#### <span id="page-785-0"></span>**Could not cancel installation. Installation has been successfully completed.**

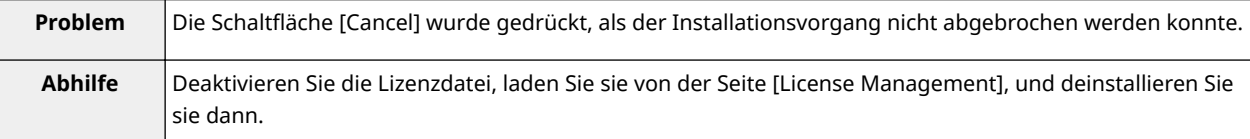

## **This application does not support the MEAP version of the device. Contact your service representative after checking the application version.**

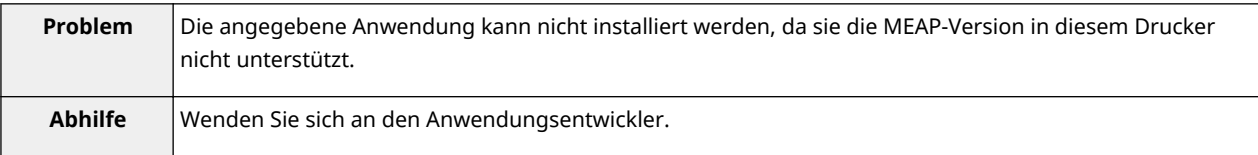

#### **The specified application cannot be installed on this device.**

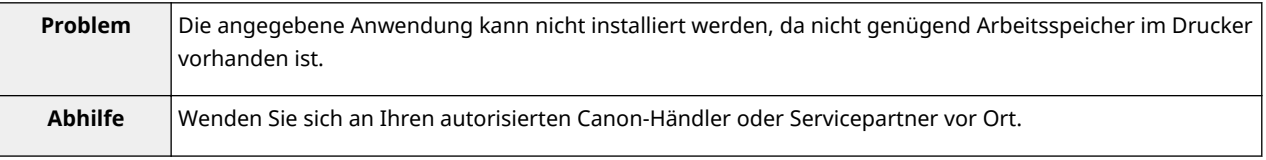

#### **The process is canceled because the system has been shut down. Restart the system, and then perform the process again.**

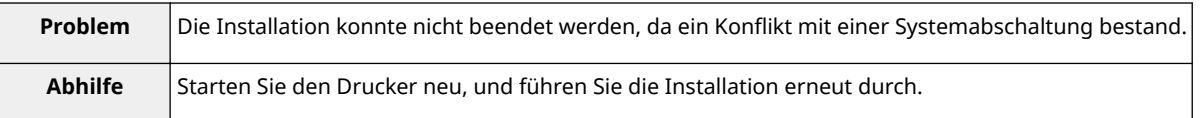

#### **Cannot install the application or license because another application is being installed,** or the firmware being updated. Please wait a moment and then try again.

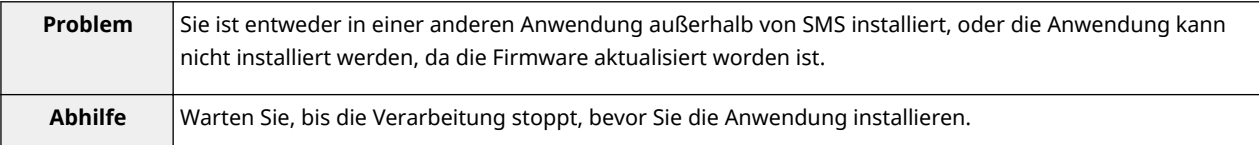

#### **Error: <Fehlerdetails>**

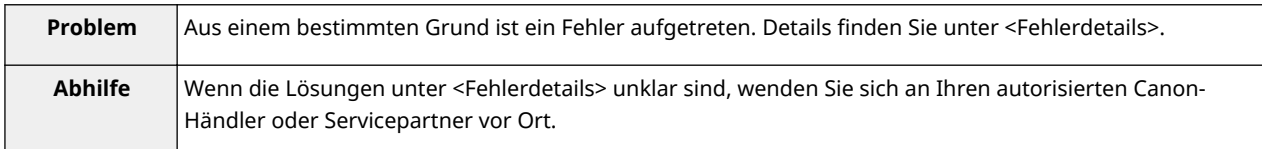

# <span id="page-786-0"></span>**Fehler im Zusammenhang mit der Seite [Authentication Information Settings]**

#### 0YWW-01S

- < **Settings are incorrect.(P. 88)** >
- < **The [Department ID] is incorrect. Enter an integer for the [Department ID].(P. 88)** >
- < **The [Department ID] is not entered.(P. 88)** >

#### **Settings are incorrect.**

- Prüfen Sie, um zu sehen, ob das Passwort falsch ist.
- Geben Sie die Abteilungs-ID mit maximal 7 Stellen an.
- Prüfen Sie, ob die Abteilungs-ID beim Gerät registriert ist.
- < **Could not set authentication information because an error occurred.(P. 88)** >
- < **Could not delete authentication information because an error occurred.(P. 88)** >

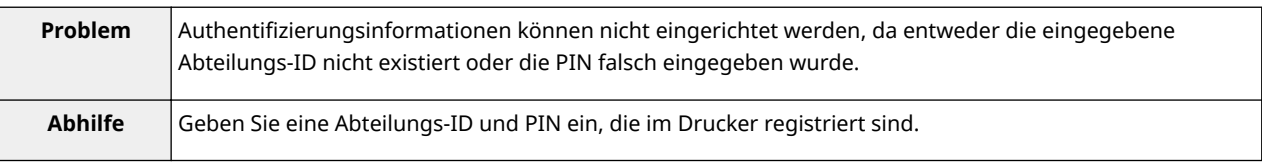

# **The [Department ID] is incorrect. Enter an integer for the [Department ID].**

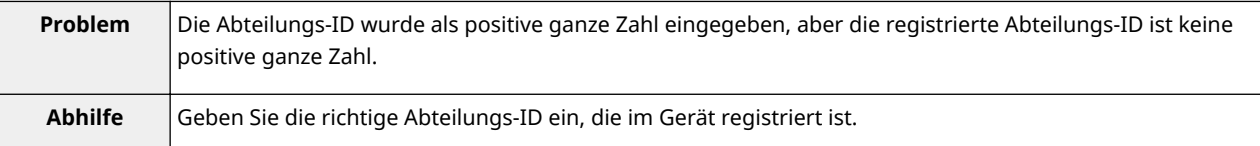

#### **The [Department ID] is not entered.**

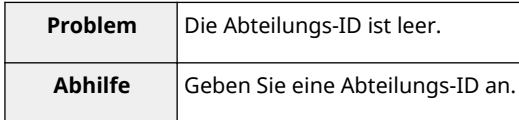

#### **Could not set authentication information because an error occurred.**

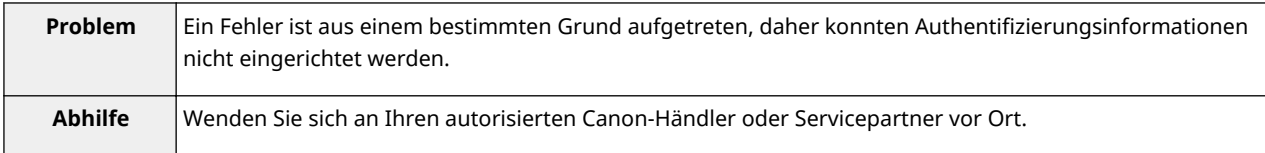

#### **Could not delete authentication information because an error occurred.**

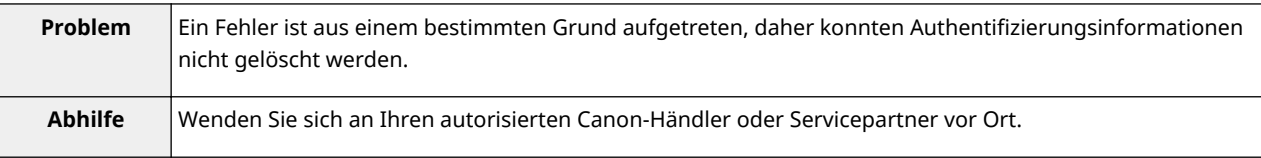

# <span id="page-787-0"></span>**Fehler im Zusammenhang mit der Seite [License Management]**

#### 0YWW-01U

- < **The specified file does not exist or the file path is incorrect.** < **[The specified license does not match this device.](#page-788-0) Try to specify the path again.(P. 89)** >
- < **The contents of the file for the license to install are incorrect or information is missing. Check the file.(P. 89)** >
- < **Cannot install this license because the specified license does not correspond to this application. Try to specify a path for the license file again.(P. 89)** >
- < **Cannot install this license because the number of license file ID logs that can be saved has exceeded the limit. Contact** ● < **[Cannot disable the license file because this](#page-788-0) your service representative.(P. 89)** >
- < **Cannot install because a used license file is specified. Try to specify the file again.(P. 89)** >
- **[Specify an installable license.\(P. 90\)](#page-788-0)** >
- < **[Could not cancel installation. Installation has been](#page-788-0) [successfully completed.\(P. 90\)](#page-788-0)** >
- < **[Cannot install the license because another](#page-788-0)** application is being installed, or the firmware being **[updated. Please wait a moment and then try again.](#page-788-0) [\(P. 90\)](#page-788-0)** >
- **[application has been started. Disable the license file](#page-788-0) [after stopping the application.\(P. 90\)](#page-788-0)** >
- < **[Error: <Fehlerdetails>\(P. 90\)](#page-788-0)** >

#### **The specified file does not exist or the file path is incorrect. Try to specify the path again.**

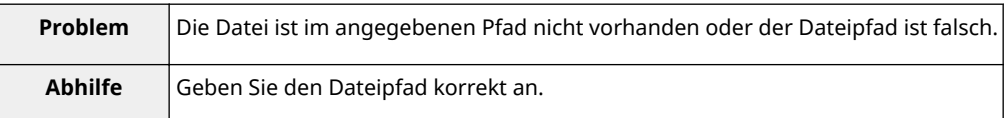

#### **The contents of the file for the license to install are incorrect or information is missing. Check the file.**

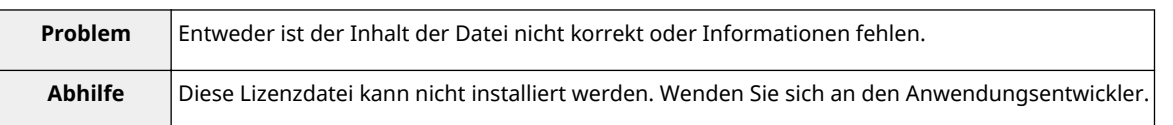

# **Cannot install this license because the specified license does not correspond to this application. Try to specify a path for the license file again.**

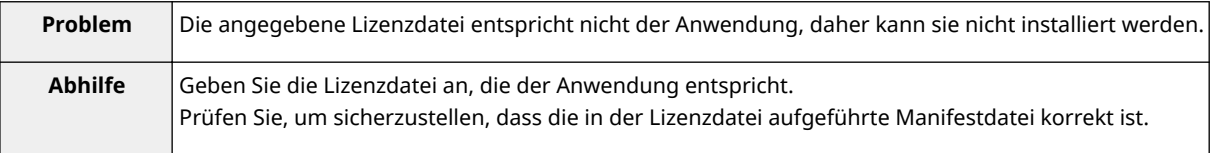

#### **Cannot install this license because the number of license file ID logs that can be saved has exceeded the limit. Contact your service representative.**

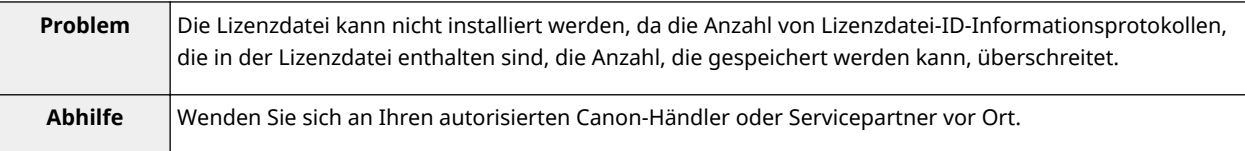

#### **Cannot install because a used license file is specified. Try to specify the file again.**

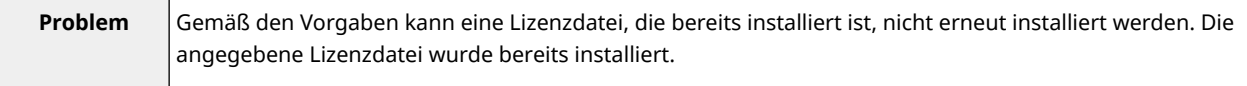

<span id="page-788-0"></span>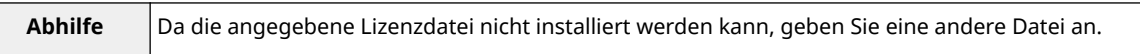

#### **The specified license does not match this device. Specify an installable license.**

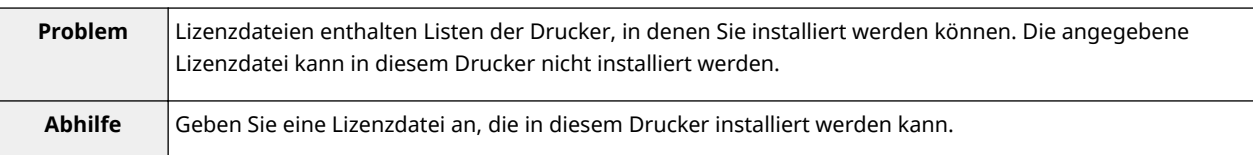

#### **Could not cancel installation. Installation has been successfully completed.**

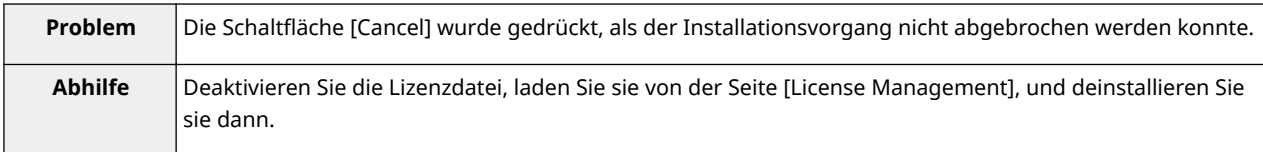

## **Cannot install the license because another application is being installed, or the firmware being updated.**

#### **Please wait a moment and then try again.**

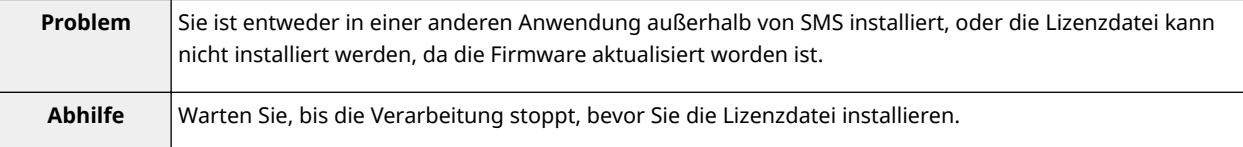

#### **Cannot disable the license file because this application has been started. Disable the license file after stopping the application.**

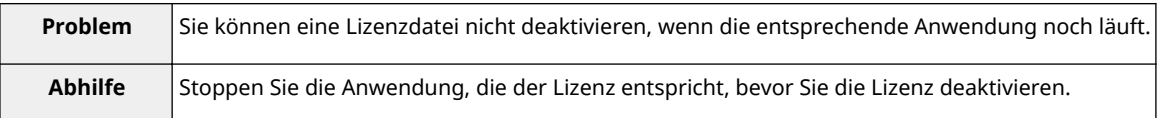

#### **Error: <Fehlerdetails>**

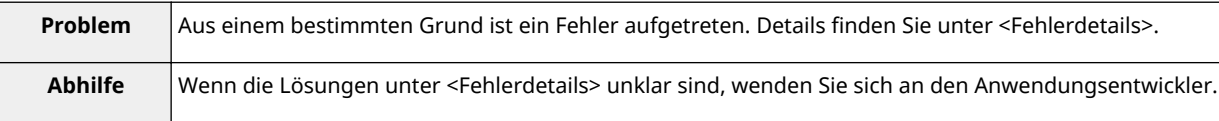

# <span id="page-789-0"></span>**Fehler im Zusammenhang mit der Seite [Enhanced System Application Management]**

#### 0YWW-01W

- < **[Cannot start this application because there is no](#page-790-0) [distributable software in the application. Get a](#page-790-0) [distributable software.\(P. 92\)](#page-790-0)** >
- < **[Cannot start this application because the number of](#page-790-0) [bootable applets has exceeded the limit. Start this](#page-790-0) [application after stopping other applications.\(P. 92\)](#page-790-0)** >
- < **[Cannot start this application because system resources](#page-790-0) [\(memory, threads, sockets, file descriptors, disk space, or](#page-790-0) [screen size\) required to start the application may not be](#page-790-0) [available. <Ressourcen>\(P. 92\)](#page-790-0)** >
- < **[The name listed in the file for the application and the](#page-790-0) [applet name to register with Applet Viewer Service are](#page-790-0) [different. Check the file.\(P. 92\)](#page-790-0)** >
- < **[The following login services cannot be uninstalled:](#page-790-0) [\(P. 92\)](#page-790-0)**
	- The currently set login service
	- Login services that will be enabled after the device is restarted
	- Default Authentication login services

The currently set login service can be uninstalled after the device is restarted.>

- < **[The file for the application to install does not exist or](#page-791-0) [the file path is incorrect. Try to specify the path again.](#page-791-0) [\(P. 93\)](#page-791-0)** >
- < **[The manifest is not listed in the specified](#page-791-0) file. Check [the file.\(P. 93\)](#page-791-0)** >
- < **[The file for the license to install does not exist or the](#page-791-0) [file path is incorrect. Try to specify the path again.](#page-791-0) [\(P. 93\)](#page-791-0)** >
- < **[The contents of the file for the application to install are](#page-791-0) [incorrect or information is missing. Check the file.\(P. 93\)](#page-791-0)** >
- < **[The contents of the file for the license to install are](#page-791-0) [incorrect or information is missing. Check the file.\(P. 93\)](#page-791-0)** >
- < **[Cannot install this application because a code signing](#page-791-0) [has not been confirmed to be valid. Get a valid code](#page-791-0) [signing.\(P. 93\)](#page-791-0)** >
- < **[Cannot install this license because the specified](#page-792-0) [application and license do not correspond. Try to specify](#page-792-0) [a path for the license file again.\(P. 94\)](#page-792-0)** >
- < **The specified [file is not system application. Check the](#page-792-0) [file.\(P. 94\)](#page-792-0)** >
- < **[Cannot install this license because the number of](#page-792-0) [license file ID logs that can be saved has exceeded the](#page-792-0) [limit. Contact your service representative.\(P. 94\)](#page-792-0)** >
- < **[Cannot install because a used license file is specified.](#page-792-0) [Try to specify the file again.\(P. 94\)](#page-792-0)** >
- < **[To install the specified application, a license file must be](#page-792-0) [installed at the same time. Specify a license file.\(P. 94\)](#page-792-0)** >
- < **[The following information in the specified application is](#page-792-0) [incorrect. Check the file. <Ungenaue](#page-792-0) [Informationen>\(P. 94\)](#page-792-0)** >
- < **[The following information is missing in file for the](#page-793-0) [specified application. Check the file. <Fehlende](#page-793-0) [Informationen>\(P. 95\)](#page-793-0)** >
- < **[The specified application does not support this device.](#page-793-0) [\(P. 95\)](#page-793-0)** >
- < **[The specified license does not match this device. Specify](#page-793-0) [an installable license.\(P. 95\)](#page-793-0)** >
- < **[Cannot install this application because an applet](#page-793-0) [included in the specified application has exceeded the area](#page-793-0) [that can be displayed in the device panel.\(P. 95\)](#page-793-0)** >
- < **The specified [file is an update file. Stop the application](#page-793-0) [that you want update and then install the file.\(P. 95\)](#page-793-0)** >
- < **The specified [file is an update file for a login service that](#page-793-0) [is currently set. Switch to another login service, restart the](#page-793-0) [device, and then install the file.\(P. 95\)](#page-793-0)** >
- < **[Cannot install this application because storage space has](#page-794-0) [been exceeded. Uninstall other applications and then try](#page-794-0) [to install it again.\(P. 96\)](#page-794-0)** >
- < **[Could not cancel installation. Installation has been](#page-794-0) [successfully completed.\(P. 96\)](#page-794-0)** >
- < **[The process is canceled because the system has been](#page-794-0) [shut down. Restart the system, and then perform the](#page-794-0) [process again.\(P. 96\)](#page-794-0)** >
- < **[Cannot install the application or license because another](#page-794-0)** application is being installed, or the firmware being **[updated. Please wait a moment and then try again.\(P. 96\)](#page-794-0)** >
- < **[Error: <Fehlerdetails>\(P. 96\)](#page-794-0)** >

#### <span id="page-790-0"></span>**Cannot start this application because there is no distributable software in the application. Get a distributable software.**

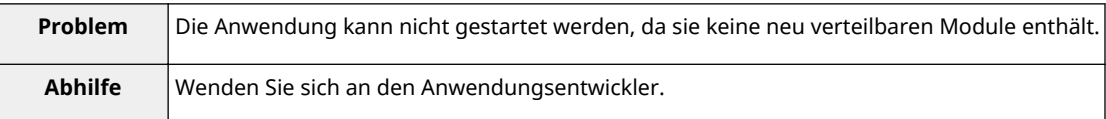

#### **Cannot start this application because the number of bootable applets has exceeded the limit. Start this application after stopping other applications.**

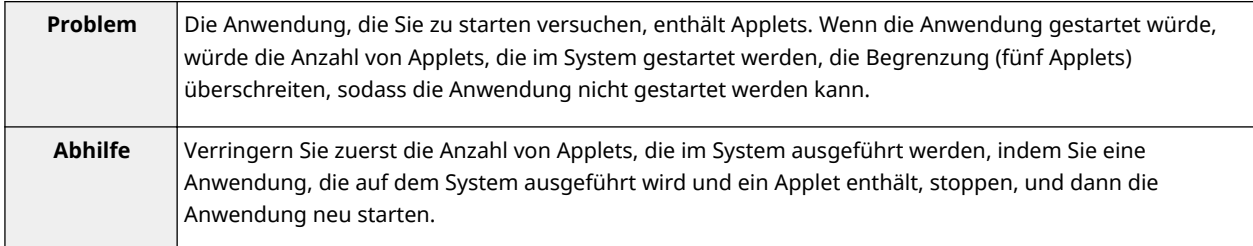

# **Cannot start this application because system resources (memory, threads, sockets, file descriptors, disk space, or screen size) required to start the application may not be available. <Ressourcen>**

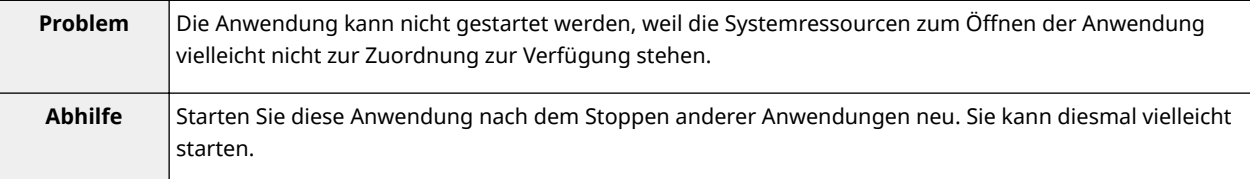

# **The name listed in the file for the application and the applet name to register with Applet Viewer Service are different. Check the file.**

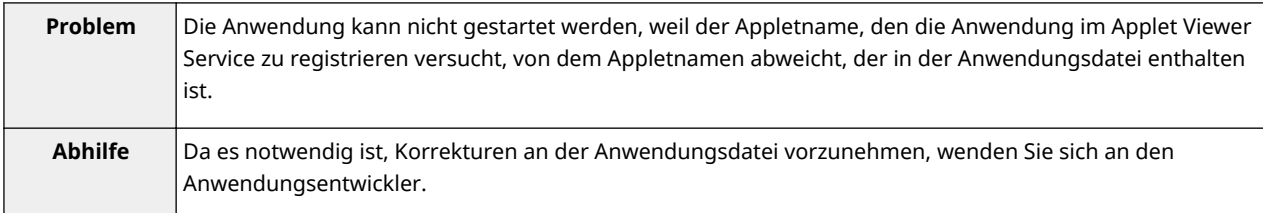

#### **The following login services cannot be uninstalled:**

 **- The currently set login service**

- **Login services that will be enabled after the device is restarted**
- **Default Authentication login services**

**The currently set login service can be uninstalled after the device is restarted.**

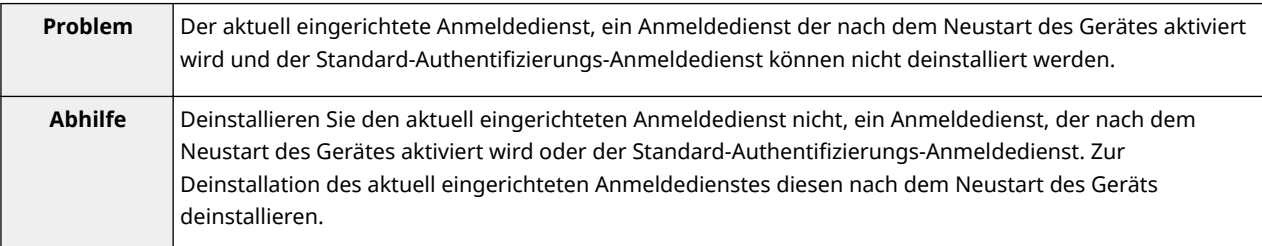

## <span id="page-791-0"></span>**The file for the application to install does not exist or the file path is incorrect. Try to specify the path again.**

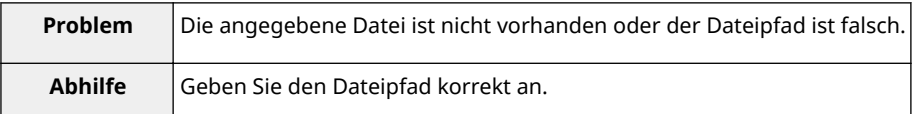

#### **The manifest is not listed in the specified file. Check the file.**

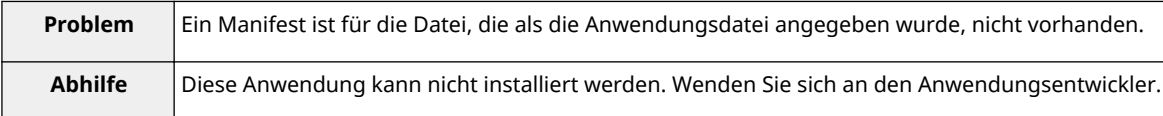

## **The file for the license to install does not exist or the file path is incorrect. Try to specify the path again.**

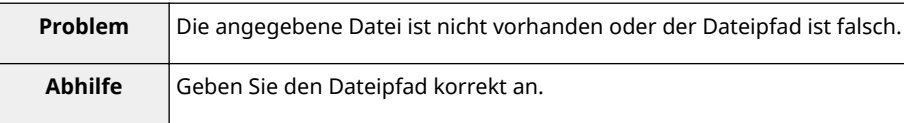

#### **The contents of the file for the application to install are incorrect or information is missing. Check the file.**

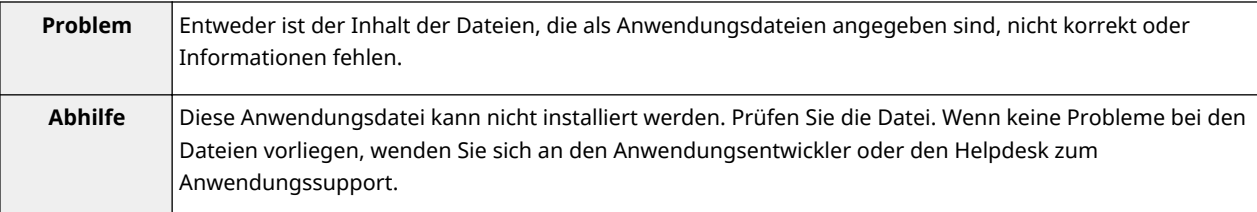

#### **The contents of the file for the license to install are incorrect or information is missing. Check the file.**

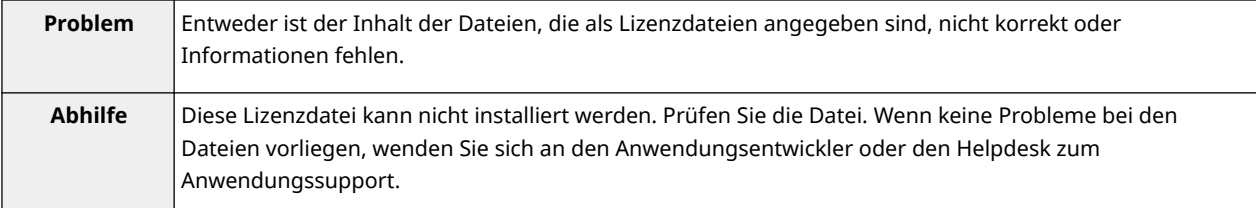

#### **Cannot install this application because a code signing has not been confirmed to be valid. Get a valid code signing.**

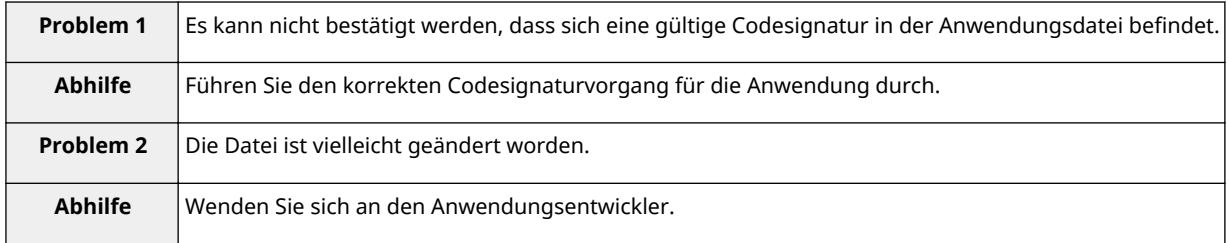
## **Cannot install this license because the specified application and license do not correspond. Try to specify a path for the license file again.**

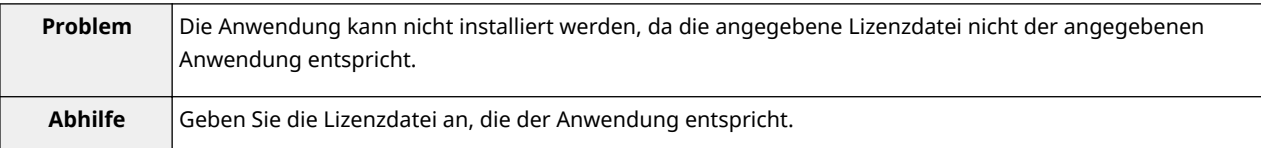

## **The specified file is not system application. Check the file.**

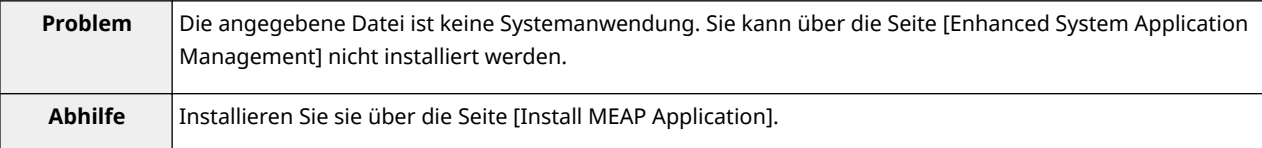

## **Cannot install this license because the number of license file ID logs that can be saved has exceeded the limit. Contact your service representative.**

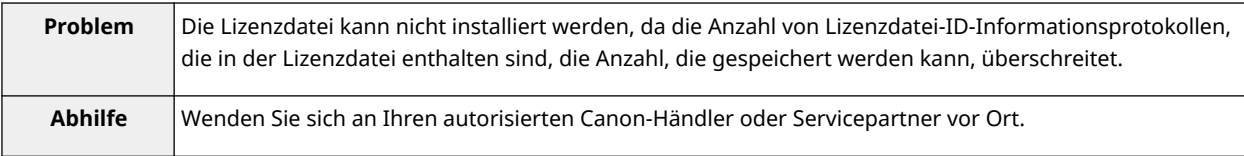

## **Cannot install because a used license file is specified. Try to specify the file again.**

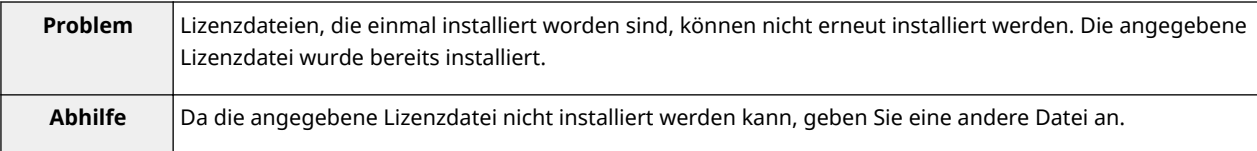

## **To install the specified application, a license file must be installed at the same time. Specify a license file.**

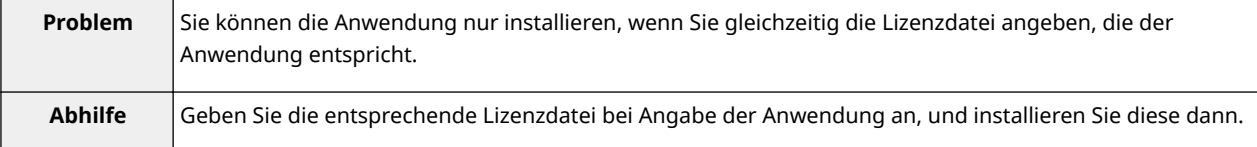

## **The following information in the specified application is incorrect. Check the file. <Ungenaue Informationen>**

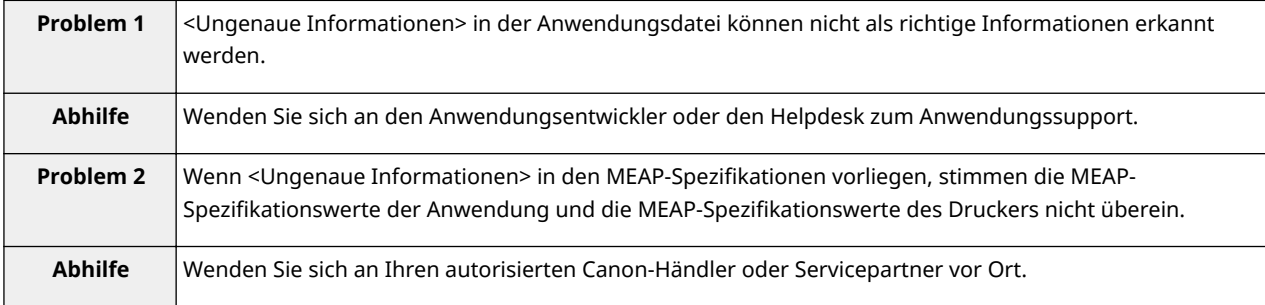

## **The following information is missing in file for the specified application. Check the file. <Fehlende Informationen>**

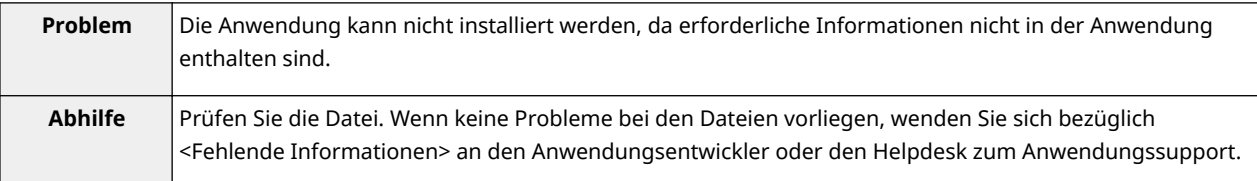

### **The specified application does not support this device.**

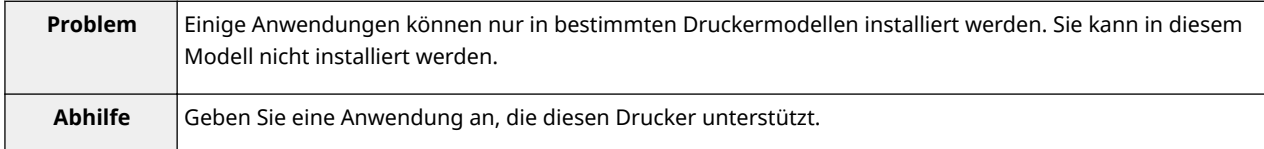

## **The specified license does not match this device. Specify an installable license.**

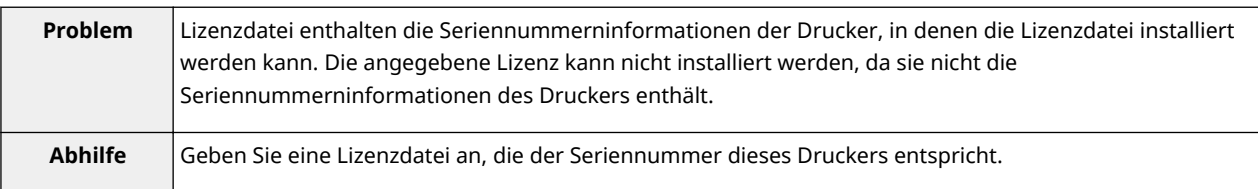

## **Cannot install this application because an applet included in the specified application has exceeded the area that can be displayed in the device panel.**

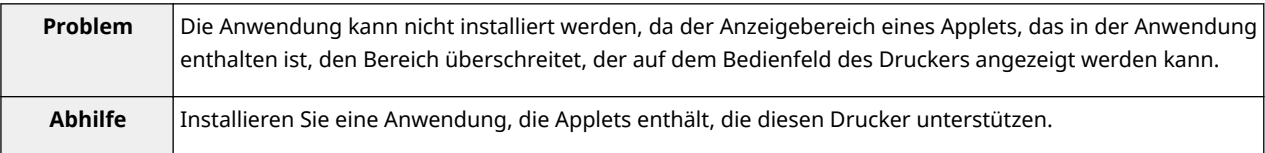

## **The specified file is an update file. Stop the application that you want update and then install the file.**

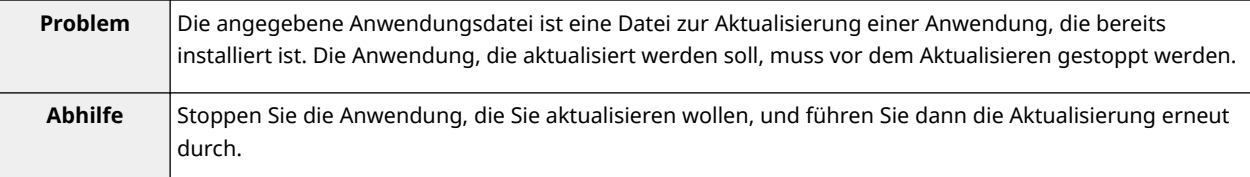

## **The specified file is an update file for a login service that is currently set. Switch to another login service, restart the device, and then install the file.**

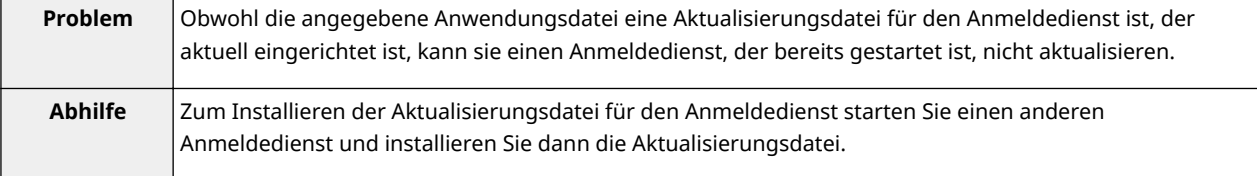

## **Cannot install this application because storage space has been exceeded. Uninstall other applications and then try to install it again.**

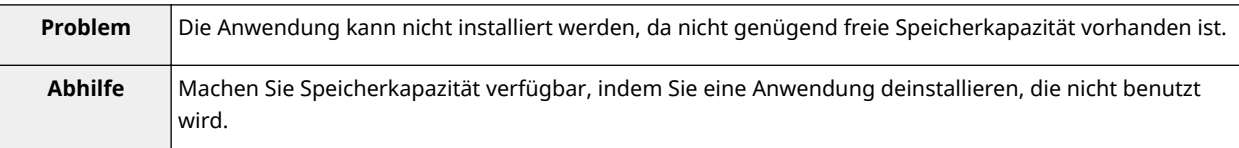

### **Could not cancel installation. Installation has been successfully completed.**

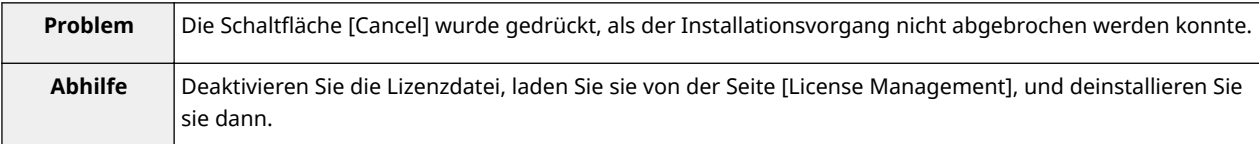

## **The process is canceled because the system has been shut down. Restart the system, and then perform the process again.**

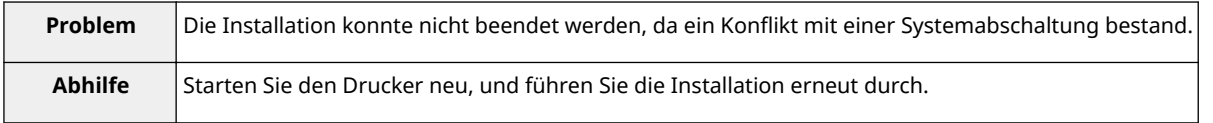

## **Cannot install the application or license because another application is being installed,** or the firmware being updated. Please wait a moment and then try again.

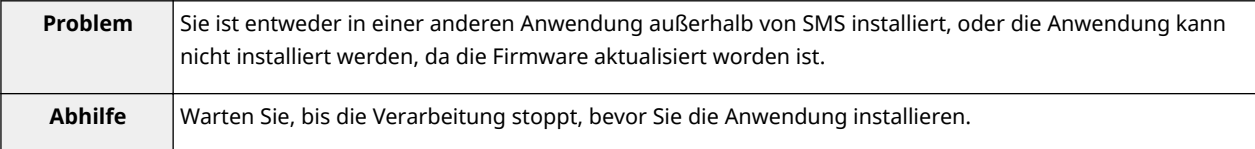

### **Error: <Fehlerdetails>**

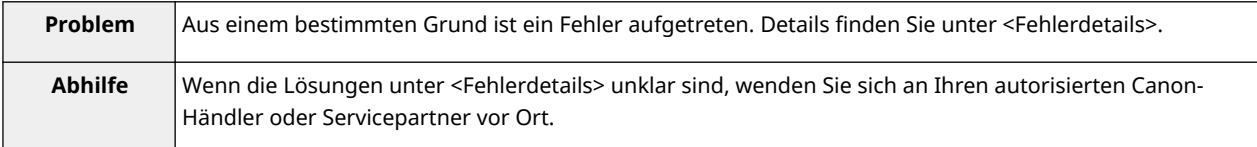

## **Fehler im Zusammenhang mit den Seiten [Check License] und [Change Password].**

#### 0YWW-01X

- < **The specified file does not exist or the file path is incorrect. Try to** < **[The old password is incorrect.\(P. 98\)](#page-796-0)** > **specify the path again.(P. 97)** >
- < **The contents of the specified file are incorrect or information is missing. Check the file.(P. 97)** >
- < **The specified switch license file cannot be used to delete the license file ID log. Try to specify the path again.(P. 97)** >
- < **The specified license is already installed. Installed license file information cannot be displayed.(P. 97)** >
- < **Cannot perform the operation because another application is** being installed, or the firmware being updated. Please wait a **moment and then try again.(P. 97)** >
- 
- < **[The new password is incorrect. Enter the](#page-796-0) [password with 8 to 32 single-byte alphanumeric](#page-796-0) [characters.\(P. 98\)](#page-796-0)** >
- < **[The new password and password to confirm](#page-796-0) [do not match.\(P. 98\)](#page-796-0)** >
- < **[Error: <Fehlerdetails>\(P. 98\)](#page-796-0)** >

## **The specified file does not exist or the file path is incorrect. Try to specify the path again.**

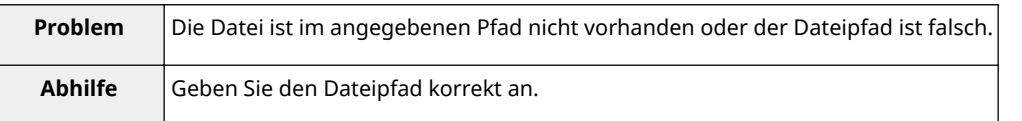

### **The contents of the specified file are incorrect or information is missing. Check the file.**

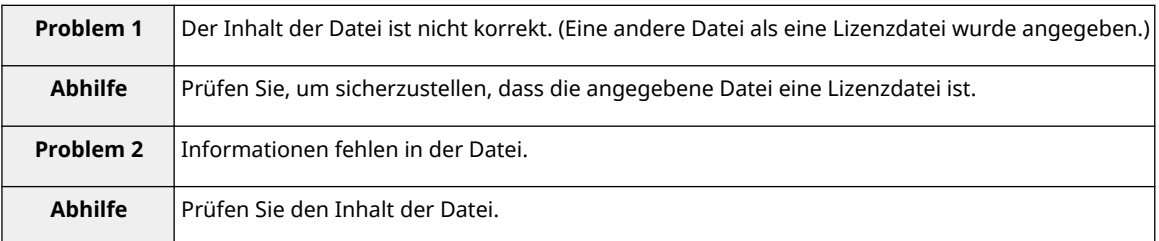

## **The specified switch license file cannot be used to delete the license file ID log. Try to specify the path again.**

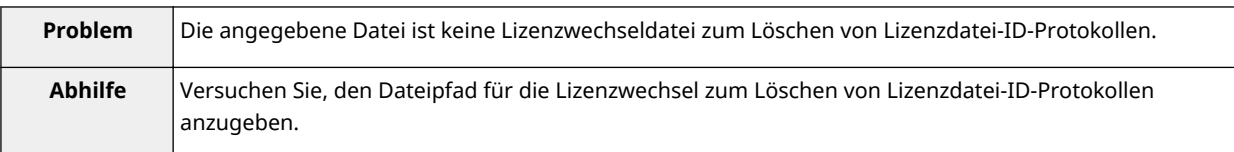

## **The specified license is already installed. Installed license file information cannot be displayed.**

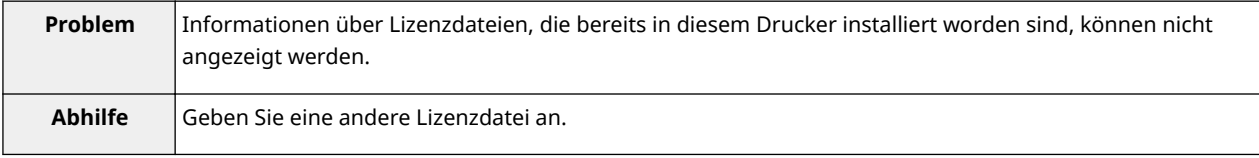

## **Cannot perform the operation because another application is being installed, or the firmware being updated.**

## <span id="page-796-0"></span>**Please wait a moment and then try again.**

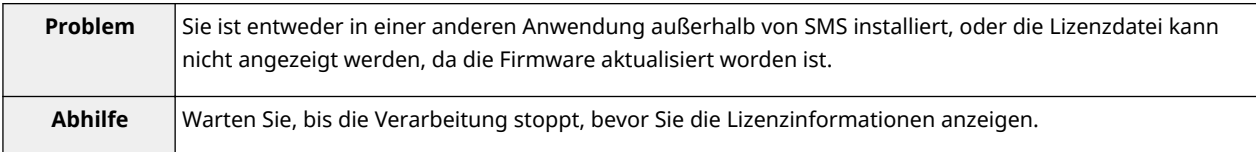

## **The old password is incorrect.**

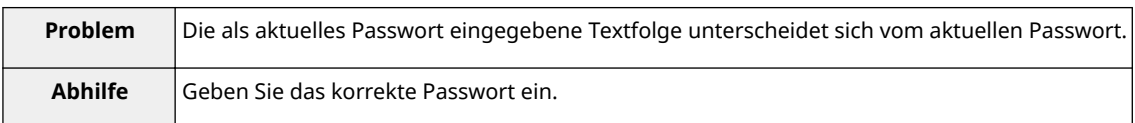

## **The new password is incorrect. Enter the password with 8 to 32 single-byte alphanumeric characters.**

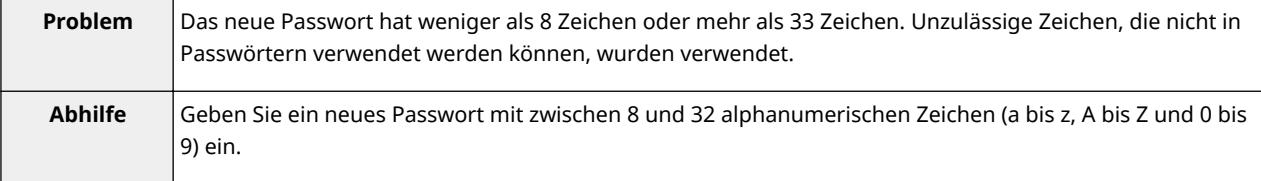

## **The new password and password to confirm do not match.**

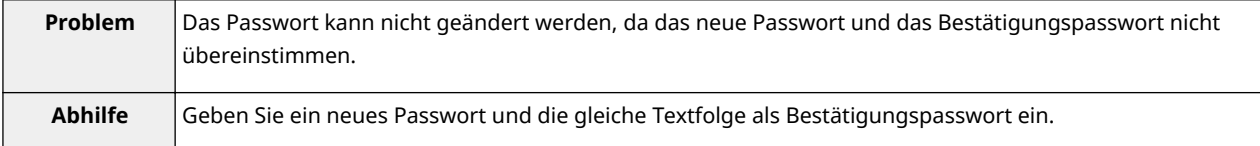

### **Error: <Fehlerdetails>**

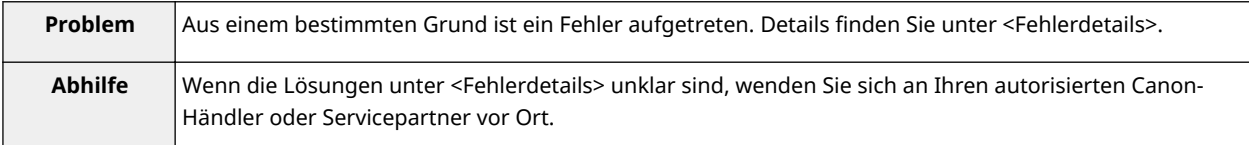

## **Fehler im Zusammenhang mit der Seite [MEAP Application Setting Information Management]**

- < **Cannot delete the setting information for the selected applications because it is in use by currently running applications.Stop the following applications, or stop all applications except for login services, and then delete the setting information. <Name der Anwendung>(P. 99)** >
- < **Could not delete MEAP application setting information because an error occurred.(P. 99)** >

**Cannot delete the setting information for the selected applications because it is in use by currently running applications. Stop the following applications, or stop all applications except for login services, and then delete the setting information. <Name der Anwendung>**

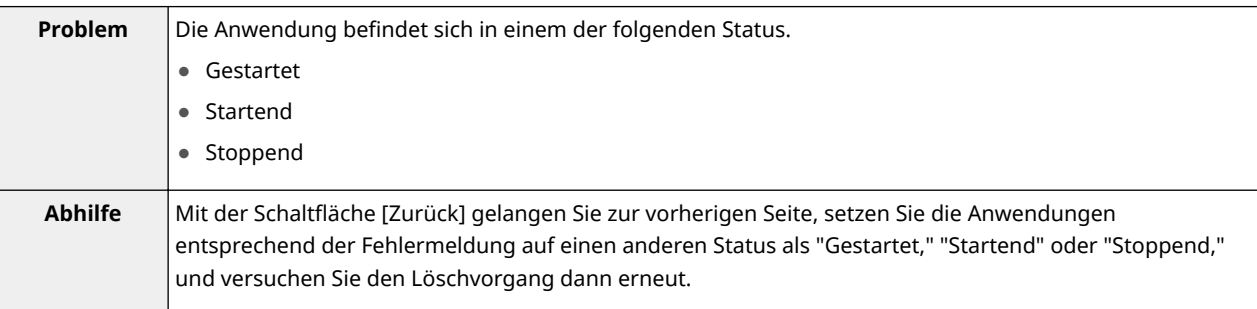

### **Could not delete MEAP application setting information because an error occurred.**

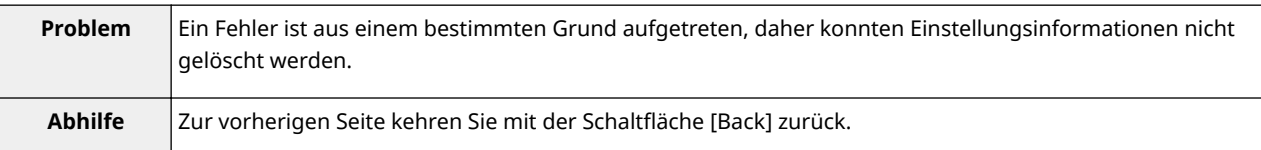

## **Fehler im Zusammenhang mit der Seite [MEAP Application Log Management]**

0YWW-020

- < **Cannot download application logs because application logs do not exist.** < **Could not delete application logs (P. 100)** >
	- **because an error occurred.(P. 100)** >
- < **Could not download application logs because an error occurred.(P. 100)** >

### **Cannot download application logs because application logs do not exist.**

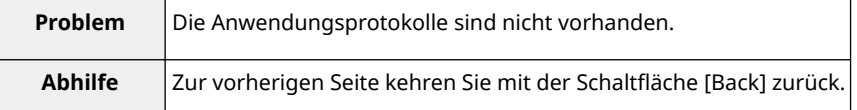

#### **Could not download application logs because an error occurred.**

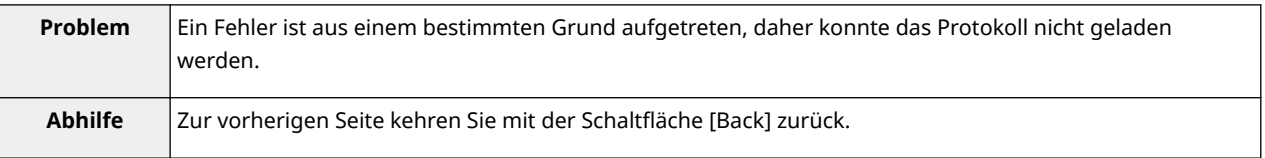

#### **Could not delete application logs because an error occurred.**

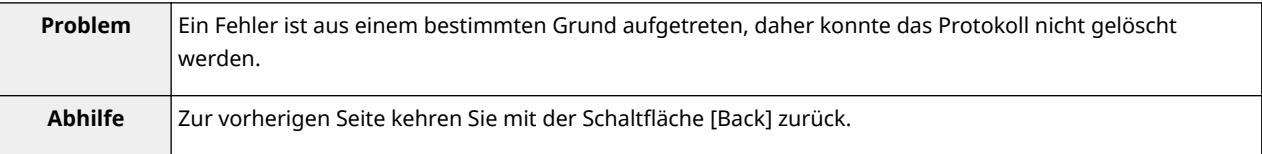

## **Weitere Fehler**

0YWW-021

● < **Cannot find the specified application. It may have been uninstalled by another user.(P. 101)** >

## **Cannot find the specified application. It may have been uninstalled by another user.**

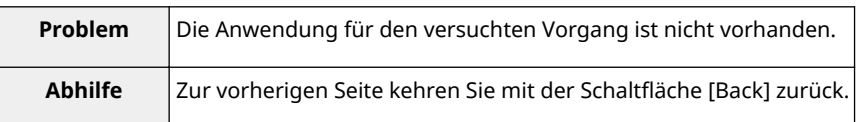

# Verwenden dieser Anleitung

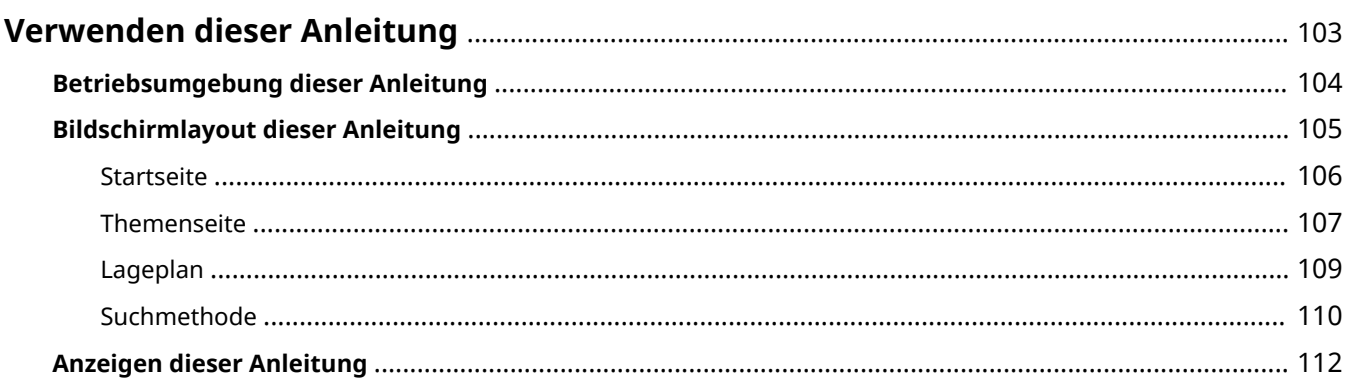

## <span id="page-801-0"></span>**Verwenden dieser Anleitung**

0YWW-022

In diesem Kapitel wird erläutert, wie diese Anleitung zu verwenden ist.

 **[Betriebsumgebung dieser Anleitung\(P. 104\)](#page-802-0)**

- **[Bildschirmlayout dieser Anleitung\(P. 105\)](#page-803-0)**
	- **[Startseite\(P. 106\)](#page-804-0)**
	- **[Themenseite\(P. 107\)](#page-805-0)**
	- **[Lageplan\(P. 109\)](#page-807-0)**
	- **[Suchmethode\(P. 110\)](#page-808-0)**

## **[Anzeigen dieser Anleitung\(P. 112\)](#page-810-0)**

#### **<So finden Sie den gewünschten Inhalt>**

● **Auswahl unter den Kategoriesymbolen**

Wählen Sie auf der oberen Seite ein gewünschtes Kategoriesymbol. " **[Startseite\(P. 106\)](#page-804-0)** "

#### ● **Suchen über die Übersichtsseite**

Auf der Übersichtsseite können Sie die Liste aller Abschnitte der e-Anleitung sortiert nach Kategorie anzeigen. Sie können Abschnitte in einer Kategorie direkt anzeigen. " **[Lageplan\(P. 109\)](#page-807-0)** "

#### ● **Volltextsuchfunktion**

Sie können Suchbegriffe für die Suche in dieser Anleitung verwenden. Sie können die gewünschte Erläuterung über die Suchergebnisse anzeigen, indem Sie einen Suchbegriff eingeben, nach dem Sie suchen möchten. Diese Funktion unterstützt die UND-Suche.

" **[Suchmethode\(P. 110\)](#page-808-0)** "

## <span id="page-802-0"></span>**Betriebsumgebung dieser Anleitung**

#### 0YWW-023

Zur Verwendung dieser e-Anleitung benötigen Sie einen Webbrowser. Folgende Webbrowser werden unterstützt.

### **Windows**

- Internet Explorer 6.0 oder höher
- Firefox 2.x oder höher

## **Mac OS**

- Safari 3.x oder höher
- Firefox 3.x oder höher

## **HINWEIS**

### **Aktivieren der Skript-Funktion**

Aktivieren Sie vor der Verwendung dieser Anleitung die Skript-Funktion im Webbrowser.

## <span id="page-803-0"></span>**Bildschirmlayout dieser Anleitung**

#### 0YWW-024

In diesem Abschnitt wird das Bildschirmlayout dieser Anleitung erläutert.

Die direkt nach dem Start dieser Anleitung angezeigte Seite wird als "Startseite" und die Erläuterung der Anleitung in diesem Abschnitt als "Themenseite" bezeichnet. Die "Übersichtsseite" wird über [Lageplan] oben rechts in dieser Anleitung angezeigt.

Das Suchfeld wird für die Suche in dieser Anleitung verwendet.

Das Bildschirmlayout ist bei jeder Seite unterschiedlich, klicken Sie daher auf die folgenden Links, um die Anweisung anzuzeigen.

- **[Startseite\(P. 106\)](#page-804-0)**
- **[Themenseite\(P. 107\)](#page-805-0)**
- **[Lageplan\(P. 109\)](#page-807-0)**
- **[Suchmethode\(P. 110\)](#page-808-0)**

## <span id="page-804-0"></span>**Startseite**

#### $(3)$   $(4)$   $(5)$ Canon **Funktionsanleitung** für MEAP Application Management  $\left[ \begin{array}{c} \ast \\ \ast \end{array} \right]$  $(2)$  $(1)$ > Verfügbare Funktionen EE Starten und Schließen von SMS ৣ > MEAP-Anwendungseinstellungen > Systemeinstellungen l. > Liste der Fehlermeldungen Copyright CANON INC. 2015 Warengelchen (D | USRM2-6344 (00) Haftungsa Nus D | Copyight D  $(6)$  $(7)$  $(8)$

#### **(1) Wählen Sie aus Funktionen**

Die Anweisungen für alle Funktionen und Bedienverfahren werden erläutert.

#### **(2) [Suchen]**

Das Suchdialogfeld wird angezeigt, wenn Sie einen Suchbegriff eingeben und auf [  $\sim$  1 klicken. Nähere Informationen finden Sie unter " **[Suchmethode\(P. 110\)](#page-808-0)** ".

#### **(3) [Oben]**

Die Startseite dieser Anleitung wird angezeigt.

#### **(4) [Lageplan]**

Der gesamte Inhalt dieser Anleitung wird angezeigt.

#### **(5) [Hilfe]**

Informationen zur Verwendung dieser Anleitung werden angezeigt.

#### **(6) [Haftungsausschluss]**

Der Haftungsausschluss wird angezeigt.

#### **(7) [Copyright]**

Die Informationen zum Copyright werden angezeigt.

#### **(8) [Warenzeichen]**

Die Informationen zu Warenzeichen werden angezeigt.

0YWW-026

## <span id="page-805-0"></span>**Themenseite**

#### $(7)$  $(8)$  $(4)$  $(5)$  $(6)$ Canon Oben | Lageplan | Hift **Plizanck | Ji Water | TT (** Irink sapter<br>Starten und Schließen  $(3)$ Starten und Schließen von SMS **Hiller**  $\frac{1}{2}$ п Sie müssen sich anmelden, um SMS verwenden zu können **181 Vor Starten von SPIS (V** Starten von SPIS (An > Vor Starten von SMS (Vorbereitung) Schließen von 5815 (A) > Starten von SMS (Anmeldung) 5-Schließen von SMS (Abmeldung) **EX HINWELS**  $(2)$  $(1)$ Einstellungen des Web-Browsers Die folgenden Einstellungen sind erforderlich JavaScript muss aktiviert sein.<br>JavaScript muss aktiviert sein.<br>Die Verwendung von Sitzungscookies muss aktiviert sein Menn ein Praxy-Server verwendet wird, verwenden Sie die Praxy-Servereinstellungen Ihres Web-Browsers<br>Und fügen Sie die IP-Adresse des Druckers in der [Ausnahmen]-Liste hinzu (Adressen, die keinen Praxy verwenden).<br>Da die Einstellungen je nach Netzwerkumgebung variieren, fragen Sie Ihren Netzwerkadministrator Starten von SMS Mehrere Benutzer können sich nicht gleichzeitig in SMS anmelden Automatische SMS-Abmeldung .<br>Während SMS in Gebrauch ist und ungefähr fünf Minuten lang oder mehr kein Zugriff darauf erfolgt, erfolgt ein<br>Timeout und der Benutzer wird automatisch abgemeldet. Melden Sie sich in diesem Fall wieder über die Seite Πa **AMERICAN COM**

 $(9)$ 

#### **(1) Inhalt der Kapitel**

Dies ist die Inhaltsliste der Kapitel. Wenn Sie auf ein Thema klicken, wird die Erläuterung auf der Themenseite angezeigt.

Klicken Sie auf [ $\left| \cdot \right|$ ], um ein Menü auszuklappen und klicken Sie auf [ $\left| \cdot \right|$ ], um ein Menü einzuklappen.

Sie können auch auf [  $\leftarrow$  | Alles einblenden ], um alle Menüs auszuklappen und klicken Sie auf [  $\leftarrow$  | Alles

ausblenden ], um alle Menüs einzuklappen.

#### **(2) Themenseite**

Die Erläuterungen zu den einzelnen Themen werden angezeigt.

Der aktuelle Speicherort des angezeigten Themas wird links oben auf der Themenseite angezeigt. Klicken Sie auf einen Link, um zu einer höheren Ebene zu gelangen.

#### **(3) Menü [Kapitel]**

Sie können aus dem Pull-Down-Menü ein anderes Kapitel auswählen.

#### **(4) Registerkarte [Inhalt]**

Klicken Sie, um das Inhaltsfeld des Kapitels anzuzeigen.

#### **(5) Registerkarte [Suchen]**

Klicken Sie, um das Suchdialogfeld anzuzeigen. Weitere Einzelheiten siehe " **[Suchmethode\(P. 110\)](#page-808-0)** ."

 $(6)$   $[$   $\bullet$   $]$ 

Klicken Sie, um das Inhaltsfeld/Suchdialogfeld des Kapitels anzuzeigen oder auszublenden.

#### **(7) [Zurück]/[Weiter]**

Durch Klicken gelangen Sie zum vorherigen oder nächsten Thema.

#### **(8) [Dieses Thema drucken]**

Druckt nur die derzeit angezeigte Themenseite.

**(9) [Alles drucken]**

#### Verwenden dieser Anleitung

Druckt den gesamten Inhalt eines Kapitels.

## <span id="page-807-0"></span>**Lageplan**

#### 0YWW-027

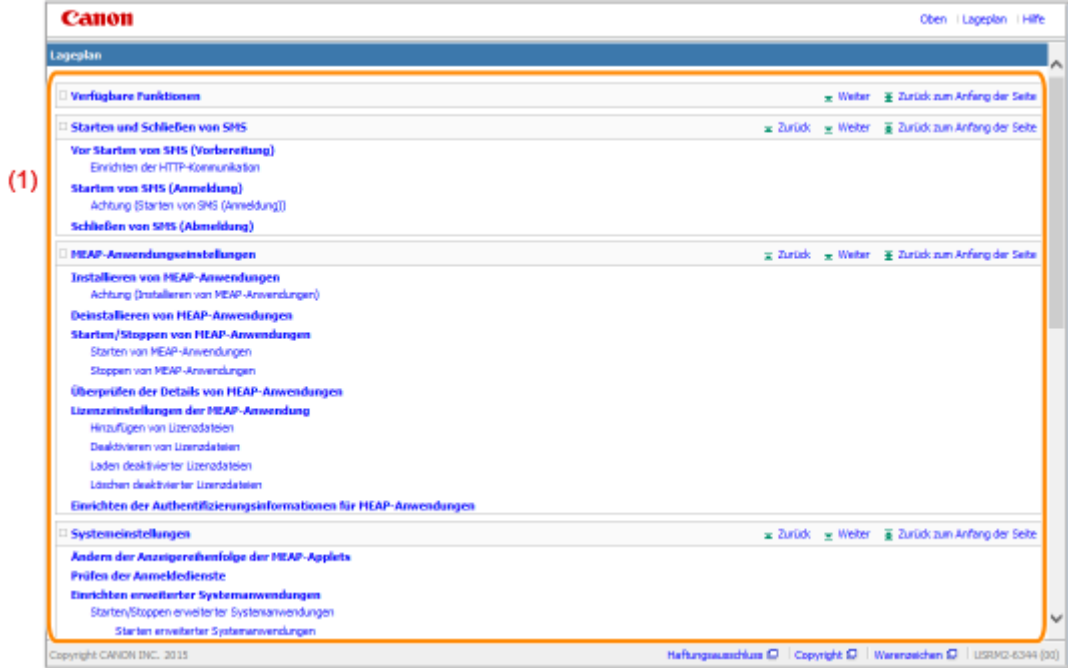

#### **(1) Gesamter Inhalt**

Zeigt alle Kapitel und Abschnitte dieser Anleitung an. Klicken Sie auf ein Element, um den Inhalt anzuzeigen.

## <span id="page-808-0"></span>**Suchmethode**

0YWW-028

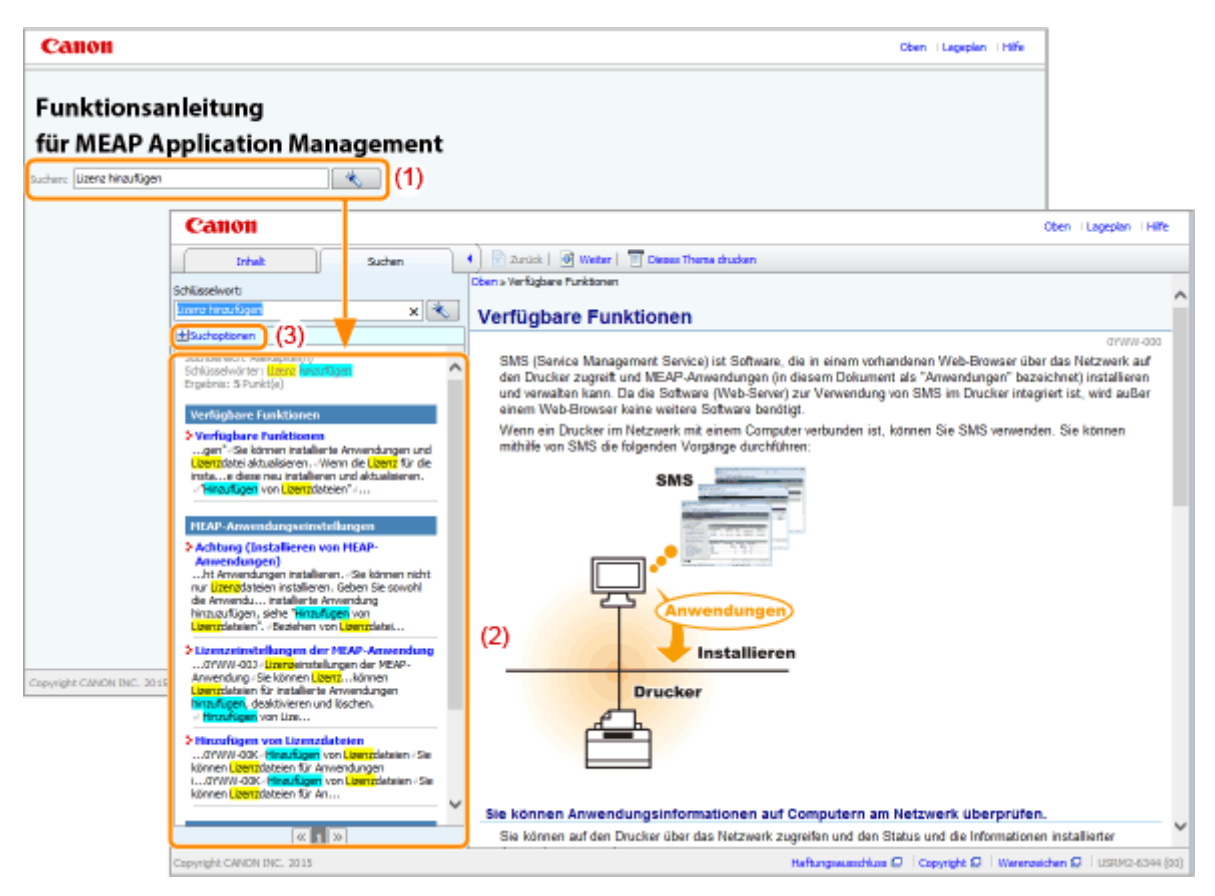

#### **(1) Suchen**

Geben Sie unter [Suchen] auf der Startseite oder im Textfeld [Schlüsselwort] im Suchdialogfeld eine Zeichenkette ein. Durch das Klicken auf [  $\left\| \cdot \right\|$  ] werden die Suchergebnisse angezeigt.

Darüber hinaus steht in dieser Anleitung die UND-Suche zur Verfügung, so dass Sie die Suchergebnisse durch Eingabe von zwei oder mehr Suchbegriffen verfeinern können. Geben Sie bei der Eingabe von Suchbegriffen ein Leerzeichen zwischen den Suchbegriffen ein.

● **Beispiel:** Lizenz hinzufügen (wenn Sie Seiten anzeigen möchten, welche die Wörter "Hinzufügen" und "Lizenz" enthalten)

#### **(2) Suchergebnis**

Die Suchergebnisse für einen Suchbegriff werden angezeigt.

Wenn die Suchergebnisse mehr als 10 Ergebnisse umfassen, können Sie die übrigen Ergebnisse durch Klicken auf  $[\mathbf{K}]$ ,  $[\mathbf{v}]$  oder auf die Nummer unter dem Ergebnis anzeigen.

#### **(3) [Suchoptionen]**

Klicken Sie, um die Suchoptionen anzuzeigen.

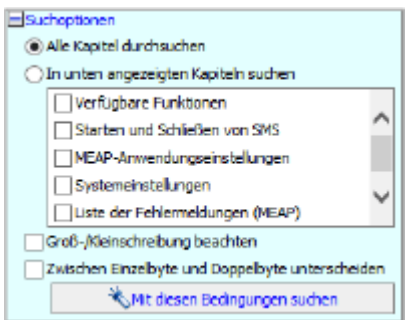

#### Verwenden dieser Anleitung

Die Suchoptionen können dazu verwendet werden, um das zu suchende Kapitel, die Groß- und Kleinschreibung und ob zwischen Zeichen von 1 und 2 Byte zu unterscheiden ist, festzulegen. Klicken Sie auf [Mit diesen Bedingungen suchen], um anhand der festgelegten Bedingungen zu suchen.

## <span id="page-810-0"></span>**Anzeigen dieser Anleitung**

#### 0YWW-029

## In dieser Anleitung verwendete Symbole

In dieser Anleitung werden folgende Symbole verwendet, um Erläuterungen zu Einschränkungen, Vorsichtshinweisen und Anweisungen hervorzuheben, die zu Ihrer Sicherheit beachtet werden sollten.

#### **WICHTIG**

So werden Warnungen zur Bedienung und Einschränkungen angezeigt. Bitte lesen Sie diese Hinweise unbedingt, damit Sie das System richtig bedienen und Beschädigungen an der Maschine oder der Umgebung vermeiden.

#### **HINWEIS**  $\overline{\mathscr{L}}$

So sind Hinweise zur Bedienung und zusätzliche Erläuterungen gekennzeichnet. Das Beachten solcher Hinweise ist empfehlenswert, damit die Funktionen optimal genutzt werden können.

## In dieser Anleitung verwendete Tasten und Schaltflächen

Die folgenden Beispiele zeigen, wie Bedienfeldtasten und Schaltflächen in dieser Anleitung dargestellt werden.

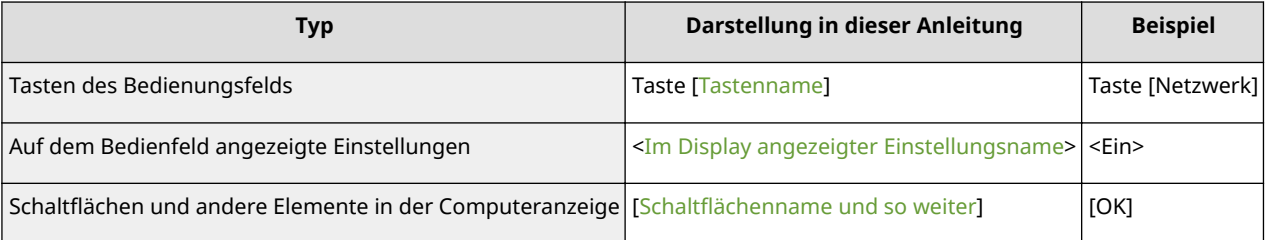

## In dieser Anleitung verwendete Bildschirmabbildungen

Die in dieser Anleitung verwendeten Bildschirmabbildungen zeigen die Standardeinstellungen.

Abhängig von der 6ystemkonfiguration können die Bildschirmabbildungen teilweise abweichen.

# Haftungsausschluss

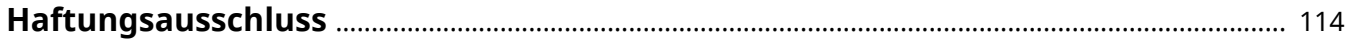

## <span id="page-812-0"></span>**Haftungsausschluss**

#### 0YWW-02A

Änderungen der in diesem Dokument enthaltenen Informationen sind vorbehalten.

CANON INC. ÜBERNIMMT KEINERLEI GARANTIE HINSICHTLICH DIESES MATERIALS, OB AUSDRÜCKLICH ODER IMPLIZIERT, AUSSER WIE HIERIN ANGEGEBEN UND OHNE EINSCHRÄNKUNG, FÜR DIE VERMARKTBARKEIT, HANDELSFÄHIGKEIT, TAUGLICHKEIT FÜR EINEN BESTIMMTEN VERWENDUNGSZWECK ODER DEN VERSTOSS GEGEN IRGENDWELCHE PATENTE. CANON INC. ÜBERNIMMT KEINE HAFTUNG FÜR DIREKTE, BEILÄUFIGE ODER FOLGESCHÄDEN IRGENDWELCHER ART, AUCH NICHT FÜR VERLUSTE ODER KOSTEN, DIE AUF DEN GEBRAUCH DIESES MATERIALS ZURÜCKZUFÜHREN SIND.

Warenzeichen

# Warenzeichen

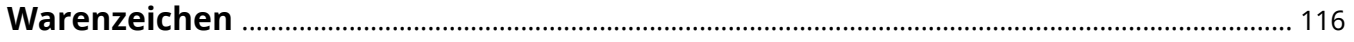

## <span id="page-814-0"></span>**Warenzeichen**

- "MEAP" ist ein Warenzeichen der CANON Inc., das sich auf die "Anwendungsplattform" der Canon Multifunktions- und Einzelfunktionsdrucker bezieht.
- Apple, AppleTalk, EtherTalk, LocalTalk, Mac, Mac OS und Safari sind in den USA und in anderen Ländern eingetragene Warenzeichen der Apple Inc.
- Microsoft, Windows, Windows Vista, Windows Server und Internet Explorer sind entweder eingetragene Warenzeichen oder Warenzeichen der Microsoft Corporation in den USA und/oder anderen Ländern.
- This product contains the Universal Font Scaling Technology or UFST<sup>®</sup> under license from Monotype Imaging, Inc. UFST<sup>®</sup> is a trademark of Monotype Imaging, Inc. registered in the United States Patent and Trademark Office and may be registered in certain jurisdictions.
- $\bullet$  UFST: Copyright<sup>©</sup> 1989 1996, 1997, 2003, 2004, 2008, all rights reserved, by Monotype Imaging Inc.

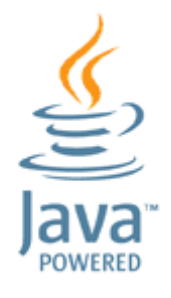

● Java und alle Java-basierten Warenzeichen und Logos sind Warenzeichen oder eingetragene Warenzeichen von Oracle und/oder seiner Tochtergesellschaften.

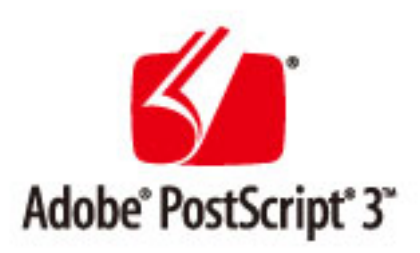

- Adobe, PostScript und das PostScript-Logo sind eingetragene Markenzeichen oder Markenzeichen von Adobe Systems Incorporated in den USA und/oder anderen Ländern.
- Copyright<sup>©</sup> 2007 -08 Adobe Systems Incorporated. All rights reserved.
- Protected by U.S. Patents 5,737,599; 5,781,785; 5,819,301; 5,929,866; 5,943,063; 6,073,148; 6,515,763; 6,639,593; 6,754,382; 7,046,403; 7,213,269; 7,242,415; Patents pending in the U.S. and other countries.
- All instances of the name PostScript in the text are references to the PostScript language as defined by Adobe Systems Incorporated unless otherwise stated. The name PostScript also is used as a product trademark for Adobe Systems' implementation of the PostScript language interpreter.
- Except as otherwise stated, any reference to a "PostScript printing device," "PostScript display device," or similar item refers to a printing device, display device or item (respectively) that contains PostScript technology created or licensed by Adobe Systems Incorporated and not to devices or items that purport to be merely compatible with the PostScript language.
- Adobe, the Adobe logo, PostScript, the PostScript logo, and PostScript 3 are either registered trademarks or trademarks of Adobe Systems Incorporated in the United States and/or other countries.
- Linux is a registered trademark of Linus Torvalds. Microsoft and Windows are either registered trademarks or trademarks of Microsoft Corporation in the United States and/or other countries.

#### Warenzeichen

- All other trademarks are the property of their respective owners.
- Alle anderen Produkt- und Markenbezeichungen sind eingetragene Warenzeichen, Warenzeichen oder Dienstleistungszeichen ihrer jeweiligen Eigentümer.

This Font Software is licensed under the SIL Open Font License, Version 1.1.

This license is copied below, and is also available with a FAQ at: http://scripts.sil.org/OFL

-----------------------------------------------------------

SIL OPEN FONT LICENSE Version 1.1 - 26 February 2007

-----------------------------------------------------------

#### PREAMBLE

The goals of the Open Font License (OFL) are to stimulate worldwide development of collaborative font projects, to support the font creation efforts of academic and linguistic communities, and to provide a free and open framework in which fonts may be shared and improved in partnership with others.

The OFL allows the licensed fonts to be used, studied, modified and redistributed freely as long as they are not sold by themselves. The fonts, including any derivative works, can be bundled, embedded, redistributed and/or sold with any software provided that any reserved names are not used by derivative works. The fonts and derivatives, however, cannot be released under any other type of license. The requirement for fonts to remain under this license does not apply to any document created using the fonts or their derivatives.

#### DEFINITIONS

"Font Software" refers to the set of files released by the Copyright Holder(s) under this license and clearly marked as such. This may include source files, build scripts and documentation.

"Reserved Font Name" refers to any names specified as such after the copyright statement(s).

"Original Version" refers to the collection of Font Software components as distributed by the Copyright Holder(s).

Modified Version" refers to any derivative made by adding to, deleting, or substituting -- in part or in whole -- any of the components of the Original Version, by changing formats or by porting the Font Software to a new environment.

"Author" refers to any designer, engineer, programmer, technical writer or other person who contributed to the Font Software.

#### PERMISSION & CONDITIONS

Permission is hereby granted, free of charge, to any person obtaining a copy of the Font Software, to use, study, copy, merge, embed, modify, redistribute, and sell modified and unmodified copies of the Font Software, subject to the following conditions:

1) Neither the Font Software nor any of its individual components, in Original or Modified Versions, may be sold by itself.

2) Original or Modified Versions of the Font Software may be bundled, redistributed and/or sold with any software, provided that each copy contains the above copyright notice and this license. These can be included either as stand-alone text files, human-readable headers or in the appropriate machine-readable metadata fields within text or binary files as long as those fields can be easily viewed by the user.

3) No Modified Version of the Font Software may use the Reserved Font Name(s) unless explicit written permission is granted by the corresponding Copyright Holder. This restriction only applies to the primary font name as presented to the users.

4) The name(s) of the Copyright Holder(s) or the Author(s) of the Font Software shall not be used to promote, endorse or advertise any Modified Version, except to acknowledge the contribution(s) of the Copyright Holder(s) and the Author(s) or with their explicit written permission.

5) The Font Software, modified or unmodified, in part or in whole, must be distributed entirely under this license, and must not be distributed under any other license. The requirement for fonts to remain under this license does not apply to any document created using the Font Software.

#### TERMINATION

This license becomes null and void if any of the above conditions are not met.

#### DISCI AIMER

THE FONT SOFTWARE IS PROVIDED "AS IS", WITHOUT WARRANTY OF ANY KIND, EXPRESS OR IMPLIED, INCLUDING BUT NOT LIMITED TO ANY WARRANTIES OF MERCHANTABILITY, FITNESS FOR A PARTICULAR PURPOSE AND NONINFRINGEMENT OF COPYRIGHT, PATENT, TRADEMARK, OR OTHER RIGHT. IN NO EVENT SHALL THE COPYRIGHT HOLDER BE LIABLE FOR ANY CLAIM, DAMAGES OR OTHER LIABILITY, INCLUDING ANY GENERAL, SPECIAL, INDIRECT, INCIDENTAL, OR CONSEQUENTIAL DAMAGES, WHETHER IN AN ACTION OF CONTRACT, TORT OR OTHERWISE, ARISING FROM, OUT OF THE USE OR INABILITY TO USE THE FONT SOFTWARE OR FROM OTHER DEALINGS IN THE FONT SOFTWARE.